# aludu CISCO.

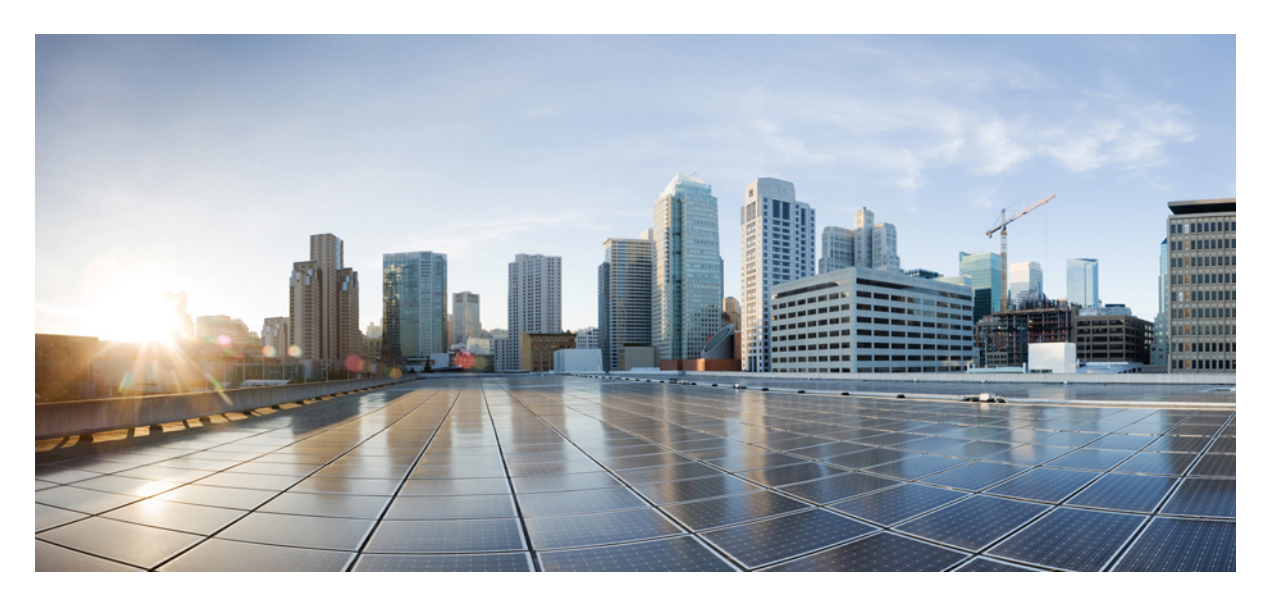

# **Telefon biurkowy IP Cisco z wieloplatformowym oprogramowaniem sprz**ę**towym (MPP)** – **Podr**ę**cznik administratora**

**Pierwsza publikacja:** 2024-01-30

### **Americas Headquarters**

Cisco Systems, Inc. 170 West Tasman Drive San Jose, CA 95134-1706 USA http://www.cisco.com Tel: 408 526-4000 800 553-NETS (6387) Fax: 408 527-0883

© 2024 Cisco Systems, Inc. Wszelkie prawa zastrzeżone.

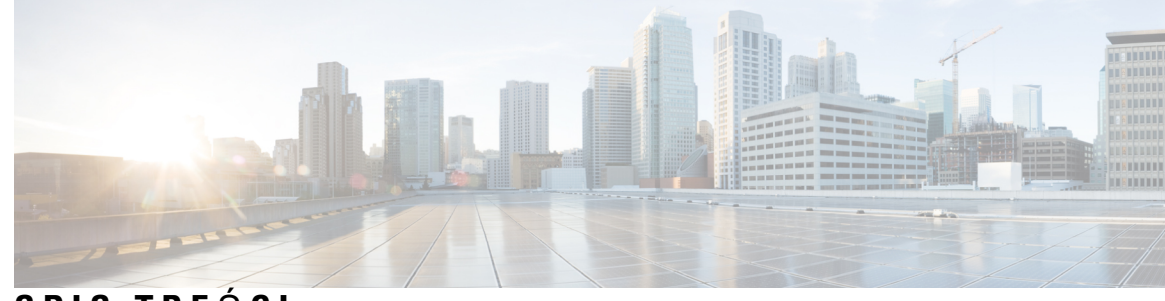

# **SPIS TRE** Ś **C I**

## **ROZDZIA** Ł **1 Cz**ęść **sprz**ę**towa telefonu [biurkowego](#page-24-0) IP Cisco 1**

[Wieloplatformowe](#page-24-1) telefony IP Cisco z serii 6800 **1** [Wieloplatformowe](#page-25-0) telefony Cisco IP Phone 6821 Połączenia **2** [Wieloplatformowe](#page-26-0) telefony Cisco IP Phone 6841 Połączenia **3** [Wieloplatformowe](#page-26-1) telefony Cisco IP Phone 6851 Połączenia **3** [Wieloplatformowe](#page-27-0) telefony Cisco IP Phone 6861 Połączenia **4** [Wieloplatformowe](#page-28-0) telefony IP Cisco 6871 Połączenia **5** [Wieloplatformowe](#page-29-0) telefony Cisco IP Phone 6821 Przyciski i podzespoły **6** Przyciski i sprzęt [wieloplatformowych](#page-31-0) telefonów IP Cisco 6841, 6851 i 6861 **8** [Wieloplatformowe](#page-32-0) telefony IP Cisco 6871 Przyciski i podzespoły **9** [Wieloplatformowe](#page-34-0) telefony IP Cisco z serii 7800 i 8800 **11** Połączenia [wieloplatformowych](#page-35-0) telefonów IP Cisco 7811 **12** Połączenia [wieloplatformowych](#page-36-0) telefonów IP Cisco 7821 **13** Połączenia [wieloplatformowych](#page-37-0) telefonów IP Cisco 7841 **14** Połączenia [wieloplatformowych](#page-38-0) telefonów IP Cisco 7861 **15** [Przyciski](#page-39-0) i sprzęt **16** [Nawigacja](#page-41-0) **18** Przyciski [programowe,](#page-42-0) linii i funkcji **19** [Wieloplatformowe](#page-42-1) telefony IP Cisco z serii 8800 – przegląd sprzętu w telefonach IP Cisco **19** Połączenia [wieloplatformowych](#page-42-2) telefonów IP Cisco 8811 **19** Połączenia [telefoniczne](#page-43-0) – telefony IP Cisco 8841 i 8845 **20** Telefon IP Cisco 8851 – połączenia [telefoniczne](#page-44-0) **21** Połączenia [telefoniczne](#page-45-0) – telefony IP Cisco 8861 i 8865 **22** [Przyciski](#page-47-0) i sprzęt **24** Przyciski [programowe,](#page-48-0) linii i funkcji **25**

**ROZDZIA** Ł **2 Nowe i zmienione [informacje](#page-50-0) 27** Nowe i zmienione informacje o [oprogramowaniu](#page-50-1) sprzętowym w wersji 12.0(4) **27** Nowe i zmienione informacje o [oprogramowaniu](#page-51-0) sprzętowym w wersji 12.0(3) **28** Nowe i zmienione informacje o [oprogramowaniu](#page-52-0) sprzętowym w wersji 12.0(2) **29** Nowe i zmienione informacje o [oprogramowaniu](#page-53-0) sprzętowym w wersji 12.0(1) **30** Nowe i zmienione informacje o [oprogramowaniu](#page-53-1) sprzętowym w wersji 11.3(7) **30** Nowe i zmienione informacje o [oprogramowaniu](#page-57-0) sprzętowym w wersji 11.3(6) **34** Nowe i zmienione informacje o [oprogramowaniu](#page-58-0) sprzętowym w wersji 11.3(5) **35** Nowe i zmienione [informacje](#page-59-0) – wersja 11.3(4) **36** Nowości i zmiany w [wydaniu](#page-59-1) 11.3(3) **36** Nowe i zmienione informacje o [oprogramowaniu](#page-64-0) sprzętowym w wersji 11.3(2) **41** Nowe i zmienione informacje o [oprogramowaniu](#page-67-0) sprzętowym w wersji 11.3(1) **44** Nowe i zmienione informacje o [oprogramowaniu](#page-69-0) sprzętowym w wersji 11.2(3)SR1 **46** Nowe i zmienione informacje o [oprogramowaniu](#page-69-1) sprzętowym w wersji 11.2(3) **46** Nowe i zmienione informacje o [oprogramowaniu](#page-71-0) sprzętowym w wersji 11.2(1) **48** Nowe i zmienione informacje o [oprogramowaniu](#page-73-0) sprzętowym w wersji 11.1(2) **50** Nowe i zmienione informacje o [oprogramowaniu](#page-74-0) sprzętowym w wersji 11.1(1) **51** Nowe i zmienione funkcje [oprogramowania](#page-76-0) sprzętowego w wersji 11.0(1) **53 C Z** ĘŚĆ **I : Obs**ł**uga [telefonów](#page-78-0) IP Cisco 55**

### **ROZDZIA** Ł **3 [Dostarczanie](#page-80-0) 57**

Obsługa [administracyjna](#page-80-1) — omówienie **57** [Dostarczanie](#page-82-0) **59** Standardowy serwer obsługi [administracyjnej](#page-82-1) **59** Zasady obsługi [administracyjnej](#page-82-2) telefonu **59** [Uruchamianie](#page-82-3) telefonu przy użyciu kodu aktywacji **59** [Konfiguracja](#page-83-0) urządzenia z funkcją CDA Retry **60** Włączanie [telefonu](#page-84-0) do chmury Webex **61** Włącz telefon w celu [wprowadzenia](#page-84-1) do Webex Cloud **61** Włączanie obsługiwania przy użyciu krótkiego kodu [aktywacji](#page-85-0) **62** Ręczna obsługa [administracyjna](#page-85-1) telefonu przy użyciu klawiatury **62**

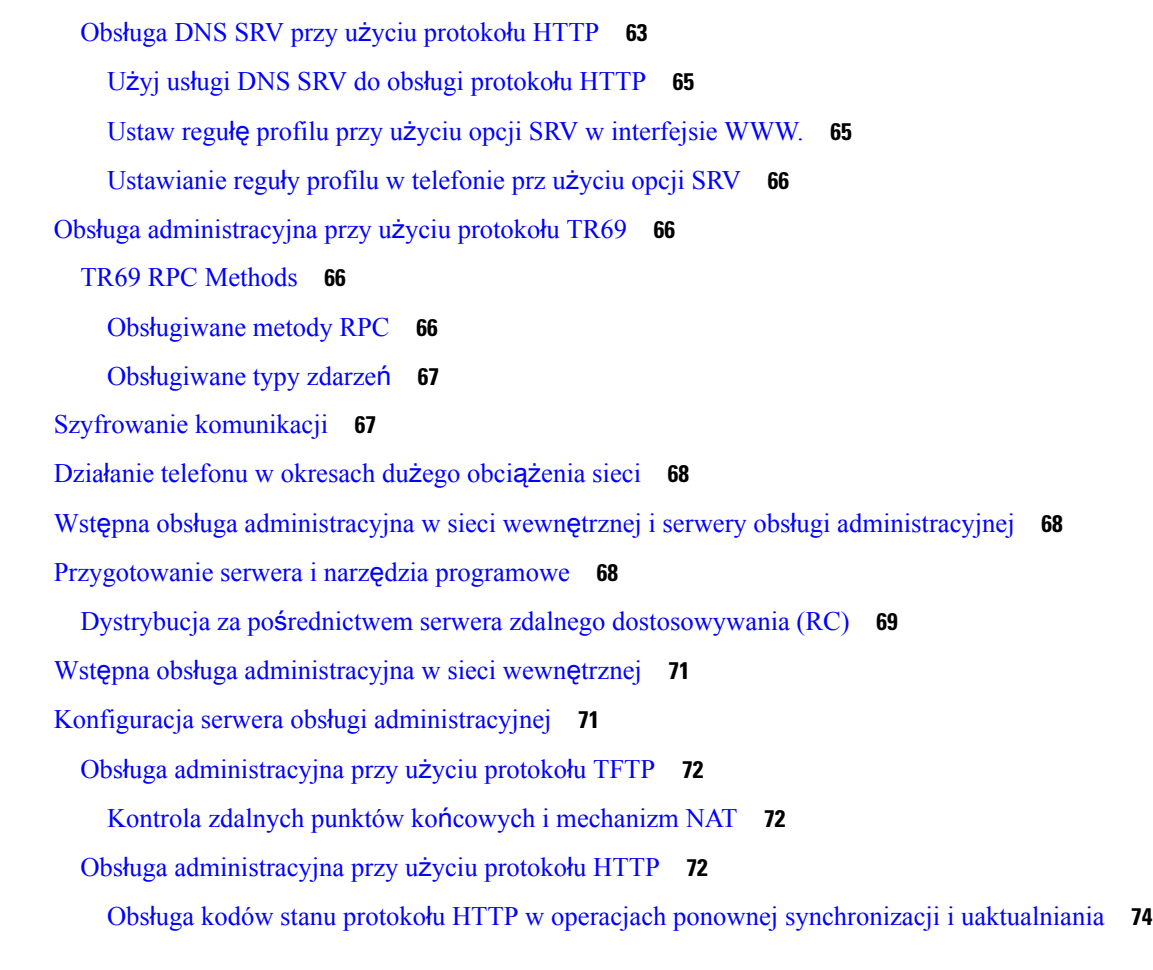

### **ROZDZIA** Ł **4 Metody obs**ł**[ugiwania](#page-100-0) 77**

Obsługiwanie telefonu za pomocą serwera katalogu [BroadSoft](#page-100-1) **77** Przykłady obsługi [administracyjnej](#page-101-0) — omówienie **78** Podstawowa ponowna [synchronizacja](#page-101-1) **78** Protokołowanie [komunikatów](#page-101-2) w dzienniku systemu **78**

Ponowna [synchronizacja](#page-102-0) przy użyciu protokołu TFTP **79**

[Logowanie](#page-103-0) wiadomości w serwerze Syslog **80**

Parametry dziennika [systemowego](#page-104-0) **81**

[Unikatowe](#page-106-0) profile, rozwijanie w makra i protokół HTTP **83**

Włączanie obsługi [administracyjnej](#page-107-0) profilu konkretnego telefonu IP na serwerze TFTP **84**

Ponowna [synchronizacja](#page-108-0) przy użyciu żądania HTTP GET **85**

Ponowna [synchronizacja](#page-108-1) z protokołem HTTP GET **85**

Obsługa [administracyjna](#page-108-2) za pomocą funkcji XML Cisco **85**

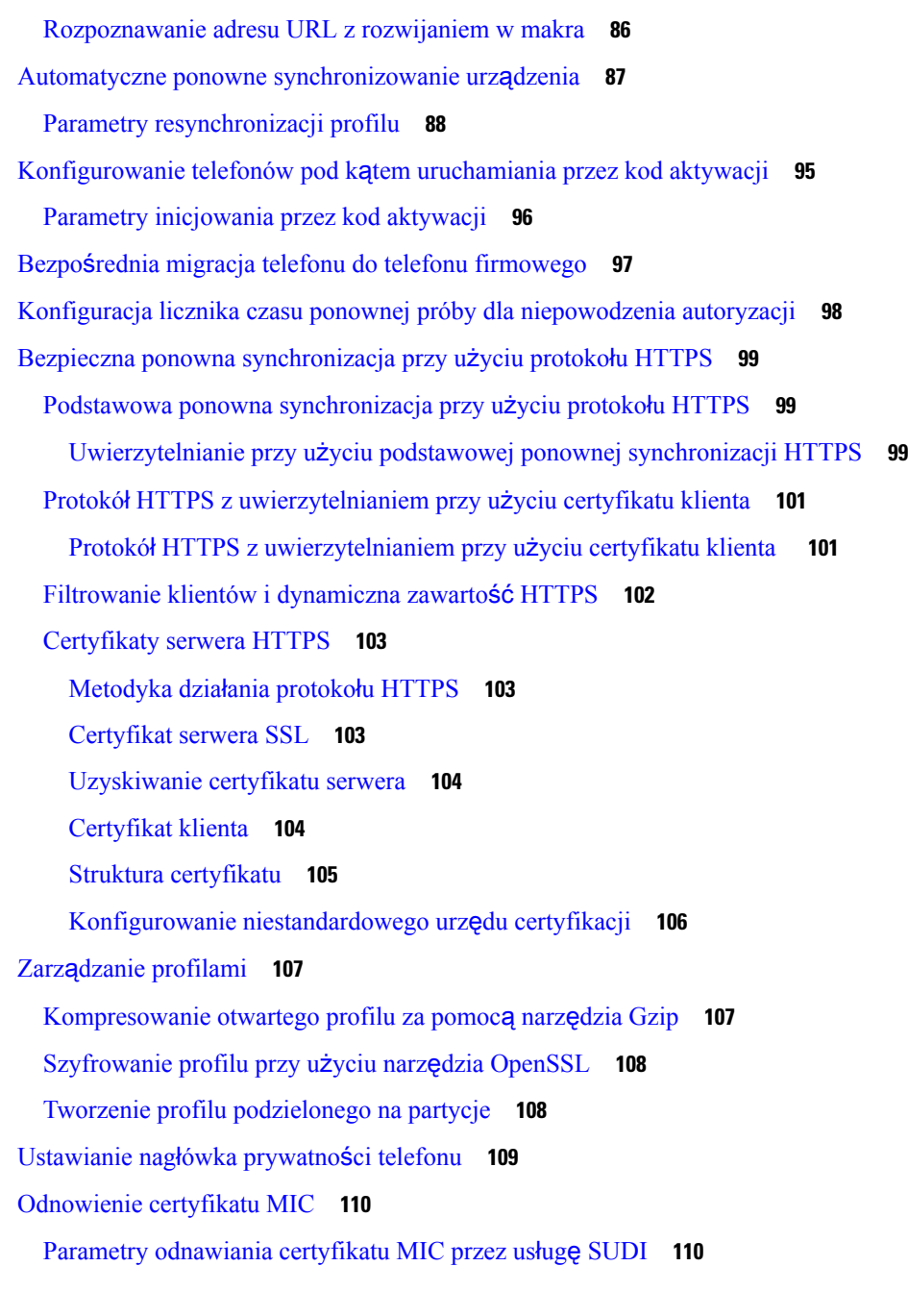

I

### **ROZDZIA** Ł **5 Parametry obs**ł**ugi [administracyjnej](#page-136-0) 113**

Parametry obsługi [administracyjnej](#page-136-1) — omówienie **113** Parametry profilu [konfiguracji](#page-136-2) **113** Parametry uaktualniania [oprogramowania](#page-141-0) sprzętowego **118** Parametry ogólnego [przeznaczenia](#page-142-0) **119** Zmienne [rozwijane](#page-143-0) w makra **120**

Kody błędów wewnę[trznych](#page-146-0) **123 ROZDZIA** Ł **6 [Formaty](#page-148-0) udost**ę**pniania 125** Profil [konfiguracji](#page-148-1) **125** Formaty profilu [konfiguracji](#page-148-2) **125** Składniki pliku [konfiguracyjnego](#page-149-0) **126** Właściwości [znaczników](#page-149-1) elementów **126** Właściwości [parametrów](#page-151-0) **128** [Formaty](#page-151-1) ciągów **128** [Szyfrowanie](#page-152-0) i kompresja otwartego profilu (XML) **129** [Kompresja](#page-152-1) otwartego profilu **129** [Szyfrowanie](#page-153-0) otwartego profilu **130** Szyfrowanie [AES-256-CBC](#page-153-1) **130** Szyfrowanie zawartości HTTP zgodne z [dokumentem](#page-157-0) RFC 8188 **134** Opcjonalne argumenty ponownej [synchronizacji](#page-158-0) **135** [key](#page-158-1) **135** uid i [pwd](#page-159-0) **136** [Stosowanie](#page-159-1) profilu do telefonu **136** Pobieranie pliku [konfiguracyjnego](#page-159-2) do telefonu z serwera TFTP **136** Pobieranie pliku [konfiguracyjnego](#page-160-0) do telefonu IP za pomocą narzędzia cURL **137** Parametry obsługi [administracyjnej](#page-160-1) **137** Parametry ogólnego [przeznaczenia](#page-160-2) **137** Używanie parametrów ogólnego [przeznaczenia](#page-161-0) **138** Parametry [uruchamiania](#page-161-1) **138** [Wyzwalacze](#page-162-0) **139** Ponowna [synchronizacja](#page-162-1) w określonych odstępach czasu **139** Ponowna [synchronizacja](#page-162-2) o określonej godzinie **139** [Konfigurowalne](#page-163-0) harmonogramy **140** Reguły [dotycz](#page-164-0)ące profili **141** Reguła [uaktualniania](#page-166-0) (Upgrade Rule) **143** Typy [danych](#page-167-0) **144** Aktualizacje profili i uaktualnienia [oprogramowania](#page-171-0) sprzętowego **148** Zezwalanie na aktualizacje profili i [konfigurowanie](#page-171-1) aktualizacji **148** Zezwalanie na uaktualnianie [oprogramowania](#page-172-0) sprzętowego i konfigurowanie uaktualniania **149**

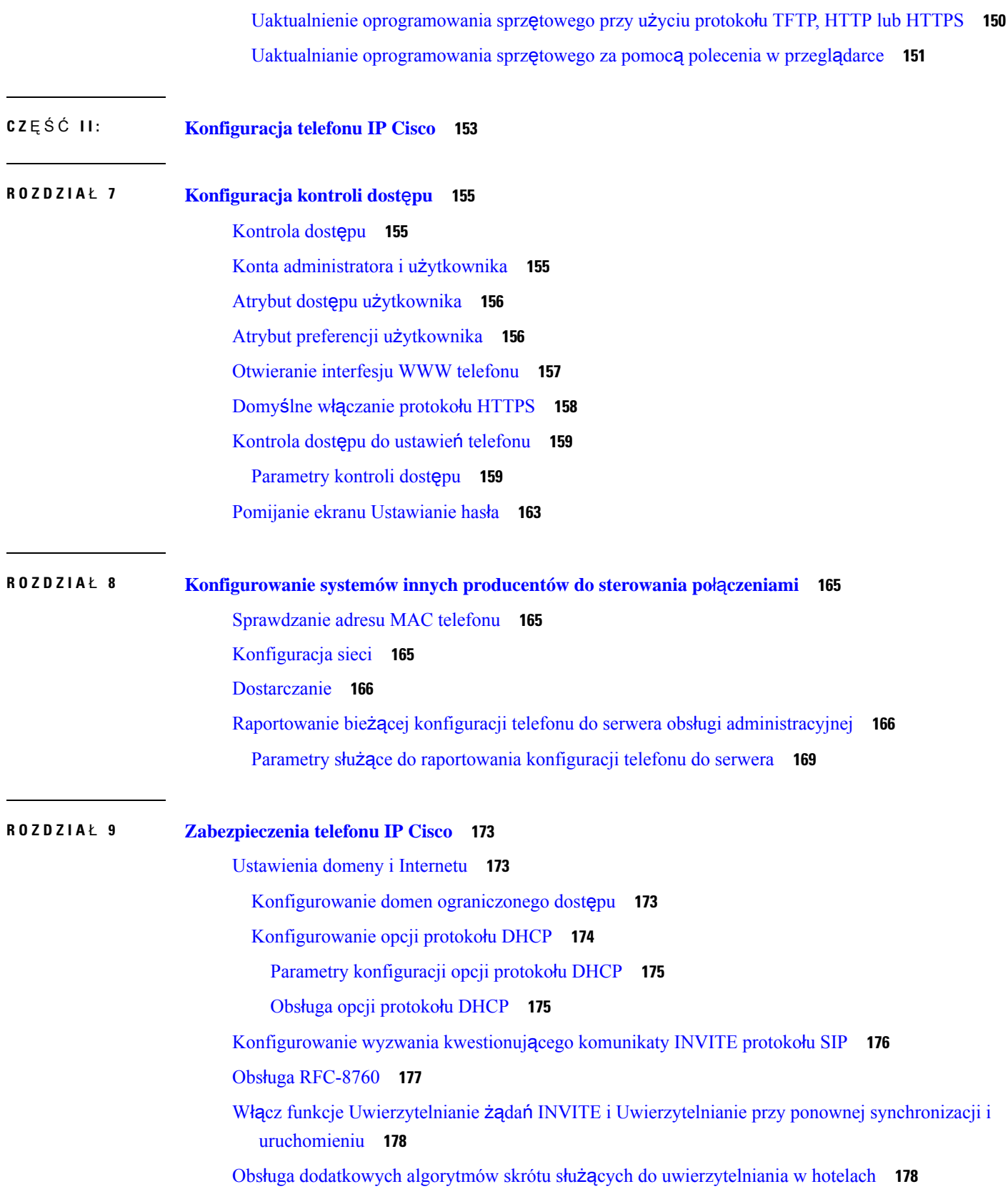

 $\blacksquare$ 

 $\mathbf{l}$ 

∎

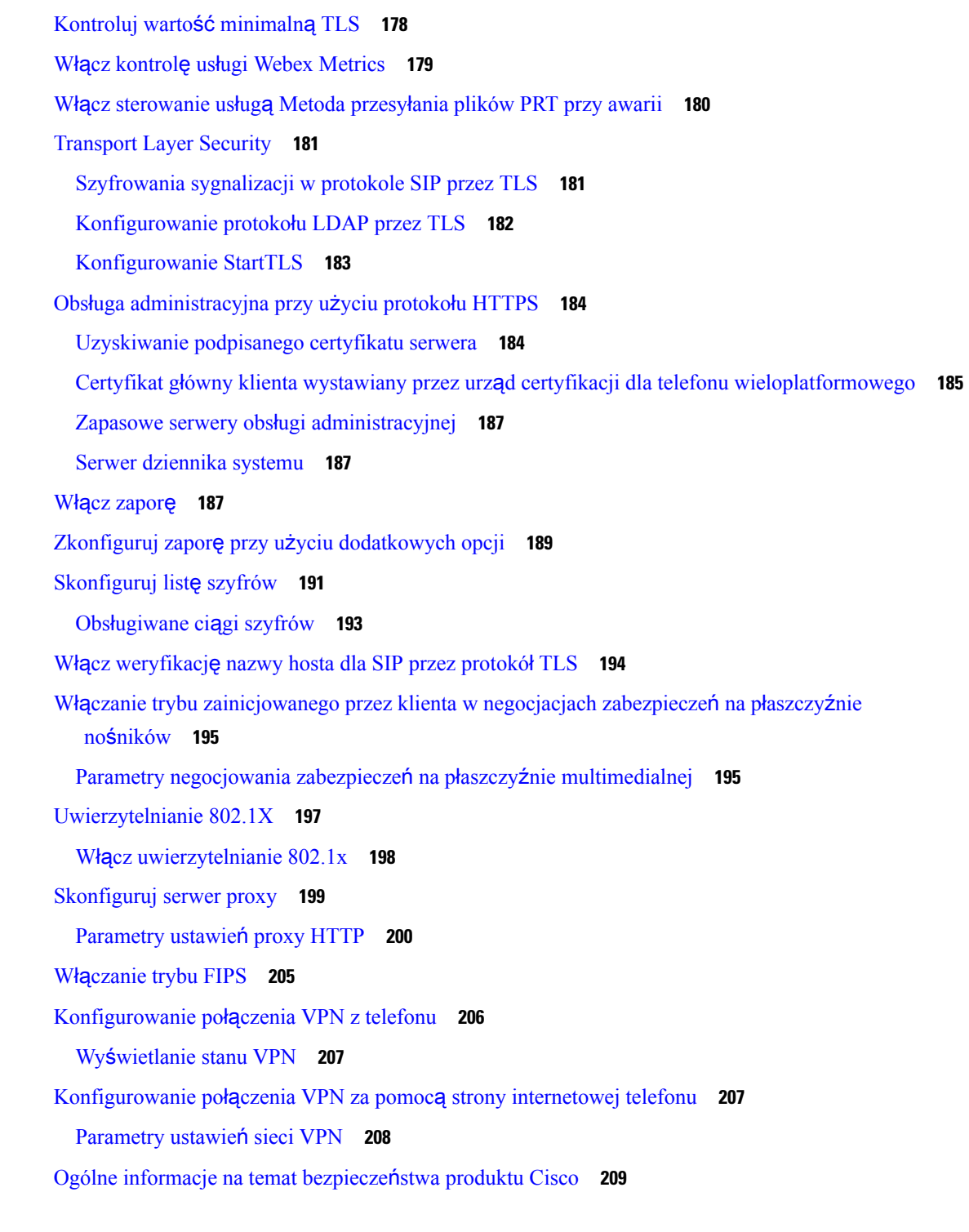

**ROZDZIA** Ł **1 0 Funkcje telefonu i ich [konfigurowanie](#page-234-0) 211**

 $\mathbf I$ 

I

Przegląd funkcji telefonu i ich [konfigurowania](#page-235-0) **212**

Pomoc techniczna dla uż[ytkowników](#page-236-0) telefonu IP Cisco **213** Funkcje [telefonii](#page-236-1) **213** Przyciski funkcyjne i klawisze [programowe](#page-244-0) **221** Umożliwienie użytkownikowi [skonfigurowania](#page-247-0) funkcji na klawiszach linii **224** [Parametry](#page-248-0) funkcji klawiszy linii **225** [Konfiguracja](#page-250-0) szybkiego wybierania na klawiszu linii **227** Parametry [oczekiwania](#page-251-0) i pauzy DTMF **228** [Konfigurowanie](#page-253-0) telefonu do monitorowania innych telefonów **230** [Konfigurowanie](#page-253-1) telefonu do monitorowania wielu linii użytkowników **230** Parametry [monitorowania](#page-254-0) linii kilku użytkowników **231** [Konfigurowanie](#page-256-0) klawisza linii na telefonie w celu monitorowania linii pojedynczego użytkownika **233** Parametry [monitorowania](#page-257-0) pojedynczej linii **234** [Aktywowanie](#page-258-0) przycisku Konferencja za pomocą kodu z gwiazdką **235** Parametry przycisku [Konferencja](#page-259-0) **236** Włączanie pomocy [telefonicznej](#page-260-0) (telefony 8800 i 6871) **237** Konfigurowanie [alfanumerycznego](#page-260-1) wybierania numeru **237** [Parkowanie](#page-261-0) połączenia **238** [Konfigurowanie](#page-261-1) parkowania połączenia za pomocą kodów z gwiazdką **238** Konfiguruj parkowanie połączeń jednym [przyciskiem](#page-262-0) **239** Dodawanie [parkowania](#page-263-0) połączenia do klawisza linii **240** Ustaw opcjonalną [konfiguracj](#page-264-0)ę sieci **241** Parametry opcjonalnej [konfiguracji](#page-265-0) sieci **242** Włącz obsługę LLDP [X-SWITCH-INFO](#page-267-0) dla modelu E911 **244** Usługi [XML](#page-268-0) **245** Usługi [katalogowe](#page-269-0) XML **246** [Konfigurowanie](#page-269-1) telefonu w celu nawiązania połączenia z aplikacją XML **246** [Parametry](#page-270-0) aplikacji XML **247** [Zmienne](#page-272-0) makra **249** Linie [wspólne](#page-276-0) **253** [Konfigurowanie](#page-276-1) linii wspólnej **253** Parametry [konfigurowania](#page-277-0) linii udostępnionej **254** Dodaj współdzieloną linię [Dialog-Based](#page-280-0) **257** [Przypisywanie](#page-280-1) sygnału dzwonienia do numeru wewnętrznego **257** [Parametry](#page-281-0) dzwonka **258**

[Dodawanie](#page-281-1) wyróżniającego się dzwonka **258** [Ograniczenie](#page-282-0) użytkownikowi możliwości sterowania głośnością dzwonka **259** [Aktywowanie](#page-283-0) funkcji hotelingu w telefonie **260** Włącz [elastyczne](#page-284-0) siedzenie w telefonie **261** Włącz mobilność [rozszerze](#page-285-0)ń na telefonie **262** [Ustawianie](#page-286-0) hasła użytkownika **263** Pobieranie [dzienników](#page-286-1) narzędzia do zgłaszania problemów **263** [Konfiguracja](#page-287-0) narzędzia do zgłaszania problemów **264** Parametry [konfiguracji](#page-288-0) narzędzia do zgłaszania problemów **265** Stronicowanie [skonfigurowane](#page-291-0) przez serwer **268** Konfigurowanie przywoływania [multiemisyjnego](#page-292-0) **269** [Parametry](#page-293-0) wielu grup przywoływania **270** [Konfigurowanie](#page-296-0) telefonu w celu automatycznego akceptowania stron **273** Zarządzanie [telefonami](#page-297-0) za pomocą protokołu TR-069 **274** Wyś[wietlanie](#page-297-1) stanu protokołu TR-069 **274** Parametry [konfiguracji](#page-298-0) TR-069 **275** Włączanie funkcji Electronic HookSwitch [\(Elektroniczny](#page-303-0) przełącznik słuchawki) **280** [Konfigurowanie](#page-304-0) bezpiecznego numeru wewnętrznego **281** [Konfigurowanie](#page-305-0) transportu SIP **282** Blokowanie [komunikatów](#page-306-0) SIP wysyłanych do telefonu z serwera innego niż proxy **283** [Konfigurowanie](#page-307-0) nagłówka prywatności **284** Włączanie obsługi nagłówka [P-Early-Media](#page-308-0) **285** Włączanie funkcji [Oprogramowanie](#page-308-1) sprzętowe dystrybuowane przez P2P **285** Określanie typu [uwierzytelniania](#page-310-0) profilu **287** Kontroluj wymagania dotyczące [uwierzytelniania](#page-311-0) w celu uzyskania dostępu do menu telefonu **288** Parametry kontroli [uwierzytelniania](#page-312-0) użytkowników **289** Aby wyciszyć połączenie przychodzące, za pomocą klawisza [programowego](#page-314-0) Ignoruj. **291** [Przeniesienie](#page-315-0) aktywnego połączenia z telefonu do innych telefonów (lokalizacji) **292** Parametry dotyczące [przekierowywania](#page-316-0) aktywnego połączenia do innych lokalizacji **293** [Synchronizowanie](#page-318-0) funkcji Blokuj identyfikator rozmówcy z telefonem i serwerem XSI BroadWorks **295** Włączanie wyświetlania dzienników połączeń serwera XSI [BroadWorks](#page-319-0) na linii **296** Parametry dla dzienników połączeń [BroadWorks](#page-321-0) XSI, które znajdują się na linii **298** Włączanie [synchronizacji](#page-323-0) klawiszy funkcji **300**

Synchronizacja funkcji DND i [przekierowywania](#page-324-0) połączeń **301** Włączanie synchronizacji stanu [przekierowywania](#page-326-0) połączeń za pośrednictwem usługi XSI **303** Włączanie [synchronizacji](#page-327-0) stanu funkcji DND za pośrednictwem usługi XSI **304** Włącz synchronizację [anonimowego](#page-328-0) odrzucania połączeń poprzez Serwis XSI **305** Ustawianie kodu aktywacji funkcji dla [anonimowego](#page-329-0) odrzucania połączeń **306** Włącz [synchronizacj](#page-330-0)ę połączeń oczekujących poprzez usługę XSI **307** [Ustawianie](#page-331-0) kodu aktywacji funkcji dla połączeń oczekujących **308** [Dyrektorzy](#page-332-0) i asystenci (seria 8800 i telefon 6871) **309** Ustaw preferencje dla roli asystenta [kierownika](#page-333-0) **310** Logika wyboru roli asystenta [kierownika](#page-333-1) **310** Synchronizacja ustawień [kierownik-asystent](#page-335-0) **312** Plan wybierania funkcji [Kierownicy](#page-335-1) i asystenci **312** Włącz wybieranie [alfanumeryczne](#page-335-2) dla kadry kierowniczej **312** [Konfigurowanie](#page-336-0) klawisza linii w celu dostępu do menu funkcji kierownika i asystenta **313** Kody aktywacyjne usługi funkcji [kierowników](#page-336-1) i asystentów **313** [Programowalne](#page-338-0) klawisze programowe dla kadry kierowniczej i asystentów **315** [Konfiguracja](#page-339-0) priorytetów dla danych głosowych i wideo (tylko telefony wideo 8800 i 6800) **316** Parametry [konfiguracji](#page-340-0) priorytetów danych głosowych i wideo **317** Włączanie raportów przy końcu połączenia w [komunikatach](#page-341-0) SIP **318** Atrybuty statystyk połączenia w [komunikatach](#page-342-0) SIP **319** SIP Session ID [\(Identyfikator](#page-345-0) sesji SIP) **322** Włączanie [identyfikatora](#page-346-0) sesji SIP **323** Parametry [identyfikatora](#page-346-1) sesji **323** Wybierz [zachowanie](#page-347-0) LED klawisza linii **324** [Dostosowywanie](#page-348-0) funkcji diody LED klawisza linii **325** [Konfigurowanie](#page-353-0) telefonu dla zdalnego zestawu SDK **330** Parametry interfejsu API [WebSocket](#page-353-1) **330** [Funkcja](#page-355-0) odsłuchu własnego dźwięku **332** Włączanie [podpowiedzi](#page-355-1) głosowych **332** [Parametry](#page-355-2) funkcji odsłuchu własnego dźwięku **332** Ukryj pozycję menu przed wyś[wietlaniem](#page-358-0) na ekranie telefonu **335** Ukryj pozycję menu przed wyś[wietlaniem](#page-359-0) na ekranie telefonu **336** Wyświetlanie numeru [rozmówcy](#page-364-0) zamiast nierozwiązanej nazwy rozmówcy **341** [Dodawanie](#page-365-0) skrótu do menu do klawisza linii **342**

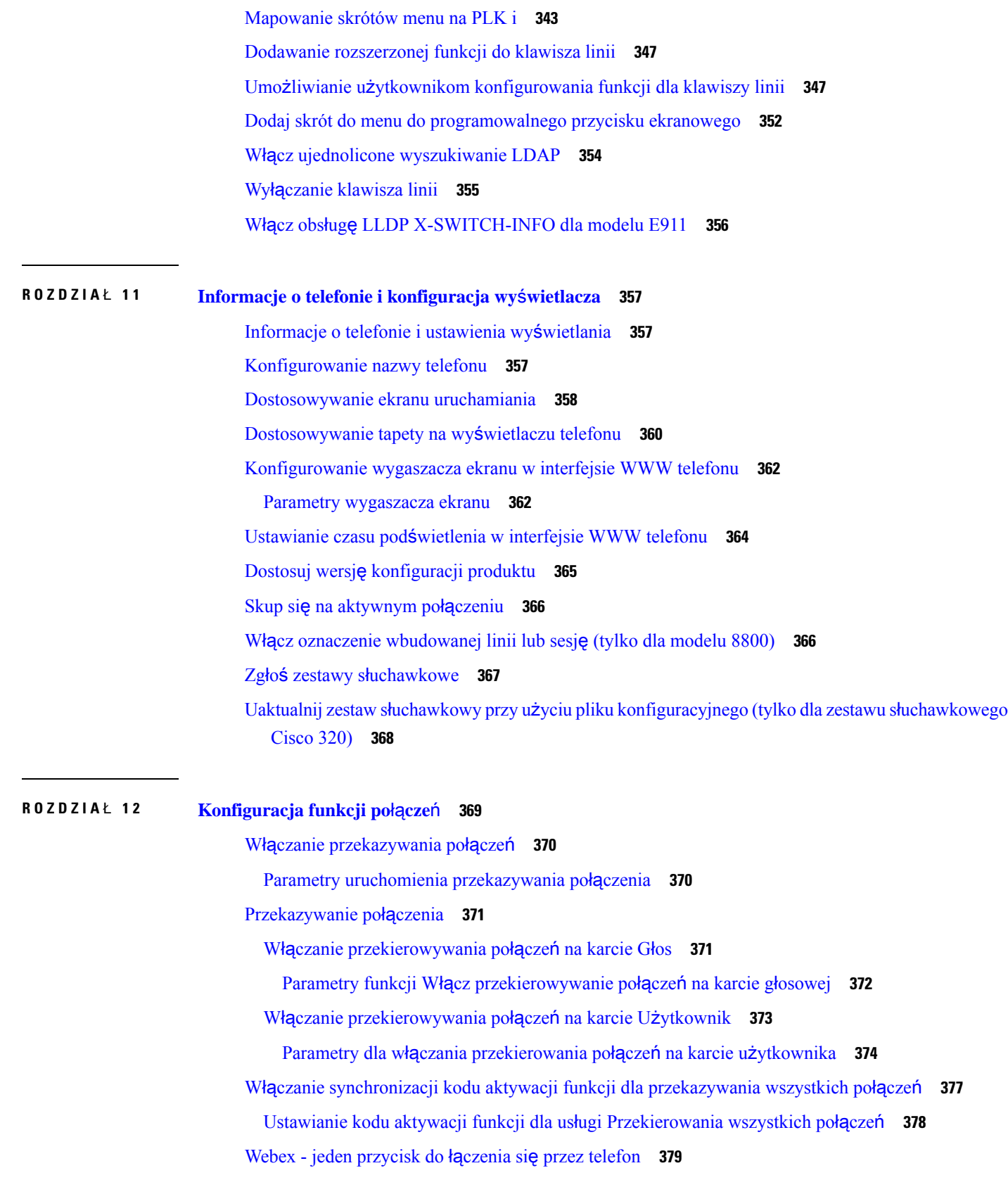

 $\blacksquare$ 

 $\mathbf I$ 

Dodaj przycisk ekranowy [Spotkania](#page-403-0) w telefonie **380** [Kontrola](#page-403-1) spotkań Webex OBTJ (tylko 8800) **380** [Konfiguracja](#page-404-0) listy klawiszy spotkań połączonych (tylko 8800) **381** Włączanie obsługi połączeń [konferencyjnych](#page-405-0) **382** Zarządzanie listą [uczestników](#page-405-1) dla konferencji ad hoc **382** Włączanie zdalnego [nagrywania](#page-406-0) połączeń za pomocą metody REC protokołu SIP **383** Włączanie zdalnego [nagrywania](#page-408-0) połączeń za pomocą metody INFO protokołu SIP **385** [Konfigurowanie](#page-410-0) sygnalizowania nieodebranych połączeń **387** Włączanie funkcji Nie [przeszkadza](#page-411-0)ć **388** Włączanie [synchronizacji](#page-412-0) ustawień między telefonem a serwerem **389** Włącz [kontakty](#page-413-0) Webex na telefonie **390** [Konfiguracja](#page-414-0) kontaktów Webex na klawiszu linii **391** Dodawanie klawisza [programowego](#page-415-0) w kontaktach Webex **392** Włączanie [dzienników](#page-416-0) połączeń Webex na telefonie **393** [Konfigurowanie](#page-416-1) kodów z gwiazdką dla funkcji Nie przeszkadzać **393** [Konfigurowanie](#page-417-0) numeru telefonu agenta dla Centrum telefonicznej obsługi klienta **394** Parametry konfiguracji agenta centrum [telefonicznego](#page-418-0) **395** [Przywrócenie](#page-420-0) stanu ACD **397** Wyświetlenie lub ukrycie okna [tekstowego,](#page-421-0) w którym znajduje się status agenta w telefonie **398** [Konfigurowanie](#page-422-0) telefonu dla serwera Presence **399** Parametry [konfiguracji](#page-422-1) ustawienia obecności **399** Użyj DNS SRV dla [XMPP](#page-426-0) **403** Wyświetlanie [identyfikatora](#page-426-1) użytkownika XMPP na ekranie telefonu **403** [Konfigurowanie](#page-427-0) liczby połączeń wyświetlanych na linii **404** Włączanie i wyłączanie [wyszukiwania](#page-428-0) wstecznego nazwy **405** Połączenia [alarmowe](#page-430-0) **407** Tło obsługi połączeń [alarmowych](#page-430-1) **407** [Terminologia](#page-431-0) dotycząca obsługi połączeń alarmowych **408** [Konfigurowanie](#page-432-0) telefonu do wykonywania połączeń alarmowych **409** Parametry nawiązywania połączenia [alarmowego](#page-432-1) **409** [Konfiguracja](#page-435-0) PLK **412** [Programowalne](#page-435-1) klawisze linii **412** Włączanie [rozszerzenia](#page-435-2) klawisza linii **412**

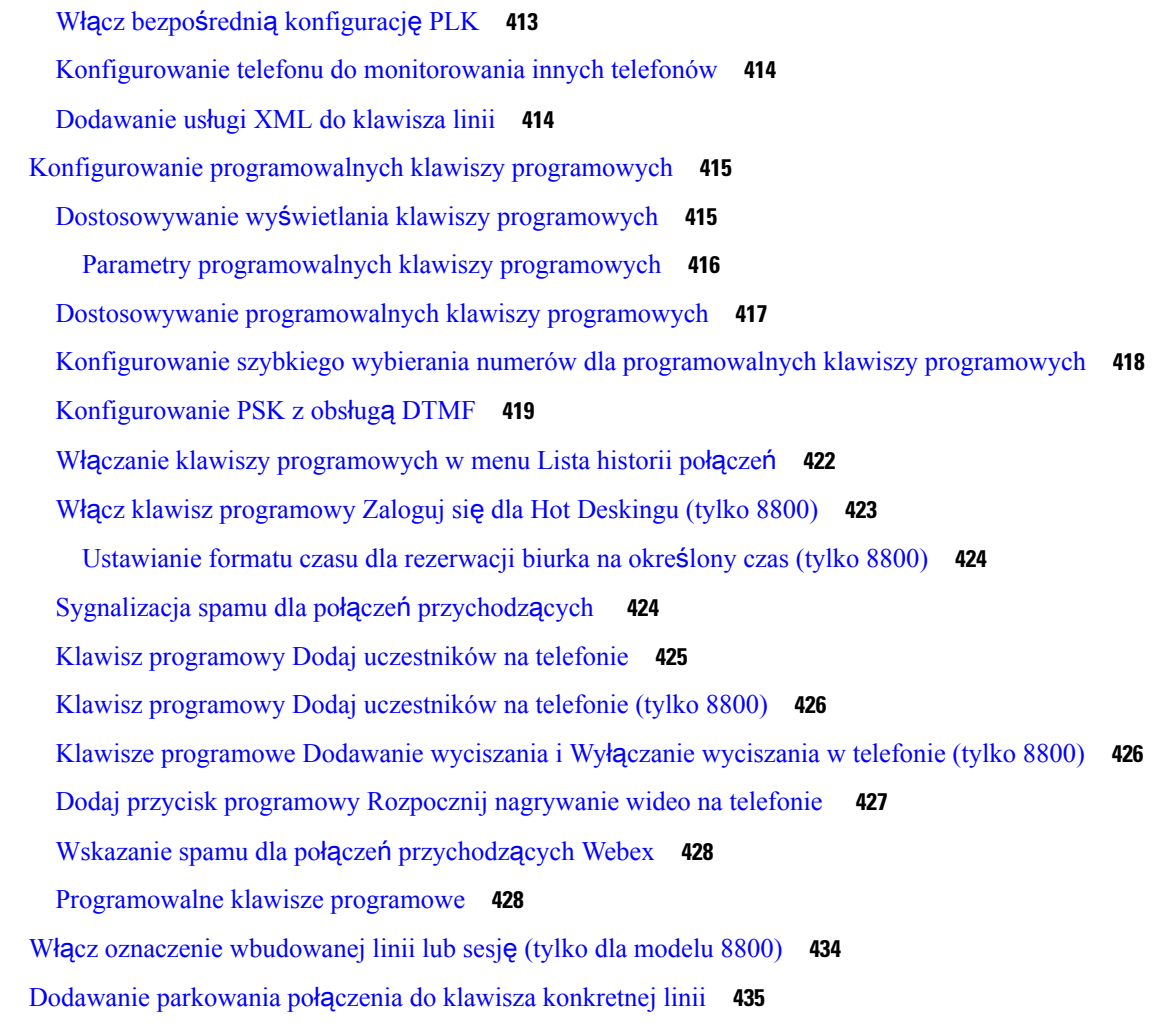

### **ROZDZIA** Ł **1 3 [Konfiguracja](#page-460-0) d**ź**wi**ę**ku 437**

[Konfigurowanie](#page-460-1) różnych głośności dźwięku **437** [Parametry](#page-460-2) głośności dźwięku **437** [Konfigurowanie](#page-462-0) ustawień akustycznych **439** Parametry ustawień [akustycznych](#page-463-0) **440** [Konfigurowanie](#page-465-0) kodeków głosowych **442** [Parametry](#page-465-1) kodeka audio **442** [Raportowanie](#page-469-0) jakości dźwięku **446** Scenariusze umożliwiające [raportowanie](#page-469-1) jakości dźwięku **446** Średnie wyniki opinii o [kodekach](#page-470-0) **447** [Konfigurowanie](#page-470-1) raportowania jakości dźwięku **447**

### Parametry [publikowania](#page-471-0) VQM SIP wiadomości **448**

 $\mathbf l$ 

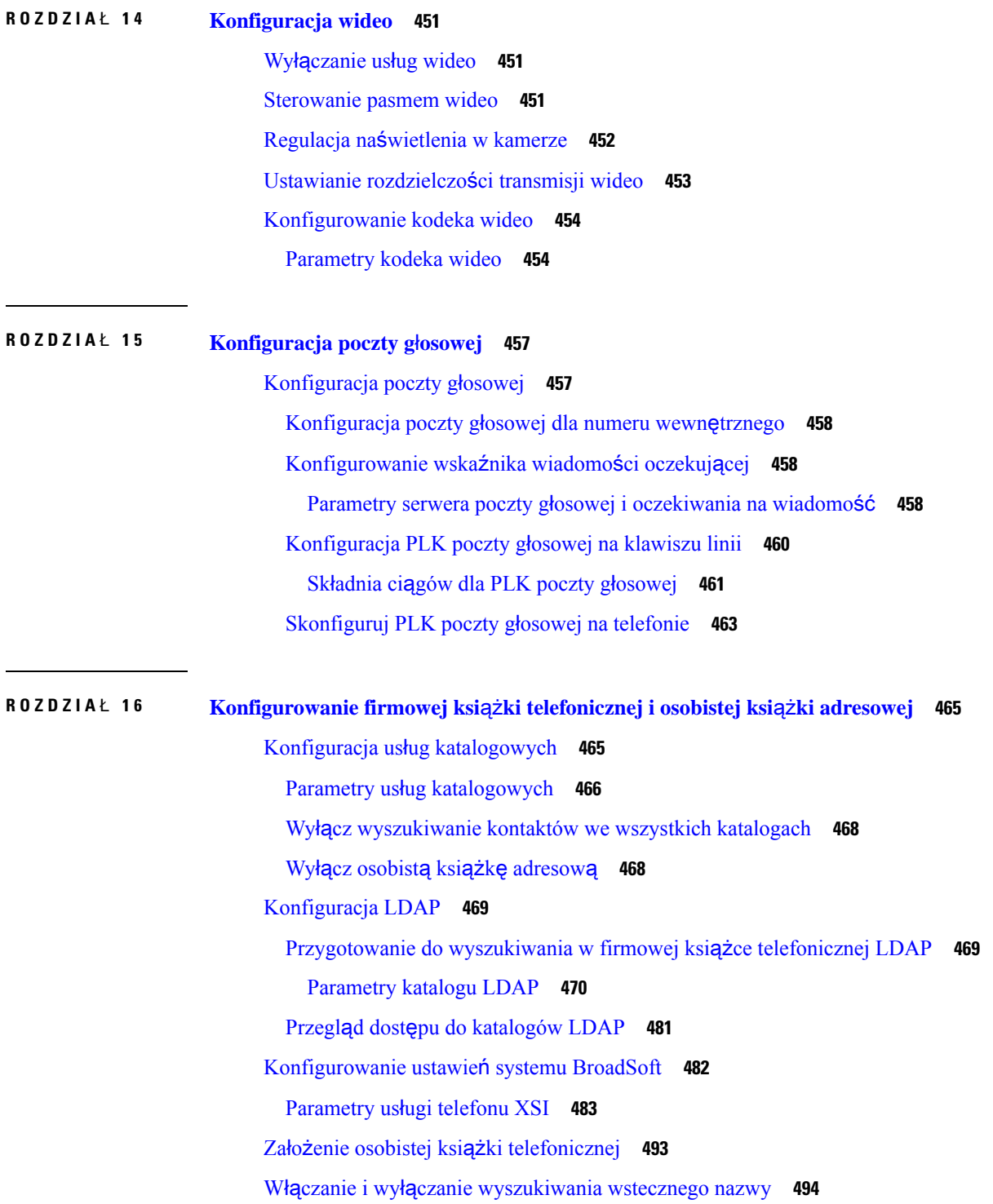

# **ROZDZIA** Ł **1 7 Modu**ł **[rozbudowy](#page-520-0) klawiatury do telefonów IP Cisco (8800 i 6800) 497** Omówienie konfiguracji modułu [rozszerzenia](#page-521-0) klawiatury do telefonów Cisco z serii 6800 **498** Omówienie konfiguracji modułu [rozszerzenia](#page-521-1) klawiatury do telefonów Cisco z serii 8800 **498** [Automatyczne](#page-523-0) wykrywanie modułów rozbudowy klawiatury (tylko 8800) **500** [Konfigurowanie](#page-523-1) modułu rozbudowy klawiatury z poziomu interfejsu WWW telefonu **500** [Konfigurowanie](#page-524-0) dostępu do modułu rozszerzenia klawiatury **501** [Przydzielanie](#page-524-1) typu modułu rozbudowy klawiatury (tylko 8800) **501** [Przydzielanie](#page-525-0) typu modułu rozbudowy klawiatury w menu telefonu **502** [Resetowanie](#page-525-1) modułu rozszerzenia klawiatury z jednym ekranem LCD (tylko 8800) **502** [Konfigurowanie](#page-526-0) numeru szybkiego wybierania w module rozbudowy klawiatury **503** Dodawanie [parkowania](#page-527-0) połączeń do klawisza linii modułu rozbudowy klawiatury **504** [Konfigurowanie](#page-527-1) jasności wyświetlacza LCD dla modułu rozbudowy klawiatury **504** Regulacja kontrastu ekranu LCD modułu [rozbudowy](#page-528-0) klawiatury ze strony WWW telefonu **505** [Konfigurowanie](#page-529-0) pola sygnalizacji aktywności linii w module rozbudowy klawiatury **506** Umożliwienie użytkownikowi [konfigurowania](#page-530-0) funkcji na klawiszach linii modułu rozbudowy [klawiatury](#page-530-0) **507** [Przypisywanie](#page-531-0) numeru wewnętrznego do klawisza linii modułu rozbudowy klawiatury (KEM) (tylko [8800\)](#page-531-0) **508** Dodanie skrótu menu do klawisza linii modułu [rozbudowy](#page-531-1) klawiatury **508** Dodaj rozszerzoną funkcję do klawisza linii modułu [rozbudowy](#page-532-0) klawiatury **509** [Skonfiguruj](#page-533-0) PLK poczty głosowej na przycisku Modułu rozbudowy klawiatury **510** Rozwiązywanie problemów z modułem [rozszerzenia](#page-534-0) klawiatury **511** Moduł rozbudowy klawiatury nie przechodzi przez normalny proces [uruchamiania](#page-535-0) **512** Wyłączanie klucza liniowego w module [rozszerzenia](#page-535-1) klucza **512**

**C Z** ĘŚĆ **III: [Instalowanie](#page-538-0) telefonu IP Cisco 515**

## **ROZDZIA** Ł **1 8 [Instalowanie](#page-540-0) telefonu IP Cisco 517** [Sprawdzanie](#page-540-1) konfiguracji sieci **517** [Instalowanie](#page-541-0) telefonu IP Cisco **518** Styki portu [sieciowego](#page-542-0) i portu komputera **519** [Konfigurowanie](#page-542-1) sieci z poziomu telefonu **519** Pola [konfiguracji](#page-543-0) sieci **520**

[Wprowadzanie](#page-551-0) tekstu za pomocą telefonu i poruszanie się po jego menu **528** Konfigurowanie [bezprzewodowej](#page-551-1) sieci LAN z telefonu **528** Menu Lista [skanowania](#page-553-0) **530** Menu Inna sieć [Wi-Fi](#page-553-1) **530** Włączanie lub wyłączanie połączenia Wi-Fi w [telefonie](#page-554-0) **531** Włączanie lub wyłączanie sieci Wi-Fi Na stronie WWW [telefonu](#page-554-1) **531** [Parametry](#page-555-0) ustawień sieci Wi-Fi **532** Ręczne podłączanie [telefonu](#page-556-0) do sieci Wi-Fi **533** Wyś[wietlanie](#page-557-0) stanu sieci Wi-Fi **534** Wyświetlanie na telefonie [komunikatu](#page-558-0) o stanie Wi-Fi **535** Sprawdzanie poprawności [uruchamiania](#page-559-0) telefonu **536** Włą[czanie](#page-559-1) lub wyłączanie bitu DF **536** [Konfigurowanie](#page-560-0) rodzaju połączenia internetowego **537** [Konfigurowanie](#page-561-0) ustawień sieci VLAN **538** [Parametry](#page-562-0) ustawień sieci VLAN **539** [Konfigurowanie](#page-564-0) profilu sieci Wi-Fi w telefonie **541** [Konfigurowanie](#page-566-0) profilu sieci Wi-Fi **543** Profil sieci [Wi-Fi](#page-567-0) (n) **544** [Usuwanie](#page-569-0) profilu sieci Wi-Fi **546** Zmiana kolejności [profilów](#page-570-0) sieci Wi-Fi **547** Skanowanie i [zapisywanie](#page-570-1) sieci Wi-Fi **547** [Konfiguracja](#page-572-0) SIP **549** [Konfigurowanie](#page-572-1) podstawowych parametrów SIP **549** [Parametry](#page-573-0) SIP **550** [Konfigurowanie](#page-581-0) wartości zegarów SIP **558** Wartości [zegarów](#page-581-1) SIP (s) **558** [Konfigurowanie](#page-583-0) obsługi kodu stanu odpowiedzi **560** Obsługa kodów stanów [odpowiedzi](#page-584-0) **561** [Konfigurowanie](#page-585-0) serwera NTP **562** [Parametry](#page-585-1) serwera NTP **562** [Konfigurowanie](#page-586-0) parametrów RTP **563** [Parametry](#page-587-0) RTP **564** Włącz [resetowanie](#page-589-0) SSRC dla nowych sesji RTP i SRTP **566** Sterowanie [zachowaniem](#page-590-0) protokołów SIP i RTP w trybie podwójnym **567**

[Konfigurowanie](#page-592-0) typów ładunku SDP **569** Typy ł[adunku](#page-593-0) SDP **570** [Konfigurowanie](#page-594-0) ustawień SIP dla numerów wewnętrznych **571** [Parametry](#page-595-0) ustawień SIP numerów wewnętrznych **572** [Konfigurowanie](#page-604-0) serwera proxy SIP **581** Serwer proxy SIP i rejestracja [parametrów](#page-604-1) numerów wewnętrznych **581** Dodaj obsługę [wykorzystania](#page-612-0) awaryjnego proxy wychodzącego **589** Parametry obsługi wychodzącego proxy [awaryjnego](#page-612-1) **589** VIA [receivedKonfigurowanie](#page-614-0) parametrów informacji abonenta **591** Parametry [informacji](#page-614-1) o abonencie **591** [Konfigurowanie](#page-616-0) telefonu do korzystania z wąskopasmowego kodeka OPUS **593** Zarządzanie [przekazywaniem](#page-616-1) NAT za pomocą telefonów **593** [Mapowanie](#page-617-0) NAT z użyciem statycznego adresu IP **594** Mapowanie NAT ze statycznymi [parametrami](#page-618-0) IP **595** [Konfigurowanie](#page-621-0) mapowania NAT z protokołem STUN **598** Mapowanie NAT z [parametrami](#page-622-0) STUN **599** Stwierdzanie symetryczności lub [niesymetryczno](#page-623-0)ści mechanizmu NAT **600** Plan [numerów](#page-624-0) **601** Omówienie [funkcjonalno](#page-624-1)ści planu wybierania **601** [Sekwencje](#page-624-2) cyfr **601** Przykłady [sekwencji](#page-626-0) cyfr **603** [Akceptowanie](#page-628-0) i wysyłanie wybranych cyfr **605** Czasomierz planu wybierania (czasomierz [podniesionej](#page-629-0) słuchawki) **606** Czasomierz długiego odstępu mię[dzycyfrowego](#page-630-0) (czasomierz niekompletnej pozycji) **607** Czasomierz krótkiego odstępu mię[dzycyfrowego](#page-631-0) (czasomierz kompletnej pozycji) **608** [Edytowanie](#page-632-0) planu numerów w telefonie IP **609** [Konfiguracja](#page-632-1) parametrów regionalnych **609** Parametry [regionalne](#page-632-2) **609** Ustawianie wartości [czasomierzy](#page-633-0) sterujących **610** Parametry dla Wartości [czasomierzy](#page-634-0) sterujących (s) **611** [Lokalizowanie](#page-634-1) telefonu IP Cisco **611** [Konfigurowanie](#page-634-2) godziny i daty na stronie WWW telefonu **611** [Konfigurowanie](#page-634-3) godziny i daty w telefonie **611** [Ustawienia](#page-635-0) godziny i daty **612**

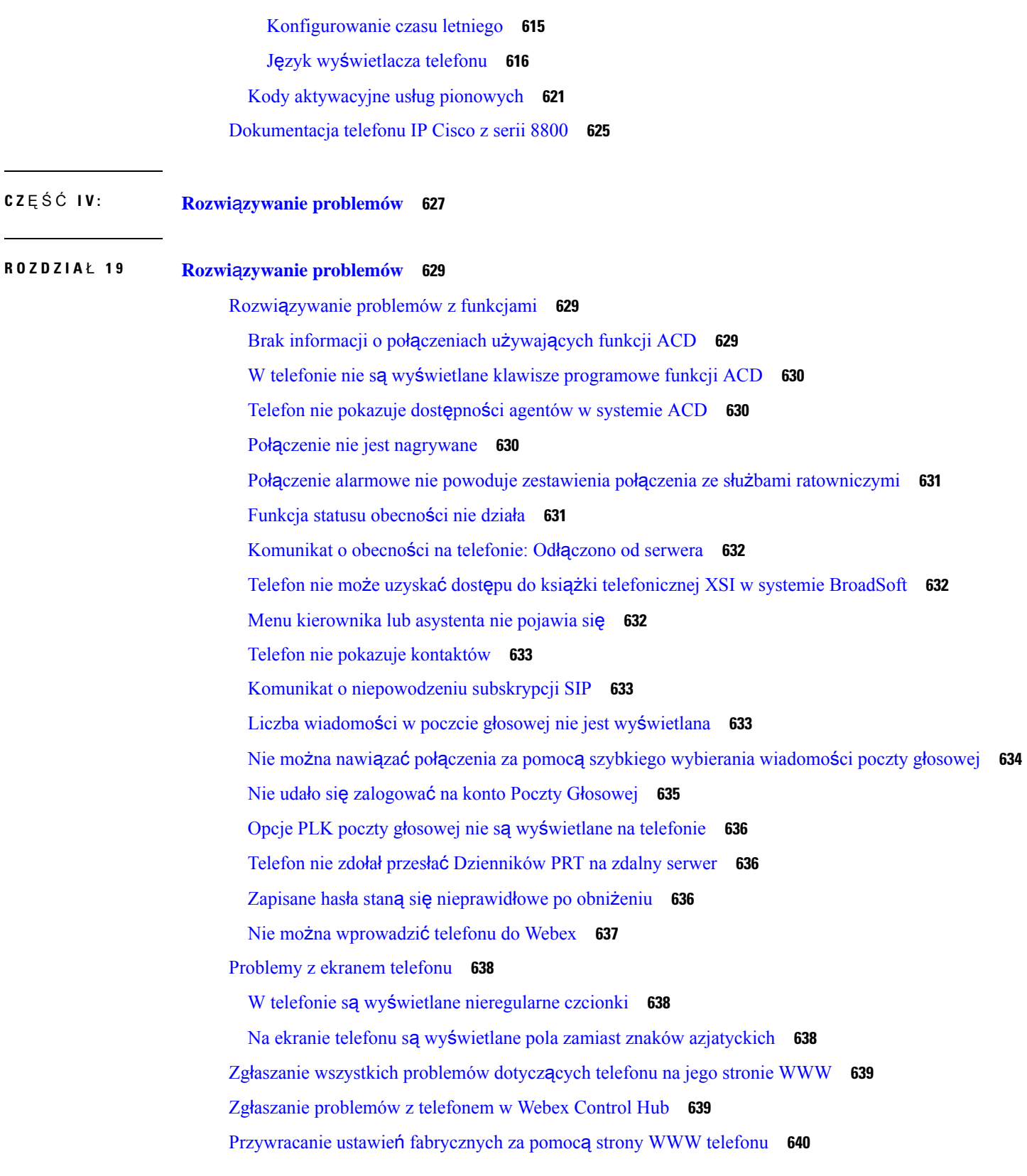

 $\mathbf l$ 

ı

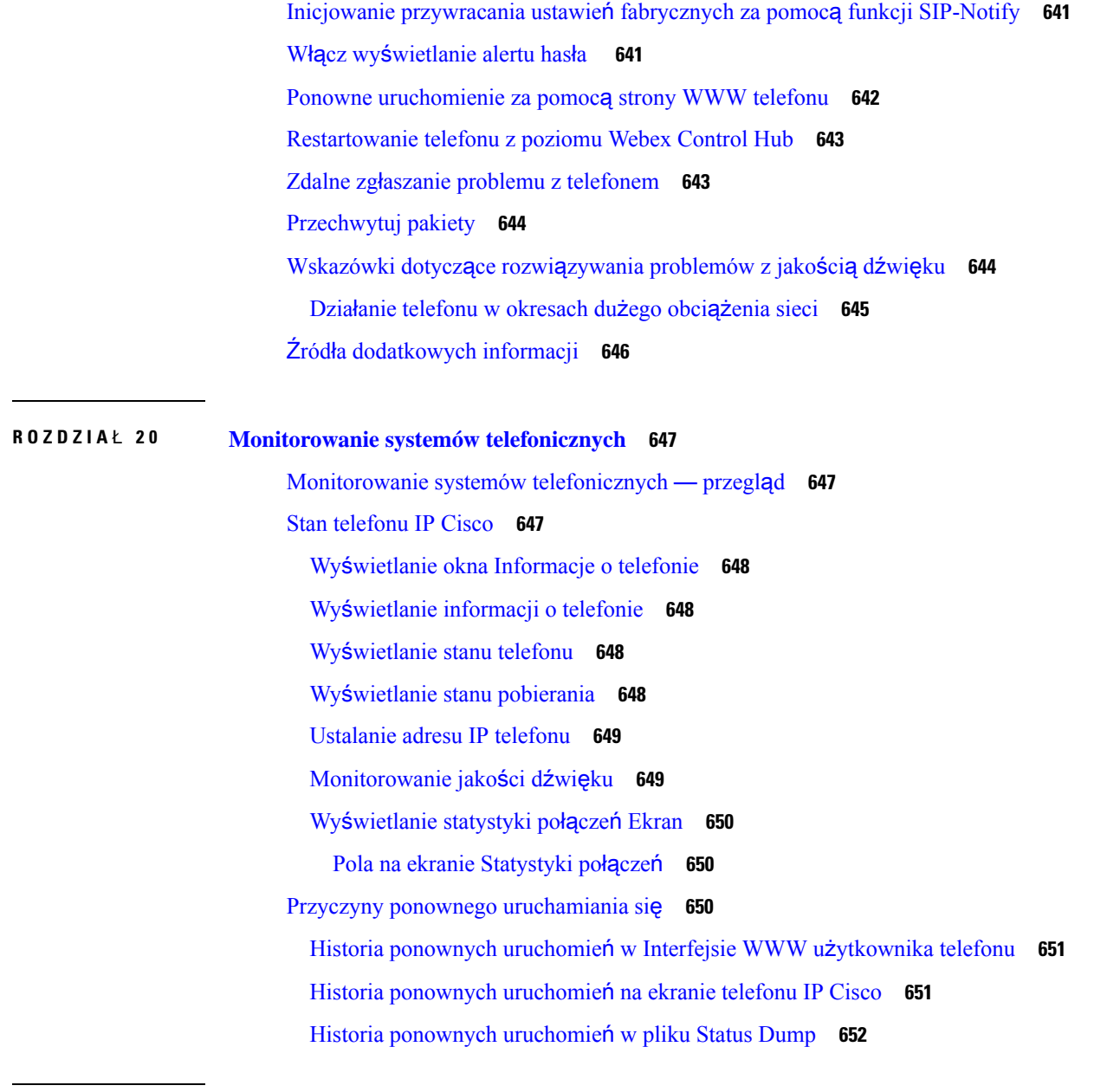

### **ROZDZIA** Ł **2 1 [Konserwacja](#page-676-0) 653**

### [Resetowanie](#page-676-1) podstawowe **653**

[Przywracanie](#page-677-0) fabrycznych ustawień domyślnych za pomocą klawiatury numerycznej **654** [Przywracanie](#page-678-0) fabrycznych ustawień domyślnych za pomocą menu telefonu **655** [Przywracanie](#page-679-0) ustawień fabrycznych za pomocą strony WWW telefonu **656** [Identyfikowanie](#page-679-1) problemów z telefonem za pomocą adresu URL na stronie WWW telefonu **656** **DODA TEK A : Szczegó**ł**y [techniczne](#page-682-0) 659** Protokoły [sieciowe](#page-682-1) **659** Protokoły [sieciowe](#page-685-0) **662** [Informacje](#page-688-0) o porcie USB (tylko 8800) **665** Wyłą[czanie](#page-688-1) portu USB **665** [Konfiguracja](#page-689-0) SIP i NAT **666** [Protokó](#page-689-1)ł SIP i telefon IP Cisco **666** SIP przez [protokó](#page-690-0)ł TCP **667** [Nadmiarowo](#page-690-1)ść serwerów proxy SIP **667** Podwójna [rejestracja](#page-693-0) **670** Przełączenie awaryjne i rejestracja [odzyskiwania](#page-694-0) **671** [RFC3311](#page-695-0) **672** SIP NOTIFY [XML-Service](#page-695-1) **672** Mapowanie NAT z [kontrolerem](#page-695-2) brzegowym sesji **672** [Mapowanie](#page-695-3) NAT z routerem SIP-ALG **672** [protokó](#page-696-0)ł CDP **673** [LLDP-MED](#page-696-1) **673** [Identyfikator](#page-697-0) obudowy w postaci TLV **674** [Identyfikator](#page-698-0) portu w postaci TLV **675** Czas życia [pakietu](#page-698-1) w postaci TLV **675** Koniec [LLDPDU](#page-698-2) TLV **675** Opis [portu](#page-698-3) TLV **675** Nazwa [systemu](#page-698-4) TLV **675** [Funkcje](#page-698-5) w postaci TLV **675** Zarządzanie [adresami](#page-699-0) w postaci TLV **676** Opis [systemu](#page-699-1) TLV **676** TLV [stan/konfiguracj](#page-699-2)ę MAC/urządzenia warstwy fizycznej IEEE 802.3 **676** Funkcje [LLDP-MED](#page-700-0) w postaci TLV **677** Reguły sieci w [postaci](#page-700-1) TLV **677** Funkcje zasilania [rozszerzonego](#page-701-0) LLDP-MED za pośrednictwem MDI w postaci TLV **678** Zarządzanie zapasami [LLDP-MED](#page-701-1) w postaci TLV **678** Ostateczne [rozstrzyganie](#page-701-2) reguł sieci i QoS **678** [Specjalne](#page-701-3) sieci VLAN **678**

[Domy](#page-701-4)ślne QoS dla trybu SIP **678** [Rozstrzyganie](#page-702-0) QoS dla CDP **679** [Rozstrzyganie](#page-702-1) QoS dla LLDP-MED **679** Współ[istnienie](#page-702-2) z CDP **679** [LLDP-MED](#page-703-0) i wiele urządzeń sieciowych **680** [LLDP-MED](#page-703-1) a IEEE 802.X **680**

**DODA TEK B : TR-069 [porównanie](#page-704-0) parametru 681** XML i TR-069 [porównanie](#page-704-1) parametru **681**

 $\overline{\phantom{a}}$ 

 $\mathbf l$ 

ı

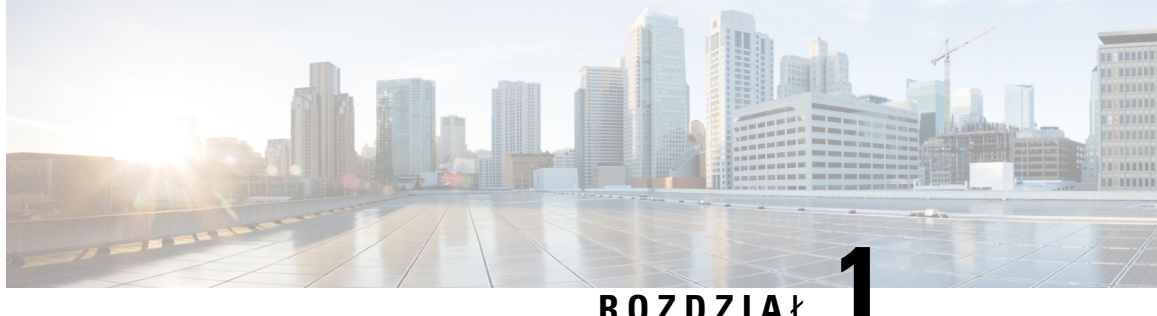

# <span id="page-24-0"></span>**Cz**ęść **sprz**ę**towa telefonu biurkowego IP Cisco**

- [Wieloplatformowe](#page-24-1) telefony IP Cisco z serii 6800, na stronie 1
- [Wieloplatformowe](#page-34-0) telefony IP Cisco z serii 7800 i 8800, na stronie 11
- [Wieloplatformowe](#page-42-1) telefony IP Cisco z serii 8800 przegląd sprzętu w telefonach IP Cisco, na stronie [19](#page-42-1)

# <span id="page-24-1"></span>**Wieloplatformowe telefony IP Cisco z serii 6800**

Seria modeli Wieloplatformowe telefony IP Cisco z serii 6800 składa się z telefonów VoIP (ang. Voice over Internet Protocol, protokół transmisji dźwięku za pośrednictwem Internetu) o pełnej funkcjonalności, które zapewniają komunikację głosową poprzez sieć IP. Telefony te udostępniają wszystkie funkcje znane z tradycyjnych telefonów biurowych, np. przekierowywanie połączeń, ponowne wybieranie, szybkie wybieranie, przekazywanie połączeń i połączenia konferencyjne. Seria modeli Wieloplatformowe telefony IP Cisco z serii 6800 jest przeznaczona głównie do central PBX IP innych firm opartych na protokole SIP.

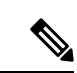

**Uwaga** Ten dokument nie zawiera informacji dotyczących telefonów DECT.

Wieloplatformowe telefony IP Cisco z serii 6800 umożliwiają łatwą i bezpieczną komunikację głosową. Na poniższym rysunku widać (w prawo od lewej górnej strony):

- Wieloplatformowy telefon IP Cisco 6841
- Moduł rozszerzenia klawiatury do wieloplatformowych telefonów Cisco IP 6851
- Wieloplatformowy telefon IP Cisco 6851
- Wieloplatformowy telefon IP Cisco 6861
- Wieloplatformowy telefon IP Cisco 6871
- Wieloplatformowy telefon IP Cisco 6821

**Rysunek 1: Wieloplatformowe telefony IP Cisco <sup>z</sup> serii 6800**

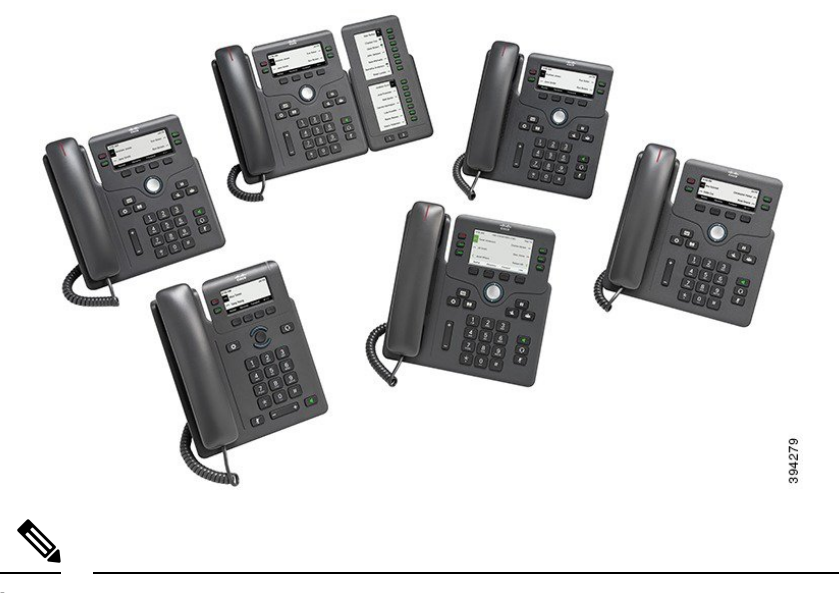

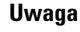

W tym dokumencie określenia telefon *Telefon IP Cisco*, *telefon* lub *urz*ą*dzenie* oznaczają modele Wieloplatformowe telefony IP Cisco z serii 6800.

# <span id="page-25-0"></span>**Wieloplatformowe telefony Cisco IP Phone 6821 Po**łą**czenia**

Aby korzystać z pełnej funkcjonalności telefonu, należy go podłączyć do sieci LAN za pomocąkabla Ethernet. Jeśli używany port Ethernet obsługuje zasilanie PoE (ang. Power over Ethernet, zasilanie poprzez sieć Ethernet), telefon można zasilać za pośrednictwem portu sieci LAN. Jeśli zasilanie PoE nie jest dostępne, do zasilania telefonu należy użyć zasilacza. Nie należy wyprowadzać kabla Ethernet sieci poza budynek. Aby telefon działał, musi być podłączony do sieci telefonii IP.

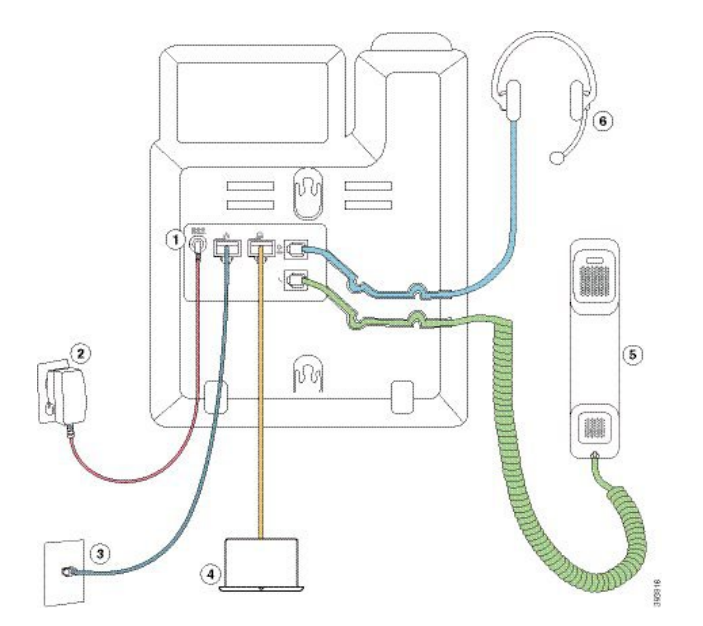

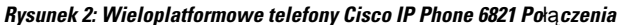

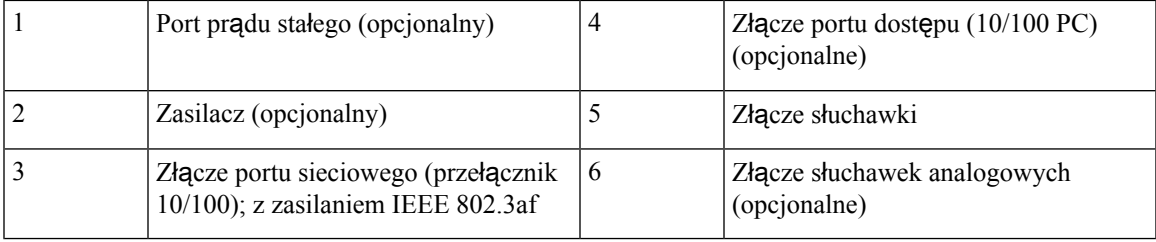

# <span id="page-26-0"></span>**Wieloplatformowe telefony Cisco IP Phone 6841 Po**łą**czenia**

Aby korzystać z pełnej funkcjonalności telefonu, należy go podłączyć do sieci LAN za pomocą kabla Ethernet. Do zasilania telefonu potrzebny jest zasilacz. Nie należy wyprowadzać kabla Ethernetsieci LAN poza budynek. Aby telefon działał, musi być podłączony do sieci telefonii IP.

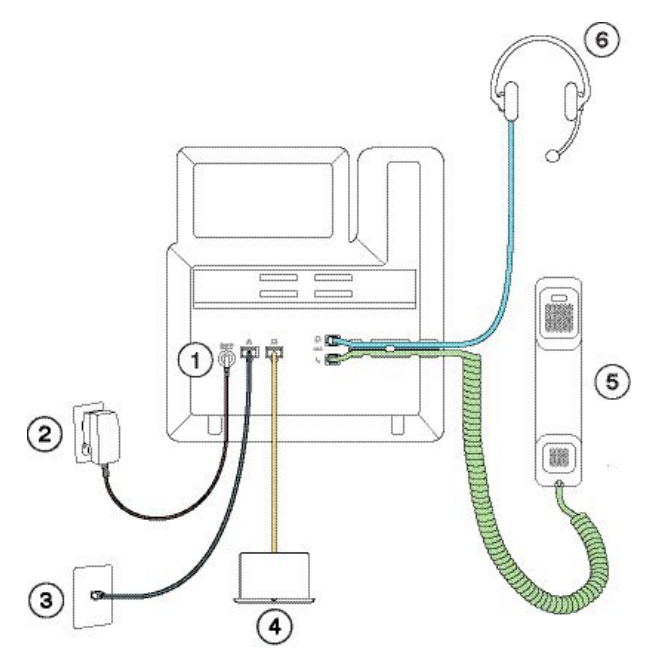

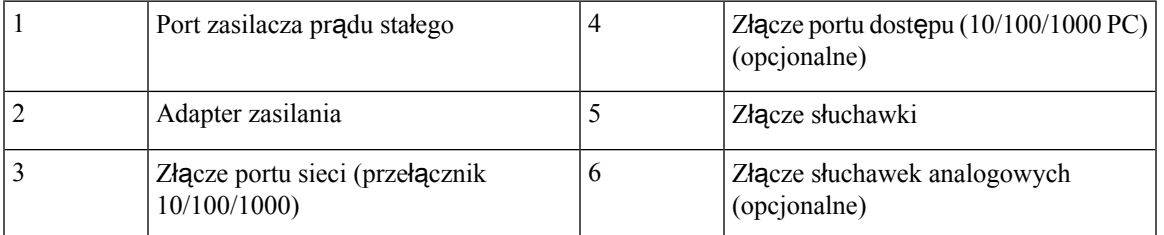

# <span id="page-26-1"></span>**Wieloplatformowe telefony Cisco IP Phone 6851 Po**łą**czenia**

Aby korzystać z pełnej funkcjonalności telefonu, należy go podłączyć do sieci LAN za pomocą kabla Ethernet. Jeśli używany port Ethernet obsługuje zasilanie PoE (ang. Power over Ethernet, zasilanie poprzez sieć Ethernet), telefon można zasilać za pośrednictwem portu sieci LAN. Jeśli zasilanie PoE nie jest dostępne, do zasilania telefonu należy użyć zasilacza. Nie należy wyprowadzać kabla Ethernet sieci LAN poza budynek. Aby telefon działał, musi być podłączony do sieci telefonii IP.

**Wieloplatformowe telefony Cisco IP Phone 6861 Po**łą**czenia**

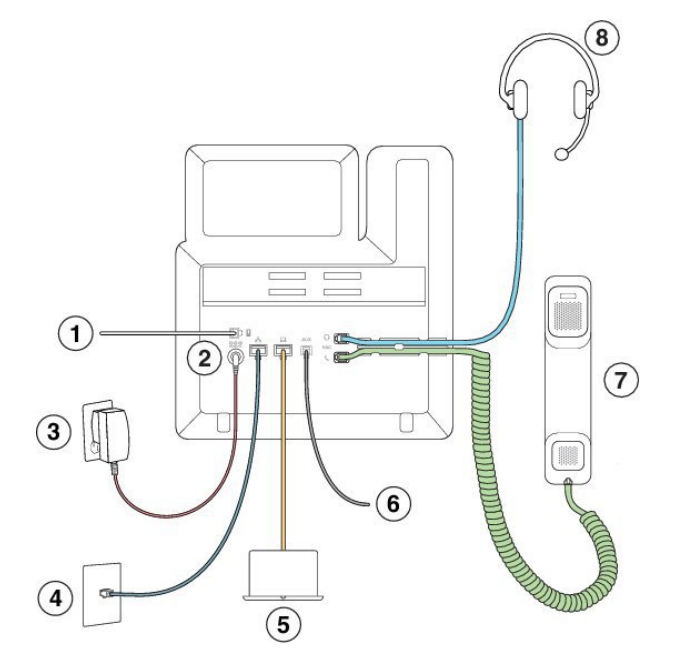

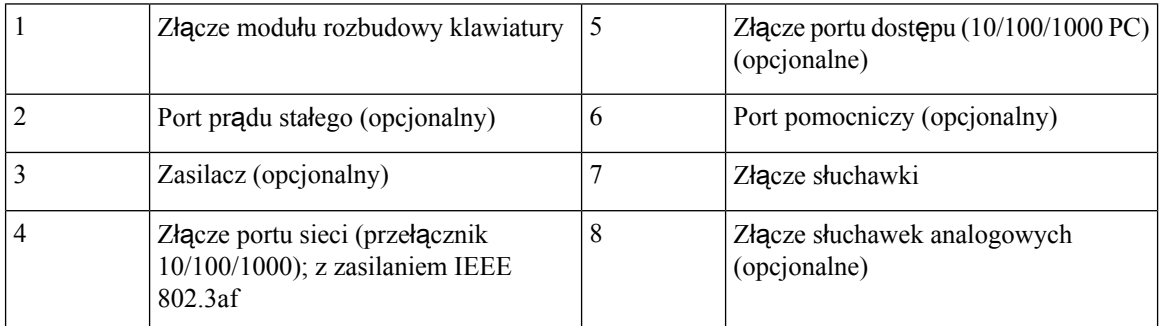

# <span id="page-27-0"></span>**Wieloplatformowe telefony Cisco IP Phone 6861 Po**łą**czenia**

Aby korzystać z pełnej funkcjonalności telefonu, należy go podłączyć do sieci LAN lub Wi-Fi za pomocą kabla Ethernet. Do zasilania telefonu potrzebny jest zasilacz.Jeśli telefon jest podłączony do sieci przewodowej, nie należy rozszerzać kabla sieci LAN Ethernet poza budynek. Aby telefon działał, musi być podłączony do sieci telefonii IP.

(opcjonalne)

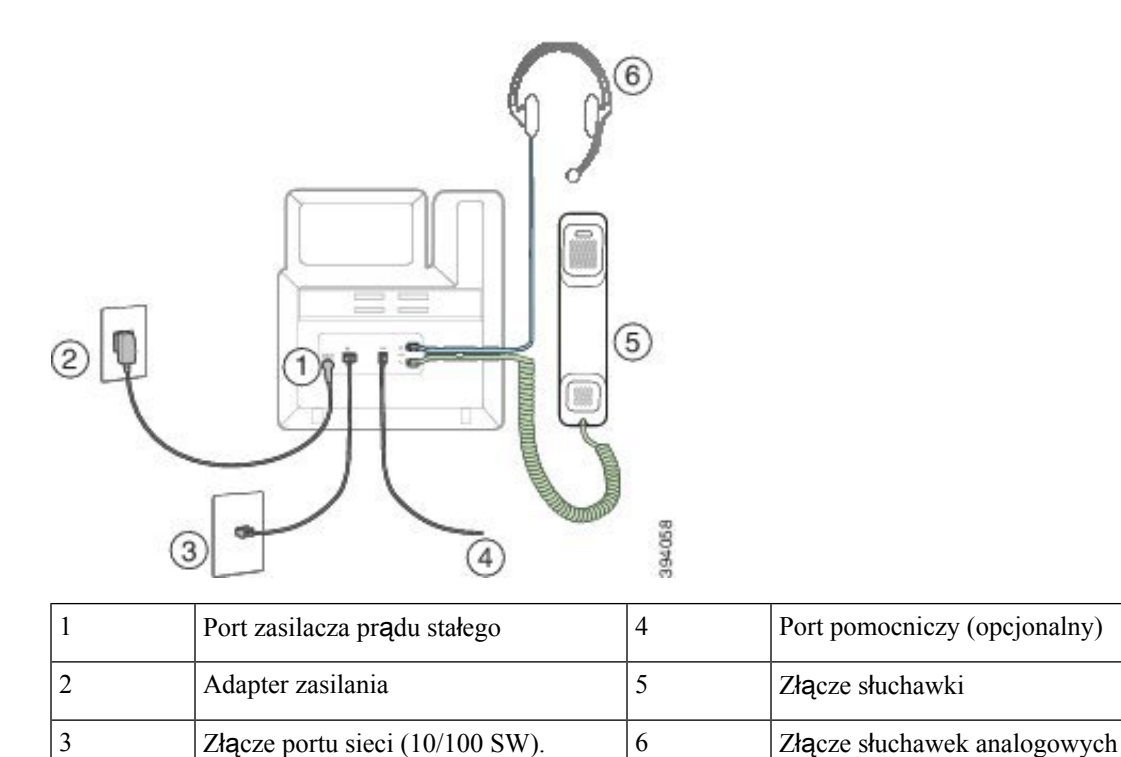

# <span id="page-28-0"></span>**Wieloplatformowe telefony IP Cisco 6871 Po**łą**czenia**

Aby korzystać z pełnej funkcjonalności telefonu, należy go podłączyć do sieci LAN za pomocą kabla Ethernet. Jeśli używany port Ethernet obsługuje zasilanie PoE (ang. Power over Ethernet, zasilanie poprzez sieć Ethernet), telefon można zasilać za pośrednictwem portu sieci LAN. Jeśli zasilanie PoE nie jest dostępne, do zasilania telefonu należy użyć zasilacza. Nie należy wyprowadzać kabla Ethernet sieci LAN poza budynek. Aby telefon działał, musi być podłączony do sieci telefonii IP.

**Wieloplatformowe telefony Cisco IP Phone 6821 Przyciski i podzespo**ł**y**

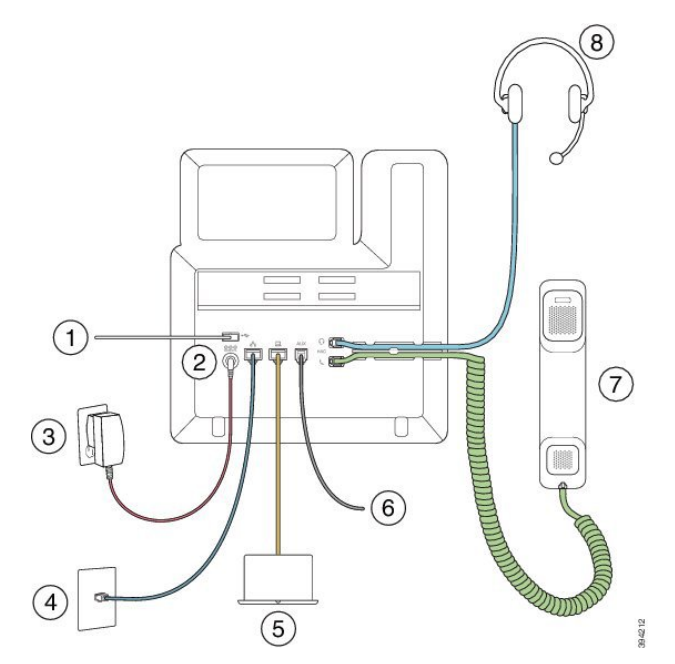

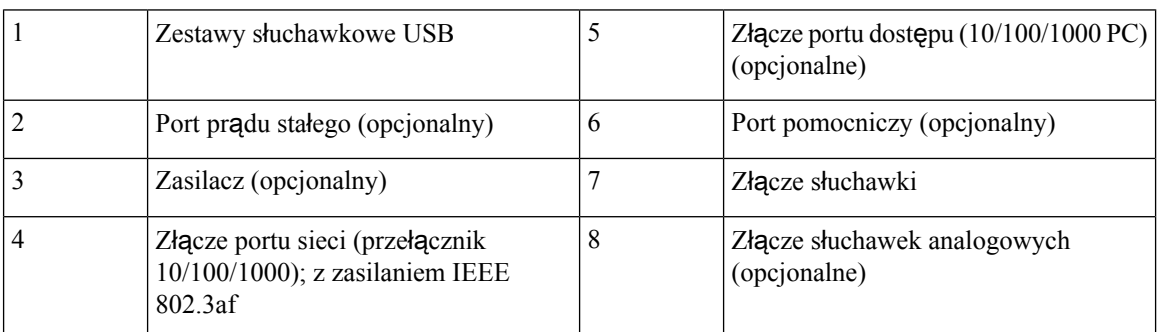

# <span id="page-29-0"></span>**Wieloplatformowe telefony Cisco IP Phone 6821 Przyciski i podzespo**ł**y**

Na poniższym rysunku przedstawiono Wieloplatformowe telefony Cisco IP Phone 6821.

ı

⋂  $\circled{2}$  $\circled{3}$  $\mathbb{R}$ ④  $\overline{\Omega}$ ø ζŞ.  $\circledS$ 3 6 8 9  $\overline{0}$  $\begin{array}{c} \color{red}{\textbf{H}} \end{array}$  $\star$  $\circledast$ 32. T ł  $+$  $\textcircled{1}$ 

### **Rysunek 3: Wieloplatformowe telefony Cisco IP Phone 6821**

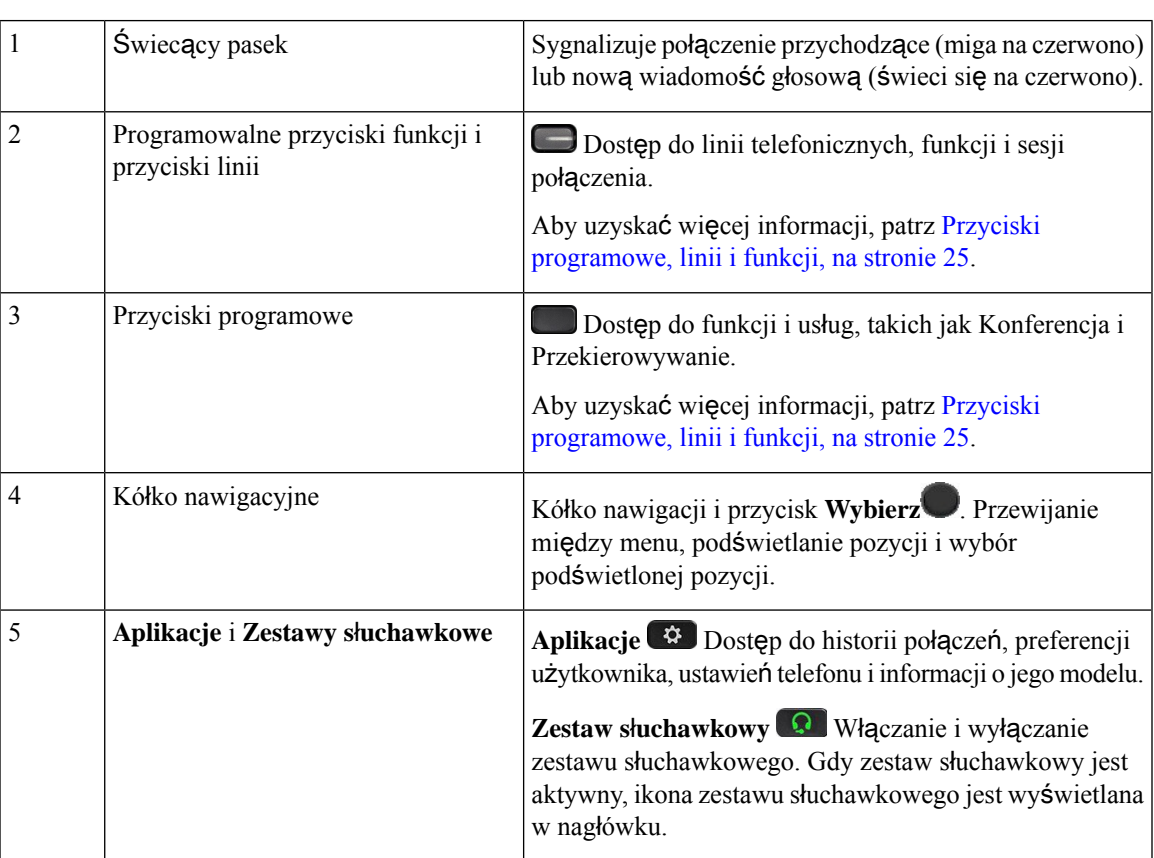

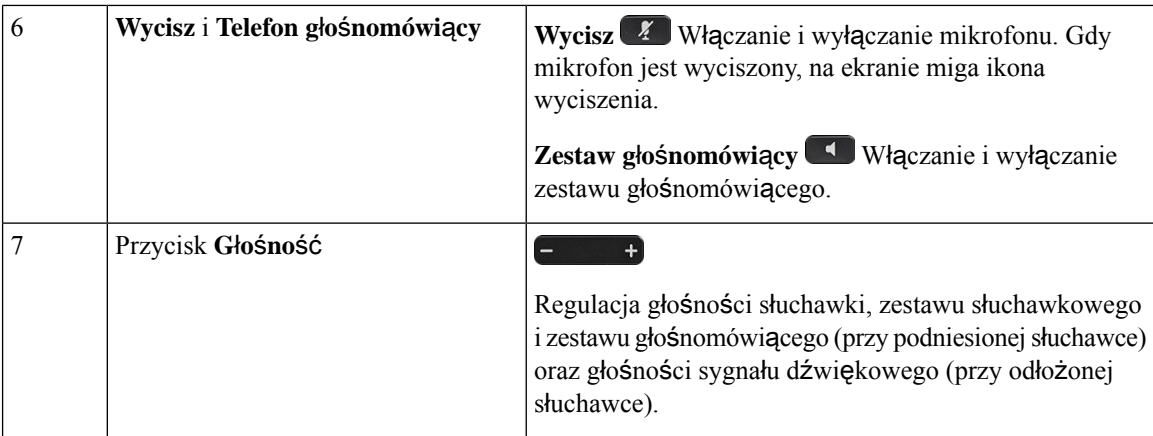

# <span id="page-31-0"></span>**Przyciski i sprz**ę**t wieloplatformowych telefonów IP Cisco 6841, 6851 i 6861**

Na poniższym rysunku pokazano telefon IP Cisco 6841.

### **Rysunek 4: Przyciski i funkcje wieloplatformowych telefonów IP Cisco 6841, 6851 oraz 6861**

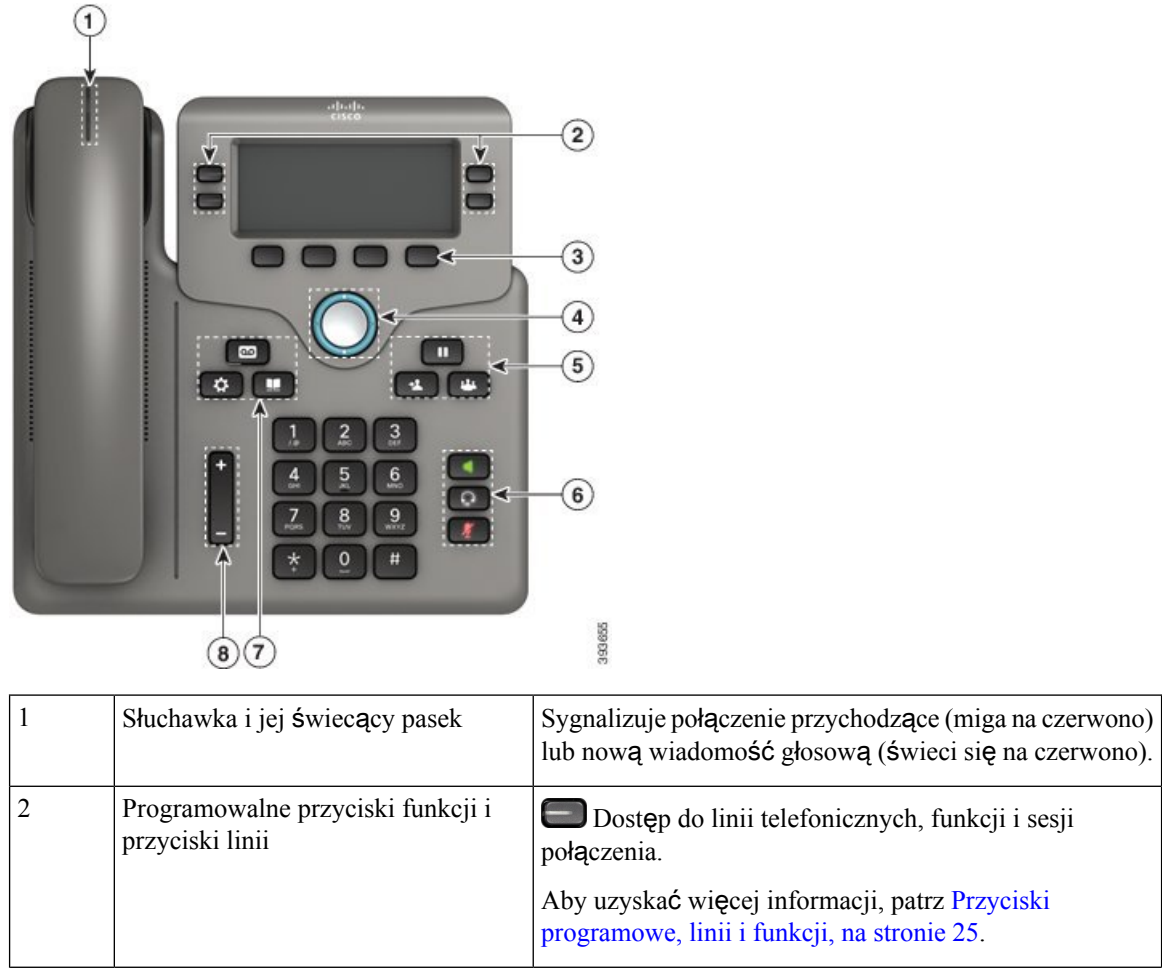

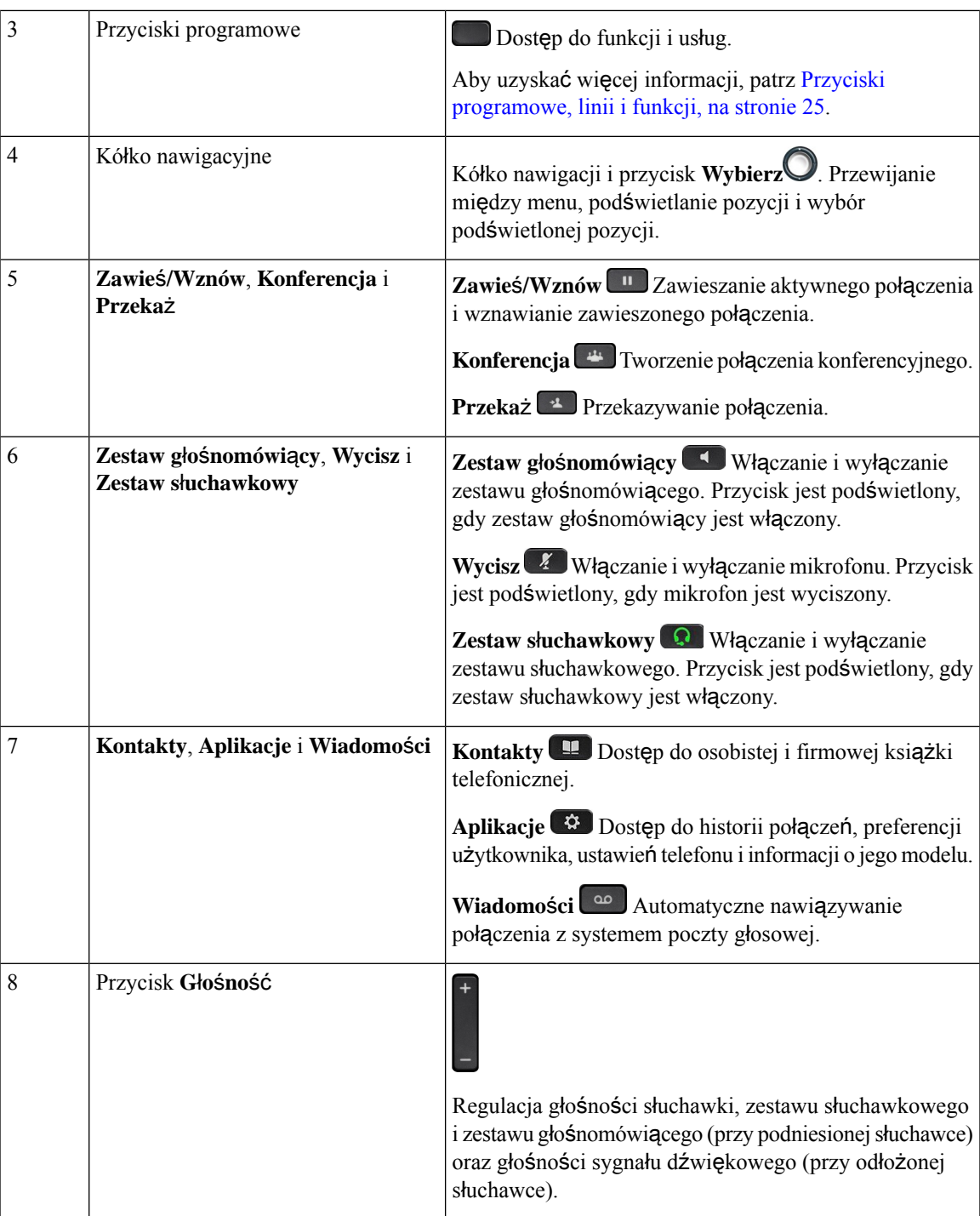

# <span id="page-32-0"></span>**Wieloplatformowe telefony IP Cisco 6871 Przyciski i podzespo**ł**y**

Na poniższym obrazku pokazano telefon IP Cisco 6871.

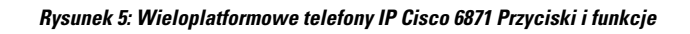

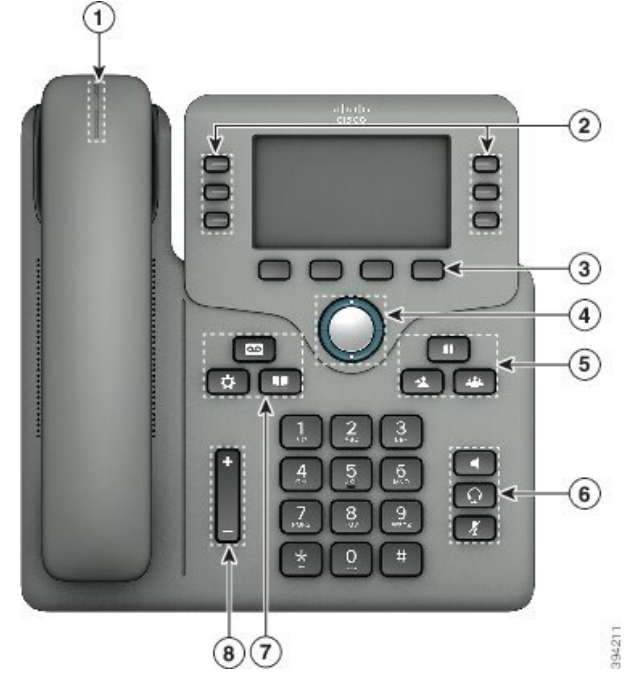

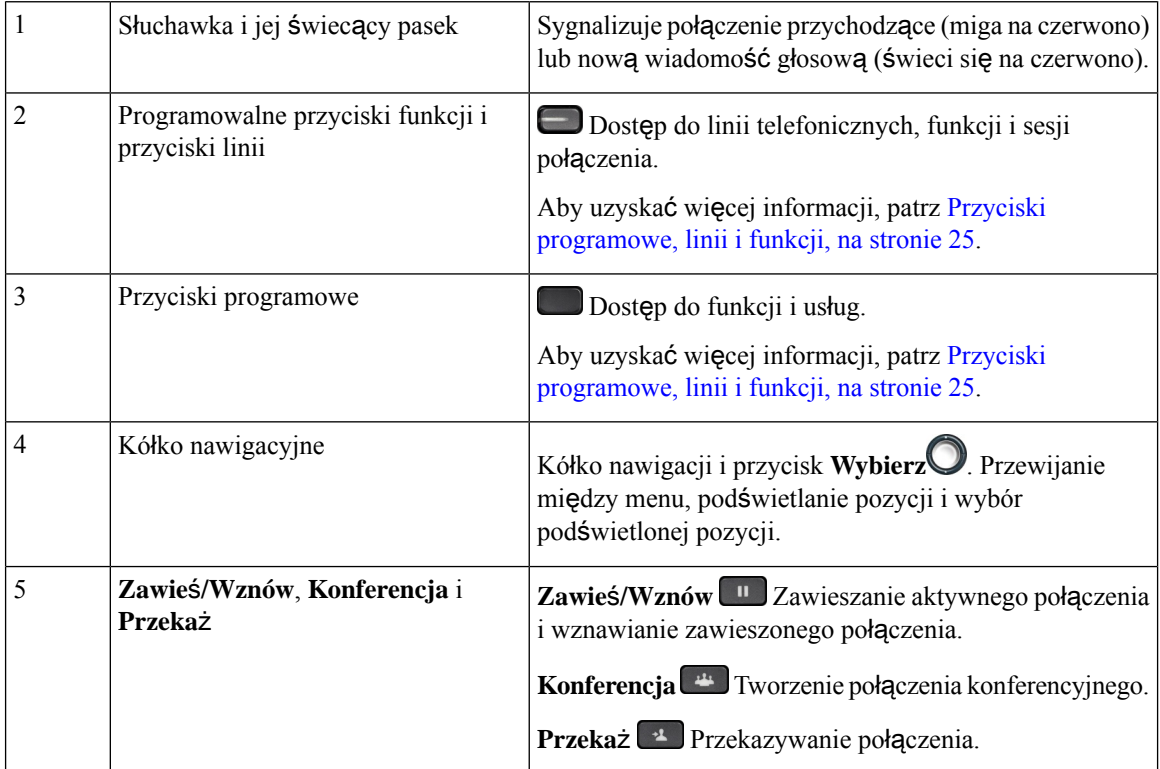

 $\mathbf{I}$ 

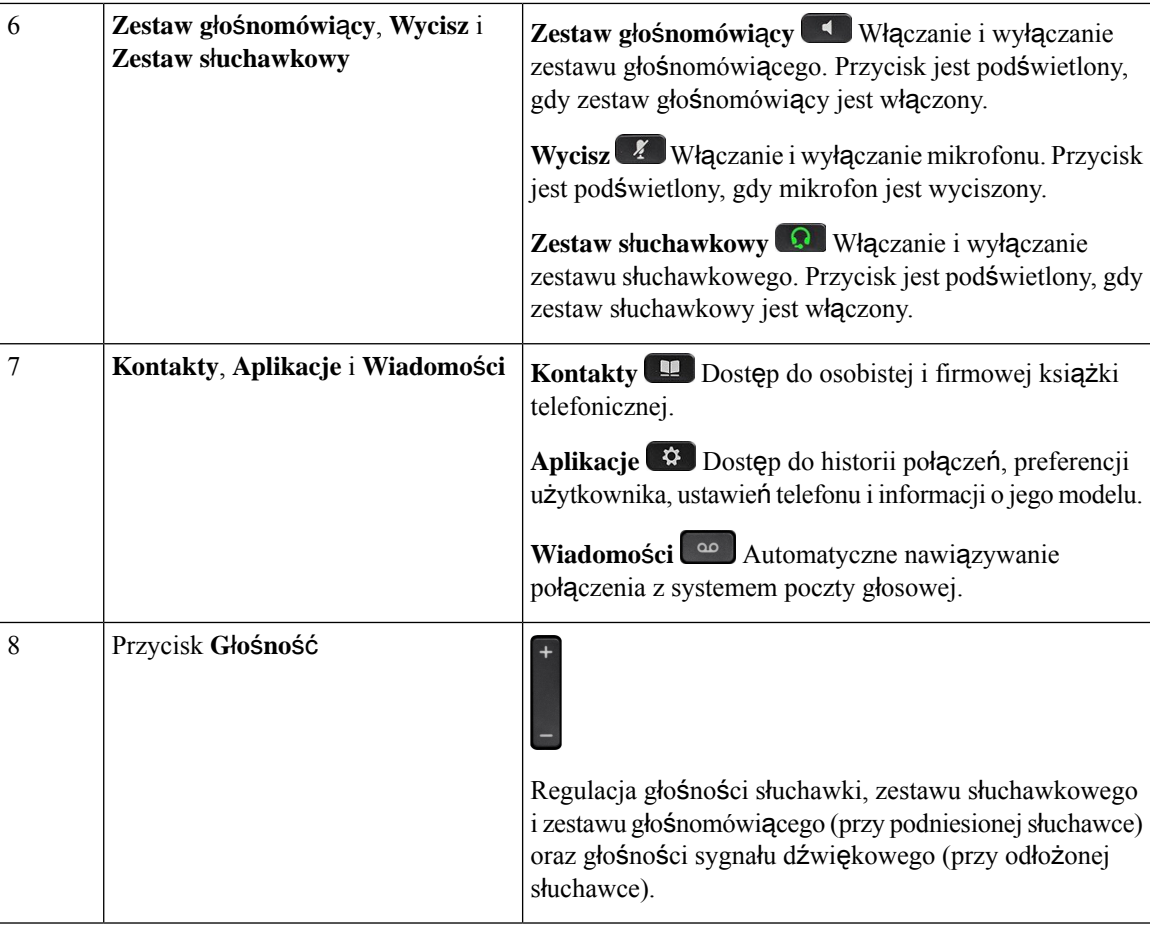

# <span id="page-34-0"></span>**Wieloplatformowe telefony IP Cisco z serii 7800 i 8800**

Telefon IP Cisco umożliwia komunikację głosową za pośrednictwem sieci IP (ang. Internet Protocol, protokół internetowy). Telefon IP Cisco działa bardzo podobnie do cyfrowego telefonu biurowego, umożliwiając nawiązywanie i odbieranie połączeń telefonicznych oraz dostęp do różnych funkcji, m.in. wyciszania, zawieszania, przekazywania, szybkiego wybierania i przekierowywania połączeń. Ponadto telefon ten łączy się z siecią transmisji danych, więc udostępnia rozszerzone funkcje telefonii IP, np. dostęp do informacji o sieci i usług sieciowych oraz do funkcji i usług możliwych do dostosowania.

Telefon IP Cisco 7841 obsługuje połączenia w gigabitowych sieciach Ethernet.

Podczas dodawania funkcji do klawiszy linii telefonicznej ograniczeniem jest liczba dostępnych klawiszy linii. Nie można dodać więcej funkcji niż liczba klawiszy linii na telefonie.

**Tabela 1: Telefony IP Cisco <sup>z</sup> serii 7800 i obs**ł**ugiwane klawisze linii**

| Telefon               | <b>Obsługiwane klawisze linii</b> |
|-----------------------|-----------------------------------|
| Telefon IP Cisco 7811 |                                   |
| Cisco IP Phone 7821   |                                   |

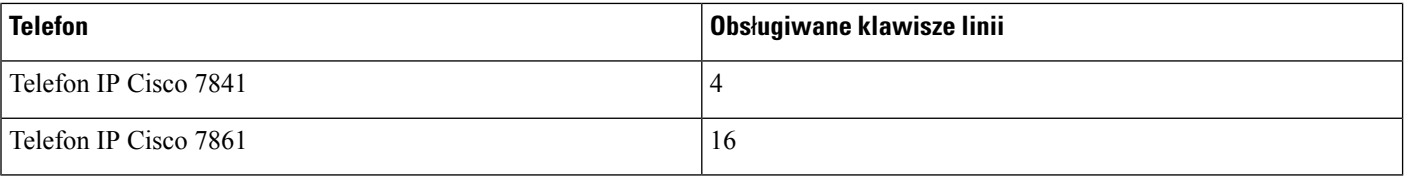

Telefon IP Cisco, podobnie jak inne urządzenia sieciowe, wymaga konfigurowania i zarządzania. Telefony te kodująsygnał z użyciem kodeków G.711 a-law, G.711 mu-law, G.722, G.722.2/AMR-WB, G.729a, G.729ab i iLBC, a dekodują sygnał za pomocą kodeków G.711 a-law, G.711 mu-law, G.722, G.722.2/AMR-WB, G.729a, G.729ab i iLBC.

 $\sqrt{N}$ 

**Przestroga**

Korzystanie w pobliżu telefonu IP Cisco z telefonu komórkowego lub krótkofalówki może powodować zakłócenia. Więcej wiadomości na ten temat można znaleźć w dokumentacji udostępnianej przez producenta zakłócającego urządzenia.

Telefon IP Cisco udostępnia tradycyjne funkcje telefoniczne, np. przekierowywanie iPrzekierowanie połączeń, ponowne wybieranie, szybkie wybieranie, połączenia konferencyjne i dostęp do systemu poczty głosowej. Telefony IP Cisco mają też cały szereg innych funkcji.

Podobnie jak w przypadku innych urządzeń sieciowych telefony IP Cisco trzeba najpierw skonfigurować, aby przygotować je do dostępu do systemu sterowania połączeniami innej firmy i reszty sieci IP. Korzystanie z protokołu DHCP znacznie zmniejsza liczbę ustawień do skonfigurowania w telefonie. Jeśli jednak sieć tego wymaga, można ręcznie skonfigurować takie parametry jak adres IP, serwer TFTP i informacje o podsieci.

Telefony IP Cisco mogą współpracować z innymi usługami i urządzeniami w sieci IP, dzięki którym zwiększają swoją funkcjonalność. System sterowania połączeniami innej firmy można np. zintegrować z katalogiem LDAP3 (ang. Lightweight Directory Access Protocol 3, lekki protokół dostępu do usług katalogowych), aby umożliwić użytkownikom wyszukiwanie danych kontaktowych współpracowników bezpośrednio za pomocą telefonów IP. Można też, korzystając z języka XML, umożliwić użytkownikom dostęp do rozmaitych informacji, np. prognoz pogody, notowańgiełdowych, cytatów dnia i innych wiadomości pochodzących z sieci WWW.

Telefon IP Cisco jest urządzeniem sieciowym, można więc wprost z niego otrzymywać szczegółowe informacje o jego stanie. Mogą one być pomocne przy rozwiązywaniu wszelkich problemów, na jakie mogą natrafić użytkownicy podczas korzystania z telefonów IP. Można również poznać statystyki bieżącego połączenia czy też wersję firmware telefonu.

Aby działać w sieci telefonii IP, telefon IP Cisco musi się połączyć z urządzeniem sieciowym, np. przełącznikiem Cisco Catalyst. Przed rozpoczęciem nawiązywania i odbierania połączeń za pomocą telefonu IP Cisco trzeba go ponadto zarejestrować w systemie sterowania połączeniami innej firmy.

# <span id="page-35-0"></span>**Po**łą**czenia wieloplatformowych telefonów IP Cisco 7811**

Aby korzystać z pełnej funkcjonalności telefonu, należy go podłączyć do sieci LAN za pomocąkabla Ethernet. Jeśli używany port Ethernet obsługuje zasilanie PoE (ang. Power over Ethernet, zasilanie poprzez sieć Ethernet), telefon można zasilać za pośrednictwem portu sieci LAN. Nie należy wyprowadzać kabla Ethernet sieci LAN poza budynek. Aby telefon działał, musi być podłączony do sieci telefonii IP.
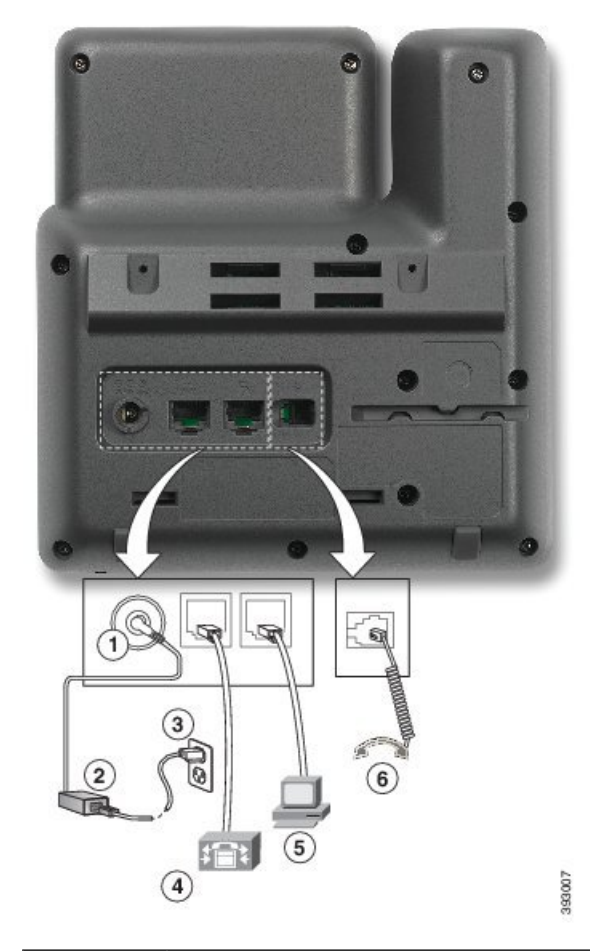

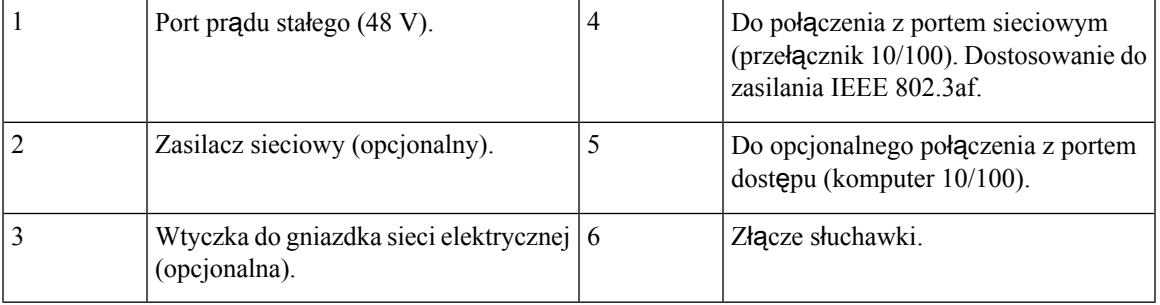

#### **Po**łą**czenia wieloplatformowych telefonów IP Cisco 7821**

Aby korzystać z pełnej funkcjonalności telefonu IP Cisco, należy go podłączyć do sieci LAN za pomocą kabla Ethernet. Jeśli używany port Ethernet obsługuje zasilanie PoE (ang. Power over Ethernet, zasilanie poprzez sieć Ethernet), telefon IP Cisco można zasilać za pośrednictwem portu sieci LAN. Nie należy wyprowadzać kabla Ethernet sieci LAN poza budynek. Aby telefon działał, musi być podłączony do sieci telefonii IP.

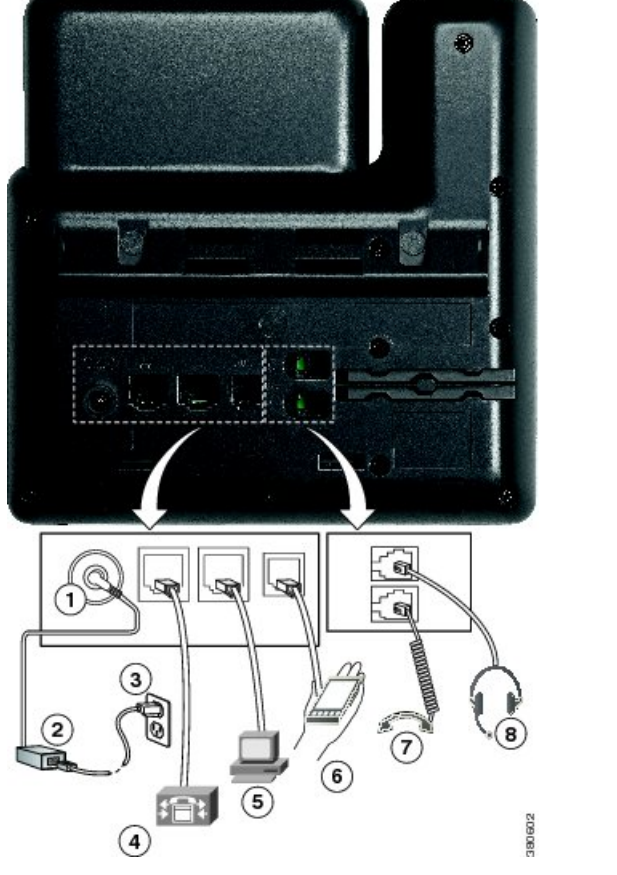

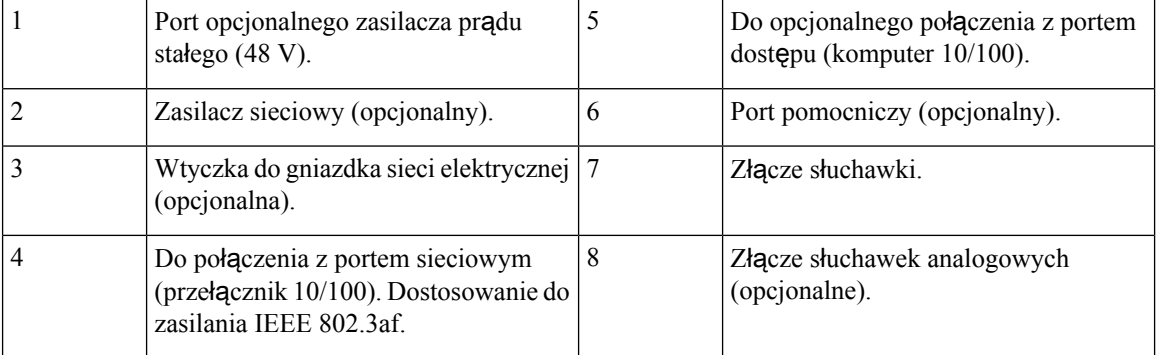

#### **Po**łą**czenia wieloplatformowych telefonów IP Cisco 7841**

Aby korzystać z pełnej funkcjonalności telefonu IP Cisco, należy go podłączyć do sieci LAN za pomocą kabla Ethernet. Jeśli używany port Ethernet obsługuje zasilanie PoE (ang. Power over Ethernet, zasilanie poprzez sieć Ethernet), telefon IP Cisco można zasilać za pośrednictwem portu sieci LAN. Nie należy wyprowadzać kabla Ethernet sieci LAN poza budynek. Aby telefon działał, musi być podłączony do sieci telefonii IP.

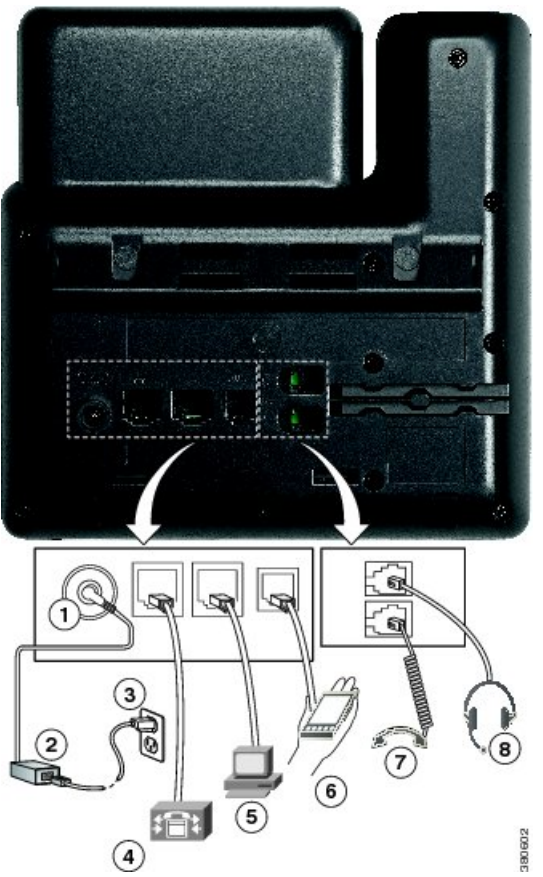

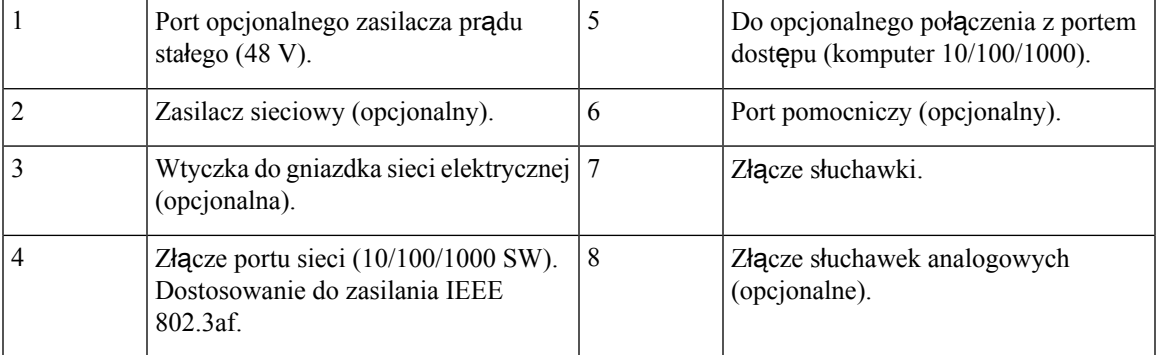

#### **Po**łą**czenia wieloplatformowych telefonów IP Cisco 7861**

Aby korzystać z pełnej funkcjonalności telefonu IP Cisco, należy go podłączyć do sieci LAN za pomocą kabla Ethernet. Jeśli używany port Ethernet obsługuje zasilanie PoE (ang. Power over Ethernet, zasilanie poprzez sieć Ethernet), telefon IP Cisco można zasilać za pośrednictwem portu sieci LAN. Nie należy wyprowadzać kabla Ethernet sieci LAN poza budynek. Aby telefon działał, musi być podłączony do sieci telefonii IP.

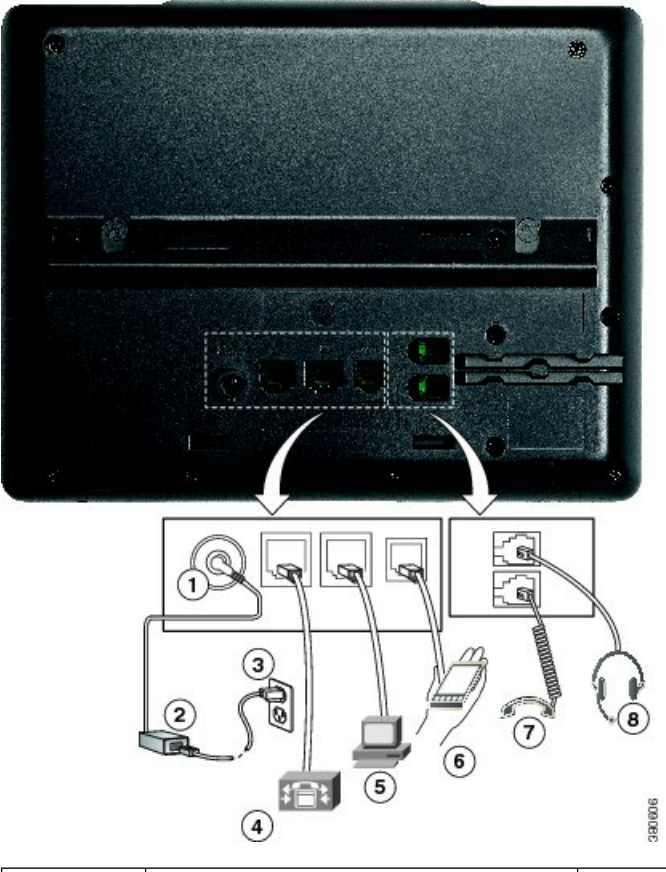

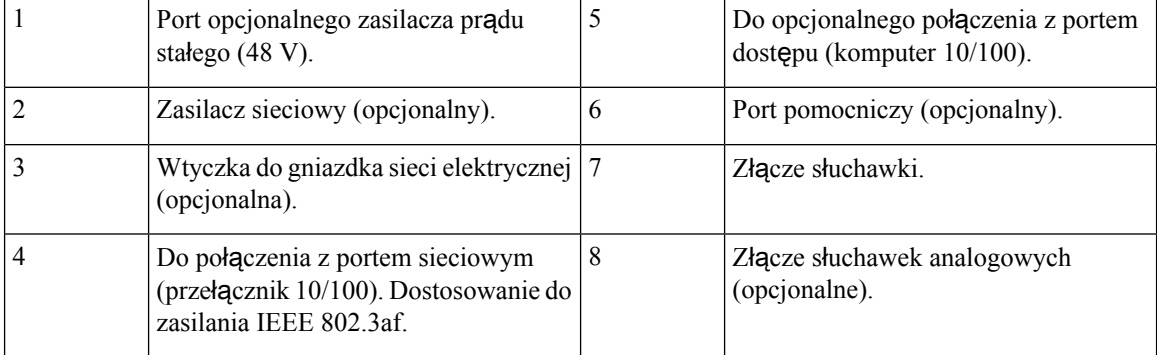

#### **Przyciski i sprz**ę**t**

Telefony IP Cisco z serii 7800 pod względem konstrukcji dzielą się na trzy rodzaje:

- Telefon IP Cisco 7811 brak przycisków po obu stronach ekranu
- Telefon IP Cisco 7821 dwa przyciski po lewej stronie ekranu
- Telefon IP Cisco 7841 dwa przyciski po każdej stronie ekranu
- Telefon IP Cisco 7861 16 przycisków po prawej stronie ekranu

Na poniższym rysunku pokazano telefon IP Cisco 7841.

**Rysunek 6: Telefon IP Cisco <sup>z</sup> serii 7800** — **przyciski i funkcje**

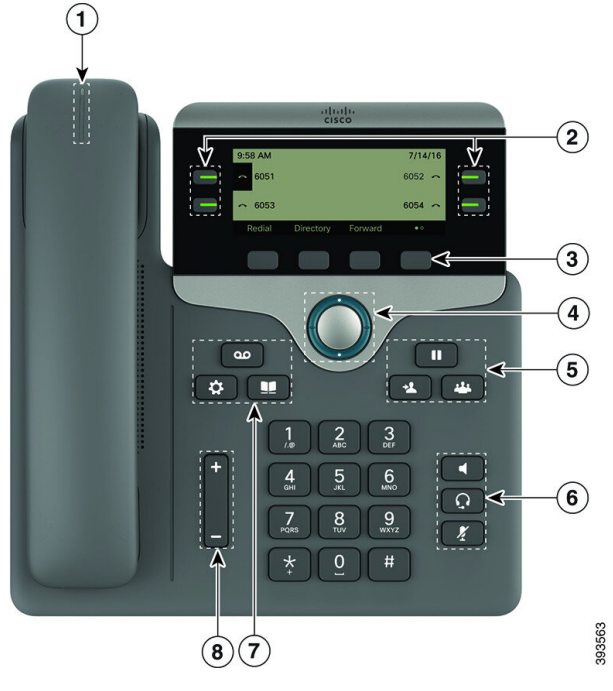

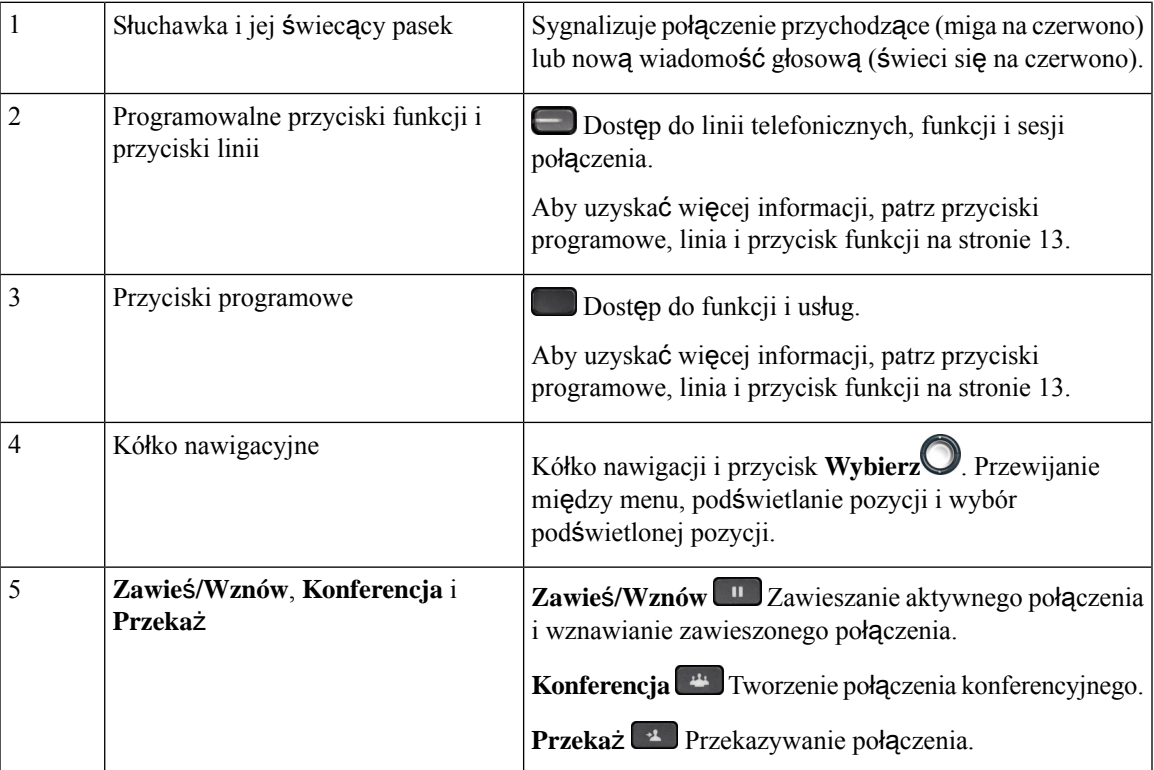

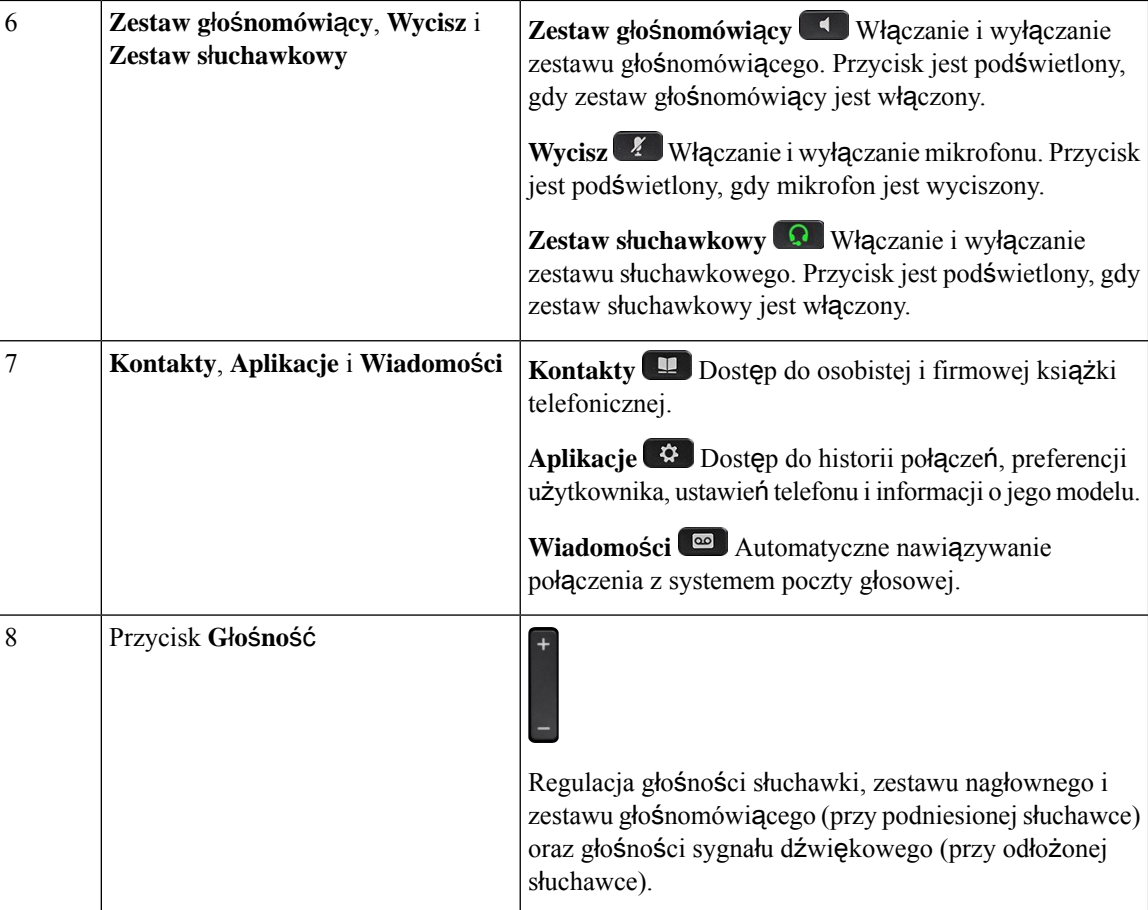

#### **Nawigacja**

Do przewijania menu i przechodzenia między polami służy zewnętrzny pierścień kółka nawigacyjnego. Wewnętrzny przycisk **Wybierz** grupy Nawigacja służy do wybierania elementów menu.

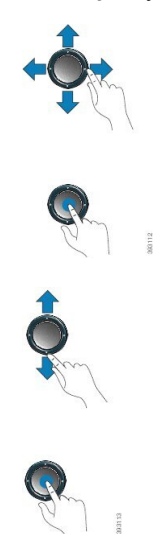

Jeśli element menu ma numer, można wybrać ten element, wpisując ten numer na klawiaturze numerycznej.

#### **Przyciski programowe, linii i funkcji**

Funkcji dostępnych w telefonie można używać na kilka sposobów:

- Pod ekranem znajdująsięklawisze programowe, które umożliwiająkorzystanie z funkcji wyświetlanych bezpośrednio nad nimi. Zmieniają się zależnie od czynności wykonywanych aktualnie przez użytkownika. Przycisk programowy **Wi**ę**cej...** wskazuje, że dostępne są inne funkcje.
- Przyciski funkcji i linii, które znajdują się po bokach ekranu, zapewniają dostęp do funkcji telefonu i linii telefonicznych.
	- Przyciski funkcyjne umożliwiają korzystanie z takich funkcji, jak **Szybkie wybieranie** czy **Przej**ę**cie po**łą**czenia** oraz do wyświetlania statusu na innej linii.
	- Przyciski linii służą do odbierania połączeń i wznawiania zawieszonych połączeń. Jeśli nie używa się ich do obsługi aktywnego połączenia, umożliwiają inicjowanie funkcji telefonu, takich jak np. wyświetlanie nieodebranych połączeń.

Podświetlenie przycisków funkcji i linii wskazuje stan.

Administrator może skonfigurować niektóre funkcje jako przyciski programowe lub przyciski funkcji. Ponadto do niektórych funkcji można uzyskać dostęp za pomocą powiązanych z nimi przycisków sprzętowych lub przycisków programowych.

### **Wieloplatformowe telefony IP Cisco z serii 8800** – **przegl**ą**d sprz**ę**tu w telefonach IP Cisco**

Seria modeli Wieloplatformowe telefony IP Cisco z serii 8800 składa się z telefonów VoIP (ang. Voice over Internet Protocol, protokół transmisji dźwięku za pośrednictwem Internetu) o pełnej funkcjonalności, które zapewniają komunikację głosową poprzez sieć IP. Telefony te udostępniają wszystkie funkcje znane z tradycyjnych telefonów biurowych, np. przekierowywanie połączeń, ponowne wybieranie, szybkie wybieranie, przekazywanie połączeń i połączenia konferencyjne. Seria modeli Wieloplatformowe telefony IP Cisco z serii 8800 jest przeznaczona głównie do central PBX IP innych firm opartych na protokole SIP.

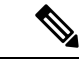

W tym dokumencie określenia telefon IP Cisco i telefon oznaczają modele Wieloplatformowe telefony IP Cisco z serii 8800. **Uwaga**

#### **Po**łą**czenia wieloplatformowych telefonów IP Cisco 8811**

Podłącz swój telefon do sieci telefonii IP w swojej organizacji w sposób przedstawiony na poniższej ilustracji.

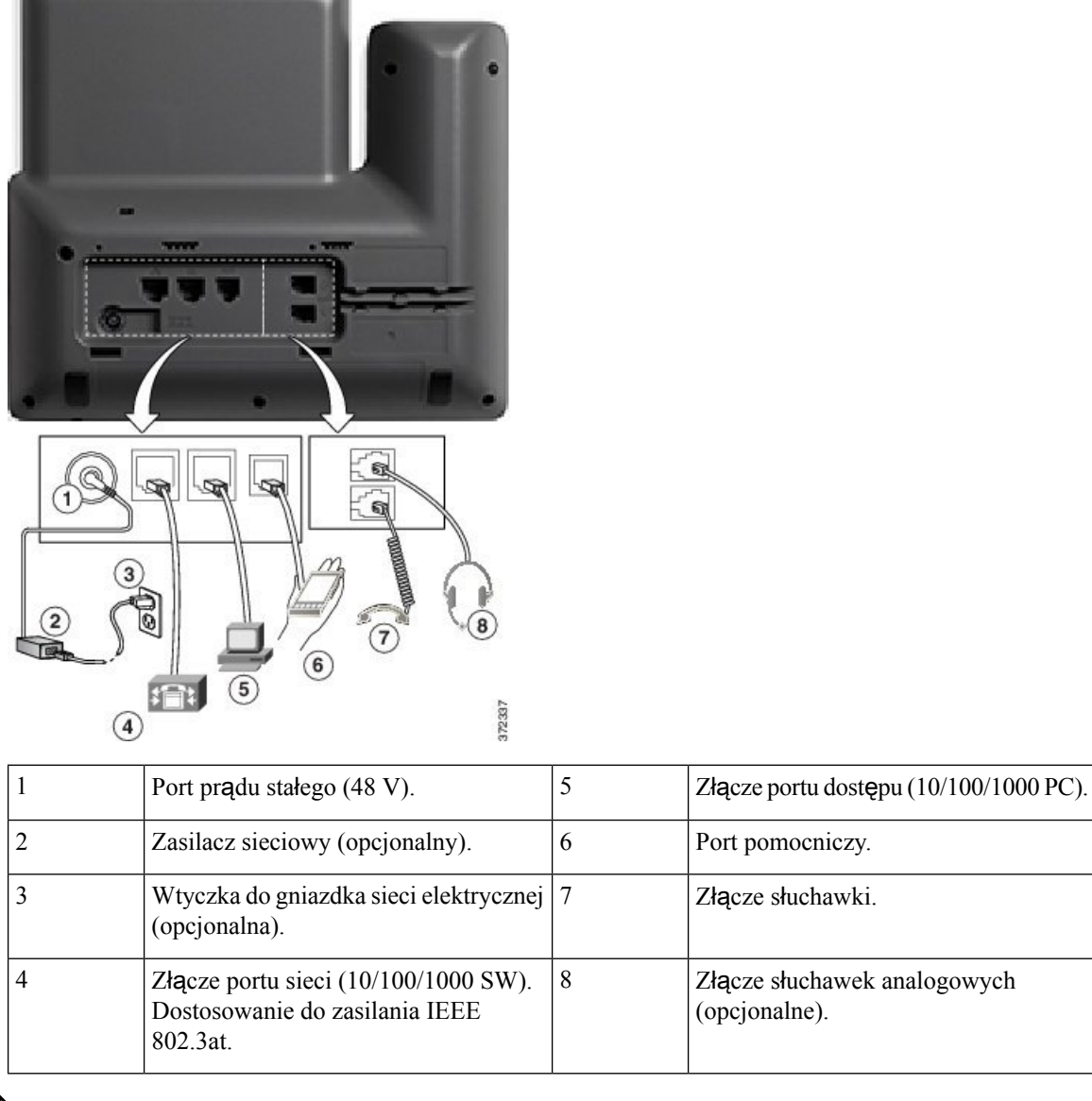

# $\label{eq:1} \begin{picture}(20,5) \put(0,0){\line(1,0){10}} \put(0,0){\line(1,0){10}} \put(0,0){\line(1,0){10}} \put(0,0){\line(1,0){10}} \put(0,0){\line(1,0){10}} \put(0,0){\line(1,0){10}} \put(0,0){\line(1,0){10}} \put(0,0){\line(1,0){10}} \put(0,0){\line(1,0){10}} \put(0,0){\line(1,0){10}} \put(0,0){\line(1,0){10}} \put(0,0){\line(1,0){10$

**Uwaga** Cisco IP Phone 8811 nie obsługuje modułów rozszerzenia klawiatury.

#### **Po**łą**czenia telefoniczne** – **telefony IP Cisco 8841 i 8845**

Podłącz swój telefon do firmowej sieci telefonii IP, posługując się poniższym rysunkiem.

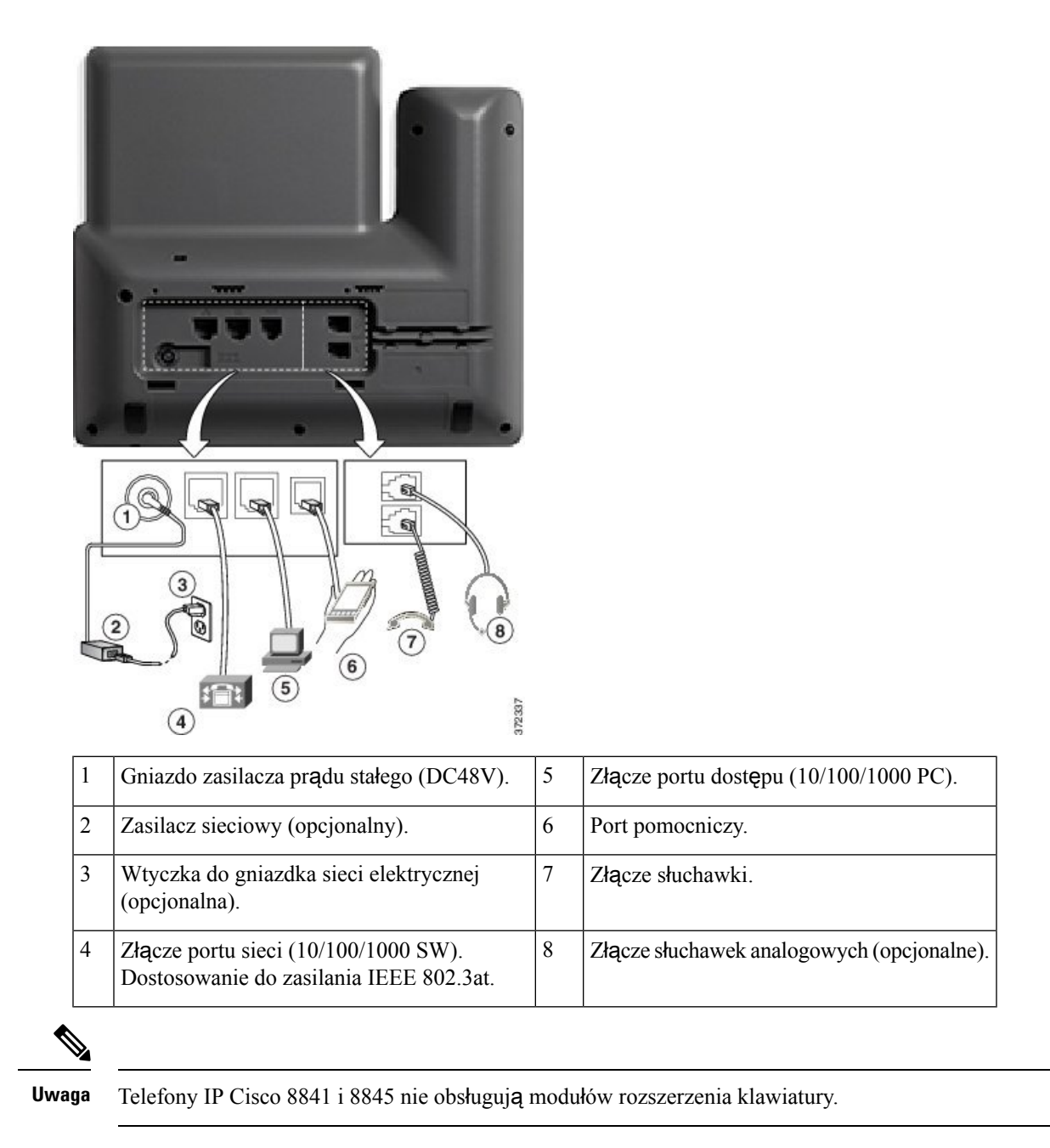

#### **Telefon IP Cisco 8851** – **po**łą**czenia telefoniczne**

Podłącz swój telefon do firmowej sieci telefonii IP, posługując się poniższym rysunkiem.

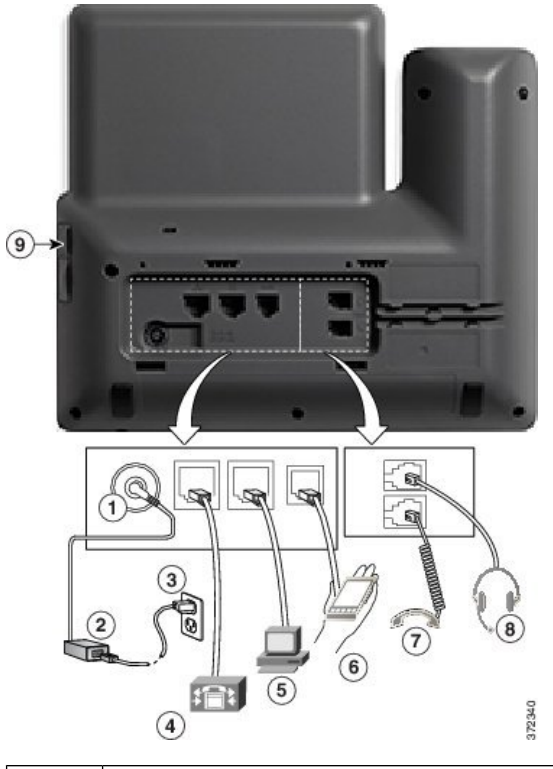

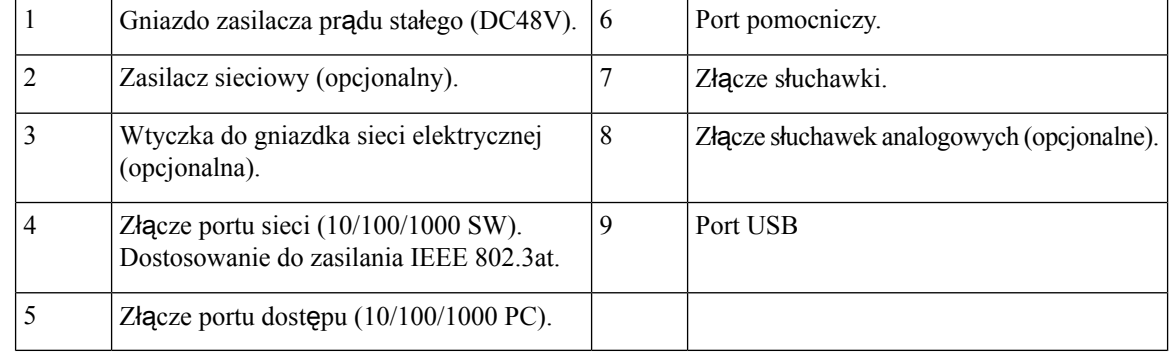

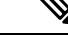

Każdy port USB umożliwia podłączenie do 5 urządzeń obsługiwanych i nieobsługiwanych. Przy zliczaniu maksymalnej liczby urządzeń jest brane pod uwagę każde urządzenie podłączone do telefonu. Za pomocą telefonu można na przykład obsługiwać 5 urządzeń USB podłączonych do portu bocznego (np. dwa moduły rozszerzeń, jeden zestaw nagłowny, jeden koncentrator i jedno inne standardowe urządzenie USB). Wiele produktów USB innych firm należy liczyć jako kilka urządzeń USB, na przykład urządzenie zawierające koncentrator USB i zestaw nagłowny należy liczyć jako dwa urządzenia USB. Więcej informacji zawiera dokumentacja danego urządzenia USB. **Uwaga**

#### **Po**łą**czenia telefoniczne** – **telefony IP Cisco 8861 i 8865**

Podłącz swój telefon do firmowej sieci telefonii IP, posługując się poniższym rysunkiem.

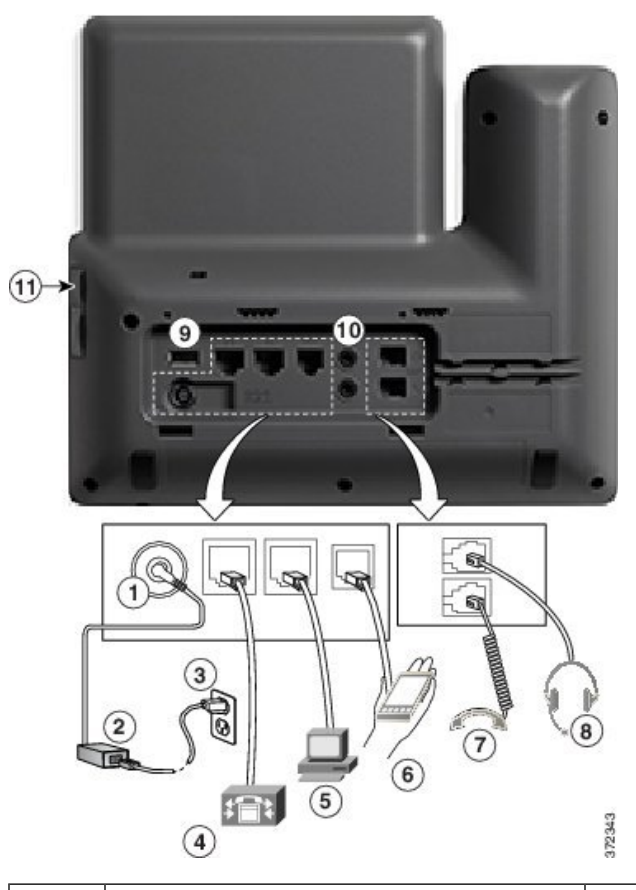

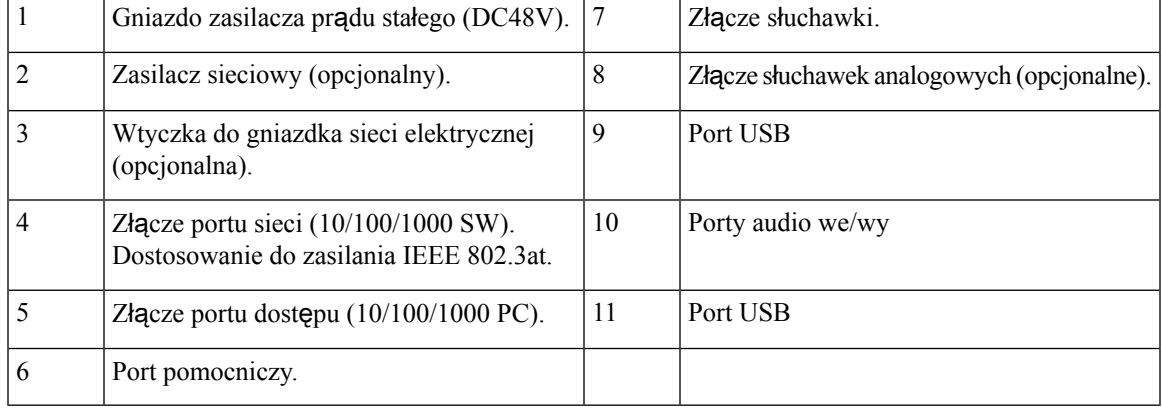

**Uwaga**

Każdy port USB umożliwia podłączenie do 5 urządzeń obsługiwanych i nieobsługiwanych. Przy zliczaniu maksymalnej liczby urządzeń jest brane pod uwagę każde urządzenie podłączone do telefonu. Na przykład telefon może obsługiwać 5 urządzeń USB (np. trzy moduły rozszerzenia klawiatury, jeden koncentrator i jedno inne standardowe urządzenie USB) podłączonych do portu bocznego i 5 dodatkowych standardowych urządzeń USB podłączonych do portu tylnego. Wiele produktów USB innych firm należy liczyć jako kilka urządzeń USB, na przykład urządzenie zawierające koncentrator USB i zestaw nagłowny należy liczyć jako dwa urządzenia USB. Więcej informacji zawiera dokumentacja danego urządzenia USB.

#### **Przyciski i sprz**ę**t**

Telefony IP Cisco z serii 8800 dzielą się pod względem konstrukcji na dwa rodzaje:

- Telefony IP Cisco 8811, 8841, 8851 i 8861 nie mają kamery.
- Telefony IP Cisco 8845 i 8865 mają wbudowaną kamerę.

#### **Rysunek 7: Przyciski i podzespo**ł**<sup>y</sup> telefonu IP Cisco 8845**

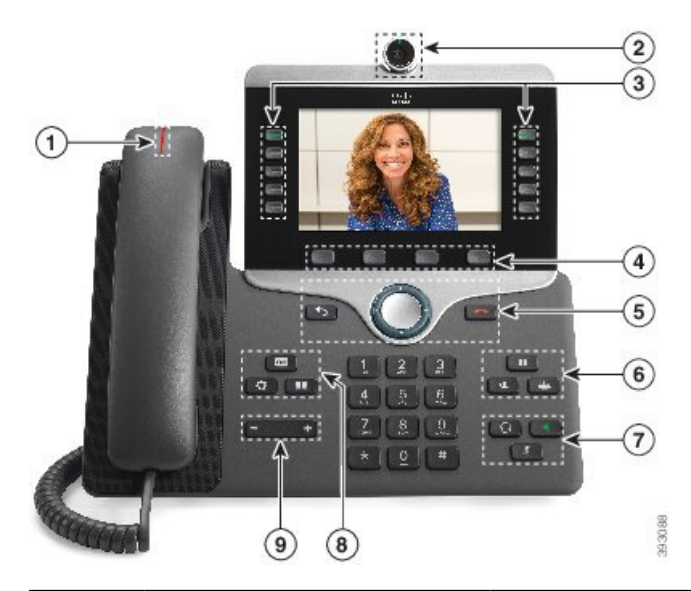

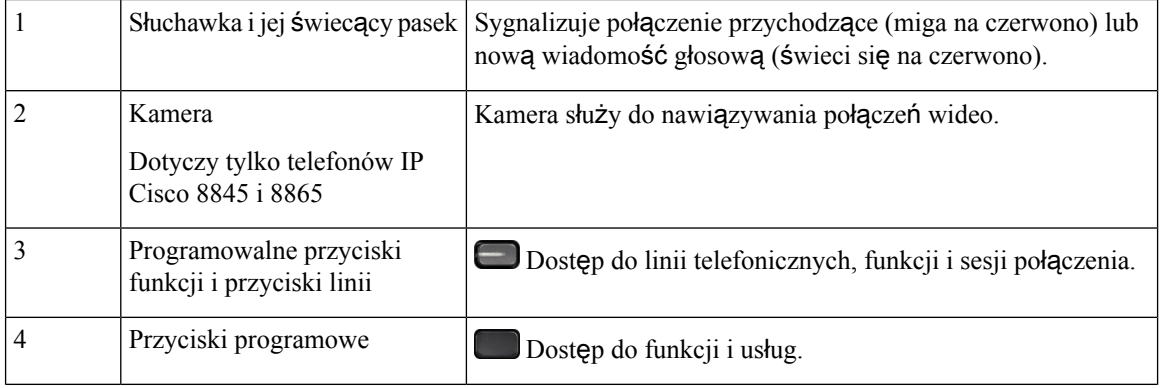

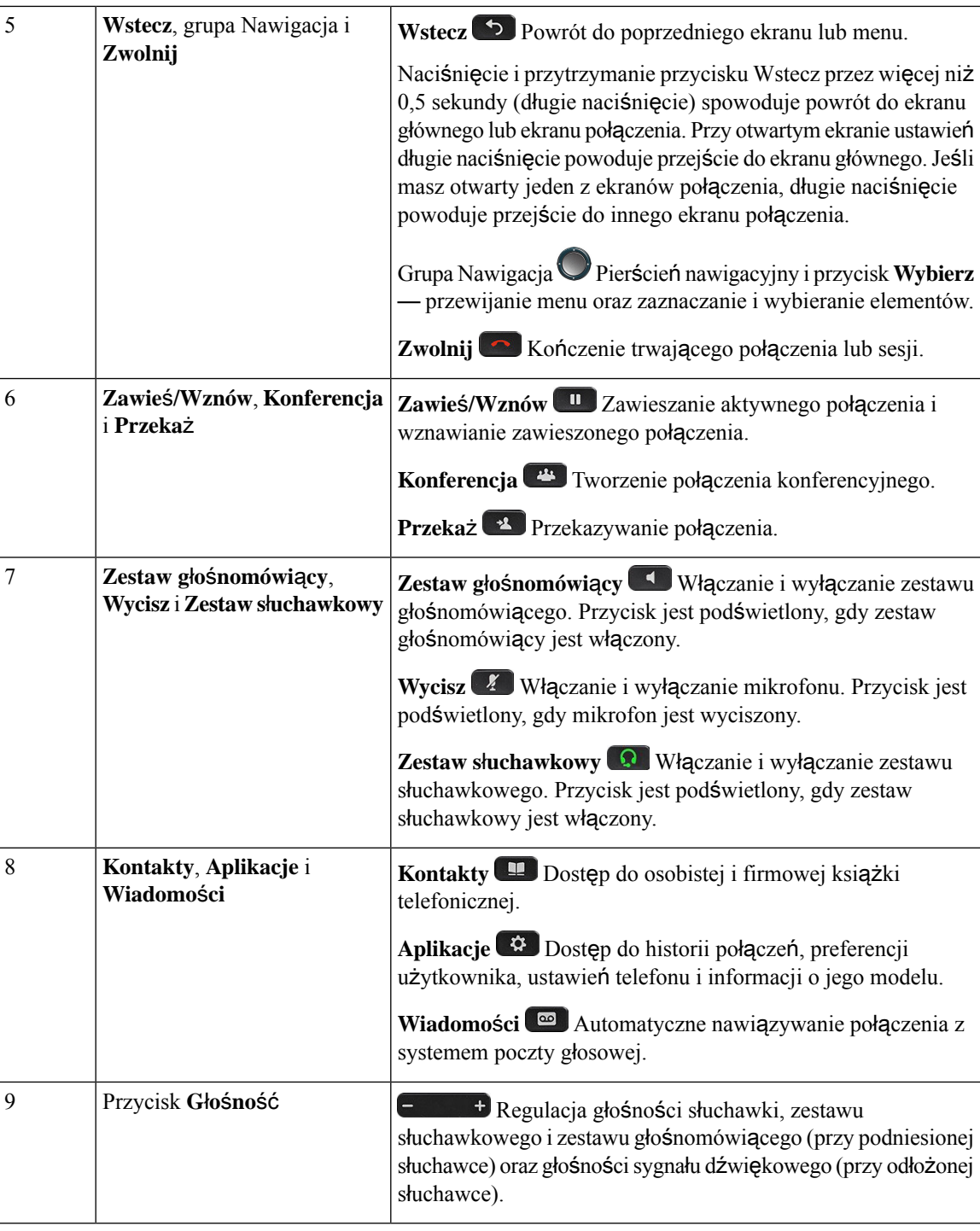

#### **Przyciski programowe, linii i funkcji**

Funkcji dostępnych w telefonie można używać na kilka sposobów:

- Pod ekranem znajdująsięklawisze programowe, które umożliwiająkorzystanie z funkcji wyświetlanych bezpośrednio nad nimi. Zmieniają się zależnie od czynności wykonywanych aktualnie przez użytkownika. Przycisk programowy **Wi**ę**cej...** wskazuje, że dostępne są inne funkcje.
- Przyciski funkcji i linii zapewniajądostęp do funkcji telefonu i linii telefonicznych. W telefonie IP Cisco 6821 przyciski te znajdują się po lewej stronie ekranu. W telefonach IP Cisco 6841, 6851 oraz 6861 i 6871 przyciski te znajdują się po obu stronach ekranu.
	- Przyciski funkcyjne umożliwiają korzystanie z takich funkcji, jak **Szybkie wybieranie** czy **Przej**ę**cie po**łą**czenia** oraz do wyświetlania statusu na innej linii.
	- Przyciski liniowe służą do inicjowania lub odbierania połączeń. Klawisz linii umożliwia też otwieranie i zamykanie okna sesji połączeń oraz nawigację w tym oknie. W oknie sesji połączeń są wyświetlane połączenia na linii.

Podświetlenie przycisków funkcji i linii wskazuje stan:

- $\cdot$   $\Box$  lub  $\Box$  Zielone linia jest nieaktywna.
- $\cdot$   $\Box$  lub  $\Box$  Czerwone, stałe linia jest aktywna lub używana.
- lub Czerwone, migające linia zawieszona lub połączenie przychodzące.
- lub Pomarańczowe, stałe linia jest niezarejestrowana (nie można jej używać).

Niektóre funkcje można skonfigurować jako klawisze programowe lub przyciski funkcyjne. Ponadto do niektórych funkcji można uzyskać dostęp za pomocą powiązanych z nimi przycisków sprzętowych lub przycisków programowych.

Telefon IP Cisco 6821 ma ograniczoną liczbę klawiszy sprzętowych. Klawisze programowe umożliwiają dostęp do większości funkcji połączenia.

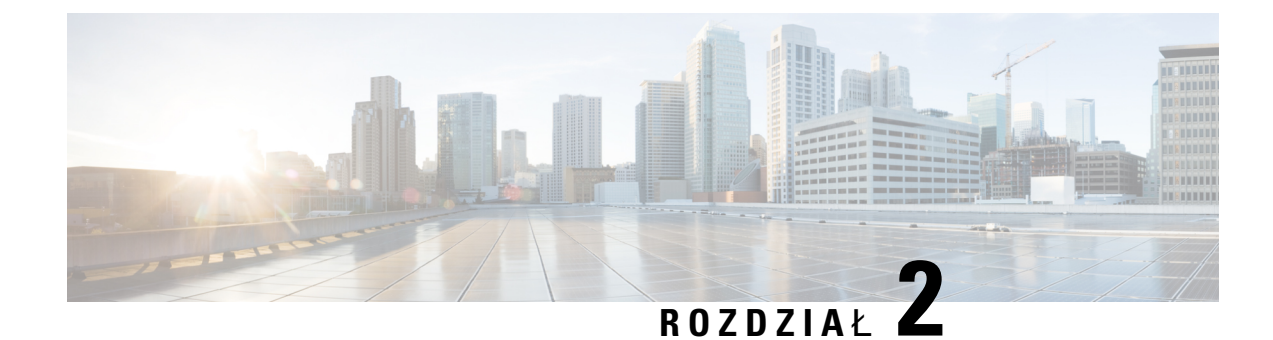

## **Nowe i zmienione informacje**

- Nowe i zmienione informacje o [oprogramowaniu](#page-50-0) sprzętowym w wersji 12.0(4), na stronie 27
- Nowe i zmienione informacje o [oprogramowaniu](#page-51-0) sprzętowym w wersji 12.0(3), na stronie 28
- Nowe i zmienione informacje o [oprogramowaniu](#page-52-0) sprzętowym w wersji 12.0(2), na stronie 29
- Nowe i zmienione informacje o [oprogramowaniu](#page-53-0) sprzętowym w wersji 12.0(1), na stronie 30
- Nowe i zmienione informacje o [oprogramowaniu](#page-53-1) sprzętowym w wersji 11.3(7), na stronie 30
- Nowe i zmienione informacje o [oprogramowaniu](#page-57-0) sprzętowym w wersji 11.3(6), na stronie 34
- Nowe i zmienione informacje o [oprogramowaniu](#page-58-0) sprzętowym w wersji 11.3(5), na stronie 35
- Nowe i zmienione [informacje](#page-59-0) wersja 11.3(4), na stronie 36
- Nowości i zmiany w [wydaniu](#page-59-1) 11.3(3), na stronie 36
- Nowe i zmienione informacje o [oprogramowaniu](#page-64-0) sprzętowym w wersji 11.3(2), na stronie 41
- Nowe i zmienione informacje o [oprogramowaniu](#page-67-0) sprzętowym w wersji 11.3(1), na stronie 44
- Nowe i zmienione informacje o [oprogramowaniu](#page-69-0) sprzętowym w wersji 11.2(3)SR1, na stronie 46
- Nowe i zmienione informacje o [oprogramowaniu](#page-69-1) sprzętowym w wersji 11.2(3), na stronie 46
- Nowe i zmienione informacje o [oprogramowaniu](#page-71-0) sprzętowym w wersji 11.2(1), na stronie 48
- Nowe i zmienione informacje o [oprogramowaniu](#page-73-0) sprzętowym w wersji 11.1(2), na stronie 50
- Nowe i zmienione informacje o [oprogramowaniu](#page-74-0) sprzętowym w wersji 11.1(1), na stronie 51
- Nowe i zmienione funkcje [oprogramowania](#page-76-0) sprzętowego w wersji 11.0(1), na stronie 53

#### <span id="page-50-0"></span>**Nowe i zmienione informacje o oprogramowaniu sprz**ę**towym w wersji 12.0(4)**

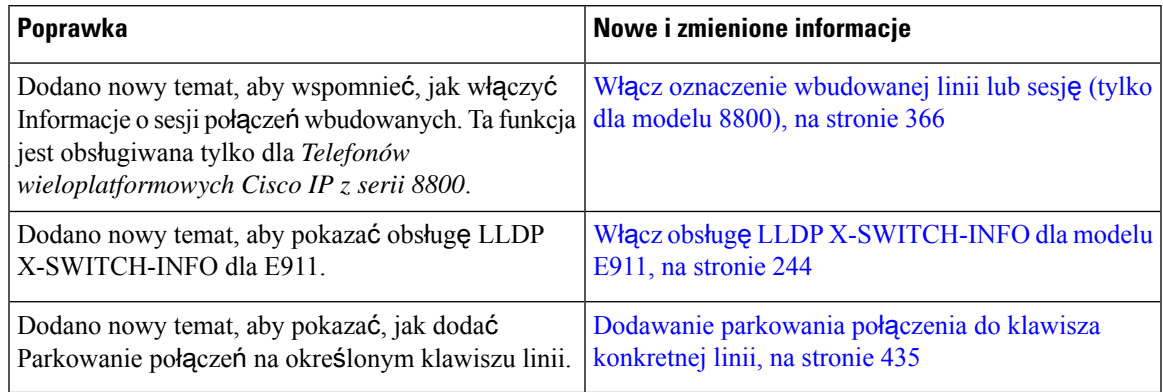

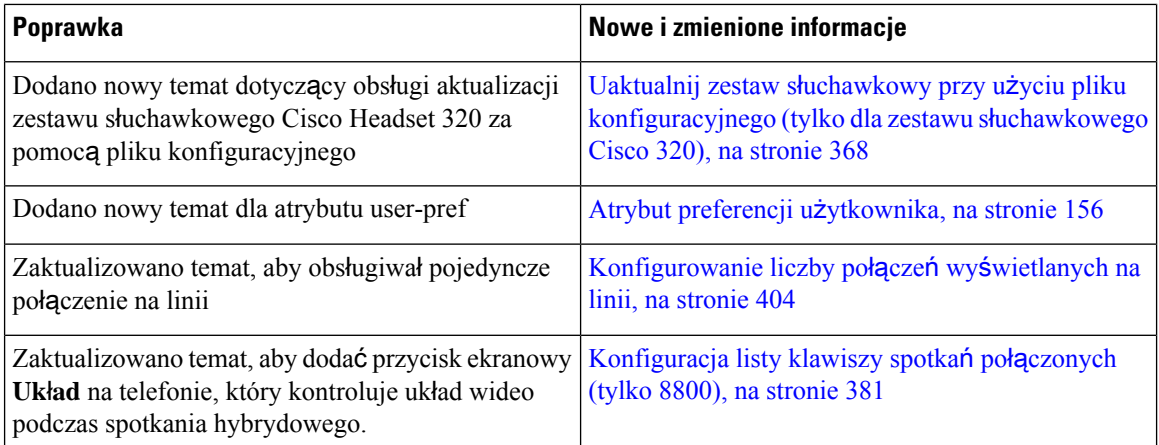

## <span id="page-51-0"></span>**Nowe i zmienione informacje o oprogramowaniu sprz**ę**towym w wersji 12.0(3)**

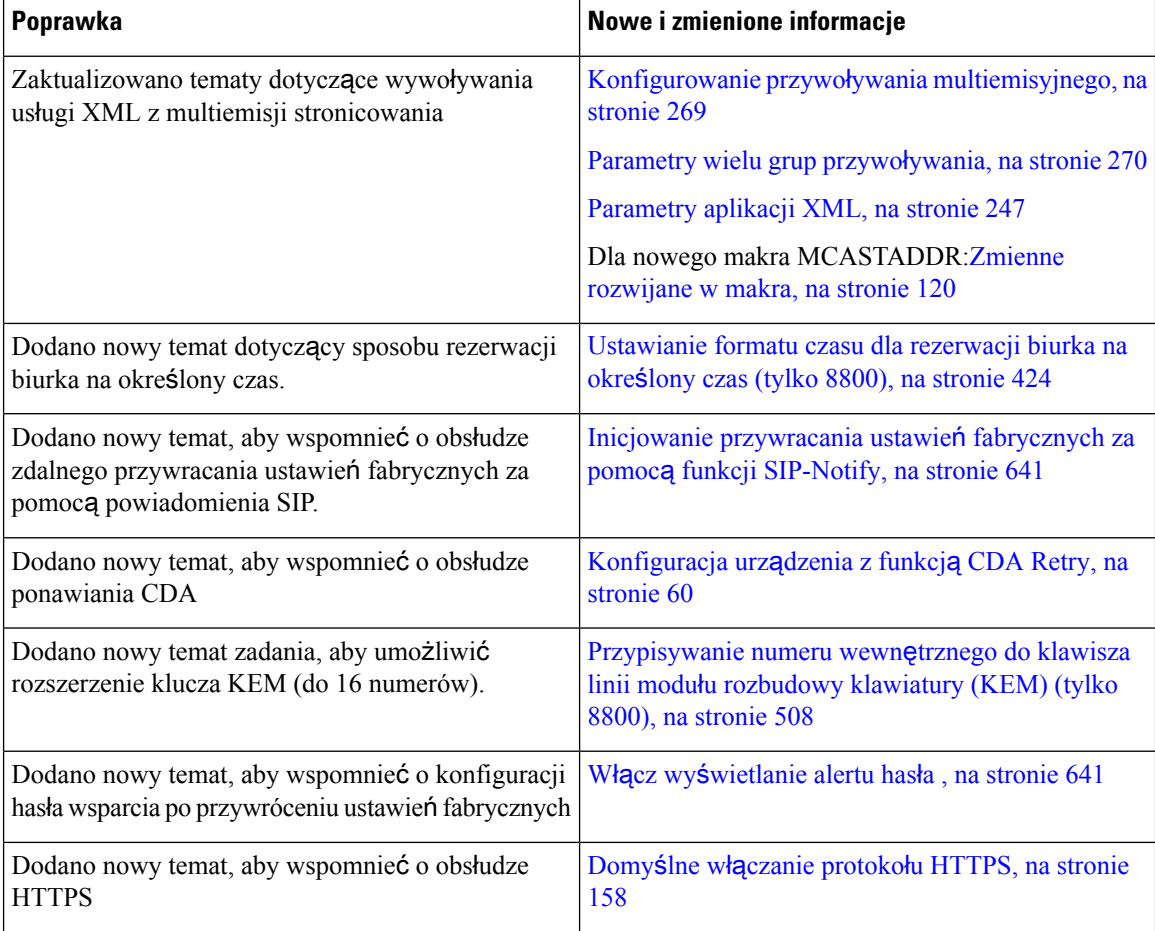

 $\overline{\phantom{a}}$ 

### <span id="page-52-0"></span>**Nowe i zmienione informacje o oprogramowaniu sprz**ę**towym w wersji 12.0(2)**

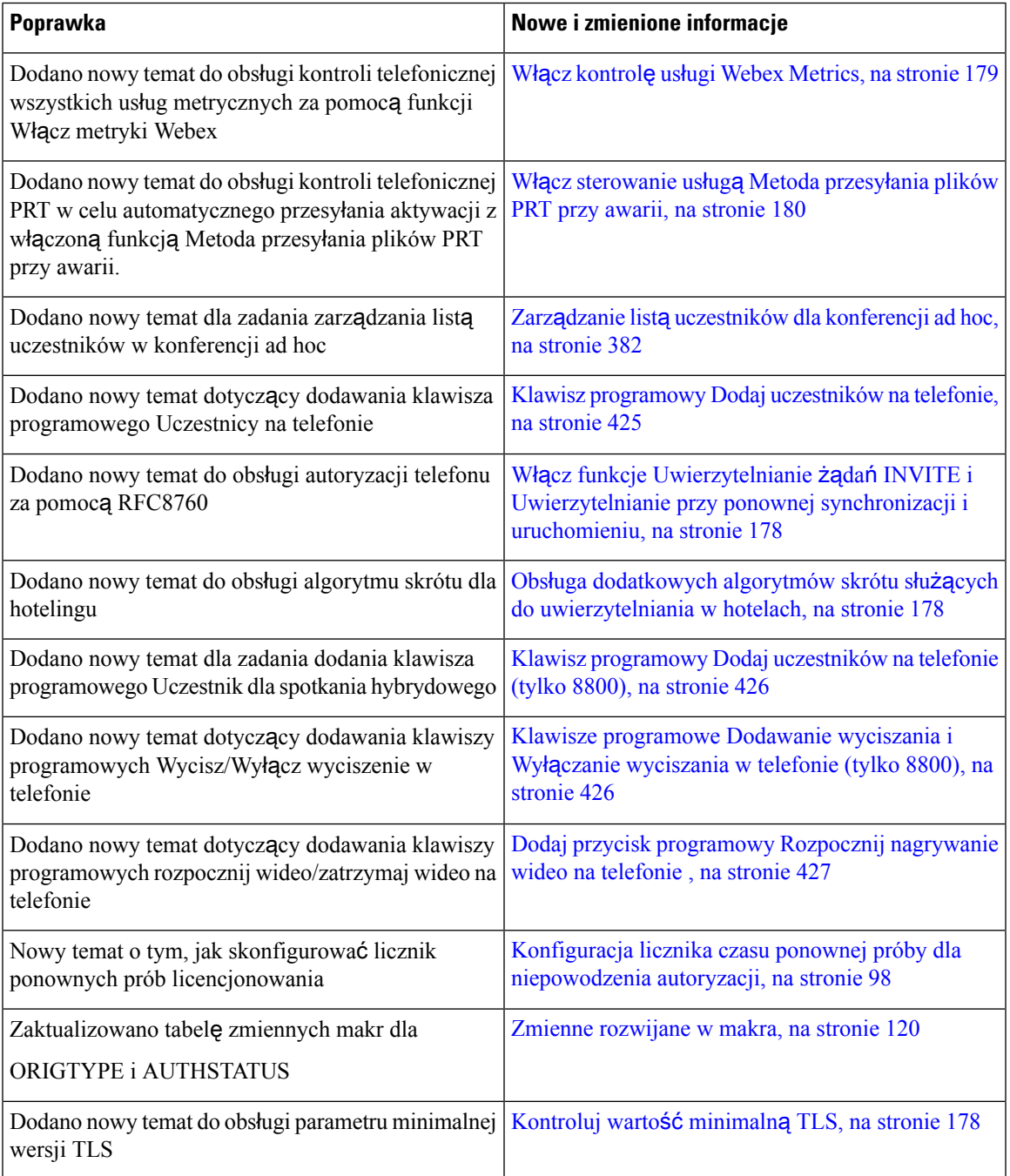

### <span id="page-53-0"></span>**Nowe i zmienione informacje o oprogramowaniu sprz**ę**towym w wersji 12.0(1)**

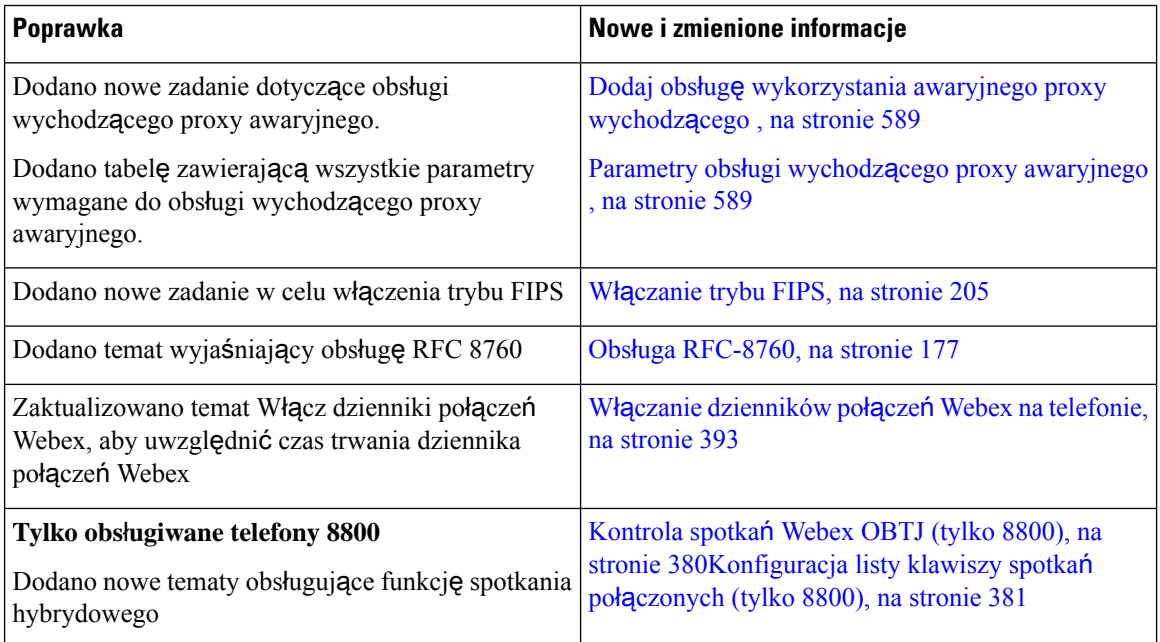

## <span id="page-53-1"></span>**Nowe i zmienione informacje o oprogramowaniu sprz**ę**towym w wersji 11.3(7)**

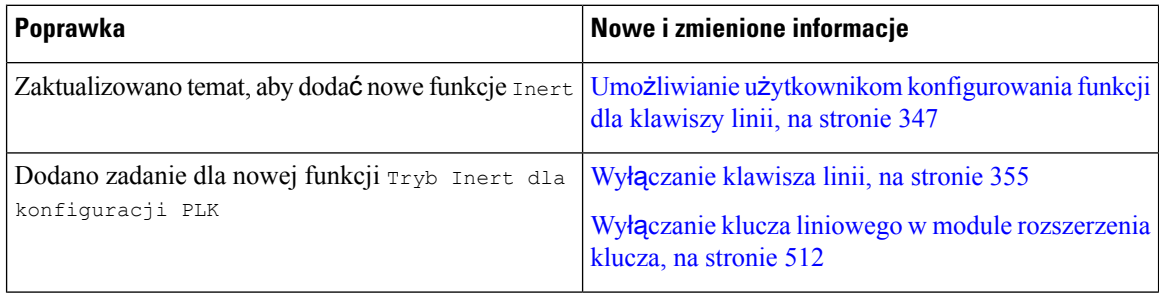

 $\mathbf{l}$ 

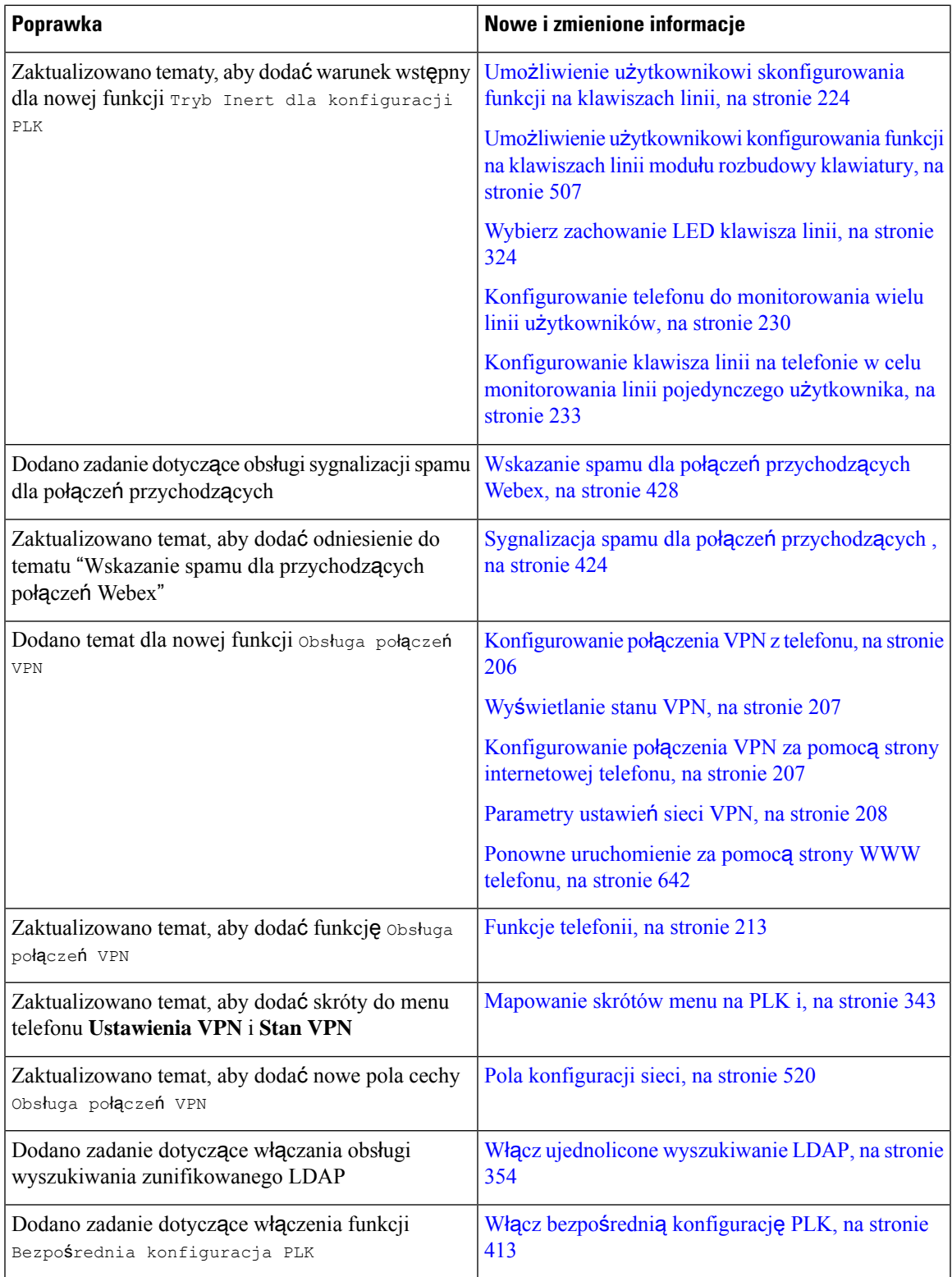

 $\mathbf I$ 

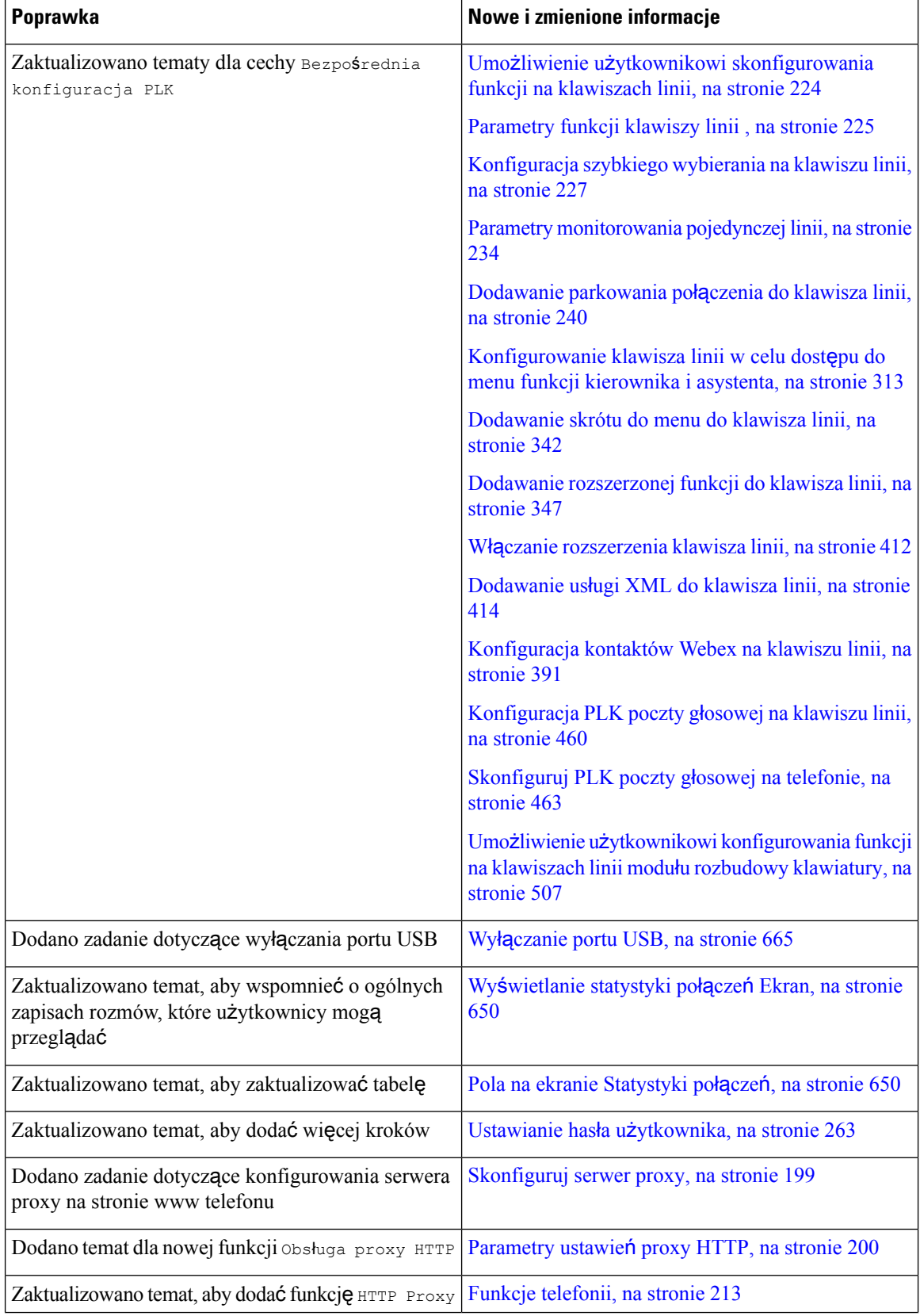

ı

 $\mathbf{l}$ 

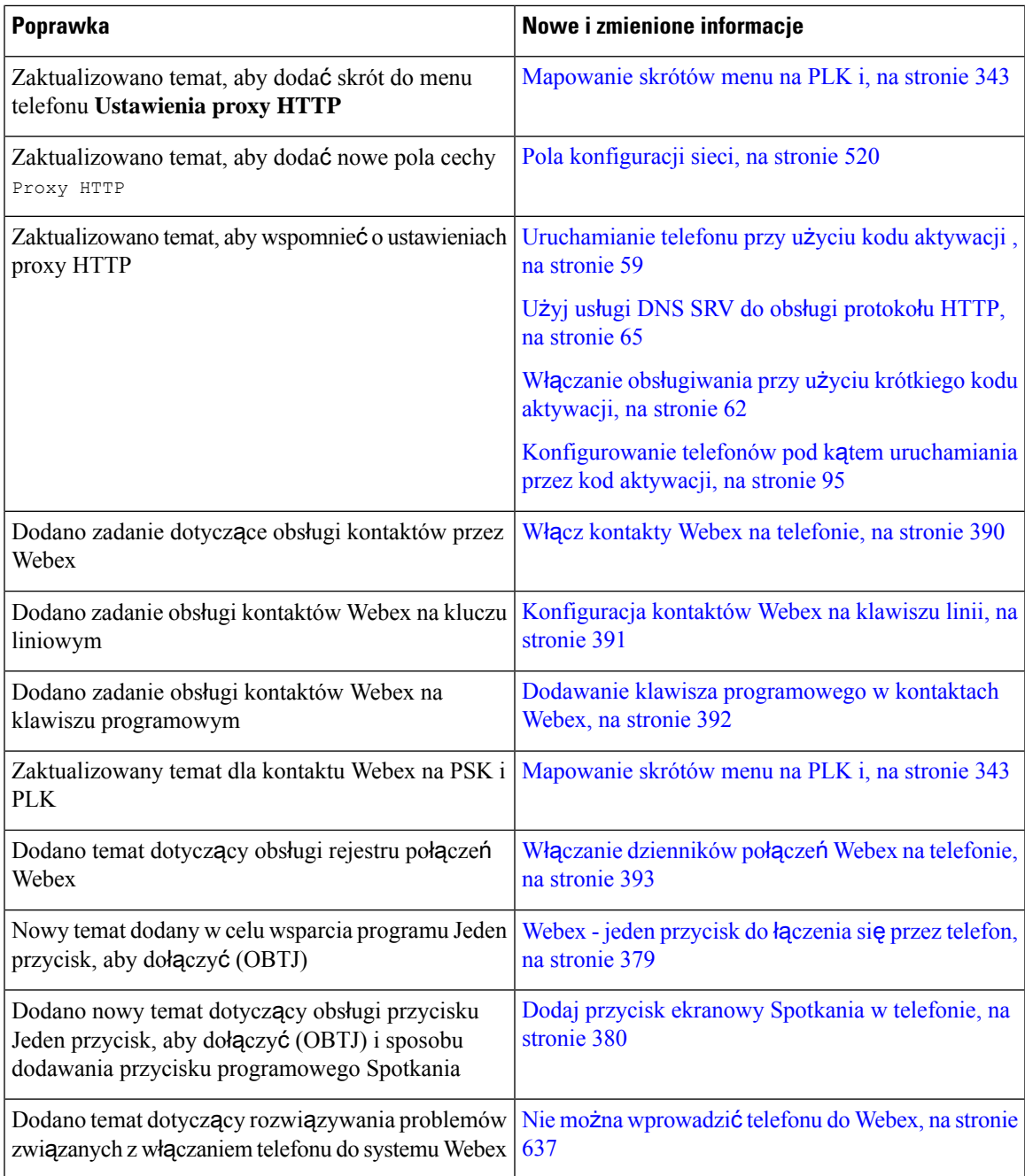

I

### <span id="page-57-0"></span>**Nowe i zmienione informacje o oprogramowaniu sprz**ę**towym w wersji 11.3(6)**

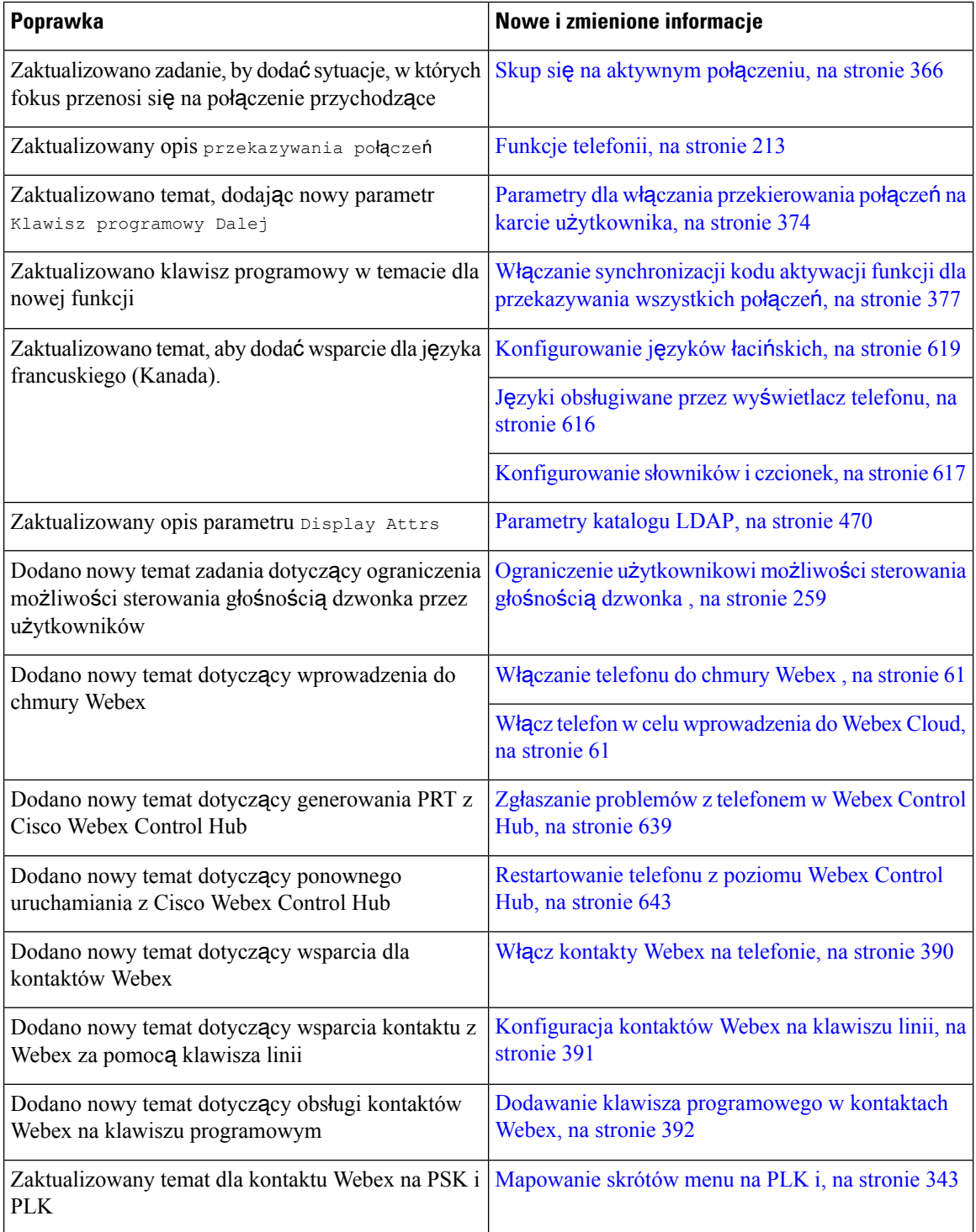

 $\overline{\phantom{a}}$ 

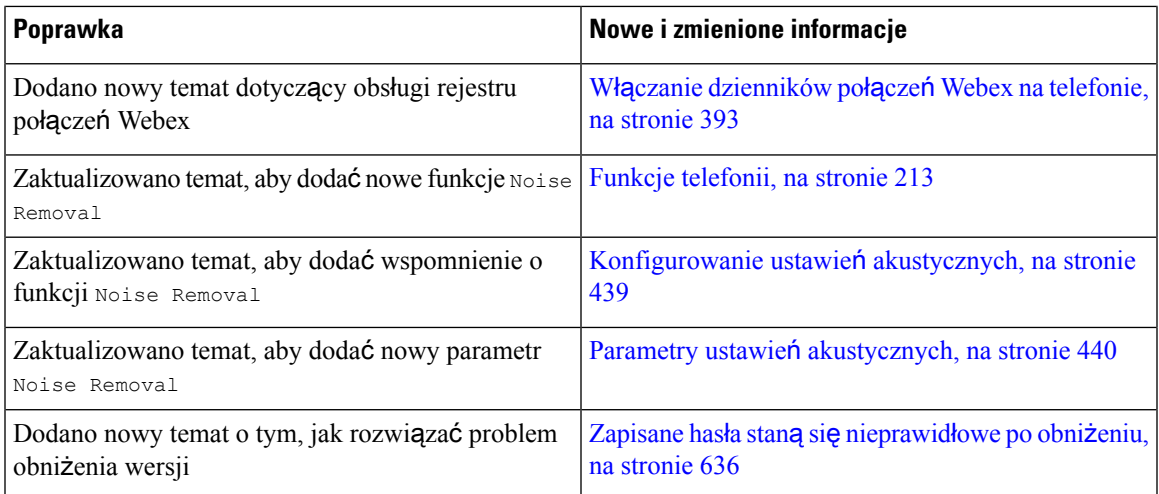

### <span id="page-58-0"></span>**Nowe i zmienione informacje o oprogramowaniu sprz**ę**towym w wersji 11.3(5)**

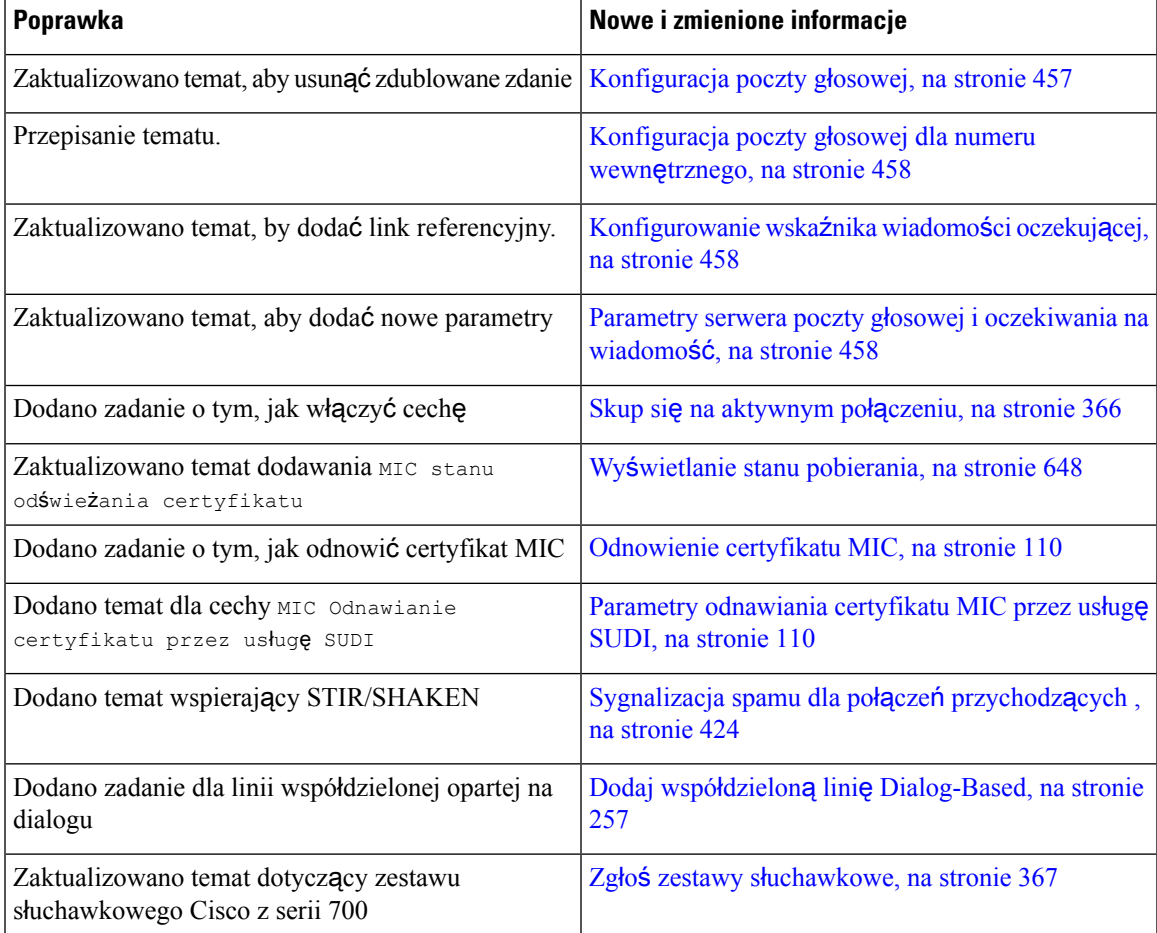

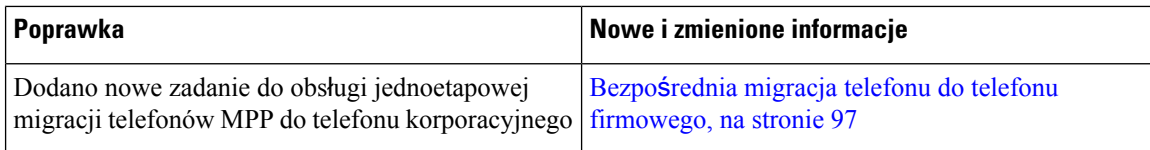

### <span id="page-59-0"></span>**Nowe i zmienione informacje** – **wersja 11.3(4)**

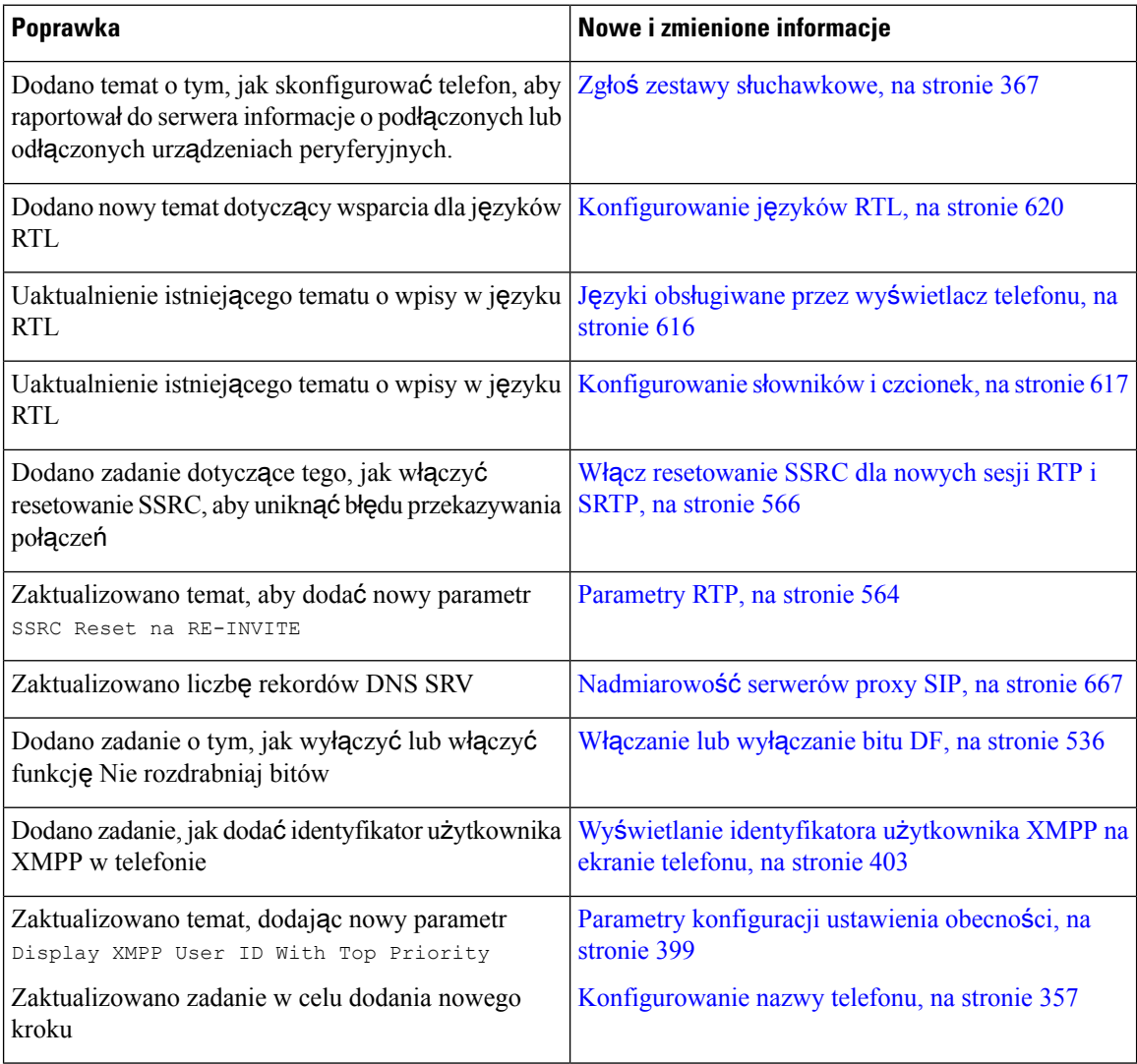

### <span id="page-59-1"></span>**Nowo**ś**ci i zmiany w wydaniu 11.3(3)**

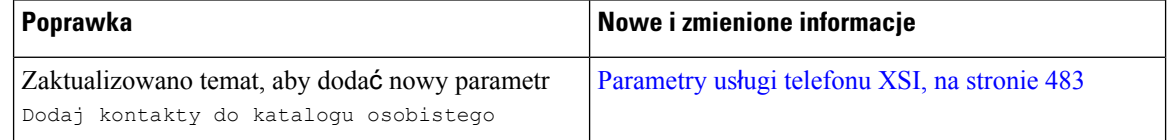

 $\mathbf{l}$ 

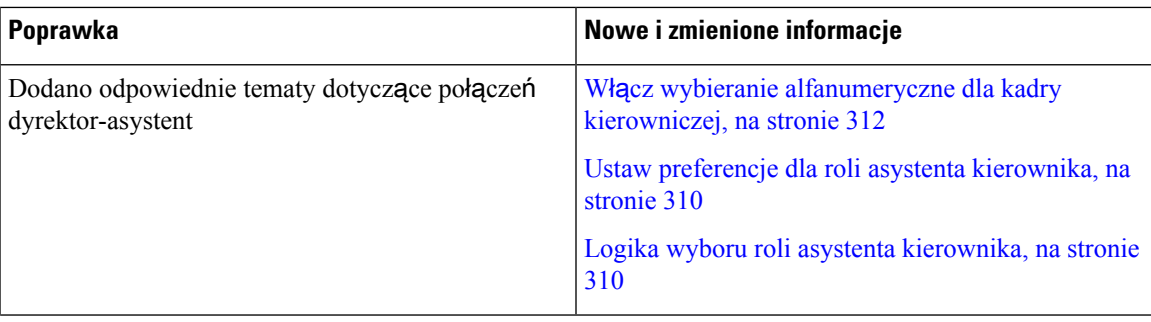

 $\mathbf I$ 

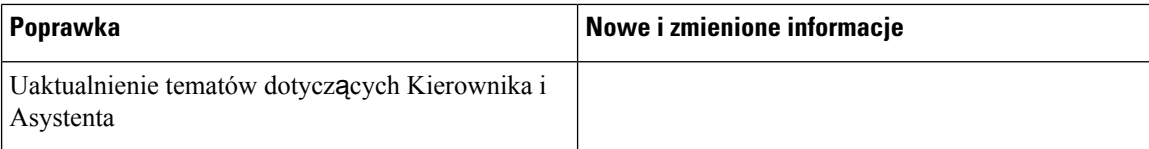

 $\mathbf{l}$ 

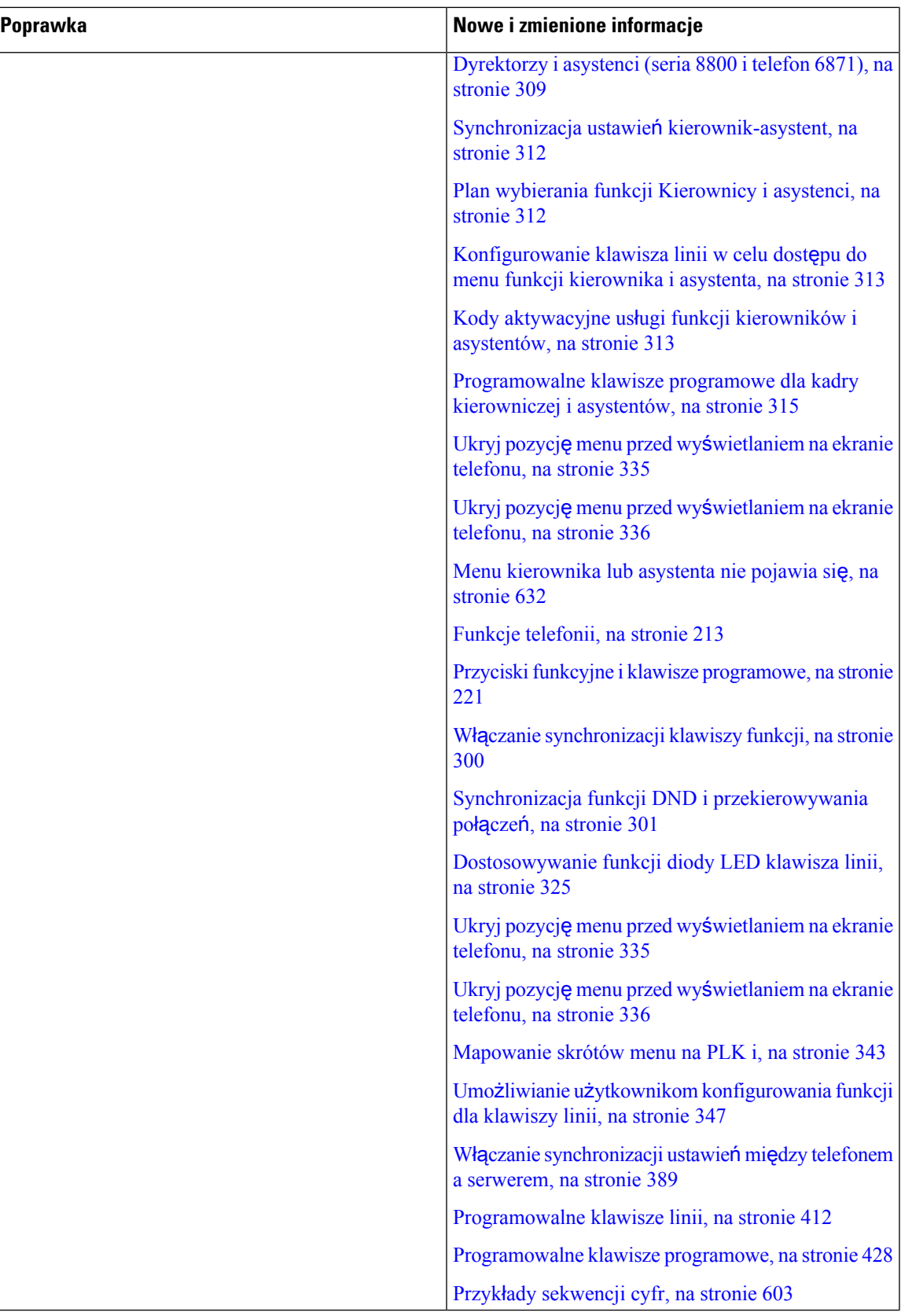

 $\mathbf l$ 

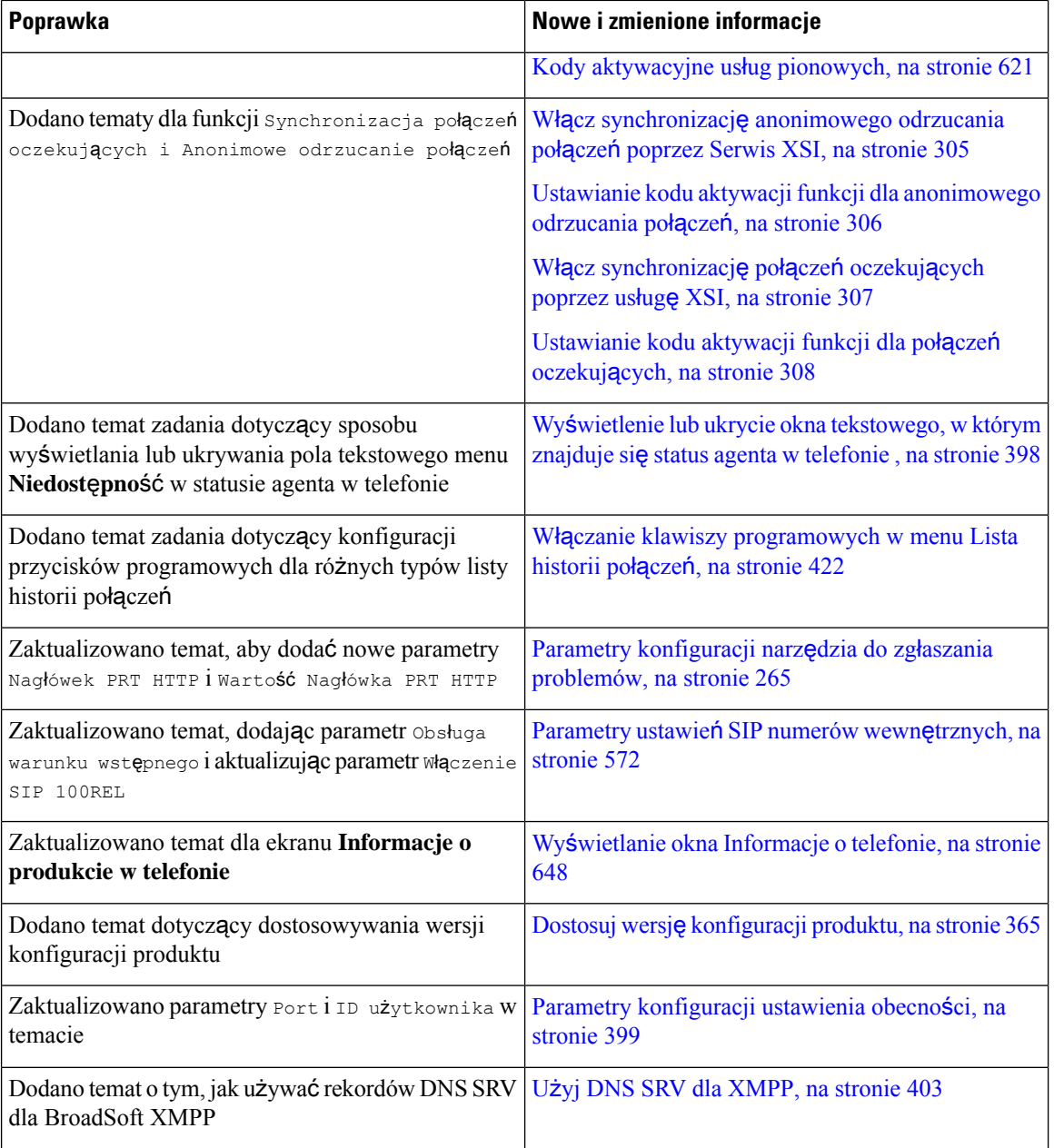

### <span id="page-64-0"></span>**Nowe i zmienione informacje o oprogramowaniu sprz**ę**towym w wersji 11.3(2)**

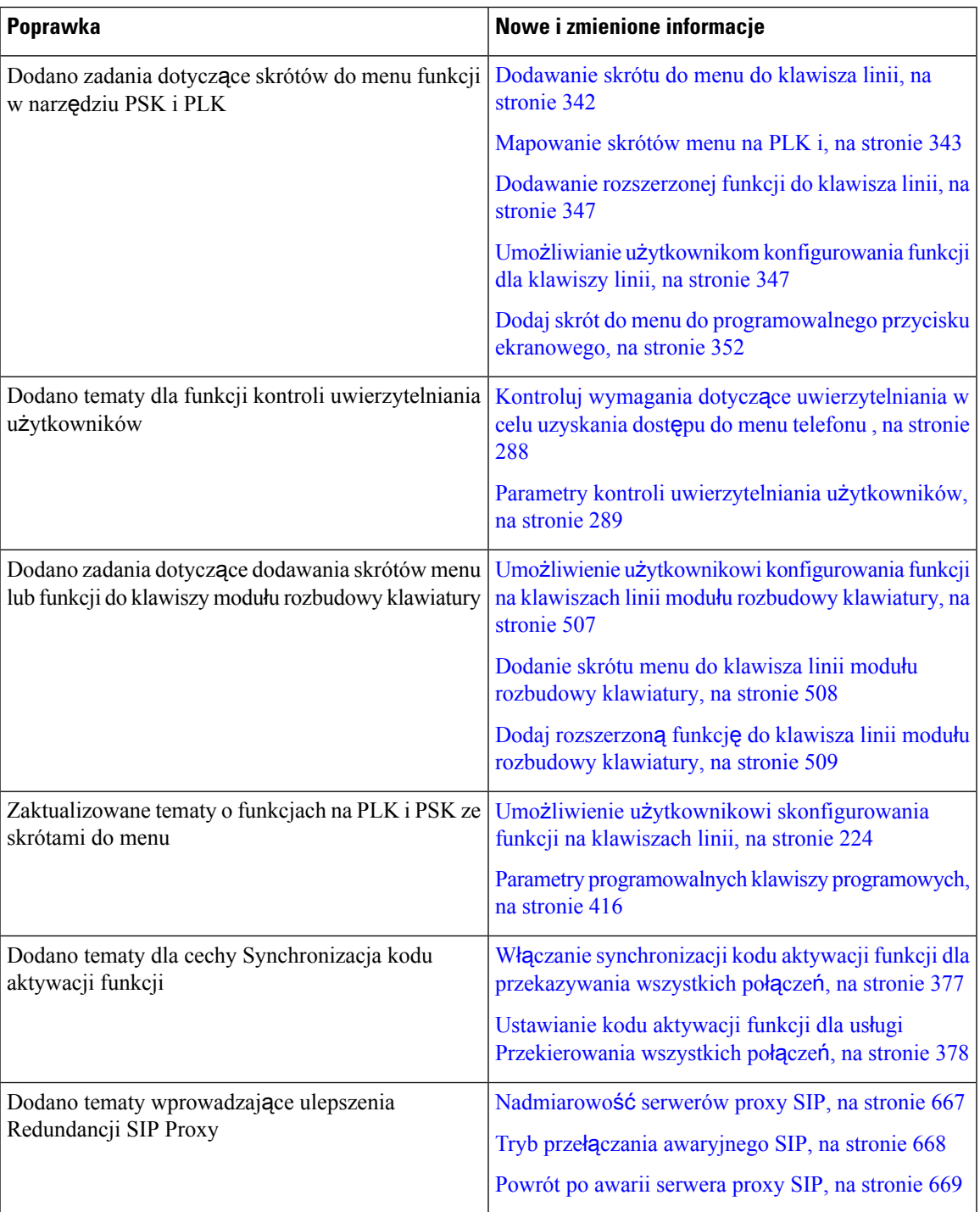

 $\mathbf I$ 

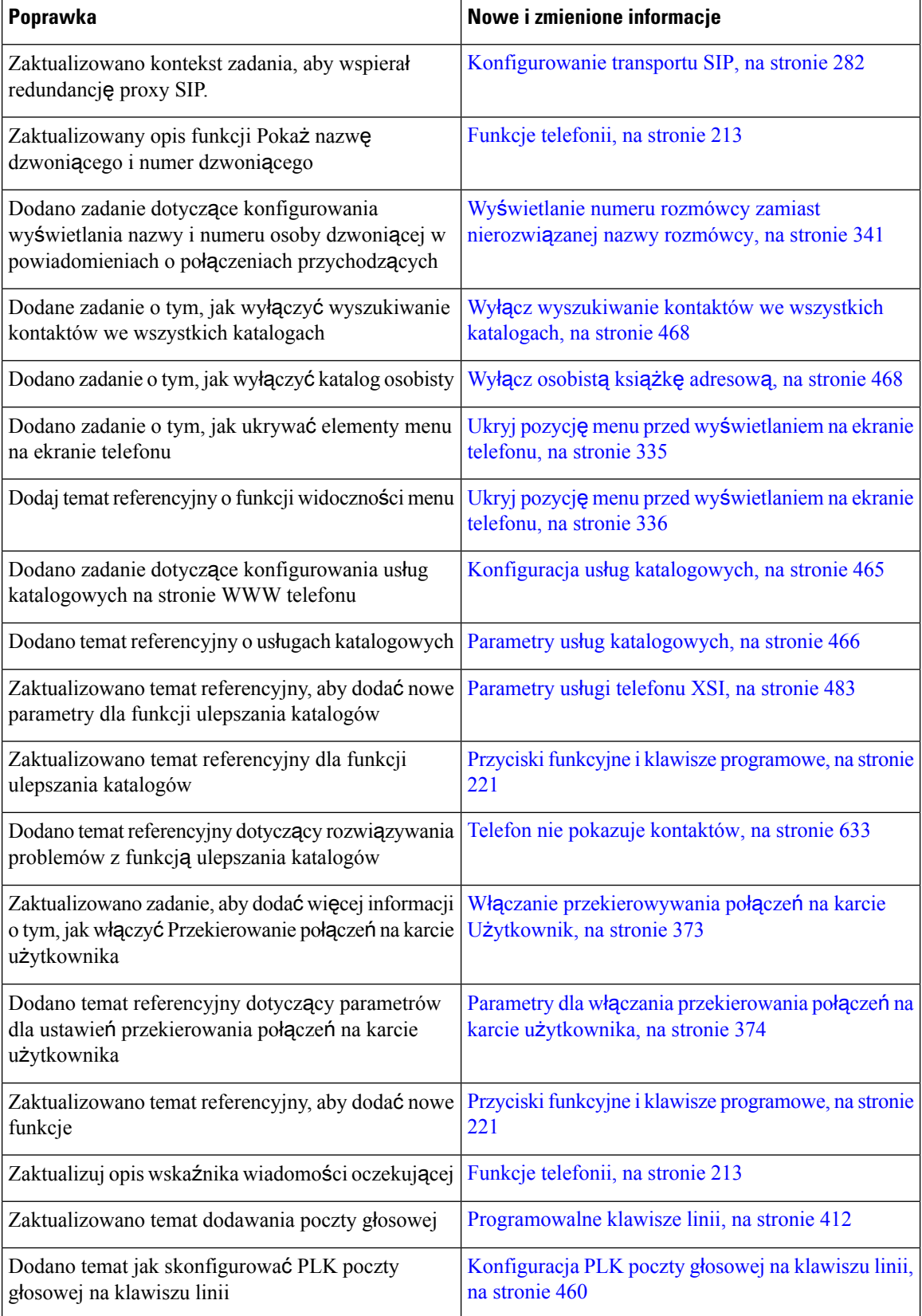

ı

 $\mathbf{l}$ 

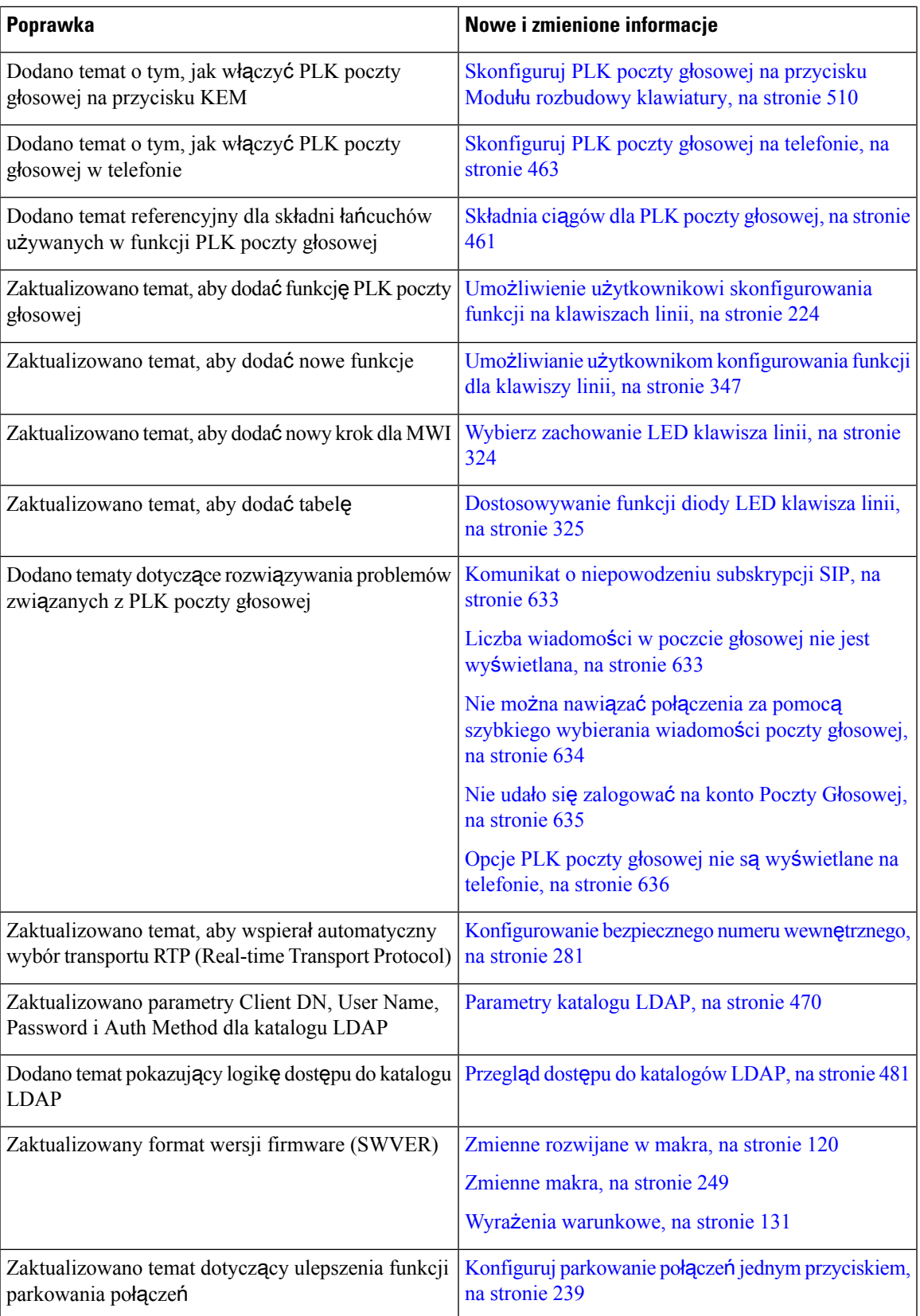

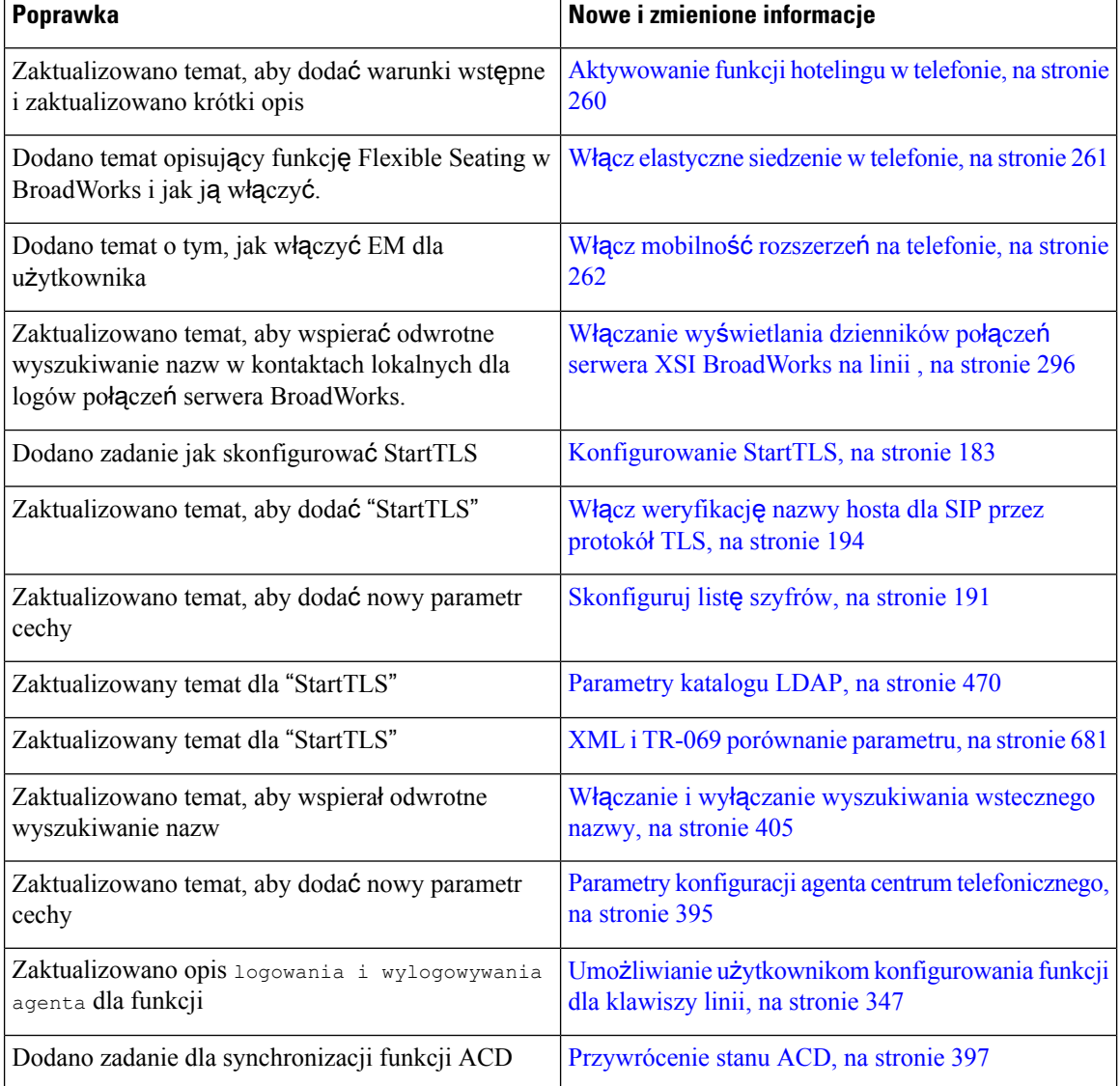

# <span id="page-67-0"></span>**Nowe i zmienione informacje o oprogramowaniu sprz**ę**towym w wersji 11.3(1)**

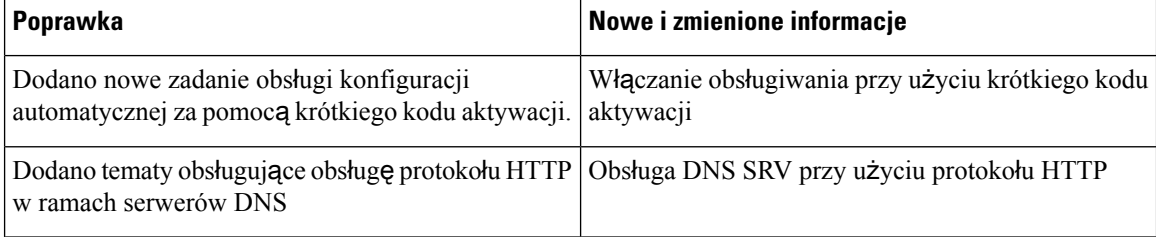

 $\mathbf{l}$ 

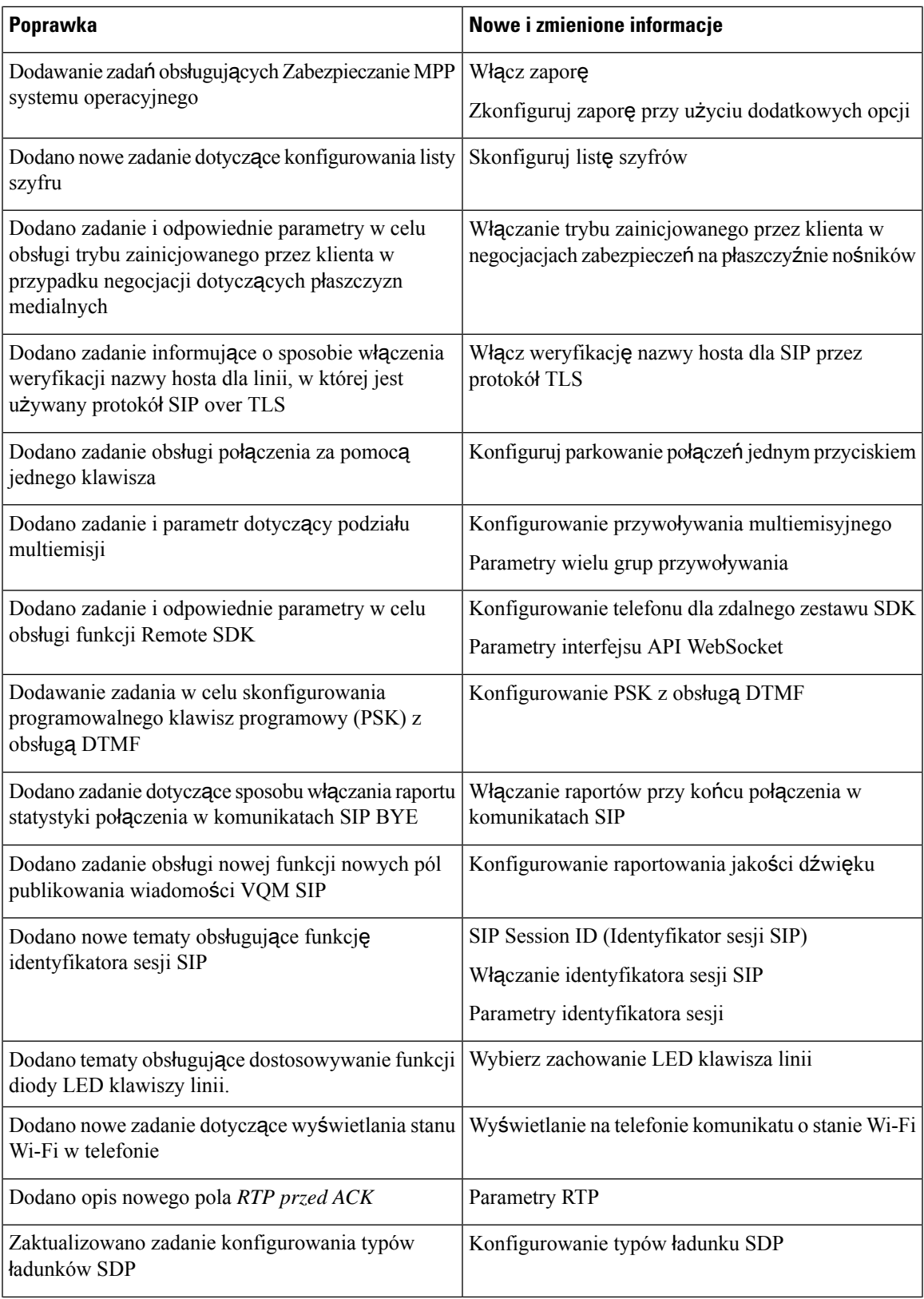

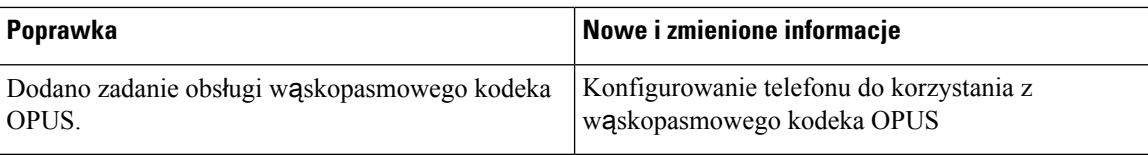

#### <span id="page-69-0"></span>**Nowe i zmienione informacje o oprogramowaniu sprz**ę**towym w wersji 11.2(3)SR1**

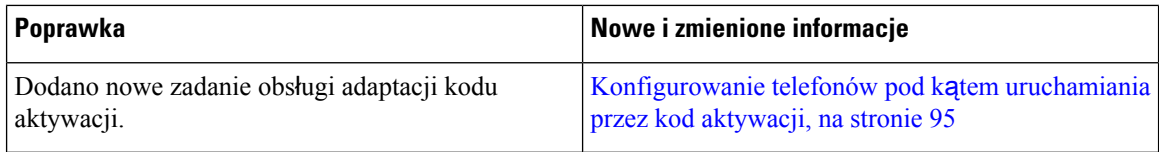

### <span id="page-69-1"></span>**Nowe i zmienione informacje o oprogramowaniu sprz**ę**towym w wersji 11.2(3)**

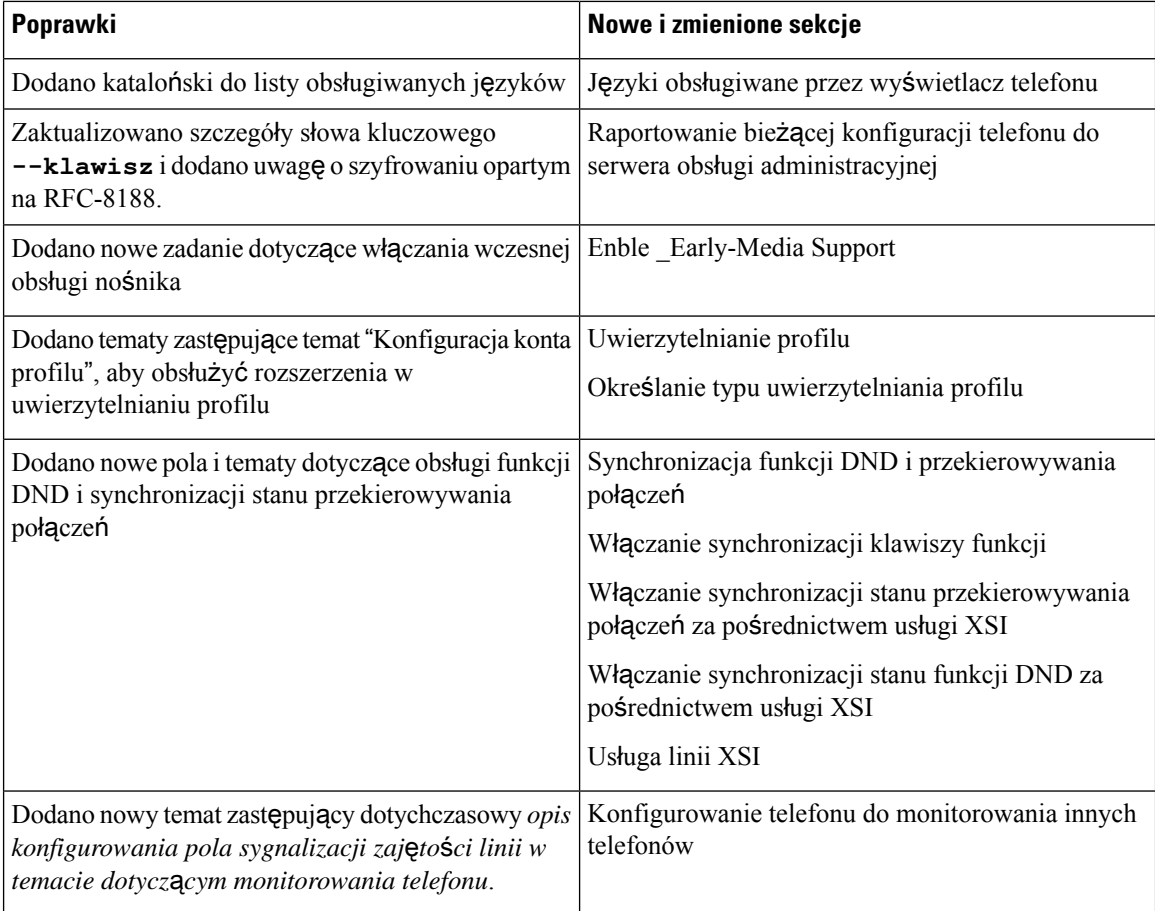

I

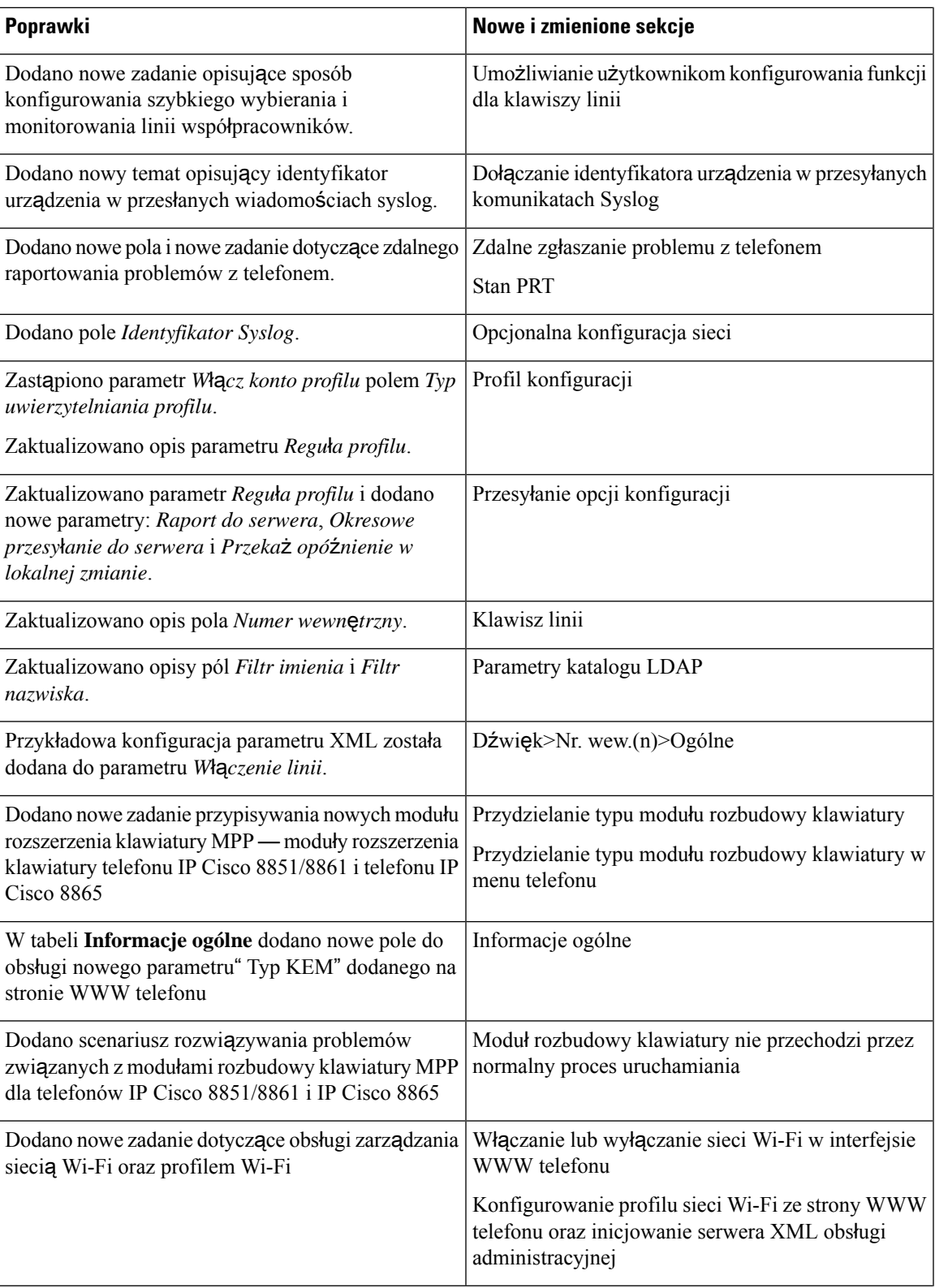

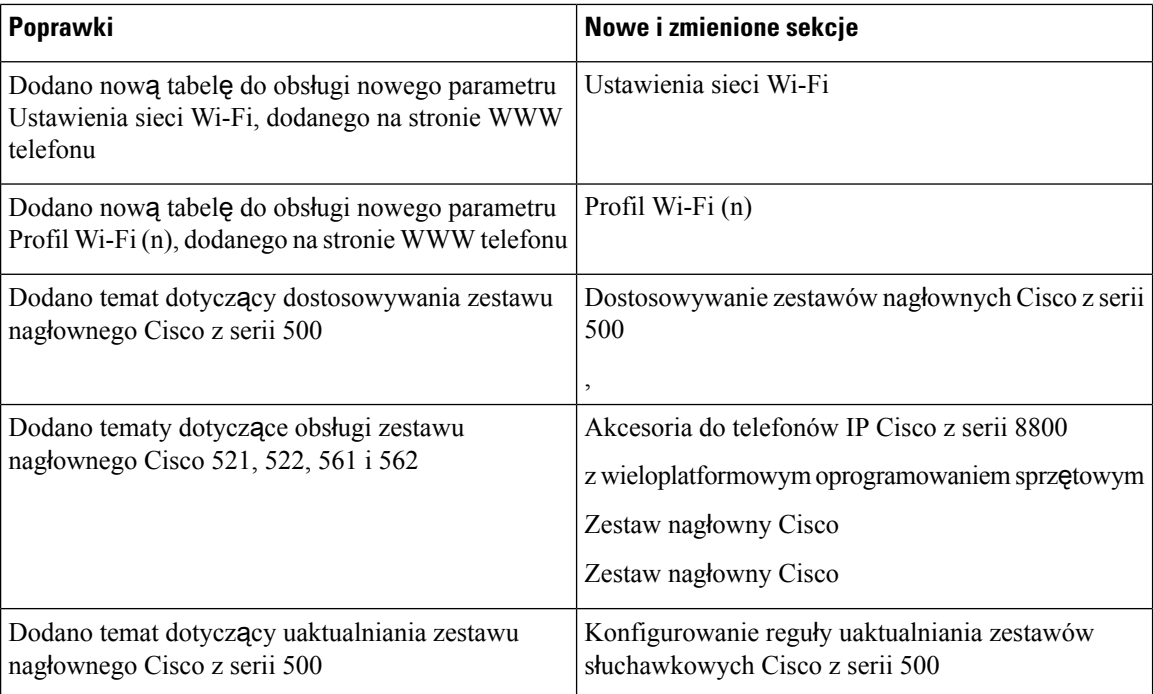

## <span id="page-71-0"></span>**Nowe i zmienione informacje o oprogramowaniu sprz**ę**towym w wersji 11.2(1)**

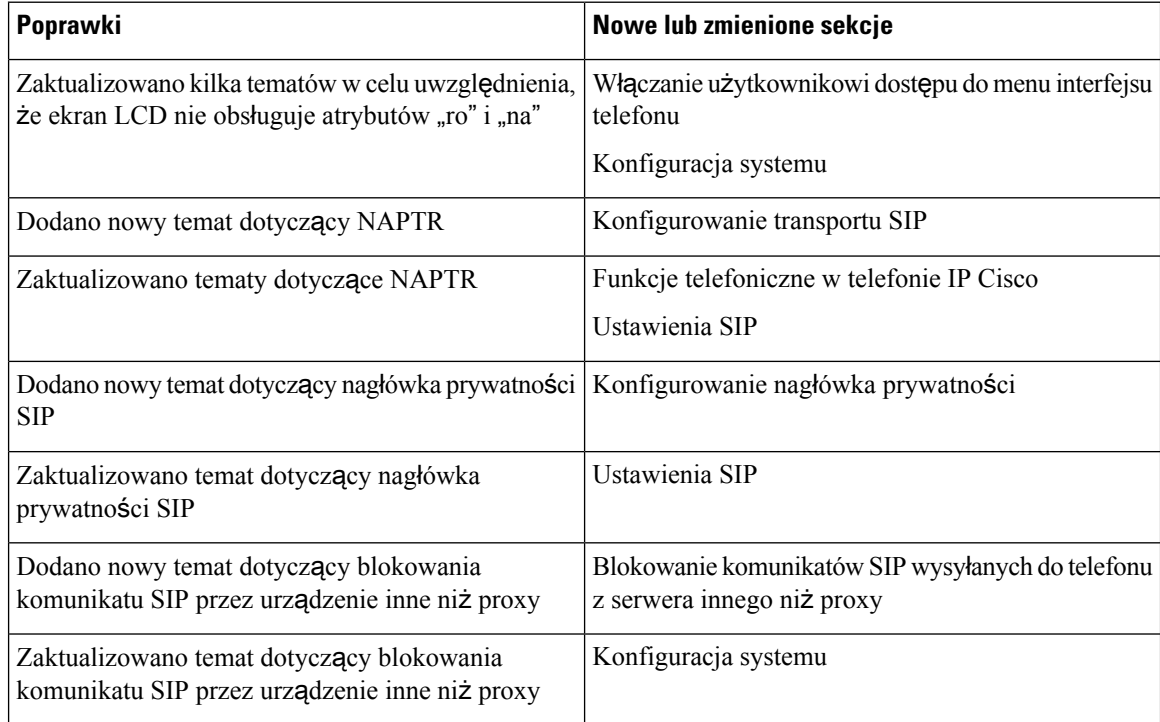
$\mathbf{l}$ 

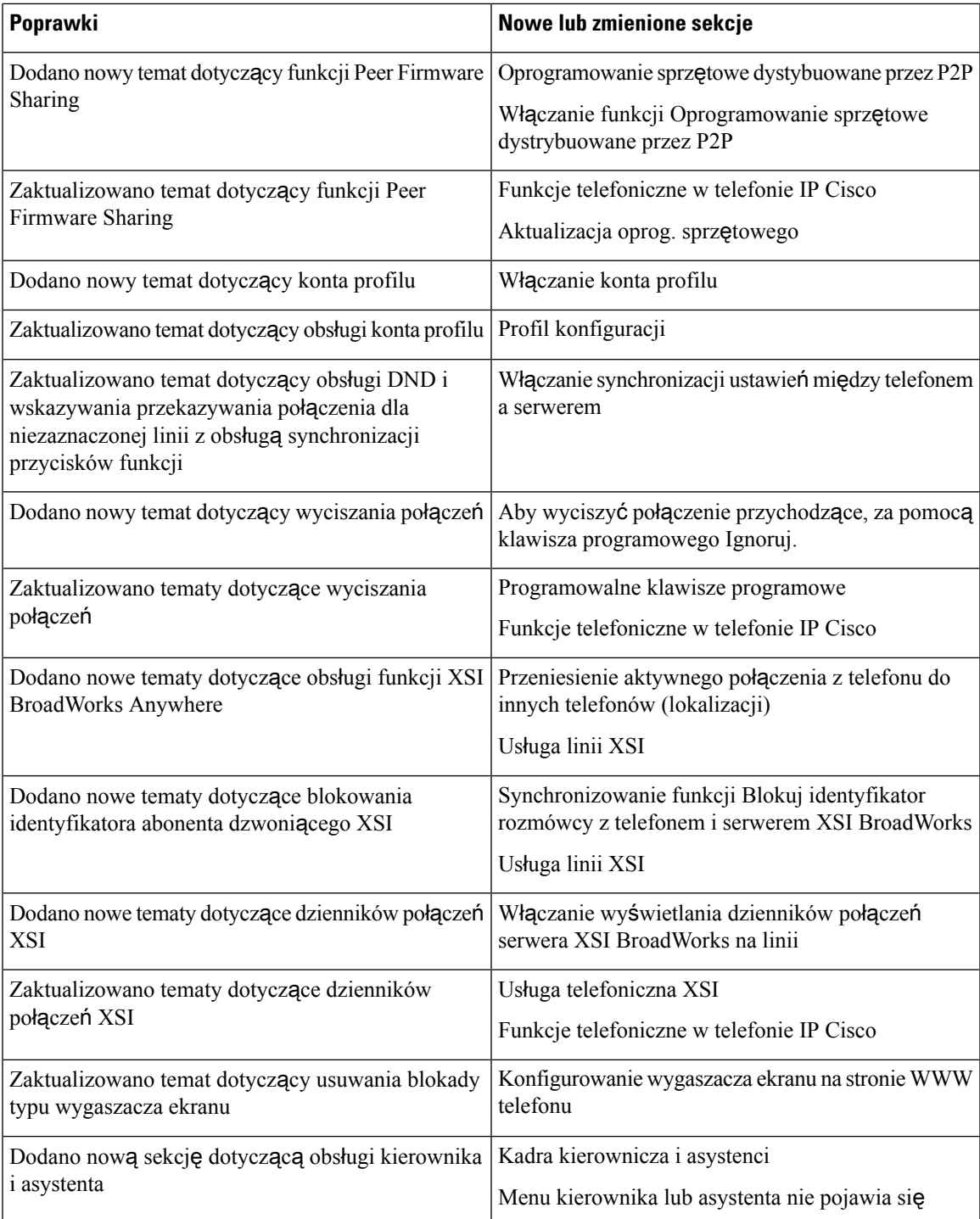

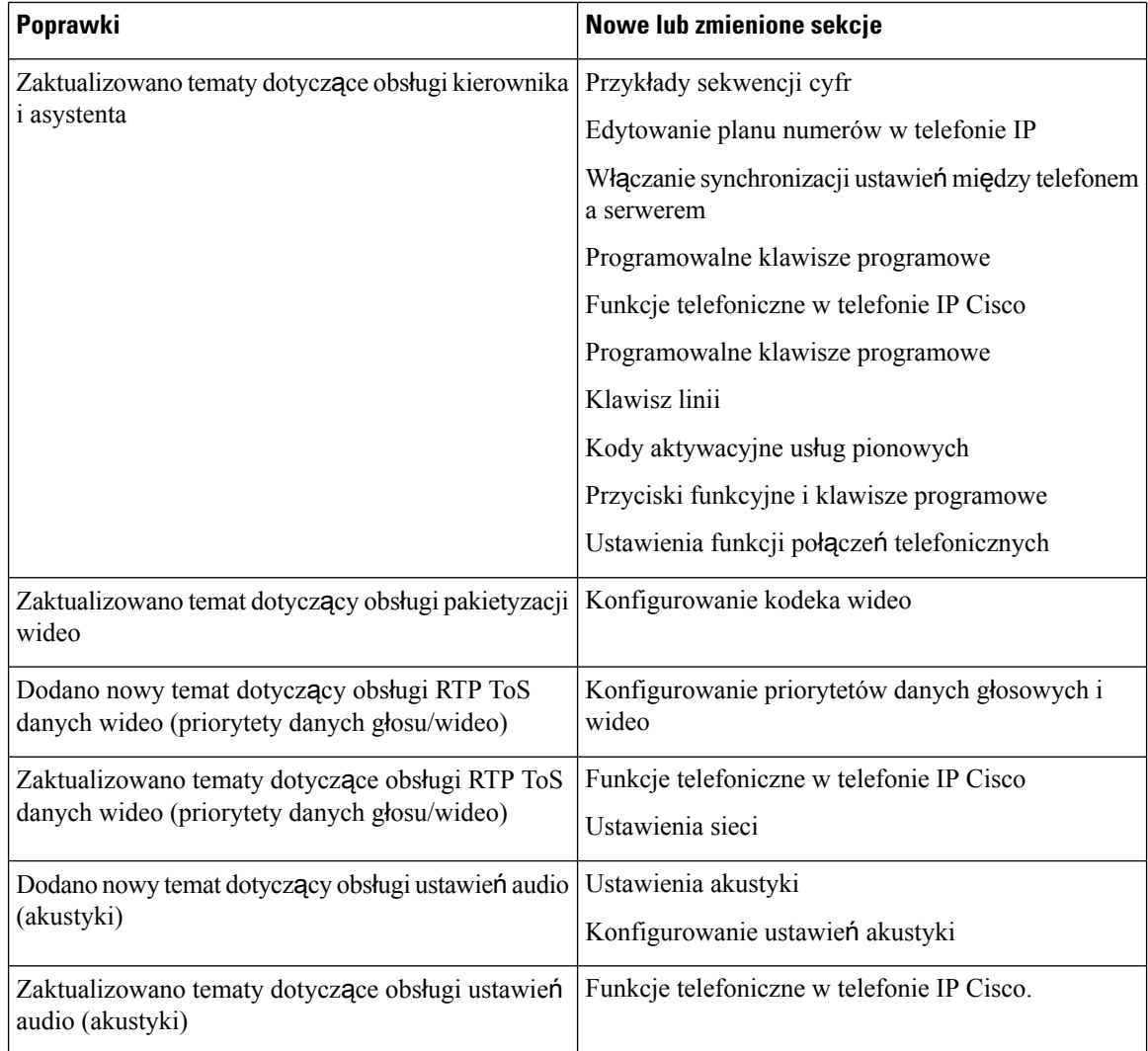

## **Nowe i zmienione informacje o oprogramowaniu sprz**ę**towym w wersji 11.1(2)**

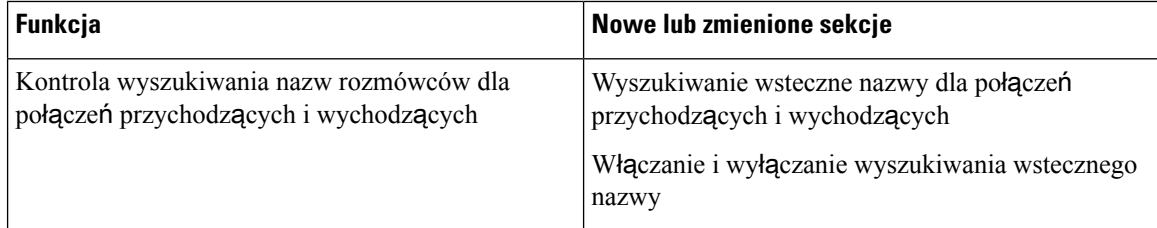

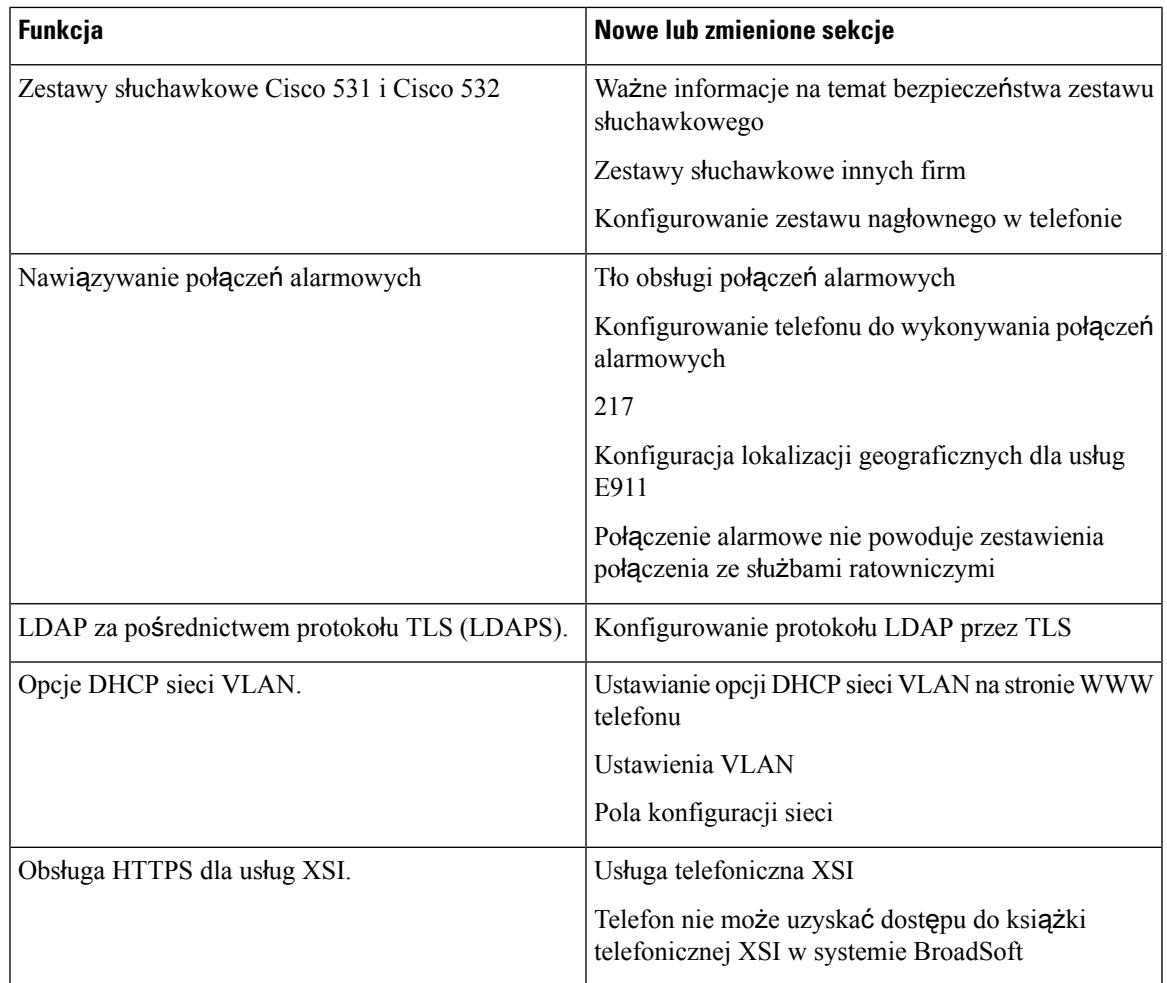

## **Nowe i zmienione informacje o oprogramowaniu sprz**ę**towym w wersji 11.1(1)**

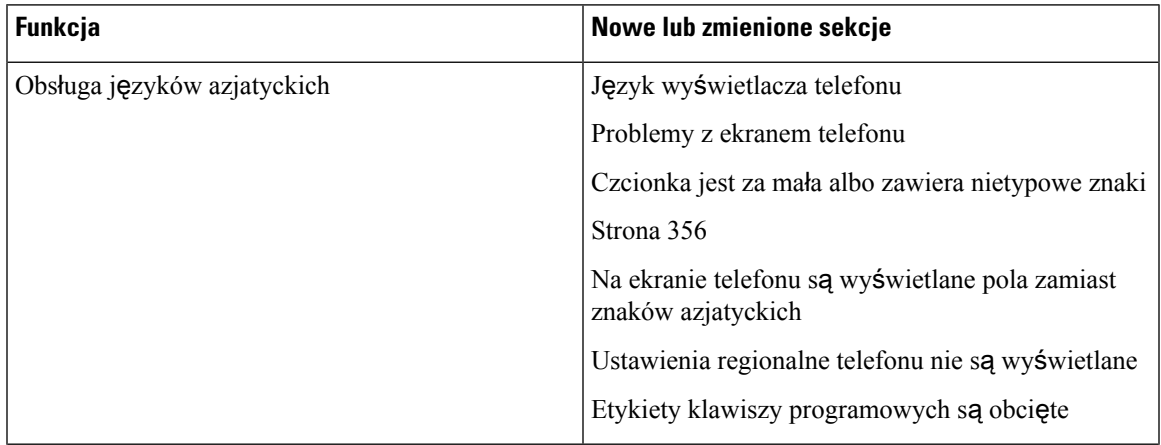

 $\mathbf I$ 

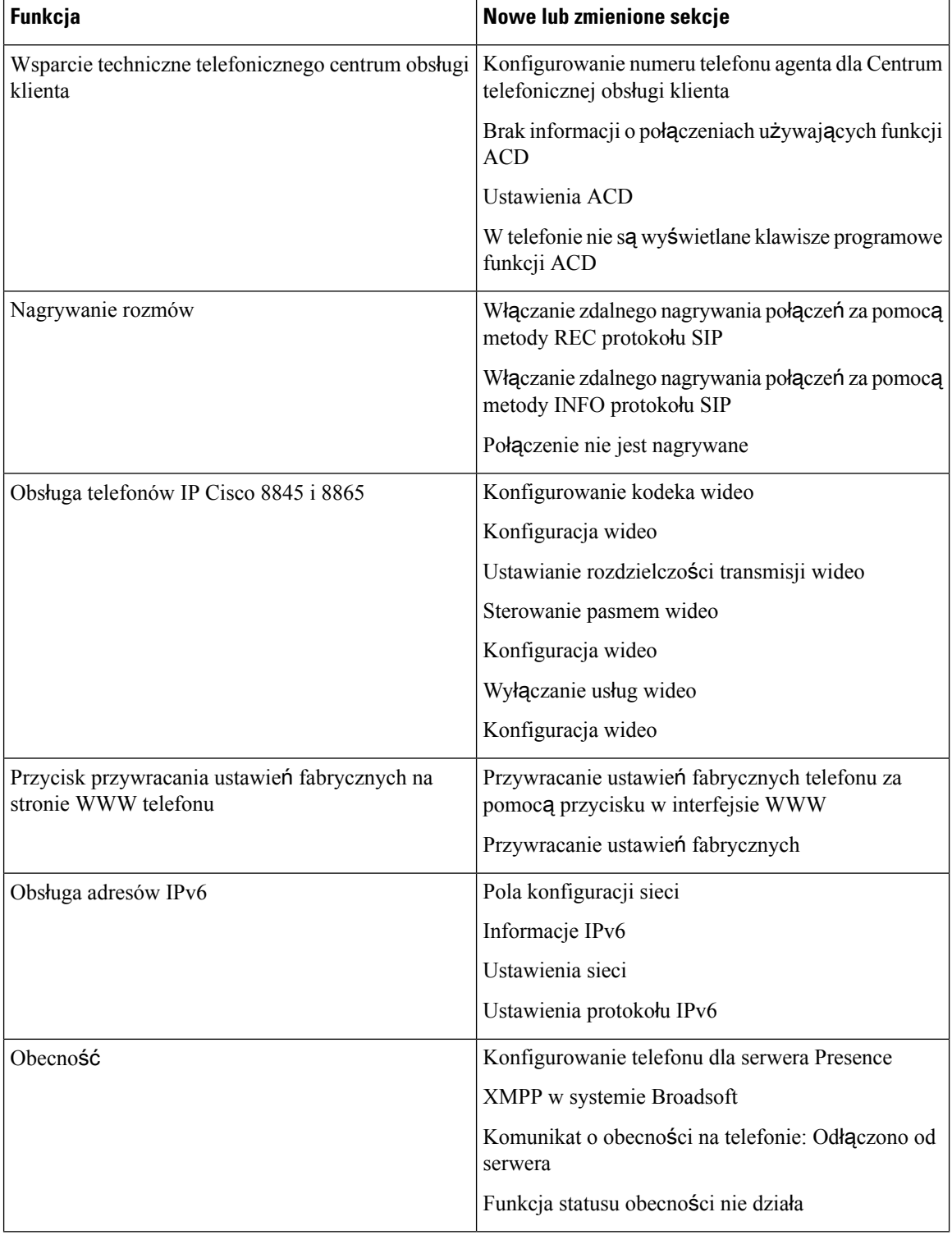

i.

## **Nowe i zmienione funkcje oprogramowania sprz**ę**towego w wersji 11.0(1)**

Opisy wszystkich nowych funkcji dodano do części Funkcje [telefonii,](#page-236-0) na stronie 213.

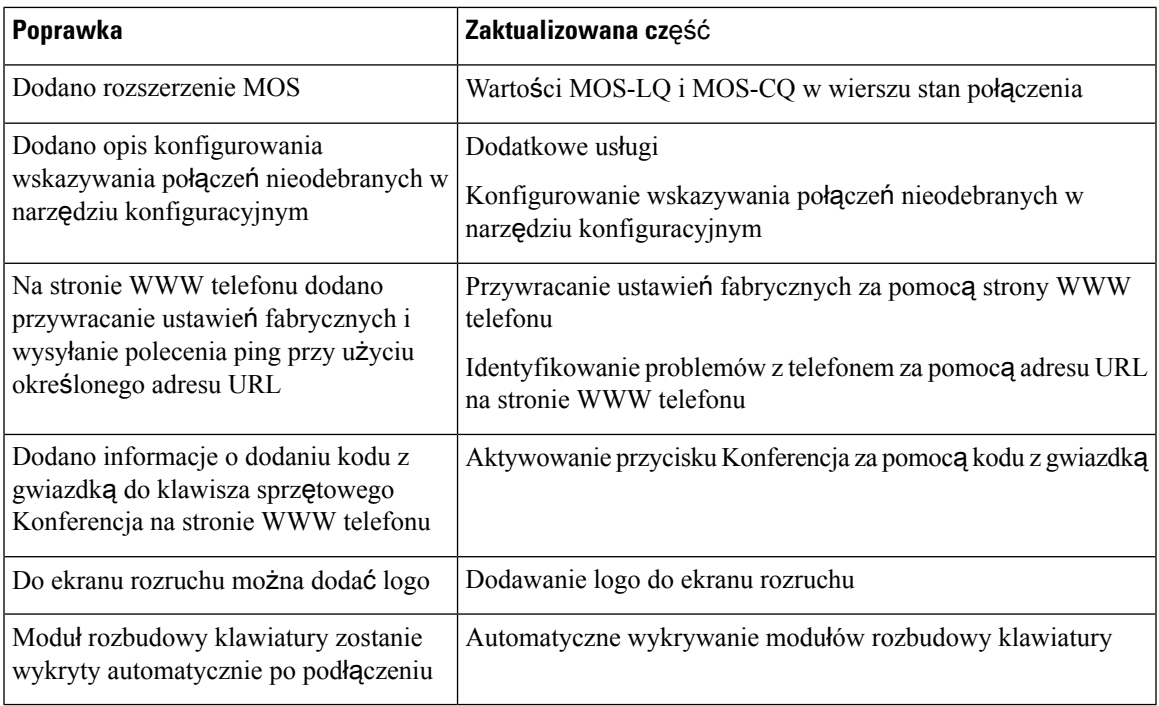

 $\mathbf I$ 

**Nowe i zmienione funkcje oprogramowania sprz**ę**towego w wersji 11.0(1)**

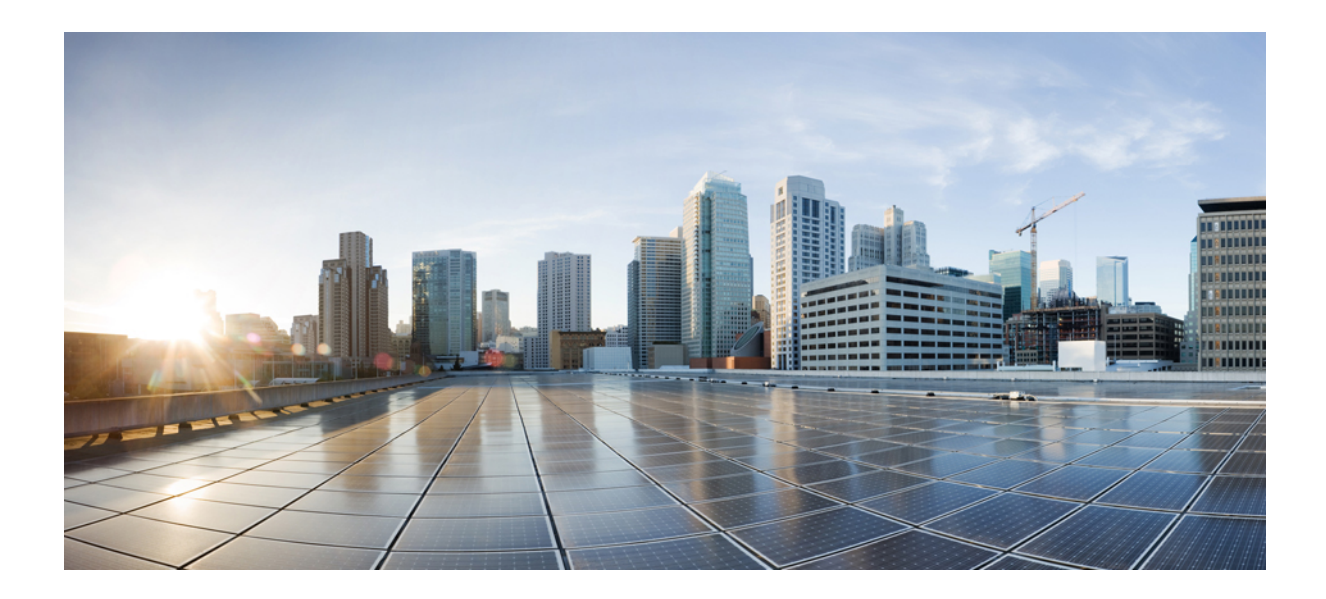

# **C Z** ĘŚĆ **I**

## **Obs**ł**uga telefonów IP Cisco**

- [Dostarczanie,](#page-80-0) na stronie 57
- Metody obsł[ugiwania,](#page-100-0) na stronie 77
- Parametry obsługi [administracyjnej,](#page-136-0) na stronie 113
- [Formaty](#page-148-0) udostępniania, na stronie 125

<span id="page-80-0"></span>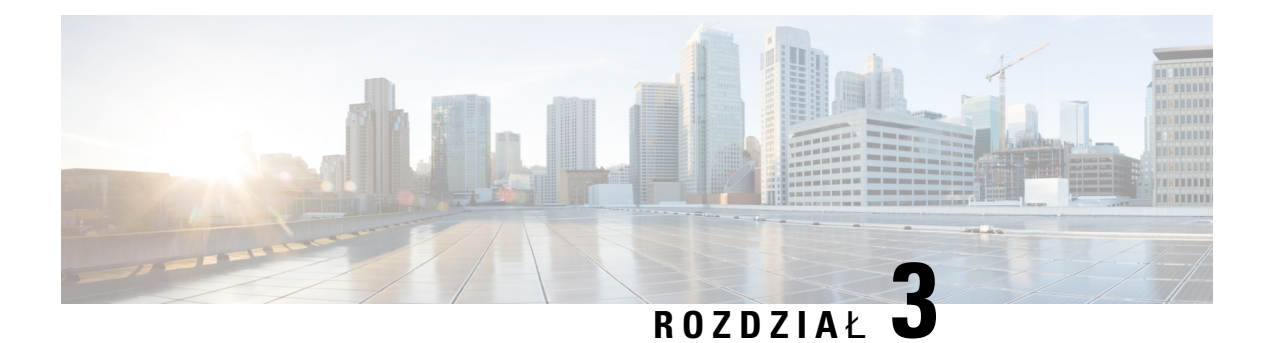

## **Dostarczanie**

- Obsługa [administracyjna](#page-80-1) omówienie, na stronie 57
- [Dostarczanie,](#page-82-0) na stronie 59
- Obsługa [administracyjna](#page-89-0) przy użyciu protokołu TR69, na stronie 66
- Szyfrowanie [komunikacji,](#page-90-0) na stronie 67
- Działanie telefonu w [okresach](#page-91-0) dużego obciążenia sieci, na stronie 68
- Wstępna obsługa administracyjna w sieci wewnętrznej i serwery obsługi [administracyjnej,](#page-91-1) na stronie [68](#page-91-1)
- [Przygotowanie](#page-91-2) serwera i narzędzia programowe, na stronie 68
- Wstępna obsługa [administracyjna](#page-94-0) w sieci wewnętrznej, na stronie 71
- Konfiguracja serwera obsługi [administracyjnej,](#page-94-1) na stronie 71

## <span id="page-80-1"></span>**Obs**ł**uga administracyjna** — **omówienie**

Telefony IP Cisco są przeznaczone do masowego wdrażania przez dostawców usług Voice over IP (VoIP) u klientów w domach, organizacjach i przedsiębiorstwach. W związku z tym obsługa administracyjna przy użyciu funkcji zdalnego zarządzania i konfigurowania zwiększa szanse na prawidłowe działanie telefonów w obiektach klientów.

Cisco wspiera ustawiczne niestandardowe konfigurowanie funkcji telefonu za pomocą następujących mechanizmów:

- Niezawodne zdalne sterowanie telefonem.
- Szyfrowanie komunikatów sterujących telefonem.
- Zoptymalizowane łączenie z kontem telefonu.

W ramach obsługi administracyjnej na telefonach można ustawić pobieranie profili konfiguracji lub zaktualizowanego oprogramowania sprzętowego ze zdalnego serwera. Pobieranie może następować po podłączeniu telefonów do sieci, ich włączeniu i w ustalonych odstępach czasu. Zazwyczaj obsługa administracyjna jest elementem masowych wdrożeń rozwiązań VoIP powszechnie realizowanych przez dostawców usług. Profile konfiguracji lub zaktualizowane oprogramowanie sprzętowe jest przesyłane do urządzeń przy użyciu protokołu TFTP, HTTP lub HTTPS.

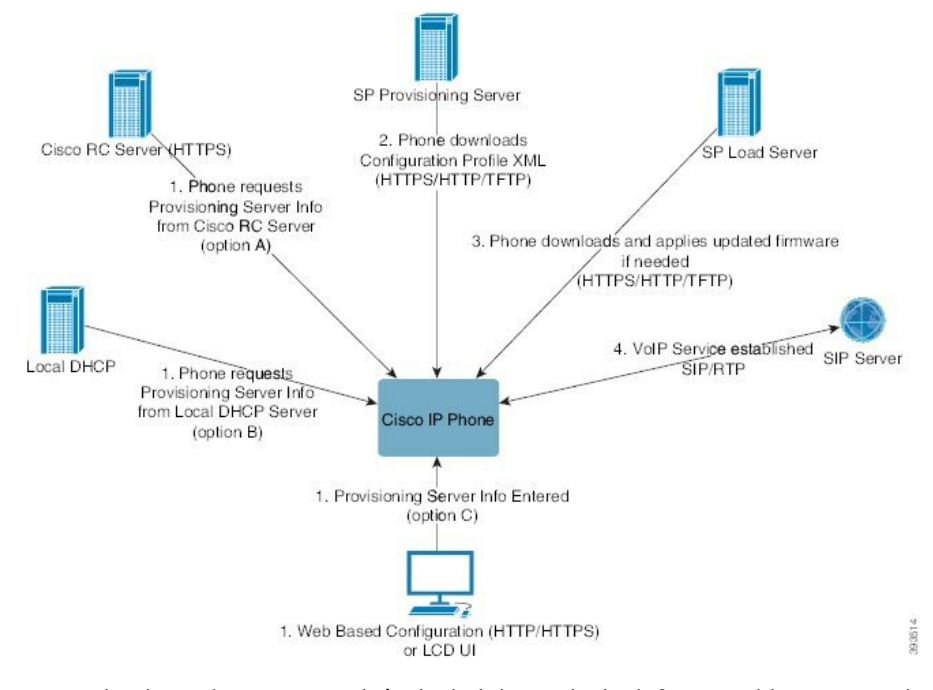

Na poziomie ogólnym proces obsługi administracyjnej telefonu przebiega następująco:

- **1.** Jeśli telefon nie jest skonfigurowany, informacje z serwera obsługi administracyjnej są wprowadzane do telefonu przy użyciu jednej z następujących opcji:
	- **A** pobranie z serwera zdalnego dostosowywania (RC) Cisco Enablement Data Orchestration System (EDOS) za pośrednictwem protokołu HTTPS, DNSSRV, GDS(Wdrażanie kodów aktywacji), aktywacja urządzenia EDOS.
	- **B** wysłanie zapytania do lokalnego serwera DHCP.
	- **C** ręczne wprowadzenie przy użyciu internetowego narzędzia konfiguracji telefonów Cisco lub interfejsu użytkownika telefonu.
- **2.** Telefon pobiera informacje z serwera obsługi administracyjnej i stosuje kod źródłowy XML konfiguracji przy użyciu protokołu HTTPS, HTTP lub TFTP.
- **3.** W razie potrzeby telefon pobiera i wdraża zaktualizowane oprogramowanie sprzętowe za pośrednictwem protokołu HTTPS, HTTP lub TFTP.
- **4.** Usługa VoIP jest ustanawiana przy użyciu podanej konfiguracji i oprogramowania sprzętowego.

Dostawcy usług VoIP wdrażają wiele telefonów u klientów indywidualnych i w małych firmach. W firmach i przedsiębiorstwach telefony mogąpełnić rolę węzłów końcowych. Usługodawcy rozprowadzająte urządzenia przez Internet, a klienci podłączają je u siebie przez routery i zapory.

Telefon może funkcjonować jako zdalne rozszerzenie systemów zaplecza dostawcy usług. Zdalne zarządzanie i konfigurowanie zwiększa szanse na prawidłowe działanie telefonów w siedzibach klientów.

### <span id="page-82-0"></span>**Dostarczanie**

W telefonie można skonfigurować ponowne synchronizowanie wewnętrznego stanu konfiguracji ze zdalnym profilem okresowo oraz podczas włączania zasilania. Telefon kontaktuje się ze standardowym serwerem obsługi administracyjnej (NPS) z lub serwerem kontroli dostępu (ACS).

Domyślnie ponowna synchronizacja profilu następuje tylko w czasie, gdy telefon jest bezczynny. Takie rozwiązanie zapobiega uaktualnianiu, które mogłoby spowodować ponowne uruchomienie programowe i rozłączenie połączenia. Jeśli są konieczne pośrednie uaktualnienia w celu osiągnięcia przyszłego stanu uaktualnienia ze starszej wersji, mechanizm uaktualniania może zautomatyzować takie uaktualnianie wielostopniowe.

### **Standardowy serwer obs**ł**ugi administracyjnej**

Standardowym serwerem obsługi administracyjnej (Normal Provisioning Server, NPS) może być serwer TFTP, HTTP lub HTTPS. Zdalne uaktualnianie oprogramowania sprzętowego może być wykonywane przy użyciu protokołu TFTP, HTTP lub HTTPS, ponieważ oprogramowanie sprzętowe nie zawiera wrażliwych informacji.

Zalecany jest protokół HTTPS, jednak komunikacja z serwerem NPS nie wymaga używania bezpiecznego protokołu, ponieważ zaktualizowany profil może być szyfrowany kluczem współdzielonym. Aby uzyskać więcej informacji na temat używania protokołu HTTPS, zobacz Szyfrowanie [komunikacji,](#page-90-0) na stronie 67. Obsługa administracyjna jest bezpiecznie inicjowana za pomocą mechanizmu wykorzystującego funkcje protokołu SSL. Telefon bez obsługi administracyjnej może odebrać profil szyfrowany 256-bitowym kluczem symetrycznym przeznaczony dla tego konkretnego urządzenia.

### **Zasady obs**ł**ugi administracyjnej telefonu**

Zazwyczaj telefon IP Cisco otrzymuje obsługę administracyjną, gdy po raz pierwszy nawiązuje połączenie z siecią. Ponadto obsługa jest inicjowana w zaplanowanych odstępach czasu ustawionych przez dostawcę usług albo dostawca VAR dokonuje wstępnej obsługi administracyjnej (skonfigurowania) telefonu. Dostawcy usług mogą upoważnić dostawców VAR lub zaawansowanych użytkowników do wykonywania ręcznej obsługi administracyjnej za pomocąklawiatury telefonu. Wreszcie obsługi administracyjnej można dokonywać w internetowym interfejsie użytkownika telefonu.

Obejrzyj wartość pola **Stan** > **Stan telefonu** > **Obs**ł**uga administracyjna** w interfejsie użytkownika na wyświetlaczu LCD telefonu lub pola Stan obsługi administracyjnej (Provisioning Status) na karcie **Stan** w internetowym narzędziu konfiguracyjnym.

### **Uruchamianie telefonu przy u**ż**yciu kodu aktywacji**

Ta funkcja jest dostępna w oprogramowaniu sprzętowym w wersji 11-2-3MSR1, BroadWorks Application Server w wersji 22.0 (patch AP.as.22.0.1123.ap368163 i z nią powiązane elementy) Można jednak także sprawić, że telefony używające starszego oprogramowania sprzętowego także będą korzystać z tej funkcjonalności. Nakazać telefonowi uaktualnienie do nowego oprogramowania sprzętowego i użycie reguły profilu gds:// do uruchomienia ekranu kodu aktywacji. Użytkownik wprowadza w udostępnionym polu kod 16-cyfrowy do automatycznego uruchomienia telefonu.

#### **Zanim rozpoczniesz**

Upewnij się, że zapora internetowa nie blokuje domeny activation.webex.com celem uruchomienia telefonu za pomocą kodu aktywacji.

Jeśli chcesz skonfigurować serwer proxy do obsługi konfiguracji wstępnej, upewnij się, że serwer proxy jest poprawnie skonfigurowany. Zobacz [Skonfiguruj](#page-222-0) serwer proxy, na stronie 199.

#### **Procedura**

- **Krok 1** Otwórz plik config.xml telefonu do edycji w edytorze tekstu lub kodu źródłowego XML.
- **Krok 2** W pliku config.xml należy wykonać poniższe kroki, aby ustawić regułę profilu dotyczącą obsługi kodu aktywacji.

```
<?xml version="1.0" encoding="UTF-8"?>
<device>
<flat-profile>
<!-- System Configuration -->
<Profile_Rule ua="na">gds://</Profile_Rule>
<!-- Firmware Upgrade -->
<Upgrade_Enable ua="na">Yes</Upgrade_Enable>
<Upgrade_Error_Retry_Delay ua="na">3600</Upgrade_Error_Retry_Delay>
<Upgrade_Rule ua="na">http://<server ip address>/sip88xx.11-2-3MSR1-1.loads</Upgrade_Rule>
<!-- <BACKUP_ACS_Password ua="na"/> -->
</flat-profile>
</device>
```
W przypadku wydania oprogramowania sprzętowego po 11.2(3) SR1 ustawienie Aktualizacja oprogramowania sprzętowego jest opcjonalne. **Uwaga**

**Krok 3** Zapisz zmiany wprowadzone w pliku config.xml.

### **Konfiguracja urz**ą**dzenia z funkcj**ą **CDA Retry**

Aby skonfigurować telefon do konfiguracji, informacje o serwerze są stosowane do telefonu przy użyciu opcji DHCP, DNS SRV, aktywacji urządzenia CDA lub dołączania kodu aktywacyjnego. Począwszy od wersji oprogramowania sprzętowego 12.0(3), w celu uproszczenia procesu wdrażania urządzenia i zwiększenia jego odporności na awarie, wprowadzono ponowne udostępnianie za pomocą CDA. Podczas tego procesu telefon przejdzie do ekranu kodu aktywacyjnego lub wyświetli pusty ekran. Proces ponawiania próby jest kontynuowany na zapleczu, ale użytkownik nie jest tego świadomy.Pomaga to zdalnie skonfigurować telefon, jeśli początkowo nie dodano adresu MAC telefonu do usługi CDA i dodano adres MAC później, gdy telefon nie otrzymał żadnych konfiguracji z usługi CDA za pierwszym razem. W wersji oprogramowania sprzętowego 12.0(3), z mechanizmem ponawiania próby, telefon spróbuje ponownie CDA z wykładniczym opóźnieniem. Użytkownik może również opcjonalnie zrestartować telefon, aby ponowić próbę CDA po dodaniu adresu MAC do usługi CDA.

Udostępnianie odbywa się w następujących warunkach:

- Gdy telefon jest wyjmowany z pudełka po raz pierwszy i ma fabrycznie zainstalowane oprogramowanie sprzętowe w wersji 12.0.3 lub nowszej.
- Po przywróceniu ustawień fabrycznych telefonu z oprogramowaniem sprzętowym w wersji 12.0.3 lub nowszej.

Użytkownik może zobaczyć następujące zmiany w statusie dostosowywania, gdy nastąpi ponowna próba CDA:

• Zmieniono stan dostosowywania z **GDS-Oczekuje**na **Oczekuje**.

• Stan dostosowywania zmieni się na **Niestandardowe-oczekuje** na **Oczekuje**.

Jeśli zdalny proces dostosowywania wejdzie w stan końcowy, a stan dostosowywania jest ustawiony na **Przerwane**, **Odebrane** lub **GDS-Odebrane**, ponowna próba CDA zostanie zatrzymana.

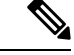

**Uwaga**

Zalecamy, aby wartość **Resync\_Error\_Retry\_Delay** pozostała niezmieniona podczasscenariusza out-of-box. Ponadto wartość ta musi być zawsze równa lub większa niż sześćdziesiąt sekund.

### **W**łą**czanie telefonu do chmury Webex**

Włączanie telefonów zapewnia prosty i bezpieczny sposób włączania telefonów obsługujących Webex do chmury Webex. Proces konfiguracji wstępnej możesz przeprowadzić albo za pomocą kodu aktywacyjnego (GDS), albo za pomocą adresu MAC telefonu (aktywacja urządzenia EDOS).

Aby uzyskać więcej informacji o generowaniu kodu aktywacji, patrz *Podr*ę*cznik konfiguracji partnera Cisco BroadWorks partner, Cisco Multi-platform Phone*.

Aby uzyskać więcej informacji na temat konfiguracji telefonów świadomych funkcjonowania Webex, zobacz *Przewodnik po rozwi*ą*zaniach Webex dla Cisco BroadWorks*.

### **W**łą**cz telefon w celu wprowadzenia do Webex Cloud**

Po udanej rejestracji telefonu w chmurze Webex na ekranie telefonu pojawi się symbol chmury  $\bullet$ .

#### **Zanim rozpoczniesz**

Przejdź do strony WWW administrowania telefonem. Zobacz [Otwieranie](#page-180-0) interfesju WWW telefonu, na stronie [157](#page-180-0).

#### **Procedura**

- **Krok 1** Wybierz kolejno opcje **G**ł**os** > **Telefon**.
- **Krok 2** W sekcji **Webex** ustaw parametr **W**ł**. konfiguracja** na **Tak**.

Ten parametr można także skonfigurować w pliku konfiguracyjnym (cfg.xml), wprowadzając odpowiedni ciąg w następującym formacie:

<Webex\_Onboard\_Enable ua="na">Yes</Webex\_Onboard\_Enable>

Wartość domyślna: Tak

**Krok 3** Kliknij przycisk **Submit All Changes** (Prześlij wszystkie zmiany).

### **W**łą**czanie obs**ł**ugiwania przy u**ż**yciu krótkiego kodu aktywacji**

Aby włączyć automatyczną obsługę numerów na krótki kod aktywacji, wykonaj poniższe kroki.

#### **Zanim rozpoczniesz**

Należy się upewnić, że telefony są aktualizowane do wersji firmware 11.3 (1) lub nowszej.

Jeśli chcesz skonfigurować serwer proxy dla telefonu, upewnij się, że serwer proxy jest skonfigurowany poprawnie. Zobacz [Skonfiguruj](#page-222-0) serwer proxy, na stronie 199.

Sprawdź, jak skonfigurować serwer CDA do profilu przekierowania:

https://community.cisco.com/t5/collaboration-voice-and-video/cisco-multi-platform-phones-cloud-provisioning-process/ta-p/3910244

#### **Procedura**

- **Krok 1** Utwórz nazwę profilu przekierowania zawierającą dowolną liczbę cyfr od trzech do 16 włącznie. To pole staje się kodem aktywacji — później. Użyj jednego z następujących formatów:
	- **nnn**.
	- **nnnnnnnnnnnnnnnn**
	- Dowolna liczba cyfr od trzech do szesnastu włącznie. Przykład **123456**
- **Krok 2** Należy podać nazwę profilu utworzoną w kroku 1 zespołowi obsługi klienta na adres [cdap-support@cisco.com](mailto:cdap-support@cisco.com).
- **Krok 3** Zwróć się do zespołu pomocy technicznej urządzenia, aby umożliwić odkrycie twojego profilu.
- **Krok 4** Po otrzymaniu potwierdzenia od zespołu obsługi technicznej należy przekazać użytkownikom kod aktywacji.
- **Krok 5** Zaleca się, aby użytkownicy naciskali krzyżyk (#) przed wprowadzeniem cyfr na ekranie aktywacji.

### **R**ę**czna obs**ł**uga administracyjna telefonu przy u**ż**yciu klawiatury**

#### **Procedura**

- **Krok 1** Naciśnij przycisk **Aplikacje** .
- **Krok 2** Wybierz kolejno opcje **Administrowanie urz**ą**dzeniem** > **Regu**ł**a profilu**.
- **Krok 3** Wprowadź regułę profilu w następującym formacie:

protokół://serwer[:port]/ścieżka\_pliku\_profilu

Na przykład:

tftp://192.168.1.5/CP\_x8xx\_MPP.cfg

Jeśli protokół nie zostanie podany, domyślnie będzie używany protokół TFTP. Jeśli nie podano nazwy serwera, jako nazwa serwera zostanie użyta nazwa hosta żądająca tego adresu jeśli nie określono portu, używany jest port domyślny (69 dla TFTP, 80 dla HTTP lub 443 for HTTPS).

**Krok 4** Naciśnij przycisk **Ponów synch.**

### **Obs**ł**uga DNS SRV przy u**ż**yciu protoko**ł**u HTTP**

Funkcja DNS SRV dla konfiguracji HTTP umożliwiającej obsługę automatycznej konfiguracji obsługi telefonu wieloplatformowego. Wpisy w usługach systemu nazw domen (DNS SRV) określają połączenia między usługą a nazwą hosta. Gdy telefon wyszukuje lokalizację usługi obsługi, najpierw wysyła zapytanie dotyczące nazwy domeny SRV DNS, a następnie wykonuje zapytanie dotyczące rekordów SRV. Telefon sprawdza poprawność rekordów, aby upewnić się, że serwer jest dostępny. Następnie kontynuuje pracęnad faktycznym przepływem procesu. Dostawcy usług mogą korzystać z tego przepływu inicjowania obsługi serwera DNS w celu zapewnienia automatycznej obsługi administracyjnej.

DNS SRV opiera walidację nazwy hosta na certyfikacie nazwy domeny podanej przez DHCP. Ważne jest, aby wszystkie rekordy SRV używały ważnego certyfikatu zawierającego nazwę domeny dostarczoną przez DHCP.

Zapytanie SRV DNS zawiera nazwę domeny DHCP w konstrukcji, w następujący sposób: **\_<servicename>.\_<transport>.<domainName>**.

Na przykład ciscoprov-https. tls.example.com, instruuje telefon, aby wyszukał example.com. Telefon korzysta z nazwy hosta i numeru portu pobranego przez zapytanie DNS SRV w celu skonstruowania adresu URL, który będzie używany w celu pobrania początkowej konfiguracji.

DNSSRV to jeden z wielu mechanizmów automatycznego udostępniania, z których korzysta telefon. Telefon próbuje wykonać mechanizmy w następującej kolejności:

- **1.** DHCP
- **2.** DNS SRV
- **3.** EDOS
- **4.** GDS (Użycie kodu aktywacji) lub Aktywacja urządzenia EDOS

Elementy pól rekordów SRV opisano w poniższej tabeli.

#### **Tabela 2: Pola rekordów SRV**

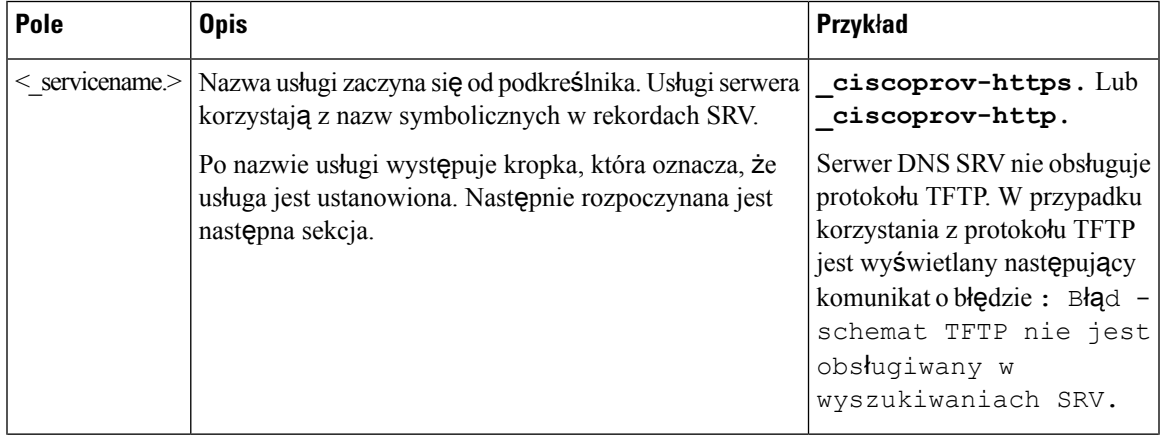

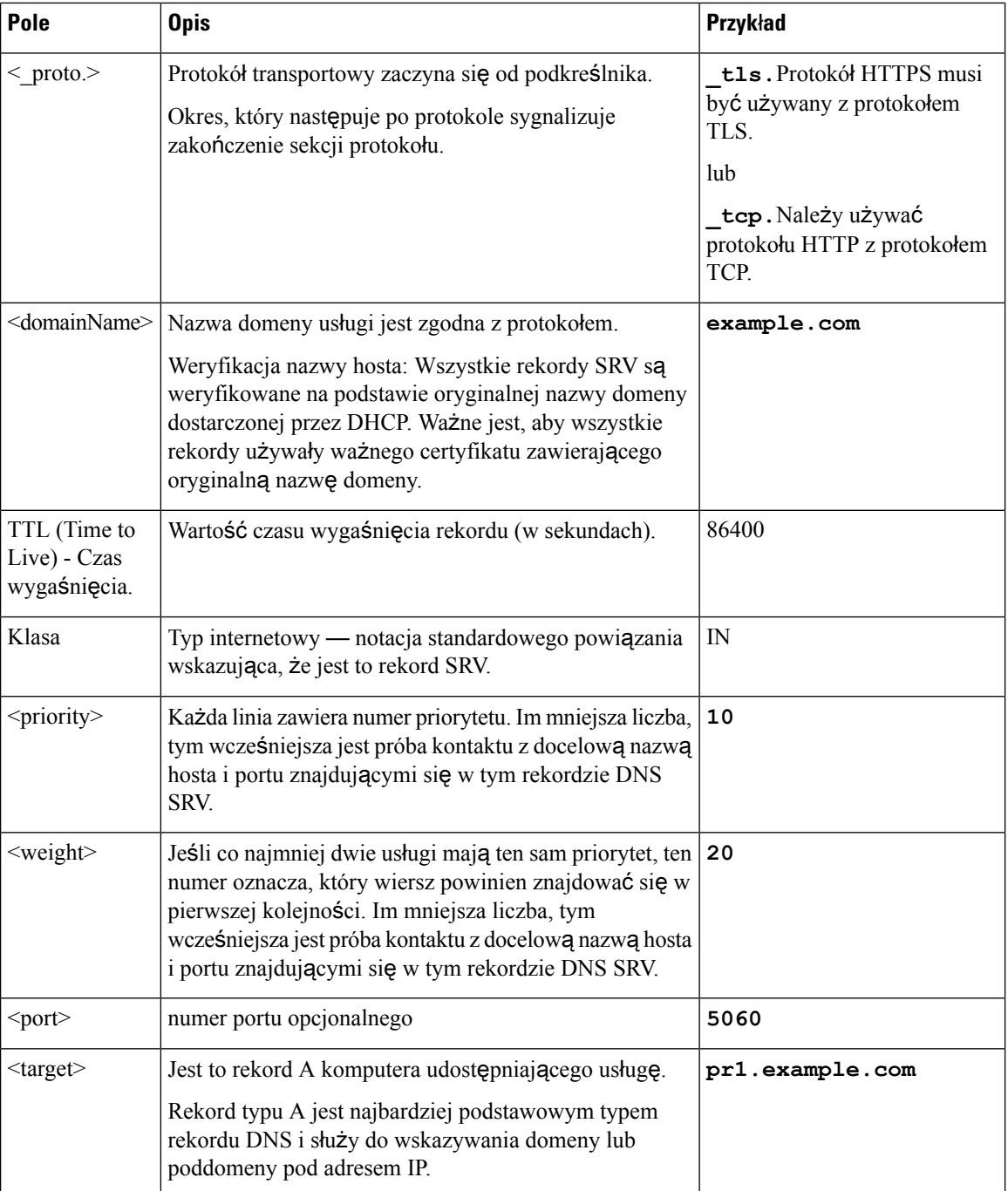

#### **Przyk**ł**adowe konfiguracje SRV**

\_service.\_proto.name. Obiekt portu docelowego klasy TTL o wadze priorytetowej.

\_ciscoprov-https.\_tls.example.com. 86400 IN SRV 10 60 5060 pr1.example.com.

\_ciscoprov-https.\_tls.example.com. 86400 IN SRV 10 20 5060 pr2.example.com.

\_ciscoprov-http.\_tcp.example.com. 86400 IN SRV 10 50 5060 px1.example.com.

\_ciscoprov-http.\_tcp.example.com. 86400 IN SRV 10 30 5060 px2.example.com.

#### **U**ż**yj us**ł**ugi DNS SRV do obs**ł**ugi protoko**ł**u HTTP**

W nowych telefonach jest używana jedna metoda automatycznego obsługiwania systemu DNS. W przypadku istniejących telefonów, jeśli w sieci jest skonfigurowane udostępnianie połączeń z usługą DNS SRV dla HTTP, można użyć tej funkcji do ponownej synchronizacji telefonu. Przykładowa konfiguracja:

```
<flat-profile>
<!-- System Configuration -->
<Primary_DNS ua="rw">10.89.68.150</Primary_DNS>
<Back_Light_Timer ua="rw">Always On</Back_Light_Timer>
<Peer_Firmware_Sharing ua="na">Yes</Peer_Firmware_Sharing>
<Profile_Authentication_Type ua="na">Basic Http Authentication </Profile_Authentication_Type>
<Proxy_1_ ua="na">example.com</Proxy_1_>
<Display_Name_1_ ua="na">4081001141</Display_Name_1_>
<User_ID_1_ ua="na">4081001141</User_ID_1_>
</flat-profile>
```
#### **Zanim rozpoczniesz**

Jeśli chcesz skonfigurować serwer proxy do obsługi protokołu HTTP, upewnij się, że serwer proxy jest poprawnie skonfigurowany. Zobacz [Skonfiguruj](#page-222-0) serwer proxy, na stronie 199.

#### **Procedura**

Wykonaj jedną z następujących czynności. Następnie Ustaw regułę [profilu](#page-88-0) przy użyciu opcji SRV w [interfejsie](#page-88-0) WWW., na stronie 65 lub [Ustawianie](#page-89-1) reguły profilu w telefonie prz użyciu opcji SRV, na stronie [66](#page-89-1)

- Umieść plik konfiguracyjny XML, \$PSN.xml,, w katalogu głównym serwera WWW.
- Plik konfiguracyjny XML, \$MA.cfg, należy umieścić w głównym katalogu WWW/Cisco/.

#### <span id="page-88-0"></span>**Ustaw regu**łę **profilu przy u**ż**yciu opcji SRV w interfejsie WWW.**

Za pomocą opcji SRV można pobrać plik konfiguracyjny na telefon.

#### **Zanim rozpoczniesz**

[Otwieranie](#page-180-0) interfesju WWW telefonu, na stronie 157

#### **Procedura**

- **Krok 1** Wybierz kolejno opcje **G**ł**os** > **Obs**ł**uga administracyjna**.
- **Krok 2** W polu **Regu**ł**a profilu** wprowadź regułę profilu przy użyciu opcji SRV. Obsługiwane są tylko protokoły HTTP i HTTPS. Przykład:

[--srv] https://example.com/\$PSN.xml

### <span id="page-89-1"></span>**Ustawianie regu**ł**y profilu w telefonie prz u**ż**yciu opcji SRV**

Za pomocą opcji SRV w telefonie można pobrać plik konfiguracyjny.

#### **Procedura**

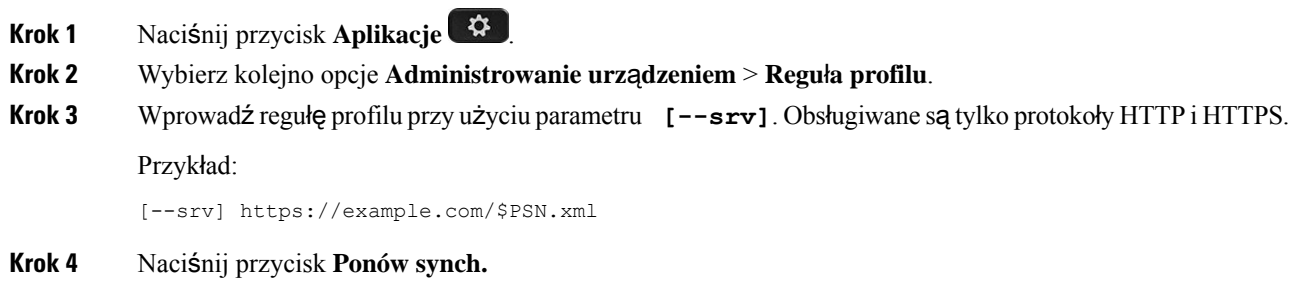

## <span id="page-89-0"></span>**Obs**ł**uga administracyjna przy u**ż**yciu protoko**ł**u TR69**

Telefon IP Cisco umożliwia administratorowi konfigurowanie parametrów protokołu TR69 za pomocą internetowego interfejsu użytkownika. Informacje związane z parametrami, w tym porównanie parametrów języka XML ispecyfikacji TR69, można znaleźć w Podręczniku administratora odpowiedniejserii telefonów.

Telefony obsługują wykrywanie danych serwera automatycznej konfiguracji (ACS) przy użyciu opcji DHCP 43, 60 i 125.

- Opcja 43 Informacje o adresie URL serwera ACS specyficzne dla dostawcy.
- Opcja 60 Identyfikator klasy dostawcy umożliwiający telefonowi identyfikowanie się na stronie dslforum.org wobec serwera ACS.
- Opcja 125 Informacje o skojarzeniu bramy specyficzne dla dostawcy.

### **TR69 RPC Methods**

#### **Obs**ł**ugiwane metody RPC**

Telefony obsługują tylko ograniczony zestaw metod zdalnego wywoływania procedur (RPC):

- GetRPCMethods
- SetParameterValues
- GetParameterValues
- SetParameterAttributes

Ш

- GetParameterAttributes
- GetParameterNames
- AddObject
- DeleteObject
- Reboot
- FactoryReset
- Inform
- Download: obsługiwane są następujące typy plików:
	- Obraz uaktualnienia oprogramowania sprzętowego
	- Plik konfiguracyjny dostawcy
	- Plik niestandardowego urzędu certyfikacji (CA)
- Transfer Complete

#### **Obs**ł**ugiwane typy zdarze**ń

Typy zdarzeń obsługiwanych w telefonach zależą od używanych funkcji i metod. Obecnie są obsługiwane są następujące typy zdarzeń:

- Ładowanie początkowe
- Rozruch
- Zmiana wartości
- Żądanie połączenia
- Okresowe
- Transfer Complete
- M Pobieranie
- M Ponowne uruchomienie

## <span id="page-90-0"></span>**Szyfrowanie komunikacji**

Parametry konfiguracyjne przekazywane do urządzenia mogązawierać kody uwierzytelnienia i inne informacje, które chronią system przed nieautoryzowanym dostępem. W interesie dostawcy usług leży zapobieganie niedozwolonym działaniom użytkowników. Z kolei w interesie użytkownika leży zapobieganie nieuprawnionemu korzystaniu z jego konta. Dostawca usług może szyfrować przesyłanie danych profilu konfiguracji między serwerem obsługi administracyjnej a urządzeniem oraz ograniczyć dostęp do administracyjnego serwera WWW.

## <span id="page-91-0"></span>**Dzia**ł**anie telefonu w okresach du**ż**ego obci**ąż**enia sieci**

Czynniki powodujące zmniejszenie wydajności sieci mogą wpływać na jakość połączeń głosowych nawiązywanych za pomocą telefonu, a w niektórych przypadkach mogą nawet powodować zerwanie połączenia. Do źródeł pogorszenia przepustowości sieci należą m.in.:

- zadania administracyjne, np. skanowanie portów wewnętrznych czy skanowanie zabezpieczeń.
- Ataki, które mają miejsce w twojej sieci, takie jak atak typu odmowa usługi (Denial of Service).

## <span id="page-91-1"></span>**Wst**ę**pna obs**ł**uga administracyjna w sieci wewn**ę**trznej i serwery obs**ł**ugi administracyjnej**

Dostawca usług zapewnia wstępną obsługę administracyjną (z wyjątkiem urządzeń dostosowywanych zdalnie) za pomocą profilu. Profil wstępnej obsługi administracyjnej może zawierać ograniczony zbiór parametrów, które służą tylko do synchronizacji telefonu. Jednak w profilu mogą się również znajdować wszystkie parametry dostarczane ze zdalnego serwera. Domyślnie telefon synchronizuje się ponownie po włączeniu zasilania oraz w odstępach czasu skonfigurowanych w profilu. Gdy użytkownik podłączy telefon w swojej siedzibie, urządzenie pobierze zaktualizowany profil i wszelkie aktualizacje oprogramowania sprzętowego.

Ten proces wstępnej obsługi administracyjnej, wdrażania i zdalnej obsługi administracyjnej może być realizowany na wiele sposobów.

## <span id="page-91-2"></span>**Przygotowanie serwera i narz**ę**dzia programowe**

Przykłady w tym rozdziale wymagają dostępności co najmniej jednego serwera. Serwery mogą być zainstalowane i uruchomione na lokalnym komputerze:

- TFTP (port UDP 69)
- Dziennik systemu (port UDP 514)
- HTTP (port TCP 80)
- HTTPS (port TCP 443)

Aby ułatwić rozwiązywanie ewentualnych problemów z konfiguracją serwerów, warto instalować klienty różnych typów serwerów na osobnych komputerach. Pomoże to zapewnić prawidłowe działanie serwerów, niezależne od interakcji z telefonami.

Zalecamy również zainstalowanie następujących narzędzi programowych:

- Do generowania profili konfiguracji zainstaluj narzędzie kompresujące open source gzip.
- Do szyfrowania profili i obsługi serwerów HTTPS zainstaluj pakiet oprogramowania open source OpenSSL.
- Do testowania funkcji dynamicznego tworzenia profili i jednoetapowego włączania zdalnej obsługi administracyjnej przy użyciu protokołu HTTPS zalecamy zainstalowanie kompilatora języka skryptowego z obsługą skryptów CGI. Przykładem takiego kompilatora są narzędzia open source języka Perl.
- Do sprawdzania bezpieczeństwa wymiany danych między serwerami obsługi administracyjnej a telefonami zainstaluj narzędzie do podsłuchiwania pakietów Ethernet (na przykład bezpłatne narzędzie Ethereal/Wireshark). Przechwyć informacje o pakietach Ethernet w interakcji między telefonem a serwerem obsługi administracyjnej. W tym celu uruchom narzędzie do podsłuchiwania pakietów na komputerze podłączonym do przełącznika z włączonym dublowaniem portów. Do operacji realizowanych za pośrednictwem protokołu HTTPS można używać narzędzia ssldump.

### **Dystrybucja za po**ś**rednictwem serwera zdalnego dostosowywania (RC)**

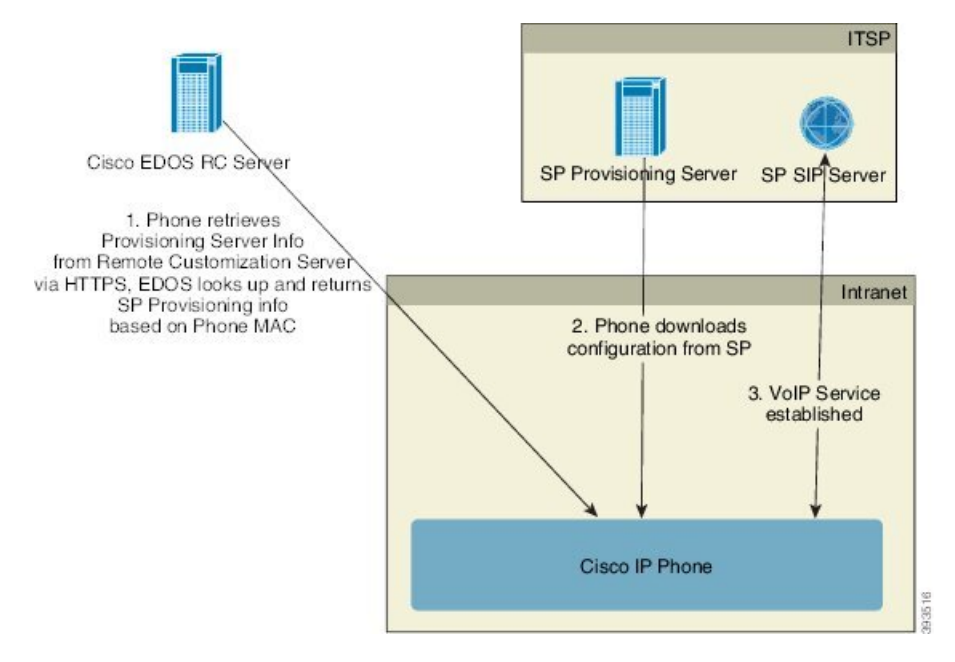

Wszystkie telefony komunikują się z serwerem RC EDOS Cisco do momentu, aż otrzymają wstępną obsługę administracyjną.

W modelu dystrybucji z serwerem RC klient kupuje telefon, który został już skojarzony z określonym dostawcą usług na serwerze RC EDOS Cisco. Dostawca usług telefonii internetowej (ITSP) konfiguruje i utrzymuje serwer obsługi administracyjnej oraz rejestruje informacje z tego serwera na serwerze RC EDOS Cisco.

Gdy telefon bez obsługi administracyjnej, ale podłączony do Internetu, zostanie włączony, będzie miał stan dostosowania **Otwarte**. Telefon najpierw wysyła do lokalnego serwera DHCP zapytanie o dane serwera obsługi administracyjnej i ustawia swój stan dostosowania. Jeśli zapytanie do serwera DHCP powiedzie się, stan dostosowania jest ustawiany na **Przerwano**, a system nie próbuje dokonać zdalnego dostosowania, ponieważ serwer DHCP przekazał niezbędne informacje z serwera obsługi administracyjnej.

Gdy telefon nawiązuje połączenie z siecią po raz pierwszy lub po przywróceniu do ustawień fabrycznych, to w razie nieskonfigurowania opcji usługi DHCP kontaktuje się z serwerem aktywacji urządzeń w scenariuszu automatycznego inicjowania obsługi administracyjnej (konfiguracji automatycznej). W nowych telefonach inicjowanie obsługi administracyjnej będzie się odbywało przez domenę "activate.cisco.com", a nie

"webapps.cisco.com". Telefony z oprogramowaniem sprzętowym w wersji starszej niż 11.2(1) nadal będą używały domeny webapps.cisco.com. Cisco zaleca, aby w zaporze zezwolić na ruch z obu domen.

Jeśli serwer DHCP nie przekaże danych serwera obsługi administracyjnej, telefon wysyła zapytanie do serwera RC EDOS Cisco, przekazuje swój adres MAC i model, po czym ustawia stan dostosowania **Operacja oczekuj**ą**ca**. Serwer EDOS Cisco odpowiada informacjami z serwera obsługi administracyjnej skojarzonego z dostawcąusług, w tym przekazuje adres URL serwera obsługi administracyjnej, a stan dostosowania telefonu jest ustawiany na **Niestandardowe oczekuj**ą**ce**. Następnie telefon wykonuje polecenie z adresem URL ponownej synchronizacji w celu pobrania konfiguracji dostawcy usług. Jeżeli ta operacja się powiedzie, stan dostosowania jest ustawiany na **Pobrano**.

Jeśli konfiguracja serwera DHCP nie przekaże danych serwera obsługi administracyjnej, telefon wysyła zapytanie do serwera RC EDOS Cisco, przekazuje swój adres MAC i model, po czym ustawia stan dostosowania **Operacja oczekuj**ą**ca**. Serwer EDOS Cisco odpowiada informacjami z serwera obsługi administracyjnej skojarzonego z dostawcą usług, w tym przekazuje adres URL serwera obsługi administracyjnej, a stan dostosowania telefonu jest ustawiany na **Niestandardowe oczekuj**ą**ce**. Następnie telefon wykonuje polecenie z adresem URL ponownej synchronizacji w celu pobrania konfiguracji dostawcy usług. Jeżeli ta operacja się powiedzie, stan dostosowania jest ustawiany na **Pobrano**. Jeśli zapytania do lokalnego serwera DHCP lub do serwera EDOSnie przyniosąrezultatu, telefon ponowi próbę włączenia siędo sieci przez DHCPi EDOS.

Jeśli na serwerze RC EDOS Cisco telefon nie jest skojarzony z żadnym dostawcą usług, stan dostosowania telefonu jest ustawiany na **Niedost**ę**pne**. Telefon można skonfigurować ręcznie lub na serwerze EDOS Cisco można dodać skojarzenie dostawcy usług z telefonem.

Jeśli obsługa administracyjna telefonu jest wykonywana z wyświetlacza LCD lub internetowego narzędzia konfiguracyjnego, przed ustawieniem stanu dostosowania **Pobrano** jest ustawiany stan **Przerwano**, a do serwera EDOS Cisco nie będzie wysyłane zapytanie, chyba że na telefonie zostaną przywrócone ustawienia fabryczne.

Po zainicjowaniu obsługi administracyjnej telefonu serwer RC EDOS Cisco przestaje być używany do czasu, aż nastąpi przywrócenie ustawień fabrycznych telefonu.

## <span id="page-94-0"></span>**Wst**ę**pna obs**ł**uga administracyjna w sieci wewn**ę**trznej**

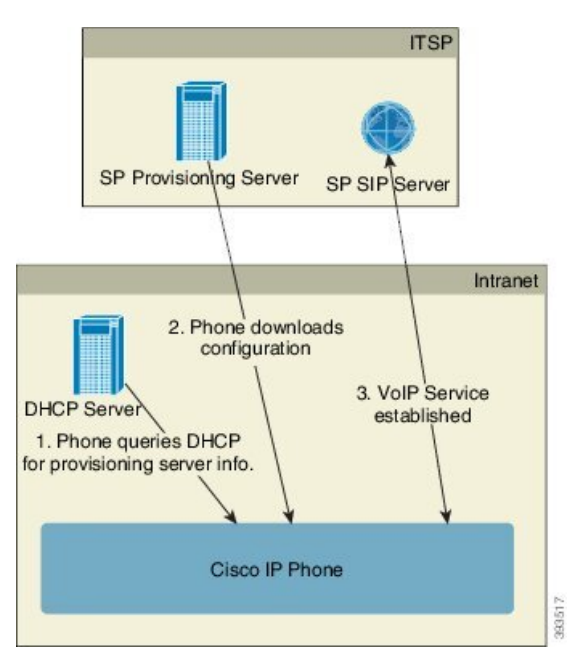

Zgodnie z domyślną fabryczną konfiguracją Cisco telefon automatycznie próbuje się synchronizować z profilem przechowywanym na serwerze TFTP. Zarządzany serwer DHCP w sieci LAN dostarcza do urządzenia informacje o profilu i o skonfigurowanym serwerze TFTP wstępnej obsługi administracyjnej. Dostawca usług podłącza każdy nowy telefon do sieci LAN. Telefon automatycznie synchronizuje się ponownie z lokalnym serwerem TFTP i inicjuje swój wewnętrzny stan w celu przygotowania do wdrożenia. Zazwyczaj profil wstępnej obsługi administracyjnej zawiera adres URL zdalnego serwera obsługi administracyjnej.Po wdrożeniu urządzenia i podłączeniu go do sieci u klienta serwer obsługi administracyjnej na bieżąco aktualizuje urządzenia.

Zanim telefon ze wstępną obsługą administracyjną zostanie wysłany do klienta, można zeskanować jego kod kreskowy i zapisać adres MAC lub numer seryjny. Informację tę można wykorzystać do utworzenia profilu, z którym telefon będzie synchronizowany.

Po odebraniu telefonu klient podłącza go do sieci szerokopasmowej. Gdy telefon zostanie włączony, skontaktuje sięz serwerem obsługi administracyjnej przy użyciu adresu URL skonfigurowanego w fazie wstępnej obsługi administracyjnej. W ten sposób telefon może się wielokrotnie synchronizować i zgodnie z potrzebami aktualizować swój profil oraz oprogramowanie sprzętowe.

## <span id="page-94-1"></span>**Konfiguracja serwera obs**ł**ugi administracyjnej**

W tej części opisano wymagania konfiguracyjne w zakresie obsługi administracyjnej telefonu przy użyciu różnych serwerów i w różnych scenariuszach. Na potrzeby tego dokumentu i wykonywania testów serwery obsługi administracyjnej zostały zainstalowane i uruchomione na lokalnym komputerze.Ponadto do zapewnienia obsługi administracyjnej telefonów przydadzą się ogólnie dostępnie narzędzia programowe.

### **Obs**ł**uga administracyjna przy u**ż**yciu protoko**ł**u TFTP**

Telefony mogą współpracować z serwerem TFTP podczas ponownych synchronizacji na potrzeby obsługi administracyjnej i uaktualniania oprogramowania sprzętowego. Podczas wdrażania urządzeń zdalnie zaleca się używanie serwera HTTPS, jednak można również używać serwerów HTTP i TFTP. Następnie w celu zwiększenia bezpieczeństwa należy włączyć obsługę administracyjną funkcji szyfrowania plików, ponieważ oferuje ona większą niezawodność dzięki wykorzystywaniu mechanizmów translacji adresów sieciowych i ochrony routerów. Serwer TFTP sprawdza się dobrze w wewnętrznej obsłudze administracyjnej dużej liczby urządzeń.

Telefon może uzyskać adres IP serwera TFTP bezpośrednio z serwera DHCP poprzez opcję 66 DHCP. Jeśli na serwerze TFTP jest skonfigurowana reguła Profile\_Rule ze ścieżką do pliku, urządzenie pobiera swój profil z serwera TFTP. Pobieranie nastąpi po podłączeniu urządzenia do sieci LAN i włączeniu go.

Parametr Profile\_Rule w domyślnej konfiguracji fabrycznej ma wartość *&PN*.cfg, gdzie *&PN* reprezentuje nazwę modelu telefonu.

Na przykład dla modelu CP-7841-3PCC plik nosi nazwę CP-7841-3PCC.cfg. Dla modelu CP-7832-3PCC plik nosi nazwę CP-7832-3PCC.cfg.

Na przykład dla modelu CP-8841-3PCC plik nosi nazwę CP-8841-3PCC.cfg.

Na przykład dla modelu CP-6841-3PCC plik nosi nazwę CP-6841-3PCC.cfg.

Na urządzeniu z domyślnym profilem fabrycznym po włączeniu zasilania następuje ponowna synchronizacja z tym plikiem umieszczonym na lokalnym serwerze TFTP określonym w opcji 66 serwera DHCP. Ścieżka do pliku jest względna wobec wirtualnego katalogu głównego serwera TFTP.

#### **Kontrola zdalnych punktów ko**ń**cowych i mechanizm NAT**

Telefon obsługuje mechanizm translacji adresów sieciowych (NAT) umożliwiający dostęp do Internetu za pośrednictwem routera. W celu zwiększenia bezpieczeństwa router może próbować zablokować nieautoryzowane pakiety przychodzące poprzez zaimplementowanie symetrycznego mechanizmu NAT strategii filtrowania pakietów, która znacząco ogranicza grupę pakietów mających pozwolenie na wejście do chronionejsieci z Internetu. Z tego powodu nie zaleca sięzdalnej obsługi administracyjnej za pośrednictwem protokołu TFTP.

Funkcjonalność VoIP może współistnieć z mechanizmem NAT tylko pod warunkiem zapewnienia możliwości przechodzenia ruchu przez zabezpieczenia NAT. Konfigurowanie prostego przechodzenia ruchu protokołu UDP przez zabezpieczenia NAT. Ta opcja wymaga, aby użytkownik miał:

- Dynamiczny zewnętrzny (publiczny) adres IP z usługi
- Komputer z zainstalowanym oprogramowaniem serwera STUN
- Urządzenie brzegowe z mechanizmem asymetrycznej translacji adresów sieciowych

### **Obs**ł**uga administracyjna przy u**ż**yciu protoko**ł**u HTTP**

Telefon zachowuje się podobnie do przeglądarki, która żąda stron WWW ze zdalnej witryny internetowej. Takie rozwiązanie pozwala niezawodnie dotrzeć do serwera obsługi administracyjnej, nawet jeśli na routerze klienta zaimplementowano symetryczną translację adresów sieciowych (NAT) lub inne mechanizmy ochrony. W zdalnych wdrożeniach protokoły HTTP i HTTPS działają bardziej niezawodnie niż protokół TFTP,

szczególnie jeśli połączone wdrożone urządzenia znajdująsięza lokalnymi zaporami lub routerami z funkcją NAT. Protokoły HTTP i HTTPS są używane zamiennie w scenariuszach z poniższymi rodzajami żądań.

W podstawowej obsłudze administracyjnej opartej na protokole HTTP profile konfiguracji są pobierane za pomocą metody HTTP GET. Zazwyczaj plik konfiguracyjny jest tworzony dla każdego wdrożonego telefonu, a powstałe pliki są przechowywane w katalogu na serwerze HTTP. Gdy serwer odbierze żądanie GET, po prostu zwraca plik wskazany w nagłówku tego żądania.

Profil konfiguracji nie musi być statyczny, ale może być generowany dynamicznie poprzez wykonanie zapytania do bazy danych klientów. W oparciu o otrzymane informacje zostanie utworzony na bieżąco.

Gdy telefon żąda ponownej synchronizacji, może za pomocą metody HTTP POST wnioskować o odpowiednie dane konfiguracyjne. Na urządzeniu można skonfigurować przekazywanie pewnych informacji o stanie i identyfikacyjnych do serwera w treści żądania HTTP POST. Na podstawie tych informacji serwer wygeneruje żądany profil konfiguracji w celu przesłania go w odpowiedzi albo może zapisać informacje o stanie na potrzeby późniejszej analizy i monitorowania.

W ramach żądań GET iPOST telefon automatycznie dołącza podstawowe informacje identyfikacyjne w polu User-Agent w nagłówku żądania. Informacje te obejmują producenta, nazwę produktu, obecną wersję oprogramowania sprzętowego i numer seryjny urządzenia.

Oto przykładowe pole User-Agent w żądaniu dla modelu CP-8841-3PCC:

User-Agent: Cisco-CP-8841-3PCC/11.0 (00562b043615)

Oto przykładowe pole User-Agent w żądaniu dla modelu CP-6841-3PCC:

User-Agent: Cisco-CP-6841-3PCC/11.0 (00562b043615)

Agent użytkownika jest konfigurowalny, a telefon korzysta z tej wartości, jeśli nie jestskonfigurowany (nadal jest to ustawienie domyślne)

Jeżeli na telefonie ustawiono ponowne synchronizowanie z profilem konfiguracji przy użyciu protokołu HTTP, zalecamy stosowanie protokołu HTTPS albo szyfrowane profilu, tak aby zapewnić ochronę poufnych informacji. Zaszyfrowane profile konfiguracji pobierane przez telefon za pośrednictwem protokołu HTTP nie są narażone na ryzyko ujawnienia zawartych w nich poufnych informacji. W porównaniu z używaniem protokołu HTTPS ten tryb ponownej synchronizacji w mniejszym stopniu obciąża serwer obsługi administracyjnej zadaniami obliczeniowymi.

Telefon potrafi odszyfrować profile zaszyfrowane za pomocą jednej z następujących metod:

- Szyfrowanie AES-256-CBC
- Szyfrowanie zgodne z dokumentem RFC-8188 przy użyciu szyfru AES-128-GCM

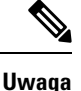

Telefony obsługują protokół HTTP w wersjach 1.0 i 1.1, a jeśli wynegocjowanym protokołem transmisji jest HTTP 1.1, dodatkowo obsługą kodowanie fragmentów.

### **Obs**ł**uga kodów stanu protoko**ł**u HTTP w operacjach ponownej synchronizacji i uaktualniania**

Telefon obsługuje nadsyłanie odpowiedzi przez protokół HTTP podczas zdalnej obsługi administracyjnej (ponownej synchronizacji). Obecne zachowanie telefonu można podzielić na trzy kategorie:

- A Powodzenie, gdzie wartości "Okresowa ponowna synchronizacja" i "Losowe opóźnienie ponownej synchronizacji" określają kolejne żądania.
- B Niepowodzenie z powodu błędu Nie znaleziono pliku lub uszkodzenia profilu. Wartość "Opóźnienie kolejnych prób po błędzie synchronizacji" określa kolejne żądania.
- C Inny problem, błąd połączenia powodowany przez błędny adres URL lub IP. Wartość "Opóźnienie kolejnych prób po błędzie synchronizacji" określa kolejne żądania.

#### **Tabela 3: Zachowanie telefonu <sup>w</sup> odpowiedziach HTTP**

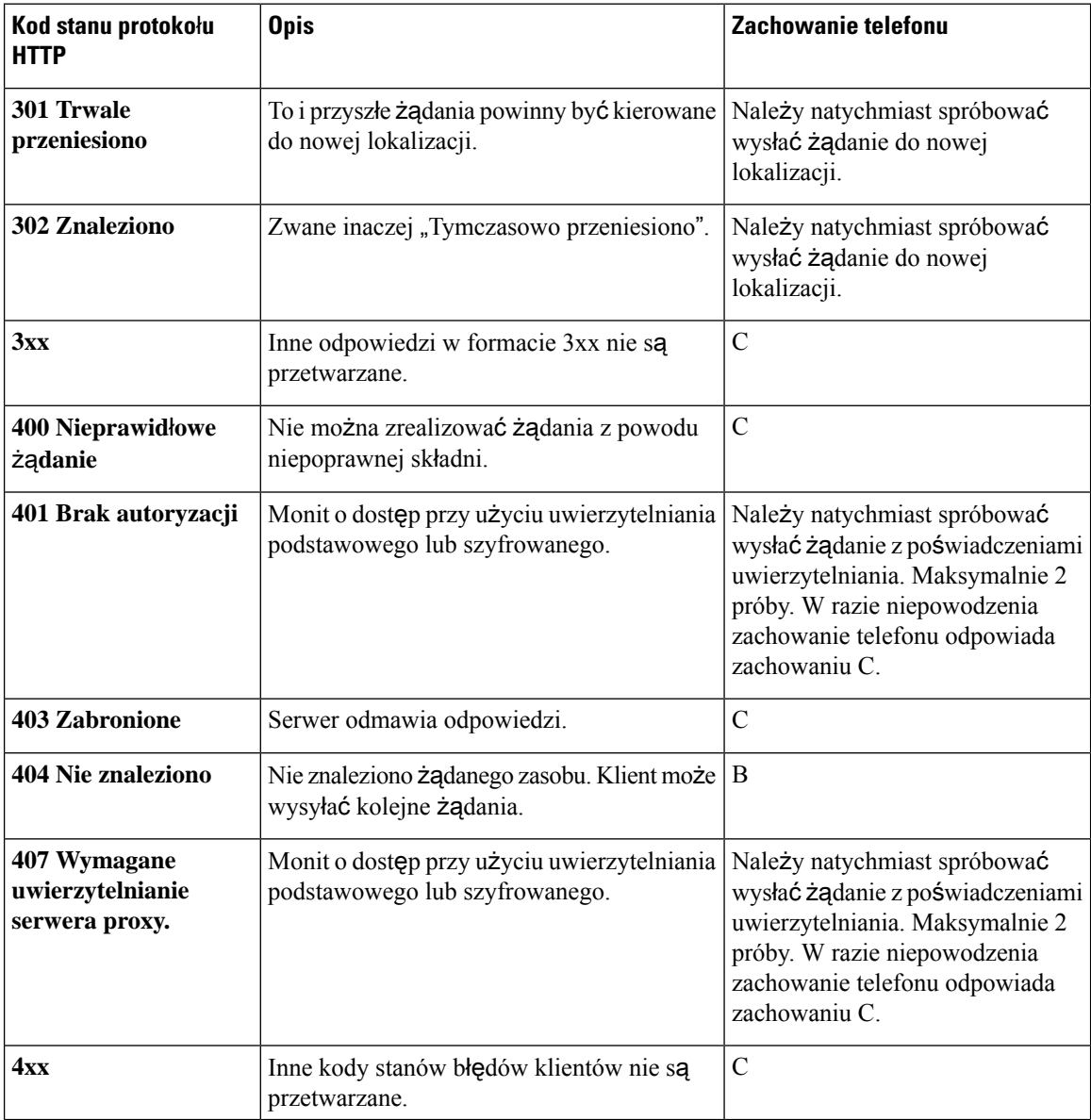

 $\mathbf l$ 

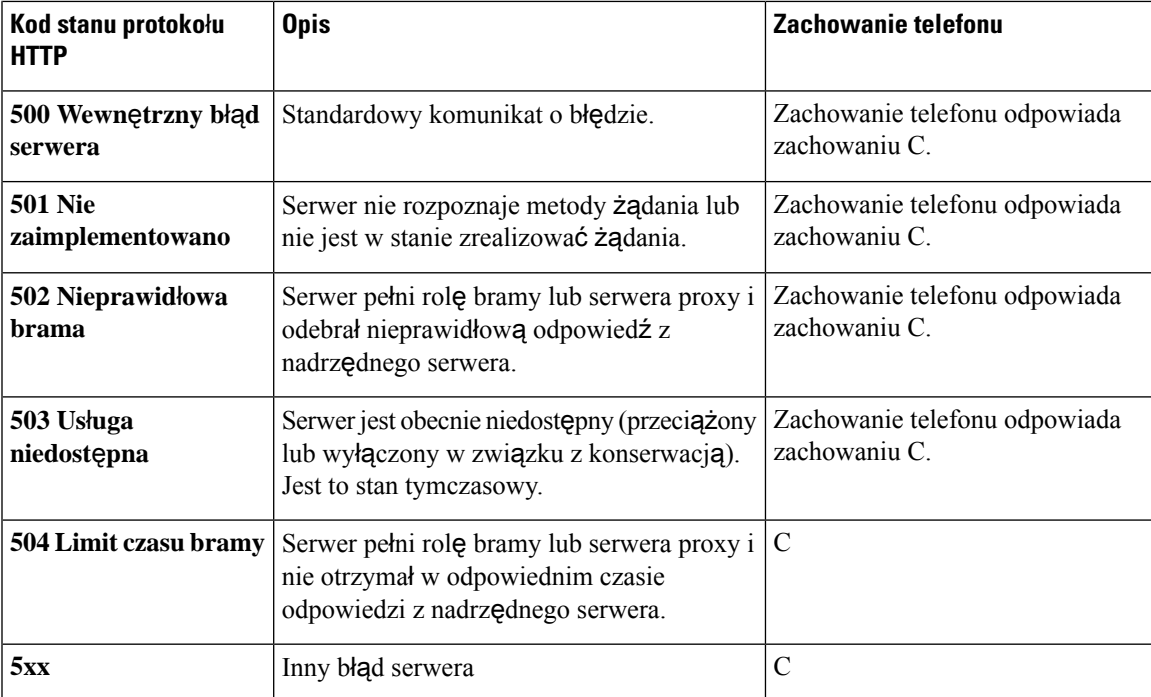

 $\mathbf{l}$ 

**Obs**ł**uga kodów stanu protoko**ł**u HTTP w operacjach ponownej synchronizacji i uaktualniania**

<span id="page-100-0"></span>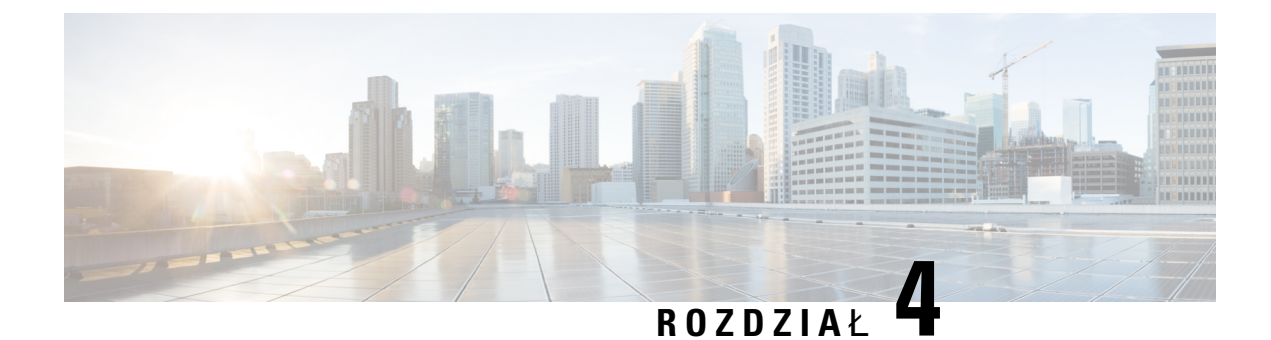

## **Metody obs**ł**ugiwania**

- Obsługiwanie telefonu za pomocą serwera katalogu [BroadSoft](#page-100-1) , na stronie 77
- Przykłady obsługi [administracyjnej](#page-101-0) omówienie, na stronie 78
- Podstawowa ponowna [synchronizacja,](#page-101-1) na stronie 78
- Ponowna [synchronizacja](#page-102-0) przy użyciu protokołu TFTP, na stronie 79
- [Unikatowe](#page-106-0) profile, rozwijanie w makra i protokół HTTP, na stronie 83
- Automatyczne ponowne [synchronizowanie](#page-110-0) urządzenia, na stronie 87
- [Konfigurowanie](#page-118-0) telefonów pod kątem uruchamiania przez kod aktywacji, na stronie 95
- Bezpośrednia migracja telefonu do telefonu [firmowego,](#page-120-0) na stronie 97
- Konfiguracja licznika czasu ponownej próby dla [niepowodzenia](#page-121-0) autoryzacji, na stronie 98
- Bezpieczna ponowna [synchronizacja](#page-122-0) przy użyciu protokołu HTTPS, na stronie 99
- Zarządzanie [profilami,](#page-130-0) na stronie 107
- [Ustawianie](#page-132-0) nagłówka prywatności telefonu, na stronie 109
- [Odnowienie](#page-133-0) certyfikatu MIC, na stronie 110

## <span id="page-100-1"></span>**Obs**ł**ugiwanie telefonu za pomoc**ą **serwera katalogu BroadSoft**

Tylko dla użytkowników serwera katalogu BroadSoft.

Można zarejestrować wieloplatformowe telefony IP Cisco na platformie BroadWorks.

#### **Procedura**

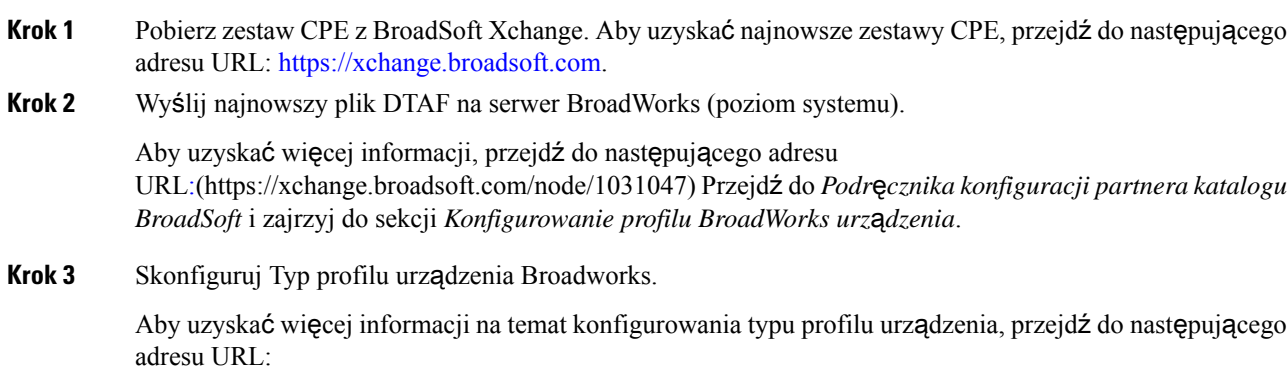

[https://xchange.broadsoft.com/node/1031047.](https://xchange.broadsoft.com/node/1031047)Przejdź do *Podr*ę*cznika konfiguracji partnera katalogu BroadSoft* i zajrzyj do sekcji *Konfigurowanie profilu BroadWorks urz*ą*dzenia*.

## <span id="page-101-0"></span>**Przyk**ł**ady obs**ł**ugi administracyjnej** — **omówienie**

Ten rozdział zawiera przykładowe procedury wysyłania profili konfiguracji między telefonem a serwerem obsługi administracyjnej.

Informacje na temat tworzenia profili konfiguracji zawiera część [Formaty](#page-148-0) udostępniania, na stronie 125.

## <span id="page-101-1"></span>**Podstawowa ponowna synchronizacja**

W tej części opisano funkcję podstawowej ponownej synchronizacji dostępną w telefonie.

### **Protoko**ł**owanie komunikatów w dzienniku systemu**

Telefon można skonfigurować w takisposób, aby wiadomości o rejestracji były wysyłane do serwera dziennika w protokole UDP (w tym wiadomości związane z obsługą) W celu zidentyfikowania tego serwera można przejść do interfejsu WWW administrowania telefonem (zobacz [Otwieranie](#page-180-0) interfesju WWW telefonu, na [stronie](#page-180-0) 157), wybrać kolejno opcje **G**ł**os** > **System**, po czym wskazać serwer w parametrze**Serwerdziennika systemu** w sekcji **Opcjonalna konfiguracja sieci**. Skonfiguruj adres IP serwera dziennika systemu na urządzeniu, a następnie obserwuj komunikaty generowane w trakcie wykonywania pozostałych procedur.

Aby uzyskać odpowiednie informacje, można uzyskać dostęp do interfejsu WWW telefonu. Należy wybrać **Informacje** > **Debug Info** > **Dzienniki kontrolne** i wybrać opcję **Wiadomo**ś**ci**.

#### **Zanim rozpoczniesz**

#### **Procedura**

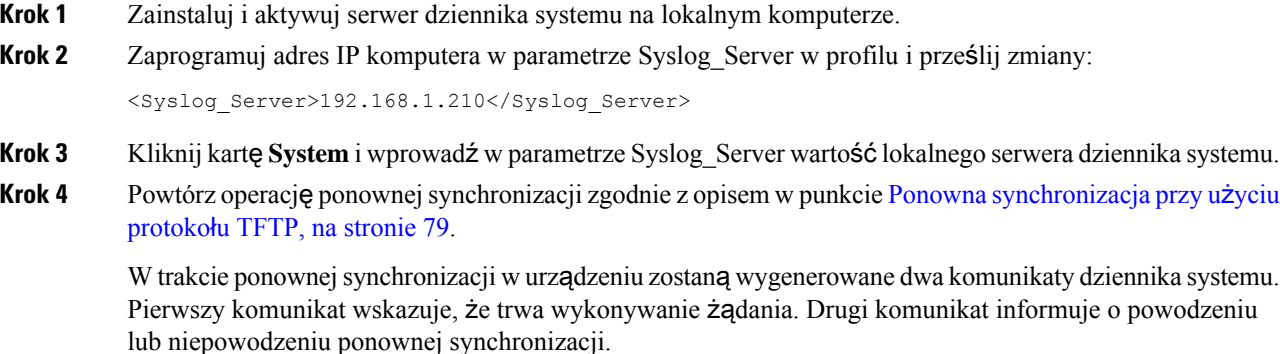

**Krok 5** Sprawdź, czy serwer dziennika systemu odebrał komunikaty podobne do następującego:

```
CP-68xx-3PCC 00:0e:08:ab:cd:ef –- Requesting resync tftp://192.168.1.200/basic.txtc.txt
CP-78xx-3PCC 00:0e:08:ab:cd:ef –- Requesting resync tftp://192.168.1.200/basic.txt
CP-88xx-3PCC 00:0e:08:ab:cd:ef –- Successful resync tftp://192.168.1.200/basic.txt
```
Aby otrzymywać szczegółowe komunikaty, należy zaprogramować adres IP serwera dziennika systemu w parametrze Debug\_Server (zamiast w parametrze Syslog\_Server), a w parametrze Debug\_Level ustawić wartość z przedziału od 0 do 3 (3 oznacza najbardziej szczegółowy komunikat):

```
<Debug_Server>192.168.1.210</Debug_Server>
<Debug_Level>3</Debug_Level>
```
Treść tych komunikatów można skonfigurować za pomocą następujących parametrów:

- Log\_Request\_Msg
- Log Success Msg
- Log\_Failure\_Msg

Jeśli dowolny z tych parametrów będzie pusty, odpowiedni komunikat dziennika systemu nie będzie generowany.

## <span id="page-102-0"></span>**Ponowna synchronizacja przy u**ż**yciu protoko**ł**u TFTP**

Profile konfiguracji można pobierać na telefon przy użyciu wielu protokołów sieciowych. Podstawowym protokołem wykorzystywanym do przesyłania profili jest protokół TFTP (RFC1350). Protokół TFTP jest szeroko stosowany do obsługi urządzeń sieciowych wewnątrz prywatnych sieci LAN. Wprawdzie nie zaleca się używania protokołu TFTP do wdrażania zdalnych punktów końcowych w Internecie, jednak może on być wygodnym rozwiązaniem podczas wdrożeń w małych organizacjach do zapewnienia wstępnej obsługi administracyjnej w sieci wewnętrznej oraz na potrzeby opracowywania i testowania rozwiązań. Więcej informacji o wstępnej obsłudze administracyjnej w sieci wewnętrznej zawiera temat [Wst](#page-94-0)ępna obsługa [administracyjna](#page-94-0) w sieci wewnętrznej, na stronie 71. W poniższej procedurze profil jest modyfikowany po pobraniu pliku z serwera TFTP.

#### **Procedura**

- **Krok 1** W środowisku sieci LAN połącz komputer z telefonem za pośrednictwem koncentratora, przełącznika lub małego routera.
- **Krok 2** Zainstaluj na komputerze i aktywuj serwer TFTP.
- **Krok 3** W edytorze tekstu napisz profil konfiguracji, w którym parametr GPP\_A ma wartość 12345678, jak pokazano w przykładzie.

<flat-profile> <GPP\_A> 12345678  $\langle$ /GPP A $>$ </flat-profile>

**Krok 4** Zapisz profil pod nazwą basic.txt w katalogu głównym serwera TFTP.

Można sprawdzić, czy serwer TFTP jest prawidłowo skonfigurowany: wyślij żądanie pobrania pliku basic.txt z urządzenia klienckiego TFTP innego niż telefon. Najlepiej użyj klienta TFTP podłączonego do innego hosta (tzn. nie do serwera obsługi administracyjnej).

**Krok 5** W przeglądarce WWW na komputerze otwórz stronęadmin/advanced configuration. Na przykład jeśli telefon ma adres IP 192.168.1.100:

http://192.168.1.100/admin/advanced

- **Krok 6** Wybierz kartę **G**ł**os** > **Obs**ł**uga administracyjna**, a następnie sprawdź wartości parametrów ogólnego przeznaczenia od GPP\_A do GPP\_P. Powinny być puste.
- **Krok 7** Otwórz adres URL ponownej synchronizacji w oknie przeglądarki WWW i wykonaj ponowną synchronizację telefonu do profilu konfiguracji basic.txt.

Jeśli serwer TFTP ma adres IP 192.168.1.200, polecenie powinno być podobne do poniższego:

http://192.168.1.100/admin/resync?tftp://192.168.1.200/basic.txt

Gdy telefon otrzyma to polecenie, urządzenie pod adresem 192.168.1.100 zażąda pliku basic.txt z serwera TFTP o adresie IP 192.168.1.200. Następnie w telefonie zostanie sprawdzona składnia pobranego pliku i parametr GPP\_A otrzyma wartość 12345678.

**Krok 8** Sprawdź, czy parametr został poprawnie zaktualizowany: Odśwież stronę konfiguracji w przeglądarce internetowej na komputerze i wybierz kartę **G**ł**os** > **Obs**ł**uga administracyjna**.

Parametr GPP\_A powinien teraz zawierać wartość 12345678.

### **Logowanie wiadomo**ś**ci w serwerze Syslog**

Jeśliserwer dziennika systemu zostałskonfigurowany w telefonie przy użyciu parametrów, operacje ponownej synchronizacji i uaktualniania będą powodowały wysyłanie komunikatów do tego serwera. Komunikat może być generowany na początku żądania przesłania zdalnego pliku (profilu konfiguracji lub oprogramowania sprzętowego) oraz po zakończeniu operacji (wskazując powodzenie lub niepowodzenie).

Parametry można również skonfigurować w pliku konfiguracyjnym telefonu bezpośrednio za pomocą kodu źródłowego XML (cfg.xml). Aby skonfigurować każdy parametr, patrz składnia ciągu [Parametry](#page-104-0) dziennika [systemowego,](#page-104-0) na stronie 81.

#### **Zanim rozpoczniesz**

• Serwer dziennika systemowego jest instalowany i konfigurowany.

• Przejdź do strony WWW administrowania telefonem. Zobacz [Otwieranie](#page-180-0) interfesju WWW telefonu, na [stronie](#page-180-0) 157.

#### **Procedura**

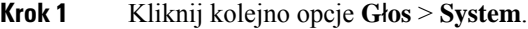

- **Krok 2** W sekcji **opcjonalnakonfiguracja sieci** wprowadź adresIPserwera **Dzienników systemowych**i opcjonalnie określ identyfikator dziennika w interfejsie w formacie zdefiniowanym w Parametry dziennika [systemowego,](#page-104-0) na [stronie](#page-104-0) 81.
- **Krok 3** Opcjonalnie można określić zawartość komunikatów dziennika poprzez parametr Żą**danie komunikatów wiadomo**ś**ci** używając **Rejestruj wiadomo**ś**ci udane** oraz **Rejestruj waidomo**ś**ci nieudane**, zgodnie z opisem w Parametry dziennika [systemowego,](#page-104-0) na stronie 81.

Pola definiujące treść wiadomości dziennika znajdują się w sekcji **Profil konfiguracji** na karcie **D**ź**wi**ę**k** > **Obs**ł**uga administracyjna**. Jeśli nie określisz treści wiadomości, zostaną użyte ustawienia domyślne pól. Jeśli dowolny z tych parametrów będzie pusty, powiązany komunikat dziennika systemu nie będzie generowany.

- **Krok 4** Kliknij przycisk **Prze**ś**lij wszystkie zmiany**, aby zastosować konfigurację.
- **Krok 5** Sprawdzanie konfiguracji.
	- a) Wykonanie ponownej synchronizacji protokołu TFTP. Zobacz Ponowna [synchronizacja](#page-102-0) przy użyciu [protoko](#page-102-0)łu TFTP, na stronie 79.

W trakcie ponownej synchronizacji w urządzeniu zostaną wygenerowane dwa komunikaty dziennika systemu. Pierwszy komunikat wskazuje, że trwa wykonywanie żądania. Drugi komunikat informuje o powodzeniu lub niepowodzeniu ponownej synchronizacji.

b) Sprawdź, czy serwer dziennika systemu odebrał komunikaty podobne do następującego:

```
CP-78xx-3PCC 00:0e:08:ab:cd:ef –- żądanie ponownej synchronizacji
tftp://192.168.1.200/basic.txt
```
CP-88xx-3PCC 00:0e:08:ab:cd:ef–-udana ponowna synchronizacja tftp://192.168.1.200/Basic.txt

#### <span id="page-104-0"></span>**Parametry dziennika systemowego**

Poniższa tabela opisuje funkcje i zastosowanie parametrów dzienników systemowych w sekcji **Opcjonalna konfiguracja sieciowa** w zakładce **D**ź**wi**ę**k** > **System** w interfejsie WWW telefonu. Definiuje również składnię ciągu dodanego do pliku konfiguracyjnego w formacie XML (cfg.xml) w celu skonfigurowania parametru.

 $\mathbf I$ 

 $\overline{1}$ 

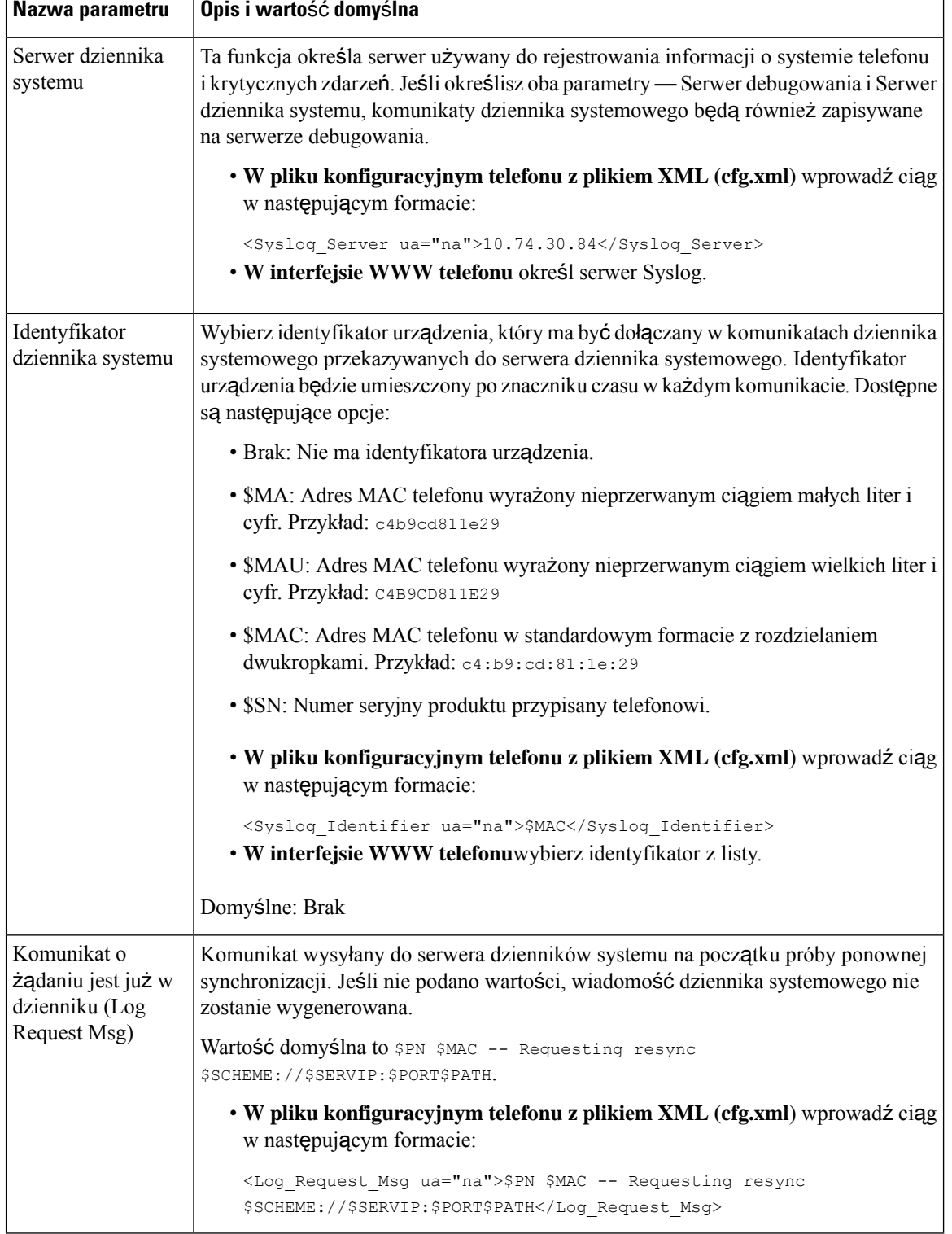

#### **Tabela 4: Parametry dziennika systemowego**

┯

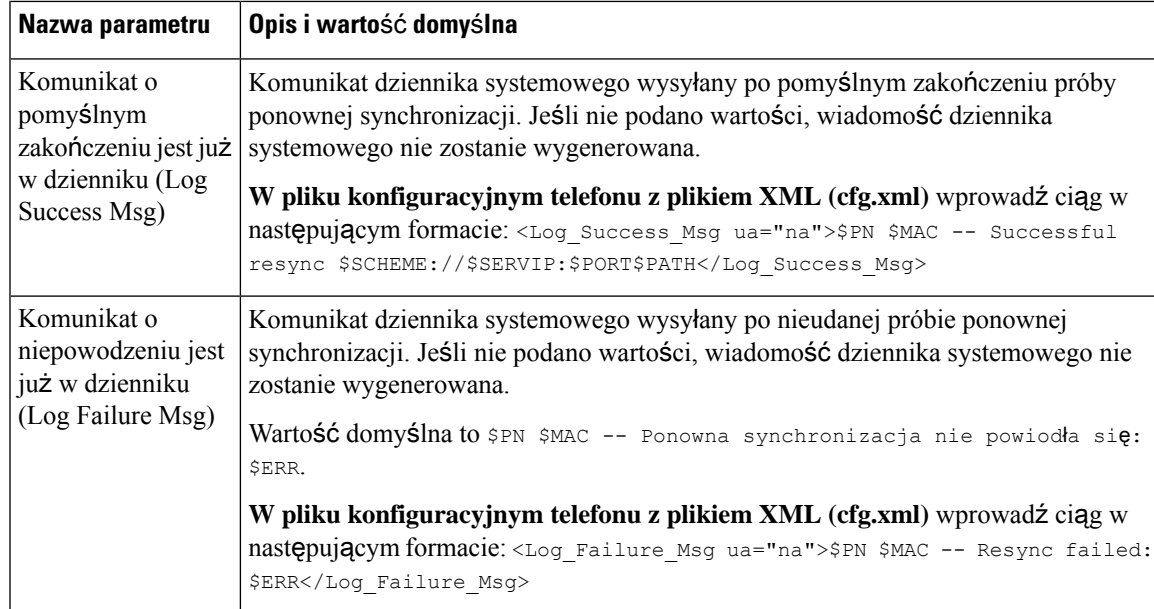

## <span id="page-106-0"></span>**Unikatowe profile, rozwijanie w makra i protokó**ł **HTTP**

W ramach wdrożenia, w którym na każdym telefonie należy skonfigurować różne wartości wybranych parametrów, takich jak User\_ID lub Display\_Name, dostawca usług może utworzyć unikatowy profil dla każdego wdrożonego urządzenia, a następnie obsługiwać te profile na serwerze obsługi administracyjnej. Z kolei każdy telefon należy skonfigurować do ponownych synchronizacji z własnym profilem zgodnie z wcześniej ustaloną konwencją nazewnictwa profili.

Składnia adresu URL profilu może zawierać informacje identyfikacyjne specyficzne dla każdego telefonu, takie jak adres MAC lub numer seryjny. Do tego celu można użyć wbudowanych zmiennych rozwijanych do makr. Rozwijanie do makr eliminuje konieczność podawania tych wartości w wielu miejscach każdego profilu.

Zanim reguła profilu zostanie zastosowana do telefonu jest rozwijana w makro. Funkcja rozwijania do makr może sterować różnymi wartościami. Na przykład:

- \$MA rozwija siędo 12-cyfrowego adresu MAC urządzenia (adres zawiera znakiszesnastkowe z małymi literami). Na przykład: 000e08abcdef.
- \$SN rozwija się do numeru seryjnego urządzenia. Na przykład: 88012BA01234.

W taki sam sposób do makr mogą się rozwijać również inne wartości, w tym wszystkie parametry ogólnego przeznaczenia — od GPP\_A do GPP\_P. Przykład tego procesu widać w punkcie Ponowna [synchronizacja](#page-102-0) przy użyciu [protoko](#page-102-0)łu TFTP, na stronie 79. Rozwijanie w makra nie jest ograniczone do nazwy pliku w adresie URL, ale może być stosowane również do dowolnej części parametru reguły profilu. Parametry te są określane jako \$A do \$P. Pełną listę zmiennych, które są dostępne do rozszerzania makr, znajdziesz na stronie Zmienne [rozwijane](#page-143-0) w makra, na stronie 120.

W tym ćwiczeniu profil specyficzny dla telefonu jest obsługiwany administracyjnie na serwerze TFTP.

I

### **W**łą**czanie obs**ł**ugi administracyjnej profilu konkretnego telefonu IP na serwerze TFTP**

#### **Procedura**

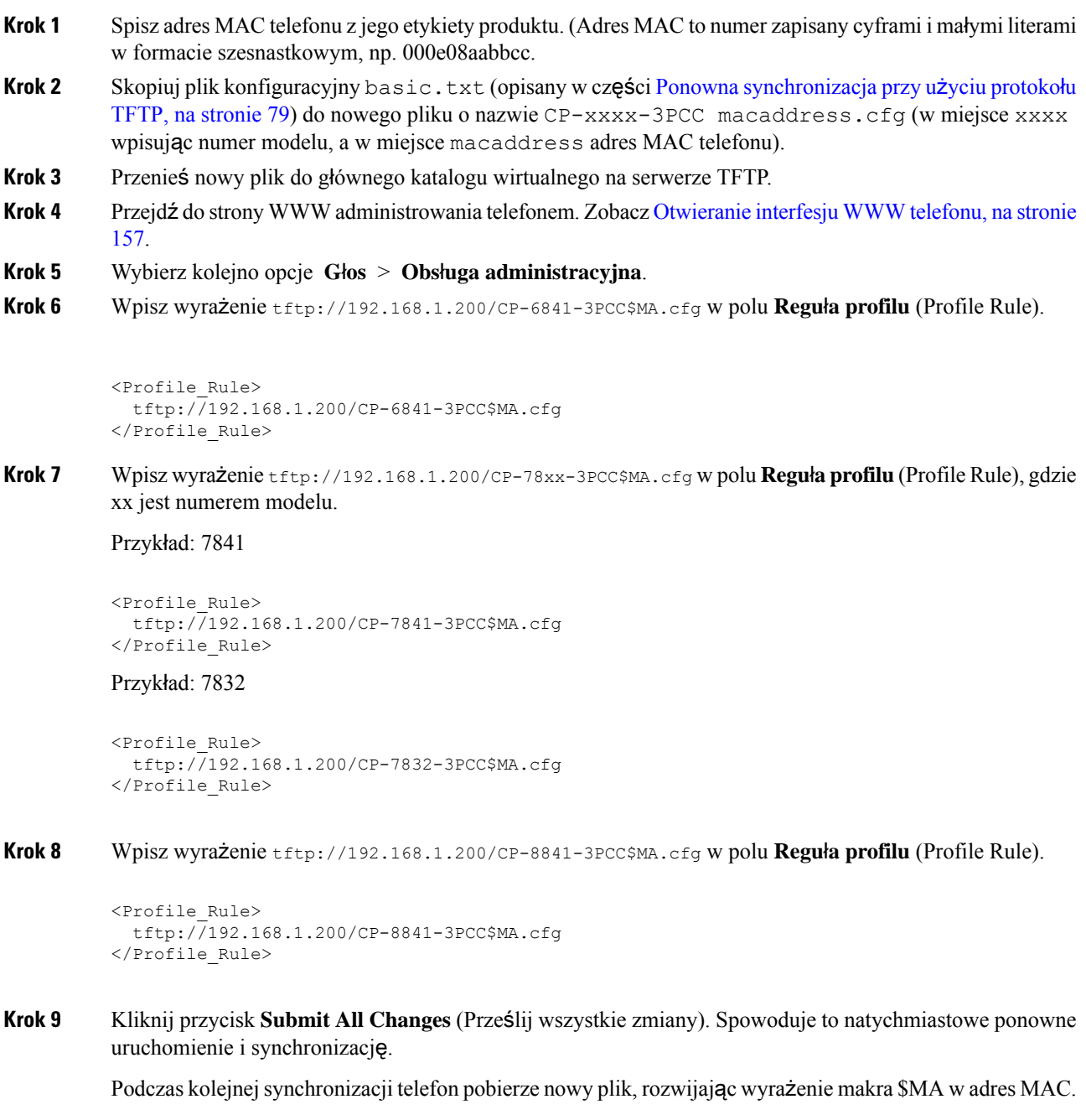
Ш

## **Ponowna synchronizacja przy u**ż**yciu** żą**dania HTTP GET**

Protokół HTTP zapewnia bardziej niezawodny mechanizm ponownej synchronizacji niż protokół TFTP, ponieważ ustanawia połączenie przez protokół TCP, podczas gdy TFTP używa mniej pewnego protokołu UDP. Ponadto serwery HTTP mają lepsze funkcje filtrowania i protokołowania niż serwery TFTP.

Urządzenie klienckie (telefon) nie musi mieć żadnego specjalnego ustawienia konfiguracyjnego dla serwera, aby mogło się synchronizować przez protokół HTTP. Składnia parametru Profile\_Rule dotycząca używania protokołu HTTP z metodą GET jest podobna do składni używanej dla protokołu TFTP. Jeśli standardowa przeglądarka internetowa jest w stanie pobrać profil z serwera HTTP, powinien to zrobić również telefon.

#### **Ponowna synchronizacja z protoko**ł**em HTTP GET**

#### **Procedura**

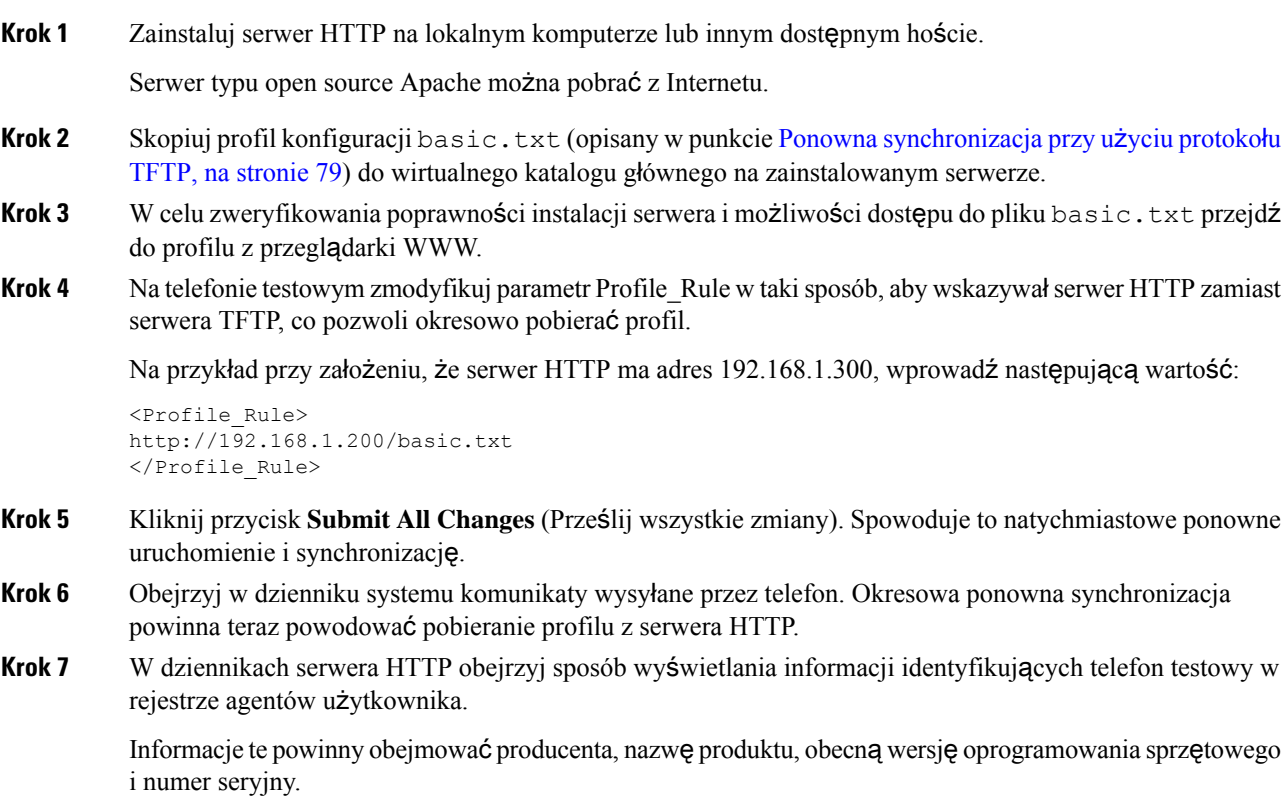

### **Obs**ł**uga administracyjna za pomoc**ą **funkcji XML Cisco**

Dla każdego telefonu, oznaczonego tutaj wyrażeniem xxxx, można uruchomić obsługę administracyjną za pomocą funkcji XML Cisco.

W tym celu można wysłać obiekt XML do telefonu, przy użyciu pakietu SIP Notify, lub żądanie HTTP Post do interfejsu CGI telefonu: http://adresIPtelefonu/CGI/Execute.

Znacznik CP-xxxx-3PCC rozszerza możliwości funkcji XML Cisco o wsparcie obsługi administracyjnej przy użyciu obiektu XML:

```
<CP-xxxx-3PCCExecute>
       <ExecuteItem URL=Resync:[profile-rule]/>
</CP-xxxx-3PCCExecute>
```
Gdy telefon odbierze obiekt XML, pobierze plik obsługi administracyjnej z lokalizacji [reguła profilu]. Zastosowanie makr w tej regule pozwala uprościć tworzenie aplikacji wykorzystującej usługi XML.

### **Rozpoznawanie adresu URL z rozwijaniem w makra**

Utworzenie na serwerze podkatalogów z wieloma profilami to wygodny sposób zarządzania dużą liczbą wdrożonych urządzeń. Adres URL profilu może zawierać następujące informacje:

- Nazwa serwera lub jawny adres IP serwera obsługi administracyjnej. Jeśli serwer obsługi administracyjnej jest identyfikowany w profilu za pomocą nazwy, telefon wykonuje wyszukiwanie w usłudze DNS w celu jej rozpoznania.
- Niestandardowy port serwera podany w adresie URL za pomocą standardowej składni : port po nazwie serwera.
- Podkatalog wirtualnego katalogu głównego serwera zawierający profil, podany za pomocą standardowego zapisu adresu URL i zarządzany poprzez rozwijanie do makra.

Na przykład następujący parametr Profile\_Rule powoduje wysłanie do serwera żądania przesłania pliku profilu (\$PN.cfg) znajdującego się w podkatalogu /cisco/config serwera TFTP działającego na hoście prov.telco.com nasłuchującym komunikacji na porcie 6900:

```
<Profile_Rule>
tftp://prov.telco.com:6900/cisco/config/$PN.cfg
</Profile_Rule>
```
Profil każdego telefonu może być identyfikowany w parametrze ogólnego przeznaczenia, a do jego wartości we wspólnej regule profili będzie się można odwoływać przy użyciu mechanizmu rozwijania w makro.

Załóżmy na przykład, że w parametrze GPP\_B zdefiniowano wartość  $D_1$ 6Lmp23Q.

Parametr Profile Rule ma następującą wartość:

tftp://prov.telco.com/cisco/\$B/\$MA.cfg

Gdy urządzenie wykonuje synchronizację i następuje rozwinięcie makr, telefon o adresie MAC 000e08012345 żąda profilu o nazwie zawierającej adres MAC urządzenia pod następującym adresem URL:

tftp://prov.telco.com/cisco/Dj6Lmp23Q/000e08012345.cfg

## **Automatyczne ponowne synchronizowanie urz**ą**dzenia**

Urządzenie może się okresowo samoczynnie synchronizować z serwerem obsługi administracyjnej. Dzięki temu wszystkie zmiany profilu wprowadzone na serwerze sąpropagowane do urządzenia punktu końcowego (w odróżnieniu od wysyłania jednoznacznego żądania ponownej synchronizacji do punktu końcowego).

Aby zapewnić regularne automatyczne synchronizowanie się telefonu z serwerem, należy zdefiniować w parametrze Profile Rule adres URL profilu konfiguracji, a w parametrze Resync Periodic – okres ponawiania.

#### **Zanim rozpoczniesz**

Przejdź do strony WWW administrowania telefonem. Zobacz [Otwieranie](#page-180-0) interfesju WWW telefonu, na stronie [157](#page-180-0).

#### **Procedura**

- **Krok 1** Wybierz kolejno opcje **G**ł**os** > **Obs**ł**uga administracyjna**.
- **Krok 2** Zdefiniuj parametr Profile\_Rule. W tym przykładzie założono, że serwer TFTP ma adres IP 192.168.1.200.
- **Krok 3** W polu **Okresowa ponowna synchronizacja** (Resync Periodic) wprowadź niewielką wartość na potrzeby testowania, np. **30** sekund.
- **Krok 4** Kliknij przycisk **Prze**ś**lij wszystkie zmiany** (Submit All Changes).

Przy nowym ustawieniu parametru telefon będzie się synchronizował dwa razy na minutę względem pliku konfiguracyjnego określonego w adresie URL.

- **Krok 5** Obserwuj komunikaty rejestrowane w dzienniku systemu (zgodnie z opisem w części [Protoko](#page-101-0)łowanie [komunikatów](#page-101-0) w dzienniku systemu, na stronie 78).
- **Krok 6** Upewnij się, że w polu **Ponowna synchronizacja po zresetowaniu** (Resync On Reset) ustawiono wartość **Tak** (Yes).

<Resync\_On\_Reset>Yes</Resync\_On\_Reset>

**Krok 7** Wyłącz i włącz telefon, co wymusi jego ponowną synchronizację z serwerem obsługi administracyjnej.

Jeśli ponowna synchronizacja zakończy się niepowodzeniem z jakiegokolwiek powodu, np. braku odpowiedzi z serwera, urządzenie poczeka przez liczbę sekund ustawioną w parametrze **Opó**ź**nienie kolejnych prób po b**łę**dzie synchronizacji** (Resync Error Retry Delay), a następnie ponowi próbę synchronizacji. Jeśli parametr **Opó**ź**nienie kolejnych prób po b**łę**dzie synchronizacji** (Resync Error Retry Delay) ma wartość zero, telefon nie będzie ponawiał synchronizacji po jednej nieudanej próbie.

**Krok 8** (Opcjonalnie) Ustaw w polu **Opó**ź**nienie kolejnych prób po b**łę**dzie synchronizacji** (Resync Error Retry Delay) niewielką wartość, np. **30**.

<Resync\_Error\_Retry\_Delay>30</Resync\_Error\_Retry\_Delay>

**Krok 9** Wyłącz serwer TFTP i obserwuj efekty w dzienniku systemu.

## **Parametry resynchronizacji profilu**

Poniższa tabela opisuje funkcje i zastosowanie parametrów resynchronizacji profilu w sekcji **Konfiguracja profilu** w zakładce **D**ź**wi**ę**k** > **Obs**ł**uga administracyjna**w interfejsie WWW telefonu. Definiuje również składnię ciągu dodanego do pliku konfiguracyjnego w formacie XML (cfg.xml) w celu skonfigurowania parametru.

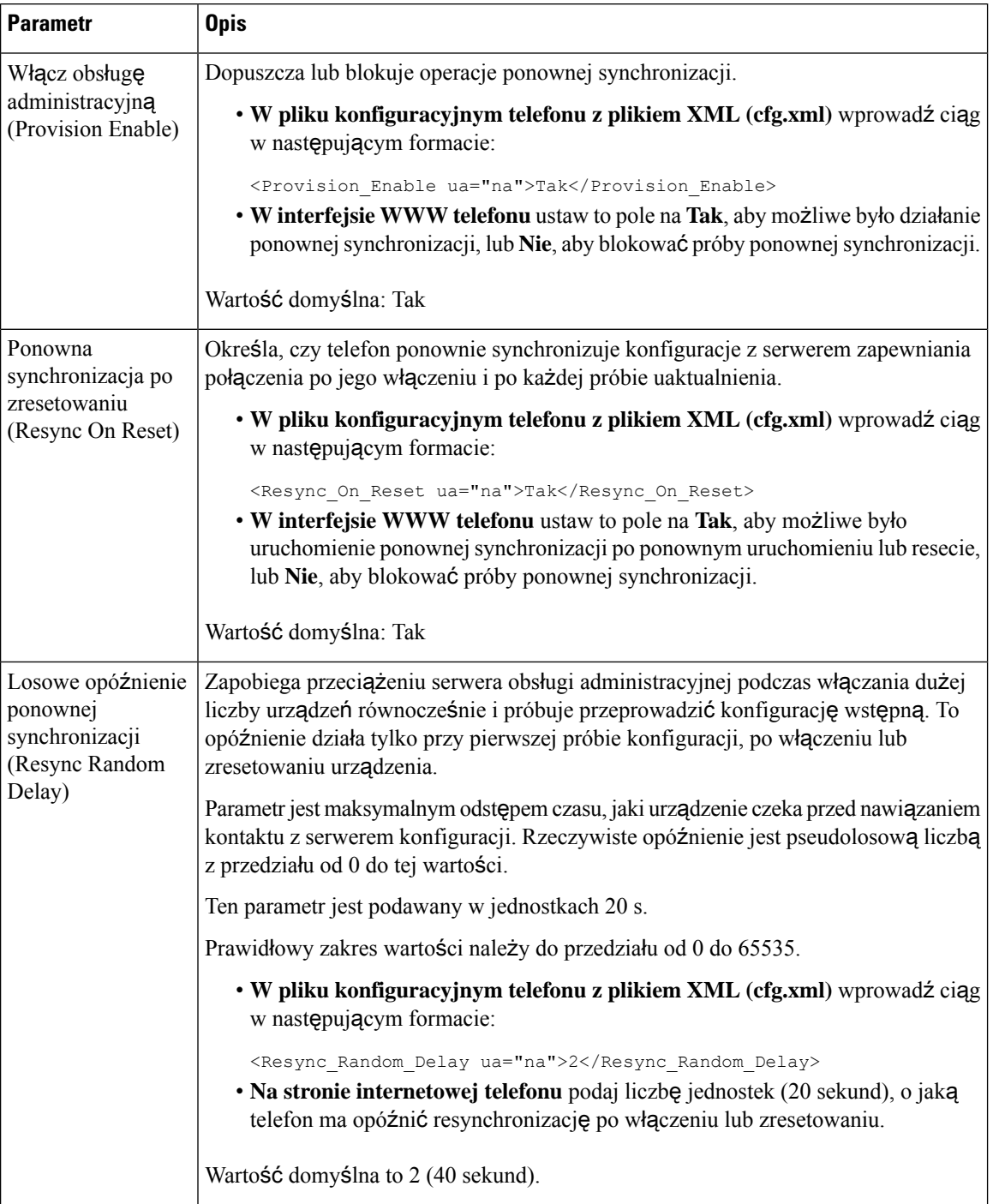

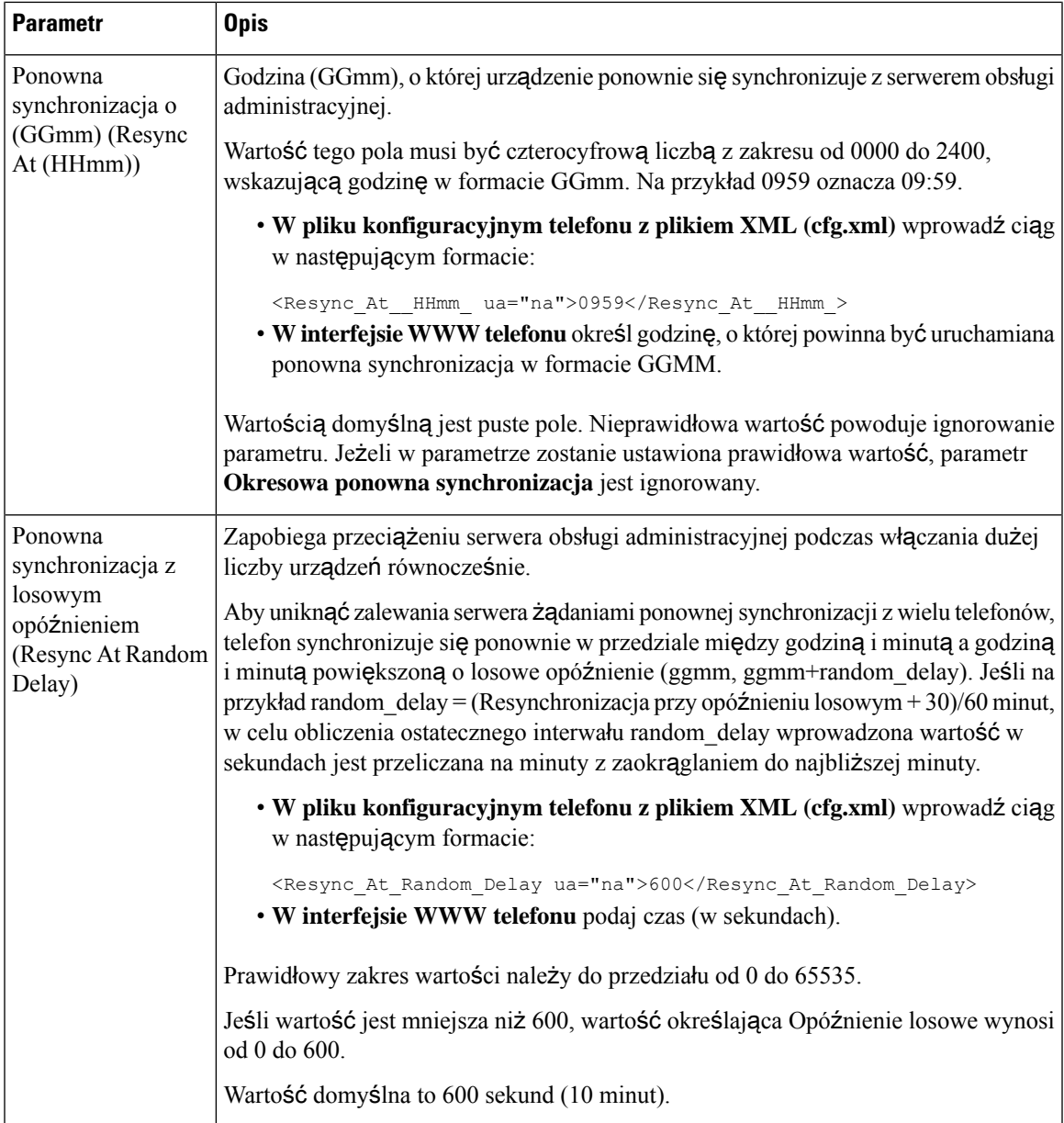

 $\mathbf l$ 

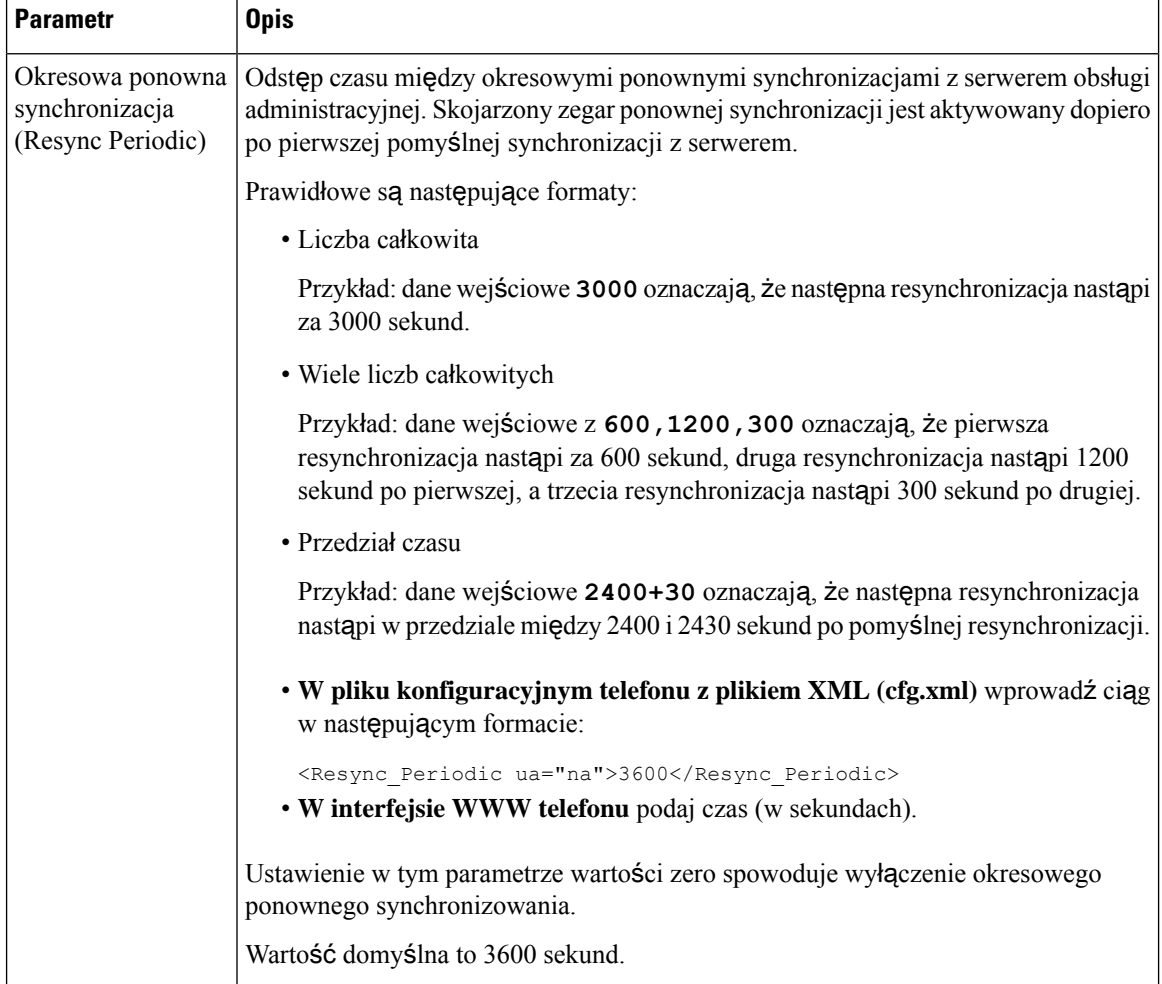

ı

 $\blacksquare$ 

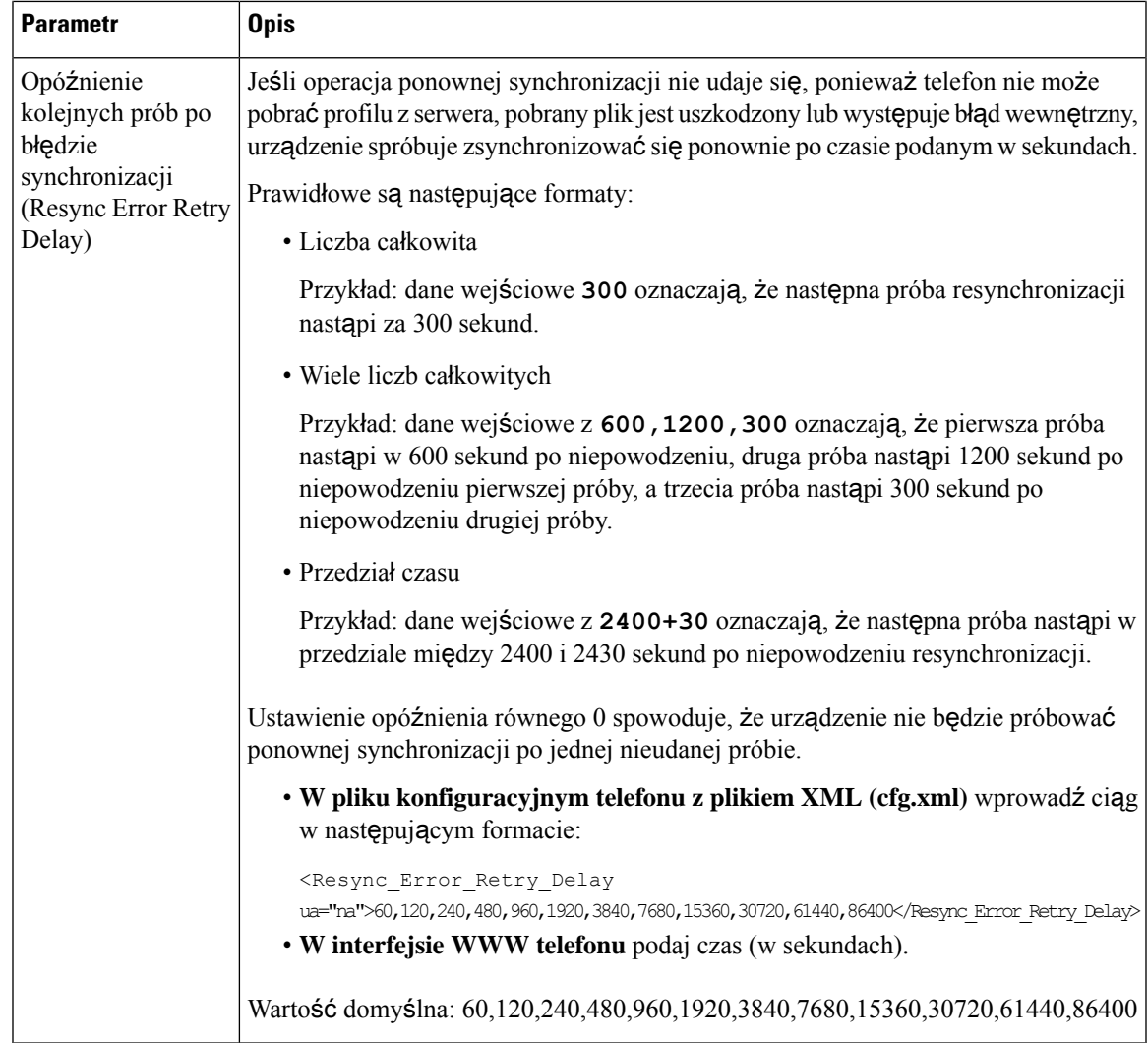

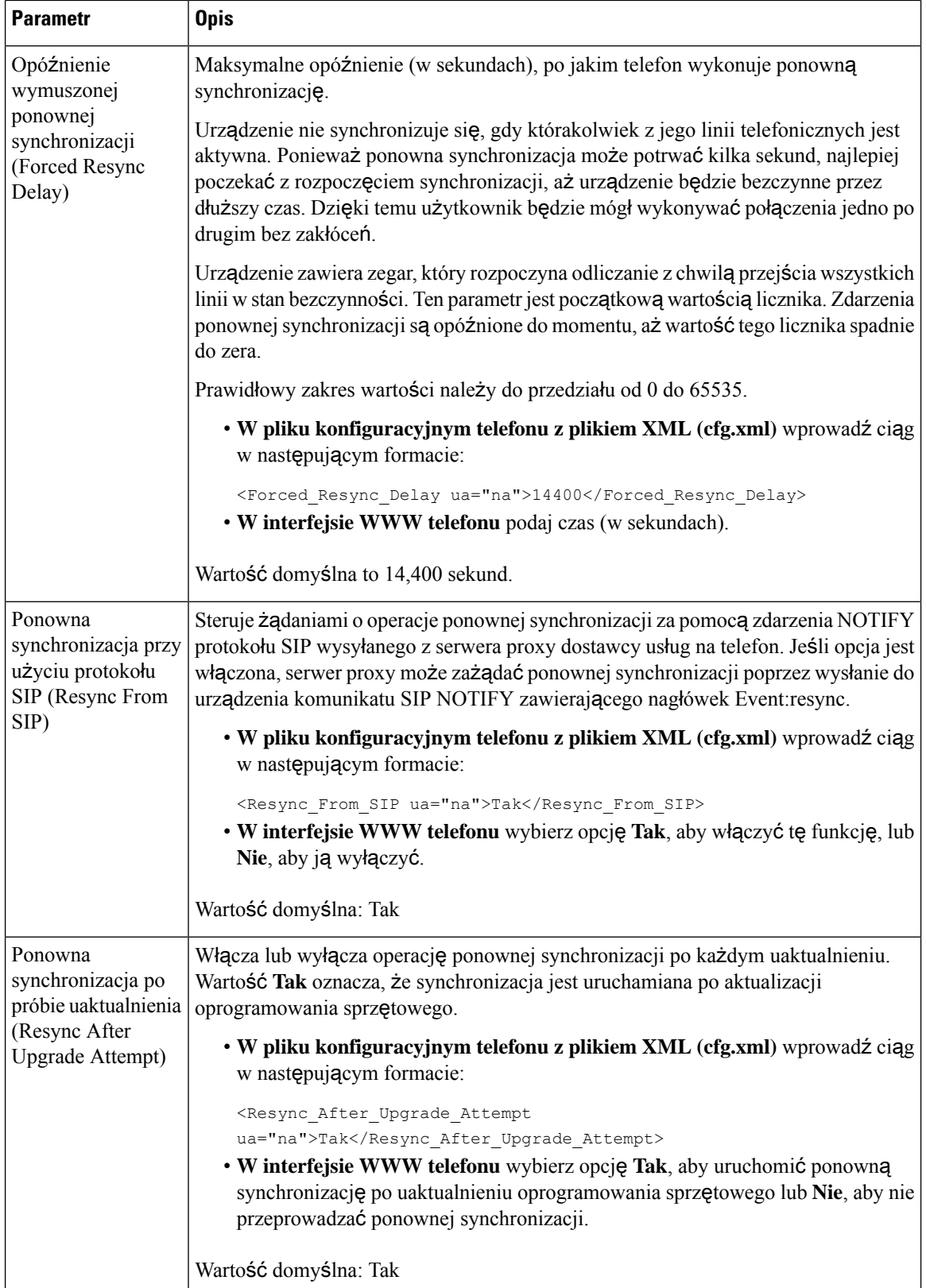

 $\mathbf{l}$ 

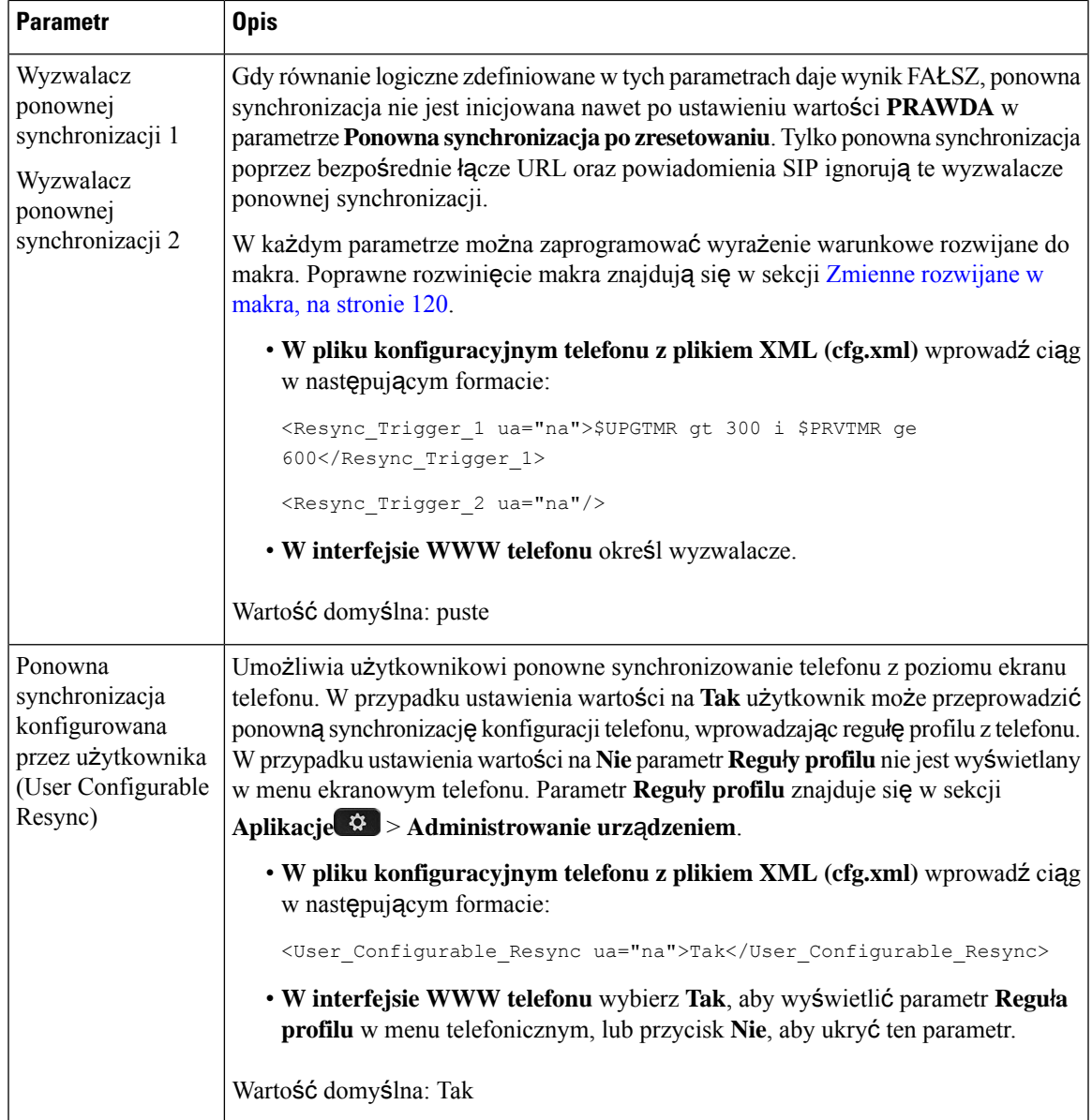

 $\mathbf l$ 

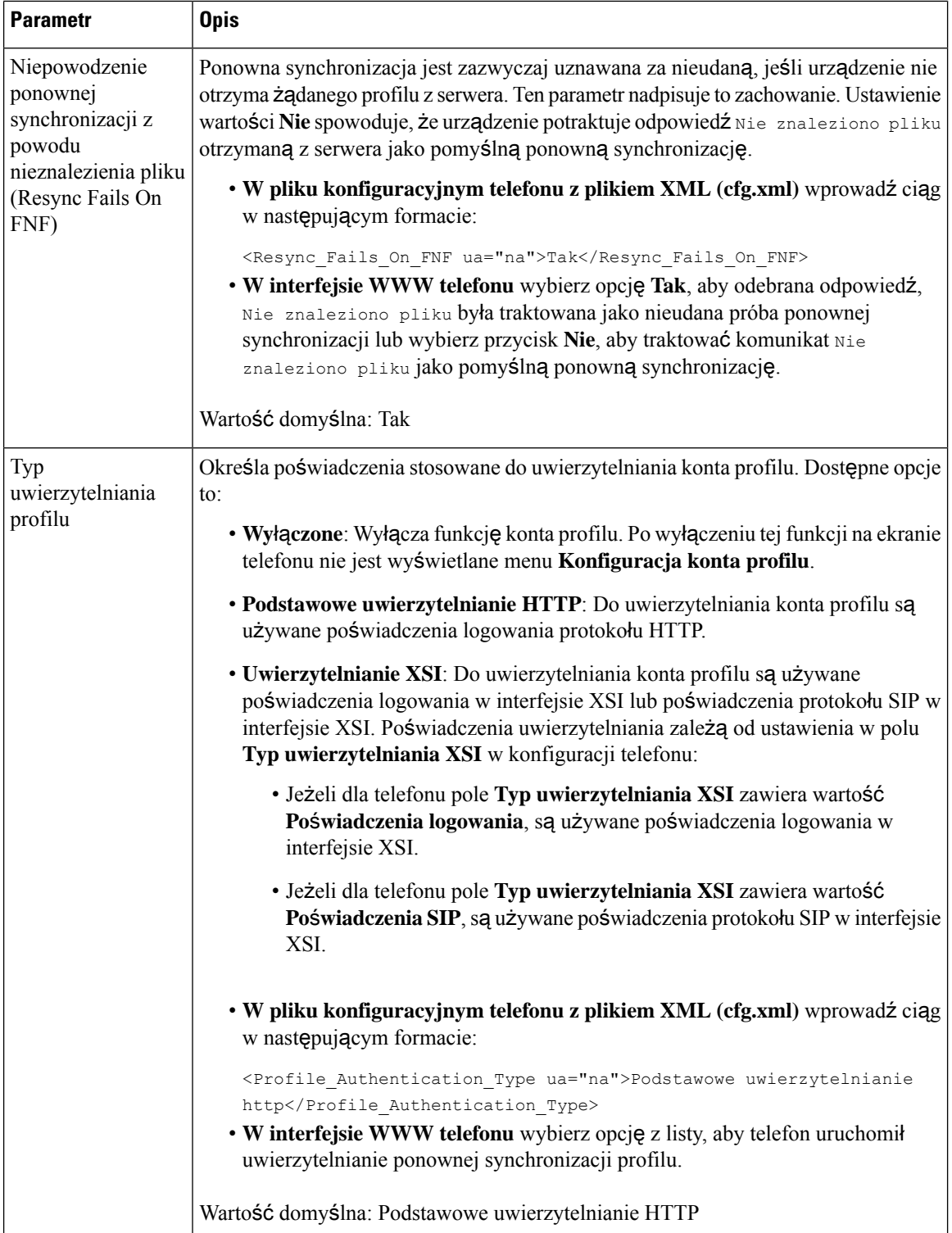

Ш

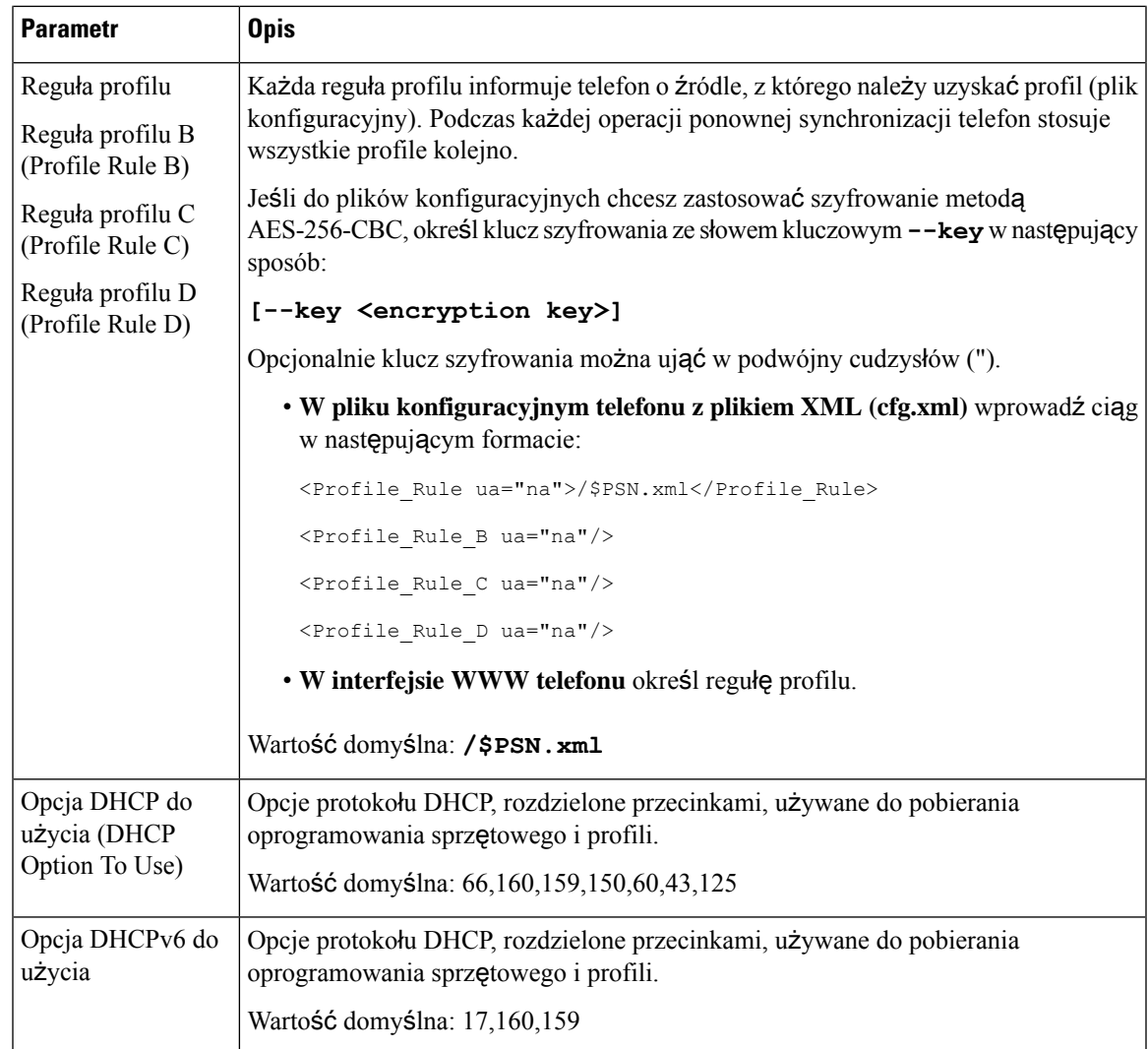

# **Konfigurowanie telefonów pod k**ą**tem uruchamiania przez kod aktywacji**

Jeśli w sieci skonfigurowano funkcję obsługi kodów aktywacji, można skonfigurować nowe telefony w taki sposób, aby były automatycznie rejestrowane w bezpieczny sposób. To Ty generujesz i przekazujesz każdemu użytkownikowi unikatowy kod aktywacji. Użytkownik wprowadza kod aktywacji, a telefon automatycznie rejestruje się.Funkcja ta pozwala zachować bezpieczeństwo sieci, ponieważ telefon nie może sięzarejestrować, dopóki użytkownik nie wprowadzi prawidłowego kodu aktywacji.

Kody aktywacji mogą być używane tylko raz i mają datę ważności. Jeśli użytkownik wprowadzi kod, który utracił ważność, na ekranie telefonu jest wyświetlany komunikat: nieprawidłowy kod aktywacyjny. W takim przypadku należy podać nowy kod.

Ta funkcja jest dostępna w oprogramowaniu sprzętowym w wersji 11-2-3MSR1, BroadWorks Application Server w wersji 22.0 (patch AP.as.22.0.1123.ap368163 i z nią powiązane elementy) Można jednak także

sprawić, że telefony używające starszego oprogramowania sprzętowego także będą korzystać z tej funkcjonalności. W tym celu należy skorzystać z następującej procedury.

#### **Zanim rozpoczniesz**

Upewnij się, że zapora internetowa nie blokuje domeny activation.webex.com celem uruchomienia telefonu za pomocą kodu aktywacji.

Jeśli chcesz skonfigurować serwer proxy do obsługi konfiguracji wstępnej, upewnij się, że serwer proxy jest poprawnie skonfigurowany. Zobacz [Skonfiguruj](#page-222-0) serwer proxy, na stronie 199.

Przejdź do interfejsu WWW telefonu. [Otwieranie](#page-180-0) interfesju WWW telefonu, na stronie 157

#### **Procedura**

**Krok 1** Przywrócić telefon do ustawień fabrycznych.

**Krok 2** Wybrać kolejno: **D**ź**wi**ę**k** > **Konfiguracja** > **Profil konfiguracji**.

- **Krok 3** W polu **regu**ł**a profilu** wprowadź regułę profilu zgodnie z opisem z tabeli Parametry [inicjowania](#page-119-0) przez kod [aktywacji,](#page-119-0) na stronie 96.
- **Krok 4** (Opcjonalne) W sekcji **uaktualnienie oprogramowania sprz**ę**towego** wprowadź regułę uaktualniania w polu **Regu**ł**a uaktualnienia** zgodnie z opisem w tabeli Parametry [inicjowania](#page-119-0) przez kod aktywacji, na stronie [96.](#page-119-0)
- **Krok 5** Prześlij wszystkie zmiany.

## <span id="page-119-0"></span>**Parametry inicjowania przez kod aktywacji**

Poniższa tabela opisuje funkcje i zastosowanie parametrów kodu aktywacji w sekcji **Konfiguracja profilu** w zakładce **D**ź**wi**ę**k** > **Obs**ł**uga administracyjna**w interfejsie WWW telefonu. Definiuje również składnię ciągu dodanego do pliku konfiguracyjnego w formacie XML (cfg.xml) w celu skonfigurowania parametru.

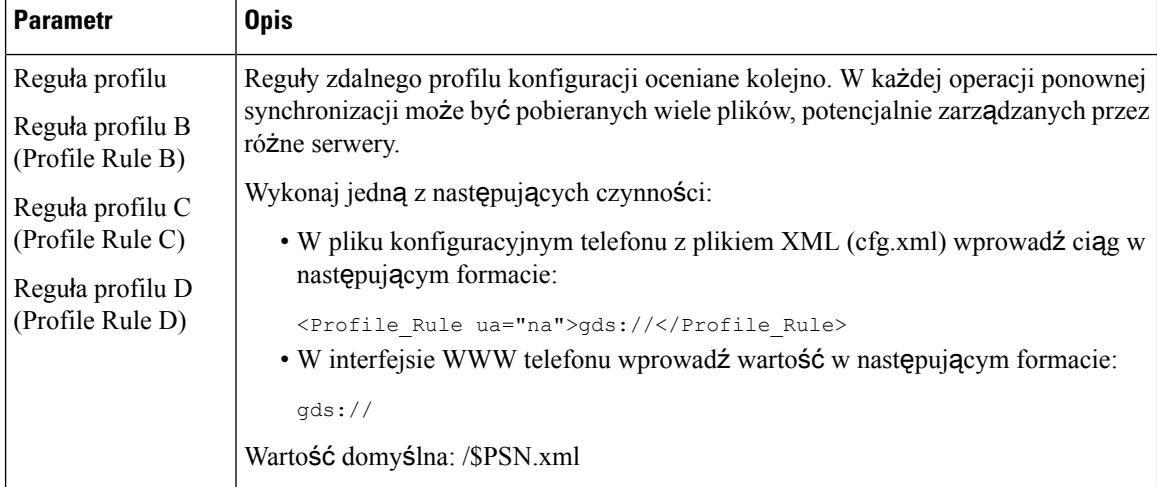

Ш

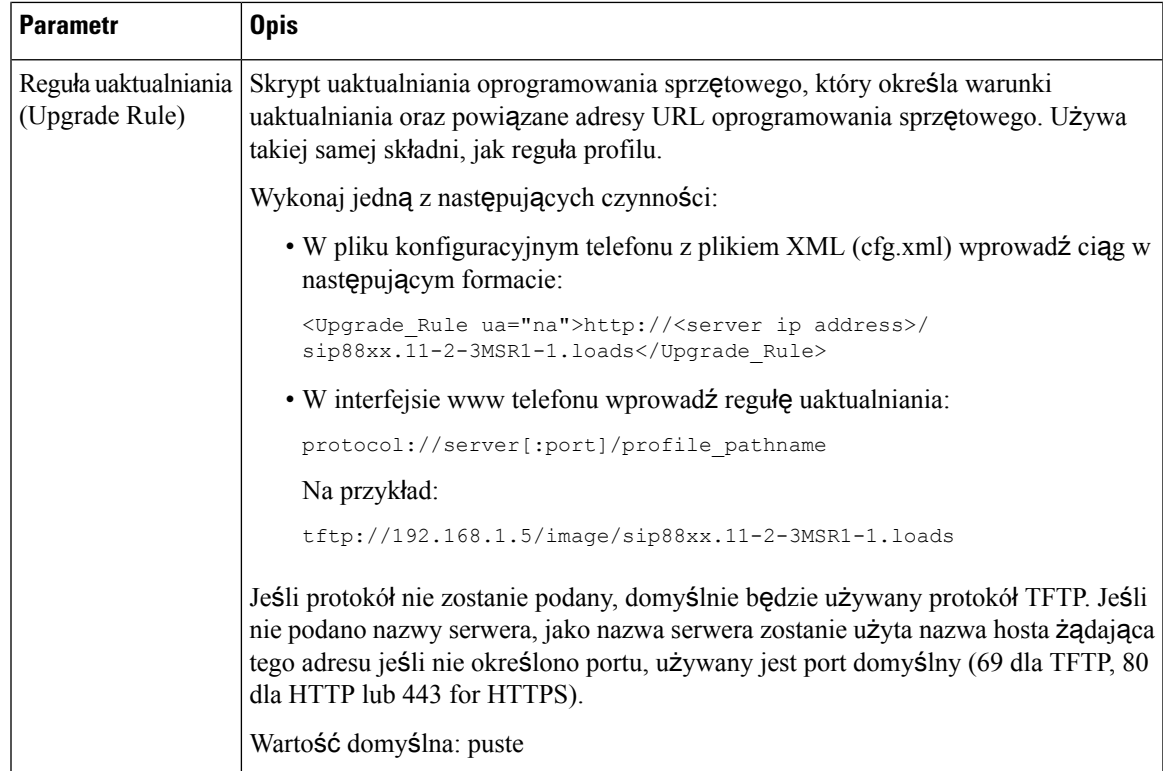

## **Bezpo**ś**rednia migracja telefonu do telefonu firmowego**

Możesz teraz łatwo zmigrować swój telefon do telefonu korporacyjnego w jednym kroku, bez konieczności ładowania przejściowego oprogramowania sprzętowego.

#### **Zanim rozpoczniesz**

Przejdź do strony WWW administrowania telefonem. Zobacz [Otwieranie](#page-180-0) interfesju WWW telefonu, na stronie [157](#page-180-0).

#### **Procedura**

- **Krok 1** Wybierz kolejno opcje **G**ł**os** > **Obs**ł**uga administracyjna**.
- **Krok 2** W polu **Regu**ł**a aktualizacji** ustaw parametr Reguła aktualizacji, wprowadzając skrypt aktualizacji oprogramowania sprzętowego.Szczegóły składni znajdziesz w dokumencie, który definiuje warunki aktualizacji i związane z nimi adresy URL oprogramowania sprzętowego. Używa takiej samej składni, jak reguła profilu. Aby wprowadzić regułę uaktualniania, wprowadź skrypt oraz zastosuj następujący format:

<tftp|http|https>://<ipaddress>/image/<load name>

Na przykład:

tftp://192.168.1.5/image/sip78xx.14-1-1MN-366.loads

**Krok 3** Skonfiguruj parametr **Regu**ł**a autoryzacji przej**ś**cia**, wpisując wartość, aby uzyskać i autoryzować licencję z serwera. Ten parametr można także skonfigurować w pliku konfiguracyjnym (cfg. xml), wprowadzając odpowiedni ciąg w następującym formacie: <Trans\_Auth\_Rule ua="na">http://10.74.51.81/prov/migration/E2312.lic</Trans\_Auth\_Rule> **Krok 4** W parametrze **typ autoryzacji przej**ś**cia** ustaw typ licencji jako **Klasyczny**. Ten parametr można także skonfigurować w pliku konfiguracyjnym (cfg. xml), wprowadzając odpowiedni ciąg w następującym formacie: <Trans\_Auth\_Type ua="na">Classic</Trans\_Auth\_Type> **Krok 5** Kliknij przycisk **Submit All Changes** (Prześlij wszystkie zmiany).

# **Konfiguracja licznika czasu ponownej próby dla niepowodzenia autoryzacji**

Można ustawić interwał czasowy, po którym telefon ponawia próbę autoryzacji w przypadku niepowodzenia autoryzacji aktualizacji licencji.

#### **Zanim rozpoczniesz**

- Przejdź do strony WWW administrowania telefonem. Zobacz [Otwieranie](#page-180-0) interfesju WWW telefonu, na [stronie](#page-180-0) 157.
- **Typ autoryzacji przej**ś**cia** ma wartość **Klasyczny**.

#### **Procedura**

- **Krok 1** Wybierz kolejno opcje **G**ł**os** > **Obs**ł**uga administracyjna**.
- **Krok 2** W polu **Opó**ź**nienieponownejpróbyb**łę**duautoryzacjiprzej**ś**cia** dodaj wartość (w sekundach), aby ustawić czas trwania interwału.

Ten parametr można także skonfigurować w pliku konfiguracyjnym (cfg. xml), wprowadzając odpowiedni ciąg w następującym formacie:

<Transition\_Authorization\_Error\_Retry\_Delay>1800</Transition\_Authorization\_Error\_Retry\_Delay> Wartość domyślna: 1800

**Krok 3** Kliknij przycisk **Submit All Changes** (Prześlij wszystkie zmiany).

# **Bezpieczna ponowna synchronizacja przy u**ż**yciu protoko**ł**u HTTPS**

W telefonie sądostępne następujące mechanizmy ponownejsynchronizacji przy użyciu procesu bezpiecznej komunikacji:

- Podstawowa ponowna synchronizacja przy użyciu protokołu HTTPS
- Protokół HTTPS z uwierzytelnianiem przy użyciu certyfikatu klienta
- Filtrowanie klientów i dynamiczna zawartość HTTPS

### <span id="page-122-0"></span>**Podstawowa ponowna synchronizacja przy u**ż**yciu protoko**ł**u HTTPS**

Protokół HTTPS różni się od HTTP dodatkową ochroną za pomocą protokołu SSL na potrzeby zdalnej obsługi administracyjnej, tak aby:

- telefon mógł uwierzytelnić serwer obsługi administracyjnej;
- serwer obsługi administracyjnej mógł uwierzytelnić telefon;
- była zapewniona poufność informacji wymienianych między telefonem a serwerem obsługi administracyjnej.

Mechanizm protokołu SSL generuje i wymienia tajne klucze (symetryczne) w każdym połączeniu między telefonem a serwerem, używając par kluczy publicznych/prywatnych wstępnie zainstalowanych w telefonie i na serwerze obsługi administracyjnej.

Urządzenie klienckie (telefon) nie wymaga żadnych specjalnych ustawieńkonfiguracyjnych dla serwera, aby mogło się synchronizować przez protokół HTTPS. Składnia parametru Profile\_Rule dotycząca używania protokołu HTTPS z metodą GET jest podobna do składni używanej dla protokołu HTTP lub TFTP. Jeśli standardowa przeglądarka internetowa jest w stanie pobrać profil z serwera HTTPS, powinien to zrobić również telefon.

Na serwerze obsługi administracyjnej musi być zainstalowany nie tylko serwer HTTPS, ale również certyfikat serwera SSL podpisany przez Cisco. Urządzenia nie mogą się ponownie synchronizować z serwerem używającym protokołu HTTPS, jeśli nie ma on certyfikatu serwera podpisanego przez Cisco. Instrukcje tworzenia podpisanego certyfikatu SSL dla urządzeń do komunikacji głosowej znajdują się na stronie <https://supportforums.cisco.com/docs/DOC-9852>.

#### **Uwierzytelnianie przy u**ż**yciu podstawowej ponownej synchronizacji HTTPS**

#### **Procedura**

**Krok 1** Zainstaluj serwer HTTPS na hoście, którego adres IP jest znany serwerowi DNS przy użyciu zwykłej operacji translacji nazwy hosta.

> Serwer open source Apache można skonfigurować do roli serwera HTTPS po zainstalowaniu na nim pakietu open source mod\_ssl.

**Krok 2** Wygeneruj żądanie podpisania certyfikatu serwera. W tym kroku może być konieczne zainstalowanie pakietu open source OpenSSL lub analogicznego oprogramowania. Jeśli używasz narzędzia OpenSSL, polecenie generowania podstawowego pliku żądania CSR wygląda następująco:

openssl req –new –out provserver.csr

To polecenie spowoduje utworzenie pary klucz publiczny/prywatny, która zostanie zapisana w pliku privkey.pem.

**Krok 3** Prześlij plik CSR (provserver.csr) do Cisco w celu podpisania.

Zostanie zwrócony podpisany certyfikat serwera (provserver.cert) oraz certyfikat główny klienta wystawiony przez urząd certyfikacji Sipura — spacroot.cert.

Więcej informacji można znaleźć w sekcji <https://supportforums.cisco.com/docs/DOC-9852>.

**Krok 4** Zapisz podpisany certyfikat serwera, plik pary kluczy i certyfikat główny klienta w odpowiednich folderach na serwerze.

W przypadku instalacji serwera Apache w systemie Linux są to zazwyczaj następujące lokalizacje:

```
# Server Certificate:
SSLCertificateFile /etc/httpd/conf/provserver.cert
# Server Private Key:
SSLCertificateKeyFile /etc/httpd/conf/pivkey.pem
# Certificate Authority:
SSLCACertificateFile /etc/httpd/conf/spacroot.cert
```
- **Krok 5** Uruchom ponownie serwer.
- **Krok 6** Skopiuj plik konfiguracyjny basic.txt (opisany w punkcie Ponowna [synchronizacja](#page-102-0) przy użyciu protokołu TFTP, na [stronie](#page-102-0) 79) do wirtualnego katalogu głównego na serwerze HTTPS.
- **Krok <b>7** Sprawdź, czy serwer HTTPS działa poprawnie, pobierając z niego plik basic.txt za pomocą standardowej przeglądarki na lokalnym komputerze.
- **Krok 8** Sprawdź certyfikat serwera podawany przez serwer.

Przeglądarka prawdopodobnie nie rozpozna certyfikatu jako ważnego, chyba że wstępnie skonfigurowano jądo akceptowania połączeń Cisco jako głównego urzędu certyfikacji. Telefony oczekująjednak, że certyfikat zostanie podpisany w ten sposób.

Na urządzeniu testowym zmodyfikuj parametr Profile\_Rule, tak aby zawierał odwołanie do serwera HTTPS. Na przykład:

```
<Profile_Rule>
https://my.server.com/basic.txt
</Profile_Rule>
```
W tym przykładzie założono, że serwer HTTPS ma nazwę **my.server.com**.

- **Krok 9** Kliknij przycisk **Submit All Changes** (Prześlij wszystkie zmiany).
- **Krok 10** Obejrzyj w dzienniku systemowym zapis operacji wysłany z telefonu.

Komunikat w dzienniku systemowym powinien wskazywać, że wskutek ponownej synchronizacji pobrano profil z serwera HTTPS.

#### **Krok 11** (Opcjonalne) Za pomocą analizatora protokołu Ethernet w podsieci telefonu sprawdź, czy pakiety są zaszyfrowane.

W tym ćwiczeniu funkcja weryfikowania certyfikatów klienta nie została włączona. Połączenie między telefonem a serwerem jest szyfrowane. Jednak przesyłanie nie jest bezpieczne, ponieważ każde urządzenie klienckie może się połączyć z serwerem i zażądać pliku, o ile tylko zna jego nazwę i katalog. Aby ponowna synchronizacja przebiegła bezpiecznie, serwer musi dodatkowo uwierzytelnić klienta, jak pokazano w ćwiczeniu opisanym w punkcie Protokół HTTPS z [uwierzytelnianiem](#page-124-0) przy użyciu certyfikatu klienta, na stronie 101.

### <span id="page-124-0"></span>**Protokó**ł **HTTPS z uwierzytelnianiem przy u**ż**yciu certyfikatu klienta**

W domyślnej konfiguracji fabrycznej serwer nie żąda od klienta certyfikatu SSL. Przesyłanie profilu nie jest bezpieczne, ponieważ dowolny klient może się połączyć z serwerem i zażądać profilu. Dlatego konfigurację można edytować i włączyć w niej uwierzytelnianie klienta. Wtedy serwer przed zaakceptowaniem żądania połączenia będzie wymagał certyfikatu klienta w celu jego uwierzytelnienia.

Ze względu na to wymaganie nie można niezależnie przetestować operacji ponownej synchronizacji przy użyciu przeglądarki, która nie ma odpowiednich poświadczeń. Wymianę kluczy SSL wewnątrz połączenia HTTPS między testowym telefonem a serwerem można obserwować za pomocą narzędzia ssldump. Ślad rejestrowany przez narzędzie pokazuje interakcję między klientem a serwerem.

#### **Protokó**ł **HTTPS z uwierzytelnianiem przy u**ż**yciu certyfikatu klienta**

#### **Procedura**

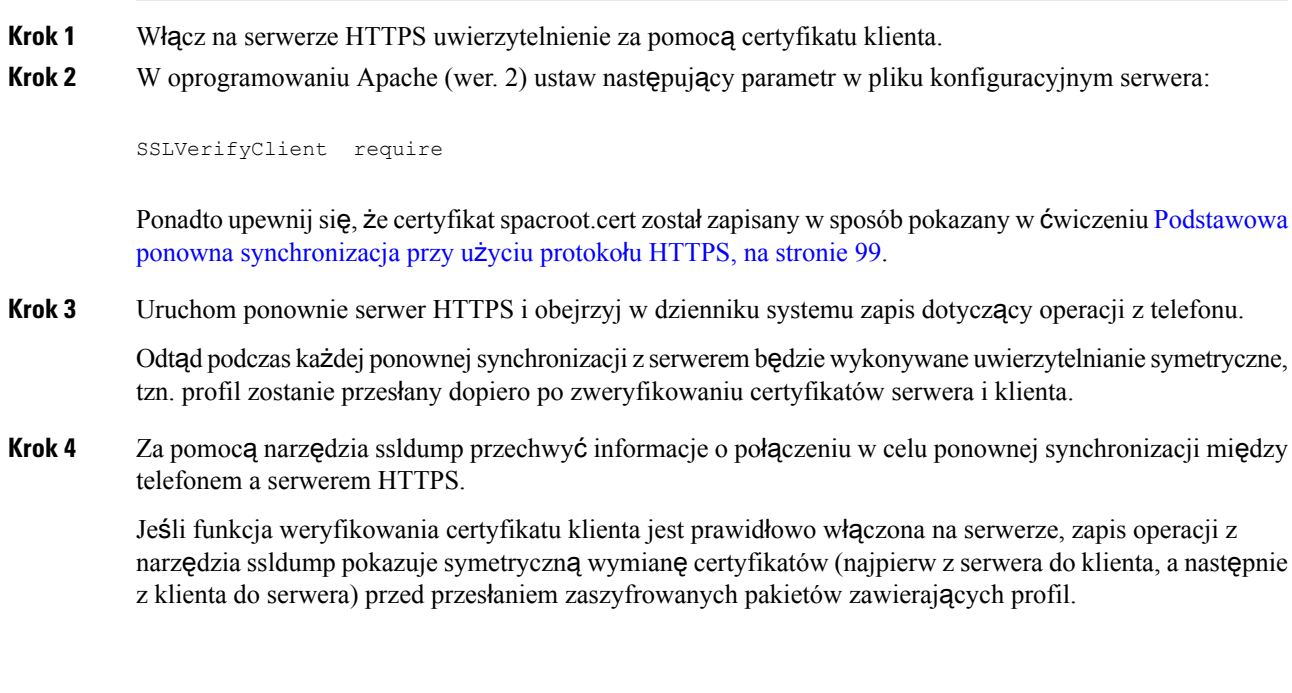

Po włączeniu funkcji uwierzytelniania klienta tylko telefon z adresem MAC pasującym do prawidłowego certyfikatu klienta może wysyłać do serwera obsługi administracyjnej żądania przesłania profilu. Serwer odrzuca żądania od zwykłych przeglądarek internetowych i innych nieautoryzowanych urządzeń.

## **Filtrowanie klientów i dynamiczna zawarto**ść **HTTPS**

Jeśli na serwerze HTTPS skonfigurowano wymaganie certyfikatu klienta, informacje zawarte w certyfikacie identyfikują telefon dokonujący ponownej synchronizacji i dostarczają mu odpowiednie informacje o konfiguracji.

Serwer HTTPS udostępnia informacje z certyfikatu skryptom CGI (lub skompilowanym programom CGI), które są wywoływane w ramach żądania ponownej synchronizacji. Dla celów ilustracyjnych w ćwiczeniu jest wykorzystywany język skryptowy open source Perl oraz założono, że rolę serwera HTTPS pełni oprogramowanie serwera Apache (wer. 2).

#### **Procedura**

**Krok 1** Zainstaluj kompilator języka Perl na hoście zawierającym serwer HTTPS.

**Krok 2** Wygeneruj następujący skrypt typu reflector dla języka Perl:

```
#!/usr/bin/perl -wT
use strict;
print "Content-Type: text/plain\n\n";
print "<flat-profile><GPP_D>";
print "OU=$ENV{'SSL CLIENT I DN OU'}, \n";
print "L=$ENV{'SSL CLIENT I DN L'}, \n";
print "S=$ENV{'SSL CLIENT I DN S'}\n";
print "</GPP_D></flat-profile>";
```
- **Krok 3** Zapisz ten plik pod nazwą reflect.pl z uprawnieniem wykonywalności (chmod 755 w systemie Linux) w katalogu skryptów CGI na serwerze HTTPS.
- **Krok 4** Sprawdź dostępność skryptów CGI na serwerze (tzn. w folderze /cgi-bin/…).
- **Krok 5** Zmodyfikuj parametr Profile Rule na urządzeniu testowym w taki sposób, aby synchronizacja odbywała się ze skryptem typu reflector, jak w przykładzie poniżej:

https://prov.server.com/cgi-bin/reflect.pl?

- **Krok 6** Kliknij przycisk **Submit All Changes** (Prześlij wszystkie zmiany).
- **Krok 7** Obejrzyj ślad w dzienniku systemu i oceń, czy synchronizacja zakończyła się powodzeniem.
- **Krok 8** Przejdź do strony WWW administrowania telefonem. Zobacz [Otwieranie](#page-180-0) interfesju WWW telefonu, na stronie [157.](#page-180-0)
- **Krok 9** Wybierz kolejno opcje **G**ł**os** > **Obs**ł**uga administracyjna**.
- **Krok 10** Sprawdź, czy parametr GPP\_D zawiera informacje przechwycone przez skrypt.

Informacje te zawierają nazwę, adres MAC i numer seryjny produktu, o ile urządzenie testowe ma unikatowy certyfikat od producenta. Natomiast jeśli urządzenie zostało wyprodukowane z oprogramowaniem sprzętowym w wersji starszej niż 2.0, informacje zawierają standardowe ciągi.

Podobny skrypt może rozpoznawać informacje o urządzeniu, dla którego jest wykonywana ponowna synchronizacja, a następnie przekazywać do niego odpowiednie wartości parametrów konfiguracyjnych.

## **Certyfikaty serwera HTTPS**

Telefon udostępnia niezawodną i bezpieczną strategię obsługi administracyjnej opartą na wysyłaniu żądań HTTPS z urządzenia do serwera obsługi administracyjnej. Do uwierzytelniania telefonu na serwerze i serwera na telefonie są używane certyfikaty serwera i klienta.

Oprócz wystawiania certyfikatów przez firmę Cisco telefon może również akceptować certyfikaty serwerów na podstawie zestawu powszechnie używanych dostawców certyfikatów SSL.

Aby używać protokołu HTTPS na telefonie, należy wygenerować żądanie podpisania certyfikatu (CSR) i wysłać je do firmy Cisco. W telefonie zostanie wygenerowany certyfikat przeznaczony do zainstalowania na serwerze obsługi administracyjnej. Certyfikat zostanie zaakceptowany w telefonie w trakcie próby nawiązania połączenia przez protokół HTTPS z serwerem obsługi administracyjnej.

#### **Metodyka dzia**ł**ania protoko**ł**u HTTPS**

Protokół HTTPS szyfruje komunikację między klientem i serwerem, zabezpieczając w ten sposób zawartość komunikatu przed dostępem z innych urządzeń sieciowych. Metoda szyfrowania treści komunikacji między klientem a serwerem bazuje na kryptografii wykorzystującej klucz symetryczny. W kryptografii z kluczem symetrycznym klient i serwer wymieniają się jednym tajnym kluczem przez bezpieczny kanał chroniony kluczem publicznym/prywatnym.

Komunikaty szyfrowane tajnym kluczem mogą być odszyfrowane tylko przy użyciu tego samego klucza. Protokół HTTPS obsługuje wiele różnych algorytmów szyfrowania symetrycznego. W telefonie można zaimplementować szyfrowanie kluczami symetrycznymi o długości do 256 bitów przy użyciu algorytmu AES (American Encryption Standard) oraz szyfrowanie 128-bitowymi kluczami RC4.

Protokół HTTPS zapewnia również uwierzytelnianie serwera i klienta w ramach bezpiecznej transakcji. Ta funkcja gwarantuje, że serwer obsługi administracyjnej i urządzenie klienckie nie zostaną oszukane przez inne urządzenia pracujące w sieci.Jest to niezbędne w kontekście obsługi administracyjnej zdalnych punktów końcowych.

Uwierzytelnianie serwera i klienta odbywa się przy użyciu szyfrowania kluczem prywatnym/publicznym z certyfikatem zawierającym klucz publiczny. Tekst zaszyfrowany kluczem publicznym można odszyfrować tylko za pomocą pasującego klucza prywatnego (i odwrotnie). Telefon obsługuje szyfrowanie kluczami prywatnymi/publicznymi przy użyciu algorytmu RSA (Rivest-Shamir-Adleman).

#### **Certyfikat serwera SSL**

Dla każdego bezpiecznego serwera obsługi administracyjnej jest wystawiany certyfikat serwera SSL (Secure Sockets Layer), który firma Cisco podpisuje bezpośrednio. Oprogramowanie sprzętowe działające w telefonie rozpoznaje jako prawidłowy wyłącznie certyfikat Cisco. Gdy klient nawiązuje połączenie z serwerem za pomocą protokołu HTTPS, odrzuca każdy certyfikat serwera, który nie jest podpisany przez firmę Cisco.

Ten mechanizm chroni dostawcę usług przed nieautoryzowanym dostępem do telefonu oraz wszelkimi próbami oszukania serwera obsługi administracyjnej. Bez takiej ochrony napastnik mógłby zmienić parametry obsługi administracyjnej telefonu, uzyskać informacje o konfiguracji lub używać innej usługi VoIP. Bez klucza prywatnego odpowiadającego ważnemu certyfikatowiserwera napastnik nie może nawiązać połączenia z telefonem.

#### **Uzyskiwanie certyfikatu serwera**

#### **Procedura**

**Krok 1** Skontaktujsięz pracownikiem pomocy technicznej w Cisco, który pomoże w procesie uzyskiwania certyfikatu. Jeśli nie współpracujesz z żadną konkretną osobą, wyślij prośbę na adres ciscosb-certadmin@cisco.com.

**Krok 2** Wygeneruj klucz prywatny, który będzie używany w żądaniu podpisania certyfikatu (CSR). Ten klucz jest prywatny i nie trzeba go podawać działowi pomocy technicznej Cisco. Do wygenerowania klucza użyj narzędzia open source "openssl". Na przykład:

openssl genrsa -out <file.key> 1024

**Krok 3** Wygeneruj żądanie CSR zawierające pola, które identyfikują Twoją organizację i lokalizację. Na przykład:

openssl req -new -key <file.key> -out <file.csr>

Potrzebujesz następujących informacji:

- Pole tematu Wprowadź nazwę pospolitą (CN) w formacie w pełni kwalifikowanej nazwy domeny (FQDN). Podczas uzgadniania poprzez uwierzytelnianie za pomocą protokołu SSL telefon sprawdza, czy certyfikat, który otrzymał, pochodzi z urządzenia, które go okazało.
- Nazwa hosta serwera Na przykład provserv.domain.com.
- Adres e-mail Wprowadź adres e-mail, który umożliwi pracownikom działu obsługi klienta kontaktowanie się Tobą w razie potrzeby. Ten adres e-mail jest widoczny w żądaniu CSR.
- **Krok 4** Wyślij żądanie CSR (w formacie pliku .zip) do konkretnej osoby w dziale pomocy technicznej Cisco lub na ogólny adres ciscosb-certadmin@cisco.com. Certyfikat zostanie podpisany przez firmę Cisco. Następnie certyfikat zostanie odesłany w celu zainstalowania go na Twoim komputerze.

#### **Certyfikat klienta**

Oprócz bezpośredniego ataku na telefon napastnik może również próbować nawiązać połączenie z serwerem obsługi administracyjnej za pomocą standardowej przeglądarki internetowej lub innego klienta HTTPS w celu pobrania profilu konfiguracji z tego serwera. Aby zapobiec takiemu atakowi, każdy telefon zawiera unikatowy certyfikat klienta podpisany przez firmę Cisco. Zawiera on informacje identyfikacyjne o każdym punkcie końcowym. Każdy dostawca usług otrzymuje certyfikat główny urzędu certyfikacji, który umożliwia uwierzytelnianie certyfikatu urządzenia klienckiego. Dzięki tej ścieżce uwierzytelniania serwer obsługi administracyjnej może odrzucać nieautoryzowane żądania o profile konfiguracji.

Ш

#### **Struktura certyfikatu**

Połączenie certyfikatu serwera z certyfikatem klienta gwarantuje bezpieczną łączność między zdalnym telefonem i serwerem obsługi administracyjnej. Na poniższej ilustracji przedstawiono wzajemne relacje i umiejscowienie certyfikatów, par kluczy prywatnych/publicznych i podpisujących głównych urzędów certyfikacji między klientem Cisco, serwerem obsługi administracyjnej i urzędami certyfikacji.

Górna połowa diagramu pokazuje główny urząd certyfikacjiserwera obsługi administracyjnej, który podpisuje indywidualny certyfikat serwera obsługi administracyjnej. Odpowiedni certyfikat główny jest kompilowany do oprogramowania sprzętowego, co umożliwia uwierzytelnianie w telefonie autoryzowanych serwerów obsługi administracyjnej.

#### **Rysunek 8: Przep**ł**yw danych mi**ę**dzy urz**ę**dami certyfikacji**

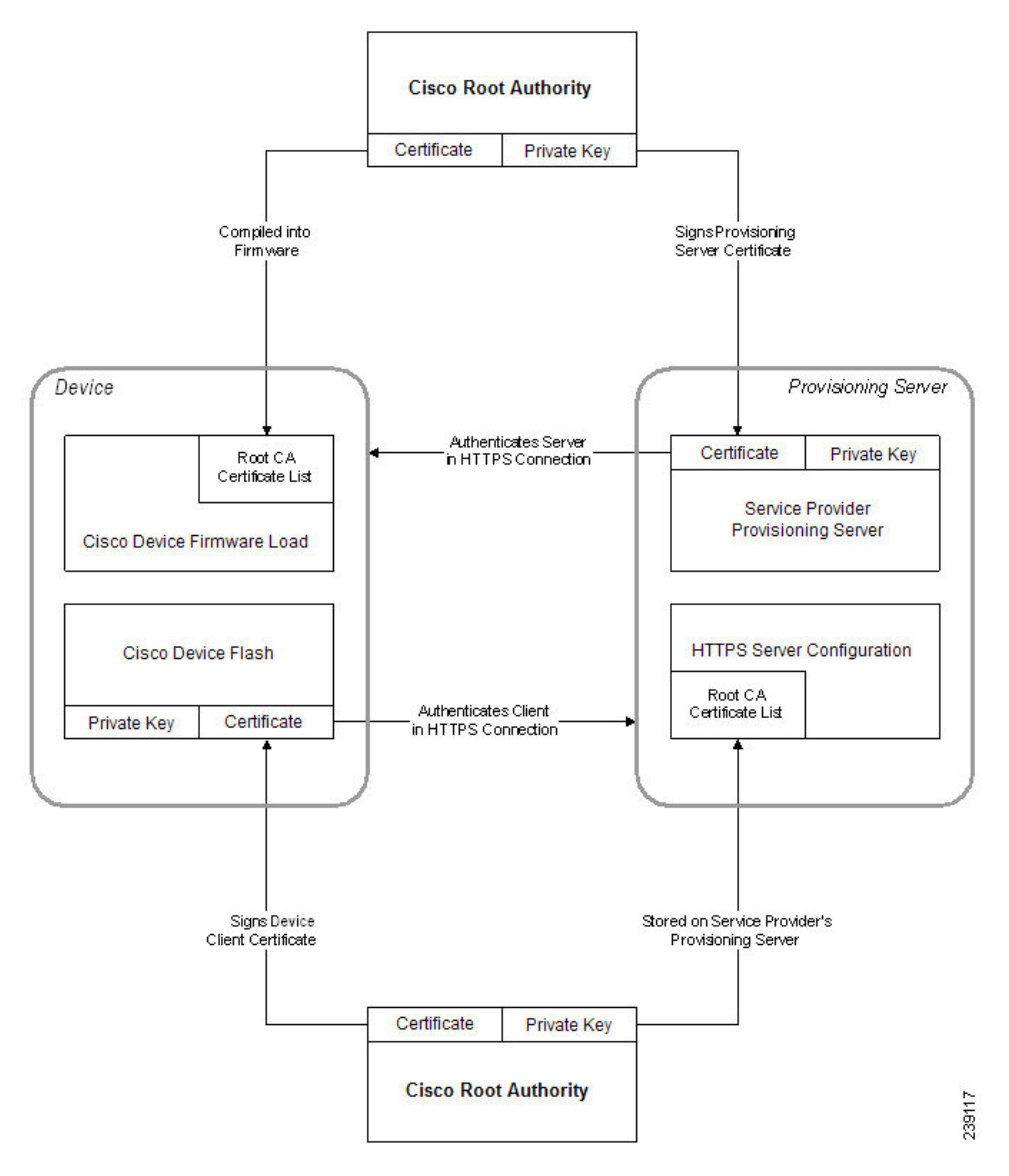

#### **Konfigurowanie niestandardowego urz**ę**du certyfikacji**

Certyfikaty cyfrowe mogą służyć do uwierzytelniania urządzeń sieciowych i użytkowników w sieci. Mogą być używane do negocjowania sesji chronionych protokołem IPSec między węzłami sieci.

Na podstawie certyfikatu urzędu certyfikacji strona trzecia sprawdza i uwierzytelnia dwa lub więcej węzłów, z których następuje próba nawiązania połączenia. Każdy węzeł ma klucze publiczny i prywatny. Klucz publiczny szyfruje dane. Klucz prywatny odszyfrowuje dane. Ponieważ węzły uzyskały swoje certyfikaty z tego samego źródła, mają gwarancję autentyczności tożsamości drugiej strony.

Urządzenie może uwierzytelniać połączenia chronione protokołem IPSec za pomocącyfrowych certyfikatów dostarczonych przez zewnętrzny urząd certyfikacji (CA).

Telefony obsługują kilka głównych urzędów certyfikacji wbudowanych w oprogramowaniu sprzętowym:

- Cisco Small Business CA
- CyberTrust CA
- Verisign CA
- Sipura CA
- Linksys CA

#### **Zanim rozpoczniesz**

Przejdź do strony WWW administrowania telefonem. Zobacz [Otwieranie](#page-180-0) interfesju WWW telefonu, na stronie [157.](#page-180-0)

#### **Procedura**

- **Krok 1** Wybierz kolejno opcje **Informacje** > **Stan**.
- **Krok 2** Przewińdo obszaru**Stanniestandardowegourz**ę**ducertyfikacji** (Custom CA Status) i obejrzyj następujące pola:
	- Stan obsługi administracyjnej niestandardowego urzędu certyfikacji wskazuje stan obsługi administracyjnej.
		- Ostatnia obsługa administracyjna powiodła się o mm/dd/rrrr GG:MM:SS; lub
		- Ostatnia obsługa administracyjna nie powiodła się o mm/dd/rrrr GG:MM:SS
	- Informacje o niestandardowym urzędzie certyfikacji pokazuje informacje dotyczące niestandardowego urzędu certyfikacji.
		- Zainstalowano zawiera informację "CN wartość", gdzie "wartość" to wartość parametru CN z pola Temat w pierwszym certyfikacie.
		- Nie zainstalowano wskazuje, że nie został zainstalowany żaden certyfikat niestandardowego urzędu certyfikacji.

## **Zarz**ą**dzanie profilami**

W tej części przedstawiono sposób tworzenia profili konfiguracji w ramach przygotowań do ich pobrania. Wyjaśnienie działania funkcji pokazano na przykładzie metody ponownejsynchronizacji przy użyciu protokołu TFTP z lokalnego komputera, chociaż można użyć również protokołu HTTP lub HTTPS.

### <span id="page-130-0"></span>**Kompresowanie otwartego profilu za pomoc**ą **narz**ę**dzia Gzip**

Profil konfiguracji w formacie XML może być bardzo duży, jeśli definiuje każdy parametr osobno. Aby zmniejszyć obciążenie serwera obsługi administracyjnej, telefon umożliwia kompresowanie pliku XML przy użyciu formatu kompresji Deflate obsługiwanego przez narzędzie gzip (RFC 1951).

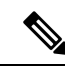

**Uwaga** Aby telefon rozpoznawał skompresowany i zaszyfrowany profil XML, kompresja musi poprzedzać szyfrowanie.

Na potrzeby integracji z niestandardowymi serwerami obsługi administracyjnej działającymi na zapleczu profil można skompresować nie przy użyciu samodzielnego narzędzia gzip, ale biblioteki open source zlib służącej do kompresji danych. Jednak plik pobrany do telefonu powinien zawierać prawidłowy nagłówek gzip.

#### **Procedura**

**Krok 1** Zainstaluj narzędzie gzip na lokalnym komputerze.

**Krok 2** Skompresuj profil konfiguracji basic.txt (opisany w punkcie Ponowna [synchronizacja](#page-102-0) przy użyciu protokołu TFTP, na [stronie](#page-102-0) 79), uruchamiając narzędzie gzip z wiersza poleceń:

gzip basic.txt

Spowoduje to wygenerowanie pliku basic.txt.gz skompresowanego do formatu Deflate.

- **Krok 3** Zapisz plik basic.txt.gz w wirtualnym katalogu głównym serwera TFTP.
- **Krok 4** Zmodyfikuj parametr Profile\_Rule na urządzeniu testowym w taki sposób, aby synchronizacja odbywała się przy użyciu pliku w formacie Deflate zamiast oryginalnego pliku XML, jak pokazano w poniższym przykładzie:

tftp://192.168.1.200/basic.txt.gz

- **Krok 5** Kliknij przycisk **Prze**ś**lij wszystkie zmiany**.
- **Krok 6** Obejrzyj zapis operacji z telefonu w dzienniku systemowym.

Po ponownej synchronizacji do telefonu zostanie pobrany nowy plik z nowymi wartościami parametrów.

## **Szyfrowanie profilu przy u**ż**yciu narz**ę**dzia OpenSSL**

Skompresowany lub nieskompresowany profil można zaszyfrować (jednak przed zaszyfrowaniem pliku trzeba go koniecznie skompresować).Szyfrowanie jest przydatne, gdy trzeba zapewnić poufność informacji zawartych w profilu, np. jeśli komunikacja między telefonem a serwerem obsługi administracyjnej odbywa się przez protokół TFTP lub HTTP.

Telefon obsługuje szyfrowanie kluczem symetrycznym przy użyciu 256-bitowego algorytmu AES. Do takiego szyfrowania można użyć narzędzia open source OpenSSL.

#### **Procedura**

- **Krok 1** Zainstaluj oprogramowanie OpenSSL na swoim komputerze. W celu zapewnienia obsługi algorytmu AES może być konieczne ponowne skompilowanie aplikacji OpenSSL.
- **Krok 2 Korzystając z pliku konfiguracyjnego** basic.txt (opisanego w punkcie Ponowna [synchronizacja](#page-102-0) przy użyciu [protoko](#page-102-0)łu TFTP, na stronie 79), wygeneruj zaszyfrowany plik przy użyciu następującego polecenia:

>openssl enc –aes-256-cbc –k MyOwnSecret –in basic.txt –out basic.cfg

Można również użyć skompresowanego pliku basic.txt.gz utworzonego w punkcie [Kompresowanie](#page-130-0) [otwartego](#page-130-0) profilu za pomocą narzędzia Gzip, na stronie 107, ponieważ profil XML może być równocześnie skompresowany i zaszyfrowany.

- **Krok 3** Zapisz zaszyfrowany plik basic.cfg w wirtualnym katalogu głównym serwera TFTP.
- **Krok 4** Zmodyfikuj parametr Profile\_Rule na urządzeniu testowym, tak aby ponowna synchronizacja następowała przy użyciu zaszyfrowanego pliku, a nie oryginalnego pliku XML. Klucz szyfrowania jest przekazywany do telefonu za pomocą następującej opcji w adresie URL:

[--key MyOwnSecret ] tftp://192.168.1.200/basic.cfg

- **Krok 5** Kliknij przycisk **Submit All Changes** (Prześlij wszystkie zmiany).
- **Krok 6** Obejrzyj zapis operacji z telefonu w dzienniku systemowym.

Po ponownej synchronizacji do telefonu zostanie pobrany nowy plik z nowymi wartościami parametrów.

### **Tworzenie profilu podzielonego na partycje**

Podczas każdej ponownej synchronizacji telefon pobiera wiele oddzielnych profili. Taki system umożliwia zarządzanie różnymi rodzajami danych profili na różnych serwerach oraz przechowywanie oddzielnie wspólnych wartości parametrów konfiguracyjnych i wartości specyficznych dla kont.

#### **Procedura**

**Krok 1** Utwórz nowy profil XML basic2.txt i ustaw w nim wartość parametru inną niż w poprzednich ćwiczeniach. Na przykład w profilu basic.txt dodaj następujące informacje:

<GPP\_B>ABCD</GPP\_B>

- **Krok 2** Umieść profil basic2.txt w wirtualnym katalogu głównym serwera TFTP.
- **Krok 3** Pozostaw w folderze pierwszą regułę profilu z wcześniejszych ćwiczeń, ale drugą regułę profilu (Profile\_Rule\_B) skonfiguruj w taki sposób, aby wskazywała nowy plik:

```
<Profile_Rule_B>tftp://192.168.1.200/basic2.txt
</Profile_Rule_B>
```
**Krok 4** Kliknij przycisk **Submit All Changes** (Prześlij wszystkie zmiany).

Odtąd podczas każdej operacji ponownej synchronizacji telefon będzie się synchronizował z profilami pierwszym i drugim, w tej kolejności.

**Krok 5** Obejrzyj w dzienniku systemu zapis dotyczący operacji i sprawdź, czy odnotowane zachowanie jest zgodne z oczekiwaniami.

## **Ustawianie nag**ł**ówka prywatno**ś**ci telefonu**

Nagłówek prywatności użytkownika w komunikacie SIP konfiguruje ochronę użytkownika dla ruchu w zaufanej sieci.

Za pomocą tagu XML w pliku config.xml można ustawić wartość nagłówka prywatności użytkownika dla każdego numeru wewnętrznego na linii.

Dostępne są następujące opcje nagłówka prywatności:

- Wyłączone (wartość domyślna)
- brak Użytkownik wnioskuje, aby usługa prywatności nie stosowała żadnych funkcji ochrony do tego komunikatu SIP.
- nagłówek Użytkownik wniokuje, aby usługa prywatności zasłaniała nagłówki, z których nie można usunąć informacji identyfikacyjnych.
- warstwa sesji Użytkownik wnioskuje, aby usługa prywatności zapewniała anonimowość sesji.
- użytkownik Użytkownik wnioskuje o ochronętylko w komunikacji z urządzeniami pośredniczącymi.
- identyfikator Użytkownik wnioskuje, aby system podstawiał identyfikator, który nie ujawnia nazwy hosta ani adresu IP.

#### **Procedura**

- **Krok 1** Otwórz plik config.xml telefonu do edycji w edytorze tekstu lub kodu źródłowego XML.
- **Krok 2** Wstaw tag **<Privacy\_Header\_N\_ ua="na">***Warto*ść**</Privacy\_Header\_N\_>**, gdzie N to numer wewnętrzny linii (1-10) i użyj jednej z następujących wartości.
- Wartość domyślna: **Wy**łą**czone**
- **brak**
- **nag**ł**ówek**
- **warstwa sesji**
- **u**ż**ytkownik**
- **identyfikator**
- **Krok 3** (Opcjonalne) Za pomocą tego samego tagu skonfiguruj wszystkie pozostałe numery wewnętrzne na linii, podając ich numery.
- **Krok 4** Zapisz zmiany dokonane w pliku config.xml.

## **Odnowienie certyfikatu MIC**

Możesz odnowić certyfikat instalowany fabrycznie (MIC) za pomocą określonej lub domyślnej usługi Secure Unique Device Identifier (SUDI). Jeśli certyfikat MIC wygaśnie, funkcje korzystające z SSL/TLS nie będą działać.

#### **Zanim rozpoczniesz**

- Upewnij się, że zezwalasz na przejście usługi sudirenewal.cisco.com (port 80) przez zaporę sieciową, aby umożliwić odnowienie certyfikatu MIC.
- Przejdź do strony WWW administrowania telefonem. Zobacz [Otwieranie](#page-180-0) interfesju WWW telefonu, na [stronie](#page-180-0) 157.

#### **Procedura**

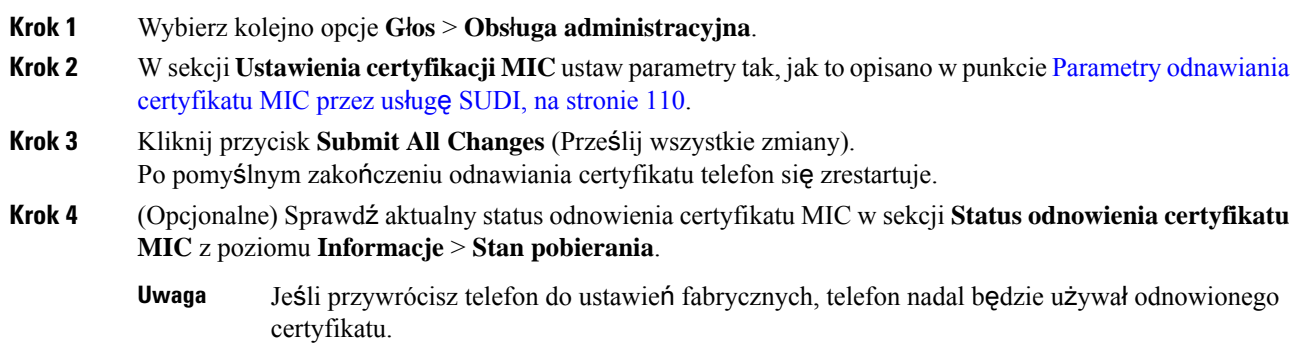

## <span id="page-133-0"></span>**Parametry odnawiania certyfikatu MIC przez us**ł**ug**ę **SUDI**

Poniższa tabela definiuje funkcję i zastosowanie każdego parametru w sekcji **Ustawienia certyfikatu MIC** w zakładce **G**ł**os** > **Konfiguracja**.

I

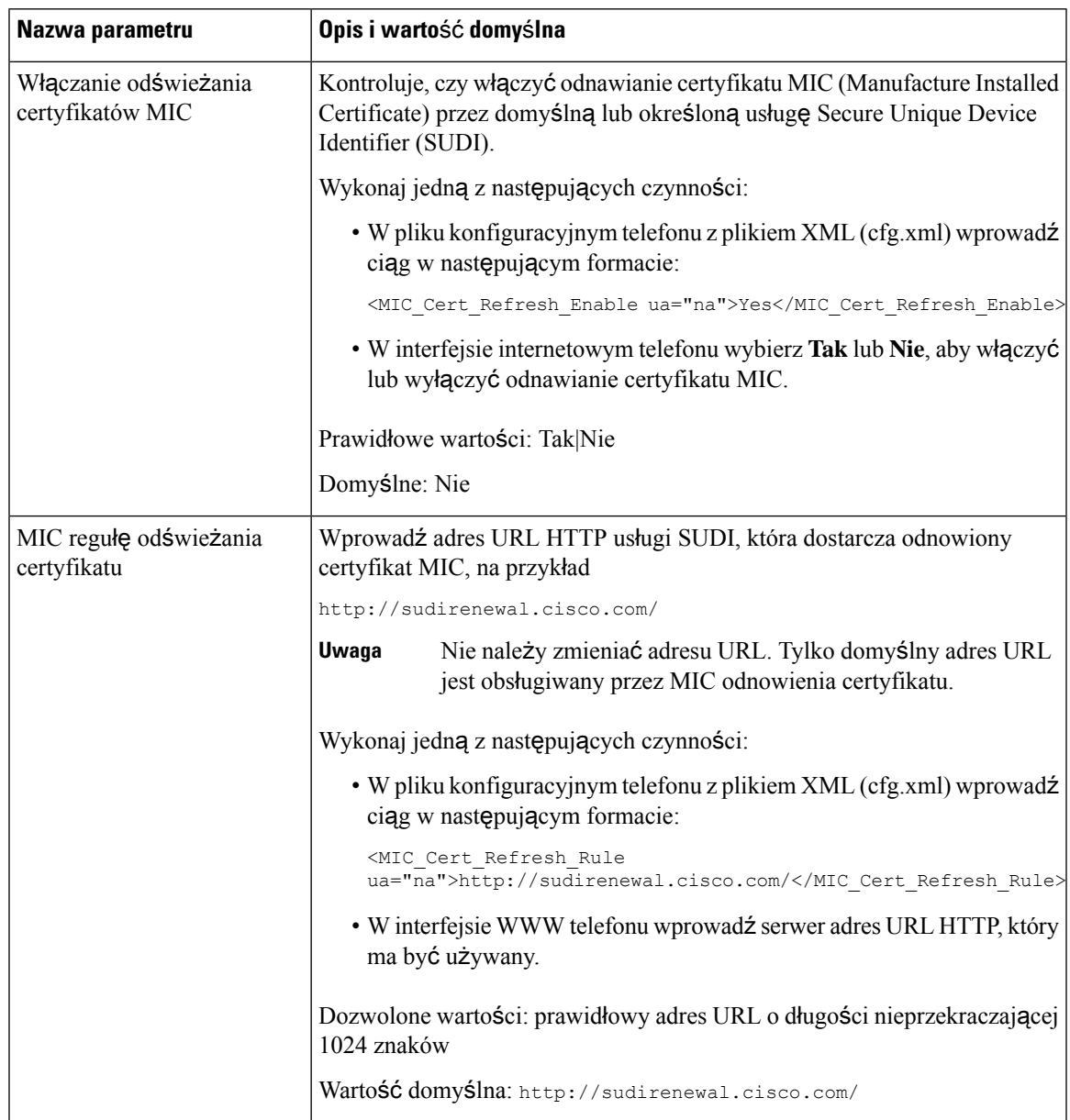

#### **Tabela 5: Parametry odnawiania certyfikatu MIC przez us**ł**ug**ę **SUDI**

 $\mathbf{l}$ 

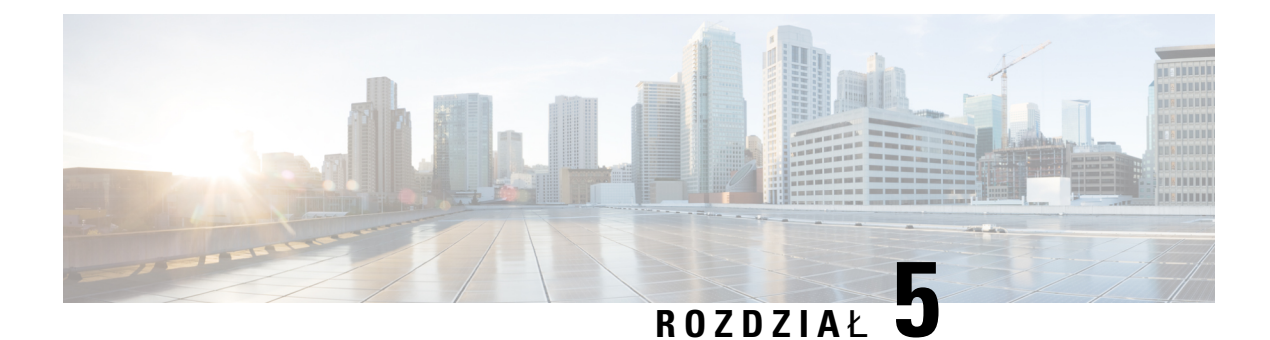

# **Parametry obs**ł**ugi administracyjnej**

- Parametry obsługi [administracyjnej](#page-136-0) omówienie, na stronie 113
- Parametry profilu [konfiguracji,](#page-136-1) na stronie 113
- Parametry uaktualniania [oprogramowania](#page-141-0) sprzętowego, na stronie 118
- Parametry ogólnego [przeznaczenia,](#page-142-0) na stronie 119
- Zmienne [rozwijane](#page-143-0) w makra, na stronie 120
- Kody błędów wewnę[trznych,](#page-146-0) na stronie 123

## <span id="page-136-1"></span><span id="page-136-0"></span>**Parametry obs**ł**ugi administracyjnej** — **omówienie**

W tym rozdziale opisano parametry obsługi administracyjnej, których można używać w skryptach profili konfiguracji

# **Parametry profilu konfiguracji**

Poniższa tabela zawiera informacje na temat przeznaczenia i zastosowania parametrów znajdujących się w części **Parametryprofilukonfiguracji** (ConfigurationProfileParameters) na karcie **Obs**ł**uga administracyjna** (Provisioning).

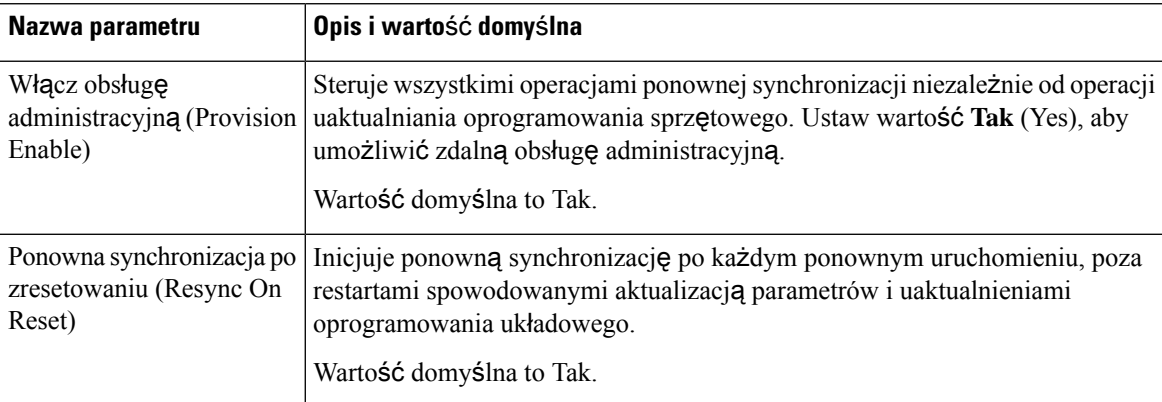

 $\mathbf l$ 

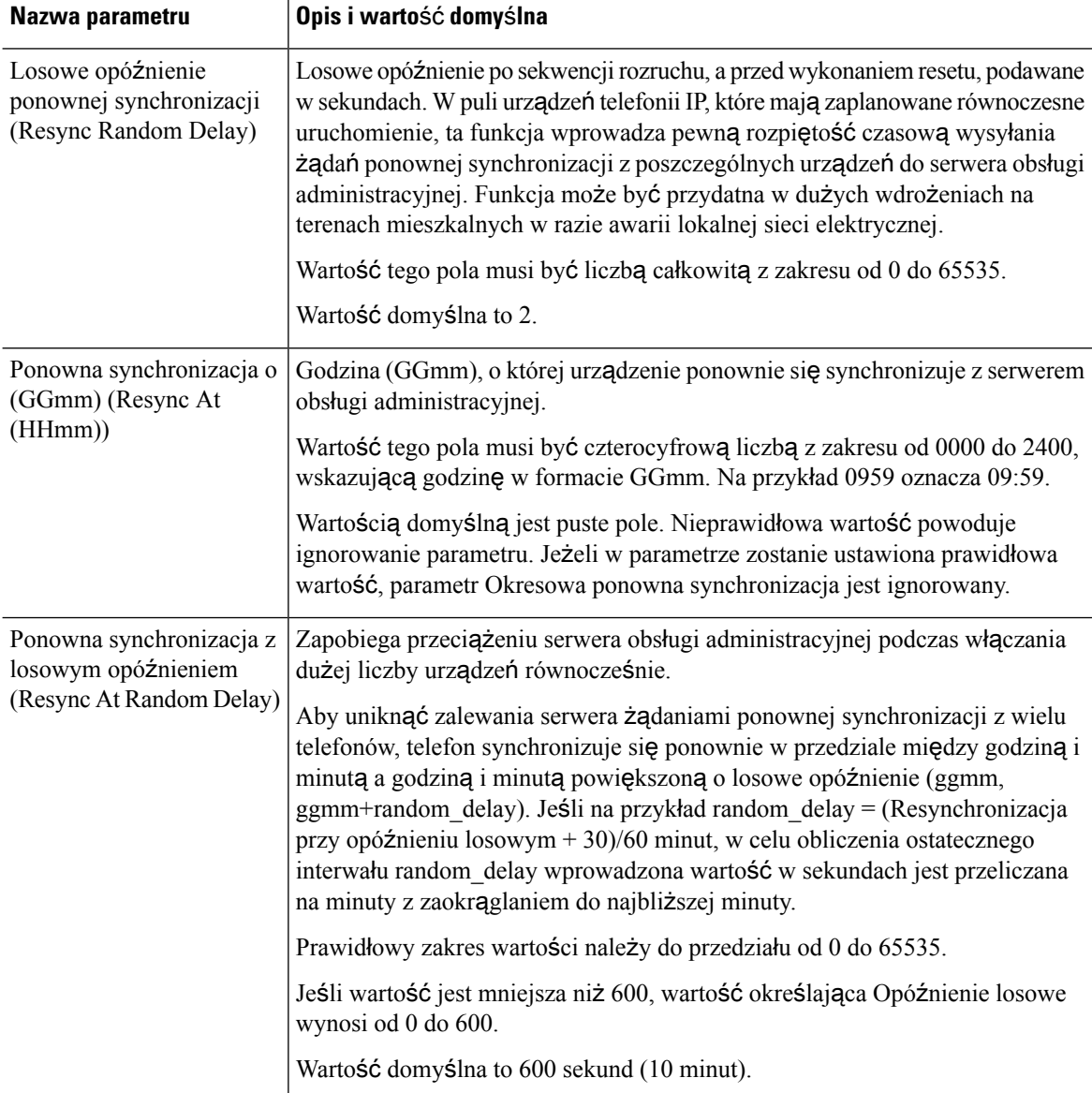

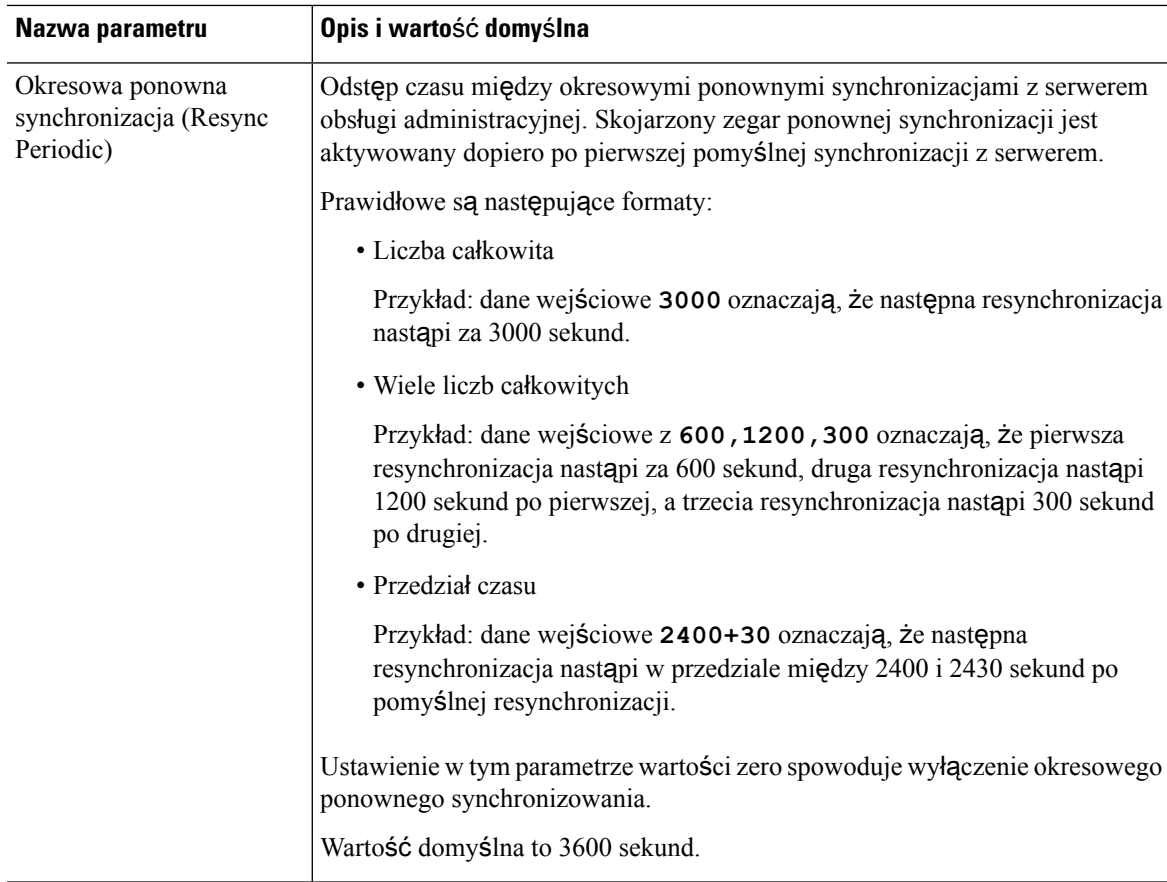

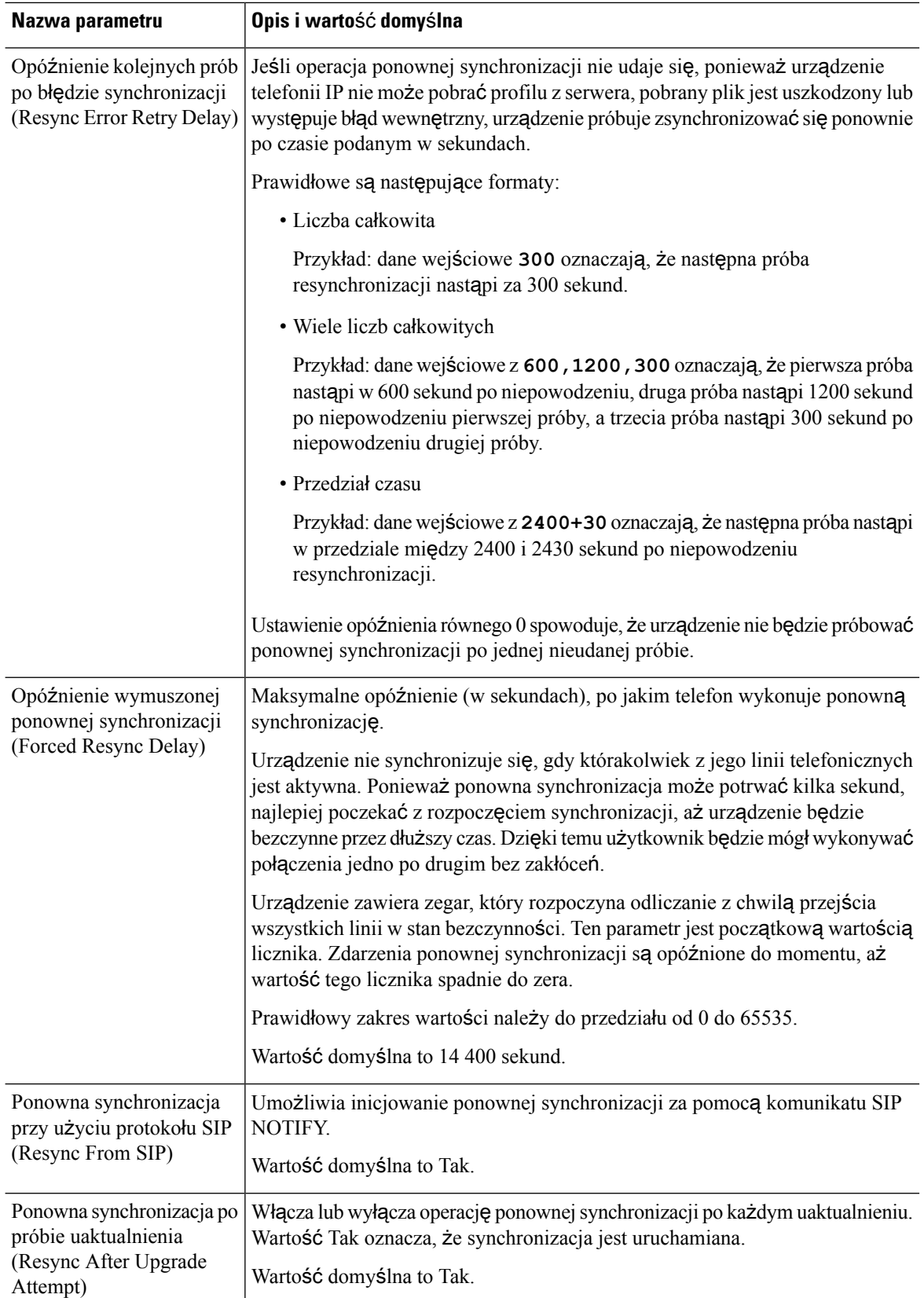

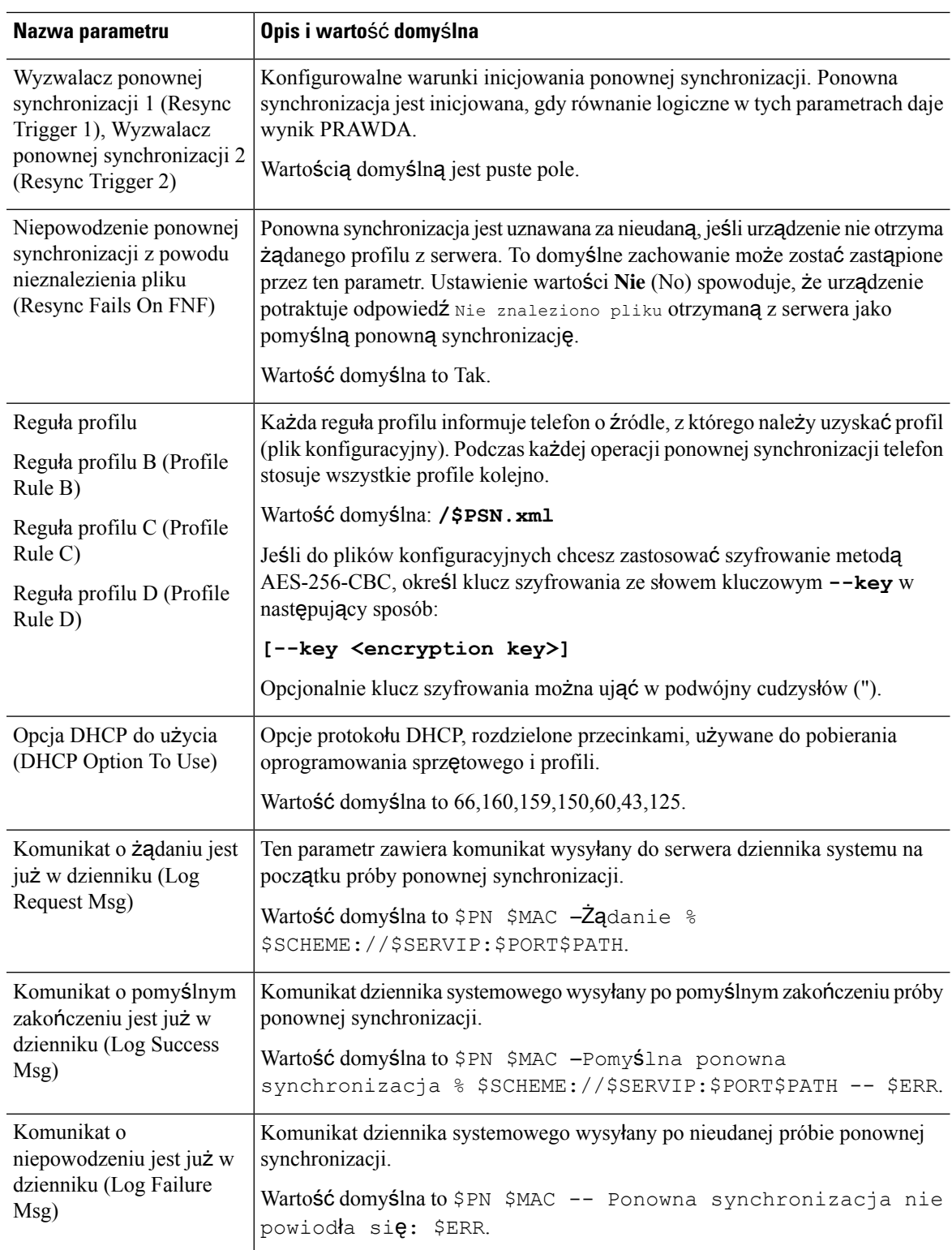

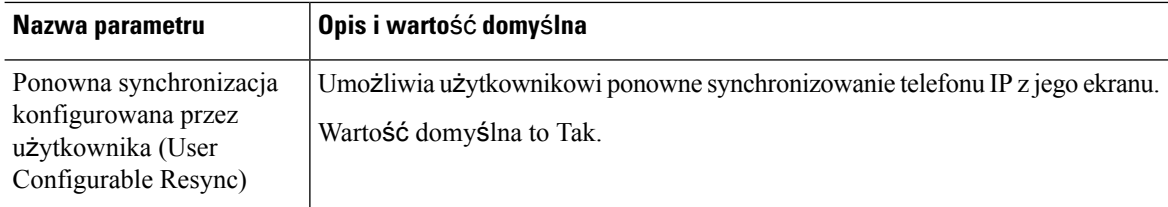

# <span id="page-141-0"></span>**Parametry uaktualniania oprogramowania sprz**ę**towego**

Poniższa tabela zawiera informacje na temat przeznaczenia i zastosowania parametrów znajdujących się w części **Uaktualnianie oprogramowania sprz**ę**towego** (Firmware Upgrade) na karcie **Obs**ł**uga administracyjna** (Provisioning).

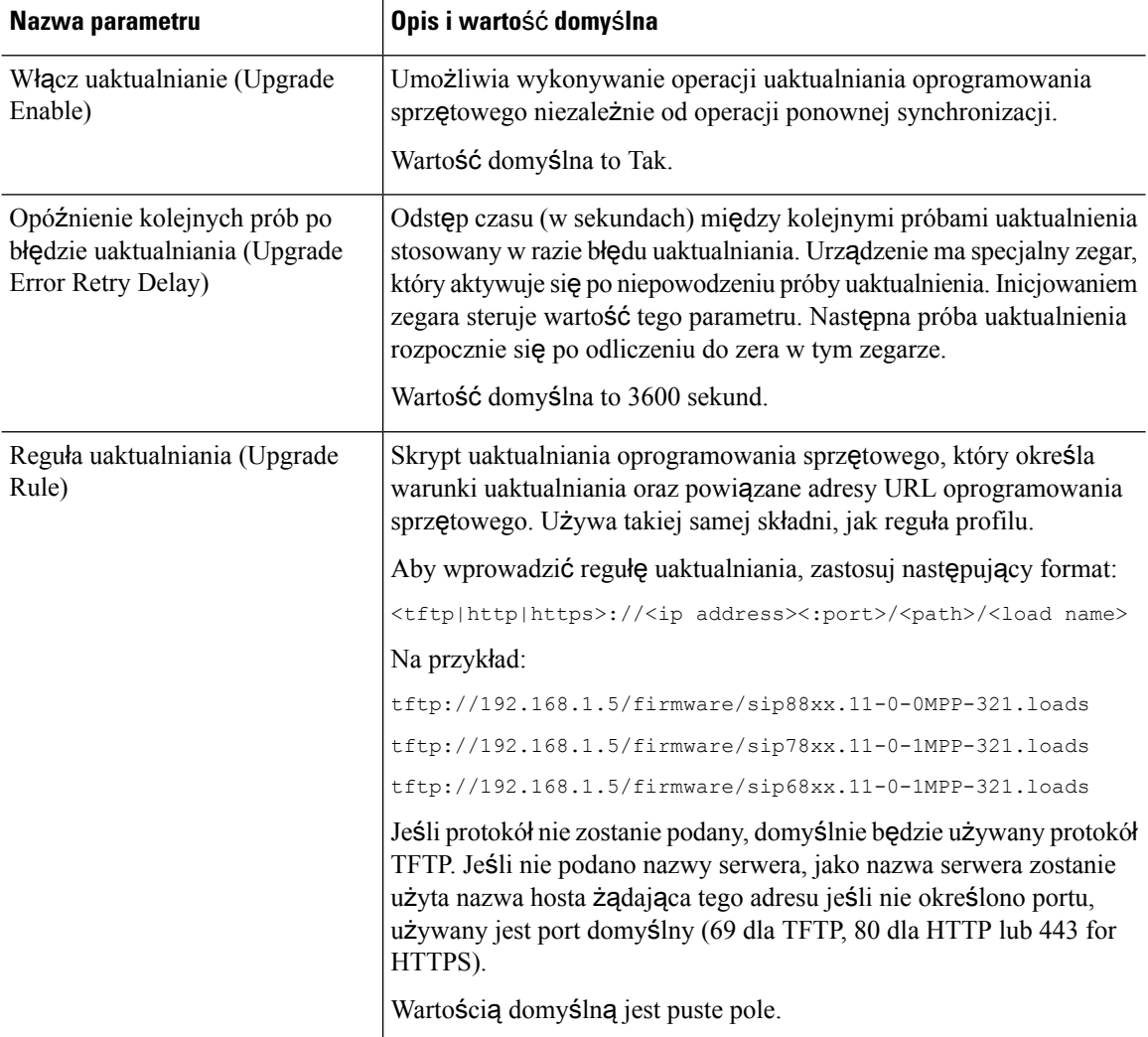

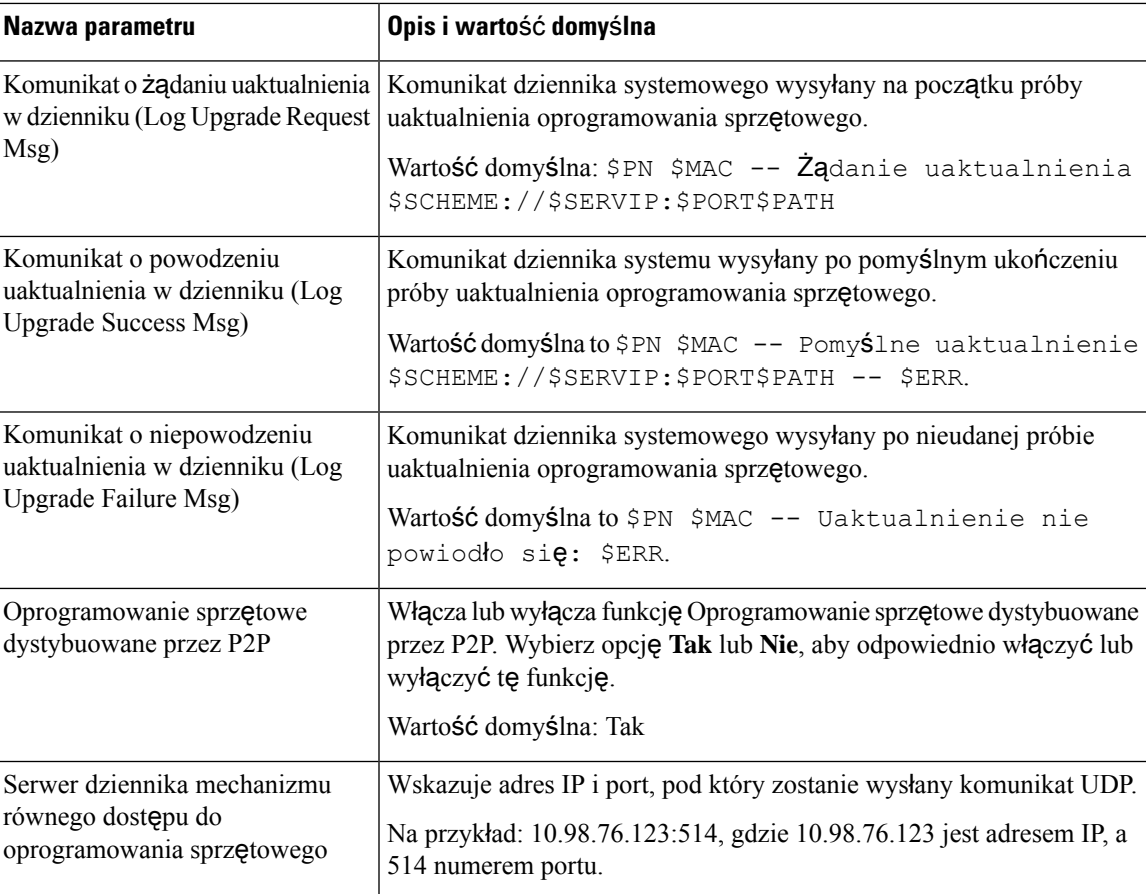

# <span id="page-142-0"></span>**Parametry ogólnego przeznaczenia**

Poniższa tabela zawiera informacje na temat przeznaczenia i zastosowania parametrów znajdujących się w sekcji **Parametry ogólnegoprzeznaczenia** (GeneralPurposeParameters) na karcie **Obs**ł**uga administracyjna** (Provisioning).

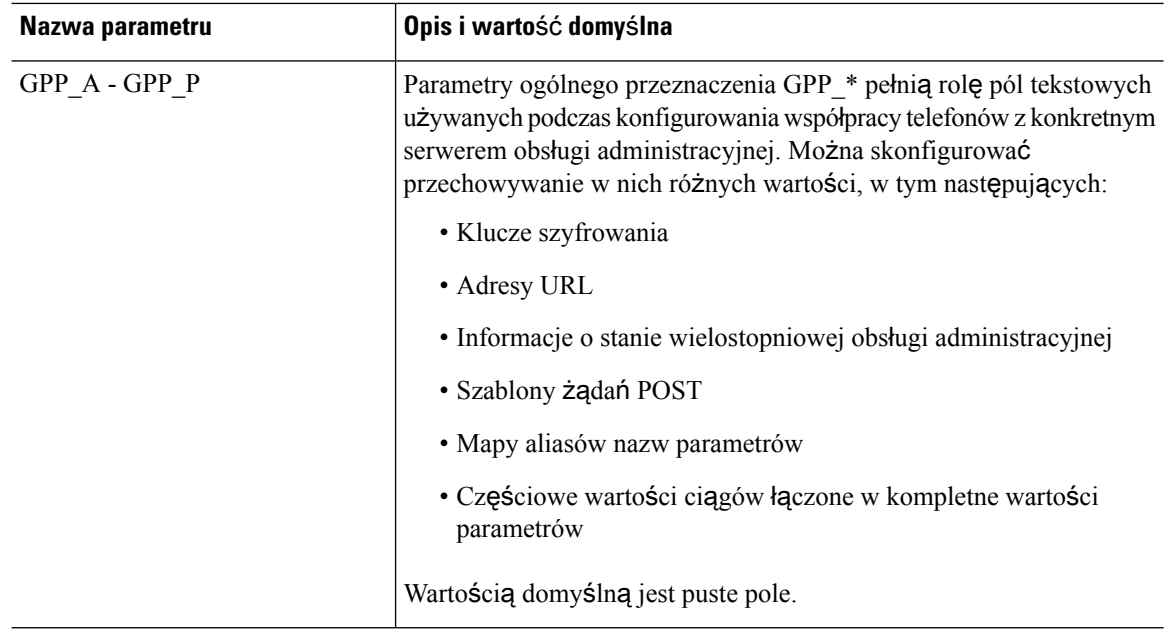

## <span id="page-143-0"></span>**Zmienne rozwijane w makra**

Niektóre zmienne makr są rozpoznawane wewnątrz następujących parametrów obsługi administracyjnej:

- Profile Rule
- Profile Rule \*
- Resync Trigger \*
- Upgrade\_Rule
- $\cdot$  Log  $*$
- GPP \* (w określonych warunkach)

Wewnątrz tych parametrów są rozpoznawane i rozwijane typy składni takie jak \$NAZWA lub \$(NAZWA).

Podciągi zmiennych makr można definiować za pomocą zapisu \$(NAZWA:p) i \$(NAZWA:p:q), gdzie "p" i "q" są nieujemnymi liczbami całkowitymi (funkcjonalność dostępna w wersji 2.0.11 i nowszych). Powstałe rozwinięcie w makro jest podciągiem rozpoczynającym się na przesunięciu znaku p i mającym długość q (lub sięgającym do końca ciągu, jeśli atrybut q nie został określony). Na przykład jeśli parametr GPP\_A zawiera wartość ABCDEF, to ciąg podrzędny \$(A:2) powoduje rozwinięcie do danych wyjściowych CDEF, a ciąg podrzędny \$(A:2:3) rozwinięcie do danych wyjściowych CDE.

Nierozpoznawana nazwa nie jest przekształcana, a po rozwinięciu w makro zapis \$NAZWA lub \$(NAZWA) pozostaje niezmieniony jako wartość parametru.

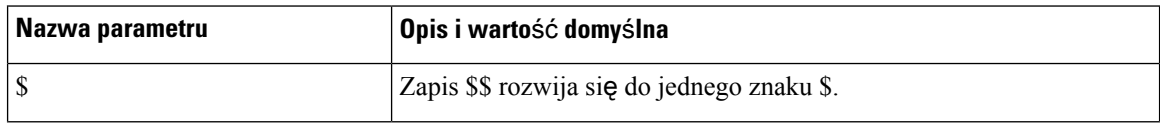
$\mathbf I$ 

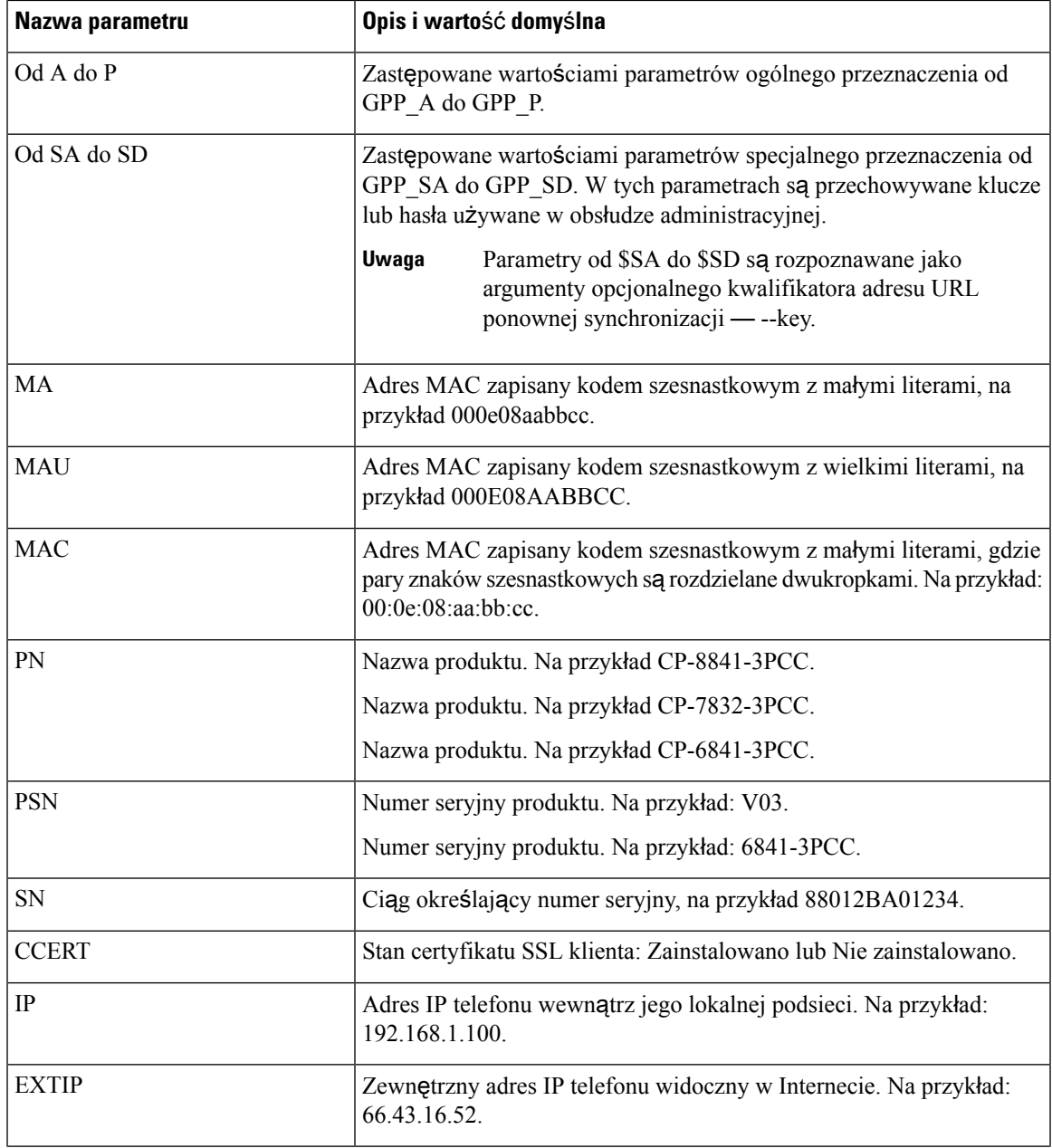

 $\mathbf l$ 

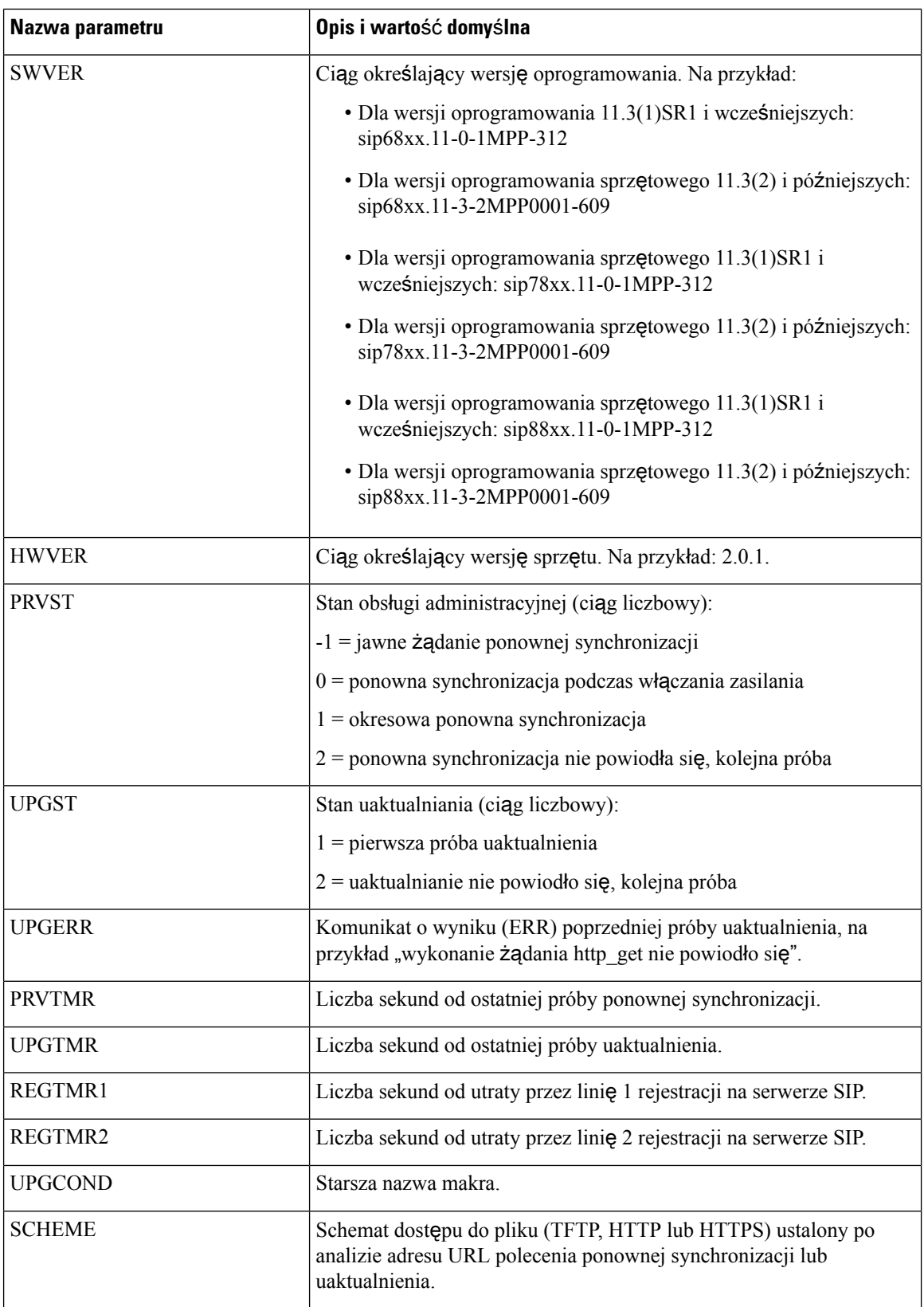

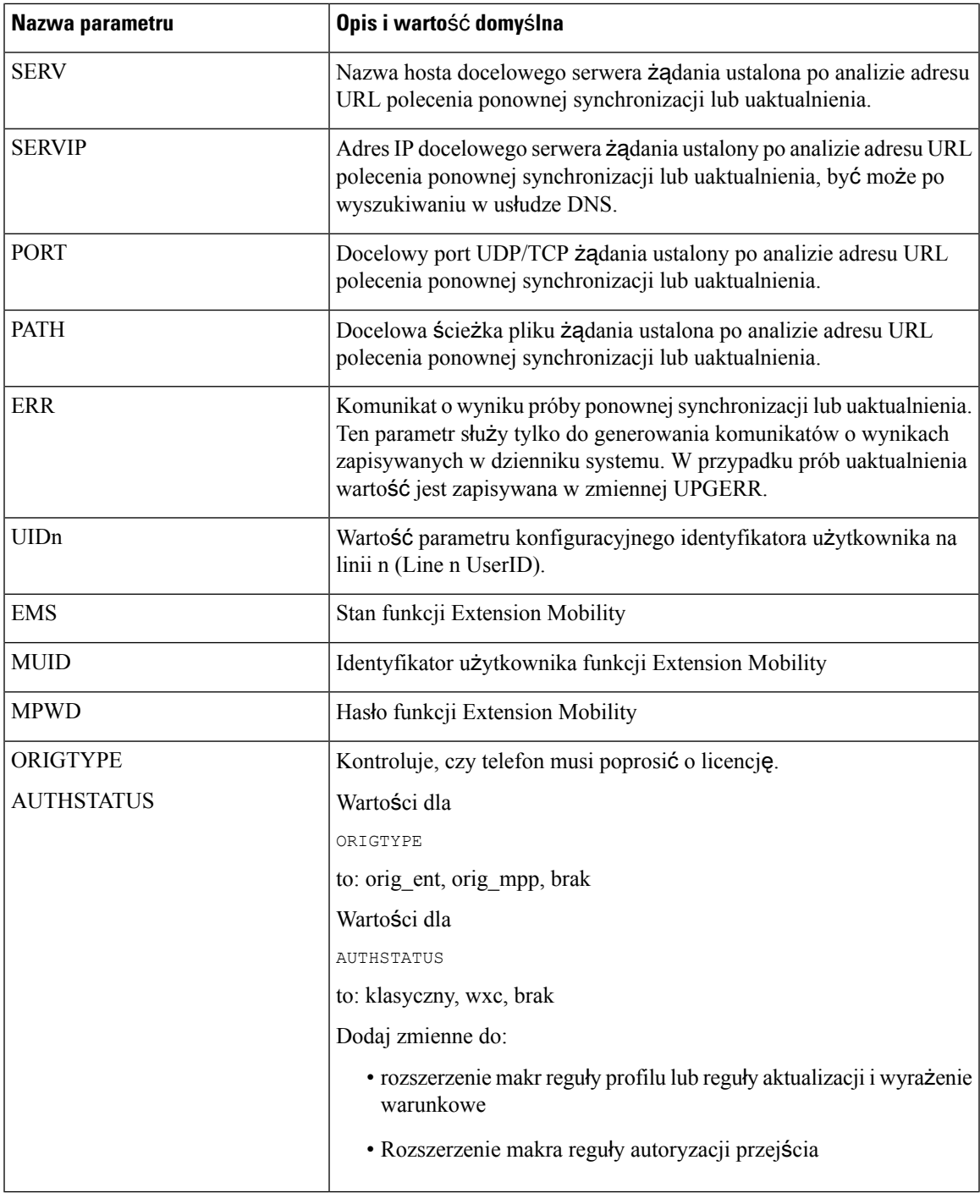

# **Kody b**łę**dów wewn**ę**trznych**

W telefonie zdefiniowano szereg kodów błędów wewnętrznych (X00–X99), które umożliwiają bardziej precyzyjną kontrolę zachowania urządzenia w pewnych sytuacjach problemowych.

 $\mathbf l$ 

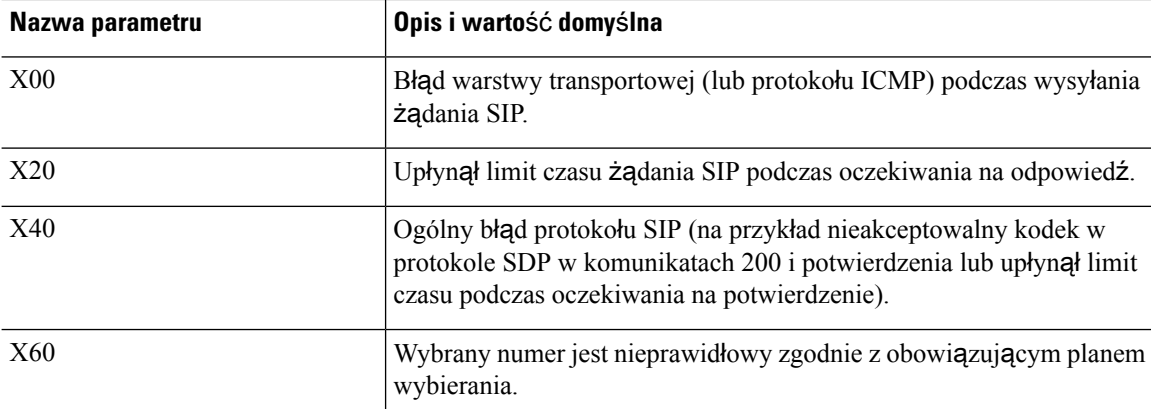

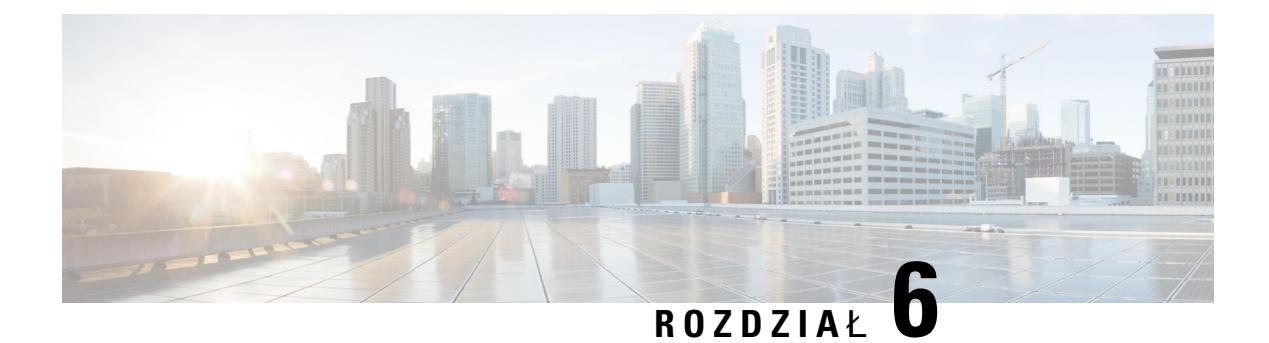

# **Formaty udost**ę**pniania**

- Profil [konfiguracji](#page-148-0) , na stronie 125
- Formaty profilu [konfiguracji,](#page-148-1) na stronie 125
- [Szyfrowanie](#page-152-0) i kompresja otwartego profilu (XML), na stronie 129
- [Stosowanie](#page-159-0) profilu do telefonu, na stronie 136
- Parametry obsługi [administracyjnej,](#page-160-0) na stronie 137
- Typy [danych,](#page-167-0) na stronie 144
- Aktualizacje profili i uaktualnienia [oprogramowania](#page-171-0) sprzętowego, na stronie 148

# <span id="page-148-0"></span>**Profil konfiguracji**

Telefon akceptuje konfigurację w formacie XML.

W przykładach w tym dokumencie są wykorzystywane profile konfiguracji ze składnią w formacie XML (XML).

Szczegółowe informacje o telefonie można znaleźć w podręczniku administrowania konkretnego urządzenia. W każdym przewodniku opisano parametry, które można konfigurować za pomocąadministracyjnego serwera WWW.

# <span id="page-148-1"></span>**Formaty profilu konfiguracji**

Profil konfiguracji definiuje wartości parametrów telefonu.

Format XML profilu konfiguracji wykorzystuje standardowe narzędzia tworzenia XML do kompilowania parametrów i wartości.

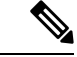

**Uwaga**

Obsługiwany jest tylko zestaw znaków UTF-8.Podczas modyfikowania profilu w edytorze nie należy zmieniać formatu kodowania. W przeciwnym razie telefon nie rozpozna pliku.

Każdy telefon ma inny zestaw funkcji i w efekcie inny zbiór parametrów.

## **Profil w formacie XML**

Profil w formacie otwartym to plik tekstowy o składni przypominającej XML pod względem hierarchii elementów, z atrybutami i wartościami elementów. Ten format pozwala używać standardowych narzędzi do tworzenia pliku konfiguracyjnego.Plik konfiguracyjny w tym formacie może być wysyłany z serwera obsługi administracyjnej do telefonu podczas operacji ponownej synchronizacji. Plik może zostać wysłany bez kompilowania, jako obiekt binarny.

Telefon akceptuje formaty konfiguracji generowane przez standardowe narzędzia. Ta funkcjonalność ułatwia tworzenie oprogramowania serwera obsługi administracyjnej przeznaczonego do działania na zapleczu, które generuje profile konfiguracji na podstawie istniejących baz danych.

W celu ochrony poufnych informacji zawartych w profilu konfiguracji serwer obsługi administracyjnej przekazuje tego typu plik do telefonu przez kanał zabezpieczony protokołem TLS. Opcjonalnie plik można skompresować przy użyciu algorytmu Deflate stosowanego w narzędziu gzip (RFC1951).

Plik można szyfrować za pomocą jednej z następujących metod szyfrowania:

- Szyfrowanie AES-256-CBC
- Szyfrowanie zawartości HTTP zgodne z dokumentem RFC-8188 przy użyciu szyfru AES-128-GCM

#### **Przyk**ł**ad: Format profilu otwartego**

```
<flat-profile>
<Resync_On_Reset> Yes </Resync_On_Reset>
<Resync_Periodic> 7200 </Resync_Periodic>
<Profile_Rule> tftp://prov.telco.com:6900/cisco/config/CP_xxxx_MPP.cfg</Profile_Rule>
</flat-profile>
```
Znacznik elementu <flat-profile> ujmuje wszystkie elementy parametrów rozpoznawane przez telefon.

# **Sk**ł**adniki pliku konfiguracyjnego**

Plik konfiguracyjny może zawierać następujące elementy:

- Znaczniki elementów
- Atrybuty
- Parametry
- Funkcje formatowania
- Komentarze XML

# **W**ł**a**ś**ciwo**ś**ci znaczników elementów**

• Format obsługi administracyjnej przy użyciu kodu źródłowego XML i internetowy interfejs użytkownika umożliwiająkonfigurowanie tych samych ustawień. Nazwy znaczników XML i nazw pól w internetowym interfejsie użytkownika są podobne, ale różnią się z powodu ograniczeń w nazwach elementów XML. Na przykład zamiast spacji ("") zawierają znaki podkreślenia ().

- Telefon rozpoznaje elementy o prawidłowych nazwach parametrów, które są ujęte w specjalny element <flat-profile>.
- Nazwy elementów są otoczone nawiasami ostrymi.
- Większość nazw elementów jest podobna do nazw pól na stronach WWW administrowania urządzeniem, z następującymi modyfikacjami:
	- Nazwy elementów nie mogązawierać spacji ani znaków specjalnych. Aby utworzyć nazwęelementu na podstawie nazwy pola w interfejsie WWW administrowania, zastąp podkreśleniami wszystkie spacje i znaki specjalne [, ], (, ) lub /.

**Przyk**ł**ad:** Element <Resync\_On\_Reset> reprezentuje pole **Ponowna synchronizacja po zresetowaniu**.

• Nazwa każdego elementu musi być unikatowa. W interfejsie WWW administrowania te same pola mogą się pojawiać na różnych stronach, takich jak Linia, Użytkownika i Numer wewnętrzny. Dołącz ciąg [n] do nazwy elementu, aby pokazywać numer wyświetlany na karcie strony.

**Przyk**ł**ad:** Element <Dial\_Plan\_1\_> reprezentuje obiekt **Plan wybierania** numerów dla linii 1.

• Każdy znacznik elementu otwierającego musi mieć odpowiadający mu znacznik elementu zamykającego. Na przykład:

```
<flat-profile>
<Resync_On_Reset> Yes
</Resync_On_Reset>
<Resync_Periodic> 7200
</Resync_Periodic>
<Profile_Rule>tftp://prov.telco.com: 6900/cisco/config/CP_xxxx_MPP.cfg
</Profile_Rule>
</flat-profile>
```
- W znacznikach elementów jest uwzględniana wielkość liter.
- Puste znaczniki elementów są dozwolone i będą interpretowana jako ustawiające puste wartości. Wprowadź znacznik elementu otwierającego bez odpowiadającego mu znacznika elementu, a następnie dodaj spację i ukośnik przed zamykającym nawiasem ostrym (>). W tym przykładzie parametr Profile Rule B jest pusty:

```
<Profile_Rule_B />
```
• Pusty znacznik elementu może służyć do zapobiegania nadpisaniu wartości wprowadzonych przez użytkownika podczas operacji ponownej synchronizacji. W poniższym przykładzie nie zmieniły się ustawienia szybkiego wybierania zdefiniowane przez użytkownika:

```
<flat-profile>
<Speed_Dial_2_Name ua="rw"/>
<Speed_Dial_2_Number ua="rw"/>
<Speed_Dial_3_Name ua="rw"/>
<Speed_Dial_3_Number ua="rw"/>
<Speed_Dial_4_Name ua="rw"/>
<Speed_Dial_4_Number ua="rw"/>
<Speed_Dial_5_Name ua="rw"/>
<Speed_Dial_5_Number ua="rw"/>
<Speed_Dial_6_Name ua="rw"/>
<Speed_Dial_6_Number ua="rw"/>
<Speed_Dial_7_Name ua="rw"/>
```

```
<Speed_Dial_7_Number ua="rw"/>
<Speed_Dial_8_Name ua="rw"/>
<Speed_Dial_8_Number ua="rw"/>
<Speed_Dial_9_Name ua="rw"/>
<Speed_Dial_9_Number ua="rw"/>
</flat-profile>
```
• Za pomocą pustej wartości ustaw pusty ciąg w odnośnym parametrze. Wprowadź elementy otwierający i zamykający bez wartości między nimi. W poniższym przykładzie w parametrze GPP\_A jest ustawiany pusty ciąg.

```
<flat-profile>
<GPP_A>
  \lt/GPP A>
</flat-profile>
```
• Nierozpoznane nazwy elementów są ignorowane.

# **W**ł**a**ś**ciwo**ś**ci parametrów**

Parametry mają następujące właściwości:

- Wszystkie parametry, które nie zostały określone w profilu, pozostają w telefonie niezmienione.
- Nierozpoznane parametry są ignorowane.
- Jeśli profil w formacie otwartym zawiera wiele wystąpień tego samego znacznika parametru, ostatnie wystąpienie zastępuje wszystkie poprzednie wystąpienia. W celu uniknięcia przypadkowego nadpisania wartości konfiguracji w parametrze zalecamy, aby w każdym profilu było maksymalnie jedno wystąpienie parametru.
- Ostatnio przetwarzany profil ma pierwszeństwo. Jeśli ten sam parametr konfiguracyjny jest zdefiniowany w kilku profilach, pierwszeństwo ma wartość z ostatniego profilu.

# **Formaty ci**ą**gów**

Podczas formatowania ciągów obowiązują poniższe zalecenia:

• Komentarze można dodawać za pomocą standardowej składni XML.

<!-- My comment is typed here -->

- Spacje początkowe i końcowe sądozwolone w celu poprawy czytelności, ale system usuwa je z wartości parametru.
- Nowe wiersze wewnątrz wartości są przekształcane na spacje.
- Nagłówek XML w postaci <? ?> jest dozwolony, ale telefon go ignoruje.
- Aby wprowadzać znaki specjalne, należy używać standardowych znaków modyfikacji XML, jak to pokazano w poniższej tabeli.

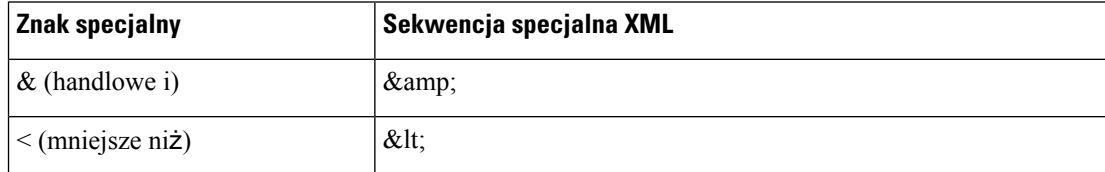

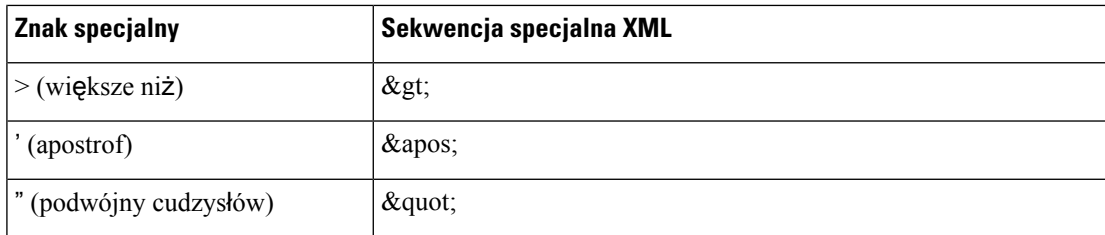

W przykładzie poniżej wprowadzono znaki modyfikacji (sekwencje specjalne) w celu reprezentowania symboli "większe niż" i "mniejsze niż", które są wymagane w regule planu wybierania. W tym przykładzie jest definiowany plan wybierania numeru infolinii informacyjnej, w którym parametr <Dial\_Plan\_1\_> (**Logowanie si**ę **administratora** > **Zaawansowane** > **G**ł**os** > **Wewn.(n)**) otrzymuje wartość (S0 <:18005551212>).

```
<flat-profile>
 \langleDial Plan 1 >
  (50 \ \text{atr} : 180055512128qt)\langleDial Plan 1 >
</flat-profile>
```
- Wyjścia numeryczne, z użyciem wartości dziesiętnych i szesnastkowych ((s.a.  $\epsilon \neq 0$ ), and  $\epsilon \neq x \geq \epsilon$ ).
- Oprogramowanie sprzętowe telefonu obsługuje tylko znaki ASCII.

# <span id="page-152-0"></span>**Szyfrowanie i kompresja otwartego profilu (XML)**

Otwarty profil konfiguracji można skompresować w celu zmniejszenia ruchu sieciowego obsługiwanego przez serwer obsługi administracyjnej.Profil można również szyfrować w celu ochrony poufnych informacji. Kompresja nie jest wymagana, ale musi poprzedzać szyfrowanie.

# **Kompresja otwartego profilu**

Obsługiwaną metodą kompresji jest algorytm Deflate stosowany w narzędziu gzip (RFC1951). Narzędzie gzip oraz biblioteka kompresji, która implementuje ten sam algorytm (zlib), są dostępne do pobrania w Internecie.

Na potrzeby identyfikowania parametrów kompresji skompresowany plik pobrany do telefonu powinien zawierać nagłówek zgodny z narzędziem gzip. Wywołanie narzędzia gzip w oryginalnym otwartym profilu powoduje wygenerowanie nagłówka. W telefonie następuje sprawdzenie nagłówka pobranego pliku w celu rozpoznania formatu pliku.

Na przykład jeśli profile.xml jest prawidłowym profilem, zostanie zaakceptowany plik profile.xml.gz. Ten typu profilu może zostać wygenerowany przez dowolne z poniższych poleceń:

• >gzip profile.xml

Zastępuje oryginalny plik skompresowanym plikiem.

• >cat profile.xml | gzip > profile.xml.gz

Pozostawia oryginalny plik i tworzy nowy skompresowany plik.

Samouczek o kompresji znajduje się w rozdziale [Kompresowanie](#page-130-0) otwartego profilu za pomocą narzędzia Gzip, na [stronie](#page-130-0) 107.

# **Szyfrowanie otwartego profilu**

Szyfrowanie za pomocą klucza symetrycznego może służyć do szyfrowania otwartego profilu konfiguracji — bez względu na to, czy plik jest skompresowany, czy nie. Jeśli jest używana kompresja, należy ją zastosować przed szyfrowaniem.

Po wdrożeniu serwer obsługi administracyjnej zapewnia początkową obsługę administracyjną telefonu za pomocąprotokołu HTTPS. Wstępne zaszyfrowanie profili konfiguracji w trybie offline umożliwia stosowanie protokołu HTTP do późniejszego ponownego synchronizowania profili. Takie rozwiązanie zmniejsza obciążenie serwera HTTPS w dużych wdrożeniach.

Telefon obsługuje dwie metody szyfrowania plików konfiguracyjnych:

- Szyfrowanie AES-256-CBC
- Szyfrowanie zawartości HTTP zgodne z dokumentem RFC-8188 przy użyciu szyfru AES-128-GCM

Wcześniej należy dodać w urządzeniu obsługę administracyjną klucza lub materiału wejściowego klucza (IKM). Tajny klucz można bezpiecznie załadować wstępnie przy użyciu protokołu HTTPS.

Nazwa pliku konfiguracyjnego nie musi mieć żadnego konkretnego formatu, ale nazwa kończąca się rozszerzeniem .cfg zwykle oznacza profil konfiguracji.

## **Szyfrowanie AES-256-CBC**

Telefon obsługuje szyfrowanie plików konfiguracyjnych metodą AES-256-CBC.

Szyfrowanie można wykonać za pomocą narzędzia szyfrującego OpenSSL, które jest dostępne do pobrania z różnych witryn internetowych. Aby umożliwić szyfrowanie 256-bitowymi kluczami AES, może być konieczne ponowne skompliowanie narzędzia w celu włączenia w nim obsługi kodu źródłowego algorytmu AES. Oprogramowanie sprzętowe przetestowano dla wersji openssl-1.1.1d.

[Szyfrowanie](#page-131-0) profilu przy użyciu narzędzia OpenSSL, na stronie 108 zawiera samouczek o szyfrowaniu.

Zaszyfrowany plik profilu powinien mieć takisam format, jak plik wygenerowany przez następujące polecenie:

```
# example encryption key = SecretPhrase1234
openssl enc –e –aes-256-cbc –k SecretPhrase1234 –in profile.xml –out profile.cfg
# analogous invocation for a compressed xml file
openssl enc –e –aes-256-cbc –k SecretPhrase1234 –in profile.xml.gz –out profile.cfg
```
Mała litera -k poprzedza tajny klucz, którym może być dowolne wyrażenie tekstowe i który służy do wygenerowania losowego 64-bitowego ciągu zaburzającego. Przy użyciu tajnego klucza określonego przez argument -k, narzędzie szyfrowania generuje pochodny losowy 128-bitowy wektor inicjujący i faktyczny 256-bitowy klucz szyfrujący.

Jeżeli ta metoda jest używana dla profilu konfiguracji, w telefonie musi być dostępna wartość klucza poufnego, tak aby można było odszyfrować plik. Wartość ta jest podana jako kwalifikator w adresie URL profilu. Obowiązuje następująca składnia z jawnym adresem URL:

[--key "SecretPhrase1234"] http://prov.telco.com/path/profile.cfg

Ta wartość jest programowana za pomocą jednego z parametrów Profile\_Rule.

#### **Rozwijanie w makro**

Niektóre parametry obsługi administracyjnej są wewnętrznie rozwijane w makra przed oceną ich wartości. Ten krok wstępnej oceny zapewnia większą elastyczność sterowania procesami ponownej synchronizacji i uaktualniania telefonu.

Parametry z poniższych grup są rozwijane do makr przed fazą oceny:

- Resync\_Trigger\_\*
- Profile Rule\*
- Log\_xxx\_Msg
- Upgrade\_Rule

W pewnych warunkach również niektóre parametry ogólnego przeznaczenia (GPP\_\*) są rozwijane w makra, zgodnie z opisem w rozdziale Opcjonalne argumenty ponownej [synchronizacji,](#page-158-0) na stronie 135.

Podczas rozwijania w makra zawartość nazwanych zmiennych zastępuje wyrażenia typu \$NAZWA i \$(NAZWA). Te zmienne to między innymi parametry ogólnego przeznaczenia, niektóre identyfikatory produktów, wybrane zegary zdarzeń oraz wartości stanów obsługi administracyjnej. Pełna lista znajduje się w punkcie Zmienne [rozwijane](#page-143-0) w makra, na stronie 120.

W poniższym przykładzie wyrażenie \$(MAU) służy do wstawiania adresu MAC 000E08012345.

Administrator wpisuje:  $$ (MAU) config.cfg$ 

Rozwinięcie w makro dla urządzenia o adresie MAC 000E08012345 daje następujące dane wyjściowe: 000E08012345config.cfg

Jeśli rozwinięcie w makro nie jest rozpoznawane, zmienna pozostaje nierozwinięta. Na przykład nazwa STRANGE nie jest rozpoznawana jako prawidłowa nazwa makra, w przeciwieństwie do nazwy MAU.

Administrator wpisuje: **\$STRANGE\$MAU.cfg**

Rozwinięcie w makro dla urządzenia o adresie MAC 000E08012345 daje następujące dane wyjściowe: \$STRANGE000E08012345.cfg

Rozwijanie w makra nie jest cykliczne. Na przykład zmienna \$\$MAU" jest rozwijana do wartości \$MAU" (jest rozwijana część \$\$), a nie do adresu MAC.

Zawartość parametrów specjalnych od GPP\_SA do GPP\_SD jest mapowana na wyrażenia makr od \$SA do \$SD. Parametry te są rozwijane w makra tylko jako argumenty opcji **--key**, **--uid** i **--pwd** w adresie URL ponownej synchronizacji.

### **Wyra**ż**enia warunkowe**

Wyrażenia warunkowe mogą inicjować zdarzenia ponownej synchronizacji oraz wybierać z dostępnej puli adresy URL do operacji ponownej synchronizacji i uaktualniania.

Wyrażenia warunkowe składaj**ą** się z listy porównań rozdzielonych operatorem **I**. Aby warunek był spełniony, wszystkie porównania muszą mieć wartość prawda (true).

Każde porównanie może się odnosić do jednego z trzech następujących typów literałów:

- Wartości całkowite
- Numery wersji oprogramowania lub sprzętu
- Ciągi ujęte w podwójne cudzysłowy

#### **Numery wersji**

Wersja oprogramowania dla telefonów IP Cisco z wieloplatformowym oprogramowaniem sprzętowym używa tego formatu (gdzie *BN* to numer kompilacji):

• Dla wersji oprogramowania sprzętowego 11.3(1)SR1 i wcześniejszych: sip*yyyy*.*11-0-1*MPP-*376*

gdzie *yyyy* oznacza model lub seriętelefonu; *11* to wersja główna; *0* to wersja mniejsza; *1MPP* to wersja mikro; a *376* to numer kompilacji.

• Dla wersji oprogramowania sprzętowego 11.3(2) i późniejszych: sip*yyyy*.*11-3-2*MPP*0001*-*609*

gdzie *yyyy* oznacza model lub serię telefonu; *11* to wersja główna; *3* to wersja mniejsza; *2MPP0001* to wersja mikro; a *609* to numer kompilacji.

Porównywany ciąg musi mieć ten sam format. W przeciwnym razie zostanie zgłoszony błąd analizy formatu.

Przy porównywaniu wersji oprogramowania porównuje się kolejno wersję główną, wersję mniejszą i wersję mikro, przy czym cyfry znajdujące się najbardziej na lewo mają pierwszeństwo przed ostatnimi. Gdy numery wersji są identyczne, porównywany jest numer kompilacji.

## **Przyk**ł**ady poprawnych numerów wersji**

• Dla wersji oprogramowania sprzętowego 11.3(1)SR1 i wcześniejszych:

```
sip68xx.11-0-1MPP-312
```
- Dla wersji oprogramowania sprzętowego 11.3(2) i późniejszych: sip68xx.11-3-2MPP0001-609
- Dla wersji oprogramowania sprzętowego 11.3(1)SR1 i wcześniejszych: sip78xx.11-0-1MPP-312
- Dla wersji oprogramowania sprzętowego 11.3(2) i późniejszych:

```
sip78xx.11-3-2MPP0001-609
```
- Dla wersji oprogramowania sprzętowego 11.3(1)SR1 i wcześniejszych: sip88xx.11-0-1MPP-312
- Dla wersji oprogramowania sprzętowego 11.3(2) i późniejszych: sip88xx.11-3-2MPP0001-609

## **Porównanie**

• Dla wersji oprogramowania sprzętowego 11.3(1)SR1 i wcześniejszych:

```
sipyyyy.11-3-1MPP-110 ' sipyyyy.11-2-3MPP-256
```
• Dla wersji oprogramowania sprzętowego 11.3(2) i późniejszych:

```
sipyyyy.11-3-2MPP0002-256 > sipyyyy.11-3-2MPP0001-609
```
Ciągi w cudzysłowach można porównywać, żeby sprawdzić, czy są takie same. Ponadto można arytmetycznie porównywać liczby całkowite i numery wersji. Operatory porównań mogą być wyrażone za pomocą symboli lub akronimów. Akronimy są wygodne do wyrażania warunków w profilu w formacie otwartym.

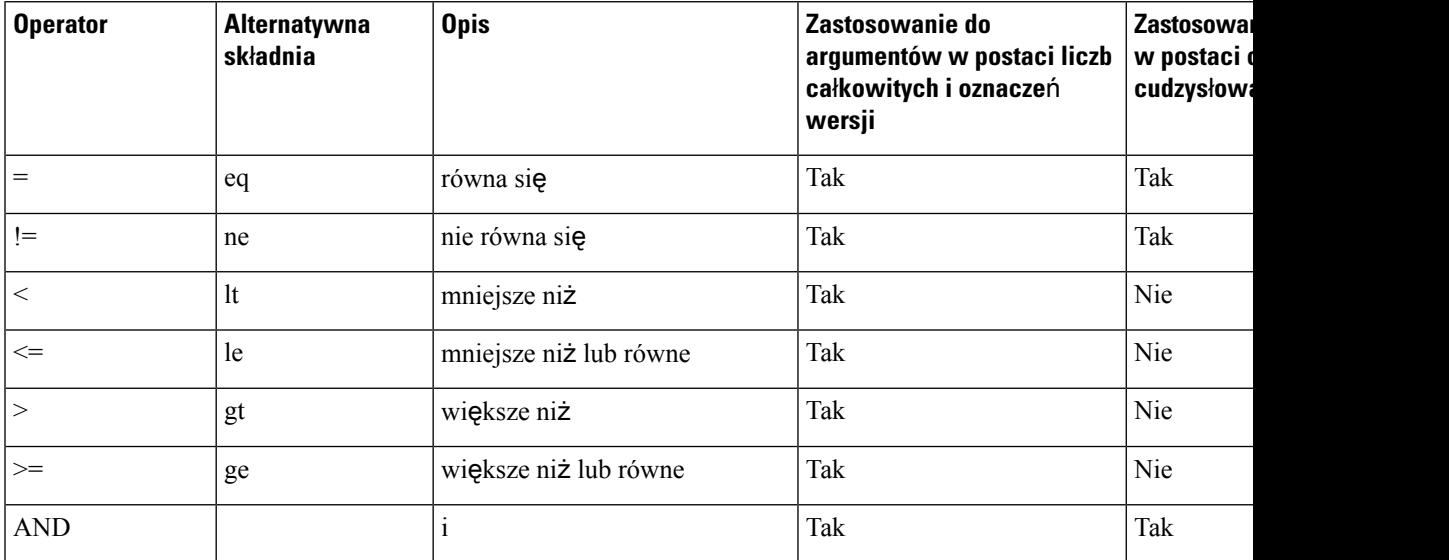

Jeśli oczekiwaną wartością jest literał w postaci ciągu, należy pamiętać, aby zmienne makr ująć w cudzysłowy. Nie rób tego tam, gdzie spodziewany jest numer lub numer wersji.

Jeżeli wyrażenia warunkowe sąużywane w kontekście parametrów Profile\_Rule\* i Upgrade\_Rule, muszą mieć składnię "(wyrażenie)?", tak jak w tym przykładzie reguły uaktualniania. Pamiętaj, aby zastąpić *BN* numerem kompilacji twojego firmware'u, do którego chcesz dokonać aktualizacji.

• Dla wersji oprogramowania sprzętowego 11.3(1)SR1 i wcześniejszych

(\$SWVER ne sip68xx.11-0-0MPP-256)? http://ps.tell.com/sw/sip68xx.11-0-0MPP-BN.loads

• Dla wersji oprogramowania sprzętowego 11.3(2) i późniejszych

```
($SWVER ne sip68xx.11-3-2MPP0001-609)?
http://ps.tell.com/sw/sip68xx.11-3-2MPP0001-BN.loads
```
• Dla wersji oprogramowania sprzętowego 11.3(1)SR1 i wcześniejszych

(\$SWVER ne sip78xx.11-0-0MPP-256)? http://ps.tell.com/sw/sip78xx.11-0-0MPP-BN.loads

• Dla wersji oprogramowania sprzętowego 11.3(2) i późniejszych

```
($SWVER ne sip78xx.11-3-2MPP0001-609)?
http://ps.tell.com/sw/sip78xx.11-3-2MPP0001-BN.loads
```
• Dla wersji oprogramowania sprzętowego 11.3(1)SR1 i wcześniejszych

(\$SWVER ne sip88xx.11-0-0MPP-256)? http://ps.tell.com/sw/sip88xx.11-0-0MPP-BN.loads

• Dla wersji oprogramowania sprzętowego 11.3(2) i późniejszych

```
($SWVER ne sip88xx.11-3-2MPP0001-609)?
http://ps.tell.com/sw/sip88xx.11-3-2MPP0001-BN.loads
```
Nie należy używać powyższej składni z nawiasami do konfigurowania parametrów Resync Trigger \*.

#### **Sk**ł**adnia adresu URL**

Do określenia, jak mają być pobierane pliki konfiguracyjne i oprogramowanie sprzętowe za pomocą parametrów odpowiednio Profile\_Rule\* i Upgrade\_Rule, należy użyć standardowej składni adresu URL. Składnia jest następująca:

**[ schemat:// ] [ serwer [:port]]** ś**cie**ż**ka\_pliku**

Gdzie atrybut **schemat** przybiera jedną z następujących wartości:

- tftp
- http
- https

Atrybut **schemat** można pominąć i będzie wtedy używany serwer tftp. Serwer można określić za pomocą nazwy hosta rozpoznawanej przez serwer DNS lub liczbowego adresu IP. Port to numer docelowego portu UDP lub TCP. Ścieżka pliku musi się rozpoczynać od katalogu głównego (/) i być ścieżką bezwzględną.

Jeśli nie będzie atrybutu **serwer**, zostanie użyty serwer tftp określony w protokole DHCP (opcja 66).

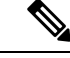

**Uwaga** W regułach uaktualniania podanie serwera jest wymagane.

Jeśli nie będzie atrybutu **port**, zostanie użyty standardowy port wskazanego schematu. Protokół tftp używa portu UDP 69, http portu TCP 80, a https portu TCP 443.

Podanie ścieżki pliku jest wymagane. Nie musi się odwoływać do statycznego pliku — może to być dynamiczna zawartość pobierana za pośrednictwem skryptu CGI.

Rozwijanie w makra działa wewnątrz adresów URL.Poniżej przedstawiono przykłady prawidłowych adresów URL:

```
/$MA.cfg
/cisco/cfg.xml
192.168.1.130/profiles/init.cfg
tftp://prov.call.com/cpe/cisco$MA.cfg
http://neptune.speak.net:8080/prov/$D/$E.cfg
https://secure.me.com/profile?Linksys
```
Jeśli w protokole DHCPjest używana opcja 66, pusta składnia jest niedopuszczalna w regułach uaktualniania. Ma zastosowanie tylko do reguły profilu\*.

# **Szyfrowanie zawarto**ś**ci HTTP zgodne z dokumentem RFC 8188**

Telefon obsługuje szyfrowanie plików konfiguracyjnych zgodne z dokumentem RFC-8188 szyfrowania zawartości HTTP przy użyciu szyfru AES-128-GCM. Dzięki tej metodzie szyfrowania wszystkie podmioty mogą odczytywać nagłówki komunikatów HTTP. Jednak właściwe dane mogą odczytywać tylko podmioty znające materiał wejściowy klucza (IKM). Gdy w telefonie jest włączona obsługa funkcjonalności IKM, telefon i serwer obsługi administracyjnej mogą bezpiecznie przesyłać między sobą pliki konfiguracyjne, zezwalając przy tym zewnętrznym elementom sieci na wykorzystywanie nagłówków komunikatów do celów analitycznych i monitorowania.

Parametr konfiguracyjny XML **IKM HTTP\_Encrypt\_Content** przechowuje wartość IKM w telefonie. Ze względów bezpieczeństwa parametr ten nie jest dostępny na stronie WWW administrowania telefonem. Ponadto nie jest on widoczny w pliku konfiguracyjnym telefonu, który można obejrzeć po podaniu adresu IP telefonu lub w raportach o konfiguracji telefonu wysyłanych do serwera obsługi administracyjnej.

Aby można było używać szyfrowania zgodnego z dokumentem RFC-8188, musząbyć spełnione następujące warunki:

- Należy włączyć w telefonie obsługę funkcji IKM, ustawiając dla niej parametr XML **IKM\_HTTP\_Encrypt\_Content** w pliku konfiguracyjnym wysłanym z serwera obsługi administracyjnej do telefonu.
- Jeśli to szyfrowanie ma być stosowane do plików konfiguracyjnych wysyłanych z serwera obsługi administracyjnej do telefonu, należy się upewnić, że w pliku konfiguracyjnym nagłówek HTTP *Content-Encoding* ma wartość "aes128gcm".

W razie braku tego nagłówka pierwszeństwo ma metoda AES-256-CBC. Jeśli w regule profilu zostanie określony klucz AES-256-CBC, w telefonie jest stosowane odszyfrowywanie metodą AES-256-CBC, niezależnie od IKM.

• Aby stosować to szyfrowanie w telefonie do raportów o konfiguracji wysyłanych do serwera obsługi administracyjnej, należy usunąć z reguły raportu klucz AES-256-CBC.

# <span id="page-158-0"></span>**Opcjonalne argumenty ponownej synchronizacji**

Opcjonalne argumenty **key**, **uid** i **pwd**, wspólnie ujęte w nawiasy kwadratowe, mogą poprzedzać adresy URL wprowadzone w parametrach Profile\_Rule\*.

## **key**

Opcja **--key** informuje telefon, że plik konfiguracyjny otrzymany z serwera obsługi administracyjnej jest zaszyfrowany metodą AES-256-CBC, chyba że nagłówek *Content-Encoding* w tym pliku określa szyfrowanie "aes128gcm". Sam klucz jest definiowany jako ciąg następujący po słowie kluczowym **--key**. Opcjonalnie klucz może być ujęty w podwójny cudzysłów ("). Klucz jest używany w telefonie do odszyfrowania pliku konfiguracyjnego.

#### **Przyk**ł**ady u**ż**ycia**

```
[--key VerySecretValue]
[--key "my secret phrase"]
[--key a37d2fb9055c1d04883a0745eb0917a4]
```
Opcjonalne argumenty w nawiasach kwadratowych są rozwijane w makra. Parametry specjalne od GPP\_SA do GPP\_SD są rozwijane w makra ze zmiennych makr od \$SA do \$SD tylko wtedy, gdy pełnią rolę argumentów opcji klucza. Zobacz poniższe przykłady:

[--key \$SC] [--key "\$SD"]

W profilach typu Format otwarty argument opcji **--key** musi być taki sam, jak argument opcji **-k** podawany do polecenia **openssl**.

# **uid i pwd**

Opcji **uid** i **pwd** można użyć w celu określenia identyfikatora użytkownika i hasła, które będą wysyłane w odpowiedzi na żądania uwierzytelnienia HTTP Basic i uwierzytelniania szyfrowanego przy użyciu mieszania po zażądaniu danego adresu URL. Opcjonalne argumenty w nawiasach kwadratowych sąrozwijane w makra. Parametry specjalne od GPP\_SA do GPP\_SD są rozwijane w makra ze zmiennych makr od \$SA do \$SD tylko wtedy, gdy pełnią rolę argumentów opcji klucza. Zobacz poniższe przykłady:

```
GPP_SA = MyUserID
GPP_SB = MySecretPassword
```
[--uid \$SA --pwd \$SB] https://provisioning\_server\_url/path\_to\_your\_config/your\_config.xml

rozwinie się do:

[--uid MyUserID --pwdMySecretPassword] https://provisioning\_server\_url/path\_to\_your\_config/your\_config.xml

# <span id="page-159-0"></span>**Stosowanie profilu do telefonu**

Po utworzeniu skryptu konfiguracyjnego w formacie XML należy go przekazać do telefonu, w którym ma być zastosowany. W celu zastosowania konfiguracji można pobrać plik konfiguracyjny do telefonu z serwera TFTP, HTTP lub HTTPS za pomocą przeglądarki WWW albo przy użyciu narzędzia wiersza poleceń cURL.

# **Pobieranie pliku konfiguracyjnego do telefonu z serwera TFTP**

Poniżej opisano procedurę pobierania pliku konfiguracyjnego do aplikacji serwera TFTP na komputerze.

## **Procedura**

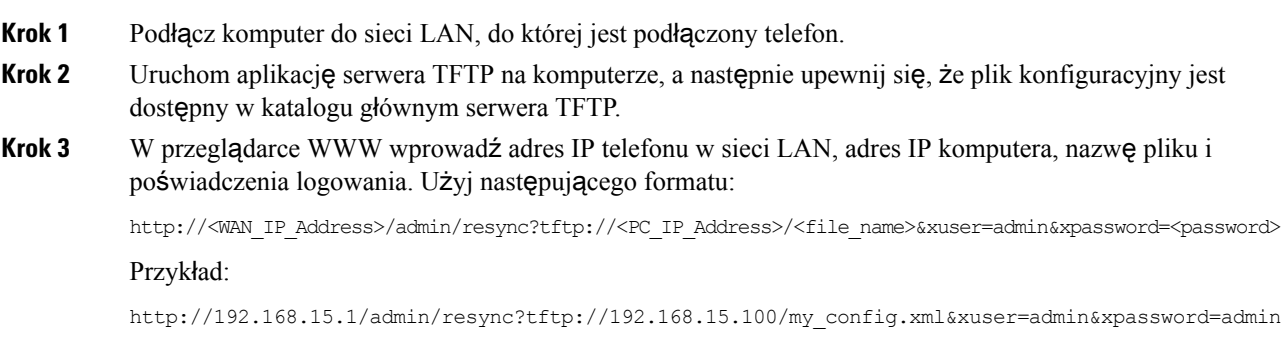

Ш

# **Pobieranie pliku konfiguracyjnego do telefonu IP za pomoc**ą **narz**ę**dzia cURL**

Poniżej opisano procedurę pobierania konfiguracji do telefonu za pomocą narzędzia cURL. To narzędzie wiersza poleceń służy do przesyłania danych za pomocą opcji w składni adresu URL. Narzędzie cURL można pobrać z następującej strony:

<https://curl.haxx.se/download.html>

| Wwaga                                                              | Zalecamy, aby nie używać narzędzia cURL do wysyłania konfiguracji do telefonu, ponieważ istnieje ryzyko przechwycenia nazwy użytkownika i hasła. |
|--------------------------------------------------------------------|----------------------------------------------------------------------------------------------------|
| Procedura                                                          |                                                                                                    |
| Krok 1                                                             | Podłącz komputer do portu sieci LAN w telefonie.                                                                                                 |
| Krok 2                                                             | Pobierz plik konfiguracyjny do telefonu, wpisując następujące polecenie w narzędziu cURL:                                                        |
| cur1 -d $l_{\text{env}}\text{config.rm}$                           |                                                                                                    |
| "http://192.168.15.1/admin/config.rm4sxuser=admin&xpassword=admin" |                                                                                                    |

# <span id="page-160-0"></span>**Parametry obs**ł**ugi administracyjnej**

W tej części opisano parametry obsługi administracyjnej, ogólnie uporządkowane według funkcji:

Istnieją następujące typy parametrów obsługi administracyjnej:

- Przeznaczenie ogólne
- Włączniki
- Wyzwalacze
- Konfigurowalne harmonogramy
- Reguły dotyczące profili
- Reguła uaktualniania (Upgrade Rule)

# **Parametry ogólnego przeznaczenia**

Parametry ogólnego przeznaczenia GPP\_\* (**Logowanie si**ę **administratora** > **Zaawansowane** > **G**ł**os** > **Obs**ł**uga administracyjna**) pełnią rolę tekstowych pól używanych podczas konfigurowania współpracy telefonu z określonym serwerem obsługi administracyjnej. Parametry GPP\_\* są domyślnie puste. Można skonfigurować przechowywanie w nich różnych wartości, w tym następujących:

- Klucze szyfrowania
- Adresy URL
- Informacje o stanie wielostopniowej obsługi administracyjnej
- Szablony żądań POST
- Mapy aliasów nazw parametrów
- Częściowe wartości ciągów łączone w kompletne wartości parametrów

Parametry GPP\_\* mogą być rozwijane w makra wewnątrz innych parametrów obsługi administracyjnej. W tym kontekście do identyfikowania zawartości parametrów od GPP\_A do GPP\_P wystarczają nazwy makr w postaci pojedynczych wielkich liter (od A do P). Ponadto nazwy makr składające się z dwóch wielkich liter od SA do SD identyfikują parametry od GPP\_SA do GPP\_SD w szczególnych przypadkach, gdy są używane jako argumenty w następujących opcjach adresów URL:

## **key**, **uid** i **pwd**

Te parametry mogą pełnić rolę zmiennych w regułach obsługi administracyjnej i uaktualniania. Odwołania do nich tworzy się przed dodanie prefiksu "\$" do nazwy zmiennej, np. \$GPP\_A.

# **U**ż**ywanie parametrów ogólnego przeznaczenia**

Na przykład jeśli parametr GPP\_A zawiera ciąg ABC, a parametr GPP\_B ciąg 123, wyrażenie \$A\$B zostanie rozwinięte w makro o danych wyjściowych ABC123.

#### **Zanim rozpoczniesz**

Przejdź do strony WWW administrowania telefonem. Zobacz [Otwieranie](#page-180-0) interfesju WWW telefonu, na stronie [157.](#page-180-0)

## **Procedura**

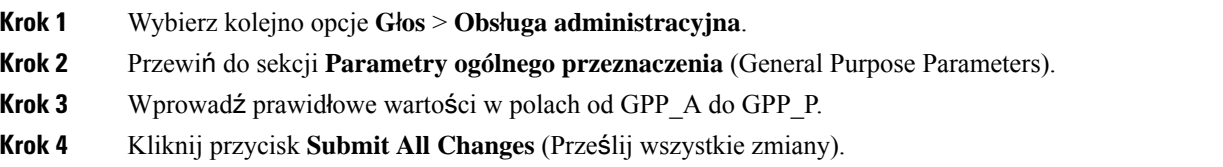

# **Parametry uruchamiania**

Parametry Provision\_Enable i Upgrade\_Enable sterują wszystkimi operacjami ponownej synchronizacji profili i uaktualniania oprogramowania sprzętowego. Działają one niezależnie od siebie. Ponadto sterują poleceniami ponownej synchronizacji i uaktualniania adresów URL wysyłanymi za pośrednictwem administracyjnego serwera WWW. Oba parametry mają domyślnie ustawioną wartość **Tak** (Yes).

Parametr Resync\_From\_SIP steruje żądaniami ponownej synchronizacji. Zdarzenie SIP NOTIFY jest wysyłane z serwera proxy dostawcy usług do telefonu.Jeśli na serwerze proxy są włączone odpowiednie funkcje, może się pojawić żądanie ponownej synchronizacji. W tym celu do urządzenia jest wysyłany komunikat SIP NOTIFY zawierający nagłówek Event: resync.

Żądanie jest kwestionowane przez urządzenie za pomocą odpowiedzi 401 (odmowa autoryzacji użytych poświadczeń). Żądanie ponownej synchronizacji z serwera proxy zostanie zrealizowane w urządzeniu po

otrzymaniu uwierzytelnionego następnego żądania. Nagłówki Event: reboot\_now i Event: restart\_now powodują odpowiednio ponowny rozruch sprzętowy i programowy; one również są kwestionowane.

Dwa pozostałe włączniki to Resync\_On\_Reset i Resync\_After\_Upgrade\_Attempt. Parametry te decydują o tym, czy w urządzeniu jest wykonywana operacja ponownej synchronizacji po każdym ponownym uruchomieniu programowym i po każdej próbie uaktualnienia.

Jeżeli parametr Resync\_On\_Reset jest włączony, wówczas po sekwencji rozruchu, a przed wykonaniem resetu w urządzeniu jest dodawane losowe opóźnienie. Czas trwania opóźnienia jest losowy, jednak nie dłuższy niż wartość określona w parametrze Resync\_Random\_Delay (w sekundach). W puli telefonów włączanych jednocześnie to opóźnienie powoduje różnicowanie czasów rozpoczęcia wykonywania żądań ponownej synchronizacji z każdego urządzenia. Funkcja może być przydatna w dużych wdrożeniach na terenach mieszkalnych w razie awarii lokalnej sieci elektrycznej.

# **Wyzwalacze**

Telefon umożliwia ponowne synchronizowanie w określonych odstępach czasu lub określonych godzinach.

# **Ponowna synchronizacja w okre**ś**lonych odst**ę**pach czasu**

Telefon powinien się okresowo synchronizować z serwerem obsługi administracyjnej. Interwał ponownej synchronizacji jest ustawiany w parametrze Resync\_Periodic (w sekundach). Jeśli ta wartość jest pusta, urządzenie nie synchronizuje się okresowo.

Zazwyczaj ponowna synchronizacja odbywa się w okresie bezczynności linii głosowych. Jeśli linia głosowa jest aktywna w momencie, gdy powinna zostać wykonana ponowna synchronizacja, telefon opóźnia procedurę synchronizacji do czasu, aż linia znów będzie bezczynna. Ponowna synchronizacja może spowodować zmianę wartości parametrów konfiguracyjnych.

Operacja ponownej synchronizacji może się nie udać, jeśli telefon nie jest w stanie pobrać profilu z serwera, pobrany plik jest uszkodzony lub wystąpił błąd wewnętrzny. Urządzenie ponowi próbę synchronizacji po czasie określonym w parametrze Resync\_Error\_Retry\_Delay (w sekundach). Ustawienie w parametrze Resync\_Error\_Retry\_Delay wartości 0 spowoduje, że urządzenie nie będzie próbować ponownej synchronizacji po jednej nieudanej próbie.

W przypadku nieudanego uaktualnienia system ponawia próbę po liczbie sekund ustawionej w parametrze Upgrade\_Error\_Retry\_Delay.

Istnieją dwa konfigurowalne parametry umożliwiające warunkowe inicjowanie ponownej synchronizacji: Resync\_Trigger\_1 i Resync\_Trigger\_2. W każdym parametrze można zaprogramować wyrażenie warunkowe rozwijane do makra. Po upływie interwału ponownej synchronizacji (czasu do następnej synchronizacji) wyzwalacze (jeśli zostały ustawione) uniemożliwiąponownąsynchronizację, jeżeli nie jestspełniony warunek co najmniej jednego z nich.

W przykładzie poniżej warunek powoduje zainicjowanie ponownej synchronizacji. Tutaj od ostatniej próby uaktualnienia telefonu upłynęło ponad 5 minut (300 sekund), a co najmniej 10 minut (600 sekund) upłynęło od ostatniej próby ponownej synchronizacji.

\$UPGTMR gt 300 and \$PRVTMR ge 600

# **Ponowna synchronizacja o okre**ś**lonej godzinie**

Parametr Resync\_At umożliwia synchronizowanie telefonu o konkretnie wybranej godzinie. Godzina jest ustalana na podstawie zegara w formacie 24-godzinnym (ggmm).

Parametr Resync At Random Delay umożliwia synchronizowanie telefonu z nieokreślonym opóźnieniem czasowym. Do określania czasu wykorzystywana jest dodatnia liczba całkowita.

Należy unikać zalewania serwera żądaniami ponownejsynchronizacji z wielu telefonów, dla których ustawiono synchronizowanie w tym samym czasie. Aby zapobiec temu zjawisku, ponowna synchronizacja telefonu może być inicjowana nawet 10 minut po wyznaczonej godzinie.

Jeśli na przykład ustawisz godzinę ponownej synchronizacji na 1000 (10 rano), synchronizacja rozpocznie się w dowolnym momencie między 10:00 a 10:10.

Domyślnie ta funkcja jest wyłączona. Włączenie parametru Resync\_At powoduje ignorowanie parametru Resync\_Periodic.

# **Konfigurowalne harmonogramy**

Za pomocą poniższych parametrów obsługi administracyjnej można skonfigurować harmonogramy okresowych ponownych synchronizacji oraz określić odstępy czasu między kolejnymi próbami po niepowodzeniach ponownej synchronizacji i uaktualniania:

- Resync Periodic
- Resync\_Error\_Retry\_Delay
- Upgrade Error Retry Delay

Każdy parametr może zawierać jedną wartość opóźnienia (w sekundach). Nowa rozszerzona składnia umożliwia wprowadzenie listy kolejnych elementów opóźnienia oddzielonych przecinkami. Ostatni element sekwencji jest domyślnie powtarzany bezterminowo.

Opcjonalnie za pomocą znaku plusa można podać inną wartość liczbową, która dodaje losowe dodatkowe opóźnienie.

## **Przyk**ł**ad 1**

W tym przykładzie telefon synchronizuje się ponownie regularnie co 2 godziny. Jeśli w trakcie ponownej synchronizacji wystąpi błąd, urządzenie będzie ponawiać próby w następujących odstępach: 30 minut, 1 godzina, 2 godziny i 4 godziny.Potem urządzenie będzie nadal próbować co 4 godziny do czasu, aż ponowna synchronizacja się powiedzie.

```
Resync_Periodic=7200
Resync_Error_Retry_Delay=1800,3600,7200,14400
```
## **Przyk**ł**ad 2**

W tym przykładzie urządzenie synchronizuje się ponownie co godzinę (plus dodatkowe losowe opóźnienie wynoszące maksymalnie 10 minut). W razie błędu ponownej synchronizacji urządzenie będzie ponawiać próby w następujących odstępach: 30 minut (plus maksymalnie 5 minut). 1 godzina (plus maksymalnie 10 minut), 2 godziny (plus maksymalnie 15 minut). Potem urządzenie będzie nadal próbować co 2 godziny (plus maksymalnie 15 minut) do czasu, aż ponowna synchronizacja się powiedzie.

```
Resync_Periodic=3600+600
Resync_Error_Retry_Delay=1800+300,3600+600,7200+900
```
## **Przyk**ł**ad 3**

W tym przykładzie w razie niepowodzenia próby zdalnego uaktualnienia urządzenie ponowi próbę po 30 minutach, następnie ponownie po 1 godzinie, a następnie po kolejnych 2 godzinach.Jeśli uaktualnienie nadal się nie uda, urządzenie będzie próbować co 4-5 godzin do momentu, aż uaktualnienie się powiedzie.

```
Upgrade_Error_Retry_Delay = 1800,3600,7200,14400+3600
```
# **Regu**ł**y dotycz**ą**ce profili**

Telefon zawiera wiele parametrów zdalnych profili konfiguracji (Profile\_Rule\*). W efekcie podczas każdej operacji ponownej synchronizacji może być pobieranych wiele plików zarządzanych przez różne serwery.

W najprostszym scenariuszu urządzenie jest ponownie synchronizowane co pewien czas za pomocą jednego profilu na centralnym serwerze, co powoduje aktualizuję wszystkich odpowiednich wewnętrznych parametrów. Alternatywnie profil może być podzielony między różne pliki. Jeden plik jest wspólny dla wszystkich telefonów we wdrożeniu. Dodatkowo dla każdego konta istnieje oddzielny, unikatowy plik. Klucze szyfrowania i dane certyfikatów mogą być dostarczane przez jeszcze inny profil, przechowywany na osobnym serwerze.

Za każdym razem, gdy zbliża się operacja ponownej synchronizacji, telefon ocenia cztery parametry Profile\_Rule\* w następującej kolejności:

- **1.** Profile\_Rule
- **2.** Profile\_Rule\_B
- **3.** Profile\_Rule\_C
- **4.** Profile\_Rule\_D

Każda ocena może spowodować pobranie profilu ze zdalnego serwera obsługi administracyjnej, a następnie aktualizację niektórych parametrów wewnętrznych. Jeżeli wynik będzie negatywny, sekwencja ponownej synchronizacji zostanie przerwana i rozpocznie się od nowa po czasie określonym przez parametr Resync\_Error\_Retry\_Delay (w sekundach). Jeśli wszystkie oceny będą pozytywne, urządzenie czeka przez liczbę sekund określoną parametrem Resync\_Periodic, a następnie wykonuje kolejną synchronizację.

Każdy parametr Profile Rule\* zawiera zbiór wartości alternatywnych. Wartości alternatywne są oddzielone znakiem | (potoku). Każda wartość alternatywna składa sięz wyrażenia warunkowego, wyrażenia przypisania, adresu URL profilu i powiązanych opcji w adresie URL. Wszystkie te składniki są opcjonalne w każdej wartości alternatywnej. Poniżej wymieniono prawidłowe kombinacje oraz kolejność, w jakiej muszą być uszeregowane, jeśli występują:

[ conditional-expr ] [ assignment-expr ] [[ options ] URL ]

W każdym parametrze Profile Rule\* wszystkie wartości alternatywne (poza ostatnią) muszą zawierać wyrażenie warunkowe. To wyrażenie jest oceniane i przetwarzane w następujący sposób:

- **1.** Warunki są oceniane w kolejności od lewej do prawej strony do czasu, aż zostanie znaleziony warunek dający rezultat Prawda (lub do momentu znalezienia wartości alternatywnej bez wyrażenia warunkowego).
- **2.** Wtedy następuje ocena towarzyszącego wyrażenia przypisania, jeśli takie występuje.

**3.** Jeśli częścią wartości alternatywnej jest adres URL, następuje próba pobrania profilu znajdującego się pod tym adresem. Następnie system próbuje odpowiednio zaktualizować parametry wewnętrzne.

Jeśli wszystkie wartości alternatywne zawierają wyrażenia warunkowe, a żadna z nich po ocenie nie daje rezultatu Prawda (lub jeśli cała reguła profilu jest pusta), cały parametr Profile\_Rule\* jest pomijany. Wtedy rozpoczyna się ocena następnego w kolejności parametru reguły profilu.

#### **Przyk**ł**ad 1**

W tym przykładzie następuje bezwarunkowa ponowna synchronizacja z profilem pod wskazanym adresem URL oraz wysłanie żądania HTTP GET do zdalnego serwera obsługi administracyjnej:

http://remote.server.com/cisco/\$MA.cfg

## **Przyk**ł**ad 2**

W tym przykładzie urządzenie resynchronizuje się z dwoma różnymi adresami URL, w zależności od stanu rejestracji linii 1. W przypadku utraty rejestracji urządzenie wykonuje polecenie HTTP POST do skryptu CGI. Urządzenie wysyła zawartość parametru GPP\_A rozwiniętego w makro, która może obejmować dodatkowe informacje o stanie urządzenia:

```
($PRVTMR ge 600)? http://p.tel.com/has-reg.cfg
| [--post a] http://p.tel.com/lost-reg?
```
## **Przyk**ł**ad 3**

W tym przykładzie urządzenie synchronizuje się z tym samym serwerem. Jeśli na urządzeniu (z wersją oprogramowania starszą niż 2.0) nie jest zainstalowany certyfikat, przekazuje ono dodatkowe informacje:

```
("$CCERT" eq "Installed")? https://p.tel.com/config?
| https://p.tel.com/config?cisco$MAU
```
### **Przyk**ł**ad 4**

W tym przykładzie linia 1 jest wyłączona do momentu, aż parametr GPP\_A zostanie ustawiony na obsługę administracyjną z pierwszego adresu URL. Później następuje ponowna synchronizacja z drugim adresem URL:

```
("$A" ne "Provisioned")? (Line_Enable_1_ = "No";)! https://p.tel.com/init-prov
| https://p.tel.com/configs
```
## **Przyk**ł**ad 5**

W tym przykładzie zakłada się, że profil zwracany przez serwer zawiera znaczniki elementów XML. Znaczniki należy przyporządkować odpowiednim nazwom parametrów zgodnie z mapą aliasów przechowywaną w parametrze GPP\_B:

```
[--alias b] https://p.tel.com/account/$PN$MA.xml
```
Ponowna synchronizacja jest zazwyczaj uznawana za nieudaną, jeśli urządzenie nie otrzyma żądanego profilu z serwera. To domyślne zachowanie można zastąpić parametrem Resync\_Fails\_On\_FNF. Ustawienie wartości Nie (No) w parametrze Resync\_Fails\_On\_FNFspowoduje, że urządzenie potraktuje odpowiedź "Nie znaleziono pliku" otrzymaną z serwera jako pomyślną ponowną synchronizację. Domyślna wartość parametru Resync Fails On FNF to Tak (Yes).

# **Regu**ł**a uaktualniania (Upgrade Rule)**

Reguła uaktualniania określa, że urządzenie ma zostać uaktywnione przy użyciu nowego pakietu oprogramowania sprzętowego, oraz w razie potrzeby wskazuje, gdzie można uzyskać ten pakiet. Jeśli pakiet już znajduje się na urządzeniu, próba pobrania nie nastąpi. Oznacza to, że prawidłowość lokalizacji pakietu oprogramowania sprzętowego nie ma znaczenia, jeżeli pakiet znajduje się na nieaktywnej partycji.

Parametr Upgrade\_Rule określa pakiet oprogramowania sprzętowego, który — jeśli różni się od bieżącego pakietu — zostanie pobrany i zastosowany, chyba że wyrażenie warunkowe nakłada pewne ograniczenia albo w parametrze Upgrade\_Enable ustawiono wartość **No**.

Telefon udostępnia jeden konfigurowalny parametr zdalnego uaktualniania — Upgrade\_Rule. Parametr akceptuje wartości o składni podobnej jak w parametrach reguł profilu. W uaktualnianiu w adresach URL nie można podawać opcji, natomiast można używać wyrażeń warunkowych i wyrażeń przypisania. W przypadku stosowania wyrażeń warunkowych parametr można wypełnić wieloma wartościami alternatywnymi, rozdzielając je znakiem |. Składnia każdej alternatywnej wartości wygląda następująco:

[ conditional-expr ] [ assignment-expr ] URL

Podobnie jak w przypadku parametrów Profile\_Rule\*, parametr Upgrade\_Rule ocenia każdą wartość alternatywnądo momentu, aż zostanie spełnione wyrażenie warunkowe lub wartość alternatywna nie będzie mieć wyrażenia warunkowego. Wtedy następuje ocena towarzyszącego wyrażenia przypisania, jeśli jest ono określone. Następnie system próbuje wykonać uaktualnienie z podanego adresu URL.

Jeśli parametr Upgrade\_Rule zawiera adres URL bez wyrażenia warunkowego, urządzenie uaktualni się do obrazu oprogramowania sprzętowego wskazanego przez adres URL.Po rozwinięciu do makra i ocenie reguły urządzenie nie ponawia prób uaktualnienia do momentu, aż reguła zostanie zmodyfikowana lub realnie zmieni się kombinacja schemat + serwer + port + ścieżka pliku.

Podczas próby uaktualnienia oprogramowania sprzętowego urządzenie wyłącza dźwięk na początku procedury i uruchomiania się ponownie po jej zakończeniu. Urządzenie automatycznie rozpoczyna uaktualnienie wymuszone zawartością parametru Upgrade\_Rule tylko wtedy, gdy wszystkie linie głosowe są nieaktywne.

Na przykład:

https://10.73.10.223/firmware/sip78xx.11-3-1MPP-678.loads

http://p.tel.com/firmware/sip88xx.11-3-1MPP-678.loads

• Telefon Cisco IP 6821

http://p.tel.com/firmware/sip6821.11-3-1MPP-678.loads

• Dla pozostałych telefonów IP Cisco z serii 6800:

http://p.tel.com/firmware/sip68xx.11-3-1MPP-678.loads

W tym przykładzie parametr Upgrade\_Rule powoduje uaktualnienie oprogramowania sprzętowego do obrazu zapisanego w ścieżce wskazanej przez adres URL.

Poniżej kolejny przykład:

```
("$F" ne "beta-customer")? http://p.tel.com/firmware/sip78xx.11-3-1MPP-678.loads
| http://p.tel.com/firmware/sip78xx.11-3-1MPP-678.loads
```
Poniżej kolejny przykład:

```
("$F" ne "beta-customer")? http://p.tel.com/firmware/sip88xx.11-3-1MPP-678.loads
| http://p.tel.com/firmware/sip88xx.11-3-1MPP-678.loads
```
Poniżej kolejny przykład:

• Telefon Cisco IP 6821

```
("$F" ne "beta-customer")? http://p.tel.com/firmware/sip6821.11-3-1MPP-678.loads
| http://p.tel.com/firmware/sip6821.11-3-1MPP-678.loads
```
• Dla pozostałych telefonów IP Cisco z serii 6800:

```
("$F" ne "beta-customer")? http://p.tel.com/firmware/sip68xx.11-3-1MPP-678.loads
| http://p.tel.com/firmware/sip68xx.11-3-1MPP-678.loads
```
W tym przykładzie urządzenie otrzymuje instrukcję wczytania jednego z dwóch obrazów na podstawie zawartości parametru ogólnego przeznaczenia GPP\_F.

Urządzenie może wymuszać ograniczenie instalowania starszej wersji oprogramowania sprzętowego, co może się okazać przydatną opcją personalizacji. Jeśli w parametrze Downgrade\_Rev\_Limit zostanie podany prawidłowy numer wersji oprogramowania sprzętowego, urządzenie będzie odrzucało próby uaktualniania do wersji oprogramowania sprzętowego starszych niż podany limit.

# <span id="page-167-0"></span>**Typy danych**

W parametrach profili konfiguracji są używane następujące typy danych:

- $\bullet$  {a,b,c,...} Wybór spośród wartości a, b, c...
- Bool Wartość logiczna "tak" lub "nie".
- CadScript Miniskrypt określający parametry rytmu sygnału. Maksymalnie 127 znaków.

Składnia:  $S_1$ [; $S_2$ ], gdzie:

- S<sub>i</sub>=D<sub>i</sub>(wł.<sub>i,1</sub>/wył.<sub>i,1</sub>[,wł.<sub>i,2</sub>/wył.<sub>i,2</sub>[,wł.<sub>i,3</sub>/wył.<sub>i,4</sub>],wł.<sub>i,4</sub>/wył.<sub>i,4</sub>[,wł.<sub>i,5</sub>/wył.<sub>i,5</sub>[,wł.<sub>i,6</sub>/wył.<sub>i,6</sub>]]]]]); jest to .sekcia".
- wł. i,j i wył. i,j to podany w sekundach czas trwania włączenia/wyłączenia *segmentu*. i = 1 lub 2, a j  $=$  od 1 do 6.
- D<sub>i</sub> to łączny czas trwania sekcji w sekundach.

Wszystkie wartości czasów trwania mogą zawierać do trzech miejsc po przecinku, co pozwala uzyskać rozdzielczość 1 ms. Symbol wieloznaczny "\*" oznacza nieograniczony czas trwania. Segmenty w sekcji są odtwarzane kolejno i powtarzane aż do upływu łącznego czasu trwania.

Przykład 1:

60(2/4)

```
Number of Cadence Sections = 1
Cadence Section 1: Section Length = 60 s
Number of Segments = 1
Segment 1: On=2s, Off=4s
Total Ring Length = 60s
```
Przykład 2 — Charakterystyczny dzwonek (krótki, krótki, krótki, długi):

```
60(.2/.2,.2/.2,.2/.2,1/4)Number of Cadence Sections = 1
Cadence Section 1: Section Length = 60s
Number of Segments = 4
Segment 1: On=0.2s, Off=0.2s
Segment 2: On=0.2s, Off=0.2s
Segment 3: On=0.2s, Off=0.2s
Segment 4: On=1.0s, Off=4.0s
Total Ring Length = 60s
```
• DialPlanScript — Składnia skryptowa, która służy do określania planów wybierania na linii 1 i linii 2.

- Float<n> Wartość zmiennoprzecinkowa zawierająca maksymalnie n miejsc dziesiętnych.
- FQDN w pełni kwalifikowana nazwa domeny. Może ona składać się z maksymalnie 63 znaków. Oto kilka przykładów:
	- sip.Cisco.com:5060 lub 109.12.14.12:12345
	- sip.Cisco.com lub 109.12.14.12
- FreqScript Miniskrypt określający parametry częstotliwości i poziom sygnału dźwiękowego. Zawiera maksymalnie 127 znaków.

Składnia:  $F_1@L_1[F_2@L_2[F_3@L_3[F_4@L_4[F_5@L_5[F_6@L_6]]]]],$  gdzie:

- $F_1-F_6$  to częstotliwości w Hz (tylko liczby całkowite bez znaku).
- $L_1$ – $L_6$  to odnośne poziomy w dBm (z dokładnością do maksymalnie jednego miejsca po przecinku).

Spacje przed i po przecinku są dozwolone, ale nie zaleca się ich stosowania.

Przykład 1 — Sygnał połączenia oczekującego:

440@-10

```
Number of Frequencies = 1
Frequency 1 = 440 Hz at -10 dBm
```
Przykład 2 — Sygnał wybierania:

```
350@-19,440@-19
Number of Frequencies = 2
Frequency 1 = 350 Hz at -19 dBm
Frequency 2 = 440 Hz at -19 dBm
```
- IP Prawidłowy adres IPv4 w postaci x.x.x.x, gdzie x to liczba od 0 do 255. Przykład: 10.1.2.100.
- UserID Identyfikator użytkownika w postaci, w jakiej jest wyświetlany w adresie URL; maksymalnie 63 znaki.
- Phone Ciąg określający numer telefonu, np. 14081234567, \*69, \*72, 345678; lub ogólny adres URL, taki jak 1234@10.10.10.100:5068 lub jsmith@Cisco.com. Ciąg może zawierać maksymalnie 39 znaków.
- PhTmplt Szablon numeru telefonu. Każdy szablon może zawierać jeden lub kilka wzorców oddzielonych przecinkami (,). Spacja na początku każdego wzorca jest ignorowana. "?" i "\*" to symbole wieloznaczne. Aby reprezentować te konkretne znaki, użyj składni "%xx". Na przykład wyrażenie "%2a" reprezentuje znak "\*". Szablon może zawierać maksymalnie 39 znaków. Przykłady: "1408\*, 1510\*", "1408123????, 555?1.".
- Port Numer portu TCP/UDP (0-65535). Można podać w formacie dziesiętnym lub szesnastkowym.
- ProvisioningRuleSyntax Składnia skryptowa, która służy do definiowania reguł ponownej synchronizacji konfiguracji i uaktualniania oprogramowania sprzętowego.
- PwrLevel Poziom mocy wyrażony w dBm z jednym miejscem po przecinku, np. –13,5 lub 1,5 (dBm).
- RscTmplt Szablon kodu stanu odpowiedzi w protokoleSIP, np. "404, 5\*", "61?", "407, 408, 487, 481". Może zawierać do 39 znaków.
- Sig<n> Wartość n-bitowa ze znakiem. Można podać w formacie dziesiętnym lub szesnastkowym. Wartości ujemne muszą być poprzedzone znakiem "-". Znak "+" przed wartościami dodatnimi jest opcjonalny.
- Kody z gwiazdką Kod aktywacji usługi pomocniczej, np. \*69. Kod może zawierać maksymalnie 7 znaków.
- Str<n> Ogólny ciągu zawierający maksymalnie n niezastrzeżonych znaków.
- Time<n> Czas trwania w sekundach, z dokładnością do maksymalnie n miejsc dziesiętnych. Dodatkowe liczby po przecinku sa ignorowane.
- ToneScript Miniskrypt określający parametry częstotliwości, poziomu i rytmu sygnału dźwiękowego postępu połączenia. Skrypt może zawierać do 127 znaków.

Składnia: FreqScript; $Z_1$ [; $Z_2$ ].

Sekcja  $Z_1$  przypomina sekcję S<sub>1</sub> w typie danych CadScript, z tą różnicą, że po każdym segmencie wł./wył. jest umieszczony parametr składowych cz**ę**stotliwości: Z<sub>1</sub> = D<sub>1</sub>(wł.<sub>i,1</sub>/wył.<sub>i,1</sub>/f<sub>i,1</sub>[,wł.<sub>i,2</sub>/wył.<sub>i,2</sub>/f<sub>i,2</sub>  $[$ ,wł.<sub>i,3</sub>/wył.<sub>i,3</sub>/f<sub>i,3</sub> [,wł.<sub>i,4</sub>/wył.<sub>i,4</sub>/f<sub>i,4</sub> [,wł.<sub>i,5</sub>/wył.<sub>i,5</sub>/f<sub>i,5</sub> [,wł.<sub>i,6</sub>/wył.<sub>i,6</sub>/f<sub>i,6</sub>]]]]]), gdzie:

- $f_{i,j} = n_1[+n_2]+n_3[+n_4[+n_5[+n_6]]]]].$
- $1 \le n_k \le 6$  określa składowe częstotliwości z typu danych FreqScript, które są używane w tym segmencie.

Jeżeli w segmencie jest używana więcej niż jedna składowa częstotliwości, wszystkie składowe są sumowane.

Przykład 1 — Sygnał wybierania:

```
350@-19,440@-19;10(*/0/1+2)
Number of Frequencies = 2
Frequency 1 = 350 Hz at -19 dBm
Frequency 2 = 440 Hz at -19 dBm
Number of Cadence Sections = 1
Cadence Section 1: Section Length = 10 s
Number of Segments = 1
Segment 1: On=forever, with Frequencies 1 and 2
```
Total Tone Length = 10s

Przykład 2 — Przerywany sygnał dźwiękowy:

```
350@-19,440@-19;2(.1/.1/1+2);10(*/0/1+2)
Number of Frequencies = 2
Frequency 1 = 350 Hz at -19 dBm
Frequency 2 = 440 Hz at -19 dBm
Number of Cadence Sections = 2
Cadence Section 1: Section Length = 2s
Number of Segments = 1
Segment 1: On=0.1s, Off=0.1s with Frequencies 1 and 2
Cadence Section 2: Section Length = 10s
Number of Segments = 1
Segment 1: On=forever, with Frequencies 1 and 2
Total Tone Length = 12s
```
• Uns  $\langle n \rangle$  – Niepodpisana wartość n-bitowa, gdzie n = 8, 16 lub 32. Można ją podać w formacie dziesiętnym lub szesnastkowym, np. 12 lub 0x18, o ile wartość mieści się w n bitach.

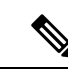

**Uwaga**

Należy pamiętać o następujących kwestiach:

- <Par Name> reprezentuje nazwę parametru konfiguracji. W profilu odpowiedni znacznik jest zamieniany na znak podkreślenia (\_), np. **Par\_Name**.
- Puste pole wartości domyślnej jest interpretowane jako pusty ciąg < "" >.
- Jeśli w wybranym profilu nie ma danego znacznika, w telefonie jest używana dotychczas używana wartość.
- Szablony sąporównywane kolejno.System wybiera pierwszą, a *nie najlepiej pasuj*ą*c*ąpozycję. Nazwa parametru musi być dokładnie taka sama.
- Jeśli profil zawiera więcej niż jedną definicję parametru, w telefonie zostanie użyta ostatnia definicja znajdująca się w profilu.
- Specyfikacja parametru z pustą wartością wymusza przywrócenie domyślnej wartości parametru. Aby zamiast tego określić pusty ciąg, podaj pusty ciąg "" jako wartość parametru.

# <span id="page-171-0"></span>**Aktualizacje profili i uaktualnienia oprogramowania sprz**ę**towego**

Telefon obsługuje bezpieczne zdalne włączanie obsługi administracyjnej (konfigurowanie) i uaktualnianie oprogramowania sprzętowego. Telefon bez obsługi administracyjnej może odebrać zaszyfrowany profil przeznaczony specjalnie dla niego. Ponieważ jest stosowany bezpieczny mechanizm inicjowania obsługi administracyjnej wykorzystujący funkcje protokołu SSL, telefon nie wymaga konkretnego klucza.

Interwencja użytkownika nie jest wymagana do rozpoczęcia ani zakończenia procesu aktualizacji profilu, uaktualnienia oprogramowania sprzętowego ani w sytuacjach, gdy są potrzebne pośrednie uaktualnienia w celu osiągnięcia przyszłego stanu uaktualnienia ze starszej wersji. Próba ponownej synchronizacji profilu następuje tylko wtedy, gdy telefon jest bezczynny, ponieważ operacja może spowodować ponowne uruchomienie programowe i rozłączenie połączenia.

Proces obsługi administracyjnej jest zarządzany przez parametry ogólnego przeznaczenia. Na każdym telefonie można skonfigurować okresowe kontaktowanie się ze standardowym serwerem obsługi administracyjnej (NPS). Komunikacja z serwerem NPSnie wymaga używania bezpiecznego protokołu, ponieważ zaktualizowany profil jest szyfrowany kluczem współdzielonym. Rolę serwera NPS może pełnić standardowy serwer TFTP, HTTP lub HTTPS z certyfikatami klienta.

Administrator może uaktualniać, ponownie uruchamiać, restartować i ponownie synchronizować telefony za pomocą interfejsu WWW użytkownika telefonu. Administrator może wykonywać te zadania również za pomocą komunikatu powiadamiania w protokole SIP.

Profile konfiguracji są generowane przy użyciu popularnych narzędzi open source, które współpracują z systemami obsługi administracyjnej u dostawców usług.

# **Zezwalanie na aktualizacje profili i konfigurowanie aktualizacji**

Można zezwolić na aktualizowanie profili w określonych odstępach czasu. Zaktualizowane profile są wysyłane z serwera do telefonu przy użyciu protokołu TFTP, HTTP lub HTTPS.

Parametry można również skonfigurować w pliku konfiguracyjnym telefonu bezpośrednio za pomocą kodu źródłowego XML (cfg.xml).

## **Zanim rozpoczniesz**

Przejdź do strony WWW administrowania telefonem. Zobacz [Otwieranie](#page-180-0) interfesju WWW telefonu, na stronie [157.](#page-180-0)

### **Procedura**

**Krok 1** Wybierz kolejno opcje **G**ł**os** > **Obs**ł**uga administracyjna**.

**Krok 2** W sekcji **Profil konfiguracji** wybierz parametr **Tak** dla opcji **W**łą**cz obs**ł**ug**ę **administracyjn**ą.

Ten parametr można także skonfigurować w pliku konfiguracyjnym (cfg.xml), wprowadzając odpowiedni ciąg w następującym formacie:

<Provision\_Enable ua="na">Yes</Provision\_Enable>

Wartość domyślna: Tak

- **Krok 3** Skonfiguruj parametry zgodnie z opisem w tabeli Parametry [resynchronizacji](#page-111-0) profilu, na stronie 88
- **Krok 4** Kliknij przycisk **Submit All Changes** (Prześlij wszystkie zmiany).

# **Zezwalanienauaktualnianieoprogramowaniasprz**ę**towegoikonfigurowanie uaktualniania**

Można zezwolić na aktualizowanie oprogramowania sprzętowego w określonych odstępach czasu. Zaktualizowane oprogramowanie sprzętowe jest wysyłane z serwera do telefonu przy użyciu protokołu TFTP lub HTTP. Podczas uaktualniania oprogramowania sprzętowego kwestie bezpieczeństwa są mniej istotne, ponieważ to oprogramowanie nie zawiera danych osobowych.

Parametry można również skonfigurować w pliku konfiguracyjnym telefonu bezpośrednio za pomocą kodu źródłowego XML (cfg.xml).

### **Zanim rozpoczniesz**

Przejdź do strony WWW administrowania telefonem. Zobacz [Otwieranie](#page-180-0) interfesju WWW telefonu, na stronie [157](#page-180-0).

## **Procedura**

- **Krok 1** Wybierz kolejno opcje **G**ł**os** > **Obs**ł**uga administracyjna**.
- **Krok 2** W części **Uaktualnianie oprogramowania sprz**ę**towego** na liście rozwijanej **W**łą**czuaktualnianie** wybierz opcję **Tak**.

Ten parametr można także skonfigurować w pliku konfiguracyjnym (cfg.xml), wprowadzając odpowiedni ciąg w następującym formacie:

<Upgrade\_Enable ua="na">Yes</Upgrade\_Enable>

Dostępne opcje: Tak oraz Nie

Wartość domyślna: Tak

## **Krok 3** Ustaw parametr **opó**ź**nienie ponawiania próby aktualizacji** (w sekundach).

Odstęp czasu (w sekundach) między kolejnymi próbami uaktualnienia stosowany w razie błędu uaktualniania. Urządzenie ma specjalny zegar, który aktywuje się po niepowodzeniu próby uaktualnienia. Inicjowaniem zegara steruje wartość tego parametru. Następna próba uaktualnienia rozpocznie się po odliczeniu do zera w tym zegarze.

Ten parametr można także skonfigurować w pliku konfiguracyjnym (cfg.xml), wprowadzając odpowiedni ciąg w następującym formacie:

<Upgrade\_Error\_Retry\_Delay ua="na">3600</Upgrade\_Error\_Retry\_Delay>

Wartość domyślna: 3600

```
:
<tftp|http|https>://<ip address>/image/<load name>
```
**Krok 4** Ustaw parametr **regu**ł**y uaktualnienia** oprogramowania sprzętowego, który określa warunki uaktualniania oraz powiązane adresy URL oprogramowania sprzętowego. Używa takiej samej składni, jak reguła profilu. Aby wprowadzić regułę uaktualniania, wprowadź skrypt oraz zastosuj następujący format:

<tftp|http|https>://<ipaddress>/image/<load name>

Na przykład:

tftp://192.168.1.5/image/sip88xx.11-0-0MPP-BN.loads

tftp://192.168.1.5/image/sip78xx.11-0-1MPP-BN.loads

Ten parametr można także skonfigurować w pliku konfiguracyjnym (cfg.xml), wprowadzając odpowiedni ciąg w następującym formacie:

```
<Upgrade_Rule ua="na">http://10.74.10.205:6970/sip8845_65.0104-MPP-9875dev.loads
</Upgrade_Rule>
```
**Krok 5** Kliknij przycisk **Submit All Changes** (Prześlij wszystkie zmiany).

# **Uaktualnienie oprogramowania sprz**ę**towego przy u**ż**yciu protoko**ł**u TFTP, HTTP lub HTTPS**

Telefon obsługuje uaktualnianie za pośrednictwem protokołu TFTP, HTTP lub HTTPS.

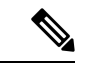

Zmiana na starszą wersję może być możliwa tylko na wybranych urządzeniach. Więcej informacji można znaleźć w uwagach do wersji dla używanego telefonu i wersji oprogramowania sprzętowego. **Uwaga**

#### **Zanim rozpoczniesz**

Plik pakietu oprogramowania sprzętowego musi zostać pobrany na dostępny serwer.

## **Procedura**

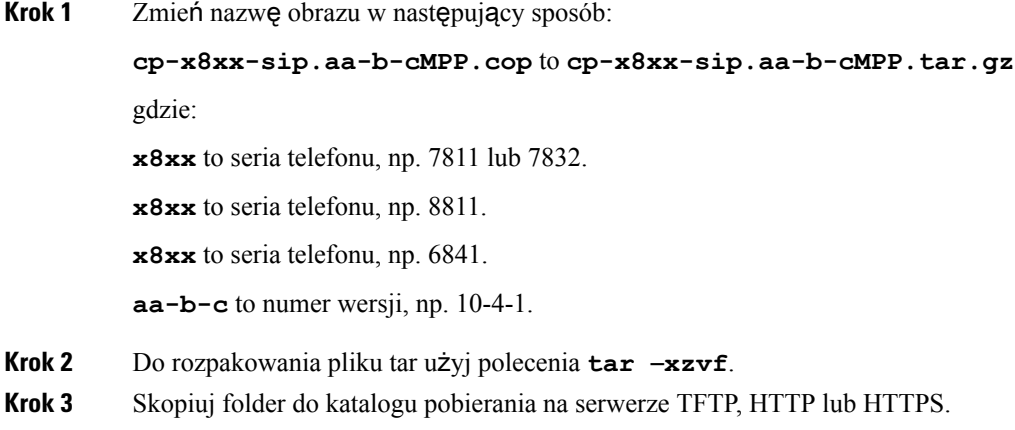

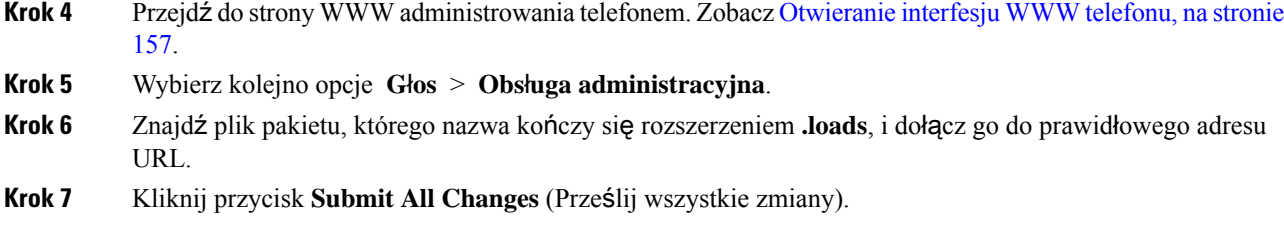

# **Uaktualnianie oprogramowania sprz**ę**towego za pomoc**ą **polecenia w przegl**ą**darce**

W celu uaktualnienia oprogramowania sprzętowego w telefonie można wpisać polecenie uaktualniania na pasku adresu w przeglądarce. Telefon zostanie zaktualizowany tylko wtedy, gdy jest wolny. System spróbuje automatycznie wykonać aktualizację po zakończeniu połączenia.

#### **Procedura**

Aby uaktualnić telefon przy użyciu adresu URL w przeglądarce WWW, wprowadź następujące polecenie:

http://<phone\_ip>/admin/upgrade?<schema>://<serv\_ip[:port]>/filepath

 $\mathbf{l}$ 

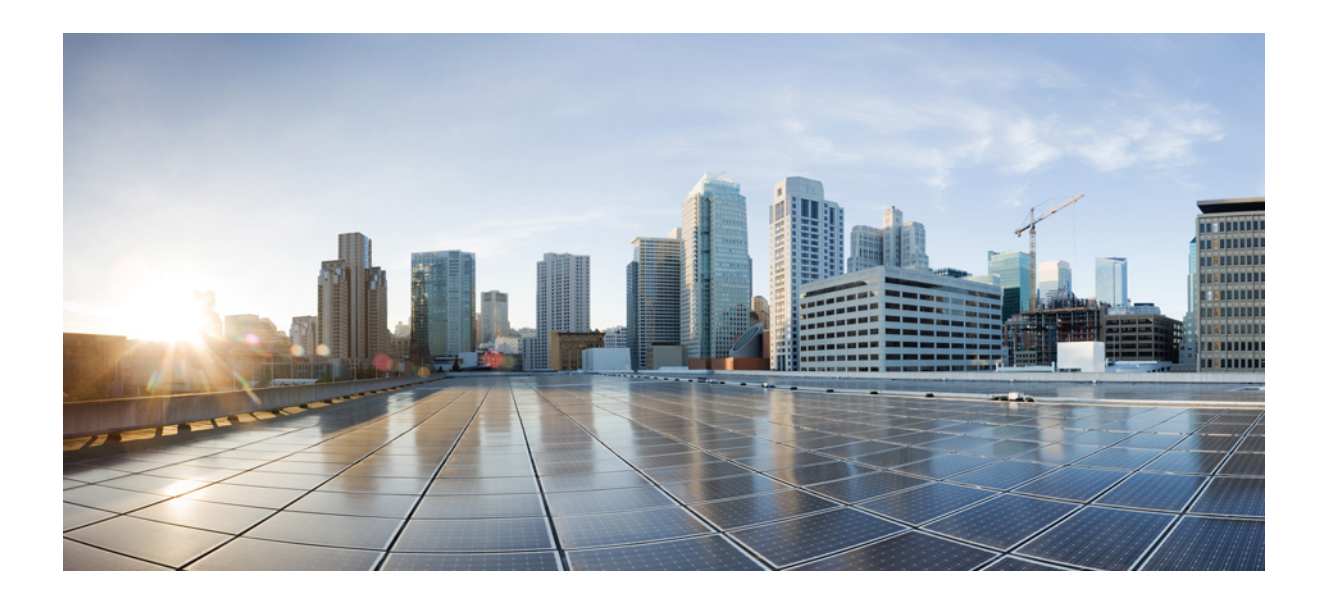

# **C Z** ĘŚĆ **II**

# **Konfiguracja telefonu IP Cisco**

- [Konfiguracja](#page-178-0) kontroli dostępu, na stronie 155
- [Konfigurowanie](#page-188-0) systemów innych producentów do sterowania połączeniami, na stronie 165
- [Zabezpieczenia](#page-196-0) telefonu IP Cisco, na stronie 173
- Funkcje telefonu i ich [konfigurowanie,](#page-234-0) na stronie 211
- Informacje o telefonie i [konfiguracja](#page-380-0) wyświetlacza, na stronie 357
- [Konfiguracja](#page-392-0) funkcji połączeń, na stronie 369
- [Konfiguracja](#page-460-0) dźwięku, na stronie 437
- [Konfiguracja](#page-474-0) wideo, na stronie 451
- [Konfiguracja](#page-480-0) poczty głosowej, na stronie 457
- [Konfigurowanie](#page-488-0) firmowej książki telefonicznej i osobistej książki adresowej, na stronie 465
- Moduł [rozbudowy](#page-520-0) klawiatury do telefonów IP Cisco (8800 i 6800), na stronie 497

<span id="page-178-0"></span>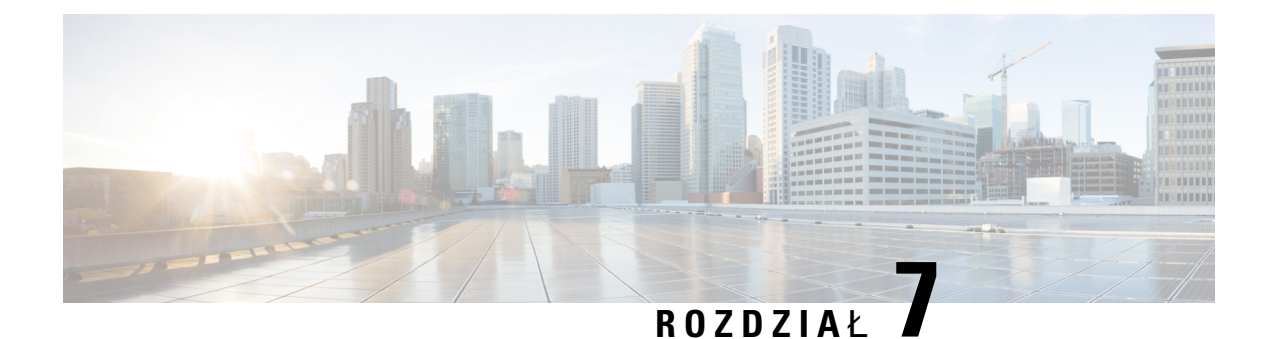

# **Konfiguracja kontroli dost**ę**pu**

- [Kontrola](#page-178-1) dostępu, na stronie 155
- Konta [administratora](#page-178-2) i użytkownika, na stronie 155
- Atrybut dostępu uż[ytkownika,](#page-179-0) na stronie 156
- Atrybut preferencji uż[ytkownika,](#page-179-1) na stronie 156
- [Otwieranie](#page-180-0) interfesju WWW telefonu, na stronie 157
- Domyślne włączanie protokołu [HTTPS,](#page-181-0) na stronie 158
- [Kontrola](#page-182-0) dostępu do ustawień telefonu, na stronie 159
- Pomijanie ekranu [Ustawianie](#page-186-0) hasła, na stronie 163

# <span id="page-178-1"></span>**Kontrola dost**ę**pu**

Jeśli parametr <Phone-UI-User-Mode> jest włączony, graficzny interfejs użytkownika (GUI) telefonu akceptuje atrybut dostępu użytkownika w odnośnych parametrach podczas wyświetlania elementów menu w tym interfejsie.

W przypadku elementów menu skojarzonych z jednym parametrem konfiguracyjnym:

- Włączenie obsługi administracyjnej parametru poprzez zadeklarowanie "ua=na" ("ua" oznacza "dostęp użytkownika") powoduje, że element menu znika.
- Włączenie obsługi administracyjnej parametru poprzez zadeklarowanie "ua=ro" powoduje, że element jest tylko do odczytu i nie można go edytować.

W przypadku elementów menu skojarzonych z wieloma parametrami konfiguracyjnymi:

• Włączenie obsługi administracyjnej wszystkich odnośnych parametrów poprzez zadeklarowanie "ua=na" powoduje, że elementy menu znikają.

# <span id="page-178-2"></span>**Konta administratora i u**ż**ytkownika**

Oprogramowanie sprzętowe telefonu IP Cisco zawiera zdefiniowane konta administratora i kont użytkownika. Tym kontom są przypisane określone uprawnienia logowania. Konto administratora nosi nazwę **admin**, a konto użytkownika to **user**. Nie można zmieniać tych nazw.

Konto **admin**zapewnia dostawcy usług lub sprzedawcy usług o wartości dodanej (VAR) dostęp do konfiguracji telefonu Cisco IP. Konto **user** umożliwia ograniczony i konfigurowalny dostęp użytkownikowi końcowemu urządzenia.

Konta **user** i **admin** mogą być chronione osobnymi hasłami. Jeśli dostawca usług ustawi hasło do konta administratora, będziesz widzieć monit o jego wprowadzenie po kliknięciu opcji **Logowanie si**ę **administratora**. Jeżeli hasło jeszcze nie istnieje, ekran zostanie odświeżony i pojawią się na nim parametry administracji.System nie ustawia żadnych haseł domyślnych dla kont użytkownika ani administratora. Hasła można przypisywać i zmieniać tylko z konta administratora.

Posiadacz konta administratora może wyświetlać i modyfikować wszystkie parametry profilu internetowego, w tym parametry WWW, które sądostępne na koncie użytkownika. Administrator systemu telefonu IP Cisco może za pomocą profilu obsługi administracyjnej dodatkowo ograniczyć zbiór parametrów, które dają się wyświetlać i modyfikować z konta użytkownika.

Parametry konfiguracyjne dostępne na koncie użytkownika są konfigurowane w telefonie IP Cisco. Dostęp użytkownika do interfejsu WWW użytkownika telefonu można wyłączyć.

# <span id="page-179-0"></span>**Atrybut dost**ę**pu u**ż**ytkownika**

Formanty atrybutu dostępu użytkownika (**ua**) mogąsłużyć do zmiany praw dostępu przyznawanych kontom użytkowników. Jeśli atrybut **ua** nie zostanie zdefiniowany, istniejące ustawienie dostępu użytkownika nie zmieni się. Atrybut nie wpływa na prawa dostępu z konta administratora.

Jeżeli atrybut **ua** zostanie podany, musi mieć jedną z następujących wartości:

- na brak dost**ę**pu
- ro tylko do odczytu
- rw odczyt i zapis
- Y wartość zachowywania

Wartość **y**musi być używana razem z znakiem**na** ,**ro** lub **rw**.

Poniższy przykład ilustruje działanie atrybutu **ua**: Zauważ, że w ostatnim wierszu, gdzie atrybut **ua** został zaktualizowany do **rw**, a pole nazwa stacji **(Biuro podró**ż**y 1)** jest zachowane. Jeśli **y** nie będzie użyty, wartość **Biuro podró**ż**y 1** zostanie nadpisana:

```
<flat-profile>
   <SIP_TOS_DiffServ_Value_1_ ua="na"/>
   <Dial_Plan_1_ ua="ro"/>
   <Dial_Plan_2_ ua="rw"/>
<Station_Name ua="rw" preserve-value="y">Travel Agent 1</Station_Name></flat-profile>
```
Wartość opcji **ua** musi być ujęta w podwójny cudzysłów.

# <span id="page-179-1"></span>**Atrybut preferencji u**ż**ytkownika**

Atrybut **user-pref** umożliwia ustawienie preferowanej wartości dla użytkownika, aby zapewnić mu płynną obsługę. Użytkownik może jednak wprowadzać dalsze zmiany z poziomu telefonu lub strony internetowej
administracji telefonu. Każdy parametr zmieniony przez użytkownika jest oznaczony jako zmodyfikowany przez użytkownika z atrybutem **um**. Wszelkie zmiany wprowadzone przez użytkownika są zachowywane. **user-pref** może być aktualizowany podczas provisioningu przy użyciu konfiguracji XML dostarczanych z parametrem **Regu**ł**a profilu**.

Atrybut **user-pref** nie jest obowiązkowy. Jednakże jeśli ten atrybut zostanie podany, musi mieć jedną z następujących wartości:

- y wskazuje na uwzględnienie zmian wprowadzonych przez użytkownika podczas konfiguracji. Określa również, że należy ustawić wartość ustawioną przez administratora, jeśli użytkownik jej nie zmodyfikował.
- n wskazuje na uznanie wartości ustawionej przez administratora dostarczonej przez konfiguracje XML.Jeśli atrybut**user-pref** nie jest uwzględniony, to atrybut**user-pref** ma takisam efekt, jak ustawienie jego wartości na "n".

Poniższy przykład ilustruje działanie atrybutu **user-pref**:

```
<flat-profile>
<Display_Brightness ua="rw" user-pref="y">5</Display_Brightness>
</flat-profile>
```
Jeśli użytkownik zmodyfikuje wartość, to zmiana jest odnotowywana jako **um** = v". Atrybut **um** nie może być aktualizowany przez implementację przy użyciu **um** i jest widoczny w konfiguracjach XML pobranych z telefonu.

Poniższy przykład ilustruje działanie atrybutu **um**:

```
<flat-profile>
<Display_Brightness ua="rw" user-pref="y" um="y">5</Display_Brightness>
</flat-profile>
```
Przywrócenie ustawień fabrycznych usuwa wszystkie konfiguracje oznaczone atrybutami **um** i **user-pref**.

Podczas provisioningu, dla dowolnego parametru, jeśli atrybut**user-pref**="n" zostanie dodany, po zastosowaniu konfiguracji, atrybut**user-pref** parametru zostanie zaktualizowany do "n", również**um** zostanie wyczyszczony.

### <span id="page-180-0"></span>**Otwieranie interfesju WWW telefonu**

Oprogramowanie sprzętowe telefonu zawiera mechanizmy ograniczające użytkownikom końcowym dostęp do niektórych parametrów. Konta **Admin** i **U**ż**ytkownik** mają różne uprawnienia. Każde konto może być niezależnie chronione hasłem.

- Konto Admin umożliwia pełny dostęp do wszystkich parametrów administracyjnego serwera WWW.
- Konto Użytkownik ma dostęp do wybranych parametrów administracyjnego serwera WWW.

Jeśli dostawca usług wyłączył dostęp do narzędzia konfiguracji, poproś go o zmianę ustawień.

#### **Procedura**

- **Krok 1** Upewnij się, że komputer ma połączenie z telefonem. Nie używaj sieci VPN.
- **Krok 2** Uruchom przeglądarkę WWW.
- **Krok 3** Wpisz adres IP telefonu na pasku adresu w przeglądarce.
- Dostęp użytkownika: **http://<ip address>**
- Dostęp administratora: **http://<ip address>/admin/advanced**
- Dostęp administratora: **http://<ip address>**, kliknij opcję **Logowanie si**ę **administratora**, a następnie opcję **Zaawansowane**.

Przykład: https://10.64.84.147/admin

```
Krok 4 Po wyświetleniu symbolu zachęty wprowadź hasło.
```
# **Domy**ś**lne w**łą**czanie protoko**ł**u HTTPS**

Aby uzyskać dostęp do administracyjnej strony internetowej telefonu, należy domyślnie włączyć protokół **Https**.

- Ustaw wartość **W**łą**cz protokó**ł na **Https** i **Port serwera sieciowego** na **443** i przywróć ustawienia fabryczne telefonu. Po przywróceniu ustawień fabrycznych obie wartości pozostają niezmienione, a jeśli użytkownik chce uzyskać dostęp do strony administracyjnej telefonu za pomocą **http://<ip address>** lub **http://<ip address>:80**, adres URL zostanie przekierowany do **https://<ip address>:443**, gdy HTTPS jest ustawiony jako domyślny.
- Jeśli telefon zostanie zaktualizowany do wersji oprogramowania sprzętowego 12.0(3), a wartości parametrów zostanązmienione, adres URL nadal będzie domyślnie przekierowywał do **https://phone IP:443**, aby uzyskać dostęp do strony administracyjnej telefonu.
- Po przywróceniu ustawieńfabrycznych, jeśli zmienisz **Portserwera sieciowego** na **80** i **W**łą**czprotokó**ł na **Https**, użytkownik nie będzie mógł uzyskać dostępu do administracyjnejstrony internetowej telefonu z **http://phone IP:80**, ale będzie mógł uzyskać dostęp do strony z **https://phone IP:80**.
- Jeśli telefon zostanie zaktualizowany do wersji oprogramowania sprzętowego 12.0(3), użytkownik może uzyskać dostęp do strony administracyjnej telefonu tylko przy użyciu protokołu **https**.

#### **Zanim rozpoczniesz**

• Przejdź do strony WWW administrowania telefonem. Zobacz [Otwieranie](#page-180-0) interfesju WWW telefonu, na [stronie](#page-180-0) 157.

#### **Procedura**

**Krok 1** Wybierz kolejno opcje **G**ł**os** > **System**.

**Krok 2** W sekcji **Konfiguracja systemu**ustaw parametr **W**łą**czprotokó**ł na **Https**, a parametr **Port serwera WWW** na **443**.

Parametry można również włączyć w pliku konfiguracyjnym telefonu (cfg.xml).

<Enable\_Protocol ua="na">Https</Enable\_Protocol>

<Web\_Server\_Port ua="na">443</Web\_Server\_Port>

**Krok 3** Kliknij przycisk **Submit All Changes** (Prześlij wszystkie zmiany).

### **Kontrola dost**ę**pu do ustawie**ń **telefonu**

Telefon można skonfigurować tak, aby zezwalał lub blokował dostęp do parametrów konfiguracyjnych w interfejsie WWW telefonu lub na ekranie telefonu. Parametry kontroli dostępu umożliwiają:

- Wskazać, które parametry konfiguracyjne są dostępne na koncie użytkownika podczas tworzenia konfiguracji.
- Włączenie lub wyłączenie użytkownikowi dostępu do administracyjnego serwera WWW.
- Włączenie lub wyłączenie dostępu użytkownika do menu ekranowego telefonu.
- Pominąć wyświetlanie użytkownikowi ekranu **Ustawianie has**ł**a**.
- Ograniczenie zbioru domen internetowych dostępnych z urządzenia na potrzeby ponownejsynchronizacji, uaktualniania lub rejestracji SIP na linii 1.

Parametry można również skonfigurować w pliku konfiguracyjnym telefonu bezpośrednio za pomocą kodu źródłowego XML (cfg.xml). Aby skonfigurować każdy parametr, patrz składnia ciągu [Parametry](#page-182-0) kontroli dostępu, na [stronie](#page-182-0) 159.

#### **Zanim rozpoczniesz**

Przejdź do strony WWW administrowania telefonem. Zobacz [Otwieranie](#page-180-0) interfesju WWW telefonu, na stronie [157](#page-180-0).

#### **Procedura**

- **Krok 1** Kliknij kolejno opcje **G**ł**os** > **System**.
- **Krok 2** Skonfiguruj parametry w sekcji **Konfiguracjad**ź**wi**ę**ku**zgodnie ze wskazówkami z tabeli[Parametry](#page-182-0) kontroli dostępu, na [stronie](#page-182-0) 159.
- <span id="page-182-0"></span>**Krok 3** Kliknij przycisk **Prze**ś**lij wszystkie zmiany**, aby wprowadzić zmiany.

### **Parametry kontroli dost**ę**pu**

Poniższa tabela opisuje funkcje i zastosowanie parametrów kontroli dostępu w sekcji **Konfiguracja systemowa** w zakładce **D**ź**wi**ę**k** > **System** w interfejsie WWW telefonu. Definiuje również składnię ciągu dodanego do pliku konfiguracyjnego w formacie XML (cfg.xml) w celu skonfigurowania parametru.

 $\mathbf I$ 

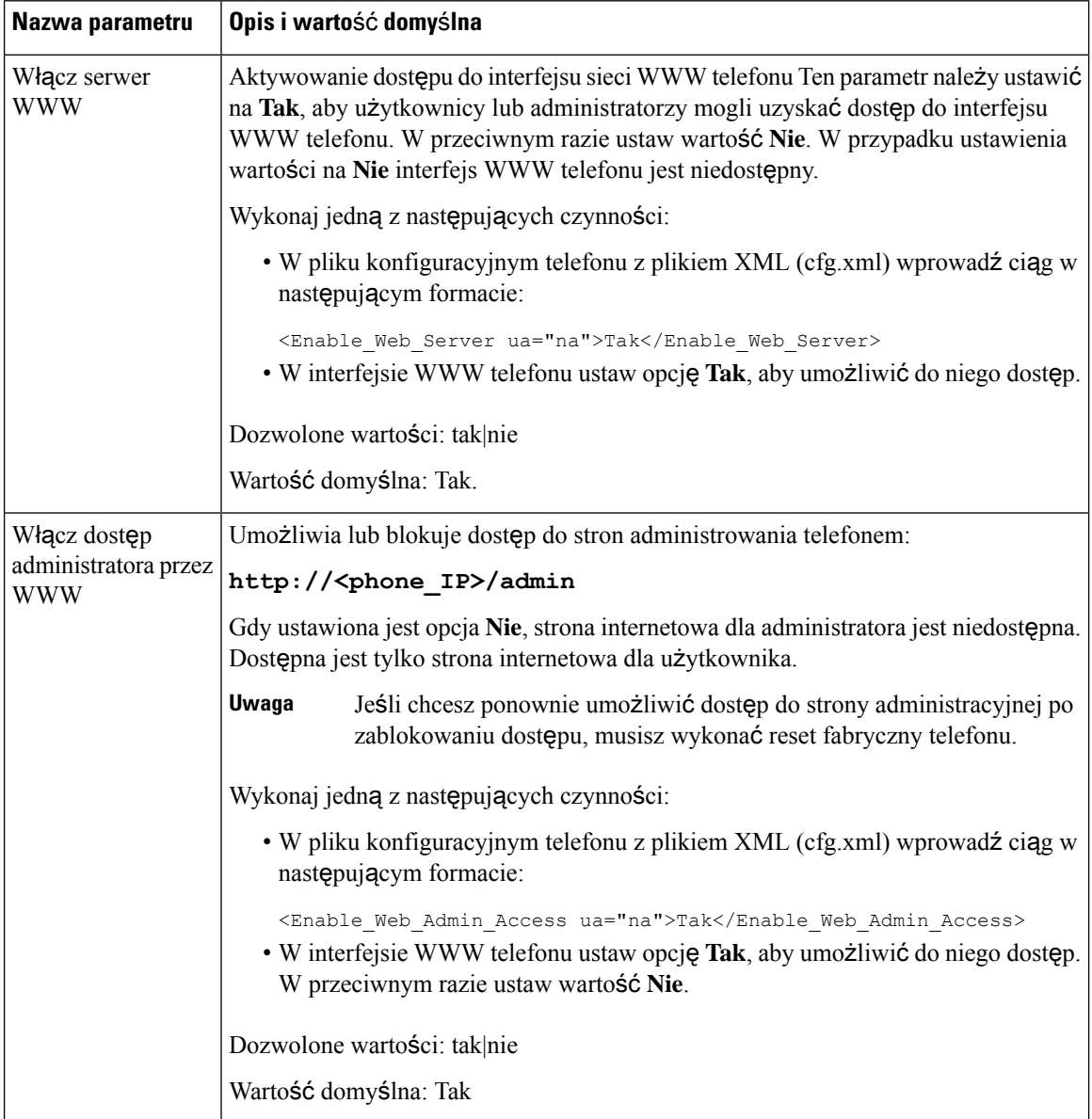

#### **Tabela 6: Parametry kontroli dost**ę**pu**

 $\mathbf I$ 

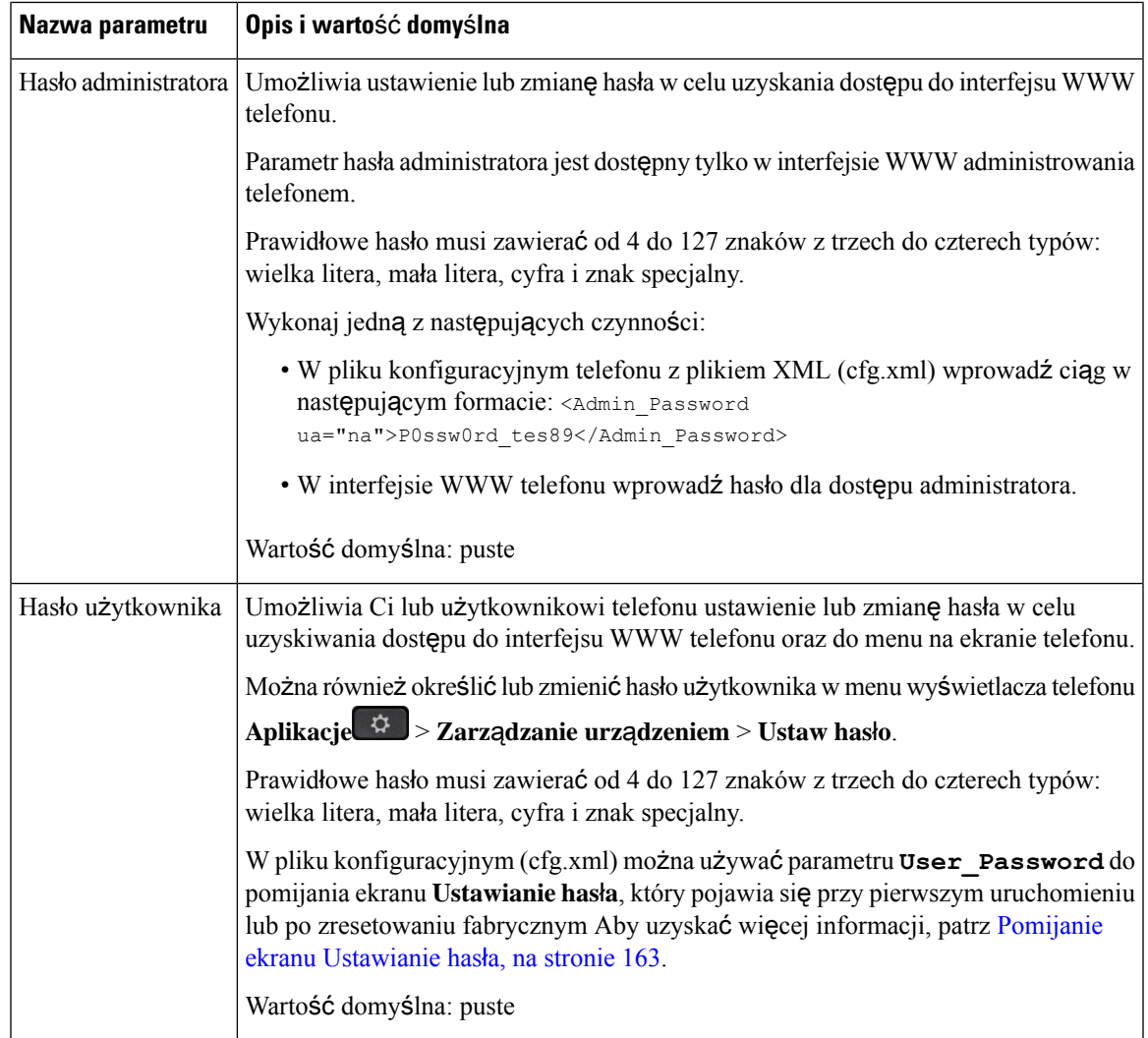

 $\mathbf{l}$ 

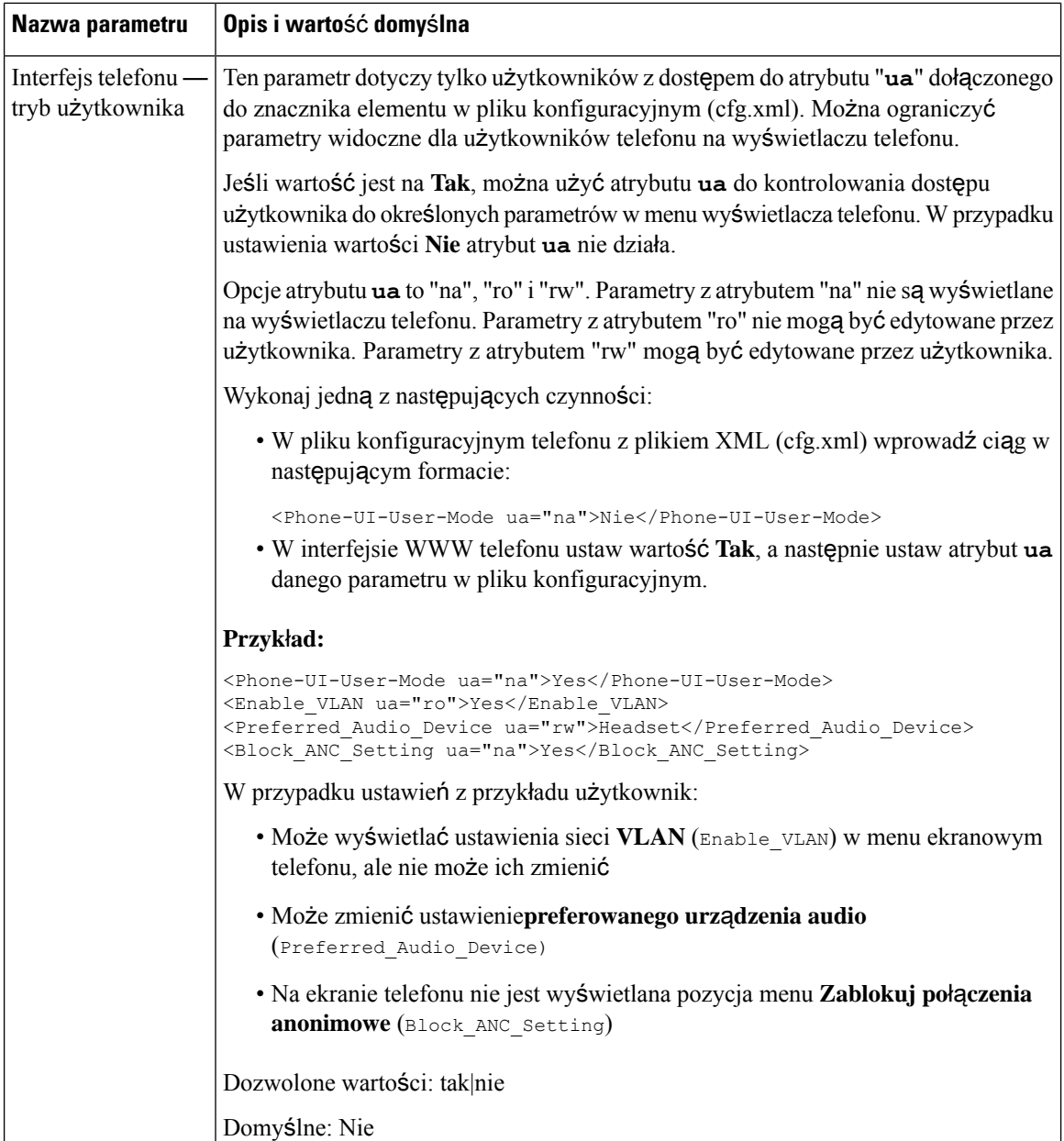

i.

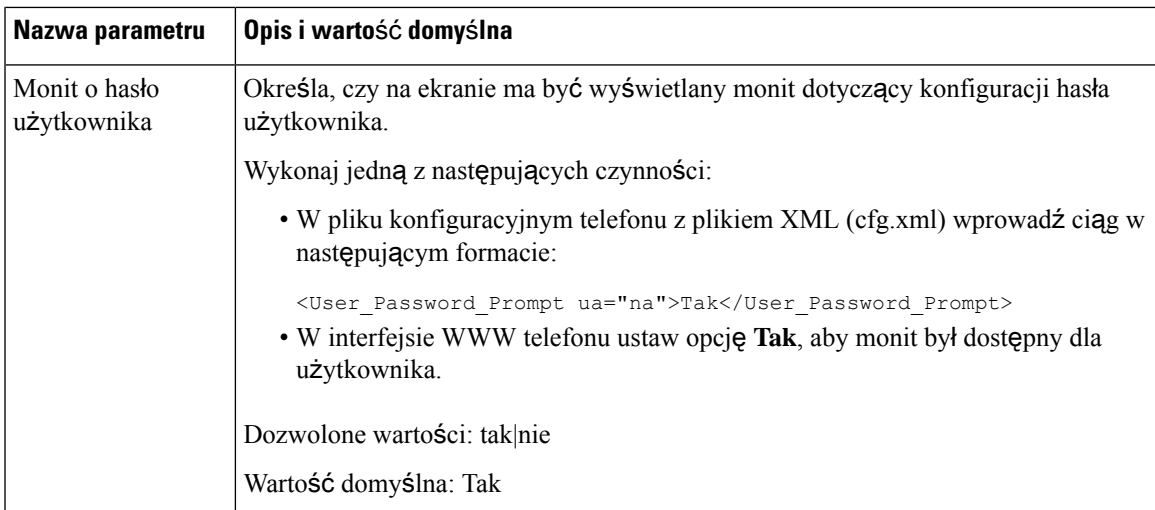

## <span id="page-186-0"></span>**Pomijanie ekranu Ustawianie has**ł**a**

**Uwaga** Funkcja ta nie jest dostępna w oprogramowaniu sprzętowym w wersji 11.2.3 lub nowszej.

Istnieje możliwość pomijania ekranu **Ustawianie has**ł**a** w telefonie podczas pierwszego rozruchu lub po przywróceniu do ustawień fabrycznych, muszą być jednak wykonane następujące czynności konfiguracyjne:

- Konfiguracja usługi DHCP
- Konfiguracja systemu EDOS
- Konfiguracja hasła użytkownika za pomocą pliku konfiguracyjnego XML telefonu

Po skonfigurowaniu hasła użytkownika ekran Ustaw hasło nie będzie się pojawiać.

### **Procedura**

**Krok 1** Otwórz plik cfg.xml telefonu w edytorze tekstu lub kodu źródłowego XML.

- **Krok 2** Wstaw tag **<User\_Password>**, używając jednej z poniższych opcji.
	- **Brak has**ł**a (tag pocz**ą**tkowy i ko**ń**cowy)**–**<User\_Password></User\_Password>**
	- **Warto**ść **has**ł**a (4-127 znak.)**–**<User\_Password >Abc123</User\_Password>**
	- **Brak has**ł**a (tylko tag pocz**ą**tkowy)**–**<User\_Password />**
- **Krok 3** Zapisz zmiany pliku cfg.xml.

Ekran **Ustaw has**ł**o** nie jest wyświetlany podczas pierwszego uruchomienia lub po zresetowaniu do ustawień fabrycznych. W przypadku określenia hasła użytkownik jest monitowany o wprowadzenie hasła w trakcie uzyskiwania dostępu do interfejsu WWW telefonu lub do menu ekranowych telefonu.

 $\mathbf{l}$ 

i.

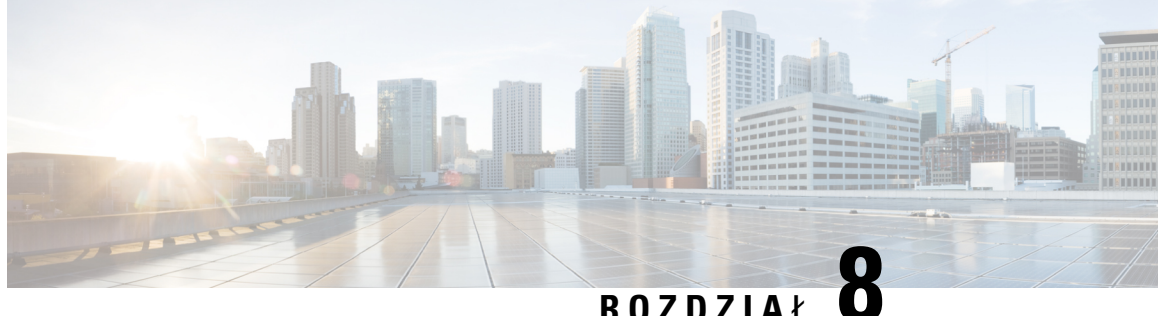

# **Konfigurowanie systemów innych producentów do sterowania po**łą**czeniami**

- [Sprawdzanie](#page-188-0) adresu MAC telefonu, na stronie 165
- [Konfiguracja](#page-188-1) sieci, na stronie 165
- [Dostarczanie,](#page-189-0) na stronie 166
- Raportowanie bieżącej konfiguracji telefonu do serwera obsługi [administracyjnej,](#page-189-1) na stronie 166

### <span id="page-188-0"></span>**Sprawdzanie adresu MAC telefonu**

Aby dodać telefon IP Cisco do systemu sterowania połączeniami innej firmy, musisz znać adres MAC telefonu.

#### **Procedura**

Wykonaj jedną z następujących czynności:

- W telefonie naciśnij kolejno opcje **Aplikacje** > **Informacje o telefonie** i sprawdź zawartość pola Adres MAC.
- Sprawdź etykietę z adresem MAC z tylu telefonu.
- Wyświetl stronę WWW telefonu, a następnie wybierz kolejno opcje **Informacje** > **Stan systemu** > **Informacje o produkcie**.

# <span id="page-188-1"></span>**Konfiguracja sieci**

Telefon IP Cisco funkcjonuje jako składnik sieci SIP, ponieważ obsługuje protokół SIP (Session Initiation Protocol). Telefon IP Cisco jest zgodny z innymi systemami sterowania połączeniami realizowanymi przez internetowe centrale PBX używające protokołu SIP, takie jak BroadSoft, MetaSwitch i Asterisk.

W tym dokumencie nie opisano konfiguracji takich systemów. Aby dowiedzieć się więcej, zobacz dokumentację systemu centrali PBX z SIP, do której podłączasz swój telefon IP Cisco.

W tym dokumencie opisano wybrane typowe konfiguracje sieci, jednak Twoja konkretna konfiguracja może się różnić, a zależy to od rodzaju sprzętu używanego przez dostawcę usług.

### <span id="page-189-0"></span>**Dostarczanie**

W telefonach można zainicjować obsługę administracyjną w taki sposób, aby pobierały one profile konfiguracji lub zaktualizowane oprogramowanie sprzętowe ze zdalnego serwera po nawiązaniu połączenia z siecią, po włączeniu lub w ustalonych odstępach czasu. Zazwyczaj obsługa administracyjna jest elementem masowych wdrożeń rozwiązań VoIP (Voice-over-IP) realizowanych przez dostawców usług. Profile konfiguracji lub zaktualizowane oprogramowanie sprzętowe jest przesyłane do urządzeń przy użyciu protokołu TFTP, HTTP lub HTTPS.

# <span id="page-189-1"></span>**Raportowanie bie**żą**cej konfiguracji telefonu do serwera obs**ł**ugi administracyjnej**

W telefonie można skonfigurować przekazywanie do serwera informacji o pełnej konfiguracji oraz o zmianach delta w konfiguracji i stanie. W polu **Regu**ł**a raportu** można dodać do dwóch adresów URL określających lokalizację docelową raportu. Opcjonalne można dołączyć klucz szyfrowania.

Jeśli zarządano jednocześnie delty (różnicy) konfiguracji i raportu stanu należy oddzielać reguły raportu **spacj**ą. Do każdej reguły raportu należy dołączyć adres URL miejsca docelowego przekazywania. Regułę raportu może opcjonalnie poprzedzać jeden lub więcej argumentów zawartości ujętych w nawiasy kwadratowe **[ ]**.

Podczas próby przekazania raportu pole *Metoda raportu HTTP* określa, czy żądanie HTTP wysyłane przez telefon powinno być żądaniem *HTTP PUT* czy *HTTP POST*. Wybierz:

- **Metoda PUT** w celu utworzenia nowego raportu lub zastąpienia istniejącego raportu w znanej lokalizacji na serwerze. Ta opcja umożliwia na przykład zastępowanie każdego wysłanego wcześniej raportu i zachowywanie na serwerze tylko *najnowszej* konfiguracji.
- **Metoda POST** w celu wysłania danych raportu do serwera w celu przetwarzania, np. przez skrypt PHP. Takie rozwiązanie zapewnia większą elastyczność przechowywania informacji o konfiguracji. Umożliwia na przykład wysłanie całej serii raportów o stanie telefonu i przechowywanie ich *wszystkich* na serwerze.

W celu wysłania raportów o konkretnej konfiguracji należy używać następujących argumentów zawartości w polu **Regu**ł**a raportu**:

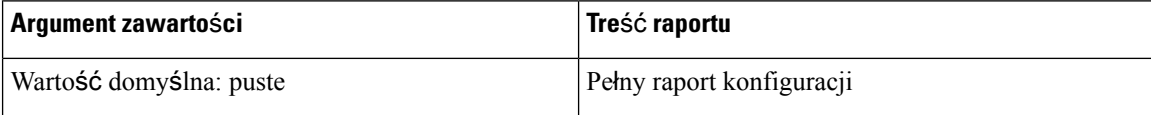

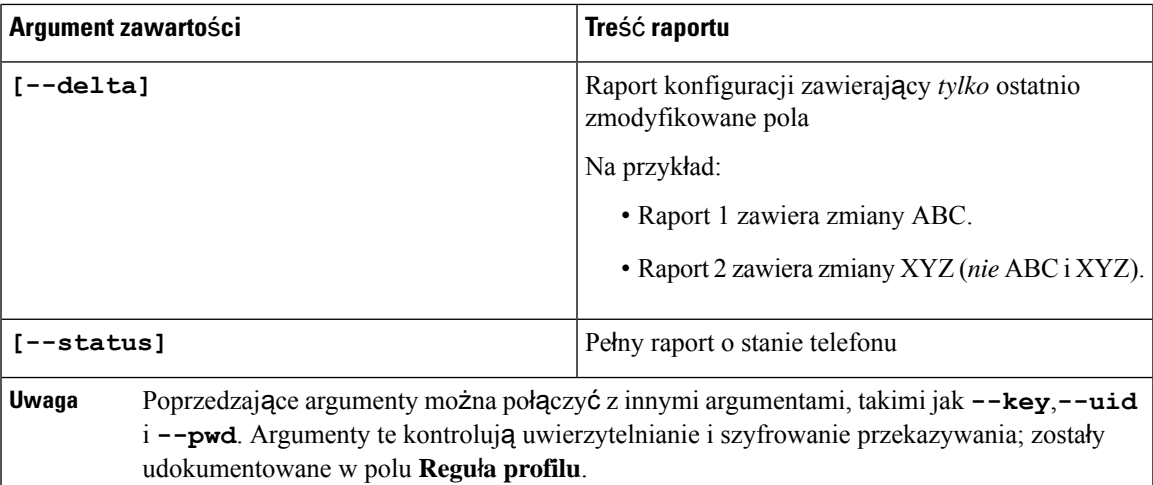

• Jeśli w polu **Regu**ł**a raportu** podasz argument **[--key <encryption key>]**, telefon zastosuje do pliku (konfiguracji, stanu lub różnic) szyfrowanie AES-256-CBC z podanym kluczem szyfrowania.

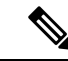

Jeżeli w telefonie włączono obsługę administracyjną z IKM (Input Keying Material), a w telefonie do szyfrowania pliku ma być stosowane szyfrowanie zgodne z dokumentem RFC-8188, nie należy podawać argumentu **--key**. **Uwaga**

#### **Zanim rozpoczniesz**

Przejdź do strony WWW administrowania telefonem. Zobacz [Otwieranie](#page-180-0) interfesju WWW telefonu, na stronie [157](#page-180-0).

#### **Procedura**

**Krok 1** Wybierz kolejno opcje **G**ł**os** > **Konfiguracja** > **Przeka**ż **opcje konfiguracji**.

- **Krok 2** Ustaw parametr dla każdego z pięciu pól zgodnie z opisem w Parametry służące do [raportowania](#page-192-0) konfiguracji telefonu do [serwera,](#page-192-0) na stronie 169.
- **Krok 3** Kliknij przycisk **Submit All Changes** (Prześlij wszystkie zmiany).

Przykład danych wprowadzonych przez użytkownika i operacji wykonanych przez telefon i serwer obsługi administracyjnej dla **Regu**ł**y raportu**:

• **HTTP PUT dla ca**ł**ej konfiguracji:**

Jeżeli metodą raportowania przez HTTP jest PUT, wprowadź adres URL reguły raportu w następującym formacie:

#### **http://mój\_serwer\_http/config-mpp.xml**

Następnie telefon wyśle dane konfiguracyjne do pliku *http://mój\_serwer\_http/config-mpp.xml*.

• **HTTP PUT dla zmian w konfiguracji:**

Jeżeli metodą raportowania przez HTTP jest PUT, wprowadź adres URL reguły raportu w następującym formacie:

#### **[--delta]http://mój\_serwer\_http/config-mpp-delta.xml**

Następnie telefon wyśle zmiany w konfiguracji do pliku *http://mój\_serwer\_http/config-mpp-delta.xml*.

#### • **HTTP PUT dla zaszyfrowanych ró**ż**nic w konfiguracji**

Jeżeli metodą raportowania przez HTTP jest PUT, wprowadź adres URL reguły raportu w następującym formacie:

```
[--delta --key test123]http://mój_serwer_http/config-mpp-delta.enc.xml;
```
Telefon wyśle informacje o stanie do pliku *http://mój\_serwer\_http/config-mpp-delta.enc.xml*

```
Po stronie serwera raportów plik można odszyfrować następująco: # openssl enc -d
-aes-256-cbc -k test123 -in config-mpp-delta.enc-delta.enc -out cfg.xml
```
#### • **HTTP PUT dla informacji o stanie**

Jeżeli metodą raportowania przez HTTP jest PUT, wprowadź adres URL reguły raportu w następującym formacie:

#### **[--status]http://mój\_serwer\_http/config-mpp-status.xml;**

Telefon wyśle informacje o stanie do pliku *http://mój\_serwer\_http/config-mpp-status.xml*

#### • **HTTP PUT dla zmian w konfiguracji i stanu**

Jeżeli metodą raportowania przez HTTP jest PUT, wprowadź adres URL reguły raportu w następującym formacie:

```
[--status]http://mój_serwer_http/config-mpp-status.xml
[--delta]http://mój_serwer_http/config-mpp-delta.xml
```
Telefon wyśle informacje o stanie do plików *http://mój\_serwer\_http/config-mpp-status.xml* i *http://mój\_serwer\_http/config-mpp-delta.xml*

#### • **HTTP POST dla zmian w konfiguracji:**

Jeżeli metodą raportowania jest POST, wprowadź adres URL reguły raportu w następującym formacie:

```
[--delta]http://mój_serwer_http/report_upload.php
```
Format pliku przesyłania raportu

```
// report_upload.php content
<?php
$filename = "report cfg.xml"; // report file name
// where to put the file
$file = "/path/to/file".$filename;
// get data from http post
$report_data = file_get_contents('php://input');
// save the post data to file
$file put contents($file, $report data);
?>
```
Telefon wyśle zmienione dane do pliku *http://mój\_serwer\_http/report\_cfg.xml*

### <span id="page-192-0"></span>**Parametry s**ł**u**żą**ce do raportowania konfiguracji telefonu do serwera**

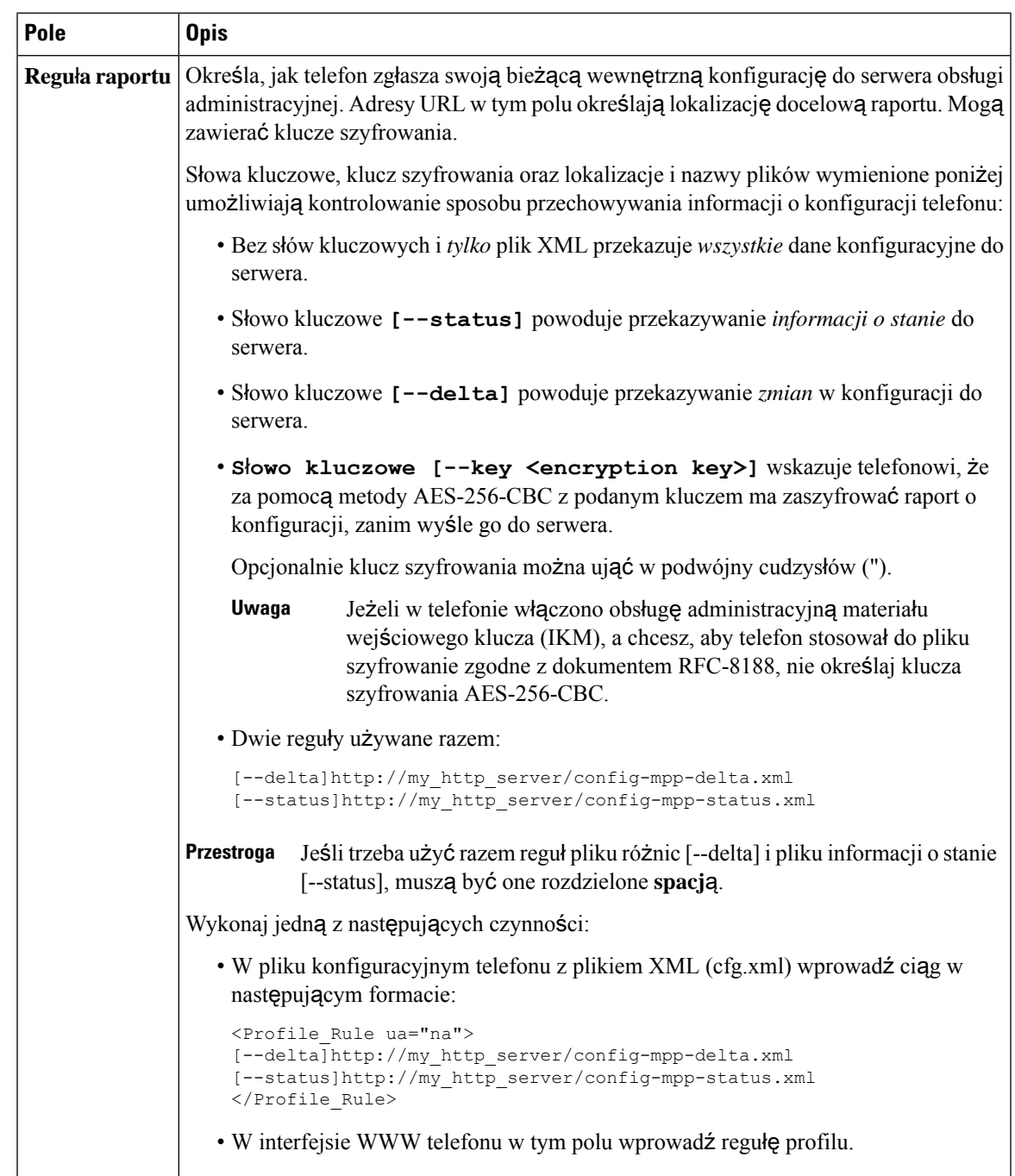

**Tabela 7: Parametry <sup>s</sup>**ł**u**żą**ce do raportowania konfiguracji telefonu do serwera**

 $\mathbf l$ 

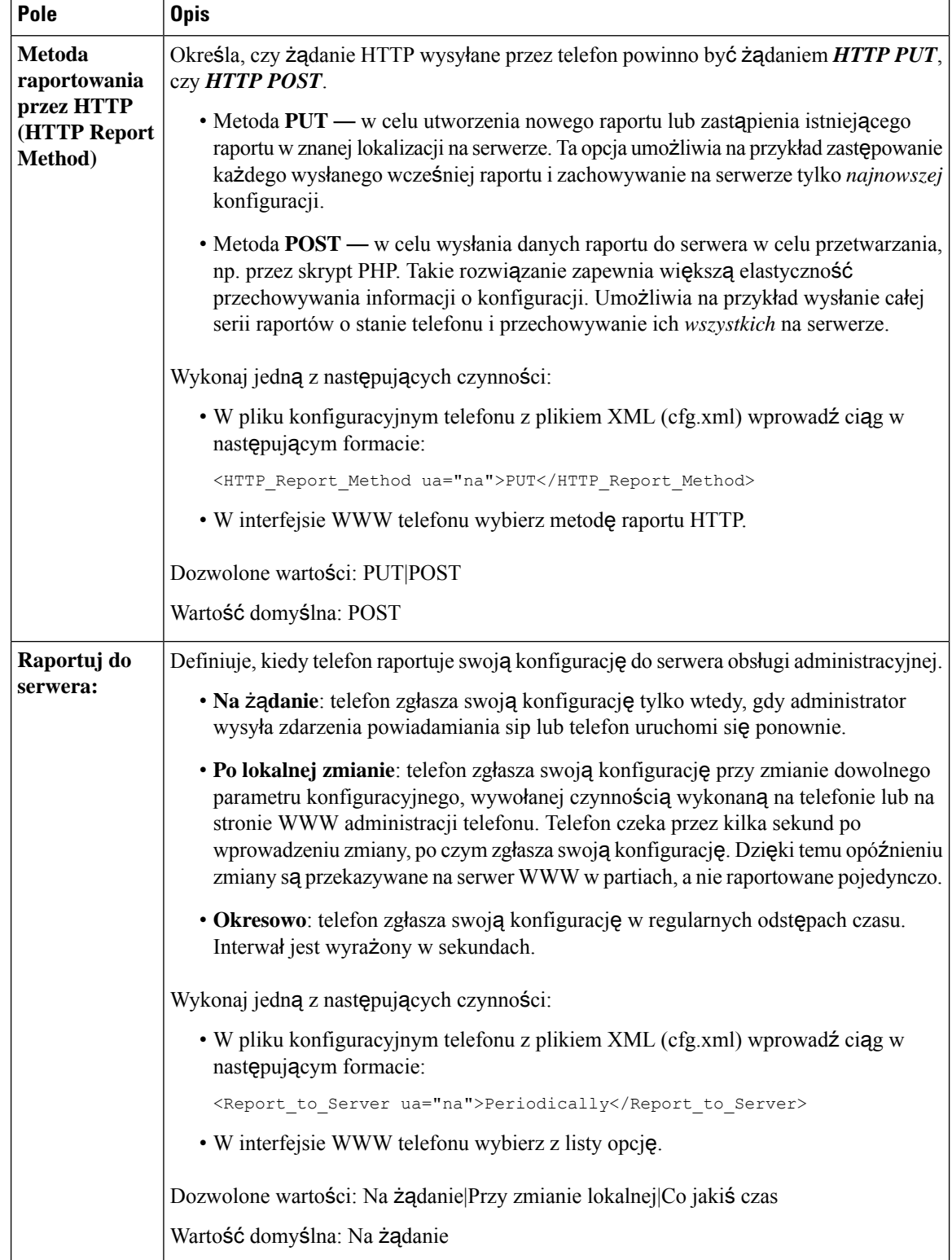

 $\mathbf{l}$ 

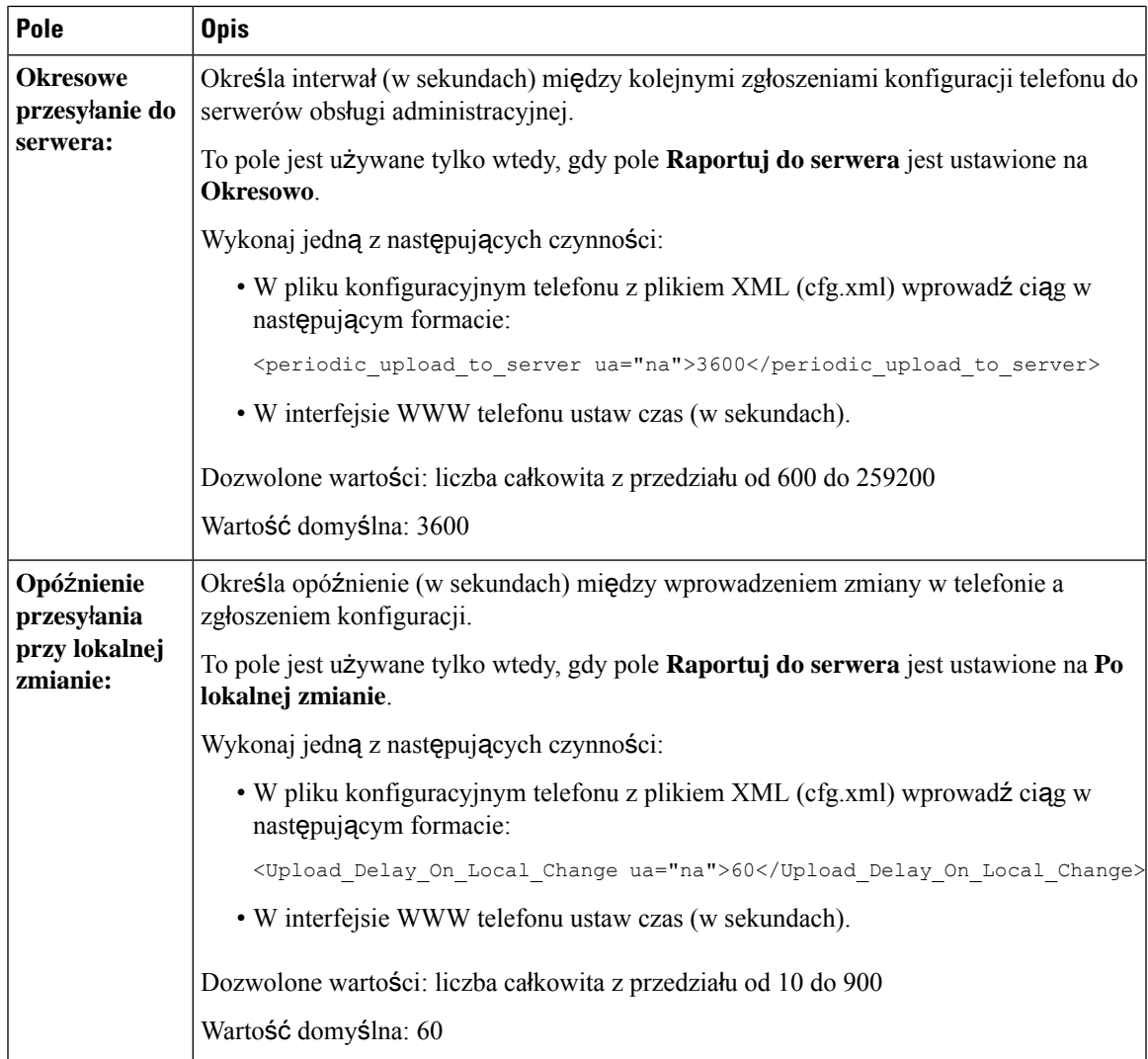

 $\mathbf I$ 

**Parametry s**ł**u**żą**ce do raportowania konfiguracji telefonu do serwera**

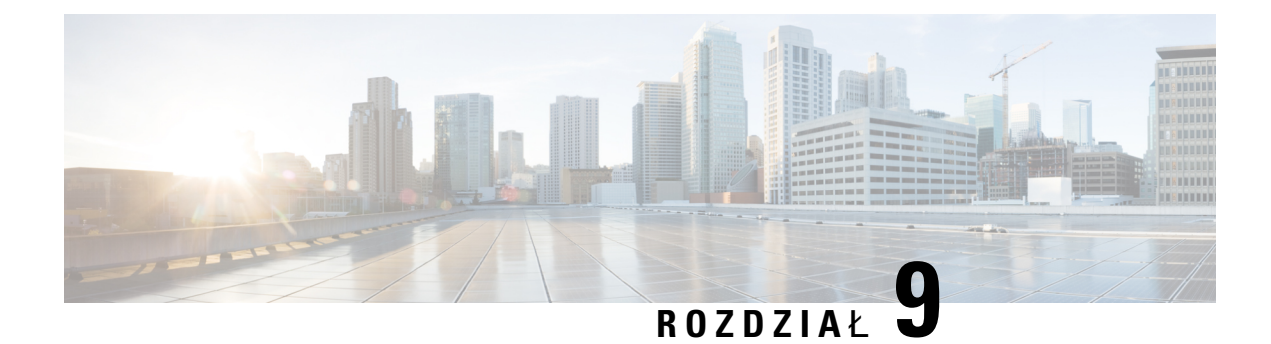

# **Zabezpieczenia telefonu IP Cisco**

- [Ustawienia](#page-196-0) domeny i Internetu, na stronie 173
- [Konfigurowanie](#page-199-0) wyzwania kwestionującego komunikaty INVITE protokołu SIP, na stronie 176
- Obsługa [RFC-8760,](#page-200-0) na stronie 177
- Włącz funkcje [Uwierzytelnianie](#page-201-0) żądań INVITE i Uwierzytelnianie przy ponownej synchronizacji i [uruchomieniu,](#page-201-0) na stronie 178
- Obsługa dodatkowych algorytmów skrótu służących do [uwierzytelniania](#page-201-1) w hotelach, na stronie 178
- [Kontroluj](#page-201-2) wartość minimalną TLS, na stronie 178
- Włącz kontrolę usługi Webex [Metrics,](#page-202-0) na stronie 179
- Włącz [sterowanie](#page-203-0) usługą Metoda przesyłania plików PRT przy awarii, na stronie 180
- [Transport](#page-204-0) Layer Security, na stronie 181
- Obsługa [administracyjna](#page-207-0) przy użyciu protokołu HTTPS, na stronie 184
- Włącz zaporę, na [stronie](#page-210-0) 187
- Zkonfiguruj zaporę przy użyciu [dodatkowych](#page-212-0) opcji, na stronie 189
- [Skonfiguruj](#page-214-0) listę szyfrów, na stronie 191
- Włącz [weryfikacj](#page-217-0)ę nazwy hosta dla SIP przez protokół TLS, na stronie 194
- Włączanie trybu [zainicjowanego](#page-218-0) przez klienta w negocjacjach zabezpieczeń na płaszczyźnie nośników, na [stronie](#page-218-0) 195
- [Uwierzytelnianie](#page-220-0) 802.1X, na stronie 197
- [Skonfiguruj](#page-222-0) serwer proxy, na stronie 199
- Włączanie trybu FIPS, na [stronie](#page-228-0) 205
- [Konfigurowanie](#page-229-0) połączenia VPN z telefonu, na stronie 206
- [Konfigurowanie](#page-230-0) połączenia VPN za pomocą strony internetowej telefonu, na stronie 207
- Ogólne [informacje](#page-232-0) na temat bezpieczeństwa produktu Cisco, na stronie 209

# <span id="page-196-0"></span>**Ustawienia domeny i Internetu**

### **Konfigurowanie domen ograniczonego dost**ę**pu**

Telefon można skonfigurować w taki sposób, aby możliwe było rejestrowanie, udostępnianie i aktualizacja oprogramowania sprzętowego oraz wysyłanie raportów przy użyciu określonych serwerów. W telefonie nie można wykonywać żadnych czynności rejestracyjnych, obsługujących, uaktualniających i raportów, które

nie korzystają z określonych serwerów. W przypadku określenia serwerów należy się upewnić, że na liście zostaną umieszczone serwery wprowadzane w następujących polach:

- Reguła profilu, **Regu**ł**a profilu B**, **Regu**ł**a profilu C**i **Regu**ł**a profilu D** na karcie **Obs**ł**uga**
- **Regu**ł**y uaktualniania** i **Regu**ł**y uaktualniania zestawu nag**ł**ownego Cisco** na karcie **Obs**ł**uga**
- **Regu**ł**a raportowania** na karcie **Obs**ł**uga**
- **Niestandardowa regu**ł**a CA** na karcie **Obs**ł**uga**
- **Serwer proxy** i **Wychodz**ą**cy serwer proxy** na karcie **Nr. wewn. (n)**

#### **Zanim rozpoczniesz**

[Otwieranie](#page-180-0) interfesju WWW telefonu, na stronie 157.

#### **Procedura**

- **Krok 1** Wybierz kolejno opcje **Voice** > **System** (Głos > System).
- **Krok 2** W sekcji **Konfiguracja systemu** w polu **Domeny ograniczonegodost**ę**pu** wprowadź w pełni kwalifikowane nazwy domen (FQDN) dla każdego serwera. Poszczególne nazwy FQDN oddziel przecinkami.

#### **Przyk**ł**ad:**

voiceip.com, voiceip1.com

Ten parametr można także skonfigurować w pliku konfiguracyjnym (cfg.xml), wprowadzając odpowiedni ciąg w następującym formacie:

<Restricted\_Access\_Domains ua="na">voiceip.com, voiceip1.com</Restricted\_Access\_Domains>

**Krok 3** Kliknij przycisk **Submit All Changes** (Prześlij wszystkie zmiany).

### **Konfigurowanie opcji protoko**ł**u DHCP**

Możliwe jest ustawienie kolejności, w jakiej telefon korzysta z opcji DHCP. Aby uzyskać pomoc dotyczącą opcji protokołu DHCP, patrz Obsługa opcji [protoko](#page-198-0)łu DHCP, na stronie 175.

#### **Zanim rozpoczniesz**

[Otwieranie](#page-180-0) interfesju WWW telefonu, na stronie 157.

#### **Procedura**

**Krok 1** Wybierz kolejno opcje **G**ł**os** > **Obs**ł**uga administracyjna**.

**Krok 2** W sekcji **Profil konfiguracji** wybierz **Opcj**ę **protoko**ł**u DHCP do u**ż**ycia**, oraz **Opcj**ę **protoko**ł**u DHCPv6 do u**ż**ycia,** aby korzystać z parametrów zgodnie z opisem w tabeli Parametry [konfiguracji](#page-198-1) opcji protokołu [DHCP,](#page-198-1) na stronie 175.

**Krok 3** Kliknij przycisk **Submit All Changes** (Prześlij wszystkie zmiany).

### <span id="page-198-1"></span>**Parametry konfiguracji opcji protoko**ł**u DHCP**

Poniższa tabela opisuje funkcje i zastosowanie parametrów konfiguracji opcji DHCP w sekcji Konfiguracja profilu w zakładce Dźwięk>Obsługa administracyjna w interfejsie WWW telefonu. Definiuje również składnię ciągu dodanego do pliku konfiguracyjnego w formacie XML (cfg. xml) w celu skonfigurowania parametru.

| <b>Parametr</b>                                 | <b>Opis</b>                                                                                                    |
|-------------------------------------------------|----------------------------------------------------------------------------------------------------|
| Opcja DHCP do użycia<br>(DHCP Option To<br>Use) | Opcje protokołu DHCP, rozdzielone przecinkami, używane do pobierania<br>oprogramowania sprzętowego i profili.                                       |
|                                                 | Wykonaj jedną z następujących czynności:                                                                                                    |
|                                                 | • W pliku konfiguracyjnym telefonu z plikiem XML (cfg.xml) wprowadź ciąg<br>w następującym formacie:                                                |
|                                                 | <dhcp option="" to="" use<br="">ua="na"&gt;66,160,159,150,60,43,125</dhcp>                                                                          |
|                                                 | • W interfejsie WWW telefonu wprowadź opcje DHCP, oddzielając je<br>przecinkami.                                                                    |
|                                                 | Wartość przykładowa: 66,160,159,150,60,43,125                                                                                                    |
|                                                 | Wartość domyślna: 66,160,159,150,60,43,125                                                                                                    |
| Opcja DHCPv6 do<br>użycia                       | Opcje protokołu DHCP, rozdzielone przecinkami, używane do pobierania<br>oprogramowania sprzętowego i profili.                                       |
|                                                 | Wykonaj jedną z następujących czynności:                                                                                                    |
|                                                 | • W pliku konfiguracyjnym telefonu z plikiem XML (cfg.xml) wprowadź ciąg<br>w następującym formacie:                                                |
|                                                 | <dhcpv6_option_to_use ua="na">17,160,159</dhcpv6_option_to_use><br>• W interfejsie WWW telefonu wprowadź opcje DHCP, oddzielając je<br>przecinkami. |
|                                                 | Wartość przykładowa: 17,160,159                                                                                                    |
|                                                 | Wartość domyślna: 17,160,159                                                                                                    |

**Tabela 8: Parametry konfiguracji opcji protoko**ł**<sup>u</sup> DHCP**

### <span id="page-198-0"></span>**Obs**ł**uga opcji protoko**ł**u DHCP**

Poniższa tabela zawiera listę opcji protokołu DHCP obsługiwanych w wieloplatformowych telefonach IP Cisco.

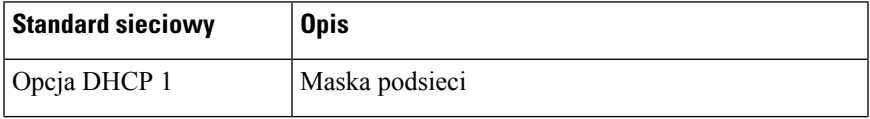

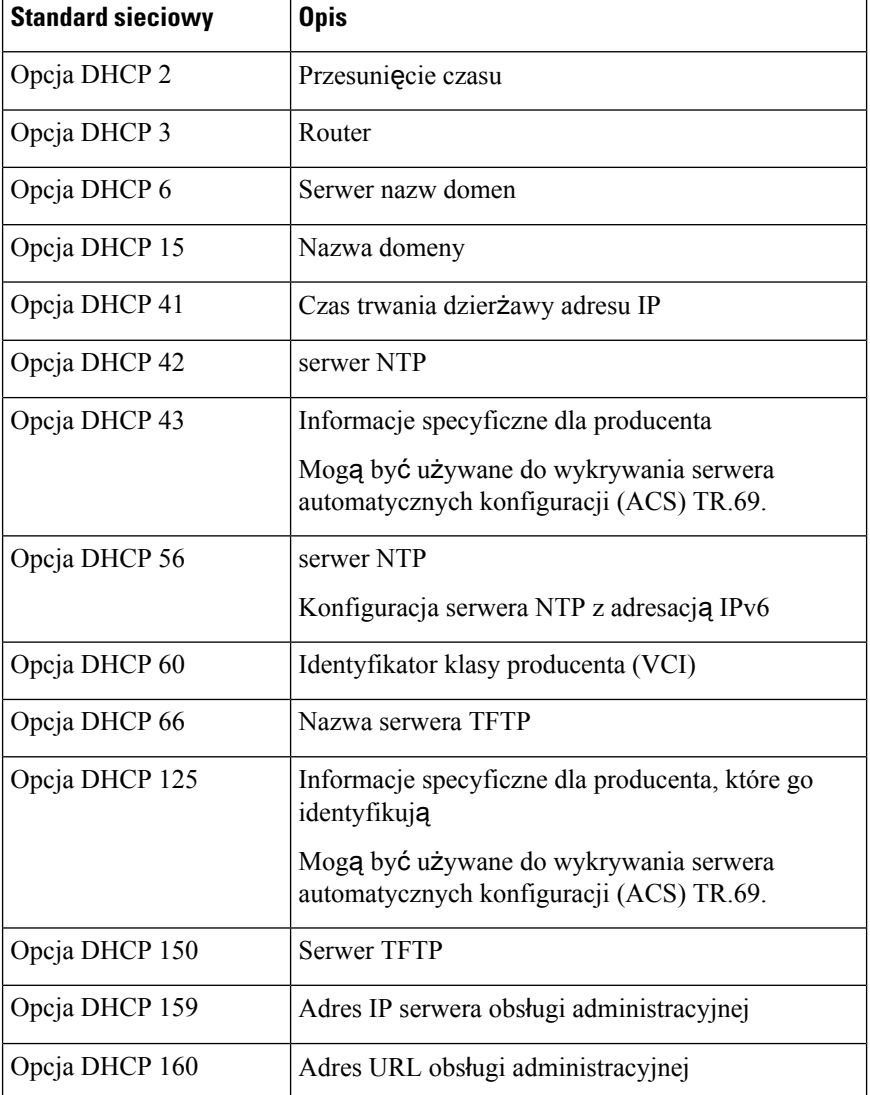

# <span id="page-199-0"></span>**Konfigurowaniewyzwania kwestionuj**ą**cego komunikaty INVITE protoko**ł**u SIP**

Telefon może kwestionować komunikat INVITE (początkowy) protokołu SIP w sesji. Wyzwanie ogranicza zbiór serwerów SIP, które mogą wchodzić w interakcje z urządzeniami w sieci dostawcy usług. Ta praktyka zapobiega niebezpiecznym i złośliwym atakom na telefon. Po włączeniu tej funkcji będzie wymagane uwierzytelnianie pierwszych żądań INVITE przychodzących z serwera proxy usługi SIP.

Parametry można również skonfigurować w pliku konfiguracyjnym telefonu bezpośrednio za pomocą kodu źródłowego XML (cfg.xml).

#### **Zanim rozpoczniesz**

[Otwieranie](#page-180-0) interfesju WWW telefonu, na stronie 157.

Ш

#### **Procedura**

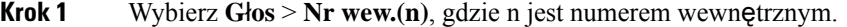

**Krok 2** W sekcji **Ustawienia SIP** wybierz opcję **Tak** z listy **Auth INVITE**, aby włączyć tę funkcję, lub wybierz **Nie**, aby ją wyłączyć.

> Ten parametr można także skonfigurować w pliku konfiguracyjnym (cfg.xml), wprowadzając odpowiedni ciąg w następującym formacie:

<Auth\_INVITE\_1>Yes</Auth\_INVITE\_1\_>

Wartość domyślna: **Nie**.

**Krok 3** Kliknij przycisk **Submit All Changes** (Prześlij wszystkie zmiany).

### <span id="page-200-0"></span>**Obs**ł**uga RFC-8760**

Możesz zastąpić RFC-3261 i dodać obsługę dodatkowych algorytmów skrótu uwierzytelniania określonych przez RFC-8760. RFC-8760 określa algorytmy skrótu, takie jak SHA256, SHA-512/256 i MD5. Dzięki RFC-8760 telefon wysyła żądania SIP REGISTER lub INVITE lub SUBSCRIBE bez pola nagłówka autoryzacji. Serwer SIP odpowiada 401/407 kodem stanu z polem nagłówka www-authenticate lub proxy-authenticate. Serwer SIP odpowiada wieloma nagłówkami www-authenticate. Jeśli wysyłanych jest wiele nagłówków, każdy z nich musi mieć inny algorytm, a najbardziej preferowany z nich musi być zastosowany jako pierwszy. Wsparcie dla RFC-8760 ma zalety w porównaniu z RFC-3261 i jest opisane w poniższej tabeli dla różnych scenariuszy.

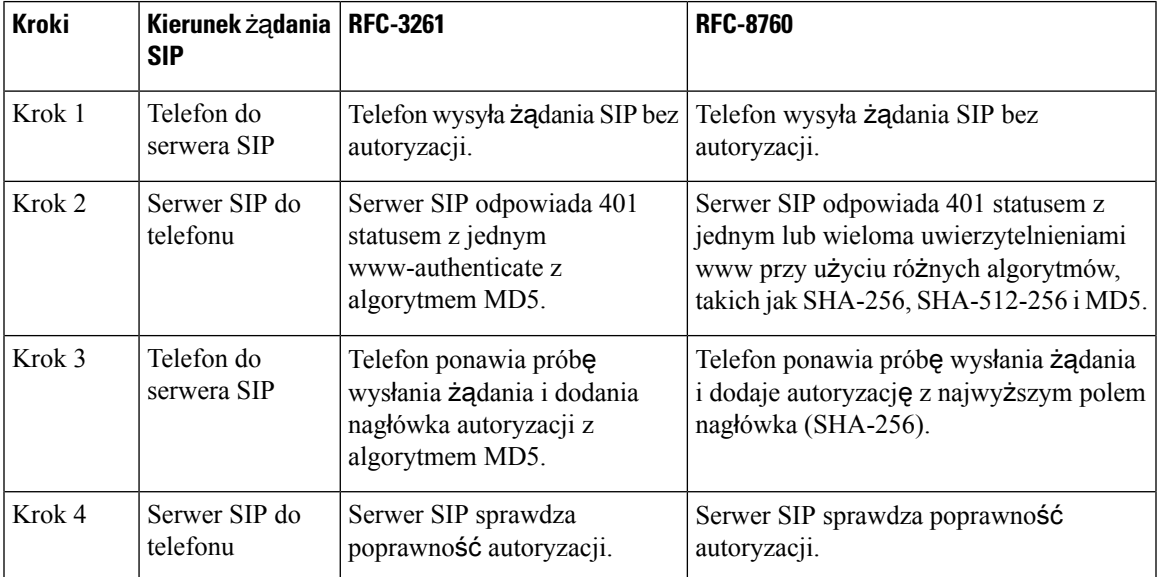

# <span id="page-201-0"></span>**W**łą**cz funkcje Uwierzytelnianie** żą**da**ń **INVITE i Uwierzytelnianie przy ponownej synchronizacji i uruchomieniu**

Autoryzację telefonu można włączyć za pomocą RFC 8760.

#### **Zanim rozpoczniesz**

- Przejdź do strony WWW administrowania telefonem. Zobacz [Otwieranie](#page-180-0) interfesju WWW telefonu, na [stronie](#page-180-0) 157.
- W sekcji **Ustawienia SIP** opcja **Uwierzytelnianie** żą**da**ń **INVITE** jest ustawiona na **Tak**.

#### **Procedura**

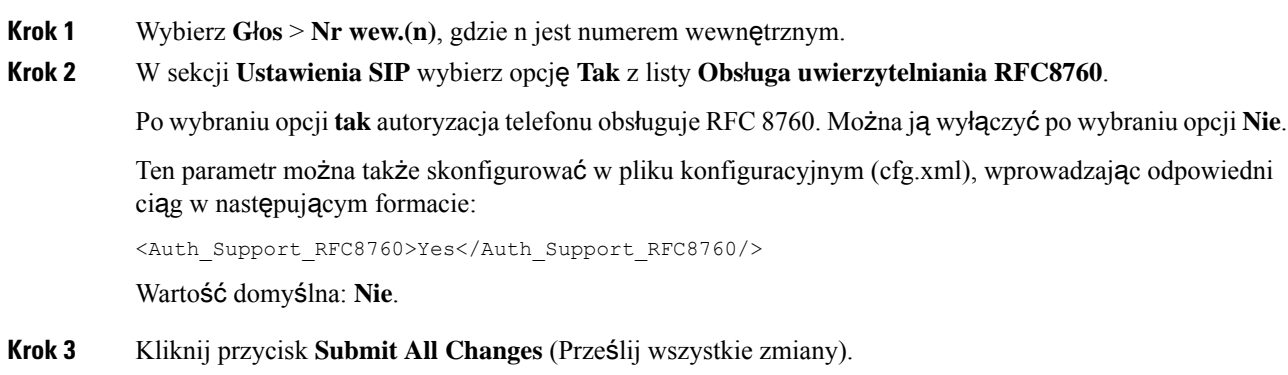

# <span id="page-201-2"></span><span id="page-201-1"></span>**Obs**ł**uga dodatkowych algorytmów skrótu s**ł**u**żą**cych do uwierzytelniania w hotelach**

Telefon obsługuje obecnie dokument RFC 8760 dotyczący uwierzytelniania w hotelach. W celu obsługi tej funkcji do telefonu dodano algorytmy skrótu SHA-256, SHA-512 i SHA-256. Wcześniej telefon obsługiwał tylko algorytm MD5.

# **Kontroluj warto**ść **minimaln**ą **TLS**

Możesz kontrolować minimalną wartość TLS telefonu za pomocą nowego parametru TLS. Poniższa tabela przedstawia w skrócie wynik minimalnej wartości TLS.

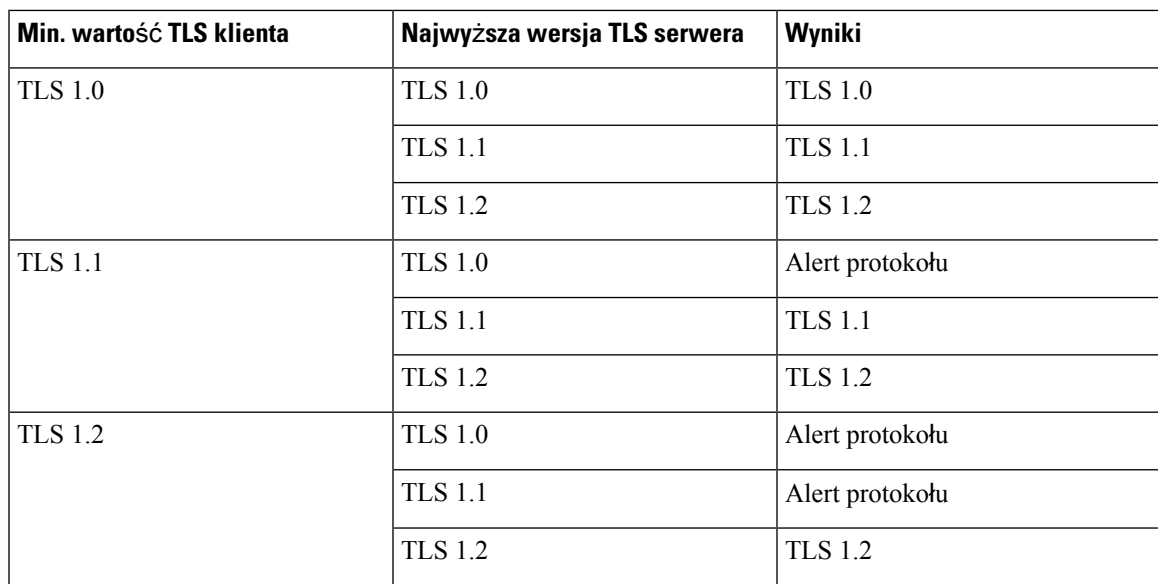

#### **Zanim rozpoczniesz**

• Przejdź do strony WWW administrowania telefonem. Zobacz [Otwieranie](#page-180-0) interfesju WWW telefonu, na [stronie](#page-180-0) 157.

### **Procedura**

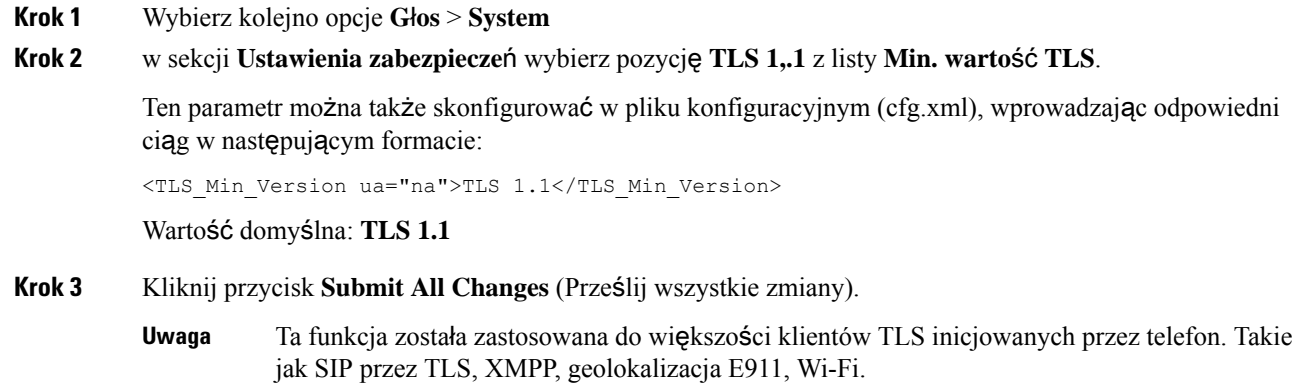

# <span id="page-202-0"></span>**W**łą**cz kontrol**ę **us**ł**ugi Webex Metrics**

Opcja Włącz metryki umożliwia sterowanie przez telefon wszystkimi usługami metrycznymi.

#### **Zanim rozpoczniesz**

• Przejdź do strony WWW administrowania telefonem. Zobacz [Otwieranie](#page-180-0) interfesju WWW telefonu, na [stronie](#page-180-0) 157.

#### **Procedura**

- **Krok 1** Wybierz kolejno opcje **G**ł**os** > **Telefon**
- **Krok 2** w sekcji **Webex** wybierz opcję **Tak** z listy **W**łą**cz metryki**.

Po wybraniu opcji **Tak**telefon będzie sterować wysyłaniem komunikatów o metrykach. Można to wyłączyć, wybierając opcję **Nie**.

Ten parametr można także skonfigurować w pliku konfiguracyjnym (cfg.xml), wprowadzając odpowiedni ciąg w następującym formacie:

<Webex\_Metrics\_Enable ua="na">Yes</Webex\_Metrics\_Enable>

Wartość domyślna: **Nie**.

**Krok 3** Kliknij przycisk **Submit All Changes** (Prześlij wszystkie zmiany).

# <span id="page-203-0"></span>**W**łą**cz sterowanie us**ł**ug**ą **Metoda przesy**ł**ania plików PRT przy awarii**

Można wskazać, czy pakiet PRT ma być automatycznie przesyłany na serwer po awarii telefonu.

#### **Zanim rozpoczniesz**

• Przejdź do strony WWW administrowania telefonem. Zobacz [Otwieranie](#page-180-0) interfesju WWW telefonu, na [stronie](#page-180-0) 157.

#### **Procedura**

- **Krok 1** Wybierz kolejno opcje **G**ł**os** > **Dostarczanie**
- **Krok 2** W sekcji **Narz**ę**dzie do zg**ł**aszania problemów** wybierz opcję **Tak** z listy **Metoda przesy**ł**ania plików PRT przy awarii**.

Po wybraniu opcji **Tak** telefon kontroluje automatyczne przesyłanie awarii procesu. Można to wyłączyć, wybierając opcję **Nie**.

Ten parametr można także skonfigurować w pliku konfiguracyjnym (cfg.xml), wprowadzając odpowiedni ciąg w następującym formacie:

<PRT\_Upload\_at\_Crash ua="na">Yes</PRT\_Upload\_at\_Crash>

Wartość domyślna: **Nie**.

Ш

**Krok 3** Kliknij przycisk **Submit All Changes** (Prześlij wszystkie zmiany).

### <span id="page-204-0"></span>**Transport Layer Security**

TLS (Transport Layer Security) to standardowy protokół zabezpieczania i uwierzytelniania komunikacji w Internecie. SIP przez TLS szyfruje komunikaty protokołu SIP wysyłane między serwerem proxy SIP u dostawcą usług a użytkownikiem końcowym.

Standardowo do obsługi transportu przez protokół SIP telefon IP Cisco wykorzystuje protokół UDP, ale dla większego bezpieczeństwa może również wykorzystywać protokół SIP przed TLS.

Te warstwy TLS zostały opisane w poniższej tabeli.

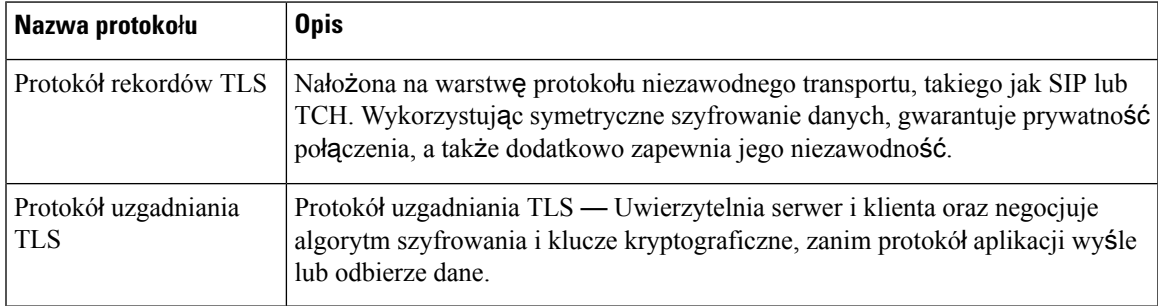

#### **Tabela 9: Warstwy TLS**

### **Szyfrowania sygnalizacji w protokole SIP przez TLS**

Dodatkowe zabezpieczenia można skonfigurować w przypadku szyfrowania sygnałów sygnalizacji SIP za pośrednictwem protokołu TLS.

#### **Zanim rozpoczniesz**

[Otwieranie](#page-180-0) interfesju WWW telefonu, na stronie 157. Zobacz [Transport](#page-204-0) Layer Security, na stronie 181

#### **Procedura**

- **Krok 1** Wybierz **G**ł**os** > **Nr wew.(n)**, gdzie n jest numerem wewnętrznym.
- **Krok 2** W sekcji **Ustawienia SIP** w polu listy rozwijanej **Transport SIP** wybierz wartość **TLS**.

Ten parametr można także skonfigurować w pliku konfiguracyjnym (cfg.xml), wprowadzając odpowiedni ciąg w następującym formacie:

<SIP\_Transport\_1\_ ua="na">TLS</SIP\_Transport\_1\_>

Dostępne opcje:

• UDP

.

- TCP
- TLS
- Auto

Wartość domyślna: **UDP**.

**Krok 3** Kliknij przycisk **Submit All Changes** (Prześlij wszystkie zmiany).

### **Konfigurowanie protoko**ł**u LDAP przez TLS**

W celu zapewnienia bezpiecznego przesyłania danych między serwerem a określonym telefonem można skonfigurować protokół LDAP przez TLS (LDAPS).

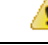

```
Uwaga
```
Cisco zaleca pozostawienie w metodzie uwierzytelniania domyślnej wartości **Brak**. Obok pola serwera znajduje się pole uwierzytelniania, które może przybierać wartości **Brak**, **Proste** lub **Szyfrowanie MD5**. Nie ma opcji uwierzytelniania **TLS**. Oprogramowanie ustala metodę uwierzytelniania na podstawie danych protokołu LDAPS w ciągu definiującym serwer.

Parametry można również skonfigurować w pliku konfiguracyjnym telefonu bezpośrednio za pomocą kodu źródłowego XML (cfg.xml).

#### **Zanim rozpoczniesz**

Przejdź do strony WWW administrowania telefonem. Zobacz [Otwieranie](#page-180-0) interfesju WWW telefonu, na stronie [157.](#page-180-0)

#### **Procedura**

- **Krok 1** Wybierz kolejno opcje **G**ł**os** > **Telefon**.
- **Krok 2** W sekcji **LDAP** w polu **Serwer** wpisz adres serwera.

Ten parametr można także skonfigurować w pliku konfiguracyjnym (cfg.xml), wprowadzając odpowiedni ciąg w następującym formacie:

<LDAP\_Server ua="na">ldaps://10.45.76.79</LDAP\_Server>

Na przykład wprowadź ldaps://<ldaps\_server>[:port].

gdzie:

- **ldaps://**= początek ciągu adresu serwera
- **serwer ldaps** = adres IP lub nazwa domeny
- **port** = numer portu, domyślnie: 636

**Krok 3** Kliknij przycisk **Submit All Changes** (Prześlij wszystkie zmiany).

### **Konfigurowanie StartTLS**

Możesz włączyć Start Transport Layer Security (StartTLS) dla komunikacji pomiędzy telefonem a serwerem LDAP. Używa tego samego portu sieciowego (domyślnie 389) zarówno do bezpiecznej, jak i niezabezpieczonej komunikacji. Jeśli serwer LDAP obsługuje StartTLS, komunikacja jest szyfrowana przez TLS. W przeciwnym razie komunikacja odbywa się w formie plaintext.

#### **Zanim rozpoczniesz**

• Przejdź do strony WWW administrowania telefonem. Zobacz [Otwieranie](#page-180-0) interfesju WWW telefonu, na [stronie](#page-180-0) 157.

#### **Procedura**

**Krok 1** Wybierz kolejno opcje **G**ł**os** > **Telefon**.

#### **Krok 2** W sekcji **LDAP** w polu **Serwer** wpisz adres serwera.

Na przykład wprowadź ldap://<ldap\_server>[:port].

Gdzie:

- **ldaps://** = początek ciągu adresu serwera
- **1dap** server = adres IP lub nazwa domeny
- **port** = numer portu

Ten parametr można także skonfigurować w pliku konfiguracyjnym (cfg.xml), wprowadzając odpowiedni ciąg w następującym formacie:

<LDAP\_Server ua="na">ldap://<ldap\_server>[:port]</LDAP\_Server>

**Krok 3** Ustaw wartość pola **W**łą**cz StartTLS** na **Tak**.

Ten parametr można także skonfigurować w pliku konfiguracyjnym (cfg.xml), wprowadzając odpowiedni ciąg w następującym formacie:

<LDAP\_StartTLS\_Enable ua="na">Tak</LDAP\_StartTLS\_Enable>

**Krok 4** Kliknij przycisk **Submit All Changes** (Prześlij wszystkie zmiany).

#### **Tematy pokrewne**

[Parametry](#page-493-0) katalogu LDAP, na stronie 470

## <span id="page-207-0"></span>**Obs**ł**uga administracyjna przy u**ż**yciu protoko**ł**u HTTPS**

Obsługa administracyjna telefonu jest możliwa przy użyciu protokołu HTTPS, co zapewnia większe bezpieczeństwo zarządzania zdalnie wdrożonymi urządzeniami. Do każdego telefonu jest przypisany unikatowy certyfikat klienta SSL (i skojarzony z nim klucz prywatny) oraz główny certyfikat serwera wystawiony przez urząd certyfikacji Sipura CA. Ten ostatni umożliwia telefonowi rozpoznawanie autoryzowanych serwerów obsługi administracyjnej i odrzucanie nieautoryzowanych. Z drugiej strony certyfikat klienta umożliwia serwerowi obsługi administracyjnej zidentyfikowanie konkretnego urządzenia, które wysłało żądanie.

Aby dostawca usług mógł zarządzać wdrożeniem przy użyciu protokołu HTTPS, dla każdego serwera obsługi administracyjnej, z którym telefony będą się ponownie synchronizowały przez protokół HTTPS, musi być wygenerowany certyfikat serwera. Certyfikat serwera musi być podpisany kluczem głównym wystawionym przez urząd certyfikacji skonfigurowany na serwerze Cisco, a certyfikat tego urzędu musi się znajdować na wszystkich wdrożonych urządzeniach. Aby uzyskać podpisany certyfikat serwera, dostawca usług musi przesłać żądanie podpisania certyfikatu do firmy Cisco. Cisco podpisze certyfikat i odeśle go z prośbą o zainstalowanie na serwerze obsługi administracyjnej.

Certyfikat serwera obsługi administracyjnej musi zawierać pole Nazwa pospolita (CN), a w temacie nazwę FQDN hosta, na którym działa serwer. Opcjonalnie po nazwie FQDN mogą się znajdować dodatkowe informacje, które należy oddzielić znakiem ukośnika (/). Poniżej znajdują się przykłady wpisów CN, które telefon akceptuje jako prawidłowe:

```
CN=sprov.callme.com
CN=pv.telco.net/mailto:admin@telco.net
CN=prof.voice.com/info@voice.com
```
Telefon nie tylko weryfikuje certyfikat serwera, ale również sprawdza adres IP serwera poprzez wyszukiwanie w usłudze DNS nazwy serwera podanej w certyfikacie serwera.

### **Uzyskiwanie podpisanego certyfikatu serwera**

Narzędzie OpenSSL może wygenerować żądanie podpisania certyfikatu. W poniższym przykładzie pokazano polecenie narzędzia **openssl**, które powoduje wygenerowanie pary 1024-bitowych kluczy prywatnego/publicznego RSA oraz żądania podpisania certyfikatu:

```
openssl req –new –out provserver.csr
```
To polecenie generuje klucz prywatny serwera w pliku **privkey.pem** oraz odpowiednie żądanie podpisania certyfikatu w pliku **provserver.csr**. Dostawca usług zachowuje poufność pliku **privkey.pem**, a plik **provserver.csr** wysyła do Cisco w celu podpisania. Po odebraniu pliku **provserver.csr** Cisco generuje plik **provserver.crt** — podpisany certyfikat serwera.

#### **Procedura**

**Krok 1** Przejdź do strony <https://software.cisco.com/software/cda/home> i zalogujsięprzy użyciu swoich poświadczeń CCO.

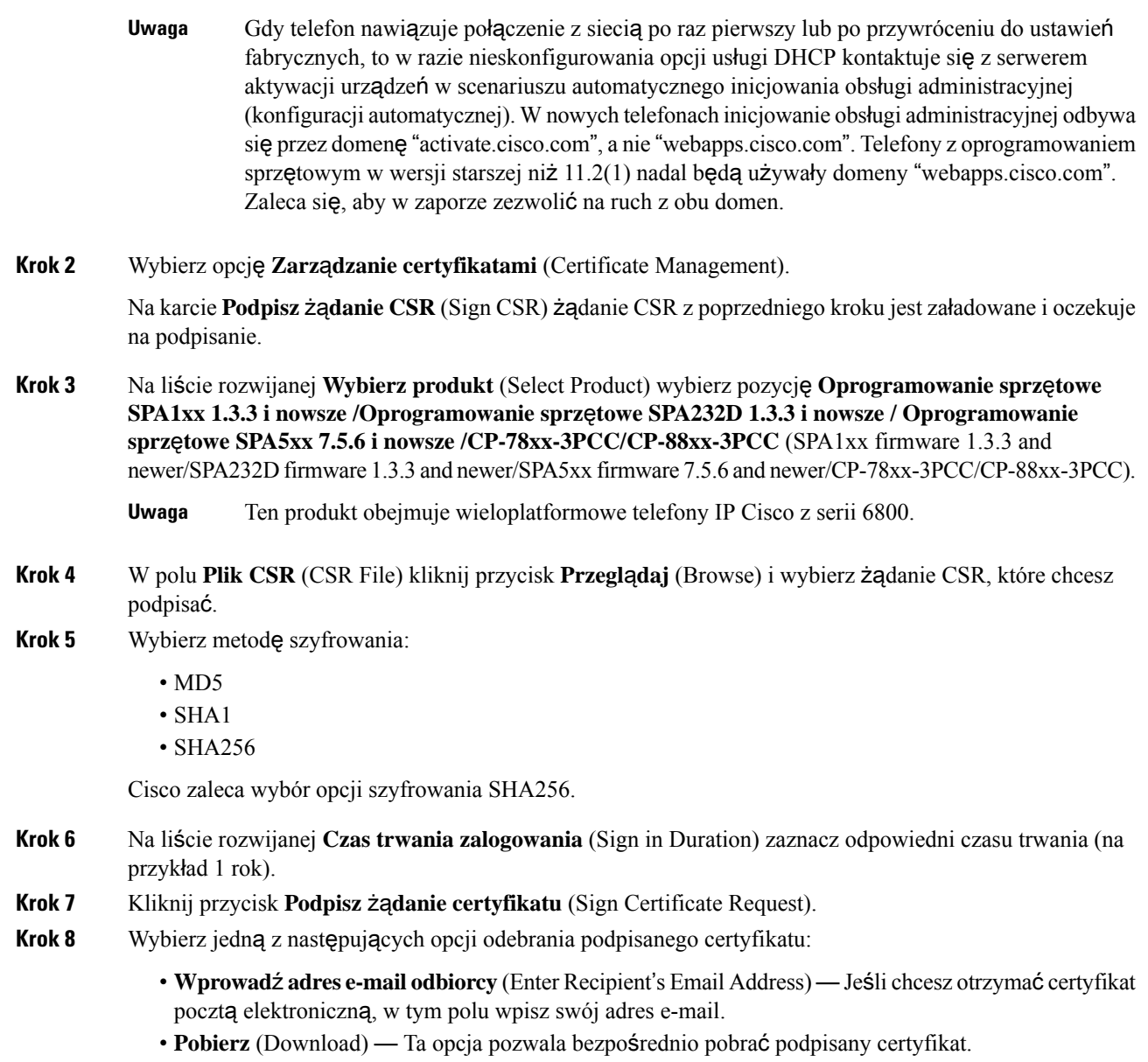

**Krok 9** Kliknij przycisk **Wy**ś**lij**.

Podpisany certyfikat serwera zostanie wysłany pocztą e-mail na podany wcześniej adres lub pobrany.

### **Certyfikat g**ł**ówny klienta wystawiany przez urz**ą**d certyfikacji dla telefonu wieloplatformowego**

Wieloplatformowe telefony Cisco okazują dostawcom usług certyfikaty główne klienta. Taki certyfikat główny potwierdza autentyczność certyfikatu klienta znajdującego się na każdym telefonie. Wieloplatformowe telefony obsługują również podpisane certyfikaty innych firm, takich jak Verisign, Cybertrust itd.

Unikatowy certyfikat klienta okazywany przez każde urządzenie podczas sesji komunikacji przy użyciu protokołu HTTPS zawiera informacje identyfikacyjne osadzone w polu tematu. Informacje te mogą być udostępniane przez serwer HTTPS skryptowi CGI wywoływanemu w celu obsługi bezpiecznych żądań. W szczególności temat certyfikatu wskazuje nazwę produktu urządzenia (element OU), adres MAC (element S) i numer seryjny (element L).

W poniższym przykładzie certyfikatu klienta wieloplatformowego telefonu IP Cisco 7841 widać te elementy:

OU=CP-7841-3PCC, L=88012BA01234, S=000e08abcdef

W poniższym przykładzie certyfikatu klienta wieloplatformowego telefonu konferencyjnego IP Cisco z serii 7832 widać te elementy:

OU=CP-7832-3PCC, L=88012BA01234, S=000e08abcdef

W poniższym przykładzie certyfikatu klienta wieloplatformowego telefonu IP Cisco 8841 widać te elementy:

OU=CP-8841-3PCC, L=88012BA01234, S=000e08abcdef

W poniższym przykładzie certyfikatu klienta wieloplatformowego telefonu IP Cisco 6841 widać te elementy:

OU=CP-6841-3PCC, L=88012BA01234, S=000e08abcdef

Aby ustalić, czy telefon zawiera indywidualny certyfikat, użyj zmiennej makra obsługi administracyjnej \$CCERT. Zmienna rozwija się do wartości Zainstalowano lub Nie zainstalowano, zależnie od obecności lub braku unikatowego certyfikatu klienta. W przypadku ogólnego certyfikatu numer seryjny urządzenia można uzyskać z pola User-Agent w nagłówku żądania HTTP.

Na serwerach HTTPS można skonfigurować wysyłanie żądań o certyfikaty SSL z klientów nawiązujących połączenie. Po włączeniu tej opcji serwer może używać głównego certyfikatu klienta umieszczonego przez Cisco na telefonie wieloplatformowym do weryfikowania certyfikatu klienta. Następnie serwer może przekazać informacje z certyfikatu do skryptu CGI w celu dalszego przetwarzania.

Certyfikat może być przechowywany w różnych miejscach. Na przykład w instalacji serwera Apache do przechowywania certyfikatu podpisanego serwer obsługi administracyjnej, jego powiązanego klucza prywatnego oraz głównego certyfikatu klienta wystawionego przez urząd certyfikacji na telefonie wieloplatformowym są używane następujące ścieżki plików:

```
# Server Certificate:
SSLCertificateFile /etc/httpd/conf/provserver.crt
# Server Private Key:
SSLCertificateKeyFile /etc/httpd/conf/provserver.key
# Certificate Authority (CA):
SSLCACertificateFile /etc/httpd/conf/spacroot.crt
```
Szczegółowe informacje można znaleźć w dokumentacji serwera HTTPS.

Główny urząd certyfikacji na kliencie Cisco podpisuje każdy unikatowy certyfikat. Odpowiedni certyfikat główny jest udostępniany dostawcom usług na potrzeby uwierzytelniania klienta.

### **Zapasowe serwery obs**ł**ugi administracyjnej**

Serwer obsługi administracyjnej można określić za pomocą adresu IP lub w pełni kwalifikowanej nazwy domeny (FQDN). Użycie nazwy FQDN umożliwia dodanie zapasowych serwerów obsługi administracyjnej. Jeżeli serwer obsługi administracyjnej jest identyfikowany za pomocą nazwy FQDN, telefon próbuje zinterpretować nazwę FQDN jako adres IP za pośrednictwem systemu DNS. W obsłudze administracyjnej można stosować wyłącznie rekordy DNS typu A; rozpoznawanie adresów zapisanych w rekordach SRV nie działa. Telefon kontynuuje przetwarzanie rekordów A do uzyskania odpowiedzi serwera. Jeśli żaden serwer skojarzony z rekordem A nie odpowie, telefon zarejestruje błąd na serwerze dziennika systemu.

### **Serwer dziennika systemu**

Jeśli serwer dziennika systemu został skonfigurowany w telefonie przy użyciu parametrów <Syslog Server>, operacje ponownej synchronizacji i uaktualniania będą powodowały wysyłanie komunikatów do tego serwera. Komunikat może być generowany na początku żądania przesłania zdalnego pliku (profilu konfiguracji lub oprogramowania sprzętowego) oraz po zakończeniu operacji (wskazując powodzenie lub niepowodzenie).

Rejestrowane komunikaty konfiguruje się w poniższych parametrach i są one rozwijane w makra do faktycznych komunikatów dziennika systemowego:

- Log Request Msg
- Log\_Success\_Msg
- Log\_Failure\_Msg

### <span id="page-210-0"></span>**W**łą**cz zapor**ę

Poprawiliśmy bezpieczeństwo telefonów, zabezpieczając system operacyjny. Dzięki funkcji zabezpieczającej telefon będzie miał zaporę chroniącą przed złośliwym ruchem przychodzącym. Zapora śledzi porty dla danych przychodzących i wychodzących. Wykryje ruch przychodzący z nieoczekiwanych źródeł i blokuje dostęp do niego. Zapora zezwala na cały ruch wychodzący.

Zapora może dynamicznie odblokować zablokowane porty. Wychodzące połączenie TCP lub UDP odblokowuje port do powrotu i kontynuowania ruchu ciągłego. Port jest w trakcie odblokowania w trakcie przepływu aktywności. Port zostaje przywrócony do stanu zablokowanego po zakończeniu przepływu lub po upływie limitu czasu.

Starsze ustawienia takie jak Ping multiemisji protokołu IPv6 **D**ź**wi**ę**k** > **System** > **Ustawienia IPv6** > **Echo transmisji** nadal działają poprawnie, niezależnie od ustawień zapory.

Zmiana konfiguracji zapory zazwyczaj nie powoduje ponownego uruchomienia telefonu. Ponowne uruchomienie przez telefon zazwyczaj nie wpływa na działanie zapory.

Domyślnie jest ona włączona. Jeśli to pole jest wyłączone, można je włączyć w interfejsie WWW telefonu.

#### **Zanim rozpoczniesz**

[Otwieranie](#page-180-0) interfesju WWW telefonu, na stronie 157

#### **Procedura**

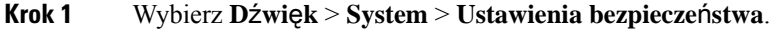

#### **Krok 2** Na liście rozwijanej **Zapora internetowa** wybierz opcję **W**łą**czone**.

Ten parametr można także skonfigurować w pliku konfiguracyjnym (cfg. xml), wprowadzając odpowiedni ciąg w następującym formacie:

<Firewall ua="na">Enabled</Firewall>

Dozwolone wartości: Wyłączone|Włączone Wartość domyślna to Włączone.

- **Krok 3** Kliknij przycisk **Submit All Changes** (Prześlij wszystkie zmiany). Powoduje to włączenie zapory z domyślnym, otwartym portem UDP i TCP.
- **Krok 4** Kliknij **Wyl**ą**czone**, aby wyłączyć zaporę, jeśli chcesz przywrócić poprzednie działanie sieci.

W poniższej tabeli opisano domyślne otwarte porty UDP.

### **Domy**ś**lnie otwarte porty UDP Opis** Port klienta DHCP 68 Port klienta DHCPv6 546 DHCP/DHCPv6 Konfigurowanie portu: **D**ź**wi**ę**k** > **Nr. wewn.<n>** > **Ustawienia SIP** > **Port SIP** (przykład: 5060), gdy **Linia w**ł**.** ustawiona jest na wartość **Tak** a **Transport SIP** ma wartość **UDP** lub **Auto**. SIP/UDP Zakres portów UDP: **Min. portów RTP** do **Maks. portów RTP + 1** RTP/RTCP Port 4051, gdy parametry **W**łą**cz aktualizacj**ę oraz **Wysy**ł**anie oprogramowania sprz**ę**towego przez peerów** mają wartość **Tak**. PFS (wysyłanie oprogramowania sprzętowego przez peerów) Porty 53240-53245 Ten zakres portów jest potrzebny, jeśli serwer zdalny używa innego portu niż standardowy port TFTP69. Możesz go wyłączyć, jeśli serwer używa standardowego portu 69. Zobacz [Zkonfiguruj](#page-212-0) zaporę przy użyciu [dodatkowych](#page-212-0) opcji, na stronie 189. Klienci TFTP TR-069 UDP/STUN port 7999, gdy **W**łą**cz TR-069-** mwa wartość **Tak**

#### **Tabela 10: Domy**ś**lne otwarte porty UDP zapory**

W poniższej tabeli opisano domyślne otwarte porty TCP.

#### **Tabela 11: Domy**ś**lne otwarte porty TCPw zaporze**

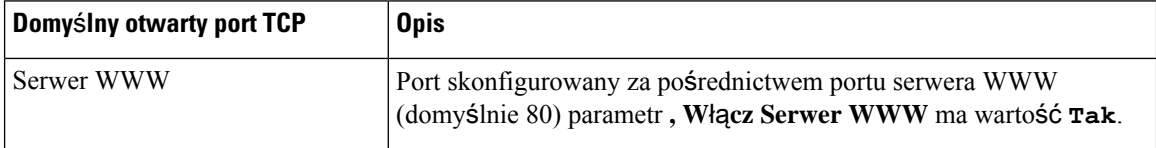

Ш

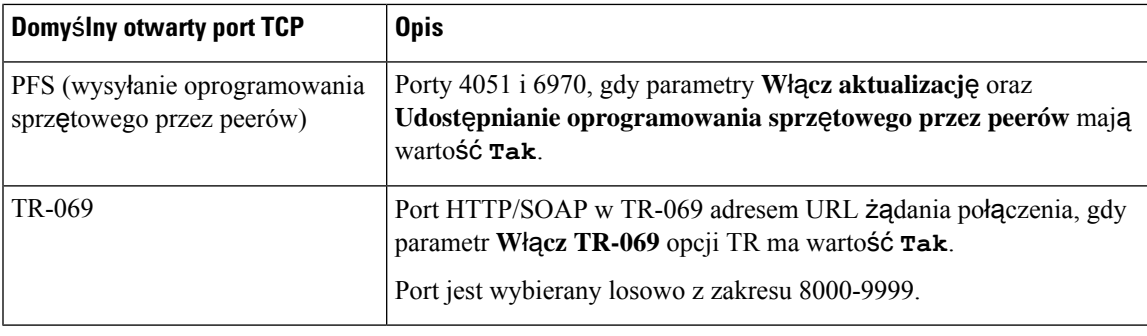

# <span id="page-212-0"></span>**Zkonfiguruj zapor**ę **przy u**ż**yciu dodatkowych opcji**

Dodatkowe opcje można skonfigurować w polu **Opcje zapory**. Wpisz słowo kluczowe dla każdej opcji w polu i rozdzielsłowa kluczowe przecinkami (,). Niektóre słowa kluczowe zawierają wartości. Wartości należy oddzielać dwukropkami (:).

#### **Zanim rozpoczniesz**

[Otwieranie](#page-180-0) interfesju WWW telefonu, na stronie 157

#### **Procedura**

- **Krok 1** Przejdź do sekcji **D**ź**wi**ę**k** > **System** > **Ustawienia bezpiecze**ń**stwa**
- **Krok 2** Wybierz opcję **W**łą**czone** dla pola **Zapora**.
- **Krok 3** W polu **Opcje zapory** wprowadź słowa kluczowe. Lista portów dotyczy obydwu protokołów: IPv4 i IPv6.

Po wpisaniu słów kluczowych należy

- oddzielić je przecinkami (,).
- Wartości słów kluczowych oddziela się dwukropkami (:).

#### **Tabela 12: Opcjonalne ustawienia zapory**

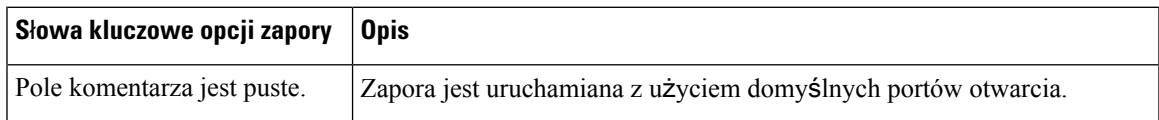

 $\mathbf{l}$ 

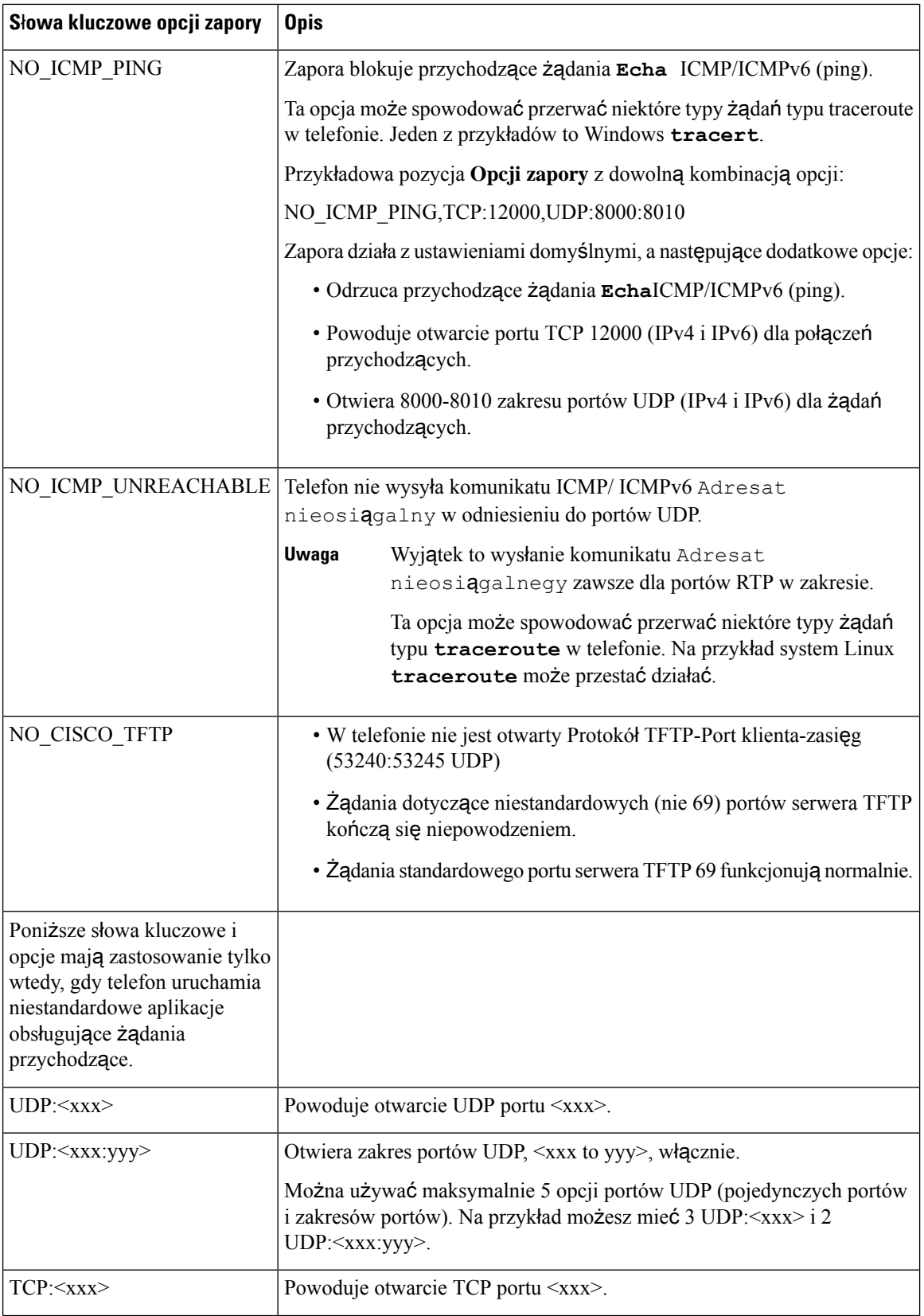

П

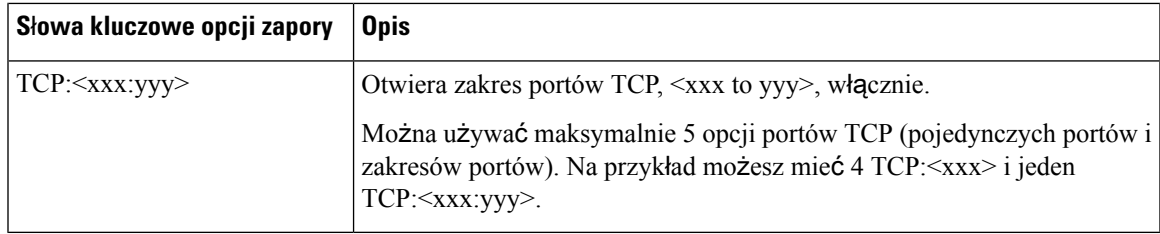

Ten parametr można także skonfigurować w pliku konfiguracyjnym (cfg. xml), wprowadzając odpowiedni ciąg w następującym formacie:

```
<Firewall_Config ua="na">NO_ICMP_PING</Firewall_Config>
```
**Krok 4** Kliknij przycisk **Submit All Changes** (Prześlij wszystkie zmiany).

# <span id="page-214-0"></span>**Skonfiguruj list**ę **szyfrów**

Możliwe jest określenie mechanizmów szyfrowania używanych przez aplikacje TLS telefonu. Określona lista szyfru ma zastosowanie do wszystkich aplikacji korzystających z protokołu TLS. Do aplikacji TLS w telefonie należą:

- Obsługa CA klienta
- Konfiguracja lokalizacji geograficznych dla usług E911
- Aktualizacja oprogramowania sprzętowego / zestawu nagłownego Cisco
- LDAPS
- LDAP (StartTLS)
- Adres URL obrazu do pobr.
- Pobieranie logo
- Pobieranie słownika
- Dostarczanie
- Wysyłanie raportów
- Metoda przesyłania plików PRT
- Protokół SIP poprzez TLS
- TR-069
- Interfejs API WebSocket
- Usługi XML
- Usługi XSI

Mechanizmy szyfrowania można także określić przy użyciu parametru TR-069 (Device.X\_CISCO\_SecuritySettings.TLSCipherList) lub pliku konfiguracyjnego (cfg.xml). W pliku konfiguracyjnym telefonu z plikiem XML (cfg.xml) wprowadź ciąg w następującym formacie:

<TLS\_Cipher\_List ua="na">RSA:!aNULL:!eNULL</TLS\_Cipher\_List>

#### **Zanim rozpoczniesz**

Przejdź do interfejsu WWW administrowania telefonem, porównaj: [Otwieranie](#page-180-0) interfesju WWW telefonu, na [stronie](#page-180-0) 157.

#### **Procedura**

**Krok 1** Wybierz kolejno opcje **Voice** > **System** (Głos > System).

**Krok 2** W części **Ustawienia zabezpiecze**ń wprowadź mechanizmy szyfrowania lub kombinację mechanizmów szyfrowania w polu **Lista szyfrów TLS**.

#### **Przyk**ł**ad**:

RSA:!aNULL:!eNULL

Obsługuje te mechanizmy szyfrowania przy użyciu uwierzytelniania RSA, ale wyklucza te mechanizmy nie oferujące szyfrowania ani uwierzytelniania.

Prawidłowa lista szyfru musi być zgodna z formatem zdefiniowanym w [https://www.openssl.org/](https://www.openssl.org/docs/man1.1.1/man1/ciphers.html) [docs/man1.1.1/man1/ciphers.html](https://www.openssl.org/docs/man1.1.1/man1/ciphers.html). W telefonie nie są obsługiwane wszystkie ciągi szyfru wymienione na stronie www OpenSSL. Obsługiwane ciągi: patrz Obsługiwane ciągi [szyfrów,](#page-216-0) na [stronie](#page-216-0) 193. **Uwaga**

Jeśli wartość w polu **Lista szyfrów TLS** jest pusta lub nieważna, używane zestawy szyfrów różnią się w zależności od aplikacji. Poniższa lista zawiera listę pakietów używanych przez aplikacje, gdy to pole jest puste lub ma nieprawidłową wartość.

- Aplikacje serwerów WWW (HTTPS) korzystają z następujących mechanizmów szyfrowania:
	- **ECDHE-RSA-AES256-GCM-SHA384**
	- **ECDHE-RSA-AES128-GCM-SHA256**
	- **AES256-SHA**
	- **AES128-SHA**
	- **DES-CBC3-SHA**
- XMPP używa listy szyfrów **HIGH:MEDIUM:AES:@STRENGTH**.
- SIP, TR-069 i inne aplikacje korzystające z biblioteki curl używają szyfru **DEFAULT**. Łańcuch szyfrów **DEFAULT** zawiera następujące zestawy szyfrów obsługiwane przez telefon:

```
DEFAULT Cipher Suites (28 suites):
        ECDHE_ECDSA_WITH_AES_256_GCM_SHA384
        ECDHE_RSA_WITH_AES_256_GCM_SHA384
        DHE_RSA_WITH_AES_256_GCM_SHA384
        ECDHE_ECDSA_WITH_CHACHA20_POLY1305_SHA256
        ECDHE_RSA_WITH_CHACHA20_POLY1305_SHA256
        DHE_RSA_WITH_CHACHA20_POLY1305_SHA256
```
ECDHE\_ECDSA\_WITH\_AES\_128\_GCM\_SHA256 ECDHE\_RSA\_WITH\_AES\_128\_GCM\_SHA256 DHE\_RSA\_WITH\_AES\_128\_GCM\_SHA256 ECDHE\_ECDSA\_WITH\_AES\_256\_CBC\_SHA384 ECDHE\_RSA\_WITH\_AES\_256\_CBC\_SHA384 DHE\_RSA\_WITH\_AES\_256\_CBC\_SHA256 ECDHE\_ECDSA\_WITH\_AES\_128\_CBC\_SHA256 ECDHE\_RSA\_WITH\_AES\_128\_CBC\_SHA256 DHE\_RSA\_WITH\_AES\_128\_CBC\_SHA256 ECDHE\_ECDSA\_WITH\_AES\_256\_CBC\_SHA ECDHE\_RSA\_WITH\_AES\_256\_CBC\_SHA DHE\_RSA\_WITH\_AES\_256\_CBC\_SHA ECDHE\_ECDSA\_WITH\_AES\_128\_CBC\_SHA ECDHE\_RSA\_WITH\_AES\_128\_CBC\_SHA DHE\_RSA\_WITH\_AES\_128\_CBC\_SHA RSA\_WITH\_AES\_256\_GCM\_SHA384 RSA\_WITH\_AES\_128\_GCM\_SHA256 RSA\_WITH\_AES\_256\_CBC\_SHA256 RSA\_WITH\_AES\_128\_CBC\_SHA256 RSA\_WITH\_AES\_256\_CBC\_SHA RSA\_WITH\_AES\_128\_CBC\_SHA EMPTY\_RENEGOTIATION\_INFO\_SCSV

**Krok 3** Kliknij przycisk **Submit All Changes** (Prześlij wszystkie zmiany).

### **Obs**ł**ugiwane ci**ą**gi szyfrów**

Obsługiwane ciągi szyfru wymienione poniżej opierają się na standardach OpenSSL 1.1.1d.

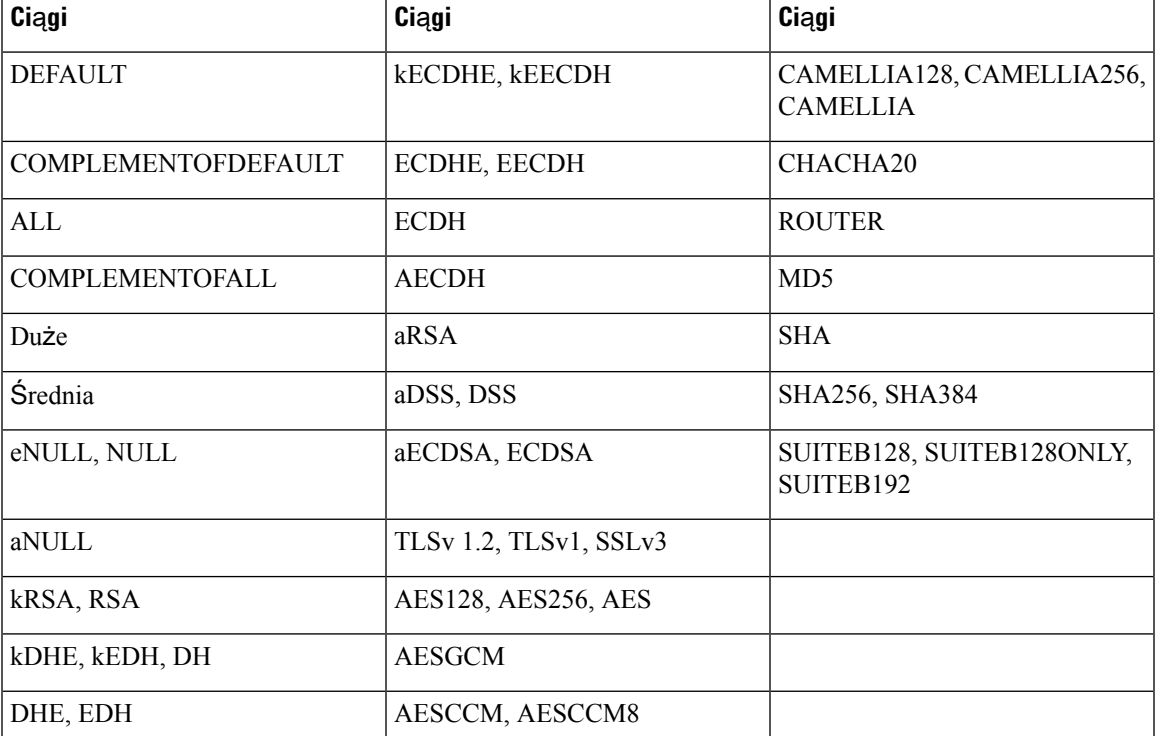

**Tabela 13: Obs**ł**ugiwane ci**ą**gi szyfru (OpenSSL 1.1.1d)**

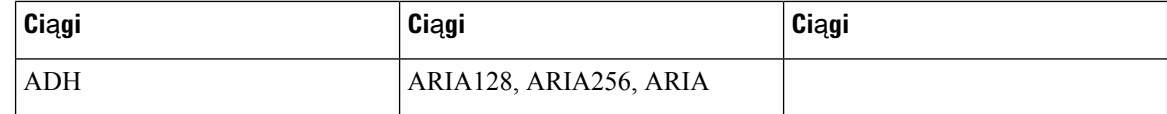

## **W**łą**cz weryfikacj**ę **nazwy hosta dla SIP przez protokó**ł **TLS**

W przypadku korzystania z szyfrowania sieciowego uzyskuje się większe bezpieczeństwo linii telefonicznej, jeśli używane jest TLS. Linia telefoniczna może weryfikować nazwę hosta w celu ustalenia, czy połączenie jest bezpieczne.

W przypadku połączeń TLS telefon może zweryfikować nazwę hosta w celu sprawdzenia tożsamości serwera. Telefon może sprawdzić zarówno alternatywną nazwę podmiotu (SAN), jak i nazwę pospolitą (CN) Jeśli nazwa hosta w poprawnym certyfikacie odpowiada nazwie hosta używanej do komunikacji z serwerem, połączenie TLS zostaje ustanowione. W przeciwnym razie nie uda się nawiązać połączenia TLS.

Telefon zawsze sprawdza nazwę hosta dla następujących aplikacji:

- LDAPS
- LDAP (StartTLS)
- XMPP
- Uaktualnienie obrazu przy użyciu protokołu HTTPS
- XSI przy użyciu HTTPS
- Pobieranie plików za pośrednictwem protokołu HTTPS
- TR-069

Gdy linia telefoniczna transportuje komunikatySIPza pośrednictwem protokołu TLS, można skonfigurować tę linię do włączania lub pomijania weryfikacji **Nazwy hosta TLS** przy użyciu pola **Nr. wewn.(n)**.

#### **Zanim rozpoczniesz**

- Przejdź do strony WWW administrowania telefonem. Zobacz [Otwieranie](#page-180-0) interfesju WWW telefonu, na [stronie](#page-180-0) 157.
- Na karcie **Nr. wewn. (n)** ustaw **Transport SIP** na **protokó**ł **TLS**.

#### **Procedura**

- **Krok 1** Przejdź do **D**ź**wi**ę**k** > **Nr. wewn(n)**.
- **Krok 2** W sekcji **Proxy i rejestracja**ustaw wartość w polu **Sprawd**ź **poprawno**ść **nazwy TLS** na **Tak** lub **Nie**, aby pominąć weryfikację nazwy hosta.

Ten parametr można także skonfigurować w pliku konfiguracyjnym (cfg. xml), wprowadzając odpowiedni ciąg w następującym formacie:

<TLS\_Name\_Validate\_1\_ ua="na">Yes</TLS\_Name\_Validate\_1\_>

Dozwolone wartości mają wartość Tak|Nie. Wartość domyślna to: Tak.

**Krok 3** Kliknij przycisk **Submit All Changes** (Prześlij wszystkie zmiany).

# **W**łą**czanie trybu zainicjowanego przez klienta w negocjacjach zabezpiecze**ń **na p**ł**aszczy**ź**nie no**ś**ników**

Aby chronić sesje multimedialne, można skonfigurować telefon w taki sposób, aby rozpoczynał negocjacje zabezpieczeń płaszczyzny nośnika z serwerem. Mechanizm bezpieczeństwa jest zgodny ze standardami przedstawionymi w dokumencie RFC 3329 i jego rozszerzeniu pt. *Mechanizmy bezpiecznych nazw dla mediów* (porównaj w <https://tools.ietf.org/html/draft-dawes-sipcore-mediasec-parameter-08#ref-2>). Transport negocjacji między telefonem a serwerem może służyć do korzystania z protokołuSIPza pośrednictwem protokołu UDP, TCP i TLS. Negocjowanie zabezpieczeń na płaszczyźnie nośników można ograniczyć tylko wtedy, gdy protokół transportu sygnalizacji jest w trybie TLS.

Parametry można również skonfigurować w pliku konfiguracyjnym telefonu (cfg.xml). Aby skonfigurować każdy parametr, patrz składnia ciągu Parametry negocjowania zabezpieczeń na płaszczyźnie [multimedialnej,](#page-218-0) na [stronie](#page-218-0) 195.

#### **Zanim rozpoczniesz**

Przejdź do strony WWW administrowania telefonem. Zobacz [Otwieranie](#page-180-0) interfesju WWW telefonu, na stronie [157](#page-180-0).

#### **Procedura**

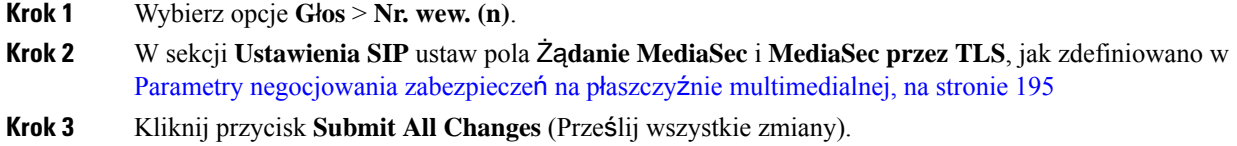

### <span id="page-218-0"></span>**Parametry negocjowania zabezpiecze**ń **na p**ł**aszczy**ź**nie multimedialnej**

Poniższa tabela opisuje funkcje i zastosowanie parametrów negocjacji zabezpieczeń na płaszczyźnie multimedialnej w sekcji **Ustawienia SIP** w zakładce **D**ź**wi**ę**k**>**Nr. wewn. (n)** w interfejsie WWW telefonu. Definiuje również składnię ciągu dodanego do pliku konfiguracyjnego w formacie XML (cfg.xml) w celu skonfigurowania parametru.

I

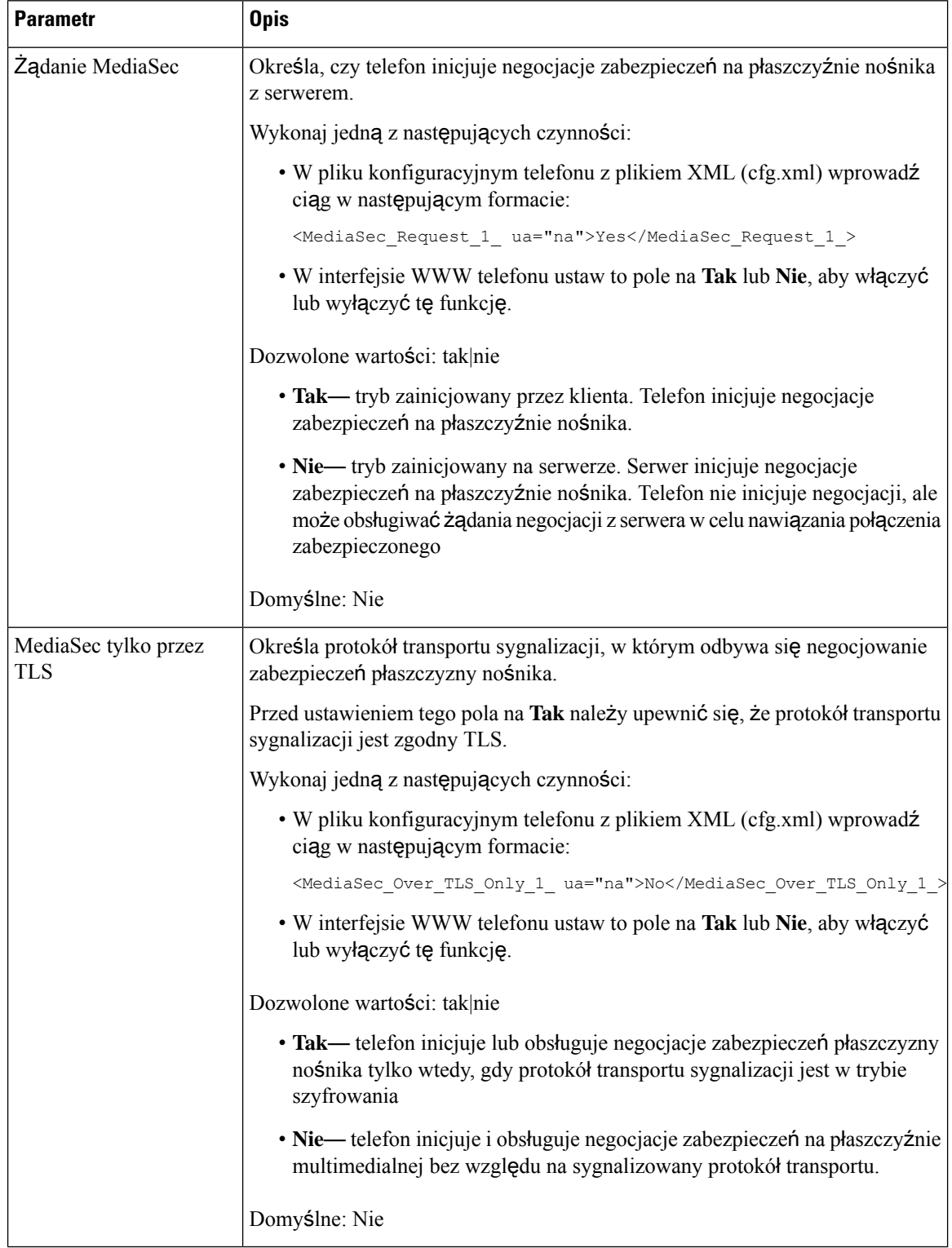

#### **Tabela 14: Parametry negocjowania zabezpiecze**ń **na p**ł**aszczy**ź**nie multimedialnej**

## **Uwierzytelnianie 802.1X**

Telefony IP Cisco korzystają z protokołu CDP (Cisco Discovery Protocol) do identyfikowania siebie przełączników LAN i ustalania parametró takich jak np przydziałsieci VLAN i wymagania dotyczące zasilania poprzez kabel sieciowy. Protokół CDP nie rozpoznaje podłączonych lokalnie stacji roboczych. Telefony IP Cisco udostępniają mechanizm przelotowy protokołu EAPOL. Umożliwia on stacji roboczej podłączonej do telefonu IP Cisco przekazywanie komunikatów protokołu EAPOL stronie uwierzytelniającej 802.1X w przełączniku sieci LAN. Dzięki mechanizmowi przelotowemu telefon IP nie musi pełnić funkcji przełącznika sieci LAN, aby uwierzytelnić punkt końcowy danych przed uzyskaniem dostępu do sieci.

Telefony IP Cisco udostępniają również mechanizm zastępczego wylogowywania w ramach protokołu EAPOL. W sytuacji, gdy podłączony lokalnie komputer przerwie połączenie z telefonem IP, przełącznik sieci LAN nie zauważy awarii łącza fizycznego, ponieważ łącze między przełącznikiem sieci LAN a telefonem IP zostanie zachowane. Aby zapobiec naruszeniu bezpieczeństwa sieci, telefon IP wysyła do przełącznika komunikat wylogowania w ramach protokołu EAPOL w imieniu komputera, co powoduje wyczyszczenie wpisu uwierzytelnienia komputera w przełączniku.

Obsługa uwierzytelniania 802.1X wymaga kilku składników:

- Telefon IP Cisco: telefon inicjuje żądanie dostępu do sieci. Telefony IP Cisco zawierają stronę uwierzytelnianą 802.1X. Dzięki niej administratorzy sieci mogą kontrolować łączność telefonów IP z portami przełącznika sieci LAN. Bieżąca wersja strony uwierzytelnianej 802.1X w telefonach korzysta z opcji EAP-FAST i EAP-TLS do uwierzytelniania sieci.
- Serwer ACS (Cisco Secure Access) (lub serwer uwierzytelniania innej firmy): serwer uwierzytelniania i telefon muszą mieć skonfigurowany klucz współdzielony, który służy do uwierzytelniania telefonu.
- Przełącznik LAN obsługujący 802.1X: Przełącznik pełni funkcję strony uwierzytelniającej i przekazuje komunikaty między telefonem a serwerem uwierzytelniania. Po zakończeniu wymiany komunikatów przełącznik przyznaje telefonowi dostęp do sieci lub odrzuca jego żądanie.

Aby skonfigurować uwierzytelnianie 802.1X:

- Skonfiguruj pozostałe składniki, zanim włączysz w telefonie uwierzytelnianie 802.1X.
- Skonfiguruj port komputera: w standardzie 802.1X nie uwzględniono sieci VLAN, więc zaleca się uwierzytelnianie tylko jednego urządzenia na każdym porcie przełącznika. Niektóre przełączniki obsługują jednak uwierzytelnianie w wielu domenach. Konfiguracja przełącznika określa, czy do portu komputera w telefonie można podłączyć komputer.
	- Tak: jeśli korzystasz z przełącznika, który obsługuje uwierzytelnianie w wielu domenach, możesz włączyć port komputera i podłączyć do niego komputer. W takim przypadku telefony IP Cisco obsługują zastępcze wylogowywanie w ramach protokołu EAPOL, aby monitorować wymianę komunikatów dotyczących uwierzytelniania między przełącznikiem a podłączonym komputerem.
	- Nie: jeśli przełącznik nie obsługuje na tym samym porcie wielu urządzeń zgodnych ze standardem 802.1X, po włączeniu uwierzytelniania 802.1X wyłącz port komputera. W przeciwnym razie przy próbie podłączenia do niego komputera przełącznik odmówi dostępu do sieci zarówno telefonowi, jak i komputerowi.
- Skonfiguruj opcję VLAN głosowy: w standardzie 802.1X nie uwzględniono sieci VLAN, więc skonfiguruj tę opcję zgodnie z zakresem obsługi uwierzytelniania przez przełącznik.
- Włączone: jeśli korzystasz z przełącznika, który obsługuje uwierzytelnianie w wielu domenach, możesz kontynuować korzystanie z sieci VLAN komunikacji głosowej.
- Wyłączone: jeśli przełącznik nie obsługuje uwierzytelniania w wielu domenach, wyłącz opcję VLAN głosowy i rozważ przypisanie portu macierzystej sieci VLAN.

### **W**łą**cz uwierzytelnianie 802.1x**

Uruchomienie w telefonie uwierzytelniania 802.1 X. Kiedy uwierzytelnianie 802.1 X jest włączone, telefon używa uwierzytelniania 802.1 X w celu żądania dostępu do sieci Gdy uwierzytelnianie 802.1 X jest wyłączone, telefon korzysta z protokołu CDP do uzyskiwania dostępu do sieci VLAN i sieci. Status transakcji można również wyświetlić w menu ekranowym telefonu.

#### **Procedura**

- **Krok 1** Aby włączyć uwierzytelnianie za pomocą programu 802.1 X, wykonaj jedną z następujących czynności:
	- W interfejsie WWW telefonu wybierz **D**ź**wi**ę**k** > **System** oraz ustaw w polu **W**łą**cz uwierzytelnianie 802.1 x** wartość **Tak**. Kliknij przycisk **Prze**ś**lij wszystkie zmiany**.
	- W pliku konfiguracyjnym telefonu z plikiem XML (cfg.xml) wprowadź ciąg w następującym formacie: <Enable\_802.1X\_Authentication ua="rw">Yes</Enable\_802.1X\_Authentication>
	- Wybierz kolejno opcje **Aplikacje** > **Konfiguracja sieci** > **Ethernet** > **Uwierzytelnianie 802.1X**. Następnie należy przełączyć pole **Uwierzytelnianie urz**ą**dzenia** na wartość **W**łą**czone** za pomocą przycisku **Wybierz** i nacisnąć przycisk **Wy**ś**lij**.
- **Krok 2** (Dodatkowo) Wybierz opcję **Stan transakcji**, aby wyświetlić następujące elementy:
	- **Stan transakcji**: wyświetla stan uwierzytelniania 802.1x. Stan może mieć wartość:
		- *Uwierzytelnianie*: Wskazuje, że proces uwierzytelniania jest w toku.
		- *Uwierzytelnione*: wskazuje, że telefon jest uwierzytelniony.
		- *Od*łą*czone*: wskazuje, że uwierzytelnianie 802.1x nie jest skonfigurowane w telefonie.
	- **Protokó**ł: wyświetla metodę EAP, która jest używana do uwierzytelniania 802.1x (może to być EAP-FAST lub EAP-TLS). Protokół może mieć wartość EAP-FAST lub EAP-TLS.
- **Krok 3** Aby zamknąć menu, naciśnij przycisk **Wstecz**.
- **Krok 4** Naciśnij $\sum$ , aby opuścić menu.

## **Skonfiguruj serwer proxy**

Aby zwiększyć bezpieczeństwo, możesz skonfigurować telefon tak, aby używałserwera proxy.Serwer proxy działa jak zapora między telefonem a Internetem. Po pomyślnej konfiguracji telefon łączy się z Internetem za pośrednictwem serwera proxy, który chroni telefon przed cyberatakami.

Serwer proxy można skonfigurować za pomocą skryptu automatycznej konfiguracji lub ręcznie, podając nazwę hosta (nazwę lub adres IP) i port serwera proxy.

Po skonfigurowaniu funkcja proxy HTTP dotyczy wszystkich aplikacji korzystających z protokołu HTTP. Aplikacje obejmują następujące elementy:

- GDS (Wdrażanie za pomocą kodu aktywacyjnego)
- Aktywacja urządzenia EDOS
- Wprowadzanie do chmury Webex (przez EDOS i GDS)
- Uwierzytelnienie za pomocą certyfikatu
- Dostarczanie
- Aktualizacja oprogramowania sprzętowego (nieobsługiwana przez Wieloplatformowe telefony Cisco IP Phone 6821)
- Raport o stanie telefonu
- Metoda przesyłania plików PRT
- Usługi XSI
- Usługi Webex

#### **Zanim rozpoczniesz**

Przejdź do strony WWW administrowania telefonem. Zobacz [Otwieranie](#page-180-0) interfesju WWW telefonu, na stronie [157](#page-180-0).

#### **Procedura**

- **Krok 1** Wybierz kolejno opcje **G**ł**os** > **System**.
- **Krok 2** W sekcji **Ustawienia proxy HTTP** skonfiguruj parametr **Tryb proxy** i inne zgodnie ze swoimi wymaganiami. Szczegółowe procedury są przedstawione w kolejnych krokach.
- **Krok 3** Wykonaj jedną z następujących czynności:
	- **Tryb proxy** to **Auto**:
		- Jeśli **U**ż**yj automatycznego wykrywania (WPAD)** ma wartość **Tak**, nie są wymagane żadne dalsze działania. Telefon automatycznie pobierze plikProxy Auto-Configuration (PAC) za pomocą protokołu Web Proxy Auto-Discovery (WPAD).
		- Jeśli **U**ż**yj automatycznego wykrywania (WPAD)** ma wartość **Nie**, wprowadź prawidłowy adres URL w polu **Adres URL PAC**.
- **Tryb proxy** ustawiono na **R**ę**czny**:
	- Jeśli opcja **Serwer proxy wymaga uwierzytelnienia** ma wartość **Nie**, wprowadź serwer proxy w polu **Host proxy** oraz port proxy w polu **Port proxy**.
	- Jeśli opcja **Serwer proxy wymaga uwierzytelnienia** ma wartość **Tak**, wprowadź serwer proxy w polu **Host proxy** oraz port proxy w polu **Port proxy**. W polu **Nazwa u**ż**ytkownika** wpisz nazwę użytkownika, a w polu **Has**ł**o** hasło.
- **Tryb Proxy** jest **Wy**łą**czony**, funkcja proxy HTTP jest wyłączona w telefonie.

Parametry można również skonfigurować w pliku konfiguracyjnym telefonu (cfg.xml). Aby skonfigurować każdy parametr, patrz składnia ciągu [Parametry](#page-223-0) ustawień proxy HTTP, na stronie 200.

**Krok 4** Kliknij przycisk **Submit All Changes** (Prześlij wszystkie zmiany).

### <span id="page-223-0"></span>**Parametry ustawie**ń **proxy HTTP**

W poniższej tabeli opisano funkcje i zastosowanie parametrów proxy HTTP w sekcji **Ustawienia proxy HTTP** w zakładce **G**ł**os** > **System** w interfejsie internetowym telefonu. Definiuje również składnię ciągu dodanego do pliku konfiguracyjnego w formacie XML (cfg.xml) w celu skonfigurowania parametru.

I

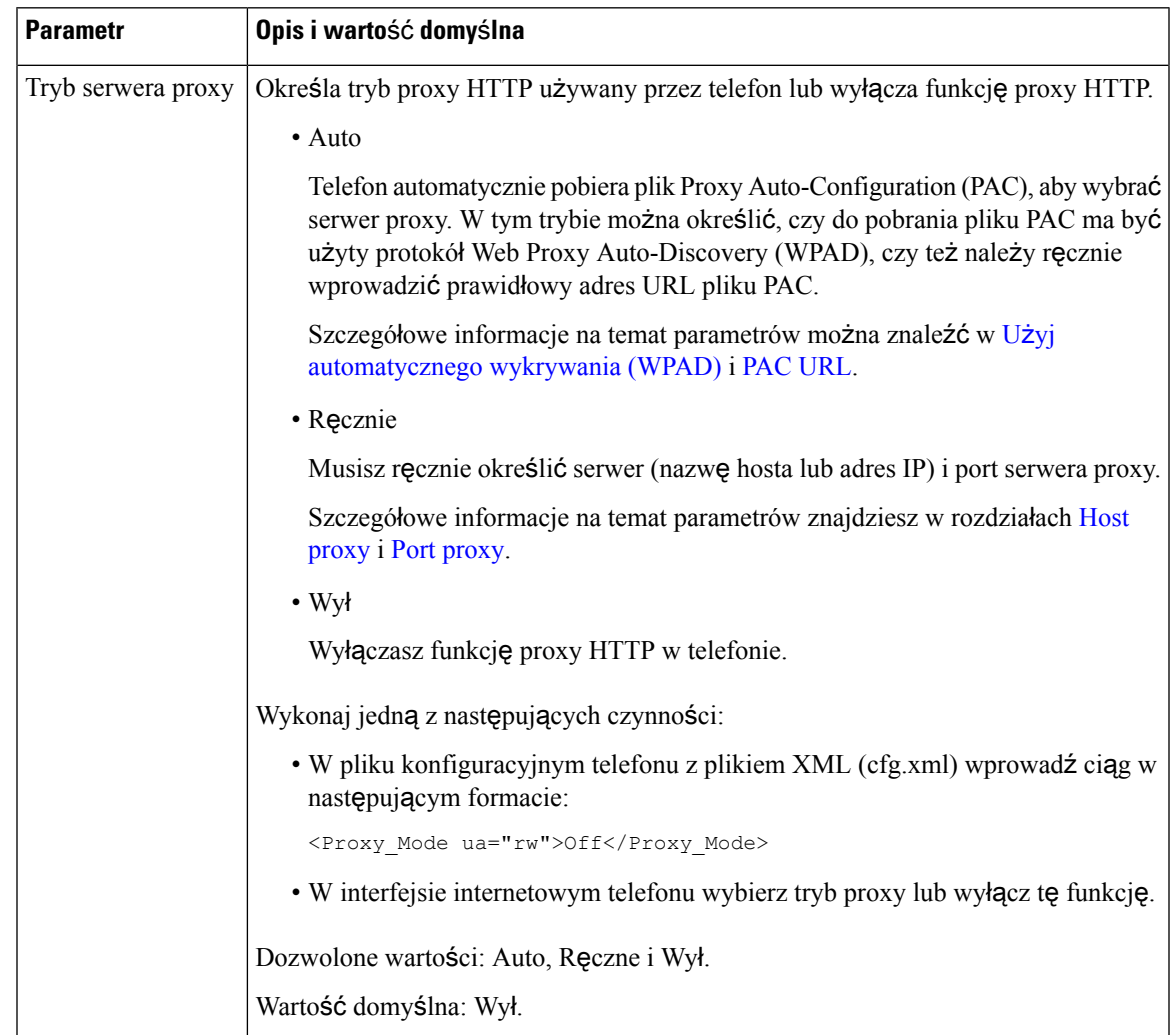

#### **Tabela 15: Parametry ustawie**ń **proxy HTTP**

<span id="page-225-1"></span><span id="page-225-0"></span>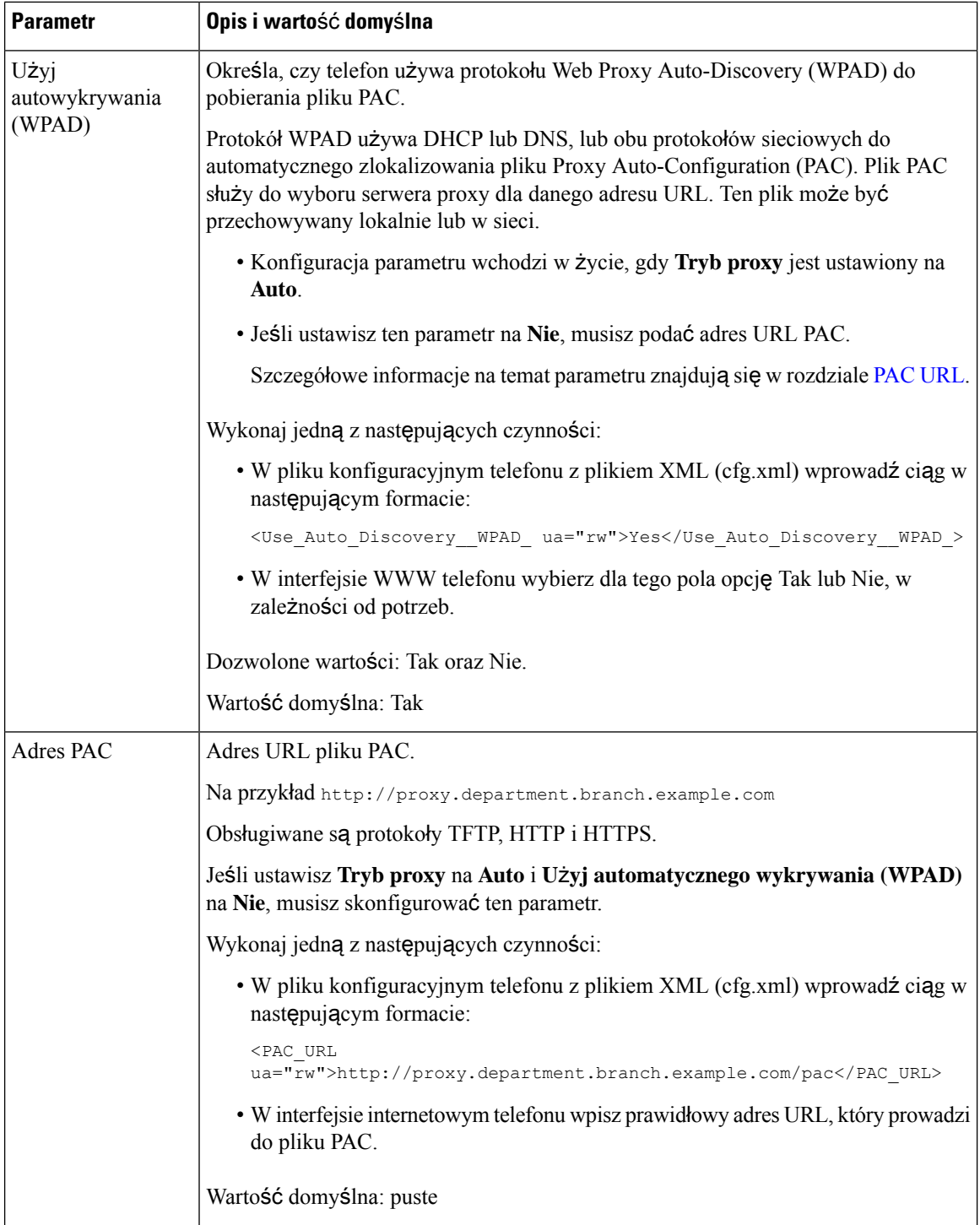

 $\mathbf I$ 

<span id="page-226-1"></span><span id="page-226-0"></span>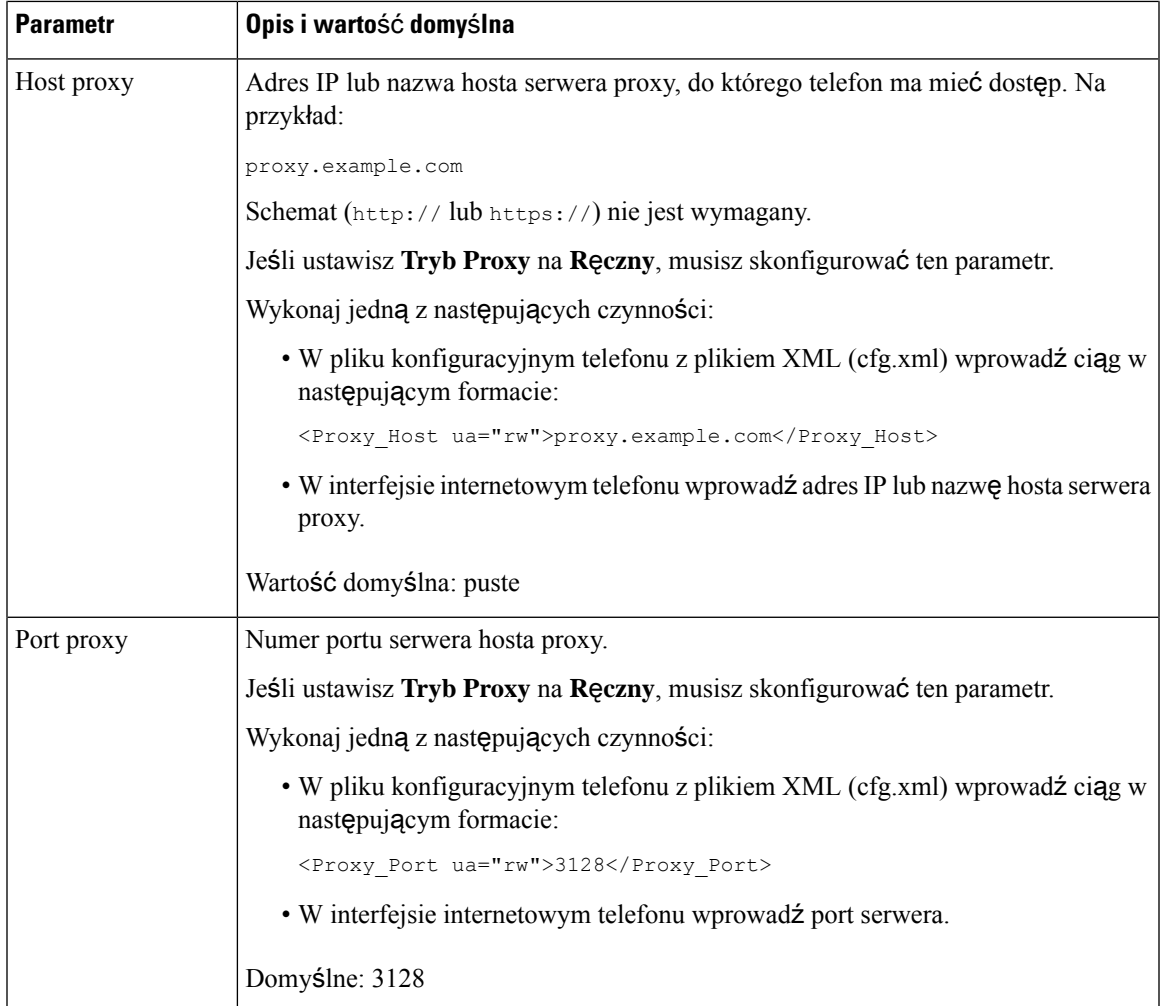

 $\mathbf l$ 

<span id="page-227-1"></span><span id="page-227-0"></span>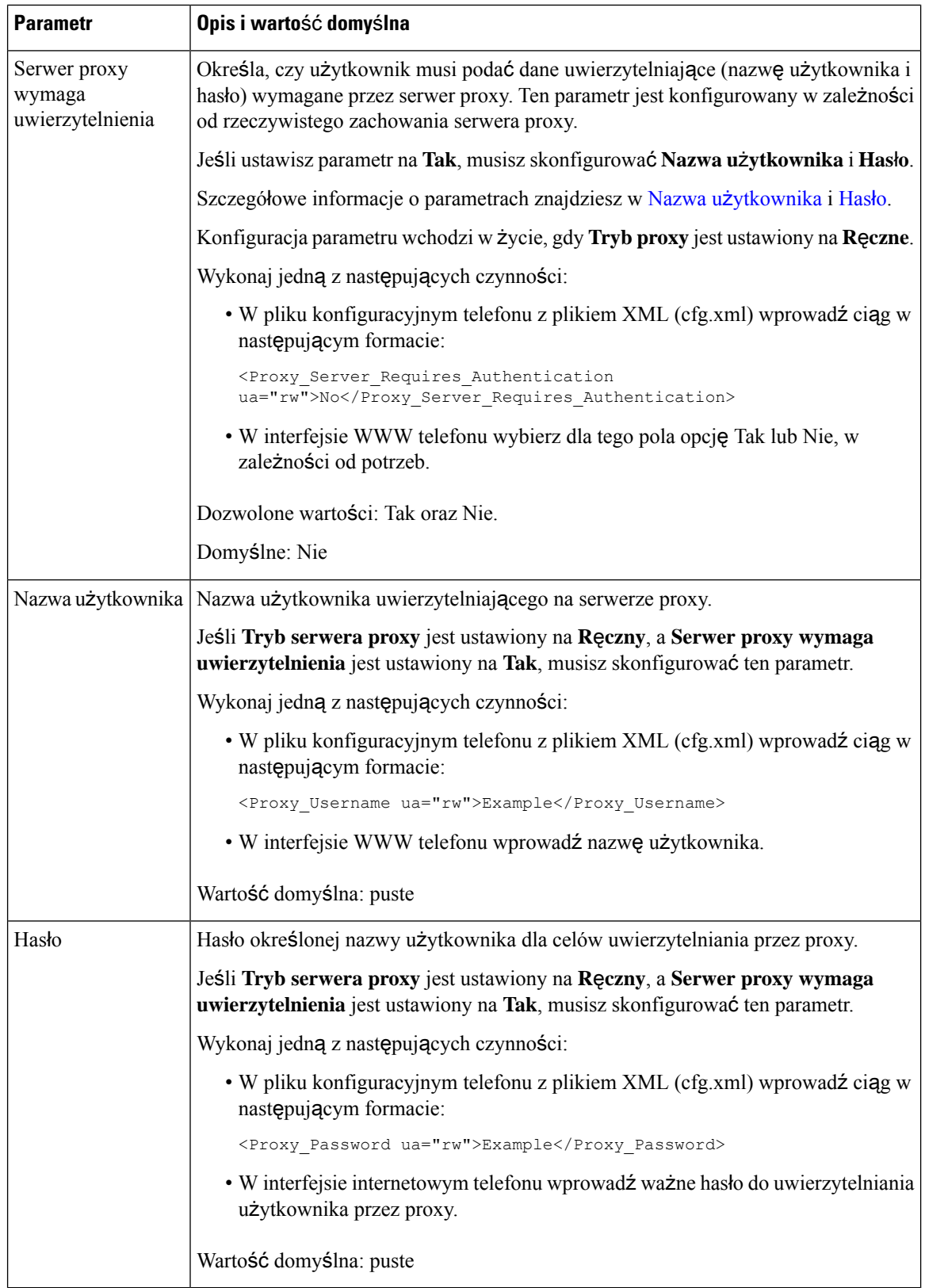

## **W**łą**czanie trybu FIPS**

Telefon może być zgodny z amerykańskimi normami Federal Information Processing Standard (FIPS)).

FIPS to zestaw standardów opisujących przetwarzanie dokumentów, algorytmy szyfrowania i inne standardy informatyczne, które są wykorzystywane przez organizacje rządowe (nie-wojskowe) oraz przez wykonawców rządowych isprzedawców współpracujących z agencjami rządowymi. OpenSSL FOM (FIPS Object Module) jeststarannie zdefiniowanym składnikiem oprogramowania, zaprojektowanym w celu zapewnienia zgodności z biblioteką OpenSSL, dzięki czemu produkty korzystające z biblioteki i interfejsu API OpenSSL mogą zostać przekształcone w kryptografię zgodną ze standardem FIPS 140-2 przy minimalnym wysiłku.

Tryb FIPS ma ograniczenia:

- TR069 jest wyłączone
- Uwierzytelnianie przy użyciu mieszania HTTP jest wyłączone

#### **Zanim rozpoczniesz**

• Przejdź do strony WWW administrowania telefonem. Zobacz [Otwieranie](#page-180-0) interfesju WWW telefonu, na [stronie](#page-180-0) 157.

#### **Procedura**

- **Krok 1** Wybierz kolejno opcje **G**ł**os** > **System**.
- **Krok 2** W sekcji **Ustawienia bezpiecze**ń**stwa** wybierz **Tak** lub **Nie** w parametrze **Tryb FIPS**.

Jeśli nie uda ci się włączyć trybu FIPS, na telefonie pojawi się komunikat o błędzie zabezpieczeń i konieczne będzie ponowne jego uruchomienie.

Ponadto telefon wyświetla komunikat o błędzie związanym z FIPS na ekranie **Komunikaty o stanie**, gdy włączenie trybu FIPS nie powiedzie się.

#### **Krok 3** Kliknij przycisk **Submit All Changes** (Prześlij wszystkie zmiany).

Po włączeniu funkcji FIPS w telefonie bez problemu działają następujące funkcje:

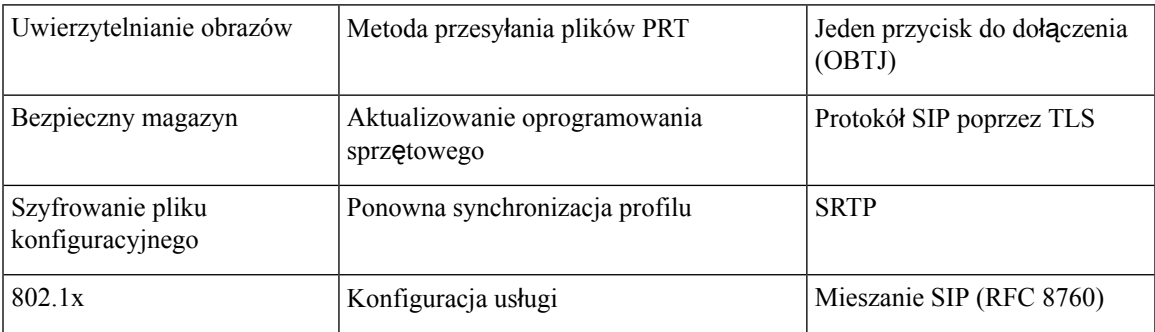

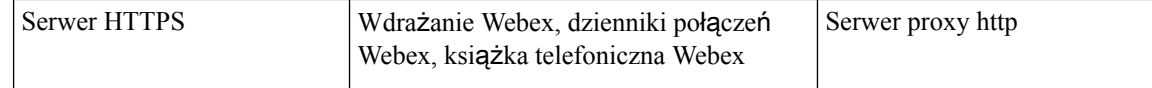

# **Konfigurowanie po**łą**czenia VPN z telefonu**

Połączenie VPN można skonfigurować i włączyć za pomocą telefonu.

Wieloplatformowe telefony Cisco IP Phone 6821 nie obsługuje VPNgo połączenia.

#### **Procedura**

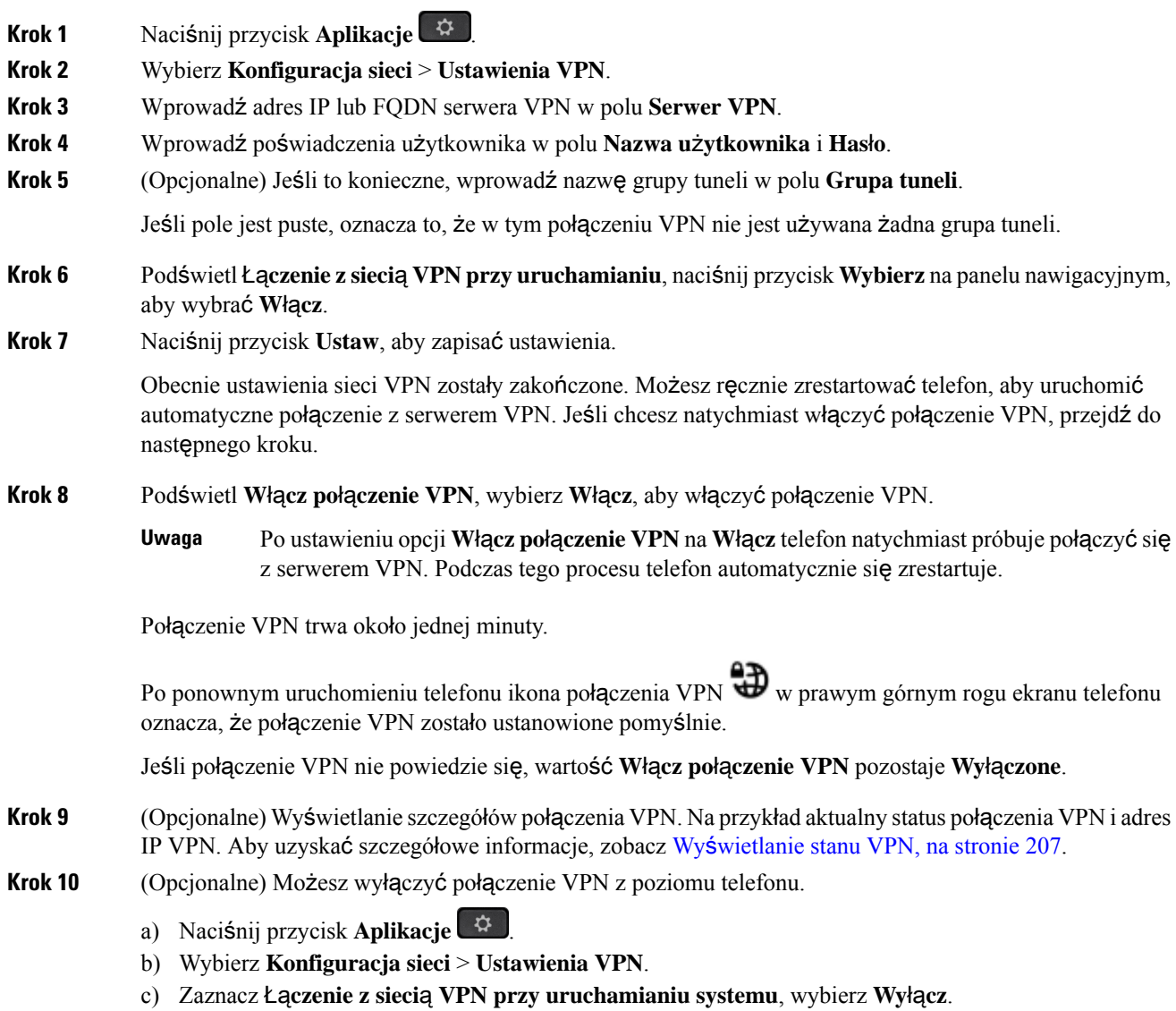

d) Zaznacz **W**łą**cz po**łą**czenie VPN**, wybierz **Wy**łą**cz**, aby wyłączyć połączenie VPN. Powoduje to natychmiastowe ponowne uruchomienie telefonu.

### <span id="page-230-0"></span>**Wy**ś**wietlanie stanu VPN**

Istnieje możliwość sprawdzenia szczegółów połączenia VPN. Na przykład aktualny status VPN i adres IP VPN telefonu.

Status można również wyświetlić na stronie internetowej telefonu, wybierając **Informacje** > **Stan** > **Stan VPN**.

#### **Procedura**

**Krok 1** Naciśnij przycisk **Aplikacje** .

**Krok 2** Wybierz **Stan** > **Stan VPN**.

Można sprawdzić następujące informacje:

- **Po**łą**czenie VPN** określa, czy telefon łączy się z serwerem VPN. Statusem może być Połączony lub Rozłączony.
- **Adres IP sieci VPN** adres IP sieci VPN przypisany przez serwer VPN.
- **Maska podsieci VPN** Maska podsieci VPN przypisana przez serwer VPN.
- **Wys**ł**ane bajty** Suma bajtów, które telefon wysłał do sieci przez serwer VPN.
- **Odebrane bajty** Suma bajtów, które telefon otrzymał z sieci przez serwer VPN.

# **Konfigurowanie po**łą**czenia VPNza pomoc**ą **strony internetowej telefonu**

Połączenie VPN można skonfigurować na stronie internetowej telefonu.

Wieloplatformowe telefony Cisco IP Phone 6821 nie obsługuje połączenia VPN.

#### **Zanim rozpoczniesz**

Przejdź do strony WWW administrowania telefonem. Zobacz [Otwieranie](#page-180-0) interfesju WWW telefonu, na stronie [157](#page-180-0).

#### **Procedura**

**Krok 1** Wybierz kolejno opcje **G**ł**os** > **System**.

**Krok 2** W sekcji **Ustawienia sieci VPN** skonfiguruj parametry zgodnie z ich definicją w tabeli [Parametry](#page-231-0) ustawień sieci VPN, na [stronie](#page-231-0) 208. **Krok 3** Kliknij przycisk **Prze**ś**lij wszystkie zmiany**, aby zapisać zmiany. Zmiany nie wchodzą w życie od razu. Aby uruchomić połączenie VPN, musisz ręcznie zrestartować telefon lub włączyć połączenie VPN z telefonu. Parametry można również skonfigurować w pliku konfiguracyjnym telefonu bezpośrednio za pomocą kodu źródłowego XML (cfg.xml). Aby skonfigurować każdy parametr, patrz: składnia ciągu w tabeli [Parametry](#page-231-0) [ustawie](#page-231-0)ń sieci VPN, na stronie 208. **Krok 4** (Opcjonalne) Po pomyślnym ponownym uruchomieniu telefonu możesz wyświetlić stan i inne szczegóły połączenia VPN w sekcji **Stan VPN** w **Informacje** > **Stan**. **Krok 5** (Opcjonalne)Jeśli chcesz wyłączyć połączenie VPN, ustaw parametr **Po**łą**czpodczasuruchamiania** na **Nie**, a następnie ręcznie zrestartuj telefon. Aby uzyskać szczegółowe informacje, zobacz Ponowne [uruchomienie](#page-665-0) za pomocą strony WWW [telefonu,](#page-665-0) na stronie 642.

### <span id="page-231-0"></span>**Parametry ustawie**ń **sieci VPN**

W poniższej tabeli opisano funkcje i zastosowanie parametrów połączenia VPN w sekcji **Ustawieniapo**łą**cze**ń **VPN** w zakładce **G**ł**os** > **System** w interfejsie internetowym telefonu. Definiuje również składnię ciągu dodanego do pliku konfiguracyjnego w formacie XML (cfg.xml) w celu skonfigurowania parametru.

**Tabela 16: Parametry ustawie**ń **sieci VPN**

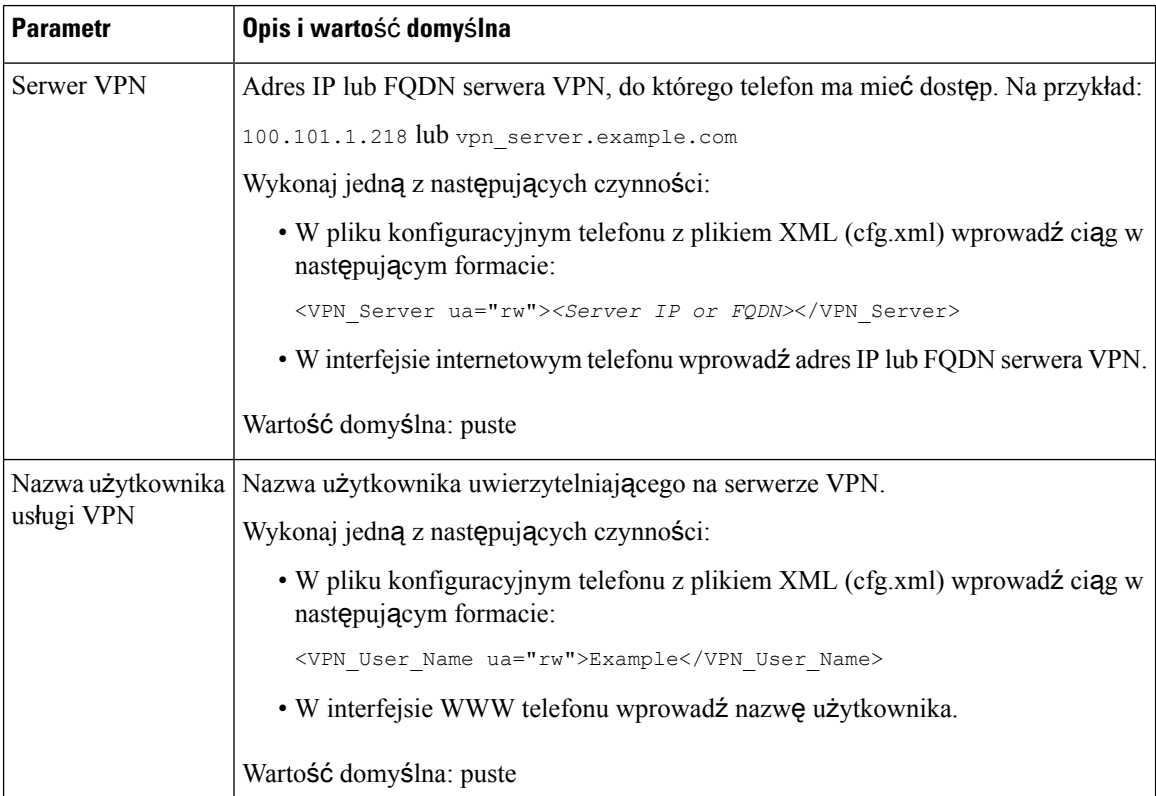

Ш

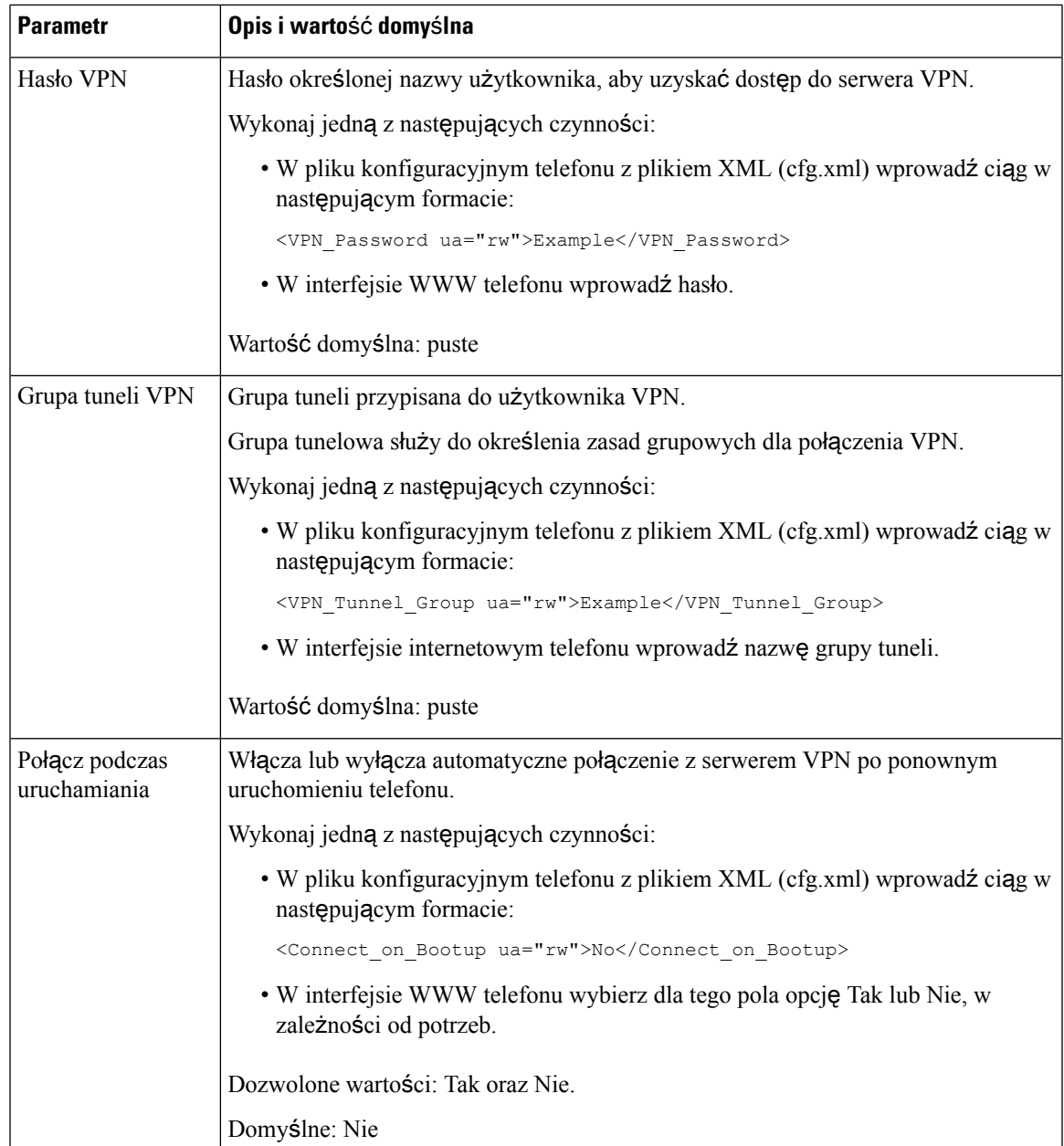

## **Ogólne informacje na temat bezpiecze**ń**stwa produktu Cisco**

Niniejszy produkt zawiera funkcje kryptograficzne i podlega przepisom Stanów Zjednoczonych oraz krajowym przepisom lokalnym regulującym kwestie importu, eksportu, przekazywania oraz użytkowania. Dostarczenie produktów Cisco zawierających funkcje kryptograficzne nie oznacza upoważnienia podmiotu niezależnego do importu, eksportu, dystrybucji lub użytkowania szyfrowania. Odpowiedzialność za zgodność swojego postępowania z lokalnym prawem krajowym oraz prawem Stanów Zjednoczonych ponoszą importerzy, eksporterzy, dystrybutorzy oraz użytkownicy. Korzystając z niniejszego produktu, użytkownik zgadza się postępować zgodnie z odpowiednimi regulacjami i przepisami prawa. W przypadku braku możliwości

zastosowania się do przepisów prawnych lokalnego prawa krajowego oraz przepisów prawnych Stanów Zjednoczonych niniejszy produkt należy niezwłocznie zwrócić.

Więcej informacji na temat obowiązujących w Stanach Zjednoczonych przepisów dotyczących eksportu można znaleźć pod adresem <https://www.bis.doc.gov/policiesandregulations/ear/index.htm>.

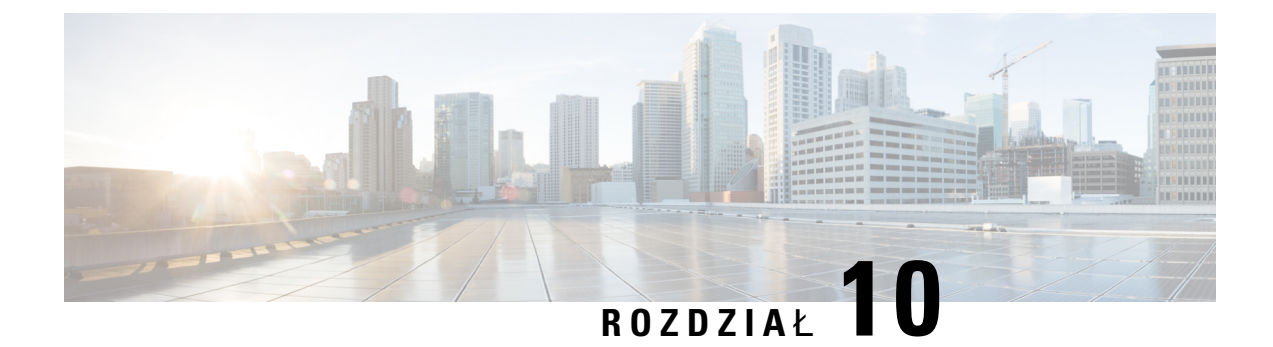

# **Funkcje telefonu i ich konfigurowanie**

- Przegląd funkcji telefonu i ich [konfigurowania,](#page-235-0) na stronie 212
- Pomoc techniczna dla uż[ytkowników](#page-236-0) telefonu IP Cisco, na stronie 213
- Funkcje [telefonii,](#page-236-1) na stronie 213
- Przyciski funkcyjne i klawisze [programowe,](#page-244-0) na stronie 221
- Umożliwienie użytkownikowi [skonfigurowania](#page-247-0) funkcji na klawiszach linii, na stronie 224
- [Konfiguracja](#page-250-0) szybkiego wybierania na klawiszu linii, na stronie 227
- Parametry [oczekiwania](#page-251-0) i pauzy DTMF, na stronie 228
- [Konfigurowanie](#page-253-0) telefonu do monitorowania innych telefonów, na stronie 230
- [Aktywowanie](#page-258-0) przycisku Konferencja za pomocą kodu z gwiazdką, na stronie 235
- Włączanie pomocy [telefonicznej](#page-260-0) (telefony 8800 i 6871), na stronie 237
- Konfigurowanie [alfanumerycznego](#page-260-1) wybierania numeru, na stronie 237
- [Parkowanie](#page-261-0) połączenia, na stronie 238
- Ustaw opcjonalną [konfiguracj](#page-264-0)ę sieci, na stronie 241
- Włącz obsługę LLDP [X-SWITCH-INFO](#page-267-0) dla modelu E911, na stronie 244
- Usługi XML, na [stronie](#page-268-0) 245
- Linie [wspólne,](#page-276-0) na stronie 253
- [Przypisywanie](#page-280-0) sygnału dzwonienia do numeru wewnętrznego, na stronie 257
- [Aktywowanie](#page-283-0) funkcji hotelingu w telefonie, na stronie 260
- Włącz [elastyczne](#page-284-0) siedzenie w telefonie, na stronie 261
- Włącz mobilność [rozszerze](#page-285-0)ń na telefonie, na stronie 262
- [Ustawianie](#page-286-0) hasła użytkownika, na stronie 263
- Pobieranie dzienników narzędzia do zgłaszania [problemów,](#page-286-1) na stronie 263
- [Konfiguracja](#page-287-0) narzędzia do zgłaszania problemów, na stronie 264
- Stronicowanie [skonfigurowane](#page-291-0) przez serwer, na stronie 268
- Konfigurowanie przywoływania [multiemisyjnego,](#page-292-0) na stronie 269
- Konfigurowanie telefonu w celu [automatycznego](#page-296-0) akceptowania stron, na stronie 273
- Zarządzanie [telefonami](#page-297-0) za pomocą protokołu TR-069, na stronie 274
- Wyś[wietlanie](#page-297-1) stanu protokołu TR-069, na stronie 274
- Włączanie funkcji Electronic HookSwitch [\(Elektroniczny](#page-303-0) przełącznik słuchawki), na stronie 280
- [Konfigurowanie](#page-304-0) bezpiecznego numeru wewnętrznego, na stronie 281
- [Konfigurowanie](#page-305-0) transportu SIP, na stronie 282
- Blokowanie [komunikatów](#page-306-0) SIP wysyłanych do telefonu z serwera innego niż proxy, na stronie 283
- [Konfigurowanie](#page-307-0) nagłówka prywatności, na stronie 284
- Włączanie obsługi nagłówka [P-Early-Media,](#page-308-0) na stronie 285
- Włączanie funkcji [Oprogramowanie](#page-308-1) sprzętowe dystrybuowane przez P2P, na stronie 285
- Określanie typu [uwierzytelniania](#page-310-0) profilu, na stronie 287
- Kontroluj wymagania dotyczące [uwierzytelniania](#page-311-0) w celu uzyskania dostępu do menu telefonu , na stronie [288](#page-311-0)
- Aby wyciszyć połączenie przychodzące, za pomocą klawisza [programowego](#page-314-0) Ignoruj., na stronie 291
- [Przeniesienie](#page-315-0) aktywnego połączenia z telefonu do innych telefonów (lokalizacji), na stronie 292
- [Synchronizowanie](#page-318-0) funkcji Blokuj identyfikator rozmówcy z telefonem i serwerem XSI BroadWorks, na [stronie](#page-318-0) 295
- Włączanie wyświetlania dzienników połączeń serwera XSI [BroadWorks](#page-319-0) na linii , na stronie 296
- Włączanie [synchronizacji](#page-323-0) klawiszy funkcji, na stronie 300
- Synchronizacja funkcji DND i [przekierowywania](#page-324-0) połączeń, na stronie 301
- Włącz synchronizację [anonimowego](#page-328-0) odrzucania połączeń poprzez Serwis XSI, na stronie 305
- Włącz [synchronizacj](#page-330-0)ę połączeń oczekujących poprzez usługę XSI, na stronie 307
- [Dyrektorzy](#page-332-0) i asystenci (seria 8800 i telefon 6871), na stronie 309
- [Konfiguracja](#page-339-0) priorytetów dla danych głosowych i wideo (tylko telefony wideo 8800 i 6800), na stronie [316](#page-339-0)
- Włączanie raportów przy końcu połączenia w [komunikatach](#page-341-0) SIP, na stronie 318
- SIP Session ID [\(Identyfikator](#page-345-0) sesji SIP), na stronie 322
- Wybierz [zachowanie](#page-347-0) LED klawisza linii, na stronie 324
- [Konfigurowanie](#page-353-0) telefonu dla zdalnego zestawu SDK, na stronie 330
- [Funkcja](#page-355-0) odsłuchu własnego dźwięku, na stronie 332
- Ukryj pozycję menu przed wyś[wietlaniem](#page-358-0) na ekranie telefonu, na stronie 335
- Wyświetlanie numeru rozmówcy zamiast nierozwiązanej nazwy [rozmówcy,](#page-364-0) na stronie 341
- [Dodawanie](#page-365-0) skrótu do menu do klawisza linii, na stronie 342
- [Mapowanie](#page-366-0) skrótów menu na PLK i, na stronie 343
- Dodawanie [rozszerzonej](#page-370-0) funkcji do klawisza linii, na stronie 347
- Umożliwianie użytkownikom [konfigurowania](#page-370-1) funkcji dla klawiszy linii, na stronie 347
- Dodaj skrót do menu do [programowalnego](#page-375-0) przycisku ekranowego, na stronie 352
- Włącz ujednolicone [wyszukiwanie](#page-377-0) LDAP, na stronie 354
- Wyłączanie [klawisza](#page-378-0) linii, na stronie 355
- Włącz obsługę LLDP [X-SWITCH-INFO](#page-379-0) dla modelu E911, na stronie 356

## <span id="page-235-0"></span>**Przegl**ą**d funkcji telefonu i ich konfigurowania**

Po zainstalowaniu telefonów IP Cisco w sieci, skonfigurowaniu ich ustawień sieciowych i dodaniu do systemu sterowania połączeniami innej firmy należy w tym systemie skonfigurować funkcje telefoniczne, opcjonalnie zmodyfikować szablony telefonu, skonfigurować usługi i przypisać użytkowników.

W systemie sterowania połączeniami innej firmy można zmodyfikować dodatkowe ustawienia telefonu IP Cisco. Ta aplikacja internetowa służy m.in. do ustawiania kryteriów rejestracji telefonu i obszarów wyszukiwania połączeń, a także do modyfikowania szablonów przycisków telefonu.

## <span id="page-236-0"></span>**Pomoc techniczna dla u**ż**ytkowników telefonu IP Cisco**

Jeśli jesteś administratorem systemu, stanowisz prawdopodobnie główne źródło informacji dla użytkowników telefonów IP Cisco w Twojej sieci lub firmie. Istotną rzeczą jest zapewnienie użytkownikom końcowym aktualnych i szczegółowych informacji.

Aby na telefonie IP Cisco z powodzeniem korzystać z niektórych funkcji (takich jak Usługi i opcje systemu wiadomości głosowych), użytkownicy muszą otrzymać informacje od Ciebie lub Twojego zespołu sieciowego albo muszą mieć możliwość skontaktowania sięz Tobą w celu uzyskania pomocy. Zapewnij użytkownikom dostęp do nazwisk osób, z którymi mogą się skontaktować w celu uzyskania pomocy, oraz do instrukcji uzyskania kontaktu z nimi.

Zalecamy utworzenie strony WWW w wewnętrznej witrynie pomocy technicznej, która udostępni użytkownikom końcowym ważne informacje dotyczące ich telefonów IP Cisco.

Rozważ umieszczenie na tej stronie następujących rodzajów informacji:

- Podręczniki użytkownika dla wszystkich wspieranych modeli telefonów IP Cisco
- Informacje o sposobie dostępu do Portalu samoobsługowego Cisco Unified Communications
- Lista wspieranych funkcji
- Podręcznik użytkownika lub skrócona instrukcja obsługi systemu poczty głosowej

## <span id="page-236-1"></span>**Funkcje telefonii**

Po dodaniu telefonów IP Cisco do systemu sterowania połączeniami innej firmy można dodać funkcje w telefonach. Poniższa tabela zawiera listę obsługiwanych funkcji telefonicznych, spośród których wiele można skonfigurować za pomocą systemu sterowania połączeniami innej firmy.

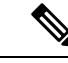

System sterowania połączeniami innej firmy udostępnia także różne parametry usługi, które można wykorzystać do skonfigurowania różnych funkcji telefonicznych. **Uwaga**

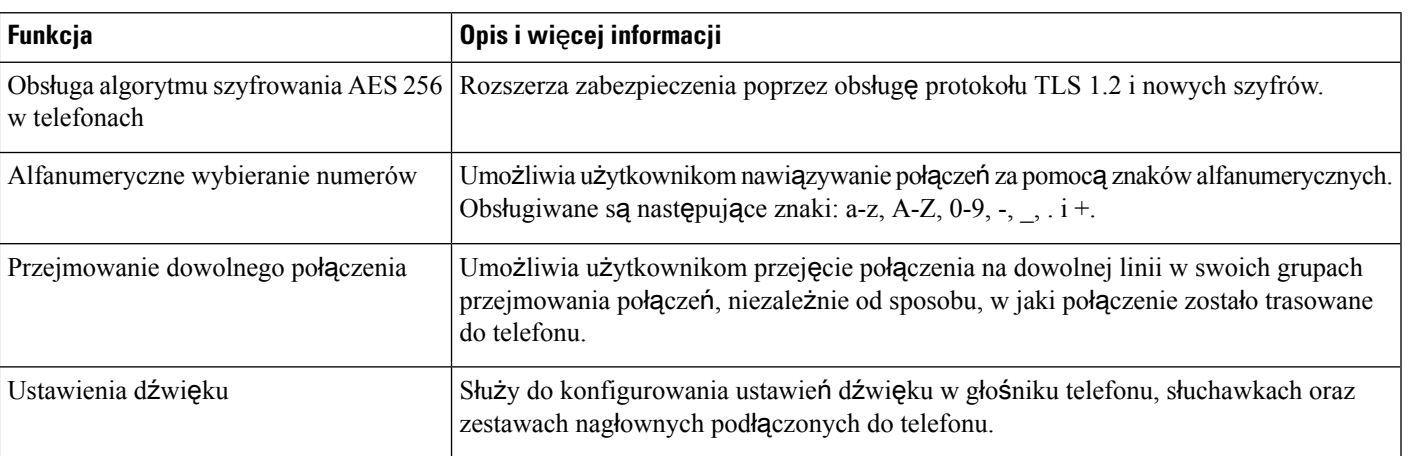

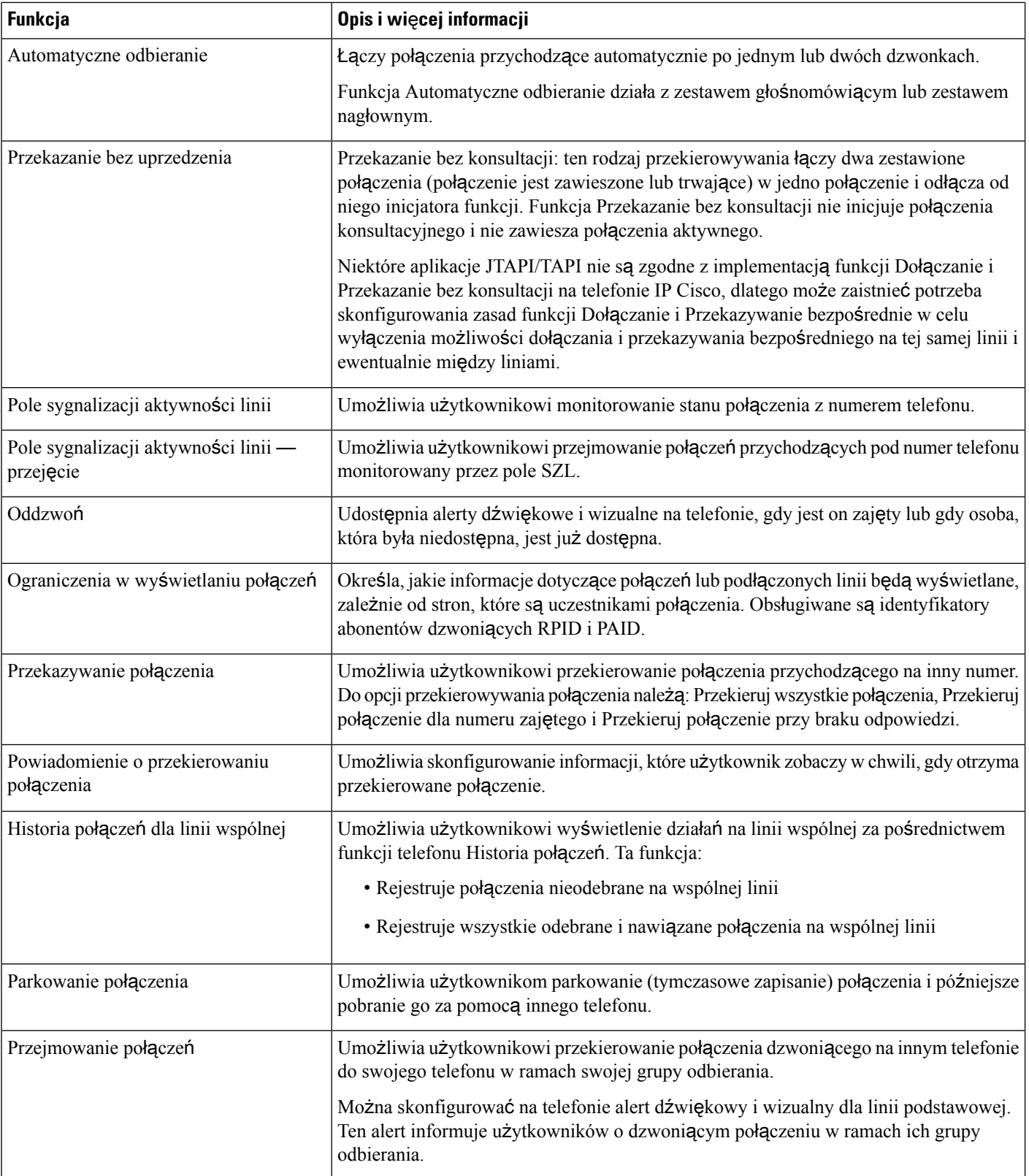

 $\mathbf I$ 

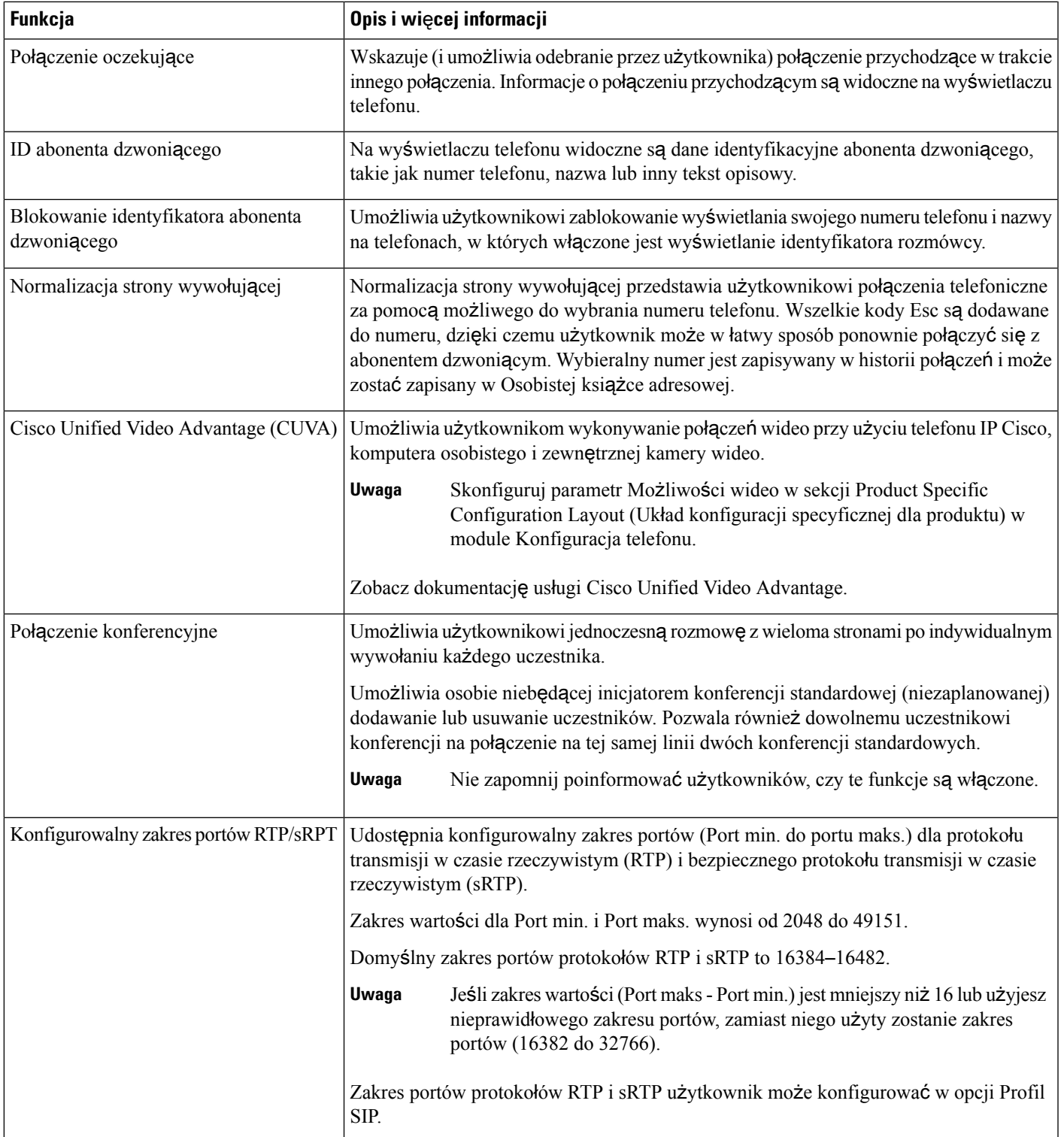

 $\mathbf l$ 

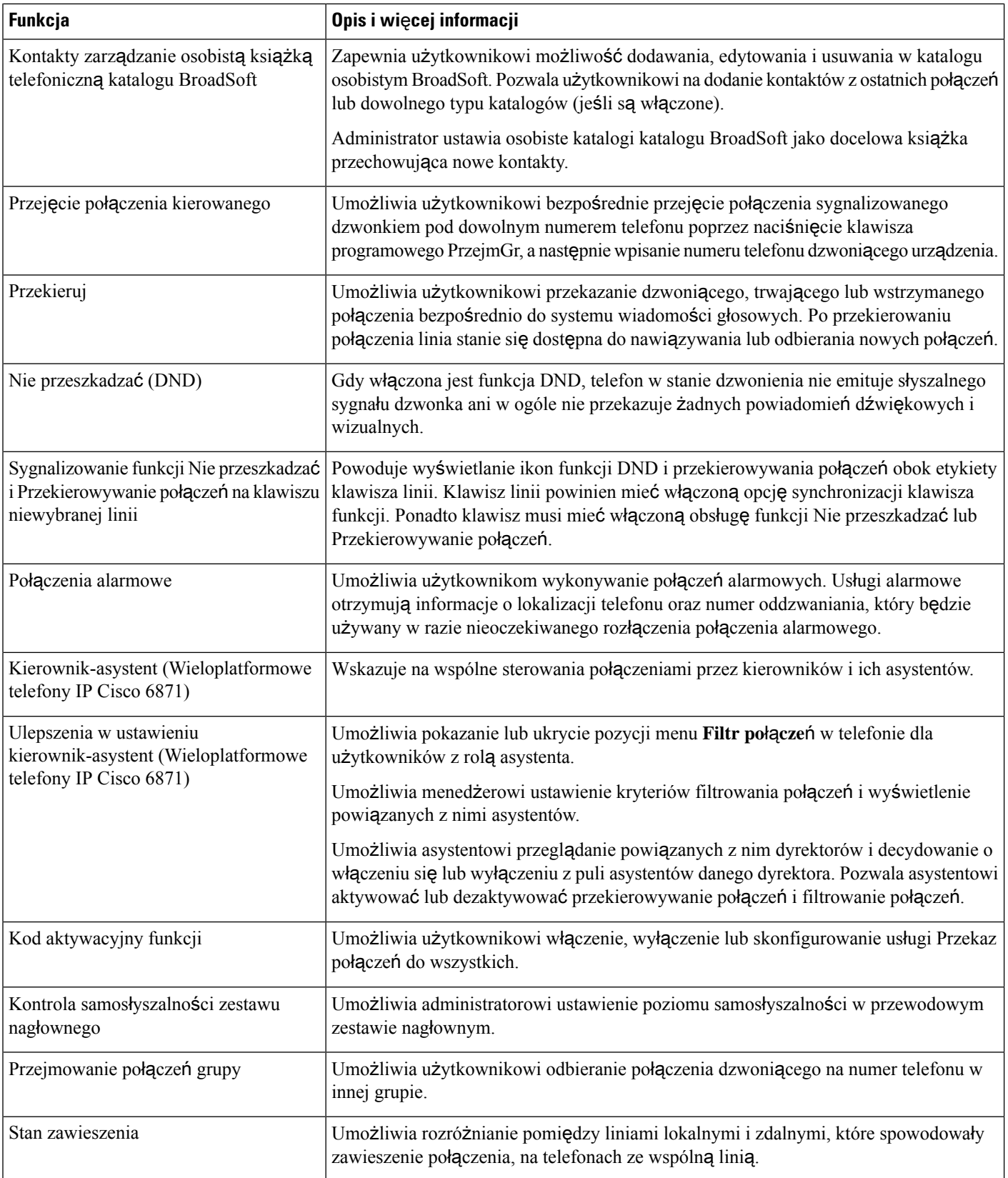

 $\mathbf I$ 

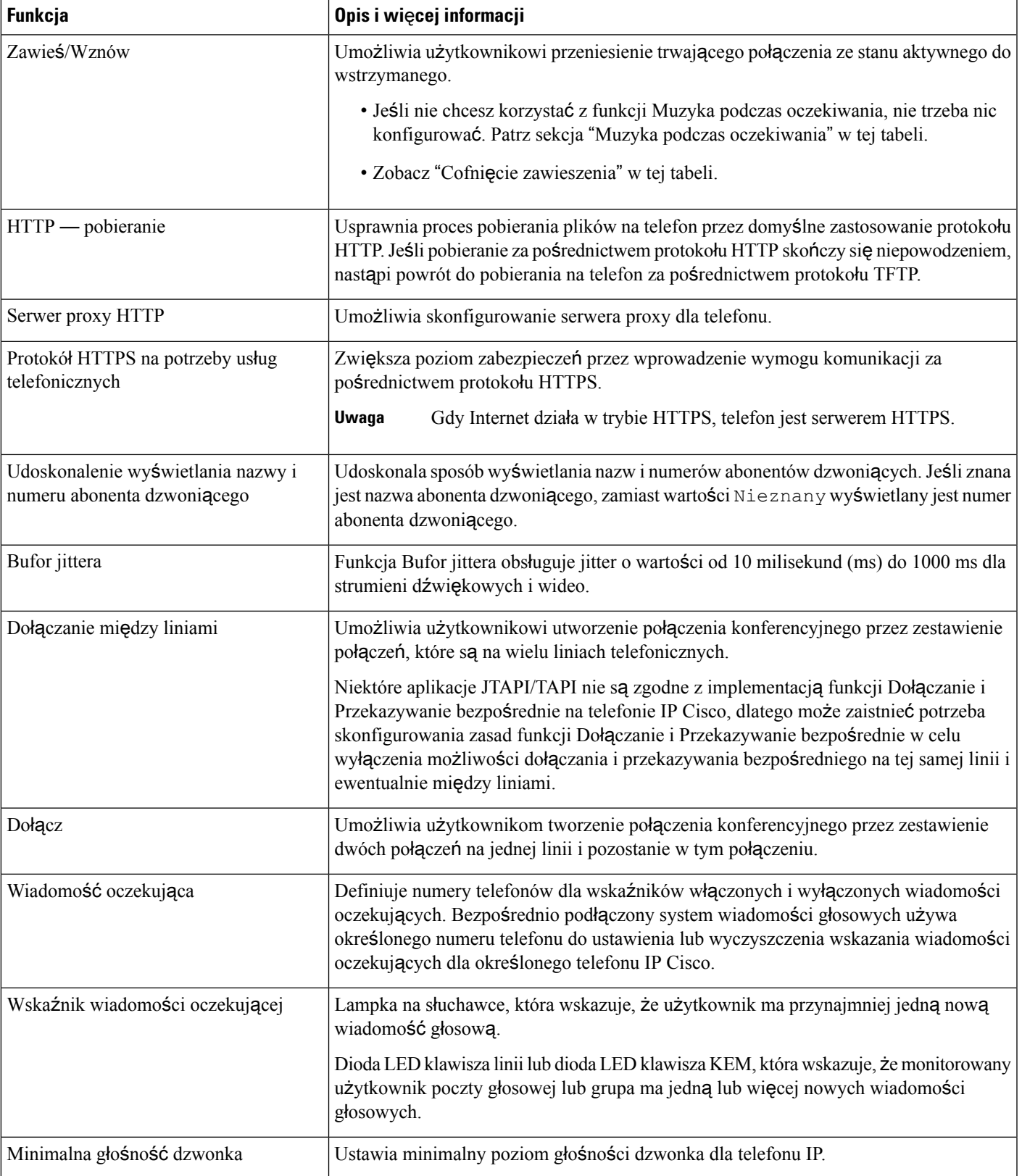

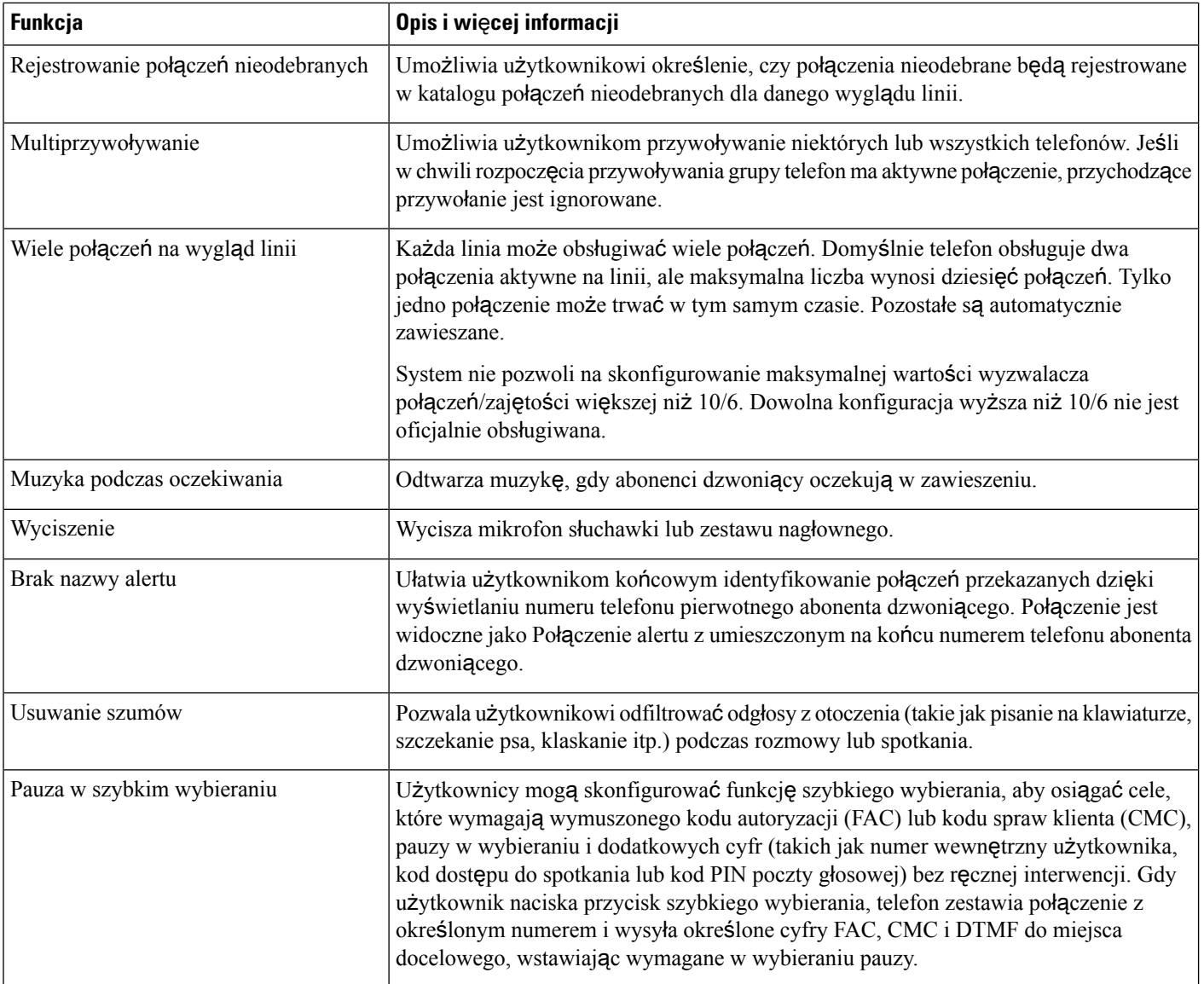

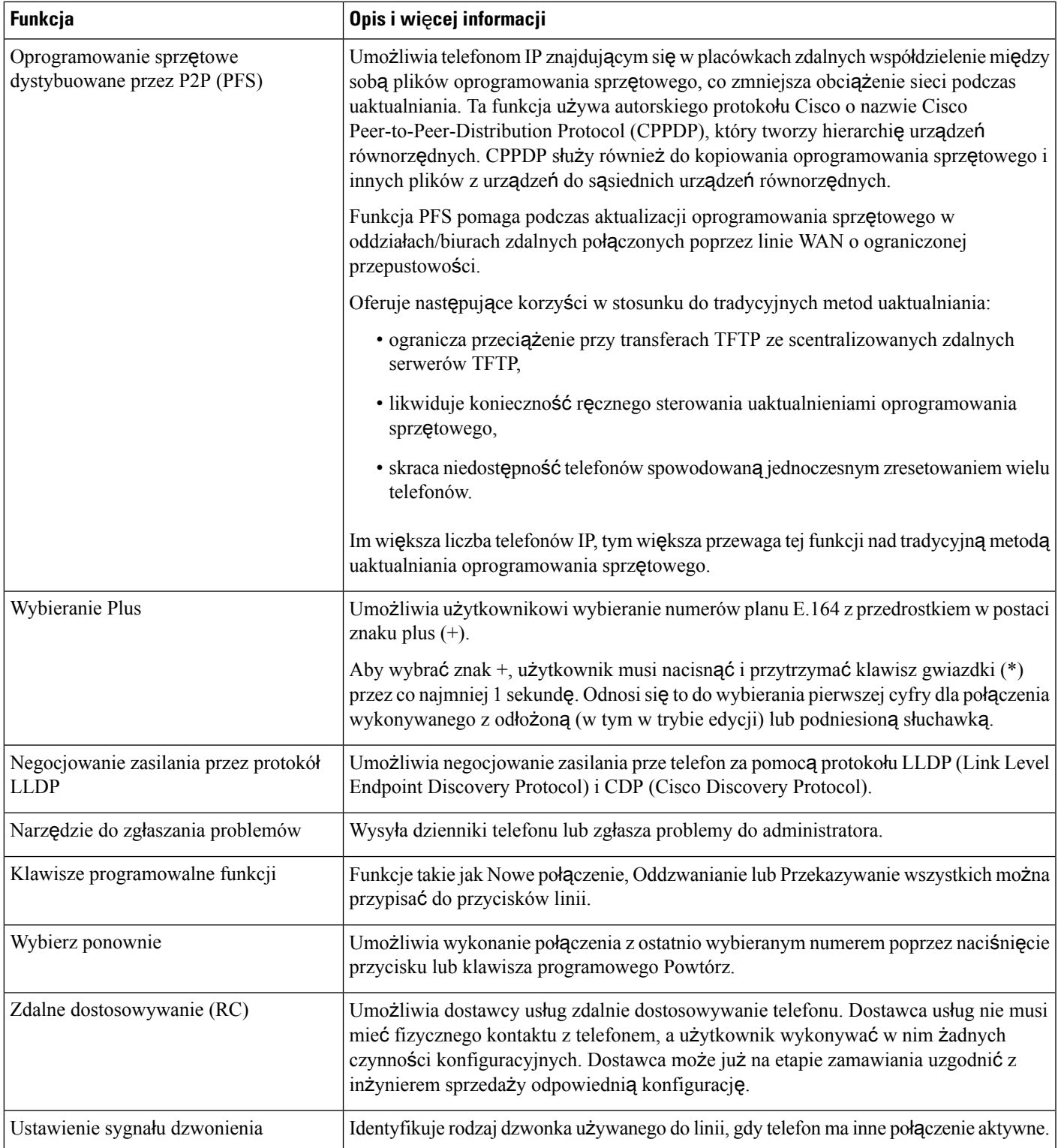

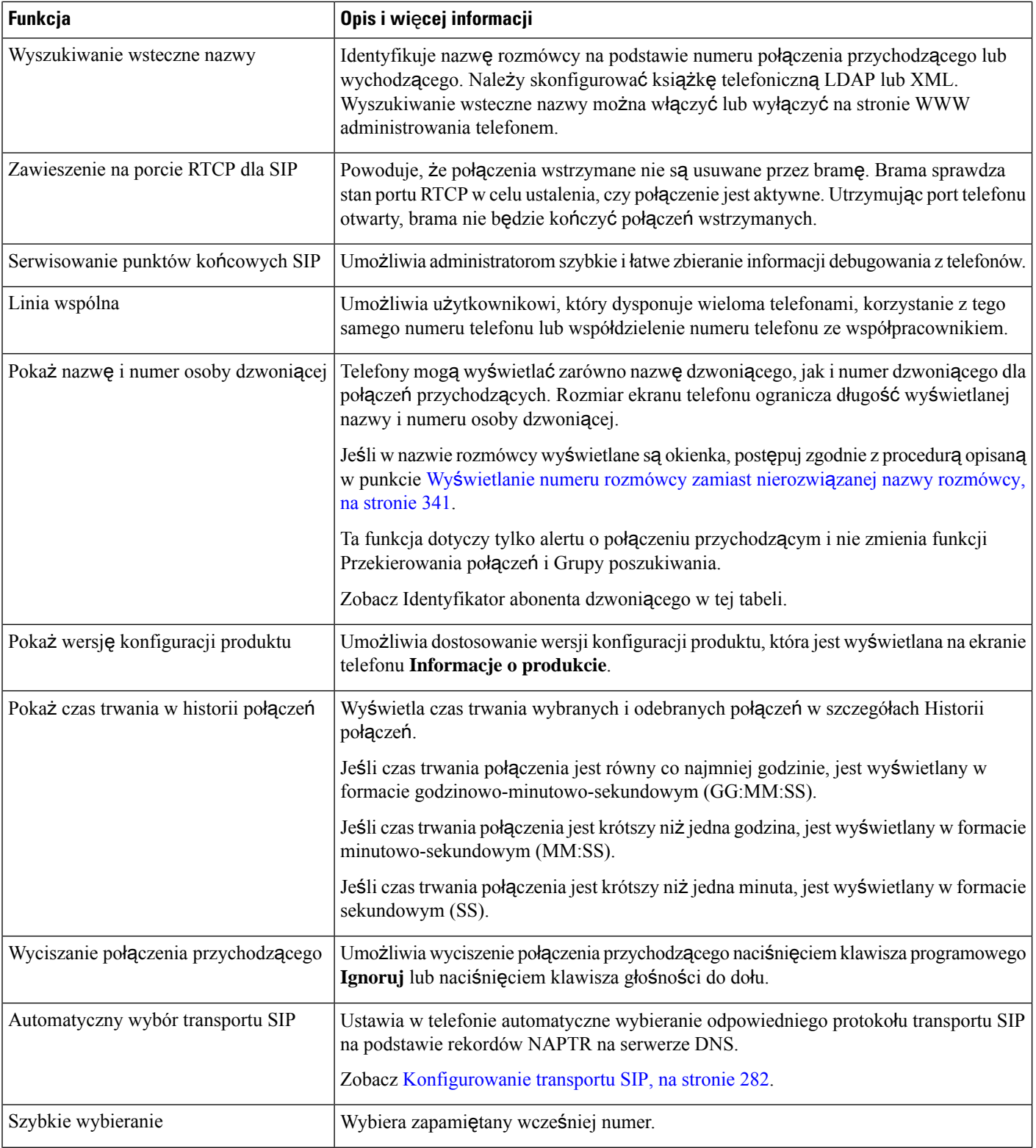

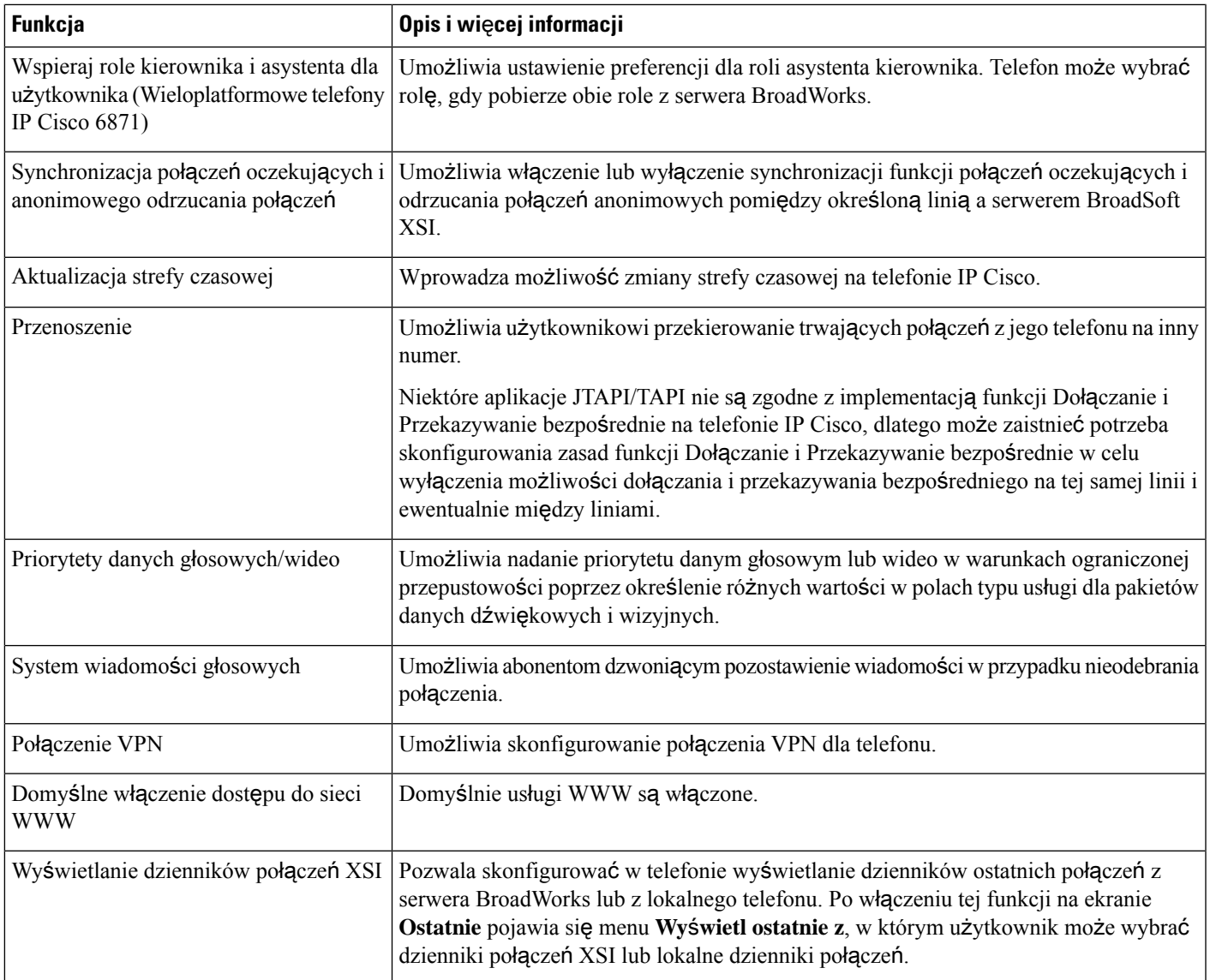

# <span id="page-244-0"></span>**Przyciski funkcyjne i klawisze programowe**

W poniższej tabeli znajdują się informacje o funkcjach dostępnych na klawiszach programowych, funkcjach dostępnych na specjalnych przyciskach funkcyjnych oraz funkcjach, które trzeba skonfigurować jako klawisze programowalne funkcji.Pozycja "Obsługiwane" w tabeli oznacza, że funkcja jest obsługiwana przez odpowiedni typ przycisku lub klawisz programowy. Tylko klawisze programowalne funkcji wymagają skonfigurowania w ustawieniach telefonu IP Cisco.

 $\mathbf I$ 

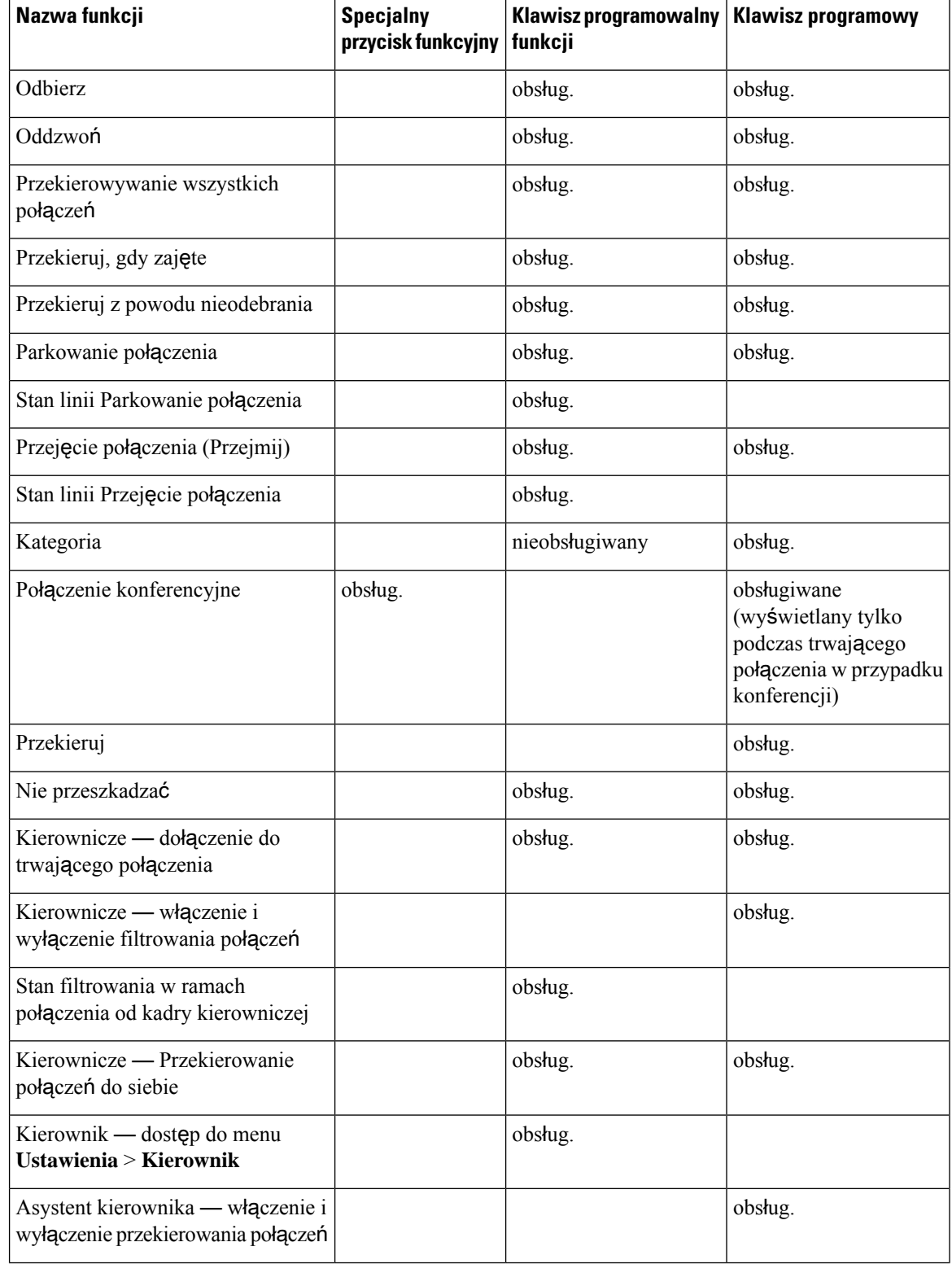

**Tabela 17: Funkcje <sup>z</sup> odpowiadaj**ą**cymi im przyciskami i klawiszami programowymi**

I

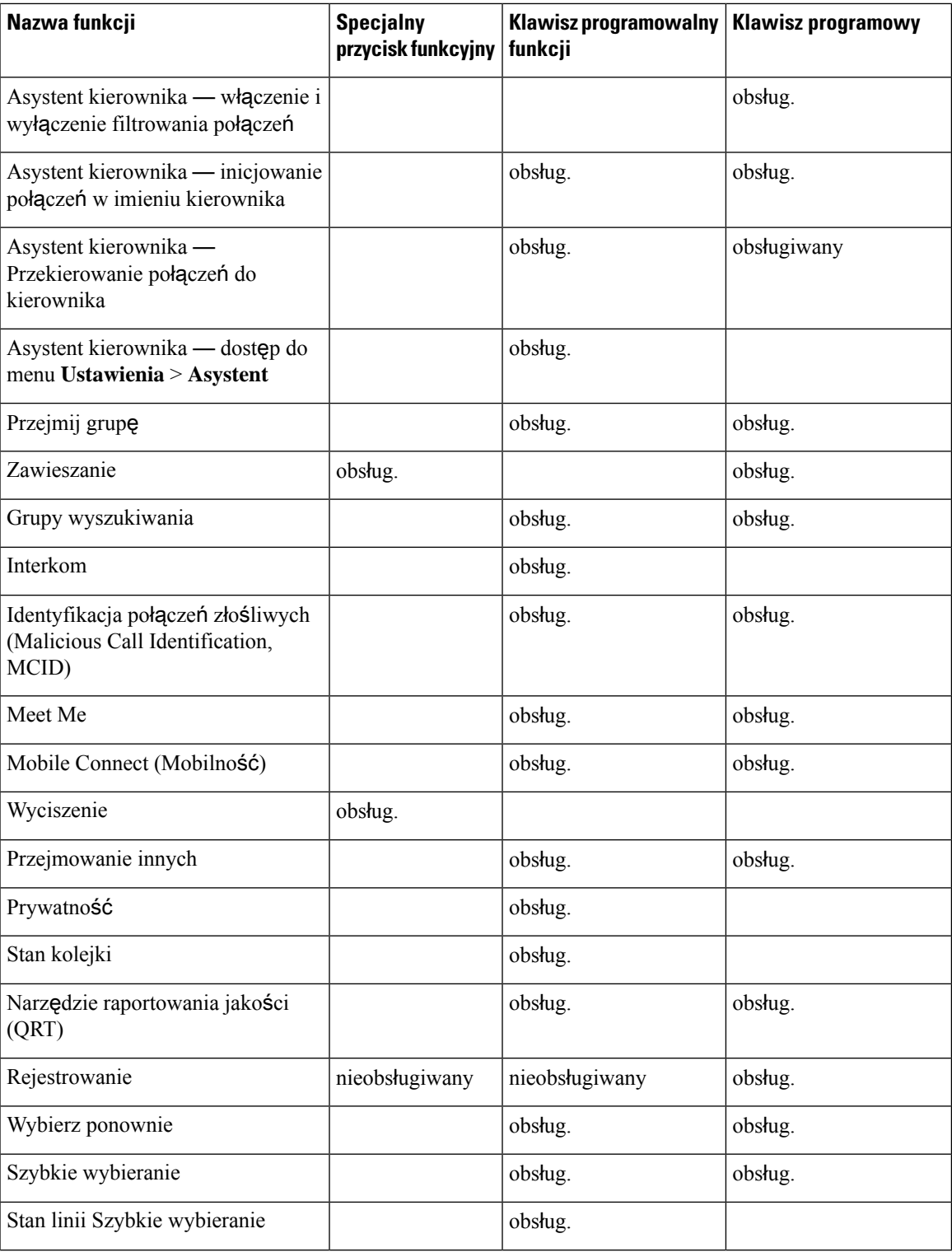

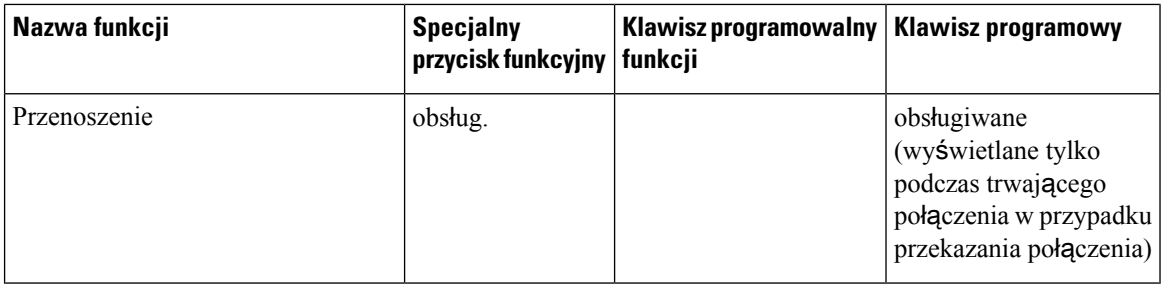

# <span id="page-247-0"></span>**Umo**ż**liwienie u**ż**ytkownikowi skonfigurowania funkcji na klawiszach linii**

Można umożliwić użytkownikom konfigurowania funkcji dla klawiszy linii. Użytkownik może wtedy dodać dowolną ze skonfigurowanych funkcji do klawiszy linii dedykowanych. Aby uzyskać obsługiwane funkcje, patrz Umożliwianie użytkownikom [konfigurowania](#page-370-1) funkcji dla klawiszy linii, na stronie 347.

W przypadku telefonów z modelem rozszerzenia użytkownicy mogą konfigurować funkcje na kluczach modułu rozbudowy klawiatury. Aby uzyskać więcej informacji, patrz Umożliwienie uż[ytkownikowi](#page-530-0) [konfigurowania](#page-530-0) funkcji na klawiszach linii modułu rozbudowy klawiatury, na stronie 507.

#### **Zanim rozpoczniesz**

- Przejdź do strony WWW administrowania telefonem. Zobacz [Otwieranie](#page-180-0) interfesju WWW telefonu, na [stronie](#page-180-0) 157.
- Upewnij się, że klawisze liniowe nie są w trybie Inert.

#### **Procedura**

**Krok 1** (Opcjonalne) Wyłączenie rozszerzenia klawisza linii, na którym pozwalasz użytkownikom konfigurować funkcje.

> Jeśli funkcja Bezpośredniej Konfiguracji PLK jest wyłączona, musisz wyłączyć rozszerzenie, aby umożliwić użytkownikom konfigurację funkcji na klawiszu liniowym. Jeśli ta funkcja jest włączona, można pominąć ten krok. Aby uzyskać szczegółowe informacje, zobacz [W](#page-436-0)łącz bezpośrednią [konfiguracj](#page-436-0)ę PLK, na stronie 413. **Uwaga**

- a) Wybierz kolejno opcje **G**ł**os** > **Telefon**.
- b) Wybierz klawisz linii.
- c) Ustaw pole **Nr wewn.** na **Wy**ł**.**

Możesz także wyłączyć klucz liniowy w pliku konfiguracyjnym (cfg.xml):

<Extension\_*n*\_ ua="na">Disabled</Extension\_*n*\_>

gdzie *n* jest numerem rozszerzenia.

**Krok 2** Wybierz kolejno opcje **G**ł**os** > **Konsola operatora**.

**Krok 3** W sekcji **Ogólne** skonfiguruj parametr **Dostosowywalne funkcje PLK** z kodami twoich pożądanych funkcji, tak jak to zostało zdefiniowane w Umożliwianie użytkownikom [konfigurowania](#page-370-1) funkcji dla klawiszy linii, na [stronie](#page-370-1) 347.

**Przykład**: Konfigurujesz ten parametr za pomocą blf;sd;mwi;shortcut;dnd;. Użytkownik naciska długo na nieprzypisany klawisz linii, aby zobaczyć listę cech. Lista funkcji wygląda następująco:

**1 Brak**

**2 Szybkie wybieranie**

**3 Obecno**ść **SZL**

**4 Szybkie wybieranie SZL**

**5 MWI**

**6 MWI + szybkie wybieranie**

**7 Skróty menu**

**8 Nie przeszkadza**ć

Użytkownik może wtedy wybrać funkcję lub skrót menu, który ma być dodany do klawisza liniowego.

Jeśli w parametrze **Dostosowywalne opcje PLK** nie wpiszesz żadnej wartości, czyli gdy parametr jest pusty, to na ekranie **Wybierz funkcj**ę w telefonie nie pojawi się przycisk **Wybierz**.

Ten parametr można także skonfigurować w pliku konfiguracyjnym (cfg. xml), wprowadzając odpowiedni ciąg w następującym formacie:

<Customizable\_PLK\_Options ua="na">mwi;sd;blf;shortcut;dnd;</Customizable\_PLK\_Options>

**Krok 4** Kliknij przycisk **Submit All Changes** (Prześlij wszystkie zmiany).

### **Parametry funkcji klawiszy linii**

Poniższa tabela zawiera informacje na temat przeznaczenia i zastosowania szybkiego wybierania dla**klawiszy linii (n)** znajdujących się w zakładce **D**ź**wi**ę**k** > **Telefon** w interfejsie WWW telefonu. Definiuje również składnię ciągu dodanego do pliku konfiguracyjnego w formacie XML (cfg.xml) w celu skonfigurowania parametru.

 $\mathbf I$ 

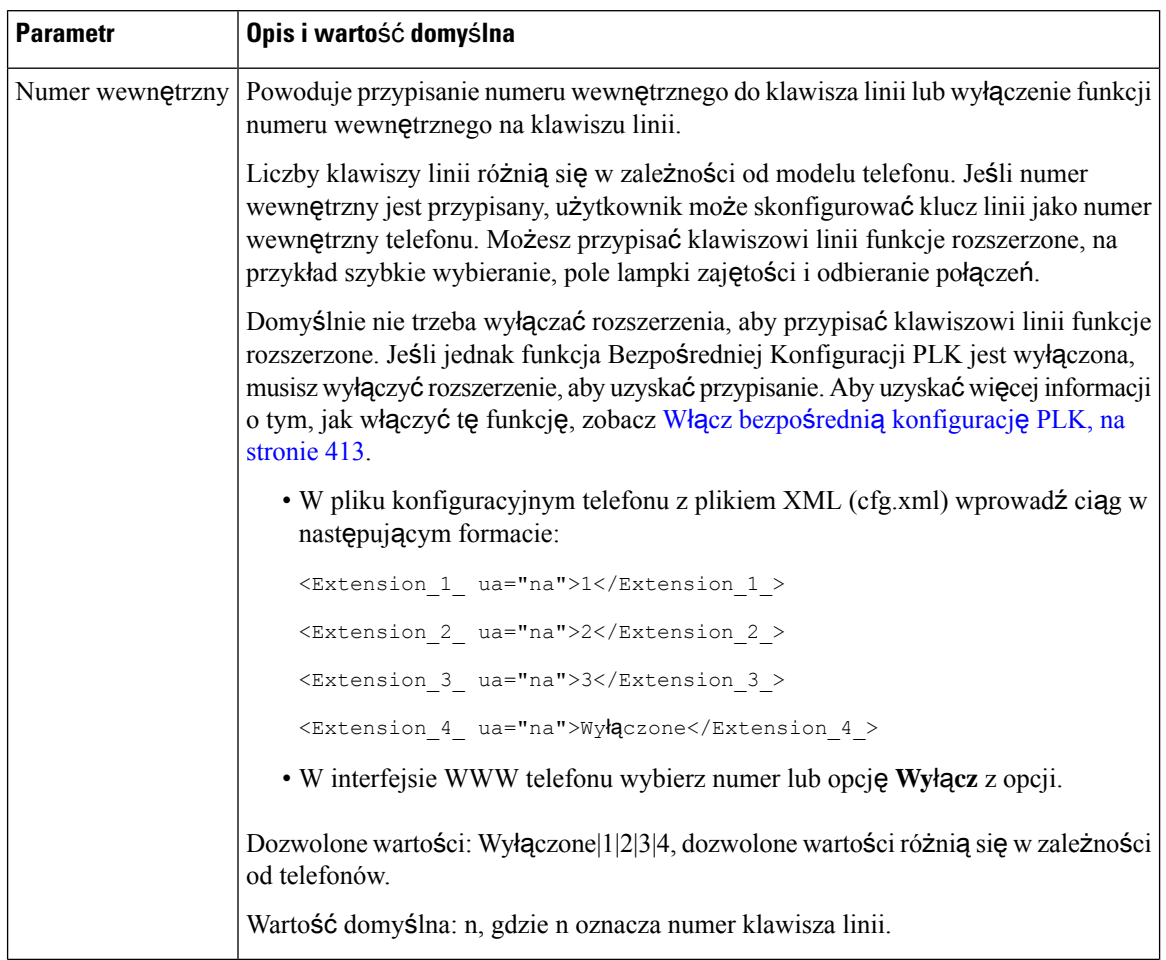

#### **Tabela 18: Parametry funkcji klawiszy linii**

Ш

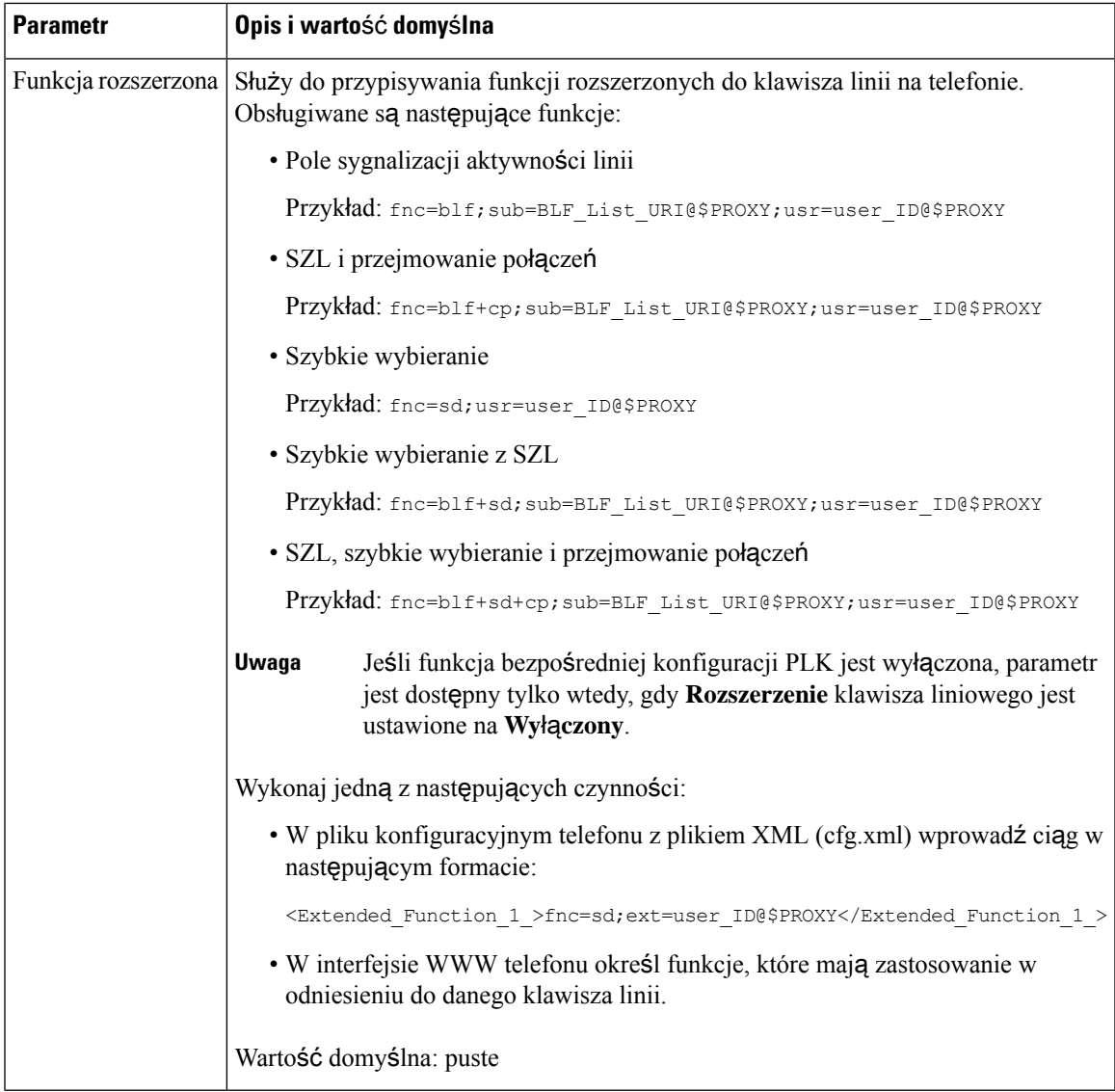

# <span id="page-250-0"></span>**Konfiguracja szybkiego wybierania na klawiszu linii**

Szybkie wybieranie można skonfigurować na wolnej linii telefonu użytkownika. Użytkownik może następnie za pomocąklawisza tej liniiszybko wybrać ustawiony numer.Po włączeniu szybkiego wybierania na klawiszu linii użytkownik widzi ikonę szybkiego wybierania, nazwę oraz numer wewnętrzny klawisza linii szybkiego wybierania. Po naciśnięciu klawisza linii użytkownik połączy się z przypisanym numerem wewnętrznym.

#### **Zanim rozpoczniesz**

Przejdź do strony WWW administrowania telefonem. Zobacz [Otwieranie](#page-180-0) interfesju WWW telefonu, na stronie [157](#page-180-0).

#### **Procedura**

- **Krok 1** Wybierz kolejno opcje **G**ł**os** > **Telefon**.
- **Krok 2** Wybierz klawisz linii, pod którym chcesz skonfigurować szybkie wybieranie.
- **Krok 3** (Opcjonalne) Aby wyłączyć **Numer wewn**ę**trzny**, w polu rozszerzenie ustaw parametr **Wy**łą**czone**.
	- Jeśli funkcja Bezpośredniej Konfiguracji PLK jest wyłączona, musisz wyłączyć rozszerzenie, aby skonfigurować szybkie wybieranie na klawiszu linii. Jeśli ta funkcja jest włączona, można pominąć ten krok. Aby uzyskać szczegółowe informacje, zobacz Włącz bezpośrednią [konfiguracj](#page-436-0)ę PLK, na [stronie](#page-436-0) 413. **Uwaga**

Parametry można również skonfigurować w pliku konfiguracyjnym telefonu (cfg.xml). Parametr jest specyficzny dla linii. Wprowadź ciąg w następującym formacie:

<Extension\_2\_ ua="na">Disabled</Extension\_2\_>

**Krok 4** Dla parametru **Funkcja rozszerzona** wprowadź ciąg w następującym formacie:

fnc=sd;ext=9999@\$PROXY;nme=xxxx

Jeśli w telefonie skonfigurowano funkcję alfanumerycznego wybierania numerów, dzięki której telefon może nawiązywać połączenia za pomocąznaków alfanumerycznych zamiast przy użyciu tradycyjnych cyfr, możesz wprowadzić ciąg w następującym formacie:

fnc=sd;ext=xxxx.yyyy@\$PROXY;vid=n;nme=xxxx

gdzie:

- fnc= sd oznacza funkcja=szybkie wybieranie
- ext= 9999 to telefon wywoływany klawiszem linii. Zamiast 9999 wpisz odpowiedni numer telefonu.

ext= xxxx.yyyy to telefon wywoływany klawiszem linii. Zamiast xxxx.yyyy wpisz znaki alfanumeryczne. Obsługiwane są następujące znaki: a-z, A-Z, 0-9, -,  $\,$ , . i +.

- vid=n to indeks linii telefonu.
- nme= XXXX to nazwa klawisza linii z opcją szybkiego wybierania wyświetlana w telefonie. Zamiast XXXX wpisz faktyczną nazwę.

Parametry można również skonfigurować w pliku konfiguracyjnym telefonu (cfg.xml). Parametr jest specyficzny dla linii. Wprowadź ciąg w następującym formacie:

<Extended\_Function\_2\_ ua="na">fnc=sd;ext=9999@\$PROXY;nme=xxxx</Extended\_Function\_2\_>

<span id="page-251-0"></span>**Krok 5** Kliknij przycisk **Submit All Changes** (Prześlij wszystkie zmiany).

## **Parametry oczekiwania i pauzy DTMF**

Ciągi szybkiego wybierania, książki adresowej, funkcji rozszerzonej i innych ciągów skonfigurowanych w telefonie mogą zawierać znaki *oczekiwania* (**X**) i *pauzy* (**,**). Są to znaki umożliwiające transmisję sygnałów wybierania ręcznego i automatycznego wybierania tonowego (DTMF).
W ciągach szybkiego wybierania, funkcji rozszerzonej i książki adresowej można dodać znak oczekiwania i pauzy w następującym formacie:

```
{ciąg_wybierania}[ ][,|X][ciąg_DTMF][,|X][ciąg_DTMF]
```
gdzie:

- ciąg\_wybierania numer, z którym użytkownik chce nawiązać połączenie. Na przykład 8537777 lub 14088537777.
- [ ](spacja) znak zakończenia wybierania, który określa lub ogranicza koniec ciągu wybierania.Spacja jest obowiązkowa. Jeśli telefon rozpozna znak X lub przecinek (,) przed spacją, znaki będą traktowane jako część ciągu wybierania.
- , (przecinek) oznacza 2-sekundową pauzę w ciągu wybierania.
- X (oczekiwanie) oznacza oczekiwanie przez telefon na działanie użytkownika i potwierdzenie.

Podczasręcznego wprowadzenia sygnału DTMFz klawiatury użytkownik zobaczy monit o potwierdzenie ukończenia ręcznego wprowadzania ciągu. Po potwierdzeniu telefon wyśle sygnały DTMF określone jako *ci*ą*g\_DTMF*. Następnie telefon przejdzie do wykonania kolejnego parametru. Jeśli nie ma do wykonania żadnych dodatkowych parametrów w ciągu wybierania, telefon wyświetli ekran główny.

Okno monitu zniknie dopiero po potwierdzeniu przez użytkownika tego monitu lub po zakończeniu połączenia przez użytkownika lub zdalne urządzenie.

• ciąg\_DTMF — sygnały DTMF wysyłane przez użytkownika do zdalnego urządzenia po nawiązaniu połączenia. Telefon nie może wysyłać sygnałów innych niż prawidłowe sygnały DTMF.

### **Przyk**ł**ad:**

### 18887225555,,5552X2222

Pozycja szybkiego wybierania uaktywnia wybieranie przez telefon numeru 18887225555. Spacja oznacza koniec ciągu wybierania. Telefon czeka przez 4 sekundy (2 przecinki), a następnie wysyła sygnały DTMF 5552.

Wyświetlany jest komunikat z monitem o ręczne wprowadzenie cyfr. Po zakończeniu wybierania cyfr użytkownik naciska przycisk **OK** w celu potwierdzenia zakończenia ręcznego wprowadzania danych. Telefon wysyła sygnały DTMF 2222.

### **Wytyczne dotycz**ą**ce u**ż**ycia**

Użytkownik może przesłać cyfry w dowolnym momencie trwającego połączenia.

Maksymalna długość ciągu, w tym znaki x lub przecinki (,), jest ograniczona do długości pozycji szybkiego wybierania, pozycji ekranu wybierania, pozycji książki telefonicznej oraz innych wybieranych ciągów.

Po zainicjowaniu oczekiwania telefon wyświetla ekran główny i monit o wprowadzenie kolejnych cyfr z klawiatury. Jeśli ta czynność wystąpi w czasie, gdy użytkownik edytuje pozycję, zmiany mogą zostać utracone.

Jeśli podczas wybierania numeru tylko pierwsza część ciągu wybierania jest zgodna z planem wybierania, część ciągu wybierania niezgodna z ciągiem wybierania zostaje zignorowana. Na przykład:

85377776666,,1,23

Jeśli numer 8537777 jest zgodny z planem wybierania, znaki 6666 są ignorowane. Telefon czeka 4 sekundy przed wysłaniem DTMF 1. Następnie czeka 2 sekundy i wysyła DTMF 23.

Podczas rejestrowania połączenia telefon rejestruje wyłącznie ciąg wybierania; ciągi DTMF nie są rejestrowane.

Prawidłowe sygnały DTMF to 0–9, \* lub #. Pozostałe znaki są ignorowane.

#### **Ograniczenia**

Gdy połączenie zostanie nawiązane, a następnie natychmiast przekierowane, telefon może nie przetworzyć sygnałów DTMF. Zależy to od czasu połączenia przed jego przekierowaniem.

## <span id="page-253-0"></span>**Konfigurowanie telefonu do monitorowania innych telefonów**

Telefon można skonfigurować tak, aby monitorował stan linii innych telefonów. Jest to przydatne, gdy użytkownik często odbiera połączenia w zastępstwie innego pracownika i musi wiedzieć, czy pracownik ten jest w danej chwili dostępny. Telefon monitoruje każdą linię na oddzielnym klawiszu linii. Klawisze linii monitorowania działają jako klawisze pola sygnalizacji aktywności linii (SZL). SZL jest diodą LED, która zmienia kolor w celu wskazania stanu monitorowanej linii:

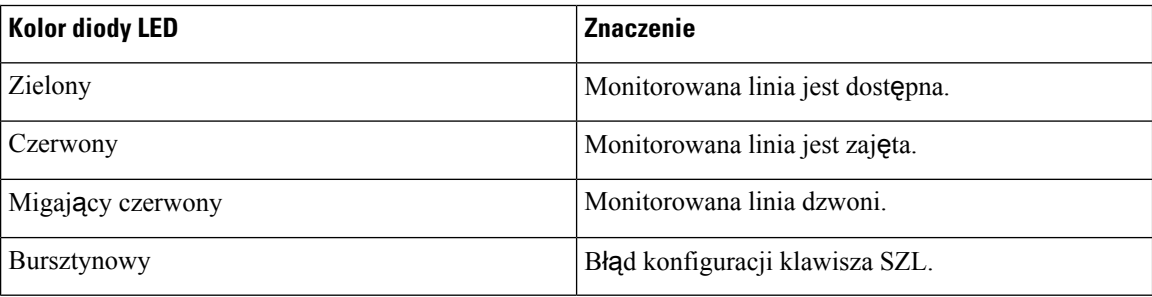

#### **Tabela 19: Stan diody LED klawisz SZL**

Jeśli telefon jest zarejestrowany na serwerze BroadSoft, można za pomocą jednego zestawu konfiguracji skonfigurować go tak, aby monitorował wielu użytkowników.

### <span id="page-253-1"></span>**Konfigurowanie telefonu do monitorowania wielu linii u**ż**ytkowników**

Jeśli telefon jest zarejestrowany na serwerze BroadSoft, można go skonfigurować tak, aby monitorował całą listę SZL. Telefon przypisuje kolejne dostępne klawisze linii do monitorowania do poszczególnych pozycji listy SZL oraz rozpoczyna wyświetlanie stanu linii monitorowanych na klawiszach SZL.

Parametry można również skonfigurować w pliku konfiguracyjnym telefonu bezpośrednio za pomocą kodu źródłowego XML (cfg.xml). Aby skonfigurować każdy parametr, patrz składnia ciągu Parametry [monitorowania](#page-254-0) linii kilku uż[ytkowników,](#page-254-0) na stronie 231.

### **Zanim rozpoczniesz**

- Upewnij się, że telefon jest zarejestrowany na serwerze BroadSoft.
- Konfigurujesz listę SZL dla użytkownika telefonu na serwerze BroadSoft.

Ш

- Przejdź na stronę WWW administrowania telefonem. Zobacz [Otwieranie](#page-180-0) interfesju WWW telefonu, na [stronie](#page-180-0) 157.
- Upewnij się, że monitorowane linie na klawiszach BLF nie są w trybie Inert.

### **Procedura**

**Krok 1** Wybierz kolejno opcje **G**ł**os** > **Konsola operatora**.

- Krok 2 Ustaw pola Adres URI listy SZL, Użyj klawisza linii dla listy SZL i Lista SZLoraz Tryb wyświetlania **etykiety SZL** tak jak opisano to w Parametry [monitorowania](#page-254-0) linii kilku użytkowników, na stronie 231. Jeśli zezwolisz użytkownikom na konfigurowanie poszczególnych klawiszy SZL (zobacz Umoż[liwienie](#page-247-0) użytkownikowi [skonfigurowania](#page-247-0) funkcji na klawiszach linii, na stronie 224), zaleca się ustawienie w polu **Lista SZL** wartości **Ukryj**.
- **Krok 3** Kliknij przycisk **Submit All Changes** (Prześlij wszystkie zmiany).

### <span id="page-254-0"></span>**Parametry monitorowania linii kilku u**ż**ytkowników**

Poniższa tabela zawiera informacje na temat przeznaczenia i zastosowania parametrów SZL znajdujących się w sekcji **Ogólne** w zakładce **D**ź**wi**ę**k** > **Konsola Att** w interfejsie WWW telefonu. Definiuje również składnię ciągu dodanego do pliku konfiguracyjnego w formacie XML (cfg.xml) w celu skonfigurowania parametru.

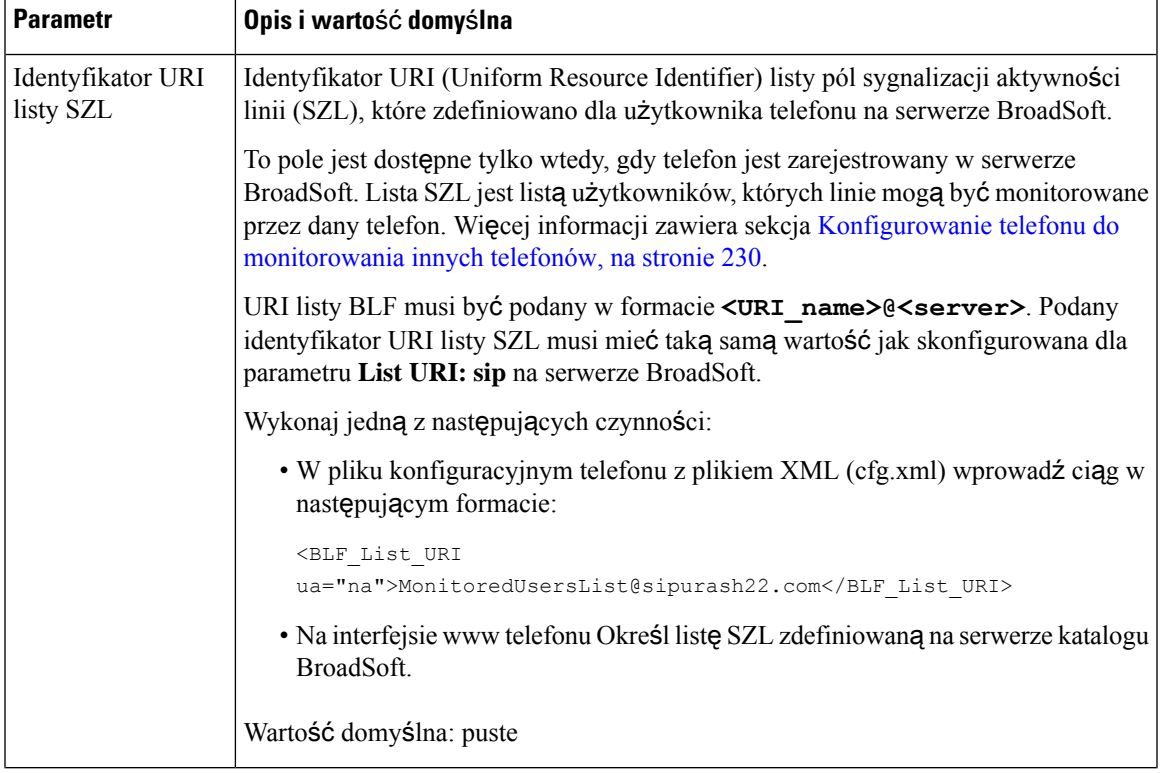

### **Tabela 20: Parametry monitorowania linii kilku <sup>u</sup>**ż**ytkowników**

 $\mathbf{l}$ 

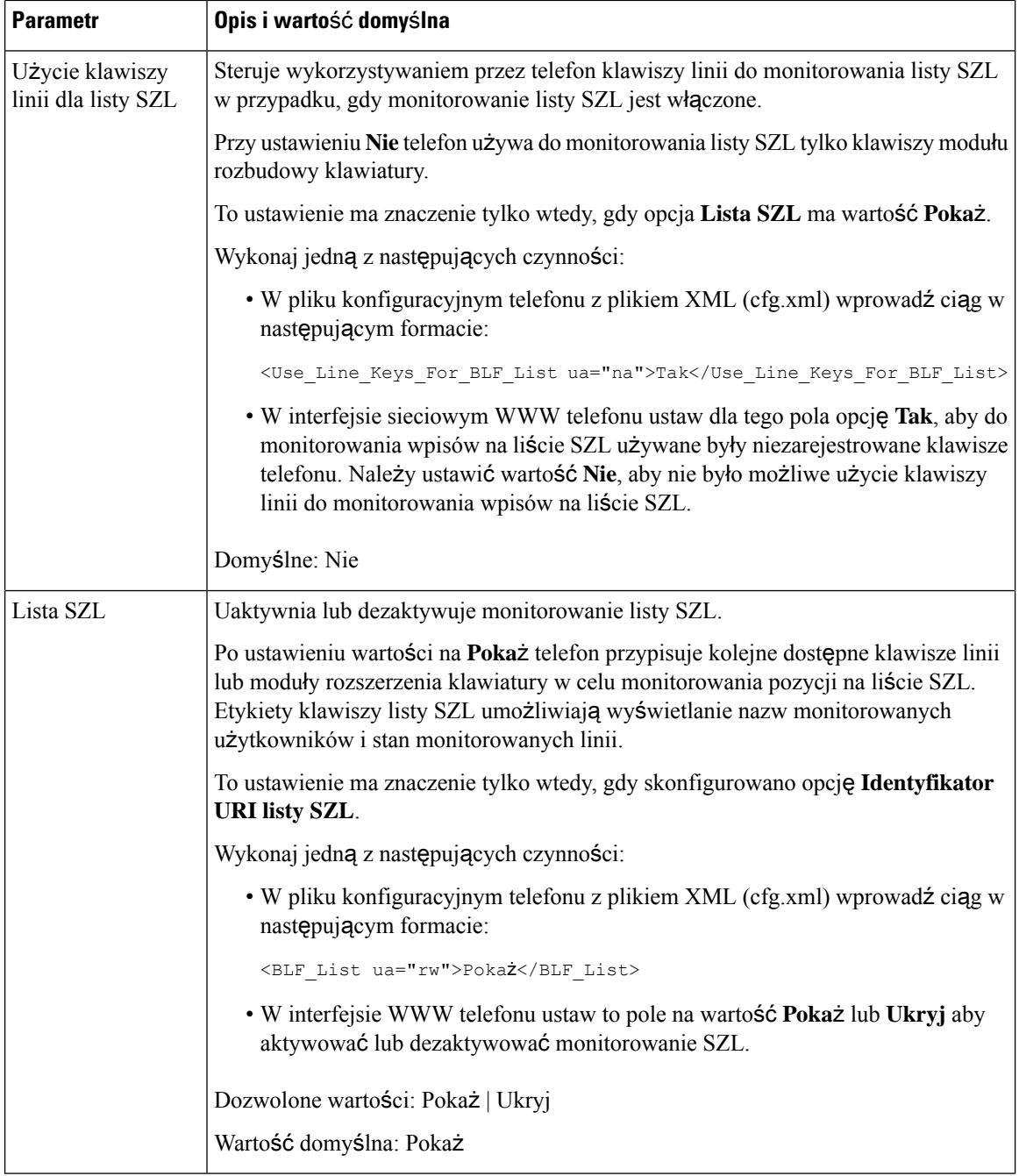

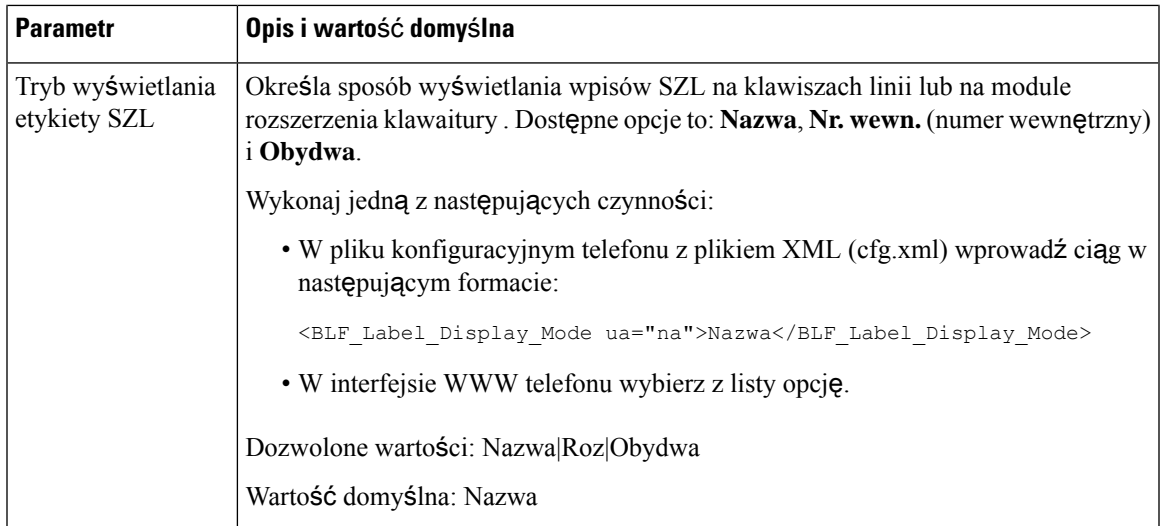

## **Konfigurowanie klawisza linii na telefonie w celu monitorowania linii pojedynczego u**ż**ytkownika**

Pole sygnalizacji aktywności linii można skonfigurować na linii telefonicznej, gdy użytkownik musi monitorować dostępność współpracownika do obsługi połączeń.

Pole może współpracować z dowolną kombinacją funkcji szybkiego wybierania lub przejmowania połączeń. Na przykład: tylko pole sygnalizacji aktywności linii, pole z funkcją szybkiego wybierania, pole z funkcją przejmowania połączeń albo współpraca niezależnie pola i każdej z funkcji. W przypadku używania tylko funkcji szybkiego wybierania trzeba wprowadzić inną konfigurację.

Parametry można również skonfigurować w pliku konfiguracyjnym telefonu bezpośrednio za pomocą kodu źródłowego XML (cfg.xml). Aby skonfigurować każdy parametr, patrz składnia ciągu Parametry [monitorowania](#page-257-0) [pojedynczej](#page-257-0) linii, na stronie 234.

### **Zanim rozpoczniesz**

- Przejdź do strony WWW administrowania telefonem. Zobacz [Otwieranie](#page-180-0) interfesju WWW telefonu, na [stronie](#page-180-0) 157.
- Upewnij się, że klucz liniowy, na którym ma być skonfigurowane pole lampki zajętości, nie jest w trybie Inert.

### **Procedura**

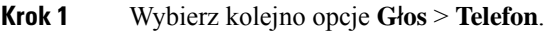

- **Krok 2** Wybierz klawisz linii, pod którym chcesz skonfigurować pole sygnalizacji aktywności linii.
- **Krok 3** Skonfiguruj pola **Nr. wewn.**, **Funkcje rozszerzenia**, tak jak opisuje to tabela Parametry [monitorowania](#page-257-0) [pojedynczej](#page-257-0) linii, na stronie 234.
- **Krok 4** Kliknij przycisk **Submit All Changes** (Prześlij wszystkie zmiany).

### <span id="page-257-0"></span>**Parametry monitorowania pojedynczej linii**

Poniższa tabela zawiera informacje na temat przeznaczenia i zastosowania pola sygnalizacji aktywnośći linii (SZL) w sekcji **Klawisz linii (n)** znajdującej się w zakładce **D**ź**wi**ę**k** > **Telefon** w interfejsie WWW telefonu. Definiuje również składnię ciągu dodanego do pliku konfiguracyjnego w formacie XML (cfg.xml) w celu skonfigurowania parametru.

### **Tabela 21: Parametry monitorowania pojedynczej linii**

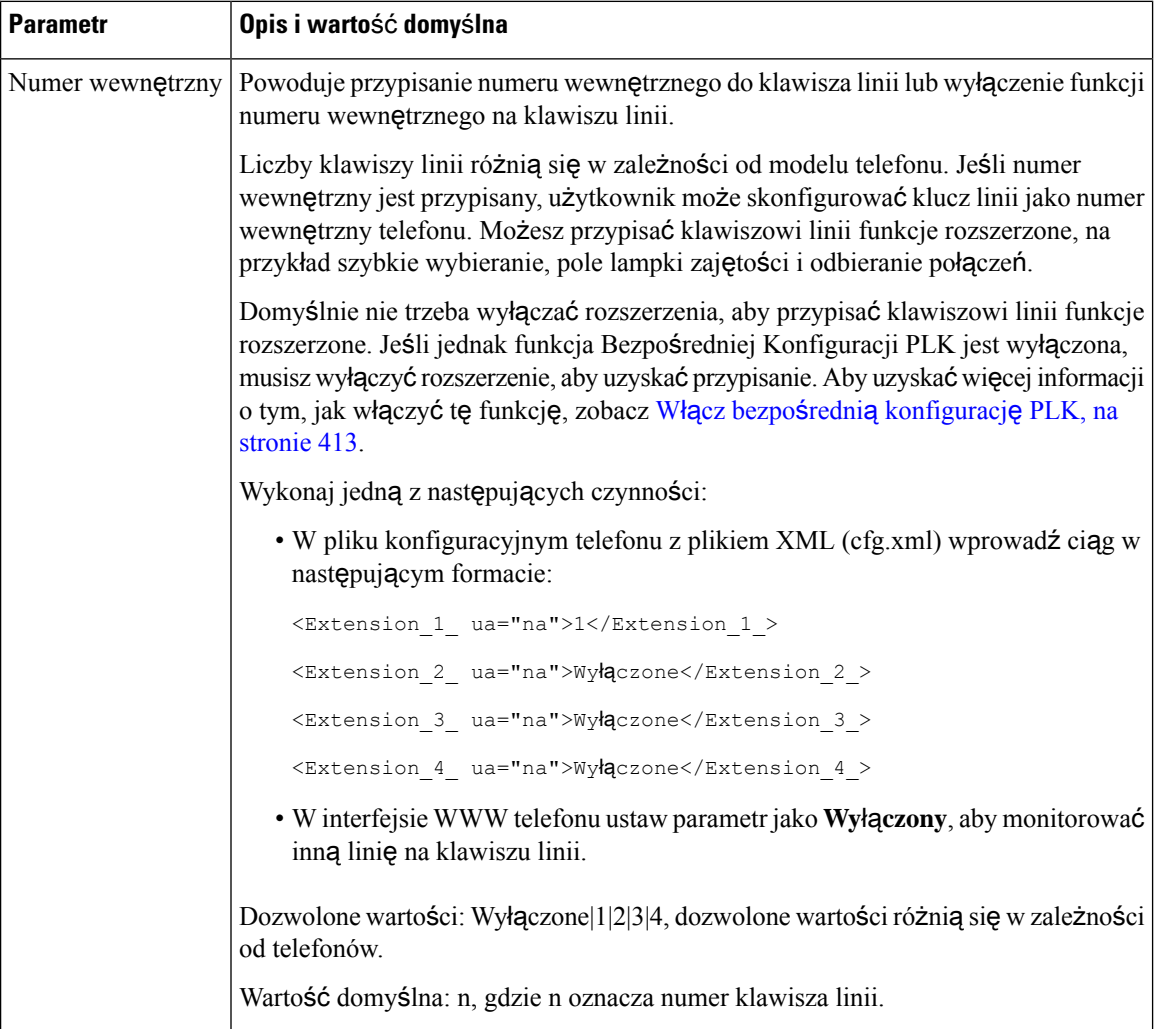

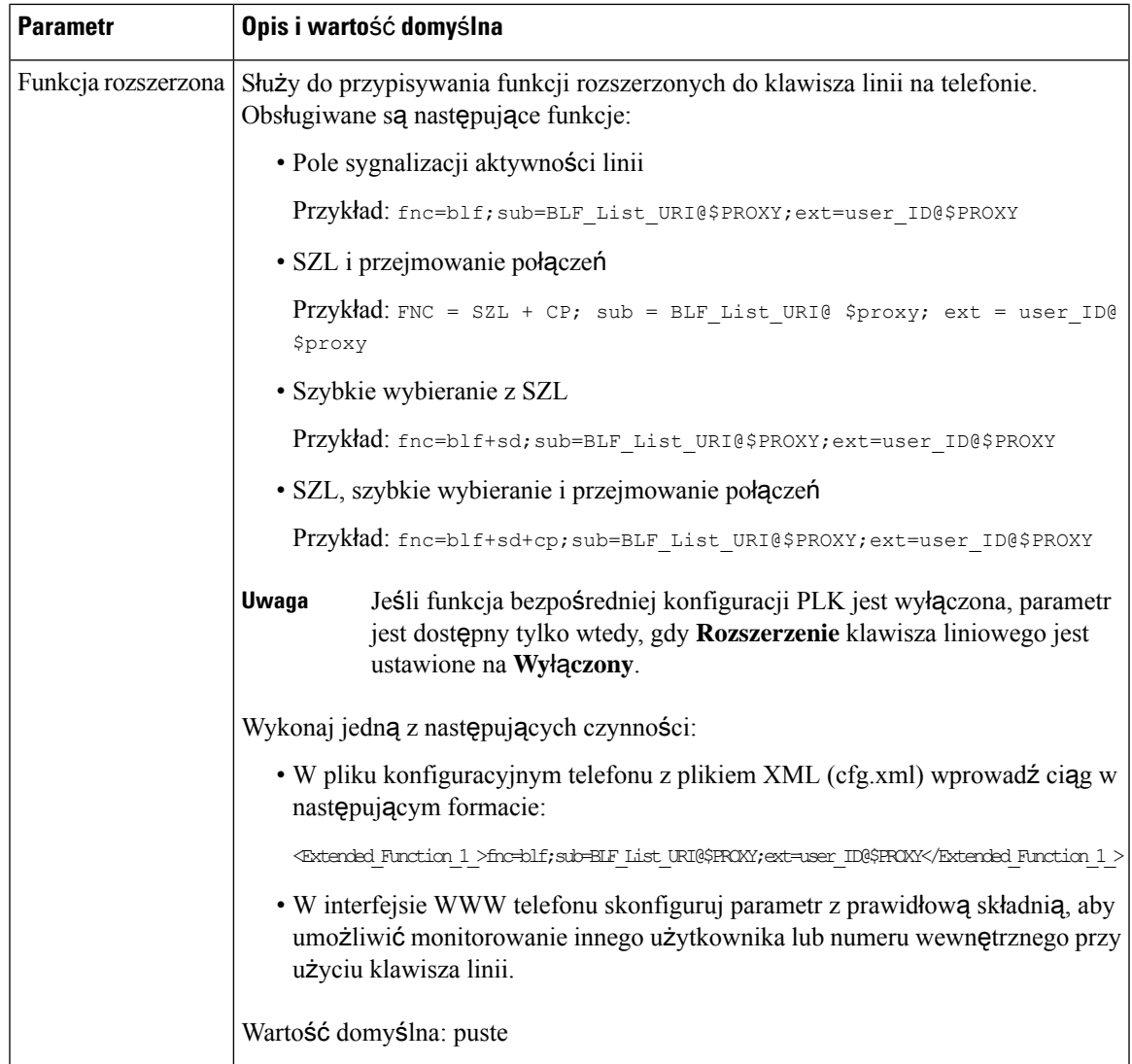

# **Aktywowanie przycisku Konferencja za pomoc**ą **kodu z gwiazdk**ą

Do klawisza Konferencja można dodać kod z gwiazdką, tak aby użytkownik tylko jednym naciśnięciem przycisku dodawał wiele aktywnych połączeń do konferencji. Tę funkcję można włączyć na stronie WWW telefonu.

### **Zanim rozpoczniesz**

- Serwer telefonu musi obsługiwać tę funkcję.
- Przejdź do strony WWW administrowania telefonem. Zobacz [Otwieranie](#page-180-0) interfesju WWW telefonu, na [stronie](#page-180-0) 157.

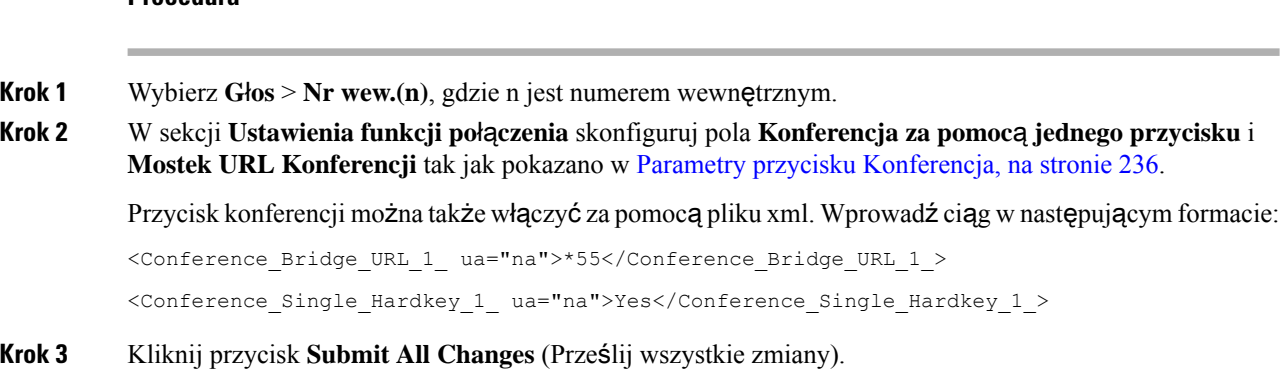

### **Procedura**

## <span id="page-259-0"></span>**Parametry przycisku Konferencja**

Poniższa tabela opisuje funkcje i zastosowanie parametrów przycisku konferencji w sekcji **Ustawienia funkcji po**łą**czenia** w zakładce **D**ź**wi**ę**k** > **Nr. wew. (n)**w interfejsie WWW telefonu. Definiuje również składnię ciągu dodanego do pliku konfiguracyjnego w formacie XML (cfg.xml) w celu skonfigurowania parametru.

| <b>Parametr</b>                                     | Opis i wartość domyślna                                                                                                    |
|-----------------------------------------------------|----------------------------------------------------------------------------------------------------|
| Konferencja za<br>pomoca<br>pojedynczego<br>Hardkey | Za pomocą tego pola można określić, czy na klawiszu ma być używany tylko przycisk<br>Konferencji, aby zainicjować połączenie konferencyjne. W przypadku ustawienia<br>wartości na Tak, użytkownik może rozpocząć połączenie konferencyjne, tylko<br>używając przycisku Konferencja. Klawisz programowy Conf jest dezaktywowany W<br>przypadku ustawienia wartości na Nie użytkownik może korzystać zarówno z przycisku<br>Konferencja, jak i z klawisza programowego Conf. |
|                                                     | Wykonaj jedną z następujących czynności:                                                                                                    |
|                                                     | • W pliku konfiguracyjnym telefonu z plikiem XML (cfg.xml) wprowadź ciąg w<br>następującym formacie:                                                                                                    |
|                                                     | <conference 1<br="" hardkey="" single="">ua="na"&gt;Yes</conference>                                                                                                    |
|                                                     | • W interfejsie WWW telefonu ustaw to pole na Tak lub Nie, aby włączyć lub<br>wyłączyć tę funkcję.                                                                                                    |
|                                                     | Dozwolone wartości: tak nie                                                                                                    |
|                                                     | Domysthe: Nie                                                                                                    |

**Tabela 22: Parametry przycisku Konferencja**

Ш

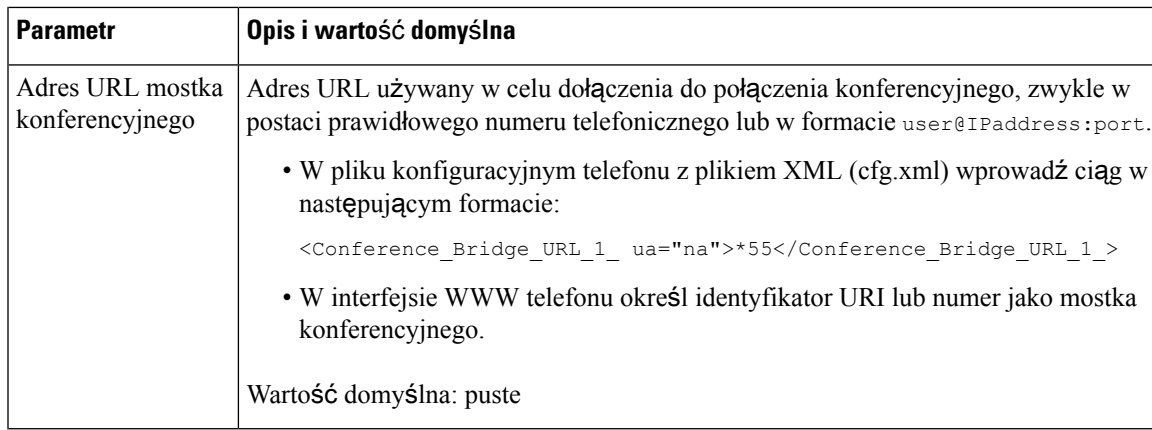

# **W**łą**czanie pomocy telefonicznej (telefony 8800 i 6871)**

Pomoc podczas wybierania można skonfigurować tak, aby użytkownicy mogliszybciej nawiązywać połączenia. Podczas wybierania numeru na ekranie telefonu jest wyświetlana lista najlepiej pasujących numerów telefonów.

### **Zanim rozpoczniesz**

Przejdź na stronę WWW administrowania telefonem. Zobacz [Otwieranie](#page-180-0) interfesju WWW telefonu, na stronie [157](#page-180-0).

### **Procedura**

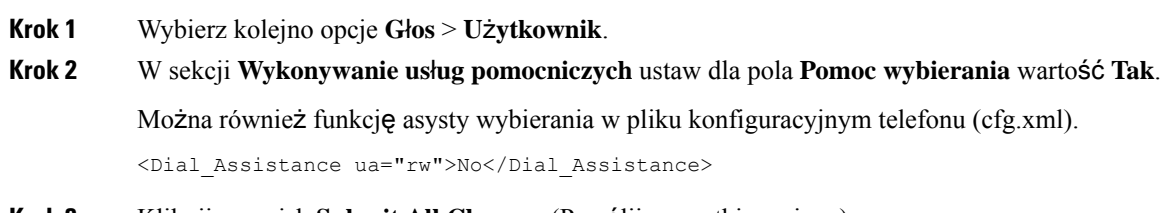

**Krok 3** Kliknij przycisk **Submit All Changes** (Prześlij wszystkie zmiany).

# **Konfigurowanie alfanumerycznego wybierania numeru**

Telefon można skonfigurować w takisposób, aby użytkownik mógł nawiązywać połączenia poprzez wybranie znaków alfanumerycznych, a nie tylko cyfr. Na stronie WWW telefonu można skonfigurować alfanumeryczne wybieranie numerów w funkcjach szybkiego wybierania, pola sygnalizacji aktywności linii i przejmowania połączeń.

### **Zanim rozpoczniesz**

Przejdź do strony WWW administrowania telefonem. Zobacz [Otwieranie](#page-180-0) interfesju WWW telefonu, na stronie [157](#page-180-0).

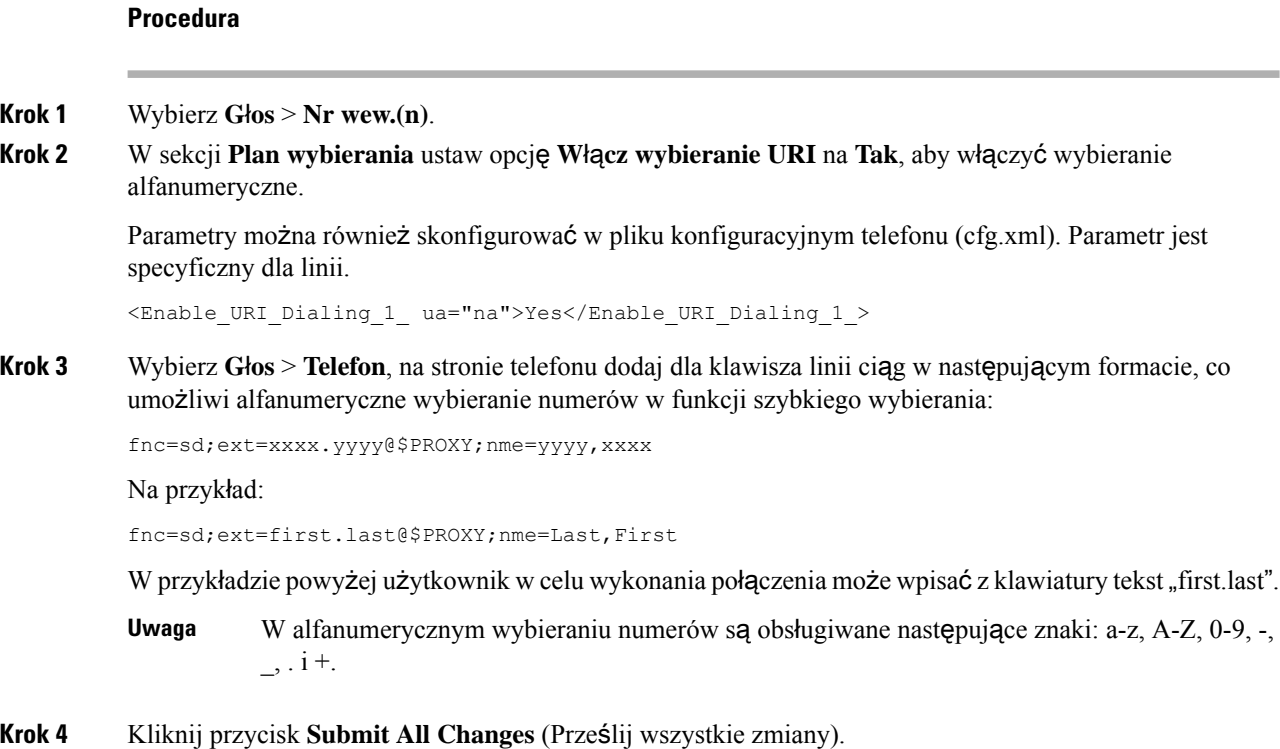

# **Parkowanie po**łą**czenia**

Funkcja parkowania połączeń umożliwia zaparkowanie połączenia, a następnie przywrócenie go na swoim lub innym telefonie. Po skonfigurowaniu tej funkcji kontrolka LED na klawiszu linii będzie świecić w następujących kolorach:

- Zielony funkcja parkowania połączeń jest pomyślnie skonfigurowana.
- Pomarańczowy funkcja parkowania połączeń nie jest skonfigurowana.
- Wolno miga na czerwono istnieje zaparkowane połączenie.

## **Konfigurowanie parkowania po**łą**czenia za pomoc**ą **kodów z gwiazdk**ą

Funkcję parkowania połączeń można skonfigurować w sposób, który pozwoli użytkownikowi zawiesić połączenie, a następnie je przywrócić na swoim lub innym telefonie.

Konfigurując parkowanie połączeń, trzeba pamiętać, aby wartości kodów parkowania cofania parkowania połączenia był zgodny z kodem dostępu do funkcji skonfigurowanym na serwerze.

### **Zanim rozpoczniesz**

Przejdź do strony WWW administrowania telefonem. Zobacz [Otwieranie](#page-180-0) interfesju WWW telefonu, na stronie [157.](#page-180-0)

### **Procedura**

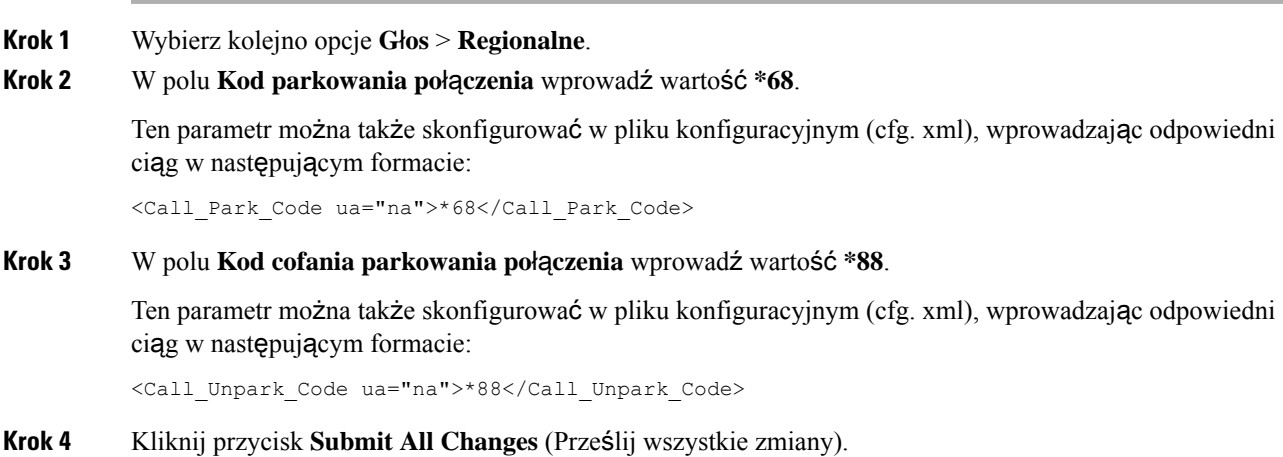

## **Konfiguruj parkowanie po**łą**cze**ń **jednym przyciskiem**

W przypadku parkowania z jednym przyciskiem nie ma potrzeby wprowadzania kombinacji naciśnięć klawiszy do parkowania i odparkowania połączenia.

Możesz również skonfigurować parkowanie połączeń na dedykowanym rozszerzeniu parkowania połączeń

### **Zanim rozpoczniesz**

[Otwieranie](#page-180-0) interfesju WWW telefonu, na stronie 157, a także [Konfigurowanie](#page-253-1) telefonu do monitorowania wielu linii uż[ytkowników,](#page-253-1) na stronie 230

### **Procedura**

**Krok 1** Przejdź do **Glos** > **Konsola ATT**.

**Krok 2** W polu **URI listy SZL** wprowadź **uri\_name@server**.

Podany **URIlistySZL** musi mieć takąsamą wartość jak skonfigurowany parametr **List URI:sip**na serwerze BroadSoft.

Ten parametr można także skonfigurować w pliku konfiguracyjnym (cfg. xml), wprowadzając odpowiedni ciąg w następującym formacie:

<BLF\_List\_URI ua="na">uri\_name@server</BLF\_List\_URI>

**Krok 3** Na liście rozwijanej **Opcje funkcji listy SZL** wybierz pozycję **prk**.

Ten parametr można także skonfigurować w pliku konfiguracyjnym (cfg. xml), wprowadzając odpowiedni ciąg w następującym formacie:

<BLF\_List\_Feature\_Options ua="na">prk</BLF\_List\_Feature\_Options>

Dozwolone wartości to blf+sd+cp|prk. Wartość domyślna to blf+sd+cp.

### **Przyk**ł**ad:**

• Gdy pole **Opcje funkcji listy SZL** jest ustawione na **blf+sd+cp**, automatycznie przypisane klawisze mogą być używane do funkcji blf+sd+cp lub funkcji parkowania połączeń. Jeśli **type="park"** jest zawarty w elemencie zasobu, wtedy automatycznie przypisane klucze sąużywane dla funkcji parkowania przy wywołaniu, w przeciwnym razie są używane dla funkcji blf+sd+cp, gdy typ nie jest zawarty.

W serwerze, w żądaniach NOTIFY znajdują się trzy elementy zasobów. Wpisz ciągi znaków do elementów zasobów w formacie i dodaj nowy atrybut **type="park"** w URI zasobu rozszerzenia parku wywołań:

<resource uri="sip:test01@as1bsoft.sipurash.com"><name>test 01</name><instance id="cROdMctbQE" state="active" cid="BQQ7uR@broadworks"/></resource>

```
<resource uri="sip:2345@as1bsoft.sipurash.com" type="park"><name>Park
Location1</name><instance id="cROdMctbQE" state="active"
cid="BQQ8uR@broadworks"/></resource>
```
<resource uri="sip:test02@as1bsoft.sipurash.com"><name>test 02</name><instance id="cROdMctbQE" state="active" cid="BQQ9uR@broadworks"/></resource>

Po pomyślnej konfiguracji telefon monitoruje test 01, Park Location1, oraz test 02. Jeśli abonenci wewnętrzni i użytkownicy zostaną pomyślnie zapisani, przyciski linii zostaną przypisane odpowiednio do funkcji callpark lub blf i otrzymają status monitorowanego abonenta wewnętrznego i użytkownika.

• Gdy pole **Opcje funkcji Listy BLF** jest ustawione na**prk**, URI Listy BLF monitoruje numery wewnętrzne i użytkowników parkujących połączenia.

W serwerze, w żądaniach NOTIFY znajdują się trzy elementy zasobów. Wpisz ciągi znaków do elementów zasobów w formacie i dodaj nowy atrybut **type="park"** w URI zasobu rozszerzenia parku wywołań:

<resource uri="sip:test01@as1bsoft.sipurash.com"><name>test 01</name><instance id="cROdMctbQE" state="active" cid="BQQ7uR@broadworks"/></resource>

```
<resource uri="sip:2345@as1bsoft.sipurash.com" type="park"><name>Park
Location1</name><instance id="cROdMctbQE" state="active"
cid="BQQ8uR@broadworks"/></resource>
```
<resource uri="sip:test02@as1bsoft.sipurash.com"><name>test 02</name><instance id="cROdMctbQE" state="active" cid="BQQ9uR@broadworks"/></resource>

Po pomyślnej konfiguracji telefon monitoruje test 01, Park Location1, oraz test 02. Jeśli abonenci wewnętrzni i użytkownicy zostaną pomyślnie zapisani, przyciski linii zostaną przypisane do funkcji callpark i otrzymają status monitorowanego abonenta wewnętrznego i użytkownika.

**Krok 4** Kliknij przycisk **Submit All Changes** (Prześlij wszystkie zmiany).

## **Dodawanie parkowania po**łą**czenia do klawisza linii**

Funkcję parkowania połączeń można dodać do klawisza linii, aby umożliwić użytkownikom tymczasowe zapisywanie, a następnie przywracanie połączeń. Parkowanie połączeń jest obsługiwane na liniach prywatnych i wspólnych.

### **Zanim rozpoczniesz**

Przejdź do strony WWW administrowania telefonem. Zobacz [Otwieranie](#page-180-0) interfesju WWW telefonu, na stronie [157.](#page-180-0)

### **Procedura**

- **Krok 1** Wybierz kolejno opcje **G**ł**os** > **Telefon**.
- **Krok 2** Wybierz klawisz linii.
- **Krok 3** (Opcjonalne) Aby wyłączyć **Numer wewn**ę**trzny**, w polu rozszerzenie ustaw parametr **Wy**łą**czone**.
	- Jeśli funkcja Bezpośredniej Konfiguracji PLK jest wyłączona, musisz wyłączyć rozszerzenie, aby dodać funkcję parkowania połączenia do klawisza linii. Jeśli ta funkcja jest włączona, można pominąć ten krok. Aby uzyskać szczegółowe informacje, zobacz Włącz bezpośrednią [konfiguracj](#page-436-0)ę PLK, na [stronie](#page-436-0) 413. **Uwaga**

Parametry można również skonfigurować w pliku konfiguracyjnym telefonu (cfg.xml). Parametr jest specyficzny dla linii. Wprowadź ciąg w następującym formacie:

<Extension\_2\_ ua="na">Disabled</Extension\_2\_>

**Krok 4** Dla parametru **Funkcja rozszerzona** wprowadź ciąg w następującym formacie:

Aby uzyskać linię prywatną, należy wpisać

fnc=prk;sub=\$USER@\$PROXY;nme=CallPark-Slot1;vid=1

Aby uzyskać linię udostępnioną, należy wpisać

```
fnc=prk;sub=$USER@$PROXY;nme=CallPark-Slot1;orbit=<DN of shared line>;vid=1
```
gdzie:

- fnc=prk oznacza funkcja=parkowanie połączeń.
- sub jest SIP URI monitorowanego slotu parkowania.
- nme= to nazwa klawisza linii z opcją parkowania połączeń wyświetlana w telefonie.
- orbit to DN współdzielonej linii.
- vid jest identyfikatorem rozszerzenia. Wartości \$USER i \$PROXY są pobierane z określonego rozszerzenia. Jeśli w łańcuchu funkcji brakuje vid, wartości \$USER i \$PROXY są pobierane z rozszerzenia 1.

Parametry można również skonfigurować w pliku konfiguracyjnym telefonu (cfg.xml). Wprowadź ciąg w następującym formacie:

```
<Extended_Function_2_
ua="na">fnc=prk;sub=$USER@$PROXY;nme=CallPark-Slot1;vid=1;</Extended Function 2 >
```
**Krok 5** Kliknij przycisk **Submit All Changes** (Prześlij wszystkie zmiany).

# **Ustaw opcjonaln**ą **konfiguracj**ę **sieci**

Opcjonalne serwery sieciowe udostępniają zasoby, takie jak wyszukiwanie DNS, czas sieci, rejestrowania i wykrywanie urządzeń. Umożliwiają także dodawanie zdublowanego portu komputera na telefonie użytkownika. Użytkownik może również włączyć lub wyłączyć tę usługę za pomocą telefonu.

Parametry można również skonfigurować w pliku konfiguracyjnym telefonu bezpośrednio za pomocą kodu źródłowego XML (cfg.xml). Aby skonfigurować każdy parametr, patrz składnia ciągu Parametry [opcjonalnej](#page-265-0) [konfiguracji](#page-265-0) sieci, na stronie 242.

### **Zanim rozpoczniesz**

Przejdź do strony WWW administrowania telefonem. Zobacz [Otwieranie](#page-180-0) interfesju WWW telefonu, na stronie [157.](#page-180-0)

### **Procedura**

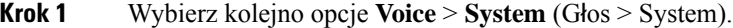

- **Krok 2** W sekcji **Opcjonalna konfiguracja sieci** ustaw pola opisane w sekcji Parametry opcjonalnej [konfiguracji](#page-265-0) sieci, na [stronie](#page-265-0) 242.
- **Krok 3** Kliknij przycisk **Submit All Changes** (Prześlij wszystkie zmiany).

## <span id="page-265-0"></span>**Parametry opcjonalnej konfiguracji sieci**

Poniższa tabela opisuje funkcje i zastosowanie parametrów kontroli dostępu w sekcji **Opcjonalnakonfiguracja sieciowa** w zakładce **D**ź**wi**ę**k** > **System** w interfejsie WWW telefonu. Definiuje również składnię ciągu dodanego do pliku konfiguracyjnego w formacie XML (cfg.xml) w celu skonfigurowania parametru.

**Tabela 23: Parametry opcjonalnej konfiguracji sieci**

| <b>Parametr</b> | Opis i wartość domyślna                                                                              |
|-----------------|----------------------------------------------------------------------------------------------------|
| Nazwa hosta     | Nazwa hosta serwera, z którego korzysta telefon.                                                     |
|                 | • W pliku konfiguracyjnym telefonu z plikiem XML (cfg.xml) wprowadź ciąg w<br>następującym formacie: |
|                 | <host name="" ua="rw">serverhost.com</host>                                                          |
|                 | • W interfejsie WWW telefonu wprowadź nazwę hosta, której ma używać serwer.                          |
|                 | Wartość domyślna: puste                                                                              |
| Domena          | Domena sieci telefonu.                                                                               |
|                 | Jeśli używasz protokołu LDAP, zobacz Konfiguracja LDAP, na stronie 469.                              |
|                 | Wykonaj jedną z następujących czynności:                                                             |
|                 | • W pliku konfiguracyjnym telefonu z plikiem XML (cfg.xml) wprowadź ciąg w<br>następującym formacie: |
|                 | <domain ua="rw">domainexample.com</domain>                                                           |
|                 | • W interfejsie WWW telefonu wprowadź domenę telefonu.                                               |
|                 | Wartość domyślna: puste                                                                              |

 $\mathbf I$ 

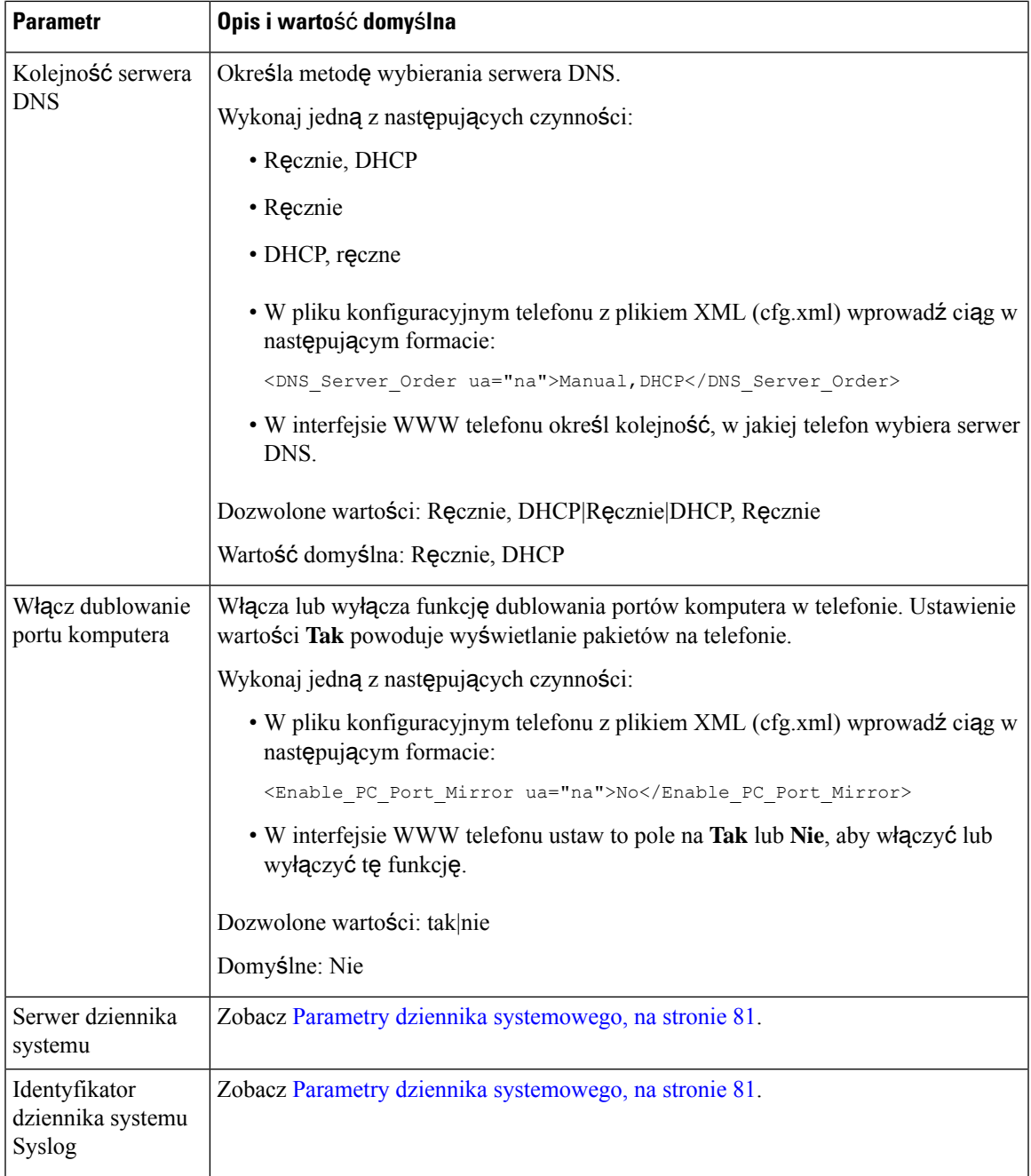

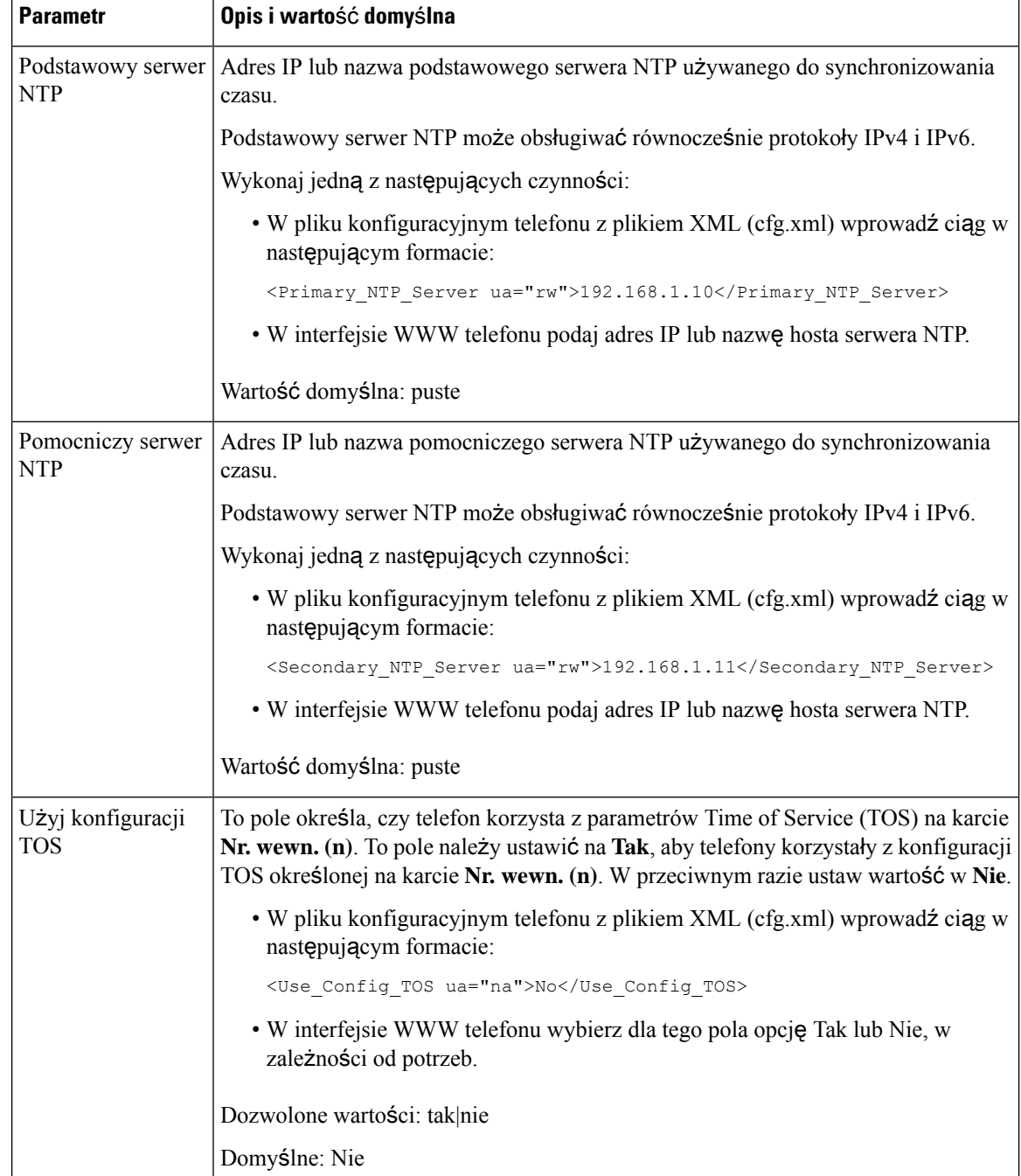

# **W**łą**cz obs**ł**ug**ę **LLDP X-SWITCH-INFO dla modelu E911**

Funkcję obsługi LLDP X-SWITCH-INFO można włączyć, dodając dodatkowy nagłówek (o nazwie "X-SWITCH-INFO") do komunikatu REGISTER sip, który zawiera następujące informacje o przełączniku ogłaszane w jednostce danych LLDP:

### **Zanim rozpoczniesz**

- Przejdź do strony WWW administrowania telefonem. Zobacz [Otwieranie](#page-180-0) interfesju WWW telefonu, na [stronie](#page-180-0) 157.
- Upewnij się, że rejestracja SIP została skonfigurowana w Ext n, a Ext n może pomyślnie zarejestrować się na serwerze.

### **Procedura**

**Krok 1** Wybierz kolejno **G**ł**os** > **System** > **Opcjonalna konfiguracja sieci**.

**Krok 2** Wybierz opcję **Tak** dla parametru **Obs**ł**uga X-SWITCH-INFO**.

Aby wyłączyć tę funkcję, wybierz opcję **Nie**.

Ten parametr można także skonfigurować w pliku konfiguracyjnym (cfg.xml), wprowadzając odpowiedni ciąg w następującym formacie:

<X-SWITCH-INFO\_Support ua="na">Yes</X-SWITCH-INFO\_Support>

Wartość domyślna: **Nie**.

- **Krok 3** W przypadku telefonu przewodowego wykonaj następujące czynności:
	- a) Wybierz **G**ł**os** > **System** > **Ustawienia VLAN** > **W**łą**cz LLDP-MED**.
- **Krok 4** Kliknij przycisk **Submit All Changes** (Prześlij wszystkie zmiany).

# **Us**ł**ugi XML**

Telefony obsługująusługi XML, takie jak usługa książki telefonicznej XML i inne aplikacje XML. W usługach XML są wykorzystywane tylko protokoły HTTP i HTTPS.

Obsługa obejmuje następujące obiekty XML Cisco:

- CiscoIPPhoneMenu
- CiscoIPPhoneText
- CiscoIPPhoneInput
- CiscoIPPhoneDirectory
- CiscoIPPhoneIconMenu
- CiscoIPPhoneStatus
- CiscoIPPhoneExecute
- CiscoIPPhoneImage
- CiscoIPPhoneImageFile
- CiscoIPPhoneGraphicMenu
- CiscoIPPhoneFileMenu
- CiscoIPPhoneStatusFile
- CiscoIPPhoneResponse
- CiscoIPPhoneError
- CiscoIPPhoneGraphicFileMenu
- Init:CallHistory
- Key:Headset
- EditDial:n

Pełna lista obsługiwanych identyfikatorów URI znajduje się w dokumencie *Uwagi do tworzenia aplikacji us*ł*ugowych na telefony IP Cisco Unified pracuj*ą*cych pod kontrol*ą *oprogramowania Cisco Unified Communications Manager i dla telefonów wieloplatformowych Cisco* umieszczonym tutaj:

[https://www.cisco.com/c/en/us/support/collaboration-endpoints/ip-phone-6800-series-multiplatform-firmware/](https://www.cisco.com/c/en/us/support/collaboration-endpoints/ip-phone-6800-series-multiplatform-firmware/products-programming-reference-guides-list.html) [products-programming-reference-guides-list.html](https://www.cisco.com/c/en/us/support/collaboration-endpoints/ip-phone-6800-series-multiplatform-firmware/products-programming-reference-guides-list.html)

[https://www.cisco.com/c/en/us/support/collaboration-endpoints/unified-ip-phone-7800-series/](https://www.cisco.com/c/en/us/support/collaboration-endpoints/unified-ip-phone-7800-series/products-programming-reference-guides-list.html) [products-programming-reference-guides-list.html](https://www.cisco.com/c/en/us/support/collaboration-endpoints/unified-ip-phone-7800-series/products-programming-reference-guides-list.html)

[https://www.cisco.com/c/en/us/support/collaboration-endpoints/ip-phone-8800-series-multiplatform-firmware/](https://www.cisco.com/c/en/us/support/collaboration-endpoints/ip-phone-8800-series-multiplatform-firmware/products-programming-reference-guides-list.html) [products-programming-reference-guides-list.html](https://www.cisco.com/c/en/us/support/collaboration-endpoints/ip-phone-8800-series-multiplatform-firmware/products-programming-reference-guides-list.html)

## **Us**ł**ugi katalogowe XML**

Jeśli adres URL usługi XML wymaga uwierzytelnienia, użyj parametrów **Nazwa u**ż**ytkownika XML** i **Has**ł**o XML**.

Parametr **Nazwa u**ż**ytkownika XML** w adresie URL usługi XML jest zastępowany elementem \$XML\_nazwa\_użytkownika.

Na przykład:

Parametr Nazwa użytkownika XML ma wartość **cisco**. Adres URL książki telefonicznej XML ma postać **http://www.sipurash.compath?username=\$XML\_nazwa\_u**ż**ytkownika**.

Powoduje to wygenerowanie następującego adresu URL żądania: http://www.sipurash.com/path?username=cisco.

## **Konfigurowanie telefonu w celu nawi**ą**zania po**łą**czenia z aplikacj**ą **XML**

Parametry można również skonfigurować w pliku konfiguracyjnym telefonu (cfg.xml), tak jak pokazano to w [Parametry](#page-270-0) aplikacji XML, na stronie 247.

#### **Zanim rozpoczniesz**

Przejdź do strony WWW administrowania telefonem. Zobacz [Otwieranie](#page-180-0) interfesju WWW telefonu, na stronie [157.](#page-180-0)

### **Procedura**

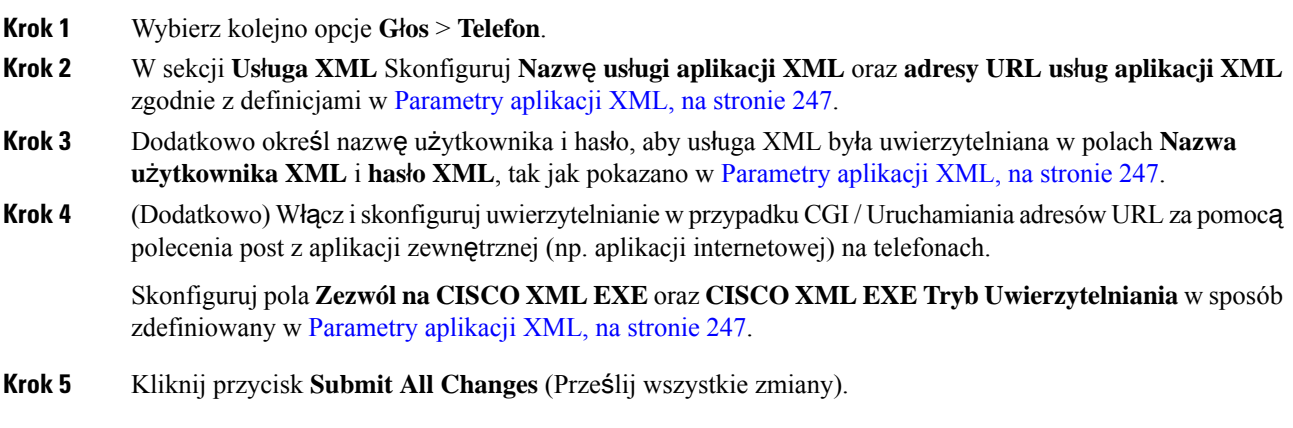

### <span id="page-270-0"></span>**Parametry aplikacji XML**

Poniższa tabela zawiera informacje na temat przeznaczenia i zastosowania parametrów aplikacji XML znajdujących się w sekcji **Us**ł**uga XML** w zakładce **D**ź**wi**ę**k** > **Telefon** w interfejsie WWW telefonu. Definiuje również składnię ciągu dodanego do pliku konfiguracyjnego w formacie XML (cfg.xml) w celu skonfigurowania parametru.

### **Tabela 24: Parametry aplikacji XML**

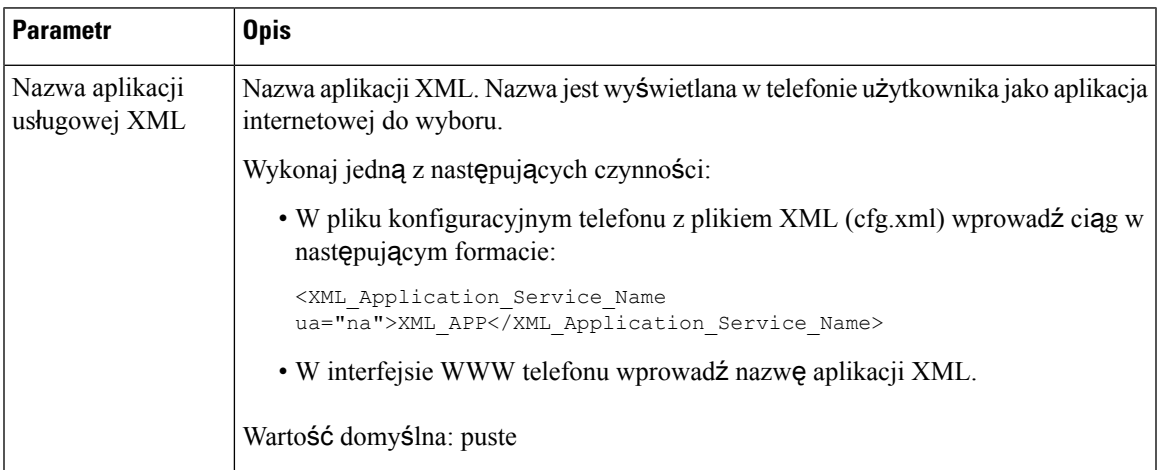

 $\mathbf l$ 

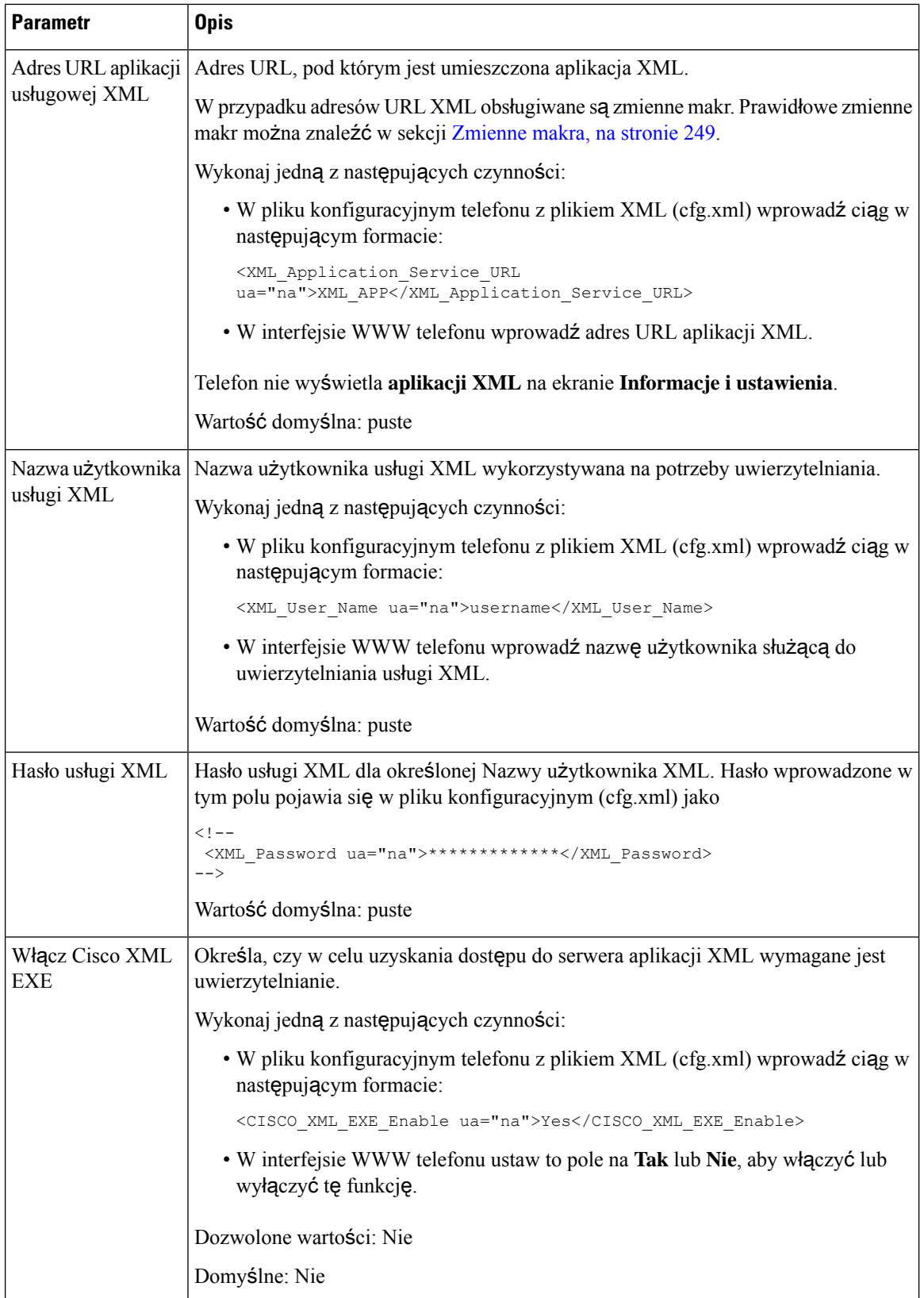

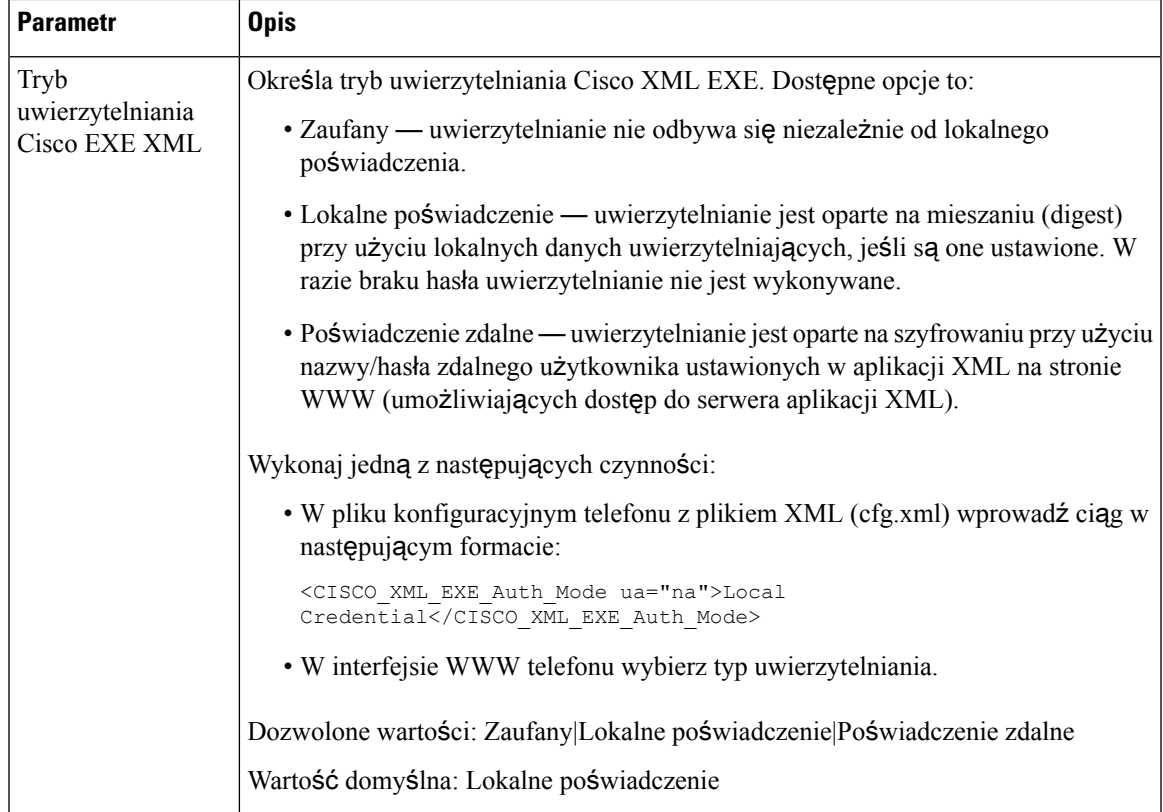

## <span id="page-272-0"></span>**Zmienne makra**

W adresach URL usług XML można używać zmiennych makr. Obsługiwane są następujące zmienne makr:

- Identyfikator użytkownika UID1, UID2 do UIDn
- Nazwa wyświetlana DISPLAYNAME1, DISPLAYNAME2 do DISPLAYNAMEn
- Identyfikator uwierzytelniania AUTHID1, AUTHID2 do AUTHIDn
- Serwer proxy PROXY1, PROXY2 do PROXYn
- Adres MAC zapisany kodem szesnastkowym z małymi literami MA
- Nazwa produktu PN
- Numer seryjny produktu PSN
- Numer seryjny SERIAL\_NUMBER

Tabela poniższej zawiera listę makr obsługiwane w telefonach:

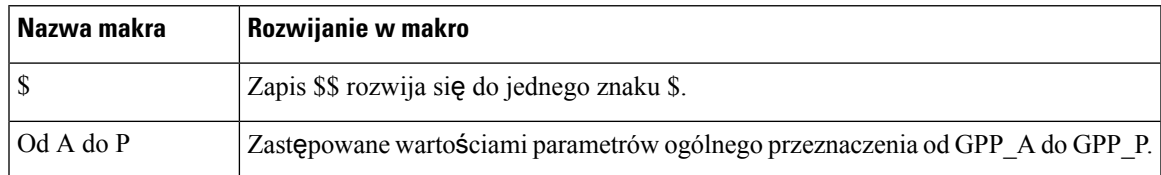

 $\mathbf{l}$ 

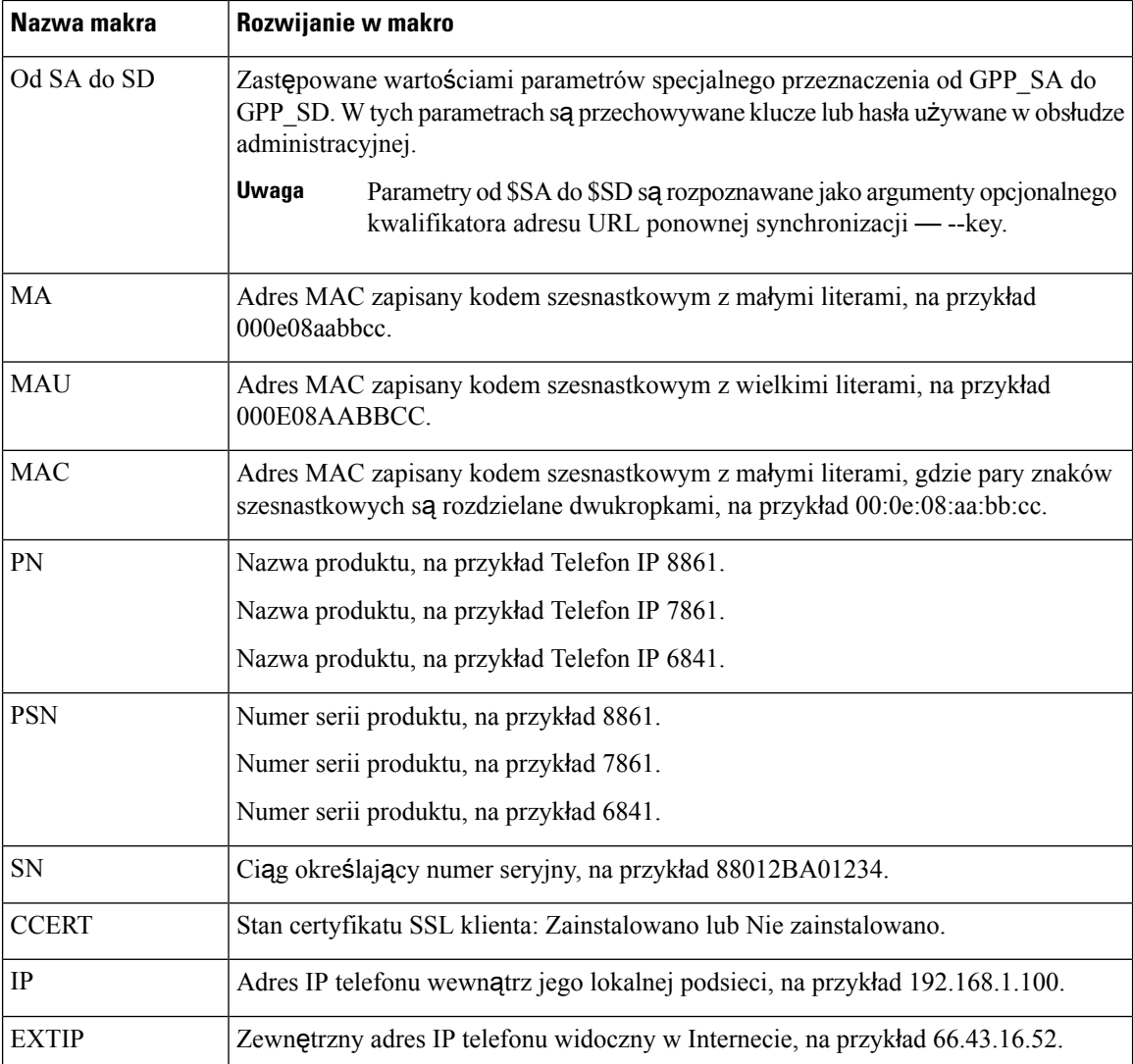

 $\mathbf I$ 

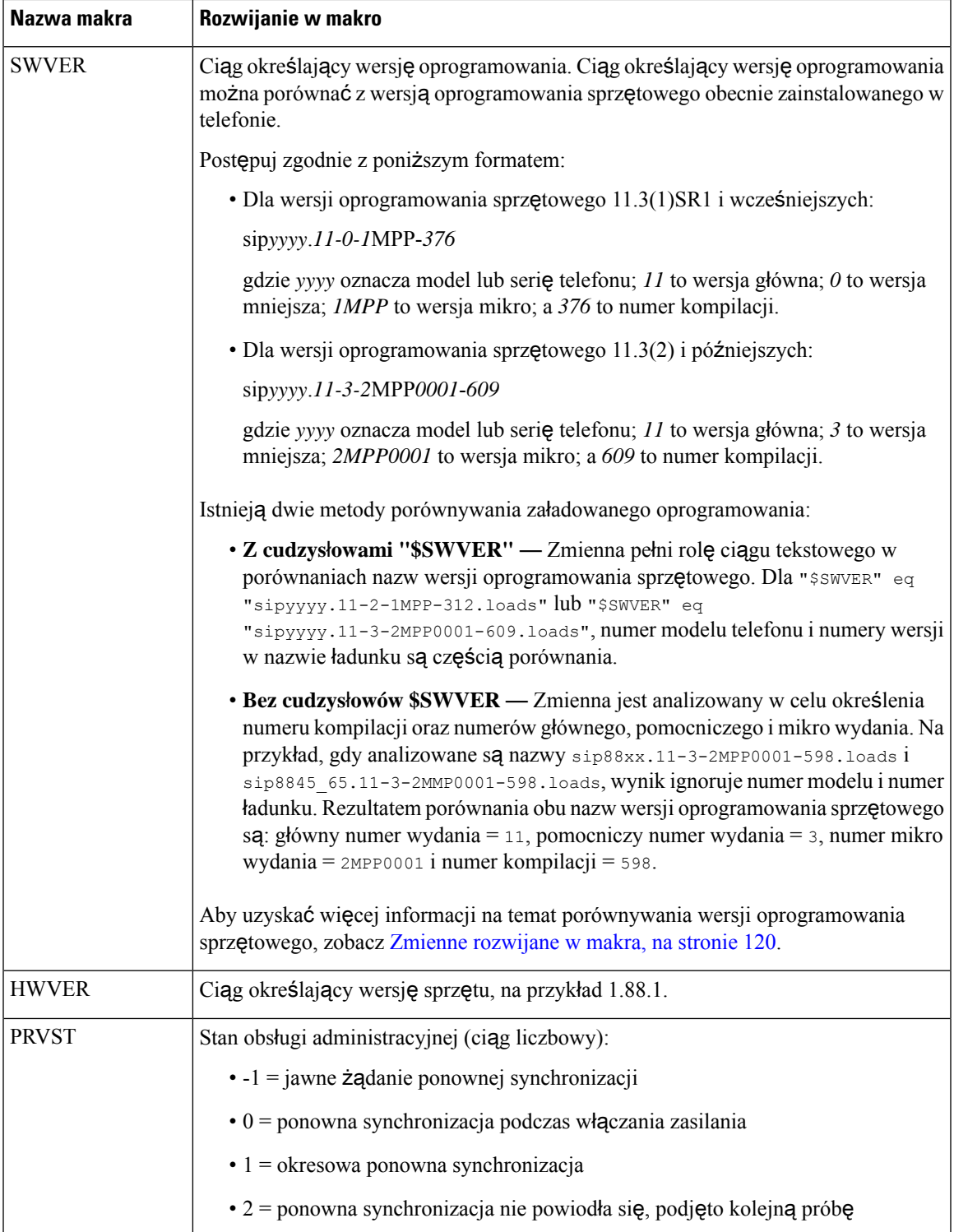

 $\mathbf{l}$ 

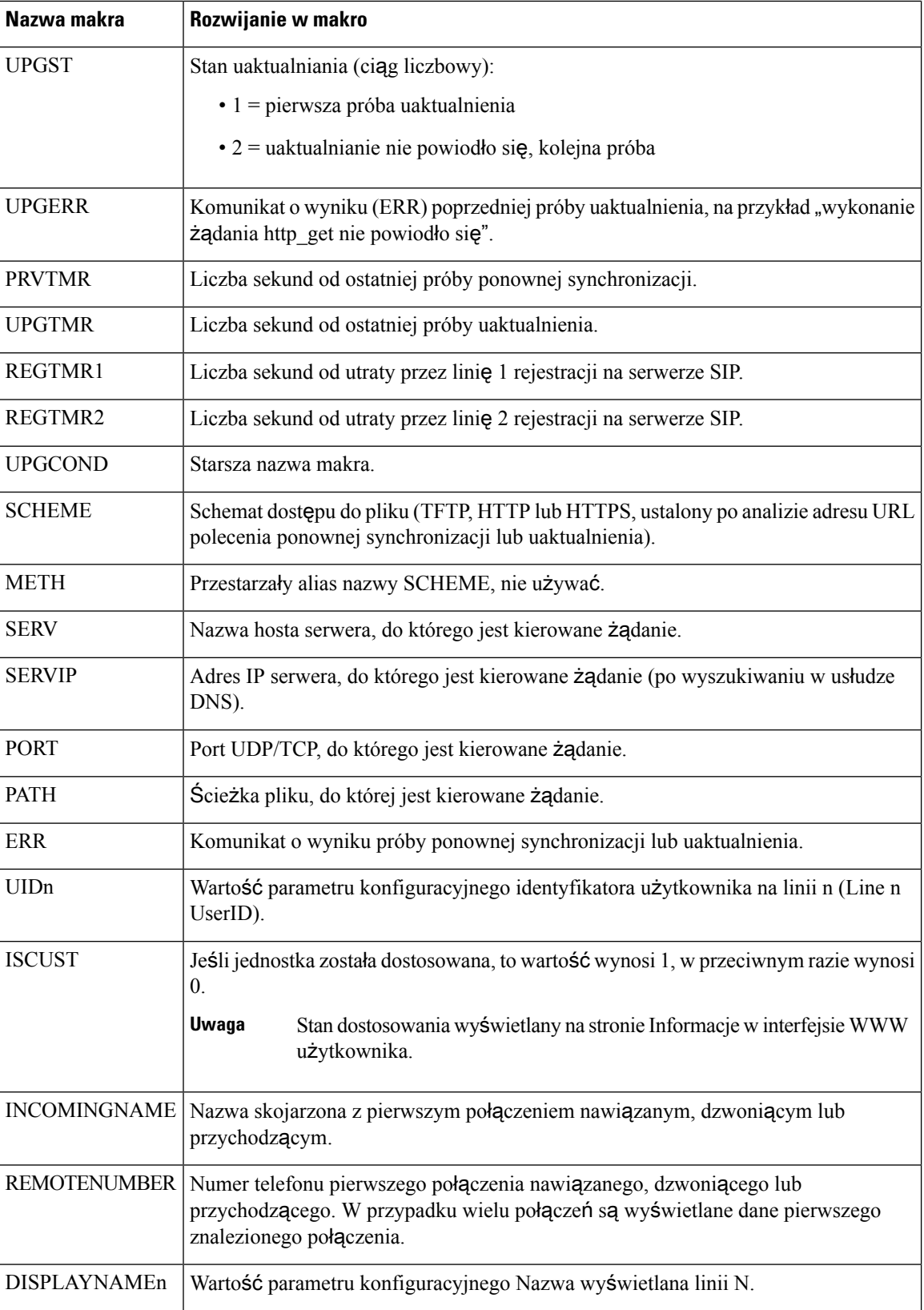

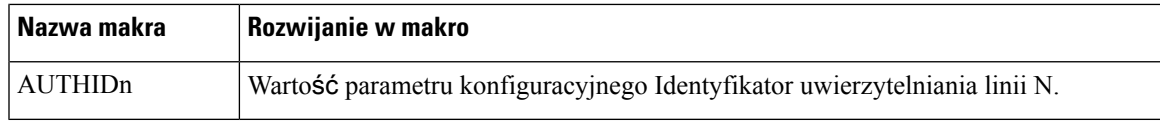

## **Linie wspólne**

Linia wspólna to numer telefonu, który jest wyświetlany na więcej niż jednym telefonie. W celu utworzenia linii udostępnionej można przypisać ten sam numer telefonu do różnych telefonów.

Połączenia przychodzące są wyświetlane na wszystkich telefonach dołączonych do linii wspólnej i dowolne z tych urządzeń może zostać użyte do ich odebrania. W danym momencie może być aktywne tylko jedno połączenie w telefonie.

Informacje o połączeniu są wyświetlane na wszystkich telefonach dołączonych do linii wspólnej. Jeżeli ktoś włączy funkcję prywatności, nie będziesz widzieć połączeń wychodzących wykonywanych z tego telefonu. Będziesz natomiast widzieć połączenia przychodzące do linii wspólnej.

Wszystkie telefony dołączone do linii wspólnej dzwonią w reakcji na połączenie wykonane na linię. Jeśli

zawiesisz połączenie współdzielone, każdy współdzielący linię może je wznowić, naciskając **u lub klawisz** programowy **Wznów**.

Obsługiwane są następujące funkcje linii wspólnej:

- Przejmowanie linii
- Publiczne zawieszenie
- Prywatne zawieszenie
- Ciche wtrącanie (tylko za pomocą włączonego programowalnego klawisza programowego)

Następujące funkcje są obsługiwane analogicznie jak w przypadku linii prywatnej:

- Przenoszenie
- Połączenie konferencyjne
- Parkowanie połączeń / przywracanie połączeń
- Przejmowanie połączeń
- Nie przeszkadzać
- Przekazywanie połączenia

Każdy telefon można skonfigurować niezależnie. Informacje o koncie są zwykle takie same na wszystkich telefonach IP, ale ustawienia takie jak plan wybierania czy preferowany kodek mogą się różnić.

## **Konfigurowanie linii wspólnej**

W celu utworzenia linii udostępnionej można przypisać ten sam numer rozszerzenia do różnych telefonów w interfejsie WWW telefonu.

Parametry można również skonfigurować w pliku konfiguracyjnym telefonu bezpośrednio za pomocą kodu źródłowego XML (cfg.xml). Aby skonfigurować każdy parametr, patrz składnia ciągu [Parametry](#page-277-0) [konfigurowania](#page-277-0) linii udostępnionej, na stronie 254.

### **Zanim rozpoczniesz**

Przejdź do strony WWW administrowania telefonem. Zobacz [Otwieranie](#page-180-0) interfesju WWW telefonu, na stronie [157.](#page-180-0)

### **Procedura**

- **Krok 1** Wybierz kolejno opcje **G**ł**os** > **Nr wew.(n)**, gdzie **(n)** jest numerem wewnętrznym, któy będzie współdzielony.
- **Krok 2** W sekcji **Ogólne** ustaw parametr **Uruchom lini**ę zgodnie z opisem w tabeliParametry [konfigurowania](#page-277-0) linii udostę[pnionej,](#page-277-0) na stronie 254.
- **Krok 3** W sekcji **wygl**ą**d linii wspó**ł**u**ż**ytkowanej** ustaw parametry **Wspó**ł**dziel roszerzenie**, **Wspólne pole ID u**ż**ytkownika**, **Subskrycja wygasa** oraz **Ogranicz MWI** tak jak opisano w tabeli Parametry [konfigurowania](#page-277-0) linii udostę[pnionej,](#page-277-0) na stronie 254.
- **Krok 4** W obszarze **Serwer proxy i rejestracja** w polu Proxy wprowadź adres IP serwera proxy w polu **Proxy**.

Ten parametr można także skonfigurować w pliku konfiguracyjnym (cfg. xml), wprowadzając odpowiedni ciąg w następującym formacie:

<Proxy\_1\_ ua="na">as1bsoft.sipurash.com</Proxy\_1\_>

Przykład adresu serwera proxy: as1bsoft.sipurash.com

**Krok 5** W sekcji **Informacje o abonencie** wprowadź **nazw**ę **wy**ś**wietlan**ą i **identyfikator u**ż**ytkownika** (numer wewnętrzny) dla współdzielonego numeru wewnętrznego.

Ten parametr można także skonfigurować w pliku konfiguracyjnym (cfg. xml), wprowadzając odpowiedni ciąg w następującym formacie:

```
<Display_Name_1_ ua="na">name</Display_Name_1_>
<User_ID_1_ ua="na">4085273251</User_ID_1_>
```
- <span id="page-277-0"></span>**Krok 6** W sekcji **ró**ż**ne ustawienia klawiszy linii** ustaw parametr **Uruchom wtr**ą**canie SCA** zgodnie z opisem w tabeli Parametry [konfigurowania](#page-277-0) linii udostępnionej, na stronie 254.
- **Krok 7** Kliknij przycisk **Prze**ś**lij wszystkie zmiany**.

### **Parametry konfigurowania linii udost**ę**pnionej**

W poniższej tabeli opisano parametry znajdujące się w zakładce **D**ź**wi**ę**k** > **Nr. wewn.** ) w interfejsie WWW telefonu.

Poniższa tabela zawiera informacje na temat przeznaczenia i zastosowania parametrów linii udostępnionej znajdujących się w sekcjach Ogólne oraz Wygląd linii wspólnej w zakładce Nr. wewn.(n) w interfejsie WWW

telefonu. Definiuje również składnię ciągu dodanego do pliku konfiguracyjnego w formacie XML (cfg. xml) w celu skonfigurowania parametru.

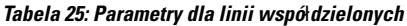

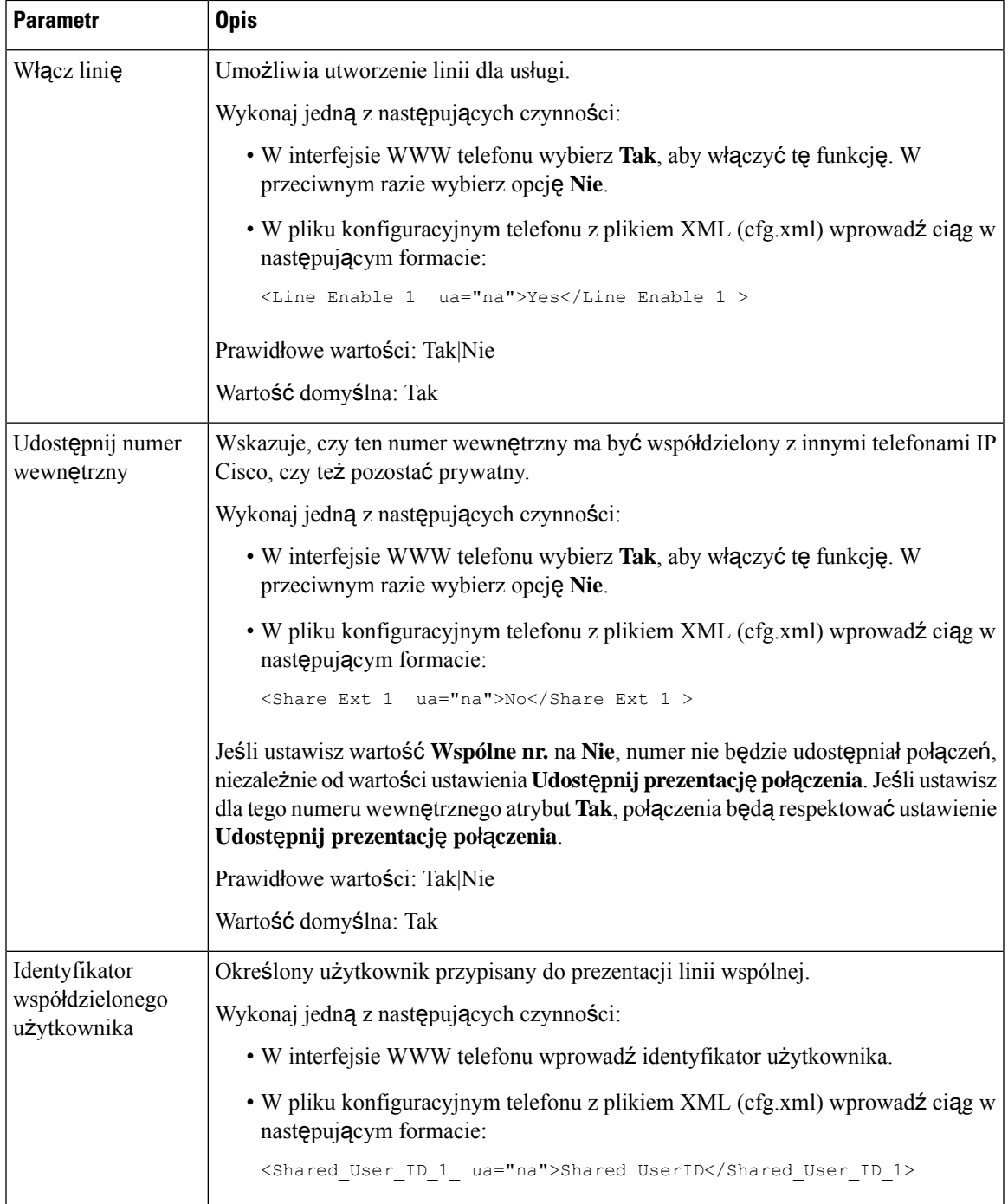

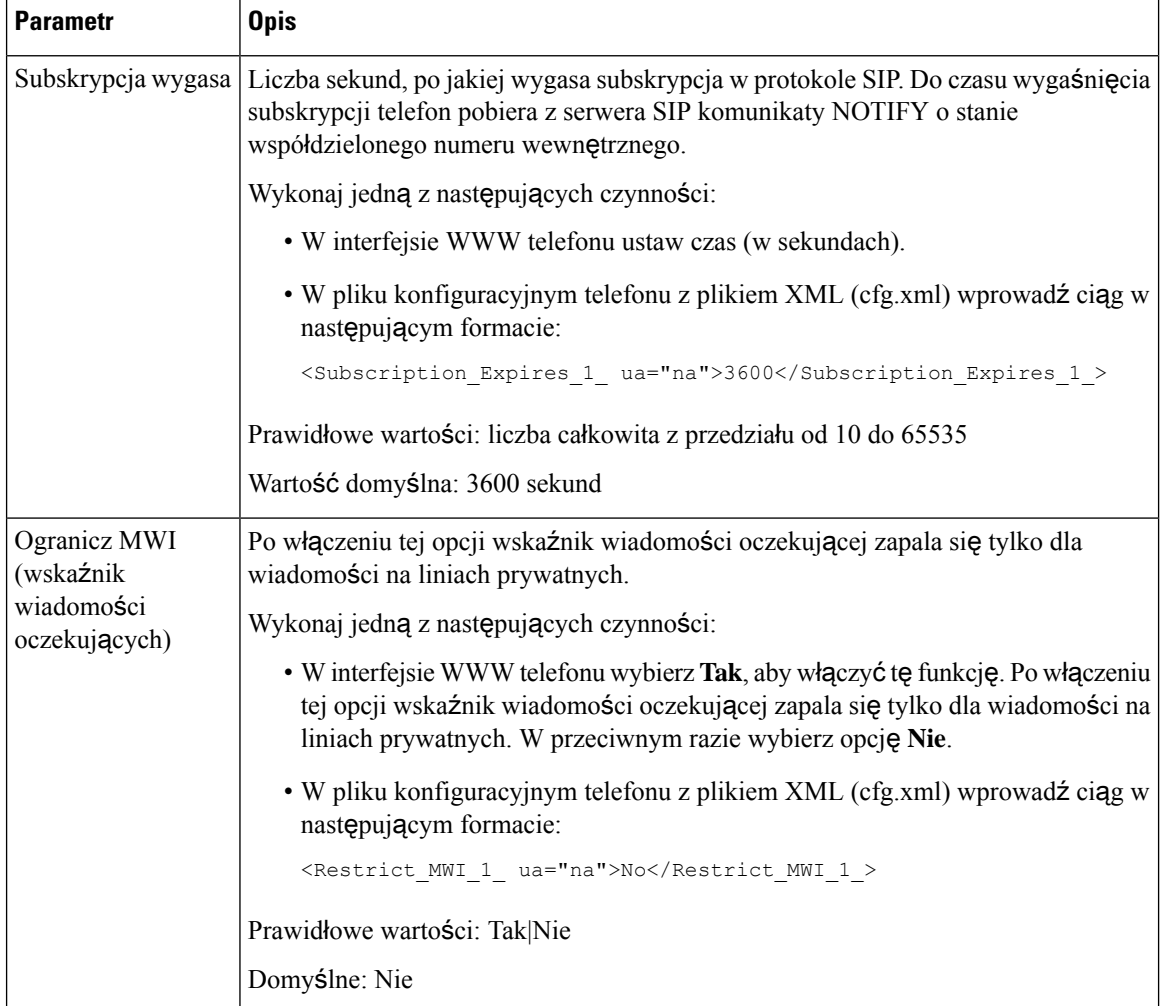

Poniższa tabela opisuje parametry znajdujące się w zakładce **G**ł**os** > **Telefon**na stronie internetowej telefonu.

### **Tabela 26: Ró**ż**ne ustawienia klawiszy linii**

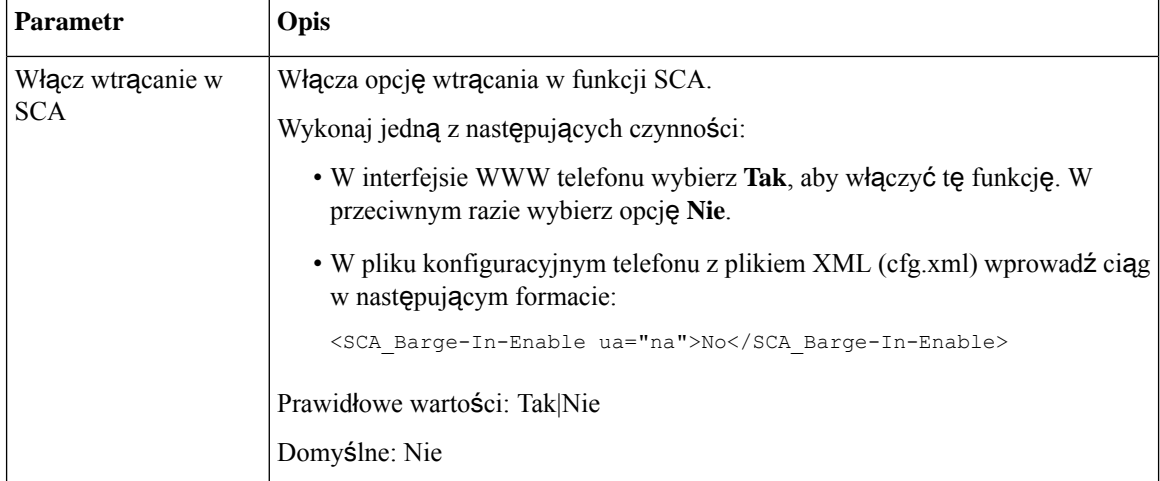

## **Dodaj wspó**ł**dzielon**ą **lini**ę **Dialog-Based**

Możesz teraz włączyć linię współdzieloną opartą na dialogach, aby telefony w linii współdzielonej mogły subskrybować pakiet zdarzeń dialogowych.

### **Zanim rozpoczniesz**

Przejdź do strony WWW administrowania telefonem. Zobacz [Otwieranie](#page-180-0) interfesju WWW telefonu, na stronie [157](#page-180-0).

### **Procedura**

- **Krok 1** Wybierz **G**ł**os** > **SIP**.
- **Krok 2** W sekcji **Parametry SIP** ustaw parametr **Typ pakietu zdarze**ń **linii wspó**ł**dzielonej** na **Dialog**, aby zapisać telefon do pakietu zdarzeń dialogowych.

Możesz też ustawić parametr na **Call-Info**, a telefon zachowa dotychczasowe zachowanie.

Wartość domyślna: **Call-Info**

Ten parametr można także skonfigurować w pliku konfiguracyjnym (cfg. xml), wprowadzając odpowiedni ciąg w następującym formacie:

<Share\_Line\_Event\_Package\_Type ua="na">Dialog</Share\_Line\_Event\_Package\_Type>

**Krok 3** Kliknij przycisk **Submit All Changes** (Prześlij wszystkie zmiany).

## **Przypisywanie sygna**ł**u dzwonienia do numeru wewn**ę**trznego**

Parametry można również skonfigurować w pliku konfiguracyjnym telefonu bezpośrednio za pomocą kodu źródłowego XML (cfg.xml). Aby skonfigurować każdy parametr, patrz składnia ciągu [Parametry](#page-281-0) dzwonka, na [stronie](#page-281-0) 258.

### **Zanim rozpoczniesz**

[Otwieranie](#page-180-0) interfesju WWW telefonu, na stronie 157.

### **Procedura**

- **Krok 1** Wybierz kolejno opcje **G**ł**os** > **Nr wew.(n)**, gdzie **(n)** jest numerem wewnętrznym.
- **Krok 2** W części **Ustawienia funkcji po**łą**czenia** wybierz z listy **Domy**ś**lny parametr dzwonka** lub wybierz opcję Brak dzwonka.

Ten parametr można także skonfigurować w pliku konfiguracyjnym (cfg. xml), wprowadzając odpowiedni ciąg w następującym formacie:

<Default\_Ring\_3\_ ua="rw">1</Default\_Ring\_3\_>

**Krok 3** Wybierz kolejno opcje **G**ł**os** > **Telefon**.

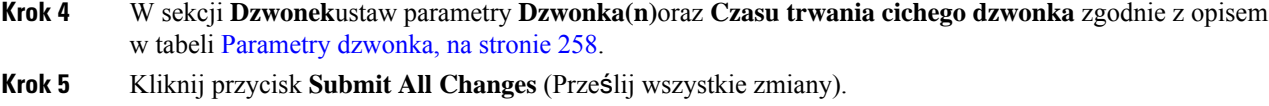

## <span id="page-281-0"></span>**Parametry dzwonka**

Odpowiednie parametry i wartości **Dzwonka** opisano w poniższej tabeli.

### **Tabela 27: Parametry dzwonka**

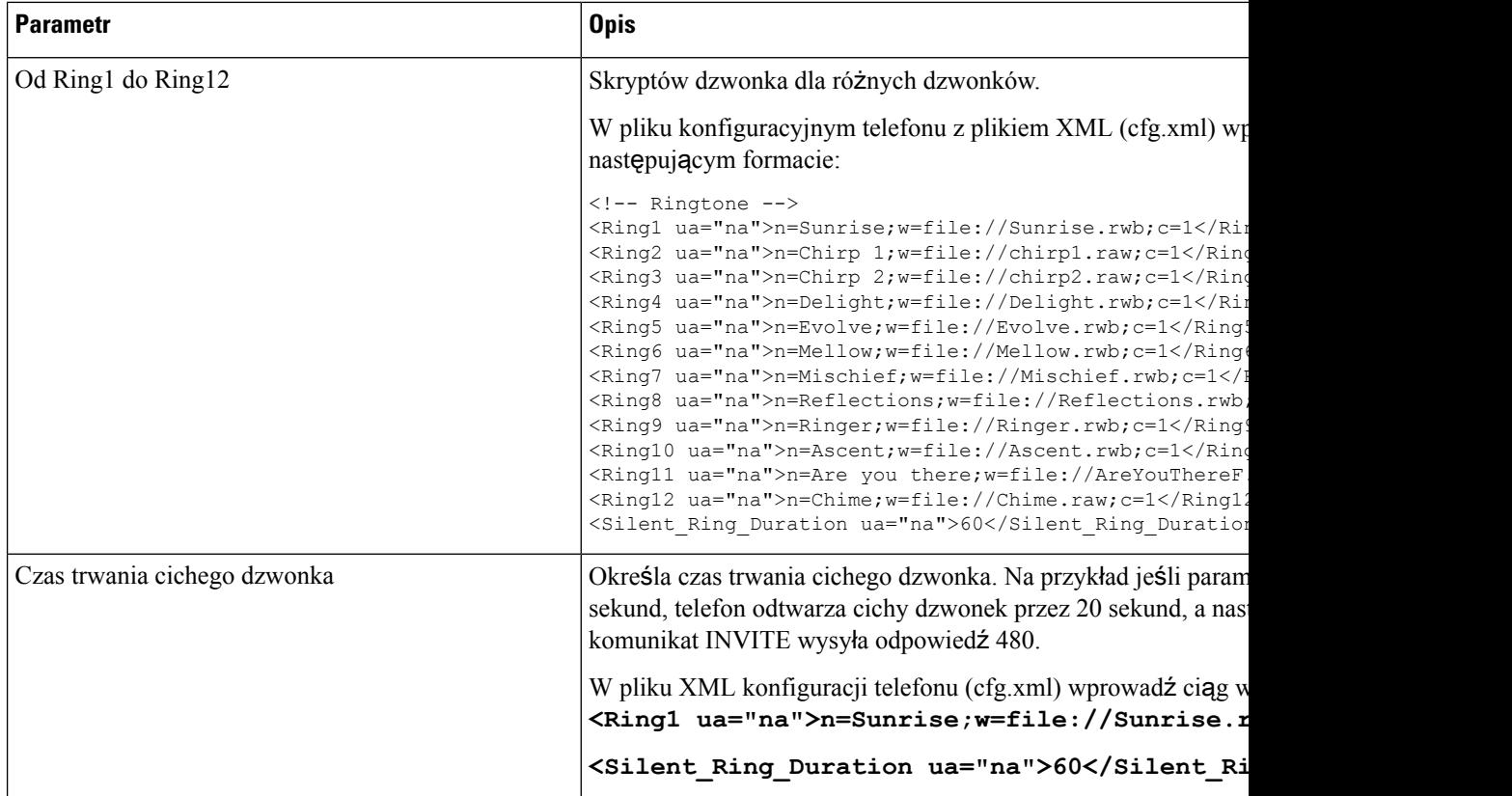

## **Dodawanie wyró**ż**niaj**ą**cego si**ę **dzwonka**

Za pomocą skryptu dzwonka można skonfigurować charakterystyki każdego dzwonka. Gdy telefon odbiera komunikat informacyjny Alert SIP i format komunikatu jest poprawny, telefon odtworzy określony dzwonek. W przeciwnym razie telefon odtworzy domyślny dzwonek.

### **Procedura**

W skrypcie dzwonka nadaj nazwę dzwonkowi i dodaj ten skrypt, aby skonfigurować wyróżniający się dzwonek. Format jest następujący:

n=nazwa dzwonka;h=wskazówka;w=ID lub ścieżka kształtu fali;c=ID rytmu;b=czas przerwy;t=czas łączny

gdzie:

n = nazwa dzwonka identyfikująca ten dzwonek. Nazwa ta jest wyświetlana w menu dzwonka telefonu. Tej samej nazwy można użyć w nagłówku SIP Alert-Info w żądaniu przychodzącym INVITE, aby nakazać telefonowi odtworzenie odpowiedniego dzwonka. Nazwa powinna zawierać tylko takie znaki, które są dozwolone w adresach URL.

h = wskazówka używana w regule SIP Alert-INFO.

w = identyfikator lub ścieżka będąca indeksem żądanego kształtu fali używanego przez dany sygnał dzwonka. Wbudowane kształty fal są następujące:

- $\cdot$  1 = telefon klasyczny z dzwonkiem mechanicznym
- $\cdot$  2 = typowy dzwonek telefonu
- $\cdot$  3 = klasyczny sygnał dzwonka
- 4 = sygnał przechodzący przez szerokie pasmo częstotliwości

c = jest indeksem żądanego rytmu do odtworzenia danego kształtu fali. 8 kadencji (1-8) określonych w punktach od <Cadence 1> do <Cadence 8>. Cadence-id może wynosić 0 jeśli w=3,4. Ustawienie c=0 oznacza, że czas jest naturalną długością pliku dzwonka.

 $b = c$ zas przerwy, który określa liczbę sekund przerwy między dwiema seriami dzwonka, np.  $b = 2.5$ .

t = łączny czas określający całkowitą liczbę sekund odtwarzania dzwonka przed limitem upływu czasu.

W pliku konfiguracyjnym telefonu z plikiem XML (cfg.xml) wprowadź ciąg w następującym formacie:

```
<!-- Ringtone -->
<Ring1 ua="na">n=Sunrise;w=file://Sunrise.rwb;c=1</Ring1>
<Ring2 ua="na">n=Chirp 1;w=file://chirp1.raw;c=1</Ring2>
<Ring3 ua="na">n=Chirp 2;w=file://chirp2.raw;c=1</Ring3>
<Ring4 ua="na">n=Delight;w=file://Delight.rwb;c=1</Ring4>
<Ring5 ua="na">n=Evolve;w=file://Evolve.rwb;c=1</Ring5>
<Ring6 ua="na">n=Mellow;w=file://Mellow.rwb;c=1</Ring6>
<Ring7 ua="na">n=Mischief;w=file://Mischief.rwb;c=1</Ring7>
<Ring8 ua="na">n=Reflections;w=file://Reflections.rwb;c=1</Ring8>
<Ring9 ua="na">n=Ringer;w=file://Ringer.rwb;c=1</Ring9>
<Ring10 ua="na">n=Ascent;w=file://Ascent.rwb;c=1</Ring10>
<Ring11 ua="na">n=Are you there;w=file://AreYouThereF.raw;c=1</Ring11>
<Ring12 ua="na">n=Chime;w=file://Chime.raw;c=1</Ring12>
<Silent_Ring_Duration ua="na">60</Silent_Ring_Duration>
```
## **Ograniczenie u**ż**ytkownikowi mo**ż**liwo**ś**ci sterowania g**ł**o**ś**no**ś**ci**ą **dzwonka**

Niektórzy użytkownicy mają tendencję do zmniejszania głośności dzwonka, kiedy nie chcą odebrać połączenia. W związku z tym przegapiają ważne rozmowy. Aby uniknąć tego problemu, możesz wyłączyć możliwość sterowania głośnością dzwonka przez użytkowników.

**Uwaga**

Kiedy konfigurujesz ograniczenie dla regulacji głośności dzwonka, konfiguracja ta nie ogranicza możliwości kontrolowania przez użytkownika innych głośności, takich jak głośność głośnika czy głośność zestawu słuchawkowego.

### **Zanim rozpoczniesz**

Przejdź do strony WWW administrowania telefonem. Zobacz [Otwieranie](#page-180-0) interfesju WWW telefonu, na stronie [157.](#page-180-0)

### **Procedura**

**Krok 1** Wybierz kolejno opcje **G**ł**os** > **U**ż**ytkownik**.

### **Krok 2** W sekcji **G**ł**o**ś**no**ść **d**ź**wi**ę**ku** ustaw parametr **Regulacja g**ł**o**ś**no**ś**ci dzwonka** na **Nie**.

Wartość domyślna to **Tak**.

Ten parametr można także skonfigurować w pliku konfiguracyjnym (cfg.xml), wprowadzając odpowiedni ciąg w następującym formacie:

<Ringer\_Volume\_Control ua="na">Nie</Ringer\_Volume\_Control>

### **Krok 3** Wybierz opcję **Prze**ś**lij wszystkie zmiany**

Gdy ustawisz ten parametr na **Nie**, zobaczysz następujące wyniki:

- Gdy użytkownik wciśnie przycisk głośności na telefonie, pojawi się komunikat informujący, że nie ma on uprawnień do zmiany głośności dzwonka.
- Na stronie administracyjnej telefonu, na poziomie dostępu **Logowanieu**ż**ytkownika** > **Zaawansowane**, parametr **G**ł**o**ś**no**ść**dzwonka** nie pojawia się w sekcji **G**ł**o**ś**no**ść**d**ź**wi**ę**ku**. W związku z tym użytkownik nie ma żadnej możliwości zmiany głośności dzwonka.

# **Aktywowanie funkcji hotelingu w telefonie**

Kiedy włączysz w telefonie funkcję hotelowania BroadSoft, użytkownik może zalogować się do telefonu jako gość. Gdy gość wyloguje się z telefonu, użytkownik przełączy się z powrotem na użytkownika hosta.

Parametry można również skonfigurować w pliku konfiguracyjnym telefonu bezpośrednio za pomocą kodu źródłowego XML (cfg.xml).

### **Zanim rozpoczniesz**

Przejdź do strony WWW administrowania telefonem. Zobacz [Otwieranie](#page-180-0) interfesju WWW telefonu, na stronie [157.](#page-180-0)

Ш

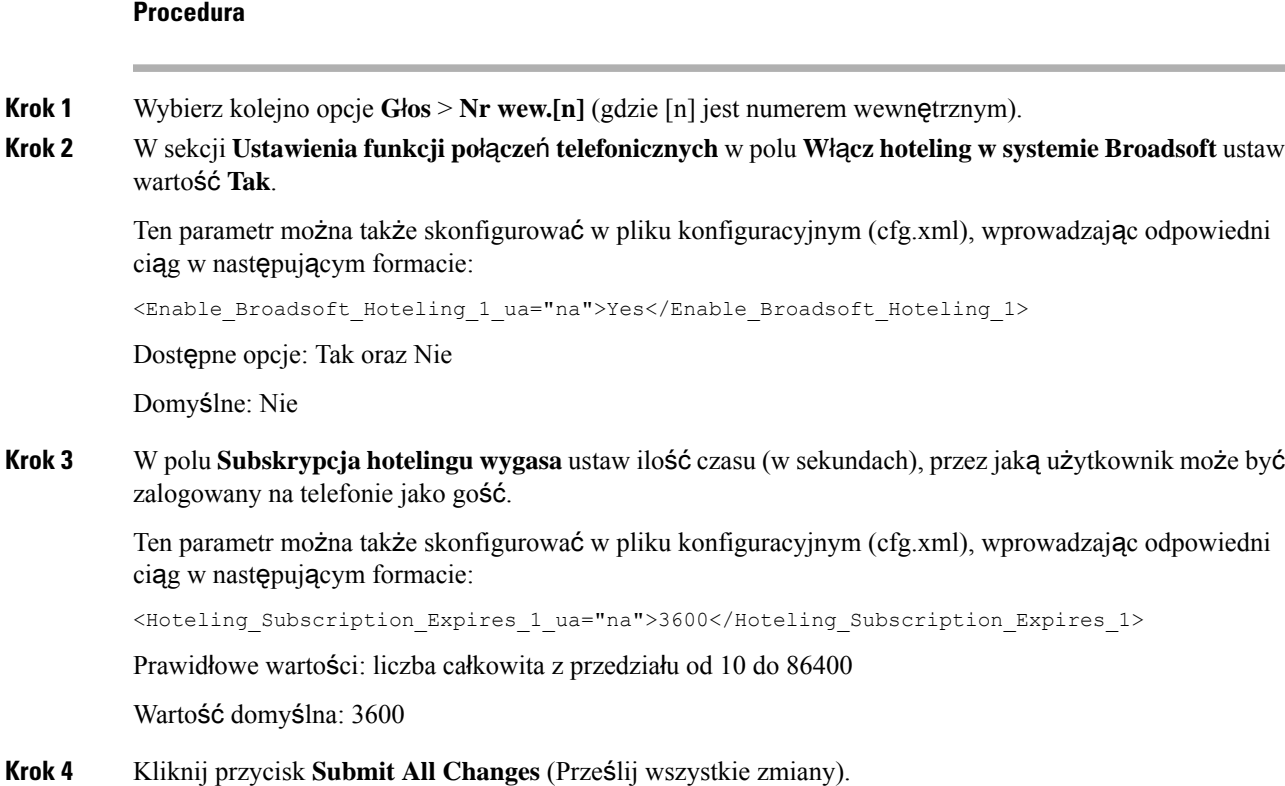

# **W**łą**cz elastyczne siedzenie w telefonie**

Dzięki funkcji elastycznego usadowienia w BroadSoft, telefon pobiera i jest ponownie konfigurowany z plikami urządzenia elastycznego usadowienia gościa, gdy gość jest kojarzony z gospodarzem. Telefon jest traktowany jako urządzenie zastępcze gościa. Dozwolone są również połączenia przychodzące z głównego urządzenia gościa. Główne urządzenie gościa jest również powiadamiane o połączeniach przychodzących do gościa. Aby uzyskać więcej informacji, zobacz dokumentację BroadSoft.

Dodatkowo, gdy funkcja ta jest włączona w telefonie, może on buforować dane uwierzytelniające użytkownika dla katalogu LDAP.Jeśli pamięć podręczna zawiera dane uwierzytelniające użytkownika, użytkownik-gość może ominąć procedurę logowania, aby uzyskać dostęp do katalogu LDAP. Pamięć podręczna może przechowywać do 50 danych uwierzytelniających użytkownika. Telefon usuwa najmniej używane poświadczenia, gdy limit wielkości pamięci podręcznej zostanie osiągnięty.

### **Zanim rozpoczniesz**

Przejdź do strony WWW administrowania telefonem. Zobacz [Otwieranie](#page-180-0) interfesju WWW telefonu, na stronie [157](#page-180-0).

### **Procedura**

**Krok 1** Wybierz kolejno opcje **G**ł**os** > **Nr wew.[n]** (gdzie [n] jest numerem wewnętrznym).

### **Krok 2** W sekcji **Ustawienia funkcji po**łą**cze**ń **telefonicznych** w polu **W**łą**cz hoteling w systemie Broadsoft** ustaw wartość **Tak**.

Ten parametr można także skonfigurować w pliku konfiguracyjnym (cfg.xml), wprowadzając odpowiedni ciąg w następującym formacie:

<Enable\_Broadsoft\_Hoteling\_1\_ua="na">Yes</Enable\_Broadsoft\_Hoteling\_1>

Dostępne opcje: Tak oraz Nie

Domyślne: Nie

**Krok 3** Kliknij przycisk **Submit All Changes** (Prześlij wszystkie zmiany).

# **W**łą**cz mobilno**ść **rozszerze**ń **na telefonie**

Dzięki włączonej w telefonie funkcji Extension Mobility (EM) każdy użytkownik może zalogować się na telefonie innym niż jego własny w tej samej sieci. W tym scenariuszu telefon może być dzielony z innymi użytkownikami. Po zalogowaniu się użytkownicy widzą na ekranie telefonu swój numer linii, a w osobistej książce adresowej swoje kontakty.

Dodatkowo telefon może buforować dane uwierzytelniające użytkownika dla katalogu LDAP, kiedy użytkownik loguje się do telefonu za pomocą tej funkcji. Jeśli pamięć podręczna zawiera dane uwierzytelniające użytkownika, może on ominąć procedurę logowania, aby uzyskać dostęp do katalogu LDAP. Pamięć podręczna może przechowywać do 50 danych uwierzytelniających użytkownika. Telefon usuwa najmniej używane poświadczenia, gdy limit wielkości pamięci podręcznej zostanie osiągnięty.

Parametry można również skonfigurować w pliku konfiguracyjnym telefonu bezpośrednio za pomocą kodu źródłowego XML (cfg.xml).

#### **Zanim rozpoczniesz**

Przejdź do strony WWW administrowania telefonem. Zobacz [Otwieranie](#page-180-0) interfesju WWW telefonu, na stronie [157.](#page-180-0)

### **Procedura**

- **Krok 1** Wybierz kolejno opcje **G**ł**os** > **Telefon**.
- **Krok 2** W sekcji **Extension Mobility** ustaw opcję **EM Enable** na **Yes**.

Ten parametr można także skonfigurować w pliku konfiguracyjnym (cfg.xml), wprowadzając odpowiedni ciąg w następującym formacie:

<EM\_Enable ua="na">Tak</EM\_Enable>

Dostępne opcje: Tak oraz Nie

Domyślne: Nie

**Krok 3** W **Zegra sesji(m)** ustaw czas (w minutach), przez jaki użytkownik może być zalogowany na telefonie.

Ten parametr można także skonfigurować w pliku konfiguracyjnym (cfg.xml), wprowadzając odpowiedni ciąg w następującym formacie:

<Session\_Timer\_m\_ ua="na">480</Session\_Timer\_m\_>

Wartość domyślna: 480

**Krok 4** Kliknij przycisk **Submit All Changes** (Prześlij wszystkie zmiany).

## **Ustawianie has**ł**a u**ż**ytkownika**

Skonfiguruj hasło, aby telefon był chroniony i zabezpieczony. Zarówno administratorzy, jak i użytkownicy mogą skonfigurować hasło i kontrolować dostęp do telefonu.

Parametry można również skonfigurować w pliku konfiguracyjnym telefonu bezpośrednio za pomocą kodu źródłowego XML (cfg.xml).

### **Zanim rozpoczniesz**

Przejdź do strony WWW administrowania telefonem. Zobacz [Otwieranie](#page-180-0) interfesju WWW telefonu, na stronie [157](#page-180-0).

### **Procedura**

- **Krok 1** Wybierz kolejno opcje **Voice** > **System** (Głos > System).
- **Krok 2** W sekcji **Konfiguracja systemu**znajdź parametr **Has**ł**ou**ż**ytkownika** i kliknij **Zmie**ń**has**ł**o** obok parametru.
- **Krok 3** W polu **Stare has**ł**o** wpisz dotychczasowe hasło użytkownika.

Jeśli nie masz hasła, pozostaw to pole puste.

- **Krok 4** W polu **Nowe has**ł**o** wpisz nowe hasło.
- **Krok 5** Kliknij przycisk **Wy**ś**lij**.

Na stronie internetowej zostanie wyświetlony komunikat Hasło zostało zmienione pomyślnie. Strona internetowa odświeży się po kilku sekundach.

Po ustawieniu hasła użytkownika parametr ten wyświetla następujące informacje w pliku XML konfiguracji telefonu (cfg.xml):

```
< 1 - -<User_Password ua="rw">*************</User_Password>
-->
```
## **Pobieranie dzienników narz**ę**dzia do zg**ł**aszania problemów**

Użytkownicy zgłaszają problemy za pomocą Narzędzia do zgłaszania problemów (PRT).

Aby uzyskać pomoc centrum Cisco TAC w rozwiązaniu problemu, zwykle trzeba dostarczyć dzienniki z Narzędzia do zgłaszania problemów (Problem Reporting Tool, PRT).

Aby utworzyć zgłoszenie problemu, użytkownicy korzystają z narzędzia PRT oraz podają datę i godzinę wystąpienia problemu i jego opis. Następnie administrator pobiera raport ze strony narzędzia konfiguracji.

### **Zanim rozpoczniesz**

Przejdź do strony WWW administrowania telefonem. Zobacz [Otwieranie](#page-180-0) interfesju WWW telefonu, na stronie [157.](#page-180-0)

### **Procedura**

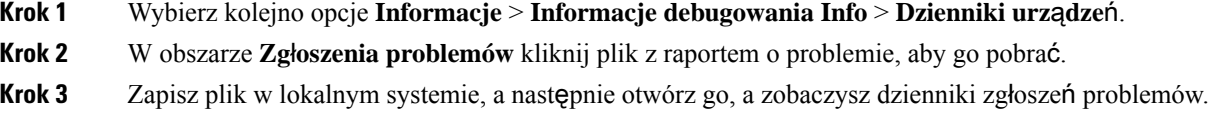

# **Konfiguracja narz**ę**dzia do zg**ł**aszania problemów**

Do odbierania raportów o problemach wysyłanych przez użytkowników z telefonów jest potrzebny serwer ze skryptem przesyłania plików.

- Jeżeli adres URL podany w polu **Regu**ł**aprzesy**ł**aniaplików PRT** jest prawidłowy, użytkownik otrzyma w interfejsie telefonu powiadomienie z informacją o skutecznym dostarczeniu zgłoszenia problemu.
- Jeśli pole **Regu**ł**aprzesy**ł**aniaplików PRT** jest puste albo zawiera nieprawidłowy adres URL, użytkownik dostanie powiadomienie alarmowe z informacją o niepowodzeniu przekazania danych.

Telefon korzysta z mechanizmu POST protokołu HTTP/HTTPS, z parametrami podobnymi do używanych w trakcie przesyłania za pomocą formularza HTTP. Przesyłane dane zawierają następujące parametry (zakodowane jako wiadomość wieloczęściowa MIME):

- devicename (nazwa urz**ą**dzenia, np. "SEP001122334455")
- serialno (nr seryjny, np. "FCH12345ABC")
- username (nazwą użytkownika jest zawartość pola **Nazwa wy**ś**wietlana stacji** lub pola **Identyfikator u**ż**ytkownika** dla numeru wewnętrznego. Najpierw system bierze pod uwagępole **Nazwa wy**ś**wietlana stacji**. Jeśli to pole jest puste, system używa pola **Identyfikator u**ż**ytkownika**).
- prt\_file (plik PRT, np. "probrep-20141021-162840.tar.gz")

Można ustawić automatyczne generowanie plików PRT w ustalonych odstępach czasu oraz zdefiniować nazwy tych plików.

Parametry można również skonfigurować w pliku konfiguracyjnym telefonu bezpośrednio za pomocą kodu źródłowego XML (cfg.xml). Aby skonfigurować każdy parametr, patrz: składnia ciągu w tabeli [Parametry](#page-288-0) [konfiguracji](#page-288-0) narzędzia do zgłaszania problemów, na stronie 265.

Poniżej znajduje się przykładowy skrypt. Ten skrypt przedstawiono wyłącznie w celach referencyjnych. Firma Cisco nie świadczy pomocy technicznej dotyczącej skryptu do przesyłania zainstalowanego na serwerze klienta.
<?php // NOTE: you may need to edit your php.ini file to allow larger // size file uploads to work. // Modify the setting for upload\_max\_filesize // I used: upload\_max\_filesize = 20M // Retrieve the name of the uploaded file \$filename = basename(\$\_FILES['prt\_file']['name']); // Get rid of quotes around the device name, serial number and username if they exist \$devicename = \$\_POST['devicename'];  $$devicename = \overline{trim($devicename, "'\'"]};$ \$serialno = \$\_POST['serialno'];  $$serialno = trim ($serialno, "'\'");$ \$username = \$\_POST['username'];  $$username = trim($username, "!\n"");$ // where to put the file \$fullfilename = "/var/prtuploads/".\$filename; // If the file upload is unsuccessful, return a 500 error and // inform the user to try again if(!move\_uploaded\_file(\$\_FILES['prt\_file']['tmp\_name'], \$fullfilename)) { header("HTTP/1.0 500 Internal Server Error"); die("Error: You must select a file to upload."); } ?>

#### **Zanim rozpoczniesz**

Przejdź do strony WWW administrowania telefonem. Zobacz [Otwieranie](#page-180-0) interfesju WWW telefonu, na stronie [157](#page-180-0).

#### **Procedura**

**Krok 1** Wybierz kolejno opcje **G**ł**os** > **Obs**ł**uga administracyjna**.

- **Krok 2** W sekcji **Narz**ę**dzie do zg**ł**aszania problemów** skonfiguruj pola zgodnie z opisem w tabeli [Parametry](#page-288-0) [konfiguracji](#page-288-0) narzędzia do zgłaszania problemów, na stronie 265.
- <span id="page-288-0"></span>**Krok 3** Kliknij przycisk **Submit All Changes** (Prześlij wszystkie zmiany).

### **Parametry konfiguracji narz**ę**dzia do zg**ł**aszania problemów**

W poniższej tabeli zdefiniowano funkcje i sposób użycia parametrów narzędzia do zgłaszania problemów, które znajdują się w sekcji Narzędzie zgłaszania problemów w zakładce Głos > Konfiguracja w interfejsie

I

WWW telefonu. Definiuje również składnię ciągu dodanego do pliku konfiguracyjnego w formacie XML (cfg. xml) w celu skonfigurowania parametru.

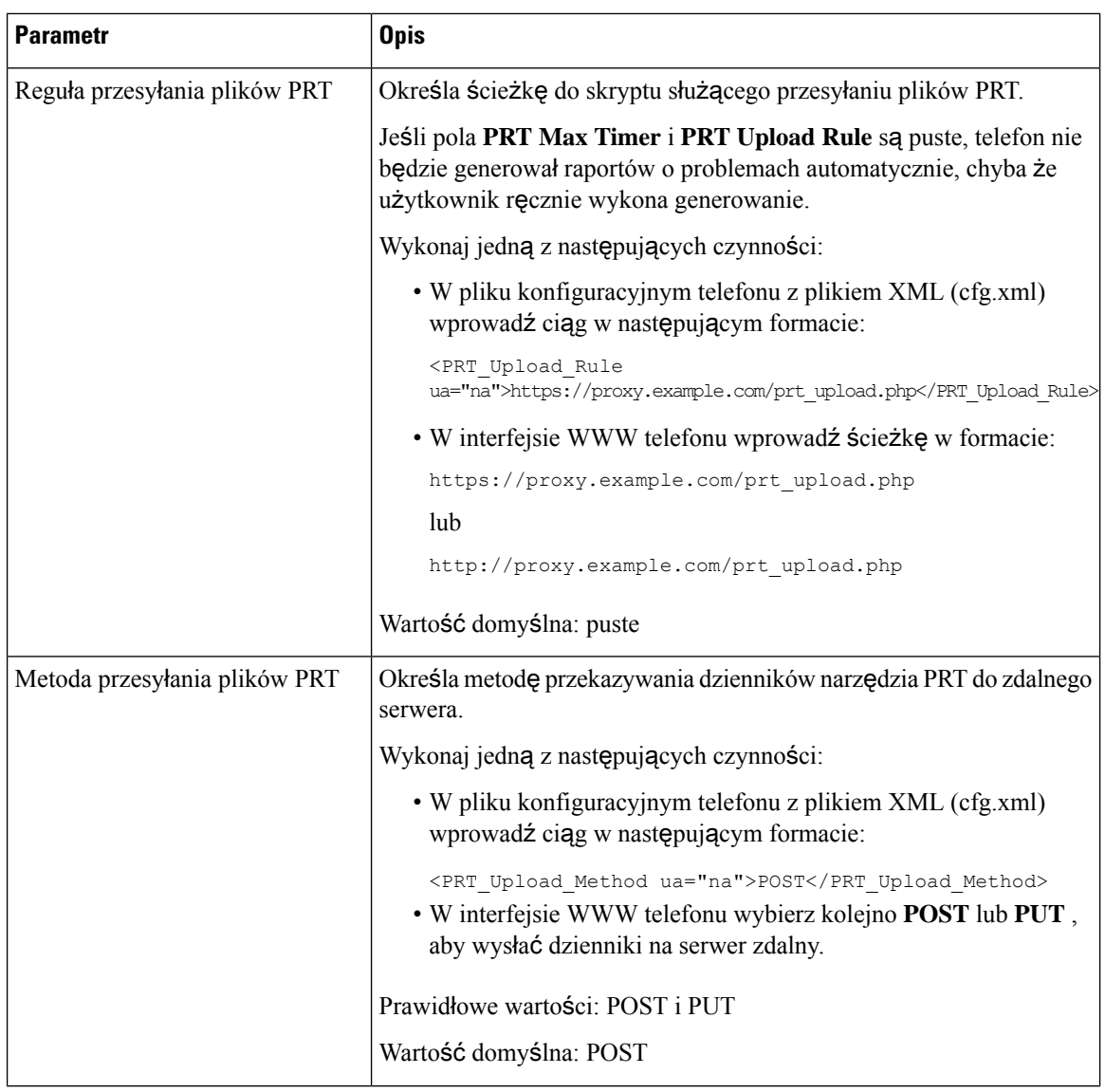

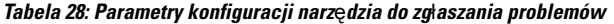

 $\mathbf I$ 

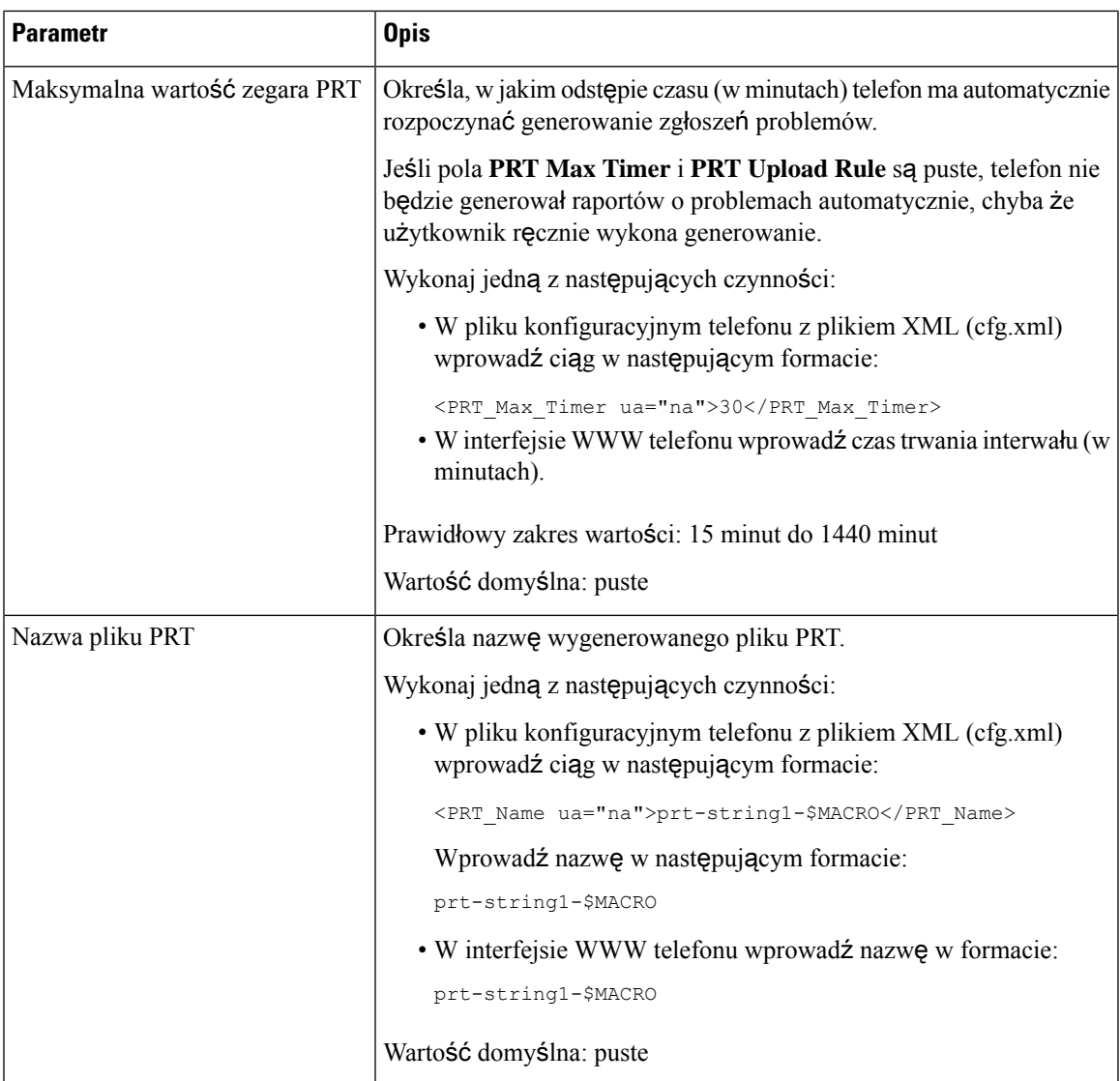

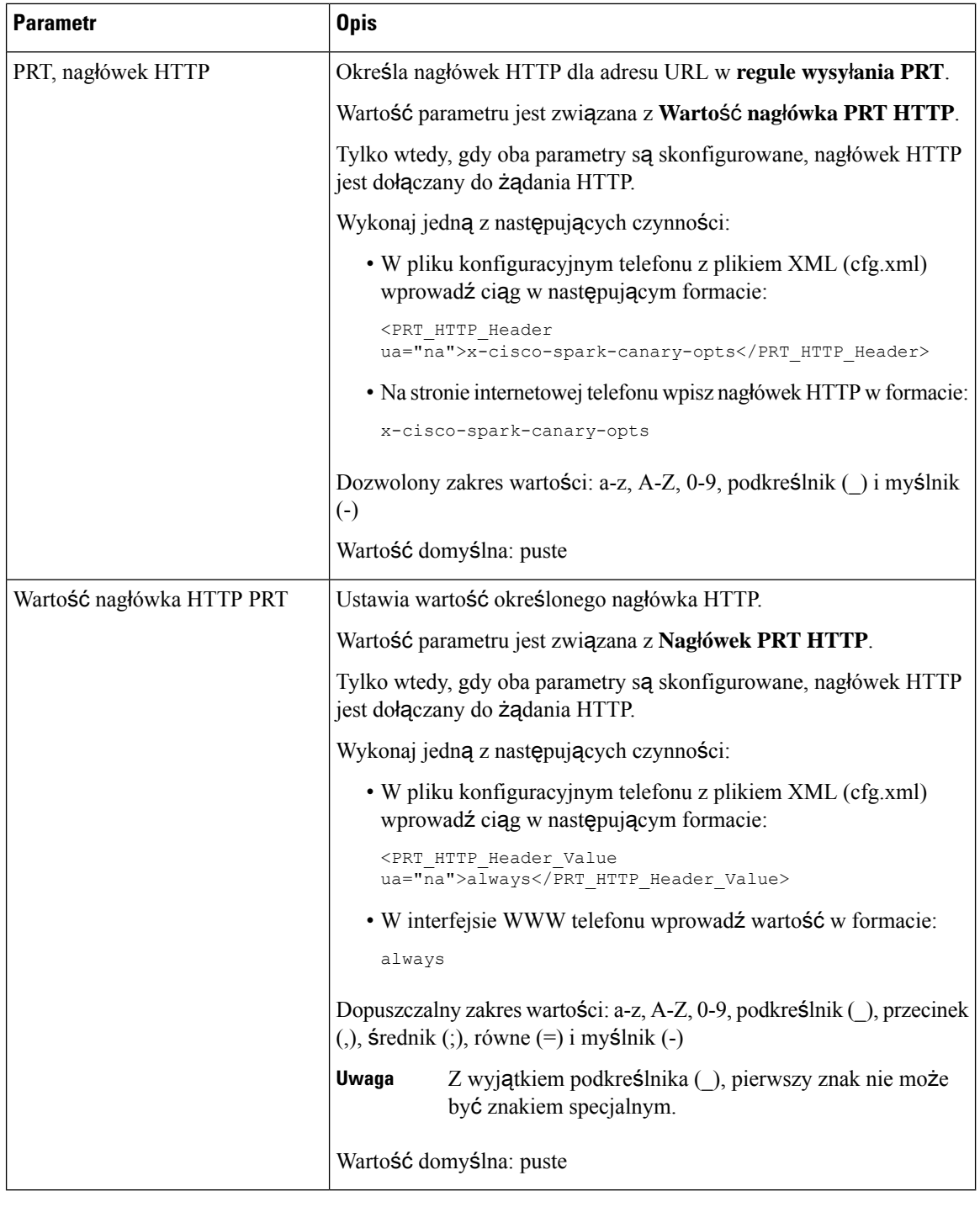

# **Stronicowanie skonfigurowane przez serwer**

Na serwerze można skonfigurować grupę przywoływania, która pozwoli użytkownikom przywoływać wiele telefonów równocześnie. Więcej informacji znajdziesz w dokumentacji serwera.

### **Konfigurowanie przywo**ł**ywania multiemisyjnego**

Można skonfigurować funkcj**e** przywoływania multiemisji w taki sposób, aby użytkownicy mogli przywoływać różne telefony. Przywołanie może kontaktować się ze wszystkimi telefonami lub grupami telefonów znajdujących się w tej samej sieci. Każdy telefon w grupie może inicjować sesję przywoływania multiemisji. Przywołanie jest odbierane tylko przez telefony, które są skonfigurowane do nasłuchu grupy.

Telefon można dodać do 10 grup przywoływania. Każda grupa ma unikatowy port i numer multiemisji. Telefony znajdujące się w grupie przywoływania muszą być subskrybowane pod taki sam adres IP multiemisji, port i numer multiemisji.

Użytkownik konfiguruje priorytet strony przychodzącej na podstawie określonej grupy. Gdy telefon jest aktywny i musi być odtwarzana ważne przywołanie, użytkownik słyszy je na aktywnej ścieżce dźwięku.

W przypadku wystąpienia wielu przywołań telefony odpowiadają na nie w kolejności chronologicznej. Do czasu zakończenia aktywnego przywołania telefony nie odpowiadają na następne przywołania. Gdy opcja nie przeszkadzać (DND) jest włączona, telefon ignoruje wszelkie przychodzące przywoływania.

Możesz określić kodek, którego ma dotyczyć używane przywołanie. Obsługiwanymi kodekami są G711a, G711u, G722 i G279. Jeśli nie określisz kodeka, funkcja przywoływania będzie domyślnie korzystać z G711u.

Parametry można również skonfigurować w pliku konfiguracyjnym telefonu bezpośrednio za pomocą kodu źródłowego XML (cfg.xml). Aby skonfigurować każdy parametr, patrz składnia ciągu [Parametry](#page-293-0) wielu grup przywoł[ywania,](#page-293-0) na stronie 270.

#### **Zanim rozpoczniesz**

- Upewnij się, że sieć obsługuje multiemisję, dzięki czemu wszystkie urządzenia z tej samej grupy przywoływania mogą je odbierać.
- W przypadku sieci Wi-Fi należy włączyć i prawidłowo skonfigurować punkt dostępu do multiemisji.
- Upewnij się, że wszystkie telefony znajdujące się w grupie przywoływania znajdują się w tej samej sieci.
- Przejdź do strony WWW administrowania telefonem. Zobacz [Otwieranie](#page-180-0) interfesju WWW telefonu, na [stronie](#page-180-0) 157.

#### **Procedura**

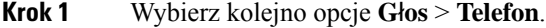

- **Krok 2** Przejdź do sekcji **Parametry wielu grup przywo**ł**ywania**.
- **Krok 3** Wprowadź skrypty stronicowania multiemisji określone w [Parametry](#page-293-0) wielu grup przywoływania, na stronie [270](#page-293-0).
- **Krok 4** Kliknij przycisk **Submit All Changes** (Prześlij wszystkie zmiany).

### <span id="page-293-0"></span>**Parametry wielu grup przywo**ł**ywania**

Poniższa tabela zawiera informacje na temat przeznaczenia i zastosowania parametrów wielu grup przywoływania znajdujących się w zakładce **D**ź**wi**ę**k** > **Telefon** w interfejsie WWW telefonu. Definiuje również składnię ciągu dodanego do pliku konfiguracyjnego w formacie XML (cfg.xml) w celu skonfigurowania parametru.

I

#### **Tabela 29: Parametry wielu grup przywo**ł**ywania**

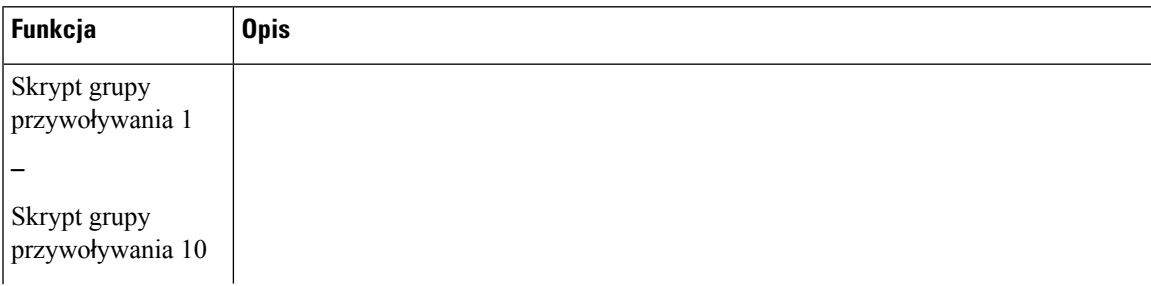

 $\mathbf I$ 

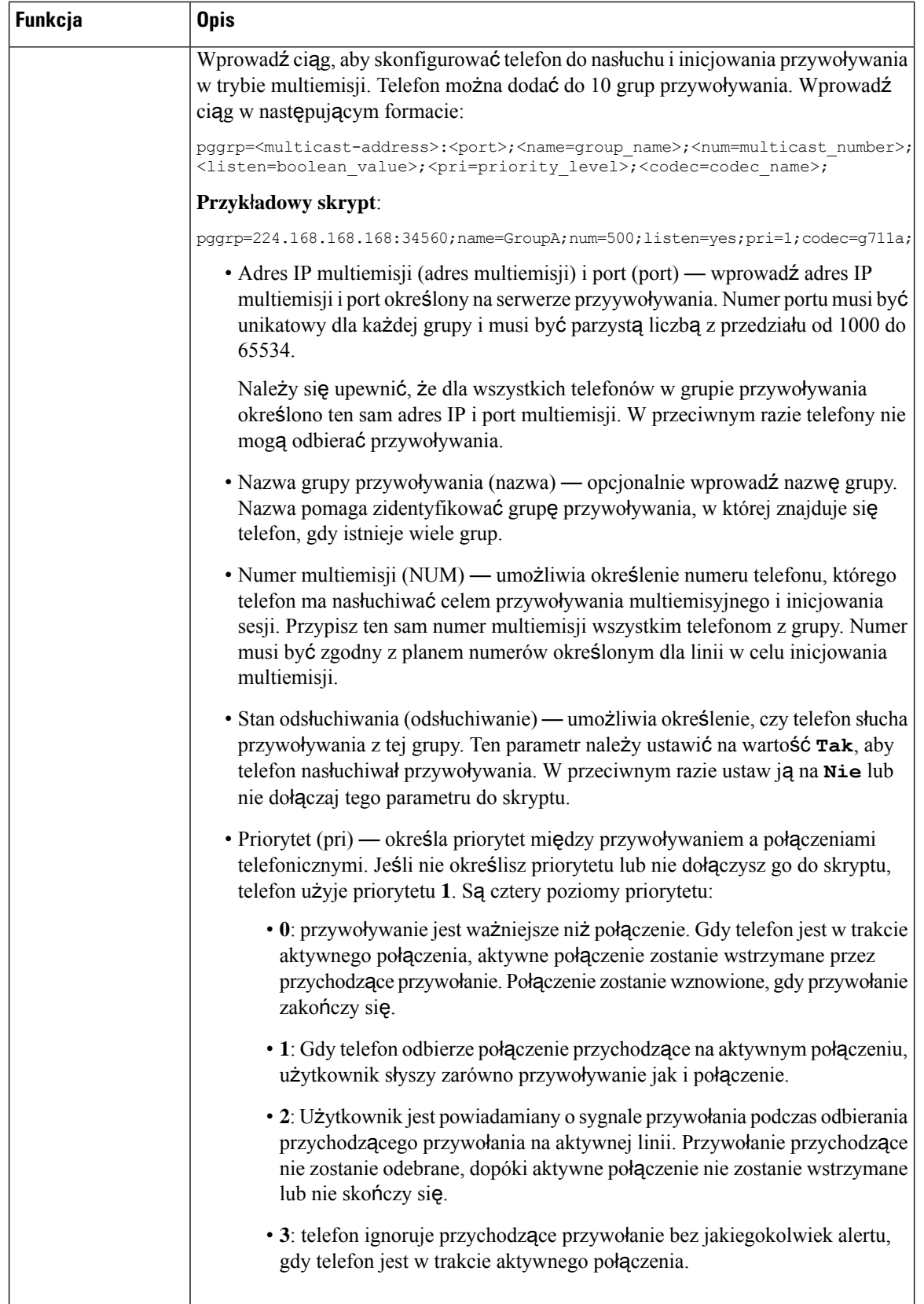

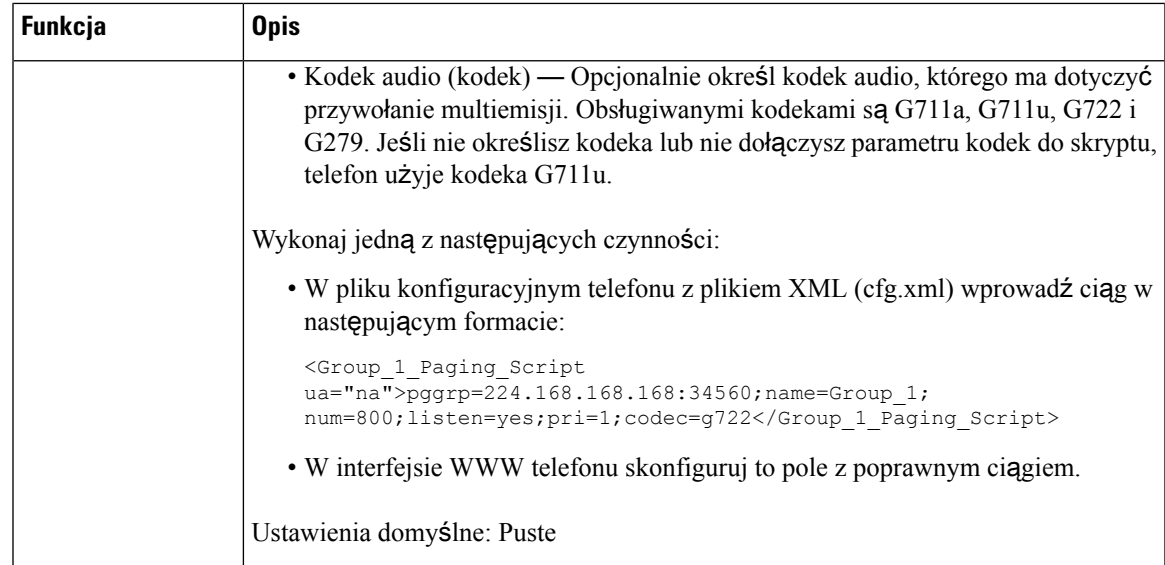

# **Konfigurowanie telefonuwcelu automatycznego akceptowania stron**

Funkcja pojedynczego przywołania lub interkomu umożliwia użytkownikowi bezpośrednie kontaktowanie się z innym użytkownikiem przez telefon. Jeśli na telefonie przywoływanej osoby skonfigurowano automatyczne akceptowanie przywołań, jej telefon nie zadzwoni. Zamiast tego przywołanie od razu spowoduje nawiązanie bezpośredniego połączenia między oboma telefonami.

Parametry można również skonfigurować w pliku konfiguracyjnym telefonu bezpośrednio za pomocą kodu źródłowego XML (cfg.xml).

#### **Zanim rozpoczniesz**

Przejdź do strony WWW administrowania telefonem. Zobacz [Otwieranie](#page-180-0) interfesju WWW telefonu, na stronie [157](#page-180-0).

#### **Procedura**

- **Krok 1** Wybierz kolejno opcje **G**ł**os** > **U**ż**ytkownik**.
- **Krok 2** W sekcji **Dodatkowe us**ł**ugi** w polu **Automatyczne odbieranie przywo**ł**ania** ustaw wartość **Tak**.

Ten parametr można także skonfigurować w pliku konfiguracyjnym (cfg.xml), wprowadzając odpowiedni ciąg w następującym formacie:

<Auto\_Answer\_Page ua="na">Yes</Auto\_Answer\_Page>

Dostępne opcje: Tak oraz Nie

Wartość domyślna: Tak

**Krok 3** Kliknij przycisk **Submit All Changes** (Prześlij wszystkie zmiany).

# **Zarz**ą**dzanie telefonami za pomoc**ą **protoko**ł**u TR-069**

Telefonami można zarządzać za pomocą protokołów i standardów określonych w specyfikacji Technical Report 069 (TR-069). TR-069 opisuje wspólną platformę do zarządzania wszystkimi telefonami i innymi urządzeniami w siedzibie klienta (CPE) w dużych wdrożeniach.Platforma jest niezależna od typów telefonów ani ich producentów.

Parametry można również skonfigurować w pliku konfiguracyjnym telefonu bezpośrednio za pomocą kodu źródłowego XML (cfg.xml). Aby skonfigurować każdy parametr, patrz: składnia ciągu w tabeli [Parametry](#page-298-0) [konfiguracji](#page-298-0) TR-069, na stronie 275.

TR-069 to dwukierunkowy protokół oparty na standardzieSOAP/HTTP, który zapewnia komunikację między urządzeniami CPE a serwerami automatycznych konfiguracji (ACS).

Opis zalet protokołu TR-069 znajduje się w temacie TR-069 [porównanie](#page-704-0) parametru, na stronie 681.

#### **Zanim rozpoczniesz**

Przejdź do strony WWW administrowania telefonem. Zobacz [Otwieranie](#page-180-0) interfesju WWW telefonu, na stronie [157.](#page-180-0)

#### **Procedura**

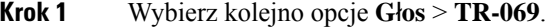

- **Krok 2** Skonfiguruj pola zgodnie z opisem w tabeli Parametry [konfiguracji](#page-298-0) TR-069, na stronie 275.
- **Krok 3** Kliknij przycisk **Submit All Changes** (Prześlij wszystkie zmiany).

### **Wy**ś**wietlanie stanu protoko**ł**u TR-069**

Po włączeniu obsługi protokołu TR-069 w telefonie użytkownika można wyświetlić status parametrów tego protokołu na stronie konfiguracji.

Parametry można również skonfigurować w pliku konfiguracyjnym telefonu bezpośrednio za pomocą kodu źródłowego XML (cfg.xml). Aby skonfigurować każdy parametr, patrz: składnia ciągu w tabeli [Parametry](#page-298-0) [konfiguracji](#page-298-0) TR-069, na stronie 275.

#### **Zanim rozpoczniesz**

Przejdź do strony WWW administrowania telefonem. Zobacz [Otwieranie](#page-180-0) interfesju WWW telefonu, na stronie [157.](#page-180-0)

#### **Procedura**

Wybierz kolejno opcje **Informacje** > **Stan** > **Stan protoko**ł**u TR-069**.

Stany parametrów protokołu TR-069 opisano w tabeli Parametry [konfiguracji](#page-298-0) TR-069, na stronie 275.

### <span id="page-298-0"></span>**Parametry konfiguracji TR-069**

Poniższa tabela opisuje funkcję i sposób użycia konfiguracji ustawień agenta telefonicznego centrum obsługi klienta w części Ustawienia ACD na karcie Nr. wewn. (n) interfejsu sieciowego telefonu Definiuje również składnię ciągu dodanego do pliku konfiguracyjnego w formacie XML (cfg. xml) w celu skonfigurowania parametru.

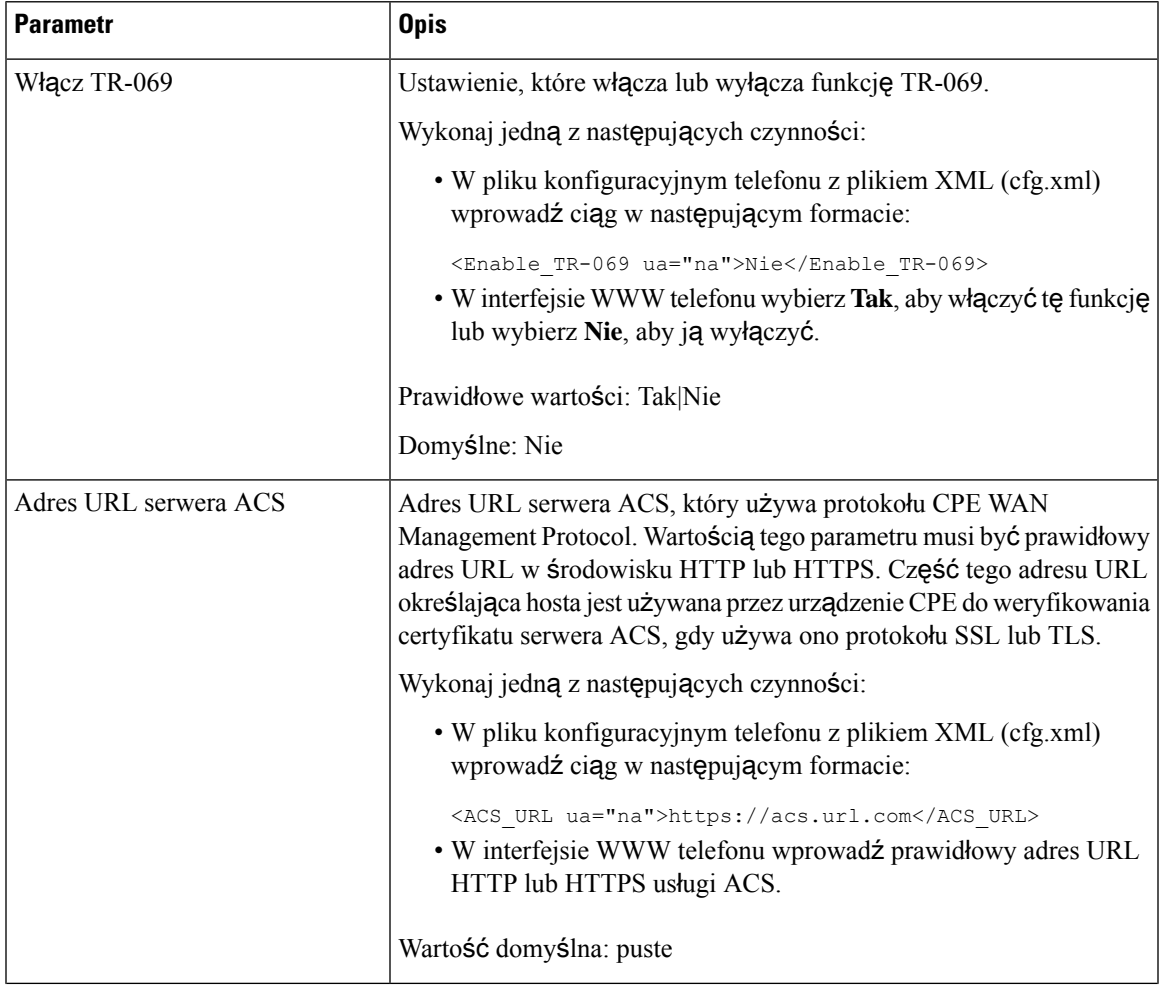

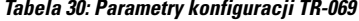

 $\mathbf l$ 

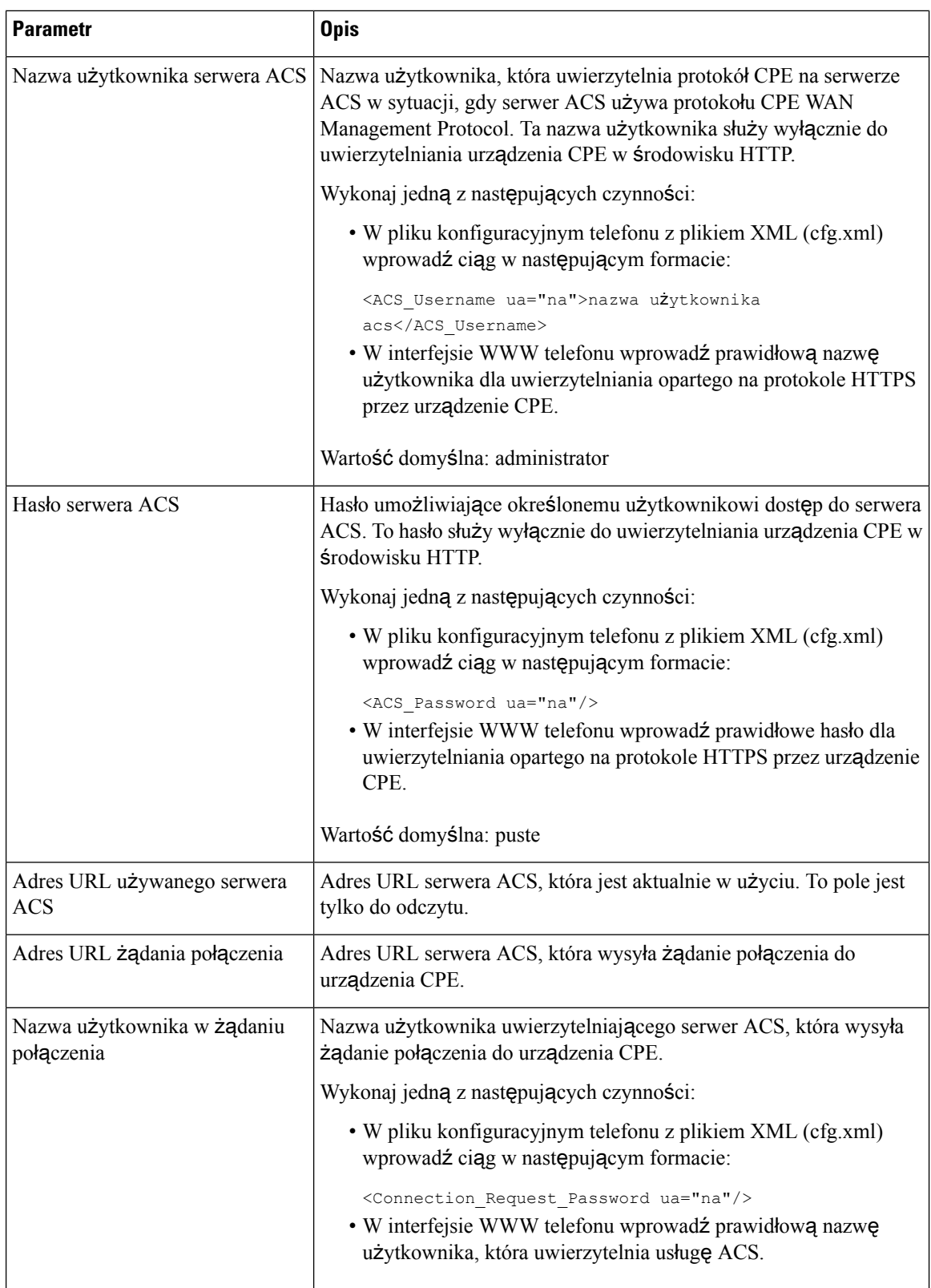

 $\mathbf{l}$ 

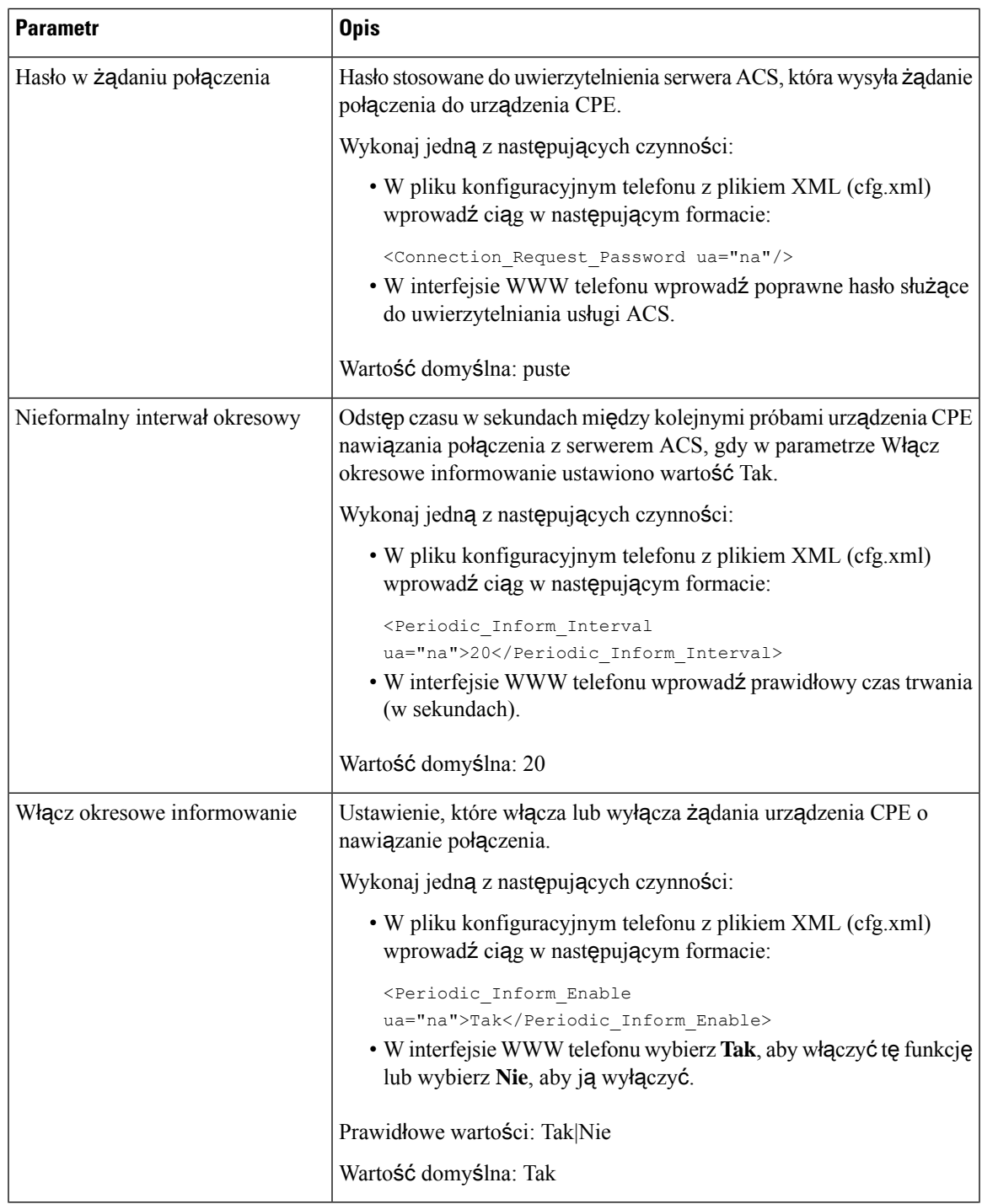

 $\mathbf l$ 

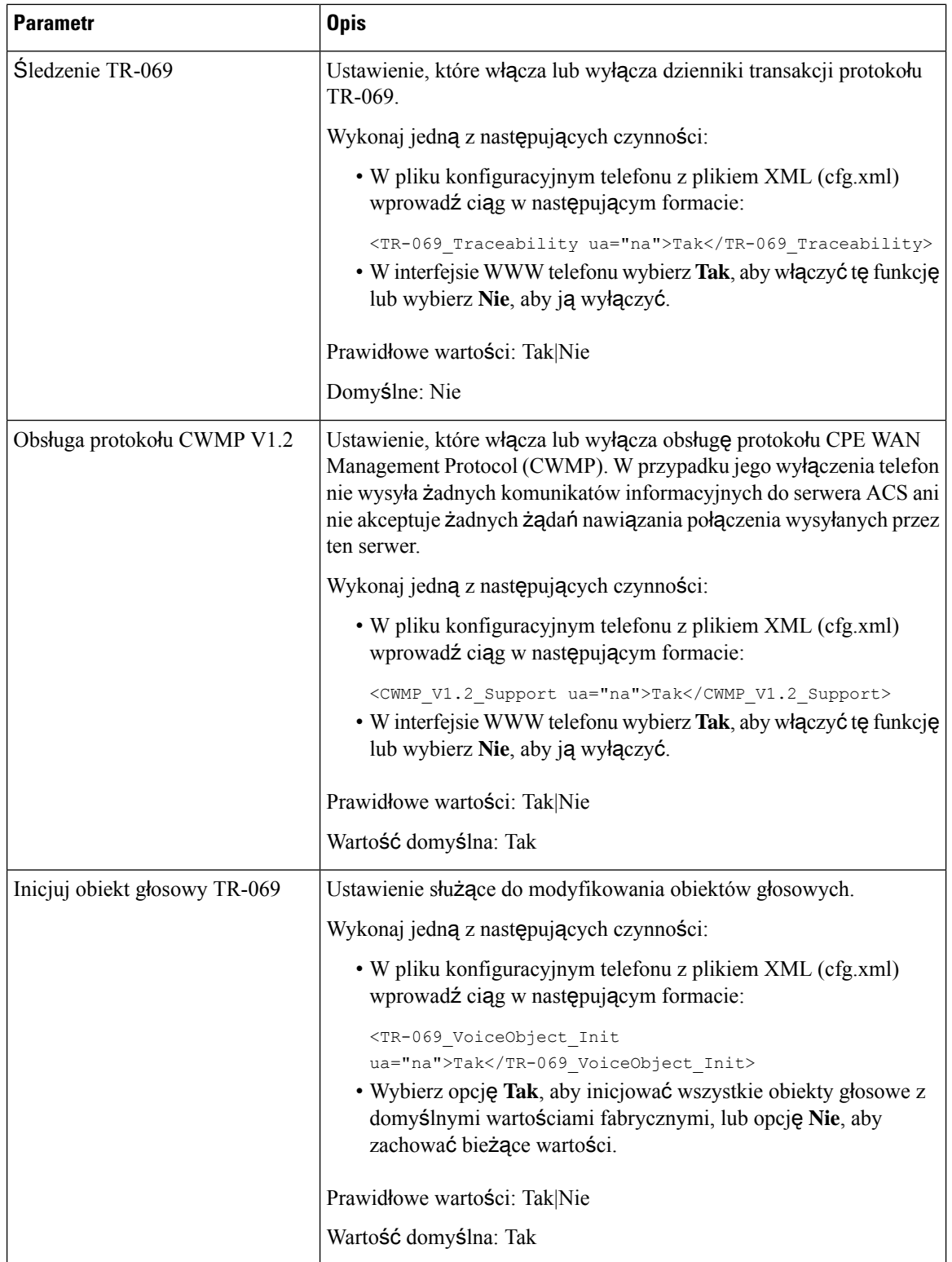

 $\mathbf{l}$ 

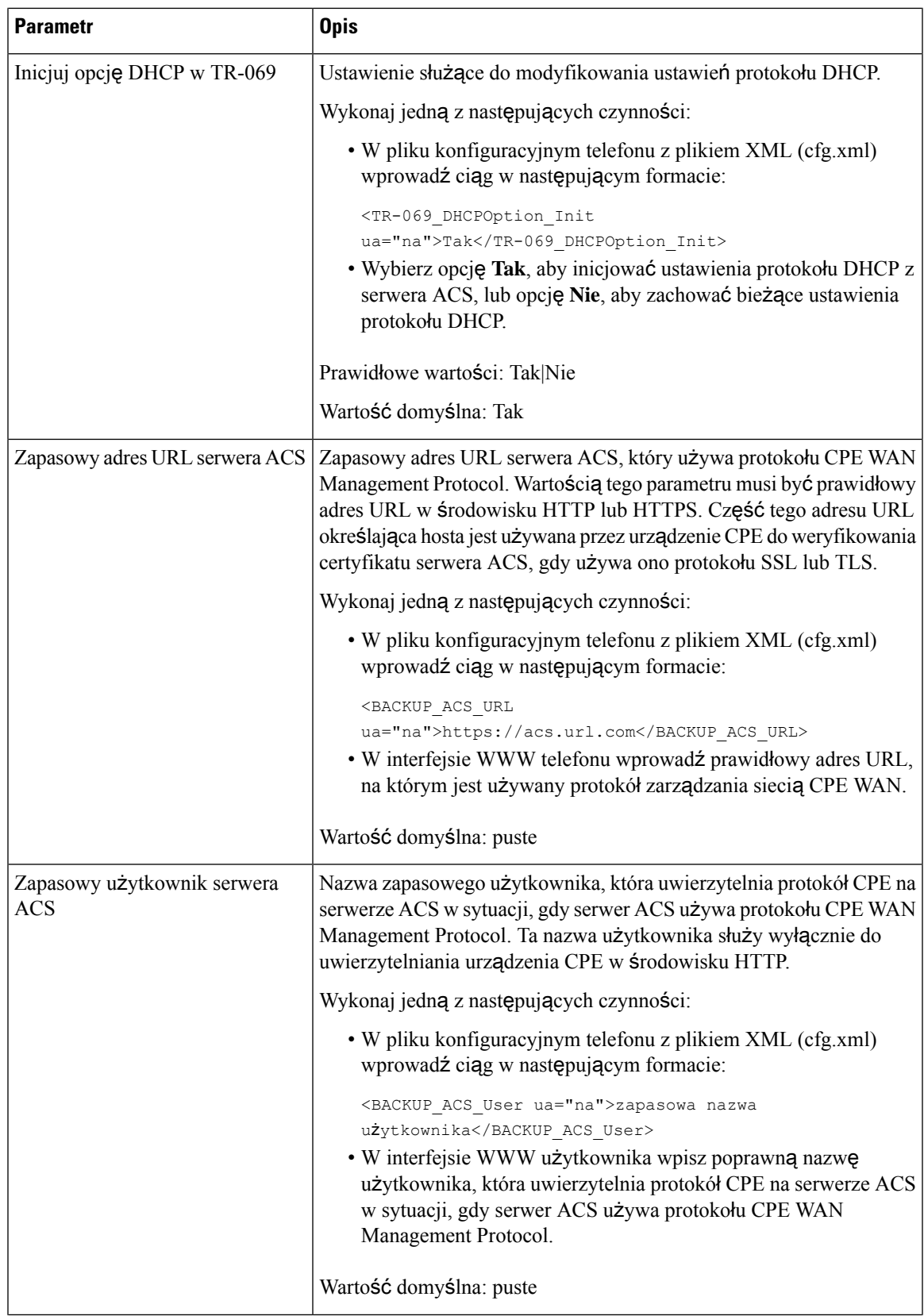

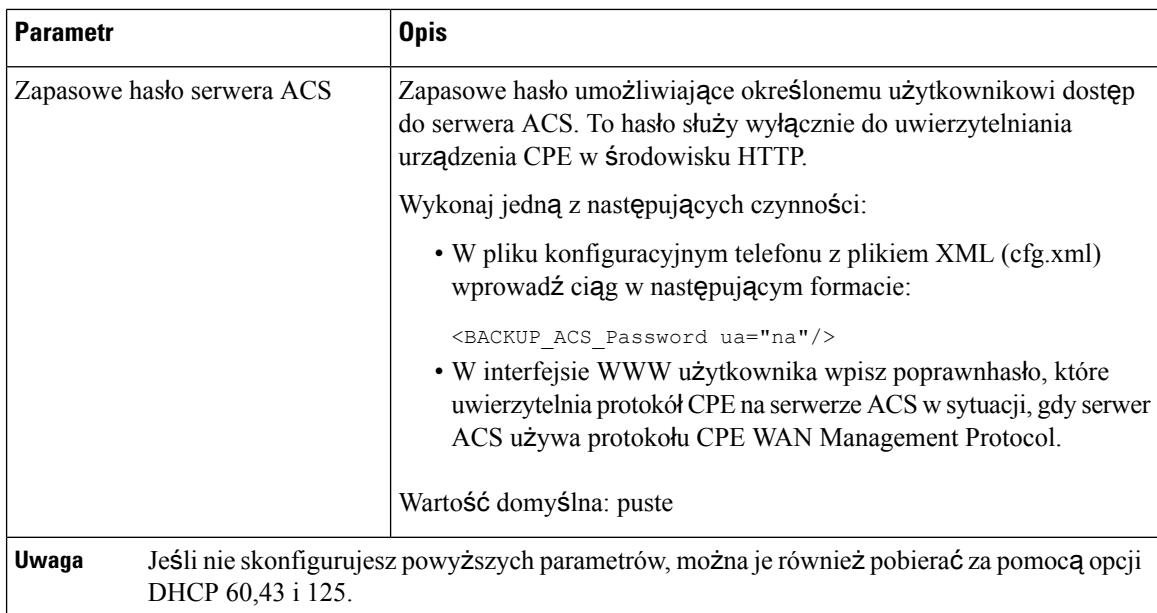

# **W**łą**czanie funkcji Electronic HookSwitch (Elektroniczny prze**łą**cznik s**ł**uchawki)**

Funkcja elektronicznego przełącznika Electronic HookSwitch (EHS) umożliwia użytkownikom korzystanie z bezprzewodowych zestawów słuchawkowych (nagłownych), które łączą się elektronicznie z telefonami. Zazwyczaj zestaw nagłowny wymaga podstawki podłączanej do telefonu, która komunikuje się z zestawem. Poniżej znajduje się lista obsługiwanych zestawów nagłownych:

- Plantronics Savi 740
- Jabra PRO920
- Jabra PRO9400
- Sennheiser DW Pro1

Następujące telefony wieloplatformowe obsługują elektroniczny przełącznik Electronic HookSwitch:

- Wieloplatformowe telefony IP Cisco 6871
- Telefon wieloplatformowy Cisco IP z serii 8800 (8811, 8841, 8845, 8851, 8861 i 8865)

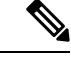

Następujące telefony wieloplatformowe nie obsługują funkcji przełącznika Electronic HookSwitch: **Uwaga**

- Wieloplatformowe telefony Cisco IP z serii 7800 (7811, 7821, 7841, 7861)
- Wieloplatformowe telefony Cisco IP Phone 6821
- Wieloplatformowe telefony Cisco IP Phone z serii 6841

Parametry można również skonfigurować w pliku konfiguracyjnym telefonu bezpośrednio za pomocą kodu źródłowego XML (cfg.xml).

#### **Zanim rozpoczniesz**

Przejdź do strony WWW administrowania telefonem. Zobacz [Otwieranie](#page-180-0) interfesju WWW telefonu, na stronie [157](#page-180-0).

#### **Procedura**

**Krok 1** Wybierz kolejno opcje **G**ł**os** > **U**ż**ytkownik**.

**Krok 2** W części **G**ł**o**ś**no**ść **d**ź**wi**ę**ku** ustaw wartość parametru **elektronicznego sterowania HookSwitch** na **Tak**, aby włączyć tę funkcję.

Ten parametr można także skonfigurować w pliku konfiguracyjnym (cfg.xml), wprowadzając odpowiedni ciąg w następującym formacie:

<Ehook\_Enable ua="na">Yes</Ehook\_Enable>

Dostępne opcje: Tak oraz Nie

Domyślne: Nie

**Krok 3** Kliknij przycisk **Submit All Changes** (Prześlij wszystkie zmiany).

## **Konfigurowanie bezpiecznego numeru wewn**ę**trznego**

Numer wewnętrzny można tak skonfigurować, aby akceptował tylko bezpieczne połączenia. Jeśli numer wewnętrzny jest skonfigurowany tak, aby akceptować tylko bezpieczne połączenia, wówczas wszystkie połączenia nawiązywane z tego numeru wewnętrznego będą bezpieczne.

Parametry można również skonfigurować w pliku konfiguracyjnym telefonu bezpośrednio za pomocą kodu źródłowego XML (cfg.xml).

#### **Zanim rozpoczniesz**

• Upewnij się, że opcja **Serwer bezpiecznego po**łą**czenia** jest włączona (ustawiona na wartość **Tak**) w obszarze **Dodatkowe us**ł**ugi** na karcie **G**ł**osTelefon**.

Ten parametr można także skonfigurować w pliku konfiguracyjnym (cfg.xml), wprowadzając odpowiedni ciąg w następującym formacie:

<Secure\_Call\_Serv ua="na">Yes</Secure\_Call\_Serv>

- Transport SIP z TLS może być ustawiony statycznie na stronie internetowej telefonu lub automatycznie za pomocą informacji w rekordach DNS NAPTR. Jeśli parametr transportu SIP jest ustawiony dla rozszerzenia telefonu jako TLS, telefon zezwala tylko na SRTP. Jeśli parametr transportu SIP jest ustawiony na AUTO, telefon wykonuje zapytanie DNS, aby uzyskać metodę transportu.
- Przejdź do strony WWW administrowania telefonem. Zobacz [Otwieranie](#page-180-0) interfesju WWW telefonu, na [stronie](#page-180-0) 157.

#### **Procedura**

**Krok 1** Wybierz **G**ł**os** > **Nr wewn.(n)**.

**Krok 2** W sekcji **Ustawienia funkcji po**łą**cze**ń, w polu **Opcja bezpiecznego po**łą**czenia** wybierz: **Opcjonalne**, **Wymagane** lub **Surowe**.

> Ten parametr można także skonfigurować w pliku konfiguracyjnym (cfg.xml), wprowadzając odpowiedni ciąg w następującym formacie:

<Secure\_Call\_Option\_1\_ ua="na">Opcjonalne</Secure\_Call\_Option\_1\_>

Dostępne opcje: Opcjonalne, Wymagane i Ścisłe

- Opcjonalne-zachowuje bieżącą opcję bezpiecznego połączenia dla telefonu.
- Wymagane-Telefon odrzuca niezabezpieczone połączenia od innych telefonów.
- Strict zezwala na SRTP tylko wtedy, gdy do transportu SIP jest ustawiona wartość **TLS** . Zezwala na RTP tylko wtedy, gdy transport SIP **UDP/TCP**.

Wartość domyślna: Opcjonalne

**Krok 3** Kliknij przycisk **Submit All Changes** (Prześlij wszystkie zmiany).

### **Konfigurowanie transportu SIP**

W przypadku wiadomości SIP możesz skonfigurować każde rozszerzenie, aby z nich korzystało:

- określony protokół
- protokół wybierany automatycznie przez telefon

Po ustawieniu wyboru automatycznego telefon będzie dobierał protokół transportu na podstawie rekordów wskaźnika urzędu nazw (NAPTR) na serwerze DNS. Telefon używa protokołu o najwyższym priorytecie w rejestrach.

Parametry można również skonfigurować w pliku konfiguracyjnym telefonu bezpośrednio za pomocą kodu źródłowego XML (cfg.xml).

#### **Zanim rozpoczniesz**

Przejdź do strony WWW administrowania telefonem. Zobacz [Otwieranie](#page-180-0) interfesju WWW telefonu, na stronie [157.](#page-180-0)

#### **Procedura**

- **Krok 1** Wybierz **G**ł**os** > **Nr wew.(n)**, gdzie n jest numerem wewnętrznym.
- **Krok 2** W sekcji **Ustawienia SIP** ustaw parametr transportu **SIP**, wybierając protokół transportowy dla wiadomości SIP.

Ten parametr można także skonfigurować w pliku konfiguracyjnym (cfg. xml), wprowadzając odpowiedni ciąg w następującym formacie:

<SIP\_Transport\_*n*\_ ua="na">UDP</SIP\_Transport\_*n*\_>

gdzie *n* jest numerem rozszerzenia.

Dostępne opcje: UDP, TCP, TLS i Auto

Opcja AUTO pozwala telefonowi automatycznie wybierać odpowiedni protokół na podstawie rekordów NAPTR na serwerze DNS.

Wartość domyślna: UDP

**Krok 3** Kliknij przycisk **Submit All Changes** (Prześlij wszystkie zmiany).

# **Blokowanie komunikatów SIP wysy**ł**anych do telefonu z serwera innego ni**ż **proxy**

W telefonie można wyłączyć odbieranie komunikatów protokołu SIP nadsyłanych z serwera innego niż serwer proxy. Po włączeniu tej funkcji telefon akceptuje komunikaty SIP tylko z następujących źródeł:

- serwer proxy
- nadawczy serwer proxy
- alternatywny serwer proxy
- alternatywny nadawczy serwer proxy
- Komunikaty wewnątrz okien dialogowych z serwera proxy i innego niż proxy. Na przykład: w oknach dialogowych Sesja połączenia i Subskrybuj.

Parametry można również skonfigurować w pliku konfiguracyjnym telefonu bezpośrednio za pomocą kodu źródłowego XML (cfg.xml).

#### **Zanim rozpoczniesz**

Przejdź do strony WWW administrowania telefonem. Zobacz [Otwieranie](#page-180-0) interfesju WWW telefonu, na stronie [157](#page-180-0).

#### **Procedura**

- **Krok 1** Wybierz kolejno opcje **Voice** > **System** (Głos > System).
- **Krok 2** W sekcji **Konfiguracja systemu**ustaw **BlockSIP spozaproxy** na **Tak**, aby blokować wszystkie przychodzące komunikaty SIP inne niż od serwera proxy z wyjątkiem wiadomości w oknie dialogowym Przy ustawionej opcji **Nie** telefon nie blokuje żadnych przychodzących komunikatów protokołu SIP z serwerów innych niż proxy.

Ustaw w polu **BlokujSIP spozaproxy** wartość **Nie**, dla telefonów używających do przesyłania komunikatów SIP protokołu TCP lub TLS. Komunikaty SIP z serwerów innych niż proxy transportowane za pośrednictwem protokołu TCP lub TLS są blokowane domyślnie.

Ten parametr można także skonfigurować w pliku konfiguracyjnym (cfg.xml), wprowadzając odpowiedni ciąg w następującym formacie:

<Auto\_Answer\_Page ua="na">Yes</Auto\_Answer\_Page>

Dostępne opcje: Tak oraz Nie

Domyślne: Nie

**Krok 3** Kliknij przycisk **Submit All Changes** (Prześlij wszystkie zmiany).

## **Konfigurowanie nag**ł**ówka prywatno**ś**ci**

Nagłówek prywatności użytkownika w komunikacie SIP konfiguruje ochronę użytkownika dla ruchu w zaufanej sieci.

W interfejsie WWW telefonu można ustawić wartość prywatności nagłówka użytkownika dla każdego numeru wewnętrznego na linii.

Parametry można również skonfigurować w pliku konfiguracyjnym telefonu bezpośrednio za pomocą kodu źródłowego XML (cfg.xml).

#### **Zanim rozpoczniesz**

Przejdź do strony WWW administrowania telefonem. Zobacz [Otwieranie](#page-180-0) interfesju WWW telefonu, na stronie [157.](#page-180-0)

#### **Procedura**

- **Krok 1** Wybierz kolejno opcje **G**ł**os** > **Numer wewn**ę**trzny**.
- **Krok 2** W sekcji **UstawieniaSIP** ustaw parametr **Prywatno**ś**cinag**ł**ówka** w celu ustawienia prywatności użytkownika w wiadomości SIP w sieci zaufanej.

Ten parametr można także skonfigurować w pliku konfiguracyjnym (cfg.xml), wprowadzając odpowiedni ciąg w następującym formacie:

<Privacy\_Header\_2\_ ua="na">header</Privacy\_Header\_2\_>

Opcjonalnie:

- Wyłączone (wartość domyślna)
- brak Użytkownik wnioskuje, aby usługa prywatności nie stosowała żadnych funkcji ochrony do tego komunikatu SIP.
- nagłówek Użytkownik wniokuje, aby usługa prywatności zasłaniała nagłówki, z których nie można usunąć informacji identyfikacyjnych.
- warstwa sesji Użytkownik wnioskuje, aby usługa prywatności zapewniała anonimowość sesji.
- użytkownik Użytkownik wnioskuje o ochronętylko w komunikacji z urządzeniami pośredniczącymi.
- identyfikator Użytkownik wnioskuje, aby system podstawiał identyfikator, który nie ujawnia nazwy hosta ani adresu IP.

Wartość domyślna: Wyłączone

**Krok 3** Kliknij przycisk **Submit All Changes** (Prześlij wszystkie zmiany).

### **W**łą**czanie obs**ł**ugi nag**ł**ówka P-Early-Media**

Można określić, czy w połączeniach wychodzących do komunikatów SIP będzie dołączany nagłówek P-Early-Media. Nagłówek P-Early-Media zawiera stan strumienia Early Media. Jeśli stan ten wskazuje, że sieć blokuje strumień Eearly-Media, telefon emituje dźwięk lokalnego sygnału dzwonienia połączeń wychodzących. W przeciwnym razie telefon emituje dźwięk Early-Media podczas oczekiwania na połączenie.

Parametry można również skonfigurować w pliku konfiguracyjnym telefonu bezpośrednio za pomocą kodu źródłowego XML (cfg.xml).

#### **Zanim rozpoczniesz**

Przejdź do strony WWW administrowania telefonem. Zobacz [Otwieranie](#page-180-0) interfesju WWW telefonu, na stronie [157](#page-180-0).

#### **Procedura**

- **Krok 1** Wybierz kolejno opcje **G**ł**os**> **Num. wewn. (n)**.
- **Krok 2** W sekcji **Ustawienia SIP** ustaw dla funkcji **Obs**ł**ug**ę **P-Early-Media** na wartość **Tak**, aby określić, czy w odniesieniu do połączeń wychodzących w komunikacie SIP znajduje się nagłówek P-Early-Media.

Ten parametr można także skonfigurować w pliku konfiguracyjnym (cfg.xml), wprowadzając odpowiedni ciąg w następującym formacie:

<P-Early-Media\_Support\_1\_ ua="na">No</P-Early-Media\_Support\_1\_>

Dostępne opcje: Tak oraz Nie

Domyślne: Nie

**Krok 3** Kliknij przycisk **Submit All Changes** (Prześlij wszystkie zmiany).

# **W**łą**czanie funkcjiOprogramowanie sprz**ę**towe dystrybuowane przez P2P**

Oprogramowanie sprzętowe dystybuowane przez P2P (PFS) to model dystrybucji oprogramowania sprzętowego, który pozwala telefonowi IP Cisco znaleźć w podsieci inne telefony o tym samym modelu lub serii, po czym udostępnić zaktualizowane pliki oprogramowania sprzętowego i w ten sposób odświeżyć wiele telefonów równocześnie. Model PFS używa autorskiego protokołu Cisco o nazwie Cisco Peer-to-Peer-Distribution Protocol (CPPDP). Dzięki protokołowi CPPDP wszystkie urządzenia w podsieci tworzą hierarchię równorzędną, a następnie kopiują między sobą oprogramowanie sprzętowe lub inne pliki. Aby zoptymalizować proces aktualizacji oprogramowania sprzętowego, telefon główny pobiera obraz tego oprogramowania z serwera pobierania, a następnie przesyła je do innych telefonów w podsieci przez połączenia TCP.

Oprogramowanie sprzętowe dystybuowane przez P2P:

- Ogranicza przeciążenie przy transferach TFTP ze scentralizowanych zdalnych serwerów pobierania.
- Likwiduje konieczność ręcznego sterowania uaktualnieniami oprogramowania sprzętowego.
- Skraca niedostępność telefonów spowodowaną jednoczesnym zresetowaniem wielu telefonów.

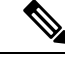

- **Uwaga**
- Model Oprogramowanie sprzętowe dystybuowane przez P2P działa tylko wtedy, gdy uaktualnianie w tym samym czasie zostanie skonfigurowane na więcej niż jednym telefonie. Po wysłaniu polecenia NOTIFY z parametrem Event:resync następuje zainicjowanie ponownej synchronizacji telefonu. Oto przykładowy plik XML, który może zawierać konfigurację inicjowania uaktualnienia:

#### "**Event:resync;profile="**<http://10.77.10.141/profile.xml>

• Gdy ustawisz adres IP i port serwera dziennika mechanizmu równego dostępu do oprogramowania sprzętowego, dzienniki zdarzeń funkcji PFS będą wysyłane do tego serwera jako wiadomości UDP. To ustawienie należy skonfigurować na każdym telefonie. Komunikatów dziennika można następnie używać do rozwiązywania problemów z modelem PFS.

Parametry można również skonfigurować w pliku konfiguracyjnym telefonu bezpośrednio za pomocą kodu źródłowego XML (cfg.xml).

#### **Zanim rozpoczniesz**

Przejdź do strony WWW administrowania telefonem. Zobacz [Otwieranie](#page-180-0) interfesju WWW telefonu, na stronie [157.](#page-180-0)

#### **Procedura**

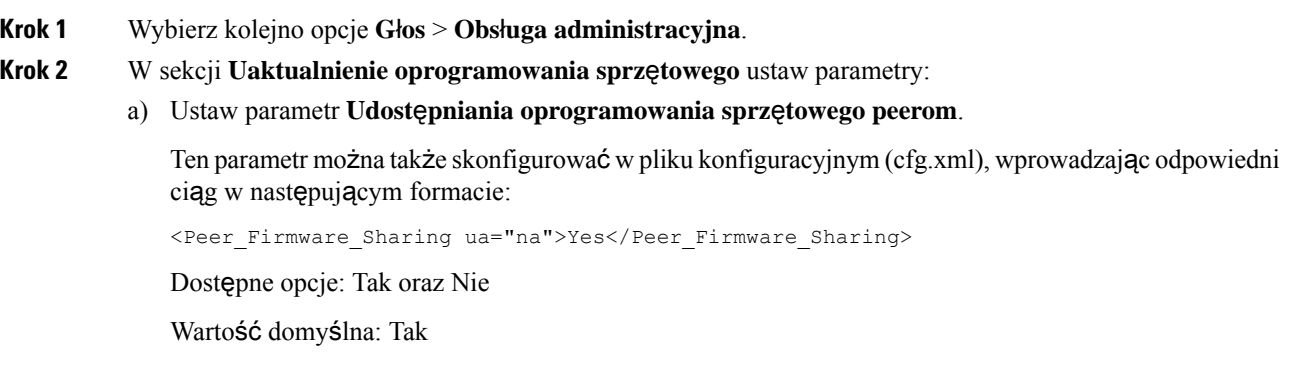

b) Ustaw parametr**Serweradziennikaudost**ę**pniania oprogramowania sprz**ę**towegopeerom,** aby wskazać adres IP i port, do którego jest wysyłany komunikat UDP.

Na przykład: 10.98.76.123:514, gdzie 10.98.76.123 jest adresem IP, a 514 numerem portu.

Ten parametr można także skonfigurować w pliku konfiguracyjnym (cfg.xml), wprowadzając odpowiedni ciąg w następującym formacie:

<Peer Firmware Sharing Log Server>192.168.5.5</ Peer Firmware Sharing Log Server>

Parametr Peer\_Firmware\_Sharing\_Log\_Server określa nazwę hosta i port zdalnego serwera dziennika systemu używającego protokołu UDP. Domyślnie jest to port 514.

**Krok 3** Kliknij przycisk **Submit All Changes** (Prześlij wszystkie zmiany).

## **Okre**ś**lanie typu uwierzytelniania profilu**

Uwierzytelnianie profilu umożliwia użytkownikom telefonu zsynchronizowanie profilu obsługi administracyjnej w telefonie. Dane uwierzytelniające są potrzebne, kiedy telefon próbuje ponownie się synchronizować i pobrać plik konfiguracyjny, a za pierwszym razem otrzymuje komunikat o błędzie uwierzytelniania HTTP lub HTTPS 401. Po włączeniu tej funkcji na telefonie pojawi się ekran **Konfiguracja konta profilu** w następujących sytuacjach:

- Podczas inicjowania obsługi administracyjnej po raz pierwszy po ponownym uruchomieniu telefonu wystąpi błąd uwierzytelniania HTTP lub HTTPS 401.
- Pola nazwy użytkownika i hasła do konta profilu są puste.
- Brak nazwy użytkownika i hasła w regule profilu

Jeśli ekran **Konfiguracja konta profilu** jest pomijany lub ignorowany, użytkownik może uzyskać dostęp do ekranu konfiguracji również za pomocąekranu menu telefonu lub klawisza programowego **Konfiguracja**, który jest wyświetlany tylko wtedy, gdy żadna linia w telefonie nie jest zarejestrowana.

Po wyłączeniu tej funkcji ekran **Konfiguracja konta profilu** nie jest wyświetlany w telefonie.

Nazwa użytkownika i hasło w polu **Regu**ł**a profilu** mają wyższy priorytet niż dane na koncie profilu.

- Jeżeli w polu **Regu**ł**a profilu** zostanie wpisany prawidłowy adres URL bez nazwy użytkownika i hasła, telefon w celu ponownego zsynchronizowania profilu będzie wymagał podstawowego uwierzytelnienia albo szyfrowania. Prawidłowo skonfigurowane konto profilu zapewni powodzenie uwierzytelniania. W razie nieprawidłowej konfiguracji konta profilu uwierzytelnianie się nie powiedzie.
- Jeżeli w polu **Regu**ł**a profilu** zostanie wpisany prawidłowy adres URL z poprawną nazwą użytkownika i hasłem, telefon w celu ponownego zsynchronizowania profilu będzie wymagał podstawowego uwierzytelnienia albo szyfrowania. Konto profilu nie jest używane do ponownej synchronizacji telefonu. Logowanie się powiedzie.
- Jeżeli w polu **Regu**ł**aprofilu**zostanie wpisany prawidłowy adres URL z niepoprawnąnazwąużytkownika lub hasłem, telefon w celu ponownego zsynchronizowania profilu będzie wymagał podstawowego uwierzytelnienia albo szyfrowania. Konto profilu nie jest używane do ponownej synchronizacji telefonu. Logowanie zawsze kończy się niepowodzeniem.

• Jeżeli w polu **Regu**ł**a profilu** zostanie wpisany niepoprawny adres URL, logowanie zawsze zakończy się niepowodzeniem.

Parametry można również skonfigurować w pliku konfiguracyjnym telefonu bezpośrednio za pomocą kodu źródłowego XML (cfg.xml).

Na stronie WWW administracji telefonu można określić typ uwierzytelniania profilu.

#### **Zanim rozpoczniesz**

Przejdź do strony WWW administrowania telefonem. Zobacz [Otwieranie](#page-180-0) interfesju WWW telefonu, na stronie [157.](#page-180-0)

#### **Procedura**

**Krok 1** Wybierz kolejno opcje **G**ł**os** > **Obs**ł**uga administracyjna**.

**Krok 2** W sekcji **Profil konfiguracji** ustaw parametr **Typ uwierzytelnienia profilu**uwierzytelniania profilu w taki sposób, aby określić poświadczenia, które mają zostać użyte podczas uwierzytelniania konta profilu.

> Ten parametr można także skonfigurować w pliku konfiguracyjnym (cfg.xml), wprowadzając odpowiedni ciąg w następującym formacie:

<Profile\_Authentication\_Type ua="na">Disabled</Profile\_Authentication\_Type>

Opcjonalnie:

- **Wy**ł**.**: Wyłącza tą funckje konta profilowego. Po wyłączeniu tej funkcji na ekranie telefonu nie jest wyświetlane menu **Konfiguracja konta profilu**.
- **Podstawowe uwierzytelnianie HTTP**: Do uwierzytelniania konta profilu są używane poświadczenia logowania protokołu HTTP.
- **Uwierzytelnianie XSI**: Do uwierzytelniania konta profilu są używane poświadczenia logowania w interfejsie XSI lub poświadczenia protokołu SIP w interfejsie XSI. Poświadczenia uwierzytelniania zależą od ustawienia w polu Typ uwierzytelniania XSI w konfiguracji telefonu:

Jeżeli dla telefonu pole Typ uwierzytelniania XSI zawiera wartość Poświadczenia logowania, są używane poświadczenia logowania w interfejsie XSI.

Jeżeli dla telefonu pole Typ uwierzytelniania XSI zawiera wartość Poświadczenia SIP, są używane poświadczenia protokołu SIP w interfejsie XSI.

Wartość domyślna: Podstawowe uwierzytelnianie HTTP

**Krok 3** Kliknij przycisk **Submit All Changes** (Prześlij wszystkie zmiany).

# **Kontroluj wymagania dotycz**ą**ce uwierzytelniania w celu uzyskania dost**ę**pu do menu telefonu**

Możesz kontrolować, czy uwierzytelnienie jest wymagane, aby uzyskać dostęp do menu telefonu.

Ш

#### **Zanim rozpoczniesz**

Przejdź do strony WWW administrowania telefonem. Zobacz [Otwieranie](#page-180-0) interfesju WWW telefonu, na stronie [157](#page-180-0).

#### **Procedura**

**Krok 1** Wybierz kolejno opcje **G**ł**os** > **Telefon**.

**Krok 2** Ustaw sekcje **Uwierzytelnianie LCD** i **Dostosowywanie uwierzytelniania LCD** w sposób opisany w tabeli Parametry kontroli [uwierzytelniania](#page-312-0) użytkowników, na stronie 289.

### <span id="page-312-0"></span>**Parametry kontroli uwierzytelniania u**ż**ytkowników**

Poniższa tabela definiuje funkcje i zastosowanie parametrów funkcji kontroli uwierzytelniania użytkownika w sekcji **Autoryzacja LCD** i **Dostosowanie Autoryzacji LCD** w zakładce **G**ł**os** > **Telefon**. Definiuje również składnię ciągu dodanego do pliku konfiguracyjnego w formacie XML (cfg.xml) w celu skonfigurowania parametru.

I

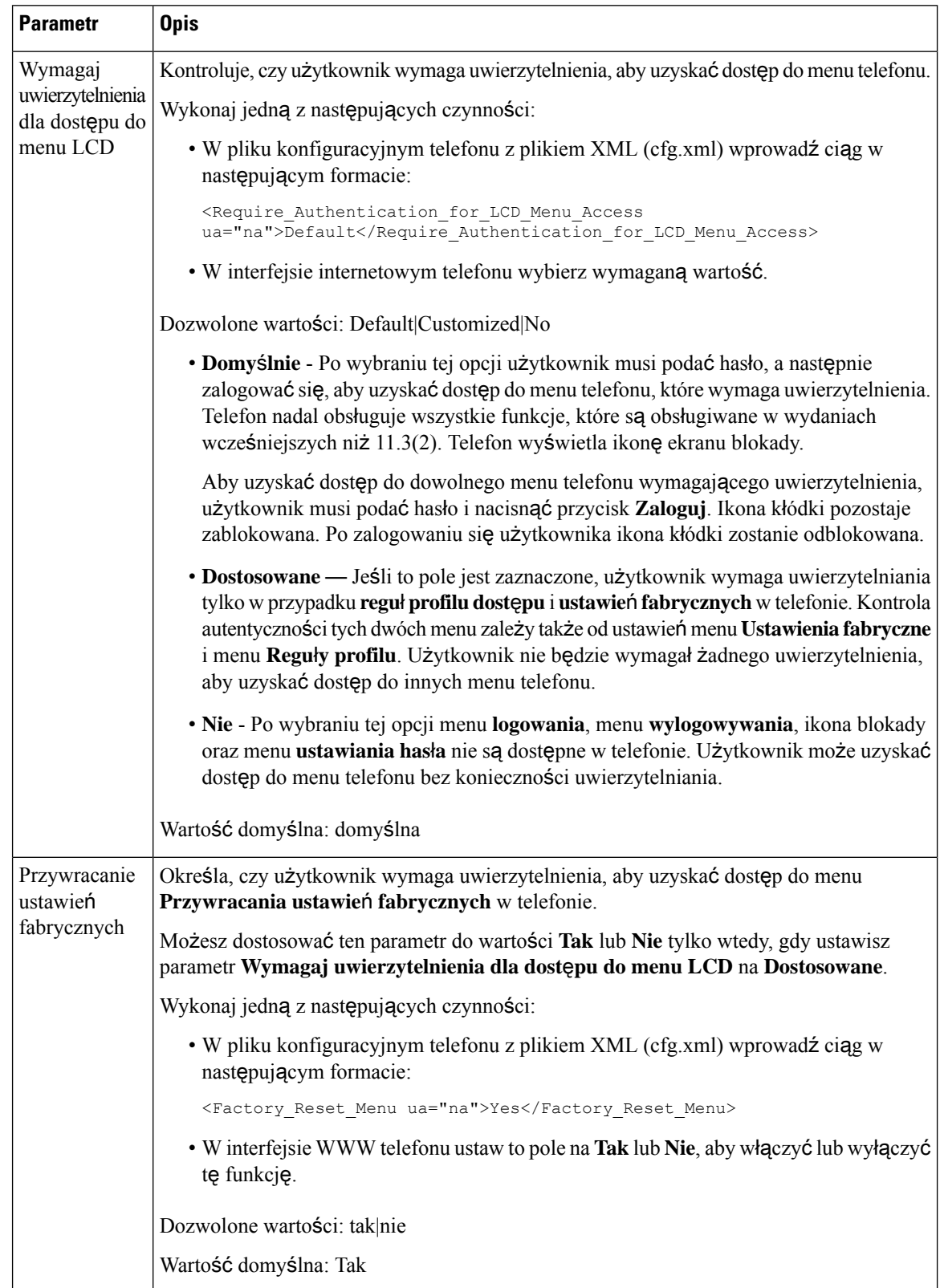

#### **Tabela 31: Parametry kontroli uwierzytelniania <sup>u</sup>**ż**ytkowników**

П

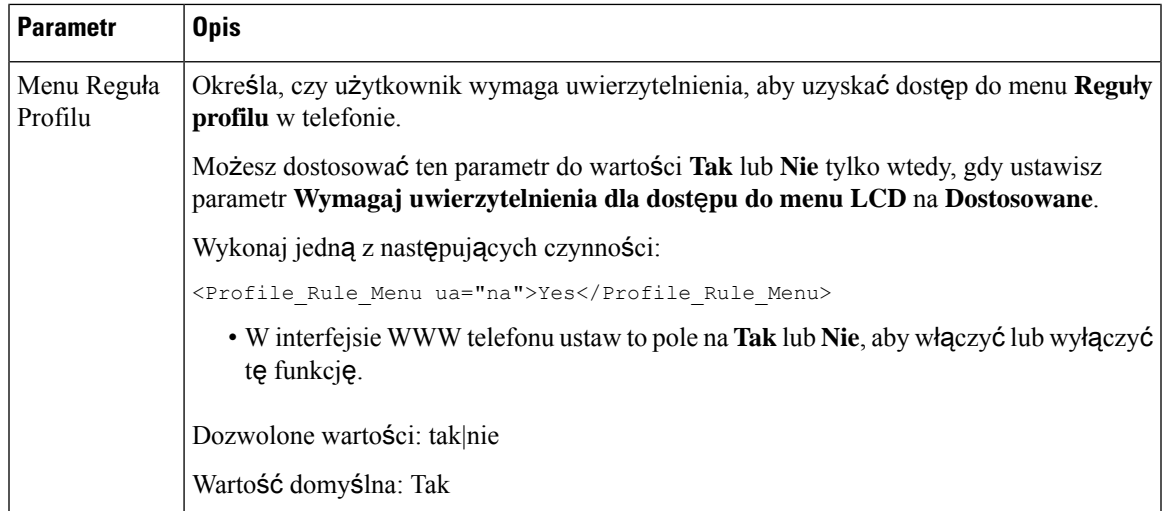

# **Aby wyciszy**ć **po**łą**czenie przychodz**ą**ce, za pomoc**ą **klawisza programowego Ignoruj.**

W telefonie można dodać klawisz programowy **Ignoruj**. Użytkownik może wtedy nacisnąć ten klawisz i wyciszyć połączenie przychodzące, jeżeli jest zajęty i nie chce, by mu przeszkadzano.Po naciśnięciu klawisza telefon przestaje dzwonić, ale jest wyświetlany alert wizualny i można odebrać połączenie telefoniczne.

#### **Zanim rozpoczniesz**

Przejdź do strony WWW administrowania telefonem. Zobacz [Otwieranie](#page-180-0) interfesju WWW telefonu, na stronie [157](#page-180-0).

#### **Procedura**

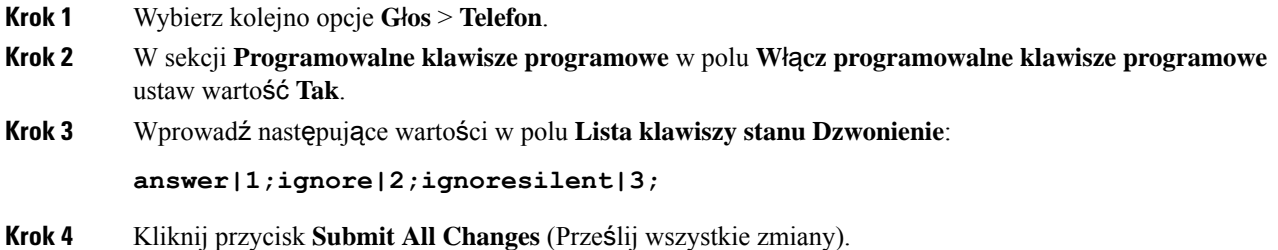

# **Przeniesienie aktywnego po**łą**czenia z telefonu do innych telefonów (lokalizacji)**

W telefonie można skonfigurować płynne przenoszenie połączenia z jednego telefonu biurkowego (lokalizacji) do innego telefonu biurkowego (lokalizacji) lub do telefonu komórkowego.

Po włączeniu tej funkcji do wyświetlacza telefonu jest dodawane menu **Anywhere**. Korzystając z tego menu, użytkownik może dodać do numeru wewnętrznego wiele telefonów jako innych lokalizacji. Jeżeli pod ten numer wewnętrzny nadejdzie połączenie, będą dzwonić wszystkie dodane telefony i użytkownik może odebrać połączenie w dowolnej lokalizacji. Lista lokalizacji jest również zapisywana na serwerze XSI BroadWorks.

Parametry można również skonfigurować w pliku konfiguracyjnym telefonu bezpośrednio za pomocą kodu źródłowego XML (cfg.xml). Aby skonfigurować każdy parametr, patrz: składnia ciągu w tabeli [Parametry](#page-316-0) dotyczące [przekierowywania](#page-316-0) aktywnego połączenia do innych lokalizacji, na stronie 293.

#### **Zanim rozpoczniesz**

Przejdź do strony WWW administrowania telefonem. Zobacz [Otwieranie](#page-180-0) interfesju WWW telefonu, na stronie [157.](#page-180-0)

#### **Procedura**

**Krok 1** Wybierz **G**ł**os** > **Nr wewn.(n)**.

**Krok 2** W sekcji **Us**ł**uga linii XSI** ustaw parametry **Serwer hosta XSI**, **Typ uwierzytelniania XSI**, **Identyfikatora logowania użytkownika, Hasło logowania i Włącz Anywhere zgodnie z opisem w tabeli [Parametry](#page-316-0) dotyczące** [przekierowywania](#page-316-0) aktywnego połączenia do innych lokalizacji, na stronie 293.

Jeśli w polu **Typuwierzytelniania XSI** wybierzesz wartość **Po**ś**wiadczeniaSIP**, trzeba w sekcji**Informacje abonenta** wpisać dane **Identyfikator uwierzytelniania** i **Has**ł**o abonenta**.

**Krok 3** Kliknij przycisk **Submit All Changes** (Prześlij wszystkie zmiany).

### <span id="page-316-0"></span>**Parametry dotycz**ą**ce przekierowywania aktywnego po**łą**czenia do innych lokalizacji**

Poniższa tabela opisuje funkcję i sposób użycia konfiguracji ustawień aktywnego połączenia do lokalizacji w sekcji usługa liniowa XSI na karcie Nr. wewn. (n) w interfejsie WWW telefonu. Definiuje również składnię ciągu dodanego do pliku konfiguracyjnego w formacie XML (cfg. xml) w celu skonfigurowania parametru.

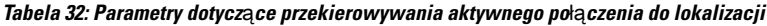

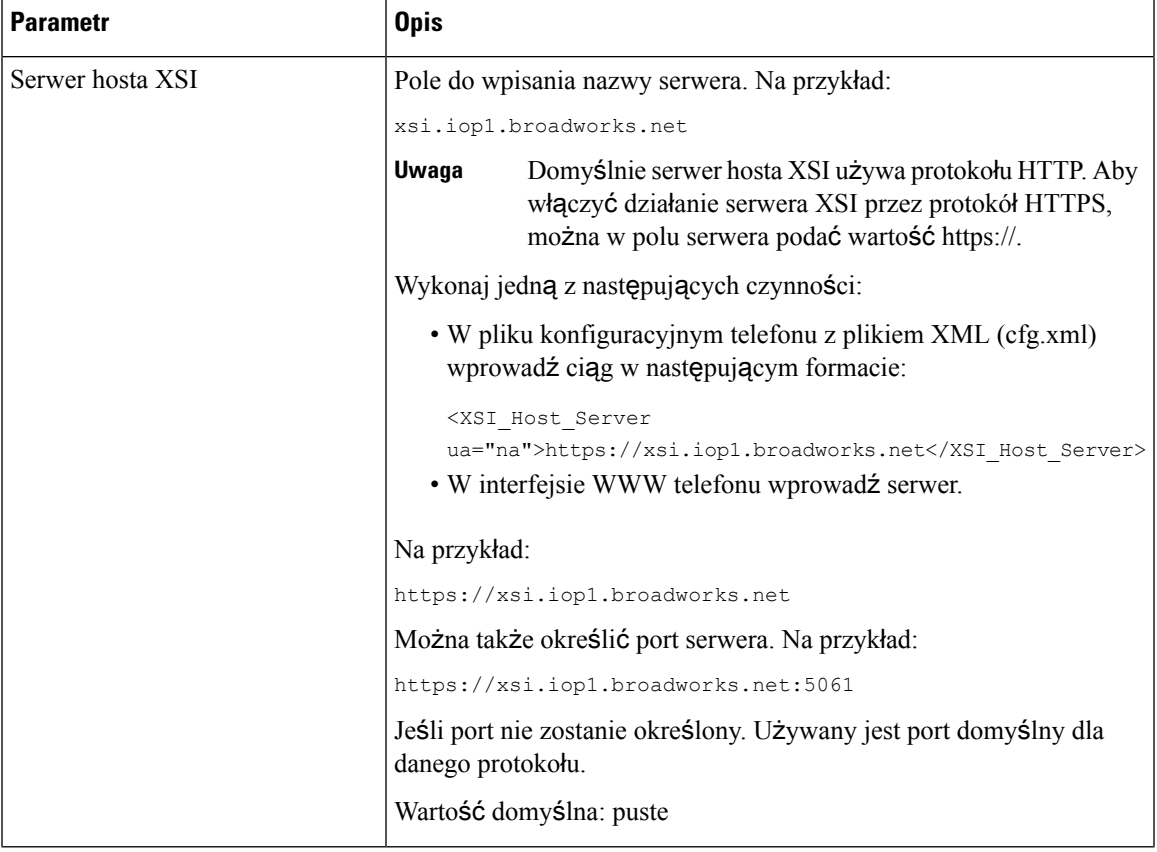

 $\mathbf l$ 

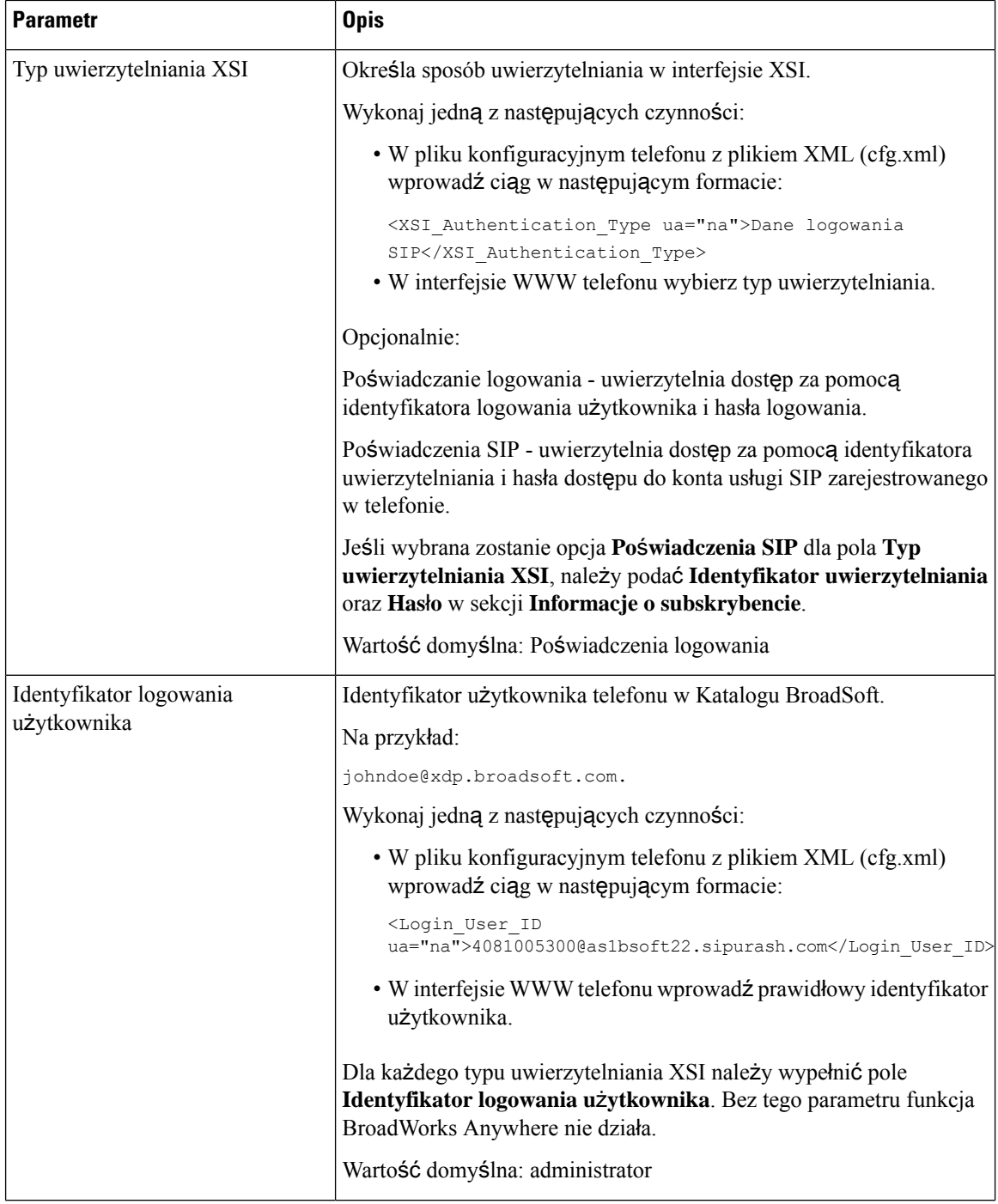

Ш

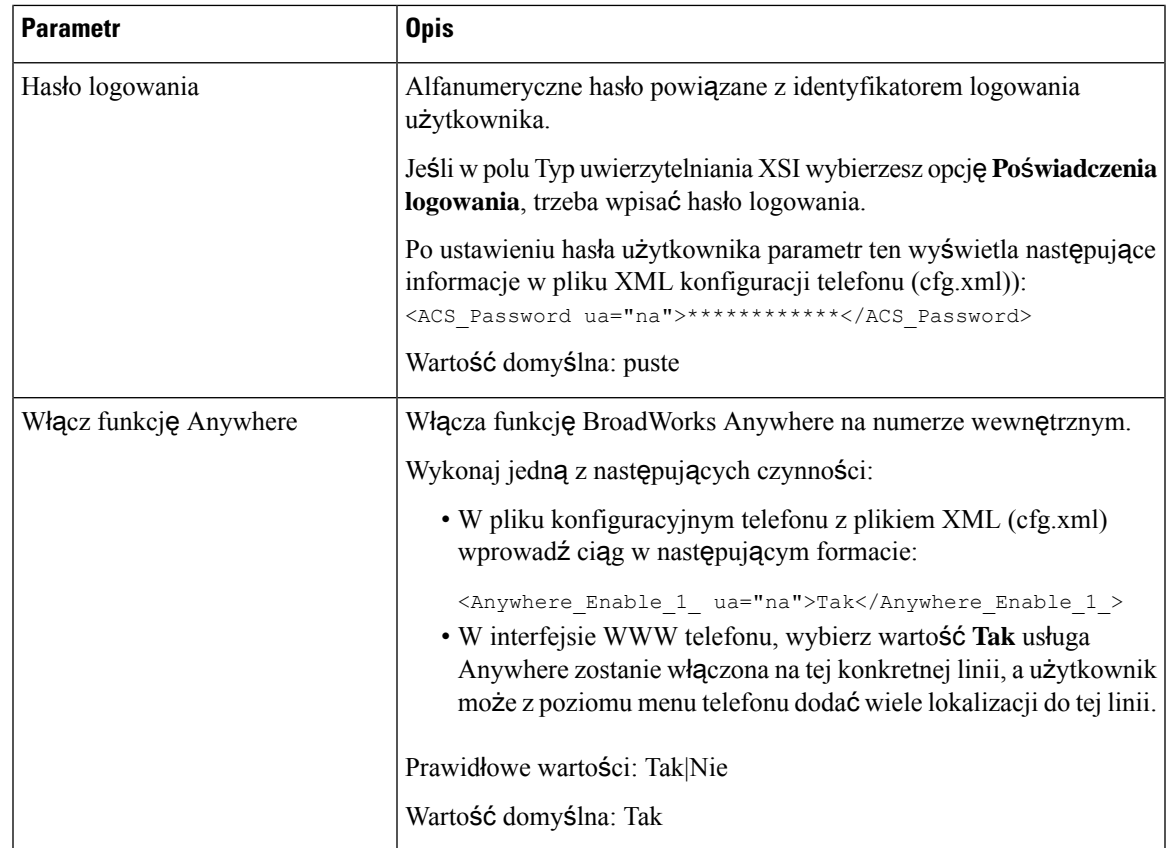

# **Synchronizowanie funkcji Blokuj identyfikator rozmówcy z telefonem i serwerem XSI BroadWorks**

Status **Blokuj identyfikator rozmówcy** na telefonie można synchronizować ze statusem **Blokowanie identyfikatora linii** na serwerze XSI BroadWorks. Po włączeniu synchronizacji zmiany wprowadzone przez użytkownika w ustawieniach **Blokuj identyfikator rozmówcy** powodujązmiany ustawieńtakże na serwerze BroadWorks.

Parametry można również skonfigurować w pliku konfiguracyjnym telefonu bezpośrednio za pomocą kodu źródłowego XML (cfg.xml).

#### **Zanim rozpoczniesz**

Przejdź do strony WWW administrowania telefonem. Zobacz [Otwieranie](#page-180-0) interfesju WWW telefonu, na stronie [157](#page-180-0).

#### **Procedura**

**Krok 1** Wybierz **G**ł**os** > **Nr wewn.(n)**.

**Krok 2** W sekcji **Us**ł**uga linii XSI** ustaw parametr **W**łą**cz blokowanie CID**. Wybierz opcję **Tak**, aby włączyć synchronizację blokowania stanu identyfikatora rozmówcy z serwerem za pomocą interfejsu XSI. Wybierz opcję **Nie**, aby używać ustawień blokowania identyfikatora rozmówcy dostępnych lokalnie w telefonie.

> Ten parametr można także skonfigurować w pliku konfiguracyjnym (cfg.xml), wprowadzając odpowiedni ciąg w następującym formacie:

<Block\_CID\_Enable\_1\_ ua="na">No</Block\_CID\_Enable\_1\_>

- Gdy pole **Synchronizacja klawiszy funkcji** jest ustawione na **Tak**, funkcja FKS ma pierwszeństwo nad synchronizacją XSI. **Uwaga**
	- Jeśli nie wprowadzono serwera hosta XSI ani poświadczeń oraz pole **W**łą**cz CFWD** ma wartość **Tak**, użytkownik telefonu nie może przekazywać połączeń na telefonie.

Dostępne opcje: Tak oraz Nie

Domyślne: Nie

**Krok 3** Kliknij przycisk **Submit All Changes** (Prześlij wszystkie zmiany).

# **W**łą**czanie wy**ś**wietlania dzienników po**łą**cze**ń **serwera XSI BroadWorks na linii**

W telefonie można skonfigurować wyświetlanie dzienników ostatnich połączeń z serwera BroadWorks lub z lokalnego telefonu. Po włączeniu tej funkcji na ekranie Ostatnie pojawia się menu **Wy**ś**wietl ostatnie z**, w którym użytkownik może wybrać dzienniki połączeń XSI lub lokalne dzienniki połączeń.

Możesz skonfigurować funkcję, aby wykonywała odwrotne wyszukiwanie nazwy w lokalnych kontaktach dla logów połączeń serwera BroadWorks. Na przykład, na serwerze zakładasz użytkownika 3280 (4085273280) o nazwie cx400 liu oraz innego użytkownika 328(4085273281) o nazwie cx401 liu. Użytkownik 3280 jest zarejestrowany na telefonie A, a użytkownik 3281 jest zarejestrowany na telefonie B. Z telefonu A wykonujesz nieodebrane, odebrane lub wykonane połączenie na telefonie B. Rejestr połączeńbroadsoftowych na telefonie B wyświetla się w następujący sposób:

- Jeśli katalog osobisty nie posiada kontaktu pasującego do nazwy dzwoniącego, logi połączeń BroadWorks na telefonie B wyświetlają oryginalną nazwę cx400 liu zapisaną na serwerze jako nazwę dzwoniącego.
- Jeśli w książce adresowej znajduje się kontakt o Nazwa = B3280 i Praca = 3280, który pasuje do numeru dzwoniącego, logi połączeń BroadWorks na telefonie B wyświetlą nazwę kontaktu B3280 jako nazwę dzwoniącego.
- Jeżeli w książce telefonicznej znajduje się kontakt z "Nazwą" = "C3280" i "Pracą" = "03280", a użytkownik skonfiguruje regułę mapowania identyfikatora dzwoniącego (<3:03>x.), logi połączeń BroadWorks na telefonie B wyświetlają "C3280" przy użyciu zmapowanego numeru telefonu 03280. Jeżeli istnieje dopasowany kontakt z nieodwzorowanym numerem telefonu, odwzorowany numer telefonu nie będzie używany do odwrotnego wyszukiwania nazw.

Parametry można również skonfigurować w pliku konfiguracyjnym telefonu bezpośrednio za pomocą kodu źródłowego XML (cfg.xml). Aby skonfigurować każdy parametr, patrz: składnia ciągu w tabeli [Parametry](#page-321-0) dla dzienników połączeń [BroadWorks](#page-321-0) XSI, które znajdują się na linii, na stronie 298.

#### **Zanim rozpoczniesz**

Przejdź do strony WWW administrowania telefonem. Zobacz [Otwieranie](#page-180-0) interfesju WWW telefonu, na stronie [157](#page-180-0).

**Pole W**łą**cz CallLog** jest włączone.

#### **Procedura**

- **Krok 1** Wybierz kolejno opcje **G**ł**os** > **Telefon**.
- **Krok 2** W sekcji **Us**ł**uga telefonu XSI** ustaw pola **Serwer hosta XSI**, **Typ uwierzytelniania XSI**, **Identyfikatora logowania u**ż**ytkownika**, **Has**ł**o logowania** i **W**łą**cz ksi**ąż**k**ę **telefoniczn**ą zgodnie z opisem w temacie Parametry dla dzienników połączeń [BroadWorks](#page-321-0) XSI, które znajdują się na linii, na stronie 298.

Jeśli w polu **Typ uwierzytelniania XSI** wybierzesz wartość **Po**ś**wiadczenia SIP**, trzeba w tej sekcji wpisać dane **Identyfikator uwierzytelniania SIP** i **Has**ł**o SIP**.

- **Krok 3** Skonfiguruj pola **Linia skojarzona z dziennikiem po**łą**cze**ń i **Wy**ś**wietl ostatnie z** zgodnie z opisem w temacie Parametry dla dzienników połączeń [BroadWorks](#page-321-0) XSI, które znajdują się na linii, na stronie 298.
	- Menu **Wy**ś**wietl ostatnie z** nie jest wyświetlane na ekranie telefonu **Ostatnie**, jeśli w polu **W**łą**cz dziennik po**łą**cze**ń ustawisz wartość **Nie**. **Uwaga**
- **Krok 4** Kliknij przycisk **Submit All Changes** (Prześlij wszystkie zmiany).

### <span id="page-321-0"></span>**Parametry dla dzienników po**łą**cze**ń **BroadWorks XSI, które znajduj**ą **si**ę **na linii**

Poniższa tabela opisuje funkcję i sposób użycia konfiguracji dzienników połączeń XSI w sekcji usługa telefonu XSI na karcie Telefon w interfejsie WWW telefonu. Definiuje również składnię ciągu dodanego do pliku konfiguracyjnego w formacie XML (cfg. xml) w celu skonfigurowania parametru.

| <b>Parametr</b>          | <b>Opis</b>                                                                                                    |
|--------------------------|----------------------------------------------------------------------------------------------------|
| Serwer hosta XSI         | Wprowadź nazwę serwera, na przykład:                                                                                                    |
|                          | xsi.iop1.broadworks.net                                                                                                    |
|                          |                                                                                                    |
|                          | <b>Uwaga</b><br>Domyślnie serwer hosta XSI używa protokołu HTTP. Aby<br>włączyć działanie serwera XSI przez protokół HTTPS,<br>można w polu serwera podać wartość https://.                                                                                                    |
|                          | • W pliku konfiguracyjnym telefonu z plikiem XML (cfg.xml)<br>wprowadź ciąg w następującym formacie:                                                                                                    |
|                          | <xsi host="" server<br="">ua="na"&gt;https://xsi.iop1.broadworks.net</xsi>                                                                                                    |
|                          | · W interfejsie WWW telefonu wprowadź serwer XSI, który ma być<br>używany.                                                                                                    |
|                          | Wartość domyślna: puste                                                                                                    |
| Typ uwierzytelniania XSI | Określa sposób uwierzytelniania w interfejsie XSI. Wybierz opcję<br>Poświadczenia logowania, aby uwierzytelniać dostęp za pomocą<br>identyfikatora XSI i hasła. Wybierz opcję Poświadczenia SIP, aby<br>uwierzytelniać dostęp za pomocą nazwy i hasła dostępu do konta usługi<br>SIP zarejestrowanego w telefonie. |
|                          | • W pliku konfiguracyjnym telefonu z plikiem XML (cfg.xml)<br>wprowadź ciąg w następującym formacie:                                                                                                    |
|                          | <xsi authentication="" type="" ua="na">SIP<br/>Credentials</xsi>                                                                                                    |
|                          | · W interfejsie WWW telefonu określ typ uwierzytelniania usługi<br>XSI.                                                                                                    |
|                          | Dostępne opcje: poświadczenia SIP i poświadczenia logowania                                                                                                    |
|                          | Wartość domyślna: Poświadczenia logowania                                                                                                    |

**Tabela 33: Parametry dla dzienników po**łą**czenia XSI na linii**

 $\mathbf{l}$ 

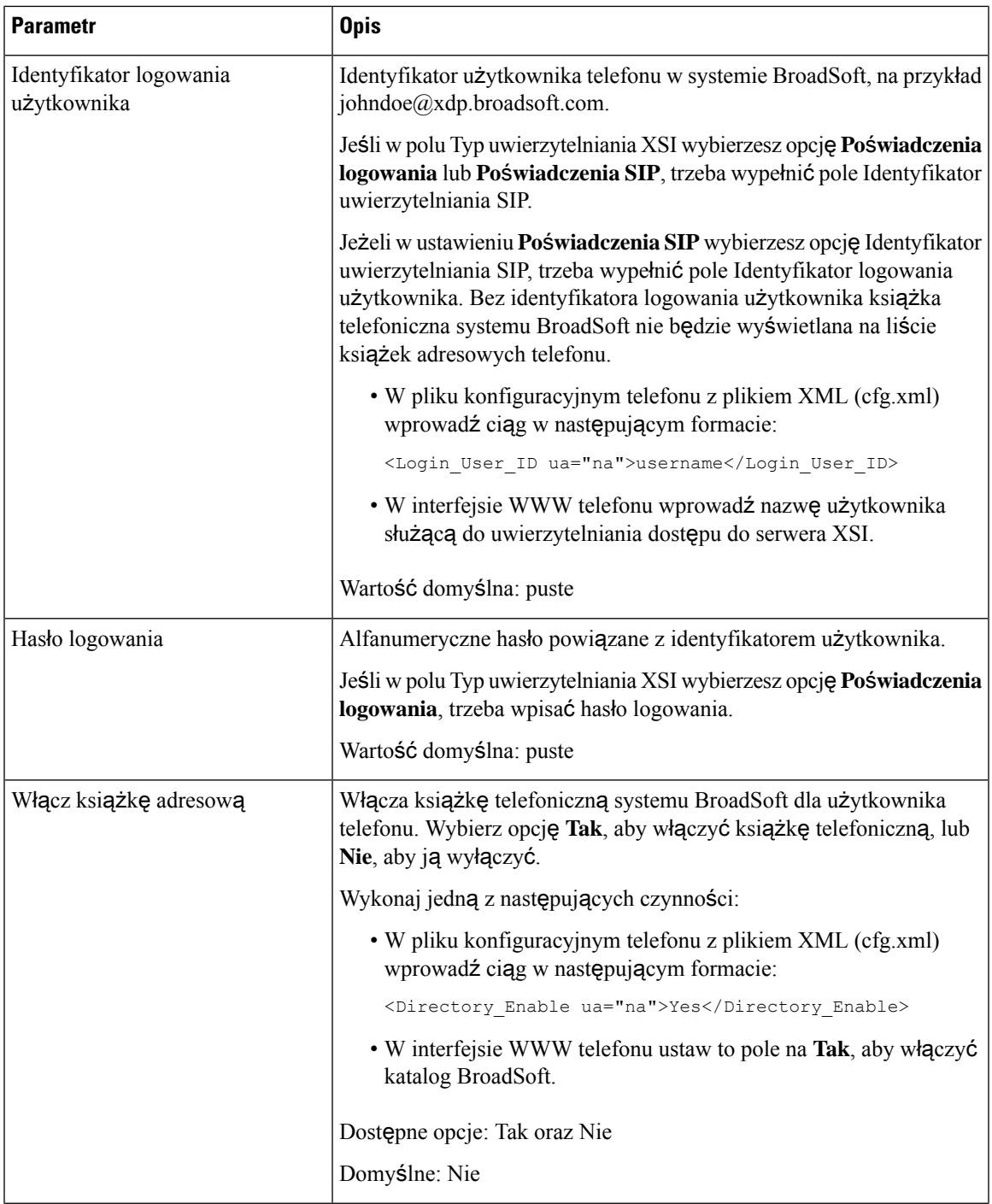

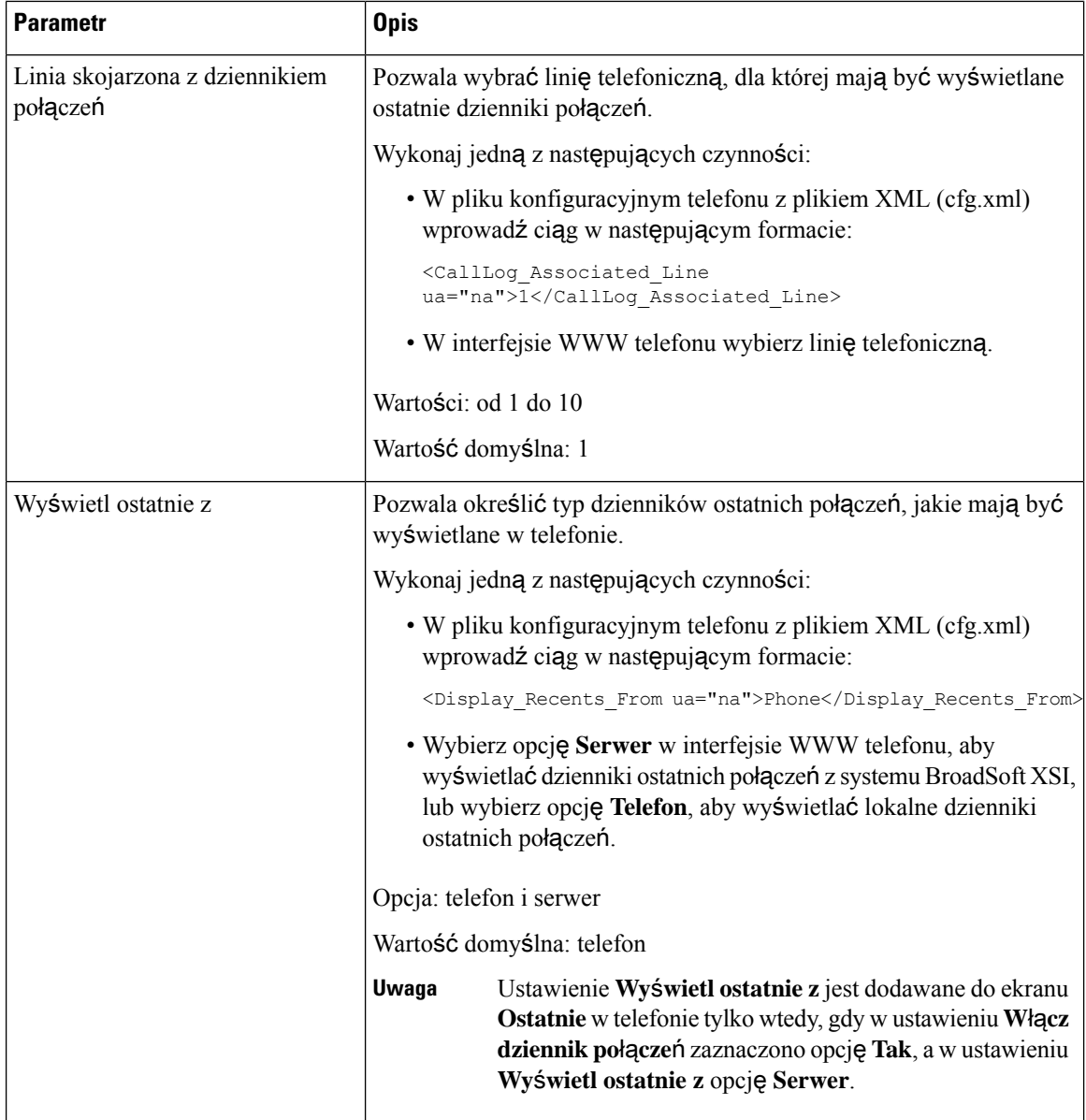

## **W**łą**czanie synchronizacji klawiszy funkcji**

Po włączeniu funkcji synchronizacji klawiszy (FKS) ustawienia przekazywania połączeń i funkcji Nie przeszkadzać (DND) na serwerze są synchronizowane w telefonie. Wprowadzone w telefonie zmiany w funkcji Nie przeszkadzać i ustawieniach przekierowywania połączeń również będą synchronizowane z serwerem.

Po włączeniu funkcji synchronizacji klawiszy (FKS) ustawienia przekazywania połączeń i funkcji Nie przeszkadzać (DND) na serwerze są synchronizowane w telefonie. Wprowadzone w telefonie zmiany w funkcji Nie przeszkadzać i ustawieniach przekierowywania połączeń również będą synchronizowane z
serwerem. Jeśli skonfigurowano taką opcję, pracownicy szczebla kierowniczego mają dostęp do menu **Ustawienia** > **Kierownik** w telefonie. Podobnie, asystenci mają dostęp do menu **Ustawienia** > **Asystent**.

Po włączeniu funkcji synchronizacji klawiszy (FKS) ustawienia przekazywania połączeń i funkcji Nie przeszkadzać (DND) na serwerze są synchronizowane w telefonie. Wprowadzone w telefonie zmiany w funkcji Nie przeszkadzać i ustawieniach przekierowywania połączeń również będą synchronizowane z serwerem.

Jeśli w Wieloplatformowe telefony IP Cisco 6871 FKS jest włączony, kierownictwo może wejść w telefonie do menu **Ustawienia** > **Wykonawcze**. Podobnie, asystenci mają dostęp do menu **Ustawienia** > **Asystent**.

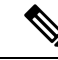

**Uwaga**

Funkcja synchronizacji klawiszy (FKS) musi być włączona dla wszystkich użytkowników wykonawczych i asystentów.

Wieloplatformowe telefony IP Cisco 6871, który obsługuje funkcję asystent-kierownik, upewnij się, że synchronizacja klawiszy funkcyjnych jest włączona dla użytkowników wykonawczych i asystenckich. **Uwaga**

### **Zanim rozpoczniesz**

Przejdź do strony WWW administrowania telefonem. Zobacz [Otwieranie](#page-180-0) interfesju WWW telefonu, na stronie [157](#page-180-0).

#### **Procedura**

- **Krok 1** Wybierz kolejno opcje **G**ł**os** > **Nr wew.[n]** (gdzie [n] jest numerem wewnętrznym).
- **Krok 2** W sekcji **Ustawienia funkcji po**łą**cze**ń **telefonicznych** w polu **Synchronizacja klawisza funkcji** ustaw wartość **Tak**.
- **Krok 3** Kliknij przycisk **Submit All Changes** (Prześlij wszystkie zmiany).

### **Tematy pokrewne**

Synchronizacja funkcji DND i [przekierowywania](#page-324-0) połączeń, na stronie 301 Włączanie synchronizacji stanu [przekierowywania](#page-326-0) połączeń za pośrednictwem usługi XSI, na stronie 303

Włączanie [synchronizacji](#page-327-0) stanu funkcji DND za pośrednictwem usługi XSI, na stronie 304

## <span id="page-324-0"></span>**Synchronizacja funkcji DND i przekierowywania po**łą**cze**ń

Na stronie WWW administracji telefonu można skonfigurować ustawienia w celu włączenia synchronizacji stanu funkcji Nie przeszkadzać (DND) i przekierowywania połączeń między telefonem a serwerem.

Dostępne są dwa sposoby synchronizowania stanu funkcji:

• Funkcja synchronizacji klawiszy (FKS)

• Synchronizacja XSI

Funkcja synchronizacji klawiszy (FKS) musi być włączona dla wszystkich użytkowników wykonawczych i asystentów. **Uwaga**

**Uwaga**

W trakcie korzystania z: Wieloplatformowe telefony IP Cisco 6871, upewnij się, że synchronizacja klawiszy funkcji jest włączona dla wszystkich użytkowników wykonawczych i asystenckich. Tylko urządzenie Wieloplatformowe telefony IP Cisco 6871 wspiera funkcję asystenta zarządu.

Funkcja FKS używa komunikatów SIP do przekazywania stanu funkcji. Synchronizacja XSI korzysta z komunikatów HTTP. W przypadku włączenia jednocześnie synchronizacji FKS i XSI, funkcja FKS ma priorytet nad synchronizacją XSI. W poniższej tabeli można znaleźć opis interakcji FKS z synchronizacją XSI.

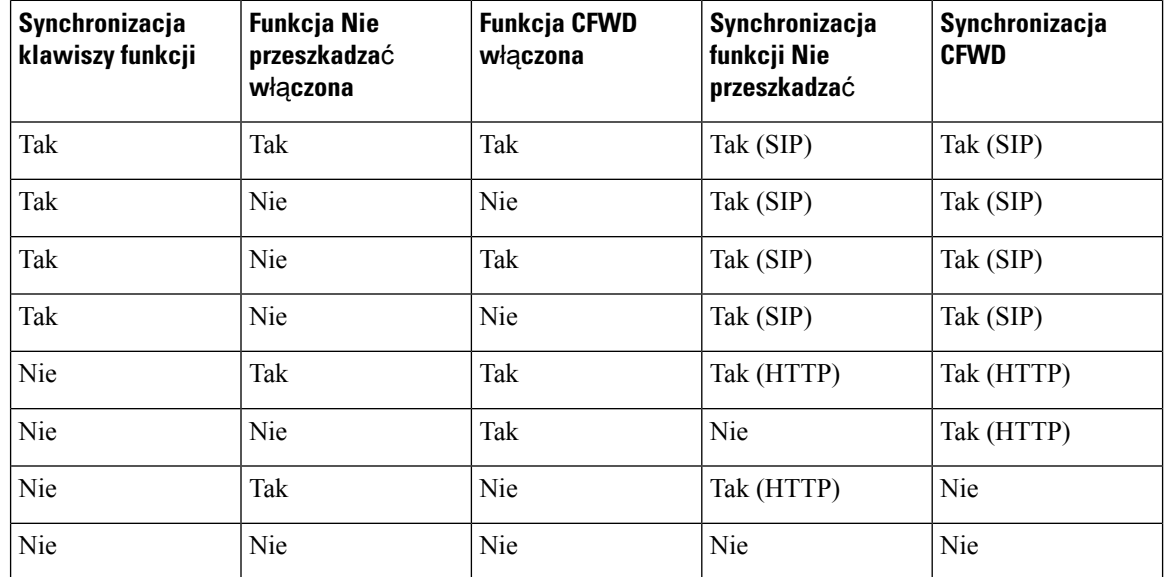

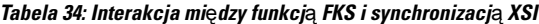

Jeżeli dla klawisza linii zostanie skonfigurowana funkcja FKS lub synchronizacja XSI oraz będzie włączona funkcja Nie przeszkadzać lub przekierowywanie połączeń, obok etykiety klawisza linii będzie wyświetlana

ikona odnośnej funkcji — Nie przeszkadzać  $\emptyset$  lub przekierowywanie połączeń  $\mathbb{X}$ . Jeśli dla klawisza linii wystąpi nieodebrane połączenie, wiadomość głosowa lub alert o pilnej wiadomości poczty głosowej, na ikonie funkcji Nie przeszkadzać lub funkcji przekierowywania połączeń pojawi się odnośne powiadomienie.

### **Tematy pokrewne**

Włączanie [synchronizacji](#page-323-0) klawiszy funkcji, na stronie 300

Włączanie synchronizacji stanu [przekierowywania](#page-326-0) połączeń za pośrednictwem usługi XSI, na stronie 303

Włączanie [synchronizacji](#page-327-0) stanu funkcji DND za pośrednictwem usługi XSI, na stronie 304

## <span id="page-326-0"></span>**W**łą**czanie synchronizacji stanu przekierowywania po**łą**cze**ń **za po**ś**rednictwem us**ł**ugi XSI**

Po włączeniu synchronizacji przekierowywania połączeń ustawienia dotyczące przekierowywania połączeń na serwerze są synchronizowane w telefonie. Zmiany dokonane w telefonie ustawienia przekierowywania połączeń również będą synchronizowane z serwerem.

Parametry można również skonfigurować w pliku konfiguracyjnym telefonu bezpośrednio za pomocą kodu źródłowego XML (cfg.xml).

### **Zanim rozpoczniesz**

- Przejdź do strony WWW administrowania telefonem. Zobacz [Otwieranie](#page-180-0) interfesju WWW telefonu, na [stronie](#page-180-0) 157.
- Skonfiguruj serwer usług XSI i odpowiednie poświadczenia na karcie **G**ł**os** > **Num. wewn. (n)**.
	- W przypadku korzystania z **po**ś**wiadcze**ń **logowania** do uwierzytelniania serwera XSI, wprowadź **Serwer hosta XSI**, **Identyfikator u**ż**ytkownika** i **Has**ł**o logowania** w sekcji **Us**ł**ugi linii XSI**.
	- W przypadku korzystania z**po**ś**wiadcze**ń**SIP** do uwierzytelniania serwera XSI, wprowadź**Serwer hosta XSI** i **Identyfikator u**ż**ytkownika** w sekcji **Us**ł**uga linii XSI** oraz **Identyfikator uwierzytelniania** i **Has**ł**o** w sekcji **Informacje subskrybenta**.
- Wyłącz funkcję synchronizacji klucza (FKS) w sekcji **Ustawienia funkcji po**łą**cze**ń w **G**ł**os** > **Num. wewn. (n)**.

### **Procedura**

- **Krok 1** Wybierz kolejno opcje **G**ł**os** > **Nr wew.[n]** (gdzie [n] jest numerem wewnętrznym).
- **Krok 2** W sekcji **us**ł**uga liniowa XSI** ustaw parametr **Przekierowywanie po**łą**cze**ń na **Tak**.

Ten parametr można także skonfigurować w pliku konfiguracyjnym (cfg.xml), wprowadzając odpowiedni ciąg w następującym formacie:

<CFWD\_Enable\_1\_ ua="na">Yes</CFWD\_Enable\_1\_>

Dostępne opcje: Tak oraz Nie

Wartość domyślna: Tak

- Jeśli synchronizacja XSI dla przekazywania połączeń jest włączona, ale serwer hosta XSI lub konto XSI nie są poprawnie skonfigurowane, klawisz programowy **Przeka**ż nie jest dostępny (nie pojawia się). Użytkownik nie może przekazywać połączeń na telefonie, dopóki konto XSI nie zostanie poprawnie skonfigurowane. **Uwaga**
- **Krok 3** Kliknij przycisk **Submit All Changes** (Prześlij wszystkie zmiany).

### **Tematy pokrewne**

Synchronizacja funkcji DND i [przekierowywania](#page-324-0) połączeń, na stronie 301 Włączanie [synchronizacji](#page-323-0) klawiszy funkcji, na stronie 300

### <span id="page-327-0"></span>**W**łą**czanie synchronizacji stanu funkcji DND za po**ś**rednictwem us**ł**ugi XSI**

Gdy synchronizacja Nie przeszkadzać (DND) jest włączona, ustawienia DND na serwerze są synchronizowane z telefonem. Wprowadzone w telefonie zmiany ustawienia funkcji Nie przeszkadzać również będą synchronizowane z serwerem.

Jeśli tryb DND jest włączony, ale serwer hosta XSI lub konto XSI nie jest poprawnie skonfigurowane, to klawisz **DND** nie jest dostępny (nie pojawia się) na telefonie. Użytkownik nie może zobaczyć przycisku programowego i włączyć trybu DND na telefonie, dopóki konto XSI nie zostanie poprawnie skonfigurowane.

Parametry można również skonfigurować w pliku konfiguracyjnym telefonu bezpośrednio za pomocą kodu źródłowego XML (cfg.xml).

#### **Zanim rozpoczniesz**

- Przejdź do strony WWW administrowania telefonem. Zobacz [Otwieranie](#page-180-0) interfesju WWW telefonu, na [stronie](#page-180-0) 157.
- Skonfiguruj serwer usług XSI i odpowiednie poświadczenia na karcie **G**ł**os** > **Num. wewn. (n)**.
	- W przypadku korzystania z **po**ś**wiadcze**ń **logowania** do uwierzytelniania serwera XSI, wprowadź **Serwer hosta XSI**, **Identyfikator u**ż**ytkownika** i **Has**ł**o logowania** w sekcji **Us**ł**ugi linii XSI**.
	- W przypadku korzystania z**po**ś**wiadcze**ń**SIP** do uwierzytelniania serwera XSI, wprowadź**Serwer hosta XSI** i **Identyfikator u**ż**ytkownika** w sekcji **Us**ł**uga linii XSI** oraz **Identyfikator uwierzytelniania** i **Has**ł**o** w sekcji **Informacje subskrybenta**.
- Wyłącz funkcjęsynchronizacji klawiszy (FKS) w sekcji **Ustawienia funkcjipo**łą**cze**ń w obszarze **G**ł**os** > **Num. wewn. (n)**.

### **Procedura**

- **Krok 1** Wybierz kolejno opcje **G**ł**os** > **Nr wew.[n]** (gdzie [n] jest numerem wewnętrznym).
- **Krok 2** W sekcji **us**ł**uga liniowa XSI** ustaw parametr **Tryb Nie przeszk.** na **Tak**.

Ten parametr można także skonfigurować w pliku konfiguracyjnym (cfg.xml), wprowadzając odpowiedni ciąg w następującym formacie:

<DND\_Enable\_1\_ ua="na">Yes</DND\_Enable\_1\_>

Dostępne opcje: Tak oraz Nie

Wartość domyślna: Tak

**Krok 3** Kliknij przycisk **Submit All Changes** (Prześlij wszystkie zmiany).

### **Tematy pokrewne**

Synchronizacja funkcji DND i [przekierowywania](#page-324-0) połączeń, na stronie 301 Włączanie [synchronizacji](#page-323-0) klawiszy funkcji, na stronie 300

**Uwaga**

# **W**łą**cz synchronizacj**ę **anonimowego odrzucania po**łą**cze**ń **poprzez Serwis XSI**

Możesz włączyć synchronizację Anonimowego odrzucania połączeń dla każdej linii poprzez usługę XSI. Funkcja ta może być używana do odrzucania połączeń od osób, które zablokowały wyświetlanie swojego numeru.

Poza ustawieniem dla każdej linii, możesz również użyć pola **Blokada ustawie**ń **ANC** w sekcji **Us**ł**ugi dodatkowe** od **G**ł**os** > **U**ż**ytkownik**, aby bezpośrednio włączyć lub wyłączyć tęfunkcjędla wszystkich linii.

Priorytet ustawienia: **Blokowanie po**łą**cze**ń **anonimowych: W**łą**cz** > **Ustawienie Blokady ANC**.

Na przykład, jeśli ustawisz **W**łą**czanie blokowania po**łą**cze**ń **anonimowych** na **Tak** dla konkretnej linii, ustawienie w **Ustawieniu blokowania ANC** nie będzie obowiązywało dla tej linii, ale dla innych linii, dla których **W**łą**czanie blokowania po**łą**cze**ń **anonimowych** ma wartość **Nie**.

### **Zanim rozpoczniesz**

- Przejdź do strony WWW administrowania telefonem. Zobacz [Otwieranie](#page-180-0) interfesju WWW telefonu, na [stronie](#page-180-0) 157.
- Skonfiguruj serwer usług XSI i odpowiednie poświadczenia na karcie **G**ł**os** > **Num. wewn. (n)**.
	- W przypadku korzystania z **po**ś**wiadcze**ń **logowania** do uwierzytelniania serwera XSI, wprowadź **Serwer hosta XSI**, **Identyfikator u**ż**ytkownika** i **Has**ł**o logowania** w sekcji **Us**ł**ugi linii XSI**.
	- W przypadku korzystania z**po**ś**wiadcze**ń**SIP** do uwierzytelniania serwera XSI, wprowadź**Serwer hosta XSI** i **Identyfikator u**ż**ytkownika** w sekcji **Us**ł**uga linii XSI** oraz **Identyfikator uwierzytelniania** i **Has**ł**o** w sekcji **Informacje subskrybenta**.
- Upewnij się, że Anonimowe Odrzucanie Połączeń jest włączone na linii lub w usłudze XSI. W przeciwnym razie Twój użytkownik nadal będzie otrzymywał anonimowe połączenia.

#### **Procedura**

**Krok 1** Wybierz kolejno opcje **G**ł**os** > **Nr wew.[n]** (gdzie [n] jest numerem wewnętrznym).

**Krok 2** W sekcji **us**ł**uga liniowa XSI** ustaw parametr **Blokowanie po**łą**cze**ń **anonimowych W**łą**czenie** na **Tak**.

Ten parametr można także skonfigurować w pliku konfiguracyjnym (cfg.xml), wprowadzając odpowiedni ciąg w następującym formacie:

<Block\_Anonymous\_Call\_Enable\_*n*\_ ua="na">Yes</Block\_Anonymous\_Call\_Enable\_*n*\_>

gdzie *n* jest numerem rozszerzenia.

Dostępne opcje: Tak oraz Nie

Domyślne: Nie

**Krok 3** Kliknij przycisk **Submit All Changes** (Prześlij wszystkie zmiany).

Po wprowadzeniu zmiany usługa XSI przejmuje telefon, by pełnić tę funkcję. Funkcja ta nie działa w następujących sytuacjach, nawet jeśli **W**łą**czenie blokowania po**łą**cze**ń **anonimowych** jest ustawione na **Tak**:

- Funkcja ta jest wyłączona w serwisie XSI.
- Funkcja ta jest wyłączona na linii.

Ponieważ status funkcji jest synchronizowany między serwisem XSI a linią.

### **Ustawianie kodu aktywacji funkcji dla anonimowego odrzucania po**łą**cze**ń

Możesz ustawić kod aktywacyjny, aby blokował lub usuwał blokowanie połączeńanonimowych dla wszystkich linii, na których synchronizacja odrzucania połączeń anonimowych jest wyłączona.

### **Zanim rozpoczniesz**

Przejdź do strony WWW administrowania telefonem. Zobacz [Otwieranie](#page-180-0) interfesju WWW telefonu, na stronie [157.](#page-180-0)

### **Procedura**

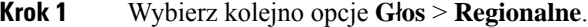

**Krok 2** W sekcji **Kody aktywacji us**ł**ugi pionowej** upewnij się, że pole **Blokuj kod ANC Act** jest ustawione na wartość zdefiniowaną przez serwer. Wartość domyślna to \*77.

W pliku konfiguracyjnym telefonu z plikiem XML (cfg.xml) wprowadź ciąg w następującym formacie:

<Block\_ANC\_Act\_Code ua="na">\*77</Block\_ANC\_Act\_Code>

**Krok 3** W sekcji **Kody aktywacjius**ł**ugipionowej** upewnijsię, że pole **Blokujkoddeaktywacji ANC** jest ustawione na wartość zdefiniowaną przez serwer. Wartość domyślna to \*87.

W pliku konfiguracyjnym telefonu z plikiem XML (cfg.xml) wprowadź ciąg w następującym formacie:

<Block\_ANC\_Deact\_Code ua="na">\*87</Block\_ANC\_Deact\_Code>

### **Krok 4** Kliknij przycisk **Submit All Changes** (Prześlij wszystkie zmiany).

Twój użytkownik może wybrać \*77 lub \*87 i nacisnąć przycisk ekranowy **Po**łą**czenie**, aby zablokować wszystkie połączenia anonimowe lub usunąć blokadę.

Ta operacja jest identyczna z ustawieniem w polu **Blokuj ustawienia ANC** w sekcji **Us**ł**ugi dodatkowe** w **G**ł**os** > **U**ż**ytkownik**. Działa ona dla linii, na których opcja **Blokowanie po**łą**cze**ń **anonimowych** (w sekcji **Us**ł**uga liniowa XSI** w **G**ł**os** > **Num. wewn.**) jest ustawiona na **Nie**.

# **W**łą**cz synchronizacj**ę **po**łą**cze**ń **oczekuj**ą**cych poprzez us**ł**ug**ę **XSI**

Możesz włączyć synchronizację Połączeń oczekiwania dla każdej linii poprzez usługę XSI. Funkcja ta pozwala użytkownikowi na odbieranie połączeń przychodzących podczas prowadzenia innej rozmowy.

Poza tym ustawieniem możesz również użyć pola **Ustawienia CW** w sekcji **Us**ł**ugi dodatkowe** z poziomu menu **G**ł**os** > **U**ż**ytkownik**, aby bezpośrednio włączyć lub wyłączyć tę funkcję dla wszystkich linii.

Priorytet ustawienia: **W**łą**czenie po**łą**czenia oczekuj**ą**cego** > **Ustawienie CW**.

Na przykład, jeśli ustawisz **W**łą**czanie po**łą**cze**ń **oczekuj**ą**cych** na **Tak** dla konkretnej linii, ustawienie w **Ustawieniu CW** nie będzie obowiązywało dla tej linii, lecz tylko dla innych linii, dla których **W**łą**czanie po**łą**cze**ń **oczekuj**ą**cych** jest ustawione na **Nie**.

### **Zanim rozpoczniesz**

- Przejdź do strony WWW administrowania telefonem. Zobacz [Otwieranie](#page-180-0) interfesju WWW telefonu, na [stronie](#page-180-0) 157.
- Skonfiguruj serwer usług XSI i odpowiednie poświadczenia na karcie **G**ł**os** > **Num. wewn. (n)**.
	- W przypadku korzystania z **po**ś**wiadcze**ń **logowania** do uwierzytelniania serwera XSI, wprowadź **Serwer hosta XSI**, **Identyfikator u**ż**ytkownika** i **Has**ł**o logowania** w sekcji **Us**ł**ugi linii XSI**.
	- W przypadku korzystania z**po**ś**wiadcze**ń**SIP** do uwierzytelniania serwera XSI, wprowadź**Serwer hosta XSI** i **Identyfikator u**ż**ytkownika** w sekcji **Us**ł**uga linii XSI** oraz **Identyfikator uwierzytelniania** i **Has**ł**o** w sekcji **Informacje subskrybenta**.
- Upewnij się, że na linii lub w usłudze XSI włączone jest oczekiwanie na połączenie. W przeciwnym razie Twój użytkownik nie będzie odbierał żadnych połączeń przychodzących w trakcie rozmowy.

### **Procedura**

- **Krok 1** Wybierz kolejno opcje **G**ł**os** > **Nr wew.[n]** (gdzie [n] jest numerem wewnętrznym).
- **Krok 2** W sekcji **us**ł**uga liniowa XSI** ustaw parametr **W**łą**czenie przekierowywania po**łą**cze**ń na **Tak**.

Ten parametr można także skonfigurować w pliku konfiguracyjnym (cfg.xml), wprowadzając odpowiedni ciąg w następującym formacie:

<Call\_Waiting\_Enable\_*n*\_ ua="na">Yes</Call\_Waiting\_Enable\_*n*\_>

gdzie *n* jest numerem rozszerzenia.

Dostępne opcje: Tak oraz Nie

Domyślne: Nie

**Krok 3** Kliknij przycisk **Submit All Changes** (Prześlij wszystkie zmiany).

Po wprowadzeniu zmiany usługa XSI przejmuje telefon, by pełnić tę funkcję. Funkcja ta nie działa w następujących sytuacjach, nawet jeśli **W**łą**czenie po**łą**cze**ń **oczekuj**ą**cych** jest ustawione na **Tak**:

- Funkcja ta jest wyłączona w serwisie XSI.
- Funkcja ta jest wyłączona na linii.

Ponieważ status funkcji jest synchronizowany między serwisem XSI a linią.

### **Ustawianie kodu aktywacji funkcji dla po**łą**cze**ń **oczekuj**ą**cych**

Możesz ustawić kod aktywacyjny (kod gwiazdy), który może być użyty do aktywowania lub dezaktywowania połączenia oczekującego dla wszystkich linii.

### **Zanim rozpoczniesz**

Przejdź do strony WWW administrowania telefonem. Zobacz [Otwieranie](#page-180-0) interfesju WWW telefonu, na stronie [157.](#page-180-0)

### **Procedura**

- **Krok 1** Wybierz kolejno opcje **G**ł**os** > **Regionalne**.
- **Krok 2** W sekcji **Pionowe kody aktywacji us**ł**ug** upewnij się, że pole **Kod aktu CW** jest ustawione na wartość zdefiniowaną przez serwer. Wartość domyślna to \*56.

W pliku konfiguracyjnym telefonu z plikiem XML (cfg.xml) wprowadź ciąg w następującym formacie: <CW\_Act\_Code ua="na">\*56</CW\_Act\_Code>

**Krok 3** W sekcji **Pionowe kody aktywacji us**ł**ug** upewnij się, że pole **CW\_Deact\_Code** jest ustawione na wartość zdefiniowaną przez serwer. Wartość domyślna to \*57.

W pliku konfiguracyjnym telefonu z plikiem XML (cfg.xml) wprowadź ciąg w następującym formacie:

<CW\_Deact\_Code ua="na">\*57</CW\_Deact\_Code>

**Krok 4** W sekcji **Pionowe kody aktywacji us**ł**ugi** upewnij się, że pole **CW\_Per\_Call\_Act\_Code** jest ustawione na wartość zdefiniowaną przez serwer. Wartość domyślna to \*71.

W pliku konfiguracyjnym telefonu z plikiem XML (cfg.xml) wprowadź ciąg w następującym formacie:

<CW\_Per\_Call\_Act\_Code\_ua="na">\*71</CW\_Per\_Call\_Act\_Code>

**Krok 5** W sekcji **Pionowe kody aktywacji us**ł**ugi** upewnij się, że pole **CW\_Per\_Call\_Deact\_Code** jest ustawione na wartość zdefiniowaną przez serwer. Domyślną wartością jest \*70.

W pliku konfiguracyjnym telefonu z plikiem XML (cfg.xml) wprowadź ciąg w następującym formacie:

<CW\_Per\_Call\_Deact\_Code\_ua="na">\*70</CW\_Per\_Call\_Deact\_Code>

**Krok 6** Kliknij przycisk **Submit All Changes** (Prześlij wszystkie zmiany).

Twój użytkownik może wybrać \*56 lub \*57 i nacisnąć przycisk ekranowy **Po**łą**czenie**, aby aktywować lub dezaktywować połączenie oczekujące dla wszystkich połączeń przychodzących. Ta operacja jest identyczna z ustawieniem w polu **Ustawienie CW** w sekcji **Us**ł**ugi dodatkowe** w **G**ł**os** > **U**ż**ytkownik**. Te kody

aktywacyjne nie działają dla linii, na których włączona jest synchronizacja połączeń oczekujących poprzez usługę XSI.

Twój użytkownik może wybrać \*71 lub \*70 i nacisnąć przycisk ekranowy **Po**łą**cz**, aby tymczasowo aktywować lub dezaktywować połączenie oczekujące dla następnego połączenia przychodzącego podczas aktywnej rozmowy. Te kody aktywacyjne nadal obowiązujądla linii, na których włączona jestsynchronizacja połączeń oczekujących poprzez usługę XSI. Jeśli w usłudze XSI wyłączone jest oczekiwanie na połączenie, serwer blokuje wszystkie połączenia przychodzące, dlatego te kody aktywacyjne nie działają.

## **Dyrektorzy i asystenci (seria 8800 i telefon 6871)**

**Uwaga** Tylko urządzenie Wieloplatformowe telefony IP Cisco 6871 wspiera funkcję asystenta zarządu.

Można skonfigurować kierowników oraz ich asystentów tak, aby wspólnie sterowali połączeniami.

Użytkowników można skonfigurować jako kierowników i asystentów w systemie BroadWorks. Konfiguracja BroadWorks umożliwia również ustalenie relacji między kierownikami a asystentami. Więcej informacji zawiera dokumentacja systemu BroadWorks.

Po skonfigurowaniu systemu BroadWorks można skonfigurować następujące ustawienia telefonu.

- Włączanie synchronizacji ustawień funkcji kierownik-asystent między telefonem a serwerem.
- Aktualizowanie planu wybierania w celu umożliwienia użytkownikom wybierania kodów aktywacyjnych usługi wybierania.
- Konfigurowanie klawisza linii na potrzeby dostępu do menu **Kierownik** / **Asystent**, jeśli jest to wymagane.
- Zmiana kodów aktywacyjnych wybierania, jeśli jest to wymagane.
- Zmiana klawiszy programowych, jeśli jest to wymagane.
- Ustaw preferencje roli executive-assistant dla telefonu.

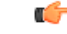

**Wa**ż**ne**

- Kierownicy i asystenci nie mogą korzystać wspólnie z telefonów. W tym samym telefonie nie należy konfigurować numerów wewnętrznych dla kierownika i asystenta.
	- Funkcja kierownika-asystenta jest zalecana w przypadku linii prywatnych.
	- Liczba połączeńinicjowanych równolegle przez asystenta jest ograniczona w ustawieniu **Liczbapo**łą**cze**ń **wy**ś**wietlanych na linii** w obszarze **Ró**ż**ne ustawienia klawiszy linii** na stronie WWW telefonu > **G**ł**os** > **Telefon** (karta).

## **Ustaw preferencje dla roli asystenta kierownika**

Wykonaj to zadanie, jeśli chcesz ustawić preferencje dla roli asystenta kierownika, którą wybierają osoby z grupy wewnętrznej. Ustawienia preferencji nie mogą bezpośrednio określać roli telefonu jako asystenta kierownictwa. Ustawienie preferencji na telefonie oraz ustawienie relacji ról na BroadWorks może ostatecznie określić rzeczywistą rolę dla telefonu. Aby uzyskać więcej informacji o logice wybranych ról, patrz [Logika](#page-333-0) wyboru roli asystenta [kierownika,](#page-333-0) na stronie 310.

### **Zanim rozpoczniesz**

Przejdź do strony WWW administrowania telefonem. Zobacz [Otwieranie](#page-180-0) interfesju WWW telefonu, na stronie [157.](#page-180-0)

Upewnij się, że Synchronizacja fluczy funkcji (FKS) jest włączona. Zobacz Włączanie [synchronizacji](#page-323-0) klawiszy [funkcji,](#page-323-0) na stronie 300.

### **Procedura**

- **Krok 1** Wybierz kolejno opcje **G**ł**os** > **Telefon**.
- **Krok 2** W sekcji **Asystent kierownika** ustaw pole **Rola asystenta kierownika** na **Domy**ś**lna**, **Wykonawcza** lub **Asystent**.

Parametry można również skonfigurować w pliku konfiguracyjnym telefonu (cfg.xml). Parametr jest specyficzny dla telefonu. Wprowadź ciąg w następującym formacie:

<Executive\_Assistant\_Role ua="na">Default</Executive\_Assistant\_Role>

**Krok 3** Kliknij przycisk **Submit All Changes** (Prześlij wszystkie zmiany).

### <span id="page-333-0"></span>**Logika wyboru roli asystenta kierownika**

Ta sekcja opisuje logikę wyboru roli asystenta zarządu odpowiednio dla numeru wewnętrznego i telefonu.

### **Logika wyboru roli Asystenta wykonawczego dla numeru wewn**ę**trznego**

Rolę asystenta wykonawczego dla danego numeru wewnętrznego określa się zgodnie z następującymi kryteriami:

- Preferowana rola ("Domyślna", "Wykonawcza" lub "Asystent"), która jest ustawiona na stronie internetowej telefonu lub w pliku konfiguracyjnym telefonu (cfg.xml).
- Ustawienie relacji pomiędzy kierownikami i asystentami z serwera BroadWorks

Poniższe informacje pokazują logikę wyboru różnych preferowanych ról zastępowych:

- **Pierwszypriorytet**:Jeśli asystent nie posiada listy kadry kierowniczej, oznacza to, że nie ma on żadnych relacji z żadną kadrą kierowniczą. W takim przypadku żaden z numerów telefonu nie działa w roli asystenta.
- Jeśli **dla roli asystenta wykonawczego** wybrano **ustawienie domy**ś**lne** :
	- Rolę asystenta pełni tylko numer wewnętrzny pełniący rolę asystenta

Jeśli rola asystenta w numerze wewnętrznym nie ma listy głównej, numer wewnętrzny nie działa jak rola.

- Numer wewnętrzny mający tylko rolę wykonawczą pełni rolę dyrektora.
- Rozszerzenie, które posiada zarówno rolę asystenta, jak i rolę wykonawczą, działa jako rola asystenta.

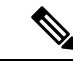

**Uwaga**

Rola asystenta numeru wewnętrznego ma wyższy priorytet niż jego rola wykonawcza. Jeśli rola pomocnicza rozszerzenia nie ma listy wykonawczej, to zgodnie z **Pierwszym priorytetem**, rozszerzenie będzie działać jako rola wykonawcza.

• Jeśli **Rola asystenta wykonawczego** ma wartość **Wykonawczy**:

Rozszerzenie działa jako rola wykonawcza po pobraniu roli z serwera BroadWorks. Wcześniej nie pełni żadnej roli.

Kiedy serwer BroadWorks przypisuje obie role do rozszerzenia, rozszerzenie działa jako rola wykonawcza zgodnie z ustawieniem na telefonie.

• Jeśli **Rola asystenta wykonawczego** jest ustawiona na **Asystent**:

Rozszerzenie działa jako rola asystenta po tym jak pobierze rolę z serwera BroadWorks. Wcześniej nie pełni żadnej roli.

Kiedy serwer BroadWorks przypisuje obie role do rozszerzenia, rozszerzenie działa jako rola asystenta zgodnie z ustawieniem na telefonie.

Jeśli rola asystenta nie ma listy wykonawczej, rozszerzenie nie będzie działało jak żadna rola.

### **Logika wyboru roli asystenta wykonawczego dla telefonu**

Rola wykonawcza i asystencka dla danego telefonu jest określona przez pierwszy dostępny wewnętrzny numer wykonawczy lub asystencki:

- **1.** Telefon przeszukuje wszystkie swoje numery wewnętrzne, zaczynając od pierwszego (numer wewnętrzny 1).
- **2.** Telefon wybiera pierwszy numer wewnętrzny, który pełni rolę wykonawczą lub asystencką, jako numer wewnętrzny *wykonawczo-asystencki telefonu*.
- **3.** Telefon pełni tę samą rolę, co wybrany numer wewnętrzny.

Poniższa tabela pokazuje przykłady ról, jakie telefon będzie pełnił w różnych scenariuszach:

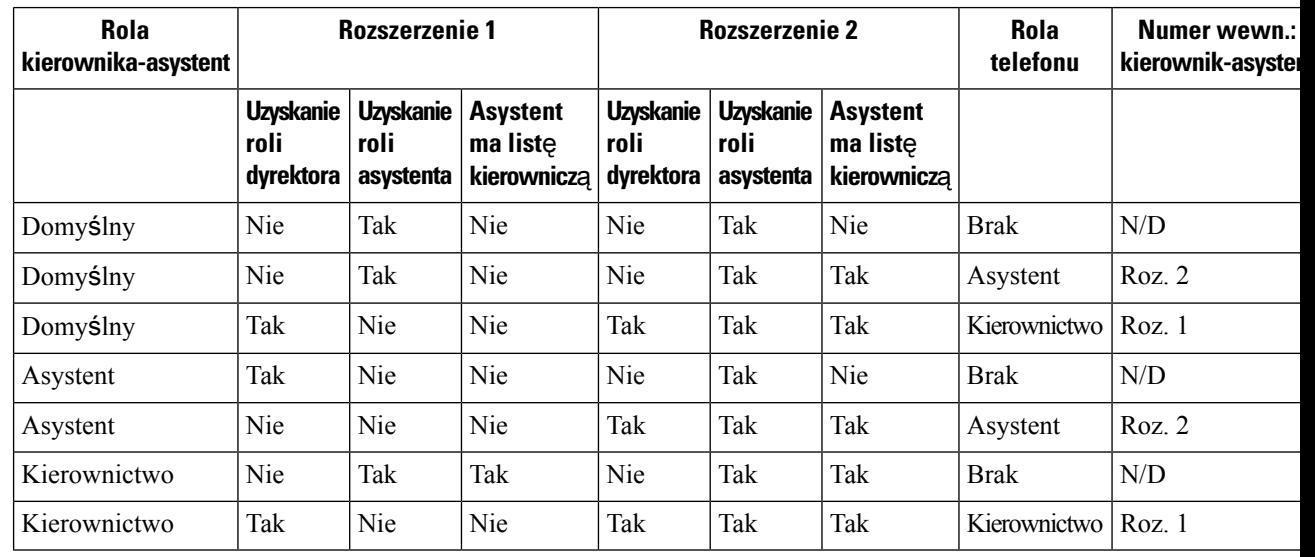

**Przyk**ł**ady wyboru ról dla telefonu**

### **Synchronizacja ustawie**ń **kierownik-asystent**

Funkcje kierownika i asystenta wymagają zsynchronizowania ustawień między telefonami a serwerem za pomocą funkcji synchronizacji klawiszy (FKS). Po włączeniu funkcji FKS kierownicy mają dostęp do menu **Ustawienia** > **Wykonawczy** w telefonie. Podobnie, asystenci mają dostęp do menu **Ustawienia** > **Asystent**.

Aby włączyć funkcję FKS, zobacz Włączanie [synchronizacji](#page-323-0) klawiszy funkcji, na stronie 300.

## **Plan wybierania funkcji Kierownicy i asystenci**

Plan wybierania w funkcji kierowników i asystentów musi zawierać następujące sekwencje cyfr:

- #xx lub wariant zawierający wyrażenie, umożliwiająca użytkownikom wybieranie kodów #.
- \*xx lub wariant zawierający wyrażenie, umożliwiająca użytkownikom wybieranie kodów \*.
- #xx+xxxxxxxxxxx\*xxxxxxxxxx, umożliwiająca użytkownikom wybieranie kodów # z numerami.

Informacje dotyczące planu wybierania, zobacz Omówienie [funkcjonalno](#page-624-0)ści planu wybierania, na stronie [601.](#page-624-0)

Szczegóły dotyczące dodawania pozycji planu wybierania, zobacz [Edytowanie](#page-632-0) planu numerów w telefonie IP, na [stronie](#page-632-0) 609.

## **W**łą**cz wybieranie alfanumeryczne dla kadry kierowniczej**

Kierownicy mogą bezpośrednio dzwonić do swoich asystentów, gdy sprawdzą listę asystentów.

Docelowy numer telefonu może zawierać znaki alfanumeryczne. Aby uzyskać tę funkcję, musisz na stronie internetowej telefonu ustawić opcję **W**łą**cz wybieranie URI** na **Tak**. Aby uzyskać więcej informacji, patrz Konfigurowanie [alfanumerycznego](#page-260-0) wybierania numeru, na stronie 237.

## **Konfigurowanie klawisza linii w celu dost**ę**pu do menu funkcji kierownika i asystenta**

Klawisz linii można skonfigurować w celu uzyskania dostępu do menu **Ustawienia** > **Asystent** w telefonie kierownika oraz do menu **Ustawienia** > **Kierownik** w telefonie asystenta.

### **Zanim rozpoczniesz**

Przejdź do strony WWW administrowania telefonem. Zobacz [Otwieranie](#page-180-0) interfesju WWW telefonu, na stronie [157](#page-180-0).

### **Procedura**

- **Krok 1** Wybierz kolejno opcje **G**ł**os** > **Telefon**.
- **Krok 2** Wybierz dostępny klawisz linii, na którym ma zostać nadany dostęp do menu dyrektora lub asystenta.
- **Krok 3** (Opcjonalne) Aby wyłączyć **Numer wewn**ę**trzny**, w polu rozszerzenie ustaw parametr **Wy**łą**czone**.
	- Jeśli funkcja Bezpośredniej Konfiguracji PLK jest wyłączona, musisz wyłączyć rozszerzenie, aby skonfigurować dostęp do menu dyrektora i asystenta na klawiszu linii. Jeśli ta funkcja jest włączona, można pominąć ten krok. Aby uzyskać szczegółowe informacje, zobacz [W](#page-436-0)łącz bezpośrednią [konfiguracj](#page-436-0)ę PLK, na stronie 413. **Uwaga**

Parametry można również skonfigurować w pliku konfiguracyjnym telefonu (cfg.xml). Parametr jest specyficzny dla linii. Wprowadź ciąg w następującym formacie:

<Extension\_2\_ ua="na">Disabled</Extension\_2\_>

### **Krok 4** Ustaw parametr **Udost**ę**pnij prezentacj**ę **po**łą**czenia** na wartość:**Prywatne**.

Parametry można również skonfigurować w pliku konfiguracyjnym telefonu (cfg.xml). Parametr jest specyficzny dla linii. Wprowadź ciąg w następującym formacie:

<Share\_Call\_Appearance\_2\_ ua="na">private</Share\_Call\_Appearance\_2\_>

**Krok 5** Dla parametru **Funkcja rozszerzona** wprowadź ciąg w następującym formacie:

fnc=bw-exec-assist

Parametry można również skonfigurować w pliku konfiguracyjnym telefonu (cfg.xml). Parametr jest specyficzny dla linii. Wprowadź ciąg w następującym formacie:

<Extended\_Function\_2\_ ua="na">fnc=bw-exec-assist</Extended\_Function\_2\_>

**Krok 6** Kliknij przycisk **Submit All Changes** (Prześlij wszystkie zmiany).

### **Kody aktywacyjne us**ł**ugi funkcji kierowników i asystentów**

Kierownicy i Asystenci mają dostęp do większości funkcji za pomocą kodów aktywacyjnych usługi lub klawiszy programowych.

• Kadra kierownicza:

- Uaktywnianie filtrowania połączenia
	- Dezaktywowanie filtrowania połączenia
	- Dołączanie do trwających połączeń
	- Przekierowywanie trwających połączeń do siebie
- Dla asystentów:
	- Dołączanie do trwających połączeń
	- Przekierowywanie trwających połączeń do siebie

Następujące funkcje są dostępne tylko za pomocą kodów aktywacyjnych usługi.

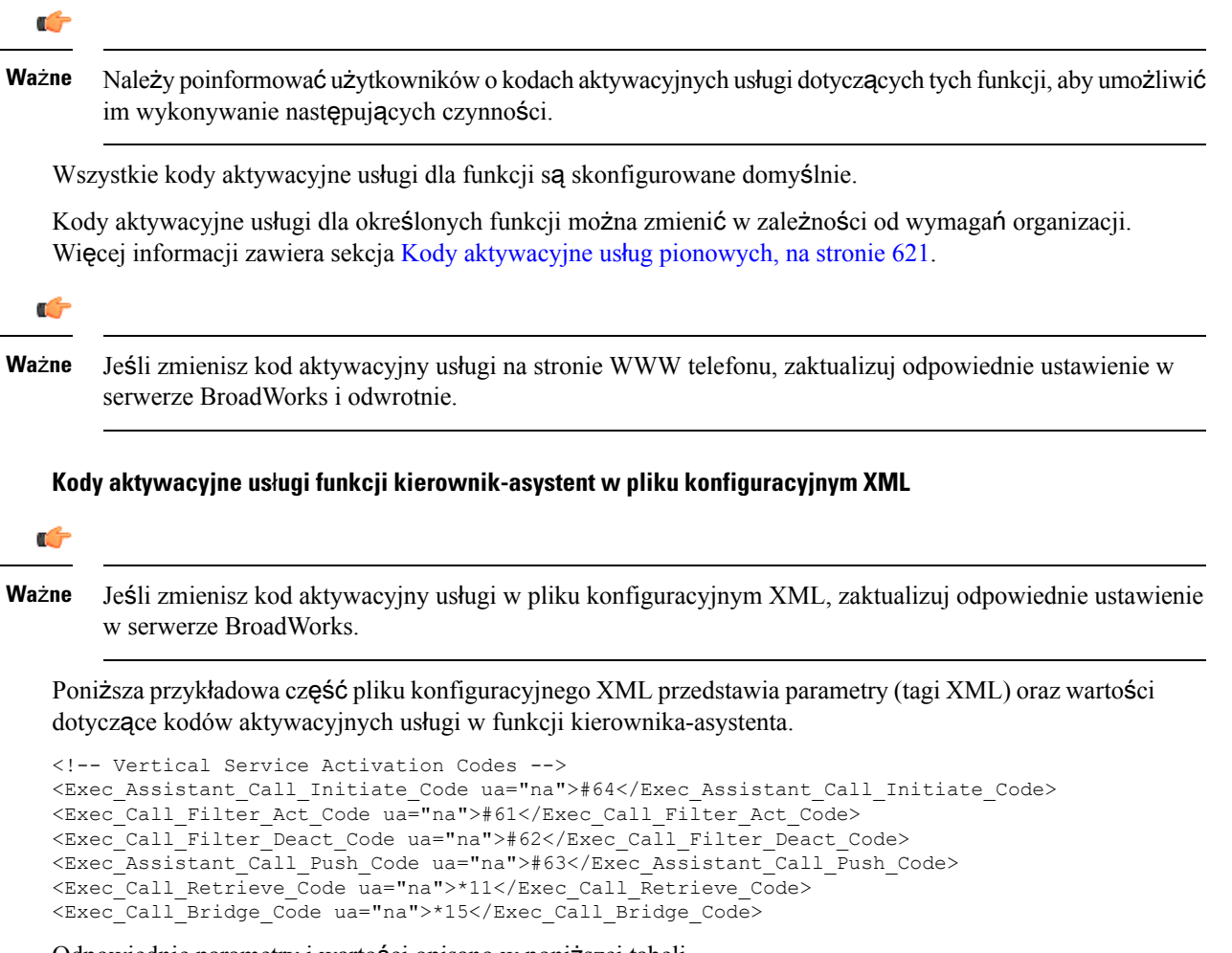

Odpowiednie parametry i wartości opisano w poniższej tabeli.

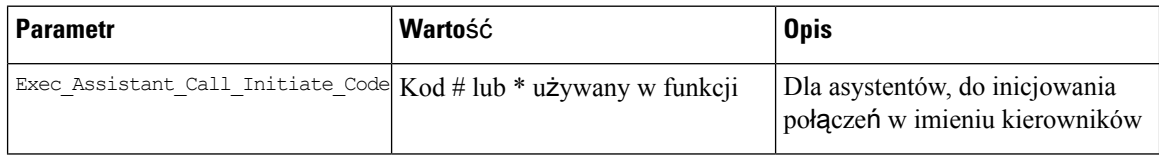

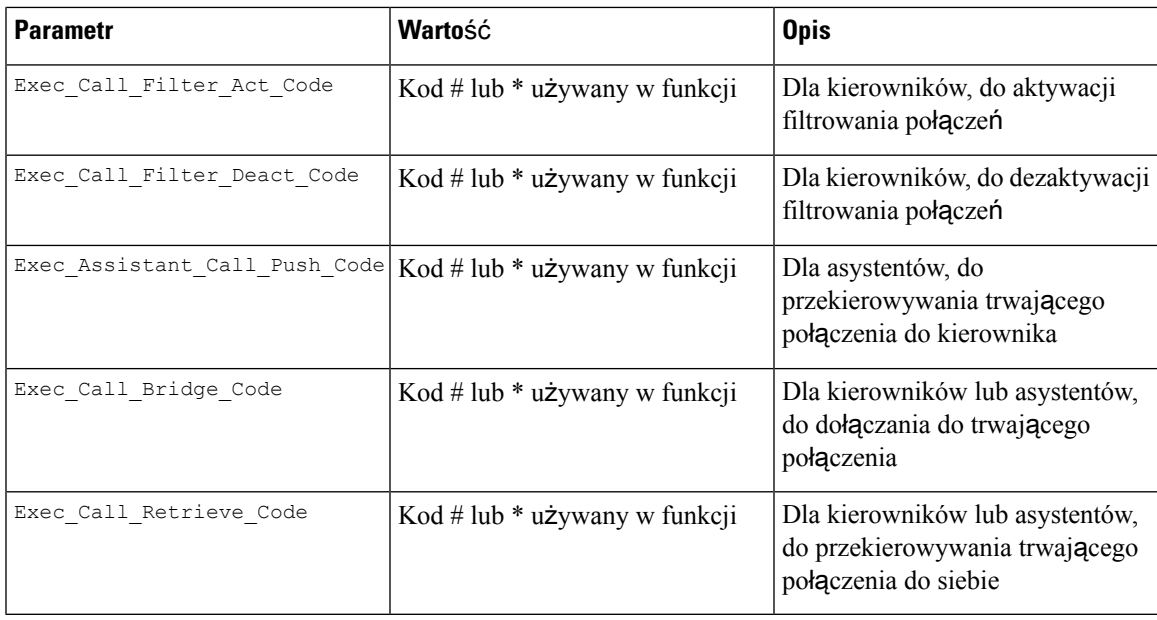

## **Programowalne klawisze programowe dla kadry kierowniczej i asystentów**

Wszystkie klawisze programowe dla kadry kierowniczej i asystentów są domyślnie skonfigurowane.

Szczegółowe informacje na temat klawiszy programowych zawiera [Programowalne](#page-451-0) klawisze programowe, na [stronie](#page-451-0) 428.

### **Klawisze programowe funkcji kierownik-asystent w pliku konfiguracyjnym XML**

Poniższa przykładowa część pliku konfiguracyjnego XML przedstawia parametry (tagi XML) oraz wartości klawiszy programowych dla kierowników i asystentów.

```
<!-- Programmable Softkeys -->
<Programmable_Softkey_Enable ua="na">No</Programmable_Softkey_Enable>
<Idle_Key_List ua="na">em_login;acd_login;acd_logout;astate;avail;unavail;redial;
recents;cfwd;dnd;lcr;pickup;gpickup;unpark;em_logout;guestin;guestout;callretrieve;
bridgein;</Idle_Key_List>
<Hold_Key_List ua="na">resume|1;endcall|2;newcall|3;redial;dir;cfwd;dnd;
callpush;</Hold Key List>
\leqShared Active Key List ua="na">newcall|1;barge|2;bargesilent|3;cfwd|4;dnd|5;
callretrieve; bridgein</Shared Active Key List>
<Shared_Held_Key_List ua="na">resume|1;barge|2;cfwd|3;dnd|4;</Shared_Held_Key_List>
<Exec_Assistant_Key_List ua="na">proxycall|2;divert|3;</Exec_Assistant_Key_List>
```
Odpowiednie parametry i wartości opisano w poniższej tabeli.

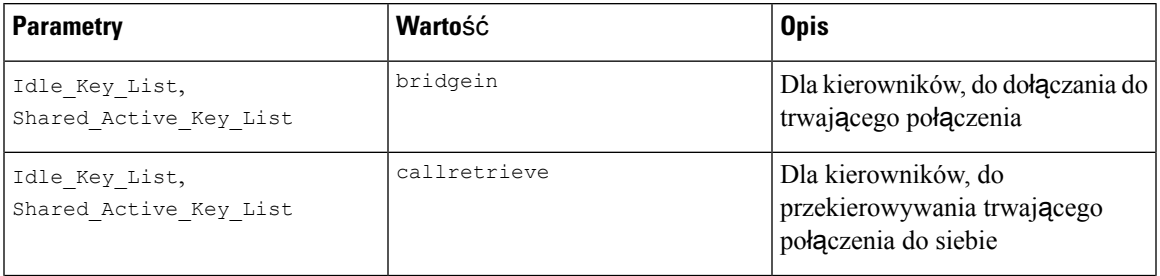

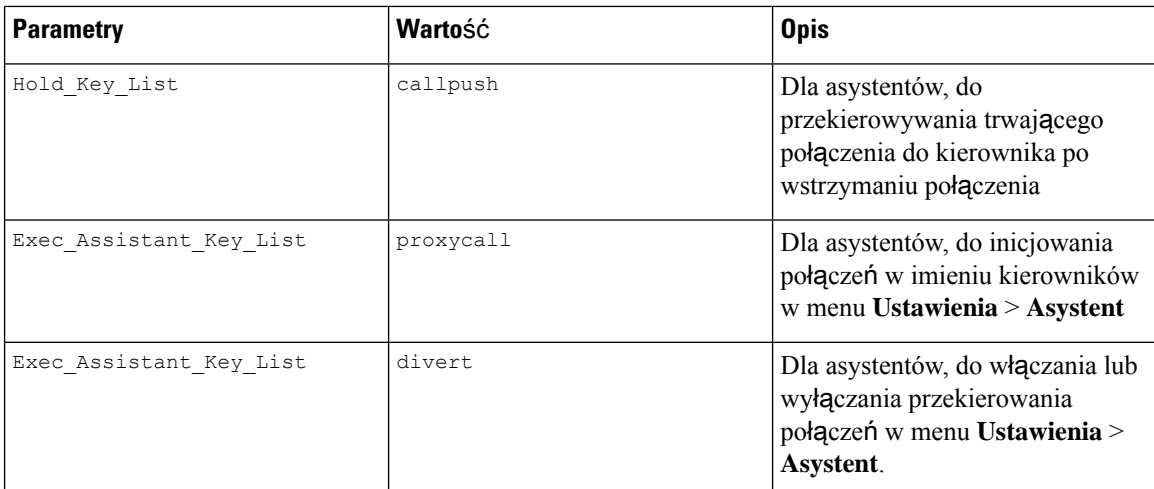

# **Konfiguracja priorytetów dla danych g**ł**osowych i wideo (tylko telefony wideo 8800 i 6800)**

Istnieje możliwość określenia priorytetów danych głosowych i wideo w warunkach ograniczonej szerokości pasma.

Priorytety należy skonfigurować osobno dla poszczególnych linii telefonu.

Można skonfigurować różne priorytety dla różnych obszarów ruchu. Na przykład można skonfigurować różne priorytety dla ruchu wewnętrznego i zewnętrznego, ustawiając różne konfiguracje dla linii wewnętrznych i zewnętrznych. W celu zapewnienia efektywnego zarządzania ruchem należy wprowadzić identyczne ustawienia dla wszystkich linii telefonicznych w grupie.

Pole Typ usługi (ToS) dla pakietu danych określa priorytety dotyczące ruchu danych. Można skonfigurować wybrane priorytety, podając odpowiednie wartości pól typu usługi dla danych głosowych i wideo poszczególnych linii telefonicznych.

W przypadku danych głosowych telefon stosuje wartość typu usługi odebraną przez protokół LLDP. Jeśli wartość typu usługi przez protokół LLDP jest niedostępna, telefon stosuje podaną przez użytkownika wartość dla pakietów głosowych.

W przypadku danych wideo telefon zawsze stosuje podaną przez użytkownika wartość typu danych dla pakietów wideo.

Domyślnie dane głosowe mają wyższy priorytet względem danych wideo.

Parametry można również skonfigurować w pliku konfiguracyjnym telefonu bezpośrednio za pomocą kodu źródłowego XML (cfg.xml). Aby skonfigurować każdy parametr, patrz: składnia ciągu w tabeli [Parametry](#page-340-0) [konfiguracji](#page-340-0) priorytetów danych głosowych i wideo, na stronie 317.

### **Zanim rozpoczniesz**

Przejdź do strony WWW administrowania telefonem. Zobacz [Otwieranie](#page-180-0) interfesju WWW telefonu, na stronie [157.](#page-180-0)

### **Procedura**

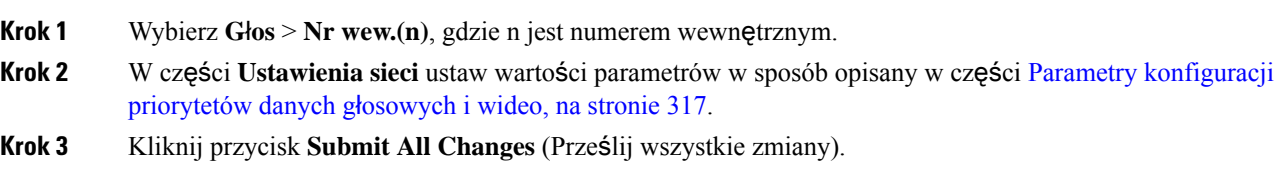

## <span id="page-340-0"></span>**Parametry konfiguracji priorytetów danych g**ł**osowych i wideo**

Poniższa tabela opisuje funkcję i sposób użycia konfiguracji ustawień priorytetów parametrów danych głosowych i wideo w części Ustawienia sieci na karcie Nr. wewn. (n) interfejsu sieciowego telefonu Definiuje również składnię ciągu dodanego do pliku konfiguracyjnego w formacie XML (cfg. xml) w celu skonfigurowania parametru.

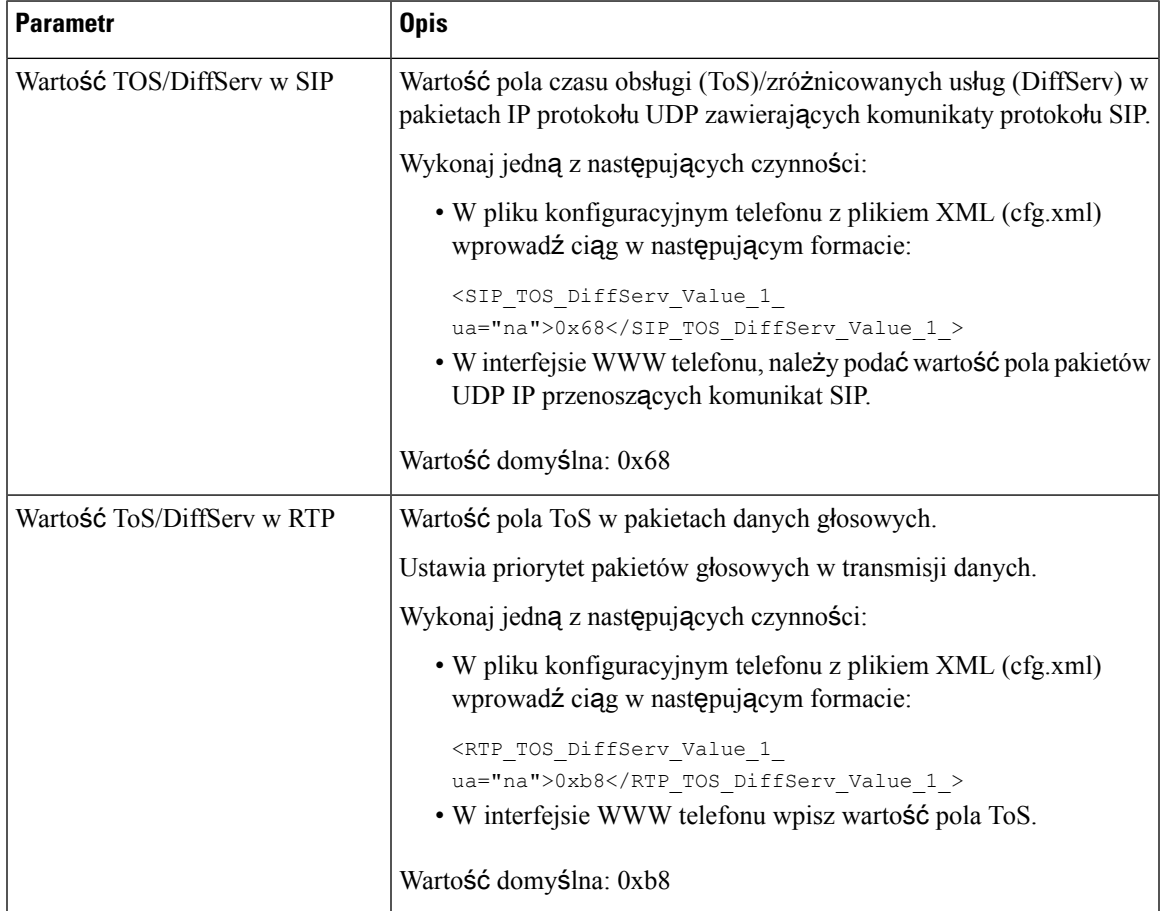

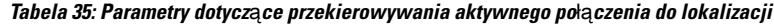

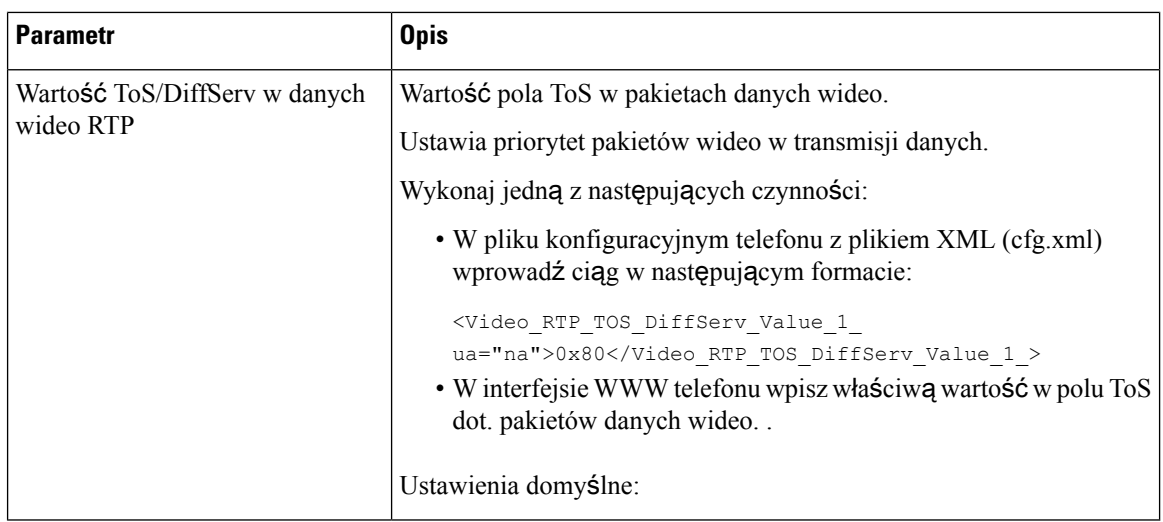

# **W**łą**czanie raportów przy ko**ń**cu po**łą**czenia w komunikatach SIP**

Można włączyć wysyłanie przez telefon statystyki dotyczącej kończenia połączenia w wiadomościach protokołu o zainicjowaniu sesji (SIP) (wiadomości YE i re-INVITE). Telefon wysyła statystyki połączenia do drugiej strony połączenia po jego przerwaniu lub po zawieszeniu połączenia. Statystyki obejmują:

- Ilość wysłanych lub odebranych pakietów RTP (Real-time Transport Protocol)
- Całkowitą liczbę wysłanych lub odebranych bajtów
- Całkowitą liczbę pakietów utraconych
- Zakłócenia opóźnienia
- Opóźnienie transferu powrotnego
- czas trwania połączenia

Statystyki danych o połączeniach są wysyłane jako nagłówki w komunikatach SIP BYE i odpowiedzi SIP BYE (200 OK oraz re-INVITE podczas wstrzymywania) W przypadku sesji audio nagłówki zawierają protokół RTP-RxStat i RTP-TxStat. W przypadku sesji wideo nagłówki zawierają protokół RTP-VideoRxStat i RTP-VideoTxStat.

Przykład statystyki połączenia w komunikacie SIP BYE:

```
Rtp-Rxstat: Dur=13,Pkt=408,Oct=97680,LatePkt=8,LostPkt=0,AvgJit=0,VQMetrics="CCR=0.0017;
ICR=0.0000;ICRmx=0.0077;CS=2;SCS=0;VoRxCodec=PCMU;CID=4;VoPktSizeMs=30;VoPktLost=0;
VoPktDis=1;VoOneWayDelayMs=281;maxJitter=12;MOScq=4.21;MOSlq=3.52;network=ethernet;
hwType=CP-8865;rtpBitrate=60110;rtcpBitrate=0"
```
Rtp-Txstat: Dur=13, Pkt=417, Oct=100080, tvqMetrics="TxCodec=PCMU;rtpbitrate=61587;rtcpbitrate=0

```
Rtp-Videorxstat: Dur=12;pkt=5172;oct=3476480;lostpkt=5;avgjit=17;rtt=0;
```
Ш

ciscorxvm="RxCodec=H264 BP0;RxBw=2339;RxReso=1280x720;RxFrameRate=31; RxFramesLost=5;rtpBitRate=2317653;rtcpBitrate=0"

Rtp-Videotxstat: Dur=12;pkt=5303;oct=3567031;ciscotxvm="TxCodec=H264 BP0;TxBw=2331; TxReso=1280x720;TxFrameRate=31;rtpBitrate=2378020;rtcpBitrate=0"

Opis atrybutów w statystykach połączenia zawiera sekcja Atrybuty statystyk połączenia w [komunikatach](#page-342-0) SIP, na [stronie](#page-342-0) 319.

Tę funkcję można włączyć również przy użyciu parametru Call statistics w pliku konfiguracyjnym telefonu.

<Call\_Statistics ua="na">Yes</Call\_Statistics>

### **Zanim rozpoczniesz**

Przejdź do interfejsu WWW administrowania telefonem, porównaj: [Otwieranie](#page-180-0) interfesju WWW telefonu, na [stronie](#page-180-0) 157.

### **Procedura**

- **Krok 1** Wybierz **G**ł**os** > **SIP**.
- **Krok 2** W sekcji **parametry RTP** ustaw wartość **Statystyka po**łą**czenia** na **Tak**, aby umożliwić wysyłanie przez telefon statystyk dotyczących połączenia w wiadomościach SIP BYE i re-INVITE.

Ten parametr można także skonfigurować w pliku konfiguracyjnym (cfg. xml), wprowadzając odpowiedni ciąg w następującym formacie:

<Call\_Statistics ua="na">Yes</Call\_Statistics>

Dozwolone wartości to Tak|Nie. Wartość domyślna to Nie.

**Krok 3** Kliknij przycisk **Submit All Changes** (Prześlij wszystkie zmiany).

### <span id="page-342-0"></span>**Atrybuty statystyk po**łą**czenia w komunikatach SIP**

#### **Tabela 36: D**ź**wi**ę**k: RTP-RxStat Payload**

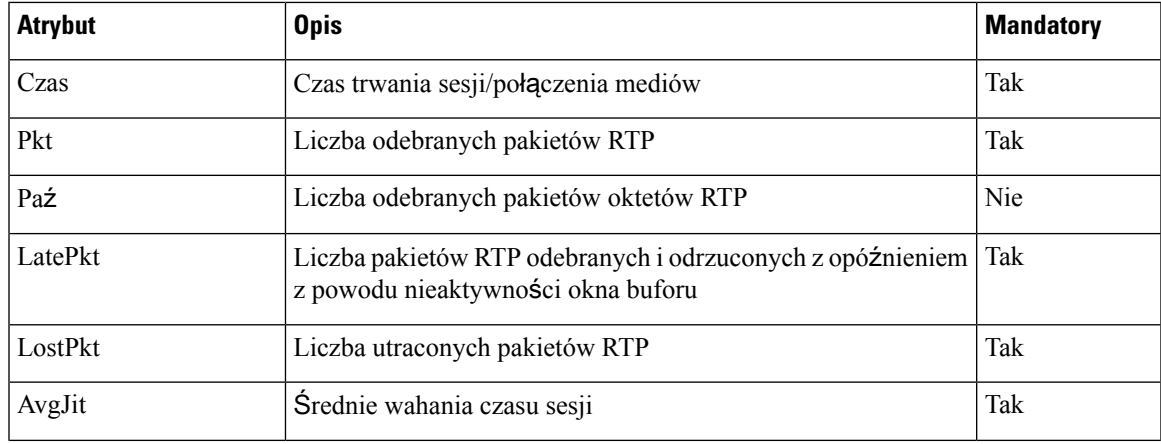

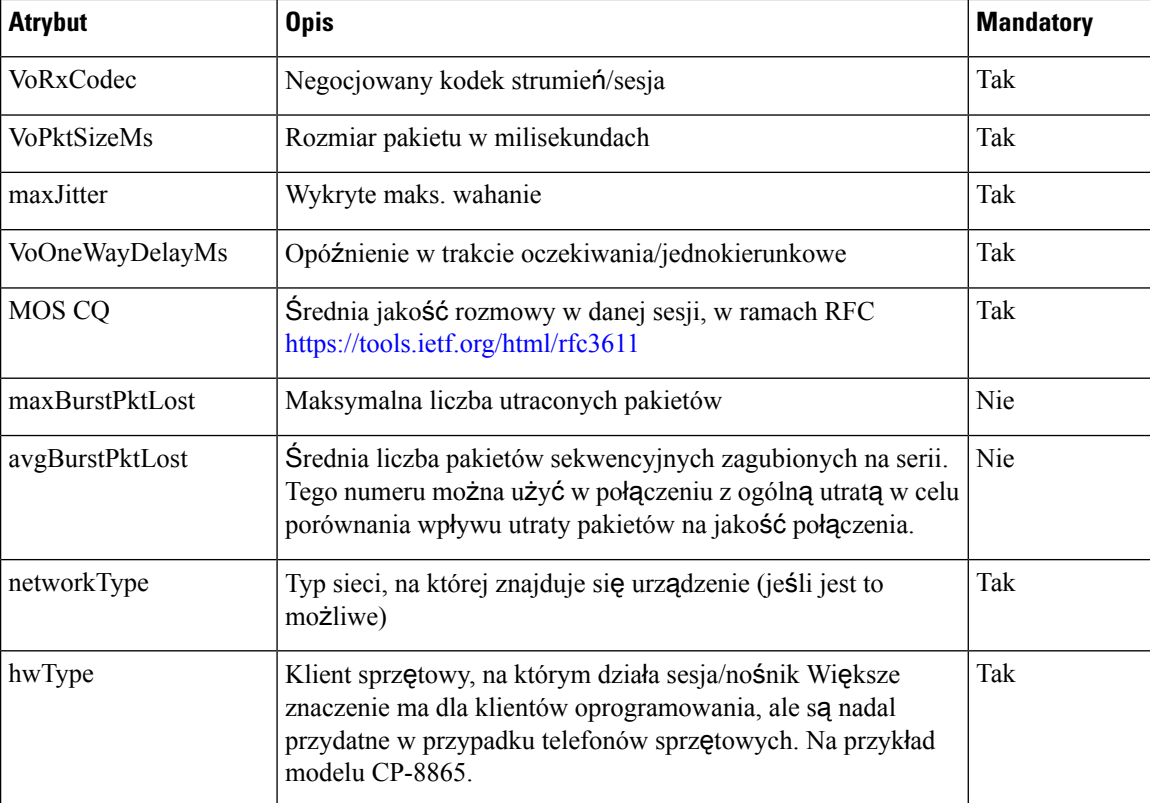

### **Tabela 37: D**ź**wi**ę**k: RTP-RxStat Payload**

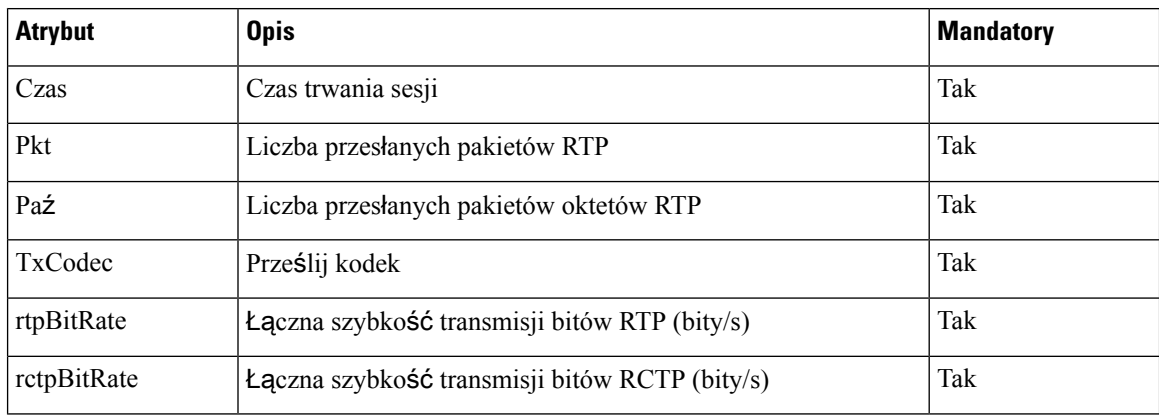

### **Tabela 38: Wideo: RTP-VideoRxStat Payload**

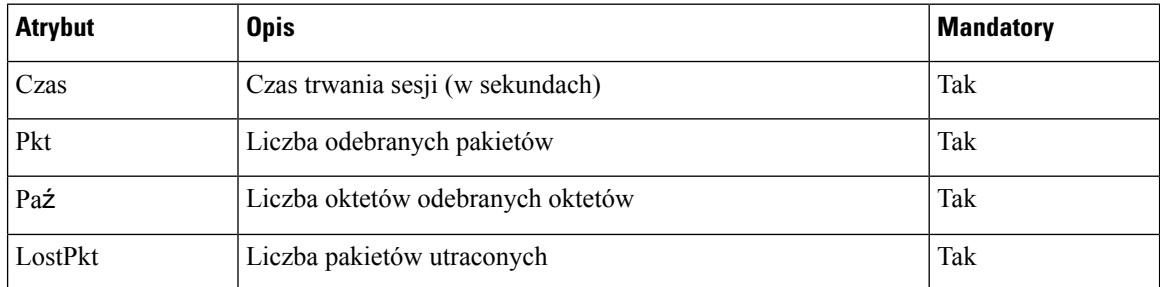

 $\overline{\phantom{a}}$ 

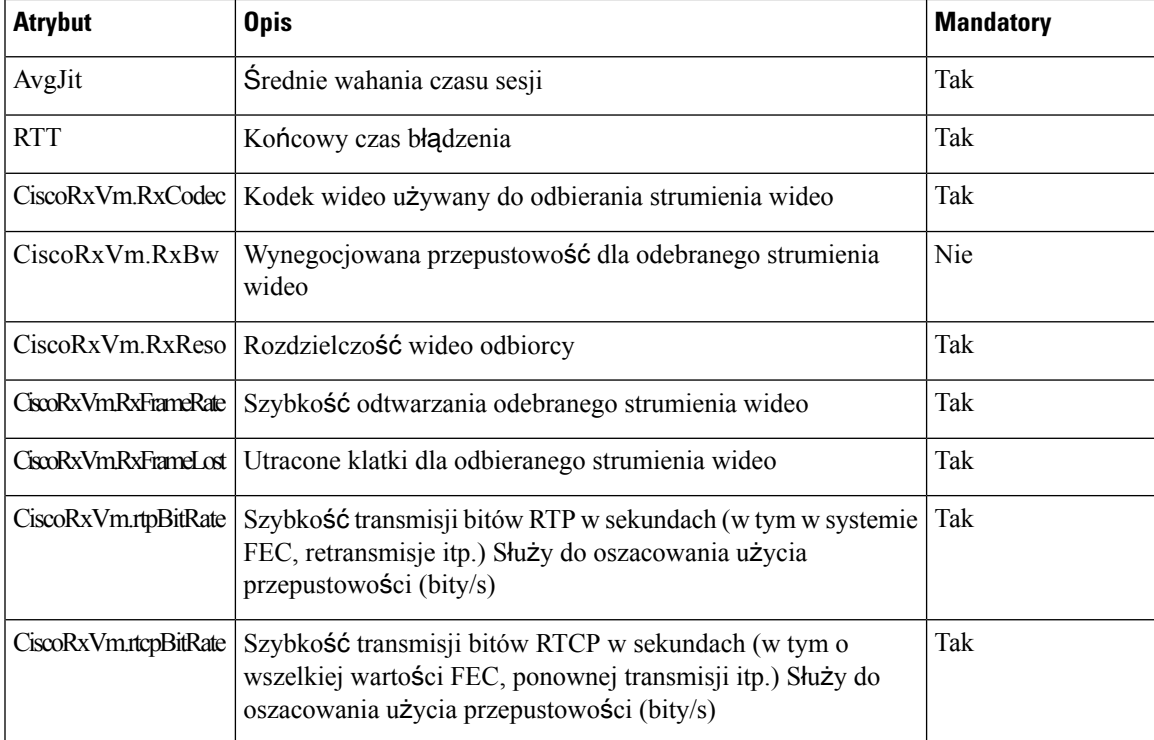

### **Tabela 39: Wideo: RTP-VideoTxStat Payload**

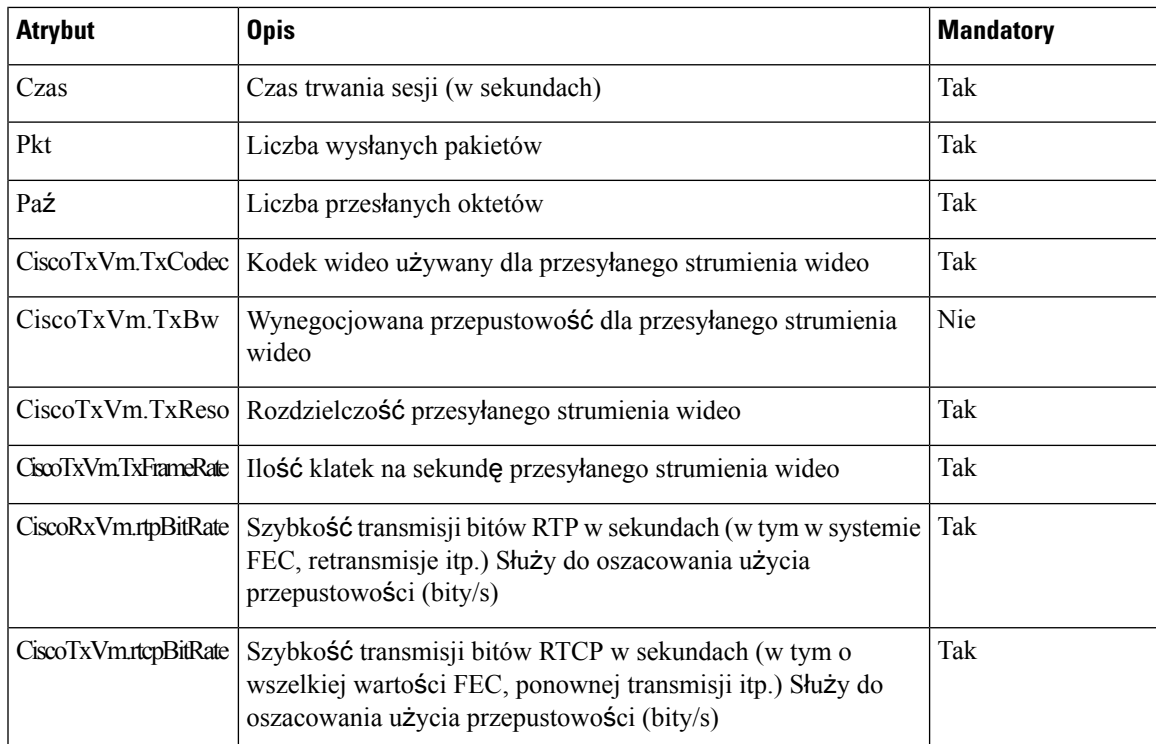

## **SIP Session ID (Identyfikator sesji SIP)**

Telefony wieloplatformowe obsługują teraz "Identyfikator sesji". Ta funkcja pomaga przezwyciężyć ograniczenia związane z istniejącymi identyfikatorami połączeń i umożliwia śledzenie sesji SIP w systemach komunikacji multimedialnej opartych na protokole IP zgodnie z RFC 7989. W celu obsługi identyfikatora sesji w wiadomościach żądania i odpowiedzi SIP dodawany jest nagłówek "Session-ID".

Pole "Identyfikator sesji" odnosi się do wartości identyfikatora, a pole"Session-ID" odwołuje się do pola nagłówka używanego do przekazywania identyfikatora.

- Gdy użytkownik zainicjuje połączenie, telefon podczas wysyłania wiadomościSIPINVITE wygeneruje lokalny UUID.
- Kiedy UAS odbierze SIP-INVITE, telefon wybiera lokalne UUID z wiadomościami przychodzącymi, a następnie dołącza je do nagłówka odebranych identyfikatorów sesji i przekierowuje w odpowiedziach.
- Wszystkie komunikaty SIP w poszczególnych sesjach są utrzymywane w tych samych identyfikatorach UUID.
- Telefon obsługuje ten sam identyfikator UUID w przypadku innych funkcji, takich jak konferencja lub przekazywanie.
- W metodzie REGISTER nagłówek jest także stosowany lokalny UUID pozostanie taki sam dla wszystkich wiadomości REGISTER, aż telefonowi nie uda się pomyślnie REGISTER.

Wartość ID sesji składa się z uniwersalnego, unikatowego identyfikatora (UUID) każdego agenta użytkownika biorącego połączenie. Każde połączenie składa się z dwóch identyfikatorów UUID nazywanych lokalnym identyfikatorem UUID i zdalnym identyfikatorem UUID. Lokalny identyfikator UUID jest identyfikatorem UUID wygenerowanym przez źródłowego agenta użytkownika, a zdalny identyfikator UUID jest generowany przez agenta użytkownika-odbiorcy. Wartości identyfikatora UUID są przedstawiane jako ciągi znaków szesnastkowych pisanych minuskułą, przy czym najbardziej znaczący oktet UUID jest wyświetlany jako pierwszy. Identyfikator sesji składa się z 32 znaków i pozostaje taki sam dla całej sesji.

### **Format warto**ś**ci ID sesji**

Części składowe bedą implementować ID sesji, który gotowy jest do wdrożenia globalnego ID sesji.

Przykładowy identyfikator bieżącej sesji przekazany w nagłówku HTTP przez telefony (myślniki są tylko dla łatwiejszego odczytania przykładu) to 00000000-0000-0000-0000-5ca48a65079a.

Format identyfikatora sesji: UUUUUUUUSSSS5000y000DDDDDDDDDDDD, gdzie,

UUUUUUUU — dla sesji generowana jest losowo unikatowy identyfikator [0-9a-f]. Przykłady nowych identyfikatorów tworzonych sesji:

- Telefon podniesiony ze słuchawki
- Wpis w polu kod aktywacji aż do pierwszej rejestracji SIP (pierwsze uruchomienie)

SSSS — źródło, które wygenerowało sesję. Jeśli typem źródła jest program "Cisco MPP" wartość źródłowa (ssss) może wynosić "0100".

Y — dowolna wartość spośród 8, 9, A lub B , która powinna być zgodna z identyfikatorem UUID V5 RFC.

DDDDDDDDDDDD - Adres MAC telefonu.

#### **Przyk**ł**ad ID sesji w komunikatach SIP**

Nagłówek jest obsługiwany w komunikatach dialogowych w trakcie połączenia, takich jak INVITE/ACK/CANCEL/BYE/UPDATE/INFO/REFER oraz ich odpowiedziach oraz komunikatów o nowych połączeniach, głównie komunikatu REGISTER.

```
Request-Line: INVITE sip:901@10.89.107.37:5060 SIP/2.0
      Session-ID: 298da61300105000a00000ebd5cbd5c1;remote=00000000000000000000000000000000
Status-Line: SIP/2.0 100 Trying
Session-ID: fbaa810a00105000a00000ebd5cc118b;remote=298da61300105000a00000ebd5cbd5c1
Status-Line: SIP/2.0 180 Ringing
      Session-ID: fbaa810a00105000a00000ebd5cc118b;remote=298da61300105000a00000ebd5cbd5c1
Status-Line: SIP/2.0 200 OK
      Session-ID: fbaa810a00105000a00000ebd5cc118b;remote=298da61300105000a00000ebd5cbd5c1
Request-Line: ACK sip:901@10.89.107.37:5060 SIP/2.0
      Session-ID: 298da61300105000a00000ebd5cbd5c1;remote=fbaa810a00105000a00000ebd5cc118b
Request-Line: BYE sip:901@10.89.107.37:5060 SIP/2.0
      Session-ID: 298da61300105000a00000ebd5cbd5c1;remote=fbaa810a00105000a00000ebd5cc118b
Status-Line: SIP/2.0 200 OK
       Session-ID: fbaa810a00105000a00000ebd5cc118b;remote=298da61300105000a00000ebd5cbd5c1
```
## **W**łą**czanie identyfikatora sesji SIP**

Identyfikator sesji SIP można włączyć w celu przezwyciężenia ograniczeń z istniejącymi identyfikatorami i umożliwić kompleksowe śledzenie sesji SIP.

### **Zanim rozpoczniesz**

[Otwieranie](#page-180-0) interfesju WWW telefonu, na stronie 157

### **Procedura**

- **Krok 1** Wybierz **G**ł**os** > **Nr wewn.(n)**.
- **Krok 2** Przejdź do sekcji **Ustawienia SIP**.
- **Krok 3** Skonfiguruj pole **Wsparcie Identyfikatora sesji SIP** zgodnie z opisem w tabeli Parametry [identyfikatora](#page-346-0) sesji, na [stronie](#page-346-0) 323.
- <span id="page-346-0"></span>**Krok 4** Kliknij przycisk **Submit All Changes** (Prześlij wszystkie zmiany).

## **Parametry identyfikatora sesji**

Poniższa tabela zawiera informacje na temat przeznaczenia i zastosowania parametrów znajdujących się w sekcji **Ustawienia SIP** w zakładce **D**ź**wi**ę**k** > **Nr. wewn. (n)** w interfejsie WWW telefonu. Definiuje również składnię ciągu dodanego do pliku konfiguracyjnego w formacie XML (cfg.xml) w celu skonfigurowania parametru.

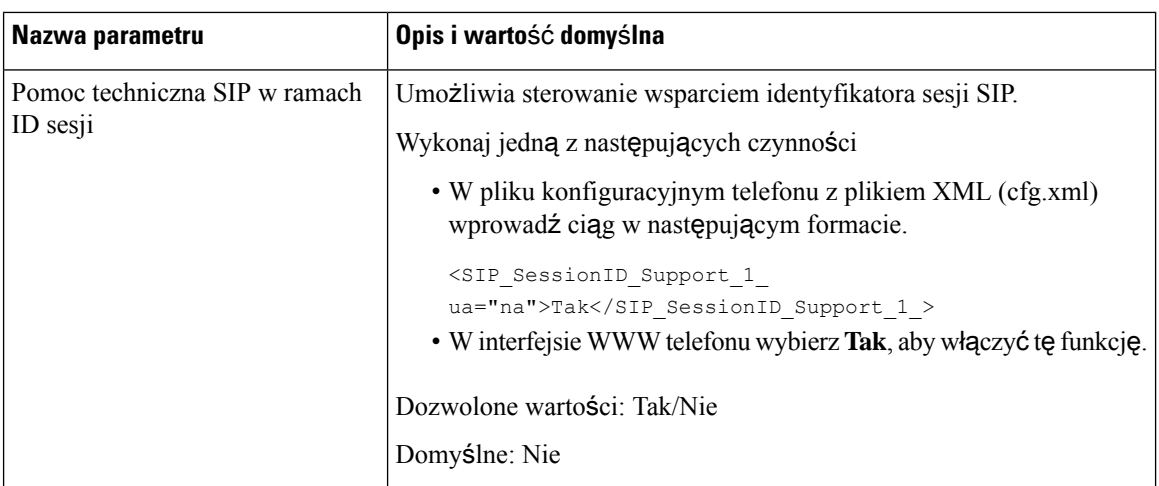

## **Wybierz zachowanie LED klawisza linii**

W telefonie wieloplatformowym można wybrać zachowanie diody LED na klawiszu linii.

W interfejsie WWW telefonu można wybrać jedną z następujących opcji:

- **Warto**ść **domy**ś**lna**
- **Ustawienie wst**ę**pne 1**
- **Niestandardowy**

### **Zanim rozpoczniesz**

- Przejdź na stronę WWW administrowania telefonem. Zobacz [Otwieranie](#page-180-0) interfesju WWW telefonu, na [stronie](#page-180-0) 157.
- Upewnij się, że klawisze liniowe nie są w trybie Inert.

### **Procedura**

- **Krok 1** Wybierz kolejno opcje **G**ł**os** > **Telefon**.
- **Krok 2** W sekcji **wzorzec LED klawisza linii** wybierz opcję z listy rozwijanej **niestandardowy typ diod LED**.

Ten parametr można także skonfigurować w pliku konfiguracyjnym (cfg. xml), wprowadzając odpowiedni ciąg w następującym formacie:

<Custom\_LED\_Type ua="na">Default</Custom\_LED\_Type>

Dozwolone są wartości:Domyślne|Ustawienie wstępne 1|Niestandardowe. Wartościądomyślnąjest Domyślne.

**Krok 3** Kliknij przycisk **Submit All Changes** (Prześlij wszystkie zmiany).

Po przesłaniu wyboru na liście rozwijanej **niestandardowy typ diody LED**, zmiany pojawiają się również na karcie **Konsoli Att**. Dzieje się tak jednak tylko wtedy, gdy dla klawiszy linii telefonicznych i klawiszy modułu rozszerzenia klawiatury zostanie skonfigurowane jednoczesne zachowanie diody LED.

Ш

Aby wyświetlić zachowanie diody LED w module rozszerzenia klawiatury:

- **1.** Wybierz kolejno opcje **G**ł**os** > **Konsola operatora**.
- **2.** Należy zapoznać się z sekcją **Wzorzec LED Konsoli Att**.
- **3.** Zmień wzór i kolor diody LED z pól **Dioda MWI Brak**, **Dioda MWI Nowe** i **Dioda MWI Pilne**.

## **Dostosowywanie funkcji diody LED klawisza linii**

Zachowanie diody LED na klawiaturze linii w telefonach wieloplatformowych ma trzy opcjonalne ustawienia. W interfejsie WWW telefonu można wybrać jedną z następujących opcji:

- **Warto**ść **domy**ś**lna**
- **Ustawienie wst**ę**pne 1**
- **Niestandardowy**

W poniższej tabeli porównano ustawienia **Domy**ś**lne** oraz **Ustawienia wst**ę**pne 1** dla diody LED.

| Pola i opis                                                                  | Domyślny wzór i kolor        | Wzór i kolor z Ustawień<br>wstępnych 1 |
|------------------------------------------------------------------------------|------------------------------|----------------------------------------|
| Bezczynność — linia jest<br>bezczynna.                                       | Ciagly kolor zielony         | Wył                                    |
| Niepowodzenie rejestracji — nie<br>można zarejestrować linii na<br>serwerze. | Światło ciągłe pomarańczowe  | Wył                                    |
| Rejestrowanie — linia próbuje<br>zarejestrować się na serwerze.              | Powoli migające pomarańczowe | Wył                                    |
| Wyłączone — linia jest<br>wyłączona lub<br>niewykorzystywana.                | Wył                          | Wył                                    |

**Tabela 40: Podstawowe zachowanie diody LED dla klawiszy liniowych**

**Tabela 41: Podstawowe zachowanie si**ę **diod LED <sup>w</sup> PLK poczty g**ł**osowej**

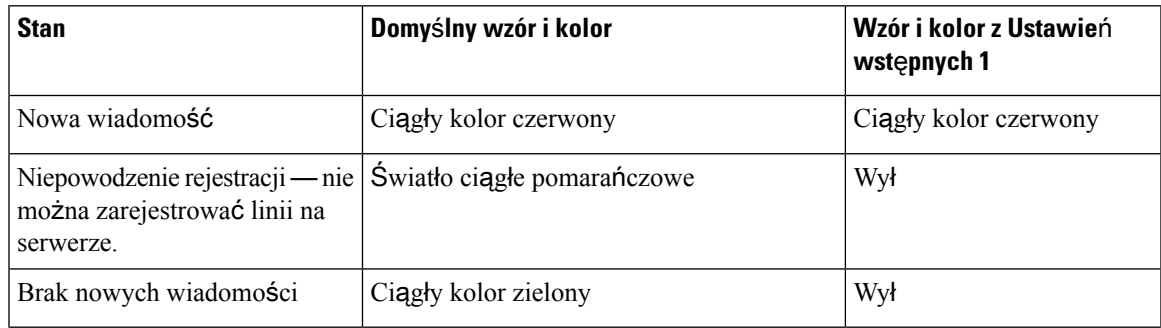

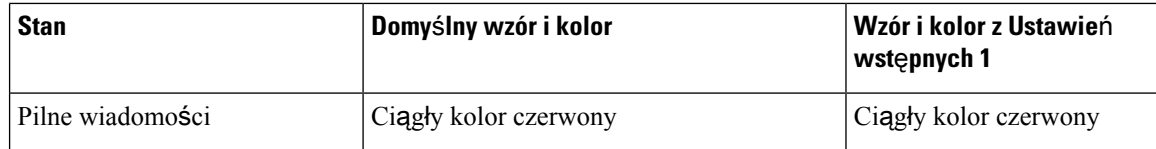

W przypadku opcji **Niestandardowe** należy użyć następującego klawisza koloru:

• KOLOR (c)

- $g = Zielony$
- $r = C$ zerwony
- $a = Pomarańczowy$
- $\bullet$  o = Wyłaczone

Po ustawieniu koloru na OFF wzór jest ignorowany, nawet jeśli został ustawiony.

- $\cdot$  WZÓR  $(p)$ 
	- $\bullet$  b = miganie z kolorem

Odpowiada to domyślnym ustawieniom wolnego migania.

 $\cdot$  n = brak migania, pełny kolor

W przypadku nieodpowiedniego skonfigurowania dowolnego pola system zastosuje Domyślne ustawienia systemowe do danego pola. **Uwaga**

Poniższa tabela zawiera trzy przykładowe ustawienia własnego zachowania diod LED.

### **Tabela 42: Przyk**ł**adowa konfiguracja**

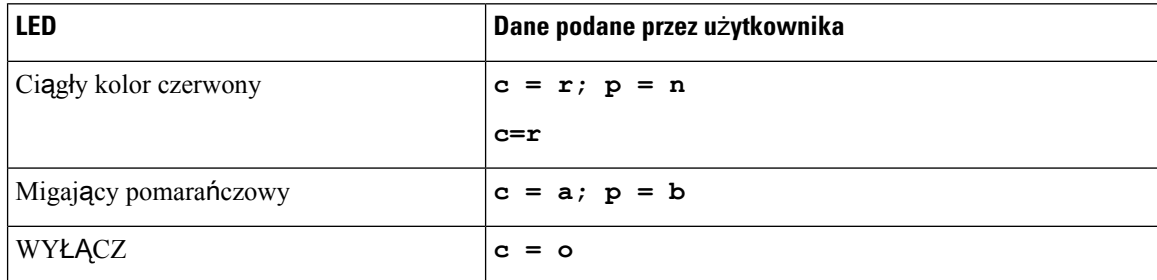

Ustawienia zachowania diody LED dla każdej z następujących funkcji. Kolejne tabele zawierająopis działania diody LED dla każdej funkcji.

- Klawisz linii podstawowej i Bluetooth Hands-Free
- Linia wspólna

W poniższej tabeli opisano zachowanie diody LED zarówno w przypadku linii podstawowej, jak i funkcji Bluetooth Hands-Free. Tabela zawiera porównanie ustawień Domyślnych i Wstępnych ustawień 1.

### **Tabela 43: Klucz linii podstawowej i Bluetooth Hands-Free**

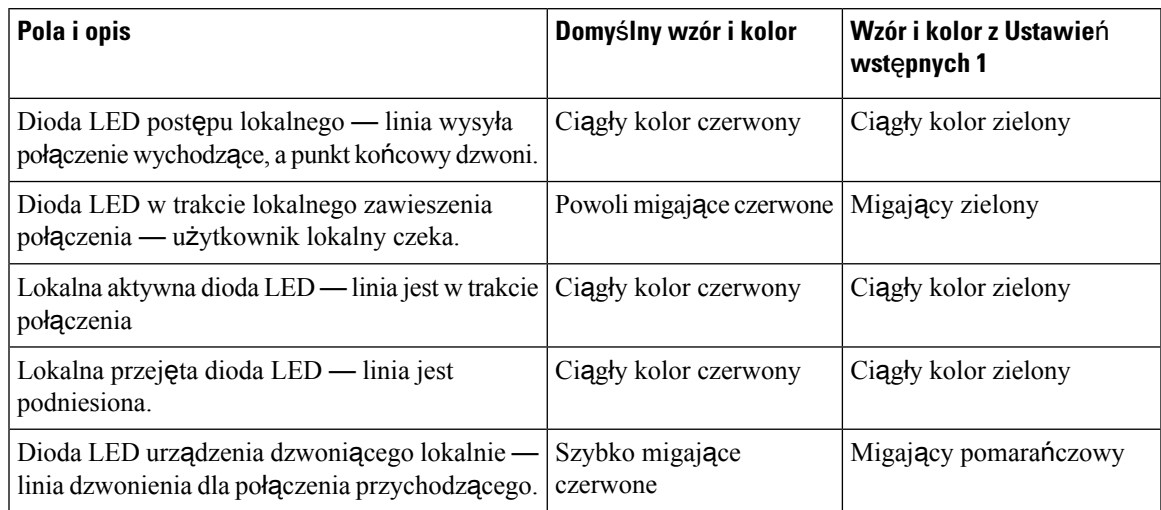

W poniższej tabeli opisano zachowanie funkcji diody LED na linii udostępnionej. Tabela zawiera porównanie ustawień Domyślnych i Wstępnych ustawień 1.

### **Tabela 44: Linia wspólna**

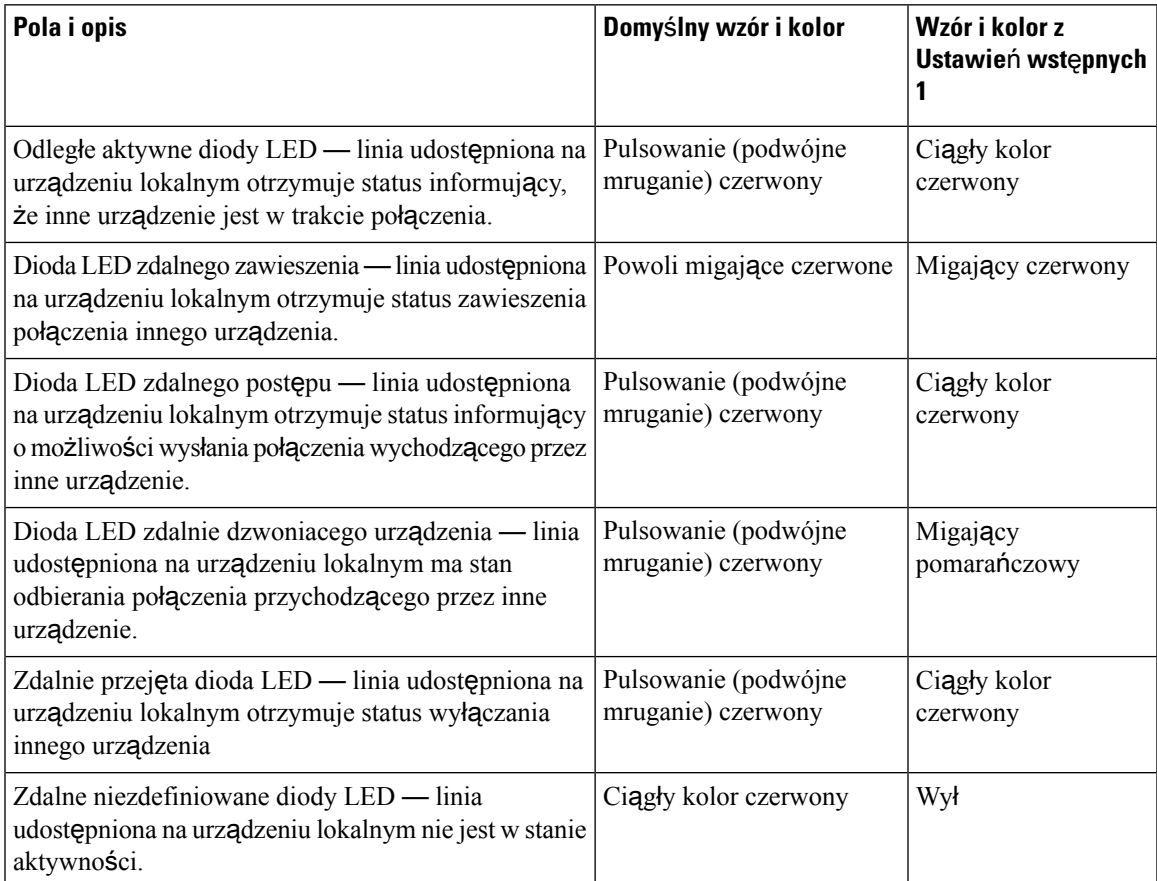

Istnieje możliwość skonfigurowania działania LED dotyczącego zarówno klawiszy linii telefonu, jak i klawiszy linii modułu rozszerzenia klawiatury.

W przypadku modułów rozszerzenia klawiatury ustawienia diod LED dotyczą tylko klawiszy linii telefonicznej. Jeśli w klawiszach linii telefonicznych zostało skonfigurowane niestandardowe zachowanie diody LED, klawisze linii modułu rozbudowy klawiatury będą stosować domyślne działanie modułu rozbudowy klawiatury.

- Kluczowy moduł rozszerzeń do telefonów Cisco IP Phone 8851/8861
- Moduł rozbudowy klawiatury do telefonów Cisco IP Phone z serii 8865

Istnieje możliwość skonfigurowania działania LED dotyczącego zarówno klawiszy linii telefonu, jak i klawiszy linii modułu rozszerzenia klawiatury.

Dla Moduł rozszerzeń klawiatury do telefonu Cisco 6800 niestandardowe ustawienia LED dotyczą tylko klawiszy linii telefonu. Jeśli w klawiszach linii telefonicznych zostało skonfigurowane niestandardowe zachowanie diody LED, klawisze linii modułu rozbudowy klawiatury będą stosować domyślne działanie modułu rozbudowy klawiatury.

W poniższej tabeli opisano zachowanie diody LED podstawowego klawisza linii subskrypcji w wypadku wystąpienia równoczesnego ustawienia klawiszy linii telefonu i klawiszy modułu rozbudowy klawiatury. Tabela zawiera porównanie ustawień Domyślnych i Wstępnych ustawień 1.

| Pola i opis                                                                         | Domyślny wzór i kolor              | Wzór i kolor z Ustawień<br>wstępnych 1 |
|-------------------------------------------------------------------------------------|------------------------------------|----------------------------------------|
| Światło LED nieudanej subskrypcji serwera —<br>subskrypcja usługi nie powiodła się. | Światło ciągłe pomarańczowe        | Wył                                    |
| Światło LED subskrypcji serwera —<br>przeprowadzanie subskrypcji usługi trwa.       | Powoli migające pomarańczowe   Wył |                                        |

**Tabela 45: Podstawowy klawiszy linii i ustawienia klawiszy linii modu**ł**<sup>u</sup> rozszerzenia klawiatury**

W poniższej tabeli opisano ustawienia zachowania diod LED dla funkcji klawiszy szybkiego wybierania, aplikacji XML oraz PLK w ramach funkcji wsparcia Asystenta wykonawczego. Tabela zawiera porównanie ustawień Domyślnych i Wstępnych ustawień 1.

W poniższej tabeli opisano ustawienia zachowania diod LED dla funkcji klawiszy szybkiego wybierania, aplikacji XML oraz PLK w ramach funkcji wsparcia Asystenta wykonawczego (tylko dla Wieloplatformowe telefony IP Cisco 6871). Tabela zawiera porównanie ustawień Domyślnych i Wstępnych ustawień 1.

W poniższej tabeli opisano ustawienia zachowania diody LED dla klawiszy szybkiego wybierania i aplikacji XML. Tabela zawiera porównanie ustawień Domyślnych i Wstępnych ustawień 1.

#### **Tabela 46: Ustawienia funkcji szybkiego wybierania i aplikacji XML**

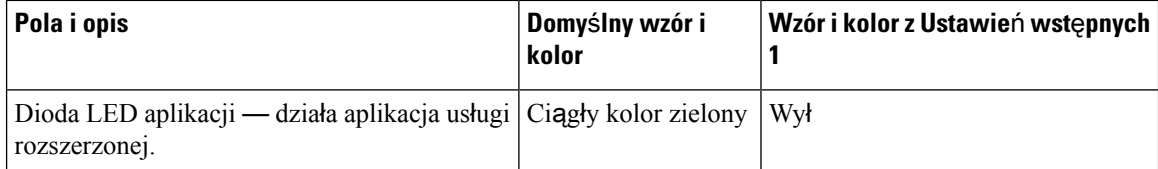

W poniższej tabeli opisano zachowanie funkcji parkowania połączeń. Tabela zawiera porównanie ustawień Domyślnych i Wstępnych ustawień 1.

### **Tabela 47: Ustawienia funkcji parkowania po**łą**cze**ń **telefonicznych**

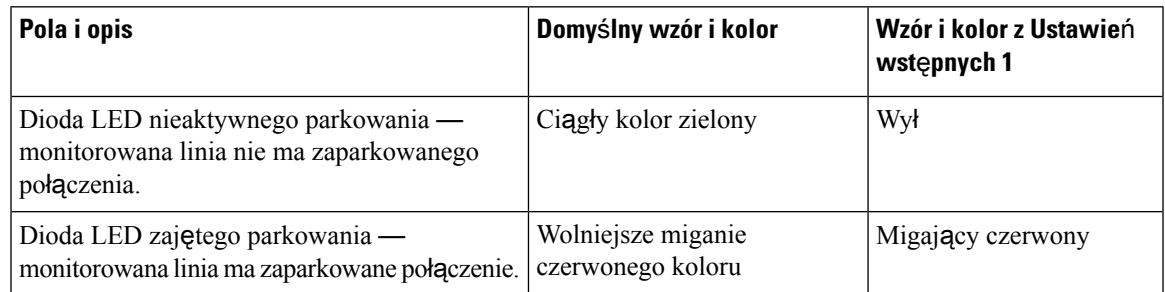

W poniższej tabeli opisano zachowanie diody LED dla funkcji pola sygnalizacji aktywności linii (SZL). Tabela zawiera porównanie ustawień Domyślnych i Wstępnych ustawień 1.

### **Tabela 48: Ustawienia funkcji SZL**

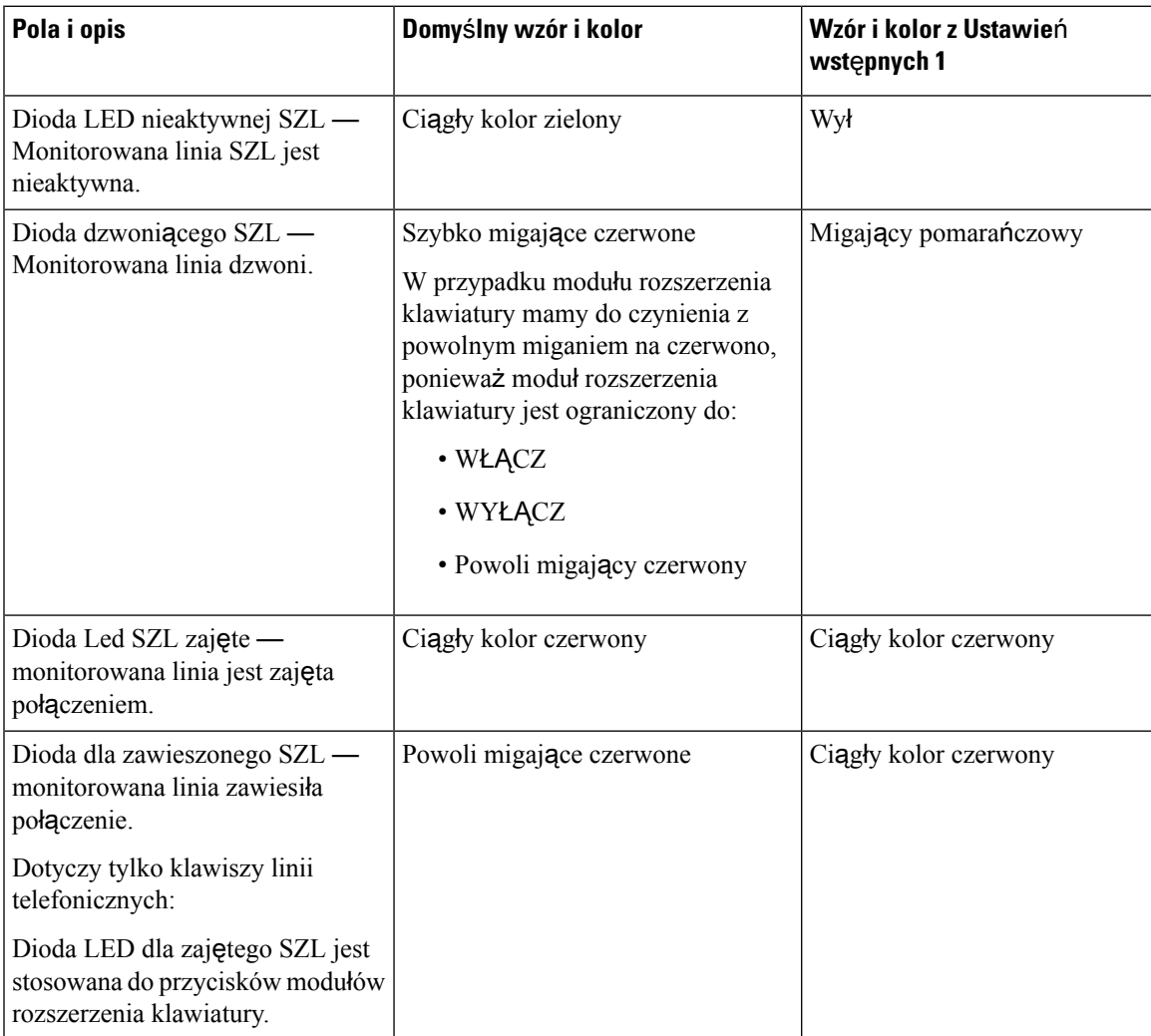

Po skonfigurowaniu telefonu z niestandardowym zachowaniem diody LED i cofnięciu go do starszej wersji oprogramowania sprzętowego, ustawienia niestandardowe diod LED pozostaną niezmienione. Jeśli chcesz

usunąć niestandardowe ustawienia diody LED, przed cofnięciem wersji oprogramowania sprzętowego ustaw ustawienia LED na wartość **domy**ś**lne**.

## **Konfigurowanie telefonu dla zdalnego zestawu SDK**

Można skonfigurować zdalny zestaw SDK dla telefonów wieloplatformowych. Zdalny zestaw SDK zawiera protokół oparty na protokole WebSocket, za pośrednictwem którego można sterować telefonem.

### **Zanim rozpoczniesz**

- [Otwieranie](#page-180-0) interfesju WWW telefonu, na stronie 157
- Serwer WebSocket musi być uruchomiony z adresem i portem osiągalnym w telefonie.

### **Procedura**

- **Krok 1** Wybierz kolejno opcje **G**ł**os** > **Telefon**.
- **Krok 2** Przejdź do sekcji **API WebSocket**.
- **Krok 3** Ustaw pola **URL serwera kontrolnego** i **Dozwolone API** zgodnie z opisem w tabeli [Parametry](#page-353-0) interfejsu API [WebSocket,](#page-353-0) na stronie 330.
- **Krok 4** Kliknij przycisk **Submit All Changes** (Prześlij wszystkie zmiany).

### <span id="page-353-0"></span>**Parametry interfejsu API WebSocket**

Poniższa tabela zawiera informacje na temat przeznaczenia i zastosowania parametrów znajdujących się w sekcji **WebSocket API** w zakładce **D**ź**wi**ę**k** > **Telefon** w interfejsie WWW telefonu. Definiuje również składnię ciągu dodanego do pliku konfiguracyjnego w formacie XML (cfg.xml) w celu skonfigurowania parametru.

 $\mathbf I$ 

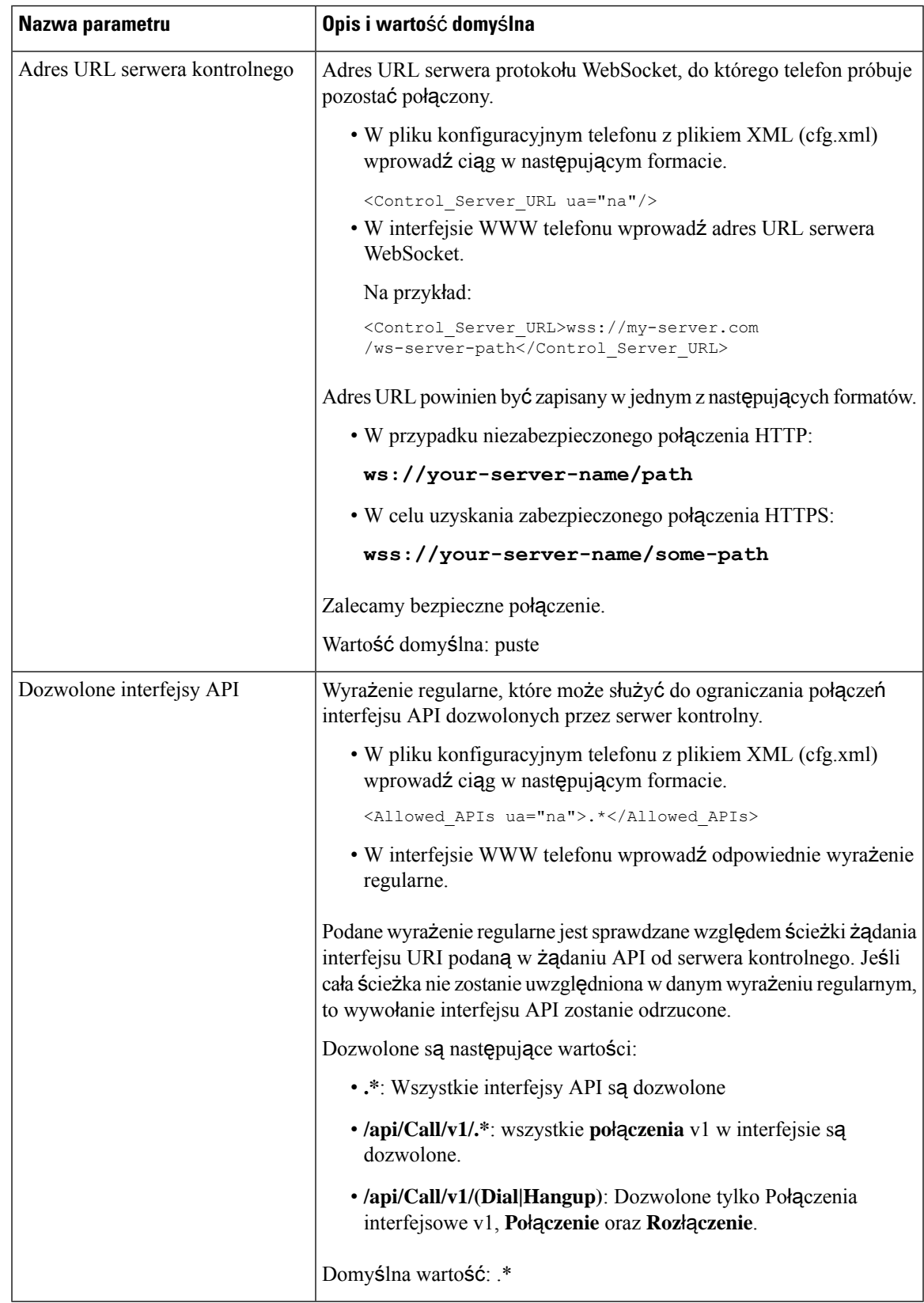

## **Funkcja ods**ł**uchu w**ł**asnego d**ź**wi**ę**ku**

Podpowiedzi głosowe ułatwiają używanie telefonu IP Cisco osobom, które mają problemy ze wzrokiem. Gdy są włączone, komunikaty głosowe pomagają użytkownikowi nawigować za pomocą przycisków telefonu oraz używać funkcji telefonu i je konfigurować. Ponadto identyfikatory dzwoniących, wyświetlane ekrany i ustawienia oraz funkcje przycisków są odczytywane na głos.

• Podpowiedzi głosowe włącza i wyłącza się przyciskiem **Wybierz**, który znajduje się na środku zespołu nawigacyjnego. Gdy telefon jest wolny, dotknij szybko trzy razy przycisku Wybierz, aby włączyć lub wyłączyć tę funkcję. Komunikat głosowy poinformuje o stanie funkcji.

Jednokrotne naciśnięcie klawisza programowego powoduje odczytanie opisu funkcji związanej z danym klawiszem. Naciśnięcie klawisza programowego szybko dwa razy powoduje użycie funkcji.

• Zwykłe klawisze, takie jak klawisze kontaktów, aplikacji i wiadomości, są traktowane inaczej. Jednokrotne naciśnięcie takiego klawisza powoduje odczytanie nazwy ekranu, a następnie aplikacji lub ustawienia wyświetlanego na telefonie.

Podpowiedzi głosowe mogą nie być słyszalne, jeśli wybrano przycisk zestawu słuchawkowego, ale samego zestawu nie podłączono. Po wybraniu opcji Telefon głośnomówiący podpowiedzi głosowe ponownie będą słyszalne. W trakcie połączenia tylko Ty będziesz słyszeć podpowiedzi, dzięki czemu masz zapewnioną prywatność.

Funkcja podpowiedzi głosowych jest dostępna tylko dla osób używających języka angielskiego. Jeśli ta funkcja nie jest dostępna, to znaczy, że została wyłączona w telefonie.

### **W**łą**czanie podpowiedzi g**ł**osowych**

Wykonaj poniższą procedurę, aby włączyć funkcję odsłuchu własnego dźwięku na stronie internetowej telefonu.

### **Zanim rozpoczniesz**

Przejdź do interfejsu WWW telefonu.

### **Procedura**

<span id="page-355-0"></span>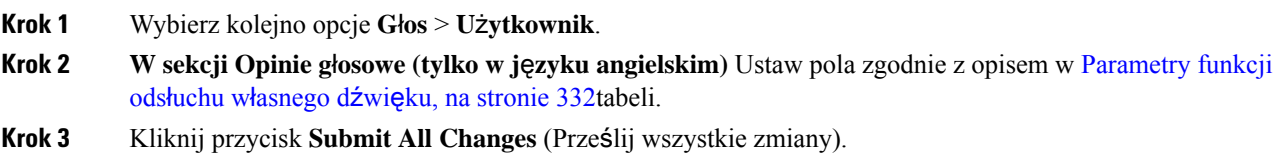

## **Parametry funkcji ods**ł**uchu w**ł**asnego d**ź**wi**ę**ku**

Poniższa tabela definiuje funkcje i zastosowanie parametrów funkcji odsłuchu własnego dźwięku w sekcji odsłuch własnego dźwięku (tylko w języku angielskim) w zakładce Dźwięk > Użytkownik w interfejsie

internetowym telefonu. Definiuje również składnię ciągu dodanego do pliku konfiguracyjnego w formacie XML (cfg. xml) w celu skonfigurowania parametru.

| <b>Parametr</b>                                | <b>Opis</b>                                                                                          |
|------------------------------------------------|----------------------------------------------------------------------------------------------------|
| Włączenie funkcji odsłuchu<br>własnego dźwięku | Umożliwia użytkownikowi korzystanie z funkcji odsłuchu własnego<br>dźwięku.                          |
|                                                | Wybierz opcję Tak, aby włączyć funkcję lub Nie, aby ją wyłączyć.                                     |
|                                                | Wykonaj jedną z następujących czynności:                                                             |
|                                                | · W pliku konfiguracyjnym telefonu z plikiem XML (cfg.xml)<br>wprowadź ciąg w następującym formacie: |
|                                                | <voice_feedback_enable ua="rw">Yes</voice_feedback_enable>                                           |
|                                                | • W interfejsie WWW telefonu ustaw to pole na Tak, aby włączyć<br>funkcję odsłuchu własnego dźwięku. |
|                                                | Prawidłowe wartości: Tak Nie                                                                         |
|                                                | Domyślne: Nie                                                                                        |
| Szybkości funkcji odsłuchu                     | Wybiera wymaganą szybkość dźwięku dla danej funkcji:                                                 |
| własnego dźwięku                               | · Najwolniejszy                                                                                      |
|                                                | • Wolniej                                                                                            |
|                                                | • Normalny                                                                                           |
|                                                | · Szybciej                                                                                           |
|                                                | • Najszybszy                                                                                         |
|                                                | Wykonaj jedną z następujących czynności:                                                             |
|                                                | • W pliku konfiguracyjnym telefonu z plikiem XML (cfg.xml)<br>wprowadź ciąg w następującym formacie: |
|                                                | <voice_feedback_speed< td=""></voice_feedback_speed<>                                                |
|                                                | ua="rw">Normalny<br>· Na stronie internetowej telefonu wybierz w polu żądaną prędkość<br>głosową.    |
|                                                | Poprawne wartości: najwolniej, wolniej, normalnie, szybko i najszybciej.                             |
|                                                | Wartość domyślna: Normalnie                                                                          |

**Tabela 49: Parametry funkcji ods**ł**uchu <sup>w</sup>**ł**asnego d**ź**wi**ę**ku**

 $\mathbf l$ 

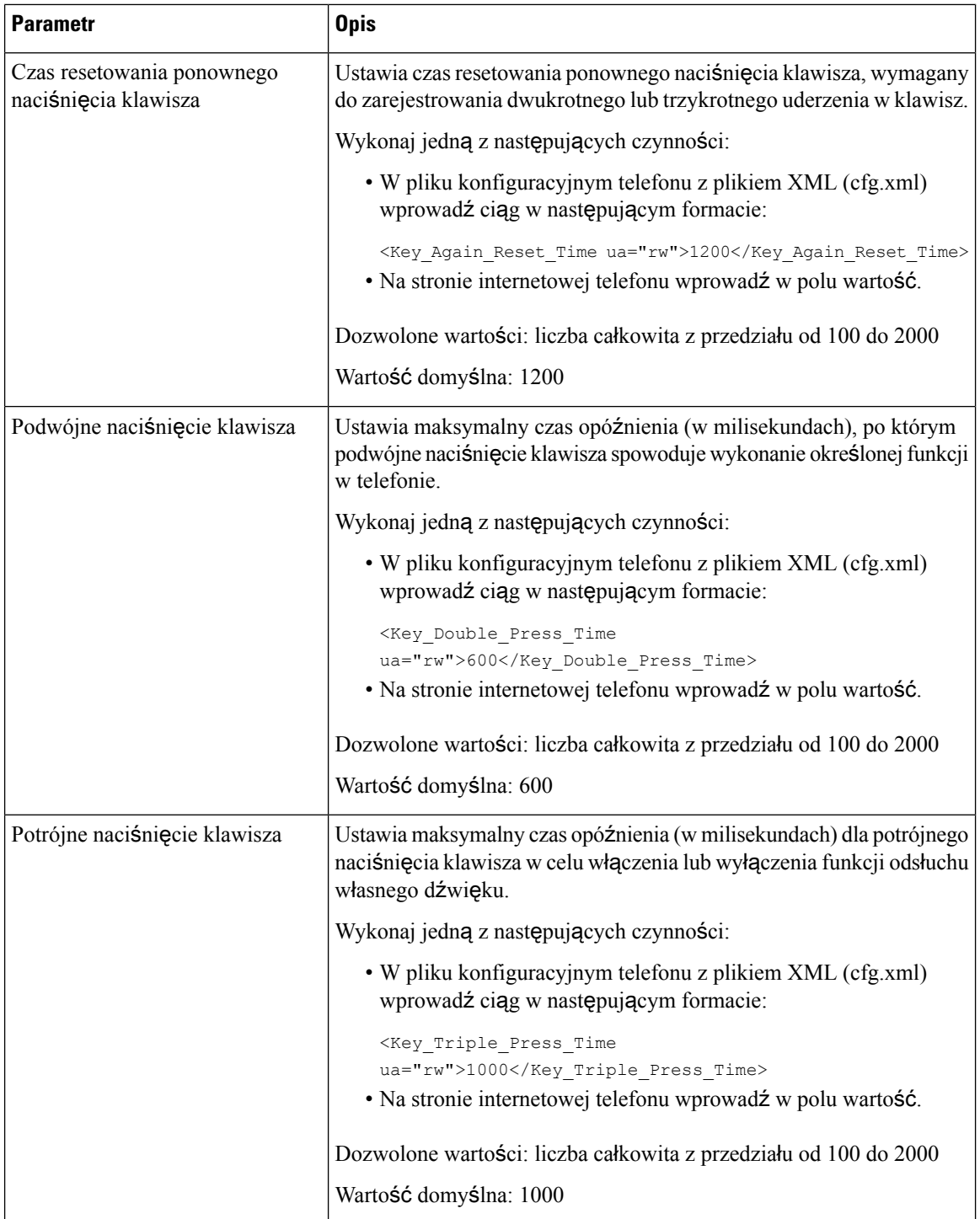

П

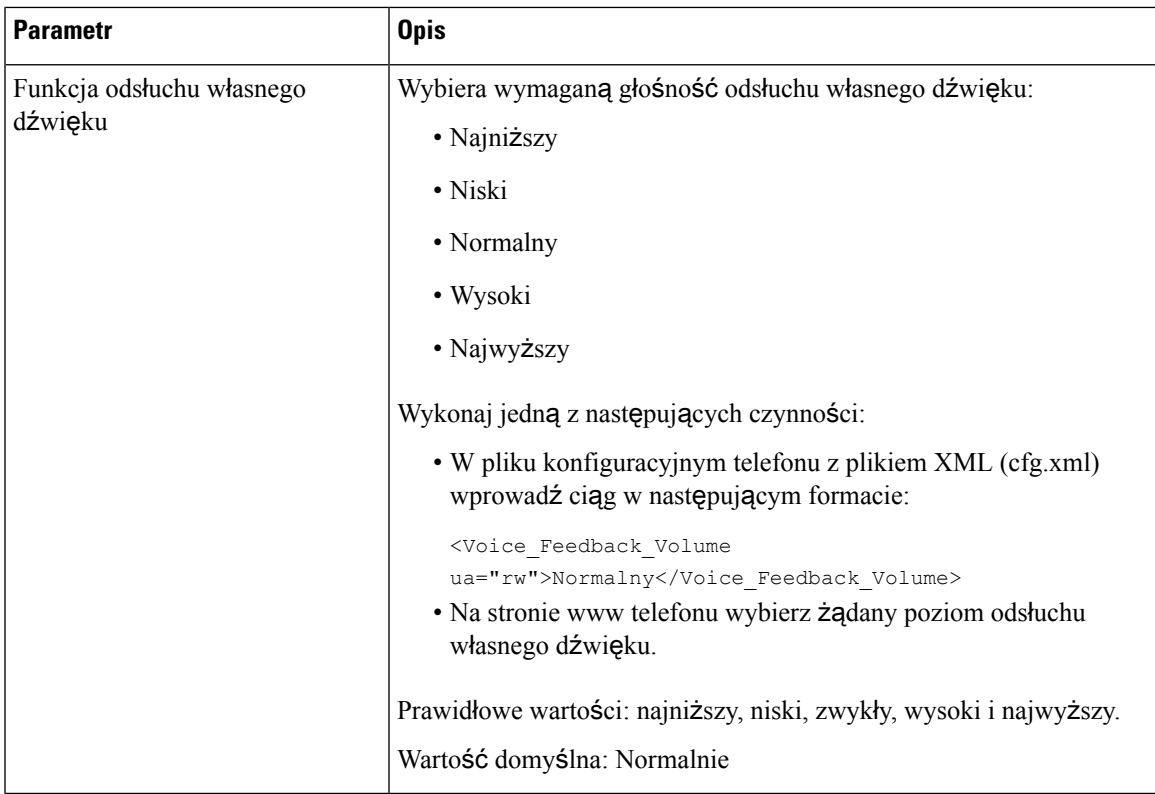

# **Ukryj pozycj**ę **menu przed wy**ś**wietlaniem na ekranie telefonu**

Domyślnie wszystkie elementy menu na ekranie telefonu **Informacje i ustawienia** są widoczne dla użytkowników. Możesz skonfigurować telefon tak, by ukrywał lub pokazywał określone elementy menu. Gdy są ukryte, elementy nie są wyświetlane na ekranie telefonu.

W zależności od potrzeb możesz ukryć każdą z poniższych pozycji menu:

- Ułatwienia dostępu
- Klawisze szybkiego wybierania
- Kadra kierownicza
- Asystenci kadry kierowniczej (tylko Wieloplatformowe telefony IP Cisco 6871)
- Filtr połączenia asystenta (tylko Wieloplatformowe telefony IP Cisco 6871)
- Preferencje użytkownika
- Bluetooth
- Konfiguracja sieci
- Administrowanie urządzeniem
- Wideo
- Stan

• Zgł. problem

Możesz także skonfigurować widoczność elementów menu w pliku konfiguracyjnym (cfg.xml) za pomocą łańcuchów w tym formacie:

<Device\_Administration ua="na">No</Device\_Administration>

Zobacz składnię parametrów i ważne wartości w Ukryj pozycję menu przed wyś[wietlaniem](#page-359-0) na ekranie [telefonu,](#page-359-0) na stronie 336.

### **Procedura**

- **Krok 1** Wybierz kolejno opcje **G**ł**os** > **Telefon**.
- **Krok 2** W sekcji **Widoczno**ść **menu** ustaw pozycje menu, które chcesz ukryć, na **Nie**.
- **Krok 3** Kliknij przycisk **Submit All Changes** (Prześlij wszystkie zmiany).

## <span id="page-359-0"></span>**Ukryj pozycj**ę **menu przed wy**ś**wietlaniem na ekranie telefonu**

Poniższa tabela definiuje funkcję i zastosowanie każdego parametru w sekcji **Widoczno**ść **menu** zakładki **G**ł**os** > **Telefon**.

| Nazwa parametru    | Opis i wartość domyślna                                                                                                    |
|--------------------|----------------------------------------------------------------------------------------------------|
| Ułatwienia dostępu | To pole jest dostępne tylko w interfejsie Wieloplatformowe telefony IP Cisco<br>z serii 8800.                                                    |
|                    | Kontroluje, czy pokazywać menu dostępności na ekranie telefonu. Ustaw<br>to pole na Tak, aby pokazać menu. W przeciwnym razie ustaw wartość Nie. |
|                    | Wykonaj jedną z następujących czynności:                                                                                                    |
|                    | • W pliku konfiguracyjnym telefonu z plikiem XML (cfg.xml) wprowadź<br>ciag w następującym formacie:                                             |
|                    | <accessability ua="na">Yes</accessability>                                                                                                    |
|                    | • W interfejsie internetowym telefonu wybierz Tak lub Nie, aby pokazać<br>lub ukryć menu.                                                        |
|                    | Prawidłowe wartości: Tak Nie<br>Wartość domyślna: Tak                                                                                            |

**Tabela 50: Ukryj pozycj**ę **menu przed wy**ś**wietlaniem na ekranie telefonu**
$\mathbf{l}$ 

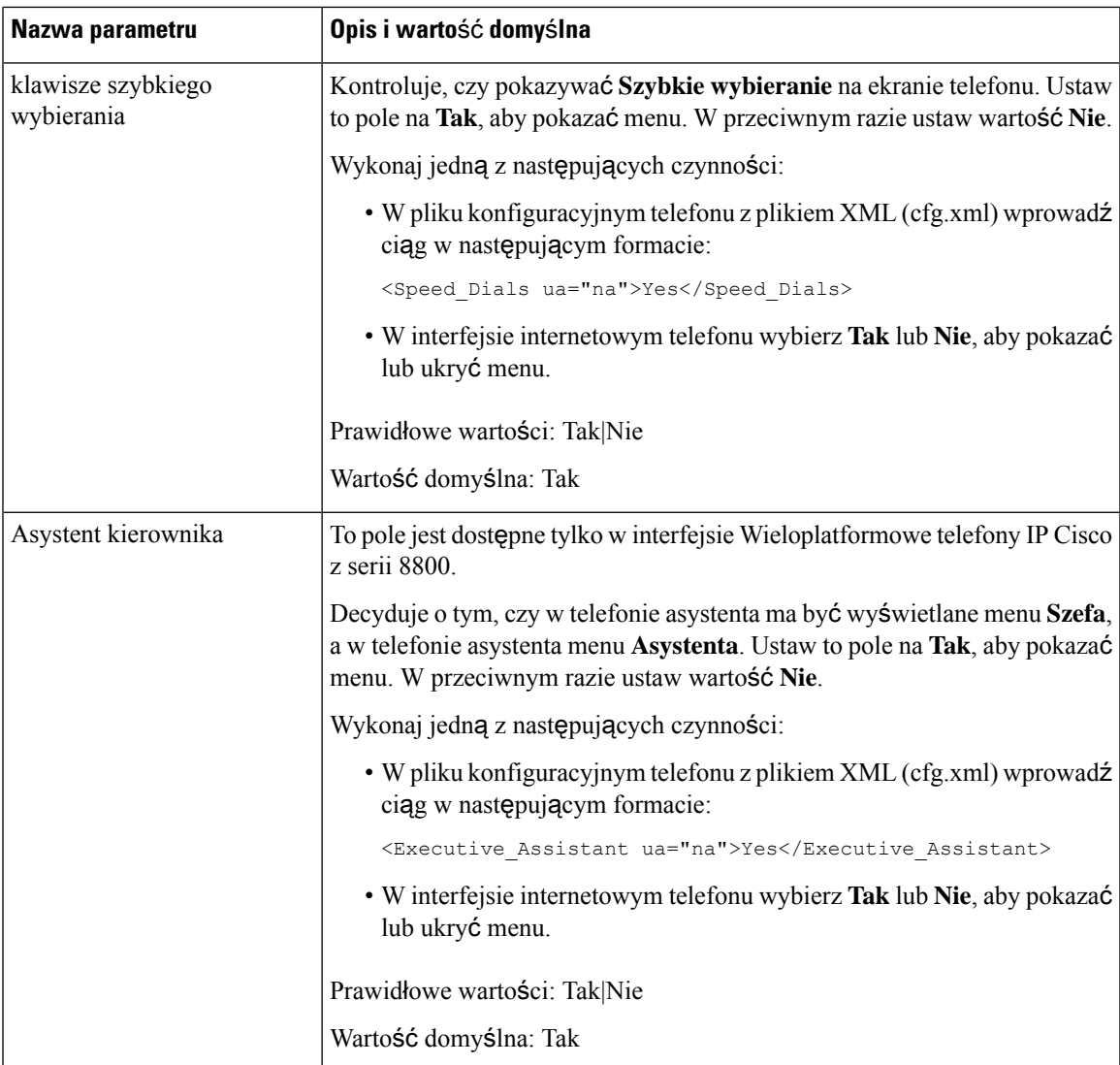

 $\mathbf I$ 

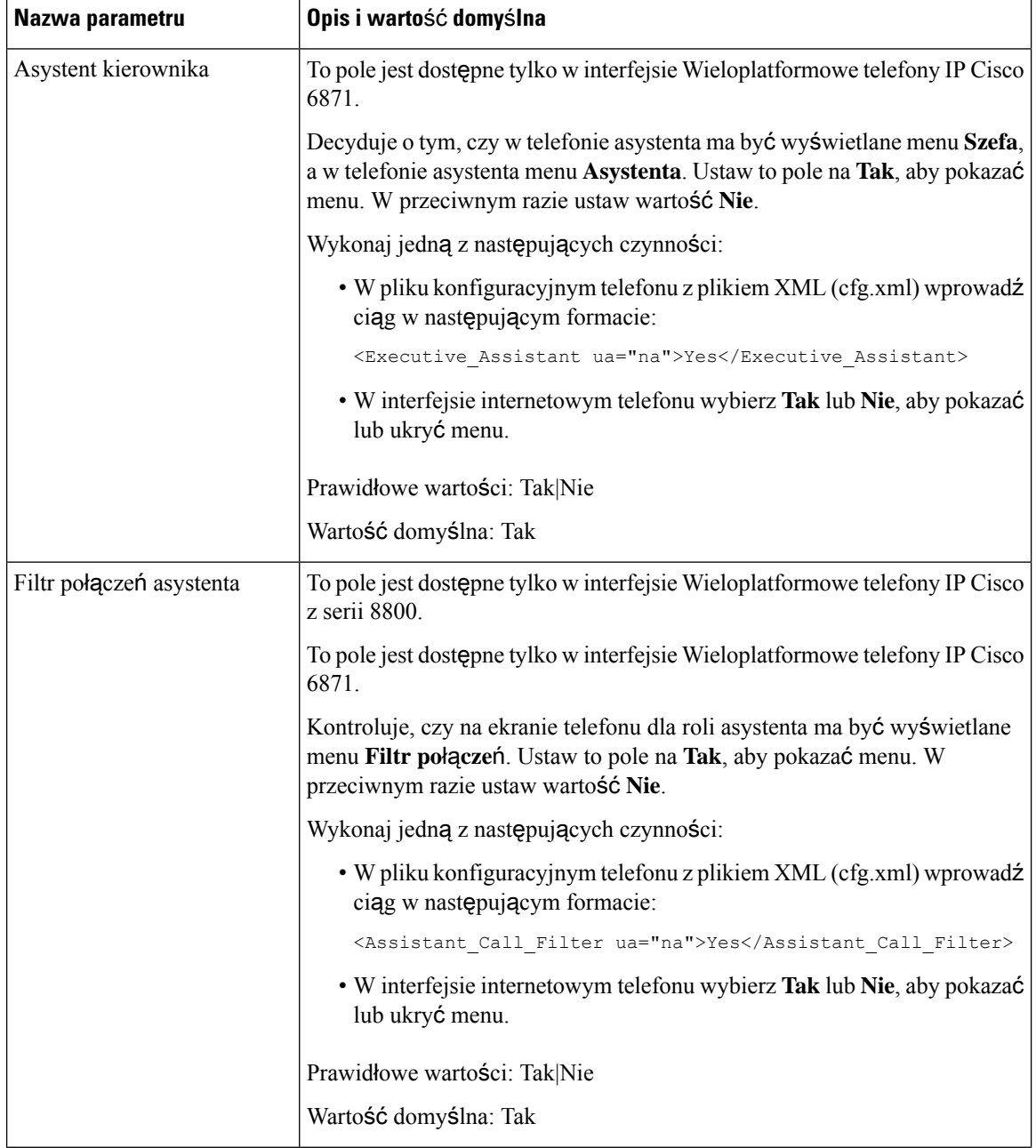

 $\mathbf{l}$ 

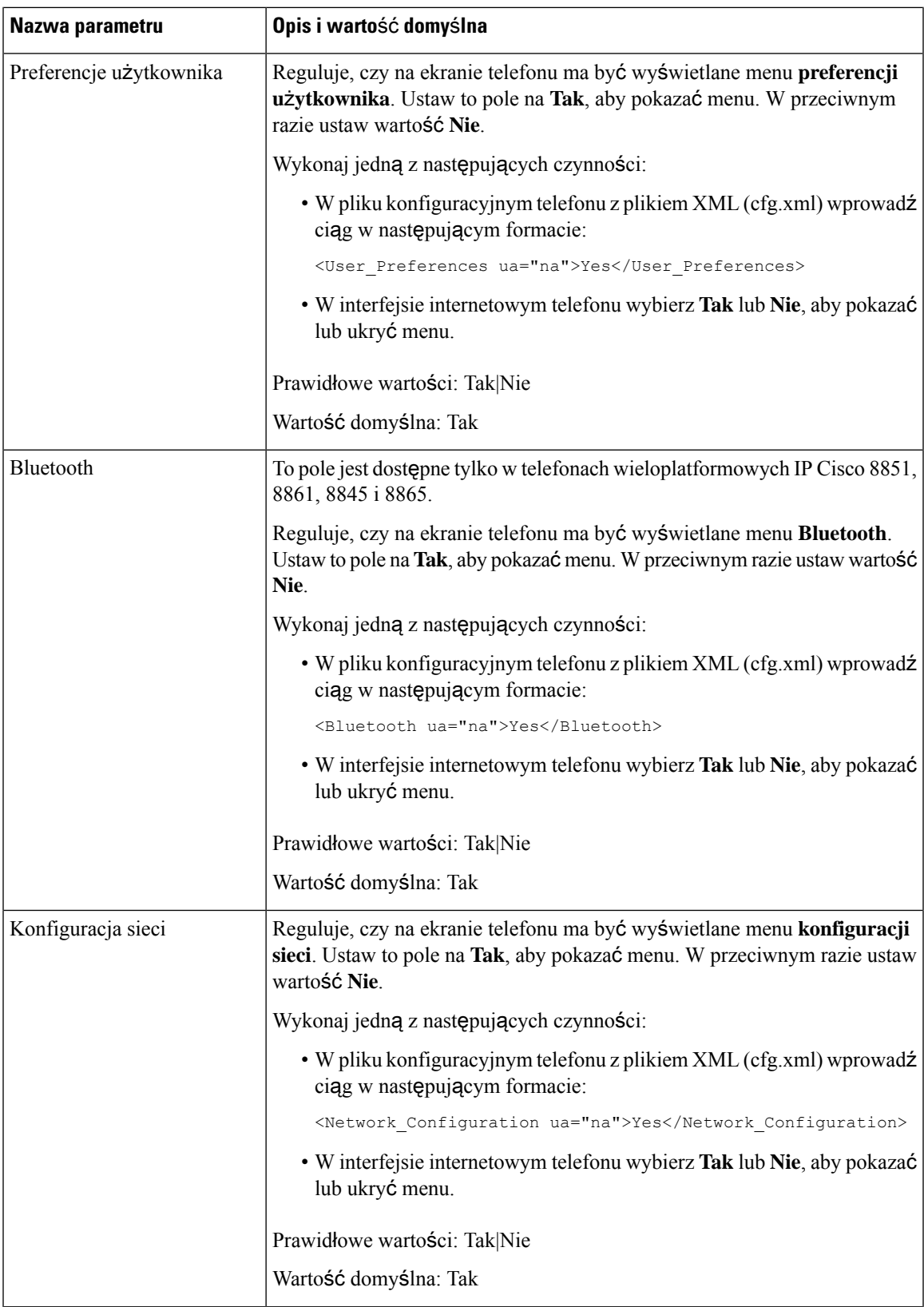

 $\mathbf I$ 

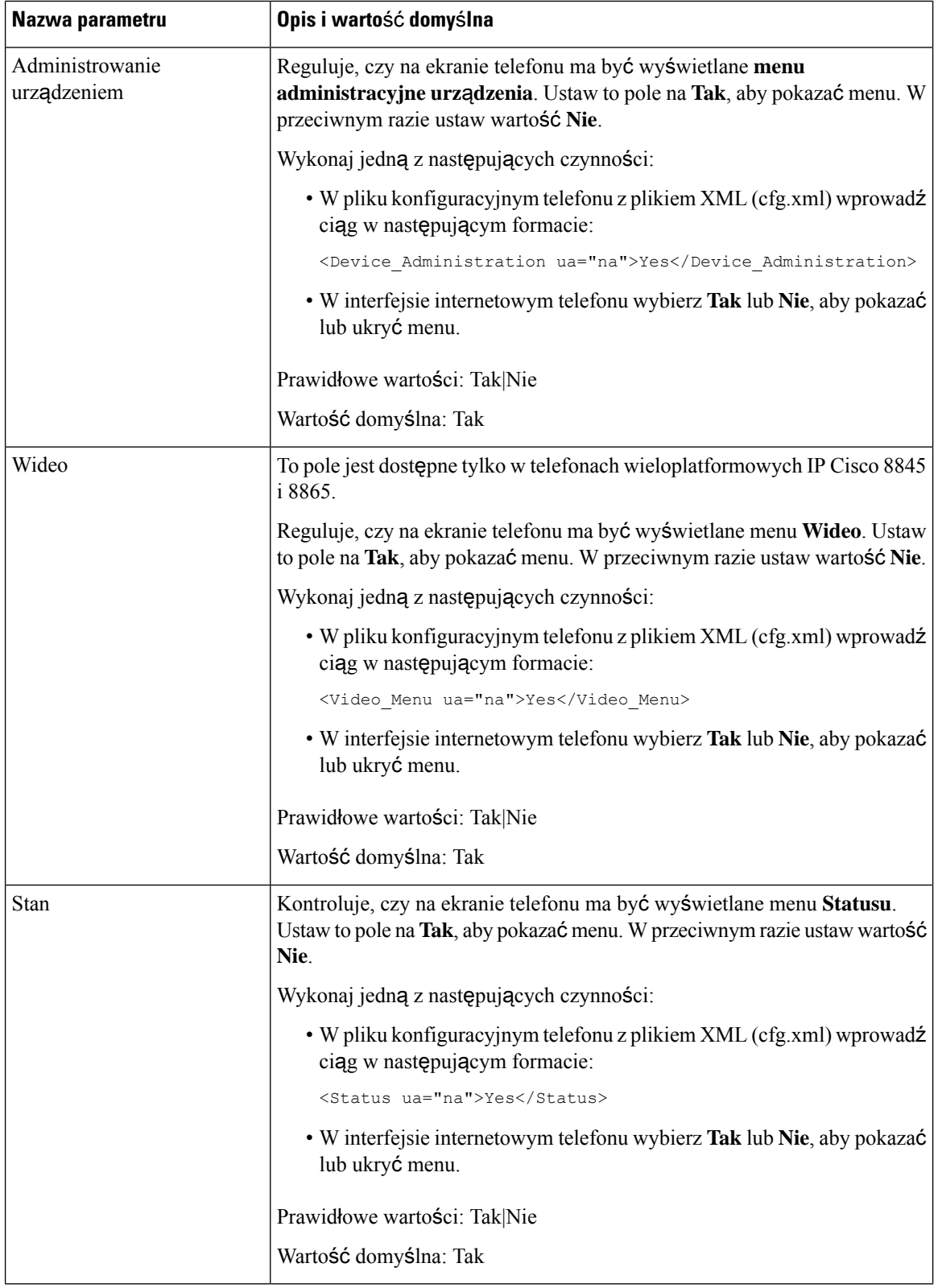

Ш

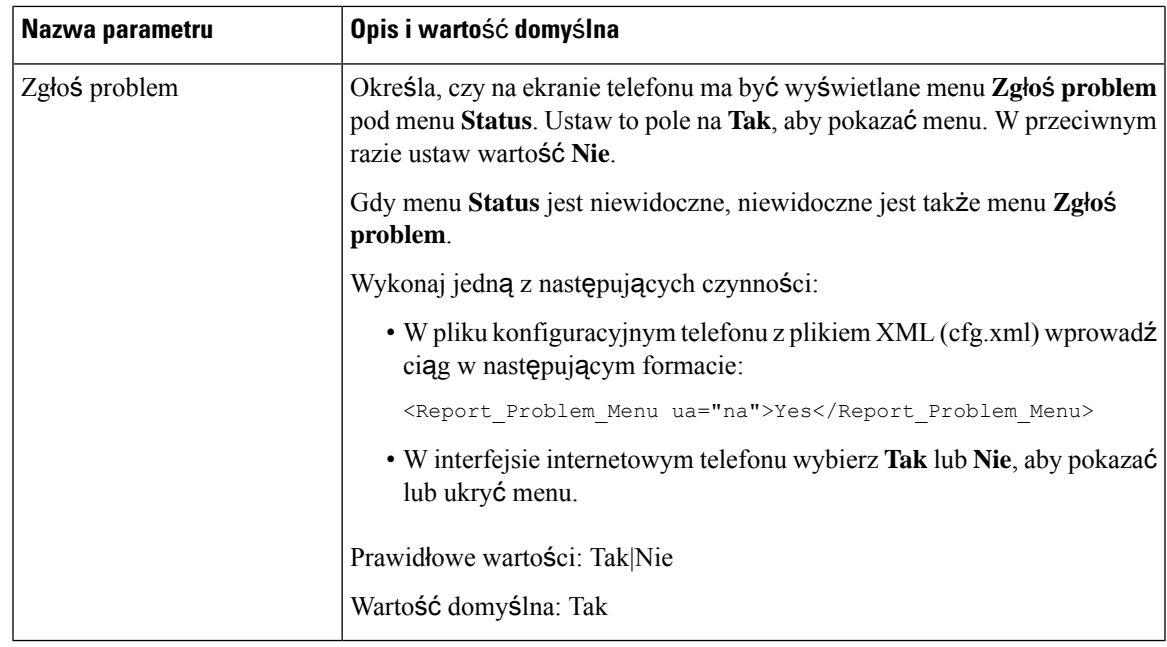

# **Wy**ś**wietlanie numeru rozmówcy zamiast nierozwi**ą**zanej nazwy rozmówcy**

Domyślnie telefon wyświetla zarówno nazwę, jak i numer osoby dzwoniącej w powiadomieniu o połączeniu przychodzącym. Gdy telefon nie może rozwiązać problemu znaków w nazwie rozmówcy, użytkownik widzi pola zamiast nazwy rozmówcy. Możesz skonfigurować telefon tak, aby po wykryciu nierozwiązanych znaków w nazwie rozmówcy wyświetlał tylko numer.

#### **Procedura**

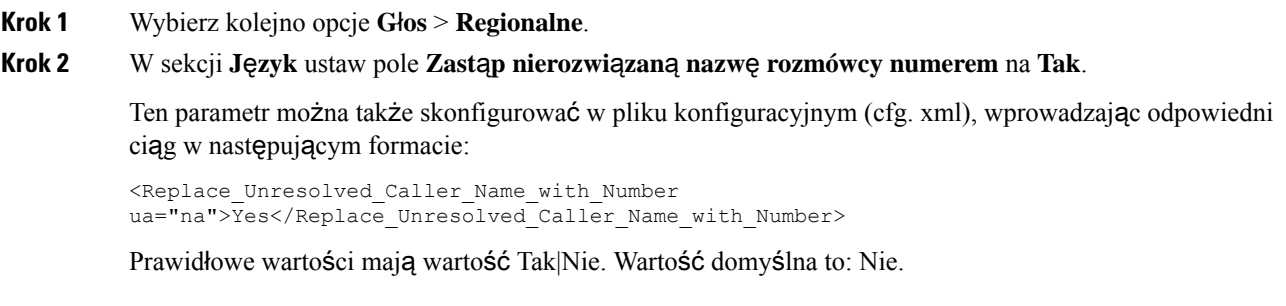

**Krok 3** Kliknij przycisk **Submit All Changes** (Prześlij wszystkie zmiany).

### **Dodawanie skrótu do menu do klawisza linii**

Możesz skonfigurować klawisz linii jako skrót do menu telefonu.

#### **Zanim rozpoczniesz**

Przejdź do strony WWW administrowania telefonem. Zobacz [Otwieranie](#page-180-0) interfesju WWW telefonu, na stronie [157.](#page-180-0)

#### **Procedura**

- **Krok 1** Wybierz kolejno opcje **G**ł**os** > **Telefon**.
- **Krok 2** Wybierz klawisz linii.
- **Krok 3** (Opcjonalne) Aby wyłączyć **Numer wewn**ę**trzny**, w polu rozszerzenie ustaw parametr **Wy**łą**czone**.
	- Jeśli funkcja Bezpośredniej Konfiguracji PLK jest wyłączona, musisz wyłączyć rozszerzenie, aby dodać skrót menu do klawisza linii. Jeśli ta funkcja jest włączona, można pominąć ten krok. Aby uzyskać szczegółowe informacje, zobacz Włącz bezpośrednią [konfiguracj](#page-436-0)ę PLK, na stronie [413.](#page-436-0) **Uwaga**

Parametry można również skonfigurować w pliku konfiguracyjnym telefonu (cfg.xml). Parametr jest specyficzny dla linii. Wprowadź ciąg w następującym formacie:

<Extension\_*n*\_ ua="na">Disabled</Extension\_*n*\_>

gdzie *n* jest numerem rozszerzenia.

**Krok 4** Dla parametru **Funkcja rozszerzona** wprowadź ciąg w następującym formacie:

```
fnc=shortcut;url=userpref;nme=User Preferences
```
gdzie:

- skrót fnc= oznacza funkcję=skrót menu telefonu.
- url= userpref to menu, które ma zostać otwarte za pomocą tego klucza liniowego. W tym przykładzie jest to menu **Preferencje u**ż**ytkownika**. Więcej mapowań skrótów znajdziesz w [Mapowanie](#page-366-0) skrótów menu na PLK i, na [stronie](#page-366-0) 343.
- nme= XXXX to nazwa skrótu menu wyświetlana na telefonie. Jeśli nie podasz nazwy wyświetlanej, klawisz liniowy wyświetla docelowąpozycję menu. W przykładzie klawisz linii wyświetla **Preferencje u**ż**ytkownika**.

Możesz również skonfigurować ten parametr w pliku konfiguracyjnym (cfg.xml). Wprowadź ciąg w następującym formacie:

```
<Extended_Function_n_ ua="na">fnc=shortcut;url=userpref;nme=User
Preferences</Extended_Function_n_>
```
gdzie *n* jest numerem rozszerzenia.

**Krok 5** Kliknij przycisk **Submit All Changes** (Prześlij wszystkie zmiany).

# <span id="page-366-0"></span>**Mapowanie skrótów menu na PLK i**

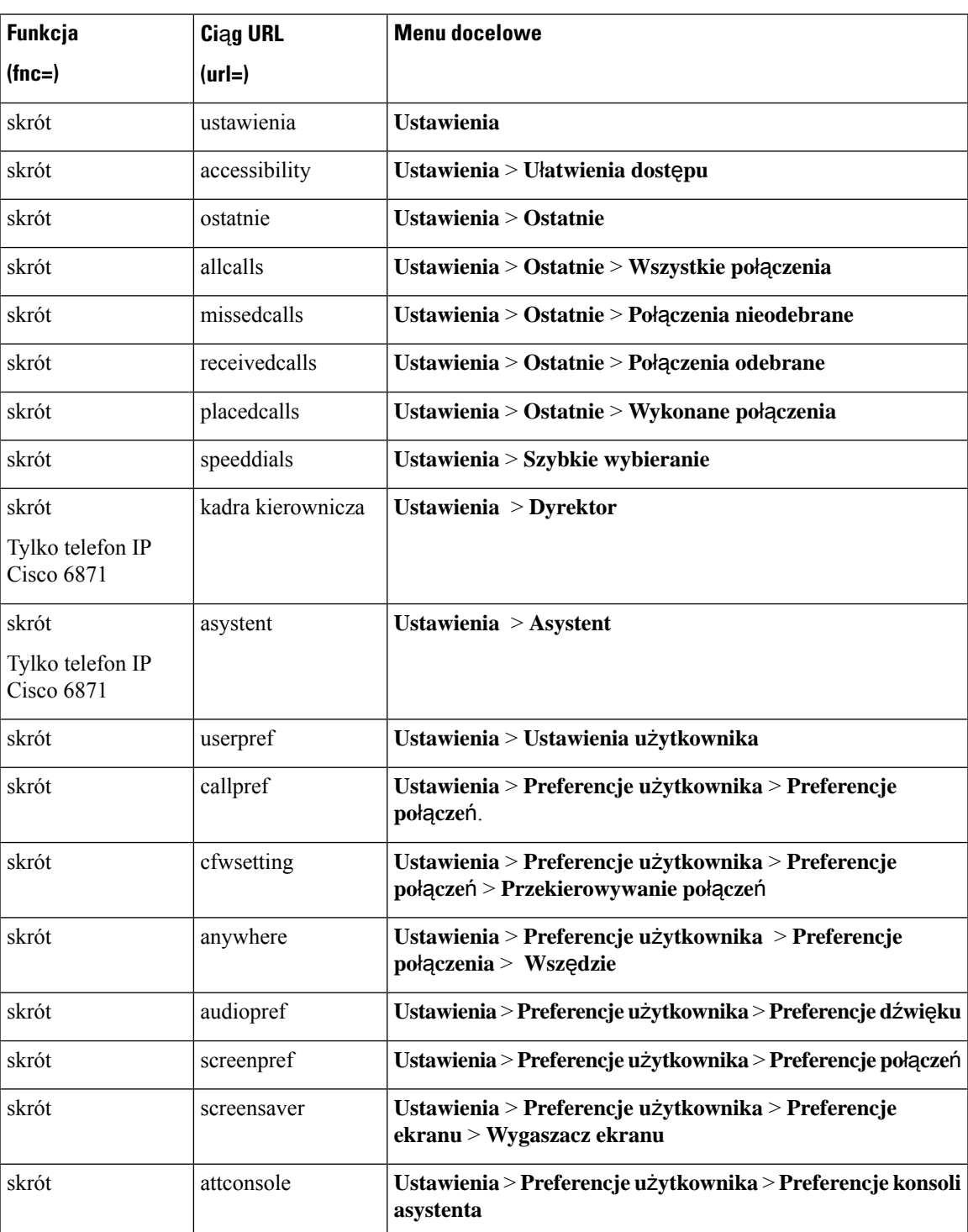

**Tabela 51: Menu skrótów** — **mapowanie**

 $\mathbf I$ 

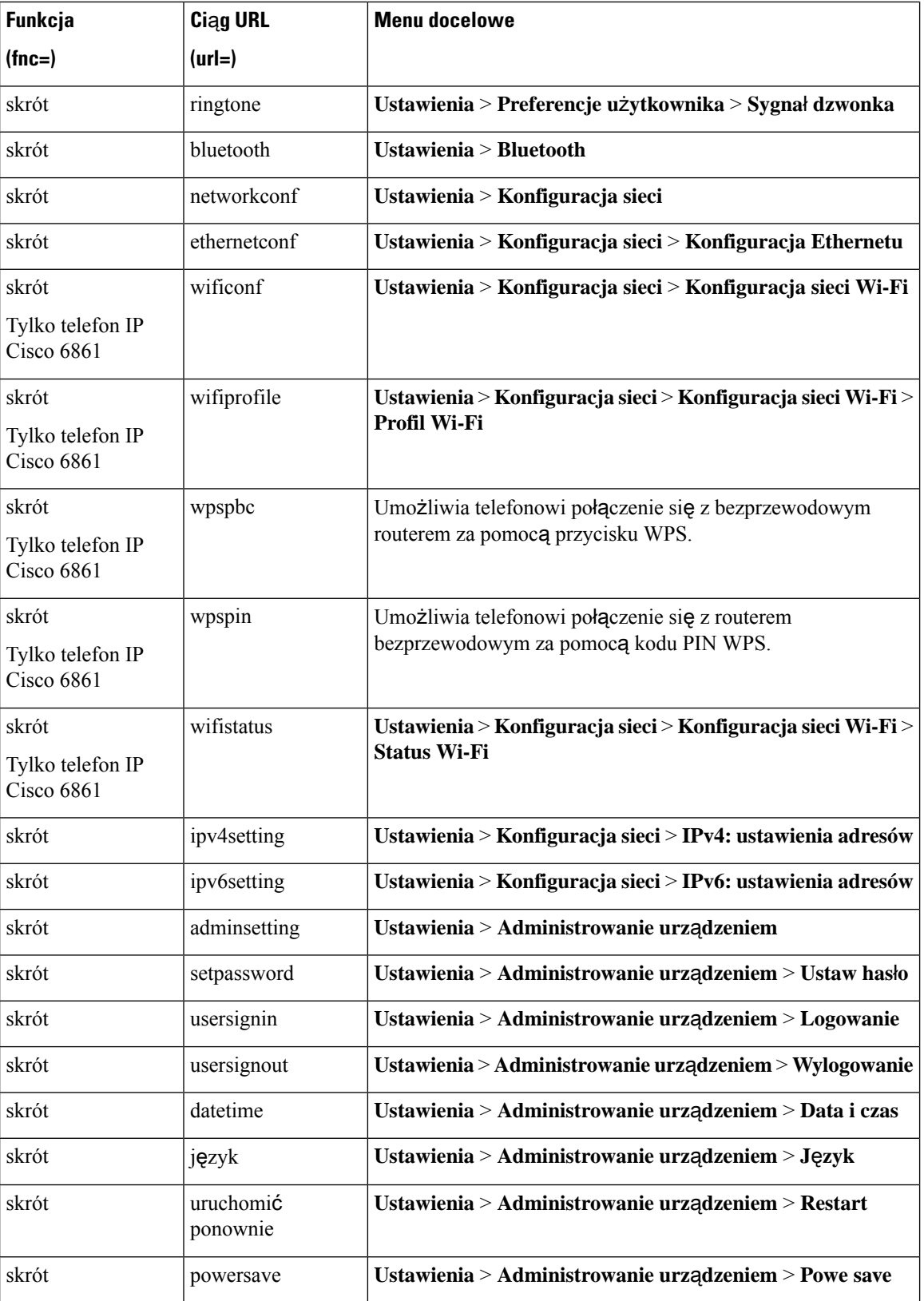

 $\mathbf{l}$ 

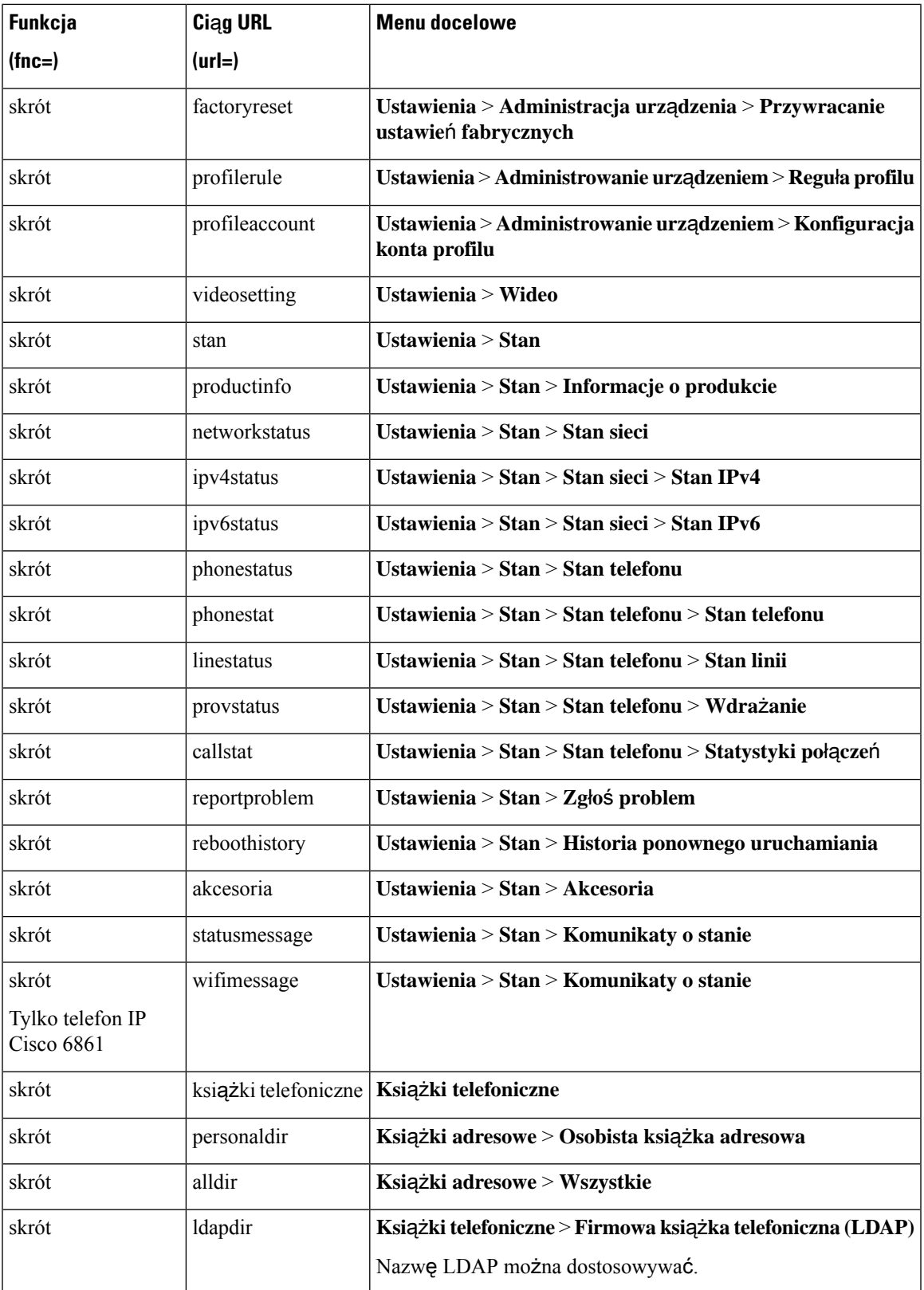

 $\mathbf{l}$ 

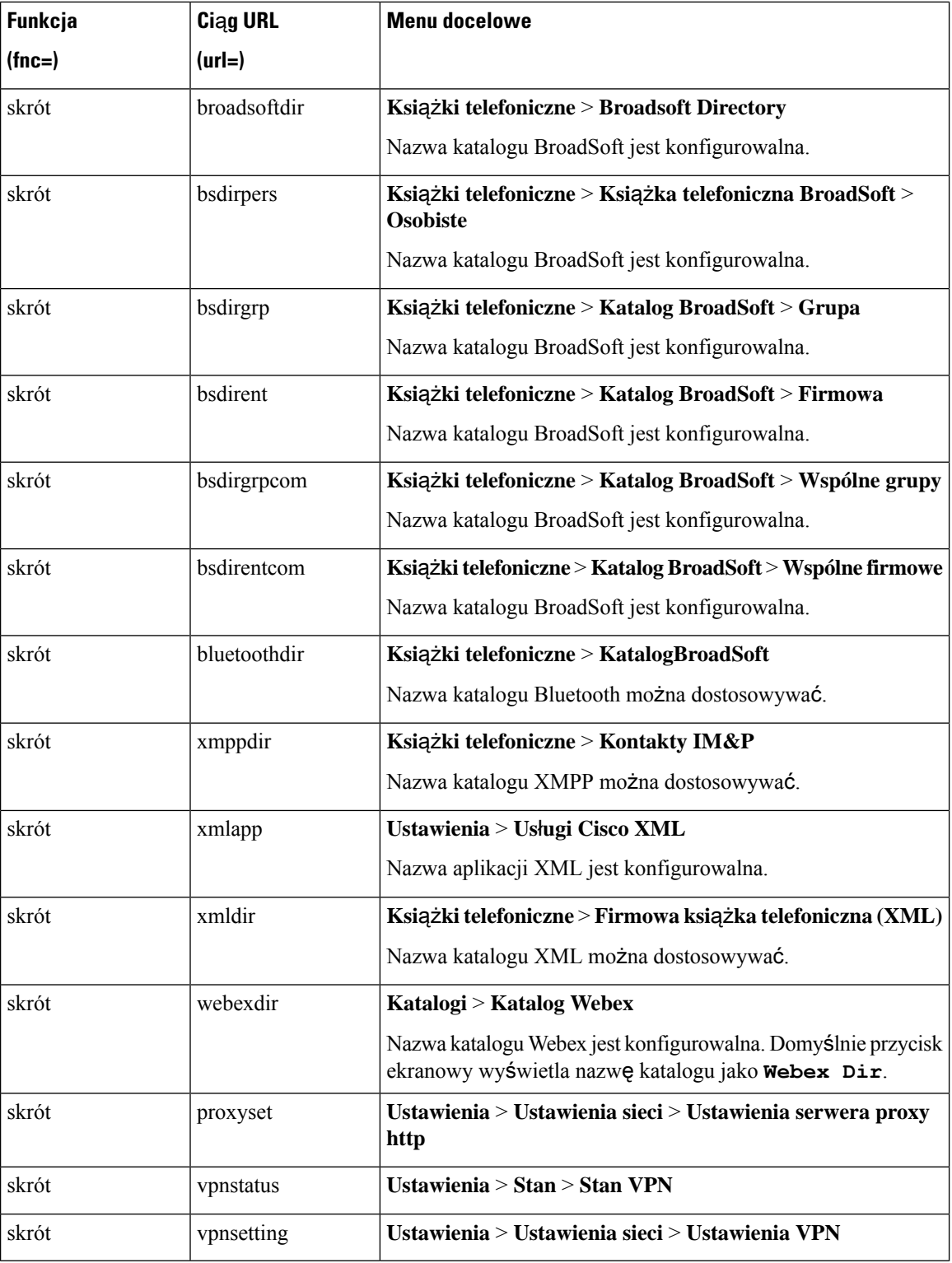

ı

### **Dodawanie rozszerzonej funkcji do klawisza linii**

Możesz dodać funkcję do klawisza linii. Następnie użytkownik może nacisnąć skonfigurowany przycisk linii, aby uzyskać dostęp do funkcji. Aby uzyskać obsługiwane funkcje, patrz Umożliwianie uż[ytkownikom](#page-370-0) [konfigurowania](#page-370-0) funkcji dla klawiszy linii, na stronie 347.

#### **Zanim rozpoczniesz**

Przejdź do strony WWW administrowania telefonem. Zobacz [Otwieranie](#page-180-0) interfesju WWW telefonu, na stronie [157](#page-180-0).

#### **Procedura**

- **Krok 1** Wybierz kolejno opcje **G**ł**os** > **Telefon**.
- **Krok 2** Wybierz klawisz linii.
- **Krok 3** (Opcjonalne) Aby wyłączyć **Numer wewn**ę**trzny**, w polu rozszerzenie ustaw parametr **Wy**łą**czone**.
	- Jeśli funkcja Bezpośredniej Konfiguracji PLK jest wyłączona, musisz wyłączyć rozszerzenie, aby dodać rozszerzoną funkcję do klawisza linii. Jeśli ta funkcja jest włączona, można pominąć ten krok. Aby uzyskać szczegółowe informacje, zobacz Włącz bezpośrednią [konfiguracj](#page-436-0)ę PLK, na [stronie](#page-436-0) 413. **Uwaga**

Parametry można również skonfigurować w pliku konfiguracyjnym telefonu (cfg.xml). Parametr jest specyficzny dla linii. Wprowadź ciąg w następującym formacie:

<Extension\_*n*\_ ua="na">Disabled</Extension\_*n*\_>

gdzie *n* jest numerem rozszerzenia.

**Krok 4** Dla parametru **Funkcja rozszerzona** wprowadź ciąg w następującym formacie:

fnc=cfwd

gdzie fnc= cfwd oznacza function=Call forward.

Możesz również skonfigurować ten parametr w pliku konfiguracyjnym (cfg.xml). Wprowadź ciąg w następującym formacie:

<Extended\_Function\_*n*\_ ua="na">fnc=cfwd</Extended\_Function\_*n*\_>

gdzie *n* jest numerem rozszerzenia.

<span id="page-370-0"></span>**Krok 5** Kliknij przycisk **Submit All Changes** (Prześlij wszystkie zmiany).

### **Umo**ż**liwianie u**ż**ytkownikom konfigurowania funkcji dla klawiszy linii**

W poniższej tabeli podano listę obsługiwanych funkcji na klawiszach linii.

I

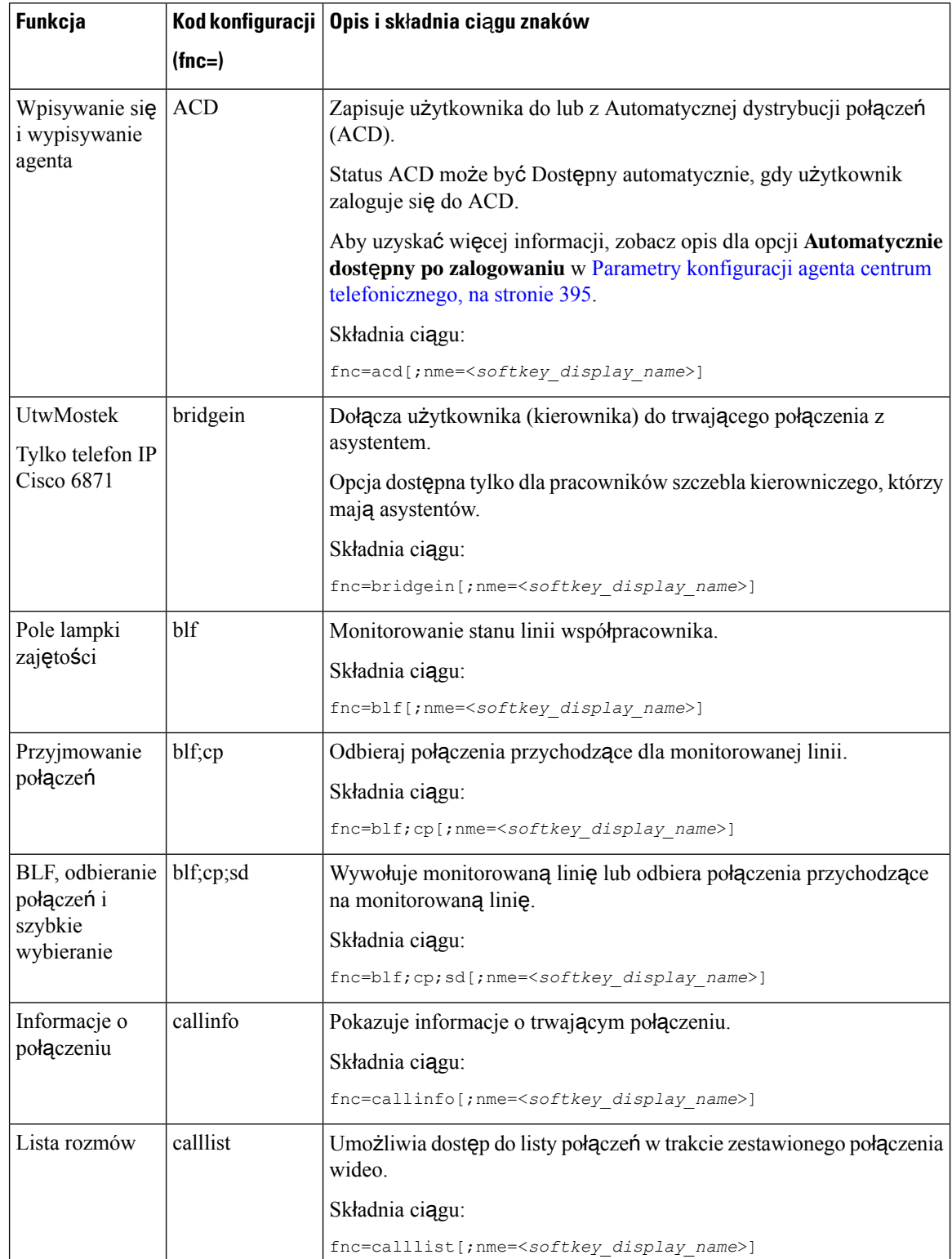

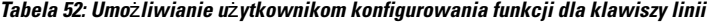

 $\mathbf I$ 

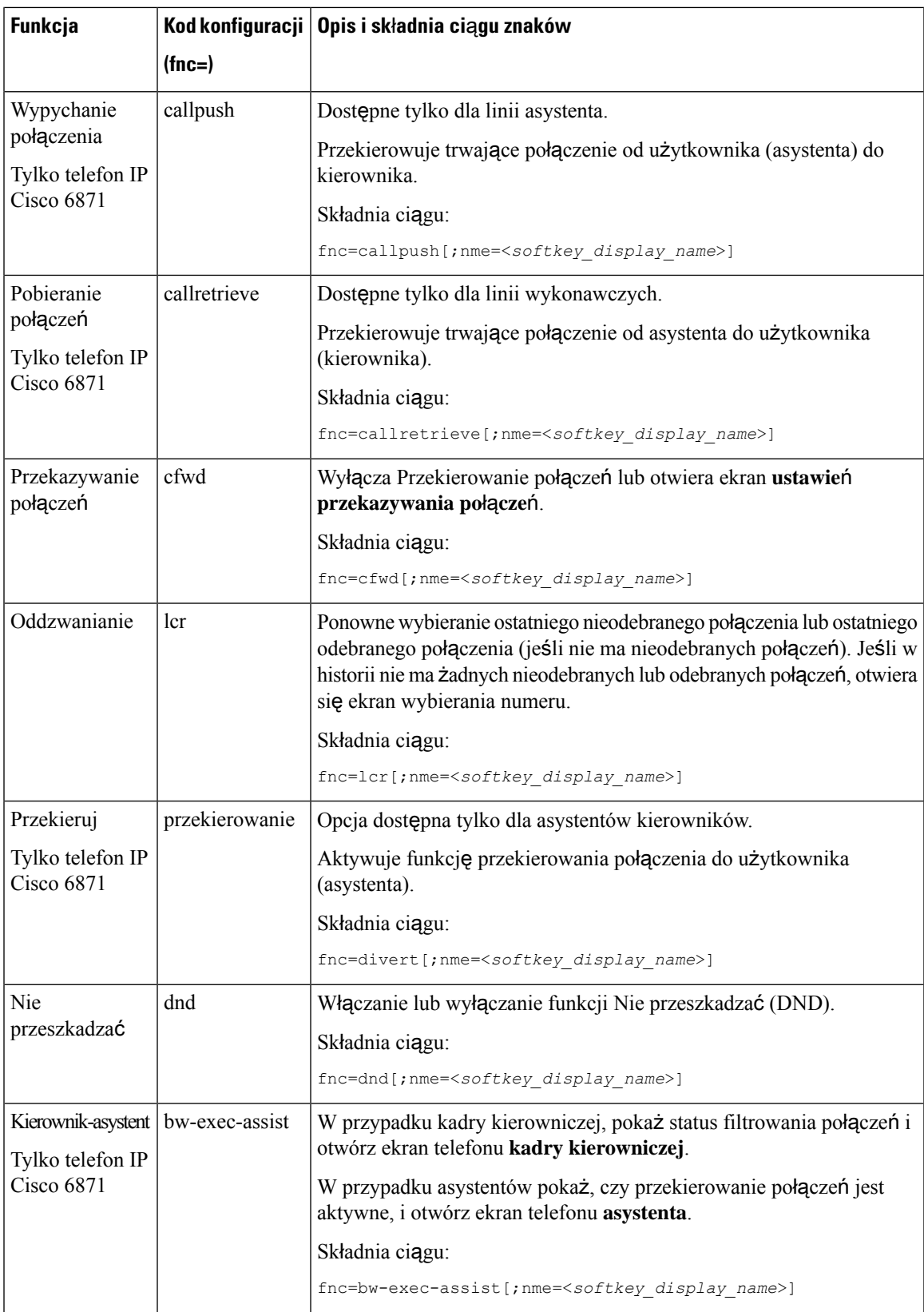

 $\mathbf l$ 

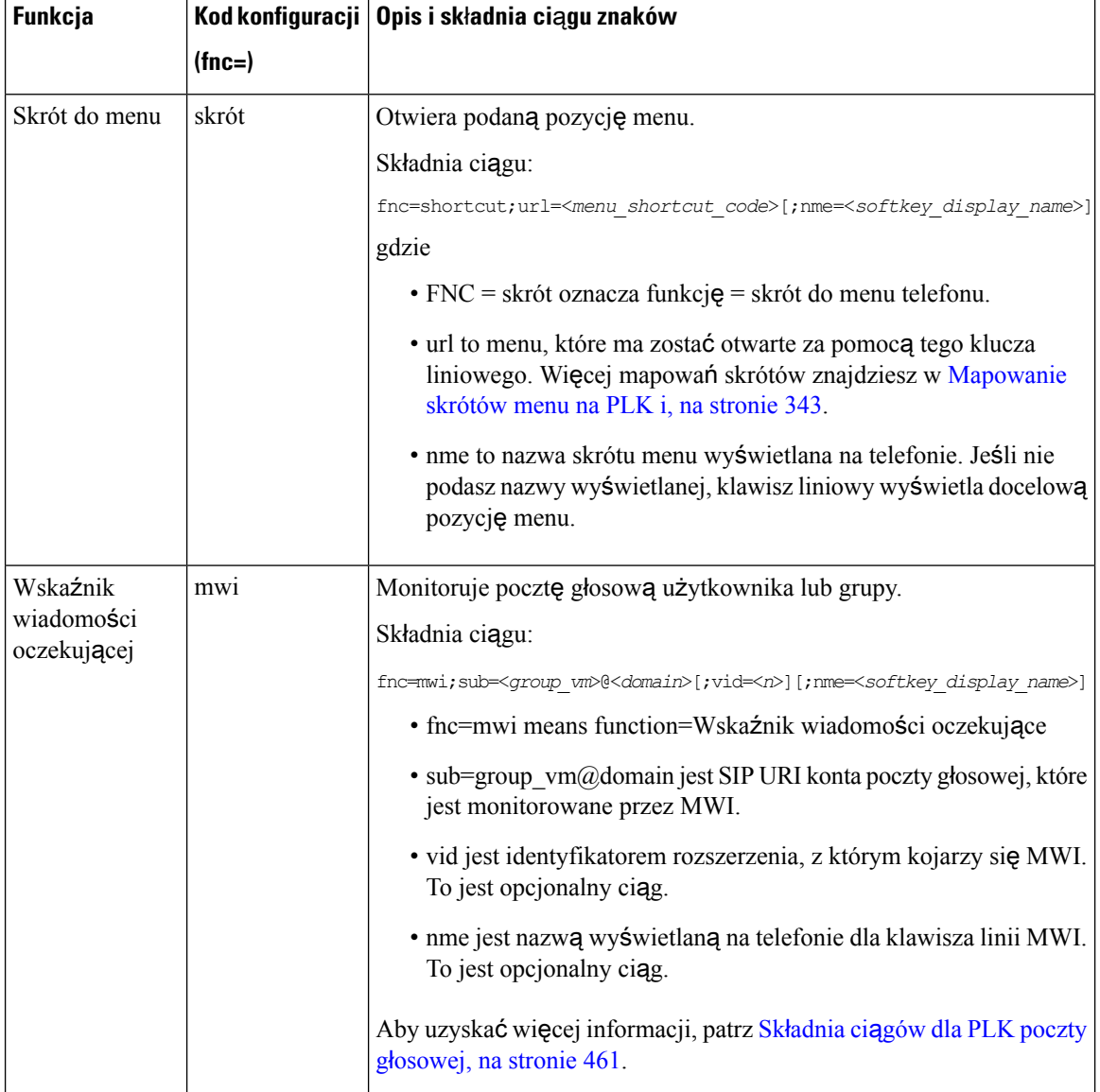

 $\mathbf I$ 

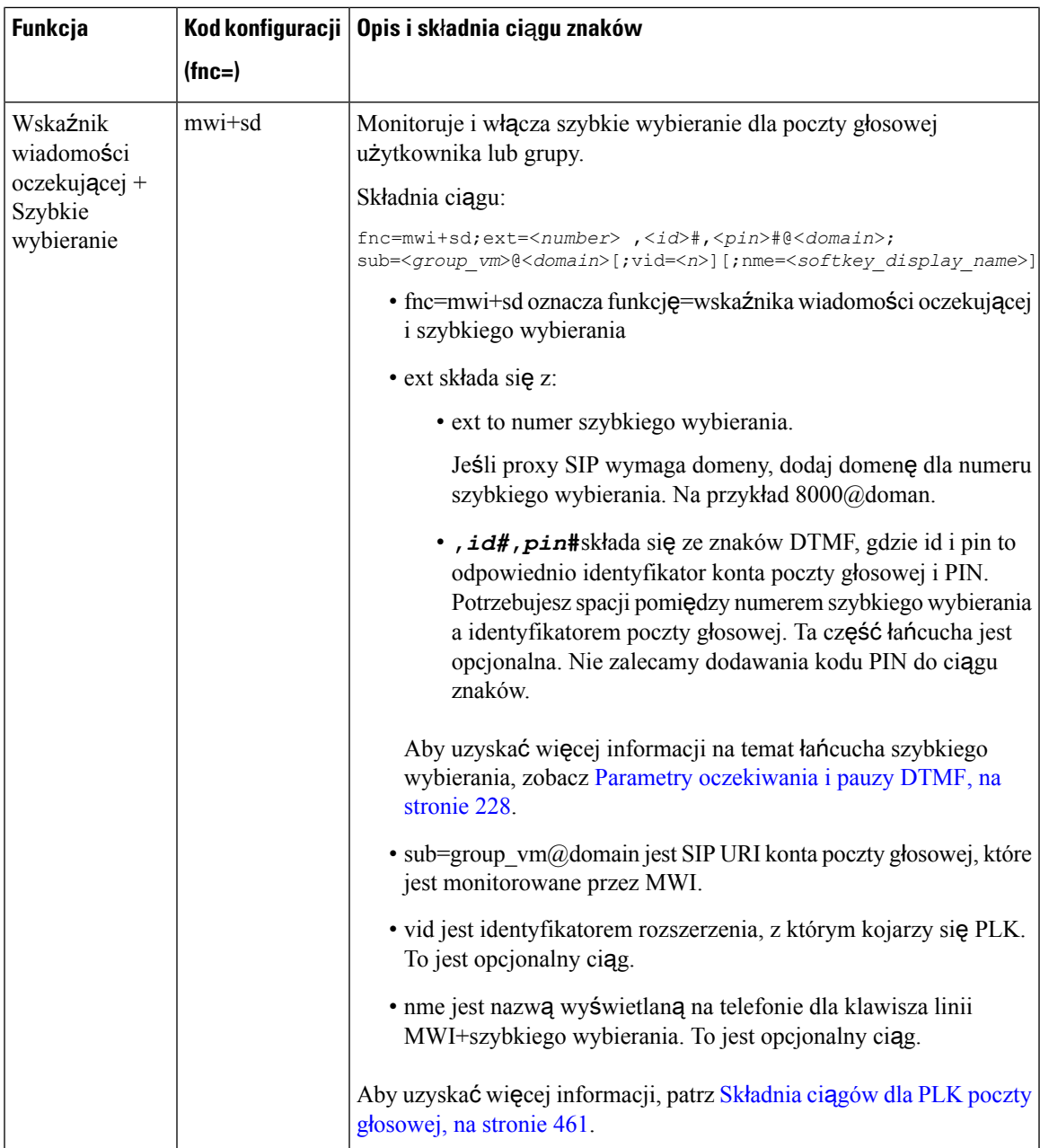

I

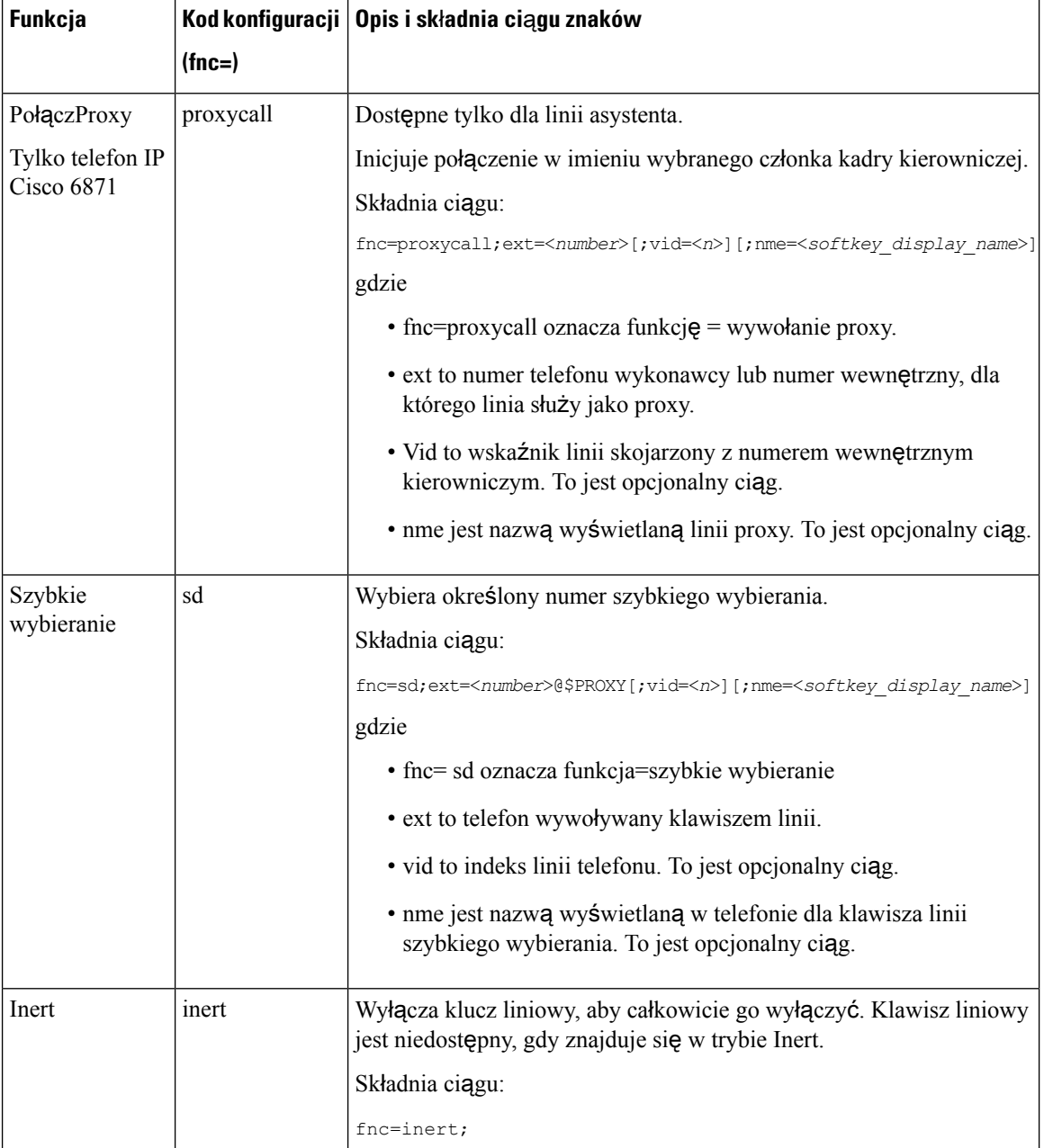

# **Dodaj skrót do menu do programowalnego przycisku ekranowego**

Możesz skonfigurować klawisz programowy jako skrót do menu telefonu.

#### **Zanim rozpoczniesz**

Przejdź do strony WWW administrowania telefonem. Zobacz [Otwieranie](#page-180-0) interfesju WWW telefonu, na stronie [157](#page-180-0).

#### **Procedura**

- **Krok 1** Wybierz kolejno opcje **G**ł**os** > **Telefon**.
- **Krok 2** W sekcji **Programowalne klawisze programowe** w polu **W**łą**cz programowalne klawisze programowe** ustaw wartość **Tak**.

Ten parametr można także skonfigurować w pliku konfiguracyjnym (cfg. xml), wprowadzając odpowiedni ciąg w następującym formacie:

<Programmable\_Softkey\_Enable ua="rw">Yes</Programmable\_Softkey\_Enable>

#### **Krok 3** Skonfiguruj pole PSK od PSK 1 do PSK 16 z ciągiem znaków w tym formacie:

fnc=shortcut;url=userpref;nme=User preferences

gdzie:

- skrót fnc= oznacza funkcję=skrót menu telefonu.
- url= userpref to menu, które ma zostać otwarte za pomocą tego klucza liniowego. W tym przykładzie jest to menu **Preferencje u**ż**ytkownika**. Więcej mapowania skrótów znajdziesz na stronie [Mapowanie](#page-366-0) [skrótów](#page-366-0) menu na PLK i, na stronie 343.
- nme= XXXX to nazwa skrótu menu wyświetlana na telefonie. W przykładzie przycisk ekranowy wyświetla **Preferencje u**ż**ytkownika**.

Możesz również skonfigurować ten parametr w pliku konfiguracyjnym (cfg.xml). Wprowadź ciąg w następującym formacie:

<PSK\_*n* ua="rw">fnc=shortcut;url=userpref;nme=User preferences</PSK\_*n*>

gdzie *n* jest liczbą PSK.

**Krok 4** Dodaj skonfigurowany PSK do wybranej listy kluczy.

**Przyk**ł**ad:** Dodajskonfigurowane **PSK 2** do **listykluczybezczynno**ś**ci**. Wykonaj którekolwiek z tych działań:

• Dodaj psk2 do pola **Lista kluczy bezczynnych**.

psk2;em\_login;acd\_login;acd\_logout;astate;redial;cfwd;dnd;lcr;

• W pliku konfiguracyjnym telefonu z plikiem XML (cfg.xml) wprowadź ciąg w następującym formacie: <Idle\_Key\_List

```
ua="rw">psk2;em_login;acd_login;acd_logout;astate;redial;cfwd;dnd;lcr;</Idle_Key_List>
```
**Krok 5** Kliknij przycisk **Submit All Changes** (Prześlij wszystkie zmiany).

### **W**łą**cz ujednolicone wyszukiwanie LDAP**

Możesz włączyć ujednolicone wyszukiwanie w katalogu LDAP. Wyszukiwanie umożliwia wprowadzenie dowolnych wartości jako filtrów. Na przykład: imię, nazwisko, numer wewnętrzny lub numer telefonu. Telefon przekazuje to żądanie jako pojedyncze żądanie wyszukiwania.

#### **Zanim rozpoczniesz**

- Przejdź do strony WWW administrowania telefonem. Zobacz [Otwieranie](#page-180-0) interfesju WWW telefonu, na [stronie](#page-180-0) 157.
- Parametr **Tryb przegl**ą**dania W**łą**czony** ustawiony na **Tak** lub **Nie**.

#### **Procedura**

**Krok 1** Wybierz kolejno opcje **G**ł**os** > **Telefon**.

**Krok 2** W sekcji **LDAP** ustaw parametr **Ujednolicone wyszukiwanie W**łą**cz** na **Tak**, aby włączyć ujednolicone wyszukiwanie LDAP. Jeśli parametr jest ustawiony na **Tak**, telefon przekazuje żądania z filtrem OR.

Jeśli ustawisz wartość **Nie**, telefon używa prostego lub zaawansowanego wyszukiwania i przekazuje żądania z filtrem AND.

Wartość domyślna: **Nie**.

Ten parametr można także skonfigurować w pliku konfiguracyjnym (cfg.xml), wprowadzając odpowiedni ciąg w następującym formacie:

<LDAP\_Unified\_Search\_Enable>Tak</LDAP\_Unified\_Search\_Enable>

Warunki oparte na wartościach parametrów **Włącz tryb przeglądania** i Włącz wyszukiwanie ujednolicone :

- Parametr **W**łą**cz tryb przegl**ą**dania** ma wartość **Nie**, a parametr **Ujednolicone wyszukiwanie W**łą**cz** ma wartość **Nie** - gdy użytkownik wybierze katalog LDAP w telefonie, na ekranie **Pytanie do serwera LDAP** zostaną wyświetlone menu **Szukanie proste** i **Szukanie zaawansowane**.
- Parametr **W**łą**cz tryb przegl**ą**dania** ma wartość **Nie**, a parametr **W**łą**cz wyszukiwanie zunifikowane** ma wartość **Tak** - gdy użytkownik wybierze katalog LDAP, telefon przechodzi bezpośrednio do formularza **zapytania o LDAP** (ekran wyszukiwania zunifikowanego). Jeśli w polu wyszukiwania nie ma żadnej wartości, wyszukiwanie wyświetli wszystkie kontakty w katalogu.
- Parametr **W**łą**cz tryb przegl**ą**dania** ma wartość **Tak**, a parametr **Ujednolicone wyszukiwanie W**łą**cz** ma wartość **Nie** - gdy użytkownik przejdzie do katalogu LDAP i kliknie klawisz programowy **Opcje**, telefon wyświetli menu **Szukanie proste** i **Szukanie zaawansowane**.
- Parametr **W**łą**cz tryb przegl**ą**dania** ma wartość **Tak**, a parametr **Ujednolicone wyszukiwanie W**łą**cz** ma wartość **Tak** - gdy użytkownik przejdzie do katalogu LDAP i kliknie klawisz programowy **Opcje**, telefon wyświetli tylko jedno menu **Wyszukaj**. Po kliknięciu menu **Szukaj** pojawia się ekran wyszukiwania ujednoliconego **formularza zapytania LDAP**.

**Krok 3** Kliknij przycisk **Submit All Changes** (Prześlij wszystkie zmiany).

### **Wy**łą**czanie klawisza linii**

Klawisz linii można wyłączyć, ustawiając dla niego tryb inercyjny na stronie internetowej telefonu. Gdy klawisz linii znajduje się w trybie Inert, jest całkowicie wyłączony. Na przykład dioda LED klawisza liniowego jest wyłączona, obok klawisza liniowego nie jest wyświetlana żadna ikona ani tekst, a przycisk klawisza linii nie reaguje. Jednym słowem, jest całkowicie niedostępny.

#### **Zanim rozpoczniesz**

Przejdź na stronę WWW administrowania telefonem. Zobacz [Otwieranie](#page-180-0) interfesju WWW telefonu, na stronie [157](#page-180-0)

#### **Procedura**

- <span id="page-378-0"></span>**Krok 1** Wyłączenie klawisza linii, który będzie używał trybu Inert. Wykonaj dowolną z poniższych czynności na stronie internetowej telefonu:
	- Ustaw w polu **Rozszerzenia** wartość **Wy**ł**.** dla danego klawisza linii w karcie **D**ź**wi**ę**k** > **Telefon**.

Możesz także wyłączyć klucz liniowy w pliku konfiguracyjnym (cfg.xml):

<Extension\_*n*\_ ua="na">Disabled</Extension\_*n*\_>

gdzie *n* jest numerem rozszerzenia.

• Ustaw wartość **Dzia**ł**anie klawisza** na **Nie** dla danego klawisza w zakładce **D**ź**wi**ę**k** > **Nr. wewn(N)**.

Możesz także wyłączyć klucz liniowy w pliku konfiguracyjnym (cfg.xml):

<Line\_Enable\_*n*\_ ua="na">No</Line\_Enable\_*n*\_>

gdzie *n* jest numerem rozszerzenia.

- **Krok 2** (Opcjonalne) Jeśli nie chcesz ręcznie wyłączać klucza liniowego, jak opisano w [Krok](#page-378-0) 1, możesz włączyć funkcję Bezpośredniej konfiguracji PLK. Aby uzyskać więcej informacji, patrz Włącz [bezpo](#page-436-0)średnią [konfiguracj](#page-436-0)ę PLK, na stronie 413.
- **Krok 3** Ustaw tryb Inert dla określonego klawisza linii.
	- a) Wybierz kolejno opcje **G**ł**os** > **Telefon**.
	- b) Wybierz klucz linii docelowej.
	- c) Dla parametru **Funkcja rozszerzona** wprowadź ciąg w następującym formacie:

```
fnc=inert;
```
gdzie fnc=inert oznacza function=inert.

Parametry można również skonfigurować w pliku konfiguracyjnym telefonu (cfg.xml). Parametr jest specyficzny dla linii. Wprowadź ciąg w następującym formacie:

<Extended\_Function\_*n*\_ ua="na">fnc=inert;</Extended\_Function\_*n*\_>

gdzie *n* jest numerem rozszerzenia.

d) Kliknij przycisk **Submit All Changes** (Prześlij wszystkie zmiany).

### **W**łą**cz obs**ł**ug**ę **LLDP X-SWITCH-INFO dla modelu E911**

Funkcję obsługi LLDP X-SWITCH-INFO można włączyć, dodając dodatkowy nagłówek (o nazwie "X-SWITCH-INFO") do komunikatu REGISTER sip, który zawiera następujące informacje o przełączniku ogłaszane w jednostce danych LLDP:

#### **Zanim rozpoczniesz**

- Przejdź do strony WWW administrowania telefonem. Zobacz [Otwieranie](#page-180-0) interfesju WWW telefonu, na [stronie](#page-180-0) 157.
- Upewnij się, że rejestracja SIP została skonfigurowana w Ext n, a Ext n może pomyślnie zarejestrować się na serwerze.

#### **Procedura**

- **Krok 1** Wybierz kolejno **G**ł**os** > **System** > **Opcjonalna konfiguracja sieci**.
- **Krok 2** Wybierz opcję **Tak** dla parametru **Obs**ł**uga X-SWITCH-INFO**.

Aby wyłączyć tę funkcję, wybierz opcję **Nie**.

Ten parametr można także skonfigurować w pliku konfiguracyjnym (cfg.xml), wprowadzając odpowiedni ciąg w następującym formacie:

<X-SWITCH-INFO\_Support ua="na">Yes</X-SWITCH-INFO\_Support>

Wartość domyślna: **Nie**.

- **Krok 3** W przypadku telefonu przewodowego wykonaj następujące czynności:
	- a) Wybierz **G**ł**os** > **System** > **Ustawienia VLAN** > **W**łą**cz LLDP-MED**.
- **Krok 4** Kliknij przycisk **Submit All Changes** (Prześlij wszystkie zmiany).

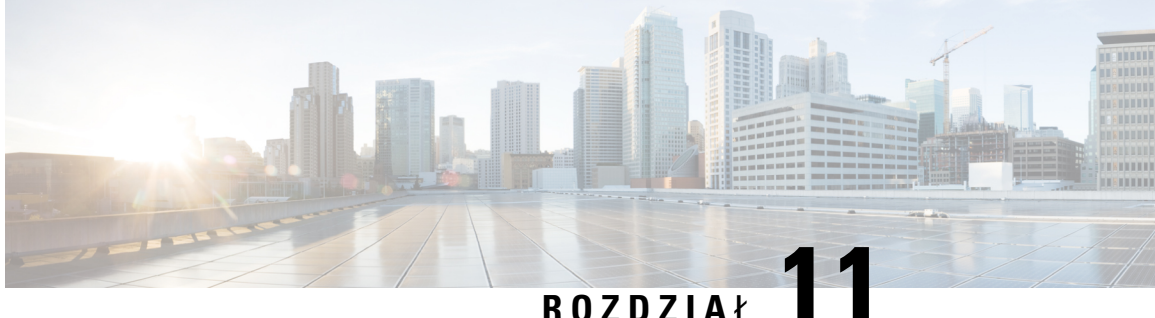

# **Informacje o telefonie i konfiguracja wy**ś**wietlacza**

- [Informacje](#page-380-0) o telefonie i ustawienia wyświetlania, na stronie 357
- [Konfigurowanie](#page-380-1) nazwy telefonu, na stronie 357
- [Dostosowywanie](#page-381-0) ekranu uruchamiania, na stronie 358
- [Dostosowywanie](#page-383-0) tapety na wyświetlaczu telefonu, na stronie 360
- [Konfigurowanie](#page-385-0) wygaszacza ekranu w interfejsie WWW telefonu, na stronie 362
- [Ustawianie](#page-387-0) czasu podświetlenia w interfejsie WWW telefonu, na stronie 364
- Dostosuj wersję [konfiguracji](#page-388-0) produktu, na stronie 365
- Skup się na [aktywnym](#page-389-0) połączeniu, na stronie 366
- Włącz oznaczenie [wbudowanej](#page-389-1) linii lub sesję (tylko dla modelu 8800), na stronie 366
- Zgłoś zestawy sł[uchawkowe,](#page-390-0) na stronie 367
- Uaktualnij zestaw słuchawkowy przy użyciu pliku [konfiguracyjnego](#page-391-0) (tylko dla zestawu słuchawkowego Cisco 320), na [stronie](#page-391-0) 368

### <span id="page-380-1"></span><span id="page-380-0"></span>**Informacje o telefonie i ustawienia wy**ś**wietlania**

W interfejsie WWW użytkownika telefonu można dostosować ustawienia takie jak nazwa telefonu, obraz w tle, logo i wygaszacz ekranu.

### **Konfigurowanie nazwy telefonu**

#### **Zanim rozpoczniesz**

Przejdź do strony WWW administrowania telefonem. Zobacz [Otwieranie](#page-180-0) interfesju WWW telefonu, na stronie [157](#page-180-0).

#### **Procedura**

**Krok 1** Wybierz kolejno opcje **G**ł**os** > **Telefon**.

**Krok 2** W obszarze **Ogólne** wprowadź nazwę telefonu w polu **Nazwa wy**ś**wietlana stacji** lub **Nazwa Stacji**.

Gdy skonfigurujesz obie nazwy w telefonie, telefon wyświetla tylko **Wy**ś**wietlananazwa stacji**. **Uwaga**

> Jeśli włączysz XMPP i ustawisz opcję **Wy**ś**wietl identyfikator u**ż**ytkownika XMPP** z najwyższym priorytetem na **Tak**, identyfikator użytkownika XMPPbędzie nadrzędny w stosunku do skonfigurowanej nazwy.

Kolejność priorytetów wyświetlanych na ekranie telefonu jest następująca:

XMPP nazwa wyświetlana stacji > Identyfikator użytkownika > nazwa stacji.

Ta nazwa jest wyświetlana na telefonie. Ten parametr można także skonfigurować w pliku konfiguracyjnym (cfg. xml), wprowadzając odpowiedni ciąg w następującym formacie:

<Station\_Display\_Name ua="na">Recetion Desk</Station\_Display\_Name <Station\_Name ua="na">Recetion Desk</Station\_Name>

**Krok 3** W obszarze **Ogólne** wprowadź nazwę telefonu w polu **Nazwa wy**ś**wietlana stacji**.

Ta nazwa jest wyświetlana na telefonie. Ten parametr można także skonfigurować w pliku konfiguracyjnym (cfg. xml), wprowadzając odpowiedni ciąg w następującym formacie:

<Station\_Display\_Name ua="na">Recetion Desk</Station\_Display\_Name>

**Krok 4** Kliknij przycisk **Submit All Changes** (Prześlij wszystkie zmiany).

### <span id="page-381-0"></span>**Dostosowywanie ekranu uruchamiania**

Istnieje możliwość utworzenia tekstu lub logo, które będzie wyświetlane przy uruchamianiu telefonu IP Cisco. Logo jest wyświetlane na chwilę podczas sekwencji rozruchu tuż po wyświetleniu logo firmy Cisco.

#### **Zanim rozpoczniesz**

Przejdź do strony WWW administrowania telefonem. Zobacz [Otwieranie](#page-180-0) interfesju WWW telefonu, na stronie [157.](#page-180-0)

#### **Procedura**

**Krok 1** Kliknij **D**ź**wi**ę**k** > **U**ż**ytkownik**.

- **Krok 2** W sekcji **Ekran** w polu **Ekran rozruchu** wybierz odpowiednią opcję.
	- **Warto**ść **domy**ś**lna**: pusty ekran lub istniejący ekran wyświetlany jako ekran uruchamiania.
	- **Pobierz obraz**: obraz wyświetlany jako ekran uruchamiania. Wprowadź ścieżkę w polu **Adres URL obrazu**.
	- **Logo**: wyświetla logo na ekranie uruchamiania. Wprowadź ścieżkę w polu **Adres URL obrazu logo**.
	- **Tekst**: wyświetla tekst na ekranie uruchamiania. Wprowadź tekst w polu **Wy**ś**wietlanie tekstu**.

Ten parametr można także skonfigurować w pliku konfiguracyjnym (cfg. xml), wprowadzając odpowiedni ciąg w następującym formacie:

<Boot\_Display ua="na">Logo</Boot\_Display>

Dozwolone są wartości: Domyślne|Pobieranie obrazu|Logo|Tekst. Domyślnie wybrana jest opcja Domyślne.

**Krok 3** Aby wyświetlić obraz lub logo, wprowadź ścieżkę w polu **adres URL dopobrania obrazu**lub **Adres URL logo**.

Na przykład:

http://10.64.84.147/pictures/image04.png

Jeśli zostanie wprowadzony nieprawidłowy adres URL celem pobrania obrazu, pobranie nie powiedzie się i nadal wyświetlany będzie obecnie pobrany obraz. Jeśli wcześniej nie został pobrany żaden obraz, będzie wyświetlany szary ekran.

Logo musi być plikiem .jpg lub .png. Telefon ma ustalony obszar wyświetlania. Dlatego jeśli oryginalny rozmiar logo nie pasuje do obszaru wyświetlania, trzeba przystosować logo do kształtu ekranu. W telefonach IP Cisco 7811, 7821, 7841 i 7861 obszar wyświetlania logo znajduje sięcentralnie na środku ekranu telefonu. Rozmiar obszaru wyświetlania w telefonie IP Cisco 7811 wynosi 48x48 pikseli. Rozmiar obszaru wyświetlania w telefonach IP Cisco 7821, 7841 i 7861 wynosi 64x64 piksele.

Logo musi być plikiem .jpg lub .png. Telefon ma ustalony obszar wyświetlania. Dlatego jeśli oryginalny rozmiar logo nie pasuje do obszaru wyświetlania, trzeba przystosować logo do kształtu ekranu. W telefonach IP Cisco z serii 8800 obszar wyświetlania logo znajduje się centralnie na środku ekranu telefonu. Rozmiar obszaru wyświetlania w telefonach IP Cisco z serii 8800 wynosi 128x128 pikseli.

Logo musi być plikiem .jpg lub .png. Telefon ma ustalony obszar wyświetlania. Dlatego jeśli oryginalny rozmiar logo nie pasuje do obszaru wyświetlania, trzeba przystosować logo do kształtu ekranu. Obszar wyświetlania logo znajduje się centralnie na środku ekranu telefonu. Rozmiary obszaru ekranu są następujące:

- 6821 i 6861: 48x48 pikseli
- 6841 i 6851: 64x64 pikseli
- 6871: 74x40 pikseli

Ten parametr można także skonfigurować w pliku konfiguracyjnym (cfg. xml), wprowadzając odpowiedni ciąg w następującym formacie:

```
<Picture_Download_URL
ua="na">http://10.64.84.147/pictures/bootimage1.jpg</Picture_Download_URL>
<Logo_URL ua="na">http://10.64.84.147/pictures/logo_image.jpg</Logo_URL>
```
- **Krok 4** Aby wyświetlić tekst podczas uruchamiania, należy wpisać tekst, który ma być wyświetlany w **Tekst do wy**ś**wietlenia**, zgodnie z następującymi wymaganiami:
	- W każdej linii wprowadź do dwóch wierszy tekstu mniej niż 32 znaków.
	- Wstaw znak nowego wiersza (\n) i kod modyfikacji (%0a) między dwoma wierszami.

Na przykład:

Super\n%0aTelecom

wyświetla:

Super Telecom

• Za pomocą znaku **+** można dodać spacje w celu sformatowania tekstu. Tekst można wycentrować, dodając odpowiednią liczbę znaków **+** przed tekstem i po nim.

Ten parametr można także skonfigurować w pliku konfiguracyjnym (cfg. xml), wprowadzając odpowiedni ciąg w następującym formacie:

<Text\_Display ua="na">Super\n%0aTelecom</Text\_Display>

#### **Krok 5** Kliknij przycisk **Prze**ś**lij wszystkie zmiany**.

Telefon zostanie ponownie uruchomiony, pobierze plik .png i wyświetli obraz przy ponownym rozruchu.

### <span id="page-383-0"></span>**Dostosowywanie tapety na wy**ś**wietlaczu telefonu**

W telefonie można ustawić wyświetlanie niestandardowego logo lub obrazu jako tła na wyświetlaczu telefonu Maksymalny rozmiar pliku tapety, który można dodać, wynosi 625 tys. bajtów.

#### **Procedura**

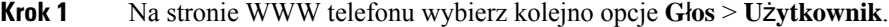

Użytkownik może również zmienić tapetę w interfejsie WWW telefonu.

#### **Krok 2** W części **Ekran** wybierz jedną z opcji w polu **T**ł**o telefonu**:

- **Domy**ś**lnie** zachowuje domyślne tło systemu.
- Pobierz obraz— powoduje wyświetlenie zdjęcia pobranego z serwera TFTP, FTP lub https Po wybraniu tej opcji wprowadź adres URL zdjęcia w polu **Adres URL o pobrania zdj**ę**cia**.

Tylko telefony wieloplatformowe IP Cisco 6871 obsługują wyświetlanie niestandardowego obrazu jako tła.

• **Logo**— powoduje wyświetlenie logo pobranego z serwera TFTP, FTP lub https. Po wybraniu tej opcji wprowadź adres URL obrazu logo w polu **logo URL.**

Ten parametr można także skonfigurować w pliku konfiguracyjnym (cfg. xml), wprowadzając odpowiedni ciąg w następującym formacie:

<Phone\_Background ua="na">Logo</Phone\_Background>

### **Krok 3** Przekaż niestandardową tapetę na serwer TFTP, HTTP lub HTTPS.

Obraz musi być plikiem w formacie .jpg lub .png. Preferowany rozmiar to 800 x 480 pikseli. Jeśli obraz nie jest w preferowanym rozmiarze, użytkownik nadal może go przekazać, ale wielkość obrazu zostanie dopasowana do rozmiarów ekranu.

Obraz musi być plikiem w formacie .jpg lub .png. Preferowany wymiar to 480x272 pikseli dla telefonu IP Cisco 6871. Jeśli obrazek nie jest preferowanego rozmiaru, użytkownik nadal może go przesłać, ale jego rozmiar zostanie zmieniony tak, aby pasował do ekranu.

**Krok 4** W polu **Picture Download URL** wprowadź ścieżkę, do której przekazano obraz tapety.

Adres URL musi zawierać nazwę serwera TFTP, HTTP lub HTTPS (lub adres IP), katalog i nazwę pliku. Nie przekraczaj 255 znaków w adresie URL.

#### Przykład:

http://*10.64.84.147/pictures/image04.jpg*

Jeśli zostanie wprowadzony nieprawidłowy adres URL, obraz tła w telefonie nie zmieni się i będzie wyświetlana dotychczasowa pobrana tapeta. Jeśli wcześniej nie została pobrana żadna tapeta, będzie wyświetlany szary ekran.

Ten parametr można także skonfigurować w pliku konfiguracyjnym (cfg. xml), wprowadzając odpowiedni ciąg w następującym formacie:

<Picture\_Download\_URL ua="na">http://10.64.84.147/pictures/image04.jpg</Picture\_Download\_URL>

#### **Krok 5** Wyślij obraz logo na serwer TFTP, HTTP lub HTTPS.

Logo musi być plikiem .jpg lub .png. Telefon ma ustalony obszar wyświetlania. Dlatego jeśli oryginalny rozmiar logo nie pasuje do obszaru wyświetlania, trzeba przystosować logo do kształtu ekranu. W telefonach IP Cisco 7811, 7821, 7841 i 7861 obszar wyświetlania logo znajduje sięcentralnie na środku ekranu telefonu. Rozmiar obszaru wyświetlania w telefonie IP Cisco 7811 wynosi 48x48 pikseli. Rozmiar obszaru wyświetlania w telefonach IP Cisco 7821, 7841 i 7861 wynosi 64x64 piksele.

Logo musi być plikiem .jpg lub .png. Telefon ma ustalony obszar wyświetlania. Dlatego jeśli oryginalny rozmiar logo nie pasuje do obszaru wyświetlania, trzeba przystosować logo do kształtu ekranu. W telefonach IP Cisco z serii 8800 obszar wyświetlania logo znajduje się centralnie na środku ekranu telefonu. Rozmiar obszaru wyświetlania w telefonach IP Cisco z serii 8800 wynosi 128x128 pikseli.

Logo musi być plikiem .jpg lub .png. Telefon ma ustalony obszar wyświetlania. Dlatego jeśli oryginalny rozmiar logo nie pasuje do obszaru wyświetlania, trzeba przystosować logo do kształtu ekranu. Obszar wyświetlania logo znajduje się centralnie na środku ekranu telefonu. Rozmiary obszaru ekranu są następujące:

- 6821 i 6861: 48x48 pikseli
- 6841 i 6851: 64x64 pikseli
- 6871: 74x40 pikseli
- **Krok 6** W polu **Adres URL obrazu do pobr.** wprowadź ścieżkę, do której przekazano obraz tapety.

Adres URL musi zawierać nazwę serwera TFTP, HTTP lub HTTPS (lub adres IP), katalog i nazwę pliku. Nie przekraczaj 255 znaków w adresie URL.

Przykład:

http://10.64.84.147/pictures/logo\_image.jpg

Jeśli zostanie wprowadzony nieprawidłowy adres URL, obraz tła w telefonie nie zmieni się i będzie wyświetlana dotychczasowa pobrana tapeta. Jeśli wcześniej nie został pobrany żaden obraz, będzie wyświetlany szary ekran.

Ten parametr można także skonfigurować w pliku konfiguracyjnym (cfg. xml), wprowadzając odpowiedni ciąg w następującym formacie:

<Logo\_URL ua="na">http://10.64.84.147/pictures/logo\_image.jpg</Logo\_URL>

**Krok 7** Kliknij przycisk **Submit All Changes** (Prześlij wszystkie zmiany).

Po zmianie adresu URL obrazu tła telefon uruchomi się ponownie.

### <span id="page-385-0"></span>**Konfigurowanie wygaszacza ekranu w interfejsie WWW telefonu**

Można skonfigurować wygaszacz ekranu dla telefonu. Wygaszacz będzie włączany po upływie określonego czasu bezczynności telefonu.

Naciśnięcie dowolnego przycisku powoduje powrót telefonu do normalnego trybu.

Parametry można również skonfigurować w pliku konfiguracyjnym telefonu bezpośrednio za pomocą kodu źródłowego XML (cfg.xml). Aby skonfigurować każdy parametr, patrz składnia ciągu Parametry [wygaszacza](#page-385-1) [ekranu,](#page-385-1) na stronie 362.

#### **Zanim rozpoczniesz**

Przejdź na stronę WWW administrowania telefonem. Zobacz [Otwieranie](#page-180-0) interfesju WWW telefonu, na stronie [157.](#page-180-0)

#### **Procedura**

**Krok 1** Na stronie WWW telefonu wybierz kolejno opcje **Voice** > **User**.

Użytkownik może ustawić w telefonie wygaszacz ekranu po wybraniu kolejno opcji **Logowanieu**ż**ytkownika** > **G**ł**os** > **U**ż**ytkownik**.

**Krok 2** W sekcji **Screen** skonfiguruj pola w sposób opisany w Parametry [wygaszacza](#page-385-1) ekranu, na stronie 362.

<span id="page-385-1"></span>**Krok 3** Kliknij przycisk **Submit All Changes** (Prześlij wszystkie zmiany).

### **Parametry wygaszacza ekranu**

Poniższa tabela zawiera informacje na temat przeznaczenia i zastosowania parametrów wygaszacza ekranu znajdujących się w sekcji **Ekran** w zakładce **D**ź**wi**ę**k**> **U**ż**ytkownik** w interfejsie WWW telefonu. Definiuje również składnię ciągu dodanego do pliku konfiguracyjnego w formacie XML (cfg. xml) w celu skonfigurowania parametru.

I

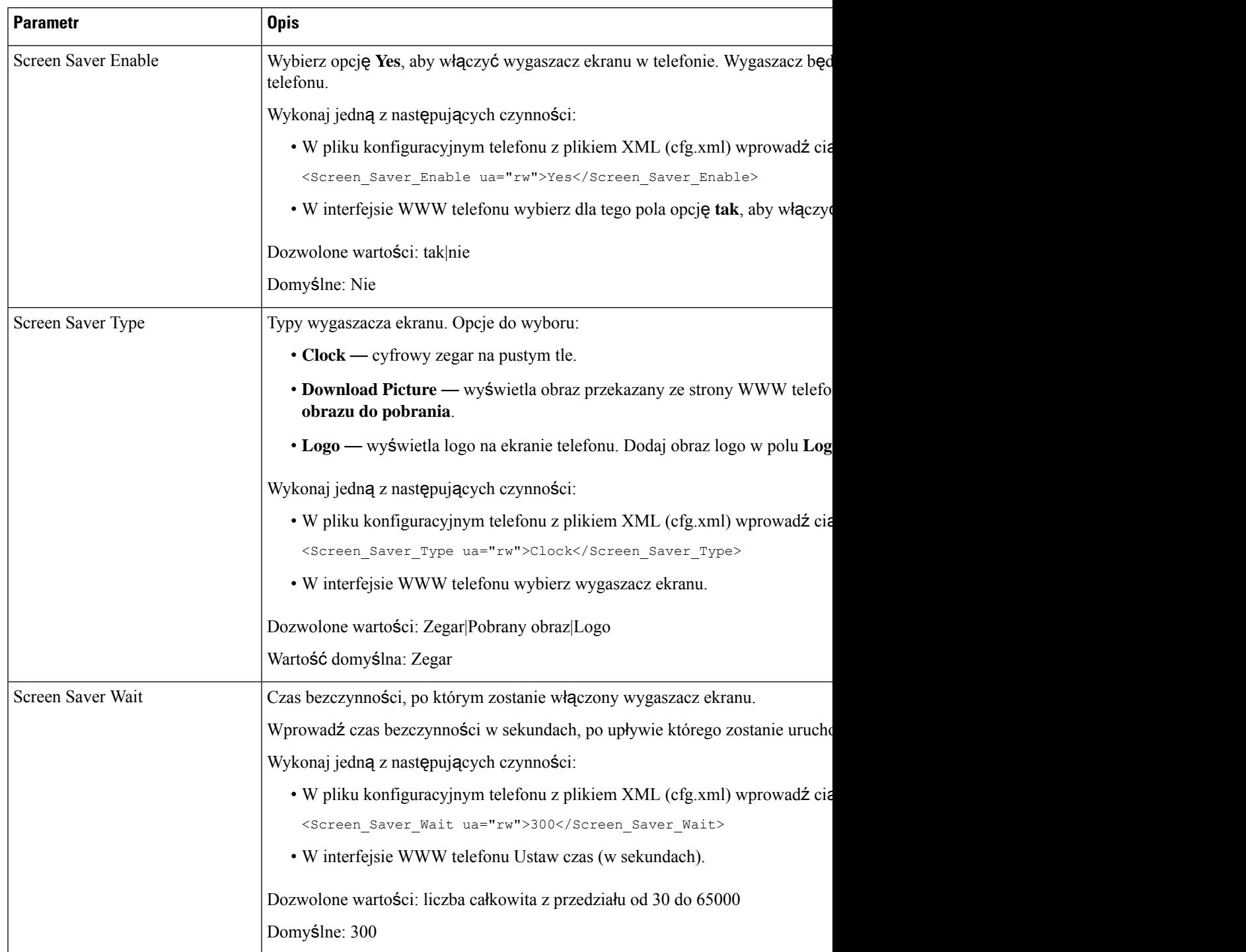

#### **Tabela 53: Parametry wygaszacza ekranu**

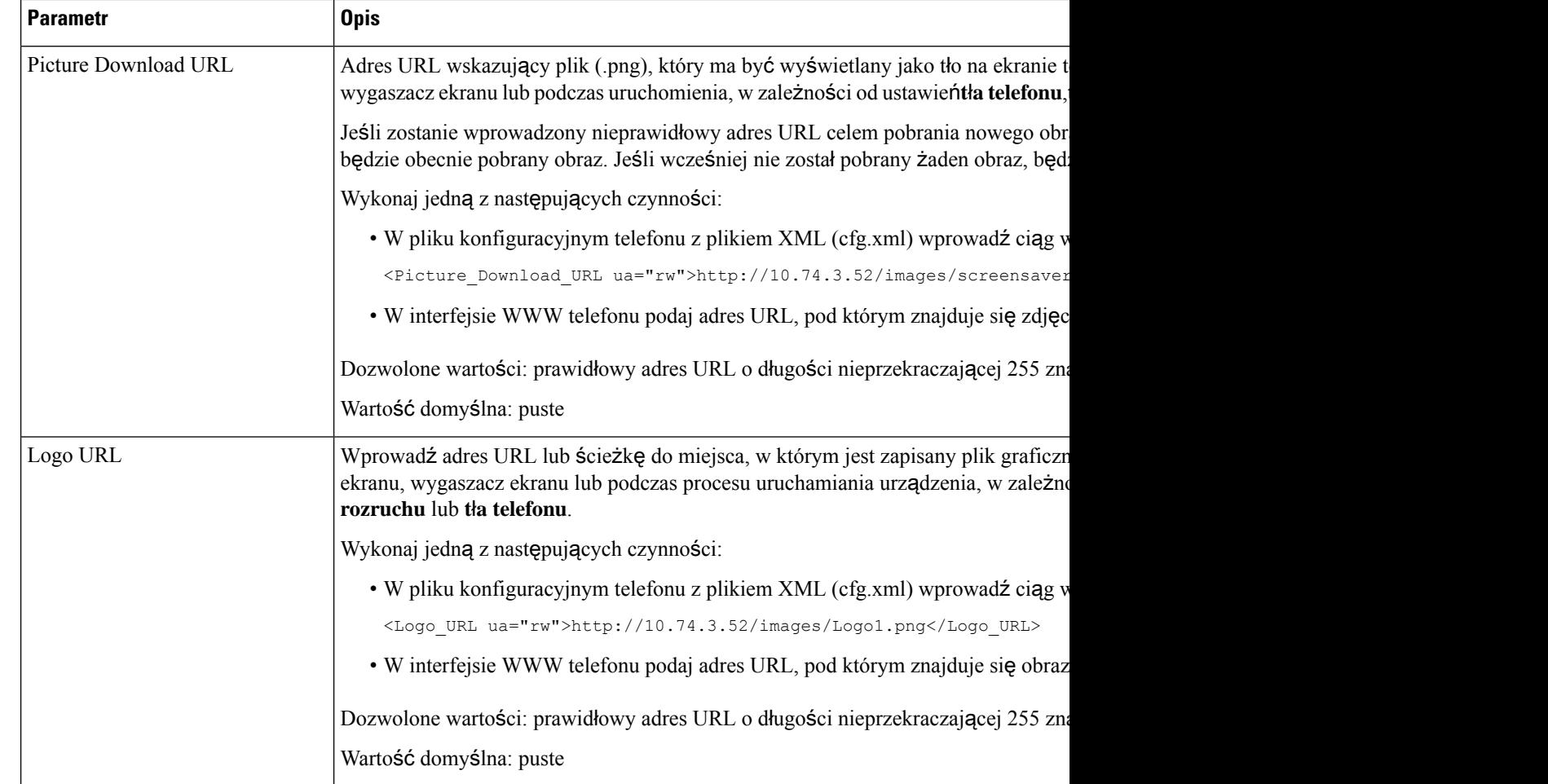

## <span id="page-387-0"></span>**Ustawianie czasu pod**ś**wietlenia w interfejsie WWW telefonu**

Wyłączanie podświetlenia telefonów po określonym czasie pozwala oszczędzać energię. Pulpit telefonu będzie widoczny również gdy podświetlenie jest wyłączone.

#### **Procedura**

**Krok 1** Wybierz kolejno opcje **G**ł**os** > **U**ż**ytkownik**.

**Krok 2** W obszarze **Screen** ustaw czas trwania w **Back Light Timer**.

Ten parametr można także skonfigurować w pliku konfiguracyjnym (cfg. xml), wprowadzając odpowiedni ciąg w następującym formacie:

<Back\_Light\_Timer ua="rw">30s</Back\_Light\_Timer>

Dozwolone wartości to wyłączone|10 s|20 s|30 s|zawsze włączone. Wartość domyślna to 30 sekund.

• Dla 6821, 6841, 6851 oraz 6861: Dozwolone wartości to wyłączone|10 s|20 s|30 s|Zawsze włączone. Wartość domyślna to 30 sekund.

• Dla 6871: dozwolone wartości to: 1 m|5 m|30 m|zawsze włączone. Wartość domyślna to 5m (5 minut).

Dozwolone wartości to: 1 m|5 m|30 m|zawsze włączone. Wartość domyślna to 5m (5 minut).

**Krok 3** W polu **Display Brightness** wprowadź liczbę odpowiadającą żądanej jasności, w przedziale pomiędzy 4 a 15.

Ten parametr można także skonfigurować w pliku konfiguracyjnym (cfg. xml), wprowadzając odpowiedni ciąg w następującym formacie:

<Display\_Brightness ua="rw">15</Display\_Brightness>

Dozwolona wartość to liczba całkowita z zakresu od 4 do 15. Im większa wartość, tym jaśniejszy będzie ekran. Ustawienie domyślne to 15.

**Krok 4** Kliknij przycisk **Submit All Changes** (Prześlij wszystkie zmiany).

### <span id="page-388-0"></span>**Dostosuj wersj**ę **konfiguracji produktu**

Możesz dostosować wersję konfiguracyjną produktu w pliku konfiguracyjnym telefonu (cfg.xml). Po wejściu w życie zmiany, użytkownik może zobaczyć w telefonie wersję konfiguracji informacji o produkcie.

#### **Procedura**

- **Krok 1** Edytuj plik konfiguracyjny telefonu (cfg.xml) w edytorze tekstowym lub XML.
- **Krok 2** Dodaj wartość elementu <Device Config Version> w pliku cfg.xml.

Na przykład:

<Device Config Version ua="na">2021-01-05-v1</Device Config Version>

Wartość domyślna: puste

Zakres wartości: od 0 do 64 znaków

Jeśli znacznik nie znajduje się w pliku cfg. XML lub wartość parametru jest pusta, **element menu wersja konfiguracji nie jest** wyświetlany na ekranie telefonu.

- Jeśli długość przypisanych znaków przekracza szerokość ekranu telefonu, zostaną one obcięte i przedstawione na ekranie telefonu jako elipsa (...). **Uwaga**
- W telefonie IP Cisco 6871, jeśli długość przypisanych znaków przekracza szerokość ekranu telefonu, zostaną one obcięte i przedstawione jako elipsa (...) na ekranie telefonu. **Uwaga**
- **Krok 3** Zapisz zmiany pliku cfg.xml.

### <span id="page-389-0"></span>**Skup si**ę **na aktywnym po**łą**czeniu**

Możesz skonfigurować telefon tak, by aktywna rozmowa pozostawała w centrum uwagi, gdy użytkownik ma połączenie przychodzące.

Domyślnie fokus na ekranie telefonu jest automatycznie przenoszony z aktywnego połączenia na połączenie przychodzące. Możesz jednak skonfigurować telefon tak, aby aktywna rozmowa zawsze pozostawała w centrum uwagi, nawet jeśli użytkownik ma połączenie przychodzące.

W następujących sytuacjach fokus jest nadal przenoszony na połączenie przychodzące:

- Gdy użytkownik zawiesi aktywne połączenie, a następnie odbierze jedno lub więcej połączeń przychodzących, fokus automatycznie przeniesie się na pierwsze połączenie przychodzące.
- Użytkownik prowadzi aktywne połączenie i odbiera jedno lub więcej połączeń przychodzących, jeśli użytkownik zawiesi aktywne połączenie, to fokus automatycznie przeniesie się na pierwsze połączenie przychodzące.

#### **Zanim rozpoczniesz**

Przejdź do strony WWW administrowania telefonem. Zobacz [Otwieranie](#page-180-0) interfesju WWW telefonu, na stronie [157.](#page-180-0)

#### **Procedura**

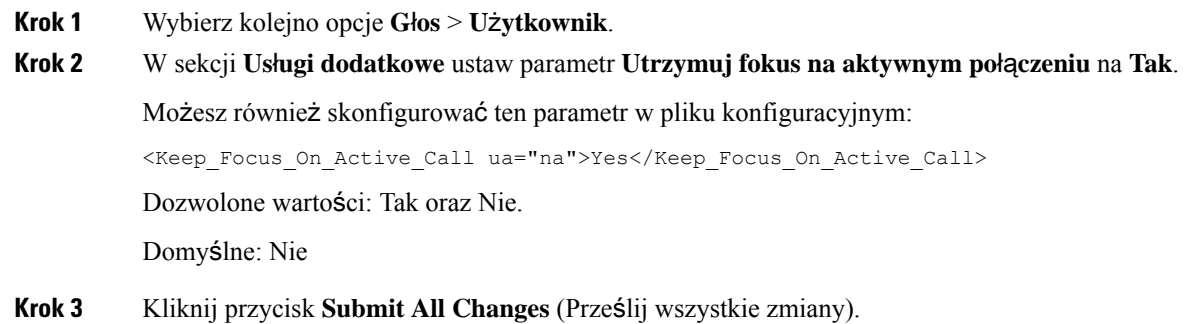

### <span id="page-389-1"></span>**W**łą**cz oznaczeniewbudowanej linii lub sesj**ę **(tylko dla modelu 8800)**

Można włączyć funkcję wbudowanej etykiety połączenia, aby automatycznie minimalizować okno aktywnego połączenia i wyświetlać informacje o sesji połączenia, takie jak nazwa dzwoniącego lub osoby odbierającej połączenie, numer, czas trwania połączenia, stan połączenia i wszelkie specjalne ikony, takie jak bezpieczne połączenie, nagrywanie połączenia itp. w samej etykiecie linii. Umożliwia to przeglądanie stanu różnych innych linii, funkcji BLF/SD oraz informacji o bieżącym połączeniu.

#### **Zanim rozpoczniesz**

• Przejdź do strony WWW administrowania telefonem. Zobacz [Otwieranie](#page-180-0) interfesju WWW telefonu, na [stronie](#page-180-0) 157.

#### **Procedura**

- **Krok 1** Wybierz kolejno opcje **G**ł**os** > **U**ż**ytkownik**.
- **Krok 2** Wybierz opcję **Tak** dla parametru **Automatyczne zwijanie do klawisza linii**.

Aby wyłączyć tę funkcję, wybierz opcję **Nie**.

Ten parametr można także skonfigurować w pliku konfiguracyjnym (cfg.xml), wprowadzając odpowiedni ciąg w następującym formacie:

<Auto\_Collapse\_Into\_Line\_Key ua="rw">Yes</Auto\_Collapse\_Into\_Line\_Key>

Wartość domyślna: **Nie**.

Jeśli włączona jest funkcja **Automatyczne zwijaniedoklawisza linii**, ekran informacji o połączeniu zostanie zamknięty po odebraniu połączenia.

**Krok 3** Kliknij przycisk **Submit All Changes** (Prześlij wszystkie zmiany).

### <span id="page-390-0"></span>**Zg**ł**o**ś **zestawy s**ł**uchawkowe**

Możesz skonfigurować telefon tak, aby raportował do serwera informacje o podłączonych lub odłączonych urządzeniach peryferyjnych. Urządzenia peryferyjne obsługiwane przez wieloplatformowe telefony IP Cisco to moduł rozbudowy klawiatury (KEM) i zestaw słuchawkowy Cisco.

Obsługiwane zestawy słuchawkowe Cisco to zestawy słuchawkowe Cisco z serii 500 i zestawy słuchawkowe z serii 700.

#### **Zanim rozpoczniesz**

• Przejdź do strony WWW administrowania telefonem. Zobacz [Otwieranie](#page-180-0) interfesju WWW telefonu, na [stronie](#page-180-0) 157.

#### **Procedura**

- **Krok 1** Wybierz **G**ł**os** > **SIP**.
- **Krok 2** W sekcji **Urz**ą**dzenia peryferyjne** ustaw parametr **W**łą**czenie inwentaryzacji urz**ą**dze**ń peryferyjnych na **Tak**.

Ten parametr można także skonfigurować w pliku konfiguracyjnym (cfg.xml), wprowadzając odpowiedni ciąg w następującym formacie:

<Peripheral\_Inventory\_Enable ua="na">No</Peripheral\_Inventory\_Enable>

Gdy parametr jest ustawiony na **Tak**, nagłówki inwentaryzacji urządzeń peryferyjnych są dołączane do wiadomości SIP Register. Gdy ustawione na **Nie**, nagłówki nie są dołączane do wiadomości SIP. Domyślną wartością parametru jest **Nie**.

Gdy jedno urządzenie peryferyjne jest podłączone lub odłączone od telefonu, następny rejestr planowy dostarcza informacji o tym urządzeniu peryferyjnym w nagłówku danych peryferyjnych (Peripheral-Data). Wszystkie następne rejestry nie przenoszą informacji peryferyjnych. Nagłówek Peripheral-Data jest dołączony do każdego urządzenia peryferyjnego, na przykład jeśli sądwa zestawy słuchawkowe, nagłówek ten pojawia się dwukrotnie.

**Krok 3** Kliknij przycisk **Submit All Changes** (Prześlij wszystkie zmiany).

## <span id="page-391-0"></span>**Uaktualnij zestaw s**ł**uchawkowy przy u**ż**yciu pliku konfiguracyjnego (tylko dla zestawu s**ł**uchawkowego Cisco 320)**

Wersję oprogramowania sprzętowego można dodać do zestawu słuchawkowego za pomocą pliku konfiguracyjnego telefonu.

#### **Zanim rozpoczniesz**

Przejdź do strony WWW administrowania telefonem. Zobacz [Otwieranie](#page-180-0) interfesju WWW telefonu, na stronie [157.](#page-180-0)

#### **Procedura**

- **Krok 1** Wybierz kolejno opcje **G**ł**os** > **Obs**ł**uga administracyjna**.
- **Krok 2** W sekcji **Aktualizacja oprogramowania sprz**ę**towego zestawu s**ł**uchawkowego Cisco** wprowadź nazwę pliku konfiguracyjnego w parametrze **Regu**ł**a aktualizacji zestawu s**ł**uchawkowego Cisco**.

Na przykład: **<upgrade protocol>://<upgrade server ip address>[:<port>]>/<path>/<file name>.xml**

Obsługiwane są protokoły HTTP, HTTPS i TFTP.

**Krok 3** Kliknij przycisk **Submit All Changes** (Prześlij wszystkie zmiany).

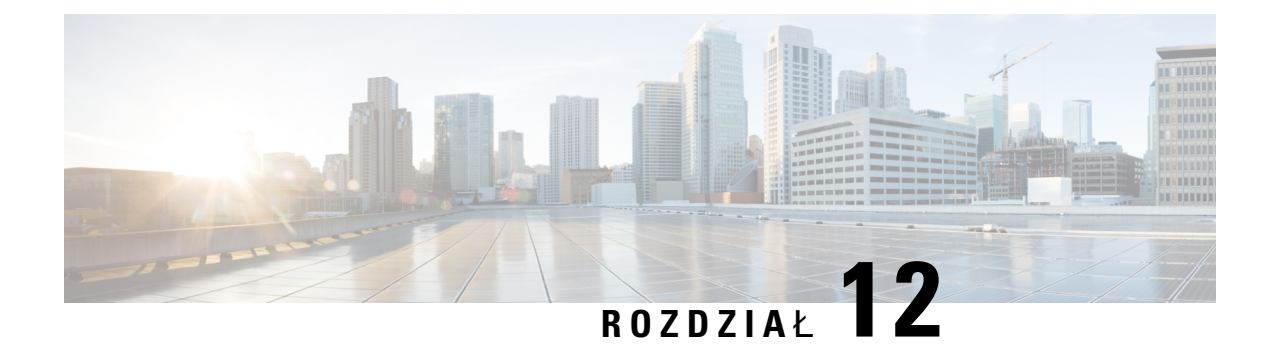

# **Konfiguracja funkcji po**łą**cze**ń

Interfejs WWW użytkownika telefonu oraz pliki konfiguracyjne XML umożliwiają dostosowanie funkcji połączeń telefonu, takich jak przekierowywanie połączeń, parkowanie połączeń, konferencje i szybkie wybieranie.

- Włączanie [przekazywania](#page-393-0) połączeń, na stronie 370
- [Przekazywanie](#page-394-0) połączenia, na stronie 371
- Włączanie synchronizacji kodu aktywacji funkcji dla [przekazywania](#page-400-0) wszystkich połączeń, na stronie [377](#page-400-0)
- Webex jeden [przycisk](#page-402-0) do łączenia się przez telefon, na stronie 379
- [Kontrola](#page-403-0) spotkań Webex OBTJ (tylko 8800), na stronie 380
- [Konfiguracja](#page-404-0) listy klawiszy spotkań połączonych (tylko 8800), na stronie 381
- Włączanie obsługi połączeń [konferencyjnych,](#page-405-0) na stronie 382
- Zarządzanie listą [uczestników](#page-405-1) dla konferencji ad hoc, na stronie 382
- Włączanie zdalnego [nagrywania](#page-406-0) połączeń za pomocą metody REC protokołu SIP, na stronie 383
- Włączanie zdalnego [nagrywania](#page-408-0) połączeń za pomocą metody INFO protokołu SIP, na stronie 385
- [Konfigurowanie](#page-410-0) sygnalizowania nieodebranych połączeń , na stronie 387
- Włączanie funkcji Nie [przeszkadza](#page-411-0)ć, na stronie 388
- Włączanie [synchronizacji](#page-412-0) ustawień między telefonem a serwerem, na stronie 389
- Włącz kontakty Webex na [telefonie,](#page-413-0) na stronie 390
- [Konfiguracja](#page-414-0) kontaktów Webex na klawiszu linii, na stronie 391
- Dodawanie klawisza [programowego](#page-415-0) w kontaktach Webex, na stronie 392
- Włączanie [dzienników](#page-416-0) połączeń Webex na telefonie, na stronie 393
- [Konfigurowanie](#page-416-1) kodów z gwiazdką dla funkcji Nie przeszkadzać, na stronie 393
- [Konfigurowanie](#page-417-0) numeru telefonu agenta dla Centrum telefonicznej obsługi klienta, na stronie 394
- [Konfigurowanie](#page-422-0) telefonu dla serwera Presence, na stronie 399
- [Konfigurowanie](#page-427-0) liczby połączeń wyświetlanych na linii, na stronie 404
- Włączanie i wyłączanie [wyszukiwania](#page-428-0) wstecznego nazwy, na stronie 405
- Połączenia [alarmowe,](#page-430-0) na stronie 407
- [Konfiguracja](#page-435-0) PLK, na stronie 412
- Konfigurowanie [programowalnych](#page-438-0) klawiszy programowych, na stronie 415
- Włącz oznaczenie [wbudowanej](#page-457-0) linii lub sesję (tylko dla modelu 8800), na stronie 434
- Dodawanie [parkowania](#page-458-0) połączenia do klawisza konkretnej linii, na stronie 435

### <span id="page-393-0"></span>**W**łą**czanie przekazywania po**łą**cze**ń

Dla użytkownika można włączyć przekierowywanie i przekazywanie w ramach usługi połączenia.

Parametry można również skonfigurować w pliku konfiguracyjnym telefonu bezpośrednio za pomocą kodu źródłowego XML (cfg.xml). Aby skonfigurować każdy parametr, patrz: składnia ciągu w tabeli [Parametry](#page-393-1) uruchomienia [przekazywania](#page-393-1) połączenia, na stronie 370.

#### **Zanim rozpoczniesz**

Przejdź do strony WWW administrowania telefonem. Zobacz [Otwieranie](#page-180-0) interfesju WWW telefonu, na stronie [157.](#page-180-0)

#### **Procedura**

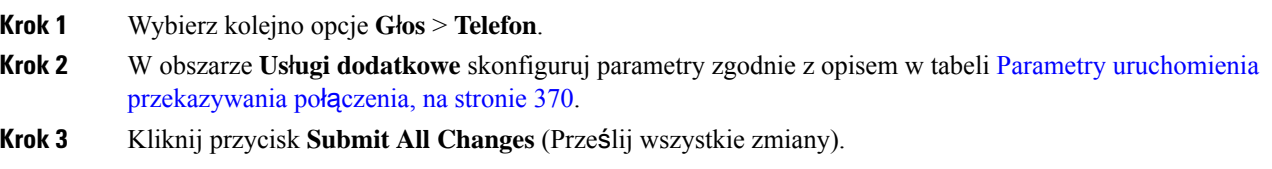

### <span id="page-393-1"></span>**Parametry uruchomienia przekazywania po**łą**czenia**

Poniższa tabela zawiera informacje na temat przeznaczenia i zastosowania parametrów funkcji Włącz przeniesienie połączeń na karcie głosowej, znajdujących się w sekcji Usługi dodatkowe w interfejsie WWW telefonu. Definiuje również składnię ciągu dodanego do pliku konfiguracyjnego w formacie XML (cfg. xml) w celu skonfigurowania parametru.

| <b>Parametr</b>                       | <b>Opis</b>                                                                                                    |
|---------------------------------------|----------------------------------------------------------------------------------------------------|
| Usługa nadzorowanego<br>przekazywania | Usługa nadzorowanego przekazywania połączeń. Użytkownik odbiera<br>połączenie, a następnie je przekazuje dalej.                                         |
|                                       | Wykonaj jedną z następujących czynności:                                                                                                    |
|                                       | • W pliku konfiguracyjnym telefonu z plikiem XML (cfg.xml)<br>wprowadź ciąg w następującym formacie:                                                    |
|                                       | <attn serv="" transfer="" ua="na">Tak</attn><br>• W interfejsie WWW telefonu wybierz Tak, aby włączyć tę funkcję.<br>Wybierz Nie, aby wyłączyć funkcję. |
|                                       | Dostepne opcje: Tak oraz Nie                                                                                                    |
|                                       | Wartość domyślna: Tak                                                                                                    |

**Tabela 54: Parametry uruchomienia przekazywania po**łą**czenia**

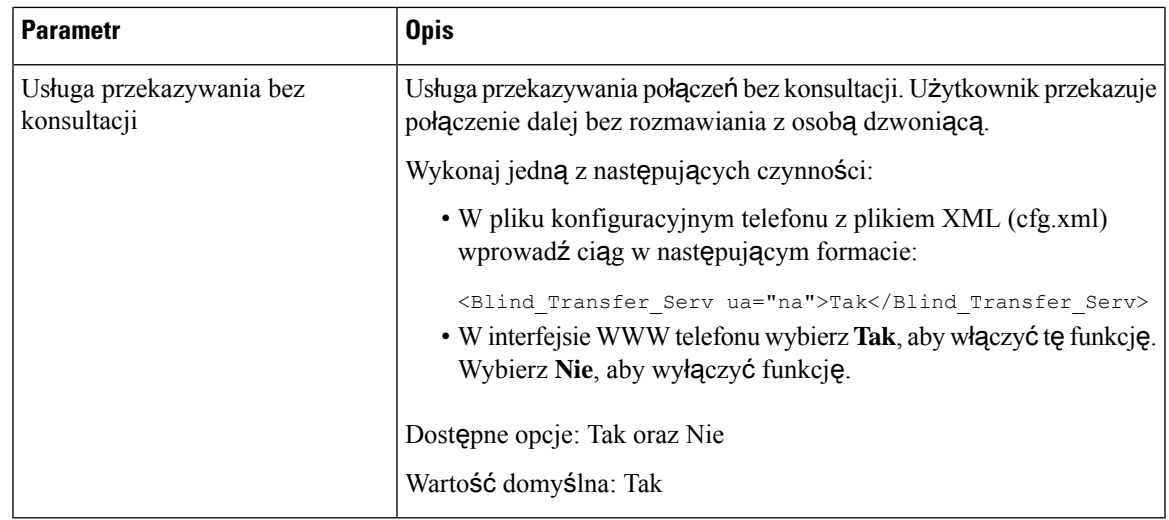

### <span id="page-394-0"></span>**Przekazywanie po**łą**czenia**

Funkcję przekierowywania połączeń można włączyć w dwóch miejscach: na kartach Głos i Użytkownik na stronie WWW telefonu.

### **W**łą**czanie przekierowywania po**łą**cze**ń **na karcie G**ł**os**

Aby włączyć funkcję przekierowywania połączeń dla użytkownika, wykonaj poniższe czynności.

Parametry można również skonfigurować w pliku konfiguracyjnym telefonu bezpośrednio za pomocą kodu źródłowego XML (cfg.xml). Aby skonfigurować każdy parametr, patrz: składnia ciągu w tabeli [Parametry](#page-395-0) funkcji Włącz [przekierowywanie](#page-395-0) połączeń na karcie głosowej, na stronie 372.

#### **Zanim rozpoczniesz**

Przejdź do strony WWW administrowania telefonem. Zobacz [Otwieranie](#page-180-0) interfesju WWW telefonu, na stronie [157](#page-180-0).

#### **Procedura**

- **Krok 1** Wybierz kolejno opcje **G**ł**os** > **Telefon**.
- **Krok 2** W obszarze **Us**ł**ugi dodatkowe** skonfiguruj parametry zgodnie z opisem w tabeli [Parametry](#page-395-0) funkcji Włącz [przekierowywanie](#page-395-0) połączeń na karcie głosowej, na stronie 372.
- **Krok 3** Kliknij przycisk **Submit All Changes** (Prześlij wszystkie zmiany).

#### **Tematy pokrewne**

Synchronizacja funkcji DND i [przekierowywania](#page-324-0) połączeń, na stronie 301 Włączanie [synchronizacji](#page-323-0) klawiszy funkcji, na stronie 300 Włączanie synchronizacji stanu [przekierowywania](#page-326-0) połączeń za pośrednictwem usługi XSI, na stronie 303

### <span id="page-395-0"></span>**Parametry funkcji W**łą**cz przekierowywanie po**łą**cze**ń **na karcie g**ł**osowej**

Poniższa tabela zawiera informacje na temat przeznaczenia i zastosowania parametrów funkcji Włącz przekierowywanie połączeń na karcie głosowej, znajdujących się w sekcji Usługi dodatkowe w interfejsie WWW telefonu. Definiuje również składnię ciągu dodanego do pliku konfiguracyjnego w formacie XML (cfg. xml) w celu skonfigurowania parametru.

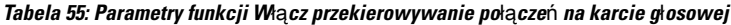

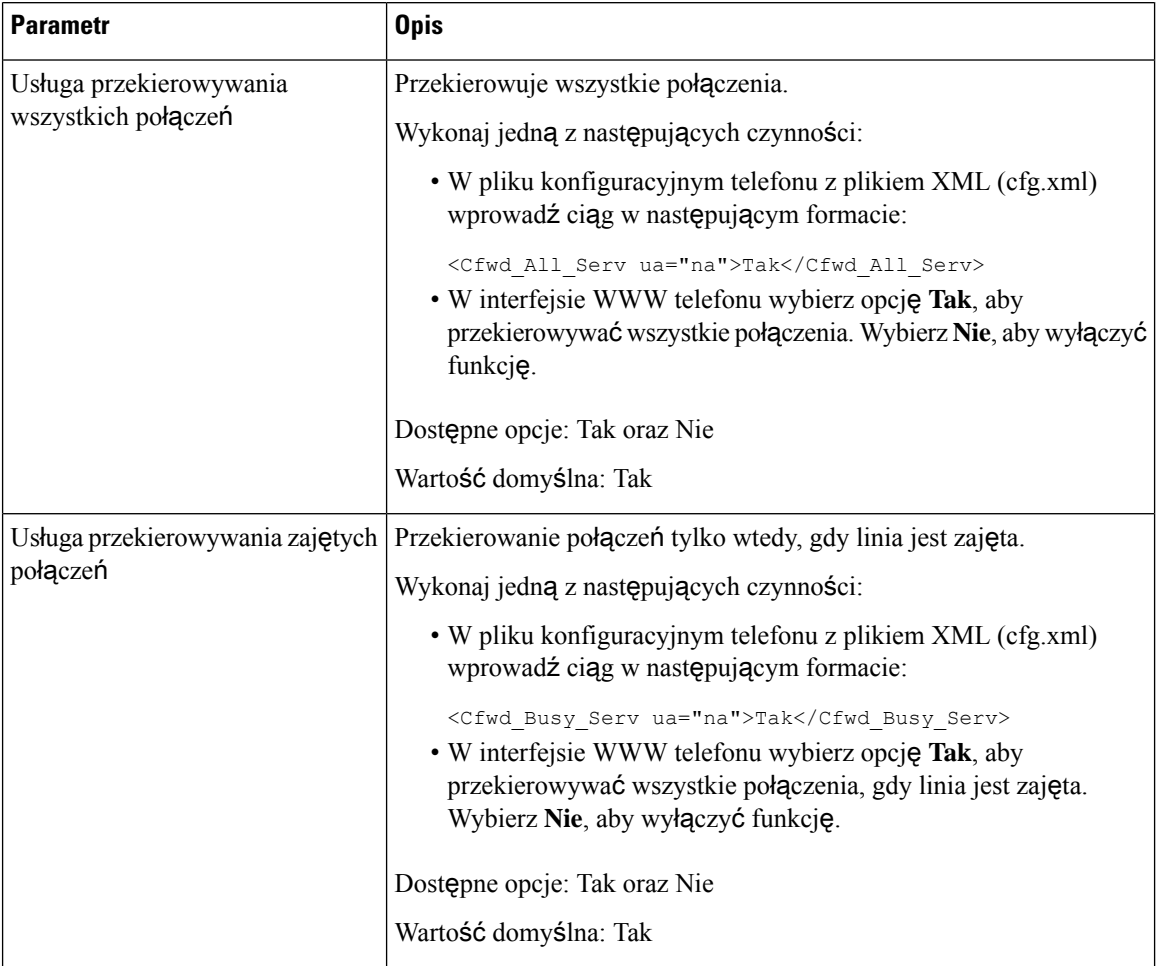
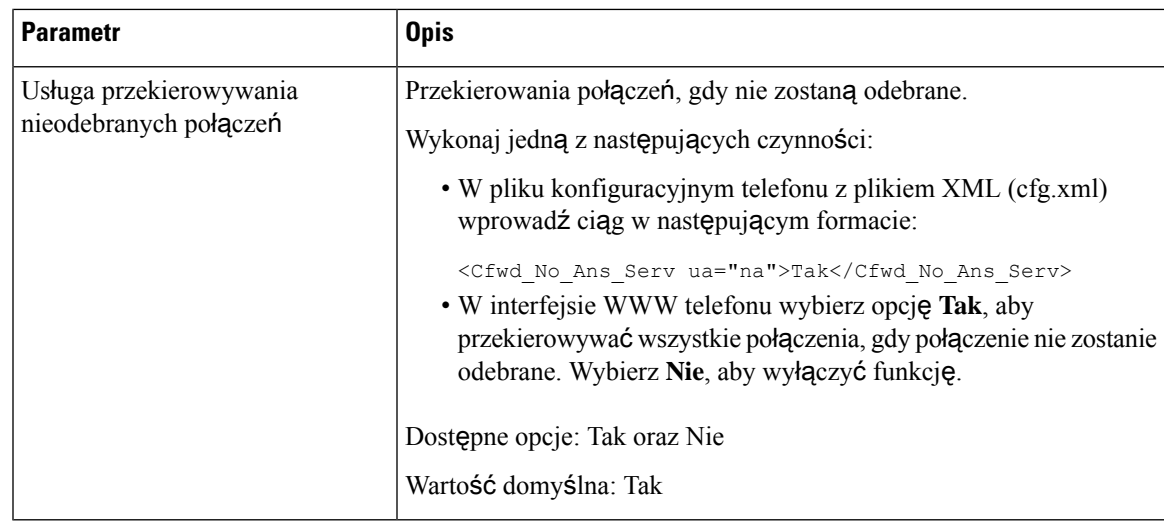

### **W**łą**czanie przekierowywania po**łą**cze**ń **na karcie U**ż**ytkownik**

Wykonaj poniższe zadanie, aby zmienić ustawienia przekazywania połączeń na stronie www telefonu.

Ustawienia przekierowania połączeń są synchronizowane między telefonem a serwerem, jeśli jest włączony jeden z poniższych sposobów:

- Funkcja synchronizacji klawiszy (FKS)
- Synchronizacja przez BroadSoft Extended Services Interface (XSI)

Aby ustawienia przekazywania połączeń na telefonie lokalnym zaczęły działać, musisz najpierw wyłączyć FKS i XSI. Zobacz Włączanie [synchronizacji](#page-323-0) klawiszy funkcji, na stronie 300 i Włączanie [synchronizacji](#page-326-0) stanu [przekierowywania](#page-326-0) połączeń za pośrednictwem usługi XSI, na stronie 303.

Pierwszeństwo wejścia w życie dla ustawienia przekazywania połączeń w obsługiwanych trybach jest następujące: FKS > XSI > Lokalne.

#### **Zanim rozpoczniesz**

Przejdź do strony WWW administrowania telefonem. Zobacz [Otwieranie](#page-180-0) interfesju WWW telefonu, na stronie [157](#page-180-0).

Upewnij się, że ustawienie przekazywania połączeń jest włączone na zakładce Głos. Zobacz Włą[czanie](#page-394-0) [przekierowywania](#page-394-0) połączeń na karcie Głos, na stronie 371.

#### **Procedura**

- **Krok 1** Wybierz kolejno opcje **G**ł**os** > **U**ż**ytkownik**.
- **Krok 2** W sekcji **Przekierowanie po**łą**cze**ń skonfiguruj parametry tak, jak opisano w tabeli [Parametry](#page-397-0) dla włączania [przekierowania](#page-397-0) połączeń na karcie użytkownika, na stronie 374.
- **Krok 3** Kliknij przycisk **Submit All Changes** (Prześlij wszystkie zmiany).

### <span id="page-397-0"></span>**Parametry dla w**łą**czania przekierowania po**łą**cze**ń **na karcie u**ż**ytkownika**

Poniższa tabela definiuje funkcje i zastosowanie opcji Głos > Użytkownik > Przekierowanie połączeń na stronie internetowej telefonu. Definiuje również składnię ciągu dodanego do pliku konfiguracyjnego w formacie XML (cfg. xml) w celu skonfigurowania parametru.

Z wyjątkiem parametru klawisz programowy Naprzód, pozostałe parametry w poniższej tabeli działają tylko wtedy, gdy FKS i XSI są wyłączone.

| <b>Parametr</b>                              | <b>Opis</b>                                                                                                    |
|----------------------------------------------|----------------------------------------------------------------------------------------------------|
| Przek. wszystkie                             | Przekierowuje wszystkie połączenia. Ustawienie tego parametru ma<br>pierwszeństwo przed Cfwd Busy i Cfwd No Answer.                                                  |
|                                              | Wykonaj jedną z następujących czynności:                                                                                                    |
|                                              | • W pliku konfiguracyjnym telefonu z plikiem XML (cfg.xml)<br>wprowadź ciąg w następującym formacie:                                                                 |
|                                              | <cfwd all="" ua="rw">Nie</cfwd><br>• W interfejsie WWW telefonu wybierz opcję Tak, aby<br>przekierowywać wszystkie połączenia. Wybierz Nie, aby wyłączyć<br>funkcję. |
|                                              | Dostępne opcje: Tak oraz Nie                                                                                                    |
|                                              | Domyślne: Nie                                                                                                    |
| Miejsce docelowe przekazywania<br>wszystkich | Określa miejsce docelowe, do którego będą przekierowywane wszystkie<br>połączenia. Miejscem docelowym może być wpis alfanumeryczny,<br>numer telefonu lub SIP URI.   |
|                                              | Wykonaj jedną z następujących czynności:                                                                                                    |
|                                              | • W pliku konfiguracyjnym telefonu z plikiem XML (cfg.xml)<br>wprowadź ciąg w następującym formacie:                                                                 |
|                                              | <cfwd all="" dest="" ua="rw">DestinationNumber</cfwd><br>· Na stronie www telefonu wprowadź numer docelowy w polu.                                                   |
|                                              | Po wybraniu opcji Tak dla Cfwd All, należy skonfigurować parametr.                                                                                                   |
|                                              | Wartość domyślna: puste                                                                                                    |

**Tabela 56: Parametry dla <sup>w</sup>**łą**czania przekierowania po**łą**cze**ń **na karcie <sup>u</sup>**ż**ytkownika**

I

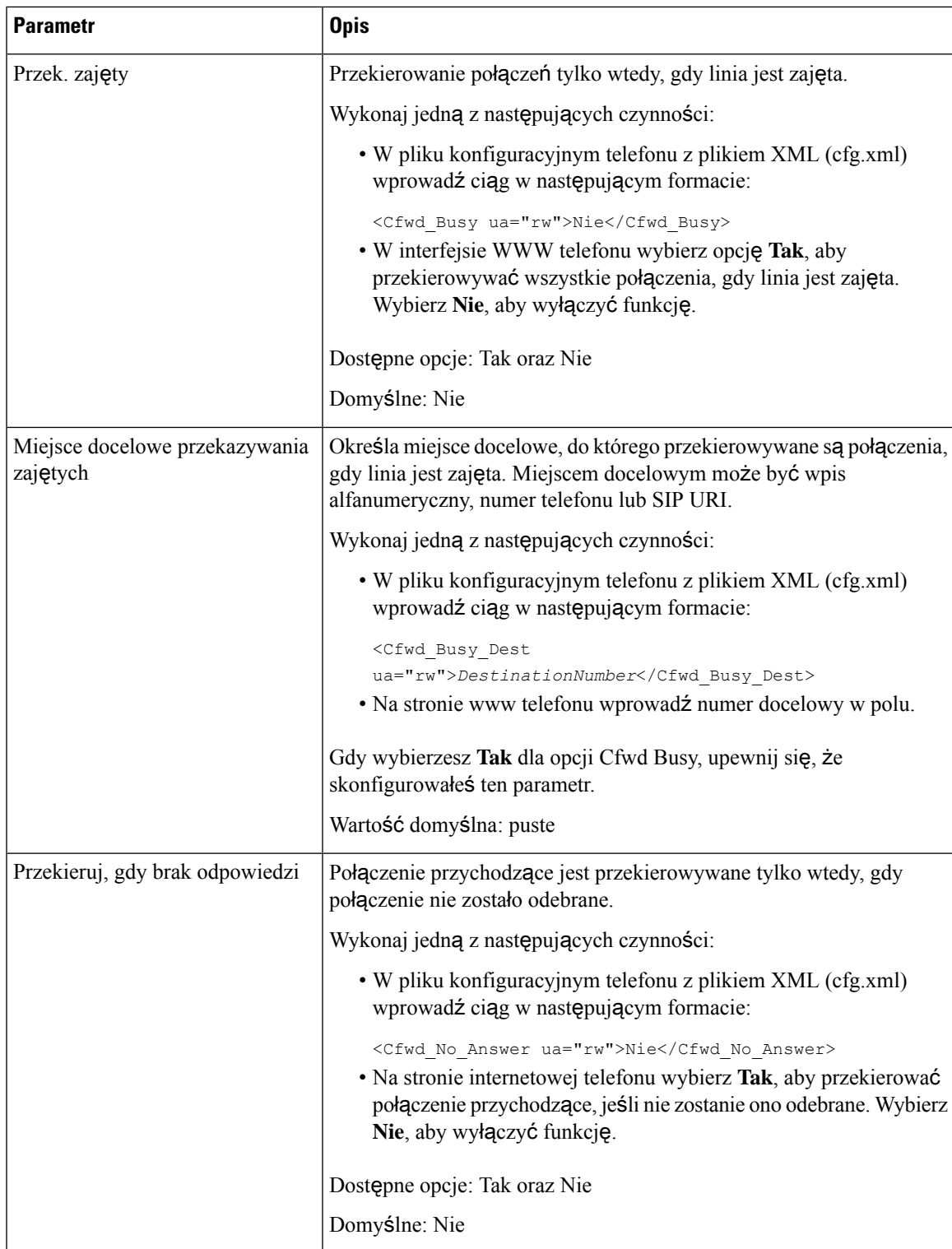

 $\mathbf l$ 

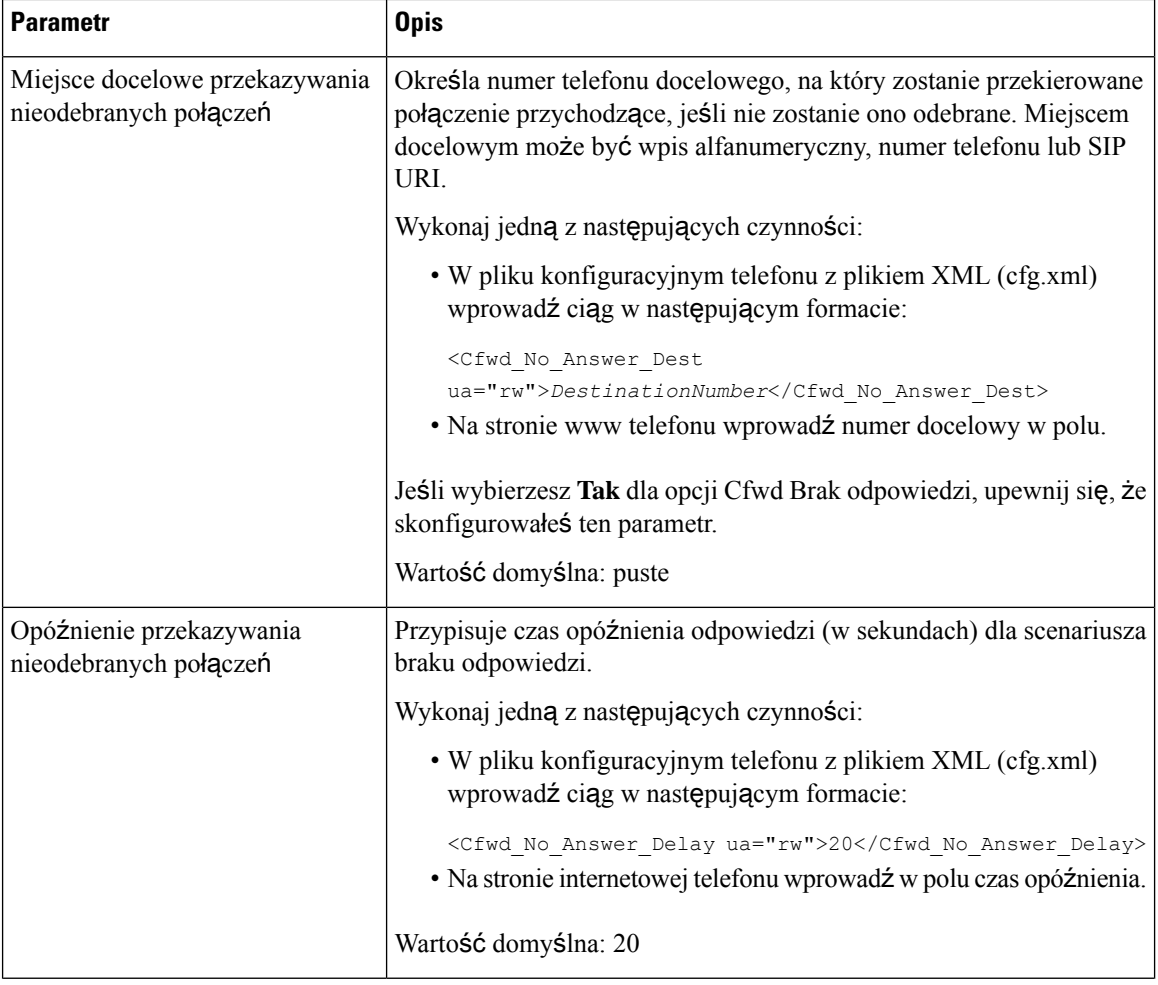

Ш

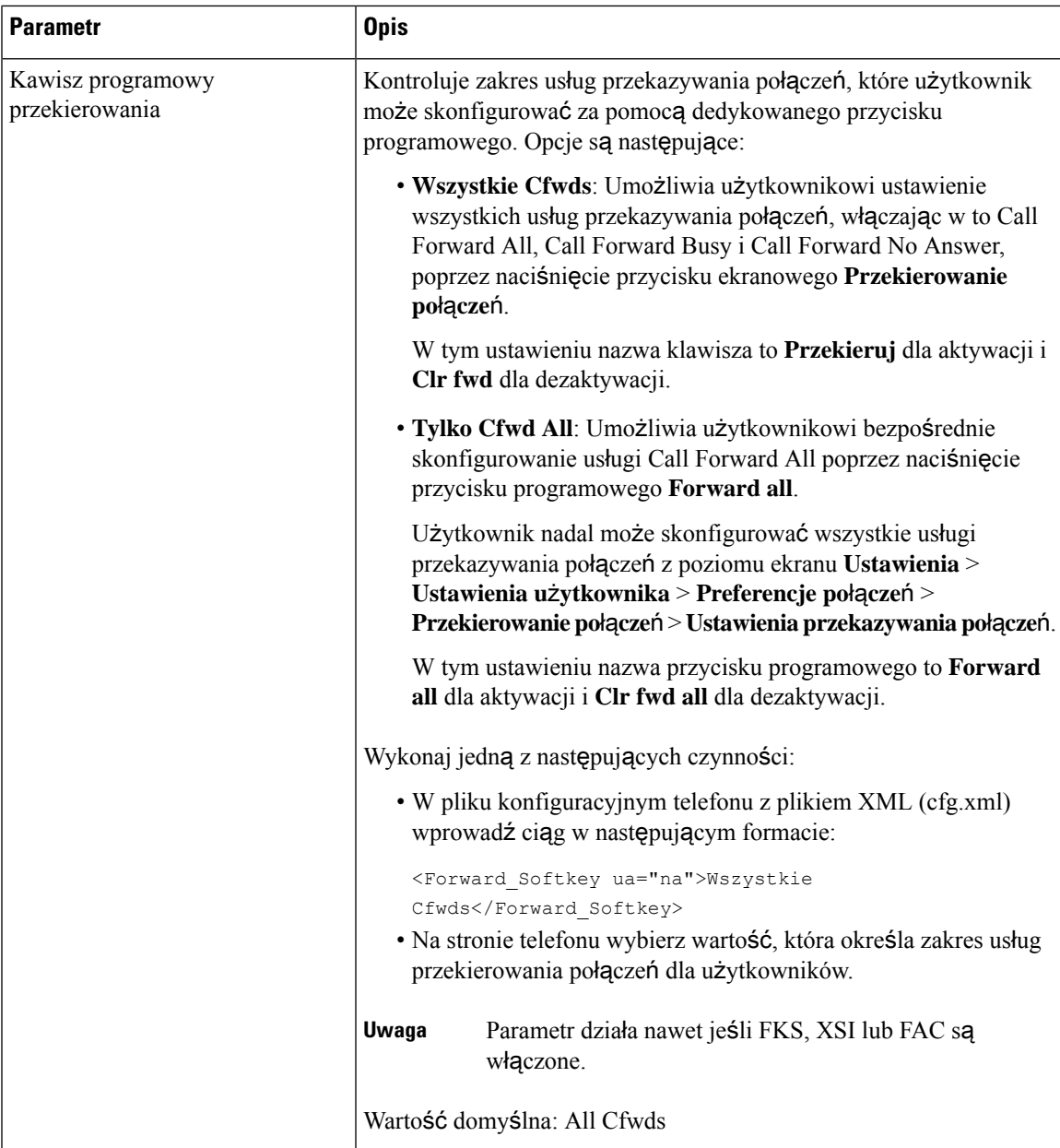

# **W**łą**czanie synchronizacji kodu aktywacji funkcji dla przekazywania wszystkich po**łą**cze**ń

Możesz zsynchronizować funkcję przekierowywania wszystkich połączeń na serwer za pomocą kodu aktywacji funkcji (FAC). Kiedy włączysz tę funkcję, FAC wysyła kod gwiazdy i numer docelowy wraz z INVITE do serwera.

#### **Zanim rozpoczniesz**

Przejdź do strony WWW administrowania telefonem. Zobacz [Otwieranie](#page-180-0) interfesju WWW telefonu, na stronie [157.](#page-180-0)

#### **Procedura**

**Krok 1** Wybierz opcje **G**ł**os** > **Nr. wew. (n)**.

**Krok 2** W polu **Synchronizacja kodu aktywacji** funkcji wybierz **Tak**, aby włączyć tę funkcję.

Po włączeniu tej funkcji użytkownik może nacisnąć przycisk ekranowy **Przeka**ż**dalej lubPrzeka**ż **wszystko** na telefonie i wprowadzić numer kontaktu docelowego. Gdy użytkownik naciśnie przycisk ekranowy **Po**łą**cz**, zostanie odtworzony komunikat głosowy potwierdzający status ustawienia przekazywania połączeń. Po pomyślnej konfiguracji ikona przekierowywania połączeń jest wyświetlana u góry ekranu telefonu.

Nazwa klawisz programowy różni się na podstawie wartości parametru Przekaż klawisz programowy, patrz Parametry dla włączania [przekierowania](#page-397-0) połączeń na karcie użytkownika, na stronie 374.

W pliku konfiguracyjnym telefonu z plikiem XML (cfg.xml) wprowadź ciąg w następującym formacie:

<Feature\_Activation\_Code\_Sync\_n\_ ua="na">Tak</Feature\_Activation\_Code\_Sync\_n\_>

gdzie n jest numerem rozszerzenia.

Wartość domyślna: Nie

Dozwolone wartości: Tak oraz Nie

**Krok 3** Kliknij przycisk **Submit All Changes** (Prześlij wszystkie zmiany).

### **Ustawianie kodu aktywacji funkcji dla us**ł**ugi Przekierowania wszystkich po**łą**cze**ń

Możesz ustawić kod aktywacyjny (kod gwiazdy), który będzie używany do aktywowania lub dezaktywowania usługi przekazywania wszystkich połączeń.

#### **Zanim rozpoczniesz**

Przejdź do strony WWW administrowania telefonem. Zobacz [Otwieranie](#page-180-0) interfesju WWW telefonu, na stronie [157.](#page-180-0)

#### **Procedura**

- **Krok 1** Wybierz kolejno opcje **G**ł**os** > **Regionalne**.
- **Krok 2** W sekcji **Pionowe kody aktywacji** usług upewnij się, że pole **Cfwd All Act Code** jest ustawione na wartość zdefiniowaną przez serwer. Wartość domyślna to \*72.

W pliku konfiguracyjnym telefonu z plikiem XML (cfg.xml) wprowadź ciąg w następującym formacie:

<Cfwd\_All\_Act\_Code ua="na">\*72</Cfwd\_All\_Act\_Code>

**Krok 3** W sekcji **Pionowekody aktywacji** usług upewnijsię, że pole **Cfwd All Deact Code** jest ustawione na wartość zdefiniowaną przez serwer. Wartość domyślna to \*73.

W pliku konfiguracyjnym telefonu z plikiem XML (cfg.xml) wprowadź ciąg w następującym formacie:

<Cfwd\_All\_Deact\_Code ua="na">\*73</Cfwd\_All\_Deact\_Code>

**Krok 4** Kliknij przycisk **Submit All Changes** (Prześlij wszystkie zmiany).

Twój użytkownik może wybrać \*72 w połączeniu z numerem docelowym i nacisnąć przycisk programowy **Po**łą**czenie**, aby aktywować usługę przekazywania wszystkich połączeń.

Twój użytkownik może wybrać \*73 i nacisnąć przycisk ekranowy **Po**łą**czenie**, aby wyłączyć usługę przekazywania wszystkich połączeń.

# **Webex - jeden przycisk do** łą**czenia si**ę **przez telefon**

Webex Jeden przycisk, aby dołączyć (OBTJ) ułatwia użytkownikowi dołączenie do spotkania Webex z telefonu. Aby włączyć tę funkcję, telefon powinien być podłączony do chmury Webex. Tę funkcję można włączyć w pliku konfiguracji telefonu. Należy również włączyć w telefonie usługę spotkań. Klawisz ekranowy **Spotkania** możesz dodać na ekranie głównym telefonu z interfejsu internetowego telefonu. Aby uzyskać więcej informacji na temat dodawania klawisza programowego**Spotkania**, zobacz Dodaj przycisk [ekranowy](#page-403-0) [Spotkania](#page-403-0) w telefonie, na stronie 380.

OBTJ umożliwia telefonowi korzystanie z następujących funkcji.

- Telefon wyświetla okno powiadomienia o spotkaniu jako przypomnienie na pięć minut przed zaplanowanym spotkaniem. Telefon wyświetla kilka przycisków **Spotkania**, **Do**łą**cz**, **U**ś**pij**, **Ignoruj** w tym oknie powiadomień, aby pomóc użytkownikowi w podjęciu decyzji o dołączeniu do spotkania lub jego zignorowaniu. Jeśli w tym samym czasie odbywa się wiele spotkań, pojawia się nowe okno powiadomień, a poprzednie znika.
- Użytkownik naciska klawisz programowy **Spotkania**, aby sprawdzić listę spotkań w telefonie zaplanowanych na najbliższe 24 godziny. Jeśli spotkanie jest w toku, telefon wyświetla czas trwania spotkania od godziny rozpoczęcia. W przypadku nadchodzących spotkań telefon wyświetla godzinę rozpoczęcia i zakończenia spotkania.
- Użytkownik może nacisnąć przycisk **Do**łą**cz**, aby dołączyć do spotkania Webex. Jeśli użytkownik naciśnie klawisz **U**ś**pij**, okno powiadomienia o tym spotkaniu tymczasowo zniknie, a po 5 minutach pojawisięponownie. Użytkownik może również nacisnąć klawisz programowy **Ignoruj**, aby zignorować powiadomienie o spotkaniu. Gdy użytkownik naciśnie klawisz **Ignoruj**, ignoruje tylko bieżące spotkanie, a nie wszystkie spotkania na liście.

Jeśli spotkanie nie ma SIP URI, przycisk **Do**łą**cz** nie jest dostępny w oknie powiadomień i na liście spotkań.

• Podczas spotkań wideo użytkownik może nacisnąć klawisze programowe **Podgl**ą**d w**ł**asny w**łą**czony** lub **Podgl**ą**d w**ł**asny wy**łą**czony** w telefonie, aby pokazać lub ukryć podgląd własny.

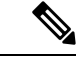

**Uwaga**

W wersji oprogramowania 11.3(7) użytkownik może dołączyć do spotkania tylko za pomocą adresu SIP. OBTJ z kontem użytkownika jest obsługiwany, ale konto obszaru roboczego nie jest obsługiwane.

### <span id="page-403-0"></span>**Dodaj przycisk ekranowy Spotkania w telefonie**

Możesz dodać klawisz programowy **Spotkania** na ekranie głównym telefonu i sprawdzić szczegóły zaplanowanych spotkań.

#### **Zanim rozpoczniesz**

- Telefon pomyślnie włącza się do chmury Cisco Webex.
- Przejdź do strony WWW administrowania telefonem. Zobacz [Otwieranie](#page-180-0) interfesju WWW telefonu, na [stronie](#page-180-0) 157.

#### **Procedura**

- **Krok 1** Wybierz kolejno opcje **G**ł**os** > **Telefon**.
- **Krok 2** W sekcji **Programowalne klawisze programowe** w polu **W**łą**cz programowalne klawisze programowe** ustaw wartość **Tak**.
- **Krok 3** W polu **Lista bezczynnych klawiszy** i **Lista klawiszy po**łą**czenia nieodebrane** wprowadź **spotkania**.

Zmień wartość pola zgodnie z opisem w poniższym przykładzie:

meetings|;redial|1;newcall|2;dnd;psk1

Klawisz programowy**Spotkania** zostanie dodany do ekranu telefonu. Gdy w polu **Listaklawiszybezczynno**ś**ci** nie ma słowa kluczowego **Spotkania**, klawisz ekranowy nie jest wyświetlany.

**Krok 4** Kliknij przycisk **Submit All Changes** (Prześlij wszystkie zmiany).

## **Kontrola spotka**ń **Webex OBTJ (tylko 8800)**

Możesz włączyć w telefonie możliwość wyświetlania wielu powiadomień o spotkaniach OBTJ na liście **Spotkania** oraz kontrolowania tych spotkań.

Gdy obsługa spotkań jest włączona, telefon zachowuje się następująco:

- Lista **Spotkania** wyświetla wszystkie spotkania zaplanowane na określony dzień. Na przykład, jeśli dziś jest 3 stycznia, na liście zostaną wyświetlone wszystkie spotkania zaplanowane na 3 stycznia. Nie zostaną wyświetlone spotkania na następny dzień.
- Klawisze programowe **Wtr**ąć i **Ciche wtr**ą**c.** nie będą widoczne.
- Spotkania zabezpieczone kodem PIN nie są obsługiwane.

#### **Zanim rozpoczniesz**

- Przejdź do strony WWW administrowania telefonem. Zobacz [Otwieranie](#page-180-0) interfesju WWW telefonu, na [stronie](#page-180-0) 157.
- Telefon pomyślnie włącza się do chmury Cisco Webex.
- Telefon ma włączoną obsługę spotkań.

#### **Procedura**

- **Krok 1** Wybierz kolejno opcje **G**ł**os** > **Telefon**.
- **Krok 2** W sekcji **Webex** ustaw **W**łą**czenie kalendarza** na **Tak** lub **Nie**.

Ten parametr można także skonfigurować w pliku konfiguracyjnym (cfg.xml), wprowadzając odpowiedni ciąg w następującym formacie:

<Webex\_Calendar\_Enable ua="na">No</Webex\_Calendar\_Enable>

Gdy ustawisz **W**łą**czenie kalendarza** na **Tak** , telefon obsługuje spotkania Webex OBTJ z wyświetlaniem powiadomień o wielu spotkaniach na liście spotkań. Pojawia się również klawisz programowy **Spotkanie**. Aby dowiedzieć się więcej o dodawaniu klawisza programowego**Spotkanie**, patrz Dodaj przycisk [ekranowy](#page-403-0) [Spotkania](#page-403-0) w telefonie, na stronie 380.

**Krok 3** Kliknij przycisk **Submit All Changes** (Prześlij wszystkie zmiany).

## **Konfiguracja listy klawiszy spotka**ń **po**łą**czonych (tylko 8800)**

Podczas połączonego spotkania użytkownik może używać przycisków ekranowych wyjście, autopodgląd wł./wył., nie przeszkadzać, psk (tylko DTMF).

Możesz także kontrolować układ wideo podczas spotkania za pomocą przycisku ekranowego **Uk**ł**ad** na telefonie.

#### **Zanim rozpoczniesz**

- Przejdź do strony WWW administrowania telefonem. Zobacz [Otwieranie](#page-180-0) interfesju WWW telefonu, na [stronie](#page-180-0) 157.
- Telefon pomyślnie włącza się do chmury Cisco Webex.
- Telefon ma włączoną obsługę spotkań. Aby uzyskać więcej informacji, patrz Dodaj przycisk [ekranowy](#page-403-0) [Spotkania](#page-403-0) w telefonie, na stronie 380.

#### **Procedura**

- **Krok 1** Wybierz kolejno opcje **G**ł**os** > **Telefon**.
- **Krok 2** W sekcji **Programowalne klawisze programowe** w polu **W**łą**cz programowalne klawisze programowe** ustaw wartość **Tak**.

**Krok 3** W polu **Lista klawiszy spotka**ń dokonaj edycji pola w sposób opisany w poniższym przykładzie: leave|2;selfviewoff|3;dnd;psk1

W przypadku psk obsługiwane jest tylko DTMF.

Aby kontrolować układ wideo, dodaj przycisk ekranowy **Uk**ł**ad** w telefonie, dodając słowo kluczowe Układ w polu **Lista kluczy po**łą**czonych spotka**ń. Słowo kluczowe można dodać w następującym formacie: leave|2;layout;selfviewoff|3;dnd;psk1

**Krok 4** Kliknij przycisk **Submit All Changes** (Prześlij wszystkie zmiany).

# **W**łą**czanie obs**ł**ugi po**łą**cze**ń **konferencyjnych**

W ramach pojedynczego połączenia można rozmawiać z wieloma osobami. Włączenie tej funkcji spowoduje wybranie przez użytkownika kilku osób i dodanie ich do połączenia.

Parametry można również skonfigurować w pliku konfiguracyjnym telefonu bezpośrednio za pomocą kodu źródłowego XML (cfg.xml).

#### **Zanim rozpoczniesz**

Przejdź do strony WWW administrowania telefonem. Zobacz [Otwieranie](#page-180-0) interfesju WWW telefonu, na stronie [157.](#page-180-0)

#### **Procedura**

- **Krok 1** Wybierz kolejno opcje **G**ł**os** > **Telefon**.
- **Krok 2** W obszarze **Dodatkowe us**ł**ugi** w polu listy rozwijanej **Us**ł**uga konferencji** wybierz opcję **Tak**.

Ten parametr można także skonfigurować w pliku konfiguracyjnym (cfg.xml), wprowadzając odpowiedni ciąg w następującym formacie:

<Conference\_Serv ua="na">Yes</Conference\_Serv>

Dostępne opcje: Tak oraz Nie

Wartość domyślna: Tak

**Krok 3** Kliknij przycisk **Submit All Changes** (Prześlij wszystkie zmiany).

# **Zarz**ą**dzanie list**ą **uczestników dla konferencji ad hoc**

Podczas konferencji Ad Hoc można wyświetlić listę uczestników, dodać inne osoby do konferencji. Możesz także usunąć uczestnika, jeśli jesteś gospodarzem tego spotkania.

#### **Zanim rozpoczniesz**

- Przejdź do strony WWW administrowania telefonem. Zobacz [Otwieranie](#page-180-0) interfesju WWW telefonu, na [stronie](#page-180-0) 157.
- W sekcji **Ustawienia funkcjipo**łą**cze**ń**telefonicznych** w **Adres URL mostkakonferencyjnego** znajduje się ważny adres URL i to pole nie może być puste.

#### **Procedura**

**Krok 1** Wybierz **G**ł**os** > **Nr wew.(n)**, gdzie n jest numerem wewnętrznym.

**Krok 2** W sekcji **Ustawienia funkcji po**łą**cze**ń **telefonicznych** wybierz opcję **Tak** na liście **Subskrybuj Callinfo**.

Po wybraniu opcji **Tak**, linia będzie subskrybować zdarzenie call-info i otrzymywać powiadomienia z serwera o zmianach statusu połączenia. Spowoduje to, że uczestnik będzie wiedział, czy bieżące połączenie jest w konferencji Ad Hoc. Pozwala również na wyświetlenie listy uczestników.

Jeśli wybierzesz opcję **Nie**, w przypadku linii współdzielonych zarówno host, jak i uczestnicy będą mogli wyświetlać listę uczestników. Jednak w przypadku linii prywatnych tylko host może wyświetlić listę uczestników.

Ten parametr można także skonfigurować w pliku konfiguracyjnym (cfg.xml), wprowadzając odpowiedni ciąg w następującym formacie:

```
<CallInfo_Subscribe_1_ ua="na">Yes</CallInfo_Subscribe_1_>
```
Wartość domyślna: **Nie**.

**Krok 3** Kliknij przycisk **Submit All Changes** (Prześlij wszystkie zmiany).

# **W**łą**czanie zdalnego nagrywania po**łą**cze**ń **za pomoc**ą **metody REC protoko**ł**u SIP**

W telefonie można włączyć funkcję nagrywania połączeń, która pozwoli użytkownikom rejestrować aktywne połączenia. Tryb nagrywania skonfigurowany na serwerze decyduje o wyświetlaniu klawiszy programowych nagrywania dla każdego telefonu.

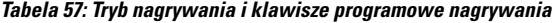

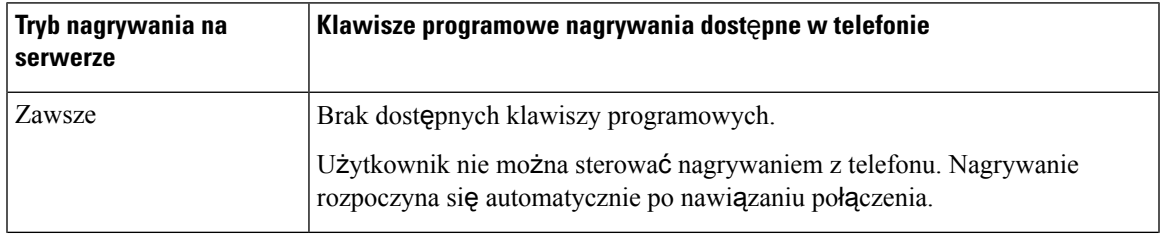

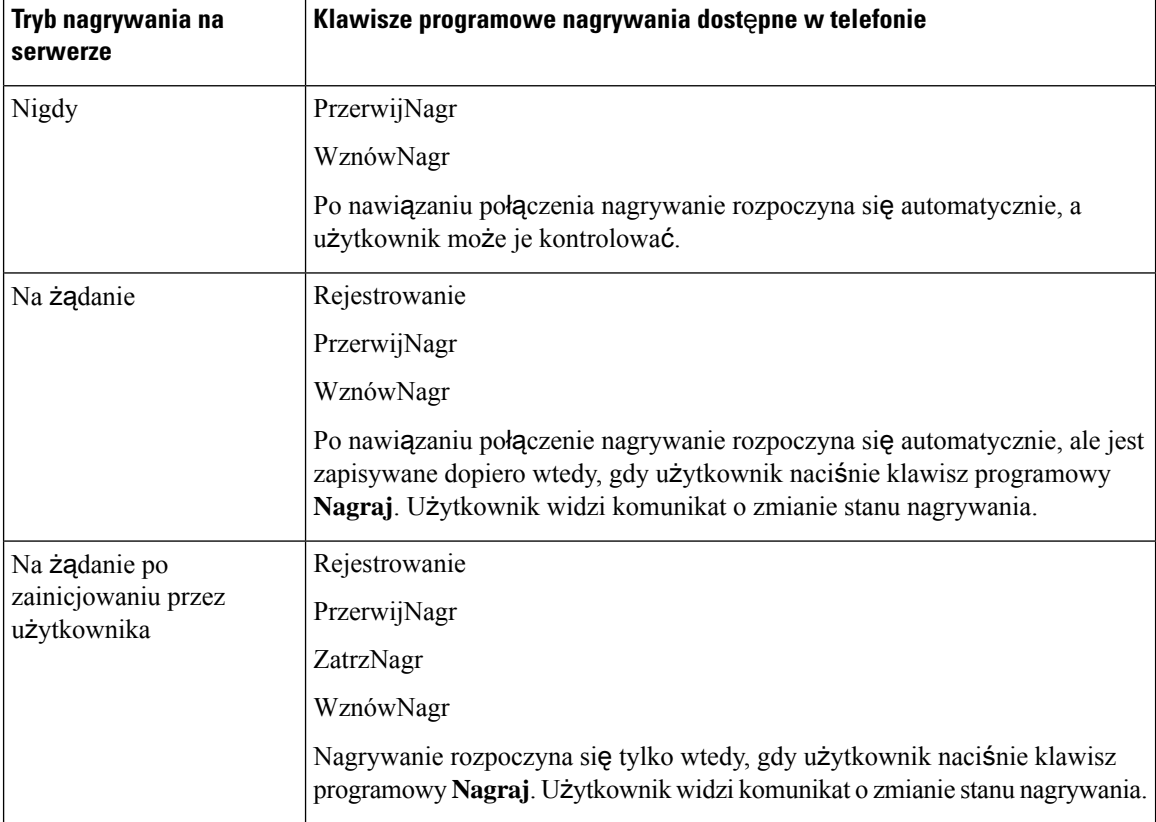

Podczas nagrywania użytkownik widzi różne ikony, które zależą od stanu nagrywania. Ikony są wyświetlane na ekranie połączeń oraz na klawiszu linii, pod którym użytkownik nagrywa połączenie.

#### **Tabela 58: Ikony nagrywania**

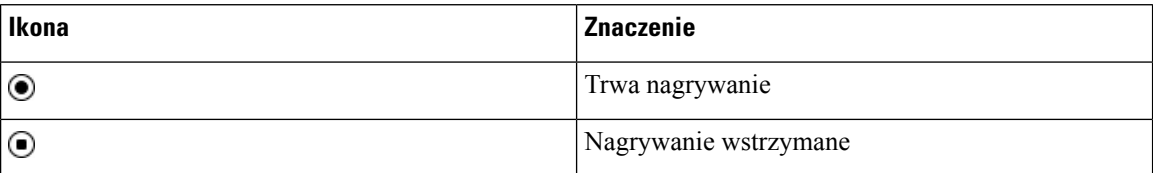

#### **Tabela 59: Ikony nagrywania**

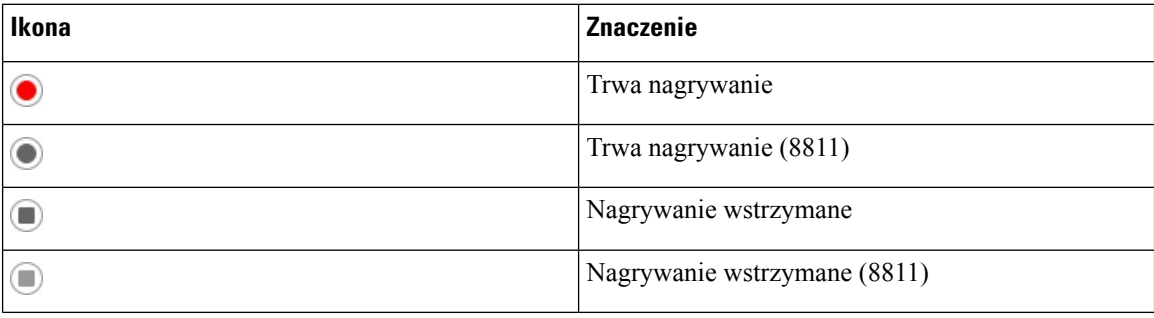

#### **Zanim rozpoczniesz**

Przejdź do strony WWW administrowania telefonem. Zobacz [Otwieranie](#page-180-0) interfesju WWW telefonu, na stronie [157](#page-180-0).

#### **Procedura**

- **Krok 1** Wybierz kolejno opcje **G**ł**os** > **Telefon**.
- **Krok 2** W sekcji **Dodatkowe us**ł**ugi** w parametrze **Us**ł**uga nagrywania po**łą**cze**ń kliknij opcję **Tak** lub **Nie**, aby włączyć lub wyłączyć nagrywanie połączeń.

Ten parametr można także skonfigurować w pliku konfiguracyjnym (cfg.xml), wprowadzając odpowiedni ciąg w następującym formacie:

<Call\_Recording\_Serv ua="na">Yes</Call\_Recording\_Serv>

Dostępne opcje: Tak oraz Nie

Domyślne: Nie

**Krok 3** (Opcjonalne) W sekcji **Programowalne klawisze programowe** w celu włączenia klawiszy programowych dodaj ciąg w podanym formacie w polach **Lista klawiszy stanu Po**łą**czono** i **Lista klawiszy stanu Konferencja**.

```
crdstart;crdstop;crdpause;crdresume
```
- **Krok 4** Kliknij kartę **Nr wew.(n)**, dla której chcesz włączyć nagrywanie połączeń.
- **Krok 5** W sekcji **Ustawienia SIP** w polu **Protokó**ł **nagrywanie po**łą**cze**ń wybierz protokół **SIPREC**.

Ten parametr można także skonfigurować w pliku konfiguracyjnym (cfg.xml), wprowadzając odpowiedni ciąg w następującym formacie:

<Call\_Recording\_Protocol\_3\_ ua="na">SIPREC</Call\_Recording\_Protocol\_3\_>

Dostępne opcje: SIPREC i SIPINFO

Wartość domyślna: SIPREC

**Krok 6** Kliknij przycisk **Submit All Changes** (Prześlij wszystkie zmiany).

# **W**łą**czanie zdalnego nagrywania po**łą**cze**ń **za pomoc**ą **metody INFO protoko**ł**u SIP**

W telefonie można włączyć funkcję nagrywania połączeń, która pozwoli użytkownikom rejestrować aktywne połączenia.

Parametry można również skonfigurować w pliku konfiguracyjnym telefonu bezpośrednio za pomocą kodu źródłowego XML (cfg.xml).

Podczas nagrywania użytkownik widzi różne ikony, które zależą od stanu nagrywania. Ikony są wyświetlane na ekranie połączeń oraz na klawiszu linii, pod którym użytkownik nagrywa połączenie.

W celu sterowania nagrywaniem w telefonie użytkownik naciska następujące klawisze programowe:

- **Rejestrowanie**
- **ZatrzNagr**

Nagrywanie rozpoczyna siętylko wtedy, gdy użytkownik naciśnie klawisz programowy **Nagraj**. Użytkownik widzi komunikat o zmianie stanu nagrywania, a na ekranie połączenia pojawia się ikona nagrywania.

Z chwiląrozpoczęcia nagrywania połączenia zaczyna działać klawisz programowy **ZatrzNagr**. Nagrywanie kończy się, gdy użytkownik naciśnie klawisz programowy **ZatrzNagr**. Użytkownik widzi wiadomość po zmianie stanu nagrywania.

#### **Tabela 60: Ikony nagrywania**

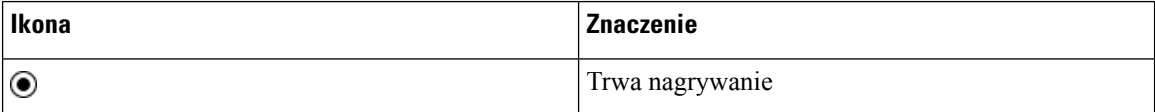

#### **Tabela 61: Ikony nagrywania**

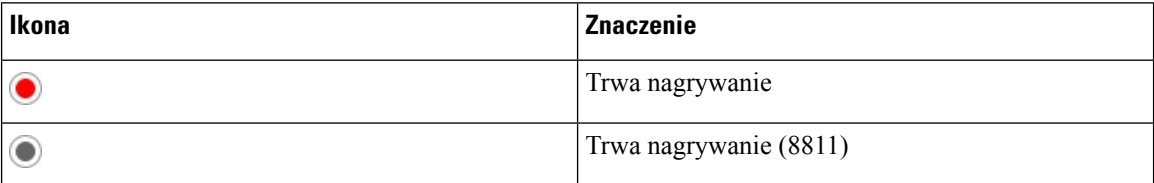

#### **Zanim rozpoczniesz**

- Nagrywanie połączeń trzeba skonfigurować w systemie sterowania połączeniami.
- Przejdź do strony WWW administrowania telefonem. Zobacz [Otwieranie](#page-180-0) interfesju WWW telefonu, na [stronie](#page-180-0) 157.

#### **Procedura**

- **Krok 1** Wybierz kolejno opcje **G**ł**os** > **Telefon**.
- **Krok 2** W sekcji **Dodatkoweus**ł**ugi** w polu **Us**ł**uganagrywaniapo**łą**cze**ńkliknij parametr **Tak**lub **Nie**, aby włączyć lub wyłączyć nagrywanie połączeń.

Ten parametr można także skonfigurować w pliku konfiguracyjnym (cfg.xml), wprowadzając odpowiedni ciąg w następującym formacie:

<Call\_Recording\_Serv ua="na">Yes</Call\_Recording\_Serv>

Dostępne opcje: Tak oraz Nie

Domyślne: Nie

**Krok 3** (Opcjonalne) W sekcji **Programowalne klawisze programowe** w celu włączenia klawiszy programowych dodaj ciąg w podanym formacie w polach **Lista klawiszy stanu Po**łą**czono** i **Lista klawiszy stanu Konferencja**.

crdstart;crdstop;crdpause;crdresume

- **Krok 4** Kliknij kartę **Nr wew.(n)**, dla której chcesz włączyć nagrywanie połączeń.
- **Krok 5** W sekcji **Ustawienia SIP** w parametrze **Protokó**ł **nagrywania po**łą**cze**ń wybierz protokół **SIPINFO**.

Ten parametr można także skonfigurować w pliku konfiguracyjnym (cfg.xml), wprowadzając odpowiedni ciąg w następującym formacie:

<Call\_Recording\_Protocol\_1\_ ua="na">SIPINFO</Call\_Recording\_Protocol\_1\_>

Dostępne opcje: SIPREC i SIPINFO

Wartość domyślna: SIPREC

**Krok 6** Kliknij przycisk **Submit All Changes** (Prześlij wszystkie zmiany).

# **Konfigurowanie sygnalizowania nieodebranych po**łą**cze**ń

W diodzie LED telefonu można skonfigurować alarm o nieodebranym połączeniu.

Parametry można również skonfigurować w pliku konfiguracyjnym telefonu bezpośrednio za pomocą kodu źródłowego XML (cfg.xml).

#### **Zanim rozpoczniesz**

Przejdź do strony WWW administrowania telefonem. Zobacz [Otwieranie](#page-180-0) interfesju WWW telefonu, na stronie [157](#page-180-0).

#### **Procedura**

**Krok 1** Wybierz kolejno opcje **G**ł**os** > **U**ż**ytkownik**.

Użytkownik może wybrać kolejno opcje **Logowanie u**ż**ytkownika** > **G**ł**os** > **U**ż**ytkownik**.

**Krok 2** W sekcji **Dodatkowe us**ł**ugi** w polu listy rozwijanej **Alert diody LED s**ł**uchawki** wybierz opcję **Poczta g**ł**osowa, nieodebrane po**łą**czenie**.

> Ten parametr można także skonfigurować w pliku konfiguracyjnym (cfg.xml), wprowadzając odpowiedni ciąg w następującym formacie:

<Handset\_LED\_Alert ua="rw">Voicemail,Missed Call</Handset\_LED\_Alert>

Dostępne opcje: Poczta głosowa i Poczta głosowa, nieodebrane połączenie.

Wartość domyślna: Poczta głosowa

**Krok 3** Kliknij przycisk **Submit All Changes** (Prześlij wszystkie zmiany).

## **W**łą**czanie funkcji Nie przeszkadza**ć

Można pozwolić użytkownikom na włączanie i wyłączanie funkcji Nie przeszkadzać. Rozmówca otrzyma wiadomość, że użytkownik jest niedostępny. Użytkownik może nacisnąć w telefonie klawisz programowy **Ignoruj** i przekierować połączenie przychodzące do innego miejsca docelowego.

Gdy administrator włączy tę funkcję na telefonie, użytkownicy mogą ją włączać i wyłączyć klawiszem programowym NPrzeszk.

Parametry można również skonfigurować w pliku konfiguracyjnym telefonu bezpośrednio za pomocą kodu źródłowego XML (cfg.xml).

#### **Zanim rozpoczniesz**

Przejdź do strony WWW administrowania telefonem. Zobacz [Otwieranie](#page-180-0) interfesju WWW telefonu, na stronie [157.](#page-180-0)

#### **Procedura**

- **Krok 1** Wybierz kolejno opcje **G**ł**os** > **U**ż**ytkownik**.
- **Krok 2** W obszarze **Dodatkowe us**ł**ugi** na liście rozwijanej **Ustawienie Nie przeszkadza**ć wybierz opcję **Tak**.

Ten parametr można także skonfigurować w pliku konfiguracyjnym (cfg.xml), wprowadzając odpowiedni ciąg w następującym formacie:

<DND\_Setting ua="rw">Yes</DND\_Setting>

Dostępne opcje: Tak oraz Nie

Domyślne: Nie

**Krok 3** Kliknij przycisk **Submit All Changes** (Prześlij wszystkie zmiany).

Po wybraniu linii (w telefonie obsługującym wiele linii) u góry ekranu telefonu będzie wyświetlany baner Nie przeszkadzać.

#### **Co dalej**

Zmień jeszcze jedno ustawienie, aby mieć pewność, że na telefonach obsługujących wiele linii stan Nie przeszkadzać (obecnie stale świecący kolor zielony) będzie wyświetlany prawidłowo dla każdej wybranej lub niewybranej linii. Zobacz Synchronizacja funkcji DND i [przekierowywania](#page-324-0) połączeń, na stronie 301.

Jeśli dla funkcji Nie przeszkadzać skonfigurujesz kody z gwiazdką, użytkownicy będą mogli włączać i wyłączać tę funkcję dla każdej linii telefonu. Zobacz [Konfigurowanie](#page-416-0) kodów z gwiazdką dla funkcji Nie [przeszkadza](#page-416-0)ć, na stronie 393.

#### **Tematy pokrewne**

Synchronizacja funkcji DND i [przekierowywania](#page-324-0) połączeń, na stronie 301 Włączanie [synchronizacji](#page-323-0) klawiszy funkcji, na stronie 300 Włączanie [synchronizacji](#page-327-0) stanu funkcji DND za pośrednictwem usługi XSI, na stronie 304

# **W**łą**czanie synchronizacji ustawie**ń **mi**ę**dzy telefonem a serwerem**

Można włączyć synchronizację ustawień między telefonem a serwerem.

To ustawienie musi być włączone dla następujących funkcji i typów użytkowników:

- Przekierowywanie wszystkich połączeń
- NPrzszk
- Kierownicy i asystenci (tylko Cisco IP Phone 6871)

Parametry można również skonfigurować w pliku konfiguracyjnym telefonu bezpośrednio za pomocą kodu źródłowego XML (cfg.xml).

Jeżeli dla klawisza linii zostanie skonfigurowana synchronizacja klawisza funkcji oraz włączona funkcja Nie przeszkadzać lub przekierowywania połączeń, obok etykiety klawisza będzie wyświetlana ikona odnośnej

funkcji — Nie przeszkadzać $\emptyset$  lub przekierowywania połączeń  $\mathbb{X}$ . Jeśli dla klawisza linii wystąpi nieodebrane połączenie, wiadomość głosowa lub alert o pilnej wiadomości poczty głosowej, na ikonie funkcji Nie przeszkadzać lub funkcji przekierowywania połączeń pojawi się odnośne powiadomienie.

#### **Zanim rozpoczniesz**

Przejdź do strony WWW administrowania telefonem. Zobacz [Otwieranie](#page-180-0) interfesju WWW telefonu, na stronie [157](#page-180-0).

#### **Procedura**

- **Krok 1** Wybierz kolejno opcje **G**ł**os** > **Nr wew.[n]** (gdzie [n] jest numerem wewnętrznym).
- **Krok 2** W sekcji **Ustawienia funkcji po**łą**cze**ń **telefonicznych** w polu **Synchronizacja klawisza funkcji** ustaw wartość **Tak**.

Ten parametr można także skonfigurować w pliku konfiguracyjnym (cfg.xml), wprowadzając odpowiedni ciąg w następującym formacie:

<!-- Call Feature Settings --> <Feature\_Key\_Sync\_1\_ ua="na">Yes</Feature\_Key\_Sync\_1\_>

Dostępne opcje: Tak oraz Nie

Domyślne: Nie

**Krok 3** Kliknij przycisk **Submit All Changes** (Prześlij wszystkie zmiany).

## **W**łą**cz kontakty Webex na telefonie**

Po pomyślnym podłączeniu telefonu do chmury Webex możesz włączyć w telefonie obsługę kontaktów Webex. Kiedy włączysz tę funkcję w telefonie, twój użytkownik będzie widział katalog Webex pod listą katalogów telefonu.

Jeśli skonfigurujesz wartość parametru **Maksymalna liczba wy**ś**wietlanych rekordów** większą niż 100, w wyniku wyszukiwania w katalogu Webex i katalogu Wszystkie wyświetlane jest tylko sto kontaktów. Kiedy wynik wyszukiwania ma liczbę większą niż dozwolona wartość wyświetlanego rekordu, użytkownik zobaczy wiadomość: Znaleziono zbyt wiele dopasowań. Doprecyzuj swoje wyszukiwanie. Więcej informacji o parametrze **Maksymalna liczba wy**ś**wietlanychrekordów** znajdziesz w punkcie Parametry usług [katalogowych,](#page-489-0) na stronie 466.

#### **Zanim rozpoczniesz**

- Telefon pomyślnie włącza się do chmury Cisco Webex. Aby uzyskać więcej informacji na temat wprowadzania telefonu do chmury Webex Cloud, zobacz [Przewodnik](https://www.cisco.com/c/en/us/td/docs/voice_ip_comm/cloudCollaboration/wx4bwks/Solution_Guide/wbxbw_b_solution-guide.html) po rozwiązaniach Webex dla Cisco [BroadWorks.](https://www.cisco.com/c/en/us/td/docs/voice_ip_comm/cloudCollaboration/wx4bwks/Solution_Guide/wbxbw_b_solution-guide.html)
- Przejdź do strony WWW administrowania telefonem. Zobacz [Otwieranie](#page-180-0) interfesju WWW telefonu, na [stronie](#page-180-0) 157.

#### **Procedura**

- **Krok 1** Wybierz kolejno opcje **G**ł**os** > **Telefon**.
- **Krok 2** W sekcji **Webex** ustaw opcję **W**łą**cz katalog** na **Tak**.

Ten parametr można także skonfigurować w pliku konfiguracyjnym (cfg.xml), wprowadzając odpowiedni ciąg w następującym formacie:

<Webex\_Directory\_Enable ua="na">Yes</Webex\_Directory\_Enable>

Wartość domyślna: Nie

**Krok 3** W polu **Nazwa katalogu** wpisz nazwę dla katalogu Webex.

Ten parametr można także skonfigurować w pliku konfiguracyjnym (cfg.xml), wprowadzając odpowiedni ciąg w następującym formacie:

<Webex\_Directory\_Name ua="na">wcdir</Webex\_Directory\_Name>

Wartość domyślna: puste

Wprowadzona przez ciebie nazwa (np. **wcdir**) jest wyświetlana jako nazwa katalogu Webex na telefonie pod listą katalogów. Możesz zmienić tę nazwę na stronie administracyjnej telefonu lub w pliku konfiguracyjnym XML. W razie potrzeby użytkownik może również zmienić tę nazwę z poziomu telefonu. Gdy pole **Nazwa katalogu** jest puste, domyślnie nazwa katalogu Webex w telefonie jest wyświetlana jako **Katalog Webex**.

Jeśli telefon nie został pomyślnie włączony do chmury Cisco Webex, **katalog Webex** nie pojawia się na liście katalogów.

**Krok 4** Kliknij przycisk **Submit All Changes** (Prześlij wszystkie zmiany).

## **Konfiguracja kontaktów Webex na klawiszu linii**

Kontakty Webex możesz skonfigurować na klawiszu linii. Ten klawisz linii staje się skrótem do katalogu Webex.

#### **Zanim rozpoczniesz**

- Telefon pomyślnie włącza się do chmury Cisco Webex.
- Przejdź do strony WWW administrowania telefonem. Zobacz [Otwieranie](#page-180-0) interfesju WWW telefonu, na [stronie](#page-180-0) 157.
- **W**łą**czenie katalogów** na stronie administracyjnej telefonu jest ustawione na **Tak**.

#### **Procedura**

- **Krok 1** Wybierz kolejno opcje **G**ł**os** > **Telefon**.
- **Krok 2** Wybierz klawisz linii.
- **Krok 3** (Opcjonalne) Aby wyłączyć **Numer wewn**ę**trzny**, w polu rozszerzenie ustaw parametr **Wy**łą**czone**.
	- Jeśli funkcja Bezpośredniej Konfiguracji PLK jest wyłączona, musisz wyłączyć rozszerzenie, aby skonfigurować kontakty Webex na kluczu liniowym. Jeśli ta funkcja jest włączona, można pominąć ten krok. Aby uzyskać szczegółowe informacje, zobacz Włącz bezpośrednią [konfiguracj](#page-436-0)ę PLK, na [stronie](#page-436-0) 413. **Uwaga**

Parametry można również skonfigurować w pliku konfiguracyjnym telefonu (cfg.xml). Parametr jest specyficzny dla linii. Wprowadź ciąg w następującym formacie:

<Extension\_*n*\_ ua="na">Disabled</Extension\_*n*\_>

gdzie *n* jest numerem rozszerzenia.

**Krok 4** Dla parametru **Funkcja rozszerzona** wprowadź ciąg w następującym formacie:

fnc=shortcut;url=webexdir;nme=cloudplk

gdzie fnc=shortcut oznacza function=shortcut, url to menu, które ma otworzyć ten klawisz linii, a nme to nazwa katalogu Webex.

W łańcuchu, gdy nme jest puste lub nie zawierasz nme w łańcuchu, domyślnie klucz liniowy wyświetla nazwę katalogu jako **Katalog Webex**.

Możesz również skonfigurować ten parametr w pliku konfiguracyjnym (cfg.xml). Wprowadź ciąg w następującym formacie:

<Extended\_Function\_*n*\_ ua="na">fnc=shortcut;url=webexdir;nme=cloudplk</Extended\_Function\_*n*\_>

gdzie *n* jest numerem rozszerzenia.

Klawisz linii jest skonfigurowany z tą funkcją. Na przykład, jeśli przypiszesz tę funkcję do klawisza linii numer dziewięć, użytkownik zobaczy, że w linii numer dziewięć pojawi się **cloudplk** jako skrót do katalogu Webex. Wciskając ten skonfigurowany przycisk liniowy, użytkownik może wejść na ekran **Szukaj w ksi**ąż**ce telefonicznej Webex** i przeszukać kontakty Webex.

Jeśli opcja **w**łą**czenia ksi**ąż**ki adresowej** na stronie administracyjnej telefonu jest ustawiona na **Nie**, klawisz linii nie działa.

Jeśli telefon nie został pomyślnie włączony do chmury Webex, klawisz linii nie będzie działać.

**Krok 5** Kliknij przycisk **Submit All Changes** (Prześlij wszystkie zmiany).

# **Dodawanie klawisza programowego w kontaktach Webex**

Możesz skonfigurować kontakty Webex do klawisza programowego. Ten przycisk ekranowy staje sięskrótem do katalogu Webex.

#### **Zanim rozpoczniesz**

- Telefon pomyślnie włącza się do chmury Cisco Webex.
- Przejdź do strony WWW administrowania telefonem. Zobacz [Otwieranie](#page-180-0) interfesju WWW telefonu, na [stronie](#page-180-0) 157.
- **W**łą**czenie katalogów** na stronie administracyjnej telefonu jest ustawione na **Tak**.

#### **Procedura**

- **Krok 1** Wybierz kolejno opcje **G**ł**os** > **Telefon**.
- **Krok 2** W sekcji **Programowalne klawisze programowe** w polu **W**łą**cz programowalne klawisze programowe** ustaw wartość **Tak**.
- **Krok 3** Skonfiguruj pole PSK od PSK 1 do PSK 16 z ciągiem znaków w tym formacie:

fnc=shortcut;url=webexdir;nme=cloudplk

Możesz również skonfigurować ten parametr w pliku konfiguracyjnym (cfg.xml). Wprowadź ciąg w następującym formacie:

<PSK\_*n* ua=na>fnc=shortcut;url=webexdir;nme=cloudplk</PSK\_*n*>

Klawisz programowy jest skonfigurowany z funkcją i pojawia się na telefonie. Na przykład **cloudplk** pojawia sięjako klawisz programowy i działa jako skrót do katalogu Webex. Naciskając ten przycisk ekranowy, użytkownik uzyskuje dostęp do ekranu**Szukaj w ksi**ąż**ce telefonicznej Webex** i może przeszukiwać kontakty Webex.

W łańcuchu, gdy nme jest puste lub nie zawierasz nme w łańcuchu, domyślnie klawisz programowy wyświetla nazwę katalogu jako **Katalog Webex**.

Jeśli opcja **W**łą**czenia ksi**ą**zki telefonicznej** na stronie administracyjnej telefonu jest ustawiona na **Nie**, klawisz programowy nie działa.

Jeśli telefon nie został pomyślnie włączony do chmury Cisco Webex, klawisz programowy nie działa.

## **W**łą**czanie dzienników po**łą**cze**ń **Webex na telefonie**

Możesz teraz włączyć w telefonie obsługę dzienników połączeń Webex. Gdy włączysz tę funkcję, w menu **Wy**ś**wietlanie ostatnich** z ekranu **Ostatnie** na liście połączeń znajduje się opcja **Webex**. Użytkownik może wtedy ustawić opcję **Webex**, aby zobaczyć listę ostatnich rozmów na Webex.

#### **Zanim rozpoczniesz**

- Telefon pomyślnie włącza się do chmury Webex. Aby uzyskać więcej informacji na temat wprowadzania telefonu do chmury Webex, zobacz Przewodnik po rozwiązaniach Webex dla Cisco [BroadWorks.](https://www.cisco.com/c/en/us/td/docs/voice_ip_comm/cloudCollaboration/wx4bwks/Solution_Guide/wbxbw_b_solution-guide.html)
- Przejdź do strony WWW administrowania telefonem. Zobacz [Otwieranie](#page-180-0) interfesju WWW telefonu, na [stronie](#page-180-0) 157.
- W sekcji **Dziennikpo**łą**cze**ń włącz parametr **W**ł**.dziennikpo**ł**.** i wybierz liniętelefoniczną w **Powi**ą**zana z dziennikiem linia**, dla której chcesz wyświetlać logi ostatnich połączeń Webex.

#### **Procedura**

- **Krok 1** Wybierz kolejno opcje **G**ł**os** > **Telefon**.
- **Krok 2** W sekcji **Dziennik po**łą**cze**ń ustaw parametr **W**łą**cz dziennik** na **Tak**, a parametr **Wy**ś**wietl ostatnie od** na **Webex**.

Ten parametr można także skonfigurować w pliku konfiguracyjnym (cfg.xml), wprowadzając odpowiedni ciąg w następującym formacie:

<CallLog\_Enable ua="na">Yes</CallLog\_Enable>

<Display\_Recents\_From ua="na">Webex</Display\_Recents\_From>

Domyślna wartość opcji **Wy**ś**wietlanie ostatnich z** : Telefon

<span id="page-416-0"></span>**Krok 3** Kliknij przycisk **Submit All Changes** (Prześlij wszystkie zmiany).

## **Konfigurowanie kodówz gwiazdk**ą **dla funkcjiNie przeszkadza**ć

Można skonfigurować kody z gwiazdką, które użytkownik będzie wybierał w celu włączenia lub wyłączenia funkcji Nie przeszkadzać (NPrzeszk.) w telefonie.

Parametry można również skonfigurować w pliku konfiguracyjnym telefonu bezpośrednio za pomocą kodu źródłowego XML (cfg.xml).

#### **Zanim rozpoczniesz**

Przejdź do strony WWW administrowania telefonem. Zobacz [Otwieranie](#page-180-0) interfesju WWW telefonu, na stronie [157.](#page-180-0)

#### **Procedura**

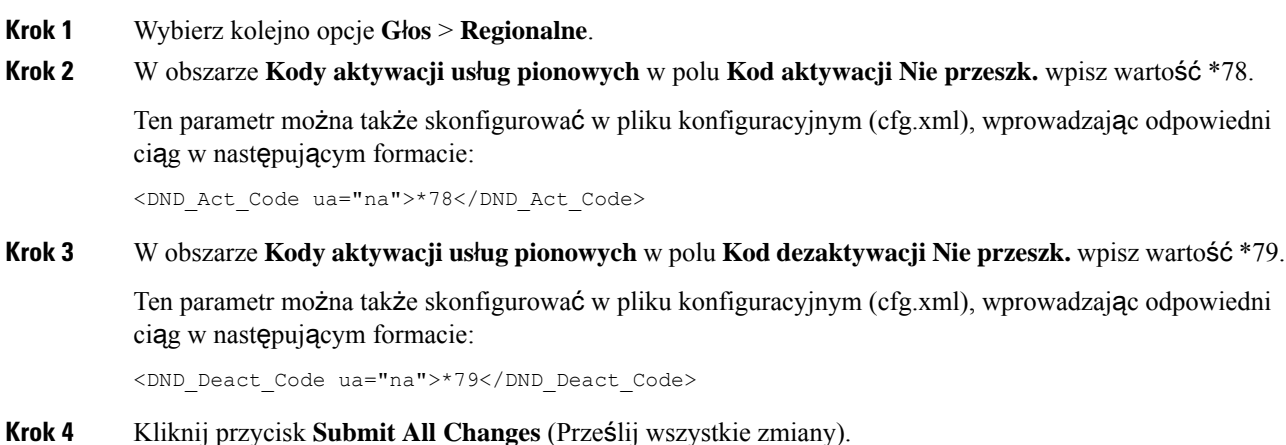

# **Konfigurowanie numeru telefonu agenta dla Centrum telefonicznej obs**ł**ugi klienta**

W telefonie można włączyć funkcje automatycznej dystrybucji połączeń (ACD). Telefon działa wtedy jak telefon agenta centrum telefonicznej obsługi klienta i może służyć do śledzenia połączeń klientów, w razie potrzeby eskalowania połączeń klientów do przełożonych, dzielenia numerów kontaktowych na kategorie za pomocą kodów sposobu obsługi oraz wyświetlania szczegółów połączeń z klientami.

Parametry można również skonfigurować w pliku konfiguracyjnym telefonu bezpośrednio za pomocą kodu źródłowego XML (cfg.xml). Aby skonfigurować każdy parametr, patrz: składnia ciągu w tabeli [Parametry](#page-418-0) konfiguracji agenta centrum [telefonicznego,](#page-418-0) na stronie 395.

#### **Zanim rozpoczniesz**

- Na serwerze BroadSoft skonfiguruj telefon jako telefon centrum telefonicznej obsługi klienta.
- Przejdź do strony WWW administrowania telefonem. Zobacz [Otwieranie](#page-180-0) interfesju WWW telefonu, na [stronie](#page-180-0) 157.

#### **Procedura**

- **Krok 1** Wybierz **G**ł**os** > **Nr wewn.(n)**.
- **Krok 2** W sekcji **Ustawienia ACD** skonfiguruj pola zgodnie z opisem w tabeli Parametry [konfiguracji](#page-418-0) agenta centrum [telefonicznego,](#page-418-0) na stronie 395.

**Krok 3** Kliknij przycisk **Submit All Changes** (Prześlij wszystkie zmiany).

## <span id="page-418-0"></span>**Parametry konfiguracji agenta centrum telefonicznego**

Poniższa tabela opisuje funkcję i sposób użycia konfiguracji ustawień agenta telefonicznego centrum obsługi klienta w części Ustawienia ACD na karcie Nr. wewn. (n) interfejsu sieciowego telefonu Definiuje również składnię ciągu dodanego do pliku konfiguracyjnego w formacie XML (cfg. xml) w celu skonfigurowania parametru.

| <b>Parametr</b>               | <b>Opis</b>                                                                                                    |
|-------------------------------|----------------------------------------------------------------------------------------------------|
| <b>Broadsoft ACD</b>          | Włącza obsługę funkcji automatycznej dystrybucji połączeń (ACD) w<br>telefonie.                                                                                         |
|                               | Wykonaj jedną z następujących czynności:                                                                                                    |
|                               | • W pliku konfiguracyjnym telefonu z plikiem XML (cfg.xml)<br>wprowadź ciąg w następującym formacie:                                                                    |
|                               | <broadsoft_acd_1_ ua="na">Tak<br/>· W interfejsie WWW telefonu wybierz Tak, aby włączyć tę funkcję<br/>lub wybierz Nie, aby ją wyłączyć.</broadsoft_acd_1_>             |
|                               | Dostępne opcje: Tak oraz Nie                                                                                                    |
|                               | Domyślne: Nie                                                                                                    |
| Włącz informacje o połączeniu | Umożliwia wyświetlanie w telefonie szczegółów połączenia z<br>telefonicznym centrum obsługi klienta.                                                                    |
|                               | Wykonaj jedną z następujących czynności:                                                                                                    |
|                               | • W pliku konfiguracyjnym telefonu z plikiem XML (cfg.xml)<br>wprowadź ciąg w następującym formacie:                                                                    |
|                               | <call 1<br="" enable="" information="">ua="na"&gt;Tak</call><br>· W interfejsie WWW telefonu wybierz Tak, aby włączyć tę funkcję.<br>Wybierz Nie, aby wyłączyć funkcję. |
|                               | Dostępne opcje: Tak oraz Nie                                                                                                    |
|                               | Wartość domyślna: Tak                                                                                                    |

**Tabela 62: Parametry konfiguracji agenta centrum telefonicznego**

 $\mathbf l$ 

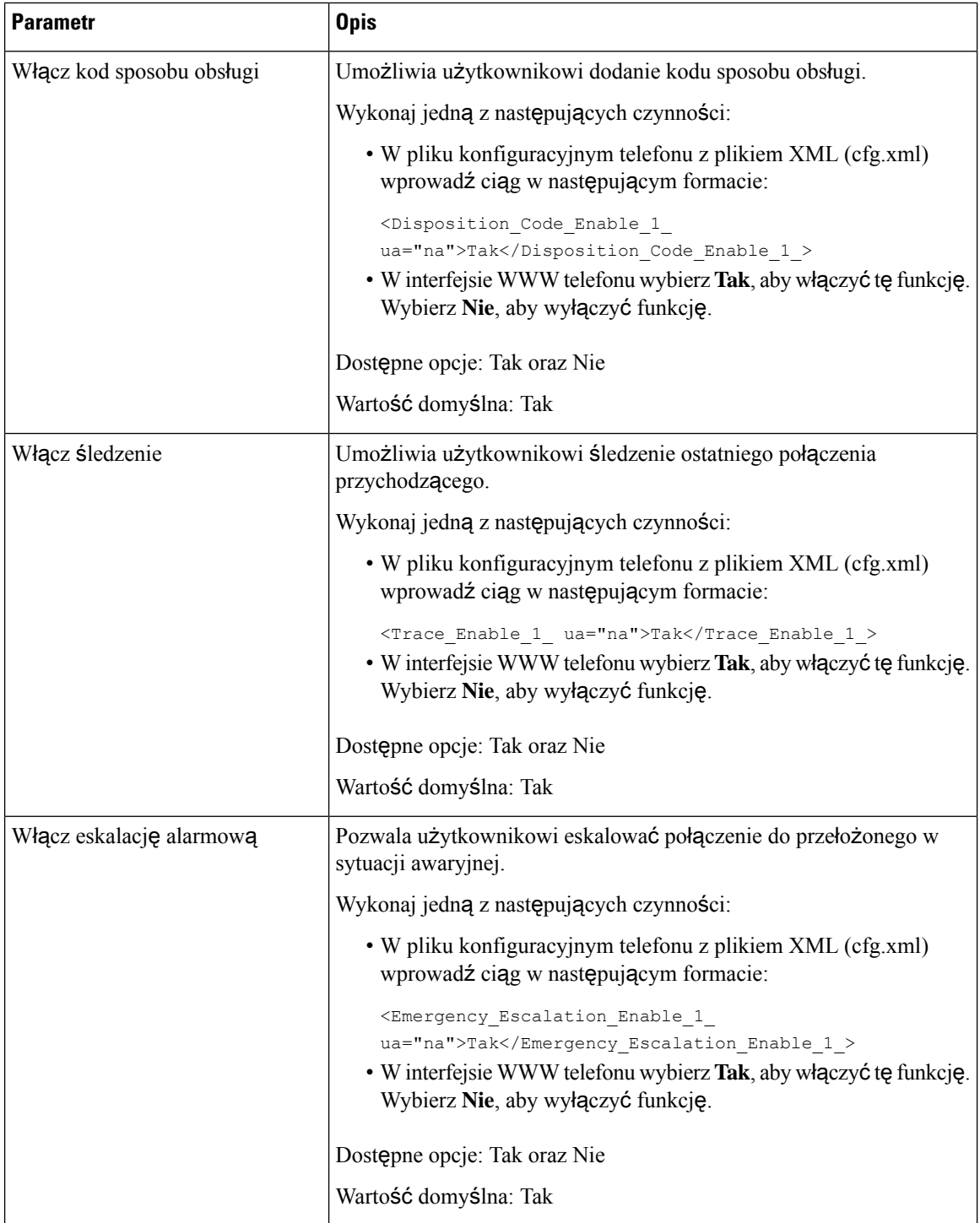

i.

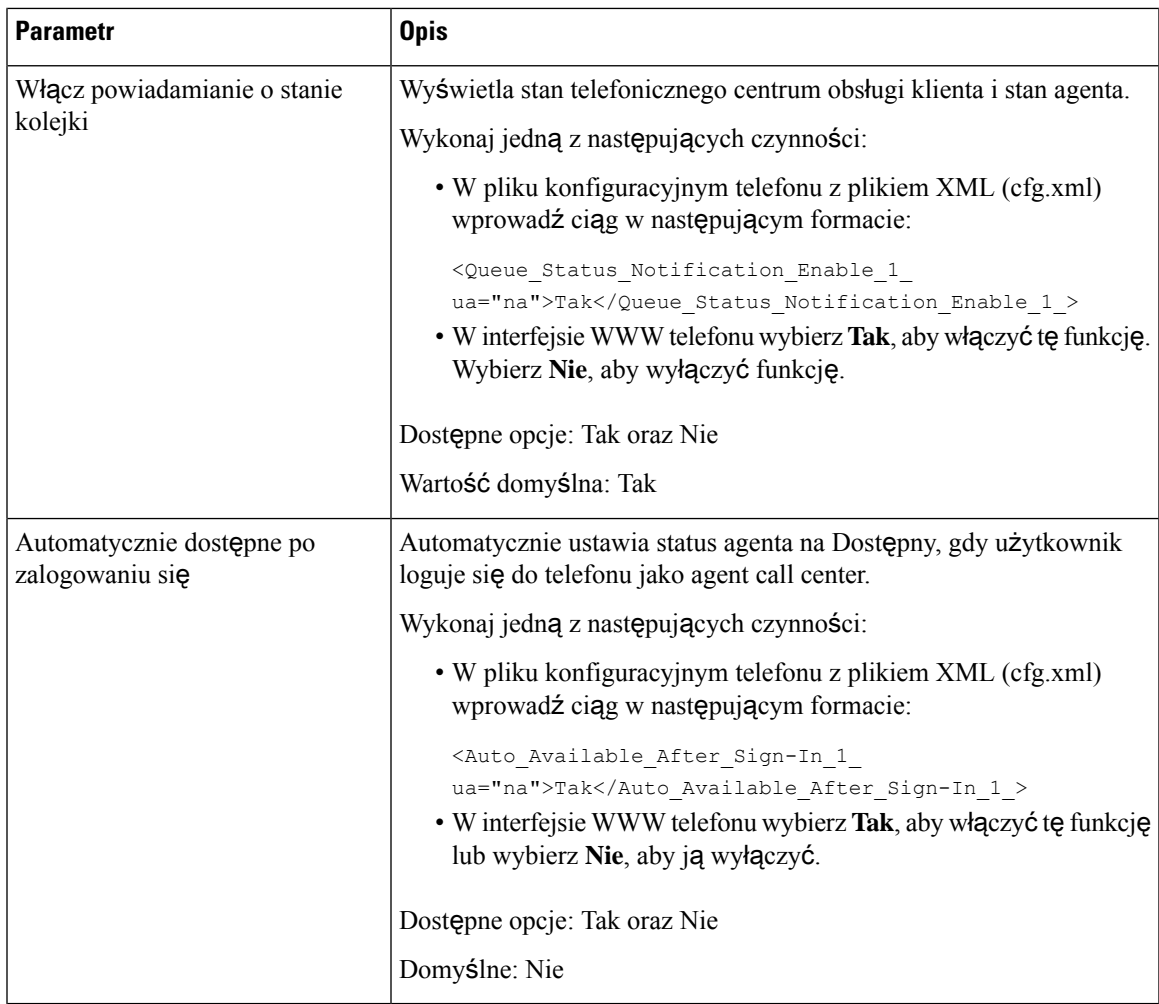

### **Przywrócenie stanu ACD**

Możesz włączyć w telefonie automatyczne ustawianie statusu ACD na ostatnią lokalną wartość w jednej z poniższych sytuacji:

- Telefon jest zasilany.
- Status telefonu zmienia się na Zarejestrowany ze statusu Niezarejestrowany lub Rejestracja nie powiodła się.
- Adres IPserwera docelowego rejestracji jest zmieniany, gdy nastąpi przełączenie awaryjne, gdy nastąpi awaria lub gdy odpowiedź DNS ulegnie zmianie.

#### **Zanim rozpoczniesz**

- Na serwerze BroadSoft skonfiguruj telefon jako telefon centrum telefonicznej obsługi klienta.
- Przejdź do strony WWW administrowania telefonem. Zobacz [Otwieranie](#page-180-0) interfesju WWW telefonu, na [stronie](#page-180-0) 157.

#### **Procedura**

- **Krok 1** Wybierz **G**ł**os** > **Nr wew.(n)**.
- **Krok 2** W sekcji **Ustawienia ACD** ustaw **BroadSoft ACD** na **Tak**.
- **Krok 3** W polu **Stan ACD** wybierz jedną z opcji:
	- **Synchronizacja z lokalnego**: Wybierz tę opcję, aby przywrócić ostatni lokalny status jako status ACD, gdy telefon sięuruchomi,status zostanie zmieniony na Zarejestrowany z Niezarejestrowany lub Rejestracja nie powiodła się lub gdy adres ip miejsca docelowego rejestracji zostanie zmieniony z powodu awarii, falstartu lub odpowiedzi DNS.

Gdy początkowy status ACD jest skonfigurowany do synchronizacji z lokalnym, a ostatni lokalny status jest niedostępny z kodem powodu, po uruchomieniu telefonu kod powodu nie zostanie przywrócony.

• **Synchronizacja z serwera**: Wybierz tę opcję, aby pobrać status początkowy ACD z serwera. Jest to wartość domyślna.

Ten parametr można także skonfigurować w pliku konfiguracyjnym (cfg.xml), wprowadzając odpowiedni ciąg w następującym formacie:

<ACD\_Status\_n\_ ua="na">Sync From Local</ACD\_Status\_n\_>

Gdzie n=1 do 16

**Krok 4** Kliknij przycisk **Submit All Changes** (Prześlij wszystkie zmiany).

### **Wy**ś**wietlenie lub ukrycie okna tekstowego, w którym znajduje si**ę **status agenta w telefonie**

Możesz kontrolować, czy twój użytkownik chce ukryć pole tekstowe menu **Niedost**ę**pny** na ekranie **statusu agenta w telefonie**.

#### **Zanim rozpoczniesz**

- Na serwerze BroadSoft skonfiguruj telefon jako telefon centrum telefonicznej obsługi klienta.
- Przejdź do strony WWW administrowania telefonem. Zobacz [Otwieranie](#page-180-0) interfesju WWW telefonu, na [stronie](#page-180-0) 157.

#### **Procedura**

**Krok 1** Wybierz **G**ł**os** > **Nr wew.(n)**.

**Krok 2** W sekcji **Ustawienia ACD** ustaw parametr **Kod powodu niedost**ę**pno**ś**ci w**łą**czony** na **Nie**, aby ukryć pole tekstowe **Niedost**ę**pny na telefonie**.

Aby wyświetlić pole tekstowe, wybierz **Tak**. Jest to wartość domyślna.

Ten parametr można także skonfigurować w pliku konfiguracyjnym (cfg.xml), wprowadzając odpowiedni ciąg w następującym formacie:

Ш

<Unavailable\_Reason\_Code\_Enable\_1\_ ua="na">**Tak**</Unavailable\_Reason\_Code\_Enable\_1\_>

**Krok 3** Kliknij przycisk **Submit All Changes** (Prześlij wszystkie zmiany).

# **Konfigurowanie telefonu dla serwera Presence**

Włącza książkę telefoniczną XMPP systemu BroadSoft dla użytkownika telefonu.

Parametry można również skonfigurować w pliku konfiguracyjnym telefonu bezpośrednio za pomocą kodu źródłowego XML (cfg.xml). Aby skonfigurować każdy parametr, patrz: składnia ciągu w tabeli [Parametry](#page-422-0) [konfiguracji](#page-422-0) ustawienia obecności, na stronie 399.

#### **Zanim rozpoczniesz**

- Skonfiguruj serwer BroadSoft dla XMPP.
- Przejdź do strony WWW administrowania telefonem. Zobacz [Otwieranie](#page-180-0) interfesju WWW telefonu, na [stronie](#page-180-0) 157.

#### **Procedura**

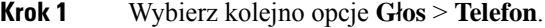

- **Krok 2** W sekcji **XMPP** w systemie Broadsoft skonfiguruj pola zgodnie z opisem w temacie Parametry [konfiguracji](#page-422-0) [ustawienia](#page-422-0) obecności, na stronie 399.
- **Krok 3** Kliknij przycisk **Submit All Changes** (Prześlij wszystkie zmiany).

### <span id="page-422-0"></span>**Parametry konfiguracji ustawienia obecno**ś**ci**

Poniższa tabela zawiera informacje na temat przeznaczenia i zastosowania parametrów konfiguracji ustawiania obecności znajdujących się w sekcji theBroadSoft XMPP w zakładce Telefon w interfejsie WWW telefonu.

I

Definiuje również składnię ciągu dodanego do pliku konfiguracyjnego w formacie XML (cfg. xml) w celu skonfigurowania parametru.

| <b>Parametr</b> | <b>Opis</b>                                                                                                    |
|-----------------|----------------------------------------------------------------------------------------------------|
| Włącz XMPP      | Włącza książkę telefoniczną XMPP systemu BroadSoft dla<br>użytkownika telefonu.                                                                                         |
|                 | Wykonaj jedną z następujących czynności:                                                                                                    |
|                 | • W pliku konfiguracyjnym telefonu z plikiem XML (cfg.xml)<br>wprowadź ciąg w następującym formacie:                                                                    |
|                 | <xmpp enable="" ua="na">Tak</xmpp><br>· W interfejsie WWW telefonu wybierz opcję Tak, aby<br>przekierowywać wszystkie połączenia. Wybierz Nie, aby wyłączyć<br>funkcję. |
|                 | Dostępne opcje: Tak oraz Nie                                                                                                    |
|                 | Domyślne: Nie                                                                                                    |
| Serwer          | Wprowadź nazwę serwera XMPP, na przykład xsi.iop1.broadworks.net.                                                                                                    |
|                 | Wykonaj jedną z następujących czynności:                                                                                                    |
|                 | • W pliku konfiguracyjnym telefonu z plikiem XML (cfg.xml)<br>wprowadź ciąg w następującym formacie:                                                                    |
|                 | <xmpp server<br="">ua="na"&gt;xsi.iop1.broadworks.net</xmpp><br>• Na stronie WWW telefonu wprowadź nazwę serwera.                                                       |
|                 | Wartość domyślna: puste                                                                                                    |

**Tabela 63: Parametry konfiguracji ustawienia obecno**ś**ci**

 $\mathbf I$ 

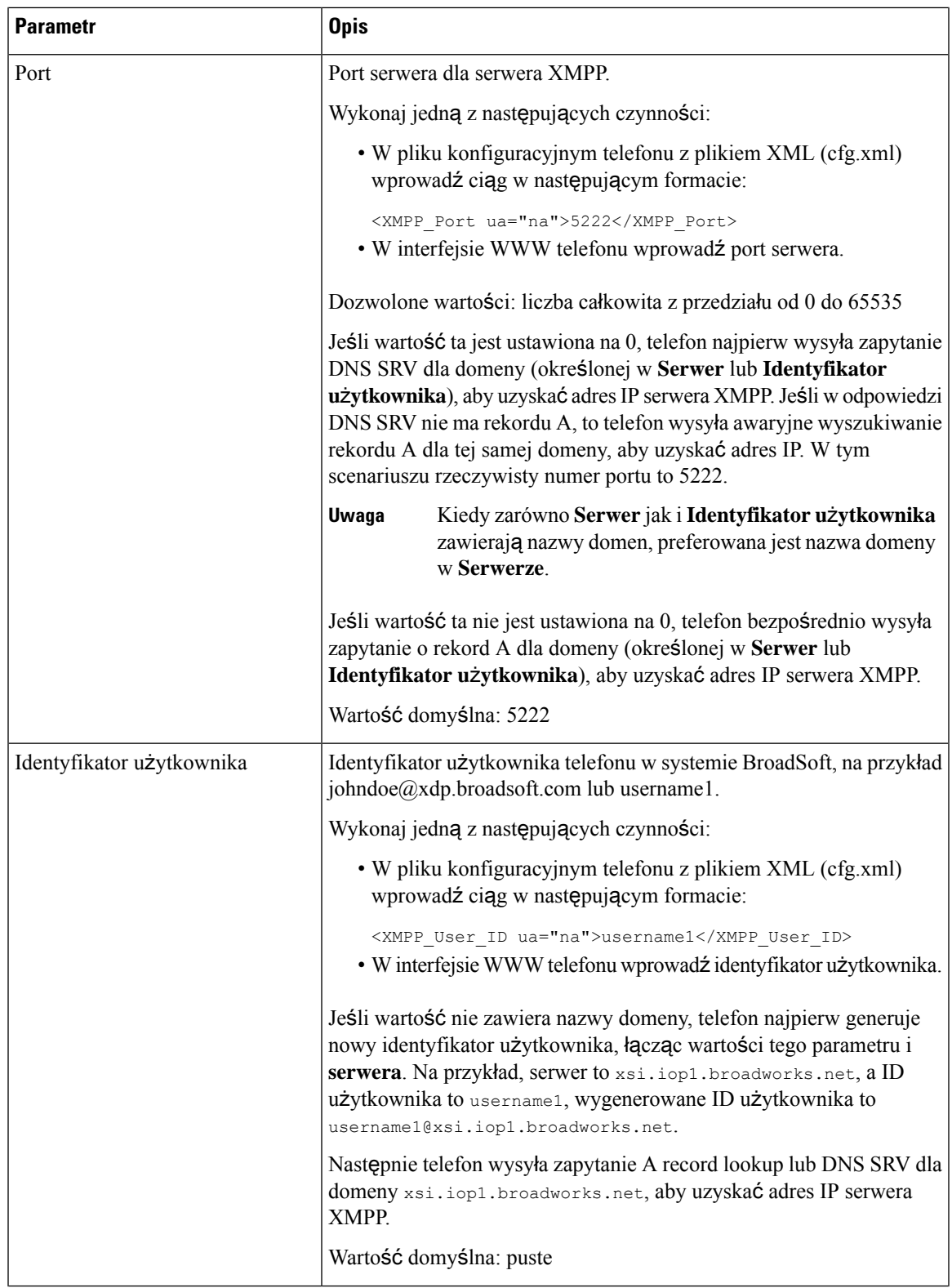

 $\mathbf{l}$ 

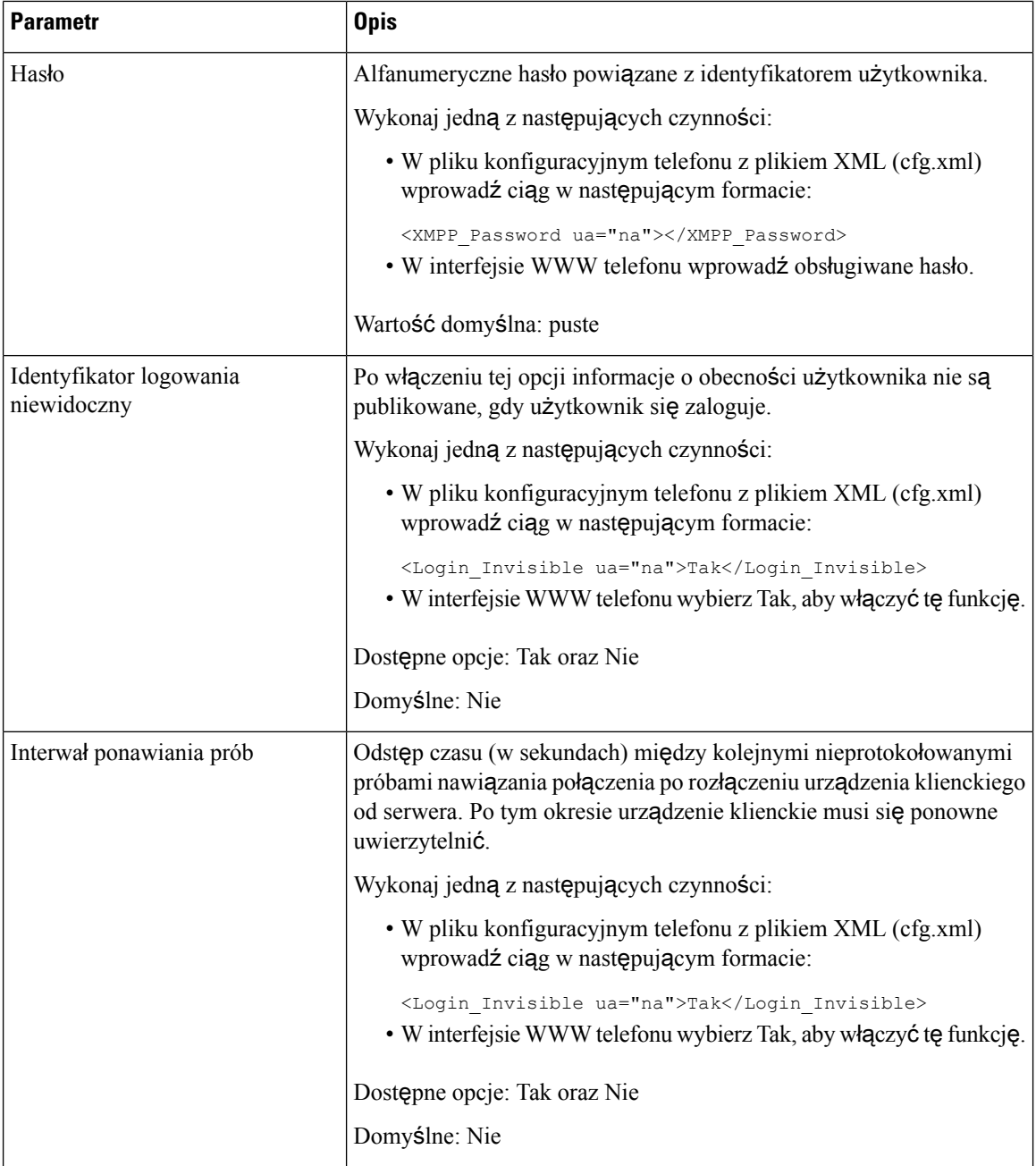

i.

Ш

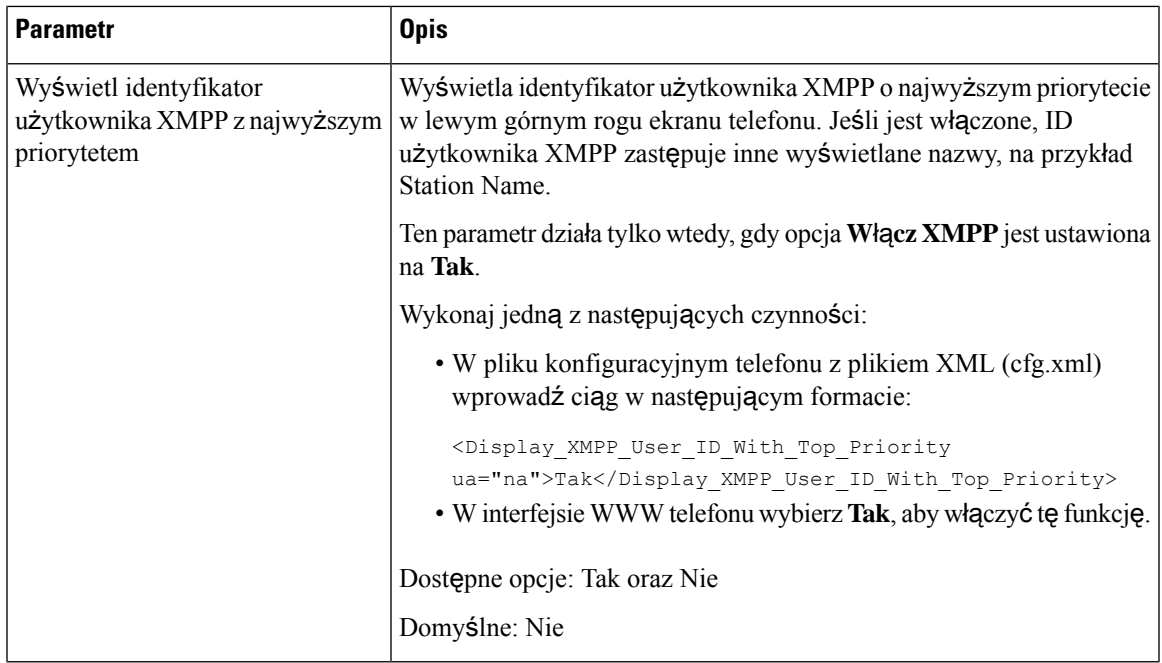

### **U**ż**yj DNS SRV dla XMPP**

Możesz skonfigurować telefon tak, aby używał DNS SRV do uzyskania adresu IP serwera BroadSoft XMPP.

#### **Zanim rozpoczniesz**

- Skonfiguruj serwer BroadSoft dla XMPP.
- Przejdź do strony WWW administrowania telefonem. Zobacz [Otwieranie](#page-180-0) interfesju WWW telefonu, na [stronie](#page-180-0) 157.

#### **Procedura**

- **Krok 1** Wybierz kolejno opcje **G**ł**os** > **Telefon**.
- **Krok 2** W sekcji **Broadsoft XMPP** ustaw opcję **W**łą**cz XMPP** na **Tak**.
- **Krok 3** Ustaw pole **Port** na **0**.
- **Krok 4** Ustaw pola **Serwer**, **ID u**ż**ytkownika** i **Has**ł**o** tak, jak opisano w tabeli Parametry [konfiguracji](#page-422-0) ustawienia [obecno](#page-422-0)ści, na stronie 399.
- **Krok 5** Kliknij przycisk **Submit All Changes** (Prześlij wszystkie zmiany).

### **Wy**ś**wietlanie identyfikatora u**ż**ytkownika XMPP na ekranie telefonu**

Możesz skonfigurować telefon tak, aby na ekranie telefonu wyświetlany był identyfikator użytkownika XMPP z najwyższym priorytetem. Jeśli jest włączone, ID użytkownika XMPP zastępuje inne wyświetlane nazwy, na przykład Station Name.

Przed wersją 11.3(4) identyfikator użytkownika XMPP zawsze był wyświetlany na ekranie telefonu z najwyższym priorytetem. Jednak w tym wydaniu telefon domyślnie nie nadaje priorytetu wyświetlaniu identyfikatora użytkownika XMPP. Dlatego, jeśli nie zmienisz tego ustawienia, identyfikator użytkownika XMPP może nie być wyświetlany na ekranie telefonu.

#### **Zanim rozpoczniesz**

- Skonfiguruj serwer BroadWorks dla usługi XMPP.
- Skonfiguruj usługę IM&P na serwerze XSI BroadWorks.
- Przejdź do strony WWW administrowania telefonem. Zobacz [Otwieranie](#page-180-0) interfesju WWW telefonu, na [stronie](#page-180-0) 157.

#### **Procedura**

- **Krok 1** Wybierz kolejno opcje **G**ł**os** > **Telefon**.
- **Krok 2** W sekcji **Broadsoft XMPP** ustaw opcję **W**łą**cz XMPP** na **Tak**.
- **Krok 3** Ustaw pola **Serwer**, **ID u**ż**ytkownika** i **Has**ł**o** tak, jak opisano w tabeli Parametry [konfiguracji](#page-422-0) ustawienia [obecno](#page-422-0)ści, na stronie 399.
- **Krok 4** Ustaw opcję **Wy**ś**wietl identyfikator u**ż**ytkownika XMPP** z najwyższym priorytetem na **Tak**.
- **Krok 5** Kliknij przycisk **Submit All Changes** (Prześlij wszystkie zmiany).

Ikona XMPP (kropka) i identyfikator użytkownika XMPP są wyświetlane w lewym górnym rogu ekranu telefonu. Jeśli przekierowanie połączeń jest aktywne, pod identyfikatorem użytkownika XMPP wyświetlany jest numer przekierowania.

Jeśli ustawisz **Wy**ś**wietlanie identyfikatora u**ż**ytkownika XMPP z najwy**ż**szym priorytetem** na **Nie** i skonfigurujesz **Nazw**ę **stacji** lub **Nazw**ę **wy**ś**wietlan**ą **przez stacj**ę, ikona XMPP i skonfigurowana nazwa będą wyświetlane w lewym górnym rogu ekranu telefonu. Gdy skonfigurujesz obie nazwy, telefon wyświetla tylko **Wy**ś**wietlana nazwa stacji**.

Jeśli ustawisz opcję **Wy**ś**wietl identyfikator u**ż**ytkownika XMPP z najwy**ż**szym priorytetem** na **Nie**, a obie nazwy są puste, telefon nadal będzie wyświetlał ikonę XMPP i identyfikator użytkownika XMPP.

Jeśli ustawisz **W**łą**cz XMPP** na **Nie** lub konfiguracja XMPP jest nieprawidłowa, identyfikator użytkownika XMPP nie będzie wyświetlany na ekranie telefonu.

# **Konfigurowanie liczby po**łą**cze**ń **wy**ś**wietlanych na linii**

W telefonach, które obsługują wyświetlanie wielu połączeń na jednej linii, można dokładnie określić liczbę takich wyświetlanych połączeń.

Można ograniczyć linię tak, aby zezwalała tylko na jedno połączenie w danym czasie.

Parametry można również skonfigurować w pliku konfiguracyjnym telefonu bezpośrednio za pomocą kodu źródłowego XML (cfg.xml).

#### **Zanim rozpoczniesz**

Przejdź do strony WWW administrowania telefonem. Zobacz [Otwieranie](#page-180-0) interfesju WWW telefonu, na stronie [157](#page-180-0).

#### **Procedura**

- **Krok 1** Wybierz kolejno opcje **G**ł**os** > **Telefon**.
- **Krok 2** W sekcji **Ró**ż**ne ustawienia klawiszy linii** w polu listy rozwijanej **Liczba po**łą**cze**ń **wy**ś**wietlanych na linii** wpisz maksymalną dozwoloną liczbę wyświetlanych połączeń.

Ten parametr można także skonfigurować w pliku konfiguracyjnym (cfg. xml), wprowadzając odpowiedni ciąg w następującym formacie:

<Call\_Appearances\_Per\_Line ua="na">2</Call\_Appearances\_Per\_Line>

Dozwolone wartości mieszcząsię w zakresie od 1 do 10. Domyślną wartościąjest 2. Aby zezwolić na wiele połączeń na jednej linii, wybierz wartość od 2 do 10.

- Gdy wartość jest ustawiona na 1, a w telefonie skonfigurowane jest jedno rozszerzenie, użytkownik nie będzie miał takiej możliwości: **Uwaga**
	- nawiąż nowe połączenie, jeśli połączenie jest aktywne.
	- przekaż połączenie, jeśli połączenie jest aktywne.
	- zamień aktywne połączenie na konferencję.

Gdy linia ma połączenie z linią współdzieloną, użytkownik nie będzie mógł nawiązać nowego połączenia, przenieść połączenia ani utworzyć konferencji.

**Krok 3** Kliknij przycisk **Submit All Changes** (Prześlij wszystkie zmiany).

## **W**łą**czanie i wy**łą**czanie wyszukiwania wstecznego nazwy**

Funkcja wyszukiwania wstecznego nazwy wyszukuje nazwę numeru wśród połączeń przychodzących, wychodzących, konferencyjnych lub przekazywanych. Wyszukiwanie wsteczne nazwy działa, gdy telefon nie może odnaleźć nazwy przy użyciu katalogu dostawcy usług, historii połączeń lub kontaktów. Wyszukiwanie wsteczne nazwy wymaga prawidłowej konfiguracji katalogu LDAP, BroadSoft (XSI) Directory lub katalogu XML.

Wyszukiwanie wsteczne nazwy przeszukuje katalogi zewnętrzne telefonu. Po udanym wyszukaniu nazwa jest umieszczana w sesji połączenia i w historii połączeń. W przypadku wielu jednoczesnych połączeń telefonicznych wyszukiwanie wsteczne nazwy poszukuje nazwy pasującej do pierwszego numeru połączenia. Po nawiązaniu drugiego połączenia lub zawieszeniu go, wyszukiwanie wsteczne nazwy wyszukuje nazwę pasującą do drugiego połączenia. Funkcja Wyszukiwanie wsteczne przeszukuje zewnętrzne katalogi przez 8 sekund, jeśli w ciągu 8 sekund nie zostanie znaleziony żaden wynik, nazwa nie zostanie wyświetlona. Jeśli wyniki zostanąznalezione w ciągu 8 sekund, nazwa zostanie wyświetlona na telefonie. Kolejność priorytetów wyszukiwania w katalogach zewnętrznych to : **BroadSoft (XSI) > LDAP > XML**.

Podczas wyszukiwania, jeśli nazwa o niższym priorytecie zostanie odebrana przed nazwą o wyższym priorytecie, wyszukiwanie najpierw pokaże nazwę o niższym priorytecie, a następnie zastąpi ją nazwą o wyższym priorytecie, jeśli nazwa o wyższym priorytecie zostanie znaleziona w ciągu 8 sekund.

Pierwszeństwo wyszukiwania listy telefonów w BroadSoft (XSI) Directory jest następujące:

- **1.** Lista telefonu osobistego
- **2.** Grupowa wspólna lista telefonów
- **3.** Wspólna lista telefonów dla przedsiębiorstw

Wyszukiwanie wsteczne nazwy jest domyślnie włączone.

Wyszukiwanie wsteczne nazwy przeszukuje katalogi w następującej kolejności:

- **1.** Osobista książka adresowa
- **2.** Nagłówek SIP
- **3.** Historia połączeń
- **4.** BroadSoft (XSI) Directory
- **5.** Katalog LDAP
- **6.** Katalog XML

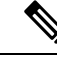

Telefon wyszukuje w katalogu XML przy użyciu następującego formatu: directory url?n=incoming call number. **Uwaga**

> Przykład: wieloplatformowy telefon używający usługi innej firmy w przypadku numeru telefonu (1234) korzysta z zapytania o następującym formacie http://your-service.com/dir.xml?n=1234.

#### **Zanim rozpoczniesz**

- Zanim będzie można włączyć lub wyłączyć funkcję wyszukiwania wstecznego nazwy, skonfiguruj jedną z następujących książek adresowych:
	- BroadSoft (XSI) Directory
	- Firmowa książka telefoniczna LDAP
	- Katalog XML
- Przejdź do strony WWW administrowania telefonem. Zobacz [Otwieranie](#page-180-0) interfesju WWW telefonu, na [stronie](#page-180-0) 157.

#### **Procedura**

**Krok 1** Wybierz kolejno opcje **G**ł**os** > **Telefon**.

**Krok 2** W obszarze **Dodatkowe us**ł**ugi** w parametrze **Us**ł**uga wstecznego wyszukiwania telefonu** ustaw wartość parametru na **Tes**, aby włączyć tę funkcję. Ten parametr można także skonfigurować w pliku konfiguracyjnym (cfg. xml), wprowadzając odpowiedni

ciąg w następującym formacie:

<Reverse\_Phone\_Lookup\_Serv ua="na">Yes</Reverse\_Phone\_Lookup\_Serv> Dozwolone wartości to Tak|Nie. Wartość domyślna to Tak.

**Krok 3** Kliknij przycisk **Submit All Changes** (Prześlij wszystkie zmiany).

## **Po**łą**czenia alarmowe**

### **T**ł**o obs**ł**ugi po**łą**cze**ń **alarmowych**

Dostawcy usług połączeń alarmowych mogą rejestrować lokalizacje wszystkich telefonów internetowych istniejących w firmie. Serwer informacji o lokalizacji (LIS) przekazuje do telefonu informację o lokalizacji interwencji ratowniczej (ERL). Telefon zapisuje informacje o swojej lokalizacji podczas rejestracji, po ponownym uruchomieniu oraz gdy zaloguje się na nim użytkownik. Wpis lokalizacji może określać adres domu, numer budynku, kondygnację, pomieszczenie i inne parametry umiejscowienia biura.

Gdy wykonujesz połączenia alarmowe, telefon przekazuje informacje o lokalizacji do serwera połączeń. Serwer połączeń przekierowuje połączenie wraz z danymi lokalizacji do dostawcy usług połączeń alarmowych. Dostawca usług połączeń alarmowych przekierowuje połączenie wraz z unikatowym numerem oddzwaniania (ELIN) do służb ratowniczych. Służby ratownicze lub punkt przyjmowania zgłoszeń o wypadkach (PSAP) odbiera informacje o lokalizacji telefonu.PSAPotrzymuje również numer, pod który należy oddzwonić, jeśli pierwotne połączenie zostanie rozłączone.

Temat [Terminologia](#page-431-0) dotycząca obsługi połączeń alarmowych, na stronie 408 zawiera omówienie pojęć występujących przy wykonywaniu połączeń alarmowych z telefonu.

Aby informacja o lokalizacji telefonu pod dowolnym numerem wewnętrznym była podawana skutecznie, trzeba wypełnić następujące parametry:

- Identyfikator firmy Unikatowy numer (UUID) przypisany Twojej firmie przez dostawcę usług NG9-1-1.
- Podstawowy adres URL żądań Adres HTTPS podstawowego serwera służącego do uzyskiwania informacji o lokalizacji telefonu.
- Pomocniczy adres URL żądań Adres HTTPS pomocniczego (zapasowego) serwera służącego do uzyskiwania informacji o lokalizacji telefonu.
- Numer alarmowy Sekwencja cyfr identyfikujących połączenie alarmowe. Można określić wiele numerów alarmowych, rozdzielając je przecinkami.

Oto kilka przykładów numerów służb ratunkowych:

- Ameryka Północna 911
- Kraje europejskie 112

• Hongkong — 999

Telefon żąda nowych informacji o lokalizacji przy następujących czynnościach:

- Rejestrujesz telefon na serwerze połączeń.
- Osoba ponowne uruchamia telefon, który wcześniej został już zarejestrowany na serwerze połączeń.
- Gość loguje się na telefonie.
- Zmieniasz kartę sieciową używaną do rejestracji SIP. Na przykład zamiast z sieci Wi-Fi, zaczynasz korzystać z sieci Ethernet.
- Zmieniasz adres IP telefonu.

Jeżeli nie wszystkie serwery lokalizacji wysyłają odpowiedź z lokalizacją, telefon kontynuuje wysyłanie żądania o podanie lokalizacji co dwie minuty.

### <span id="page-431-0"></span>**Terminologia dotycz**ą**ca obs**ł**ugi po**łą**cze**ń **alarmowych**

Poniższe pojęcia są używane w obsłudze połączeń alarmowych na wieloplatformowych telefonach Cisco.

- Numer identyfikujący lokalizację dla połączeń alarmowych (ELIN) Numer reprezentujący jeden lub więcej numerów wewnętrznych wskazujący osobę, która zadzwoniła do służb ratowniczych.
- Lokalizacja interwencji ratowniczej (ERL) Logiczna lokalizacja, która grupuje zbiór numerów wewnętrznych.
- HTTP Enabled Location Delivery (HELD) Szyfrowany protokół, który pobiera dane o lokalizacji telefonu w formacie PIDF-LO z serwera informacji o lokalizacji (LIS).
- Serwer informacji o lokalizacji (LIS) Serwer, który odbiera żądanie HELD wysłane z telefonu przy użyciu protokołu SIP i w odpowiedzi wysyła informację o lokalizacji telefonu w postaci danych XML rozpoznawanych przez protokół HELD.
- Dostawca usług połączeń alarmowych Firma, która w odpowiedzi na żądanie HELD z telefonu podaje informacje o lokalizacji telefonu. Gry wykonujesz połączenie alarmowe (zawierające informację o lokalizacji telefonu), serwer połączeń kieruje je do tej firmy. Dostawca usług połączeń alarmowych dodaje numer ELIN i przekazuje połączenie do służb ratowniczych (PSAP). Jeśli połączenie zostanie rozłączone, punkt PSAP za pomocą numer ELIN oddzwania na telefon, z którego wykonano połączenie alarmowe.
- Punkt przyjmowania zgłoszeń o wypadkach (PSAP) Dowolne służby ratownicze (na przykład straż pożarna, policja, pogotowie ratunkowe) włączone do sieci IP służb interweniujących w sytuacjach alarmowych.
- Unikatowy identyfikator uniwersalny (UUID) 128-bitowa liczba, która w sposób niepowtarzalny identyfikuje firmę korzystającą z funkcji połączeń alarmowych.
### **Konfigurowanie telefonu do wykonywania po**łą**cze**ń **alarmowych**

### **Zanim rozpoczniesz**

- Od dostawcy usług połączeń alarmowych uzyskaj adresy URL konfiguracji lokalizacji geograficznych dla usługi E911 oraz identyfikator firmy dla telefonu. Tych samych adresów URL i identyfikatora firmy można używać do wielu numerów wewnętrznych w jednej strefie biurowej.
- Przejdź do strony WWW administrowania telefonem. Zobacz [Otwieranie](#page-180-0) interfesju WWW telefonu, na [stronie](#page-180-0) 157.

### **Procedura**

- **Krok 1** Wybierz opcje **G**ł**os** > **Nr wew.** *n*, gdzie *n* jest numerem wewnętrznym telefonu (1-10) w oknie dialogowym WWW telefonu.
- **Krok 2** W sekcji **Plan numerów** ustaw parametr **numeru alarmowego**
- **Krok 3** W części **Konfiguracja geolokalizacji E911** ustaw parametry **Identyfikatora UUID firmy**Żą**dania podstawowego** i **Pomocniczego adresu URL**, zgodnie z opisem w sekcji[Parametry](#page-432-0) nawiązywania połączenia [alarmowego](#page-432-0) , na stronie 409
- **Krok 4** Kliknij przycisk **Submit All Changes** (Prześlij wszystkie zmiany).

### <span id="page-432-0"></span>**Parametry nawi**ą**zywania po**łą**czenia alarmowego**

W poniższej tabeli zdefiniowano funkcję i sposób użycia parametrów nawiązywania połączeń alarmowych w sekcjach plan numerów oraz E911 Konfiguracja Geolokalizacji na karcie Nr. wewn(n) w interfejsie WWW telefonu. Definiuje również składnię ciągu dodanego do pliku konfiguracyjnego w formacie XML (cfg. xml) w celu skonfigurowania parametru.

#### **Tabela 64: Parametry nawi**ą**zywania po**łą**czenia alarmowego**

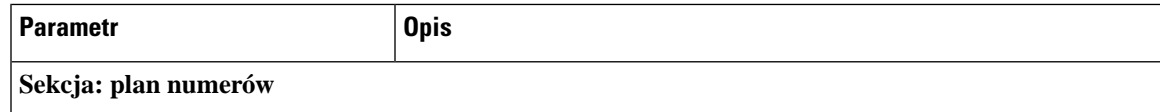

 $\mathbf l$ 

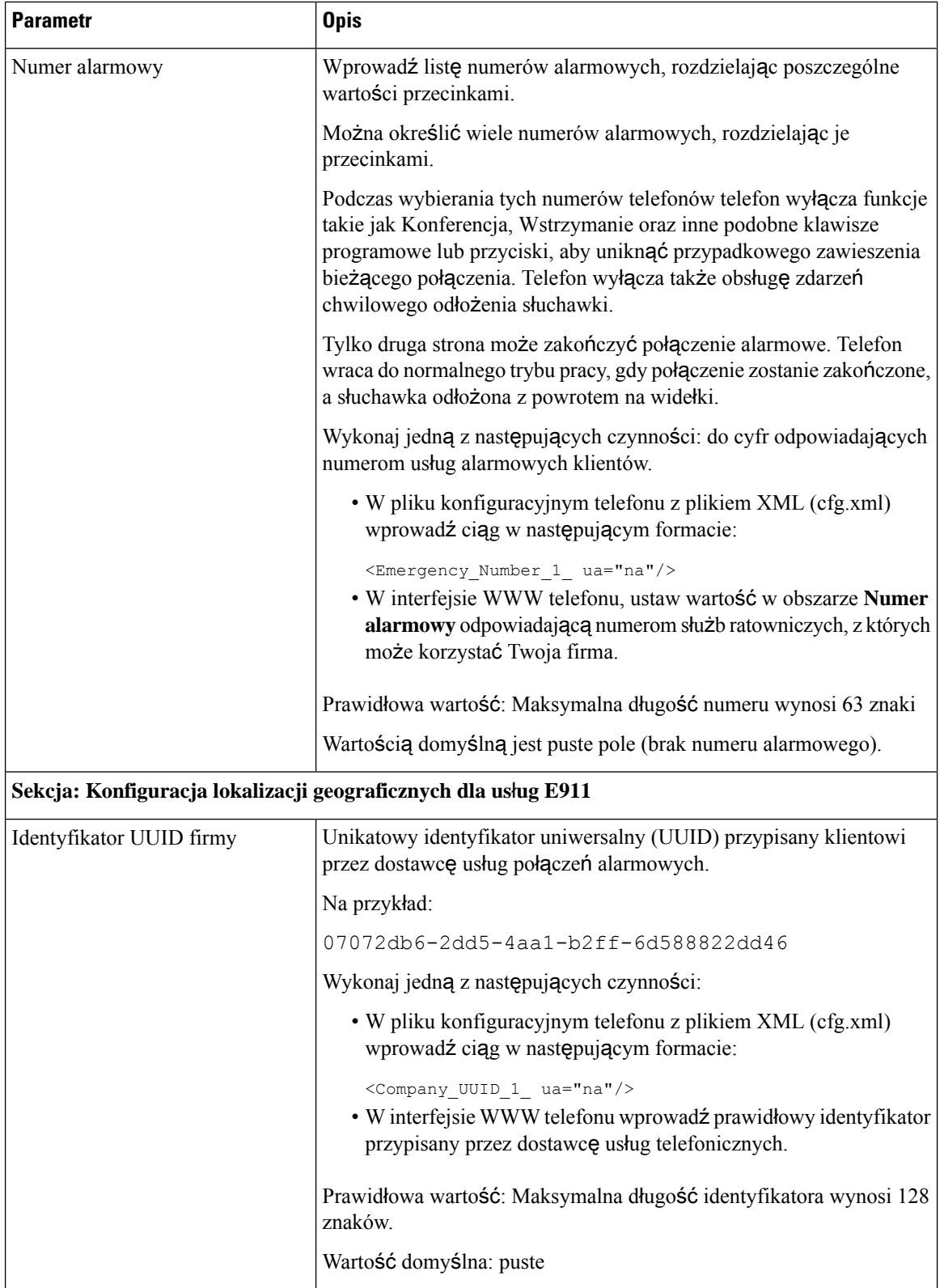

 $\mathbf{l}$ 

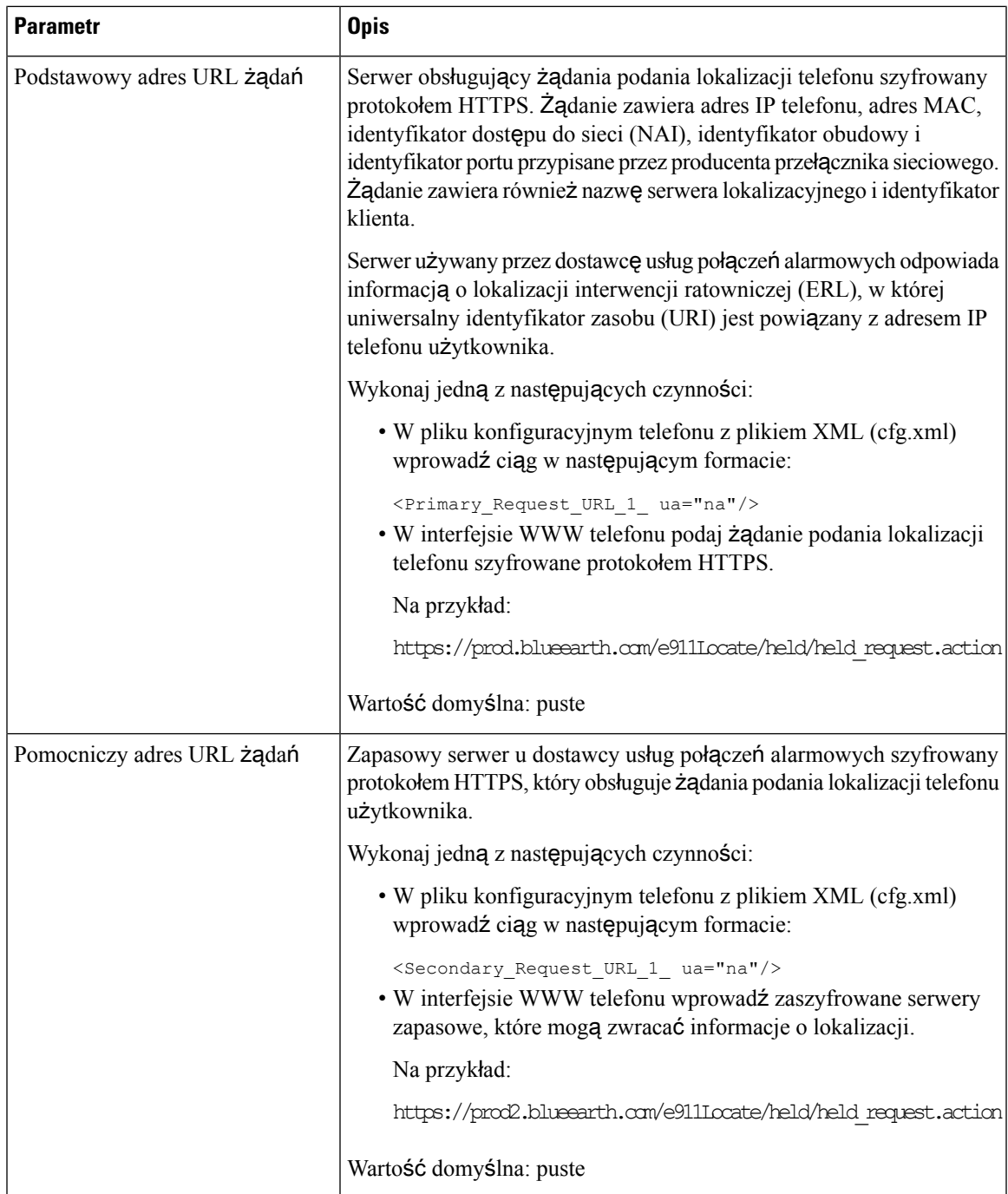

# **Konfiguracja PLK**

### **Programowalne klawisze linii**

Funkcja programowalny klawisz linii (PLK) umożliwia programowanie przycisków funkcji i klawiszy adresów URL usług na klawiszach linii. Klawisze linii można konfigurować przy użyciu następujących funkcji:

- Klawisze linii Zobacz Włączanie [rozszerzenia](#page-435-0) klawisza linii, na stronie 412
- Klawisze szybkiego wybierania Zobacz [Konfiguracja](#page-250-0) szybkiego wybierania na klawiszu linii, na [stronie](#page-250-0) 227
- Parkowanie połączenia Zobacz Dodawanie [parkowania](#page-263-0) połączenia do klawisza linii, na stronie 240
- Pole sygnalizacji aktywności linii (BLF) Zobacz [Konfigurowanie](#page-253-0) telefonu do monitorowania innych [telefonów,](#page-253-0) na stronie 230
- Kadra kierownicza i asystenci —

patrz [Konfigurowanie](#page-336-0) klawisza linii w celu dostępu do menu funkcji kierownika i asystenta, na stronie [313](#page-336-0)

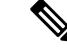

**Uwaga** Tylko Wieloplatformowe telefony IP Cisco 6871 obsługuje tę funkcję.

- Usługi XML Zobacz [Dodawanie](#page-437-0) usługi XML do klawisza linii, na stronie 414
- Poczta głosowa- patrz [Konfiguracja](#page-483-0) PLK poczty głosowej na klawiszu linii, na stronie 460
- Kontakty Webex patrz [Konfiguracja](#page-414-0) kontaktów Webex na klawiszu linii, na stronie 391

## <span id="page-435-0"></span>**W**łą**czanie rozszerzenia klawisza linii**

Po włączeniu rozszerzeń klawiszy linii możesz używać przycisków po obu stronach ekranu telefonu jako klawiszy linii.

Parametry można również skonfigurować w pliku konfiguracyjnym telefonu bezpośrednio za pomocą kodu źródłowego XML (cfg.xml). Parametr numeru wewnętrznego jest specyficzny dla linii.

<Extension\_*n*\_ ua="rw">1</Extension\_*n*\_>

gdzie *n* jest numerem rozszerzenia.

#### **Zanim rozpoczniesz**

Przejdź na stronę WWW administrowania telefonem. Zobacz [Otwieranie](#page-180-0) interfesju WWW telefonu, na stronie [157.](#page-180-0)

### **Procedura**

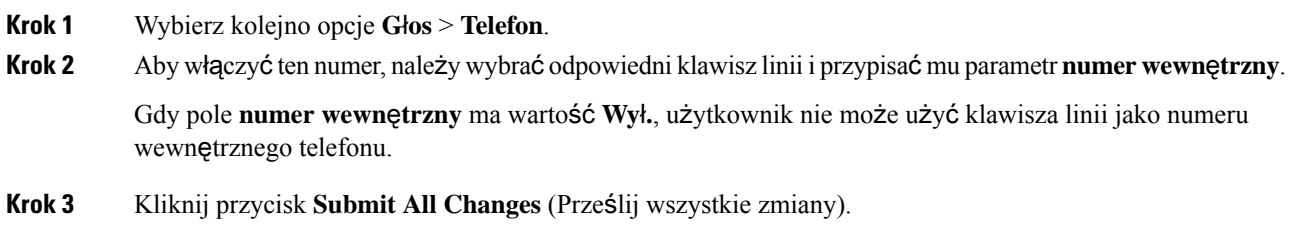

## <span id="page-436-0"></span>**W**łą**cz bezpo**ś**redni**ą **konfiguracj**ę **PLK**

Konfigurację programowalnego klawisza linii (PLK) możesz przeprowadzić bezpośrednio na klawiszu, co oznacza, że nie musisz wyłączać funkcji rozszerzenia klawisza. W wersji oprogramowania sprzętowego starszej niż 11.3(7) musisz wyłączyć rozszerzenie linii, aby uzyskać konfigurację PLK.

### **Zanim rozpoczniesz**

Przejdź do strony WWW administrowania telefonem. Zobacz [Otwieranie](#page-180-0) interfesju WWW telefonu, na stronie [157](#page-180-0).

### **Procedura**

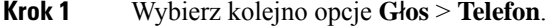

**Krok 2** W sekcji **Ró**ż**neustawieniaklawiszy linii** ustaw parametr **W**łą**czbezpo**ś**redni**ą**konfiguracj**ę **PLK** na **Tak**.

Możesz również skonfigurować ten parametr w pliku konfiguracyjnym telefonu (cfg.xml) za pomocą następującego łańcucha XML:

<Enable\_Direct\_PLK\_Configuration ua="na">Yes</Enable\_Direct\_PLK\_Configuration>

Dozwolone wartości: Tak oraz Nie.

Wartość domyślna: Tak

Jeśli ustawisz ten parametr na **Nie**, rozszerzenie klucza liniowego musi być wyłączone dla konfiguracji PLK. **Uwaga**

- **Krok 3** Wybierz kolejno opcje **G**ł**os** > **Nr wew.[n]** (gdzie [n] jest numerem wewnętrznym).
- **Krok 4** W sekcji **Proxy i rejestracja** upewnij się, że parametr **Proxy** jest pusty.

Ten parametr można także skonfigurować w pliku konfiguracyjnym (cfg. xml), wprowadzając odpowiedni ciąg w następującym formacie:

<Proxy\_*n*\_ ua="na"></Proxy\_*n*\_>

gdzie *n* jest numerem rozszerzenia.

**Krok 5** W sekcji **Informacje o abonencie** upewnij się, że parametr **Identyfikator u**ż**ytkownika** jest pusty.

Ten parametr można także skonfigurować w pliku konfiguracyjnym (cfg. xml), wprowadzając odpowiedni ciąg w następującym formacie:

```
<User_ID_n_ ua="na"></User_ID_n_>
```
gdzie *n* jest numerem rozszerzenia.

**Krok 6** Kliknij przycisk **Submit All Changes** (Prześlij wszystkie zmiany).

### **Konfigurowanie telefonu do monitorowania innych telefonów**

Telefon można skonfigurować tak, aby monitorował stan linii innych telefonów. Jest to przydatne, gdy użytkownik często odbiera połączenia w zastępstwie innego pracownika i musi wiedzieć, czy pracownik ten jest w danej chwili dostępny. Telefon monitoruje każdą linię na oddzielnym klawiszu linii. Klawisze linii monitorowania działają jako klawisze pola sygnalizacji aktywności linii (SZL). SZL jest diodą LED, która zmienia kolor w celu wskazania stanu monitorowanej linii:

#### **Tabela 65: Stan diody LED klawisz SZL**

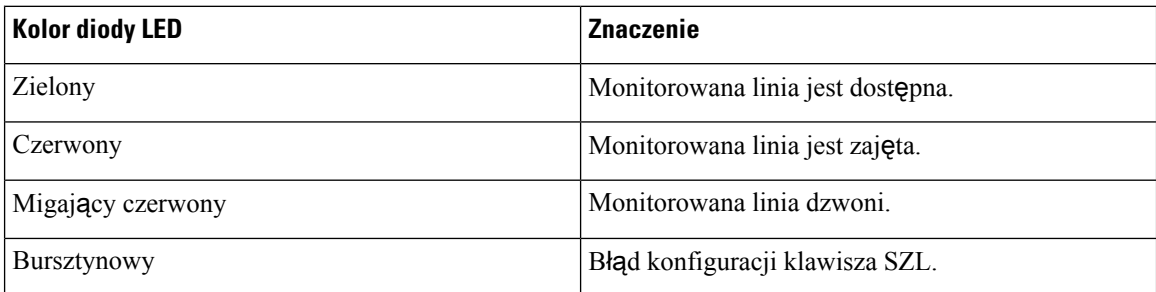

Jeśli telefon jest zarejestrowany na serwerze BroadSoft, można za pomocą jednego zestawu konfiguracji skonfigurować go tak, aby monitorował wielu użytkowników.

### <span id="page-437-0"></span>**Dodawanie us**ł**ugi XML do klawisza linii**

Usługę XML można dodać do klawisza linii, aby umożliwić użytkownikowi dostęp do aplikacji lub książki XML.

#### **Zanim rozpoczniesz**

Przejdź do strony WWW administrowania telefonem. Zobacz [Otwieranie](#page-180-0) interfesju WWW telefonu, na stronie [157.](#page-180-0)

### **Procedura**

- **Krok 1** Wybierz kolejno opcje **G**ł**os** > **Telefon**.
- **Krok 2** Wybierz klawisz linii.
- **Krok 3** (Opcjonalne) Aby wyłączyć **Numer wewn**ę**trzny**, w polu rozszerzenie ustaw parametr **Wy**łą**czone**.

Jeśli funkcja Bezpośredniej Konfiguracji PLK jest wyłączona, musisz wyłączyć rozszerzenie, aby dodać usługę XML do klucza liniowego. Jeśli ta funkcja jest włączona, można pominąć ten krok. Aby uzyskać szczegółowe informacje, zobacz Włącz bezpośrednią [konfiguracj](#page-436-0)ę PLK, na [stronie](#page-436-0) 413. **Uwaga**

Parametry można również skonfigurować w pliku konfiguracyjnym telefonu (cfg.xml). Parametr jest specyficzny dla linii. Wprowadź ciąg w następującym formacie:

<Extension\_*n*\_ ua="na">Disabled</Extension\_*n*\_>

gdzie *n* jest numerem rozszerzenia.

**Krok 4** Dla parametru **Funkcja rozszerzona** wprowadź ciąg w następującym formacie:

fnc=xml;url=http://xml.service.url;nme=name

gdzie:

- fnc=prk oznacza funkcja=parkowanie połączeń.
- Adres URL = http://xml.service.url to adres URL aplikacji lub katalogu XML.
- nme= XXXX to wyświetlana wtelefonie nazwa usługi XML. Zamiast XXXX wpisz faktyczną nazwę.

Parametry można również skonfigurować w pliku konfiguracyjnym telefonu (cfg.xml). Wprowadź ciąg w następującym formacie:

```
<Extended_Function_2_
ua="na">fnc=xml;url=http://xml.service.url;nme=name</Extended Function 2 >
```
**Krok 5** Kliknij przycisk **Submit All Changes** (Prześlij wszystkie zmiany).

# **Konfigurowanie programowalnych klawiszy programowych**

### **Dostosowywanie wy**ś**wietlania klawiszy programowych**

Można dostosować wyświetlanie klawisze programowe na wyświetlaczu telefonu w określonym stanie.

Parametry można również skonfigurować w pliku konfiguracyjnym telefonu bezpośrednio za pomocą kodu źródłowego XML (cfg.xml). Aby skonfigurować każdy parametr, patrz składnia ciągu [Parametry](#page-439-0) [programowalnych](#page-439-0) klawiszy programowych, na stronie 416.

#### **Zanim rozpoczniesz**

Przejdź do strony WWW administrowania telefonem. Zobacz [Otwieranie](#page-180-0) interfesju WWW telefonu, na stronie [157](#page-180-0).

### **Procedura**

**Krok 1** Wybierz kolejno opcje **G**ł**os** > **Telefon**.

- **Krok 2** W sekcji **Programowalneklawiszeprogramowe** zmodyfikuj klawisze programowe w zależności od stanów połączeń, w których mają być wyświetlane. Aby uzyskać więcej informacji, patrz Parametry [programowalnych](#page-439-0) klawiszy [programowych,](#page-439-0) na stronie 416 oraz .
- **Krok 3** Kliknij przycisk **Submit All Changes** (Prześlij wszystkie zmiany).

### <span id="page-439-0"></span>**Parametry programowalnych klawiszy programowych**

Poniższa tabela zawiera informacje na temat przeznaczenia i zastosowania programowalnych klawiszy programowych znajdujących się w sekcji **Programowalne klawisze programowe** w zakładce **D**ź**wi**ę**k** > Telefon w interfejsie WWW telefonu. Definiuje również składnię ciągu dodanego do pliku konfiguracyjnego w formacie XML (cfg.xml) w celu skonfigurowania parametru.

**Tabela 66: Parametry programowalnych klawiszy programowych**

| <b>Parametr</b>                                  | Opis i wartość domyślna                                                                                                    |
|--------------------------------------------------|----------------------------------------------------------------------------------------------------|
| Włącz<br>programowalne<br>klawisze<br>programowe | Włącza obsługę programowalnych klawiszy programowych. W tym polu należy<br>ustawić wartość Tak, aby włączyć programowalne klawisze programowe. |
|                                                  | Wykonaj jedną z następujących czynności:                                                                                                    |
|                                                  | • W pliku konfiguracyjnym telefonu z plikiem XML (cfg.xml) wprowadź ciąg w<br>następującym formacie:                                           |
|                                                  | <programmable enable="" softkey="" ua="na">Yes</programmable>                                                                                  |
|                                                  | • W interfejsie WWW telefonu ustaw to pole na Tak lub Nie, aby włączyć lub<br>wyłączyć tę funkcję.                                             |
|                                                  | Dozwolone wartości: Tak   Nie                                                                                                    |
|                                                  | Domyślne: Nie                                                                                                    |

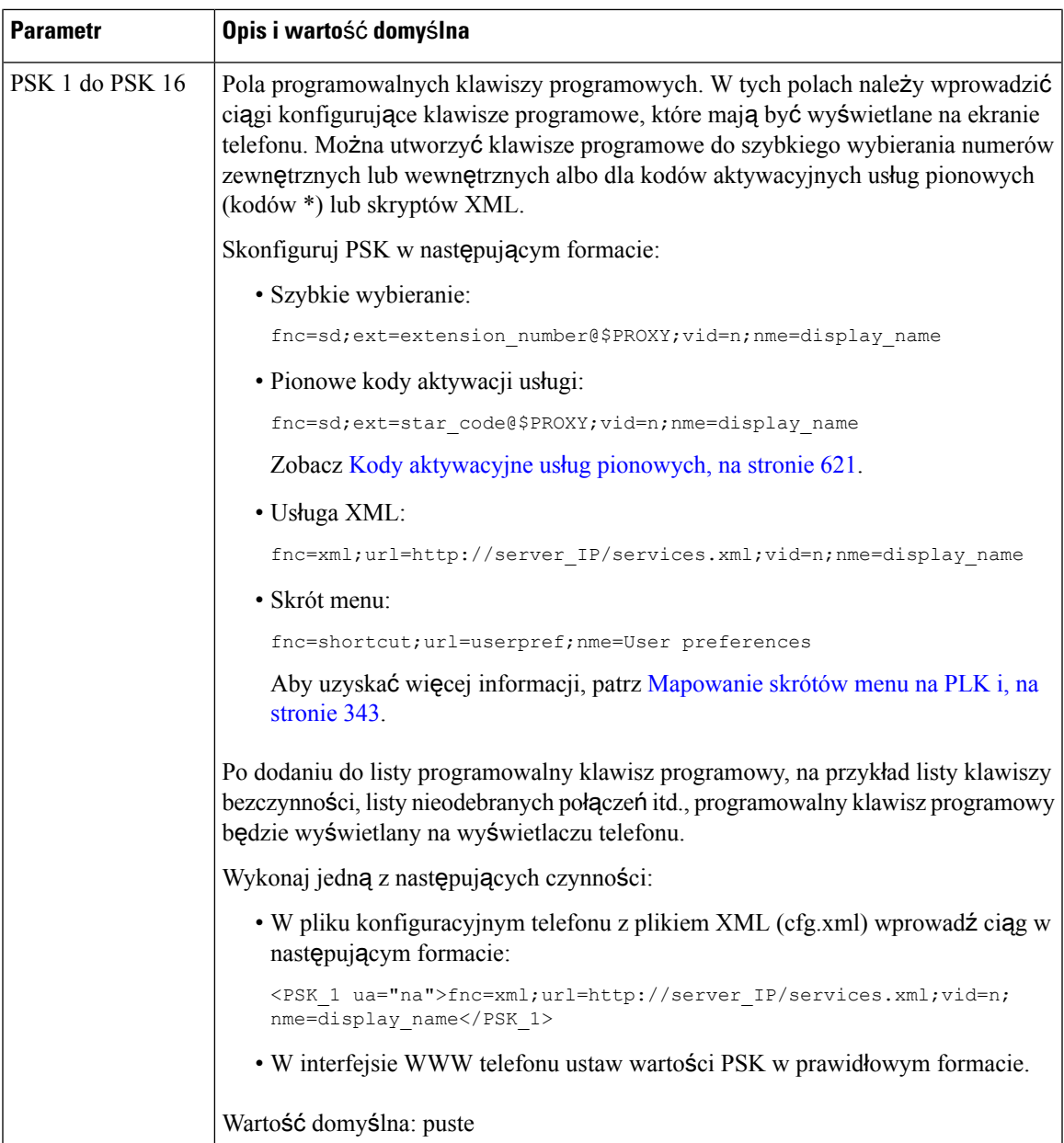

# **Dostosowywanie programowalnych klawiszy programowych**

Telefon zawiera szesnaście programowalne klawiszy programowych (pola od PSK1 do PSK16). Pola można definiować za pomocą skryptu szybkiego wybierania.

### **Zanim rozpoczniesz**

Przejdź do strony WWW administrowania telefonem. Zobacz [Otwieranie](#page-180-0) interfesju WWW telefonu, na stronie [157](#page-180-0).

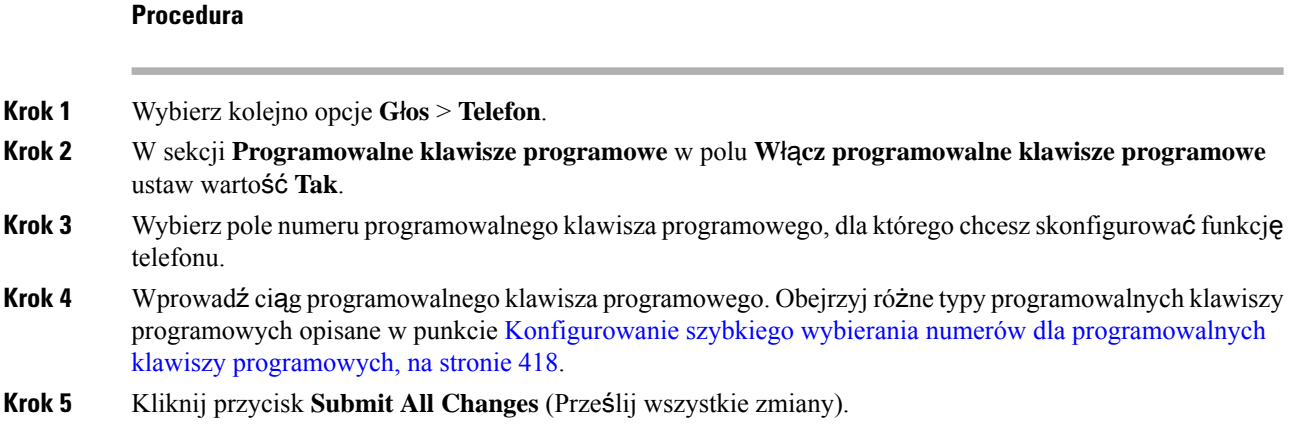

# <span id="page-441-0"></span>**Konfigurowanie szybkiego wybierania numerów dla programowalnych klawiszy programowych**

Na programowalnych klawiszach programowych można skonfigurować numery szybkiego wybierania. Numery szybkiego wybierania mogą być powiązane z numerami wewnętrznymi lub pełnymi numerami telefonów.Ponadto na programowalnych klawiszach programowych można skonfigurować numery szybkiego wybierania, które wykonują czynności definiowane przez pionowe kody aktywacyjne usług (lub kody z gwiazdką [\*]). Na przykład jeśli pod programowalnym klawiszem programowym skonfigurujesz numer szybkiego wybierania \*67, połączenie będzie wstrzymywane.

### **Zanim rozpoczniesz**

Przejdź do strony WWW administrowania telefonem. Zobacz [Otwieranie](#page-180-0) interfesju WWW telefonu, na stronie [157.](#page-180-0)

### **Procedura**

- **Krok 1** Wybierz kolejno opcje **G**ł**os** > **Telefon**.
- **Krok 2** W sekcji **Programowalne klawisze programowe** w polu **W**łą**cz programowalne klawisze programowe** ustaw wartość **Tak**.
- **Krok 3** Aby skonfigurować numer szybkiego wybierania pod klawiszem PSK, wprowadź następujący ciąg w polu **numer** tego klawisza:

fnc=sd;ext=numer\_wewnętrzny/kod\_z\_gwiazdką@\$PROXY;vid=n;nme=nazwa

Gdzie:

- fnc = funkcja klawisza (szybkie wybieranie)
- numer wewnętrzny = wybierany numer wewnętrzny lub czynność kodu z gwiazdką, która ma być wykonywana
- vic = n to numer wewnętrzny, który wybierze funkcja szybkiego wybierania
- nazwa to nazwa konfigurowanego numeru szybkiego wybierania

Zawartość pola **nazwa** jest wyświetlana na klawiszu programowym na wyświetlaczu telefonu IP. Zalecamy używanie maksymalnie 10 znaków. W przeciwnym razie etykieta może zostać obcięta podczas wyświetlania na ekranie telefonu. **Uwaga**

### **Krok 4** Edytuj następujące ustawienia:

• **Lista klawiszy stanu Bezczynny:** Zmień wartość pola zgodnie z opisem w poniższym przykładzie:

redial|1;newcall|2;dnd;psk1

Jeśli użytkownik błędnie skonfiguruje funkcje listy programowalnych klawiszy programowych w telefonie, nie będzie aktualizowana lista klawiszy na wyświetlaczu LCD telefonu. Na przykład:

- Jeśli użytkownik wprowadzi ciąg **rdeial;newcall; cfwd** (słowo kluczowe redial zostały błędnie wpisane), listy klawiszy nie zostanie zaktualizowana i użytkownik nie zobaczy żadnej zmiany na ekranie LCD.
- Jeśli użytkownik wpisze ciąg **redial;newcall;cfwd;delchar**, nie zobaczy zmiany na wyświetlaczu LCD, ponieważ klawisz programowy delchar nie jest dozwolony w polu **Lista klawiszy stanu Bezczynny**. W związku z tym jest to nieprawidłowa konfiguracja listy programowalnych klawiszy programowych.

#### • **PSK1:**

fnc=sd;ext=5014@\$PROXY;nme=sktest1

W tym przykładzie konfigurujemy klawisz programowy w telefonie jako numer szybkiego wybierania dla numeru wewnętrznego 5014 (sktest1). **Uwaga**

Na programowalnym klawiszu programowym można również skonfigurować usługę XML. Wprowadź ciąg w następującym formacie:

<PSK\_1 ua="na">fnc=xml;url=http://xml.service.url;nme=name</PSK\_1>

**Krok 5** Kliknij przycisk **Submit All Changes** (Prześlij wszystkie zmiany).

### **Konfigurowanie PSK z obs**ł**ug**ą **DTMF**

Programowalne klawisze programowe (PSK) można konfigurować z podwójnym sygnałem wieloczęstotliwościowym (DTMF). Ta konfiguracja umożliwia telefonowi wysyłanie cyfrowych przedziałów czasu (lub informacji o przekroczeniu pasma przez SIP) do serwera w trakcie aktywnego połączenia. Po włączeniu funkcji przy użyciu klawisza PSK użytkownik widzi nazwę klawisza programowego i naciska ją do wykonania nazwanej funkcji. Zastosowane działania w odniesieniu do ciągów znaków DTMF są podobne od tych stosowanych do szybkiego wybierania, np.:

- **Pauza** reprezentowana przez **,**
- **Oczekiwanie** reprezentowane przez **X**

Na przykład ext=<DTMF\_DIGITS>[[,|X][<DTMF\_DIGITS>]], gdzie poprawne cyfry DTMF to 0-9,  $*, \#$ , a, b, c, d i gdzie części w [] są opcjonalne.

Ta funkcja dotyczy tylko programowalnych klawiszy programowych Nie ma zastosowania do klawiszy linii programowalnych (PLK) w telefonach biurkowych. Jeśli dla tej funkcji zostanie skonfigurowana funkcja PLK, na wyświetlaczu zostanie wyświetlona ikona w kółku  $X \otimes$ , a po naciśnięciu klawisza nic się nie stanie.

Ta funkcja obsługuje tylko **list**ę **po**łą**czonych klawiszy** i **list**ę **po**łą**czonych klawiszy wideo**

#### **Zanim rozpoczniesz**

[Otwieranie](#page-180-0) interfesju WWW telefonu, na stronie 157.

#### **Procedura**

- **Krok 1** Wybierz kolejno **D**ź**wi**ę**k** > **Telefon** > **Programowalne klawisze programowe**.
- **Krok 2** W polu **Uruchomienie programowalnych klawiszy programowych** wartość na **tak**.
- **Krok 3** Z listy PSK (PSK nr 1 PSK nr 16) wybierz klawisz PSK do skonfigurowania.
- **Krok 4** W polu **PSK(n)**, gdzie wartość **n** to programowalny numer klawisza programowego, wprowadź wartość w następującym formacie:

fnc=dtmf;ext=<dtmf\_digits\_to\_be\_outpulsed>;nme=<softkey\_display\_name>; vid=<extension\_n\_to\_be\_associated>

Jeśli telefon ma więcej niż jedną zarejestrowaną linię, w celu wyświetlenia klawisza programowego należy dodać wartość**vid=** powiązaną z określoną linią/numerem wewnętrznym. W przeciwnym razie klawisz programowy nie będzie wyświetlany.

**Krok 5** (Dodatkowo) Aby skonfigurować klawisz programowyowy PSK w celu przełączania się między parą (impuls zewnętrzny-wyświetlacz) przy każdym naciśnięciu, należy wpisać ciąg w następującym formacie:

fnc=dtmf;ext=<dtmf\_digits\_to\_be\_outpulsed>;nme=<softkey\_display\_name>; ext2=<second\_set\_of\_dtmf\_digits\_to\_be\_outpulsed>;nme2=<second\_softkey\_display\_name\_after\_first\_press>; vid=<extension\_n\_to\_be\_associated>

Przy każdym nowym połączeniu przełącznik klawisz programowy PSK zawsze rozpoczyna w wartości **ext/nme**.

**Krok 6** W polu **listaklawiszypo**łą**czonych**lub w polu**Listapo**łą**czonychklawiszy wideo,** wprowadź skonfigurowane słowa kluczowePSK, w zależności od miejsca na ekranie telefonu, na którym ma siępojawić nazwa klawisza programowego.

Na przykład na poniższym przykładzie, klawisz programowy **Zaczekaj** wyświetlany jest jako pierwszy. Nazwa klawisaz programowego podana w polu **psk1** jest wyświetlana na drugiej pozycji itd.

hold;psk1;endcall;xfer;conf;xferLx;confLx;bxfer;phold;redial;dir;park

**Krok 7** Wybierz kolejno opcje **G**ł**os** > **Nr wew.[n]** (gdzie**[n]** jest numerem wewnętrznym, który ma być skonfigurowany.

### **Krok 8** W sekcji **konfiguracja d**ź**wi**ę**ku**, wybierz z listy rozwijanej **metod**ę **wysy**ł**ania DTMF Tx** .

- Wewnętrzna
- AVT
- INFO
- Auto
- InBand+INFO
- AVT+INFO

**Krok 9** Kliknij przycisk **Submit All Changes** (Prześlij wszystkie zmiany).

Za pomocą poniższych przykładów można dowiedzieć się, jak skonfigurować funkcję PSK z obsługą opcji obsługi DTMF:

Przykład: przełączanie PSK po naciśnięciu klawisza.

- **D**ź**wi**ę**k** > **Telefon** > **Programowalneklawiszeprogramowe** > **Uruchomi**ć**programowalneklawisze programowe: Tak**
- **Lista po**łą**czonych klawiszy: psk1|1; endcall|2;conf|3;xfer|4;**
- **PSK 1: FNC = DTMF; ext = #1; NME = PressStart; ext2 = \* 2; Nme2 = PressStop; vid = 1**
- **D**ź**wi**ę**k** > **Nr. wew. 1** > **Metoda DTMF TX: Auto.**

Przykład: telefon wysyła cyfry DTMF za pośrednictwem klawisza programowego PSK.

- Wybierz kolejno **D**ź**wi**ę**k** > **Telefon** > **Programowalne klawisze programowe**
- W polu **Uruchomienie programowalnych klawiszy programowych:** ustaw wartość **tak**.
- **Lista po**łą**czonych klawiszy: psk1|1;endcall|2;conf|3;xfer|4;**
- **PSK 1: fnc=dtmf;ext=#1,1006;nme=PressMe;vid=1**
- **D**ź**wi**ę**k** > **Nr. wew. 1** > **Metoda DTMF TX: Auto.**

Przykład: klawisz PSK pauzuje pomiędzy cyframi.

- **D**ź**wi**ę**k** > **Telefon** > **Programowalneklawiszeprogramowe** > **Uruchomi**ć**programowalneklawisze programowe: Tak**
- **Lista po**łą**czonych klawiszy: psk1|1;endcall|2;conf|3;xfer|4;**
- **PSK 1: fnc=dtmf;ext=#1,1006;nme=PressMe;vid=1**
- **D**ź**wi**ę**k** > **Nr. wew. 1** > **Metoda DTMF TX: Auto.**

Przykład: klawisz PSK czeka na podanie danych przez użytkownika pomiędzy cyframi.

- **D**ź**wi**ę**k** > **Telefon** > **Programowalneklawiszeprogramowe** > **Uruchomi**ć**programowalneklawisze programowe: Tak**
- **Lista po**łą**czonych klawiszy: psk1|1;endcall|2;conf|3;xfer|4;**
- **PSK 1: FNC = DTMF; ext = #1X1006; NME = PressMe; vid = 1**
- **D**ź**wi**ę**k** > **Nr. wew. 1** > **Metoda DTMF TX: Auto.**

### **W**łą**czanie klawiszy programowych w menu Lista historii po**łą**cze**ń

Możesz skonfigurować klawisze programowe **Opcje**, **Po**łą**cz**, **Edytuj po**łą**czenie**, **Filtr** na ekranie dla listy Wszystkie, Wykonane, Odebrane i Nieodebrane połączenia.Po naciśnięciu przycisku programowego **Ostatnie** w telefonie możesz bezpośrednio przejść do ekranu **Wszystkie rozmowy** i zobaczyć listę wszystkich rodzajów ostatnich rozmów.

### **Zanim rozpoczniesz**

Przejdź do strony WWW administrowania telefonem. Zobacz [Otwieranie](#page-180-0) interfesju WWW telefonu, na stronie [157.](#page-180-0)

### **Procedura**

.

- **Krok 1** Wybierz kolejno opcje **G**ł**os** > **Telefon**.
- **Krok 2** Skonfiguruj informacje o koncie XSI poprzez podanie wartości w parametrach **Serwer Host XSI**, **Typ Uwierzytelniania XSI**, **Identyfikator U**ż**ytkownika Logowania**, **Has**ł**o Logowania** oraz **Linia Powi**ą**zana z CallLog**.

Aby uzyskać więcej informacji na temat konfigurowania konta XSI, patrz [Konfigurowanie](#page-505-0) ustawień systemu [BroadSoft,](#page-505-0) na stronie 482.

- **Krok 3** Ustaw parametr **CallLog Enable** na **Tak**.
- **Krok 4** Ustaw opcję **Wy**ś**wietlaj rekordy** od na **Serwer**.
- **Krok 5** W sekcji **Programowalne klawisze programowe**
	- **1.** W parametrze **Uruchomienie programowalnych klawiszy programowych** ustaw wartość na **Tak**.
	- **2.** W polu **Lista kluczy historii po**łą**cze**ń **systemu Broadsoft** domyślnym ciągiem jest: **option|1;call|2;editcall|3;**.
	- **3.** W polu **Lista kluczy historii po**łą**cze**ń **systemu Broadsoft** domyślny ciąg znaków to: option|1;call|2;editcall|3;back|4;

Obsługiwane ciągi to option, call, editcall, filter i back. Ten parametr nie obsługuje łańcucha psk.

Dostępność wszystkich tych przycisków na liście Wszystkie,Połączenia odebrane i Nieodebrane lub w menu **Opcje** na liście tych połączeń zależy od następujących warunków:

- **Programowalny przycisk programowalny** Enable = **Yes** i **Broadsoft Call History Key List** = **option|1;call|2;editcall|3;back|4;**-**Option**, **Call**, **Edit call**, **Back**pojawiająsięna liście wszystkich, wykonanych, odebranych i nieodebranych połączeń. **Filtr** pojawia się w menu **Opcje** na liście połączeń.
- **W**łą**czenie programowalnych klawiszy** = **Yes** i **Broadsoft Call History Key List** = **option|1;call|2;editcall|3;back|4;**-**Option**, **Call**, **Edit call**, przyciski programowalne pojawiają się na liście wszystkich, wykonanych, odebranych i nieodebranych połączeń. Klawisz programowy **Wstecz** nie pojawia się. **Filtr** pojawia się w menu **Opcje** na liście połączeń.
- **Programowalny przycisk programowalny** Enable = **Yes** i **Broadsoft Call History Key List** = **option|1;call|2;back|4;**-**Option**, **Call**, **Back**, pojawiająsięna liście wszystkich, wykonanych,

odebranych i nieodebranych połączeń. **Edycja po**łą**cze**ń i **Filtr** pojawiają się w menu **Opcje** na liście połączeń.

- **Programowalny przycisk programowalny** Enable = **Yes** i **Broadsoft Call History Key List** = **option|1;call|2;editcall|3;filter|4;**-**Option**, **Call**, **Edit call**, **Filter** pojawiają się na liście wszystkich, wykonanych, odebranych i nieodebranych połączeń.
- **Programowalnyprzyciskprogramowalny** = **Yes**, **PSK 1** = **fnc=shortcut;url=missedcalls**, and **Broadsoft Call History Key List** = **option|1;call|2;psk1|3;filter222|4;**- tylko **Option** and **Call** widoczne są na liście Wszystkie, Wykonane, Odebrane i Nieodebrane połączenia pojawiają się przyciski programowe, ponieważ łańcuchy **psk** i **filter222** są wartościami niepoprawnymi. **Edycja po**łą**cze**ń i **Filtr** pojawiają się w menu **Opcje** na liście połączeń.
- **Wy**łą**czenie programowalnych klawiszy** = **Tak** i **Lista klawiszy historii po**łą**cze**ń **firmy Broadsoft** = **puste** - klawisze programowe są wyświetlane jako ustawienie domyślne **option|1;call|2;editcall|3**. Klawisze programowe **Opcja**, **Po**łą**czenie**, **Edytuj po**łą**czenie** są wyświetlane na liście Wszystkie, Umieszczone, Odebrane i Nieodebrane połączenia. **Filtr** pojawia się w menu **Opcje** na liście połączeń.
- W pliku konfiguracyjnym telefonu z plikiem XML (cfg.xml) wprowadź ciąg w następującym formacie: **Uwaga**

```
<Broadsoft_Call_History_Key_List
ua="na">option|1;call|2;editcall|3</Broadsoft Call History Key List>
```
**Krok 6** Kliknij przycisk **Submit All Changes** (Prześlij wszystkie zmiany).

### **W**łą**cz klawisz programowy Zaloguj si**ę **dla Hot Deskingu (tylko 8800)**

Dla funkcji hot desking można skonfigurować klawisz programowy Zaloguj, który będzie wyświetlany na ekranie głównym telefonu.

### **Zanim rozpoczniesz**

- Obszar roboczy, w którym znajduje się telefon, ma tryb **Harmonogram** ustawiony na Hot Desking.
- Przejdź do strony WWW administrowania telefonem. Zobacz [Otwieranie](#page-180-0) interfesju WWW telefonu, na [stronie](#page-180-0) 157.
- Telefon pomyślnie włącza się do chmury Cisco Webex.

### **Procedura**

- **Krok 1** Wybierz kolejno opcje **G**ł**os** > **Telefon**.
- **Krok 2** W sekcji **Programowalne klawisze programowe** w polu **W**łą**cz programowalne klawisze programowe** ustaw wartość **Tak**.
- **Krok 3** W polach **Listabezczynnychklawiszy** i **Listaklawiszynieodebranychpo**łą**cze**ńdodaj wartość **hdsignin** i edytuj pole w sposób opisany w poniższym przykładzie:

hdsignin|;guestin|;guestout|;redial|;newcall|;cfwd|;recents|;dnd|;unpark|;psk1|;gpickup|;pickup|;dir|4;miss|5;acd\_login|;acd\_logout|;

**Krok 4** Kliknij przycisk **Submit All Changes** (Prześlij wszystkie zmiany).

### **Ustawianie formatu czasu dla rezerwacji biurka na okre**ś**lony czas (tylko 8800)**

Można ustawić format czasu (w godzinach), którego użytkownik używa do wprowadzenia czasu, aby zarezerwować dostępne biurko.

#### **Zanim rozpoczniesz**

- Administrator włączył w telefonie klawisz programowy **Zaloguj**.
- Telefon pomyślnie włącza się do chmury Cisco Webex.
- Przejdź do strony WWW administrowania telefonem. Zobacz [Otwieranie](#page-180-0) interfesju WWW telefonu, na [stronie](#page-180-0) 157.

### **Procedura**

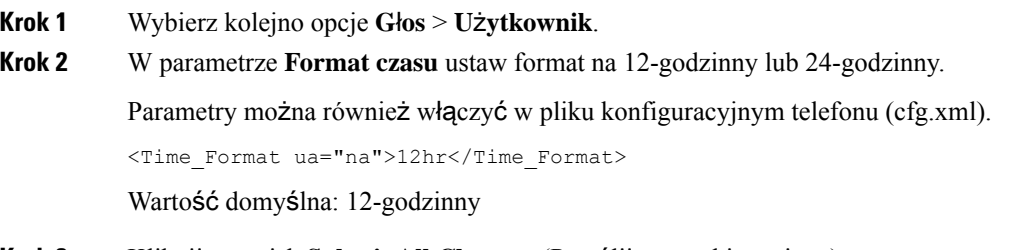

**Krok 3** Kliknij przycisk **Submit All Changes** (Prześlij wszystkie zmiany).

## **Sygnalizacja spamu dla po**łą**cze**ń **przychodz**ą**cych**

Nowy standard technologiczny Secure Telephony Identity Revisited (STIR) oraz Signature-based Handling of Asserted information using toKENs (SHAKEN). Standardy te definiują procedury uwierzytelniania i weryfikacji identyfikacji rozmówcy dla połączeń przenoszonych przez sieć IP. Struktura STIR-SHAKEN została stworzona, aby zapewnić użytkownikowi końcowemu duży stopień identyfikacji i kontroli nad rodzajem połączeń, które otrzymuje. Te zestawy standardów mająna celu zapewnienie podstawy dla weryfikacji połączeń, klasyfikacji połączeń i ułatwienia możliwości zaufania do tożsamości dzwoniącego od początku do końca. Nielegalnych rozmówców można łatwo zidentyfikować.

Jeśli na serwerze jest zaimplementowana obsługa STIR/SHAKEN, telefon wyświetla dodatkową ikonę obok identyfikatora rozmówcy w zależności od wyniku weryfikacji STIR/SHAKEN rozmówcy. Na podstawie wyniku weryfikacji telefon wyświetla trzy typy ikon. Pomaga to ograniczyć straty czasu związane z odbieraniem połączeń od robotów telefonicznych oraz zagrożenie bezpieczeństwa związane z osobami dzwoniącymi z fałszywym lub sfałszowanym identyfikatorem rozmówcy.

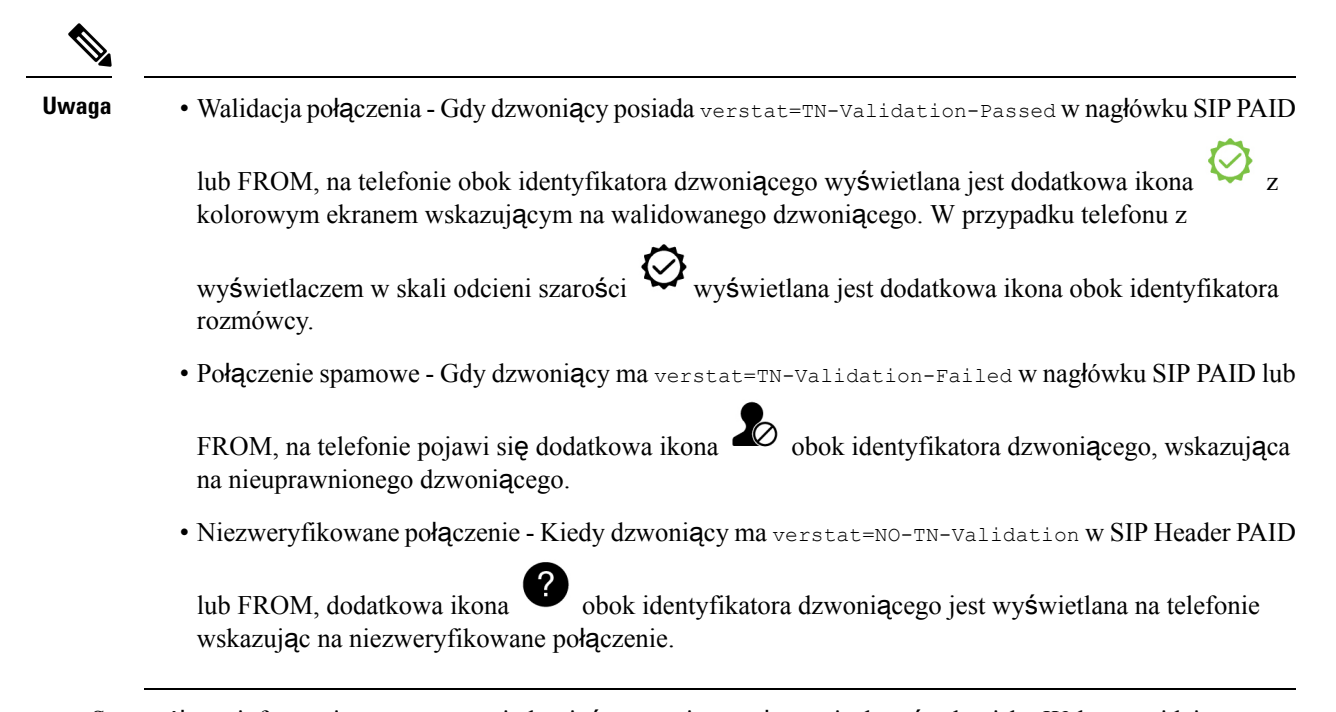

Szczegółowe informacje na temat powiadomień o spamie w połączeniach w środowisku Webex znajdziesz w punkcie [Wskazanie](#page-451-0) spamu dla połączeń przychodzących Webex, na stronie 428.

## **Klawisz programowy Dodaj uczestników na telefonie**

W telefonie można dodać klawisz programowy **Uczestnicy**. Naciskając ten przycisk programowy, gospodarz lub uczestnicy mogą wyświetlić listę uczestników, którzy dołączyli do konferencji Ad Hoc.

W przypadku hosta konferencji Ad Hoc przycisk programowy **Uczestnicy** jest zawsze dostępny w telefonie, gdy telefon subskrybuje Call-Info i odbiera listę z NOTIFY wysłanego przez serwer. Gdy opcja **W**łą**cz programowalne klawisze programowe** jest włączona lub wyłączona, ten przycisk programowy jest zawsze dostępny dla hosta.

### **Zanim rozpoczniesz**

• Przejdź do strony WWW administrowania telefonem. Zobacz [Otwieranie](#page-180-0) interfesju WWW telefonu, na [stronie](#page-180-0) 157.

### **Procedura**

**Krok 1** Wybierz kolejno opcje **G**ł**os** > **Telefon**.

- **Krok 2** W sekcji **Programowalne klawisze programowe**:
	- **1.** W parametrze **Uruchomienie programowalnych klawiszy programowych** ustaw wartość na **Tak**.
	- **2.** W polu **Lista klawiszy dla po**łą**czonych** dodaj słowo kluczowe **adhocparticipants** w ciągu.
	- **3.** W polu **Klawisze programowe stanu Wstrzymane** dodaj słowo kluczowe **adhocparticipants** w ciągu.

Klawisz programowy **Uczestnicy** jest wyświetlany podczas połączenia konferencyjnego Ad Hoc.

Jeśli parametr **W**łą**cz programowalne klawisze programowe** zostanie ustawiony na **Nie**, dla uczestnika przycisk programowy **Uczestnicy** będzie zawsze dostępny po odebraniu listy z serwera. **Uwaga**

**Krok 3** Kliknij przycisk **Submit All Changes** (Prześlij wszystkie zmiany).

### **Klawisz programowy Dodaj uczestników na telefonie (tylko 8800)**

W telefonie można dodać klawisz programowy **Uczestnicy**. Naciskając ten przycisk programowy, użytkownik może wyświetlić listę uczestników i ich status spotkania hybrydowego.

### **Zanim rozpoczniesz**

- Przejdź do strony WWW administrowania telefonem. Zobacz [Otwieranie](#page-180-0) interfesju WWW telefonu, na [stronie](#page-180-0) 157.
- W sekcji **Webex** opcja **W**łą**czenie kalendarza** musi być ustawiona na **Tak**. Ponadto ten parametr musi mieć wartość **Tak** w pliku .XML konfiguracji telefonu.

### **Procedura**

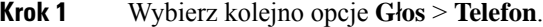

- **Krok 2** W sekcji **Programowalne klawisze programowe**:
	- **1.** W parametrze **Uruchomienie programowalnych klawiszy programowych** ustaw wartość na **Tak**.
	- **2.** W polu **Lista klawiszy dla spotka**ń **po**łą**czonych** dodaj słowo kluczowe **participants** w ciągu.

Podczas spotkania hybrydowego wyświetlany jest klawisz programowy **Uczestnicy**.

- Jeśli parametr **W**łą**cz programowalne klawisze programowe** ma wartość **Nie**, klawisz programowy **Uczestnicy** jest wyświetlany domyślnie. **Uwaga**
- **Krok 3** Kliknij przycisk **Submit All Changes** (Prześlij wszystkie zmiany).

## **Klawisze programowe Dodawanie wyciszania i Wy**łą**czanie wyciszania w telefonie (tylko 8800)**

W telefonie można dodać klawisze programowe **Wyciszenie** i **Wy**łą**cz wyciszenie**. Po naciśnięciu klawiszy programowych uczestnicy mogą wyciszyć lub wyłączyć wyciszenie za pomocą klawisza programowego, przycisku sprzętowego lub klawisza zestawu słuchawkowego. Status wyciszenia lub wyłączenia wyciszenia jest również synchronizowany z serwerem.

### **Zanim rozpoczniesz**

- Przejdź do strony WWW administrowania telefonem. Zobacz [Otwieranie](#page-180-0) interfesju WWW telefonu, na [stronie](#page-180-0) 157.
- W sekcji **Webex** opcja **W**łą**czenie kalendarza** musi być ustawiona na **Tak**. Ponadto ten parametr musi mieć wartość **Tak** w pliku .XML konfiguracji telefonu.

### **Procedura**

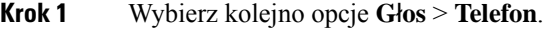

- **Krok 2** W sekcji **Programowalne klawisze programowe**:
	- **1.** W parametrze **Uruchomienie programowalnych klawiszy programowych** ustaw wartość na **Tak**.
	- **2.** W polu **Lista klawiszy dla spotka**ń **po**łą**czonych** dodaj słowo kluczowe **audiomute** w ciągu.

Klawisze programowe **Wycisz** lub **Wy**łą**cz wyciszenie** są widoczne podczas spotkania hybrydowego.

- Jeśli parametr **W**łą**cz programowalne klawisze programowe** ma wartość **Nie**, domyślnie wyświetlany jest przycisk programowy **Wycisz** lub **Wy**łą**cz wycieszenie**. **Uwaga**
- **Krok 3** Kliknij przycisk **Submit All Changes** (Prześlij wszystkie zmiany).

### **Dodaj przycisk programowy Rozpocznij nagrywanie wideo na telefonie**

W telefonie można dodać przyciski programowe **Rozpocznij wideo** lub **Zatrzymaj wideo**. Naciskając przyciski programowe, uczestnicy mogą wyciszyć lub wyłączyć wyciszenie wideo. Status wyciszenia lub wyłączenia wyciszenia jest również synchronizowany z serwerem.

### **Zanim rozpoczniesz**

• Przejdź do strony WWW administrowania telefonem. Zobacz [Otwieranie](#page-180-0) interfesju WWW telefonu, na [stronie](#page-180-0) 157.

#### **Procedura**

- **Krok 1** Wybierz kolejno opcje **G**ł**os** > **Telefon**.
- **Krok 2** W sekcji **Programowalne klawisze programowe**:
	- **1.** W parametrze **Uruchomienie programowalnych klawiszy programowych** ustaw wartość na **Tak**.
	- **2.** W polu **Lista klawiszy dla spotka**ń **po**łą**czonych** dodaj słowo kluczowe **videounmute** w ciągu.

Podczasspotkania hybrydowego wyświetlany jest przycisk ekranowy **Uruchom wideo** lub **Zatrzymaj wideo**.

Jeśli parametr **W**łą**cz programowalne klawisze programowe** ma wartość **Nie**, domyślnie wyświetlane są klawisze programowalne **Uruchom wideo** lub **Zatrzymaj wideo**. **Uwaga**

**Krok 3** Kliknij przycisk **Submit All Changes** (Prześlij wszystkie zmiany).

# <span id="page-451-0"></span>**Wskazanie spamu dla po**łą**cze**ń **przychodz**ą**cych Webex**

Aby obsługiwać wskazanie spamu dla połączeń przychodzących w środowisku Webex, serwer wysyła do telefonu informacje o dyspozycji X-Cisco-CallerId-Disposition. Telefon tłumaczy te informacje jako ikony uwierzytelniania. W zależności od wyniku weryfikacjiSTIR/SHAKEN telefon wyświetla trzy rodzaje ikon. Obok identyfikatora rozmówcy wyświetlane są ikony sesji połączeń, dzienników połączeń lokalnych oraz dzienników połączeń w chmurze Webex.

• Zatwierdzone połączenie - serwer wysyła do telefonu informację o dyspozycji,

X-Cisco-CallerId-Disposition=valid. Telefon wyświetla dodatkową ikonę obok identyfikatora rozmówcy z kolorowym ekranem, wskazując na zatwierdzonego rozmówcę. W przypadku telefonu z

wyświetlaczem w skali odcieni szarości W wyświetlana jest dodatkowa ikona obok identyfikatora rozmówcy.

• Połączenie niezatwierdzone lub spam - serwer wysyła do telefonu informację o dyspozycji,

X-Cisco-CallerId-Disposition=invalid. Telefon wyświetla dodatkową ikonę  $\Box$  obok identyfikatora dzwoniącego, informująca o nieuprawnionym dzwoniącym.

• Niezweryfikowane połączenie - serwer wysyła do telefonu informację o dyspozycji,

X-Cisco-CallerId-Disposition=unverified. Telefon wyświetla dodatkową ikonę obok identyfikatora rozmówcy, wskazując na niezweryfikowane połączenie.

Gdy nie ma informacji o dyspozycji, telefon wyświetla te same ikony, co wcześniej.

### **Programowalne klawisze programowe**

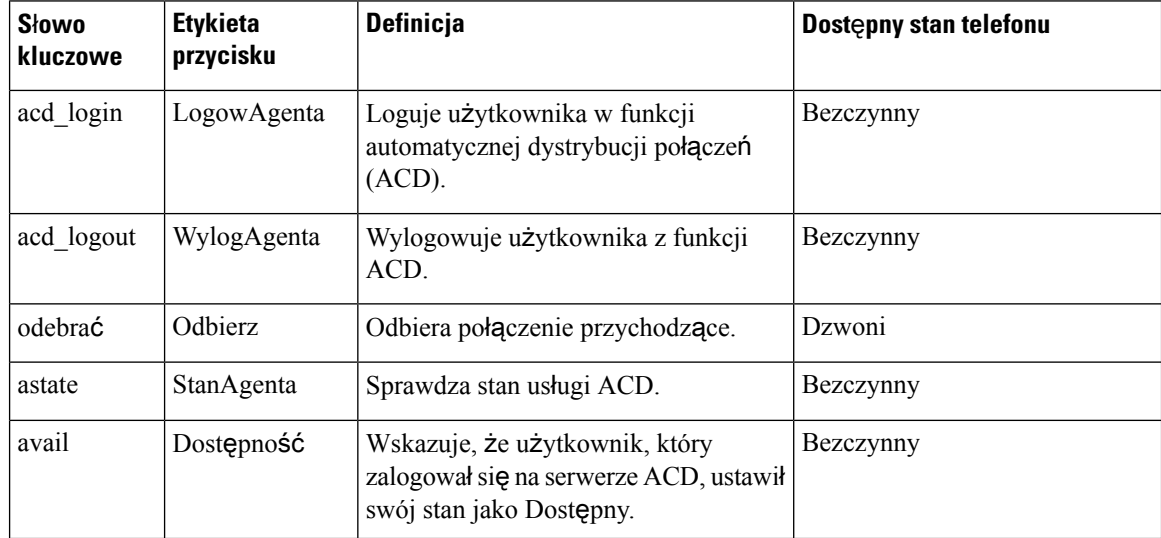

 $\mathbf{l}$ 

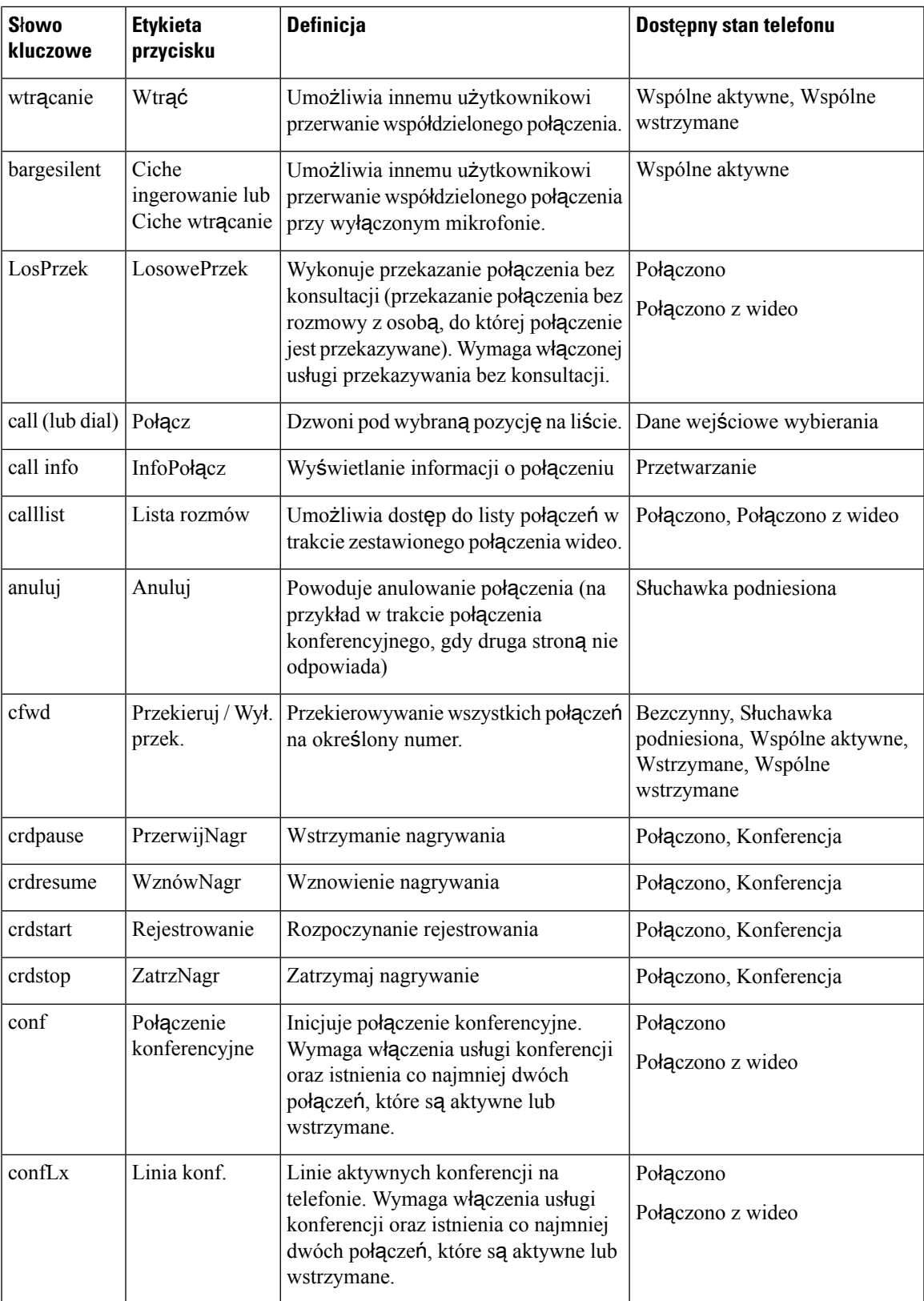

 $\mathbf l$ 

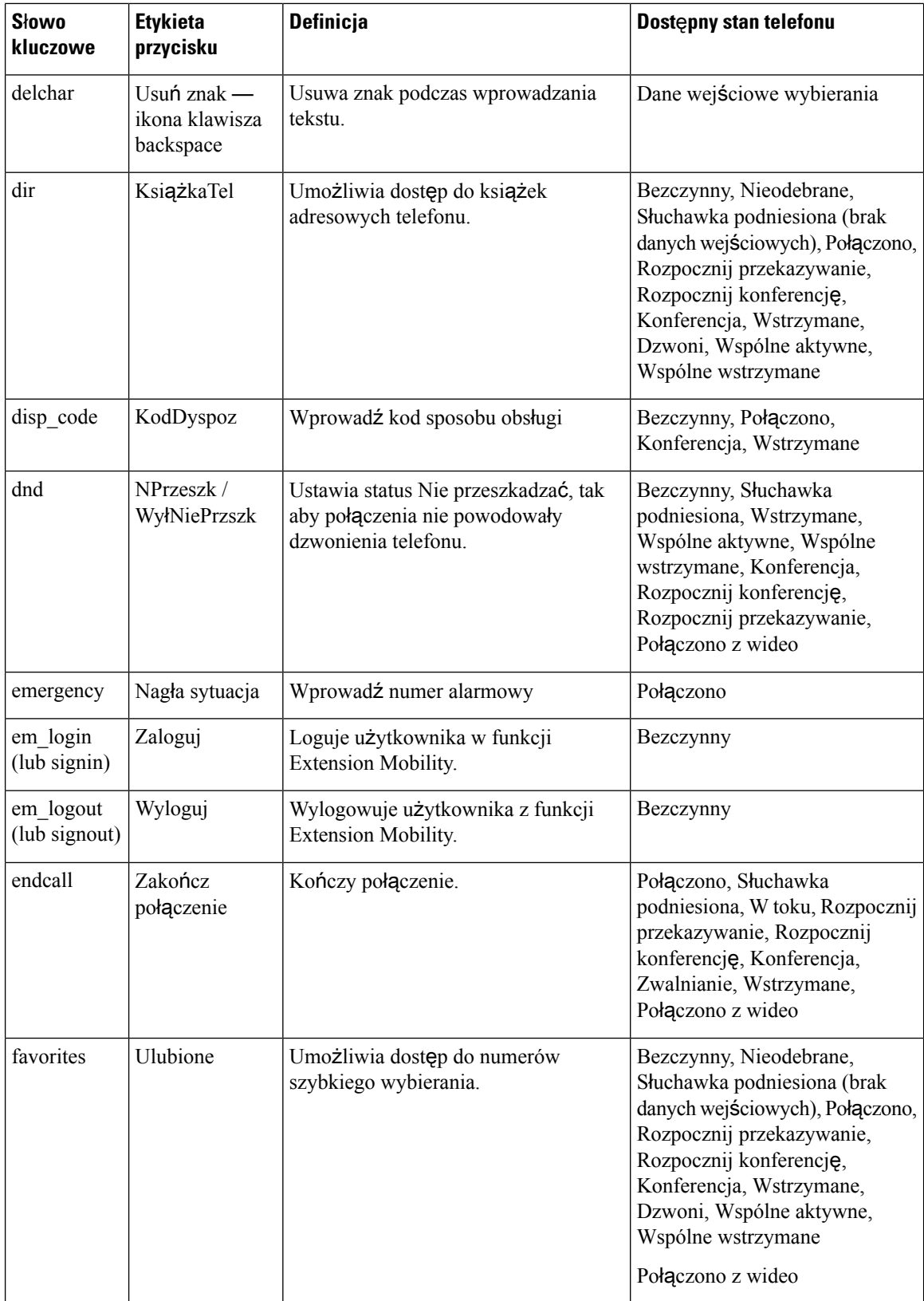

 $\mathbf{l}$ 

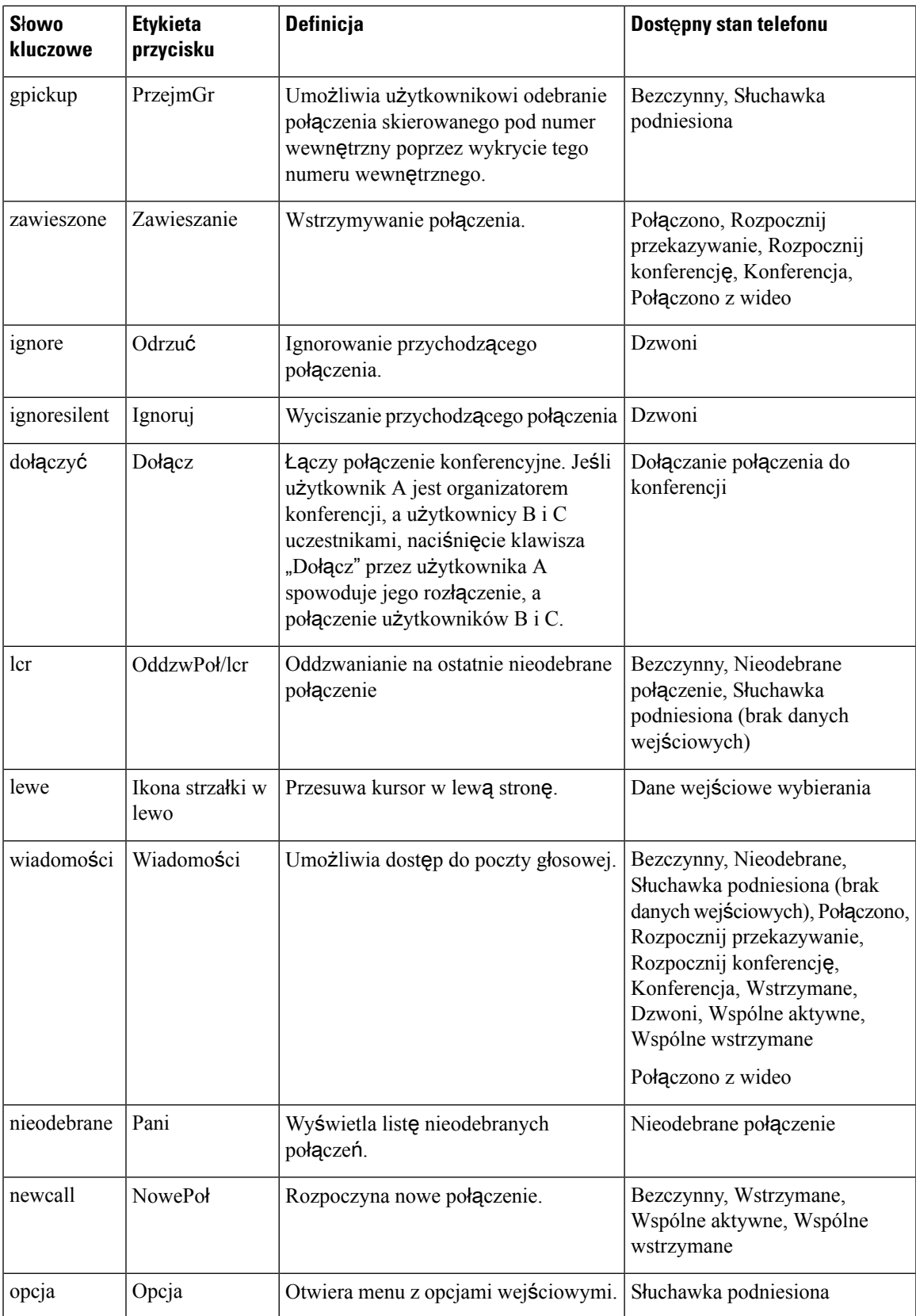

 $\mathbf l$ 

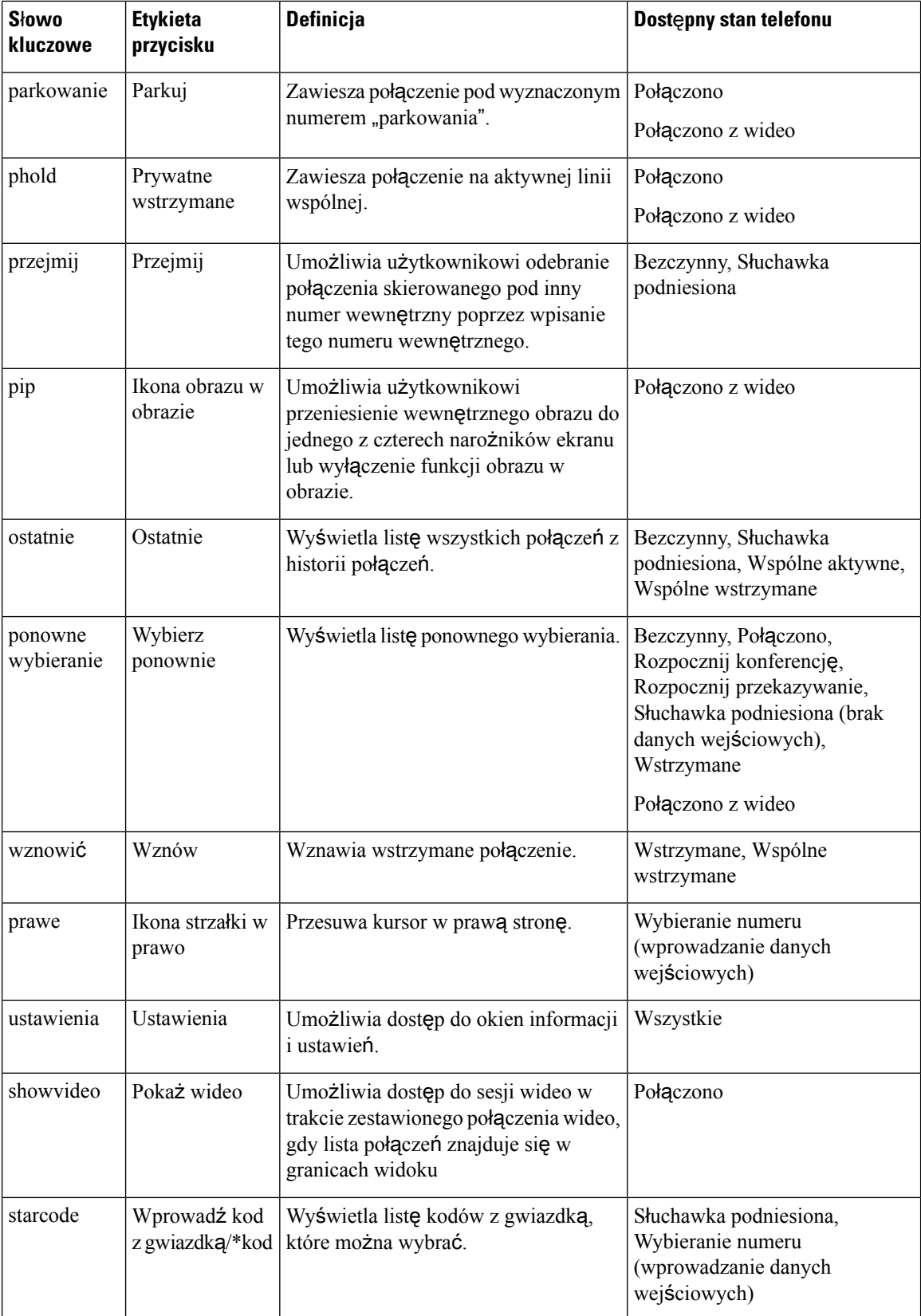

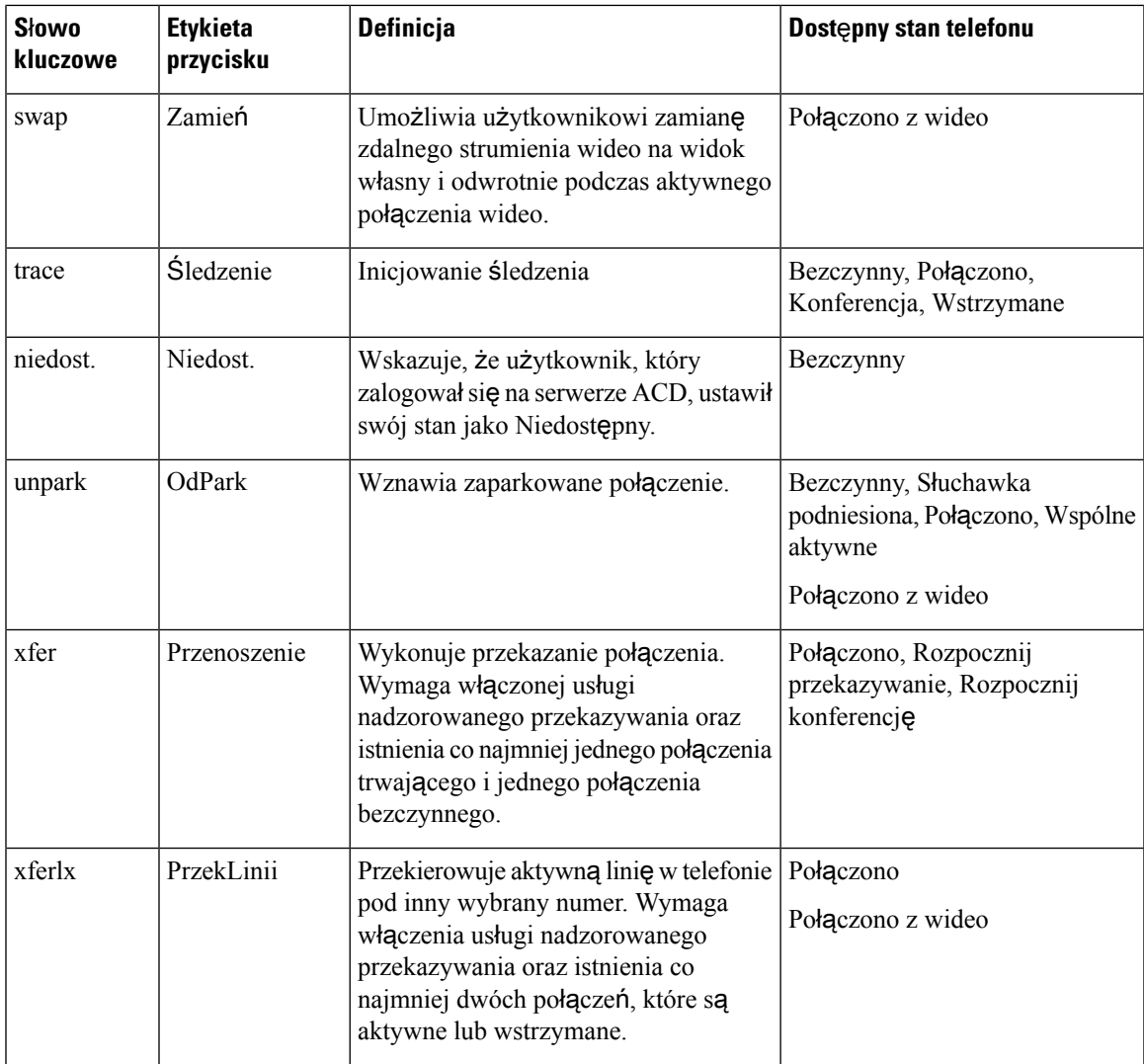

### **Programowalne klawisze programowe dla kadry kierowniczej i asystentów**

**Uwaga**

Wieloplatformowe telefony IP Cisco 6871 obsługuje tylko programowalne klawisze funkcyjne kierownika i asystenta.

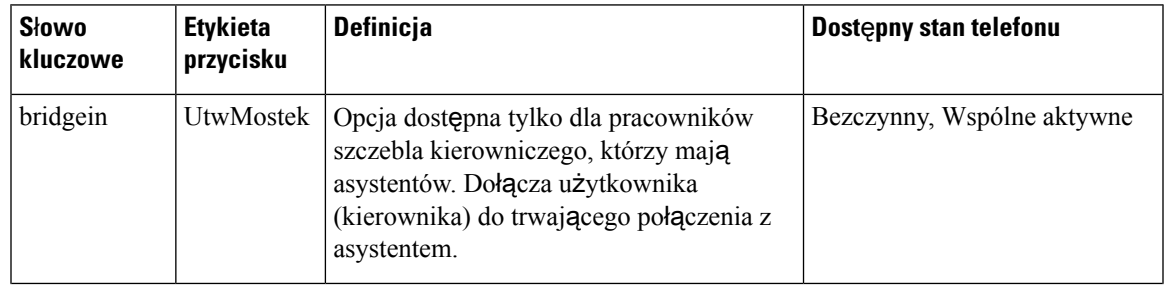

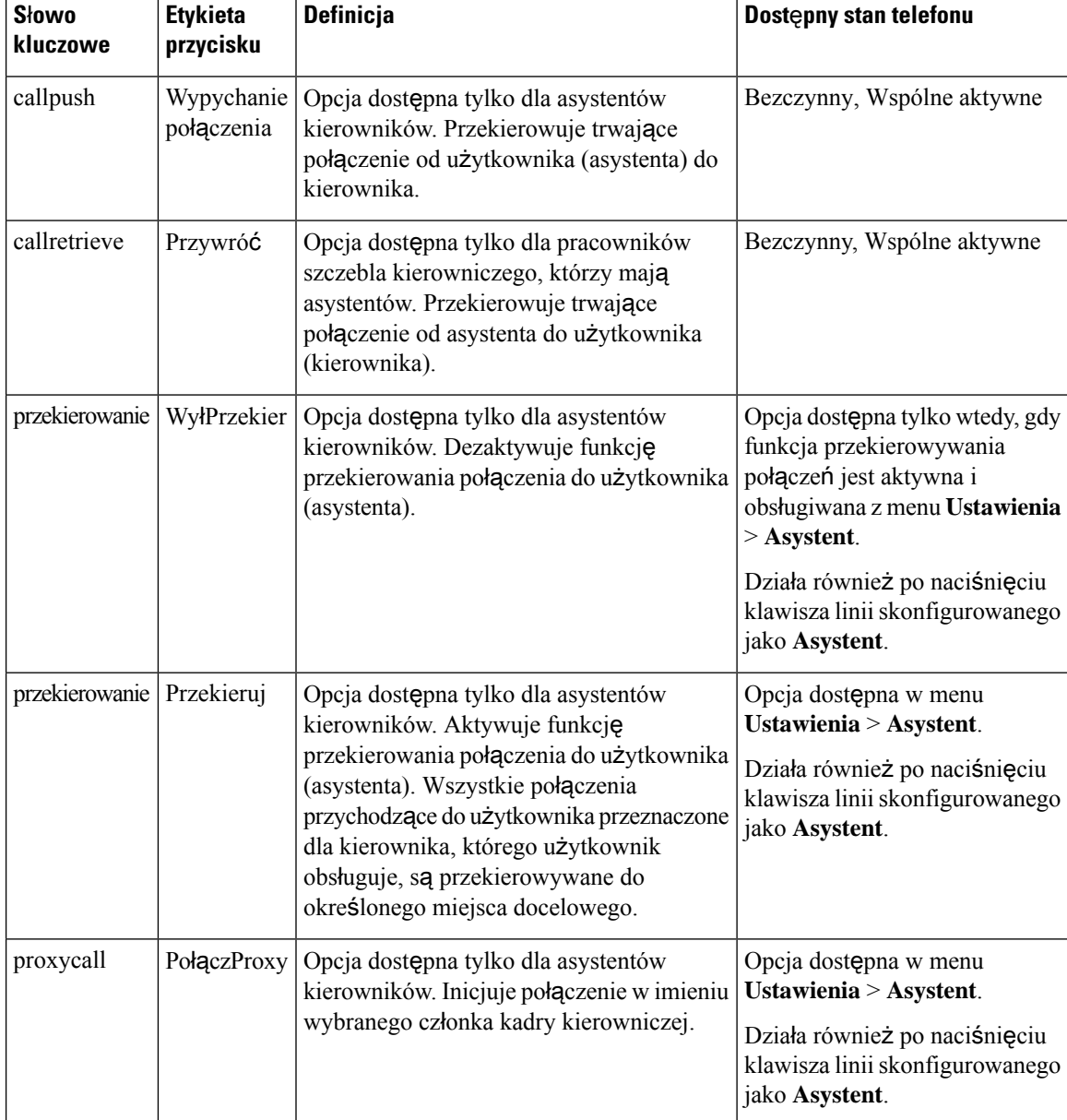

# **W**łą**cz oznaczeniewbudowanej linii lub sesj**ę **(tylko dla modelu 8800)**

Można włączyć funkcję wbudowanej etykiety połączenia, aby automatycznie minimalizować okno aktywnego połączenia i wyświetlać informacje o sesji połączenia, takie jak nazwa dzwoniącego lub osoby odbierającej połączenie, numer, czas trwania połączenia, stan połączenia i wszelkie specjalne ikony, takie jak bezpieczne połączenie, nagrywanie połączenia itp. w samej etykiecie linii. Umożliwia to przeglądanie stanu różnych innych linii, funkcji BLF/SD oraz informacji o bieżącym połączeniu.

#### **Zanim rozpoczniesz**

• Przejdź do strony WWW administrowania telefonem. Zobacz [Otwieranie](#page-180-0) interfesju WWW telefonu, na [stronie](#page-180-0) 157.

### **Procedura**

- **Krok 1** Wybierz kolejno opcje **G**ł**os** > **U**ż**ytkownik**.
- **Krok 2** Wybierz opcję **Tak** dla parametru **Automatyczne zwijanie do klawisza linii**.

Aby wyłączyć tę funkcję, wybierz opcję **Nie**.

Ten parametr można także skonfigurować w pliku konfiguracyjnym (cfg.xml), wprowadzając odpowiedni ciąg w następującym formacie:

<Auto\_Collapse\_Into\_Line\_Key ua="rw">Yes</Auto\_Collapse\_Into\_Line\_Key>

Wartość domyślna: **Nie**.

Jeśli włączona jest funkcja **Automatyczne zwijaniedoklawisza linii**, ekran informacji o połączeniu zostanie zamknięty po odebraniu połączenia.

**Krok 3** Kliknij przycisk **Submit All Changes** (Prześlij wszystkie zmiany).

# **Dodawanie parkowania po**łą**czenia do klawisza konkretnej linii**

Można dodać funkcję parkowania połączeń na określonym klawiszu linii, aby używać tylko jednego przycisku do parkowania lub cofania parkowania połączenia.

### **Zanim rozpoczniesz**

• Przejdź do strony WWW administrowania telefonem. Zobacz [Otwieranie](#page-180-0) interfesju WWW telefonu, na [stronie](#page-180-0) 157.

### **Procedura**

- **Krok 1** Wybierz kolejno opcje **G**ł**os** > **Konsola operatora** > **Ogólne**.
- **Krok 2** Wybierz opcję **Tak** dla parametru **W**łą**czanie klawisza BLF Callpark OnLine**.

Aby wyłączyć tę funkcję, wybierz opcję **Nie**.

Ten parametr można także skonfigurować w pliku konfiguracyjnym (cfg.xml), wprowadzając odpowiedni ciąg w następującym formacie:

<BLF\_Callpark\_On\_Line\_Key\_Enable ua="na">Yes</BLF\_Callpark\_On\_Line\_Key\_Enable>

Wartość domyślna: **Nie**.

- **Krok 3** Przejdź do **Telefon** > **g**ł**osowy** i wybierz klawisz linii.
- **Krok 4** (Opcjonalnie) Aby wyłączyć rozszerzenie, ustaw parametr **Numer wewn**ę**trzny** na **Wy**łą**czony**.
	- Musisz wyłączyć obsługę numeru wewnętrznego, aby dodać rozszerzoną funkcję do klawisza linii, jeśli funkcja bezpośredniej konfiguracji PLK jest wyłączona. Aby uzyskać więcej informacji, zobacz sekcję *W*łą*cz bezpo*ś*redni*ą *konfiguracj*ę *PLK* w *Podr*ę*czniku administratora*. **Uwaga**
- **Krok 5** Wprowadź ciąg znaków w następującym formacie w polu **Funkcja rozszerzona**:

```
fnc=prk;sub=BLF_List_URI@$PROXY;usr=user_ID@$PROXY
```
Gdzie

- sub— identyfikator URI, pod który jest wysyłany komunikatSUBSCRIBE. Nazwa ta musi być identyczna z nazwą zdefiniowaną w URI listy BLF.
- usr— rozszerzenie parkowania połączeń, które monitoruje BLF.
- **Krok 6** Kliknij przycisk **Submit All Changes** (Prześlij wszystkie zmiany).

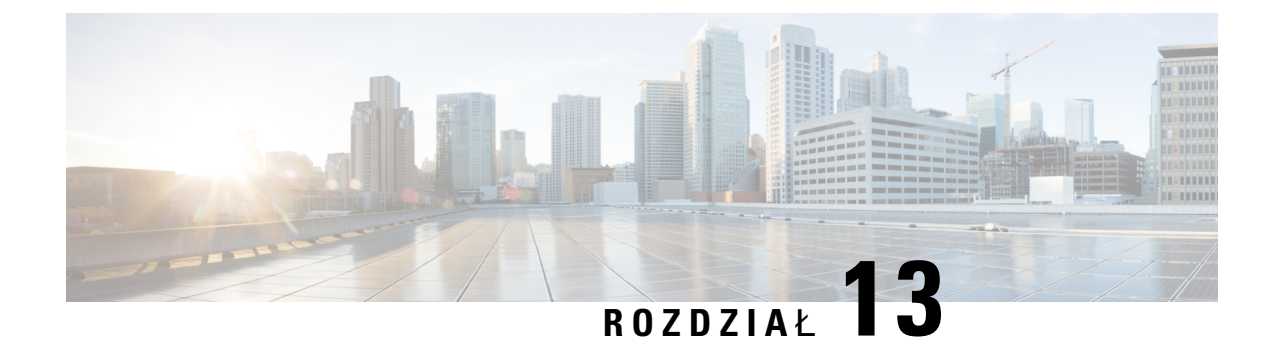

# **Konfiguracja d**ź**wi**ę**ku**

- [Konfigurowanie](#page-460-0) różnych głośności dźwięku , na stronie 437
- [Konfigurowanie](#page-462-0) ustawień akustycznych, na stronie 439
- [Konfigurowanie](#page-465-0) kodeków głosowych, na stronie 442
- [Raportowanie](#page-469-0) jakości dźwięku, na stronie 446

# <span id="page-460-0"></span>**Konfigurowanie ró**ż**nych g**ł**o**ś**no**ś**ci d**ź**wi**ę**ku**

Ustawienia głośności można skonfigurować za pomocą interfejsu WWW telefonu.

Parametry można również skonfigurować w pliku konfiguracyjnym telefonu bezpośrednio za pomocą kodu źródłowego XML (cfg.xml). Aby skonfigurować każdy parametr, patrz:składnia ciągu **Parametrów g**ł**o**ś**no**ś**ci d**ź**wi**ę**ku** w tabeli [Parametry](#page-460-1) głośności dźwięku, na stronie 437.

### **Zanim rozpoczniesz**

[Otwieranie](#page-180-0) interfesju WWW telefonu, na stronie 157.

### **Procedura**

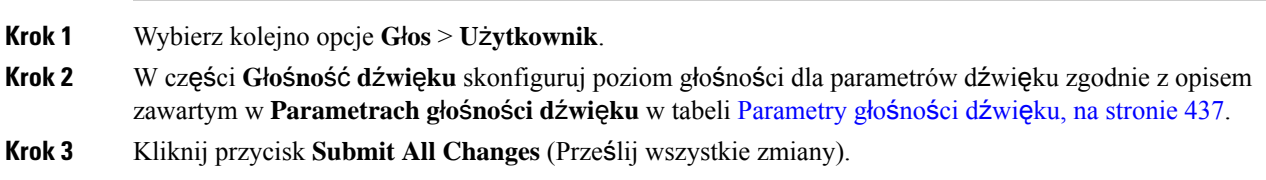

# <span id="page-460-1"></span>**Parametry g**ł**o**ś**no**ś**ci d**ź**wi**ę**ku**

W poniższych dwóch tabelach opisano ustawienia akustyczne i dźwiękowe.

Poniższa tabela zawiera informacje na temat przeznaczenia i zastosowania parametrów głośności dźwięku znajdujących się w sekcji Głośność dźwięku w zakładce Użytkownik w interfejsie WWW telefonu. Definiuje

I

również składnię ciągu dodanego do pliku konfiguracyjnego w formacie XML (cfg. xml) w celu skonfigurowania parametru.

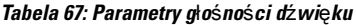

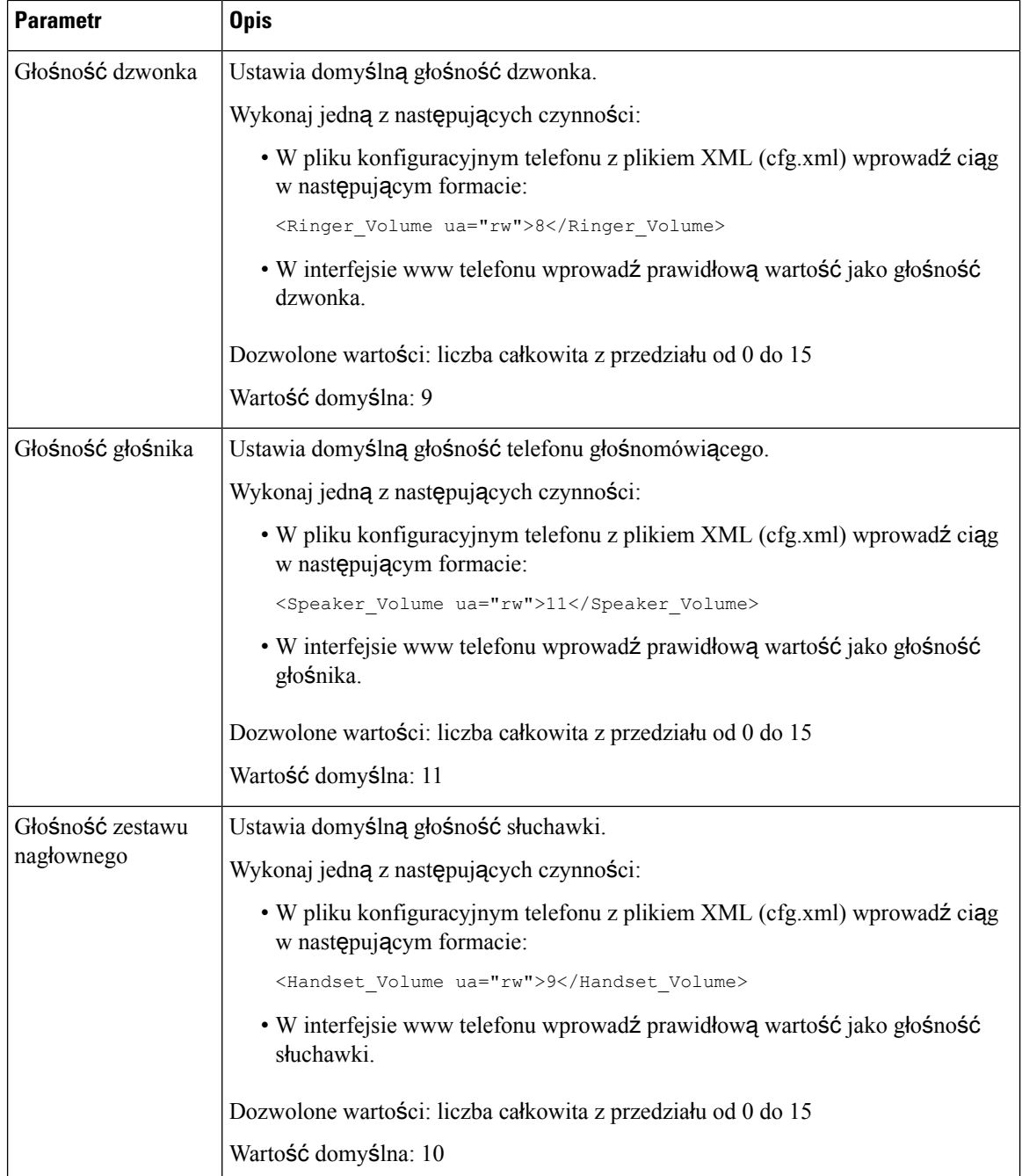

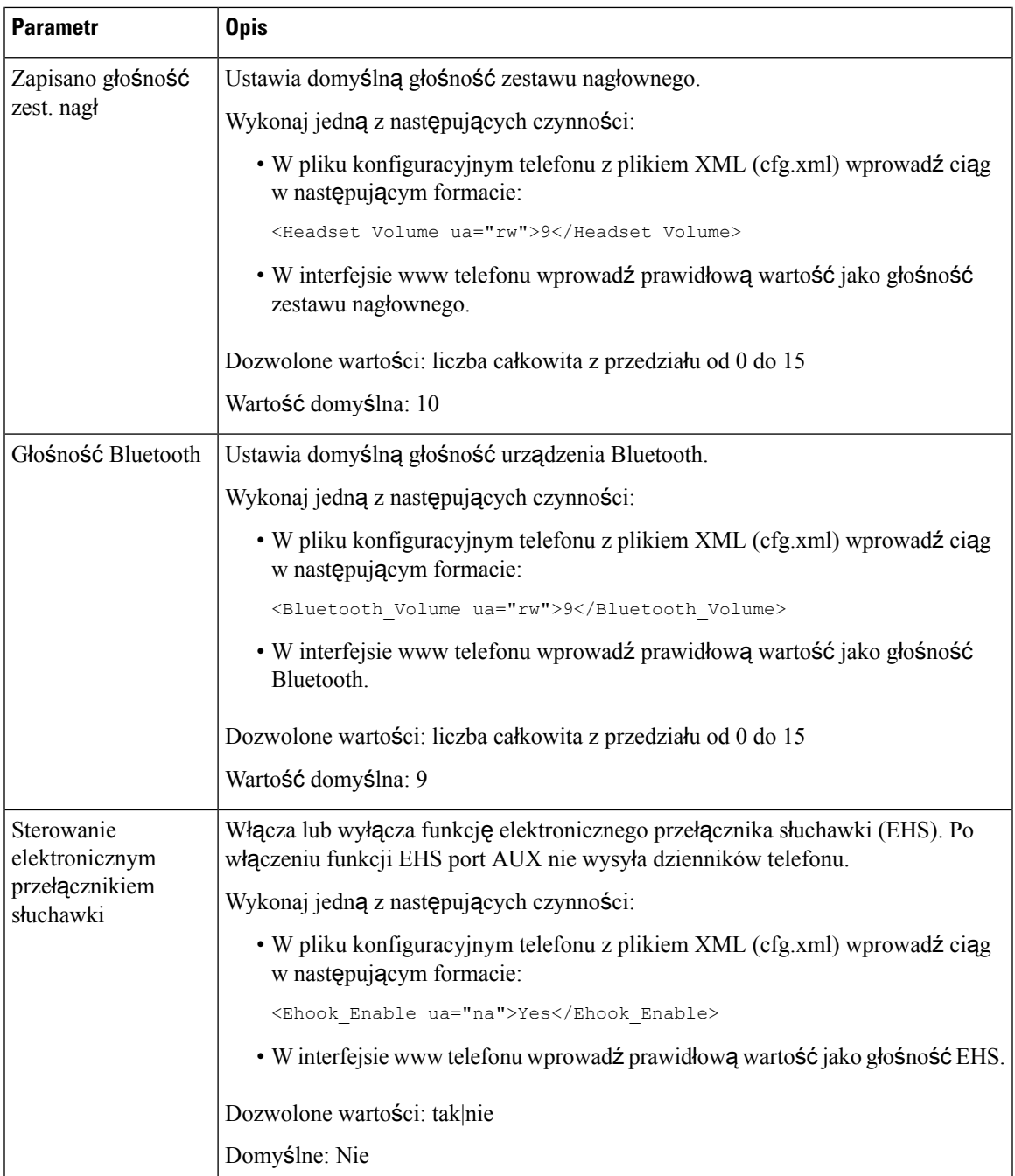

# <span id="page-462-0"></span>**Konfigurowanie ustawie**ń **akustycznych**

Można skonfigurować ustawienia dźwięku w głośniku telefonu, słuchawkach oraz podłączonych zestawach nagłownych.

W tym ustawieniu dźwięku możesz także włączyć funkcję filtrowania dźwięków z otoczenia (takich jak pisanie na klawiaturze, szczekanie psa) podczas rozmowy lub spotkania.

### **Zanim rozpoczniesz**

[Otwieranie](#page-180-0) interfesju WWW telefonu, na stronie 157.

### **Procedura**

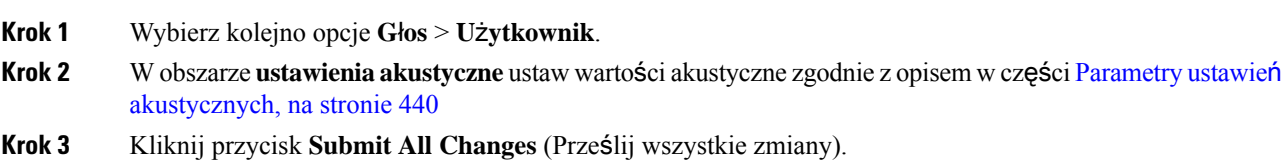

# <span id="page-463-0"></span>**Parametry ustawie**ń **akustycznych**

Poniższa tabela opisuje funkcję i sposób użycia konfiguracji ustawień akustycznych w sekcji Ustawienia akustyczne w zakładce Użytkownik w interfejsie WWW telefonu. Definiuje również składnię ciągu dodanego do pliku konfiguracyjnego w formacie XML (cfg. xml) w celu skonfigurowania parametru.

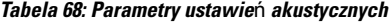

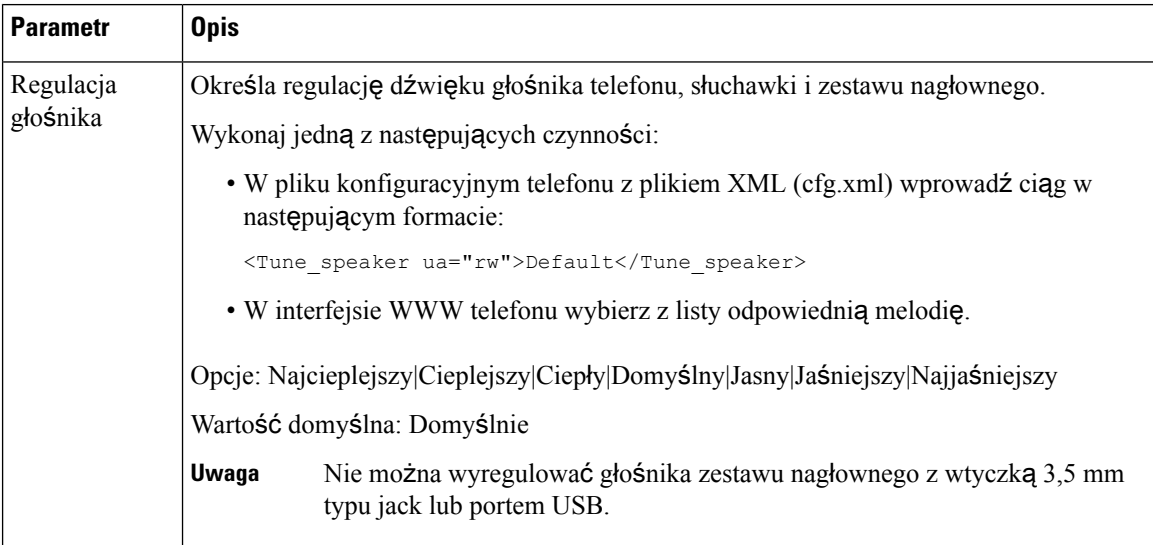

 $\mathbf{l}$ 

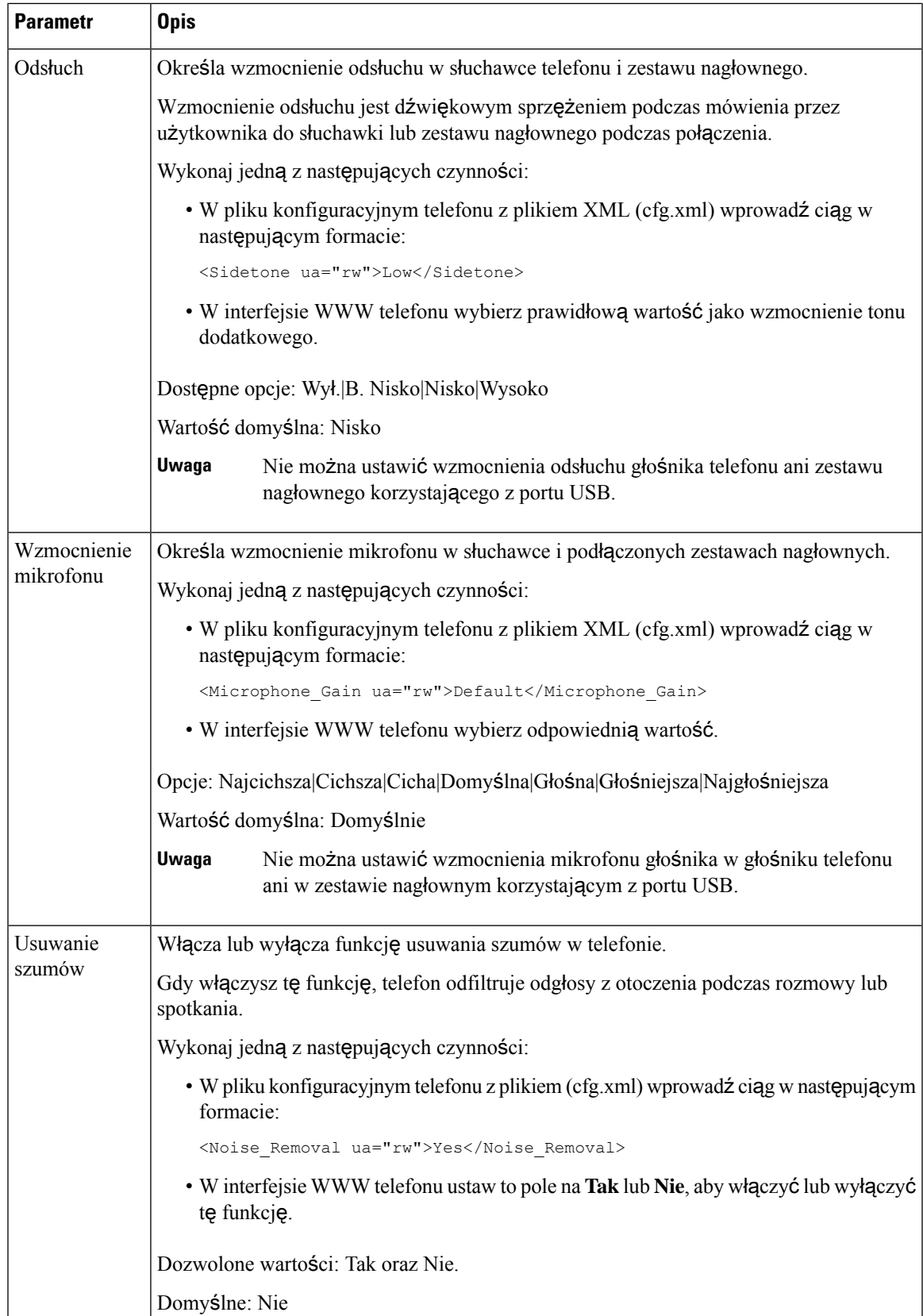

# <span id="page-465-0"></span>**Konfigurowanie kodeków g**ł**osowych**

Zasób kodeka jest traktowany jako przydzielony, jeśli został uwzględniony na liście kodeków SDPaktywnego połączenia, ale nawet w takim przypadku może nie zostać wybrany dla połączenia. Negocjacja optymalnego kodeka głosowego zależy czasami od zdolności telefonu IP Cisco do dopasowania nazwy kodeka do nazwy kodeka urządzenia końcowego lub bramy. Telefon umożliwia administratorowisieci indywidualne nadawanie nazw różnym obsługiwanym kodekom, tak aby właściwy kodek pomyślnie negocjował z urządzeniem końcowym.

Telefon IP Cisco obsługuje priorytet kodeków głosowych. Można wybrać maksymalnie trzy preferowane kodeki. Administrator może wybrać kodek o niskiej szybkości transmisji bitów, który będzie używany dla każdej linii. Zawsze aktywne są kodeki G.711a i G.711u.

Parametry można również skonfigurować w pliku konfiguracyjnym telefonu bezpośrednio za pomocą kodu źródłowego XML (cfg.xml). Aby skonfigurować każdy parametr, patrz składnia ciągu [Parametry](#page-465-1) kodeka audio, na [stronie](#page-465-1) 442.

### **Zanim rozpoczniesz**

Przejdź do strony WWW administrowania telefonem. Zobacz [Otwieranie](#page-180-0) interfesju WWW telefonu, na stronie [157.](#page-180-0)

### **Procedura**

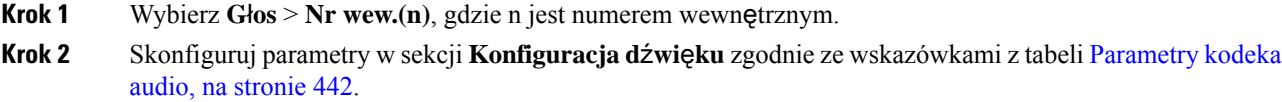

<span id="page-465-1"></span>**Krok 3** Kliknij przycisk **Submit All Changes** (Prześlij wszystkie zmiany).

### **Parametry kodeka audio**

Poniższa tabela opisuje funkcje i zastosowanie parametrów kodeka głosu w sekcji **Konfiguracja d**ź**wi**ę**ku** w zakładce **Dźwiek > Nr. wew.** (n)w interfejsie WWW telefonu. Definiuje również składnie ciągu dodanego do pliku konfiguracyjnego w formacie XML (cfg.xml) w celu skonfigurowania parametru.

 $\mathbf{l}$ 

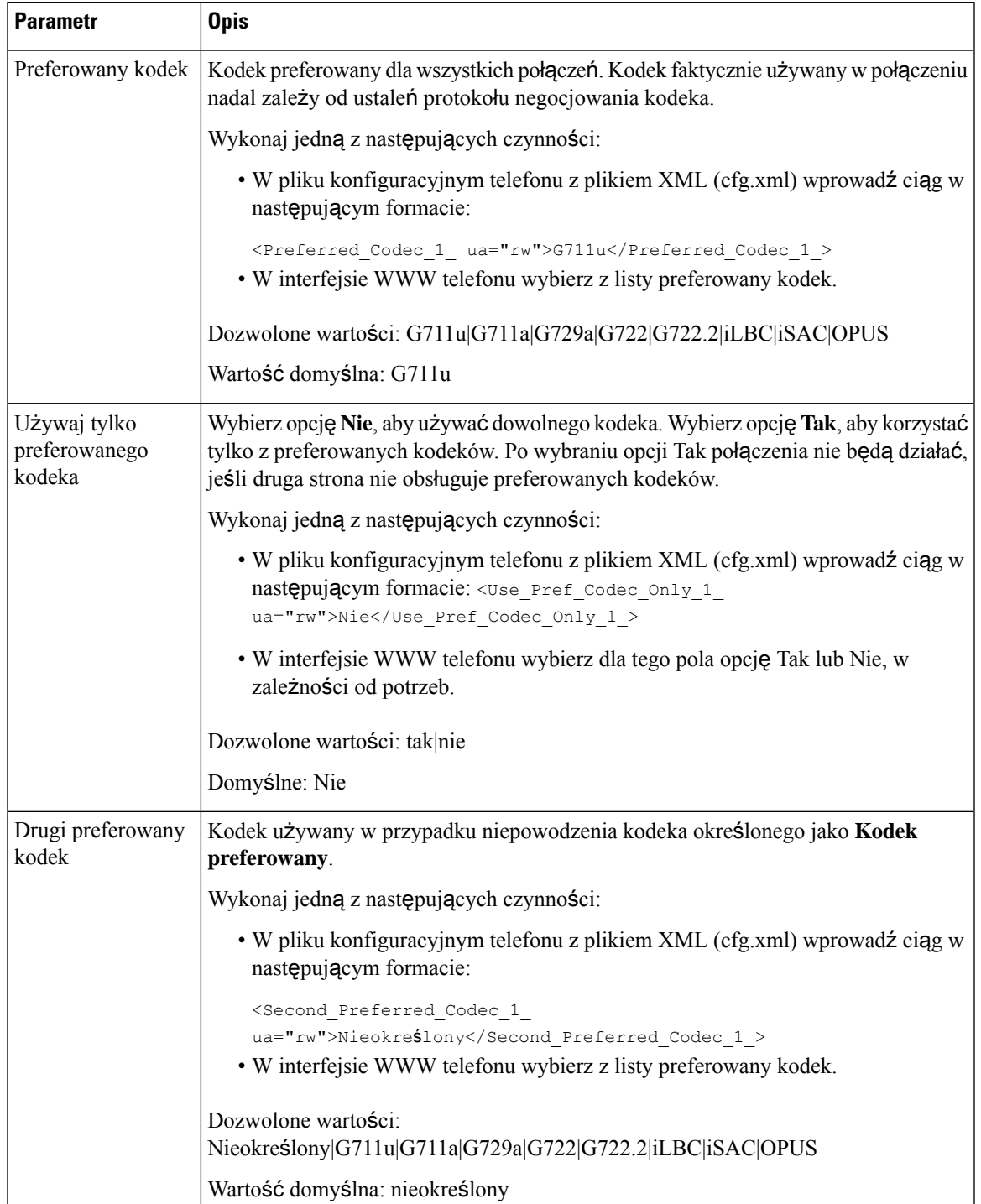

### **Tabela 69: Parametry kodeka audio**

 $\mathbf{l}$ 

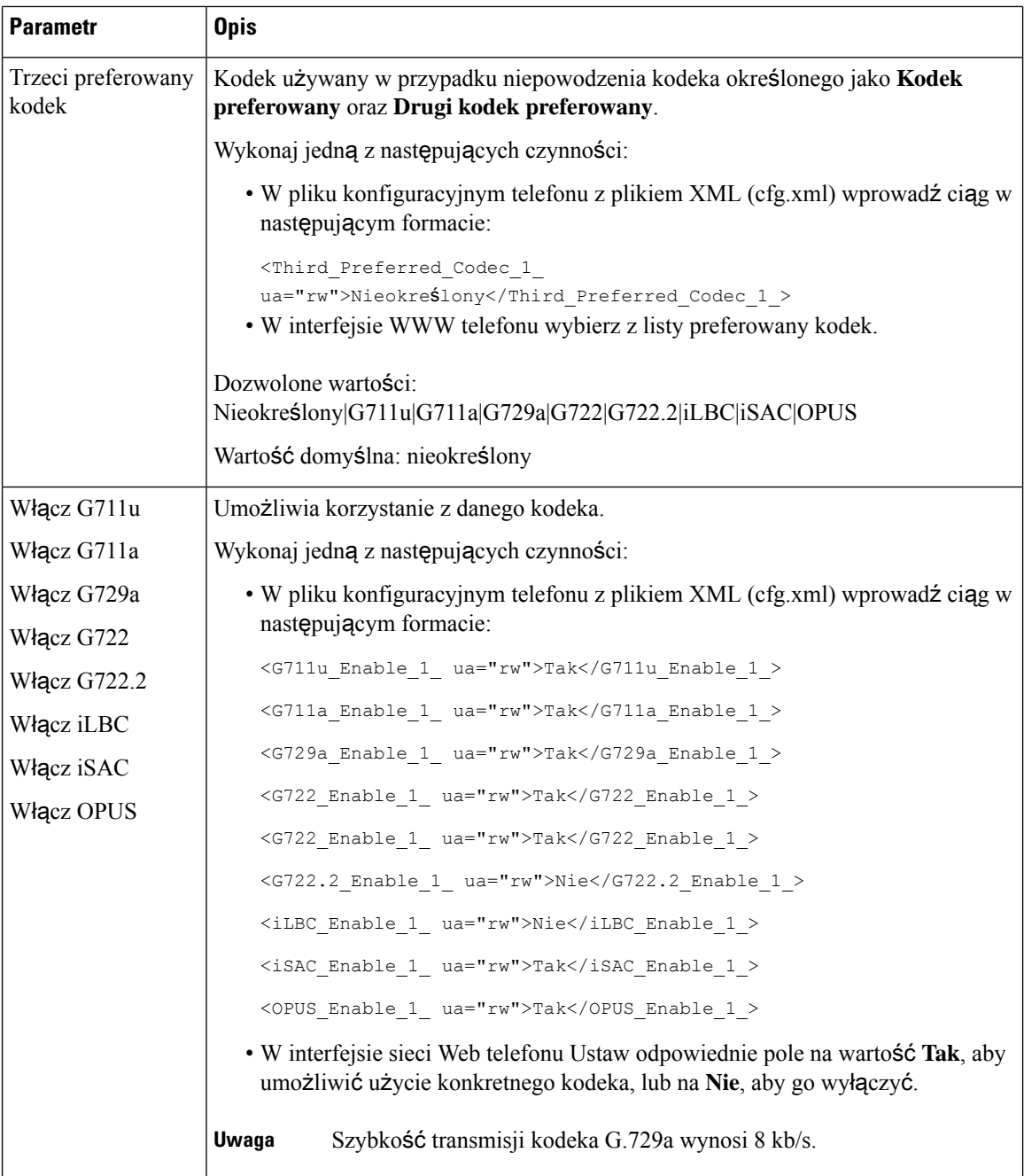

ı
$\mathbf I$ 

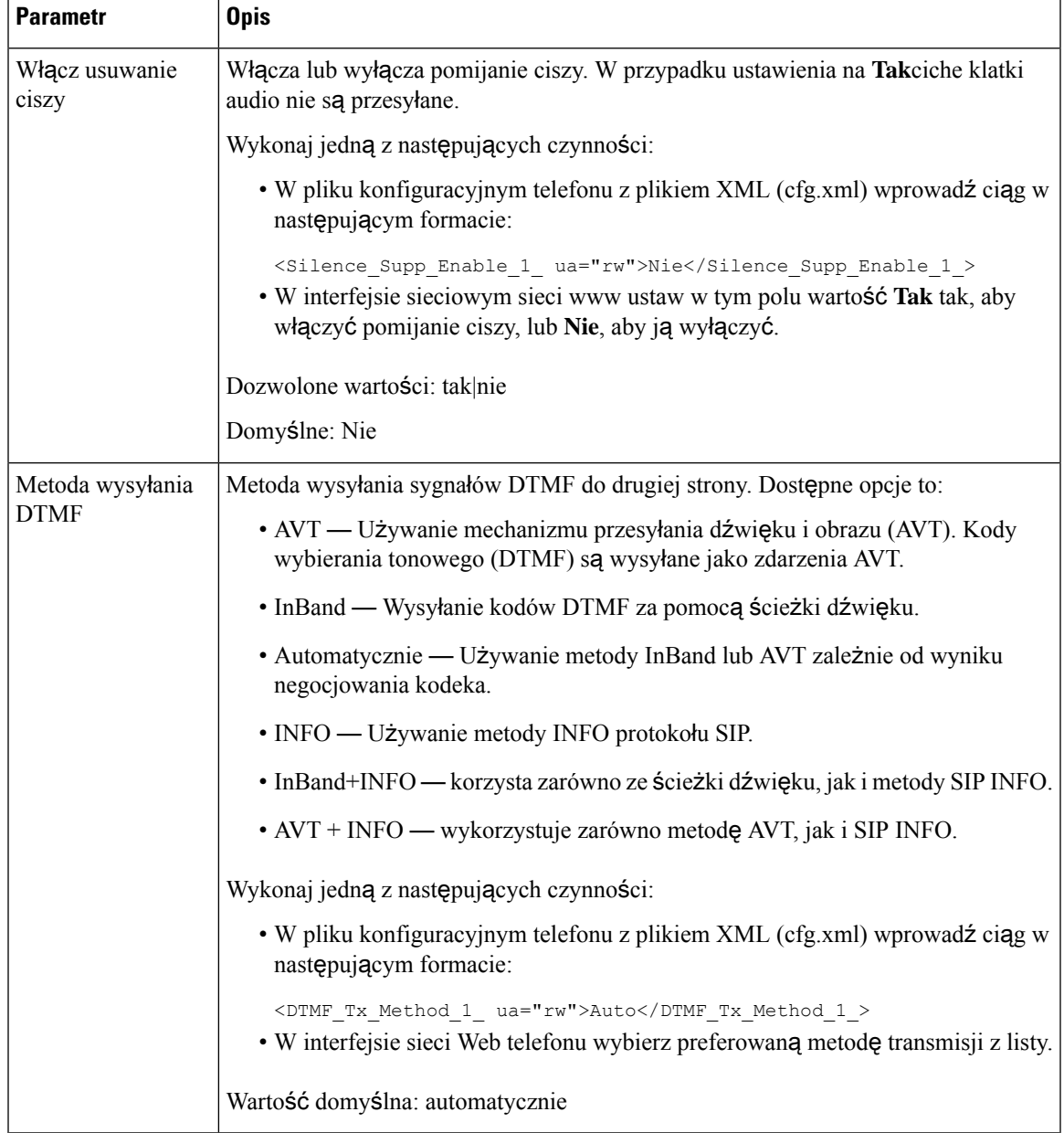

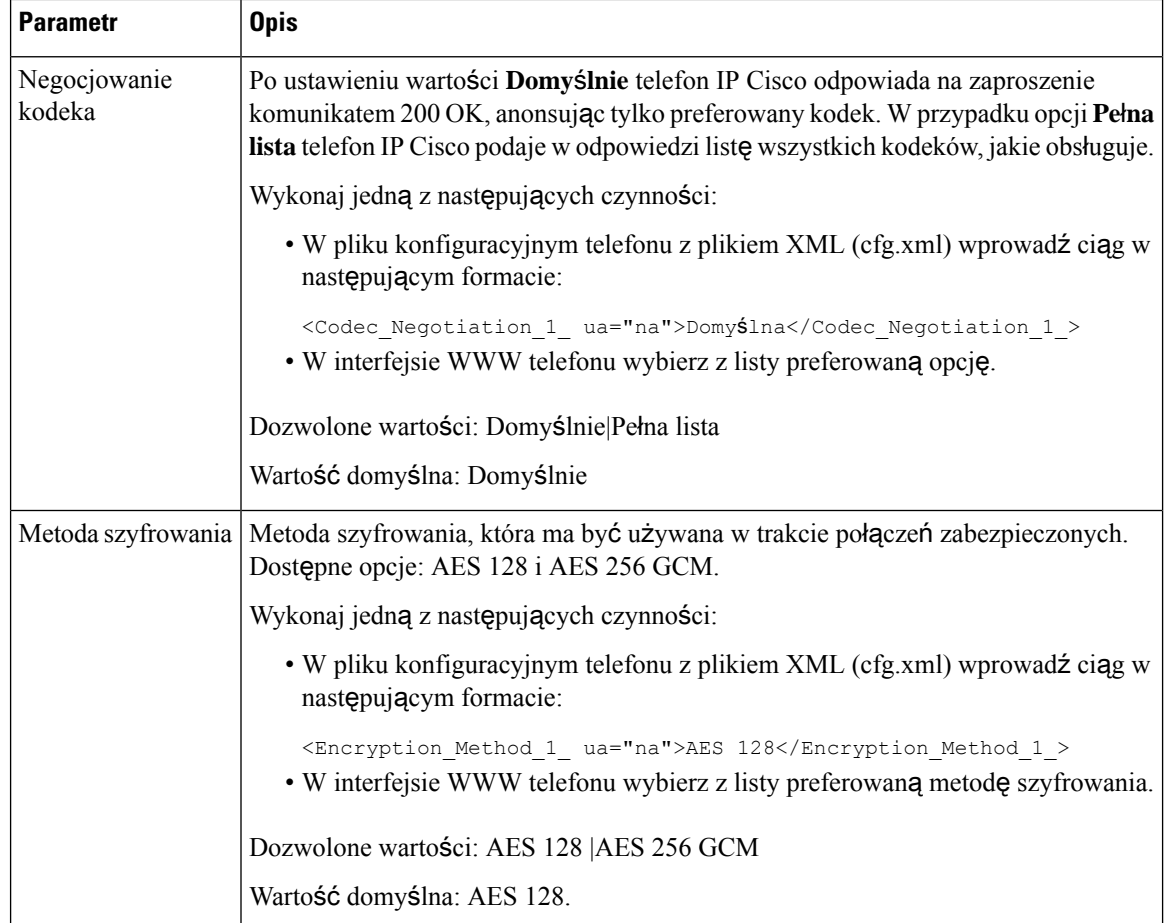

# **Raportowanie jako**ś**ci d**ź**wi**ę**ku**

Dane o jakości dźwięku w ramach sesji protokołu VoIP (ang. Voice over Internet Protocol, protokół transmisji dźwięku za pośrednictwem Internetu) można rejestrować za pomocą pakietu zdarzeń protokołu SIP (ang. Session Initiation Protocol, protokół inicjowania sesji). Informacje o jakości połączeń głosowych wyodrębniane z protokołu RTP (RTP (ang. Real-time Transport Protocol, protokół transmisji w czasie rzeczywistym) oraz informacje o połączeniu pochodzące z protokołu SIP są przekazywane przez agenta użytkownika (ang. User Agent, UA) w ramach sesji (nadawca) do innej firmy (odbiorca).

Telefon IP Cisco wysyła komunikat SIP PUBLISH do serwera odbiorcy za pośrednictwem protokołu UDP (ang. User Datagram Protocol, protokół pakietów użytkownika).

## **Scenariusze umo**ż**liwiaj**ą**ce raportowanie jako**ś**ci d**ź**wi**ę**ku**

Obecnie tylko scenariusz połączeń podstawowych umożliwia raportowanie jakości dźwięku. Połączeniem podstawowym jest przychodzące lub wychodzące połączenie równorzędne. Telefon obsługuje okresowe komunikaty SIP Publish.

П

## Ś**rednie wyniki opinii o kodekach**

Metryki jakości dźwięku korzystająz wyniku średniej opinii (Mean OpinionScore, MOS) do oceny jakości. Ocena 1 to najniższa jakość, a 5 — najwyższa. W poniższej tabeli podano opis kodeków i ocen. Telefon obsługuje wszystkie kodeki. W przypadku wszystkich kodeków telefon wysyła komunikaty SIP Publish.

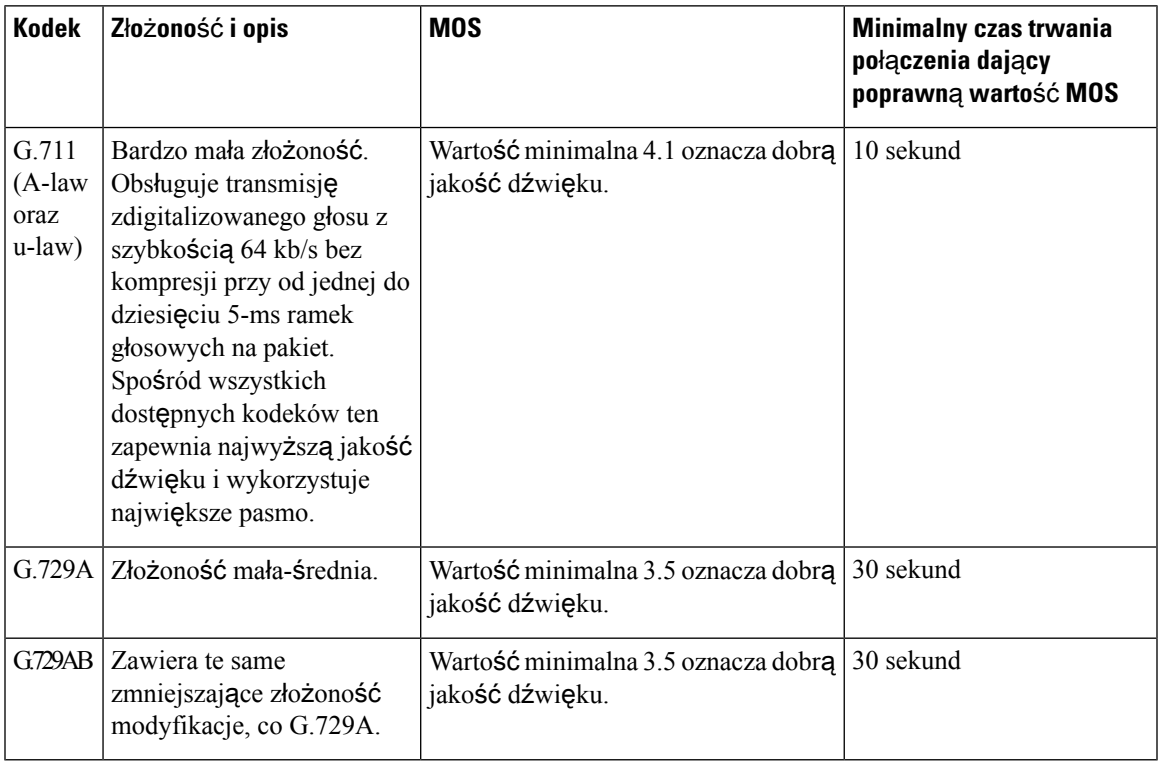

## **Konfigurowanie raportowania jako**ś**ci d**ź**wi**ę**ku**

Istnieje możliwość wygenerowania raportu o jakości głosu dla każdego numeru wewnętrznego w telefonie. Parametry wiadomości publikacji SIP o jakości głosu (VQM) są następujące:

- Generuj raporty o jakości głosu.
- Nadaj raportom nazwę.
- Określ, kiedy telefon wysyła wiadomości z publikowaniem SIP.

Parametry można również skonfigurować w pliku konfiguracyjnym telefonu bezpośrednio za pomocą kodu źródłowego XML (cfg.xml). Zobacz Parametry [publikowania](#page-471-0) VQM SIP wiadomości, na stronie 448

#### **Zanim rozpoczniesz**

Przejdź do strony WWW administrowania telefonem. Zobacz [Otwieranie](#page-180-0) interfesju WWW telefonu, na stronie [157](#page-180-0).

#### **Procedura**

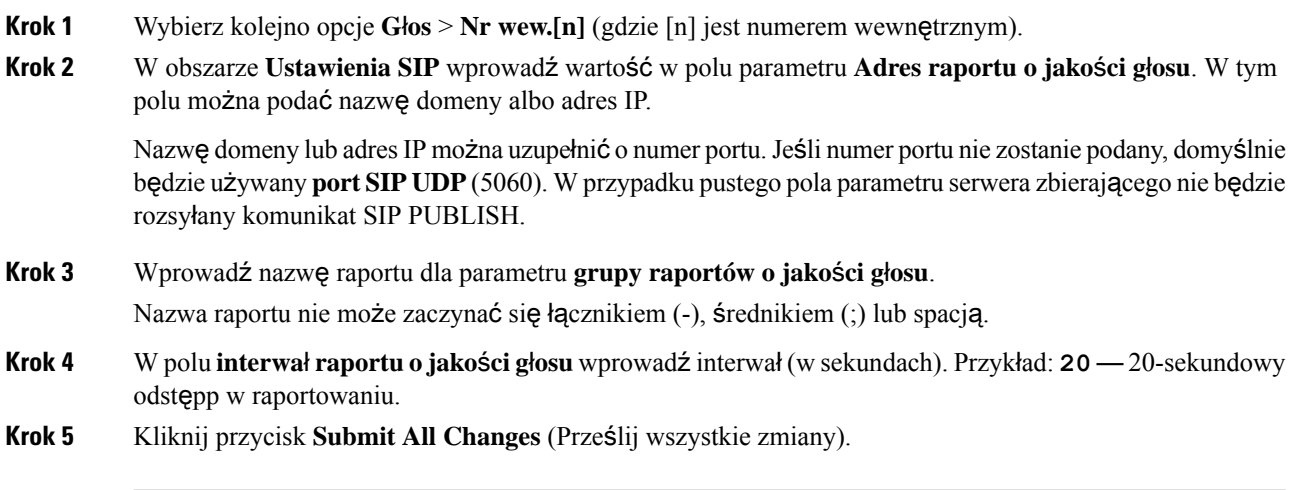

### <span id="page-471-0"></span>**Parametry publikowania VQM SIP wiadomo**ś**ci**

W poniższej tabeli przedstawiono parametry metryk jakości dźwięku (VQM) publikowania wiadomościSIP w sekcji **UstawieniaSIP** na karcie **D**ź**wi**ę**k** > **Nr. wewn. (n)** w interfejsie WWW telefonu. Definiuje również składnię ciągu dodanego do pliku konfiguracyjnego w formacie XML (cfg.xml) w celu skonfigurowania parametru.

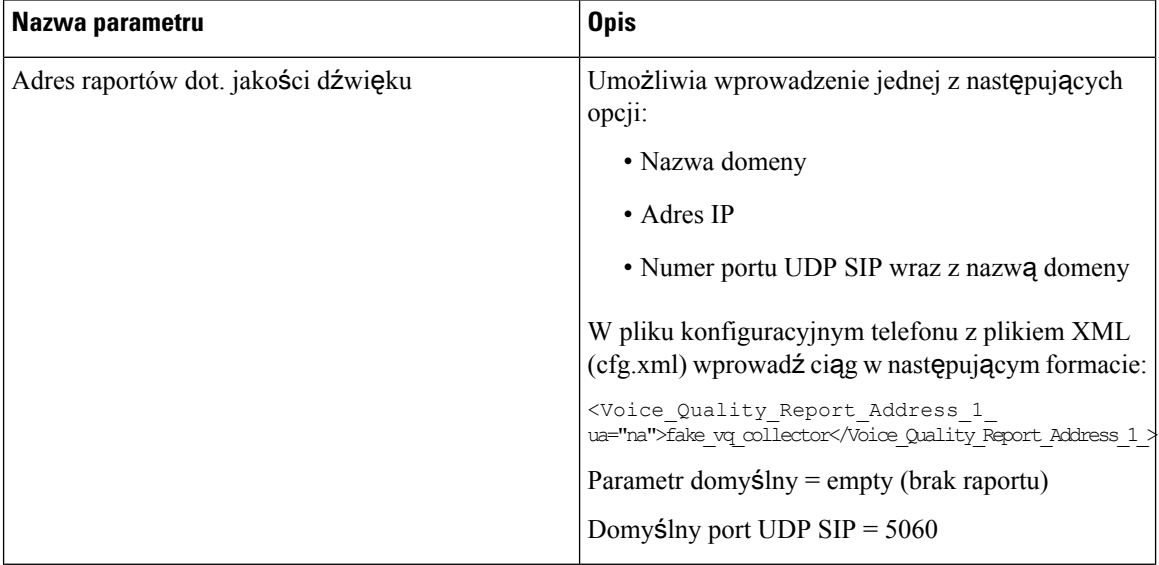

#### **Tabela 70: Parametry publikowania VQM SIP wiadomo**ś**ci**

 $\blacksquare$ 

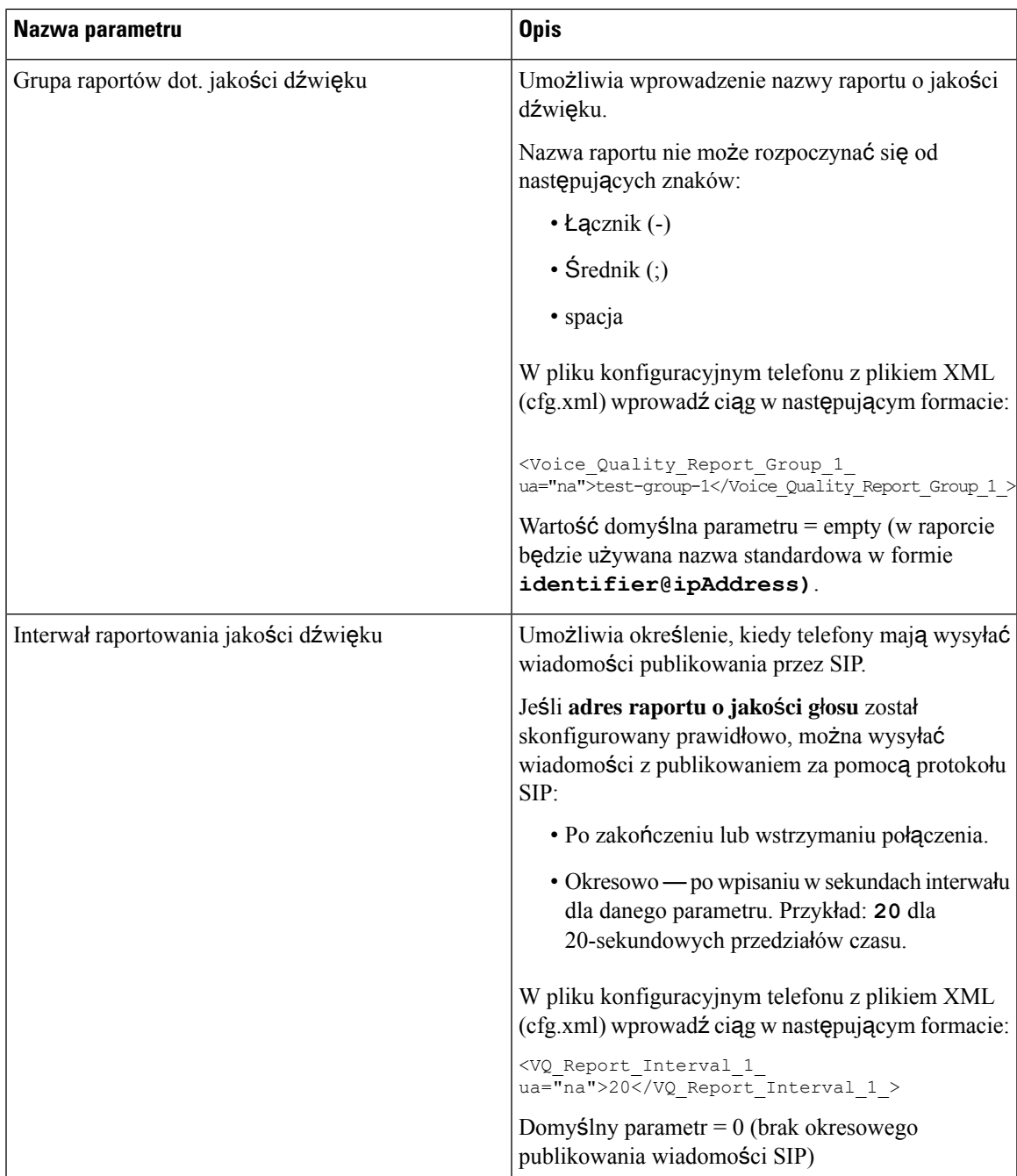

ı

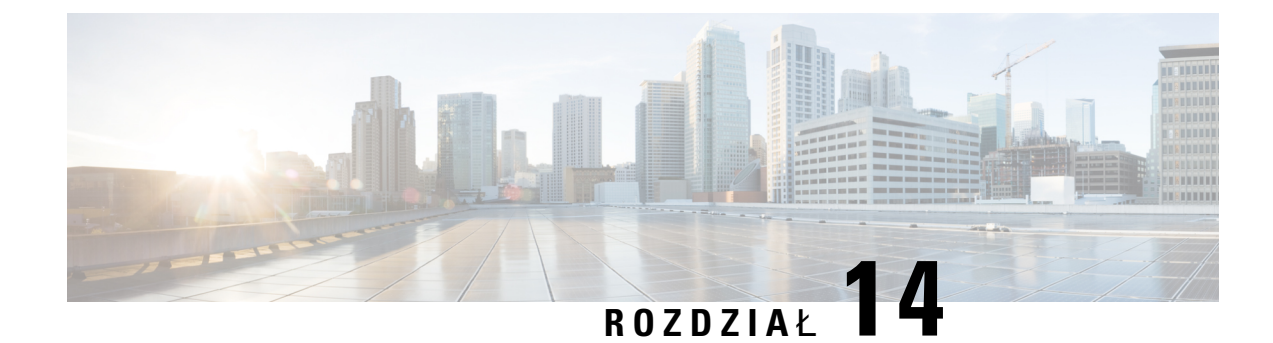

# **Konfiguracja wideo**

- Wyłączanie usług wideo, na [stronie](#page-474-0) 451
- [Sterowanie](#page-474-1) pasmem wideo, na stronie 451
- [Regulacja](#page-475-0) naświetlenia w kamerze, na stronie 452
- Ustawianie [rozdzielczo](#page-476-0)ści transmisji wideo, na stronie 453
- [Konfigurowanie](#page-477-0) kodeka wideo, na stronie 454

# <span id="page-474-0"></span>**Wy**łą**czanie us**ł**ug wideo**

Można wyłączyć lub ukryć wszystkie ustawienia wideo w telefonie, aby wyłączyć obsługę funkcji wideo telefonu.Po wyłączeniu usług wideo użytkownika nie widzi on menu ustawień wideo w telefonie, a parametry Wideo i Ekspozycja kamery nie są wyświetlane na stronie WWW telefonu. Aby uzyskać informacje dotyczące ekspozycji kamery, zobacz [Regulacja](#page-475-0) naświetlenia w kamerze, na stronie 452.

#### **Procedura**

- **Krok 1** Na stronie WWW telefonu wybierz kolejno opcje **Logowanie si**ę**administratora** > **Zaawansowane** > **G**ł**os** > **Telefon**.
- **Krok 2** W części **Dodatkowe us**ł**ugi**, z listy **Us**ł**uga wideo** wybierz opcję **Tak**, aby włączyć usługi wideo, lub opcję **Nie**, aby wyłączyć usługę.
- <span id="page-474-1"></span>**Krok 3** Kliknij przycisk **Wy**ś**lij wszystkie zmiany**, aby zapisać ustawienia.

# **Sterowanie pasmem wideo**

Jeśli sieć jest przeciążona lub zasoby sieciowe są ograniczone, użytkownicy mogą narzekać na problemy z transmisją wideo, na przykład obraz wideo może być odtwarzany z opóźnieniem lub nagle się zatrzymać.

Domyślnie telefon automatycznie wybiera ustawienie przepustowości, które równoważy wymagania sieci dotyczące dźwięku i obrazu wideo.

Jeżeli wymaga tego kondycja sieci, można skonfigurować ustawienie stałej przepustowości, które będzie zastępowało wybór automatyczny.Podczas konfigurowania stałej przepustowości wybierz ustawienie i reguluj jego wartość w dół, aż przestanie występować opóźnienie sygnału wideo.

Parametry można również skonfigurować w pliku konfiguracyjnym telefonu bezpośrednio za pomocą kodu źródłowego XML (cfg.xml).

#### **Procedura**

- **Krok 1** Na stronie WWW telefonu wybierz kolejno opcje **Logowanie si**ę **administratora** > **G**ł**os** > **Telefon**.
- **Krok 2** W części **Konfiguracja wideo** wybierz szerokość pasma spośród parametrów **Dozwolona przepustowo**ść, aby ograniczyć maksymalną ilość informacji wysłanych lub odebranych przez telefon. Aby uzyskać więcej informacji.

Opcje: automatyczne

- Auto
- $\cdot$  2 Mb/s
- $\cdot$  1 Mb/s
- 750 kb/s
- 500 kb/s
- 250 kb/s

Wartość domyślna: automatycznie

Ten parametr można także skonfigurować w pliku konfiguracyjnym (cfg. xml), wprowadzając odpowiedni ciąg w następującym formacie:

<Bandwidth\_Allowance ua="na">Auto</Bandwidth\_Allowance>

<span id="page-475-0"></span>**Krok 3** Kliknij przycisk **Submit All Changes** (Prześlij wszystkie zmiany).

# **Regulacja na**ś**wietlenia w kamerze**

Ilość światła wpadającego do kamery można dostosować do warunków oświetlenia panujących w biurze. Regulacja naświetlania zmienia jasność wysyłanego przekazu wideo.

Użytkownicy mogą również ustawić ekspozycję w telefonie, wybierając kolejno opcje menu **Aplikacje**

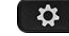

> **Preferencje u**ż**ytkownika** > **Wideo** > **Ekspozycja**.

#### **Zanim rozpoczniesz**

Migawka kamery musi być otwarta.

#### **Procedura**

**Krok 1** Na stronie WWW telefonu wybierz kolejno opcje **Logowanie si**ę**administratora** > **Zaawansowane** > **G**ł**os** > **U**ż**ytkownik**.

П

**Krok 2** W części **Konfiguracja wideo** wprowadź wartość w polu **Ekspozycja aparatu**.

Zakres naświetlenia wynosi od 0 do 15, a wartością domyślną jest 8.

**Krok 3** Kliknij przycisk **Submit All Changes** (Prześlij wszystkie zmiany).

# <span id="page-476-0"></span>**Ustawianie rozdzielczo**ś**ci transmisji wideo**

Telefony IP Cisco 8845 i 8865 obsługują następujących formaty wideo:

- 720p (1280 x 720)
- WVGA (800x480)
- 360p (640 x 360)
- 240p (432 x 240)
- VGA (640 x 480)
- CIF (352 x 288)
- SIF (352 x 240)
- QCIF (176 x 144)

Telefony IP Cisco obsługujące połączenia wideo negocjują najlepszą przepustowość i rozdzielczość na podstawie konfiguracji telefonu i ograniczeń ekranu telefonu.

Poniższa tabela przedstawia rozdzielczości, liczbę klatek na sekundę i zakres szybkości bitowej transmisji wideo poszczególnych obsługiwanych typów wideo.

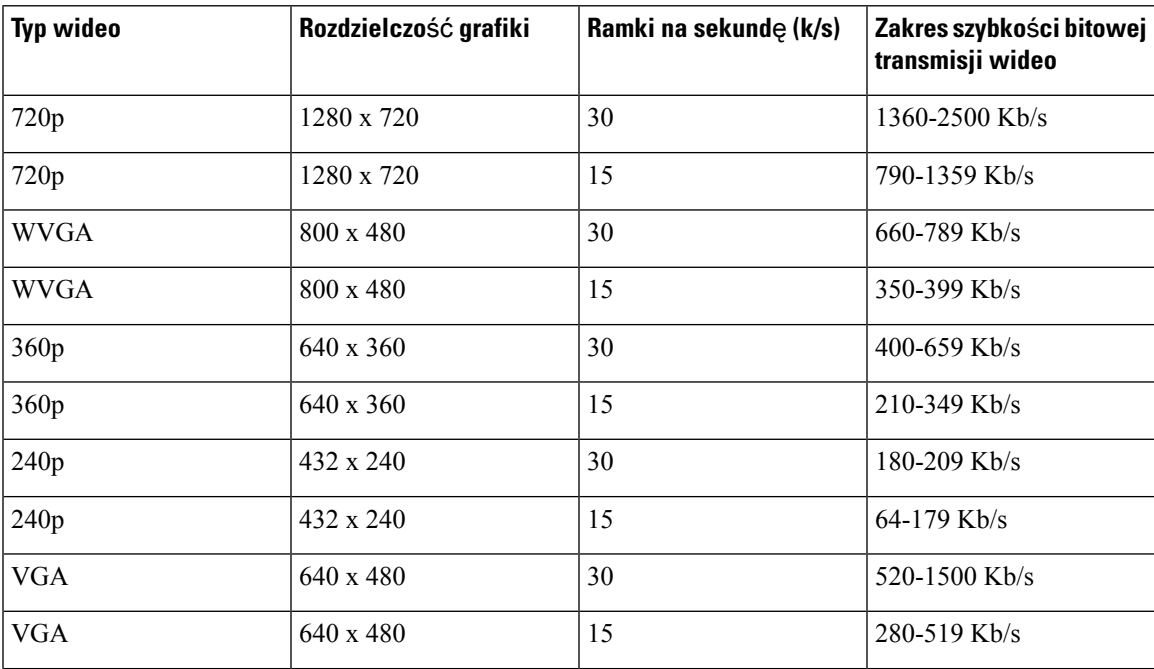

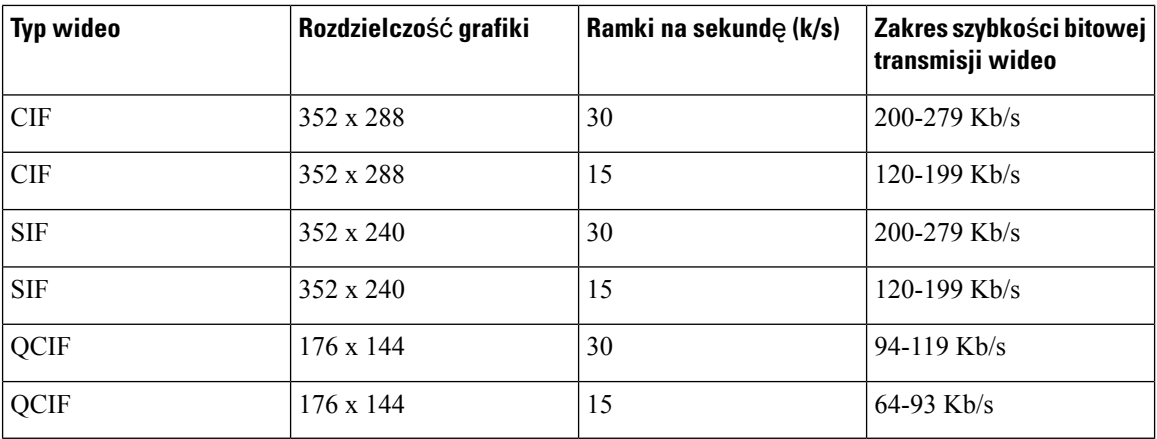

## <span id="page-477-0"></span>**Konfigurowanie kodeka wideo**

Kodeki wideo umożliwiają kompresję lub dekompresję cyfrowego obrazu wideo. Kodeki wideo można włączyć lub wyłączyć na stronie WWW telefonu.

Telefony IP Cisco 8845 i 8865 obsługują kodeki H.264 High Profile w trybie pakietyzacji 1, kodeki H.264 Base Profile w trybie pakietyzacji 0 oraz kodeki H.264 Base Profile w trybie pakietyzacji 1.

W przypadku wszystkich kodeków dane protokołu Real Time Protocol (RTP) są dynamiczne; można je skonfigurować na stronie WWW telefonu, wybierając kolejno opcje **Logowanie si**ę **administratora** > **Zaawansowane** > **Głos** > **SIP** > **Typ danych SDP**. Aby uzyskać więcej informacji, patrz Typy ładunku SDP, na [stronie](#page-593-0) 570.

Parametry można również skonfigurować w pliku konfiguracyjnym telefonu bezpośrednio za pomocą kodu źródłowego XML (cfg.xml). Aby skonfigurować każdy parametr, patrz składnia ciągu [Parametry](#page-477-1) kodeka wideo, na [stronie](#page-477-1) 454.

#### **Procedura**

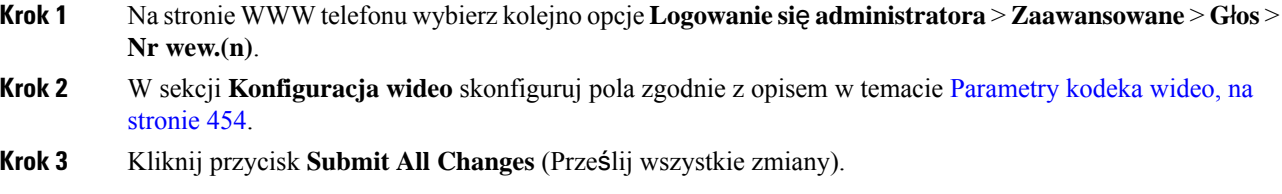

### <span id="page-477-1"></span>**Parametry kodeka wideo**

Poniższa tabela opisuje funkcje i zastosowanie parametrów kodeka wideo w sekcji **Konfiguracja Wideo** w zakładce **D**ź**wi**ę**k** > **Nr. wew. (n)**w interfejsie WWW telefonu. Definiuje również składnię ciągu dodanego do pliku konfiguracyjnego w formacie XML (cfg.xml) w celu skonfigurowania parametru.

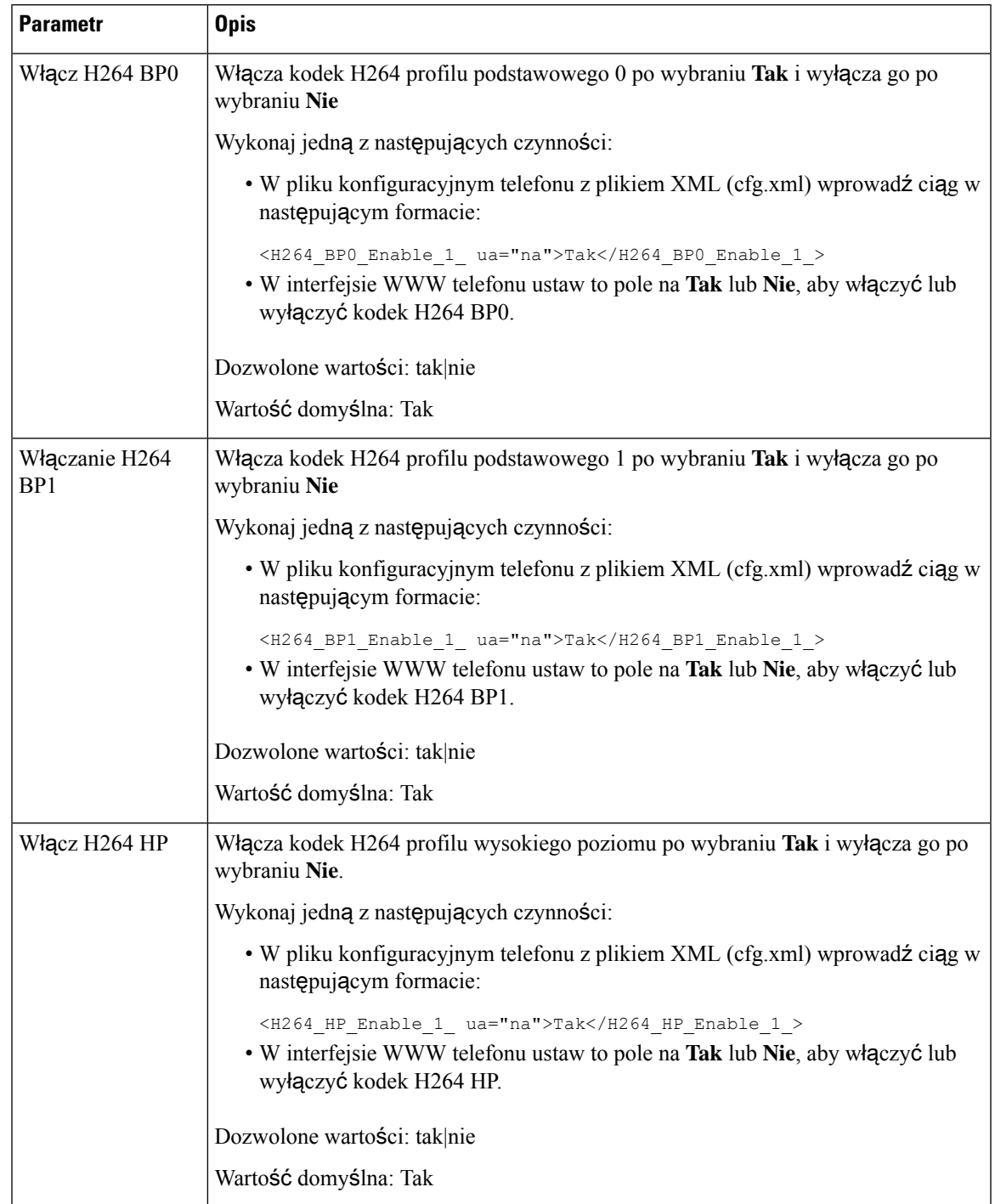

#### **Tabela 71: Parametry kodeka wideo**

 $\mathbf l$ 

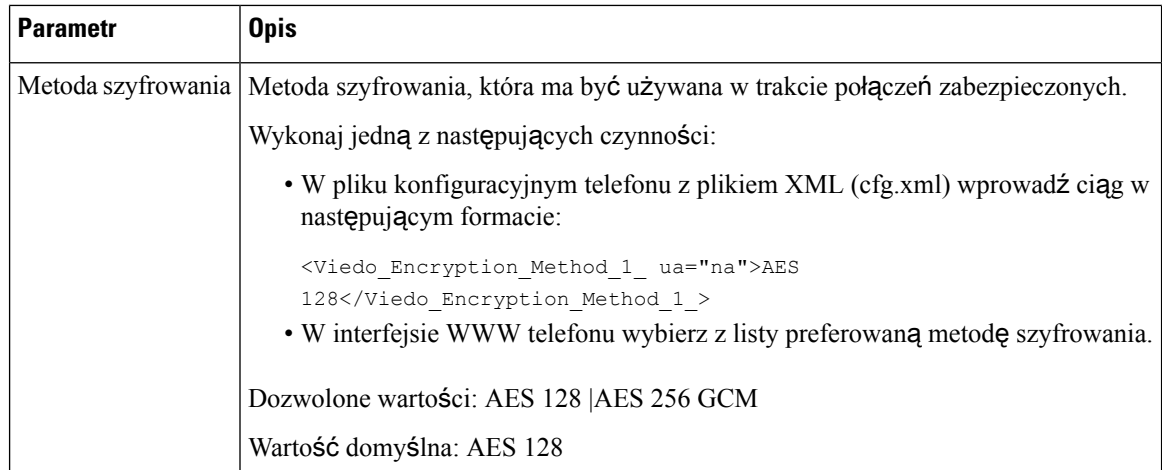

ı

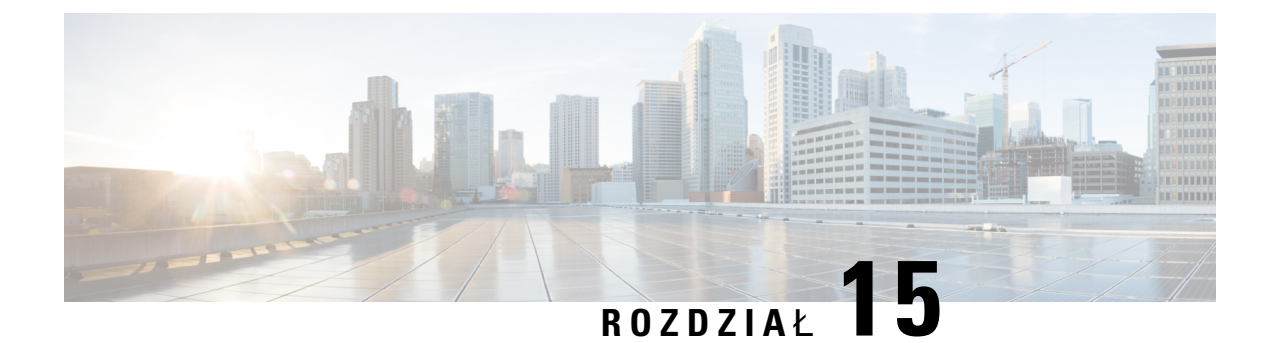

# **Konfiguracja poczty g**ł**osowej**

• [Konfiguracja](#page-480-0) poczty głosowej, na stronie 457

# <span id="page-480-0"></span>**Konfiguracja poczty g**ł**osowej**

Można skonfigurować numer telefonu wewnętrznego lub zewnętrznego albo adres URL systemu poczty głosowej.Jeśli używasz zewnętrznej usługi poczty głosowej, numer musi zawierać wszystkie cyfry niezbędne do zadzwonienia na zewnątrz oraz wszystkie wymagane numery kierunkowe.

#### **Zanim rozpoczniesz**

Przejdź do strony WWW administrowania telefonem. Zobacz [Otwieranie](#page-180-0) interfesju WWW telefonu, na stronie [157](#page-180-0).

#### **Procedura**

- **Krok 1** Wybierz kolejno opcje **G**ł**os** > **Telefon**.
- **Krok 2** W sekcji **Ogólne** wpisz numer poczty głosowej, który jest numerem telefonu lub adresem URL, aby sprawdzić pocztę głosową.

Ten parametr można także skonfigurować w pliku konfiguracyjnym (cfg. xml), wprowadzając odpowiedni ciąg w następującym formacie:

<Voice\_Mail\_Number ua="na">123</Voice\_Mail\_Number>

Wartość domyślna: puste

**Krok 3** Kliknij przycisk **Submit All Changes** (Prześlij wszystkie zmiany). Telefon uruchomi się ponownie.

## **Konfiguracja poczty g**ł**osowej dla numeru wewn**ę**trznego**

#### **Zanim rozpoczniesz**

Przejdź do strony WWW administrowania telefonem. Zobacz [Otwieranie](#page-180-0) interfesju WWW telefonu, na stronie [157.](#page-180-0)

#### **Procedura**

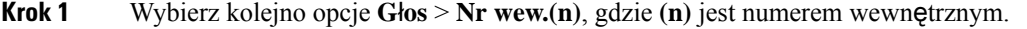

- **Krok 2** W sekcji **Ustawienia funkcji wywo**ł**ania** skonfiguruj parametry**Serwerpoczty g**ł**osowej**,**Interwa**ł**subskrypcji poczty g**ł**osowej** (opcjonalnie) oraz **W**łą**czeniepoczty g**ł**osowej** tak, jak opisano w [Parametry](#page-481-0) serwera poczty głosowej i [oczekiwania](#page-481-0) na wiadomość, na stronie 458.
- **Krok 3** Kliknij przycisk **Submit All Changes** (Prześlij wszystkie zmiany).

Telefon uruchomi się ponownie.

## **Konfigurowanie wska**ź**nika wiadomo**ś**ci oczekuj**ą**cej**

Wskaźnik wiadomości oczekującej można skonfigurować dla poszczególnych numerów wewnętrznych w telefonie. Wskaźnik wiadomości oczekującej zapala się w reakcji na obecność nowych wiadomości poczty głosowej w skrzynce pocztowej.

Możesz włączyć wskaźnik na górze telefonu IP, aby świecił się, gdy zostanie pozostawiona jedna lub więcej wiadomości głosowych. To światło może pokazywać, czy wiadomość jest oczekująca.

#### **Zanim rozpoczniesz**

Przejdź do strony WWW administrowania telefonem. Zobacz [Otwieranie](#page-180-0) interfesju WWW telefonu, na stronie [157.](#page-180-0)

#### **Procedura**

<span id="page-481-0"></span>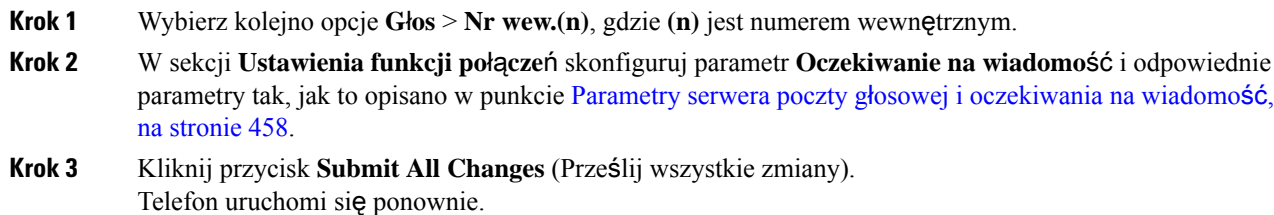

#### **Parametry serwera poczty g**ł**osowej i oczekiwania na wiadomo**ść

W poniższej tabeli opisano **Ustawienia funkcji po**łą**cze**ń poczty głosowej i wiadomości oczekujących.

I

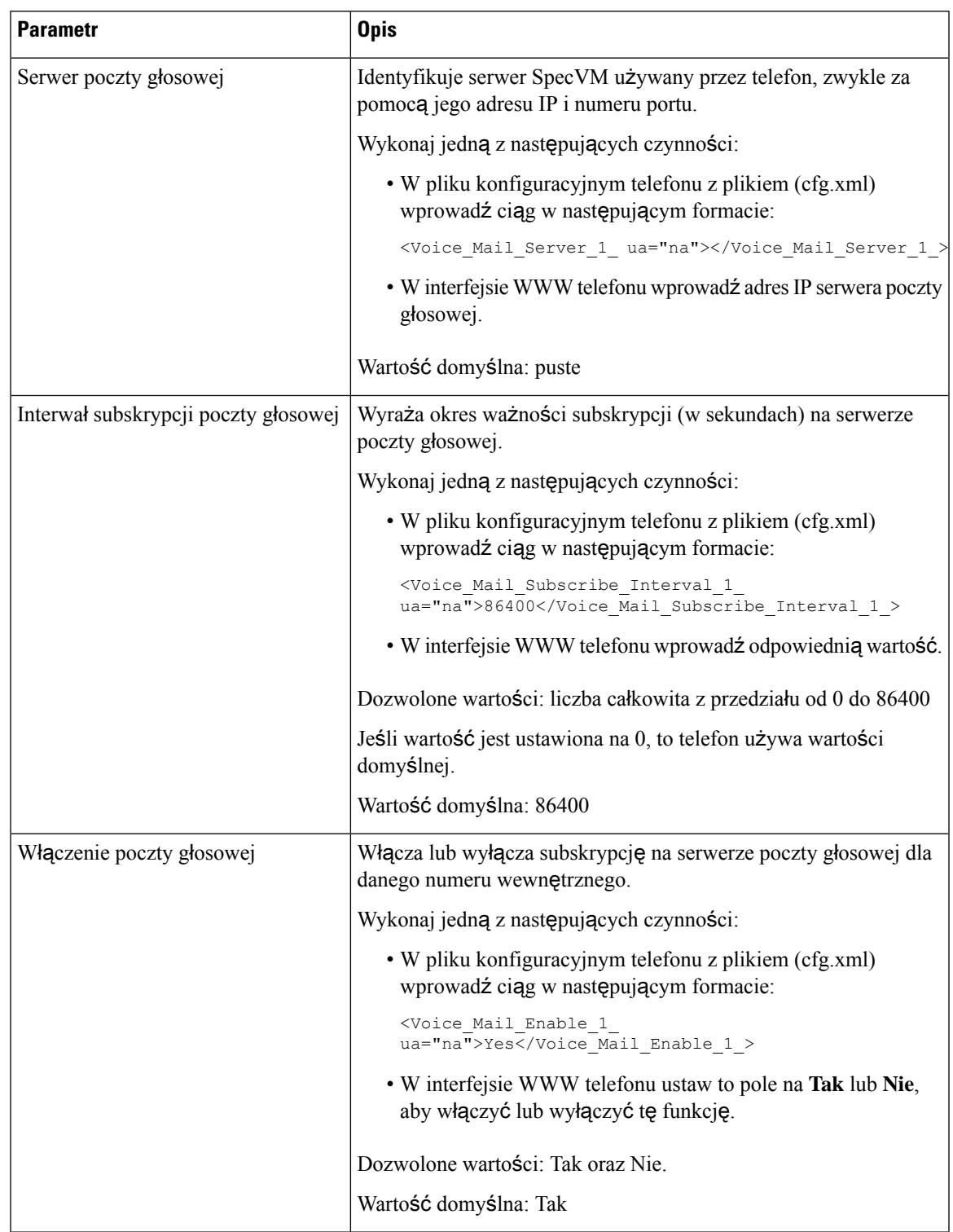

#### **Tabela 72: Parametry poczty g**ł**osowej i wiadomo**ś**ci oczekuj**ą**ce**

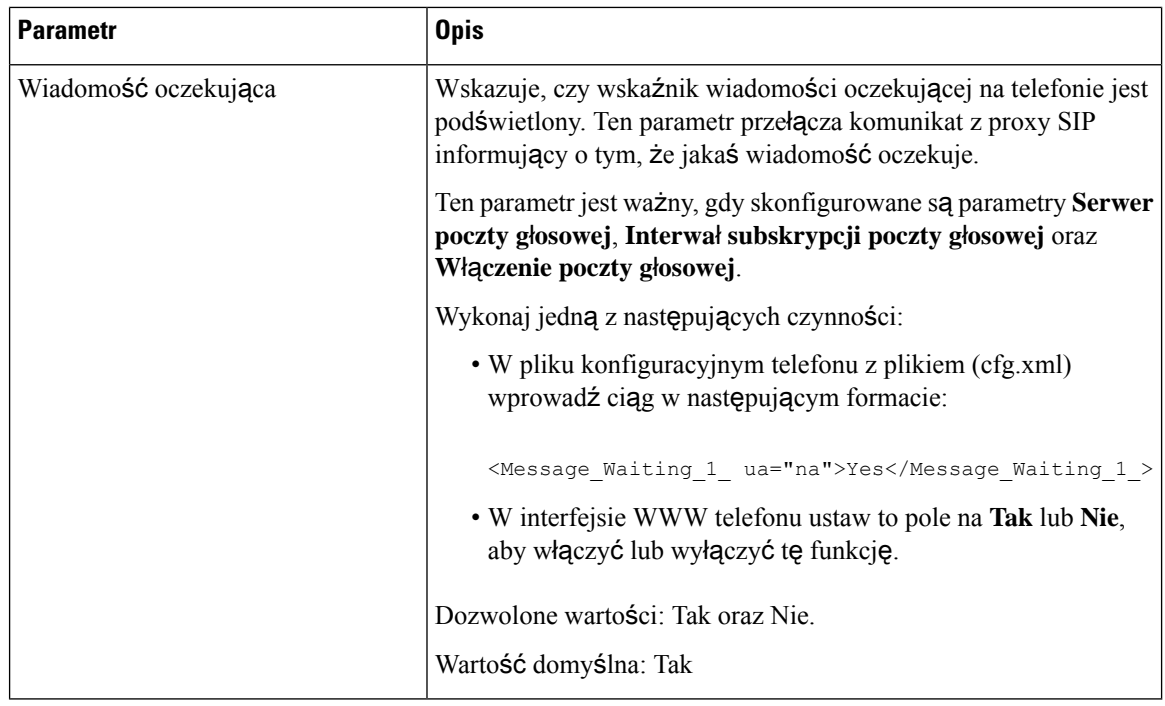

## <span id="page-483-0"></span>**Konfiguracja PLK poczty g**ł**osowej na klawiszu linii**

Możesz skonfigurować Pocztę głosową PLK na kluczu liniowym dla użytkowników, aby monitorowała określone konto poczty głosowej użytkownika lub grupy.

PLK poczty głosowej może monitorować zarówno pocztę głosową numeru wewnętrznego, jak i pocztę głosową innego użytkownika lub grupy. Monitorowanie poczty głosowej innego użytkownika lub grupy wymaga wsparcia ze strony proxy SIP.

Na przykład, jeśli użytkownicy należądo grupy obsługi klienta, ta funkcja pozwala im monitorować zarówno ich pocztę głosową, jak i pocztę głosową ich grupy.

Jeśli dodasz szybkie wybieranie dla tego samego klawisza linii, użytkownicy będą mogli nacisnąć klawisz linii, aby wykonać szybkie wybieranie do przypisanego im numeru wewnętrznego.

#### **Zanim rozpoczniesz**

Przejdź do strony WWW administrowania telefonem. Zobacz [Otwieranie](#page-180-0) interfesju WWW telefonu, na stronie [157.](#page-180-0)

#### **Procedura**

- **Krok 1** Wybierz kolejno opcje **G**ł**os** > **Telefon**.
- **Krok 2** Wybierz **klawisz linii**, pod którym chcesz skonfigurować PLK poczty głosowej.
- **Krok 3** (Opcjonalne) Aby wyłączyć **Numer wewn**ę**trzny**, w polu rozszerzenie ustaw parametr **Wy**łą**czone**.

Jeśli funkcja Bezpośredniej Konfiguracji PLK jest wyłączona, musisz wyłączyć rozszerzenie, aby skonfigurować pocztę głosową PLK na klawiszu linii. Jeśli ta funkcja jest włączona, można pominąć ten krok. Aby uzyskać szczegółowe informacje, zobacz Włącz bezpośrednią [konfiguracj](#page-436-0)ę PLK, na [stronie](#page-436-0) 413. **Uwaga**

Parametry można również skonfigurować w pliku konfiguracyjnym telefonu (cfg.xml). Parametr jest specyficzny dla linii. Wprowadź ciąg w następującym formacie:

<Extension\_*n*\_ ua="na">Disabled</Extension\_*n*\_>

gdzie *n* jest numerem rozszerzenia.

- **Krok 4** Dla parametru **Funkcja rozszerzona** wprowadź ciąg w następującym formacie:
	- Tylko MWI:

fnc=mwi;sub=group\_vm@domain;vid=1;nme=Group;

• W przypadku połączeń z MWI + szybkie wybieranie:

fnc=mwi+sd;ext=8000@domain;sub=group\_vm@domain;vid=1;nme=Group;

• W przypadku MWI + szybkie wybieranie + DTMF:

fnc=mwi+sd;ext=8000 ,4085283300#,123456#@domain;sub=group\_vm@domain;vid=1;nme=Group;

Aby uzyskać więcej informacji na temat składni ciągu, patrz Składnia ciągów dla PLK poczty gł[osowej,](#page-484-0) na [stronie](#page-484-0) 461.

Parametry można również skonfigurować w pliku konfiguracyjnym telefonu (cfg.xml). Parametr jest specyficzny dla linii. Wprowadź ciąg w następującym formacie:

<Extended\_Function\_2\_ ua="na">mwi+sd;ext=8000 ,4085283300#,123456#@domain; sub=group\_vm@domain;vid=1;nme=Group;</Extended\_Function\_2\_>

**Krok 5** W sekcji **Ogólne** dodaj mwi lub mwi;sd w parametrze **Opcje PLK, które mo**ż**na dostosowa**ć.

Parametr w pliku konfiguracyjnym (cfg.xml):

<Customizable\_PLK\_Options ua="na">mwi;sd</Customizable\_PLK\_Options>

Po skonfigurowaniu użytkownicy mogą skonfigurować odpowiednie funkcje na klawiszu linii.

<span id="page-484-0"></span>**Krok 6** Kliknij przycisk **Submit All Changes** (Prześlij wszystkie zmiany).

#### **Sk**ł**adnia ci**ą**gów dla PLK poczty g**ł**osowej**

Poniższa tabela opisuje składnię łańcucha związanego z Pocztą Głosową (voicemail Programmable Line Key - PLK) skonfigurowaną w interfejsie internetowym telefonu.

I

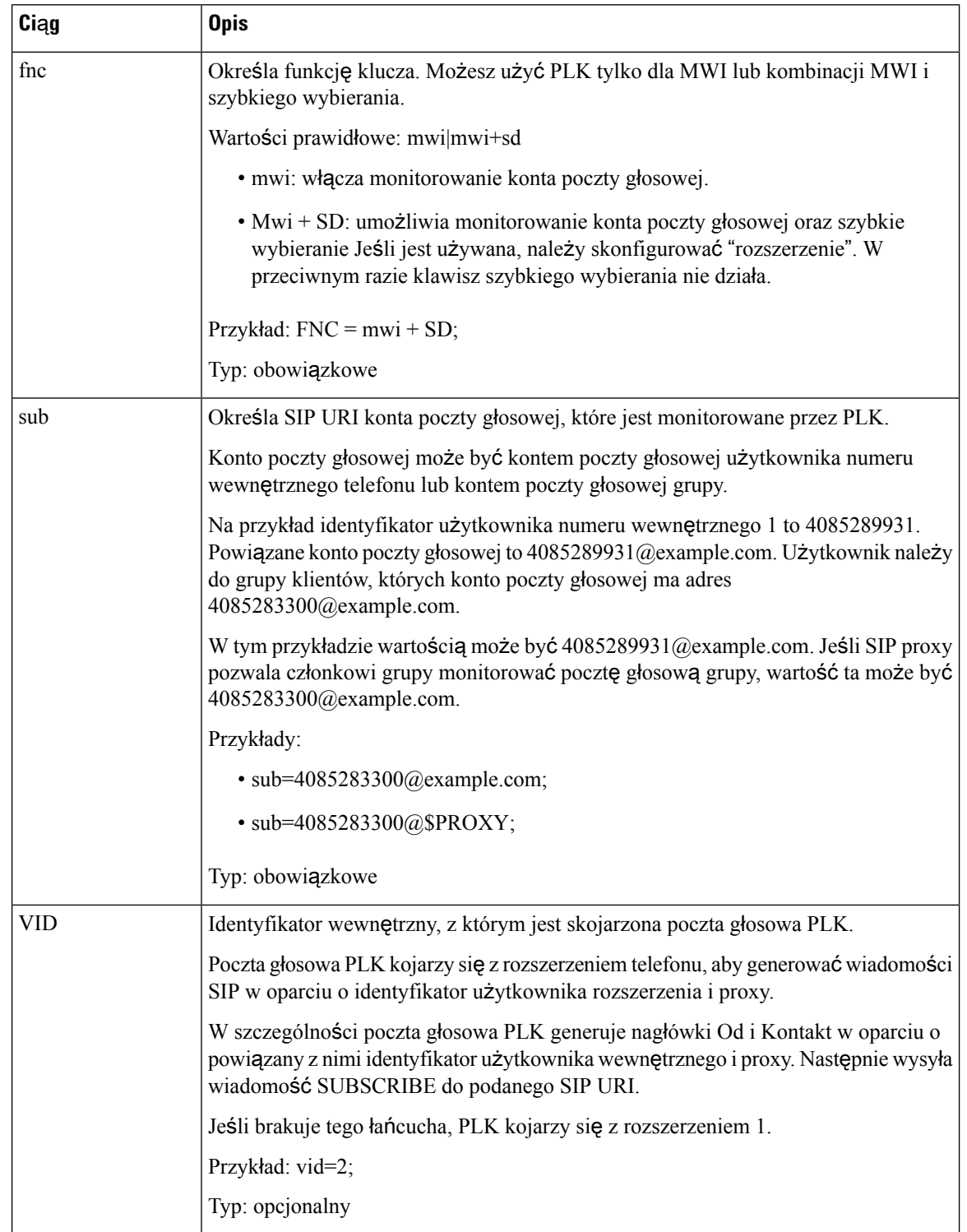

#### **Tabela 73: Sk**ł**adnia ci**ą**gu znaków dla PLK wska**ź**nika wiadomo**ś**ci oczekuj**ą**cej**

П

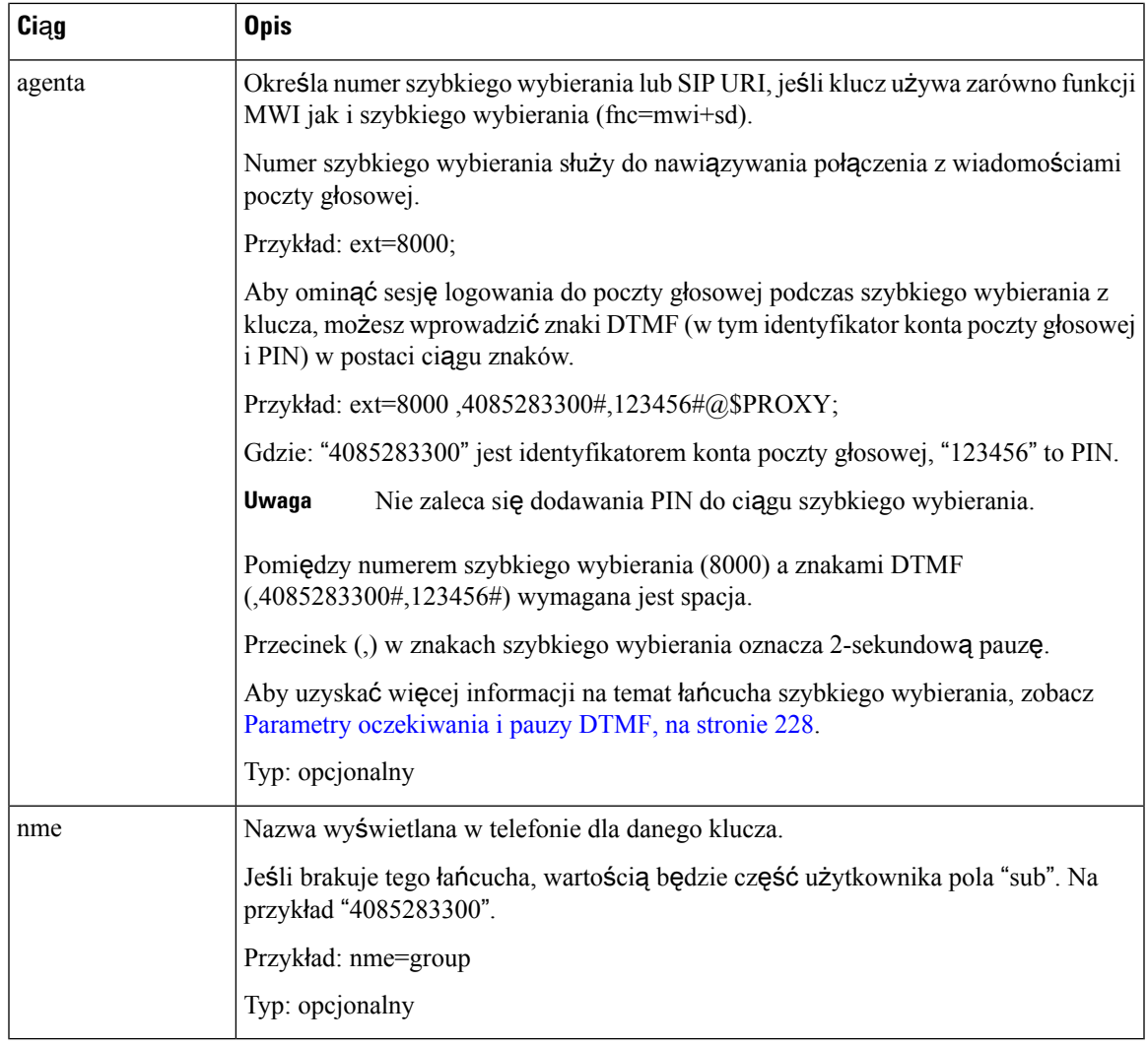

#### **Tematy pokrewne**

[Konfiguracja](#page-483-0) PLK poczty głosowej na klawiszu linii, na stronie 460 [Skonfiguruj](#page-533-0) PLK poczty głosowej na przycisku Modułu rozbudowy klawiatury, na stronie 510 [Skonfiguruj](#page-486-0) PLK poczty głosowej na telefonie, na stronie 463

## <span id="page-486-0"></span>**Skonfiguruj PLK poczty g**ł**osowej na telefonie**

Możesz skonfigurować w telefonie programowalny klucz linii (PLK) poczty głosowej. Maksymalna liczba PLK poczty głosowej wynosi dziesięć. PLK poczty głosowej może monitorować konto poczty głosowej w telefonie lub monitorować konto poczty głosowej, które nie jest skonfigurowane w telefonie.

#### **Zanim rozpoczniesz**

Upewnij się, że spełniona jest jedna z poniższych sytuacji:

• Parametr **Rozszerzenie** w sekcji **Klawisz linii (n)** w **G**ł**os** > **Telefon** jest ustawiony na **Wy**łą**czono**.

• Funkcja Bezpośrednia konfiguracja PLK jest włączona. W tym przypadku nie trzeba wyłączać rozszerzenia klawisza liniowego. Aby uzyskać więcej informacji o tym, jak włączyć tę funkcję, zobacz Włącz bezpośrednią [konfiguracj](#page-436-0)ę PLK, na stronie 413.

#### **Procedura**

- **Krok 1** W telefonie naciśnij przez 2 sekundy przycisk linii, którą chcesz skonfigurować jako PLK poczty głosowej.
- **Krok 2** Kliknij **MWI** lub **MWI + Szybkie wybieranie** na ekranie **Wybierz funkcj**ę.
- **Krok 3** W sekcji **Okre**ś**l MWI** skonfiguruj parametru w sposób opisany w następującej tabeli.

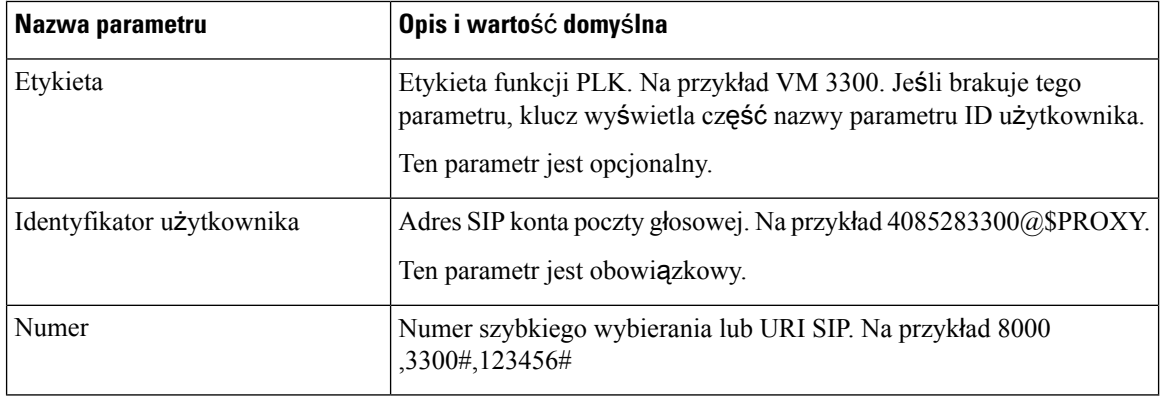

#### **Krok 4** Kliknij przycisk **Zapisz**.

#### **Tematy pokrewne**

Składnia ciągów dla PLK poczty gł[osowej,](#page-484-0) na stronie 461 Włącz bezpośrednią [konfiguracj](#page-436-0)ę PLK, na stronie 413

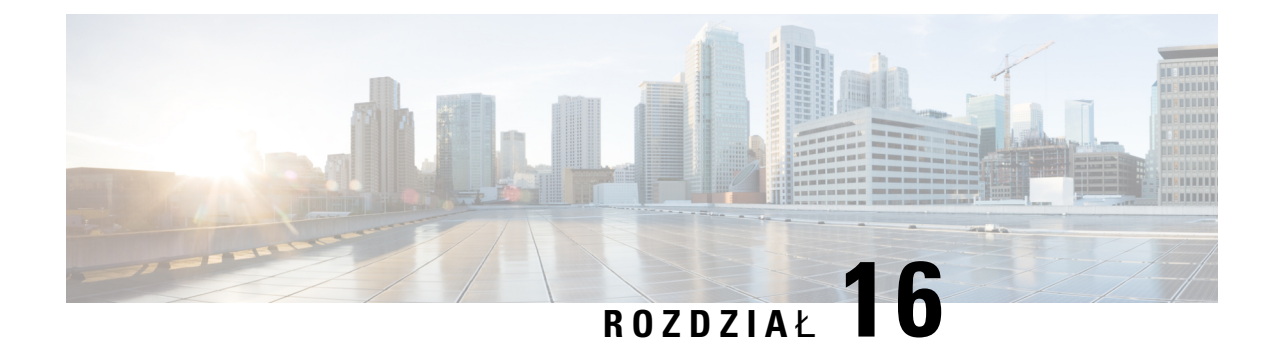

# **Konfigurowanie firmowej ksi**ąż**ki telefonicznej i osobistej ksi**ąż**ki adresowej**

- Konfiguracja usług [katalogowych,](#page-488-0) na stronie 465
- [Konfiguracja](#page-492-0) LDAP, na stronie 469
- [Konfigurowanie](#page-505-0) ustawień systemu BroadSoft, na stronie 482
- Założenie osobistej książki [telefonicznej,](#page-516-0) na stronie 493
- Włączanie i wyłączanie [wyszukiwania](#page-517-0) wstecznego nazwy, na stronie 494

# <span id="page-488-0"></span>**Konfiguracja us**ł**ug katalogowych**

Dzięki usługom katalogowym można sterować wyświetlaniem następujących książek telefonicznych:

- Osobista książka adresowa
- Wszystkie włączone katalogi

Kontrolujesz również tryb przeglądania katalogu oraz maksymalną liczbę kontaktów wyświetlanych w telefonie.

#### **Zanim rozpoczniesz**

Przejdź do strony WWW administrowania telefonem. Zobacz [Otwieranie](#page-180-0) interfesju WWW telefonu, na stronie [157](#page-180-0).

#### **Procedura**

- **Krok 1** Wybierz kolejno opcje **G**ł**os** > **Telefon**.
- **Krok 2** W **Us**ł**ugach katalogowych** skonfiguruj pola tak, jak opisano w Parametry usług [katalogowych,](#page-489-0) na stronie [466](#page-489-0).
- **Krok 3** Kliknij przycisk **Submit All Changes** (Prześlij wszystkie zmiany).

## <span id="page-489-0"></span>**Parametry us**ł**ug katalogowych**

Poniższa tabela zawiera informacje na temat przeznaczenia i zastosowania parametrów katalogu XSI znajdujących się w sekcji **Us**ł**ugi katalogowe** w zakładce **D**ź**wi**ę**k** > **Telefon** w interfejsie WWW telefonu. Definiuje również składnię ciągu dodanego do pliku konfiguracyjnego w formacie XML (cfg.xml) w celu skonfigurowania parametru.

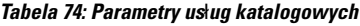

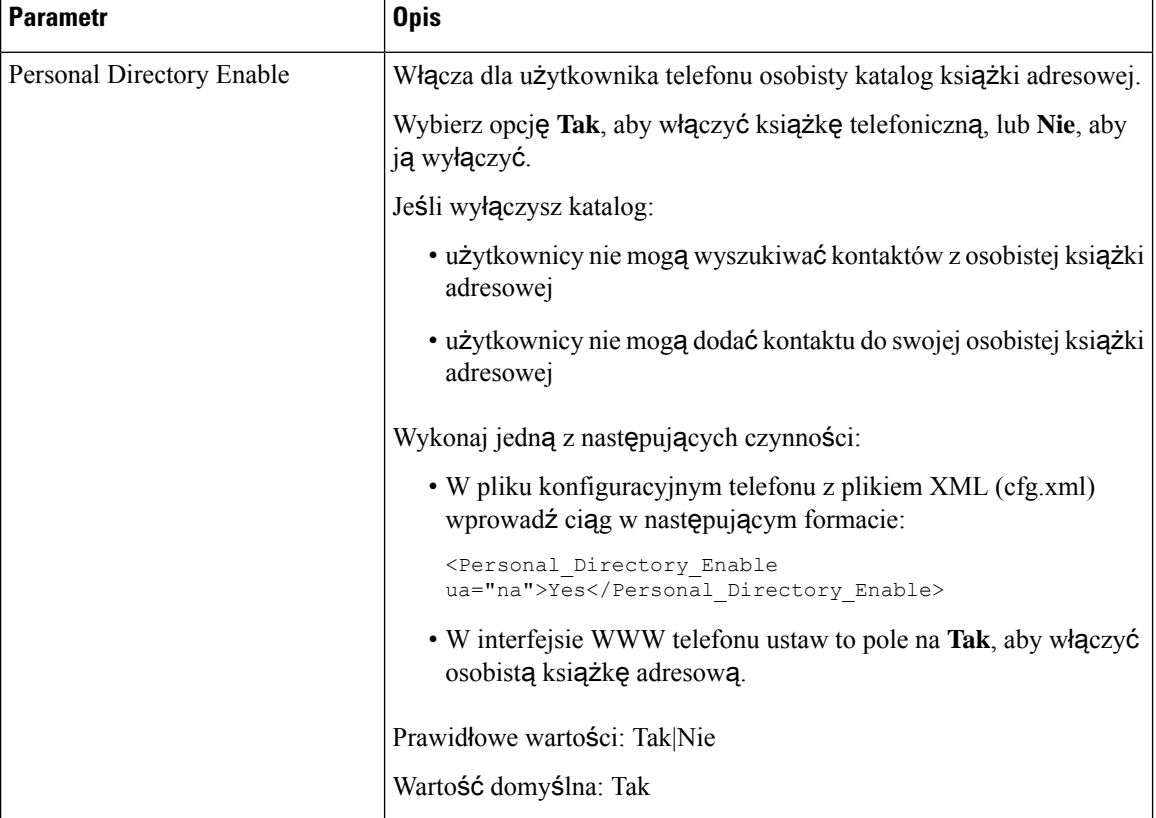

 $\mathbf I$ 

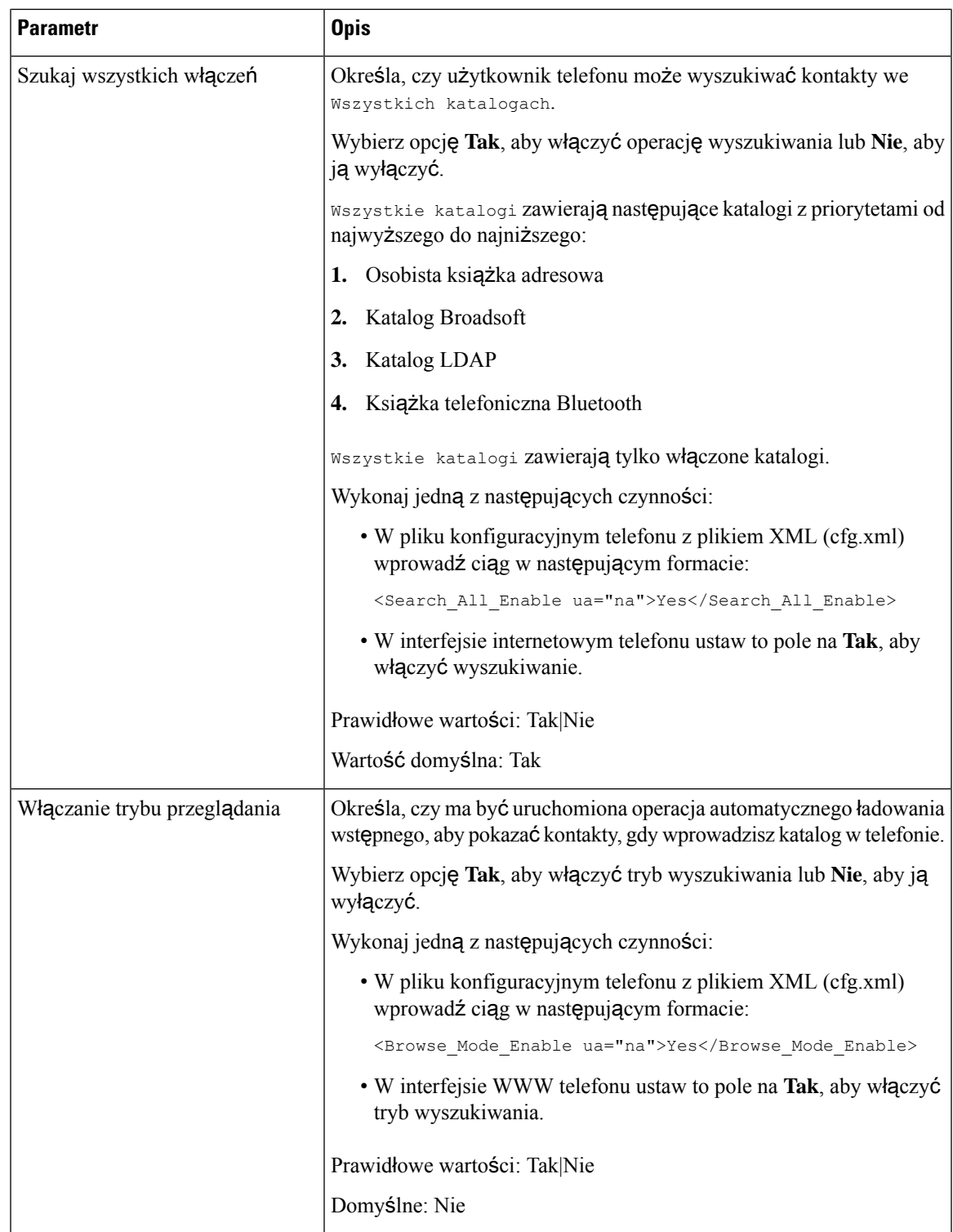

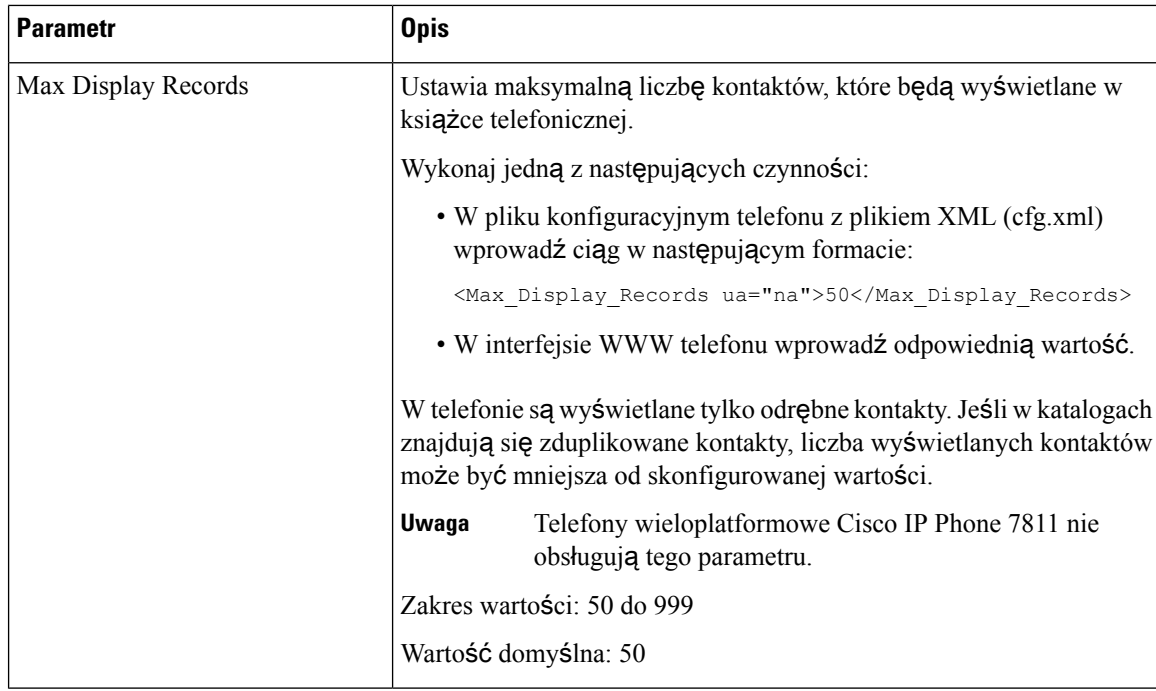

### **Wy**łą**cz wyszukiwanie kontaktów we wszystkich katalogach**

Domyślnie użytkownik może wyszukiwać kontakty we wszystkich katalogach w telefonie. Możesz tak skonfigurować telefon, by wyłączyć tę funkcję. Wtedy użytkownik może za każdym razem szukać kontaktu tylko w jednym katalogu.

Kiedy zakończysz tę procedurę, opcja **Wszystkie katalogi** nie będzie wyświetlana w menu **Katalogi** na ekranie telefonu.

Ten parametr można także skonfigurować w pliku konfiguracyjnym (cfg. xml), wprowadzając odpowiedni ciąg w następującym formacie:

<Search\_All\_Enable ua="na">No</Search\_All\_Enable>

Prawidłowe wartości mają wartość Tak|Nie. Wartość domyślna to: Tak.

#### **Procedura**

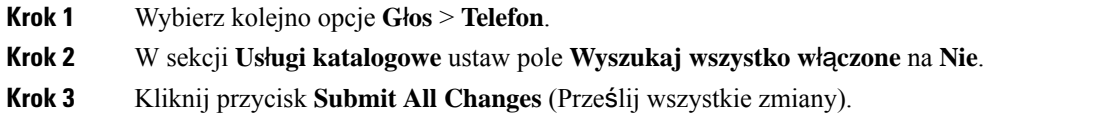

## **Wy**łą**cz osobist**ą **ksi**ąż**k**ę **adresow**ą

Domyślnie katalog osobisty jest włączony w telefonie. Możesz wyłączyć książkę telefoniczną z poziomu interfejsu internetowego telefonu. Gdy wyłączysz katalog osobisty:

- zakładka **Osobista ksi**ąż**ka telefoniczna** nie jest wyświetlana w interfejsie internetowym telefonu.
- opcja **Osobista ksi**ąż**ka adresowa** nie jest wyświetlana na ekranie telefonu**Katalogi**.
- użytkownik nie może dodawać kontaktów do książki telefonicznej z historii połączeń ani z innych książek telefonicznych.
- telefon pomija książkę telefoniczną, gdy użytkownik szuka kontaktu we wszystkich książkach telefonicznych.
- gdy użytkownik wybiera numer za pomocą klawiatury lub gdy nadchodzi połączenie przychodzące, telefon pomija książkę telefoniczną podczas wyszukiwania pasującego numeru w książkach telefonicznych.

Ten parametr można także skonfigurować w pliku konfiguracyjnym (cfg. xml), wprowadzając odpowiedni ciąg w następującym formacie:

<Personal\_Directory\_Enable ua="na">No</Personal\_Directory\_Enable>

Prawidłowe wartości mają wartość Tak|Nie. Wartość domyślna to: Tak.

#### **Procedura**

**Krok 1** Wybierz kolejno opcje **G**ł**os** > **Telefon**.

**Krok 2** W sekcji **Us**ł**ugi katalogowe** ustaw pole **W**łą**cz katalog osobisty** na **Nie**. Domyślnie pole to jest ustawione na **Tak**.

**Krok 3** Kliknij przycisk **Submit All Changes** (Prześlij wszystkie zmiany).

# <span id="page-492-0"></span>**Konfiguracja LDAP**

Telefon IP Cisco obsługuje katalogi Lightweight Directory Access Protocol (LDAP) v3. Funkcje wyszukiwania w firmowej książce telefonicznej LDAPumożliwiająprzeszukiwanie konkretnej książki telefonicznej LDAP na podstawie imion i nazwisk/nazw abonentów oraz/lub numerów telefonów. Telefon obsługuje katalogi oparte na usłudze LDAP, takie jak Microsoft Active Directory 2003 oraz katalogi w standardzie OpenLDAP.

Użytkownicy przechodzą do usługi LDAP z menu **Ksi**ąż**ka telefoniczna** na swoich telefonach IP. Wyszukiwanie LDAP zwraca maksymalnie 20 rekordów.

W instrukcji w tej sekcji założono, że zainstalowano serwer LDAP (np. katalogi w standardzie OpenLDAP lub Microsoft Active Directory Server 2003)

## **Przygotowanie do wyszukiwania w firmowej ksi**ąż**ce telefonicznej LDAP**

#### **Zanim rozpoczniesz**

Przejdź do strony WWW administrowania telefonem. Zobacz [Otwieranie](#page-180-0) interfesju WWW telefonu, na stronie [157](#page-180-0).

#### **Procedura**

- **Krok 1** Wybierz kolejno opcje **Voice** > **System** (Głos > System).
- **Krok 2** W sekcji **Ustawienia protoko**ł**u IPv4** w polu **Podstawowy serwer DNS** wprowadź adres IP serwera DNS.

Ten krok jest wymagany tylko wtedy, gdy używasz usługi Active Directory z uwierzytelnianiem ustawionym na MD5.

Ten parametr można także skonfigurować w pliku konfiguracyjnym (cfg.xml), wprowadzając odpowiedni ciąg w następującym formacie:

<Primary\_DNS ua="na">10.74.2.7</Primary\_DNS>

**Krok 3** W sekcji **Opcjonalna konfiguracja sieci** sekcji w polu **Domena** wpisz domenę usługi LDAP.

Ten krok jest wymagany tylko wtedy, gdy używasz usługi Active Directory z uwierzytelnianiem ustawionym na MD5.

Niektóre placówki mogąnie wdrażać DNS wewnętrznie i używać Active Directory 2003. W takim przypadku nie ma potrzeby podawania podstawowego adresu DNS i domeny LDAP. Jednak w środowisku Active Directory 2003 uwierzytelnianie jest ograniczone do metody Proste.

Ten parametr można także skonfigurować w pliku konfiguracyjnym (cfg.xml), wprowadzając odpowiedni ciąg w następującym formacie:

<Domain ua="na">LDAPdomainname.com</Domain>

- **Krok 4** Kliknij kartę **Telefon**.
- **Krok 5** Skonfiguruj pola usługi LDAP w sposób opisany w temacie [Parametry](#page-493-0) katalogu LDAP, na stronie 470.
- **Krok 6** Kliknij przycisk **Submit All Changes** (Prześlij wszystkie zmiany).

#### <span id="page-493-0"></span>**Parametry katalogu LDAP**

Poniższa tabela zawiera informacje na temat przeznaczenia i zastosowania parametrów katalogu LDAP znajdujących się w sekcji **LDAP** w zakładce **D**ź**wi**ę**k** > **Telefon** w interfejsie WWW telefonu. Definiuje również składnię ciągu dodanego do pliku konfiguracyjnego w formacie XML (cfg.xml) w celu skonfigurowania parametru.

#### **Tabela 75: Parametry katalogu LDAP**

 $\mathbf l$ 

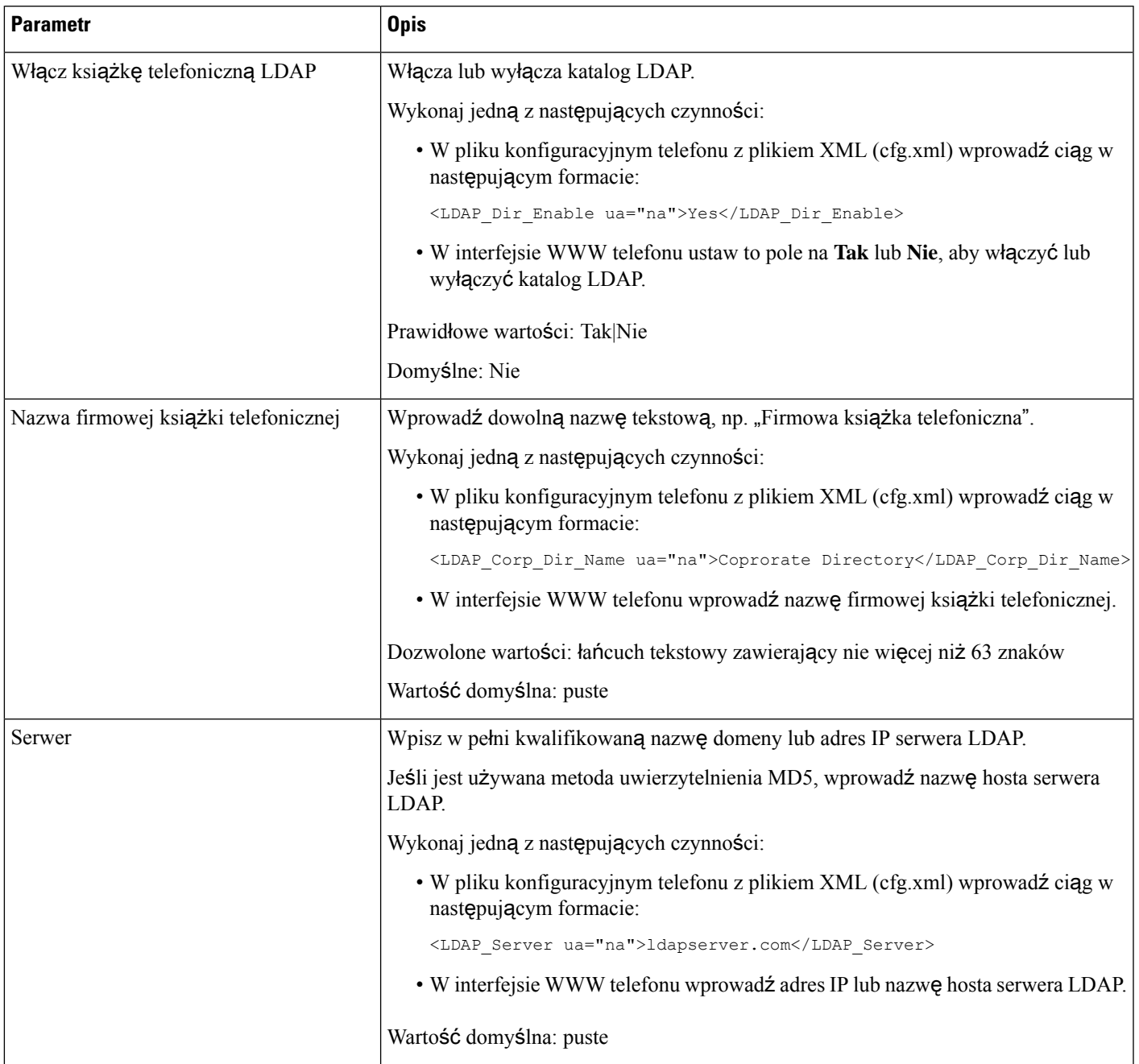

 $\mathbf l$ 

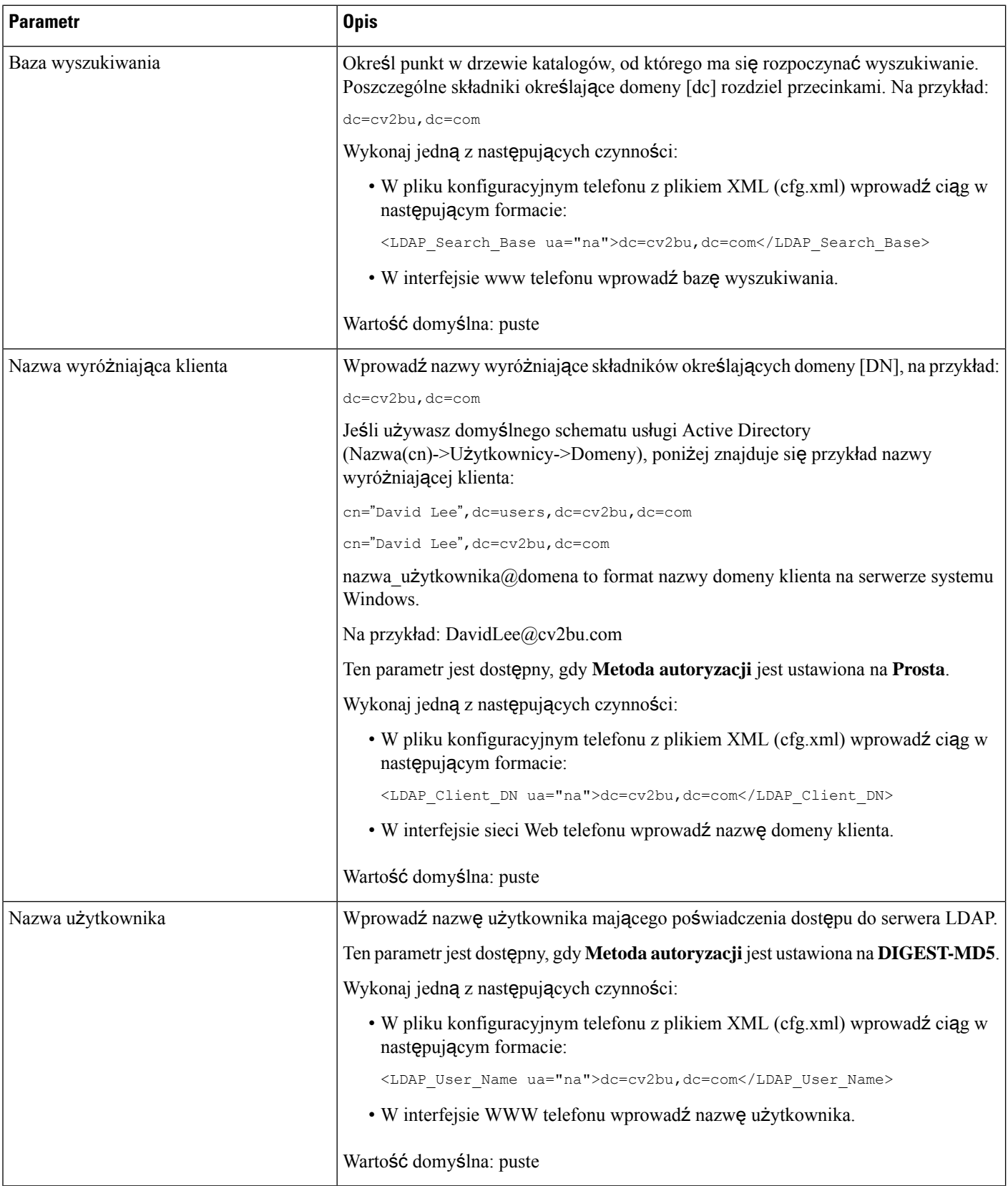

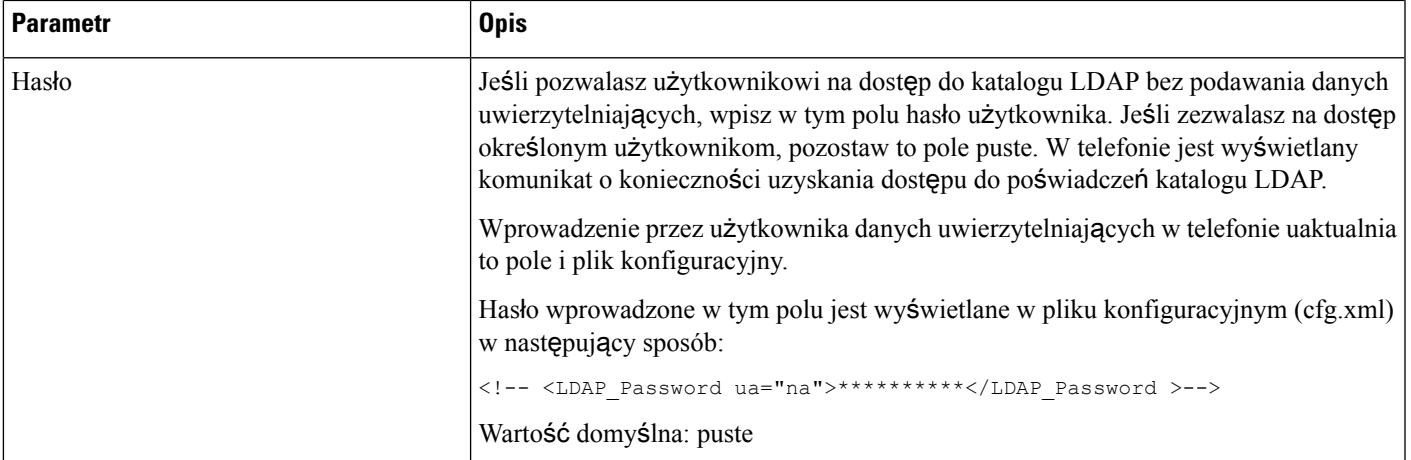

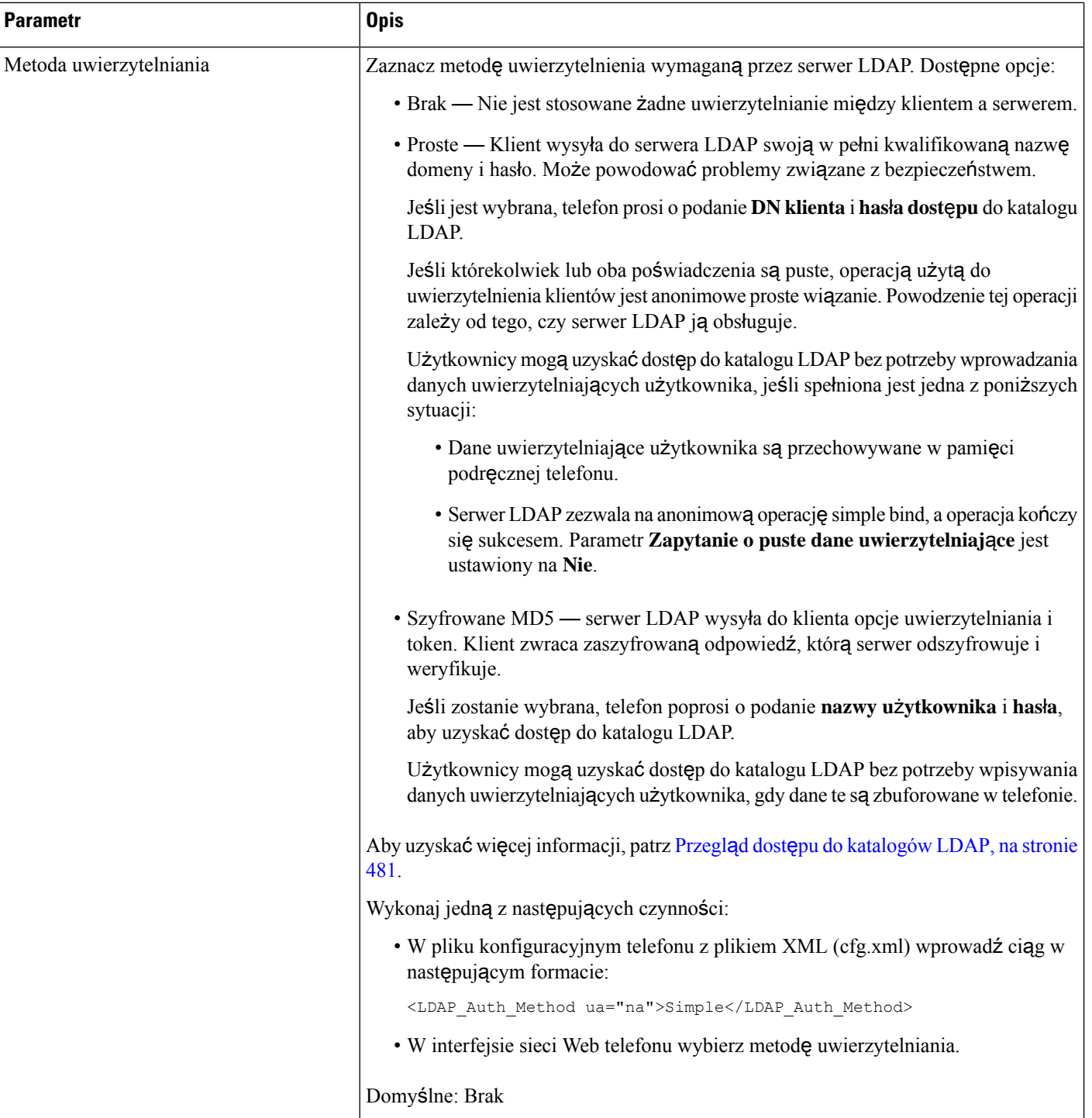

∎

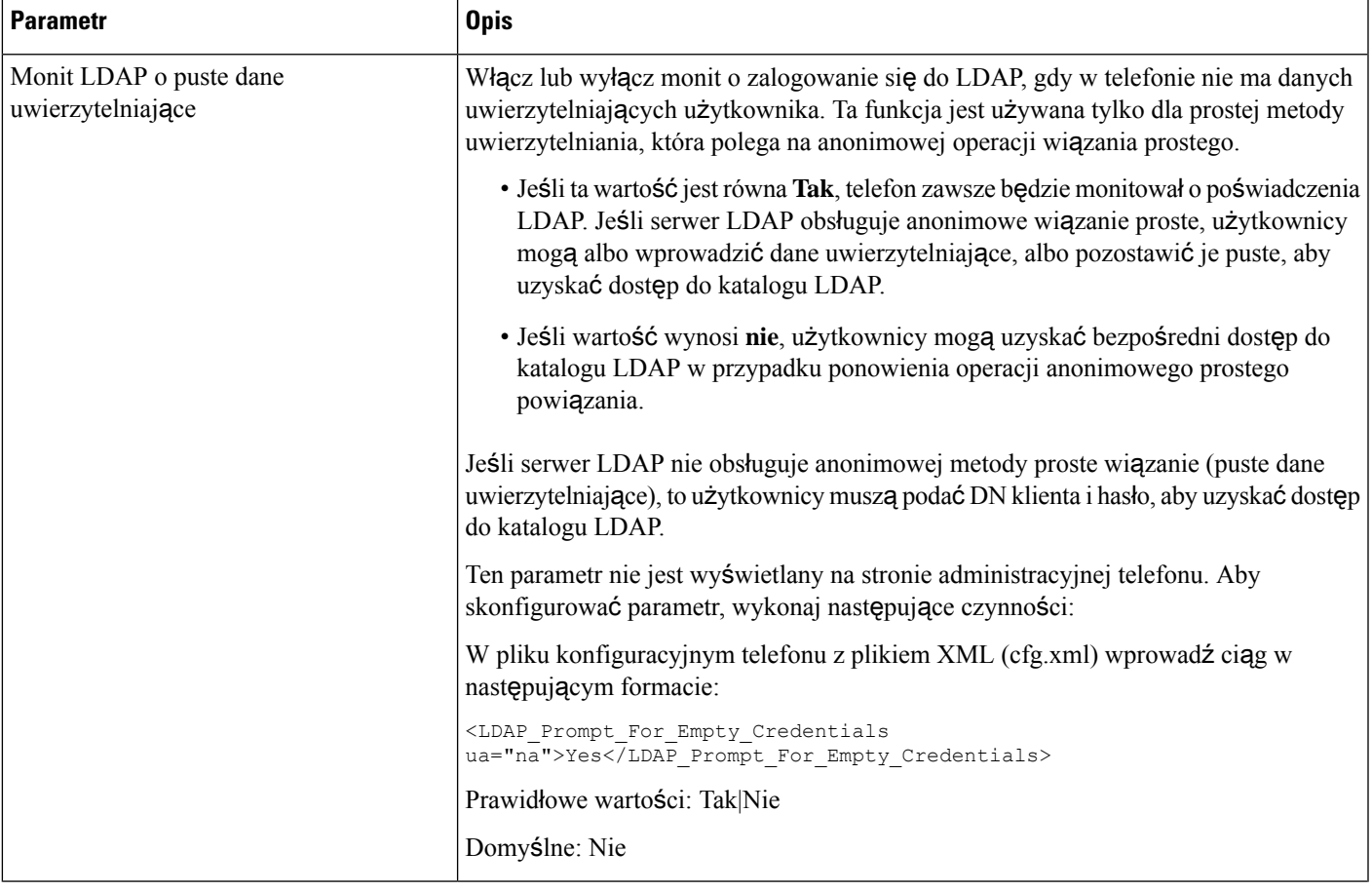

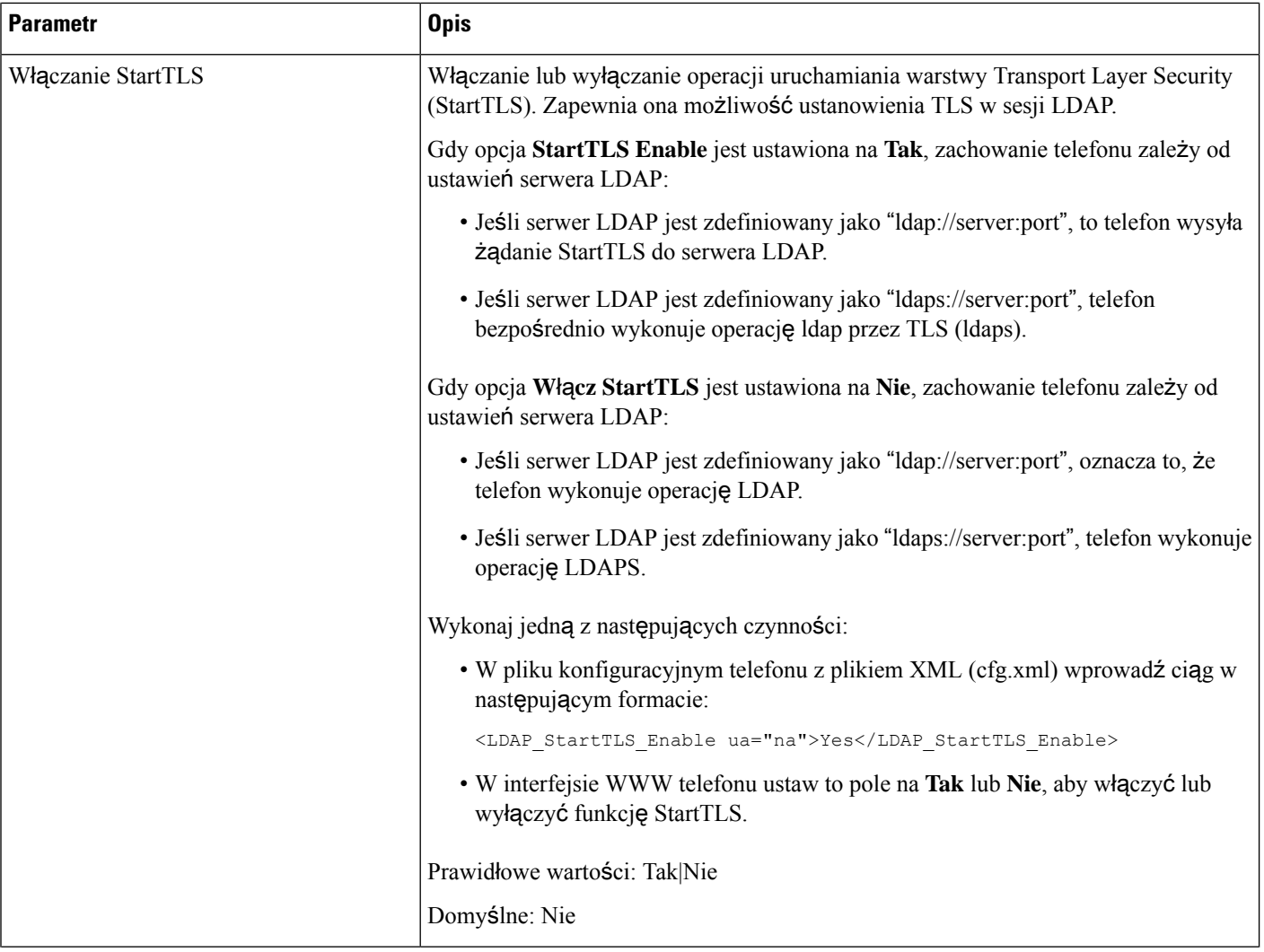

 $\mathbf I$ 

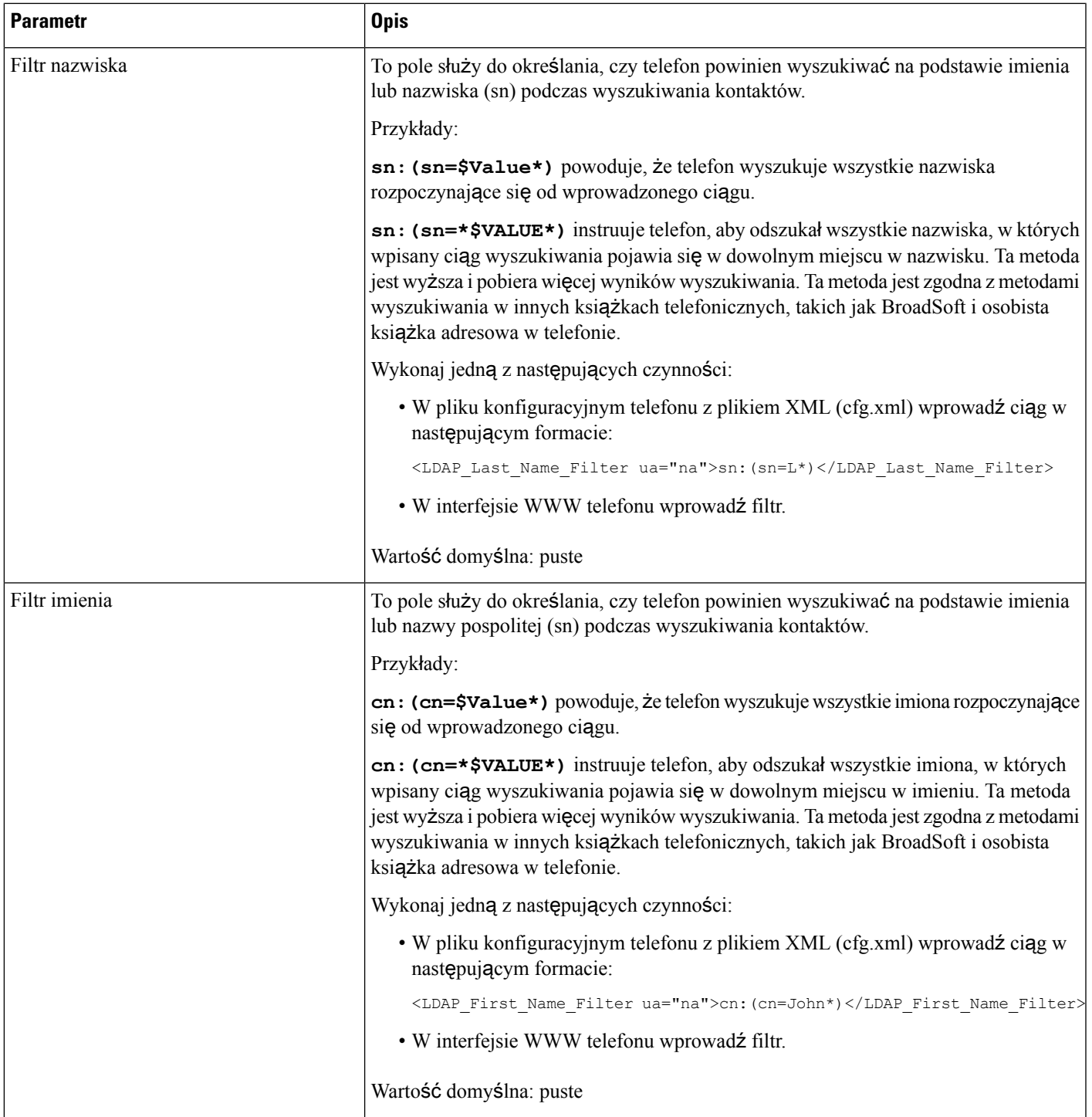

 $\mathbf l$ 

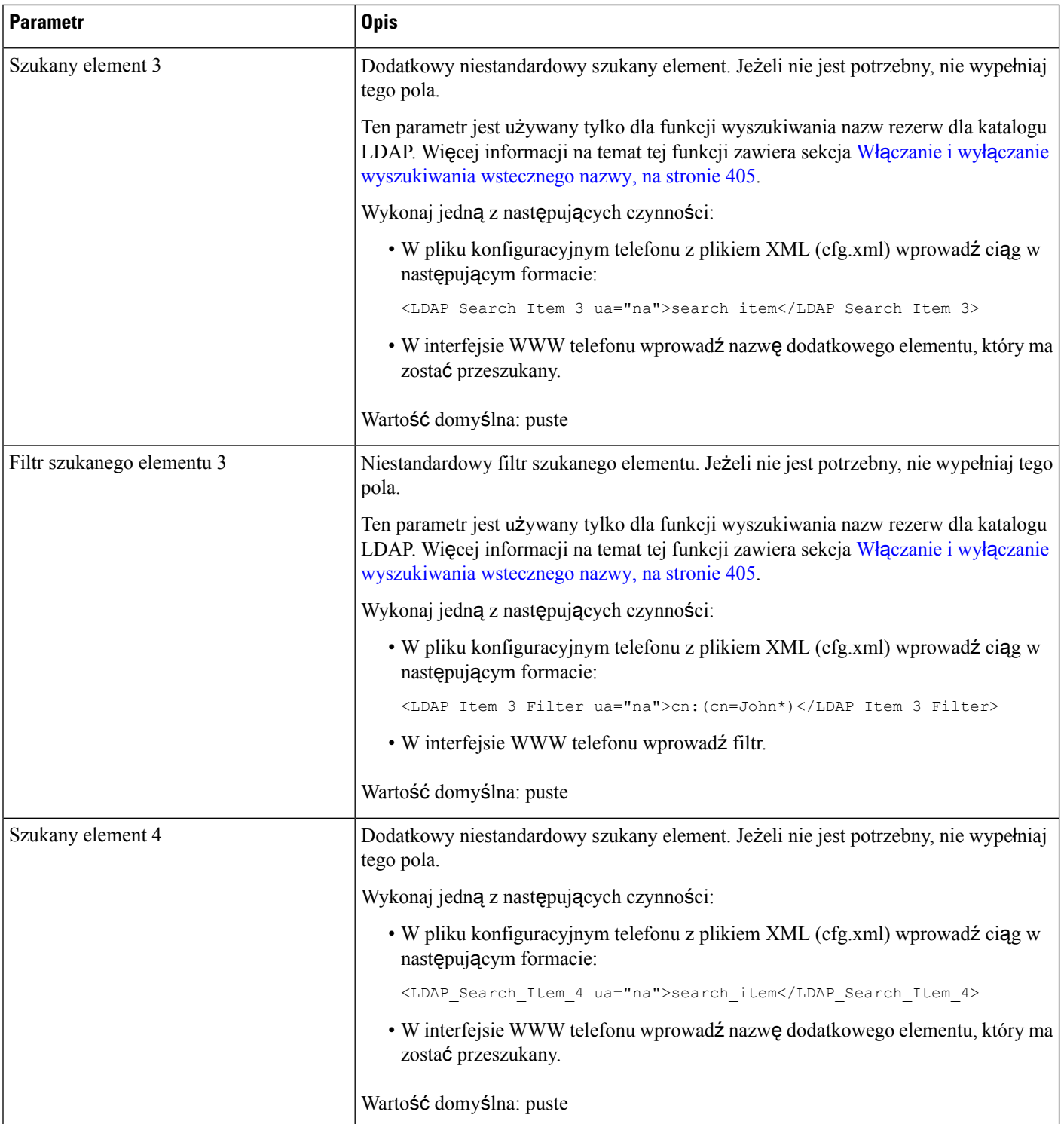

 $\blacksquare$ 

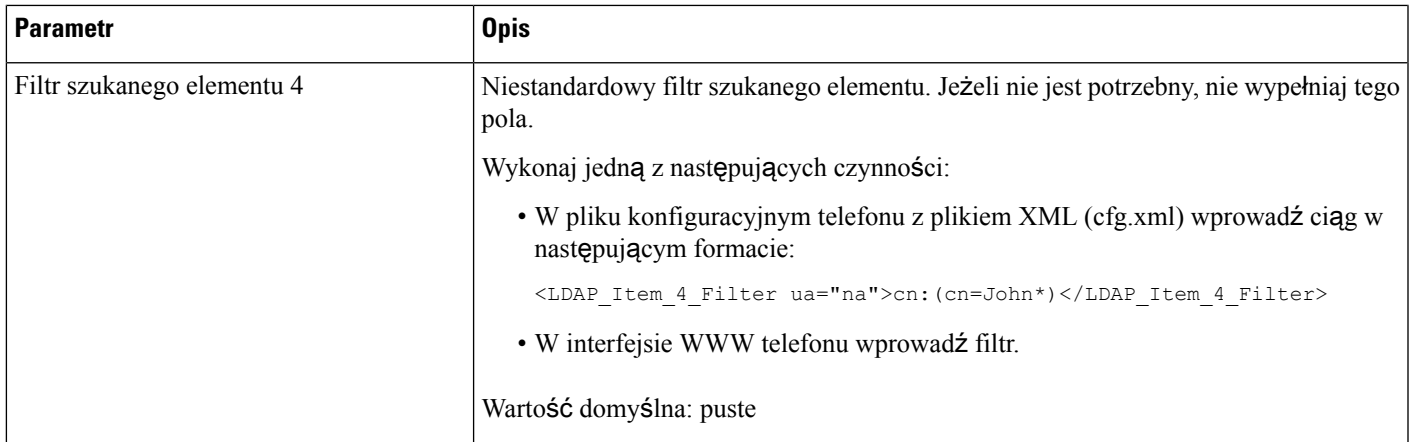

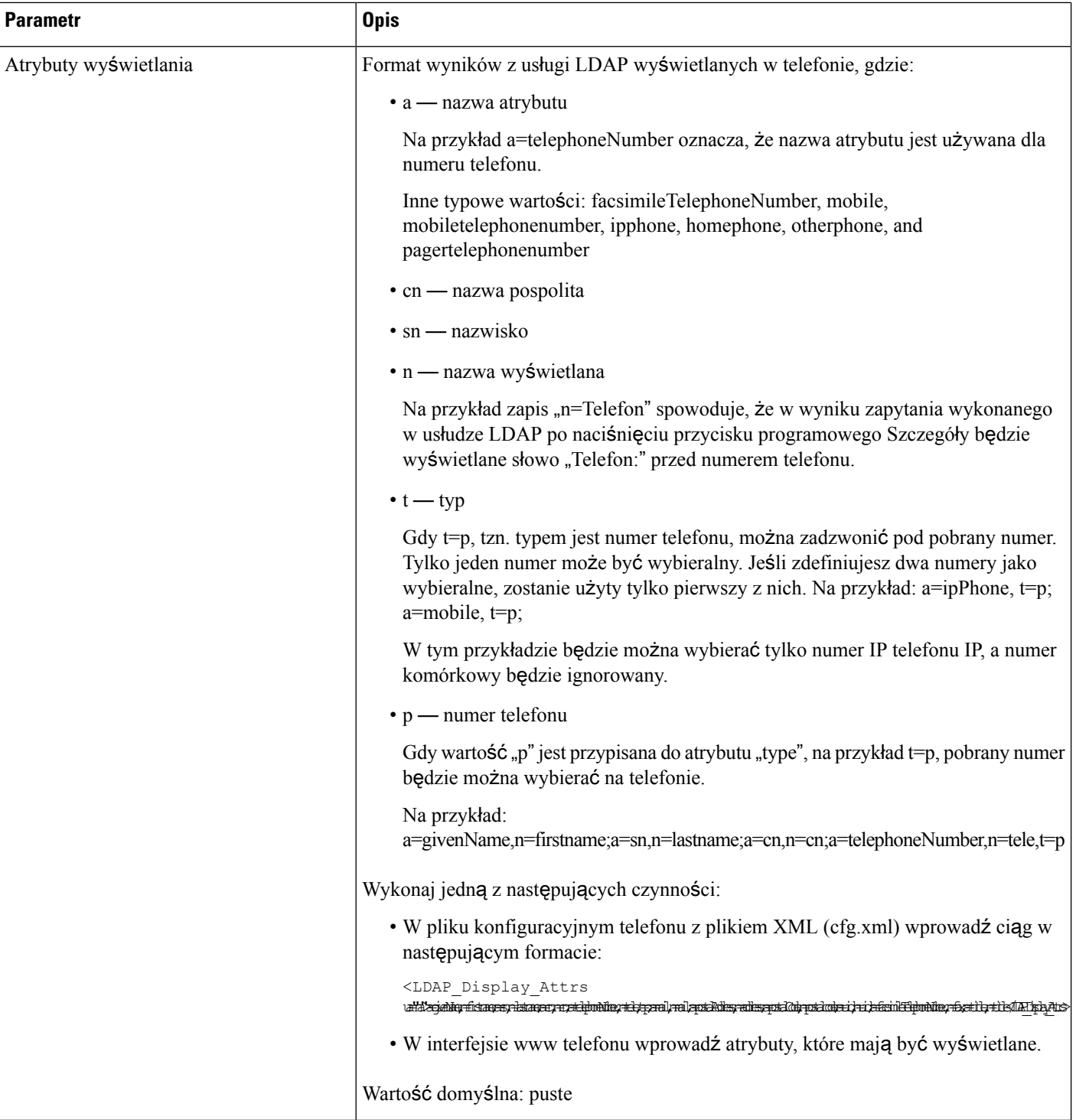

ı
I

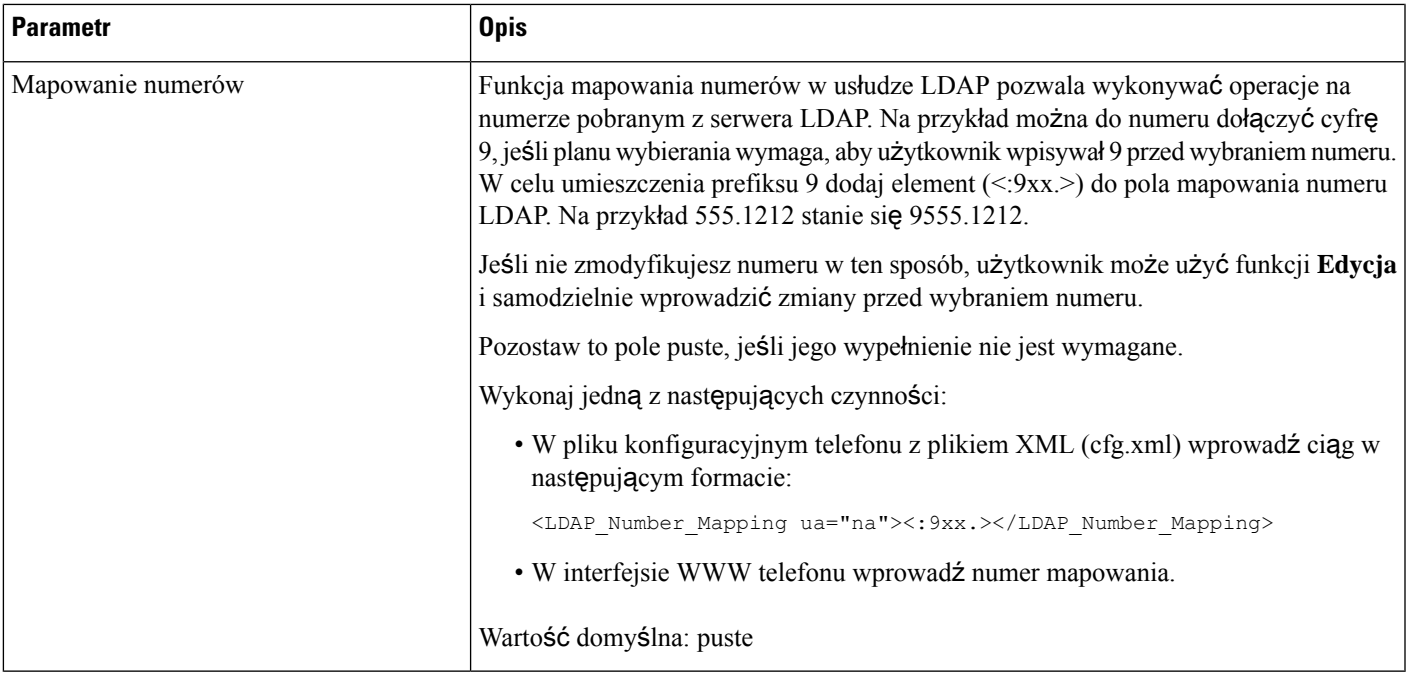

### **Przegl**ą**d dost**ę**pu do katalogów LDAP**

Poniższy diagram pokazuje logikę dostępu do katalogu LDAP przy różnych metodach uwierzytelniania:

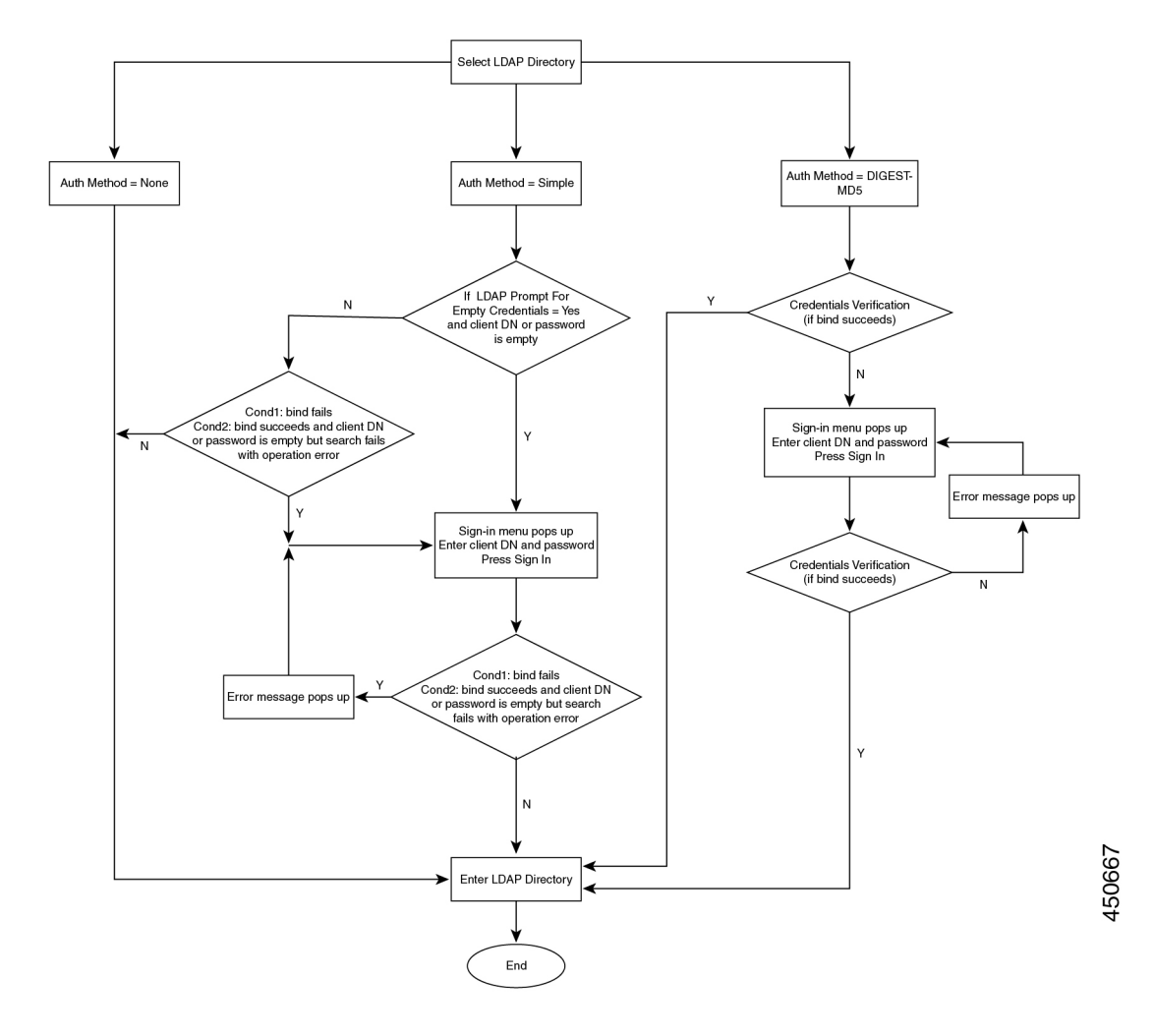

### **Konfigurowanie ustawie**ń **systemu BroadSoft**

Usługa katalogowa BroadSoft umożliwia użytkownikom wyszukiwanie i wyświetlanie kontaktów osobistych, grupowych i firmowych. W tej funkcji aplikacji jest wykorzystywany interfejs Extended Services Interface (XSI) firmy BroadSoft.

W celu poprawy bezpieczeństwa oprogramowanie sprzętowe telefonu nakłada ograniczenia na dostęp do pól wprowadzania serwera hosta i nazwy książki adresowej.

Telefon używa dwóch metod uwierzytelniania w interfejsie XSI:

- Poświadczenia logowania użytkownika: Telefon korzysta z identyfikatora użytkownika i hasła usługi XSI.
- Poświadczenia SIP: Nazwa i hasło dostępu do konta usługi SIP zarejestrowanego w telefonie. W tej metodzie telefon może uwierzytelniać za pomocą kombinacji identyfikatora użytkownika XSI i poświadczeń uwierzytelnienia SIP.

### **Procedura**

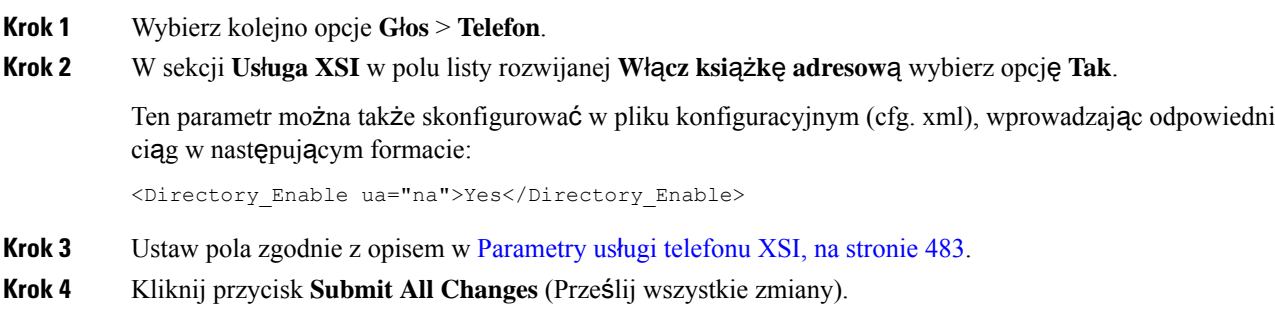

### <span id="page-506-0"></span>**Parametry us**ł**ugi telefonu XSI**

Poniższa tabela zawiera informacje na temat przeznaczenia i zastosowania parametrów katalogu XSI znajdujących się w sekcji **Us**ł**uga XSI telefonu** w zakładce **D**ź**wi**ę**k** > **Telefon** w interfejsie WWW telefonu. Definiuje również składnię ciągu dodanego do pliku konfiguracyjnego w formacie XML (cfg.xml) w celu skonfigurowania parametru.

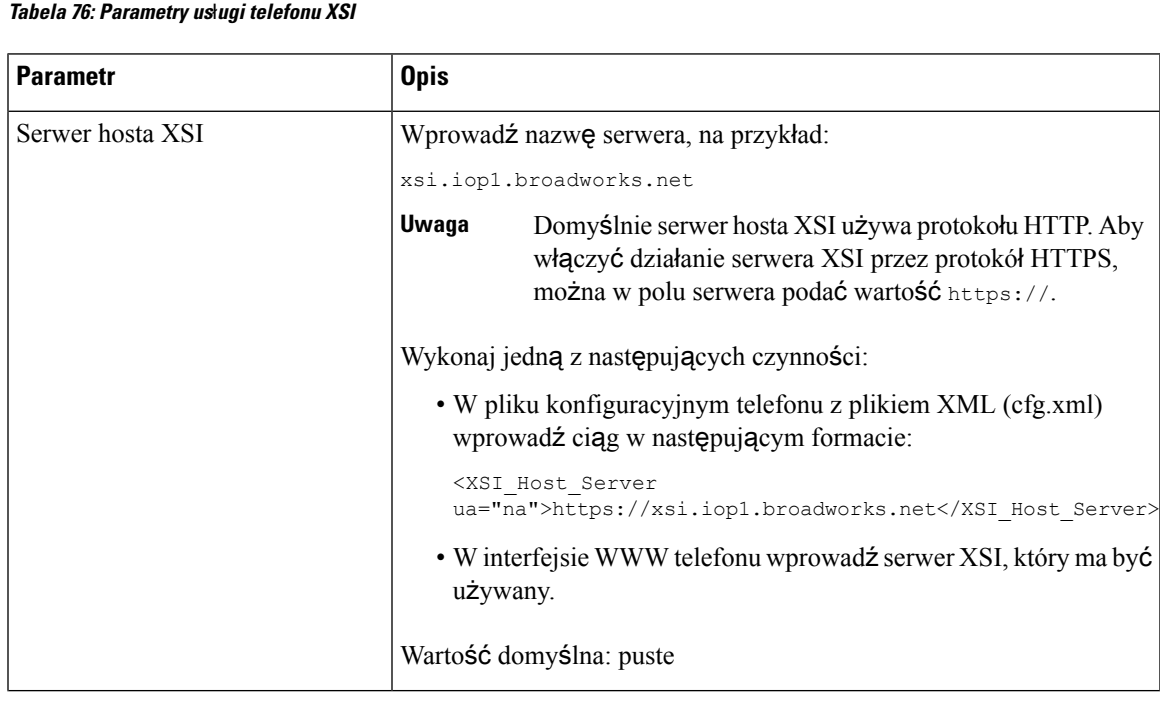

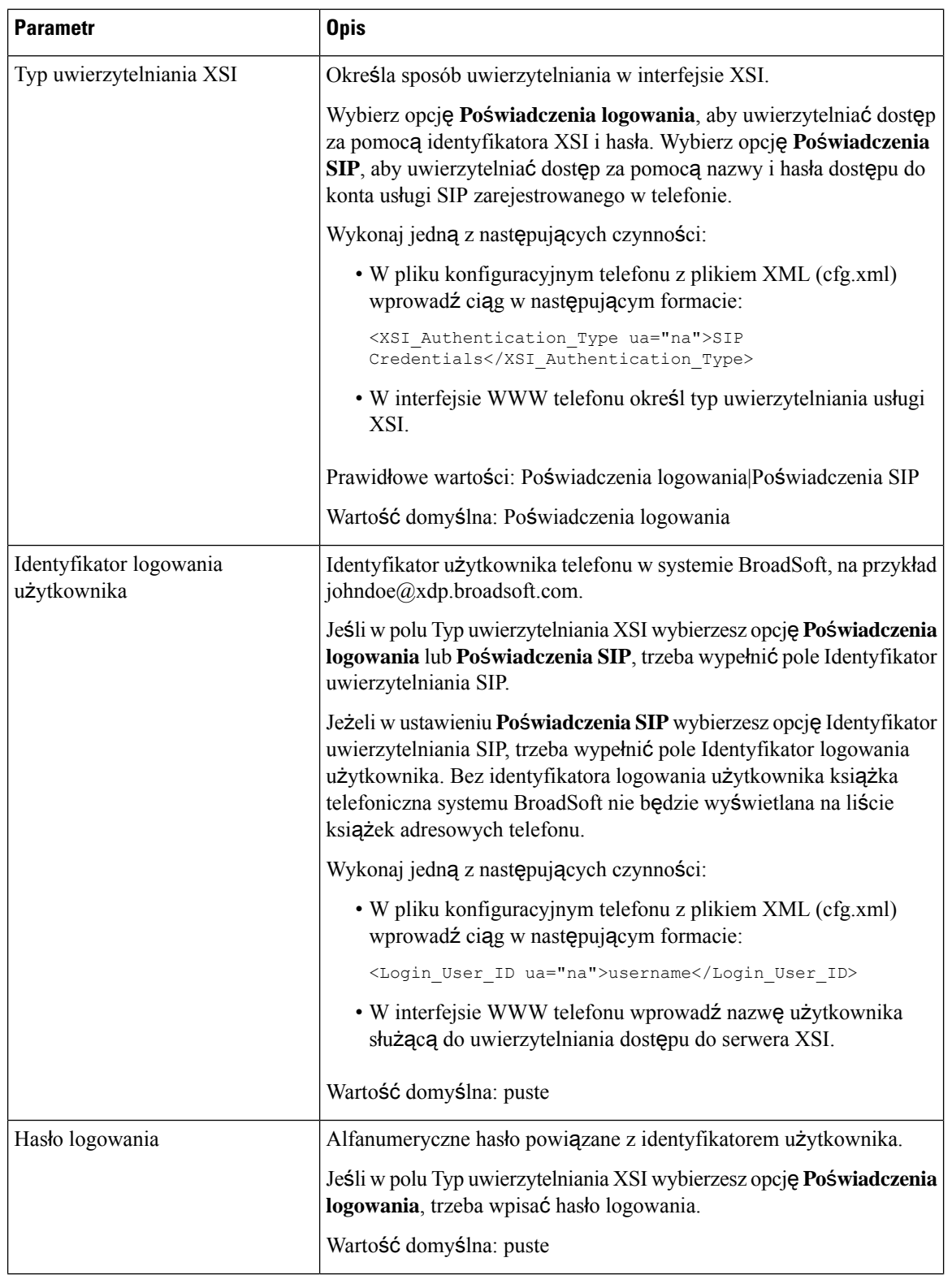

ı

 $\mathbf I$ 

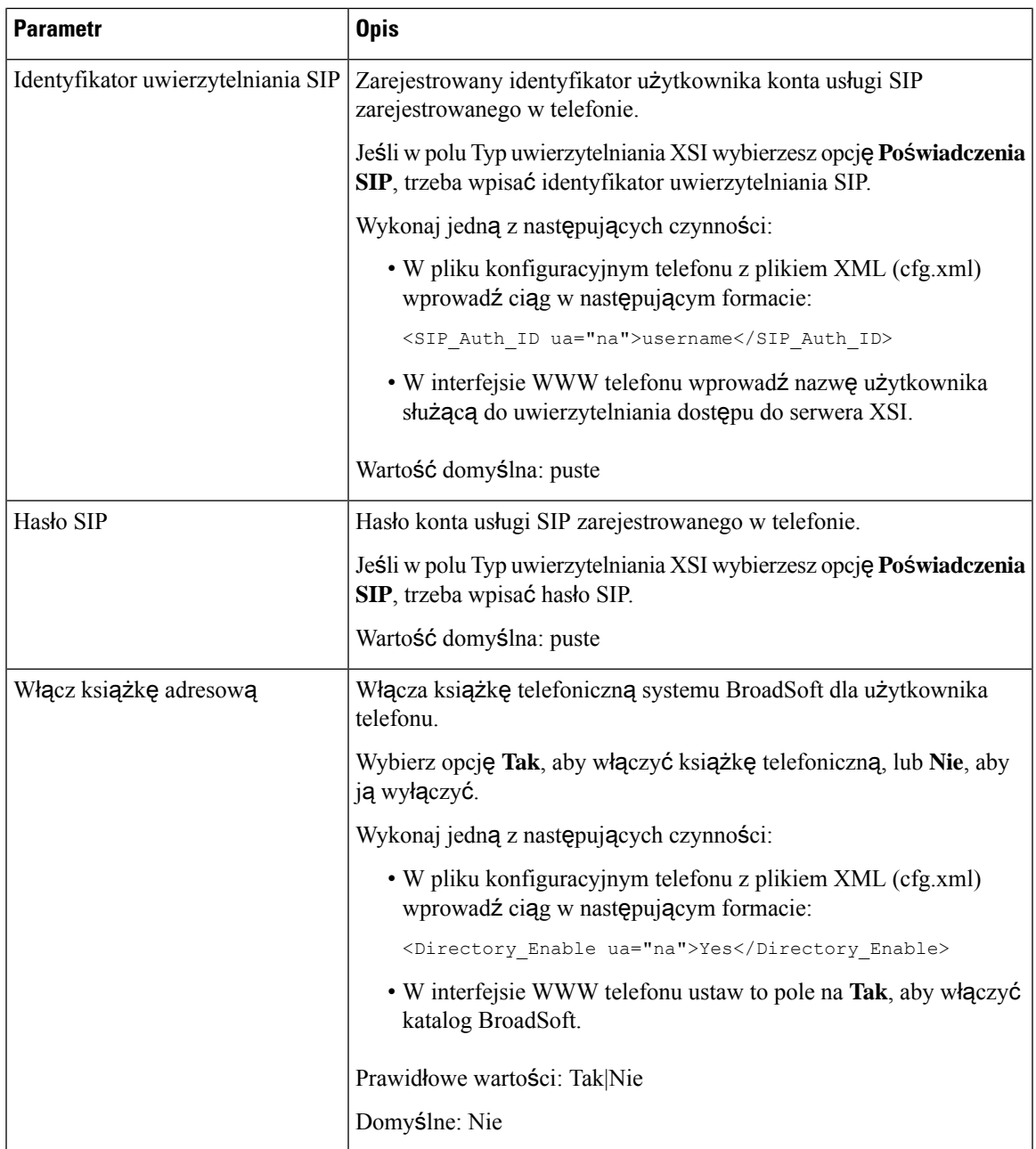

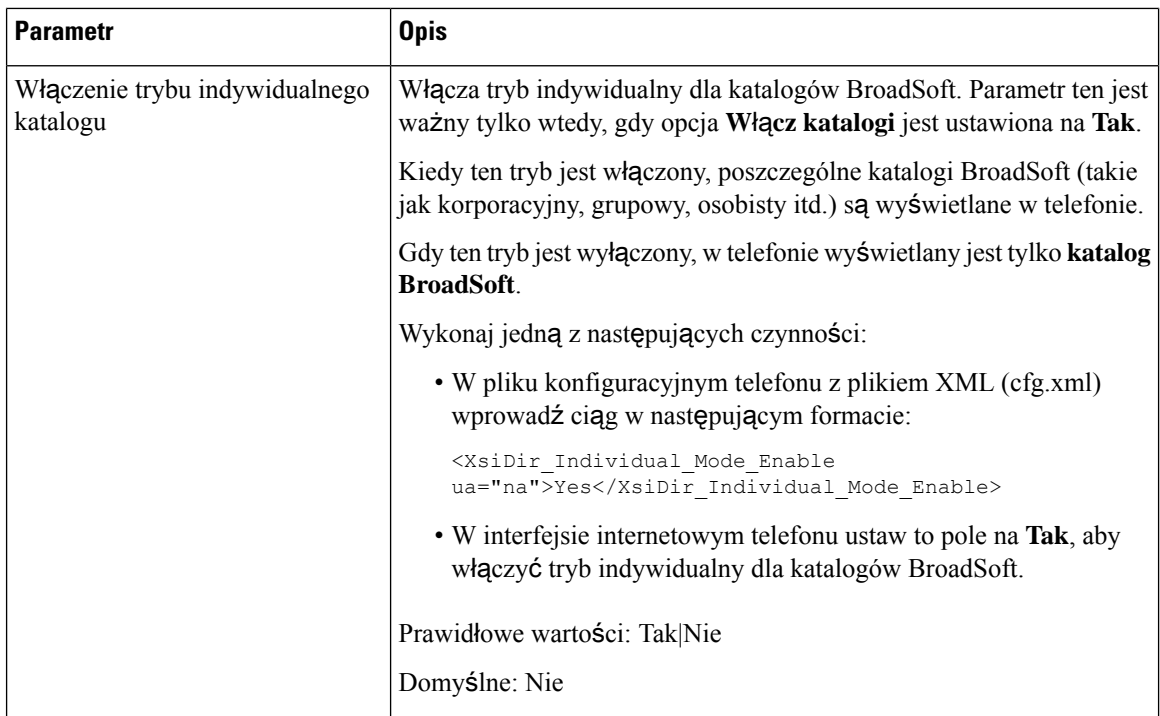

 $\mathbf I$ 

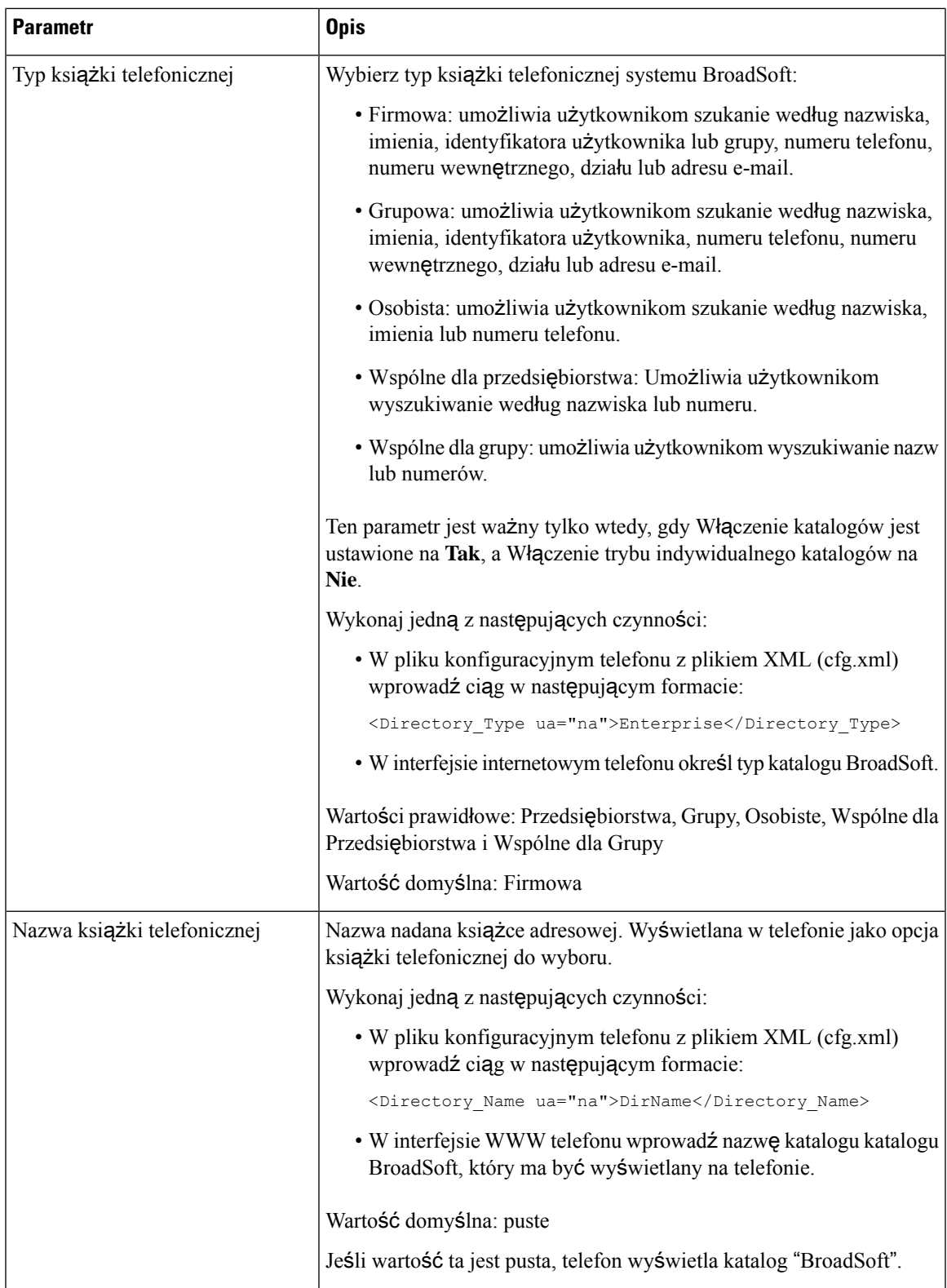

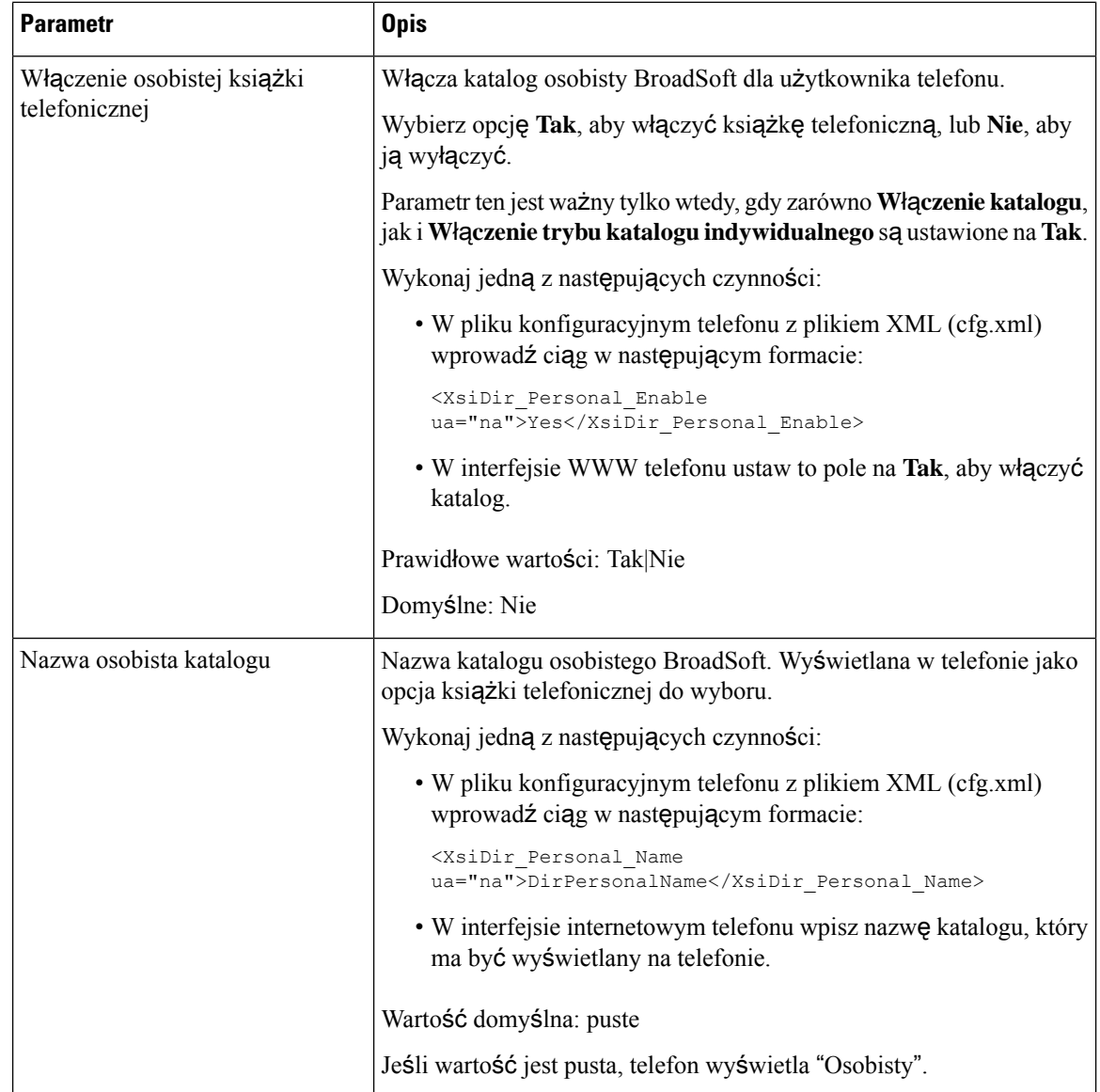

ı

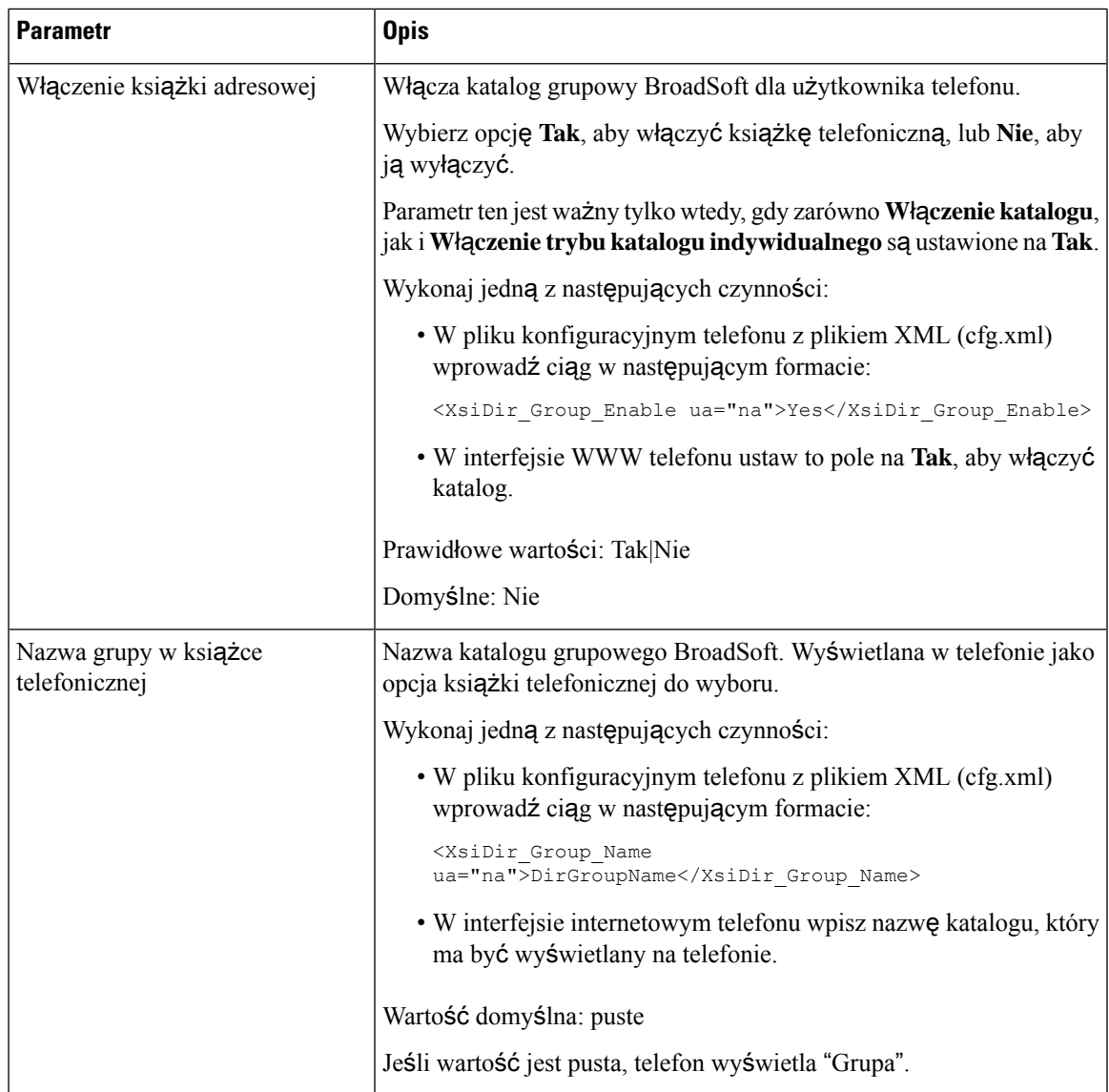

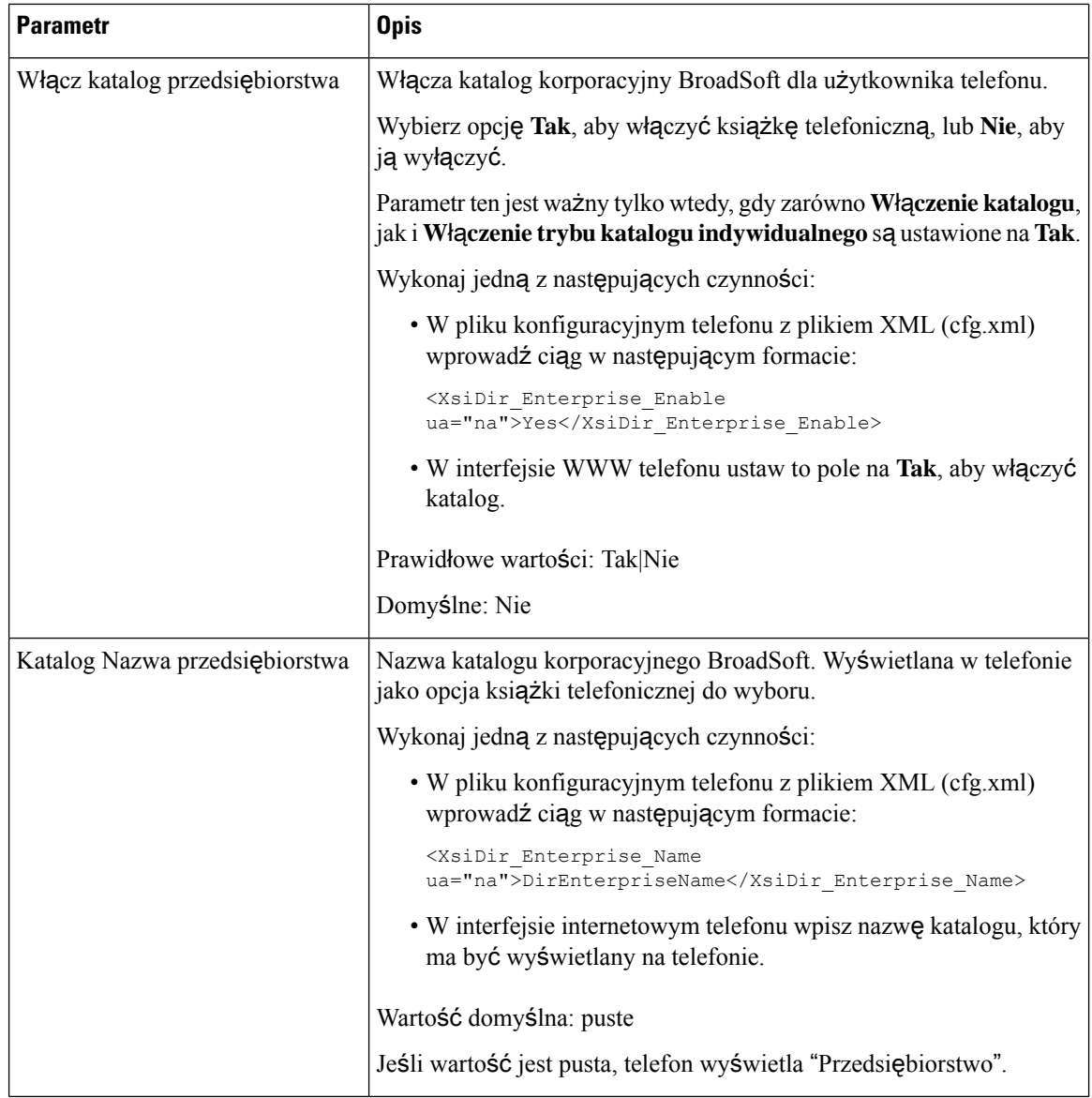

 $\mathbf I$ 

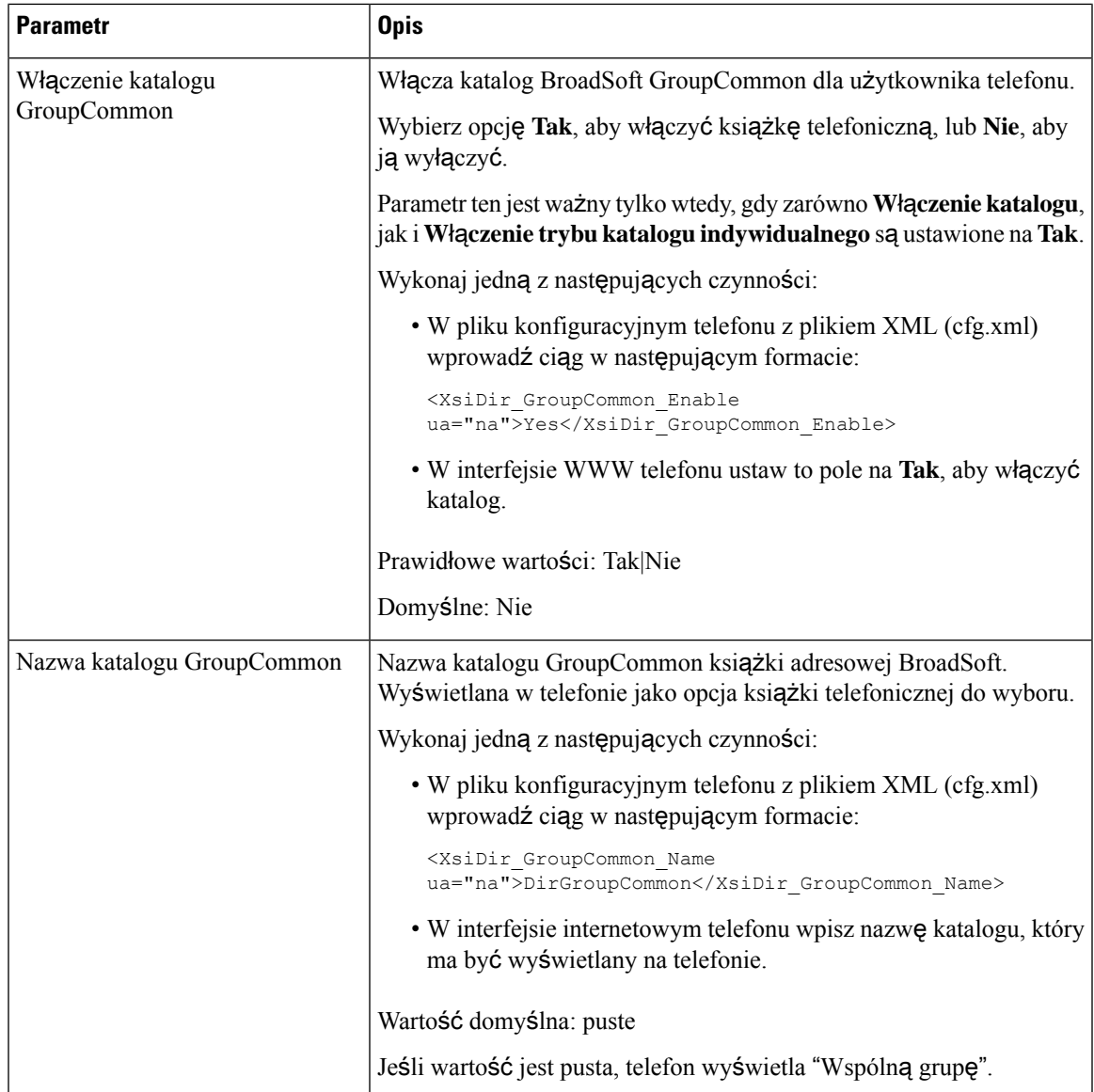

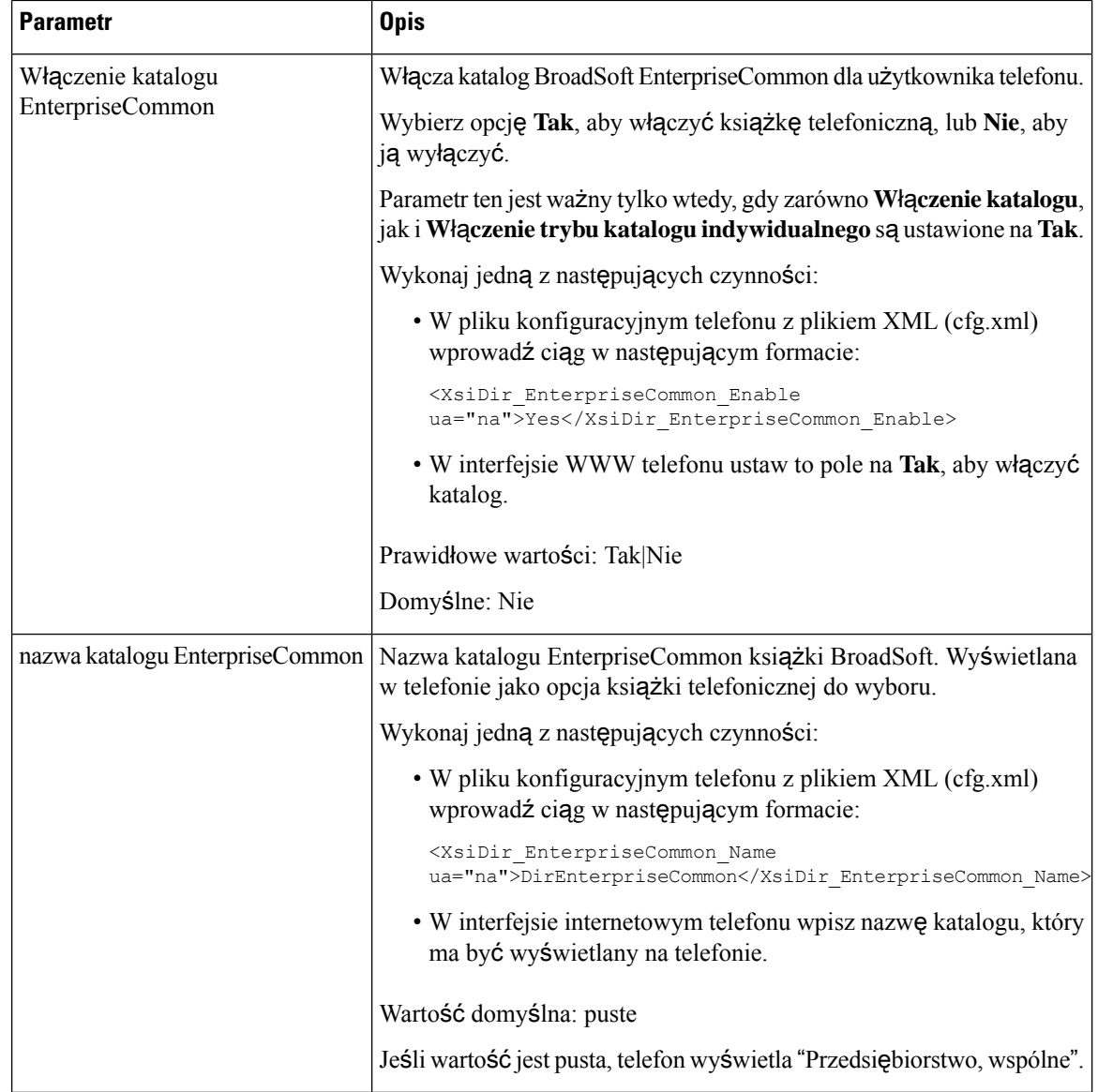

Ш

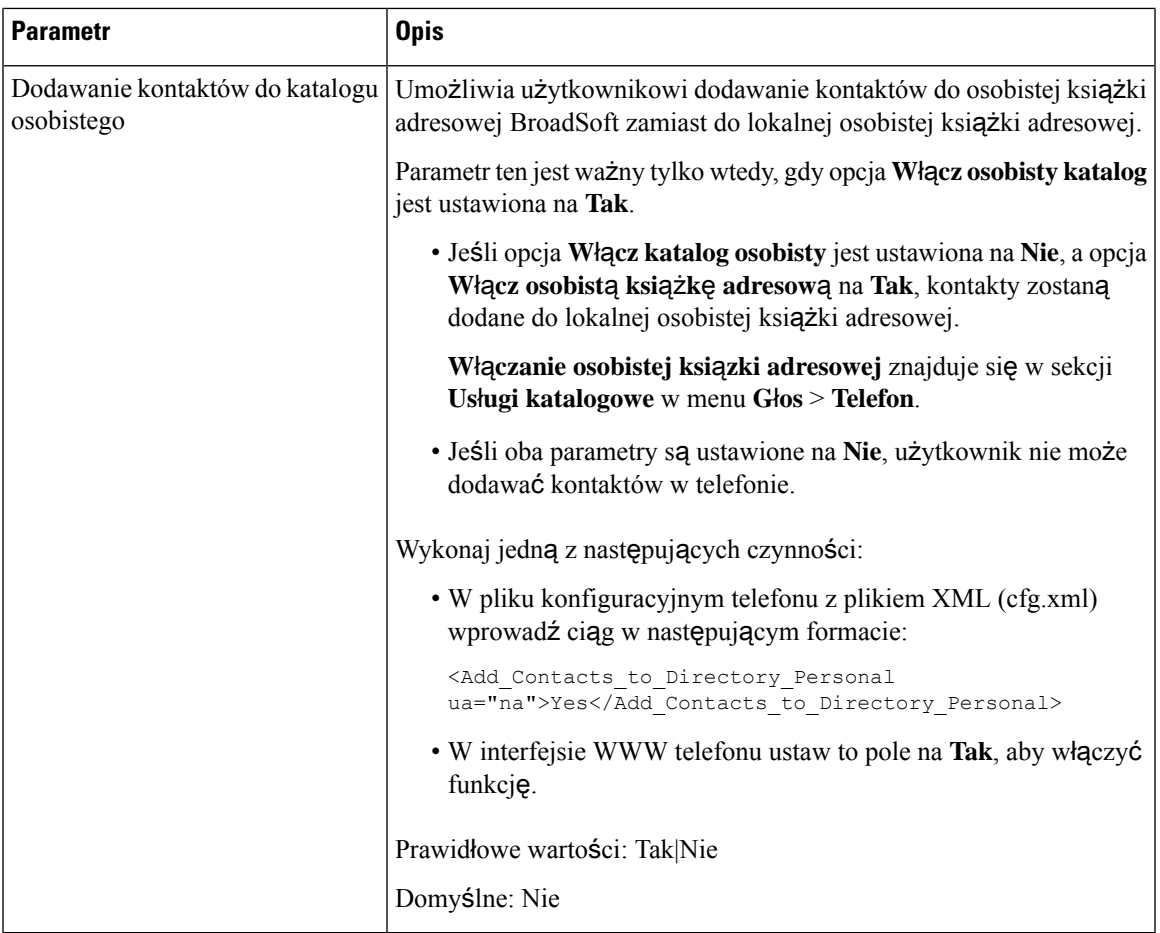

### **Za**ł**o**ż**enie osobistej ksi**ąż**ki telefonicznej**

Użytkownicy telefonu mogą konfigurować osobiste książki telefoniczne za pomocą interfejsu WWW telefonu lub menu **Kontakty** > **Osobistaksi**ąż**ka telefonicznej** w telefonie. Konfiguracja osobistej książki telefonicznej nie jest dostępna w pliku konfiguracyjnym (cfg.xml)

### **Zanim rozpoczniesz**

Przejdź do strony WWW administrowania telefonem. Zobacz [Otwieranie](#page-180-0) interfesju WWW telefonu, na stronie [157](#page-180-0).

### **Procedura**

- **Krok 1** Wybierz opcję **Osobista ksi**ąż**ka telefoniczna**.
- **Krok 2** Na tej karcie można wykonać następujące czynności:
	- Kliknij **Dodaj do osobistej ksi**ąż**ki telefonicznej**, aby dodać kontakt.

Do pozycji kontaktu można dodać maksymalnie 3 numery telefonów.

- Kliknij **Edytuj** na istniejącym wpisie kontaktu, aby edytować informacje kontaktowe.
- Kliknij **Przypis**z, aby przypisać indeks szybkiego wybierania do numeru telefonu dla pozycji kontaktu.
- Wybierz istniejący wpis kontaktu, a następnie **Usu**ń **kontakt**, aby go usunąć.

**Krok 3** Kliknij przycisk **Submit All Changes** (Prześlij wszystkie zmiany).

### **W**łą**czanie i wy**łą**czanie wyszukiwania wstecznego nazwy**

Funkcja wyszukiwania wstecznego nazwy wyszukuje nazwę numeru wśród połączeń przychodzących, wychodzących, konferencyjnych lub przekazywanych. Wyszukiwanie wsteczne nazwy działa, gdy telefon nie może odnaleźć nazwy przy użyciu katalogu dostawcy usług, historii połączeńlub kontaktów. Wyszukiwanie wsteczne nazwy wymaga prawidłowej konfiguracji katalogu LDAP, BroadSoft (XSI) Directory lub katalogu XML.

Wyszukiwanie wsteczne nazwy przeszukuje katalogi zewnętrzne telefonu. Po udanym wyszukaniu nazwa jest umieszczana w sesji połączenia i w historii połączeń. W przypadku wielu jednoczesnych połączeń telefonicznych wyszukiwanie wsteczne nazwy poszukuje nazwy pasującej do pierwszego numeru połączenia. Po nawiązaniu drugiego połączenia lub zawieszeniu go, wyszukiwanie wsteczne nazwy wyszukuje nazwę pasującą do drugiego połączenia. Funkcja Wyszukiwanie wsteczne przeszukuje zewnętrzne katalogi przez 8 sekund, jeśli w ciągu 8 sekund nie zostanie znaleziony żaden wynik, nazwa nie zostanie wyświetlona. Jeśli wyniki zostanąznalezione w ciągu 8 sekund, nazwa zostanie wyświetlona na telefonie. Kolejność priorytetów wyszukiwania w katalogach zewnętrznych to : **BroadSoft (XSI) > LDAP > XML**.

Podczas wyszukiwania, jeśli nazwa o niższym priorytecie zostanie odebrana przed nazwą o wyższym priorytecie, wyszukiwanie najpierw pokaże nazwę o niższym priorytecie, a następnie zastąpi ją nazwą o wyższym priorytecie, jeśli nazwa o wyższym priorytecie zostanie znaleziona w ciągu 8 sekund.

Pierwszeństwo wyszukiwania listy telefonów w BroadSoft (XSI) Directory jest następujące:

- **1.** Lista telefonu osobistego
- **2.** Grupowa wspólna lista telefonów
- **3.** Wspólna lista telefonów dla przedsiębiorstw

Wyszukiwanie wsteczne nazwy jest domyślnie włączone.

Wyszukiwanie wsteczne nazwy przeszukuje katalogi w następującej kolejności:

- **1.** Osobista książka adresowa
- **2.** Nagłówek SIP
- **3.** Historia połączeń
- **4.** BroadSoft (XSI) Directory
- **5.** Katalog LDAP
- **6.** Katalog XML

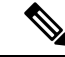

Telefon wyszukuje w katalogu XML przy użyciu następującego formatu: directory url?n=incoming call number. **Uwaga**

> Przykład: wieloplatformowy telefon używający usługi innej firmy w przypadku numeru telefonu (1234) korzysta z zapytania o następującym formacie http://your-service.com/dir.xml?n=1234.

#### **Zanim rozpoczniesz**

- Zanim będzie można włączyć lub wyłączyć funkcję wyszukiwania wstecznego nazwy, skonfiguruj jedną z następujących książek adresowych:
	- BroadSoft (XSI) Directory
	- Firmowa książka telefoniczna LDAP
	- Katalog XML
- Przejdź do strony WWW administrowania telefonem. Zobacz [Otwieranie](#page-180-0) interfesju WWW telefonu, na [stronie](#page-180-0) 157.

### **Procedura**

- **Krok 1** Wybierz kolejno opcje **G**ł**os** > **Telefon**.
- **Krok 2** W obszarze **Dodatkowe us**ł**ugi** w parametrze **Us**ł**uga wstecznego wyszukiwania telefonu** ustaw wartość parametru na **Tes**, aby włączyć tę funkcję.

Ten parametr można także skonfigurować w pliku konfiguracyjnym (cfg. xml), wprowadzając odpowiedni ciąg w następującym formacie:

<Reverse\_Phone\_Lookup\_Serv ua="na">Yes</Reverse\_Phone\_Lookup\_Serv>

Dozwolone wartości to Tak|Nie. Wartość domyślna to Tak.

**Krok 3** Kliknij przycisk **Submit All Changes** (Prześlij wszystkie zmiany).

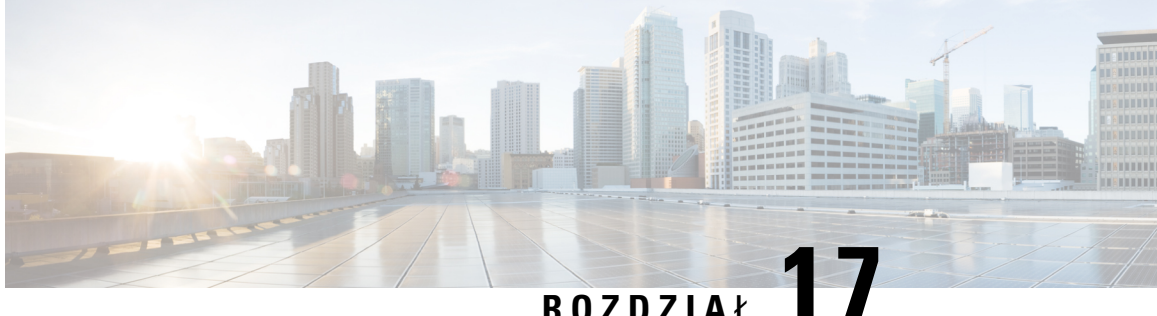

### **Modu**ł **rozbudowy klawiatury do telefonów IP Cisco (8800 i 6800)**

- Omówienie konfiguracji modułu [rozszerzenia](#page-521-0) klawiatury do telefonów Cisco z serii 6800, na stronie 498
- Omówienie konfiguracji modułu [rozszerzenia](#page-521-1) klawiatury do telefonów Cisco z serii 8800, na stronie 498
- [Automatyczne](#page-523-0) wykrywanie modułów rozbudowy klawiatury (tylko 8800), na stronie 500
- [Konfigurowanie](#page-523-1) modułu rozbudowy klawiatury z poziomu interfejsu WWW telefonu, na stronie 500
- [Konfigurowanie](#page-524-0) dostępu do modułu rozszerzenia klawiatury, na stronie 501
- [Przydzielanie](#page-524-1) typu modułu rozbudowy klawiatury (tylko 8800), na stronie 501
- [Przydzielanie](#page-525-0) typu modułu rozbudowy klawiatury w menu telefonu, na stronie 502
- [Resetowanie](#page-525-1) modułu rozszerzenia klawiatury z jednym ekranem LCD (tylko 8800), na stronie 502
- [Konfigurowanie](#page-526-0) numeru szybkiego wybierania w module rozbudowy klawiatury, na stronie 503
- Dodawanie [parkowania](#page-527-0) połączeń do klawisza linii modułu rozbudowy klawiatury, na stronie 504
- [Konfigurowanie](#page-527-1) jasności wyświetlacza LCD dla modułu rozbudowy klawiatury, na stronie 504
- Regulacja kontrastu ekranu LCD modułu [rozbudowy](#page-528-0) klawiatury ze strony WWW telefonu, na stronie [505](#page-528-0)
- [Konfigurowanie](#page-529-0) pola sygnalizacji aktywności linii w module rozbudowy klawiatury, na stronie 506
- Umożliwienie użytkownikowi [konfigurowania](#page-530-0) funkcji na klawiszach linii modułu rozbudowy klawiatury, na [stronie](#page-530-0) 507
- [Przypisywanie](#page-531-0) numeru wewnętrznego do klawisza linii modułu rozbudowy klawiatury (KEM) (tylko 8800), na [stronie](#page-531-0) 508
- Dodanie skrótu menu do klawisza linii modułu rozbudowy [klawiatury,](#page-531-1) na stronie 508
- Dodaj rozszerzoną funkcję do klawisza linii modułu rozbudowy [klawiatury,](#page-532-0) na stronie 509
- [Skonfiguruj](#page-533-0) PLK poczty głosowej na przycisku Modułu rozbudowy klawiatury, na stronie 510
- Rozwiązywanie problemów z modułem [rozszerzenia](#page-534-0) klawiatury, na stronie 511
- Moduł rozbudowy klawiatury nie przechodzi przez normalny proces [uruchamiania,](#page-535-0) na stronie 512
- Wyłączanie klucza liniowego w module [rozszerzenia](#page-535-1) klucza, na stronie 512

### <span id="page-521-0"></span>**Omówienie konfiguracji modu**ł**u rozszerzenia klawiatury do telefonów Cisco z serii 6800**

Wieloplatformowy telefon IP Cisco 6851 może współpracować tylko z jednym modułem rozszerzenia klawiatury. Moduł rozszerzenia klawiatury zawiera 14 linii (klawiszy programowalnych) oraz dwie strony. Każda strona zawiera 14 linii/przycisków.

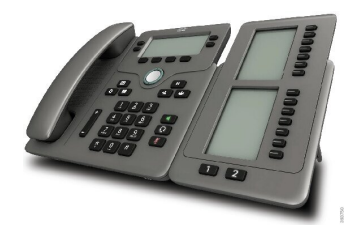

### <span id="page-521-1"></span>**Omówienie konfiguracji modu**ł**u rozszerzenia klawiatury do telefonów Cisco z serii 8800**

**Rysunek 9: Modu**ł **rozbudowy klawiatury <sup>z</sup> jednym ekranem LCD**

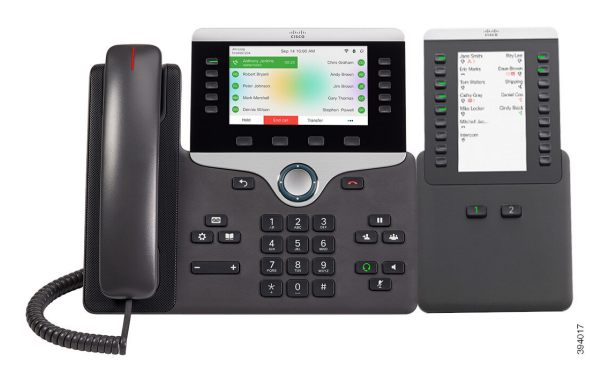

**Rysunek 10: Modu**ł **rozbudowy klawiatury telefonu IP Cisco 8851/8861 <sup>z</sup> dwoma ekranami**

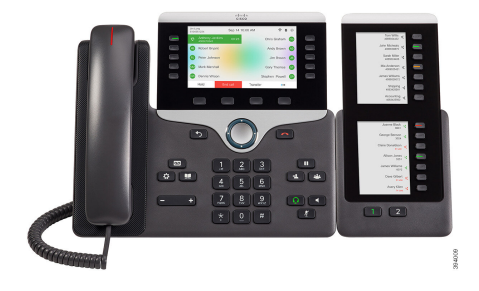

**Rysunek 11: Modu**ł **rozbudowy klawiatury telefonu IP Cisco 8865 <sup>z</sup> dwoma ekranami**

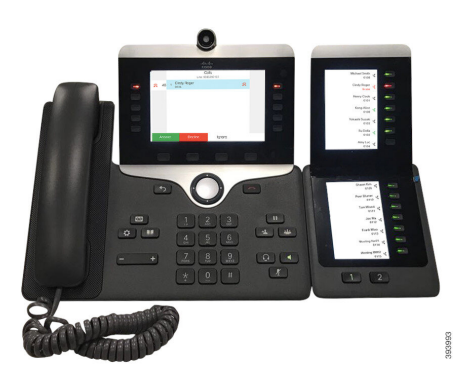

Moduł rozbudowy klawiatury do telefonów Cisco IPPhone z serii 8800 dodaje do telefonu dodatkowe klawisze programowalne. Klawisze można konfigurować jako przyciski szybkiego wybierania lub przyciski funkcji telefonu.

Dostępne są trzy moduły rozbudowy:

- Moduł rozbudowy klawiatury do telefonów Cisco IPPhone z serii 8800— moduł z pojedynczym ekranem LCD, 18 klawiszy linii, 2 strony, wyłącznie wyświetlanie dwukolumnowe,
- Kluczowy moduł rozszerzeń do telefonów Cisco IP Phone 8851/8861— moduł z podwójnym ekranem LCD do telefonów audio, 14 klawiszy linii, 2 strony, wyłącznie wyświetlanie jednokolumnowe,
- Moduł rozbudowy klawiatury do telefonów Cisco IPPhone z serii 8865— moduł z podwójnym ekranem LCD do telefonów wideo, 14 klawiszy linii, 2 strony, wyłącznie wyświetlanie jednokolumnowe.

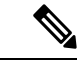

**Uwaga**

Zestawy słuchawkowe Kluczowy moduł rozszerzeń do telefonów Cisco IP Phone 8851/8861 i Moduł rozbudowy klawiatury do telefonów Cisco IP Phone z serii 8865 wymagają oprogramowania sprzętowego w wersji 11.2(3) lub nowszej.

Do jednego telefonu można podłączyć kilka modułów rozbudowy. Wszystkie moduły musząbyć tego samego typu. Nie można używać modułu Moduł rozbudowy klawiatury do telefonów Cisco IP Phone z serii 8800 razem z modułem Kluczowy moduł rozszerzeńdo telefonów Cisco IPPhone 8851/8861 lub Moduł rozbudowy klawiatury do telefonów Cisco IP Phone z serii 8865. Nie można mieszać modułów rozbudowy audio z modułami rozbudowy wideo. Nie można również stosować modułu rozbudowy wideo w telefonie audio ani modułu rozbudowy audio w telefonie wideo.

W poniższej tabeli podano liczbę modułów rozbudowy klawiatury obsługiwaną przez poszczególne modele telefonów.

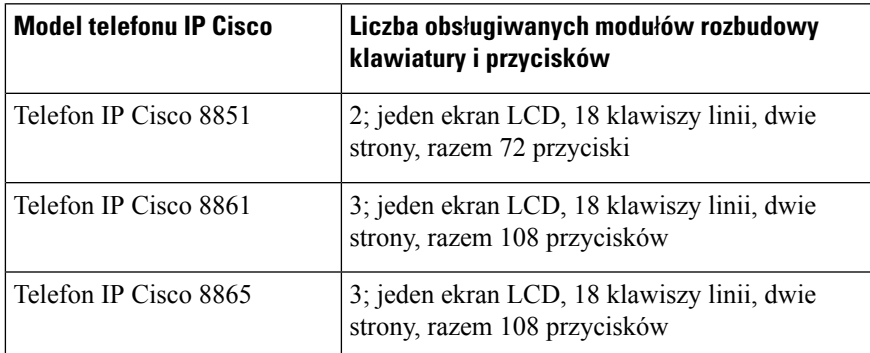

#### **Tabela 77: Telefony IP Cisco i obs**ł**ugiwany modu**ł **rozbudowy klawiatury IP Cisco 8800**

Tabela 78: Telefony IP Cisco i obstugiwany moduk rozbudowy klawiatury telefonu IP Cisco 8851/8861 oraz Moduk rozbudowy klawiatury do telefonów Cisco IP Phone **<sup>z</sup> serii 8865**

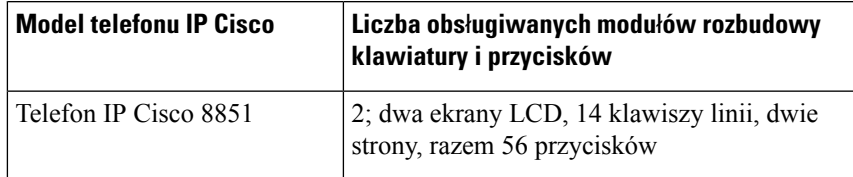

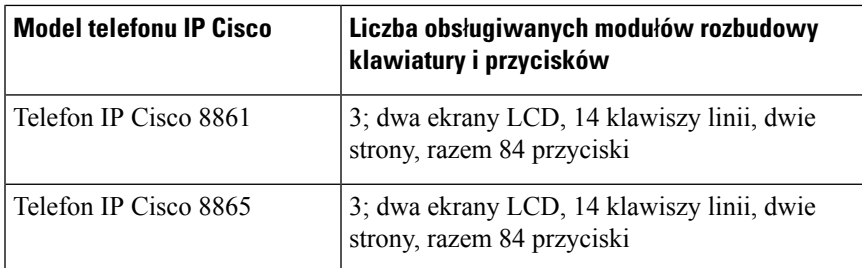

### <span id="page-523-0"></span>**Automatyczne wykrywanie modu**ł**ów rozbudowy klawiatury (tylko 8800)**

Nowy telefon można skonfigurować tak, aby automatycznie wykrywał maksymalną liczbę obsługiwanych modułów rozbudowy klawiatury. W przypadku tych telefonów pole **Liczba modu**ł**ów** zawiera maksymalną liczbę modułów rozbudowy klawiatury obsługiwanych domyślnie przez telefon. Po podłączeniu każdego modułu rozbudowy klawiatury do telefonu moduł zaświeci się i zostanie automatycznie włączony. Domyślna wartość tego pola to 2 dla telefonu IP Cisco 8851 i 3 dla telefonu IP Cisco 8861. Przejdź do **Login administratora** > **Zaawansowane** > **G**ł**os** > **Konsola administratora** aby sprawdzić wartość pola **Liczba jednostek**.

Jeśli użytkownik korzysta z telefonu ze starszą wersją oprogramowania, konfigurację telefonu można zmienić tak, aby po podłączeniu modułu rozbudowy klawiatury do telefonu moduł ten zaświecił się i został dodany automatycznie.

### <span id="page-523-1"></span>**Konfigurowanie modu**ł**u rozbudowy klawiatury z poziomu interfejsu WWW telefonu**

Możliwe jest dodanie obsługiwanego modułu rozbudowy klawiatury do interfejsu WWW telefonu.

Parametry można również skonfigurować w pliku konfiguracyjnym telefonu bezpośrednio za pomocą kodu źródłowego XML (cfg.xml).

### **Zanim rozpoczniesz**

Przejdź do strony WWW administrowania telefonem. Zobacz [Otwieranie](#page-180-0) interfesju WWW telefonu, na stronie [157.](#page-180-0)

### **Procedura**

**Krok 1** Wybierz kolejno opcje **G**ł**os** > **Konsola operatora**.

ciąg w następującym formacie:

**Krok 2** Na liście **Liczba jednostek** zaznacz wartość **1** jako liczbę obsługiwanych modułów rozbudowy klawiatury. Ten parametr można także skonfigurować w pliku konfiguracyjnym (cfg. xml), wprowadzając odpowiedni

<Number\_of\_Units ua="na">2</Number\_of\_Units>

Wartość domyślna: 0

**Krok 3** Kliknij przycisk **Submit All Changes** (Prześlij wszystkie zmiany).

### <span id="page-524-0"></span>**Konfigurowanie dost**ę**pu do modu**ł**u rozszerzenia klawiatury**

Po zainstalowaniu jednego lub większej liczby modułów rozszerzenia klawiatury w telefonie iskonfigurowaniu ich na stronie Configuration Utility telefon automatycznie rozpozna te moduły.

Jeśli do telefonu jest podłączonych wiele modułów rozszerzenia klawiatury, są one numerowane według kolejności, w jakiej były podłączane.

- Moduł rozszerzeń klawiatury 1 to ten, który znajduje się najbliżej telefonu.
- Moduł rozszerzeń klawiatury 2 to ten, który znajduje się pośrodku.
- Moduł rozszerzeń klawiatury 3 to ten, który znajduje się po prawej stronie.

Gdy telefon automatycznie rozpozna moduły rozszerzeń klawiatury, można nacisnąć klawisz programowy **Wy**ś**wietl szczegó**ł**y**, aby uzyskać dodatkowe informacje o wybranym module rozszerzenia klawiatury

#### **Procedura**

**Krok 1** Naciśnij przycisk **Aplikacje** w telefonie.

**Krok 2** Naciśnij kolejno opcje **Stan** > **Akcesoria**.

Wszystkie prawidłowo zainstalowane i skonfigurowane moduły rozszerzenia klawiatury są wyświetlane na liście akcesoriów.

### <span id="page-524-1"></span>**Przydzielanie typu modu**ł**u rozbudowy klawiatury (tylko 8800)**

Użytkownik możne przypisać typ obsługiwanego przez telefon modułu rozbudowy klawiatury:

- Moduł BEKEM
- CP-8800-Audio
- CP-8800-Video

Parametry można również skonfigurować w pliku konfiguracyjnym telefonu bezpośrednio za pomocą kodu źródłowego XML (cfg.xml).

#### **Zanim rozpoczniesz**

• Przejdź do strony WWW administrowania telefonem. Zobacz [Otwieranie](#page-180-0) interfesju WWW telefonu, na [stronie](#page-180-0) 157.

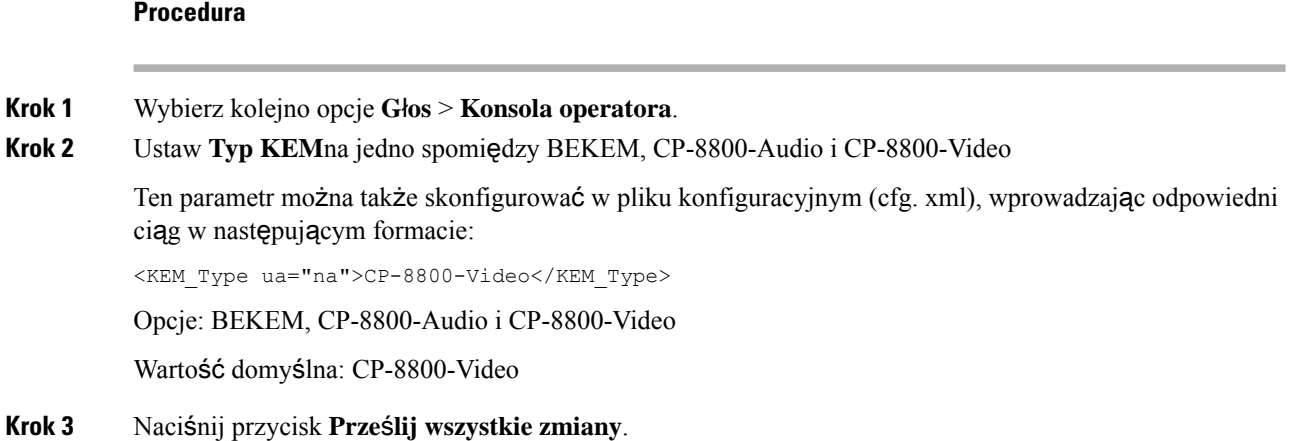

### <span id="page-525-0"></span>**Przydzielanie typu modu**ł**u rozbudowy klawiatury w menu telefonu**

Użytkownik możne przypisać typ obsługiwanego przez telefon modułu rozbudowy klawiatury.

### **Procedura**

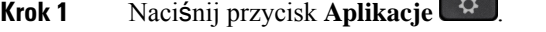

- **Krok 2** Wybierz kolejno opcje **Preferencje u**ż**ytkownika** > **Preferencje konsoli asystenta** > **Typ KEM**.
- **Krok 3** Wybierz typ modułu rozbudowy klawiatury.
- <span id="page-525-1"></span>**Krok 4** Naciśnij przycisk **Zapisz**.

### **Resetowanie modu**ł**u rozszerzenia klawiatury zjednym ekranem LCD (tylko 8800)**

Jeśli występują problemy techniczne z modułem rozszerzenia klawiatury podłączonym do telefonu IP Cisco 8800, można przywrócić domyślne ustawienia fabryczne w module.

### **Procedura**

**Krok 1** Uruchom ponownie moduł rozbudowy klawiatury przez odłączenie źródła zasilania, odczekanie kilku sekund i ponowne podłączenie źródła zasilania.

**Krok 2** Podczas włączania modułu rozbudowy klawiatury naciśnij i przytrzymaj przycisk **Strona 1**. Po zmianie koloru ekranu LCD na biały nadal naciskaj przycisk **Strona 1** przez co najmniej jedną sekundę.

- **Krok 3** Puść przycisk **Strona 1**. Diody LED zmienią kolor na czerwony.
- **Krok 4** Natychmiast naciśnij przycisk **Strona 2** i przytrzymaj go przez co najmniej jedną sekundę.
- **Krok 5** Puść przycisk **Strona 2**. Diody LED zmienią kolor na pomarańczowy.
- **Krok 6** Naciśnij kolejno wiersze **5**, **14**, **1**, **18**, **10** i **9**.

Ekran LCD zmieni kolor na niebieski. Na środku ekranu pojawi się wirująca ikona.

Oznacza ona, że moduł rozszerzenia klawiatury się resetuje.

### <span id="page-526-0"></span>**Konfigurowanie numeru szybkiego wybierania w module rozbudowy klawiatury**

Numer szybkiego wybierania można skonfigurować na linii modułu rozbudowy klawiatury. Użytkownik może wtedy nacisnąć klawisz linii i nawiązać połączenie z często wybieranym numerem.

Parametry można również skonfigurować w pliku konfiguracyjnym telefonu bezpośrednio za pomocą kodu źródłowego XML (cfg.xml).

#### **Zanim rozpoczniesz**

[Otwieranie](#page-180-0) interfesju WWW telefonu, na stronie 157.

#### **Procedura**

- **Krok 1** Wybierz kolejno opcje **G**ł**os** > **Konsola operatora**.
- **Krok 2** Wybierz klawisz linii modułu rozbudowy klawiatury, pod którym chcesz włączyć szybkie wybieranie.
- **Krok 3** Wprowadź ciąg w następującym formacie:

fnc=sd;ext=9999@\$PROXY;vid=n;nme=xxxx

gdzie:

- fnc= sd oznacza funkcja=szybkie wybieranie
- ext= 9999 to telefon wywoływany klawiszem linii. Zamiast 9999 wpisz faktyczne cyfry.
- vid=n to indeks linii telefonu.
- nme= XXXX to nazwa klawisza linii z opcją szybkiego wybierania wyświetlana w telefonie. Zamiast XXXX wpisz faktyczną nazwę.

Ten parametr można także skonfigurować w pliku konfiguracyjnym (cfg. xml), wprowadzając odpowiedni ciąg w następującym formacie:

<Unit\_n\_Key\_m>fnc=sd;ext=9999@\$PROXY;vid=n;nme=xxxx

**Krok 4** Kliknij przycisk **Submit All Changes** (Prześlij wszystkie zmiany).

### <span id="page-527-0"></span>**Dodawanie parkowania po**łą**cze**ń **do klawisza linii modu**ł**u rozbudowy klawiatury**

Na linii modułu rozbudowy klawiatury można włączyć funkcję parkowania połączeń. Użytkownik może wtedy zaparkować połączenie na tej linii, po czym je przywrócić na swoim lub innym telefonie.

#### **Zanim rozpoczniesz**

Przejdź do strony WWW administrowania telefonem. Zobacz [Otwieranie](#page-180-0) interfesju WWW telefonu, na stronie [157.](#page-180-0)

#### **Procedura**

- **Krok 1** Wybierz kolejno opcje **G**ł**os** > **Konsola operatora**.
- **Krok 2** Wybierz klawisz linii modułu rozbudowy klawiatury, dla którego chcesz włączyć parkowanie połączeń.
- **Krok 3** Wprowadź ciąg w następującym formacie:

Aby uzyskać linię prywatną, należy wpisać

fnc=park;sub=\$USER@\$PROXY;nme=CallPark-Slot1

Aby uzyskać linię udostępnioną, należy wpisać

fnc=prk;sub=\$USER@\$PROXY;nme=Call-Park1;orbit=<DN of primary line>

gdzie:

- fnc= prk oznacza funkcja=parkowanie połączeń
- sub = 999999 to telefon, do którego jest parkowane połączenie. Zamiast 999999 wpisz faktyczne cyfry.
- nme= XXXX to nazwa klawisza linii z opcją parkowania połączeń wyświetlana w telefonie. Zamiast XXXX wpisz faktyczną nazwę.

Parametry można również skonfigurować w pliku konfiguracyjnym telefonu (cfg.xml). Wprowadź ciąg w następującym formacie:

<Unit\_1\_Key\_1\_ ua="na">fnc=prk;sub=\$USER@\$PROXY;nme=CallPark-Slot1</Unit\_1\_Key\_1\_>

<span id="page-527-1"></span>**Krok 4** Kliknij przycisk **Submit All Changes** (Prześlij wszystkie zmiany).

### **Konfigurowanie jasno**ś**ci wy**ś**wietlacza LCD dla modu**ł**u rozbudowy klawiatury**

Jasność ekranu LCD można skonfigurować za pomocą modułu rozbudowy klawiatury z konsoli operatora.

Parametry można również skonfigurować w pliku konfiguracyjnym telefonu bezpośrednio za pomocą kodu źródłowego XML (cfg.xml).

#### **Zanim rozpoczniesz**

Przejdź do strony WWW administrowania telefonem. Zobacz [Otwieranie](#page-180-0) interfesju WWW telefonu, na stronie [157](#page-180-0).

### **Procedura**

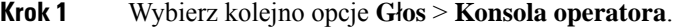

**Krok 2** Ustaw **Kontrast wy**ś**wietlacza LCD konsoli operatora** na wartość z przedziału od 1 do 15.

Ten parametr można także skonfigurować w pliku konfiguracyjnym (cfg. xml), wprowadzając odpowiedni ciąg w następującym formacie:

<Attendant\_Console\_LCD\_Brightness ua="na">12</Attendant\_Console\_LCD\_Brightness>

Im wyższa wartość, tym większa jasność ekranu modułu rozbudowy klawiatury. Domyślną wartością jest 12. Jeśli nie zostanie wprowadzona żadna wartość, poziom jasności wyświetlacza LCD będzie równy 1, co oznacza najmniejszą jasność.

**Krok 3** Kliknij przycisk **Submit All Changes** (Prześlij wszystkie zmiany).

### <span id="page-528-0"></span>**Regulacja kontrastu ekranu LCD modu**ł**u rozbudowy klawiatury ze strony WWW telefonu**

Kontrast wyświetlacza LCD modułu rozbudowy klawiatury można wyregulować na stronie WWW telefonu, a wartość zostanie zaktualizowana w telefonie. Następnie wartość można zmienić w telefonie.

#### **Zanim rozpoczniesz**

Przejdź do strony WWW administrowania telefonem. Zobacz [Otwieranie](#page-180-0) interfesju WWW telefonu, na stronie [157](#page-180-0).

#### **Procedura**

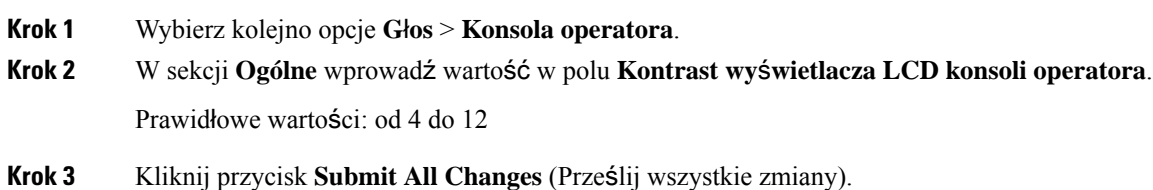

### <span id="page-529-0"></span>**Konfigurowanie pola sygnalizacji aktywno**ś**ci linii w module rozbudowy klawiatury**

Na linii modułu rozbudowy klawiatury można skonfigurować pole sygnalizacji aktywności linii, co pozwoli użytkownikowi monitorować dostępność współpracownika i jego zdolność do odebrania połączenia.

#### **Zanim rozpoczniesz**

Przejdź do strony WWW administrowania telefonem. Zobacz [Otwieranie](#page-180-0) interfesju WWW telefonu, na stronie [157.](#page-180-0)

#### **Procedura**

- **Krok 1** Wybierz kolejno opcje **G**ł**os** > **Konsola operatora**.
- **Krok 2** Wybierz klawisz linii modułu rozbudowy klawiatury.
- **Krok 3** Wprowadź ciąg w następującym formacie:

#### **fnc=blf;sub=xxxx@\$PROXY;usr=8888@\$PROXY**.

Gdzie:

- fnc= blf oznacza funkcja=pole sygnalizacji aktywności linii
- sub= identyfikator URI, pod który jest wysyłany komunikatSUBSCRIBE. Ta nazwa musi być identyczna z nazwą zdefiniowaną w polu Identyfikator URI listy: sip: parametr. xxxx to nazwa podana w polu Identyfikator URI listy: sip: parametr. Zamień xxxx na dokładnie zdefiniowaną nazwę. \$PROXY to serwer. Zamiast \$PROXY wpisz adres lub nazwę serwera.
- usr= użytkownik systemu BroadSoft monitorowany przez pole SZL, a 8888 to monitorowany telefon. Zamiast 8888 wpisz faktyczny numer monitorowanego telefonu. Element \$PROXY określa serwer. Zamiast \$PROXY wpisz adres lub nazwę serwera.
- **Krok 4** (Opcjonalne) Aby pole sygnalizacji aktywności linii obsługiwało obie funkcje szybkiego wybierania i przejmowania połączeń, wprowadź ciąg w następującym formacie:

fnc=blf+sd+cp;sub=xxxx@\$PROXY;usr=yyyy@\$PROXY.

Gdzie:

sd= szybkie wybieranie

cp= przejmowanie połączeń

Alternatywnie pole sygnalizacji aktywności linii można włączyć tylko dla funkcji przemowania połączenia lub szybkiego wybierania. Wprowadź ciąg w następującym formacie:

fnc=blf+cp;sub=xxxx@\$PROXY;usr=yyyy@\$PROXY

fnc=blf+sd;sub=xxxx@\$PROXY;usr=yyyy@\$PROXY

Ten parametr można także skonfigurować w pliku konfiguracyjnym (cfg. xml), wprowadzając odpowiedni ciąg w następującym formacie:

<Unit\_1\_Key\_2\_ ua="na">fnc=blf;ext=3252@\$PROXY;nme=BLF\_3252</Unit\_1\_Key\_2\_>

**Krok 5** Kliknij przycisk **Submit All Changes** (Prześlij wszystkie zmiany).

### <span id="page-530-0"></span>**Umo**ż**liwienie u**ż**ytkownikowi konfigurowania funkcji na klawiszach linii modu**ł**u rozbudowy klawiatury**

Możesz umożliwić użytkownikowi konfigurowanie funkcji na klawiszach linii modułu rozbudowy klawaitury. Użytkownik może dodać dowolne skonfigurowane funkcje do dedykowanych klawiszy linii. Aby uzyskać obsługiwane funkcje, patrz Umożliwianie użytkownikom [konfigurowania](#page-370-0) funkcji dla klawiszy linii, na stronie [347](#page-370-0).

### **Zanim rozpoczniesz**

- Przejdź do strony WWW administrowania telefonem. Zobacz [Otwieranie](#page-180-0) interfesju WWW telefonu, na [stronie](#page-180-0) 157.
- Upewnij się, że klawisze liniowe modułu rozszerzenia kluczy nie są w trybie Inert.

### **Procedura**

**Krok 1** Wybierz kolejno opcje **G**ł**os** > **Konsola operatora**.

**Krok 2** W sekcji **Ogólne** skonfiguruj parametr **Dostosowywalne funkcje PLK** z kodami twoich pożądanych funkcji, tak jak to zostało zdefiniowane w Umożliwianie użytkownikom [konfigurowania](#page-370-0) funkcji dla klawiszy linii, na [stronie](#page-370-0) 347.

**Przyk**ł**ad**: Można parametr skonfigurować jako: blf;shortcut;dnd;. Użytkownik może wywołać listę funkcji poprzez długie naciśnięcie klawisza linii modułu rozbudowy. Lista funkcji wygląda następująco:

**1 Brak**

**2 Obecno**ść **SZL**

**4 Skróty menu**

#### **3 Nie przeszkadza**ć

Użytkownik może wtedy wybrać funkcję lub skrót menu, który ma być dodany do klawisza liniowego.

Ten parametr można także skonfigurować w pliku konfiguracyjnym (cfg. xml), wprowadzając odpowiedni ciąg w następującym formacie:

<Customizable\_PLK\_Options ua="na">blf;shortcut;dnd;</Customizable\_PLK\_Options>

**Krok 3** Kliknij przycisk **Submit All Changes** (Prześlij wszystkie zmiany).

### <span id="page-531-0"></span>**Przypisywanie numeru wewn**ę**trznego do klawisza linii modu**ł**u rozbudowy klawiatury (KEM) (tylko 8800)**

Do klawisza linii modułu rozbudowy klawiatury można przypisać numer wewnętrzny, aby klawisz linii mógł być używany jako linia SIP. Dla klawisza linii można włączyć numer wewnętrzny z zakresu od 1 do 16. Tego klawisza linii można używać do takich funkcji telefonu, jak nawiązywanie połączenia, odbieranie połączenia lub dodawanie więcej niż jednej osoby do połączenia konferencyjnego. Tylko moduł rozbudowy klawiatury audio i moduł rozbudowy klawiatury wideo obsługują tę funkcję.

Klawisze linii telefonicznej obsługują również 16 numerów wewnętrznych.

#### **Zanim rozpoczniesz**

• Przejdź do strony WWW administrowania telefonem. Zobacz [Otwieranie](#page-180-0) interfesju WWW telefonu, na [stronie](#page-180-0) 157.

#### **Procedura**

**Krok 1** Wybierz kolejno opcje **G**ł**os** > **Konsola operatora** .

**Krok 2** W obszarze **Jednostka [m] Klawisz linii [n]** wybierz numer wewnętrzny (od 1 do 16) z listy **Numer wewn**ę**trzny**.

> Tutaj, **Jednostka (m) Klawisz linii [n]**, *[m]* to numer jednostki, który waha sięod 1 do 3 dla telefonów Cisco IP 8861 i 8865 oraz od 1 do 2 dla telefonu Cisco IP 8851. *[n]* to numer klawisza linii w zakresie od 1 do 28. Ponieważ telefon Cisco IP 8851 obsługuje dwa moduły rozbudowy klawiatury, a telefony Cisco IP 8861 i 8865 mogą obsługiwać aż trzy, każdy moduł rozbudowy klawiatury ma 28 klawiszy linii, a *[n]* mieści się w zakresie od 1 do 28. Wszystkie klawisze linii można wyświetlić na stronie **Konsola operatora**.

> Na przykład Roz. 1 zostanie przypisany do klawisza linii 1 jednostki 1, a Roz. 16 do klawisza linii 2 jednostki 1. Po pomyślnym przypisaniu klawiszy linii, na module rozbudowy klawiatury klawisz linii 1 wyświetla odpowiednio numer wewnętrzny 1, a klawisz linii 2 wyświetla numer wewnętrzny 16.

W obszarze **Informacje** > **Stan** można wyświetlić stan wszystkich 16 numerów.

### <span id="page-531-1"></span>**Krok 3** Kliknij przycisk **Submit All Changes** (Prześlij wszystkie zmiany). Po pomyślnym przypisaniu numeru wewnętrznego do klawisza linii, użytkownik może zobaczyć, że klawisz linii modułu rozbudowy klawiatury jest zarejestrowany w linii SIP.

### **Dodanie skrótu menu do klawisza linii modu**ł**u rozbudowy klawiatury**

Możesz dodać skrót menu do klawisza liniowego dołączonego modułu rozszerzenia klawiszy. Następnie użytkownik może nacisnąć skonfigurowany przycisk linii, aby wejść do menu.

#### **Zanim rozpoczniesz**

Przejdź do strony WWW administrowania telefonem. Zobacz [Otwieranie](#page-180-0) interfesju WWW telefonu, na stronie [157](#page-180-0).

### **Procedura**

- **Krok 1** Wybierz kolejno opcje **G**ł**os** > **Konsola operatora**.
- **Krok 2** Przejdź do sekcji **Jednostka (***n***)**, gdzie *n* to numer jednostki modułu rozbudowy klawiatury.
- **Krok 3** Skonfiguruj pole **Jednostka** *n* **klawisz** *m*, gdzie *n* to numer jednostki modułu rozbudowy klawiatury, a *m* to numer klawisza.

```
fnc=shortcut;url=userpref;nme=User preferences
```
gdzie:

- skrót fnc= oznacza funkcję=skrót menu telefonu.
- url= userpref to menu, które ma zostać otwarte za pomocą tego klucza liniowego. W tym przykładzie jest to menu **Preferencje u**ż**ytkownika**. Więcej mapowań skrótów znajdziesz w [Mapowanie](#page-366-0) skrótów menu na PLK i, na [stronie](#page-366-0) 343.
- nme= XXXX to nazwa skrótu menu wyświetlana na module rozbudowy klawiatury. Jeśli nie podasz nazwy wyświetlanej, klawisz liniowy wyświetla docelową pozycję menu. W przykładzie klawisz linii wyświetla **Preferencje u**ż**ytkownika**.

Ten parametr można także skonfigurować w pliku konfiguracyjnym (cfg. xml), wprowadzając odpowiedni ciąg w następującym formacie:

<Unit\_*n*\_Key\_*m*\_ ua="na">fnc=shortcut;url=userpref;nme=User preferences</Unit\_*n*\_Key\_*m*\_>

gdzie *n* jest numerem jednostki modułu rozszerzenia klawiszy, a *m* jest numerem klawisza.

<span id="page-532-0"></span>**Krok 4** Kliknij przycisk **Submit All Changes** (Prześlij wszystkie zmiany).

### **Dodajrozszerzon**ą **funkcj**ę **do klawisza linii modu**ł**u rozbudowy klawiatury**

Możesz dodać funkcję do klawisza linii podłączonego modułu rozbudowy klawiatury. Następnie użytkownik może nacisnąć skonfigurowany klawisz linii, aby uzyskać dostęp do funkcji. Aby uzyskać obsługiwane funkcje, patrz Umożliwianie użytkownikom [konfigurowania](#page-370-0) funkcji dla klawiszy linii, na stronie 347.

### **Zanim rozpoczniesz**

Przejdź do strony WWW administrowania telefonem. Zobacz [Otwieranie](#page-180-0) interfesju WWW telefonu, na stronie [157](#page-180-0).

### **Procedura**

- **Krok 1** Wybierz kolejno opcje **G**ł**os** > **Konsola operatora**.
- **Krok 2** Przejdź do sekcji **Jednostka (***n***)**, gdzie *n* to numer jednostki modułu rozbudowy klawiatury.
- **Krok 3** Skonfiguruj pole **Jednostka** *n* **klawisz** *m*, gdzie *n* to numer jednostki modułu rozbudowy klawiatury, a *m* to numer klawisza.

fnc=dnd

Użytkownik może włączyć lub wyłączyć tryb Nie przeszkadzać za pomocą klawisza linii. Aby uzyskać więcej kodów funkcji, patrz Umożliwianie użytkownikom [konfigurowania](#page-370-0) funkcji dla klawiszy linii, na [stronie](#page-370-0) 347.

Ten parametr można także skonfigurować w pliku konfiguracyjnym (cfg. xml), wprowadzając odpowiedni ciąg w następującym formacie:

<Unit\_*n*\_Key\_*m*\_ ua="na">fnc=dnd</Unit\_*n*\_Key\_*m*\_>

gdzie *n* jest numerem jednostki modułu rozszerzenia klawiszy, a *m* jest numerem klawisza.

**Krok 4** Kliknij przycisk **Submit All Changes** (Prześlij wszystkie zmiany).

### <span id="page-533-0"></span>**Skonfiguruj PLK poczty g**ł**osowej na przycisku Modu**ł**u rozbudowy klawiatury**

Aby użytkownicy mogli monitorować określone konto poczty głosowej użytkownika lub grupy, można skonfigurować klawisz linii programowalnej poczty głosowej (funkcja plk) na przycisku modułu rozbudowy klawiatury.

PLK poczty głosowej może monitorować zarówno pocztę głosową numeru wewnętrznego, jak i pocztę głosową innego użytkownika lub grupy. Monitorowanie poczty głosowej innego użytkownika lub grupy wymaga wsparcia ze strony proxy SIP.

Na przykład, jeśli użytkownicy należą do grupy obsługi klienta. Ta funkcja pozwala użytkownikom monitorować zarówno ich pocztę głosową, jak i pocztę głosową grupy.

Jeśli dla tego samego przycisku skonfigurujesz szybkie wybieranie, użytkownicy będą mogli nacisnąć ten przycisk, aby wykonać szybkie wybieranie do przypisanego mu numeru wewnętrznego.

#### **Zanim rozpoczniesz**

W telefonie został zainstalowany jeden lub więcej modułów rozbudowy.

Przejdź do strony WWW administrowania telefonem. Zobacz [Otwieranie](#page-180-0) interfesju WWW telefonu, na stronie [157.](#page-180-0)

### **Procedura**

**Krok 1** Wybierz kolejno opcje **G**ł**os** > **Konsola operatora**.

- **Krok 2** Wybierz przycisk modułu rozszerzeń, na którym chcesz skonfigurować PLK poczty głosowej.
- **Krok 3** Wprowadź ciąg w następującym formacie:
	- Tylko MWI:

fnc=mwi;sub=group\_vm@domain;vid=1;nme=Group;

• W przypadku połączeń z MWI + szybkie wybieranie:

fnc=mwi+sd;ext=8000@domain;sub=group\_vm@domain;vid=1;nme=Group;

• W przypadku MWI + szybkie wybieranie + DTMF:

fnc=mwi+sd;ext=8000 ,4085283300#,123456#@domain;sub=group\_vm@domain;vid=1;nme=Group;

Aby uzyskać więcej informacji na temat składni ciągu, patrz Składnia ciągów dla PLK poczty gł[osowej,](#page-484-0) na [stronie](#page-484-0) 461.

Parametry można również skonfigurować w pliku konfiguracyjnym telefonu (cfg.xml). Parametr jest specyficzny dla linii. Wprowadź ciąg w następującym formacie:

<Unit 1 Key 1 ua="na">fnc=mwi+sd;ext=8000 ,4085283300#,123456#@domain; sub=group\_vm@domain;vid=1;nme=Group;</Unit\_1\_Key\_1\_>

**Krok 4** W sekcji **Ogólne** dodaj mwi lub mwi;sd w polu **Opcje PLK, które mo**ż**na dostosowa**ć. Parametr w pliku konfiguracyjnym (cfg.xml): <Customizable\_PLK\_Options ua="na">mwi;sd</Customizable\_PLK\_Options>

Po zakończeniu konfiguracji użytkownicy mogą skonfigurować odpowiednie funkcje na przycisku modułu.

**Krok 5** Kliknij przycisk **Submit All Changes** (Prześlij wszystkie zmiany).

### <span id="page-534-0"></span>**Rozwi**ą**zywanie problemówz modu**ł**em rozszerzenia klawiatury**

### **Procedura**

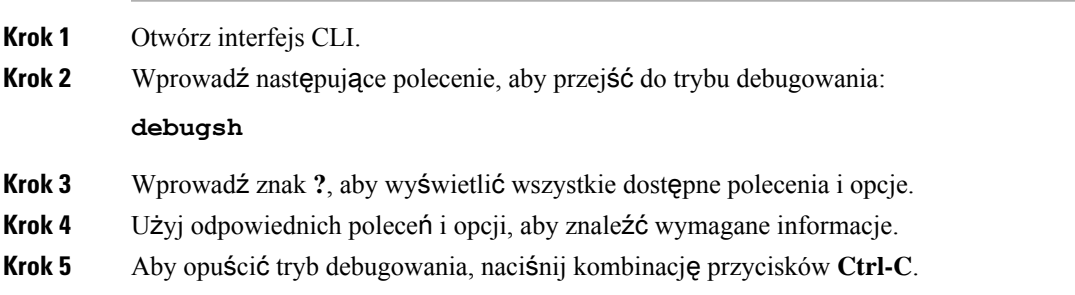

### <span id="page-535-0"></span>**Modu**ł **rozbudowy klawiatury nie przechodzi przez normalny proces uruchamiania**

#### **Problem**

Po podłączeniu modułu rozbudowy klawiatury do telefonu podłączonego do portu sieciowego modułu rozszerzenia klawiatury nie uruchamia się.

#### **Przyczyna**

- Niezgodne typy podstawowego i podłączonego modułu rozbudowy klawiatury.
- Do telefonu podłączono więcej niż jeden typ modułu rozbudowy klawiatury.
- Zasilanie Power over Ethernet (PoE) nie spełnia odpowiednich wymagań.
- Liczba podłączonych modułów rozbudowy klawiatury przekracza maksymalną liczbę określoną w polu "Liczba modułów".

#### **Rozwi**ą**zania**

- Zmień telefon na urządzenie zgodne z odpowiednim typem modułu rozszerzeń.
- Sprawdź zasilanie PoE podłączone do telefonu.
- Sprawdź, czy liczba modułów nie przekracza liczby widocznej w polu "Liczba modułów".

### <span id="page-535-1"></span>**Wy**łą**czanie klucza liniowego w module rozszerzenia klucza**

Możesz wyłączyć klucz linii w module rozszerzenia klucza, ustawiając dla niego tryb Inert na stronie internetowej telefonu. Gdy moduł rozbudowy jest w trybie Inert, jest on całkowicie wyłączony. Na przykład dioda LED modułu rozszerzenia jest wyłączona (łącznie z zachowaniem się diody), obok klawisza linii modułu rozbudowy nie jest wyświetlana żadna ikona ani tekst, a przycisk modułu rozbudowy nie reaguje. Jednym słowem, jest całkowicie niedostępny.

#### **Zanim rozpoczniesz**

Przejdź na stronę WWW administrowania telefonem. Zobacz [Otwieranie](#page-180-0) interfesju WWW telefonu, na stronie [157](#page-180-0)

#### **Procedura**

- **Krok 1** Wybierz kolejno opcje **G**ł**os** > **Konsola operatora**.
- **Krok 2** Przejdź do sekcji **Jednostka (n)**, gdzie *n* to numer jednostki modułu rozbudowy klawiatury.
- **Krok 3** Skonfiguruj pole **Jednostka** *n* **klawisz** *m*, gdzie *n* to numer jednostki modułu rozbudowy klawiatury, a *m* to numer klawisza.

### fnc=inert;

gdzie fnc=inert oznacza function=inert.

Ten parametr można także skonfigurować w pliku konfiguracyjnym (cfg. xml), wprowadzając odpowiedni ciąg w następującym formacie:

<Unit\_n\_Key\_m\_ ua="na">fnc=inert;</Unit\_n\_Key\_m\_>

gdzie *n* jest numerem jednostki modułu rozszerzenia klawiszy, a *m* jest numerem klawisza.

**Krok 4** Kliknij przycisk **Submit All Changes** (Prześlij wszystkie zmiany).

**Wy**łą**czanie klucza liniowego w module rozszerzenia klucza**

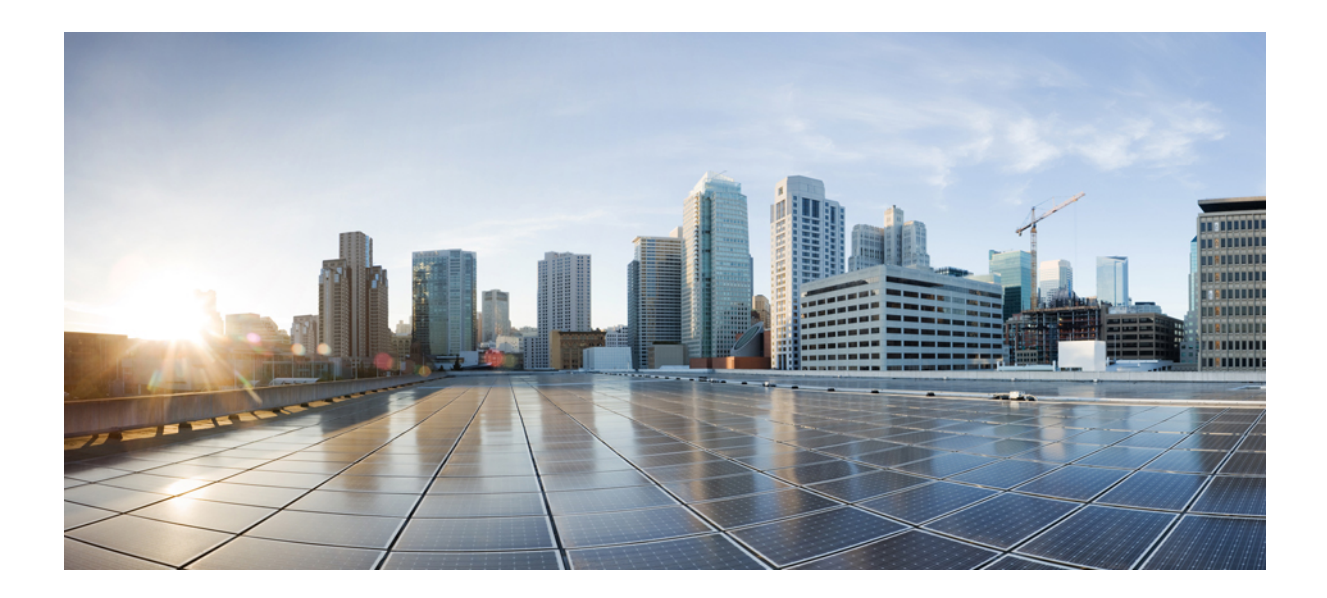

# **C Z** ĘŚĆ **III**

## **Instalowanie telefonu IP Cisco**

• [Instalowanie](#page-540-0) telefonu IP Cisco, na stronie 517
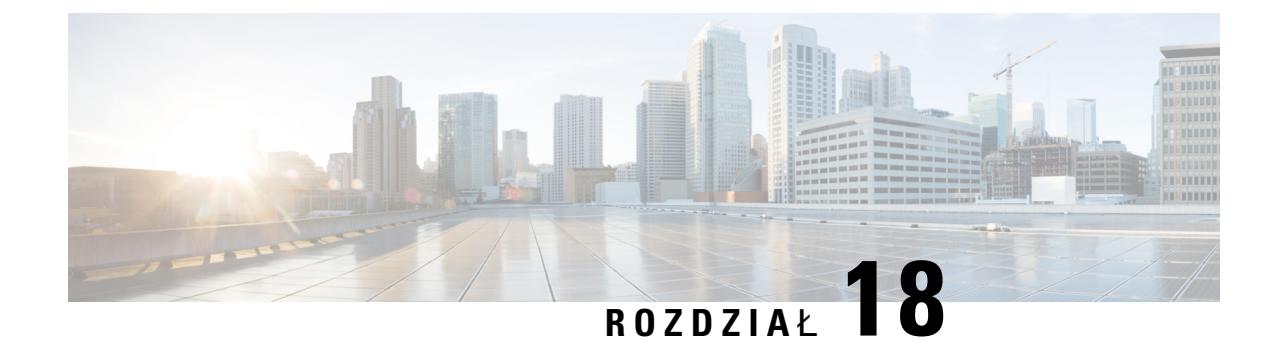

# **Instalowanie telefonu IP Cisco**

- [Sprawdzanie](#page-540-0) konfiguracji sieci, na stronie 517
- [Instalowanie](#page-541-0) telefonu IP Cisco, na stronie 518
- [Konfigurowanie](#page-542-0) sieci z poziomu telefonu, na stronie 519
- Konfigurowanie [bezprzewodowej](#page-551-0) sieci LAN z telefonu, na stronie 528
- Sprawdzanie poprawności [uruchamiania](#page-559-0) telefonu, na stronie 536
- Włączanie lub wyłączanie bitu DF, na [stronie](#page-559-1) 536
- [Konfigurowanie](#page-560-0) rodzaju połączenia internetowego, na stronie 537
- [Konfigurowanie](#page-561-0) ustawień sieci VLAN, na stronie 538
- [Konfigurowanie](#page-564-0) profilu sieci Wi-Fi w telefonie, na stronie 541
- [Konfigurowanie](#page-566-0) profilu sieci Wi-Fi , na stronie 543
- [Usuwanie](#page-569-0) profilu sieci Wi-Fi, na stronie 546
- Zmiana kolejności [profilów](#page-570-0) sieci Wi-Fi , na stronie 547
- Skanowanie i [zapisywanie](#page-570-1) sieci Wi-Fi, na stronie 547
- [Konfiguracja](#page-572-0) SIP, na stronie 549
- Zarządzanie [przekazywaniem](#page-616-0) NAT za pomocą telefonów, na stronie 593
- Plan [numerów,](#page-624-0) na stronie 601
- Konfiguracja parametrów [regionalnych,](#page-632-0) na stronie 609
- [Dokumentacja](#page-648-0) telefonu IP Cisco z serii 8800, na stronie 625

# <span id="page-540-0"></span>**Sprawdzanie konfiguracji sieci**

Aby telefon działał sprawnie jako punkt końcowy sieci, sieć musi spełniać określone wymagania.

#### **Procedura**

**Krok 1** Skonfiguruj sieć VoIP tak, aby spełniała następujące wymagania:

• Na routerach i bramach skonfigurowano obsługę VoIP.

**Krok 2** Skonfiguruj w sieci jedno z następujących rozwiązań:

• Obsługa protokołu DHCP

• Ręczne przypisywanie adresu IP, bramy i maski podsieci

# <span id="page-541-0"></span>**Instalowanie telefonu IP Cisco**

Gdy telefon połączy się z siecią, rozpocznie proces uruchamiania i zarejestruje się w systemie sterowania połączeniami innej firmy. Aby dokończyć instalowanie telefonu, należy skonfigurować jego ustawienia sieciowe (zależnie od tego, czy włączona jest usługa DHCP).

Jeśli używana jest automatyczna rejestracja, należy zaktualizować określone elementy konfiguracji telefonu, np. skojarzyć telefon z użytkownikiem lub zmienić tabelę przycisków bądź numer telefonu.

#### **Procedura**

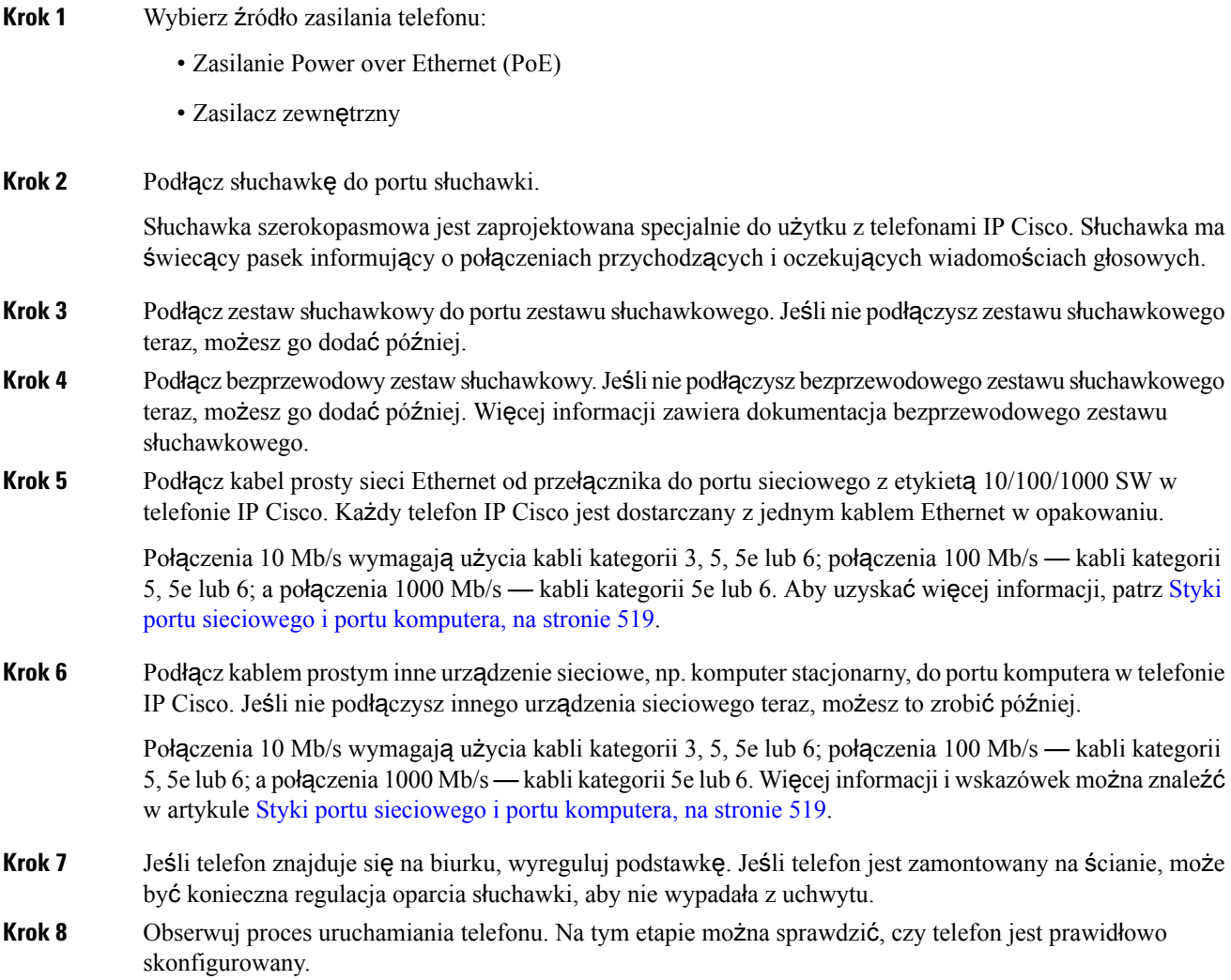

П

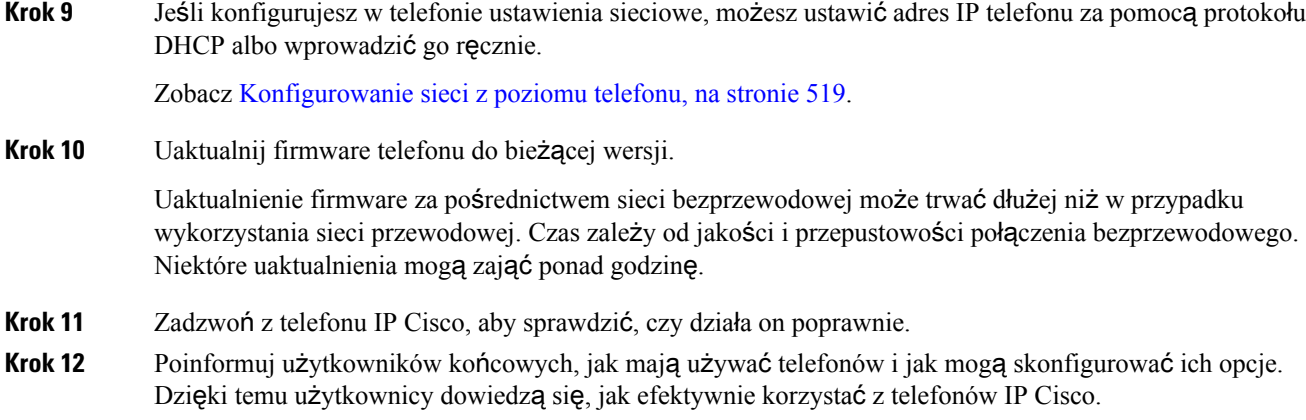

### <span id="page-542-1"></span>**Styki portu sieciowego i portu komputera**

Wprawdzie zarówno port sieciowy, jak i port komputera (dostępowy) służą do komunikacji z siecią, jednak mają różne przeznaczenie i odmienne styki.

- Port sieciowy jest portem programowym 10/100/1000 znajdującym się w telefonie IP Cisco.
- Port komputera (dostępowy) jest portem programowym komputera 10/100/1000 znajdującym się w telefonie IP Cisco.

## <span id="page-542-0"></span>**Konfigurowanie sieci z poziomu telefonu**

Telefon ma wiele konfigurowalnych ustawień sieciowych. Przed rozpoczęciem korzystania z telefonu może być konieczna zmiana tych ustawień. Ustawienia są dostępne za pomocą menu telefonu

Menu Konfiguracja sieci umożliwia wyświetlanie i konfigurowanie różnych ustawień sieciowych.

Ustawienia, które są wyświetlane bez możliwości zmiany w telefonie, można skonfigurować w systemie sterowania połączeniami innej firmy.

#### **Procedura**

- **Krok 1** Naciśnij przycisk **Aplikacje** .
- **Krok 2** Wybierz opcję **Konfiguracja sieci**.
- **Krok 3** Za pomocą strzałek nawigacyjnych wybierz żądane menu, a następnie naciśnij klawisz Edytuj.
- **Krok 4** Aby wyświetlić podmenu, powtórz krok 3.
- **Krok 5** Aby zamknąć menu, naciśnij klawisz .
- **Krok 6** Aby zamknąć menu, naciśnij klawisz **Wstecz**.

I

# **Pola konfiguracji sieci**

**Tabela 79: Opcje menu konfiguracji sieci**

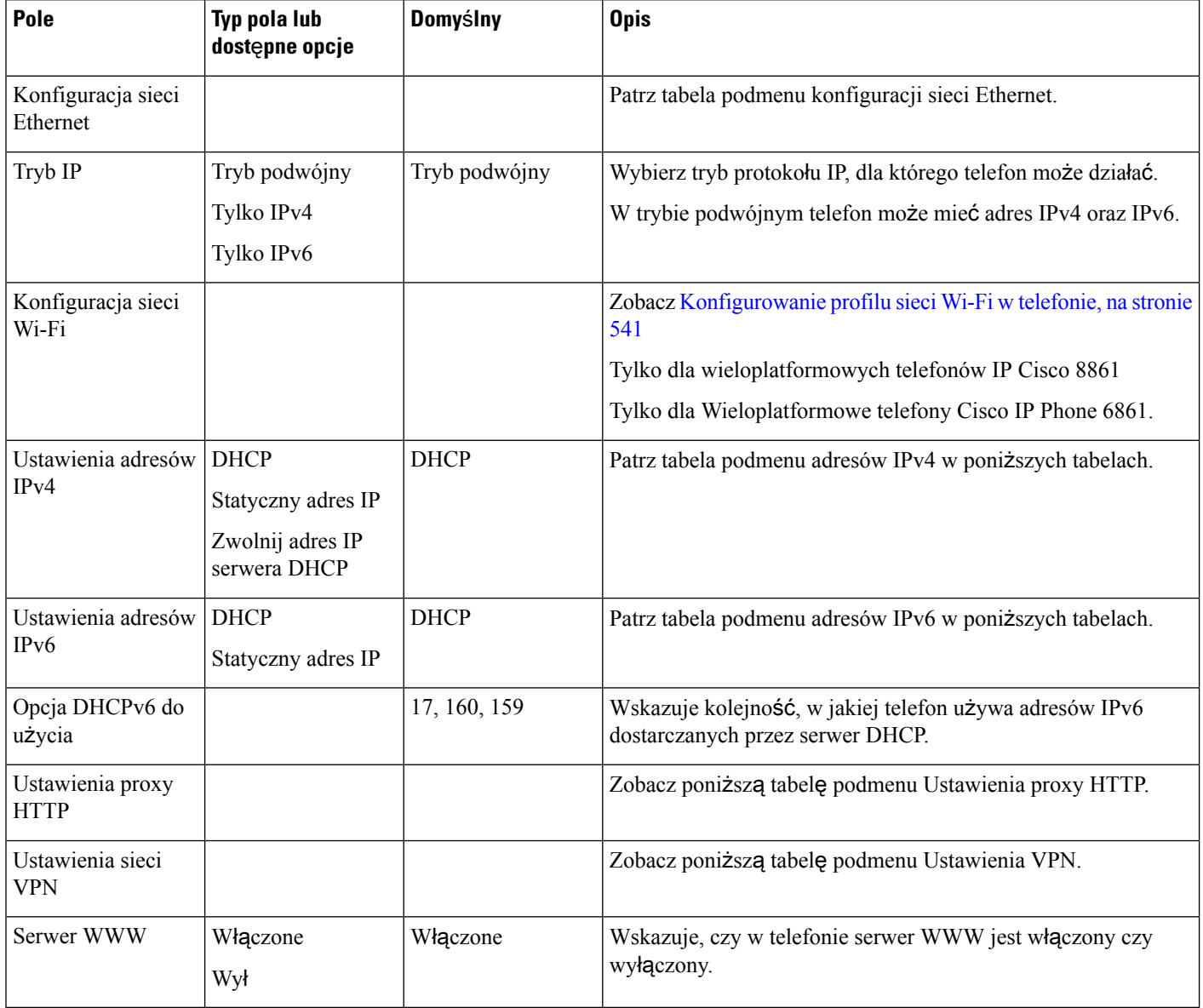

 $\mathbf{l}$ 

#### **Tabela 80: Podmenu Konfiguracja sieci Ethernet**

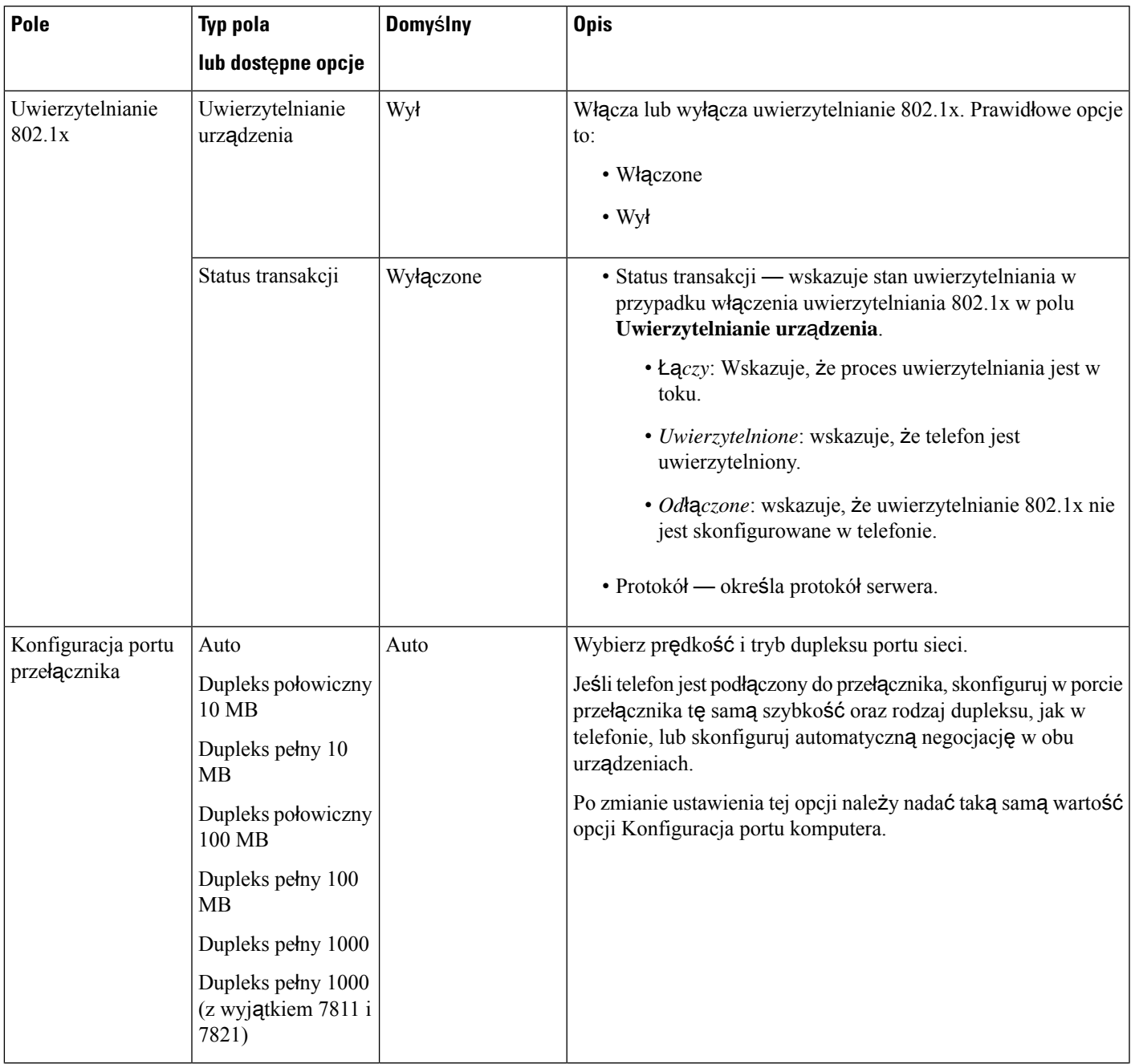

 $\mathbf l$ 

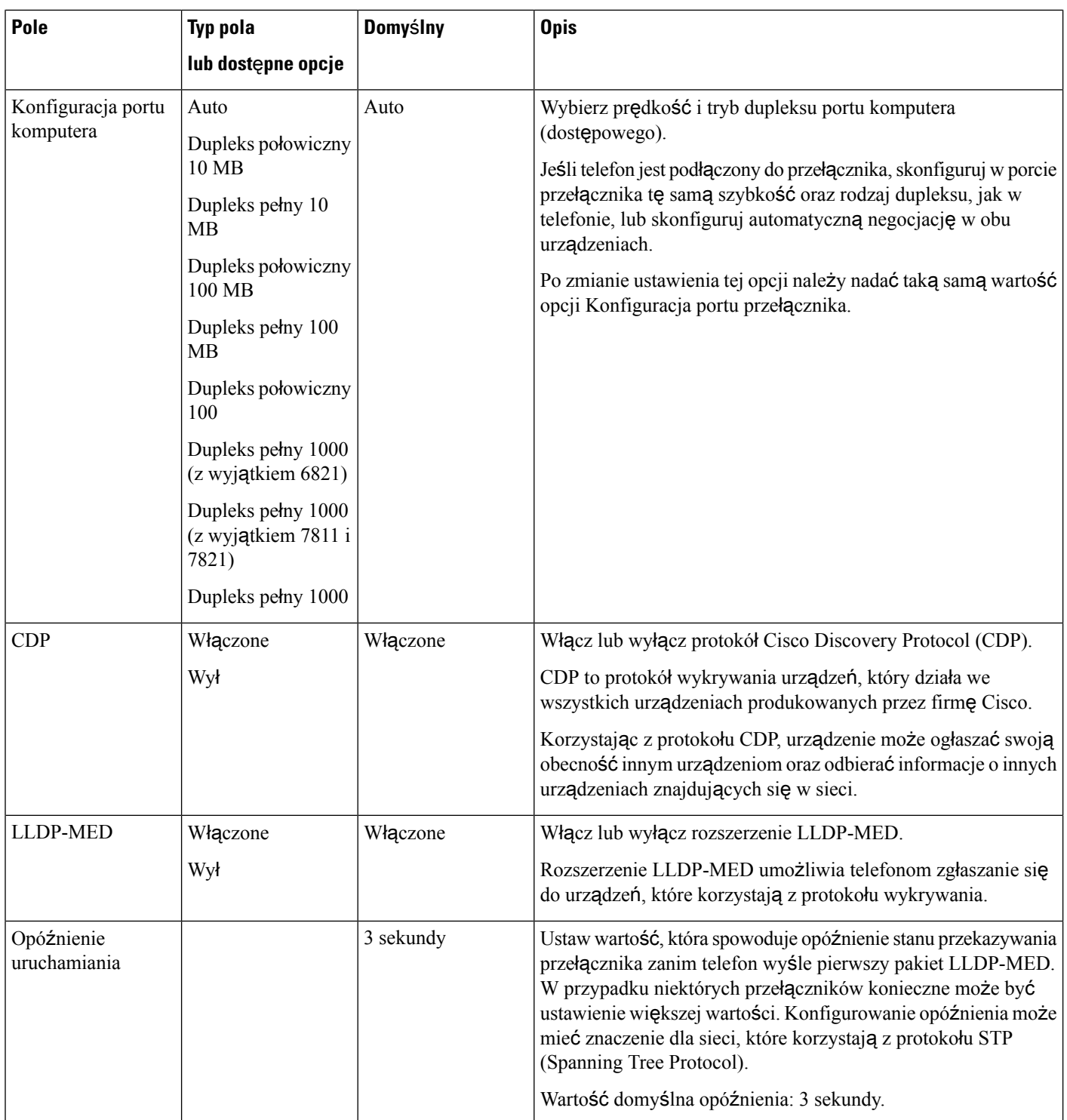

 $\mathbf{l}$ 

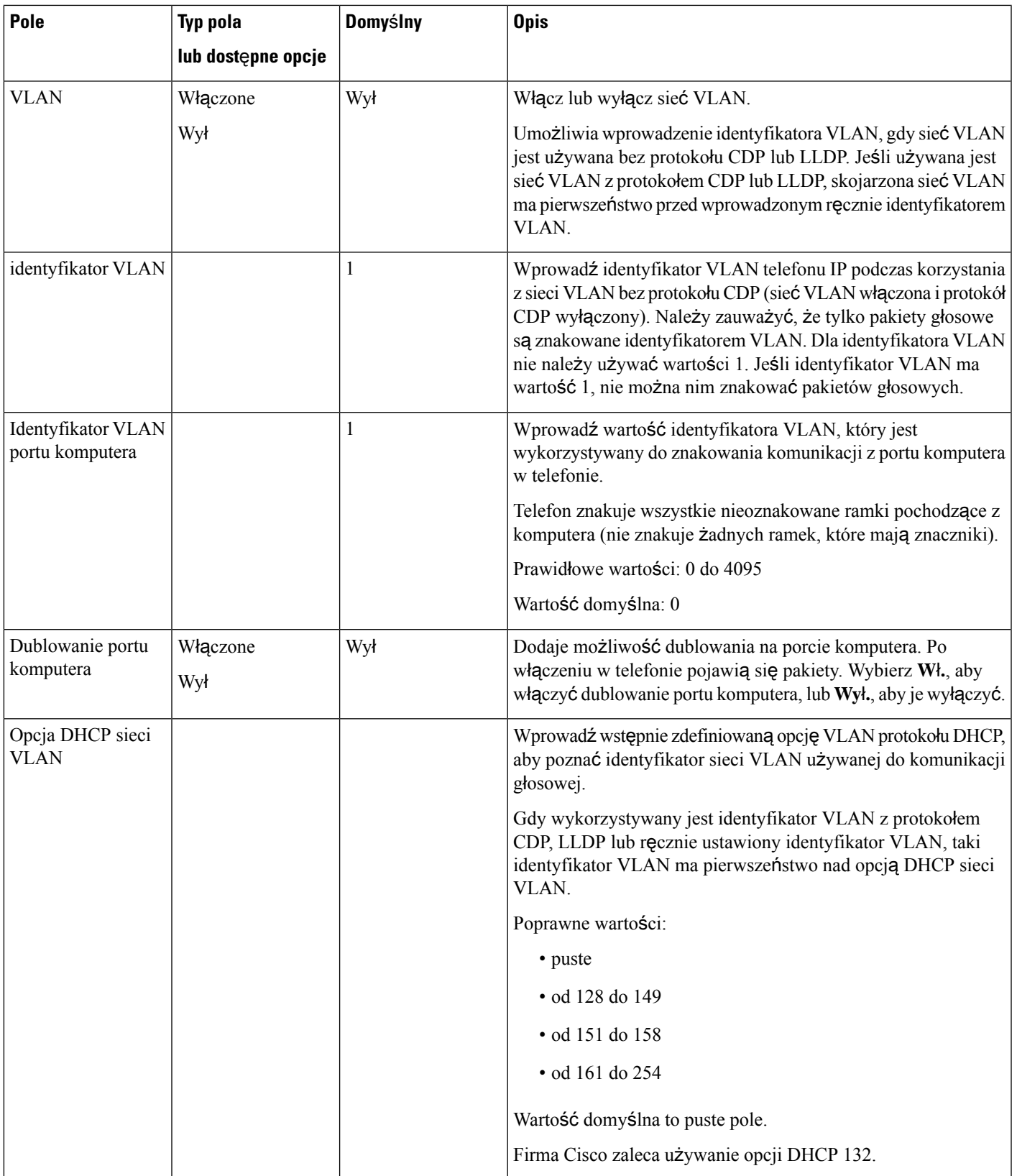

 $\mathbf I$ 

#### **Tabela 81: Podmenu ustawie**ń **adresu IPv4**

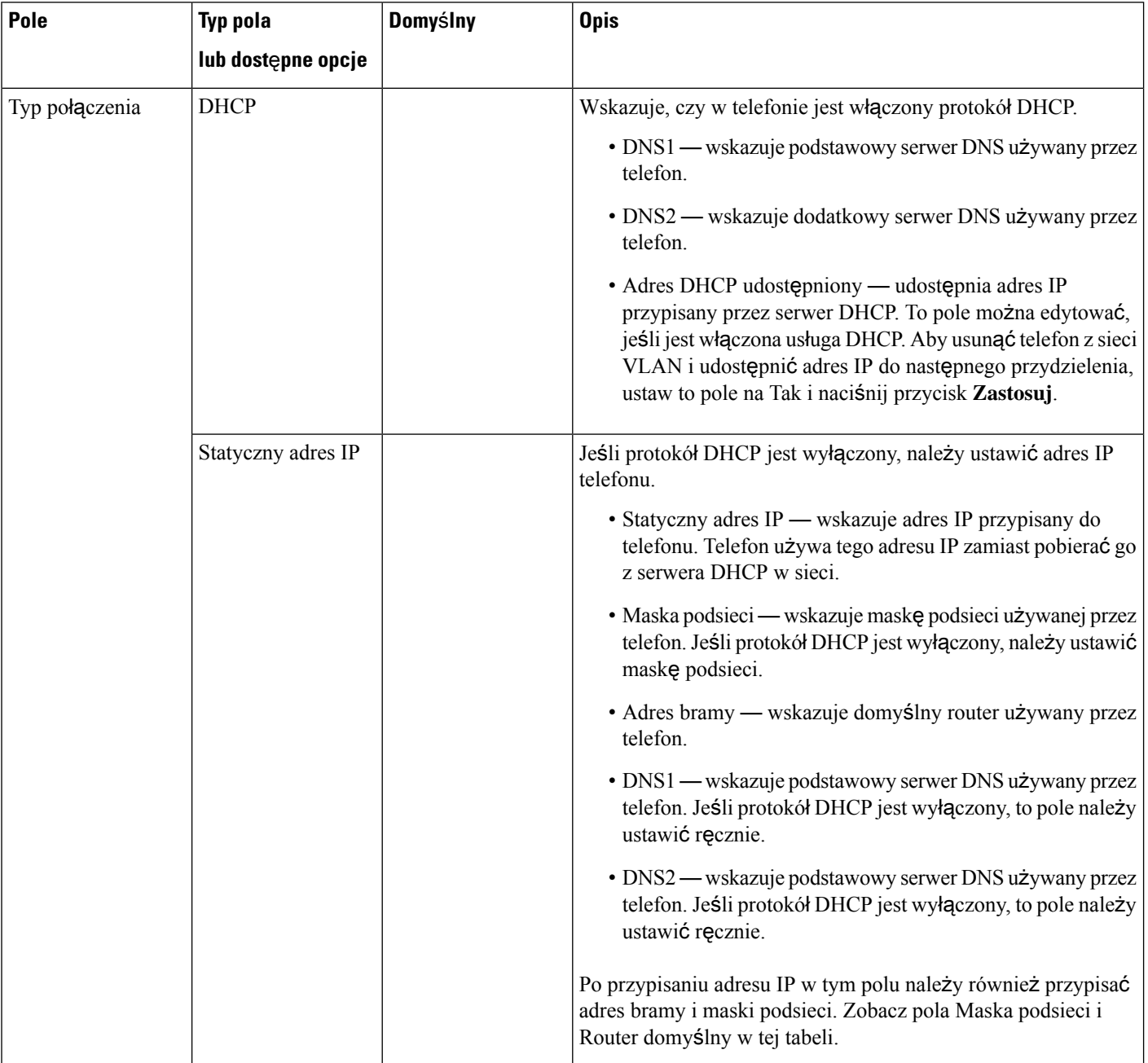

#### **Tabela 82: Podmenu ustawie**ń **adresu IPv6**

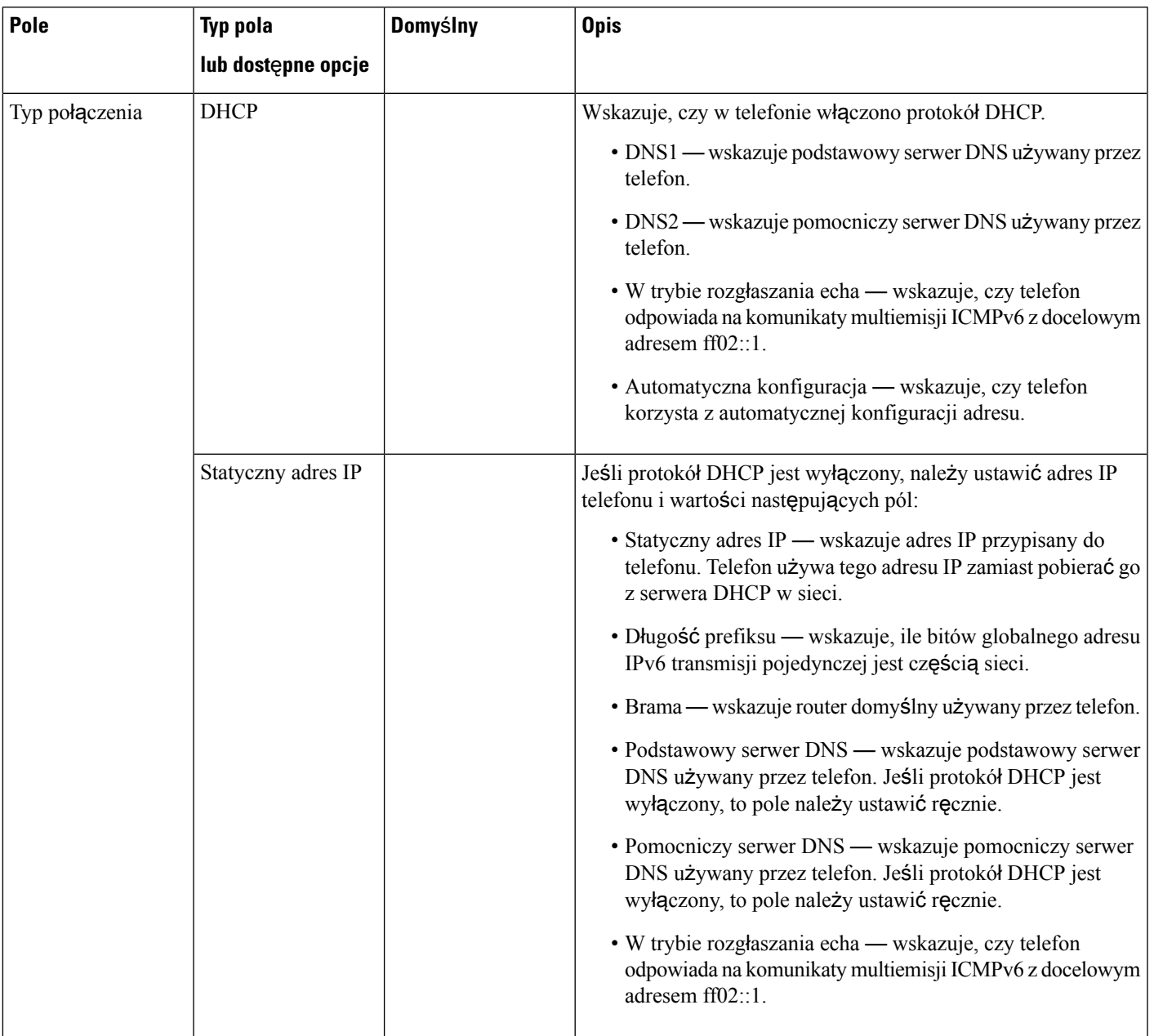

#### **Tabela 83: Podmenu Ustawienia VPN**

 $\overline{\phantom{a}}$ 

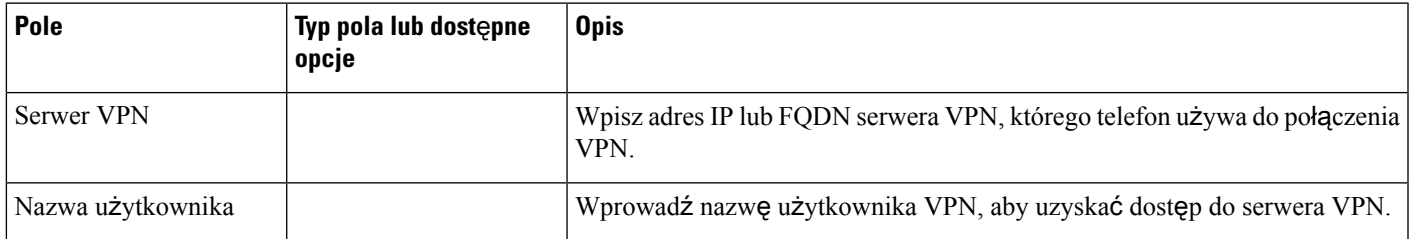

 $\mathbf{l}$ 

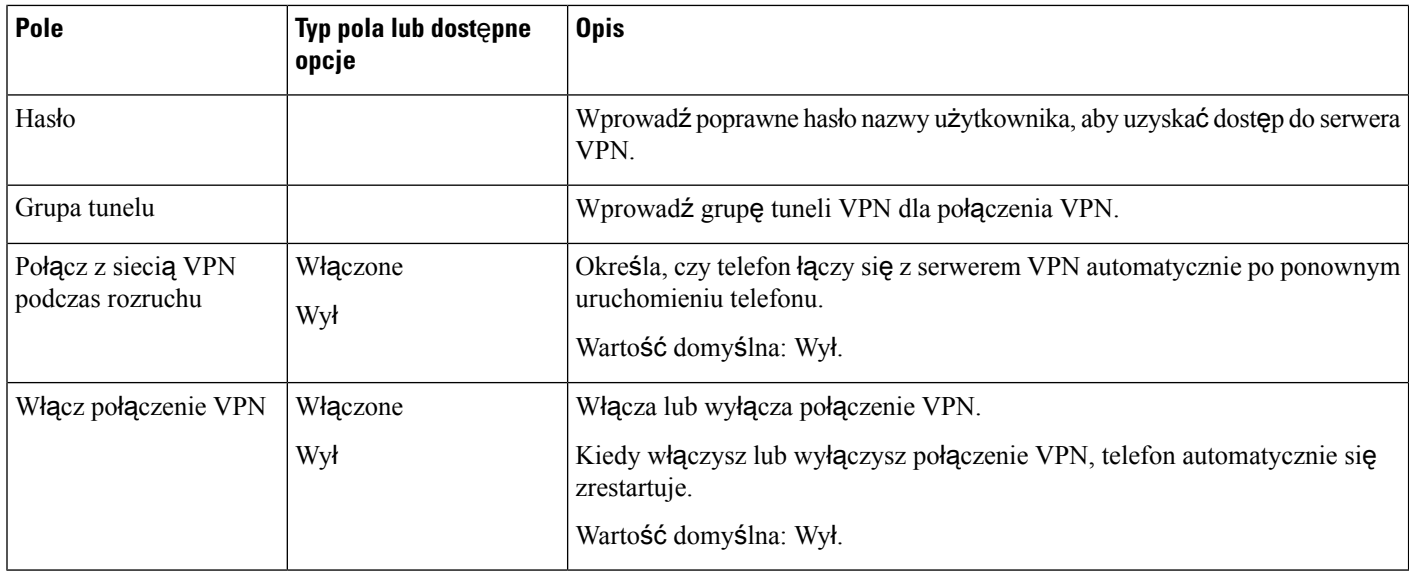

i.

I

#### **Tabela 84: Podmenu Ustawienia proxy HTTP**

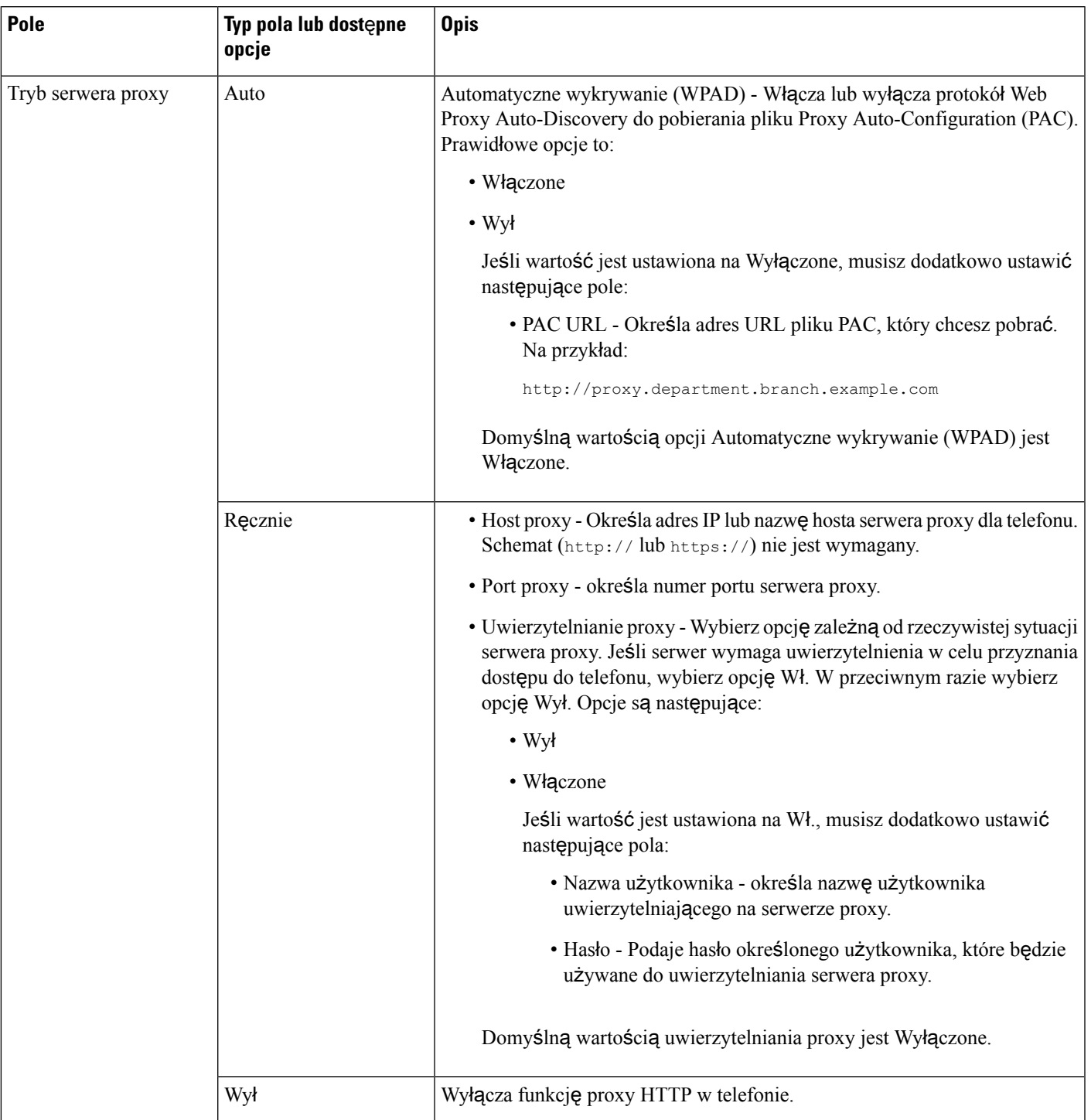

### **Wprowadzanie tekstu za pomoc**ą **telefonu i poruszanie si**ę **po jego menu**

Edytując wartość ustawienia opcji, postępuj w następujący sposób:

- Za pomocąstrzałek na przycisku nawigacji zaznacz pole, które chcesz edytować. Na przycisku nawigacji naciśnij klawisz **Wybierz**, aby aktywować to pole. Gdy pole jest aktywne, możesz wprowadzić wartości.
- Do wprowadzania cyfr i liter służy klawiatura numeryczna.
- Aby wprowadzać litery za pomocą klawiatury numerycznej, naciskaj odpowiedni klawisz numeryczny. Aby wyświetlić żądaną literę, należy nacisnąć klawisz odpowiednią liczbę razy. Na przykład naciśnij klawisz **2** raz dla "a," dwa razy szybko dla "b," i trzy razy szybko dla "c." Po zatrzymaniu kursor automatycznie przesuwa się, aby umożliwić wprowadzenie kolejnej litery.
- Jeśli zrobisz błąd, naciśnij klawisz programowy  $\bullet$ . Ten klawisz programowy usuwa znak po lewej stronie kursora.
- Aby odrzucić wszystkie wprowadzone zmiany, naciśnij klawisz **Wstecz**, a następnie klawisz **Ustaw**.
- Aby wpisać kropkę (na przykład w adresie IP), naciśnij **\*** na klawiaturze numerycznej.

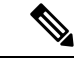

**Uwaga** Telefon IP Cisco udostępnia kilka metod resetowania/przywracania ustawień opcji, gdy jest to konieczne.

# <span id="page-551-0"></span>**Konfigurowanie bezprzewodowej sieci LAN z telefonu**

Tylko Wieloplatformowe telefony Cisco IP Phone 6861 obsługuje bezprzewodowe sieci LAN.

Upewnij się, że telefon nie jest podłączony do sieci Ethernet. Wymaga ono oddzielnego zasilacza.

*Podr*ę*cznik wdra*ż*ania sieci WLAN na urz*ą*dzeniach IP Cisco z serii 6861* zawiera następujące informacje o konfiguracji:

[http://www.cisco.com/c/en/us/support/collaboration-endpoints/unified-ip-phone-6800-series/](http://www.cisco.com/c/en/us/support/collaboration-endpoints/unified-ip-phone-6800-series/products-implementation-design-guides-list.html) [products-implementation-design-guides-list.html](http://www.cisco.com/c/en/us/support/collaboration-endpoints/unified-ip-phone-6800-series/products-implementation-design-guides-list.html)

*Podr*ę*cznik wdra*ż*ania sieci WLAN na urz*ą*dzeniach IP Cisco z serii 6861* zawiera następujące informacje o konfiguracji:

- Konfiguracja sieci bezprzewodowej
- Konfiguracja sieci bezprzewodowej w telefonie IP Cisco

#### **Procedura**

- **Krok 1** Naciśnij przycisk **Aplikacje** .
- **Krok 2** Wybierz kolejno opcje **Konfiguracja sieci** > **Konfiguracja sieci Wi-Fi**.
- **Krok 3** Wybierz **Typ Wi-Fi** i naciśnij **Wybierz** , aby wybrać opcję spośród sieci **WLAN** i **WPS**.
- **Krok 4** Na ekranie **Profilsieci Wi-Fi** naciśnij przycisk**Skanuj**, aby uzyskać listę wszystkich sieci bezprzewodowych (SSID).

Możesz również kliknąć przycisk Anuluj i zatrzymać proces skanowanie.

Jeśli telefon jest skojarzony z identyfikatorem SSID, powiązany identyfikator SSID pojawia się ze znacznkiem wyboru u góry listy sieci wykrytych podczas skanowania.

**Krok 5** Po zakończeniu skanowania wybierz SSID i zgodnie z opisem w tabeli skonfiguruj pola umożliwiające telefonowi łączenie się z tą siecią.

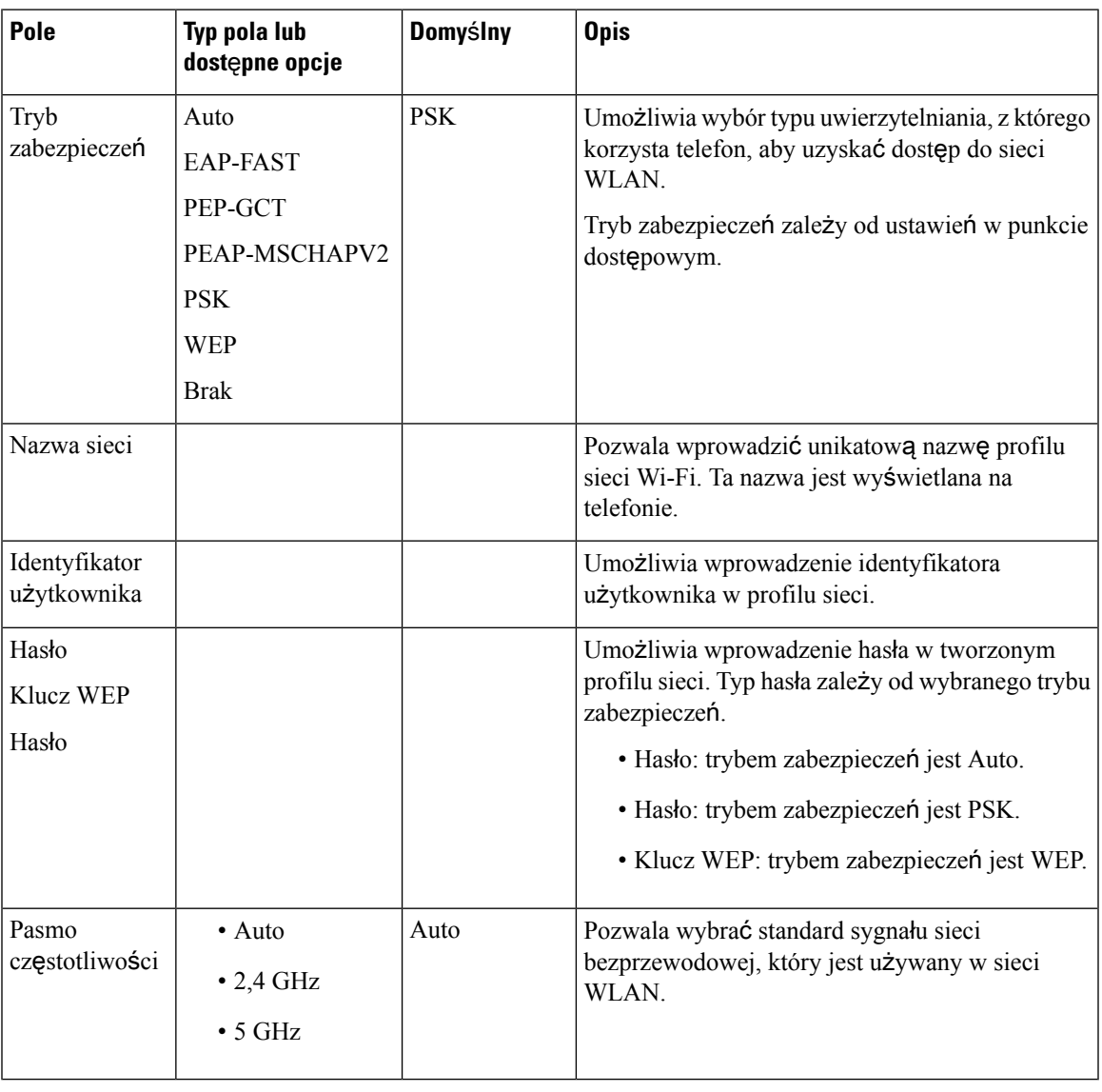

I

## **Menu Lista skanowania**

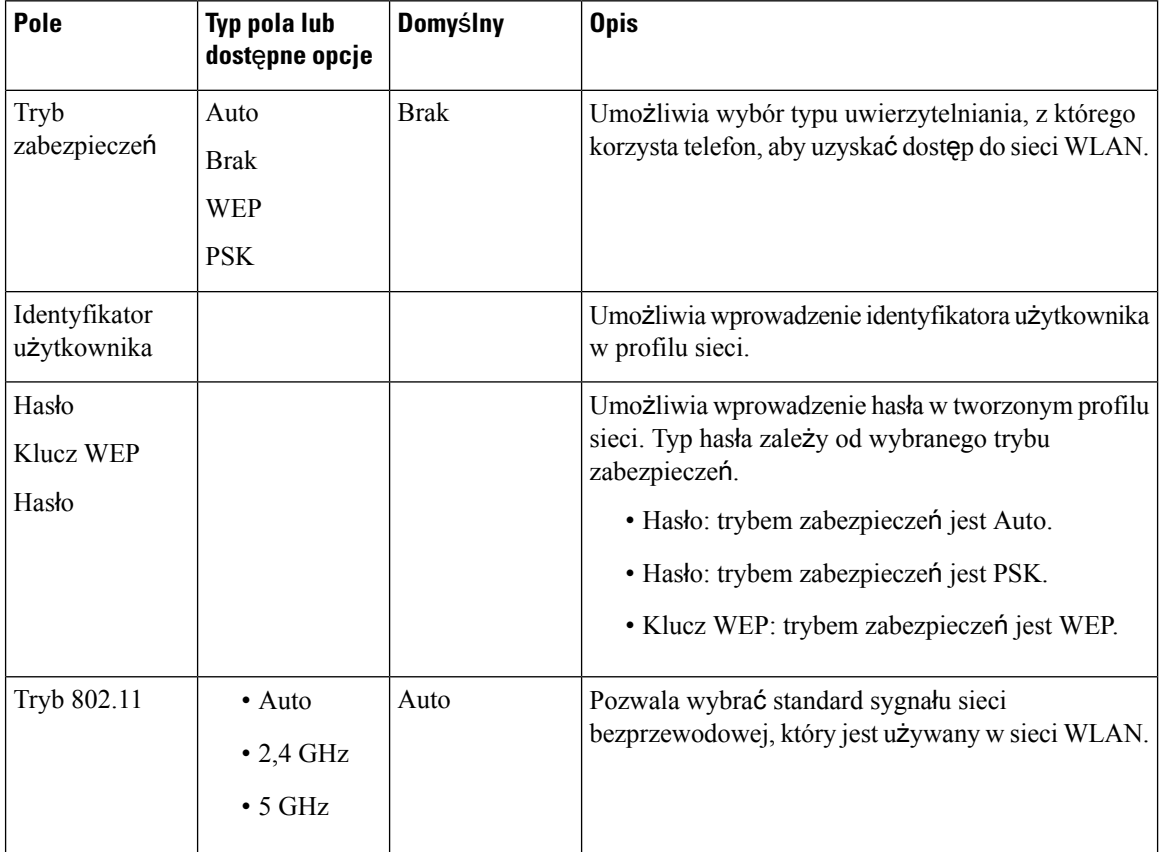

## **Menu Inna sie**ć **Wi-Fi**

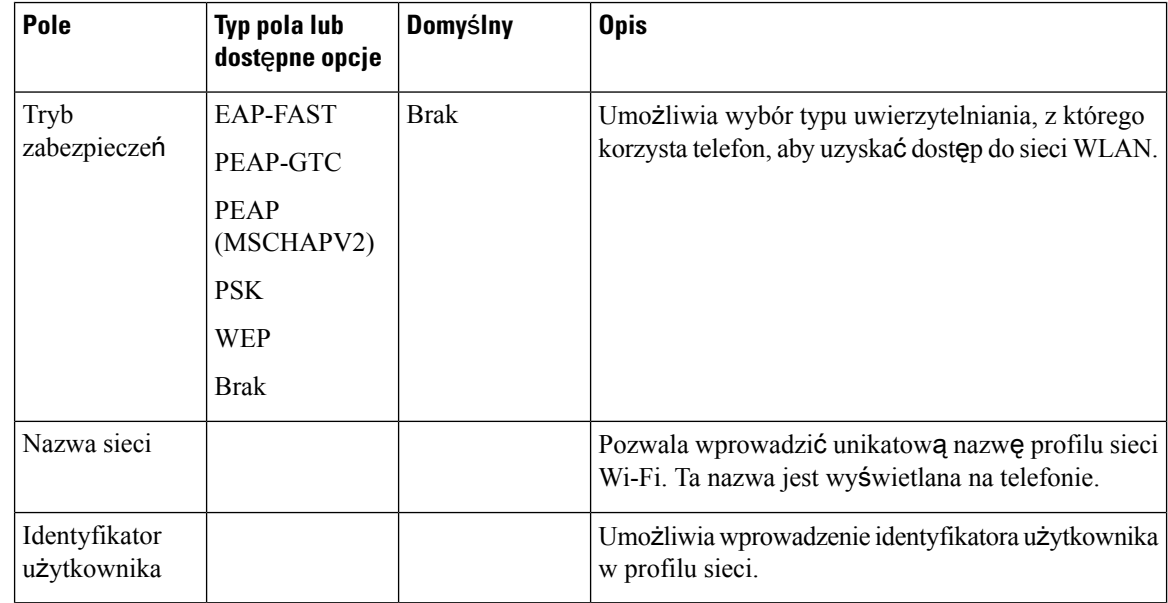

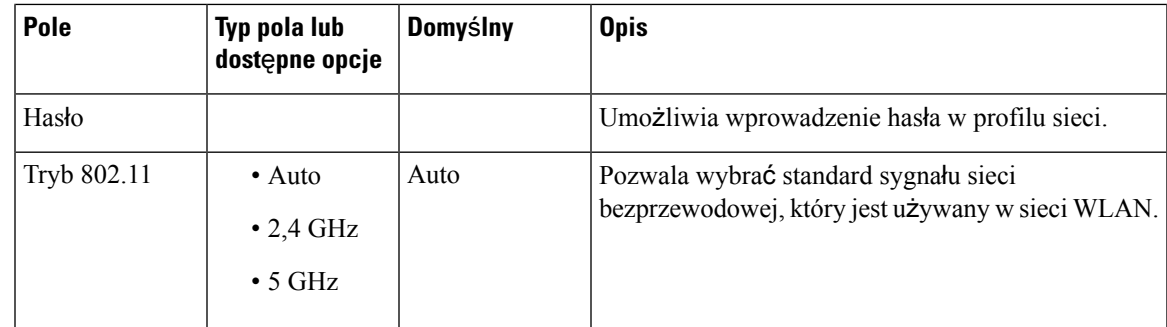

### **W**łą**czanie lub wy**łą**czanie po**łą**czenia Wi-Fi w telefonie**

Bezprzewodową sieć LAN telefonu można włączyć lub wyłączyć w telefonie w menu **Konfiguracja sieci Wi-Fi**. Domyślnie włączona jest bezprzewodowa sieć LAN w telefonie.

#### **Procedura**

- **Krok 1** Naciśnij przycisk **Aplikacje** .
- **Krok 2** Wybierz kolejno opcje **Konfiguracja sieci** > **Konfiguracja sieci Wi-Fi** > **Wi-Fi** .
- **Krok 3** Naciśnij przycisk **Wybierz**, aby włączyć lub wyłączyć sieć Wi-Fi. Można także nacisnąć kółko nawigacyjne po lewej lub prawej stronie, aby włączyć lub wyłączyć połączenie Wi-Fi.
- **Krok 4** Naciśnij przycisk **Wybierz**, aby włączyć lub wyłączyć sieć Wi-Fi.
- **Krok 5** Naciśnij przycisk **Ustaw**, aby zapisać zmiany.

### **W**łą**czanie lub wy**łą**czanie sieci Wi-Fi Na stronie WWW telefonu**

Bezprzewodową sieć LAN telefonu można włączyć lub wyłączyć Na stronie WWW telefonu. Sieć Wi-Fi można włączyć, tak aby telefon łączył się automatycznie lub ręcznie z siecią bezprzewodową. Domyślnie włączona jest bezprzewodowa sieć LAN w telefonie.

#### **Zanim rozpoczniesz**

Przejdź do strony WWW administrowania telefonem. Zobacz [Otwieranie](#page-180-0) interfesju WWW telefonu, na stronie [157](#page-180-0).

#### **Procedura**

- **Krok 1** Wybierz kolejno opcje **Voice** > **System** (Głos > System).
- **Krok 2** Na stronie WWW telefonu wybierz kolejno opcje **User Login** > **Advanced** > **Voice** > **System**.
- **Krok 3** Skonfiguruj pola **Ustawienia sieci Wi-Fi** zgodnie z opisem w tabeli [Parametry](#page-555-0) ustawień sieci Wi-Fi, na [stronie](#page-555-0) 532.
- **Krok 4** Przejdź do sekcji **Ustawienia sieci Wi-Fi** i w polu **Telefon Wi-Fi W**ł**.** ustaw opcję **Tak**.

**Krok 5** Kliknij przycisk **Submit All Changes** (Prześlij wszystkie zmiany).

### <span id="page-555-0"></span>**Parametry ustawie**ń **sieci Wi-Fi**

Poniższa tabela zawiera informacje na temat przeznaczenia i zastosowania parametrów znajdujących się w części **Ustawienia Wi-Fi** na karcie **System** na stronie WWW telefonu. Definiuje również składnię ciągu dodanego do pliku konfiguracyjnego w formacie XML (cfg. xml) w celu skonfigurowania parametru.

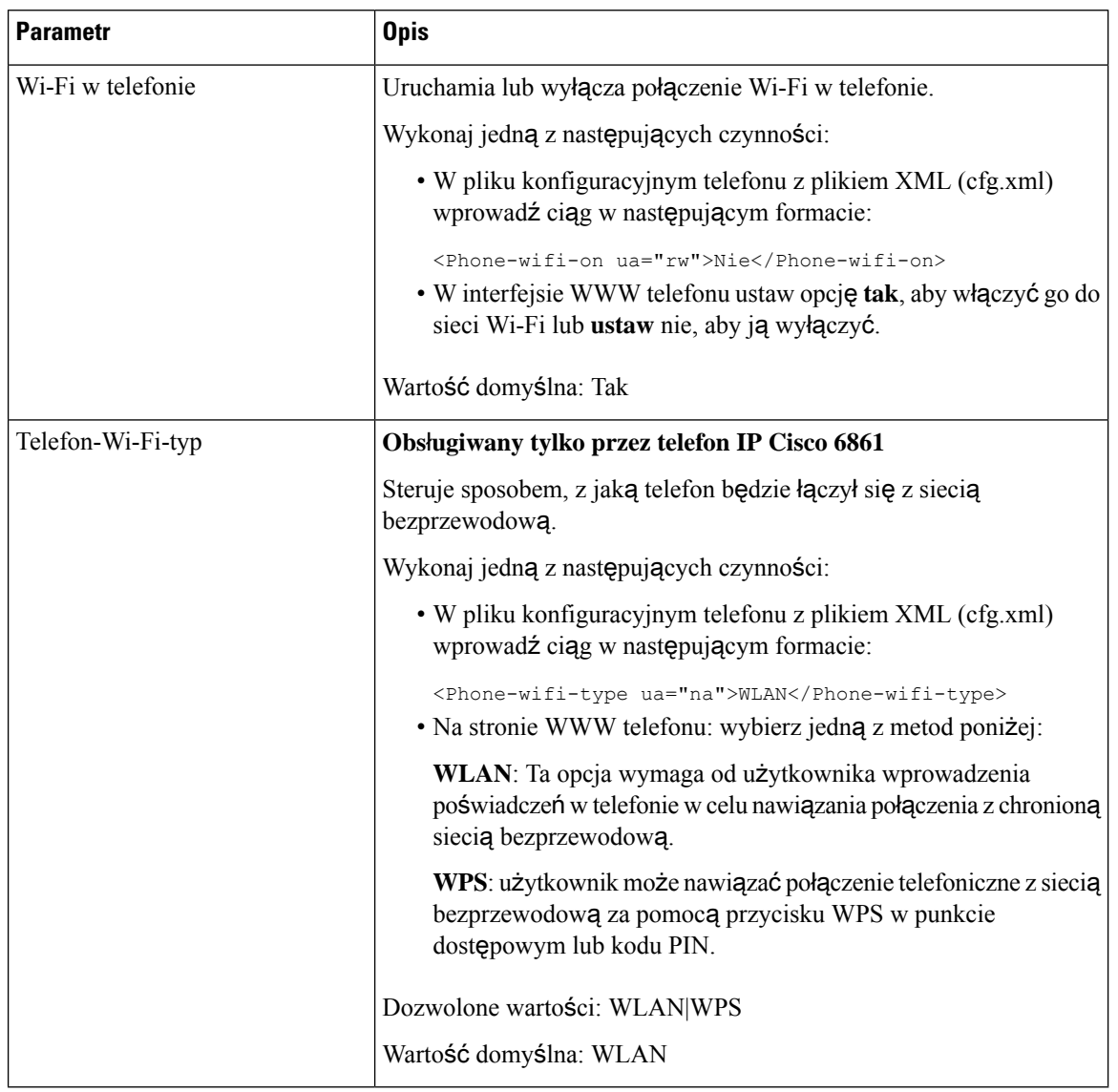

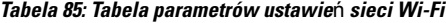

### **R**ę**czne pod**łą**czanie telefonu do sieci Wi-Fi**

Podczas konfigurowania profilu sieci Wi-Fi użytkownik ma możliwość ręcznego połączenia telefonu z siecią bezprzewodową. Połączenie można nawiązać na ekranie **Profil Wi-Fi** lub **Konfiguracja sieci Wi-Fi**.

Najwyższy profil Wi-Fi na ekranie **Profil Wi-Fi** zostaje połączony automatycznie podczasinicjowania obsługi administracyjnej telefonu.

#### **Zanim rozpoczniesz**

- Włącz połączenie Wi-Fi w telefonie.
- Odłącz telefon od sieci przewodowej.

Włącz połączenie Wi-Fi w telefonie.

#### **Procedura**

- **Krok 1** Naciśnij przycisk **Aplikacje** .
- **Krok 2** Wybierz kolejno opcje **Konfiguracja sieci** > **Konfiguracja sieci Wi-Fi** > **Profil Wi-Fi**.
- **Krok 3** Na ekranie **Profil Wi-Fi** wybierz dowolną metodę nawiązywania połączenia z siecią Wi-Fi.
	- Wybierz jeden ze skonfigurowanych profilów Wi-Fi i kliknij przycisk **Po**łą**cz**.
	- Naciśnij przycisk **Skanuj** i wybierz jedną sieć bezprzewodową na ekranie **Po**łą**cz z sieci**ą **Wi-Fi**. Na ekranie **Konfiguracja sieci Wi-Fi** wprowadź wartości w odpowiednich polach i naciśnij przycisk **Po**łą**cz**.

Znajdź odpowiednie wartości pól w tabeli **Parametry profilu** w części [Konfigurowanie](#page-564-0) profilu sieci Wi-Fi w [telefonie,](#page-564-0) na stronie 541.

Ustawienia sieci Wi-Fi można również skonfigurować przy użyciu pliku konfiguracyjnego.

```
<!-- Wi-Fi Settings -->
<Phone-wifi-on ua="rw">Yes</Phone-wifi-on>
<Phone-wifi-type ua="na">WLAN</Phone-wifi-type>
<!-- available options: WLAN|WPS -->
<!-- Wi-Fi Profile 1 -->
<Network_Name_1_ ua="rw">AP_SSID</Network_Name_1_>
<Security_Mode_1_ ua="rw">Auto</Security_Mode_1_>
<! --
available options: Auto|EAP-FAST|PEAP-GTC|PEAP-MSCHAPV2|PSK|WEP|None
-->
<Wi-Fi_User_ID_1_ ua="rw">User_ID</Wi-Fi_User_ID_1_>
<! -<Wi-Fi_Password_1_ ua="rw">Password</Wi-Fi_Password_1_>
-->
\langle!-- \langle \text{WEP\_Key\_1}_{\_} ua="rw"/> -->
\langle -- \langle PSK_Passphrase 1_ ua="rw"/> -->
<Frequency_Band_1_ ua="rw">Auto</Frequency_Band_1_>
<!-- available options: Auto|2.4 GHz|5 GHz -->
<Wi-Fi_Profile_Order_1_ ua="rw">1</Wi-Fi_Profile_Order_1_>
<!-- available options: 1|2|3|4 --><!-- Wi-Fi Profile 2 -->
<Network_Name_2_ ua="rw">AP_SSID</Network_Name_2_>
<Security_Mode_2_ ua="rw">PSK</Security_Mode_2_>
< 1 - -available options: Auto|EAP-FAST|PEAP-GTC|PEAP-MSCHAPV2|PSK|WEP|None
--&\overline{\text{Wi-Fi\_User\_ID_2}} ua="rw"/>
```

```
<!-- <Wi-Fi_Password_2_ ua="rw"/> -->
 \langle!-- \langle WEP_Key_2 \rangle ua="rw"/> -->
 <!-- <PSK_Passphrase_2_ ua="rw"/> -->
<Frequency_Band_2_ ua="rw">Auto</Frequency_Band_2_>
<!-- available options: Auto|2.4 GHz|5 GHz -->
<Wi-Fi_Profile_Order_2_ ua="rw">2</Wi-Fi_Profile_Order_2_>
<!-- available options: 1|2|3|4 -->
<!-- Wi-Fi Profile 3 -->
<Network_Name_3_ ua="rw"/>
<Security_Mode_3_ ua="rw">None</Security_Mode_3_>
< 1 - -available options: Auto|EAP-FAST|PEAP-GTC|PEAP-MSCHAPV2|PSK|WEP|None
-->
\langleWi-Fi User ID 3 ua="rw"/>
 \langle!-- \langleWi-Fi_Password 3 ua="rw"/> -->
 \langle!-- \langle WEP_Key_3_u\rangle ua="rw"/> -->
 <!-- <PSK_Passphrase_3_ ua="rw"/> -->
<Frequency_Band_3_ ua="rw">Auto</Frequency_Band_3_>
<!-- available options: Auto|2.4 GHz|5 GHz -->
<Wi-Fi_Profile_Order_3_ ua="rw">3</Wi-Fi_Profile_Order_3_>
<!-- available options: 1|2|3|4 -->
 <!-- Wi-Fi Profile 4 -->
<Network_Name_4_ ua="rw"/>
<Security_Mode_4_ ua="rw">PSK</Security_Mode_4_>
<! --available options: Auto|EAP-FAST|PEAP-GTC|PEAP-MSCHAPV2|PSK|WEP|None
-->
<Wi-Fi_User_ID_4_ ua="rw"/>
\langle!-- \overline{\forall}Wi-Fi_Password_4_ ua="rw"/> -->
 \langle!-- \langle WEP_Key_4 \rangle ua="rw"/> -->
 <!-- <PSK_Passphrase_4_ ua="rw"/> -->
<Frequency_Band_4_ ua="rw">Auto</Frequency_Band_4_>
<!-- available options: Auto|2.4 GHz|5 GHz -->
<Wi-Fi_Profile_Order_4_ ua="rw">4</Wi-Fi_Profile_Order_4_>
\langle!-- available options: 1|2|3|4 -->
```
### **Wy**ś**wietlanie stanu sieci Wi-Fi**

Czasami mogą wystąpić problemy związane z połączeniem Wi-Fi. Aby pomóc administratorowi w rozwiązaniu tych problemów, można zgromadzić informacje ze strony **Stan sieci Wi-Fi**.

Czasami mogą wystąpić problemy związane z połączeniem Wi-Fi. Aby ułatwić rozwiązanie tych problemów, można zgromadzić informacje ze strony **Stan sieci Wi-Fi**.

Stan można również wyświetlić Na stronie WWW telefonu, wybierając kolejno opcje **User Login** > **Advanced** > **Info** > **Status** > **System Information**.

#### **Procedura**

**Krok 1** Naciśnij przycisk **Aplikacje** .

**Krok 2** Wybierz kolejno opcje **Konfiguracja sieci** > **Konfiguracja sieci Wi-Fi** > **Stan sieci Wi-Fi**.

Zostaną wyświetlone następujące informacje:

• **Stan sieci Wi-Fi**: wskazuje, czy sieć Wi-Fi jest połączona czy rozłączona.

- **Nazwa sieci**: nazwa odpowiadająca identyfikatorowi SSID.
- **Si**ł**a sygna**ł**u**: siła sygnału sieci.
- **Adres MAC**: adres MAC telefonu.
- **Adres MAC PD**: adres MAC punktu dostępowego (SSID).
- **Kana**ł: kanał, na którym sieć Wi-Fi wysyła i odbiera dane.
- **Cz**ę**stotliwo**ść: pasmo częstotliwości sygnału sieci bezprzewodowej używane przez bezprzewodową sieć LAN.
- **Tryb zabezpiecze**ń: tryb zabezpieczeń ustawiony dla bezprzewodowej sieci LAN.

### **Wy**ś**wietlanie na telefonie komunikatu o stanie Wi-Fi**

Można wyświetlać komunikaty o statusie połączenia Wi-Fi telefonu. Komunikaty te mogą pomóc w zdiagnozowaniu problemów z połączeniem Wi-Fi. Komunikaty zawierają następujące informacje:

- godzina połączenia i adres MAC punktu dostępowego
- godzina rozłączenia i kod diagnostyczny
- czas wystąpienia błędu połączenia
- czas, przez który słaby sygnał punktu dostępowego trwał dłużej niż 12 sekund
- Stan pamięci oprogramowania układowego, gdy ilość wolnej pamięci jest mniejsza niż 50K
- Stan utraty sygnałów AP, gdy telefon nie może odebrać sygnału z punktu dostępu
- Stan braku odpowiedzi na żądania dotyczące uwierzytelniania i skojarzeń z siecią Wi-Fi
- Stan niepowodzenia TX
- Stan awarii połączenia WPS

#### **Procedura**

- **Krok 1** Naciśnij przycisk **Aplikacje** .
- **Krok 2** Wybierz opcję **Stan** > **Komunikaty Wi-Fi**.
- **Krok 3** Do przewijania wiadomości służy zewnętrzny pierścień grupy Nawigacja.
- **Krok 4** Naciśnij przycisk **Szczegó**ł**y**, aby wyświetlić szczegółowe informacje o wybranym komunikacie.
- **Krok 5** (Opcjonalnie) Naciśnij przycisk **Wyczy**ść, aby usunąć wszystkie komunikaty.

## <span id="page-559-0"></span>**Sprawdzanie poprawno**ś**ci uruchamiania telefonu**

Po podłączeniu zasilania telefon IP Cisco automatycznie rozpoczyna proces diagnostyki uruchamiania.

#### **Procedura**

- **Krok 1** W przypadku używana zasilania typu Power over Ethernet podłącz kabel LAN do portu sieciowego.
- **Krok 2** W przypadku używania zasilacza podłącz go do telefonu i gniazdka elektrycznego.

Podczas sprawdzania sprzętu telefonu przyciski migają początkowo na żółto, a potem na zielono w zależności od etapu procesu.

Jeśli te etapy zakończą się pomyślnie, oznacza to pomyślne uruchomienie.

## <span id="page-559-1"></span>**W**łą**czanie lub wy**łą**czanie bitu DF**

Możesz wyłączyć lub włączyć bit Don'tFragment (DF) w wiadomościach TCP, UDPlub ICMP, aby określić, czy pakiet może być fragmentowany.

#### **Zanim rozpoczniesz**

Przejdź do strony WWW administrowania telefonem. Zobacz [Otwieranie](#page-180-0) interfesju WWW telefonu, na stronie [157.](#page-180-0)

#### **Procedura**

- **Krok 1** Wybierz kolejno opcje **G**ł**os** > **System**.
- **Krok 2** W sekcji **Ustawienia sieciowe** skonfiguruj parametr **Wy**łą**cz DF**.
	- Jeśli ustawisz **Wy**łą**cz DF** na **Tak**, bit Nie Fragmentuj (DF) jest wyłączony. W tym przypadku sieć może fragmentować pakiety IP. Jest to domyślne zachowanie.
	- Jeśli ustawisz **Wy**łą**cz DF** na **Nie**, bit Nie Fragmentuj (DF) jest włączony. W tym przypadku sieć nie może fragmentować pakietów IP. To ustawienie nie pozwala na fragmentację w przypadkach, gdy host odbierający nie ma wystarczających zasobów do ponownego złożenia fragmentów internetu.
- **Krok 3** Kliknij przycisk **Submit All Changes** (Prześlij wszystkie zmiany).

Możesz również skonfigurować ten parametr w pliku konfiguracyjnym telefonu (cfg.xml) za pomocą następującego łańcucha XML:

<Disable\_DF ua="na">Yes</Disable\_DF>

Dozwolone wartości: Tak oraz Nie.

Wartość domyślna: Tak

# <span id="page-560-0"></span>**Konfigurowanie rodzaju po**łą**czenia internetowego**

Można wybrać sposób, w jaki telefon odbiera adresIP. Można ustawić jeden z następujących typów połączeń:

- Statyczny adres IP Statyczny adres IP telefonu.
- DHCP (Dynamic Host Configuration Protocol) Umożliwia telefonowi otrzymywanie adresu IP z serwera DHCP w sieci.

Zazwyczaj telefon Cisco IP pracuje w sieci, gdzie adresy są przypisywane urządzeniom przez serwer DHCP. Ponieważ adresy IP są ograniczonym zasobem, serwer DHCP co pewien czas odnawia dzierżawienie adresów IP przez urządzenia. Jeśli telefon utraci adres IP lub jeśli adres IP jest przypisany do innego urządzenia w sieci:

• Komunikacja między serwerem proxy SIP a telefonem jest przerwana lub ulega pogorszeniu

Wartość limitu czasu serwera DHCP w parametrze odnowienia powoduje, że telefon zażąda odnowienia adresu IP w następujących przypadkach:

• Telefon nie odbiera oczekiwanej odpowiedzi SIP w terminie programowalnych czasów po wysłaniu polecenia SIP.

Jeśli serwer DHCP zwróci adres IP, który był pierwotnie przypisany do telefonu, system uznaje, że przypisanie DHCP działa prawidłowo. W przeciwym razie telefon zresetuje się, aby spróbować rozwiązać problem.

#### **Zanim rozpoczniesz**

[Otwieranie](#page-180-0) interfesju WWW telefonu, na stronie 157.

#### **Procedura**

- **Krok 1** Wybierz kolejno opcje **Voice** > **System** (Głos > System).
- **Krok 2** W sekcji **Typ po**łą**czenia internetowego** w polu listy rozwijanej **Typ po**łą**czenia** wybierz rodzaj połączenia:
	- Protokół DHCP (ang. Dynamic Host Configuration Protocol)
	- Statyczny adres IP
- **Krok 3** W sekcji **Ustawienia IPv6** w polu listy rozwijanej **Typ po**łą**czenia** wybierz rodzaj połączenia:
	- Protokół DHCP (ang. Dynamic Host Configuration Protocol)
	- Statyczny adres IP
- **Krok 4** W przypadku wybrania opcji Statyczny adres IP skonfiguruj nastepujące ustawienia w sekcji **Ustawienia statycznego adresu IP**:
	- **Statyczny adres IP** statyczny adres IP telefonu
- **Maska podsieci** maska podsieci telefonu (tylko IPv4)
- **Brama** adres IP bramy

**Krok 5** Kliknij przycisk **Submit All Changes** (Prześlij wszystkie zmiany).

W pliku konfiguracyjnym telefonu z plikiem XML (cfg.xml) wprowadź ciąg w następującym formacie:

```
<Connection_Type ua="rw">DHCP</Connection_Type>
<!-- available options: DHCP|Static IP -->
<Static_IP ua="rw"/>
<NetMask ua="rw"/>
<Gateway ua="rw"/>
```
## <span id="page-561-0"></span>**Konfigurowanie ustawie**ń **sieci VLAN**

Oprogramowanie znakuje pakiety głosowe identyfikatorem VLAN ID, korzystając z wirtualnej sieci LAN (VLAN).

W sekcji Ustawienia sieci VLAN okna **G**ł**os** > **System** można skonfigurować różne ustawienia:

- LLDP-MED
- Cisco Discovery Protocol (CDP)
- Opóźnienie uruchamiania sieci
- Identyfikator VLAN (ręczny)
- Opcja DHCP sieci VLAN

Telefony wieloplatformowe telefony obsługują te cztery metody uzyskiwania identyfikatora VLAN. Telefon próbuje uzyskać identyfikator VLAN w następującej kolejności:

- **1.** LLDP-MED
- **2.** Cisco Discovery Protocol (CDP)
- **3.** Identyfikator VLAN (ręczny)
- **4.** Opcja DHCP sieci VLAN

#### **Zanim rozpoczniesz**

- Przejdź do strony WWW administrowania telefonem. Zobacz [Otwieranie](#page-180-0) interfesju WWW telefonu, na [stronie](#page-180-0) 157.
- Wyłącz protokół CDP/LLDP i ręczną sieć VLAN.

#### **Procedura**

**Krok 1** Wybierz kolejno opcje **Voice** > **System** (Głos > System).

П

- **Krok 2 W sekcji Ustawienia sieci VLAN** skonfiguruj parametry zgodnie z ich definicją w tabeli [Parametry](#page-562-0) ustawień sieci [VLAN,](#page-562-0) na stronie 539.
- **Krok 3** Kliknij przycisk **Submit All Changes** (Prześlij wszystkie zmiany).

Parametry można również skonfigurować w pliku konfiguracyjnym telefonu bezpośrednio za pomocą kodu źródłowego XML (cfg.xml). Aby skonfigurować każdy parametr, patrz: składnia ciągu w tabeli [Parametry](#page-562-0) [ustawie](#page-562-0)ń sieci VLAN, na stronie 539.

### <span id="page-562-0"></span>**Parametry ustawie**ń **sieci VLAN**

Poniższa tabela zawiera informacje na temat przeznaczenia i zastosowania parametrów znajdujących się w części **Ustawienia VLAN** na karcie **System** w interfejsie WWW telefonu. Definiuje również składnię ciągu dodanego do pliku konfiguracyjnego w formacie XML (cfg. xml) w celu skonfigurowania parametru.

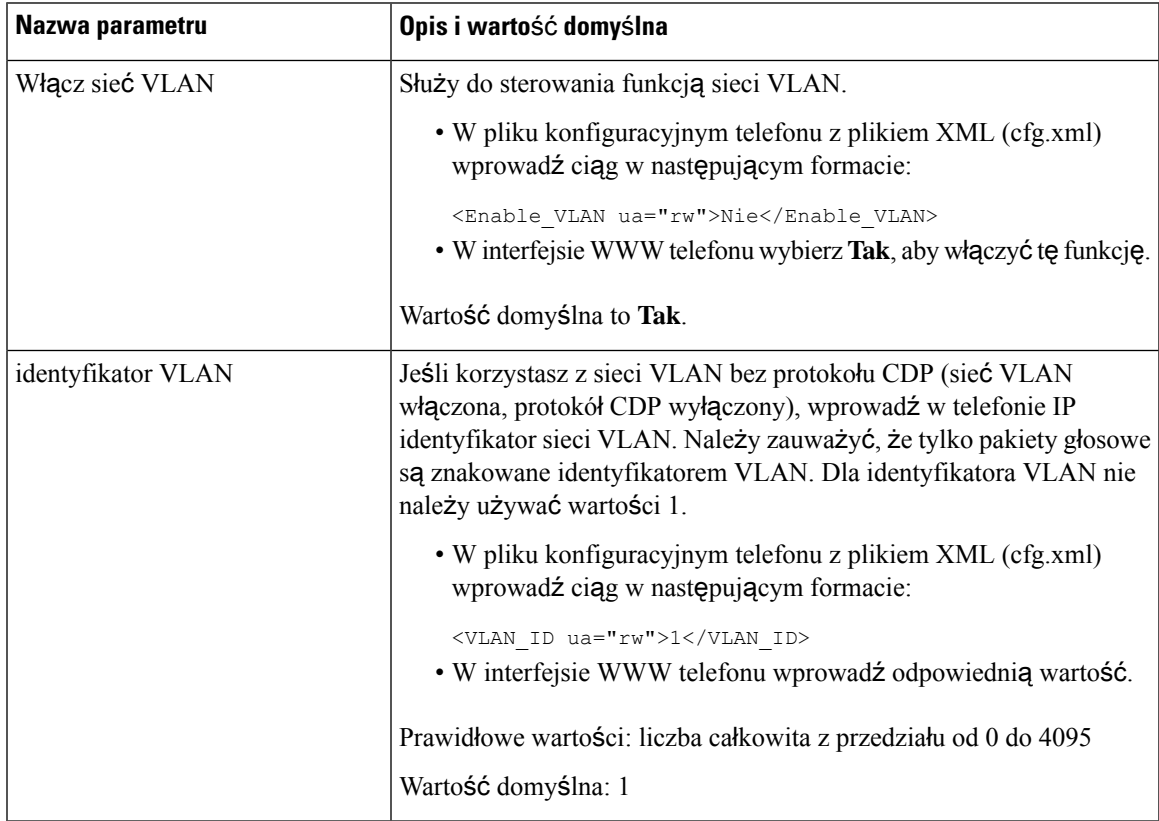

 $\mathbf{l}$ 

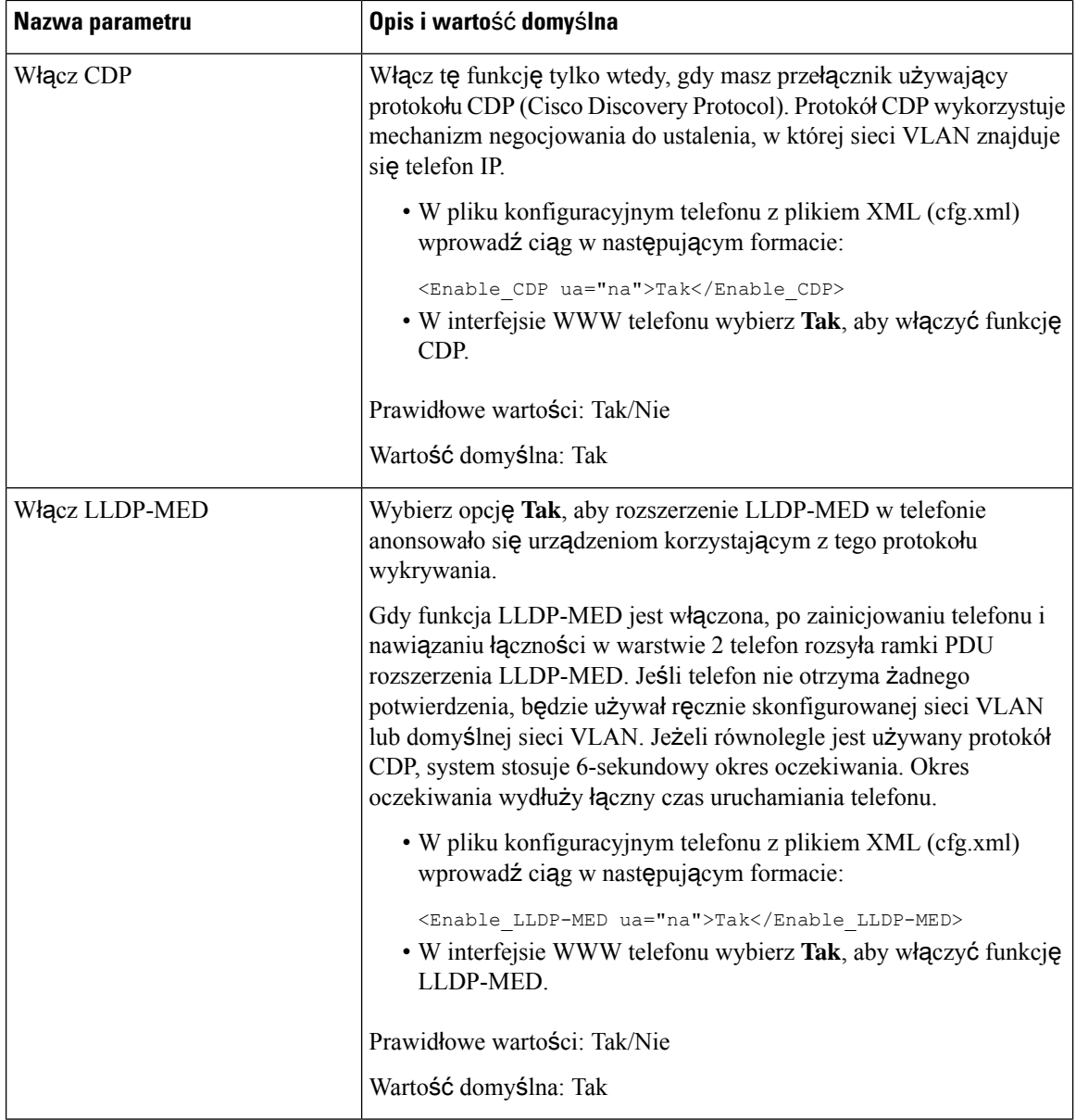

i.

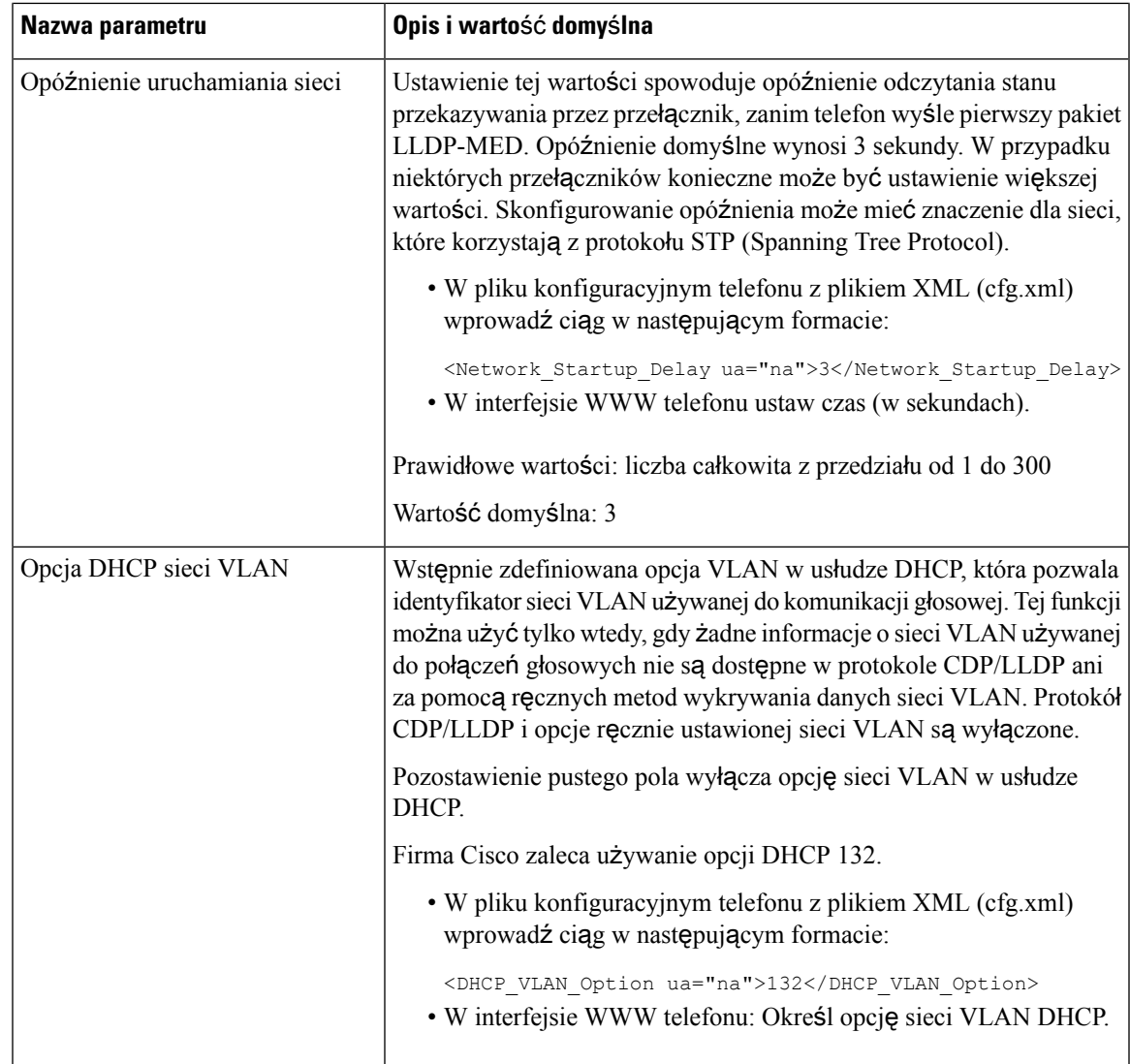

# <span id="page-564-0"></span>**Konfigurowanie profilu sieci Wi-Fi w telefonie**

Można dodać maksymalnie cztery profile sieci Wi-Fi. Za pomocą tego profilu można połączyć telefon z siecią Wi-Fi.

#### **Procedura**

- **Krok 1** Naciśnij przycisk **Aplikacje** .
- **Krok 2** Wybierz kolejno opcje **Konfiguracja sieci** > **Konfiguracja sieci Wi-Fi** > **Profil Wi-Fi**.
- **Krok 3** Na **ekranieprofilusieci Wi-Fi** przejdź na liście do wiersza zawierającego profil, który chcesz skonfigurować.
- **Krok 4** Naciśnij przycisk **Wybierz**.

Można także nacisnąć przycisk **Opcje**, a następnie wybrać opcję **Edycja**.

#### **Krok 5** Na ekranie **Edytuj profil** ustaw parametry wymienione w tabeli **Parametry profilu**.

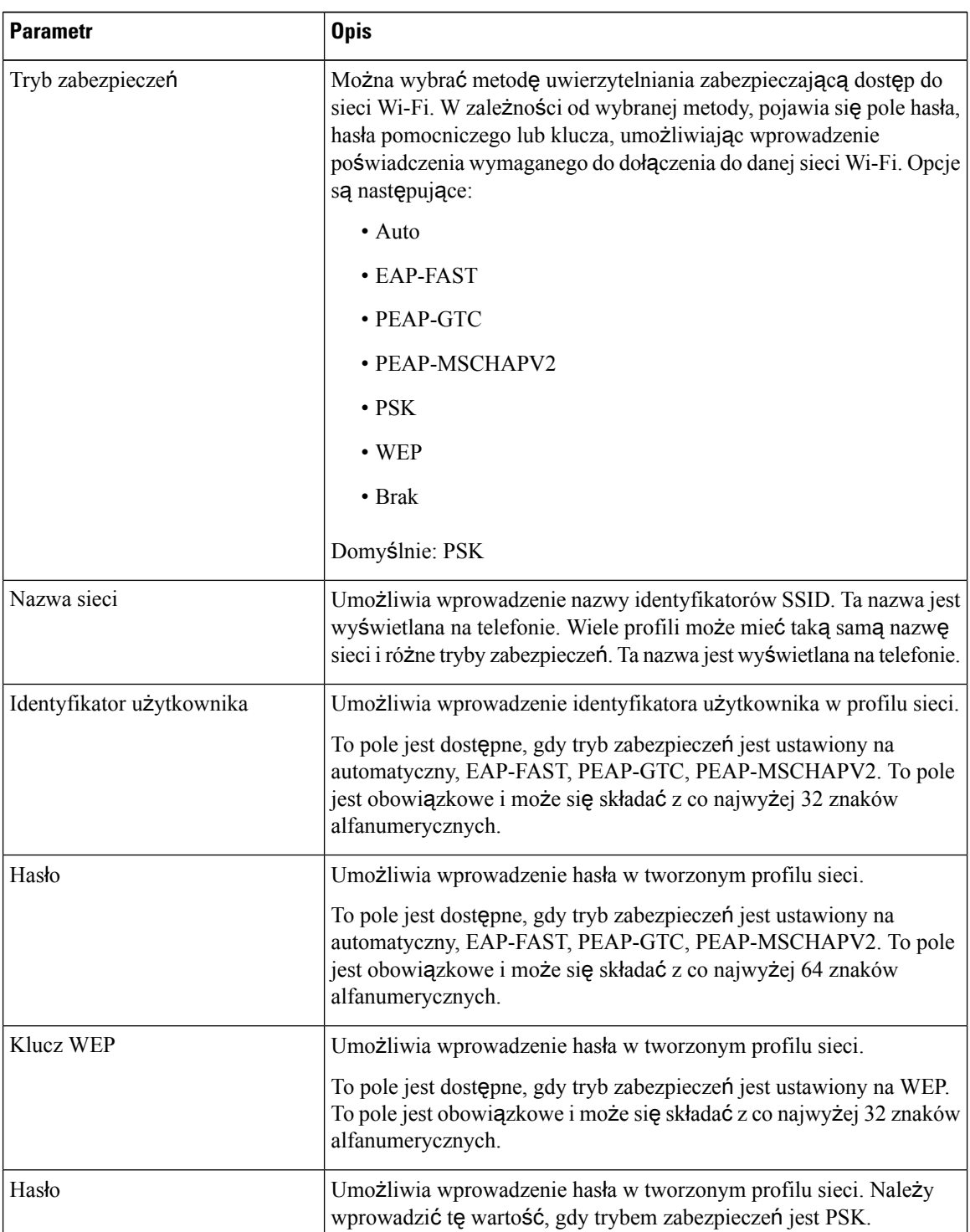

#### **Tabela 86: Parametry profilu**

| <b>Parametr</b>      | <b>Opis</b>                                                                                                    |
|----------------------|----------------------------------------------------------------------------------------------------|
| Pasmo częstotliwości | Umożliwia wybranie pasma sygnału sieci bezprzewodowej, który jest<br>używany w sieci WLAN. Opcje są następujące: |
|                      | $\cdot$ Auto                                                                                                    |
|                      | $\cdot$ 2.4 GHz                                                                                                  |
|                      | $\cdot$ 5 GHz                                                                                                    |
|                      | Wartość domyślna: automatycznie                                                                                  |

**Krok 6** Naciśnij przycisk **Zapisz**.

# <span id="page-566-0"></span>**Konfigurowanie profilu sieci Wi-Fi**

Profil Wi-Fi można skonfigurować Na stronie WWW telefonu lub używając ponownej synchronizacji profilu urządzenia zdalnego, a następnie kojarząc profil z dostępnymisieciami Wi-Fi. Za pomocątego profilu Wi-Fi można nawiązać połączenie z siecią Wi-Fi. Można skonfigurować maksymalnie cztery profile.

Profil zawiera parametry wymagane przez telefony do łączenia się serwera usługi telefonicznej z siecią Wi-Fi. Po utworzeniu i użyciu profilu Wi-Fi nie ma potrzeby konfigurowania sieci bezprzewodowej dla poszczególnych telefonów.

Profil Wi-Fi pozwala zapobiec zmianom w konfiguracji sieci Wi-Fi telefonu przez użytkownika lub je ograniczyć.

Zalecamy używanie bezpiecznego profilu z włączonym szyfrowaniem TFTP do ochrony kluczy i haseł podczas korzystania z profilu Wi-Fi.

Po skonfigurowaniu telefonów do korzystania z uwierzytelniania EAP-FAST, PEAP-MSCHAPV lub PEAP-GTC albo trybu zabezpieczeń użytkownicy będą potrzebowali poświadczeń, aby połączyć się z punktem dostępowym.

#### **Zanim rozpoczniesz**

• Przejdź do strony WWW administrowania telefonem. Zobacz [Otwieranie](#page-180-0) interfesju WWW telefonu, na [stronie](#page-180-0) 157.

#### **Procedura**

**Krok 1** Wybierz kolejno opcje **Voice** > **System** (Głos > System).

- **Krok 2** Na stronie WWW telefonu wybierz kolejno opcje **User Login** > **Advanced** > **Voice** > **System**.
- **Krok 3** Skonfiguruj pola **Profil Wi-Fi** zgodnie z opisem w tabeli poniżej.

| Pole                         | Typ pola lub<br>dostępne opcje                                                          | Domyślny   | <b>Opis</b>                                                                                                    |
|------------------------------|-----------------------------------------------------------------------------------------|------------|----------------------------------------------------------------------------------------------------|
| Tryb<br>zabezpieczeń         | Auto<br>EAP-FAST<br>PEP-GCT<br>PEAP-MSCHAPV2<br><b>PSK</b><br><b>WEP</b><br><b>Brak</b> | <b>PSK</b> | Umożliwia wybór typu uwierzytelniania, z którego<br>korzysta telefon, aby uzyskać dostęp do sieci<br>WLAN.<br>Tryb zabezpieczeń zależy od ustawień w punkcie<br>dostępowym.                                                                        |
| Nazwa sieci                  |                                                                                         |            | Pozwala wprowadzić unikatową nazwę profilu<br>sieci Wi-Fi. Ta nazwa jest wyświetlana na<br>telefonie.                                                                                                    |
| Identyfikator<br>użytkownika |                                                                                         |            | Umożliwia wprowadzenie identyfikatora<br>użytkownika w profilu sieci.                                                                                                    |
| Hasło<br>Klucz WEP<br>Hasło  |                                                                                         |            | Umożliwia wprowadzenie hasła w tworzonym<br>profilu sieci. Typ hasła zależy od wybranego trybu<br>zabezpieczeń.<br>· Hasło: trybem zabezpieczeń jest Auto.<br>· Hasło: trybem zabezpieczeń jest PSK.<br>· Klucz WEP: trybem zabezpieczeń jest WEP. |
| Pasmo<br>częstotliwości      | $\bullet$ Auto<br>$\cdot$ 2,4 GHz<br>$\cdot$ 5 GHz                                      | Auto       | Pozwala wybrać standard sygnału sieci<br>bezprzewodowej, który jest używany w sieci<br>WLAN.                                                                                                    |

**Krok 4** Skonfiguruj pola **Profil Wi-Fi** zgodnie z opisem w tabeli Profil sieci Wi-Fi (n) , na [stronie](#page-567-0) 544.

**Krok 5** W polach **Wi-Fi Profile** ustaw informacje podane przez administratora.

<span id="page-567-0"></span>**Krok 6** Kliknij przycisk **Submit All Changes** (Prześlij wszystkie zmiany).

Jeśli w telefonie jest aktywne połączenie, nie można zapisać zmian.

## **Profil sieci Wi-Fi (n)**

Poniższa tabela zawiera informacje na temat przeznaczenia i zastosowania parametrów znajdujących się w części **Profil Wi-Fi(n)** na karcie **System** na stronie WWW telefonu. Definiuje również składnię ciągu dodanego do pliku konfiguracyjnego w formacie XML (cfg. xml) w celu skonfigurowania parametru.

 $\mathbf{l}$ 

#### **Tabela 87: Tabela parametrów profilu Wi-Fi**

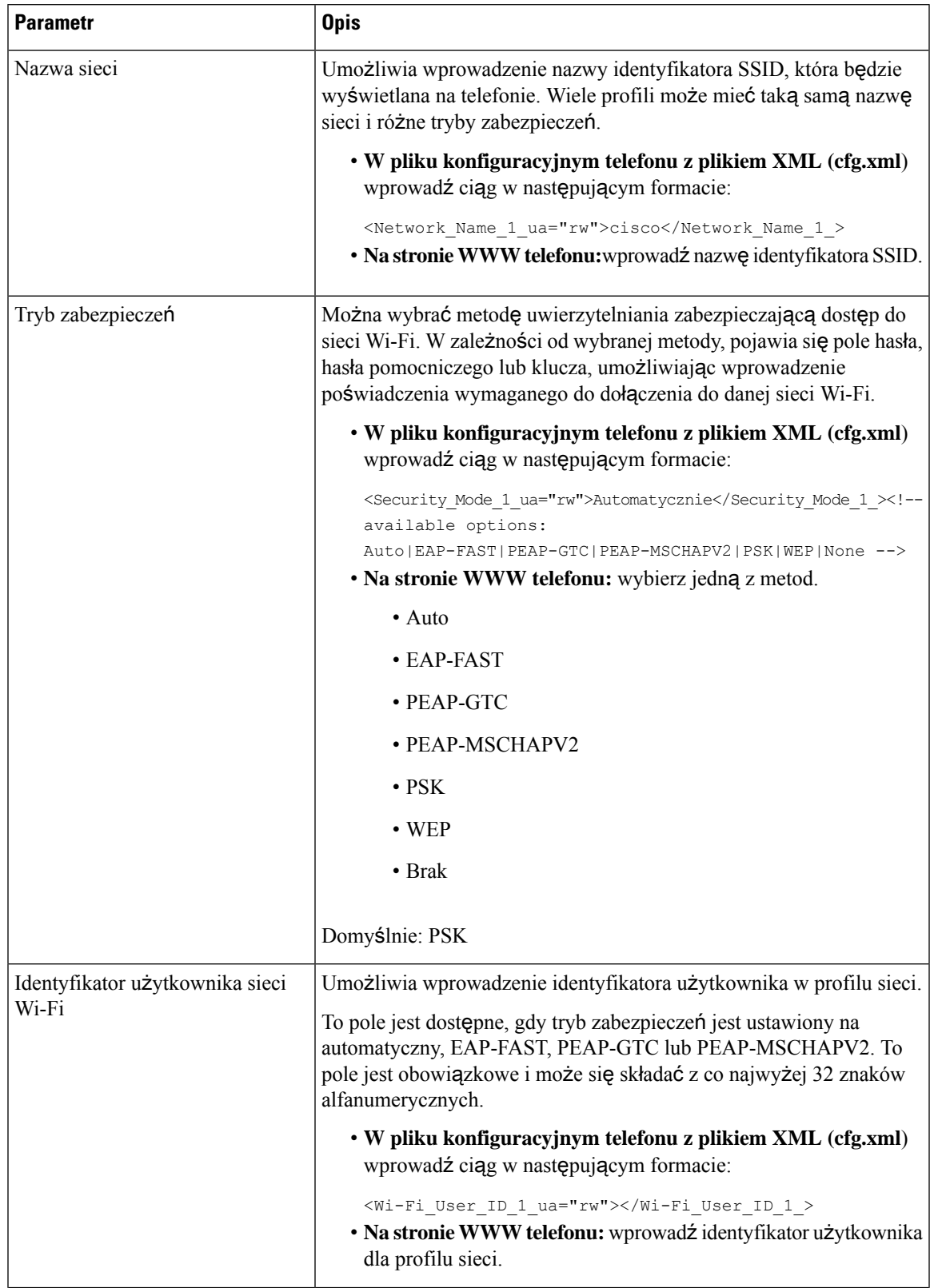

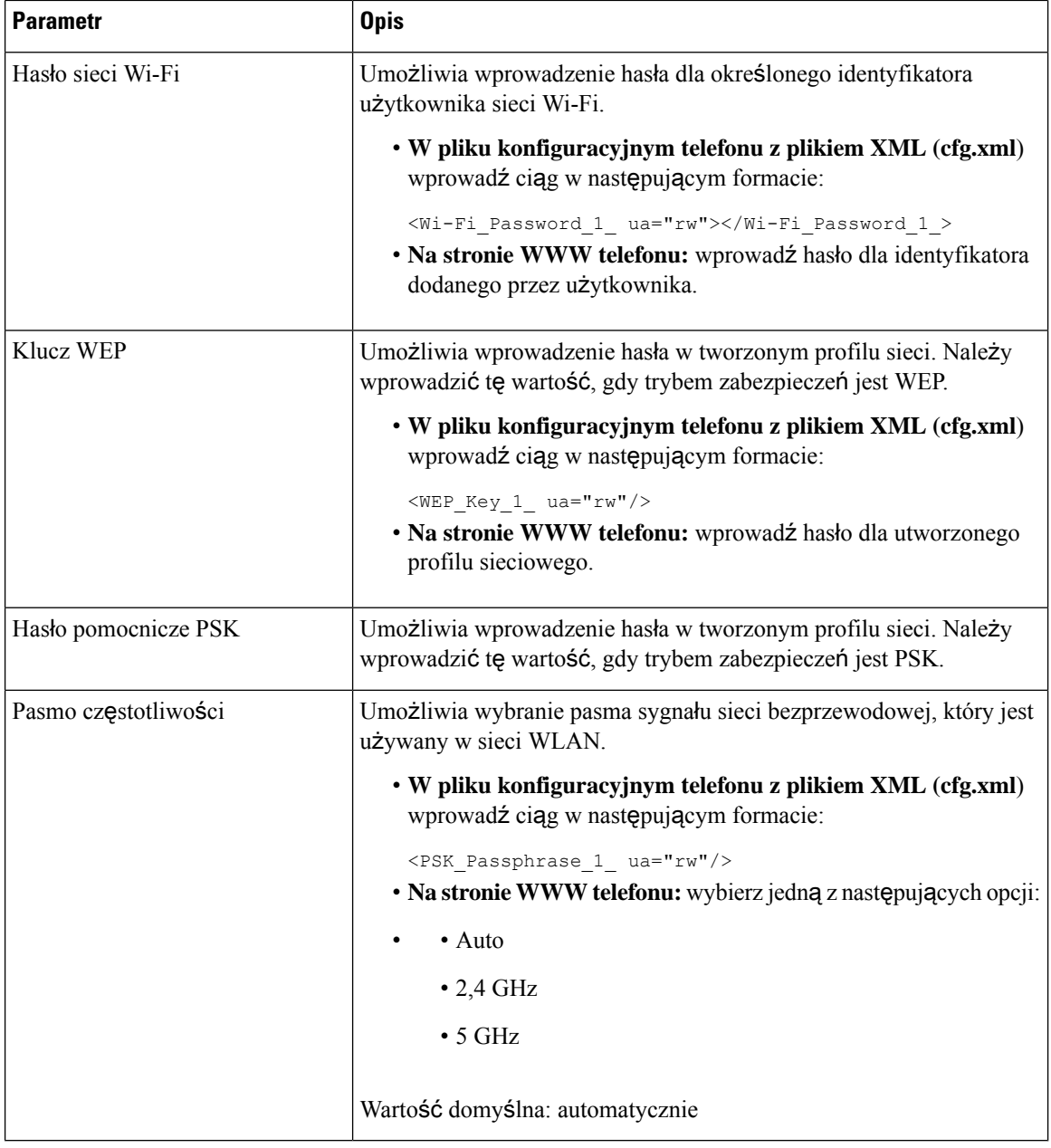

# <span id="page-569-0"></span>**Usuwanie profilu sieci Wi-Fi**

Profil Wi-Fi mona usunąć z listy, gdy nie jest już potrzebny.

#### **Procedura**

**Krok 1** Naciśnij przycisk **Aplikacje** .

**Krok 2** Wybierz kolejno opcje **Konfiguracja sieci** > **Konfiguracja sieci Wi-Fi** > **Profil Wi-Fi**.

- **Krok 3** Na ekranie **Profile sieci Wi-Fi** wybierz profil, który ma zostać usunięty.
- **Krok 4** Naciśnij przycisk **Opcje**.
- **Krok 5** Wybierz opcję **Usu**ń, a następnie potwierdź usunięcie.

## <span id="page-570-0"></span>**Zmiana kolejno**ś**ci profilów sieci Wi-Fi**

Istnieje możliwość ustawienia pozycji profilu Wi-Fi na liście. Najwyższy priorytet ma profil Wi-Fi znajdujący się na szczycie listy. Gdy sieć Wi-Fi jest włączona, telefon używa profilu Wi-Fi na początku listy, aby automatycznie łączyć się z siecią bezprzewodową podczas udostępniania.

#### **Procedura**

**Krok 1** W przypadku zmiany kolejności profili Wi-Fi z poziomu telefonu wykonaj następujące czynności:

- a) Naciśnij przycisk **Aplikacje** .
- b) Wybierz kolejno opcje **Konfiguracja sieci** > **Konfiguracja sieci Wi-Fi** > **Profil Wi-Fi**.
- c) Na ekranie **Profile sieci Wi-Fi** wybierz sieć Wi-Fi, której pozycję na liście zamierzasz zmienić.
- d) Naciśnij przycisk **Opcje**.
- e) Wybierz opcję **Przenie**ś **w gór**ęlub **Przenie**ś **w dó**ł, aby przenieść profil Wi-Fi na liście o jedno miejsce w górę lub w dół.

#### **Krok 2** W przypadku zmiany kolejności profili Wi-Fi na stronie WWW telefonu wykonaj następujące czynności:

- a) Na stronie WWW telefonu wybierz kolejno opcje **User Login** > **Advanced** > **Voice** > **System**.
- b) Wybierz kolejno opcje **Voice** > **System** (Głos > System).
- c) W sekcji **Wi-Fi Profile (n)** ustaw odpowiednią kolejność w polu **Wi-Fi Profile Order**.
- d) Kliknij przycisk **Submit All Changes** (Prześlij wszystkie zmiany).

## <span id="page-570-1"></span>**Skanowanie i zapisywanie sieci Wi-Fi**

Aby uzyskać listę dostępnych sieci bezprzewodowych (SSID), można przeskanować profil Wi-Fi. Tryb zabezpieczeń i nazwa mają taką samą wartość zeskanowanych identyfikatorów SSID. Następnie można edytować pola dowolnej sieci bezprzewodowej. Podczas zapisywania zmian profil Wi-Fi zostanie zapisany na liście profili Wi-Fi telefonu. Teraz można używać nowego profilu Wi-Fi do nawiązania połączenia telefonu z siecią bezprzewodową.

**Uwaga**

- Jeśli tryb zabezpieczeń sieci bezprzewodowej ustawiono na opcję Brak, PSK i WEP, nie można modyfikować trybu zabezpieczeń. Na ekranie **Tryb zabezpiecze**ń wyświetlany jest tylko tryb zabezpieczeń ustawiony dla sieci. Na przykład, jeśli tryb zabezpieczeń sieci to PSK, na ekranie **Tryb zabezpiecze**ń będzie wyświetlana wyłącznie pozycja PSK.
	- Podczasskanowania obecnie połączonejsieci bezprzewodowej (SSID) nie można edytować pola **Nazwa sieci** o tym identyfikatorze SSID.

#### **Procedura**

- **Krok 1** Naciśnij przycisk **Aplikacje** .
- **Krok 2** Wybierz kolejno opcje **Konfiguracja sieci** > **Konfiguracja sieci Wi-Fi** > **Profil Wi-Fi**.
- **Krok 3** Na ekranie **Profile sieci Wi-Fi** naciśnij przycisk **Skanuj**, aby uzyskać wszystkie dostępne sieci bezprzewodowe.
- **Krok 4** (Opcjonalnie) Na ekranie **Po**łą**cz z sieci**ą **Wi-Fi** naciśnij ponownie przycisk **Skanuj**, aby jeszcze raz przeskanować listę.
- **Krok 5** Wybierz sieć bezprzewodową i naciśnij opcję **Wybierz** lub przycisk **Wybierz**.
- **Krok 6** Na ekranie **Konfiguracja sieci Wi-Fi** ustaw parametry wymienione w tabeli **Parametry profilu**.

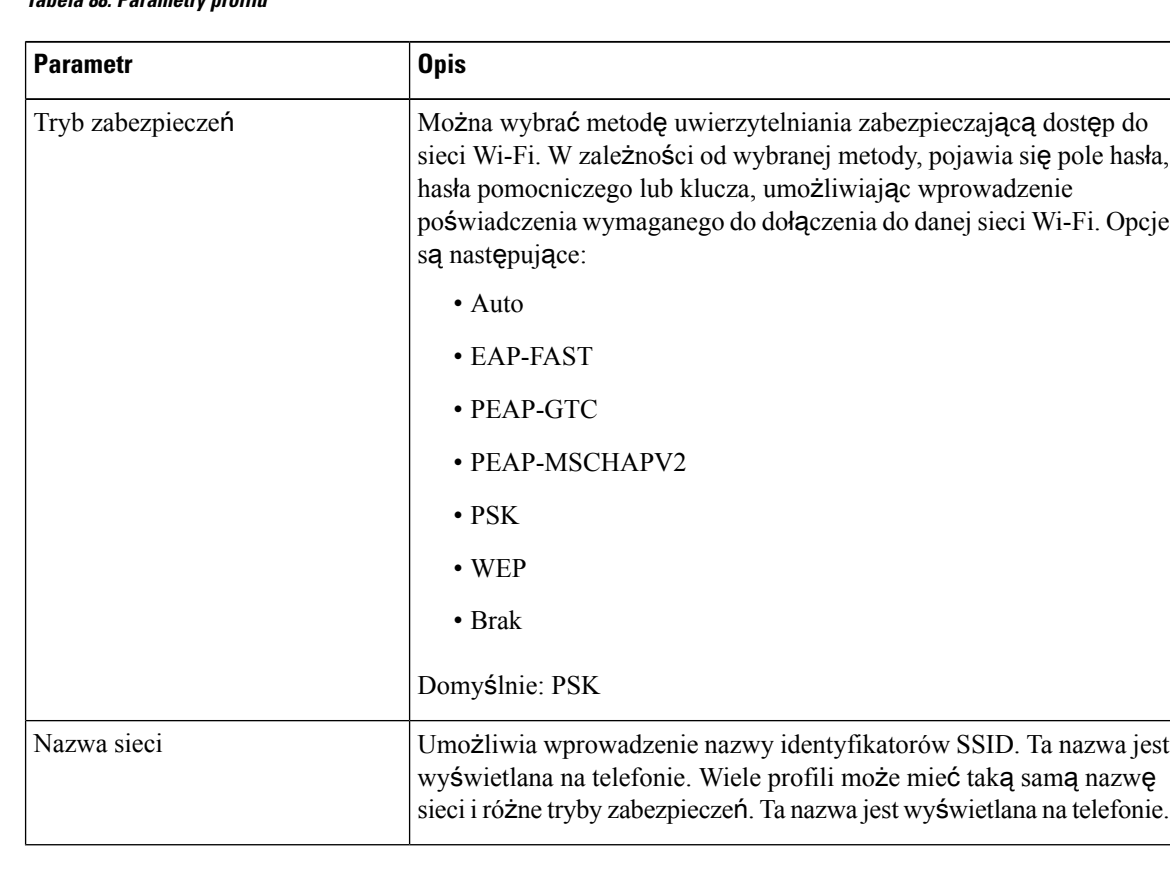

#### **Tabela 88: Parametry profilu**

| <b>Parametr</b>           | <b>Opis</b>                                                                                                    |  |
|---------------------------|----------------------------------------------------------------------------------------------------|--|
| Identyfikator użytkownika | Umożliwia wprowadzenie identyfikatora użytkownika w profilu sieci.                                                                                                    |  |
|                           | To pole jest dostępne, gdy tryb zabezpieczeń jest ustawiony na<br>automatyczny, EAP-FAST, PEAP-GTC, PEAP-MSCHAPV2. To pole<br>jest obowiązkowe i może się składać z co najwyżej 32 znaków<br>alfanumerycznych. |  |
| Hasło                     | Umożliwia wprowadzenie hasła w tworzonym profilu sieci.                                                                                                    |  |
|                           | To pole jest dostępne, gdy tryb zabezpieczeń jest ustawiony na<br>automatyczny, EAP-FAST, PEAP-GTC, PEAP-MSCHAPV2. To pole<br>jest obowiązkowe i może się składać z co najwyżej 64 znaków<br>alfanumerycznych. |  |
| Klucz WEP                 | Umożliwia wprowadzenie hasła w tworzonym profilu sieci.                                                                                                    |  |
|                           | To pole jest dostępne, gdy tryb zabezpieczeń jest ustawiony na WEP.<br>To pole jest obowiązkowe i może się składać z co najwyżej 32 znaków<br>alfanumerycznych.                                                |  |
| Hasło                     | Umożliwia wprowadzenie hasła w tworzonym profilu sieci. Należy<br>wprowadzić tę wartość, gdy trybem zabezpieczeń jest PSK.                                                                                     |  |
| Pasmo częstotliwości      | Umożliwia wybranie pasma sygnału sieci bezprzewodowej, który jest<br>używany w sieci WLAN. Opcje są następujące:                                                                                               |  |
|                           | $\bullet$ Auto                                                                                                    |  |
|                           | $\cdot$ 2,4 GHz                                                                                                    |  |
|                           | $\cdot$ 5 GHz                                                                                                    |  |
|                           | Wartość domyślna: automatycznie                                                                                                    |  |

<span id="page-572-0"></span>**Krok 7** Naciśnij przycisk **Zapisz**.

# **Konfiguracja SIP**

Ustawienia SIP telefonu IP Cisco skonfigurowano dla telefonu ogólnie i dla numerów wewnętrznych.

## **Konfigurowanie podstawowych parametrów SIP**

#### **Zanim rozpoczniesz**

Przejdź do strony WWW administrowania telefonem. Zobacz [Otwieranie](#page-180-0) interfesju WWW telefonu, na stronie [157](#page-180-0).

 $\mathbf{l}$ 

#### **Procedura**

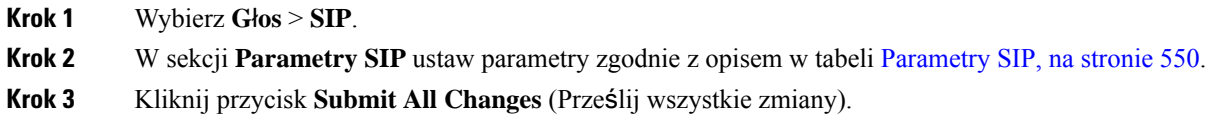

### <span id="page-573-0"></span>**Parametry SIP**

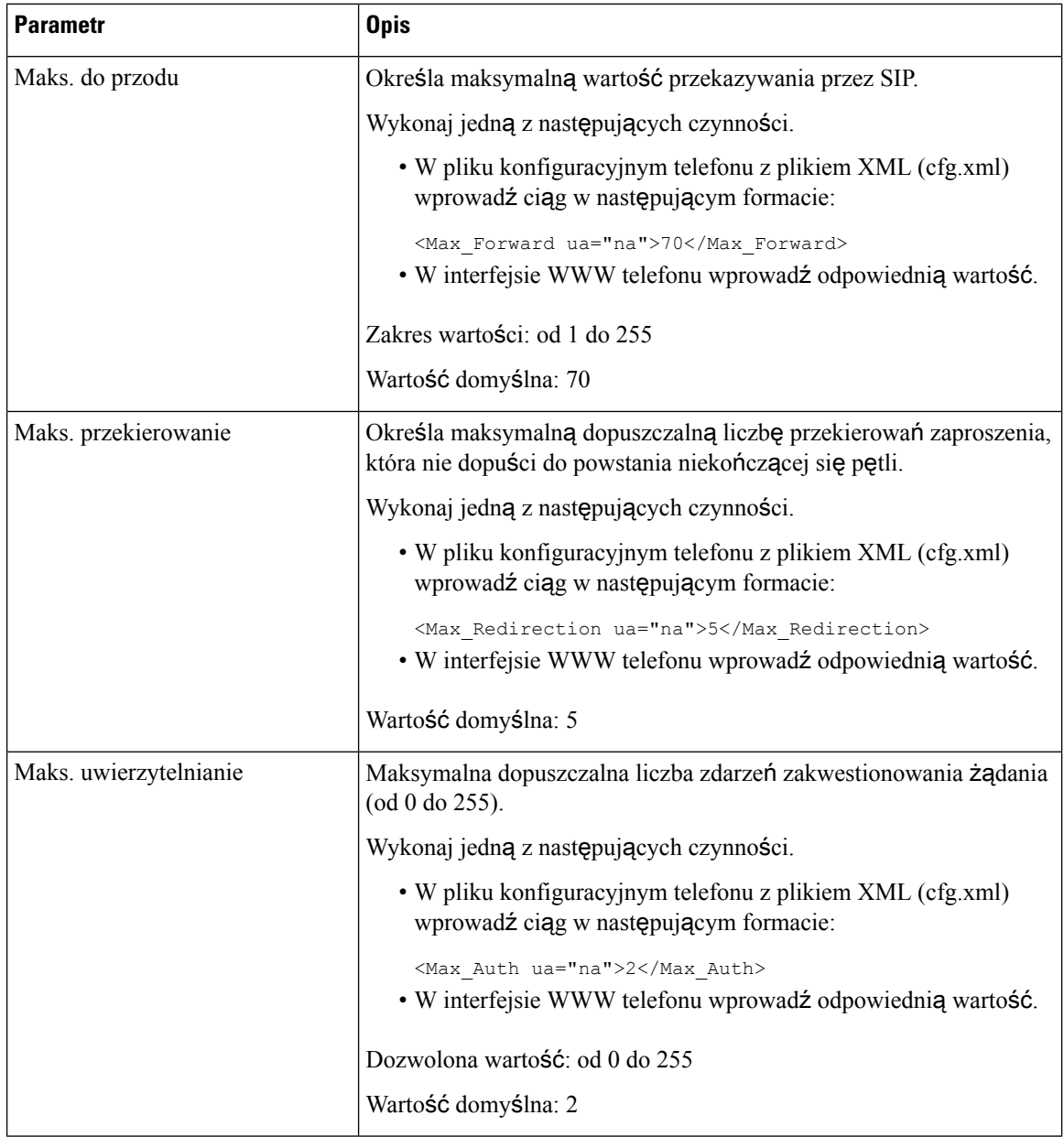

 $\mathbf I$ 

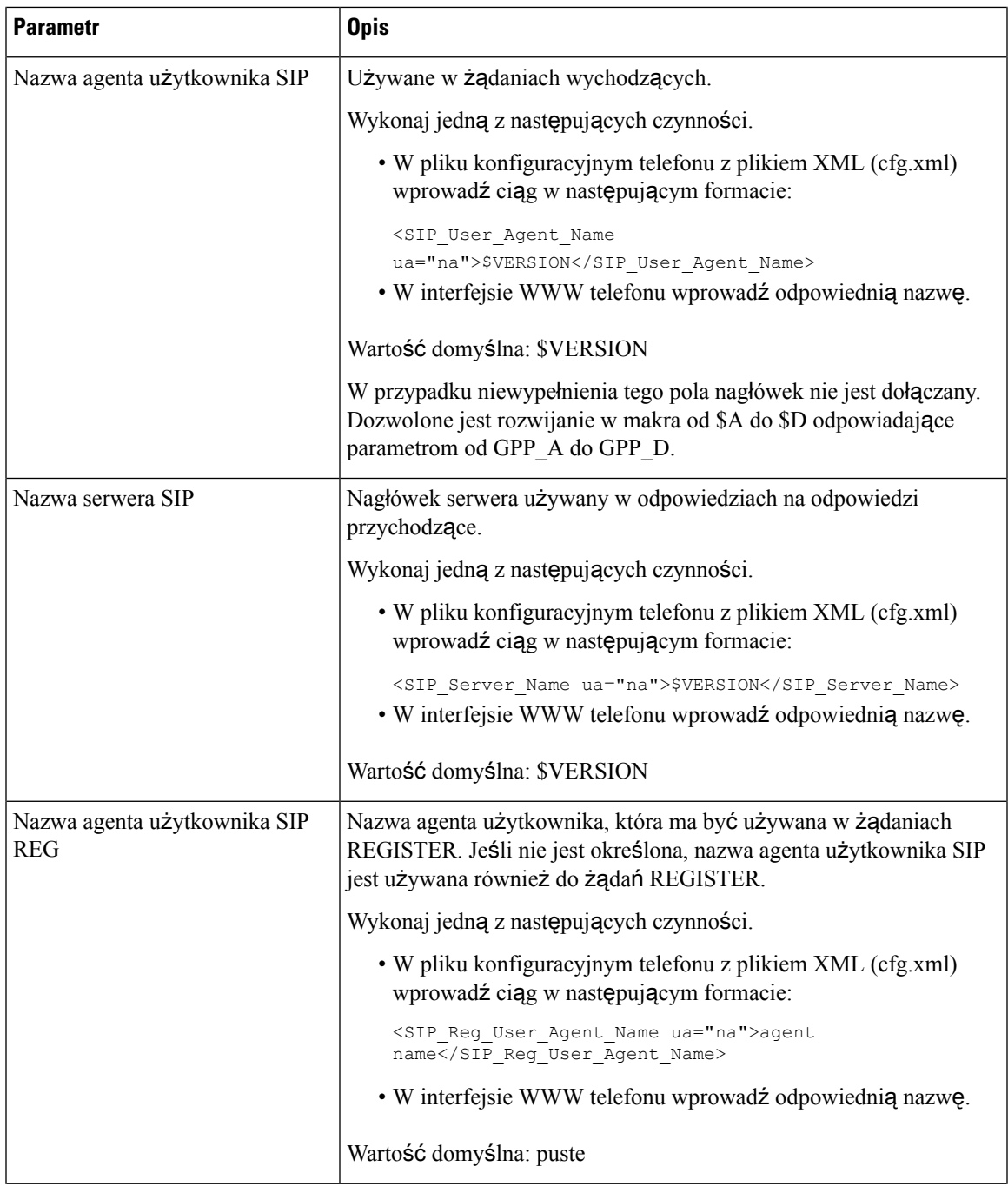

 $\mathbf{l}$ 

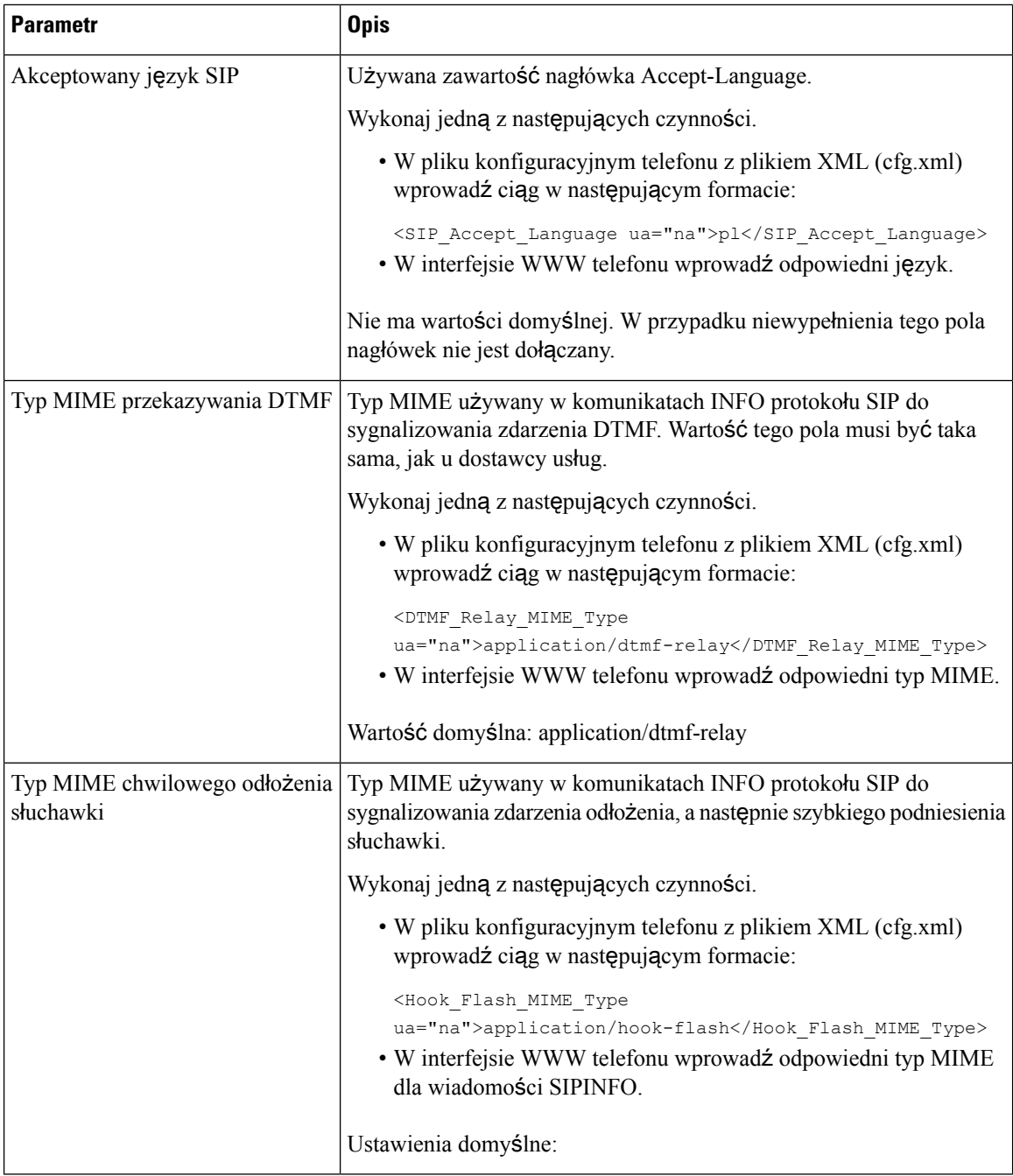

i.
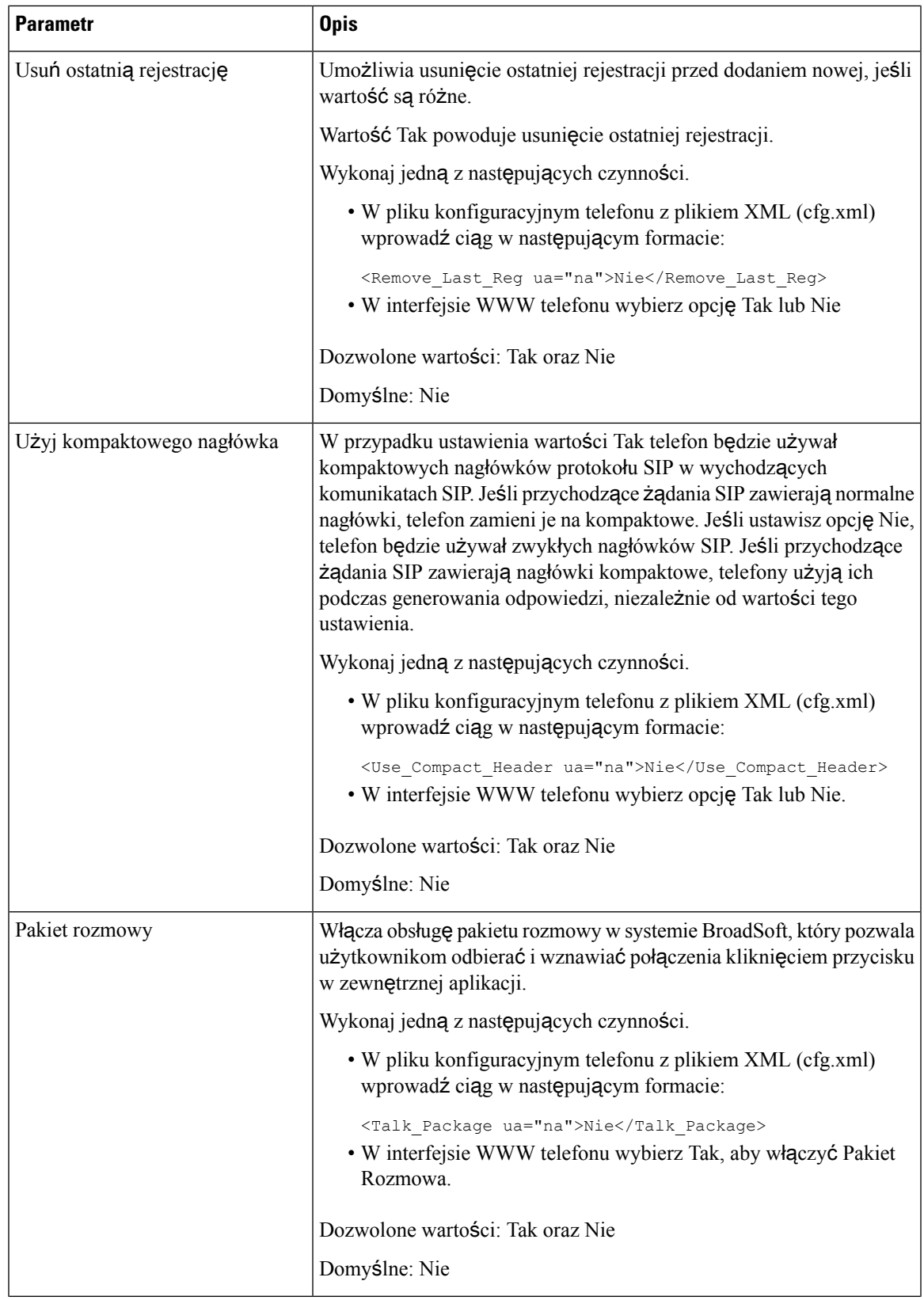

 $\mathbf{l}$ 

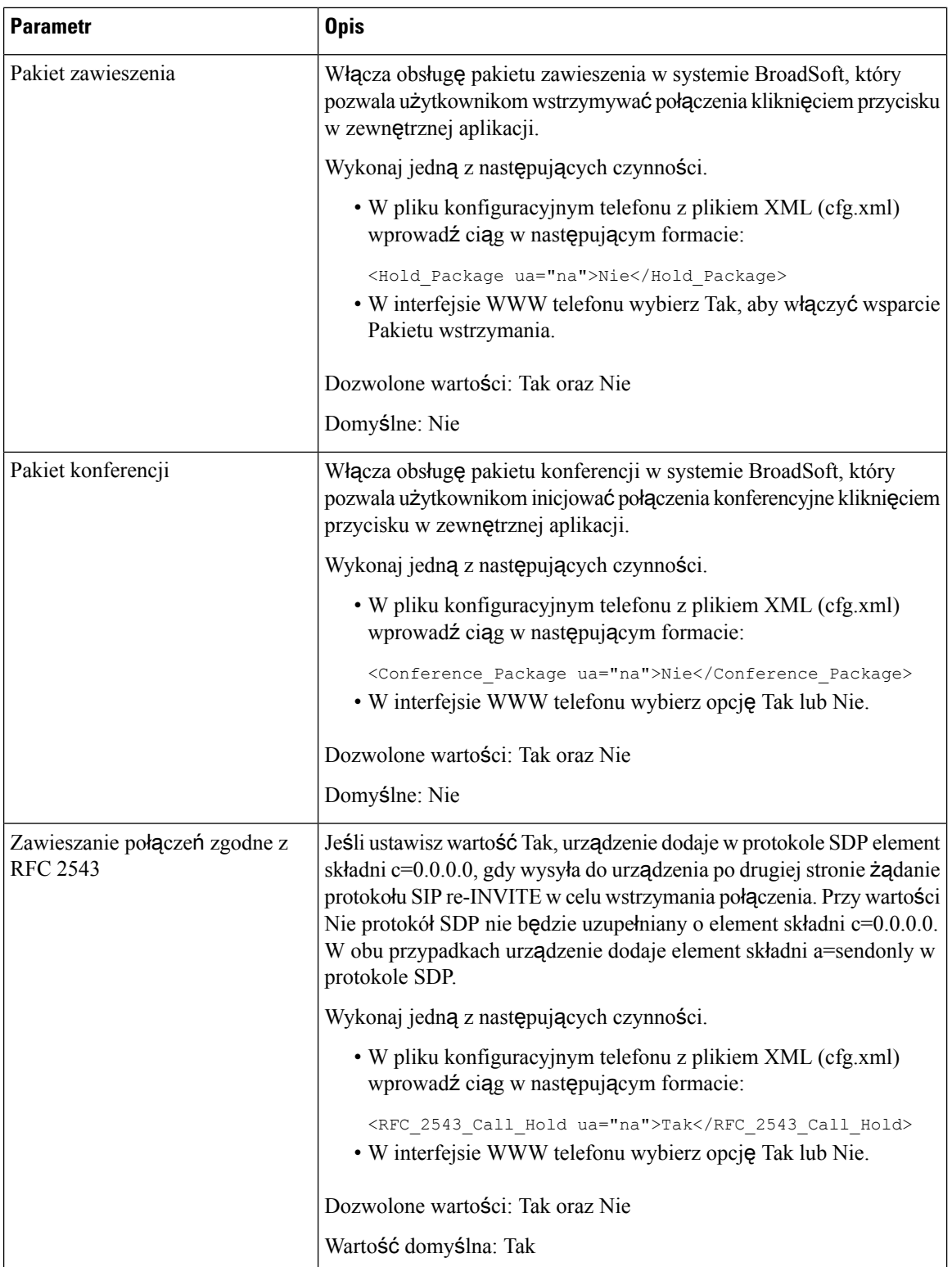

i.

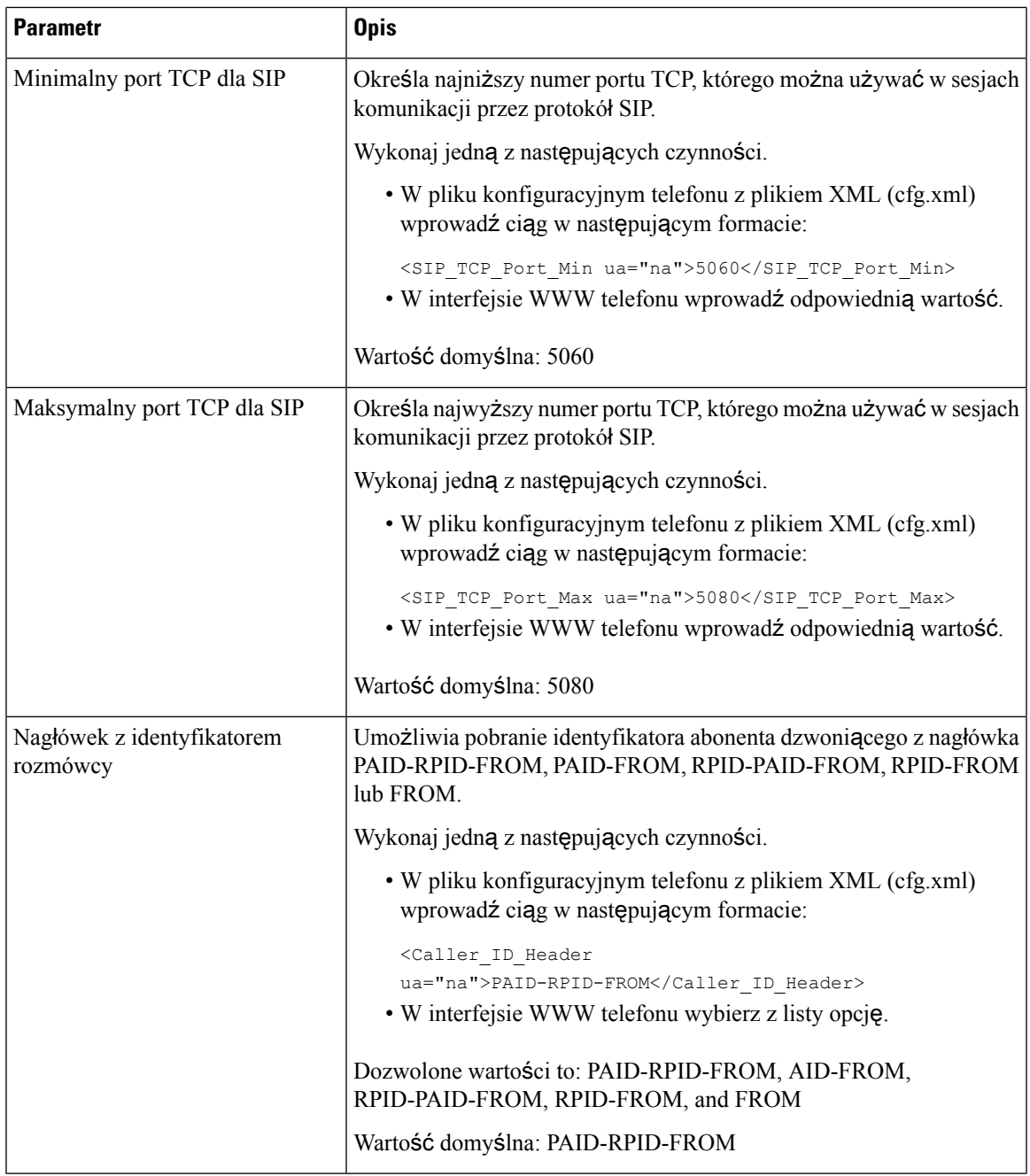

 $\mathbf{l}$ 

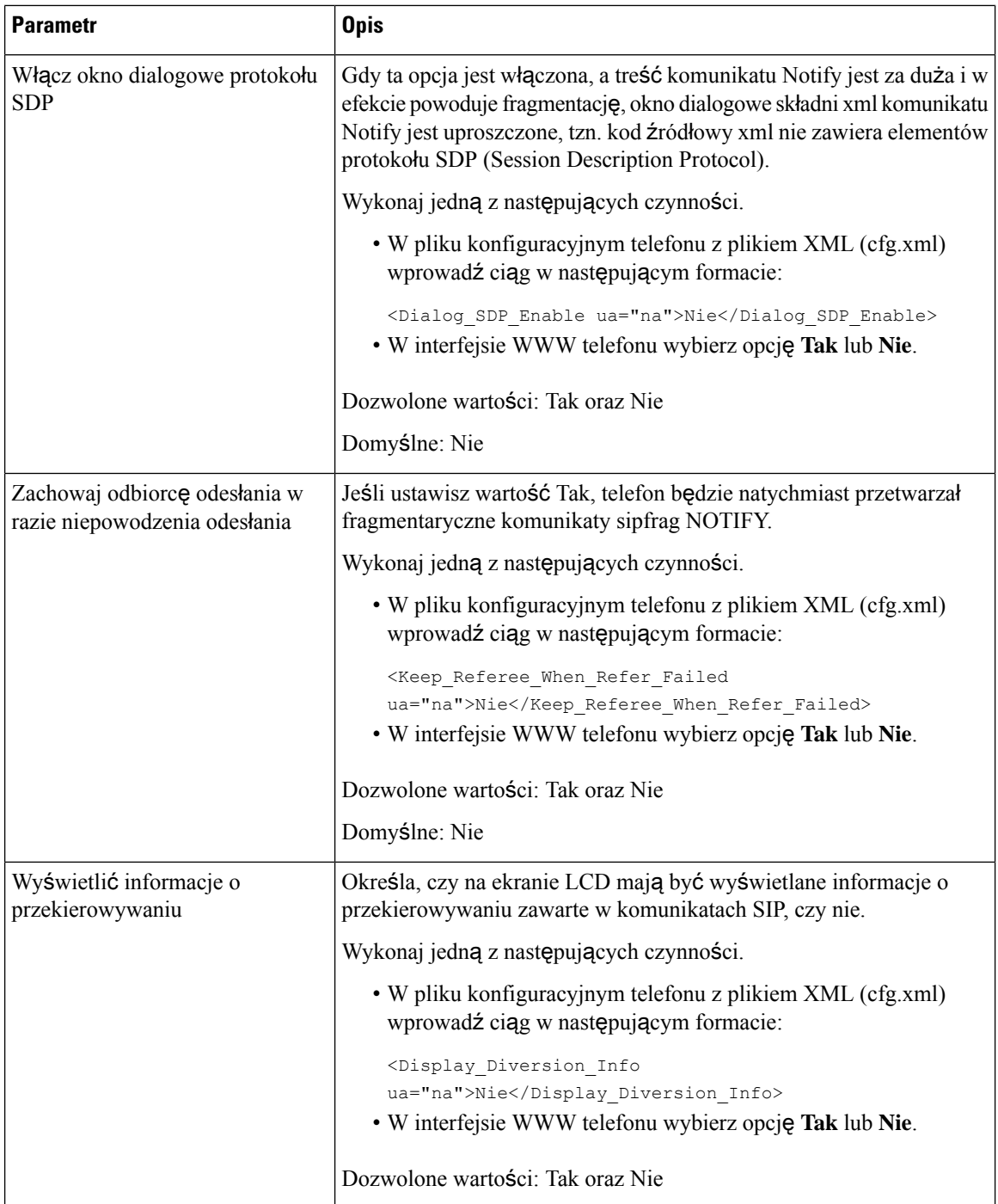

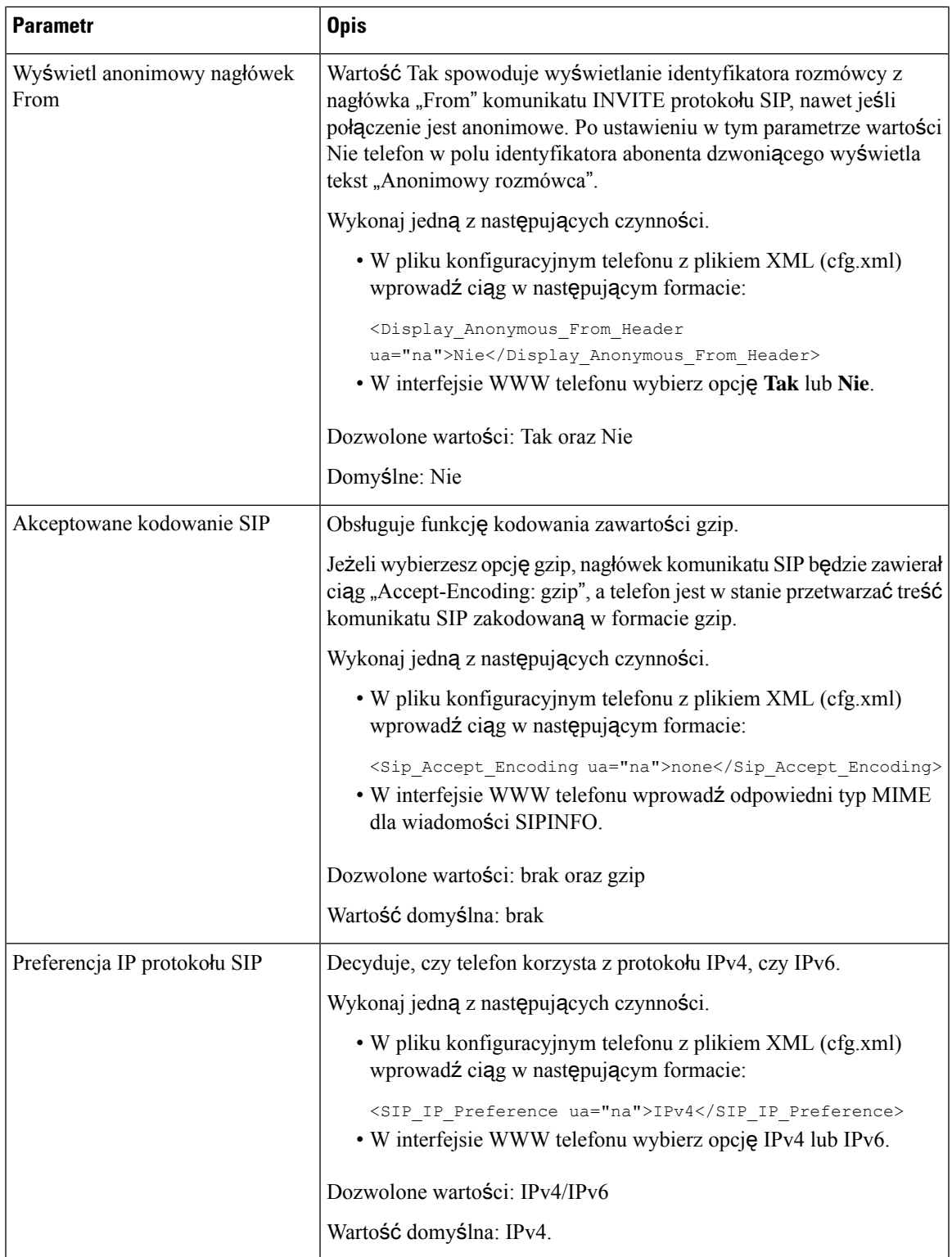

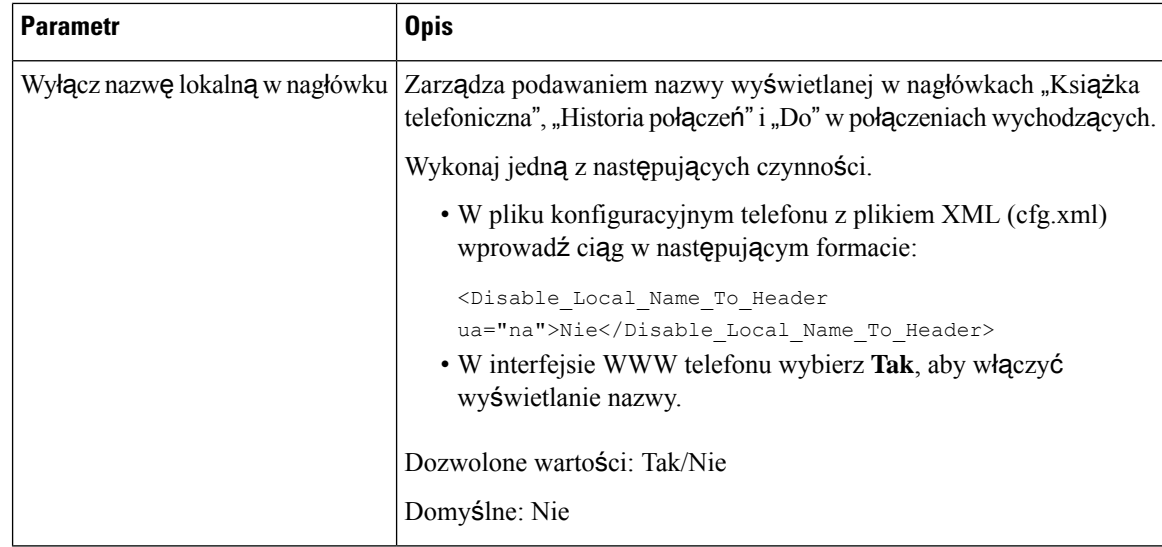

# **Konfigurowanie warto**ś**ci zegarów SIP**

#### **Zanim rozpoczniesz**

Przejdź do strony WWW administrowania telefonem. Zobacz [Otwieranie](#page-180-0) interfesju WWW telefonu, na stronie [157.](#page-180-0)

#### **Procedura**

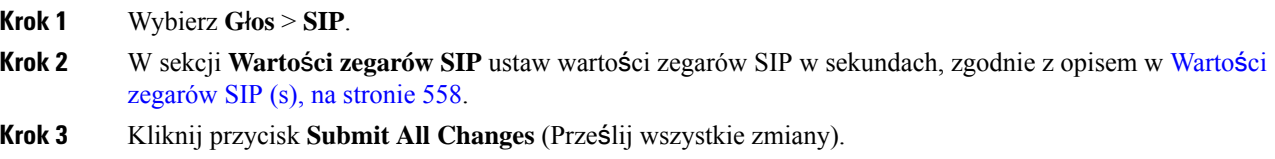

## <span id="page-581-0"></span>**Warto**ś**ci zegarów SIP (s)**

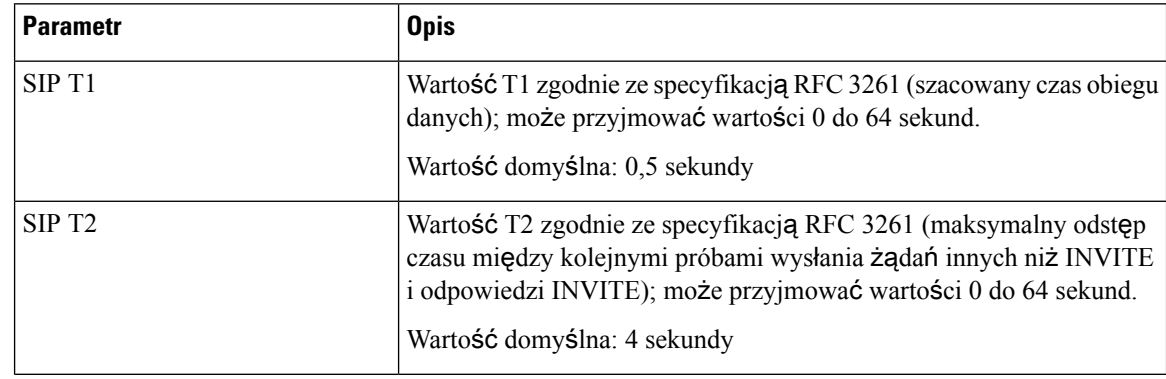

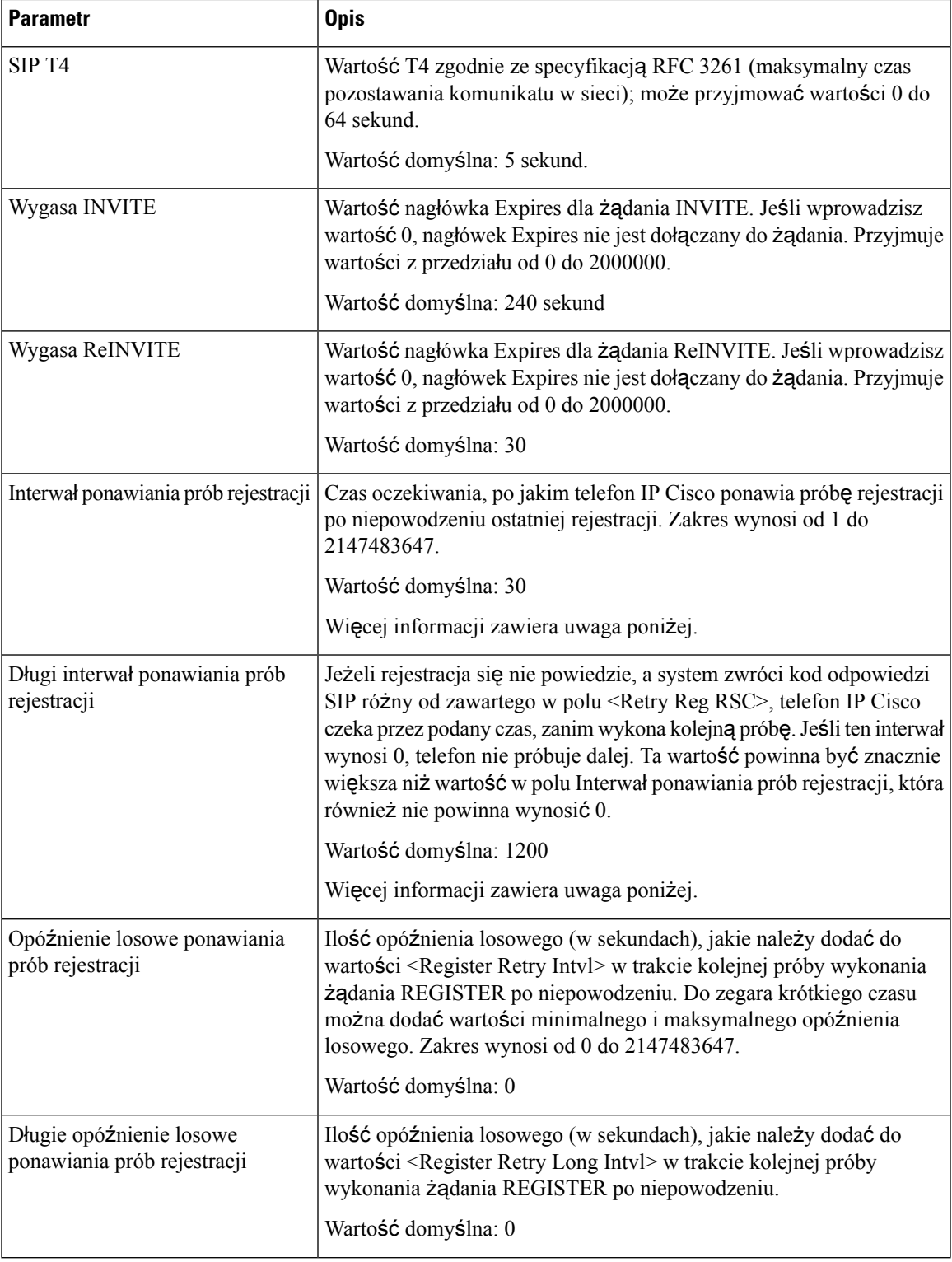

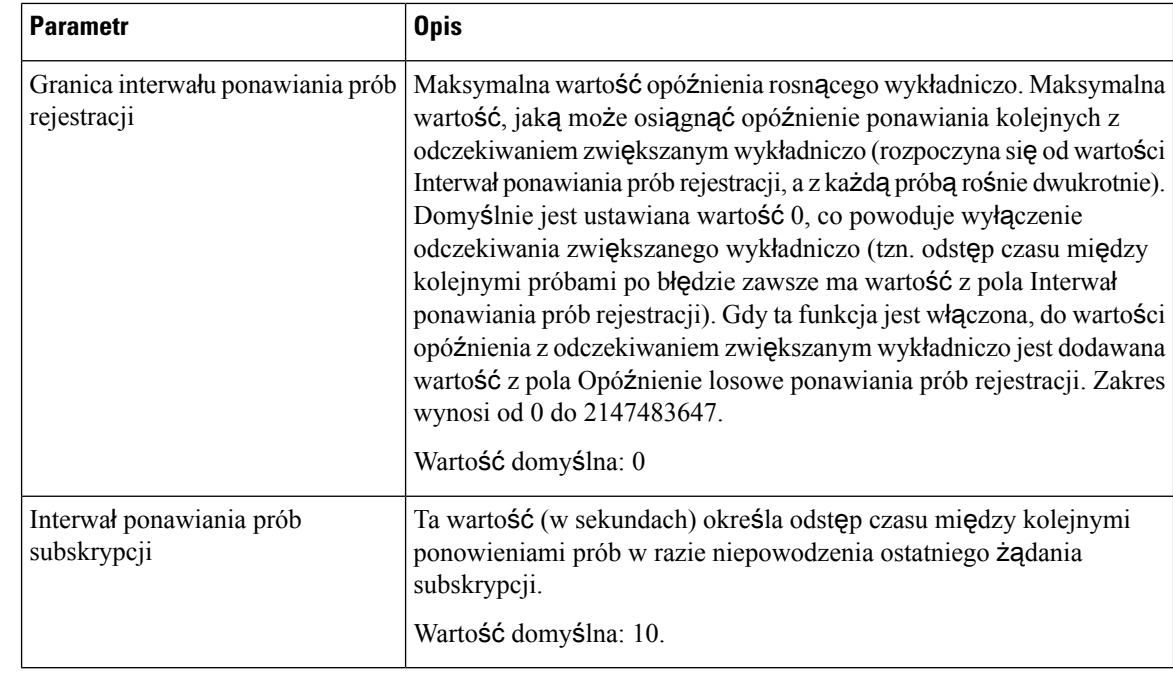

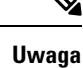

Telefon może użyć nagłówka RETRY-AFTER, gdy go otrzyma z serwera proxy SIP, który jest zbyt zajęty, aby zrealizować żądanie (pojawia się wtedy komunikat 503 Usługa niedostępna).Jeśli komunikat odpowiedzi zawiera nagłówek RETRY-AFTER, telefon czeka przez określony czas, zanim ponownie wykonuje żądanie REGISTER. W razie nieobecności nagłówka RETRY-AFTER telefon czeka przez czas określony w parametrze Interwał ponawiania prób rejestracji lub Długi interwał ponawiania prób rejestracji.

# **Konfigurowanie obs**ł**ugi kodu stanu odpowiedzi**

#### **Zanim rozpoczniesz**

Przejdź do strony WWW administrowania telefonem. Zobacz [Otwieranie](#page-180-0) interfesju WWW telefonu, na stronie [157.](#page-180-0)

#### **Procedura**

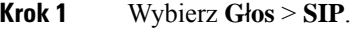

- **Krok 2** W sekcji **Obs**ł**uga kodu stanu odpowiedzi** wprowadź wartości opisane w tabeli Obsługa kodów [stanów](#page-584-0) [odpowiedzi,](#page-584-0) na stronie 561.
- **Krok 3** Kliknij przycisk **Submit All Changes** (Prześlij wszystkie zmiany).

## <span id="page-584-0"></span>**Obs**ł**uga kodów stanów odpowiedzi**

Poniższa tabela zawiera informacje na temat przeznaczenia i zastosowania parametrów obsługi kodów odpowiedzi znajdujących się w sekcji Obsługa kodów stanów odpowiedzi w zakładceSIP w interfejsie WWW telefonu. Definiuje również składnię ciągu dodanego do pliku konfiguracyjnego w formacie XML (cfg. xml) w celu skonfigurowania parametru.

#### **Tabela 89: Obs**ł**uga kodów stanów odpowiedzi**

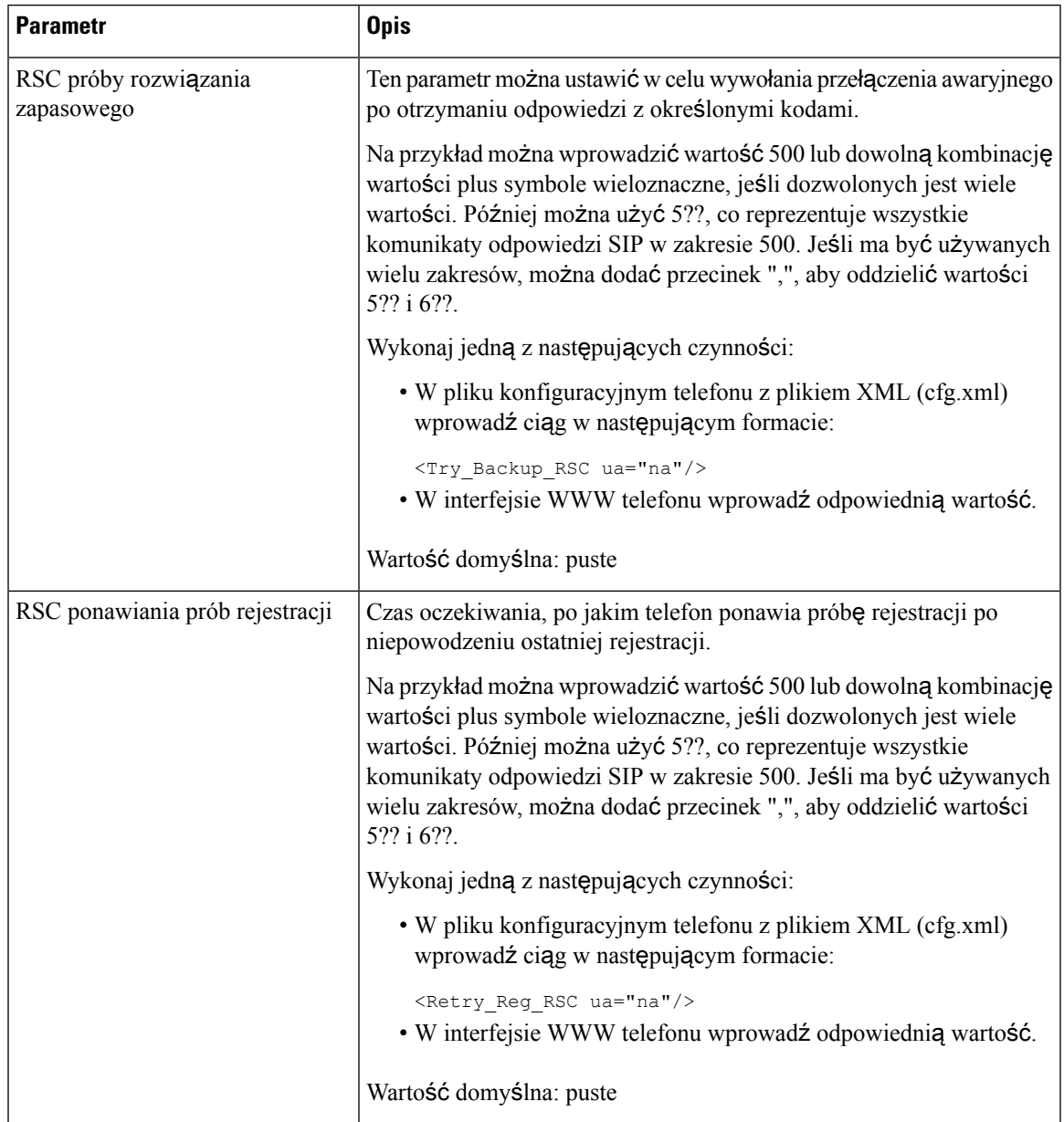

# **Konfigurowanie serwera NTP**

Serwery NTP można skonfigurować przy użyciu protokołów IPv4 i IPv6. Możesz również skonfigurować serwer NTP za pomocą opcji 42 DHCPv4 lub opcji 56 DHCPv6. Konfiguracja NTP z parametrami Podstawowy serwer NTP i Drugi serwer NTP ma wyższy priorytet niż konfiguracja NTP z opcją 42 DHCPv4 lub opcją 56 DHCPv6.

#### **Zanim rozpoczniesz**

Przejdź do strony WWW administrowania telefonem. Zobacz [Otwieranie](#page-180-0) interfesju WWW telefonu, na stronie [157.](#page-180-0)

#### **Procedura**

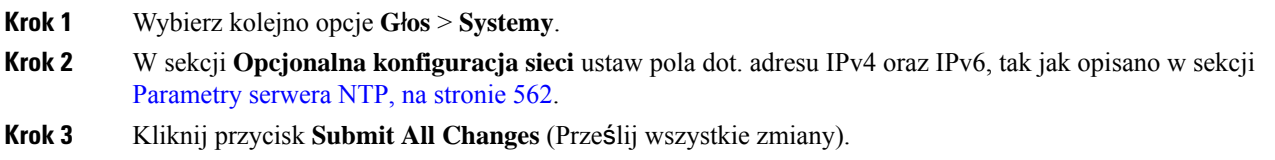

### <span id="page-585-0"></span>**Parametry serwera NTP**

Poniższa tabela opisuje funkcje i zastosowanie parametrów serwera NTP w sekcji Opcjonalna konfiguracja sieciowa w zakładce System w interfejsie WWW telefonu. Definiuje również składnię ciągu dodanego do pliku konfiguracyjnego w formacie XML (cfg. xml) w celu skonfigurowania parametru.

#### **Tabela 90: Parametry serwera NTP**

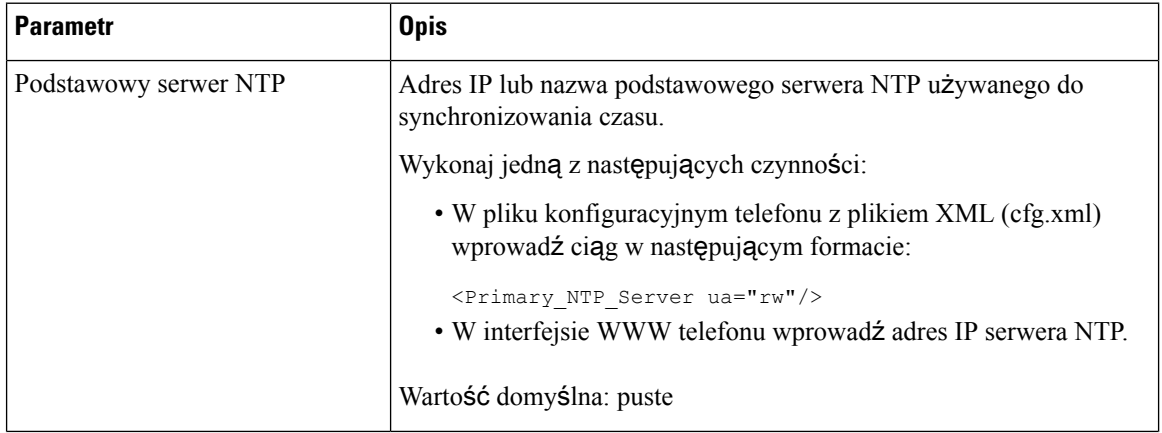

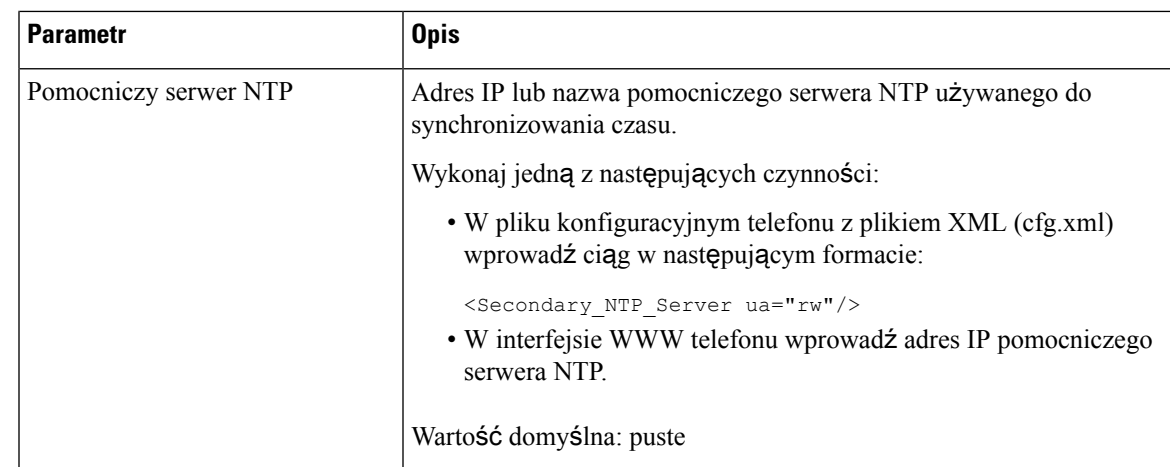

# **Konfigurowanie parametrów RTP**

#### **Zanim rozpoczniesz**

Przejdź do strony WWW administrowania telefonem. Zobacz [Otwieranie](#page-180-0) interfesju WWW telefonu, na stronie [157](#page-180-0).

#### **Procedura**

**Krok 1** Wybierz **G**ł**os** > **SIP**.

- **Krok 2** W sekcji **Parametry RTP** nalezy ustawić wartości parametru RTP zgodnie z opisem w [Parametry](#page-587-0) RTP, na [stronie](#page-587-0) 564.
- **Krok 3** Kliknij przycisk **Submit All Changes** (Prześlij wszystkie zmiany).

I

## <span id="page-587-0"></span>**Parametry RTP**

Poniższa tabela opisuje funkcje i zastosowanie parametrów sekcji Parametry RTP w zakładce SIP w interfejsie WWW telefonu. Definiuje również składnię ciągu dodanego do pliku konfiguracyjnego w formacie XML (cfg. xml) w celu skonfigurowania parametru.

#### **Tabela 91: Parametry RTP**

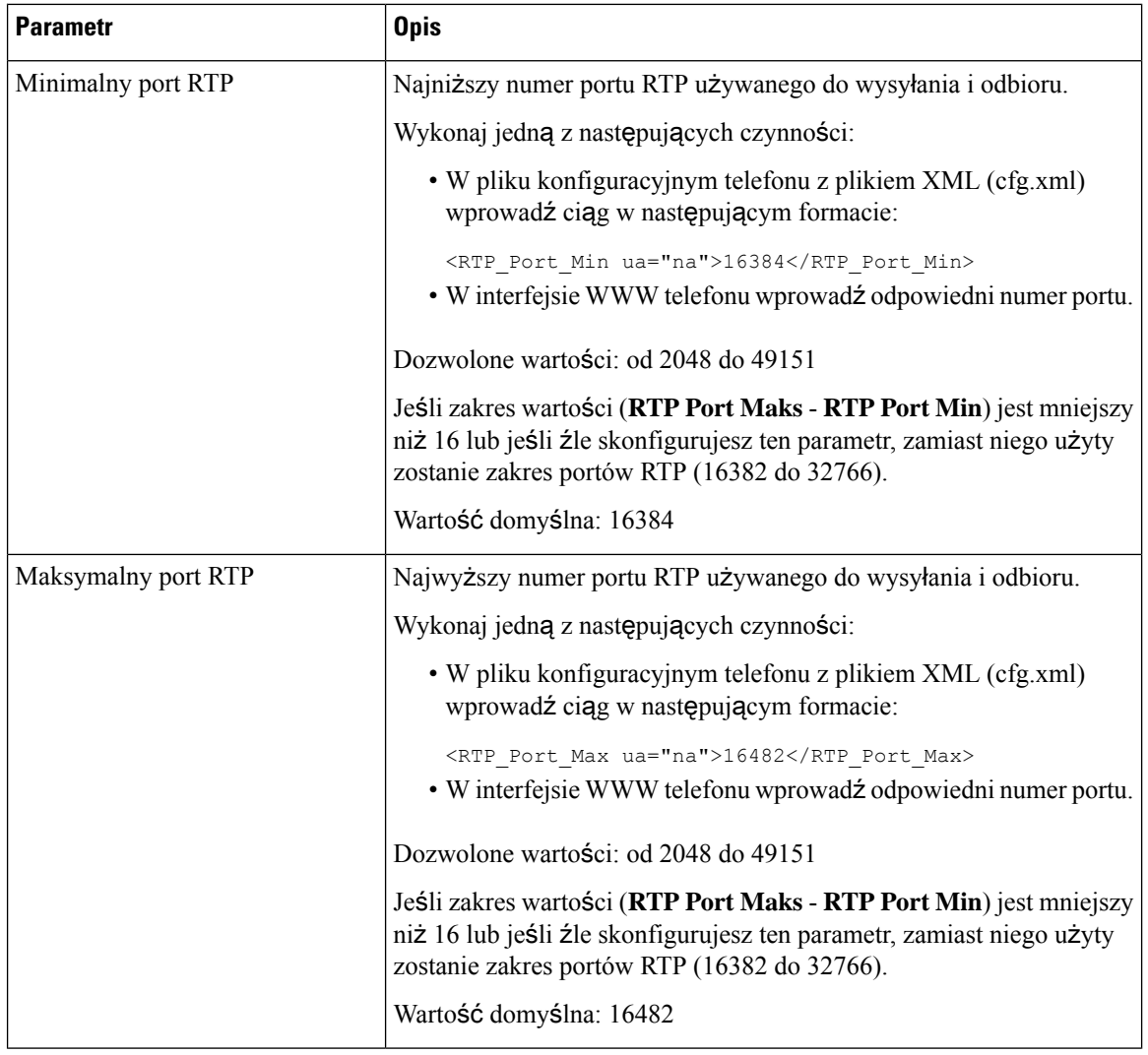

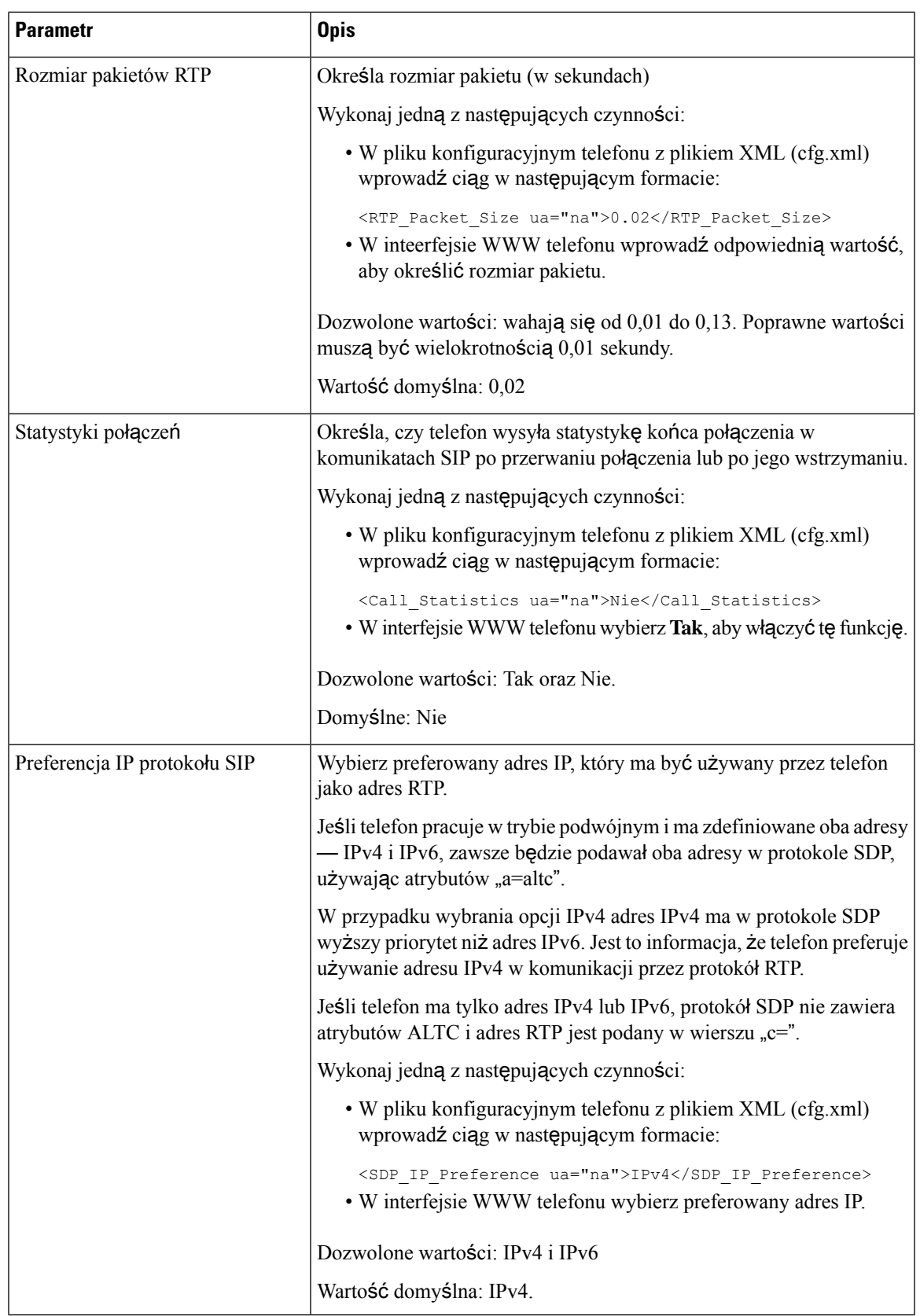

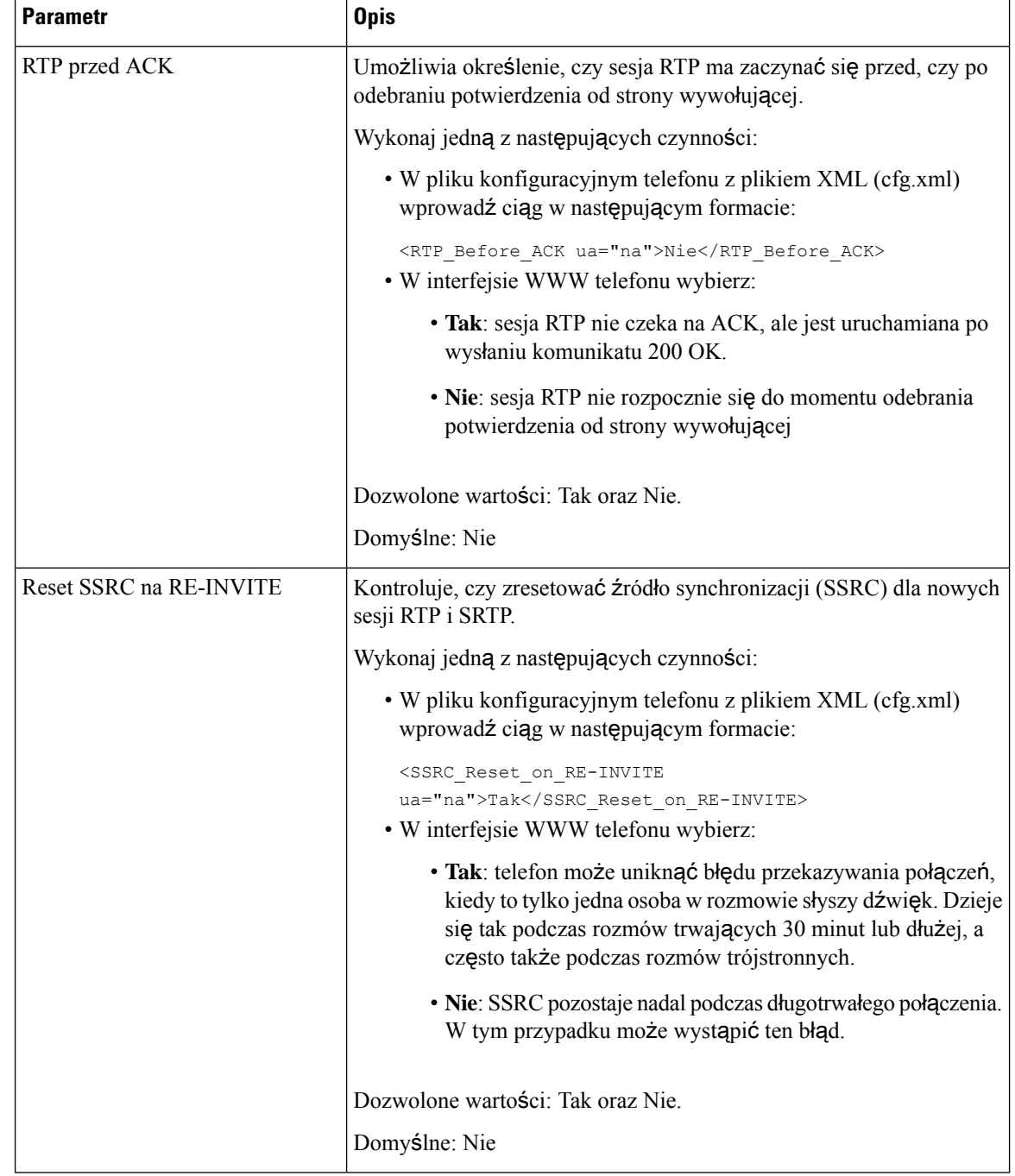

### **W**łą**cz resetowanie SSRC dla nowych sesji RTP i SRTP**

Możesz włączyć **ResetSSRC na RE-INVITE**, aby uniknąć błędu przeniesienia połączenia, gdy tylko jedna osoba w rozmowie słyszy dźwięk. Ten błąd pojawia się w połączeniach trwających 30 minut lub dłużej, a często także w połączeniach trójstronnych.

Ш

#### **Zanim rozpoczniesz**

Przejdź do strony WWW administrowania telefonem. Zobacz [Otwieranie](#page-180-0) interfesju WWW telefonu, na stronie [157](#page-180-0).

#### **Procedura**

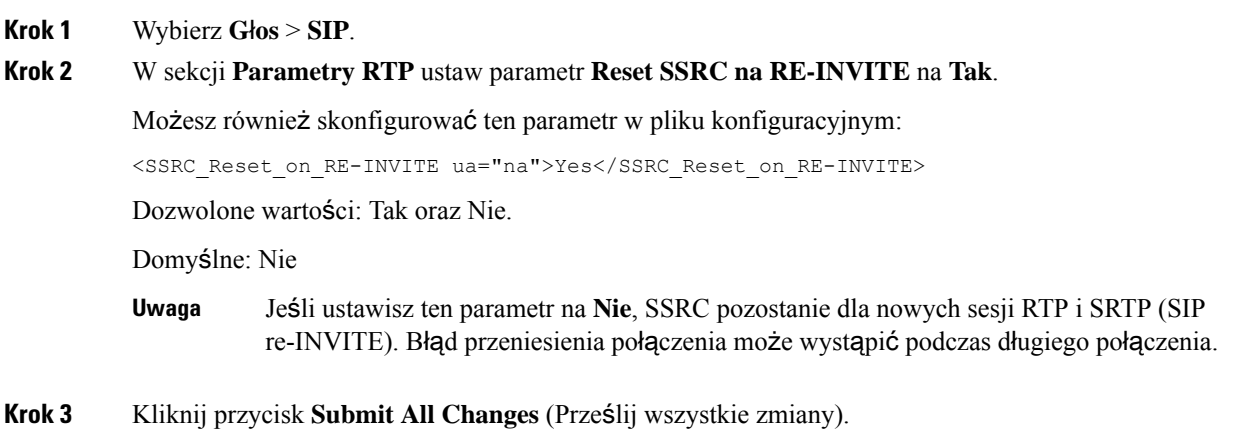

# **Sterowanie zachowaniem protoko**ł**ów SIP i RTP w trybie podwójnym**

Gdy telefon jest w trybie podwójnym, można kontrolować parametry protokołów SIP i RTP, używając pól Preferencja IP protokołu SIP i Preferencja IP protokołu SDP.

Parametr preferencji IP protokołu SIP definiuje adres telefonu IP, który jest używany jako pierwszy w trybie podwójnym.

| <b>Tryb IP</b>   | Preferencja<br>IP protokołu<br><b>SIP</b> | Lista adresów otrzymana z DNS, Priorytet, Wynik   Kolejność pracy w trybie      |                             |
|------------------|-------------------------------------------|---------------------------------------------------------------------------------|-----------------------------|
|                  |                                           | P1 - adres o pierwszym priorytecie                                              | awaryjnym                   |
|                  |                                           | P2 - adres o drugim priorytecie                                                 |                             |
| Tryb<br>podwójny | IPv4                                      | $P1 - 1.1.1.1, 2009:1:1:1:1$                                                    | 1.1.1.1 > 2009:1:1:1:1 >    |
|                  |                                           | $P2 - 2.2.2.2, 2009:2:2:2:2$                                                    | 2.2.2.2 > 2009:2:2:2:2      |
|                  |                                           | Wynik: Telefon będzie najpierw wysyłać<br>komunikaty SIP na adres 1.1.1.1.      |                             |
| Tryb<br>podwójny | IPv6                                      | $P1 - 1.1.1.1, 2009:1:1:1:1$                                                    | 2009:1:1:1:1                |
|                  |                                           | $P2 - 2.2.2.2, 2009:2:2:2:2$                                                    | $1.1.1 \div 2009:2:2:2:2 >$ |
|                  |                                           | Wynik: Telefon będzie najpierw wysyłać<br>komunikaty SIP na adres 2009:1:1:1:1. | 2.2.2.2                     |

**Tabela 92: Preferencja IP protoko**ł**<sup>u</sup> SIP i tryb IP**

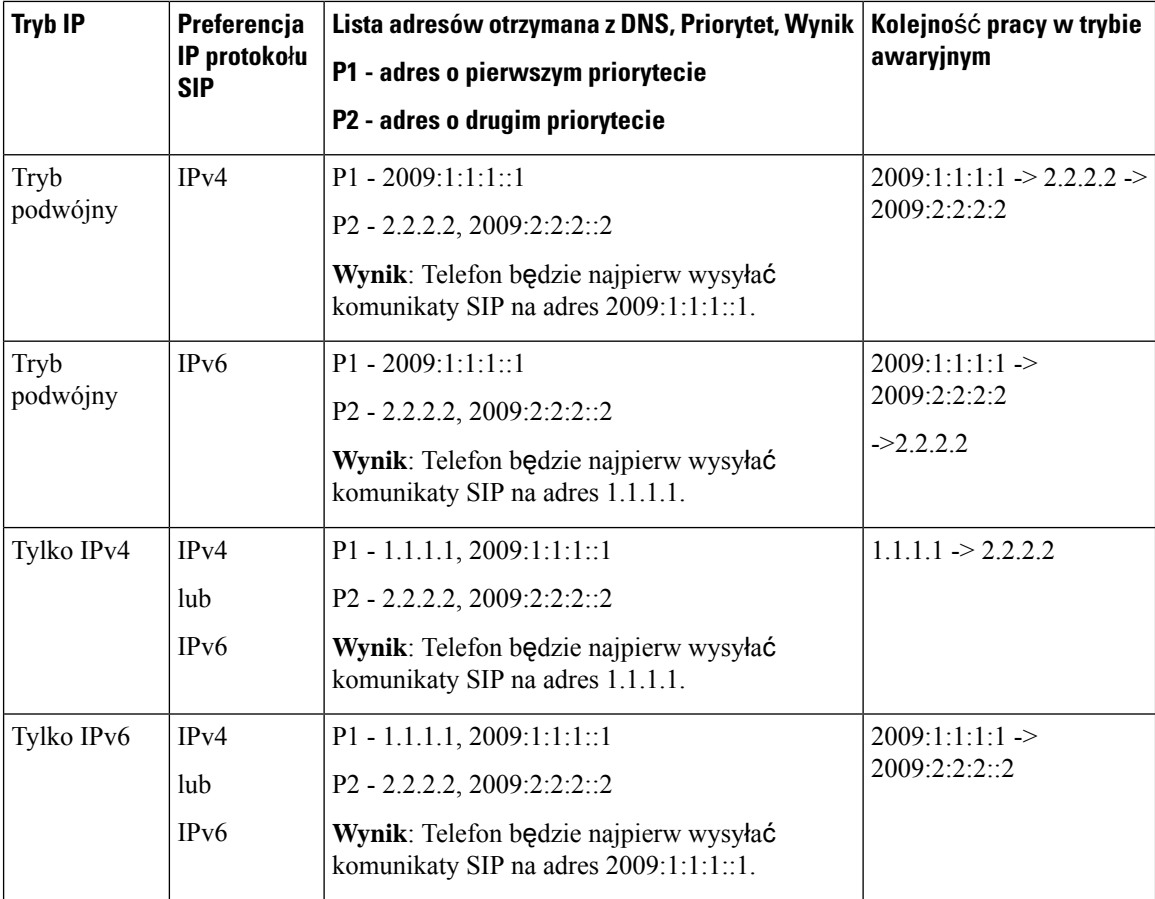

Preferencja IP protokołu SDP – rozwiązanie ALTC umożliwia serwerom równorzędnym w trybie podwójnym negocjowanie rodziny adresów RTP.

#### **Zanim rozpoczniesz**

Przejdź do strony WWW administrowania telefonem. Zobacz [Otwieranie](#page-180-0) interfesju WWW telefonu, na stronie [157.](#page-180-0)

#### **Procedura**

**Krok 1** Wybierz **G**ł**os** > **SIP**.

**Krok 2** W sekcji **Parametry SIP** wybierz opcję **IPv4** lub **IPv6** w polu **Preferencja IP protoko**ł**u SIP**.

Szczegółowe informacje zawiera pole **Preferencja IP** protokołu SDP w tabeli Parametry SIP, na stronie 550.

**Krok 3** W sekcji **Parametry RTP** wybierz opcję **IPv4** lub **IPv6** w polu **Preferencja IP protoko**ł**u SDP**.

Szczegółowe informacje zawiera sekcja **Preferencja IP protoko**ł**u SDP** w tabeli [Parametry](#page-587-0) RTP, na stronie [564.](#page-587-0)

# **Konfigurowanie typów** ł**adunku SDP**

Telefon IP Cisco obsługuje RFC4733ę. Można wybrać jedną z trzech opcji transportu audio-video (AVT), aby do serwera wysyłane były impulsy DTMF.

Skonfigurowane ładunki dynamiczne są używane dla połączeń wychodzących tylko wtedy, gdy telefon IP Cisco prezentuje ofertę SDP. Dla połączeń przychodzących z ofertą SDP telefon postępuje według typu przypisanego ładunku dynamicznego rozmówcy.

Dla wychodzących połączeń SDP telefon IP Cisco używa skonfigurowanych nazw kodeka. Dla przychodzących połączeń SDP ze standardowmi typami ładunku 0-95 telefon ignoruje nazwy kodeka. W przypadku typów ładunków dynamicznych telefon identyfikuje kodek według nazw skonfigurowanych kodeków. W porównaniu jest uwzględniana wielkość liter, dlatego należy odpowiednio nadać nazwę.

Parametry można również skonfigurować w pliku konfiguracyjnym telefonu (cfg.xml). Aby skonfigurować każdy parametr, patrz: składnia ciągu w Typy ł[adunku](#page-593-0) SDP, na stronie 570.

#### **Zanim rozpoczniesz**

Przejdź do strony WWW administrowania telefonem. Zobacz [Otwieranie](#page-180-0) interfesju WWW telefonu, na stronie [157](#page-180-0).

#### **Procedura**

- **Krok 1** Wybierz **G**ł**os** > **SIP**.
- **Krok 2** W sekcji **Typy** ł**adunku SDP** ustaw wartość zgodnie z danymi w Typy ł[adunku](#page-593-0) SDP, na stronie 570.
	- **Dynamiczne** ł**adunki AVT** wszelkie dane niestandardowe. Zarówno nadawca, jak i odbiorca muszą uzgodnić numer. Zakres ten wynosi od 96 do 127. Domyślnie jest to 101.
	- **Dynamiczne** ł**adunki AVT 16 kHz** wszelkie dane niestandardowe. Zarówno nadawca, jak i odbiorca muszą uzgodnić numer. Zakres ten wynosi od 96 do 127. Domyślnie jest to 107.
	- **Dynamiczne** ł**adunki AVT 48 kHz** wszelkie dane niestandardowe. Zarówno nadawca, jak i odbiorca muszą uzgodnić numer. Zakres ten wynosi od 96 do 127. Domyślnie jest to 108.
- **Krok 3** Kliknij przycisk **Submit All Changes** (Prześlij wszystkie zmiany).

## <span id="page-593-0"></span>**Typy** ł**adunku SDP**

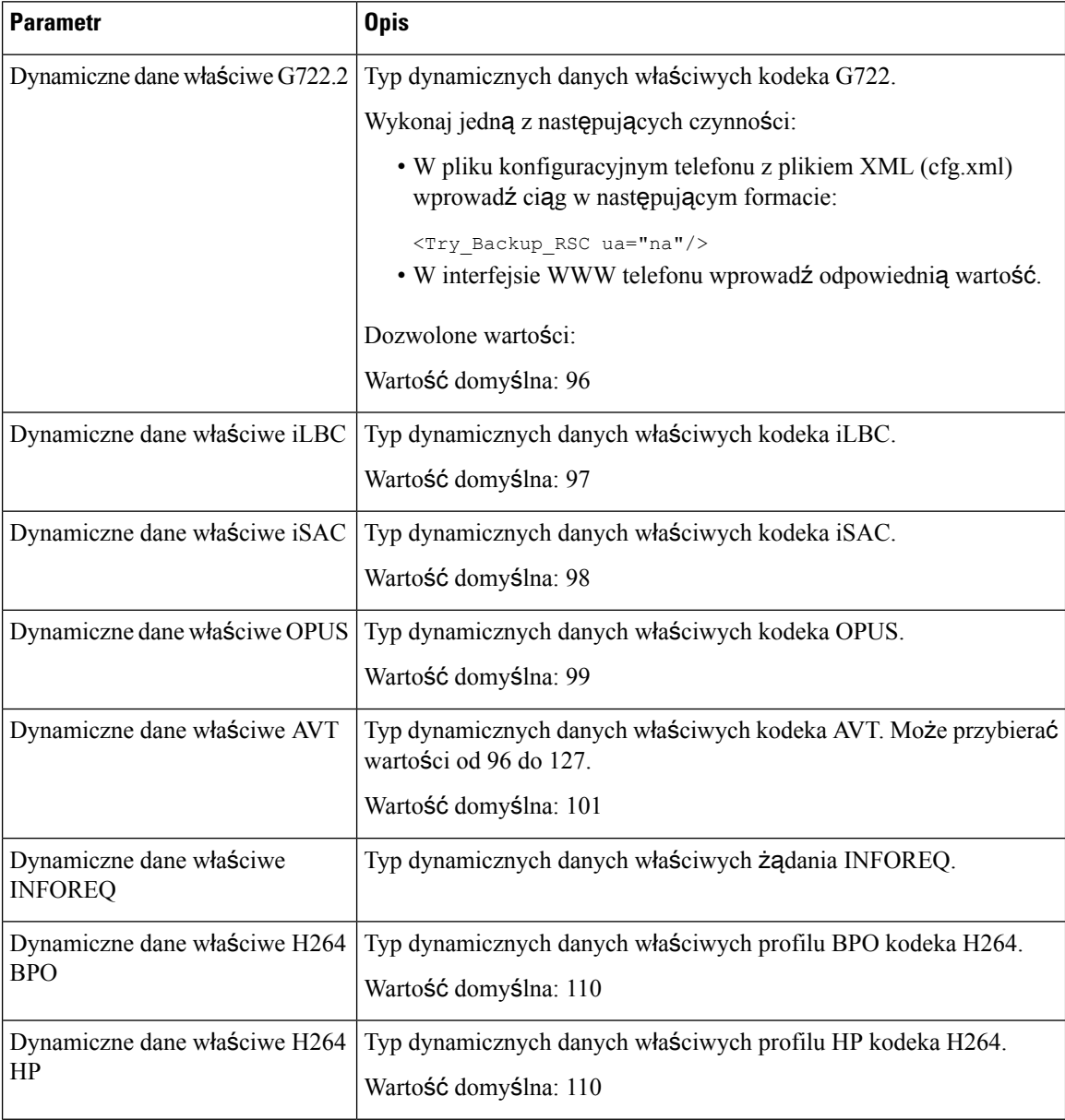

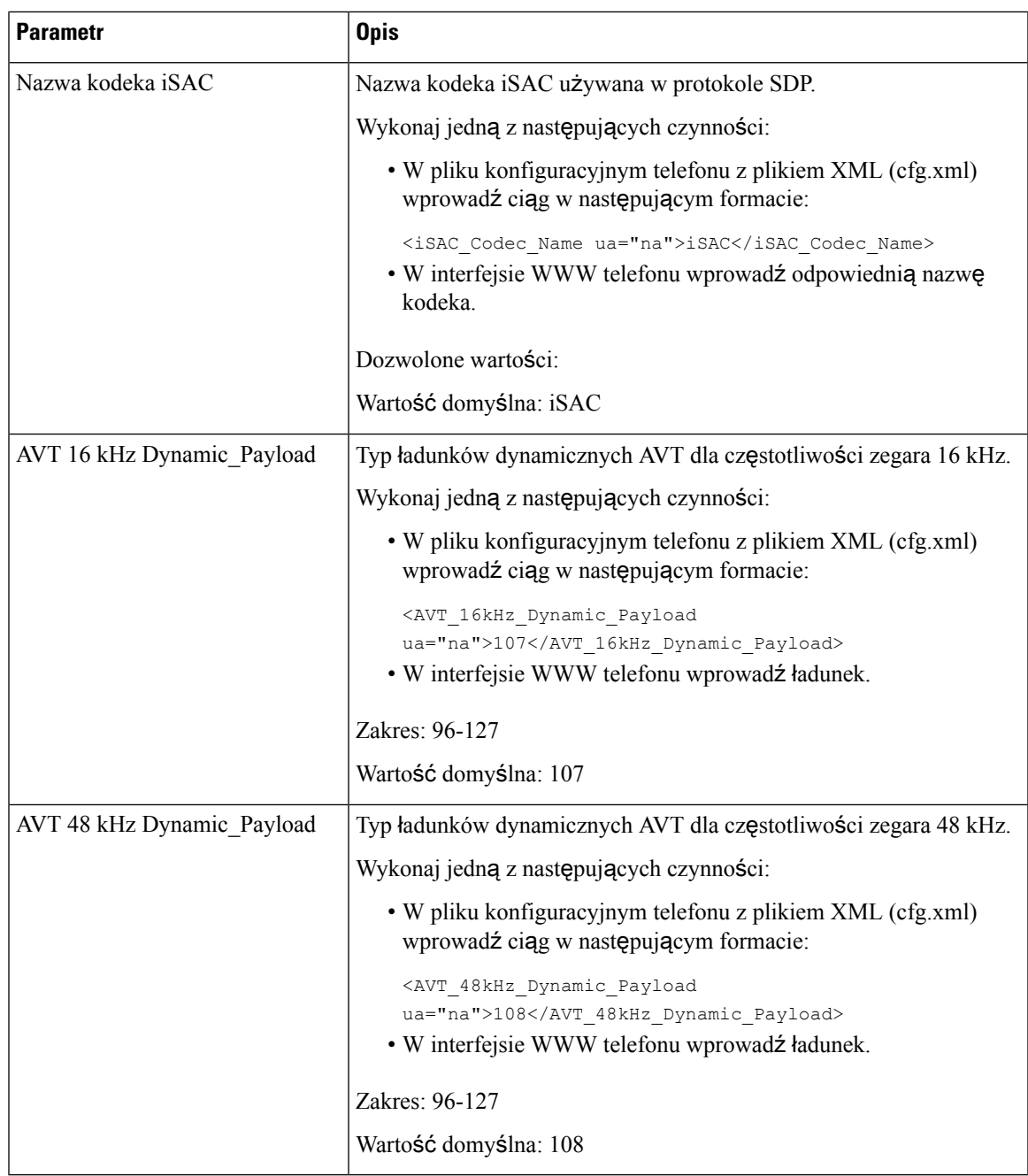

# **Konfigurowanie ustawie**ń **SIP dla numerów wewn**ę**trznych**

#### **Zanim rozpoczniesz**

Przejdź do strony WWW administrowania telefonem. Zobacz [Otwieranie](#page-180-0) interfesju WWW telefonu, na stronie [157](#page-180-0).

#### **Procedura**

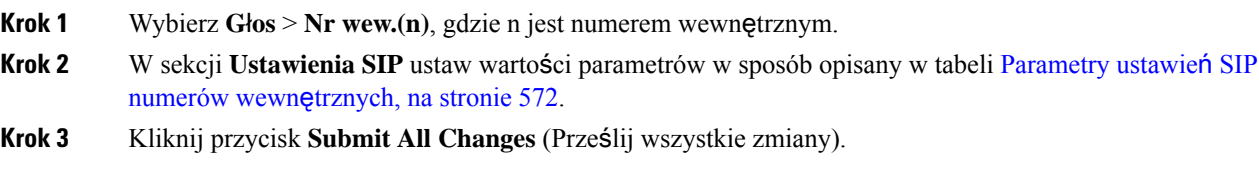

### <span id="page-595-0"></span>**Parametry ustawie**ń **SIP numerów wewn**ę**trznych**

Poniższa tabela opisuje funkcje i zastosowanie parametrów sekcji Ustawienia SIP w zakładce Nr. wew. (n) w interfejsie WWW telefonu. Definiuje również składnię ciągu dodanego do pliku konfiguracyjnego w formacie XML (cfg. xml) w celu skonfigurowania parametru.

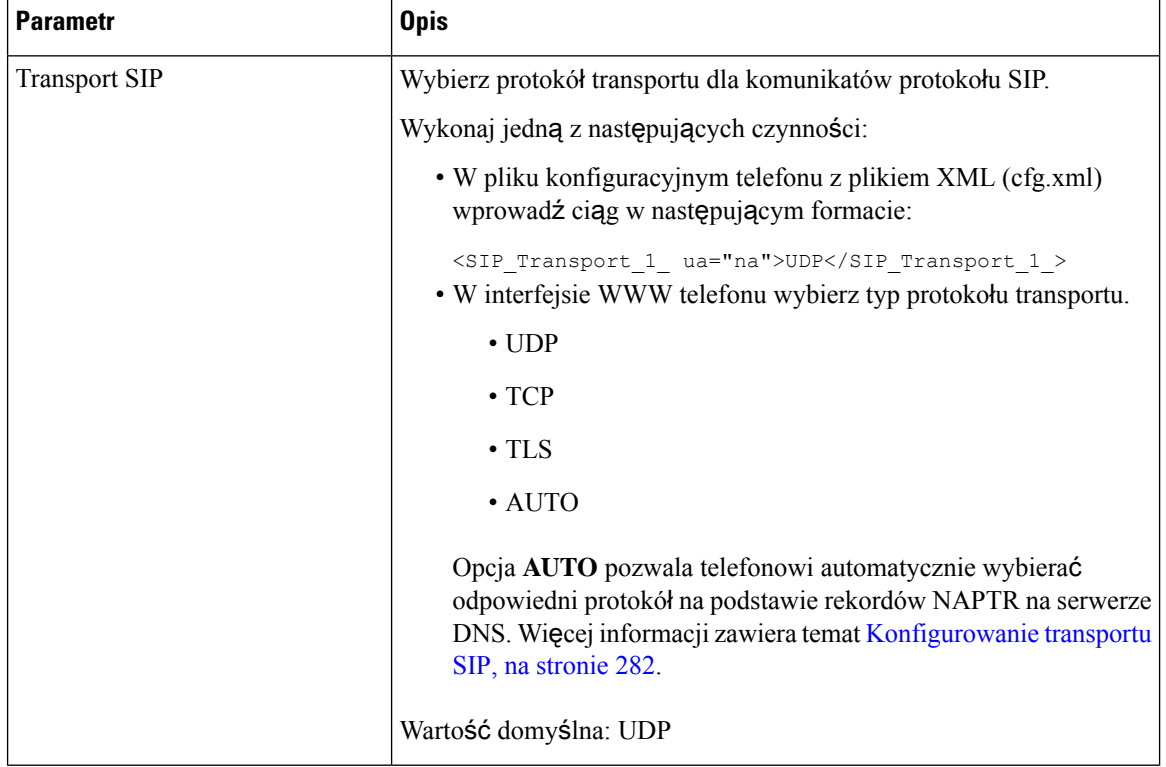

#### **Tabela 93: Ustawienia SIP <sup>w</sup> numerach wewn**ę**trznych**

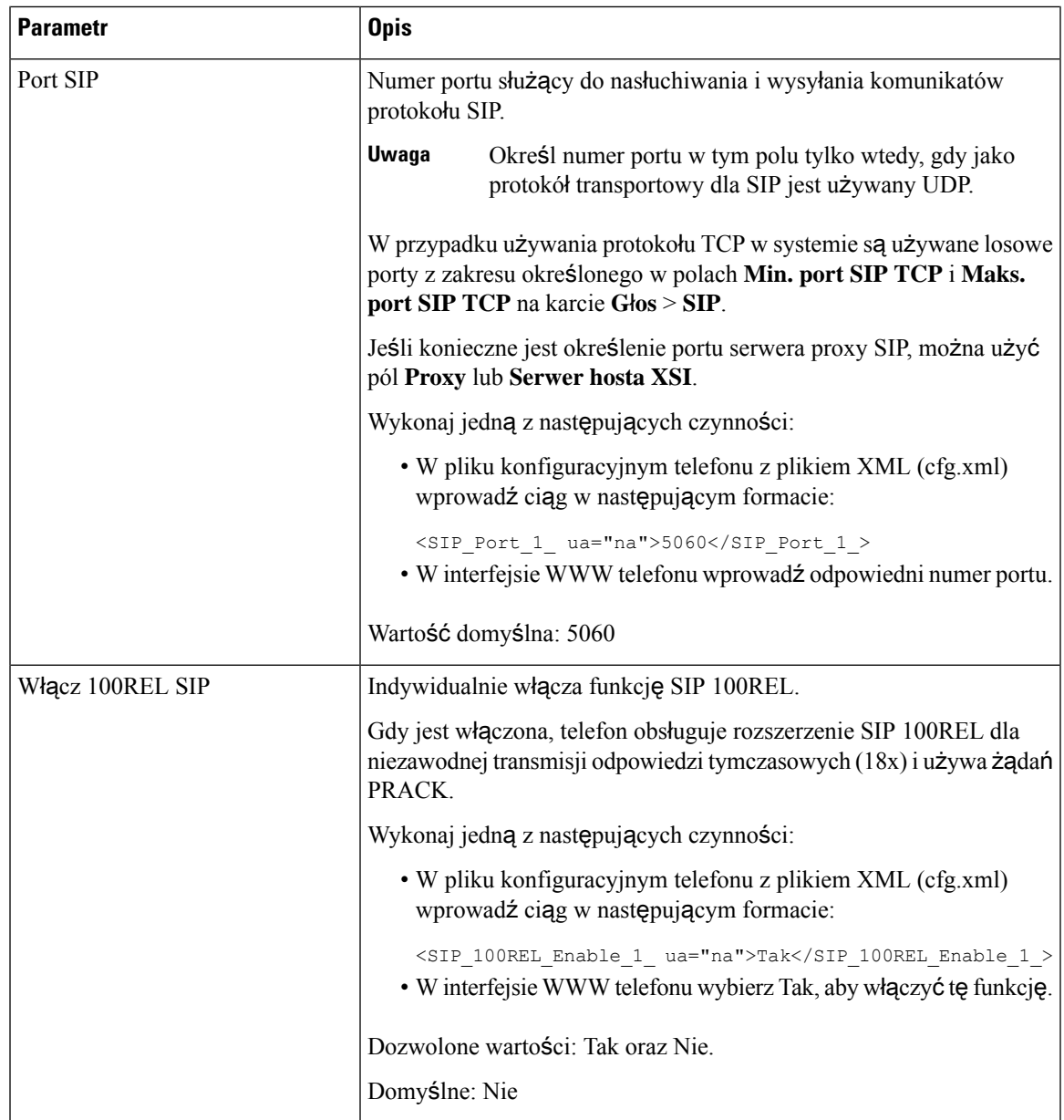

 $\mathbf{l}$ 

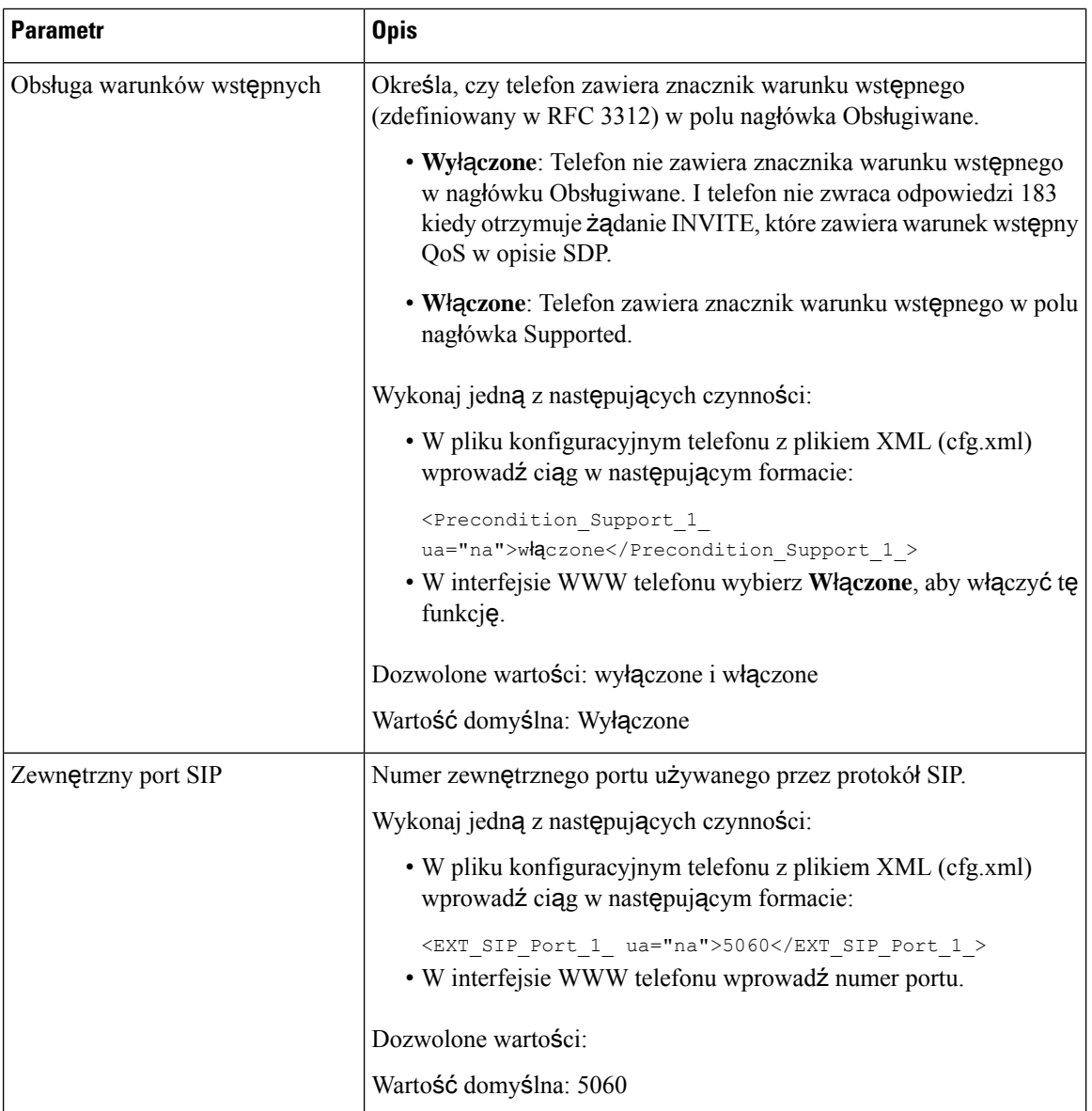

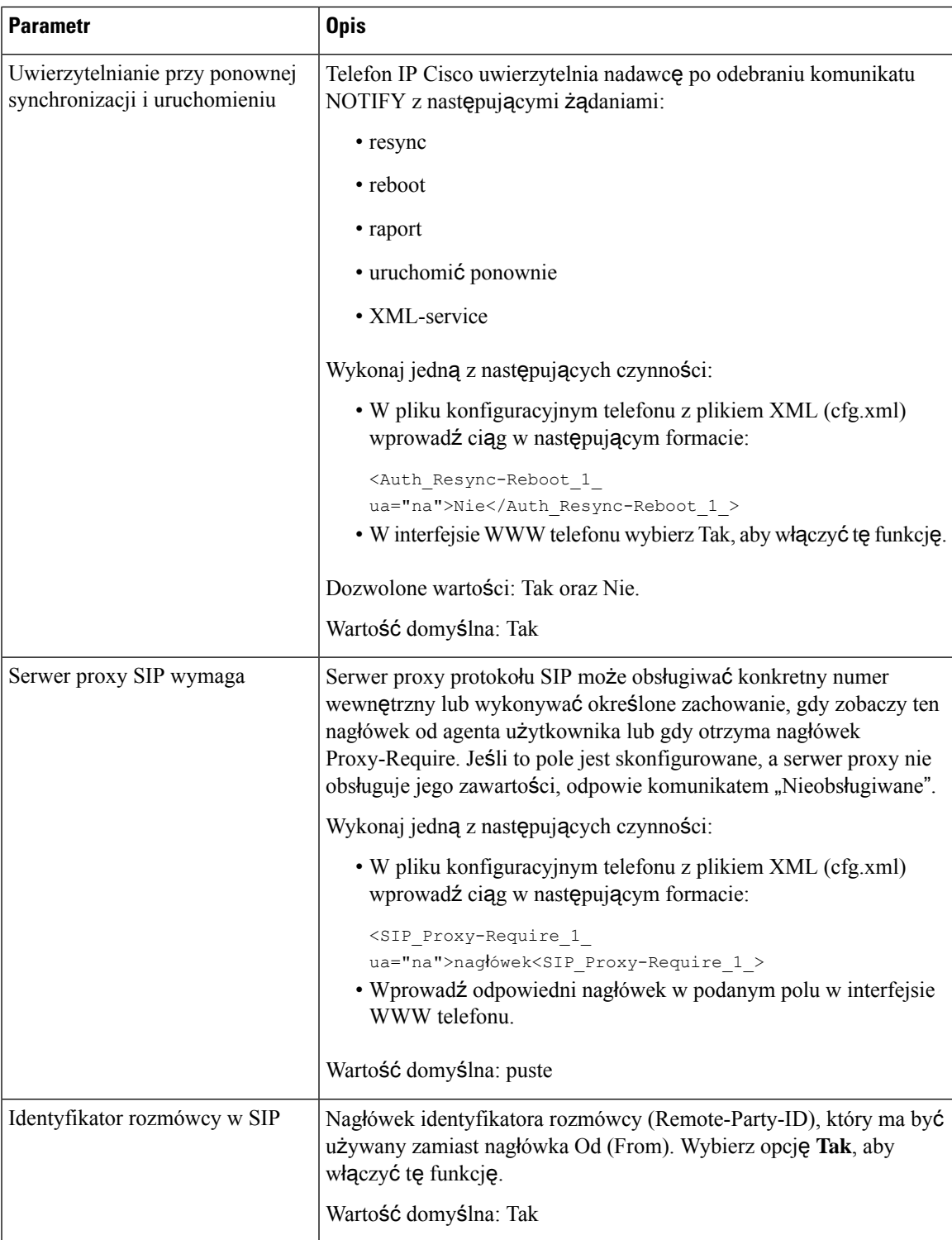

 $\mathbf{l}$ 

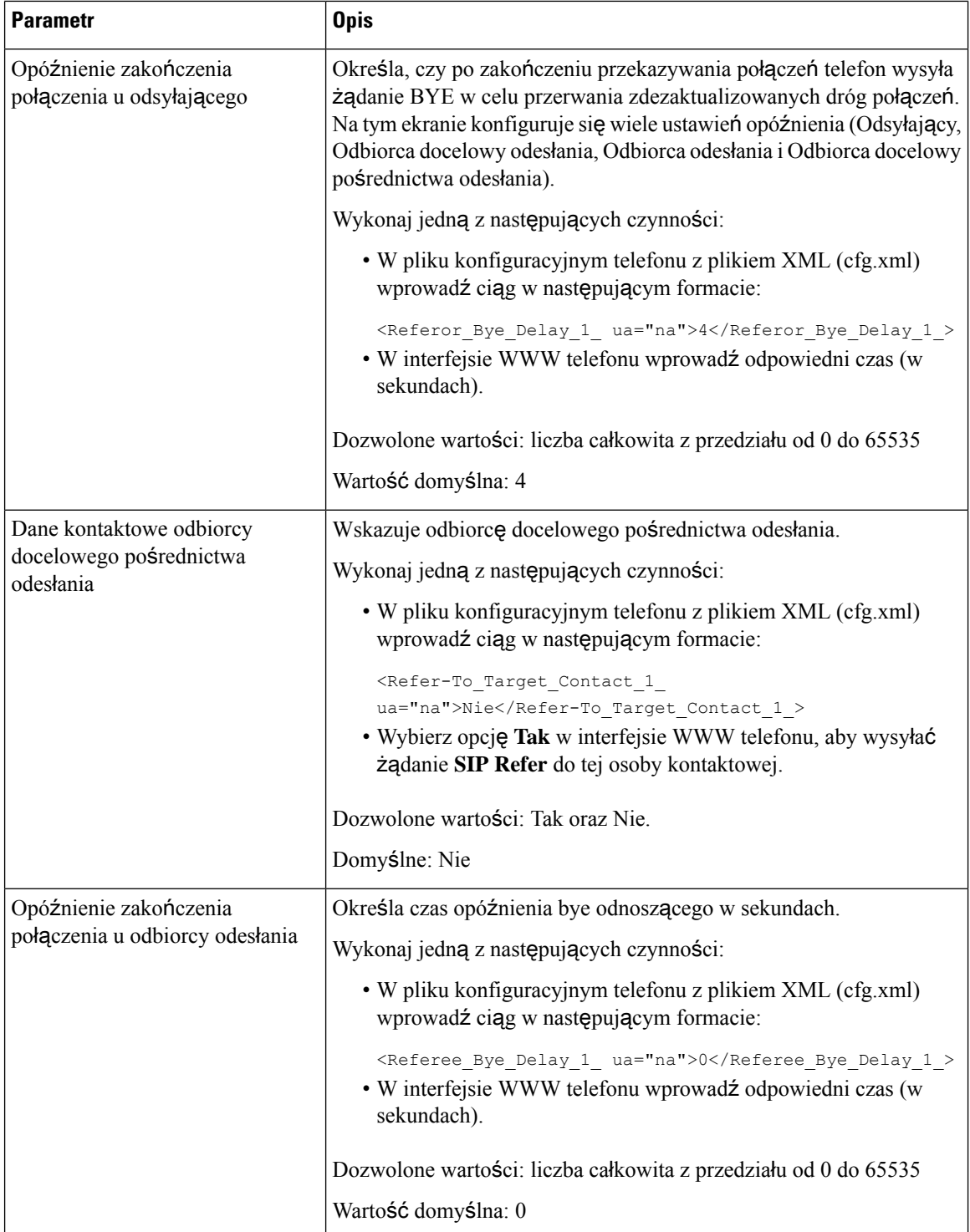

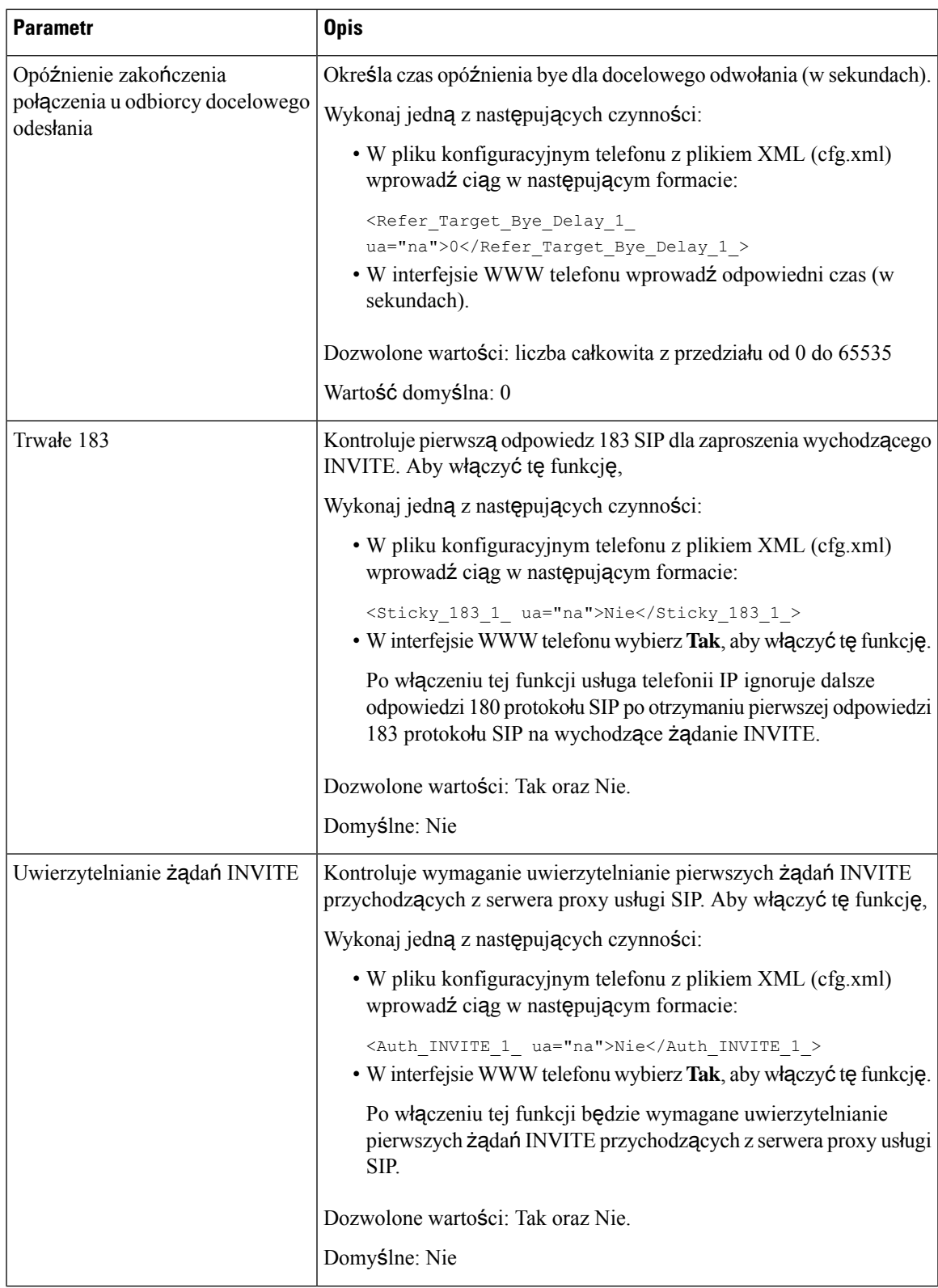

 $\mathbf{l}$ 

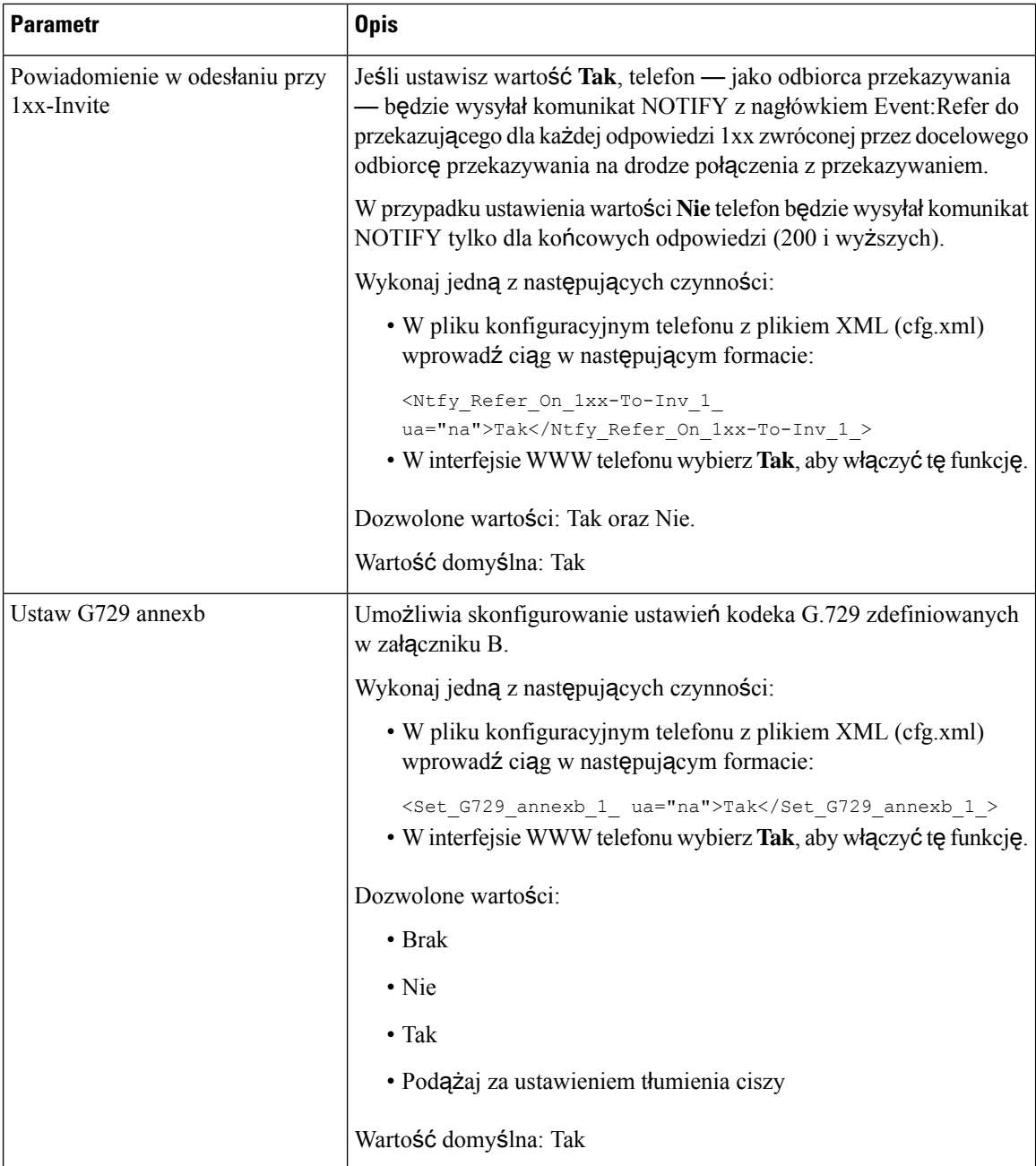

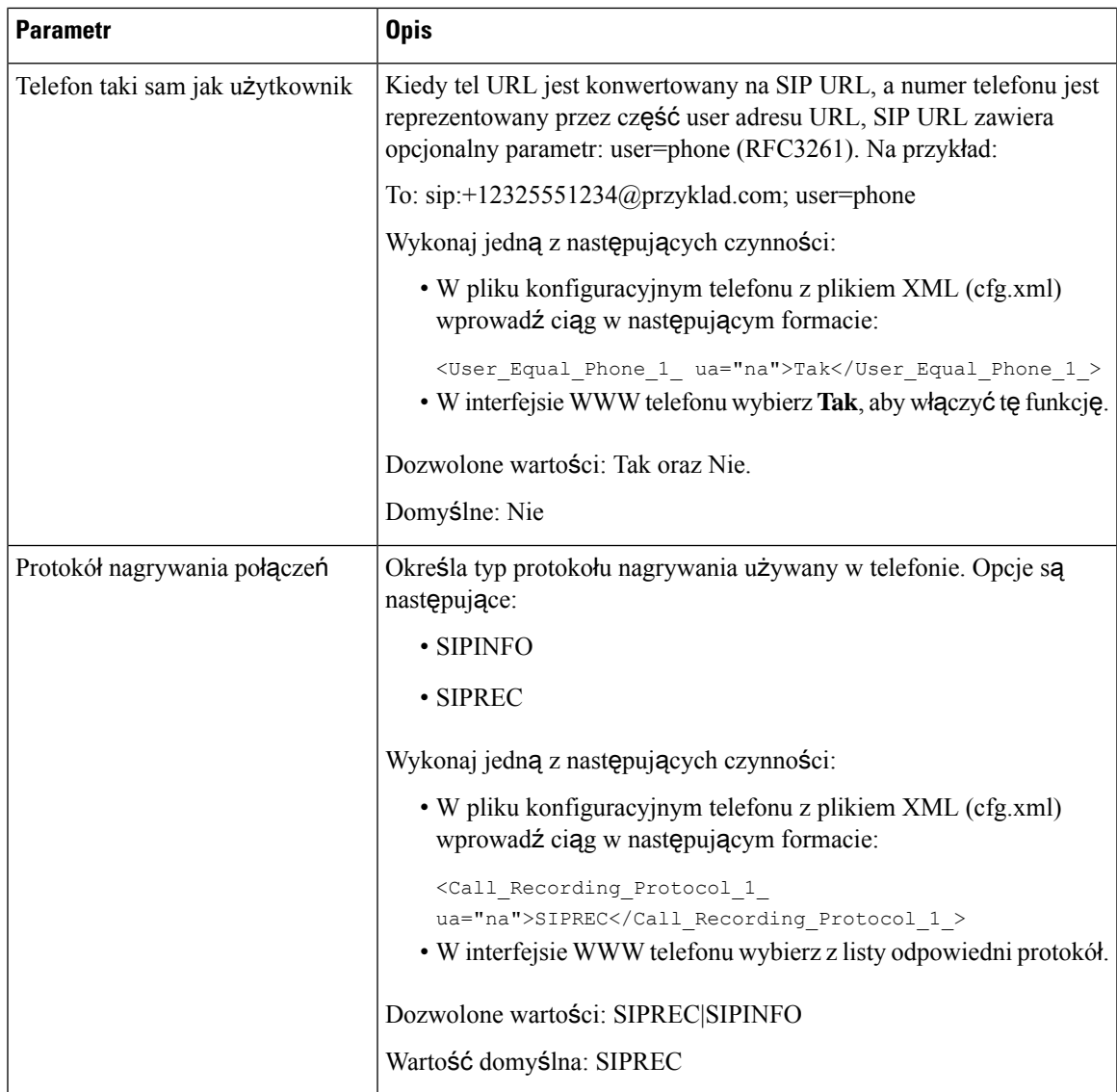

 $\mathbf{l}$ 

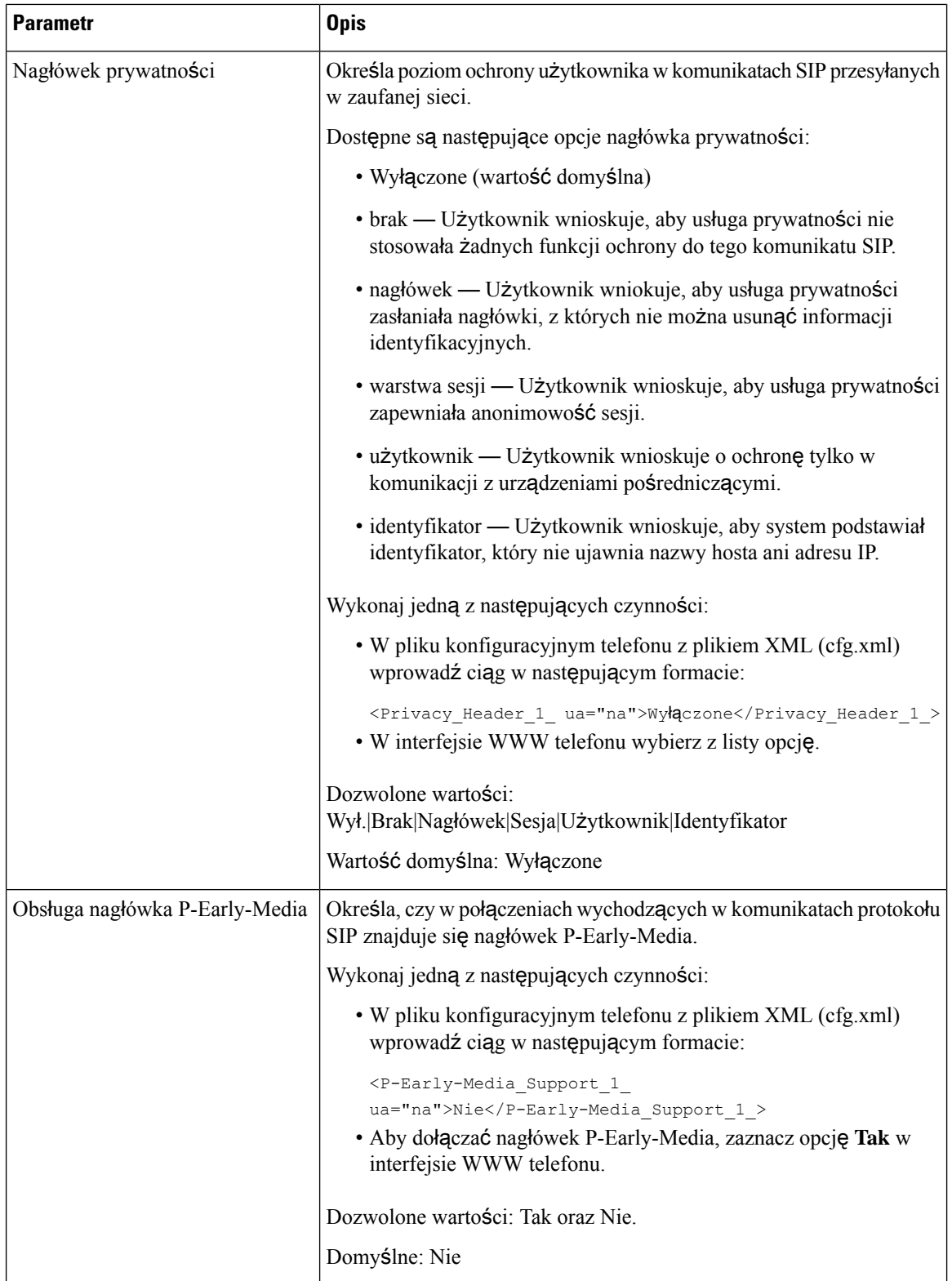

# **Konfigurowanie serwera proxy SIP**

#### **Zanim rozpoczniesz**

Przejdź do strony WWW administrowania telefonem. Zobacz [Otwieranie](#page-180-0) interfesju WWW telefonu, na stronie [157](#page-180-0).

#### **Procedura**

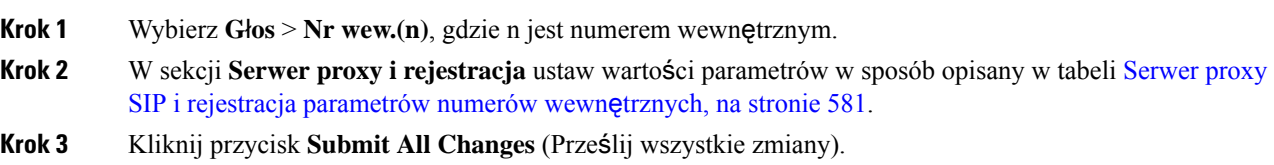

### <span id="page-604-0"></span>**Serwer proxy SIP i rejestracja parametrów numerów wewn**ę**trznych**

Poniższa tabela opisuje funkcje i zastosowanie parametrów sekcji Proxy i rejestracja w zakładce Nr. wew. (n) w interfejsie WWW telefonu. Definiuje również składnię ciągu dodanego do pliku konfiguracyjnego w formacie XML (cfg. xml) w celu skonfigurowania parametru.

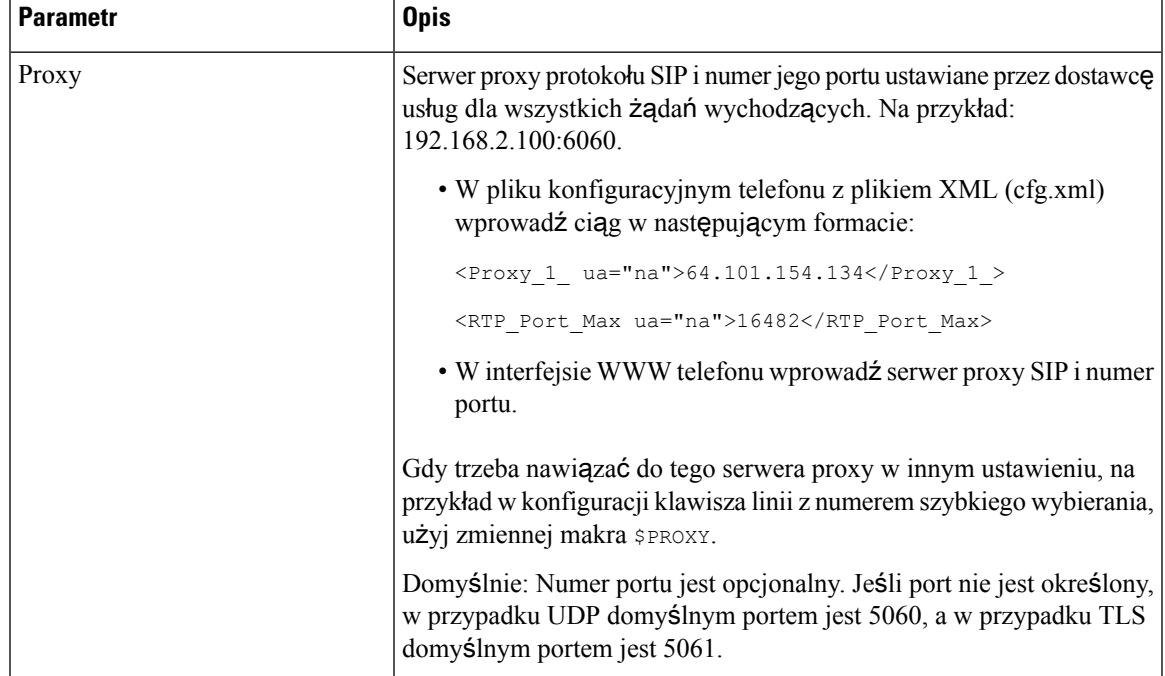

#### **Tabela 94: Serwer proxy SIP i rejestracja numerów wewn**ę**trznych**

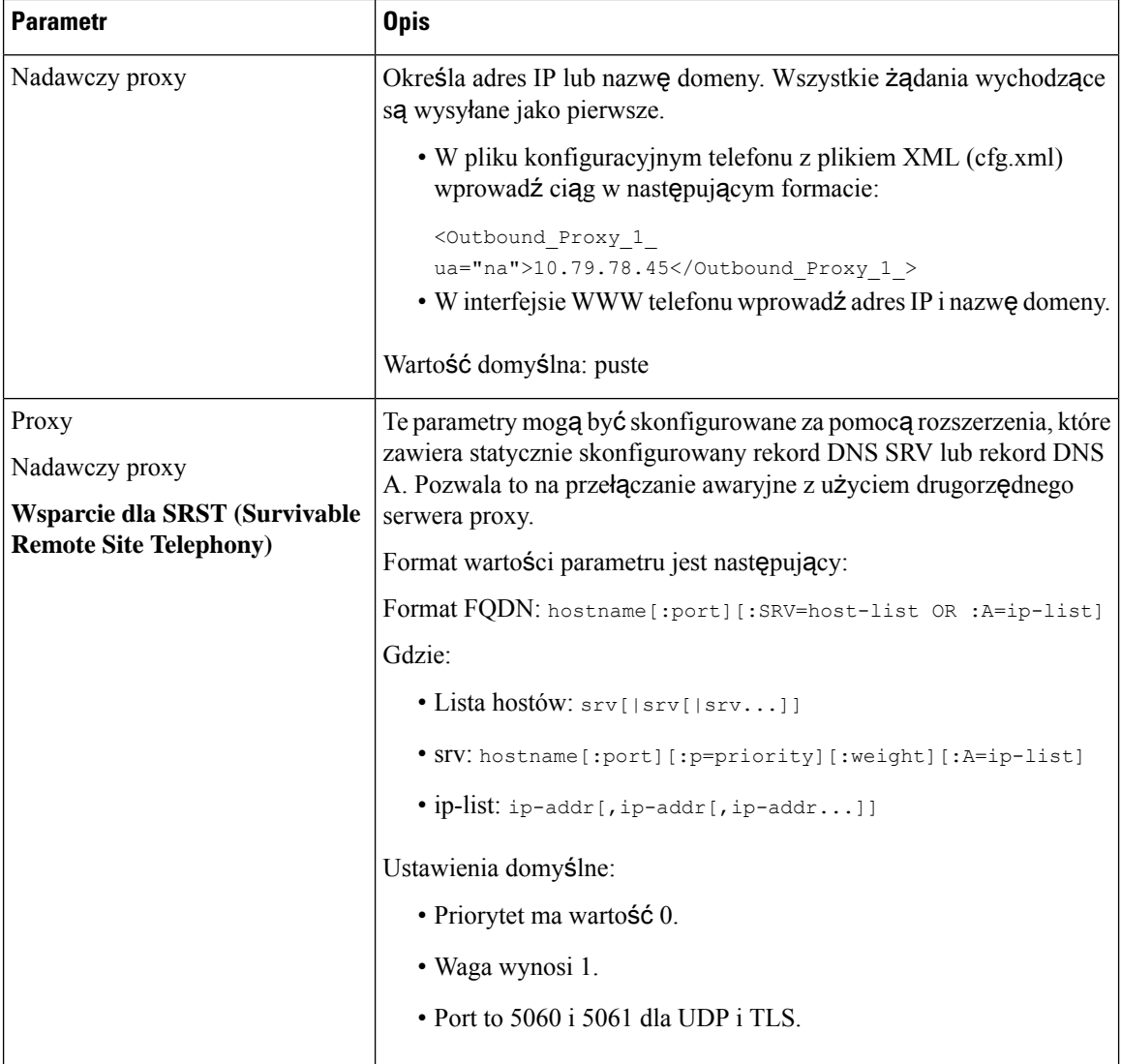

i.

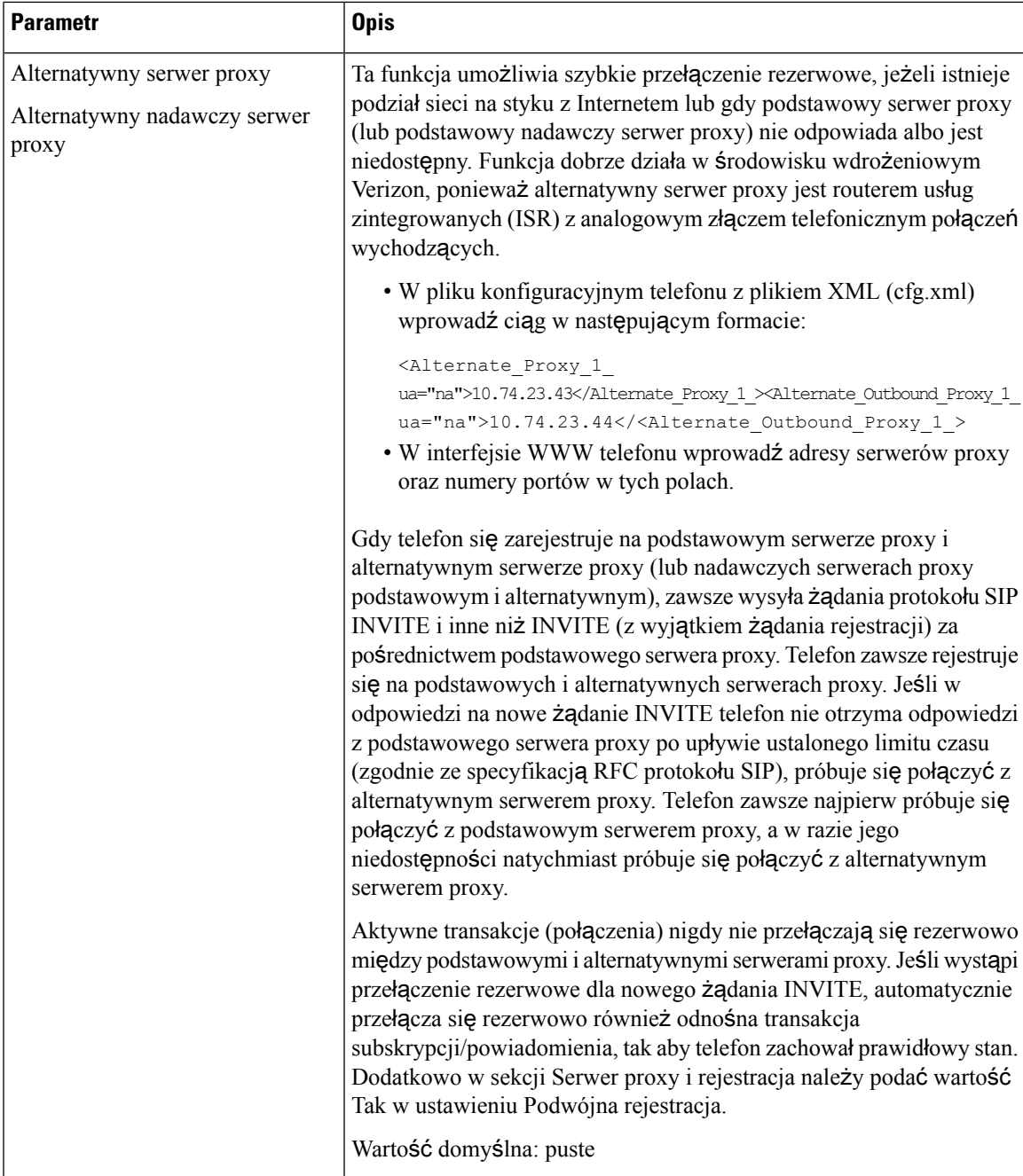

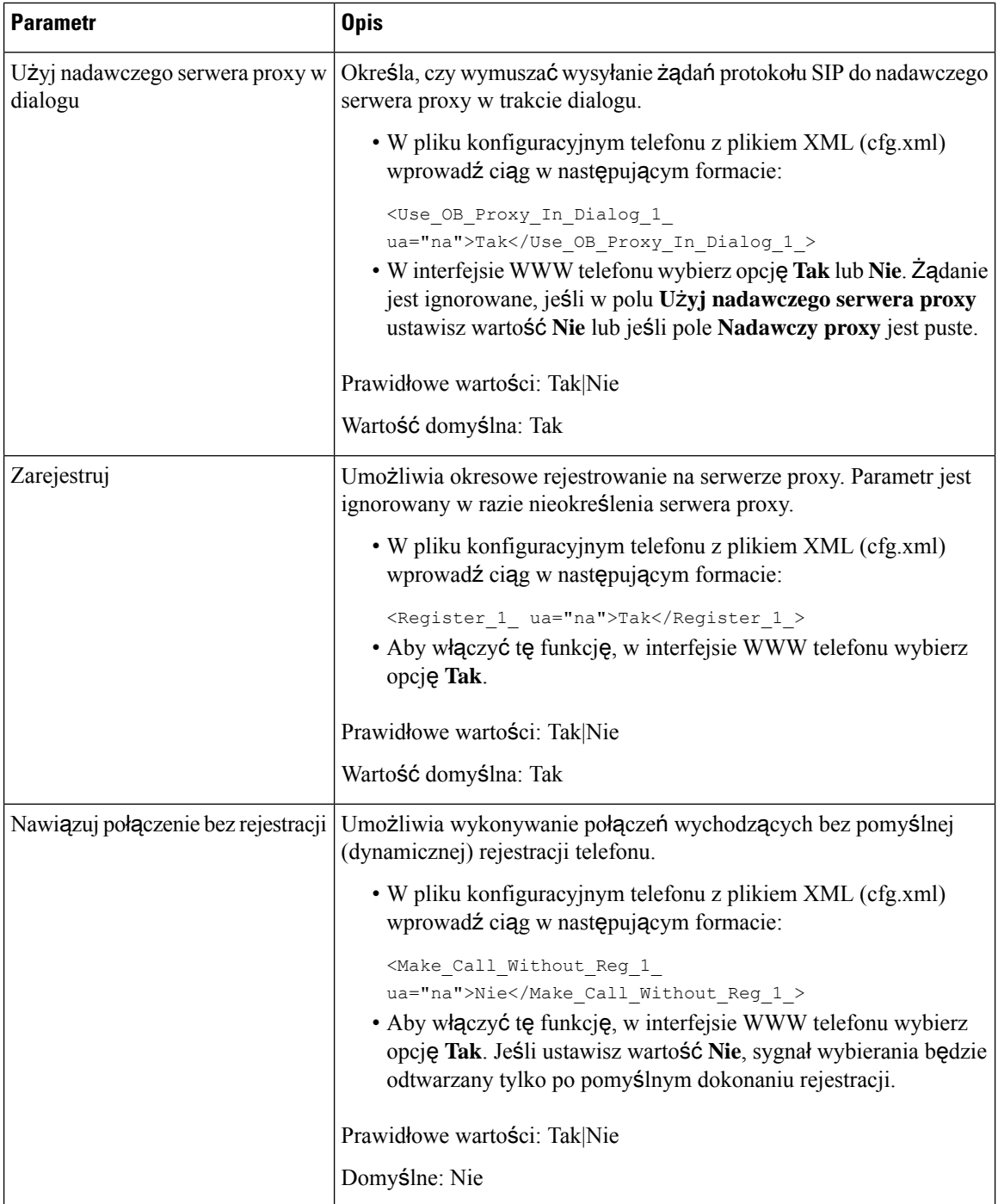

i.

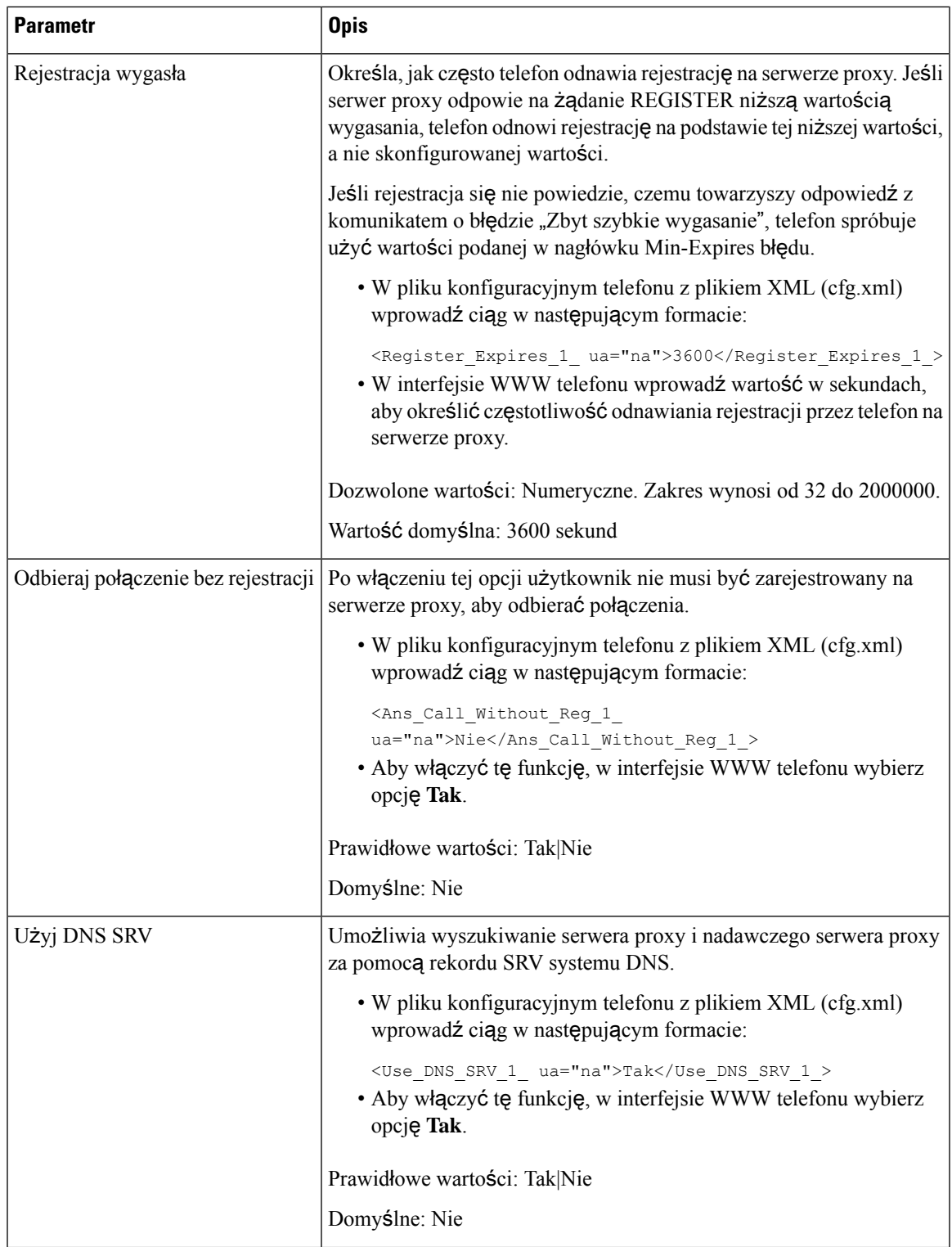

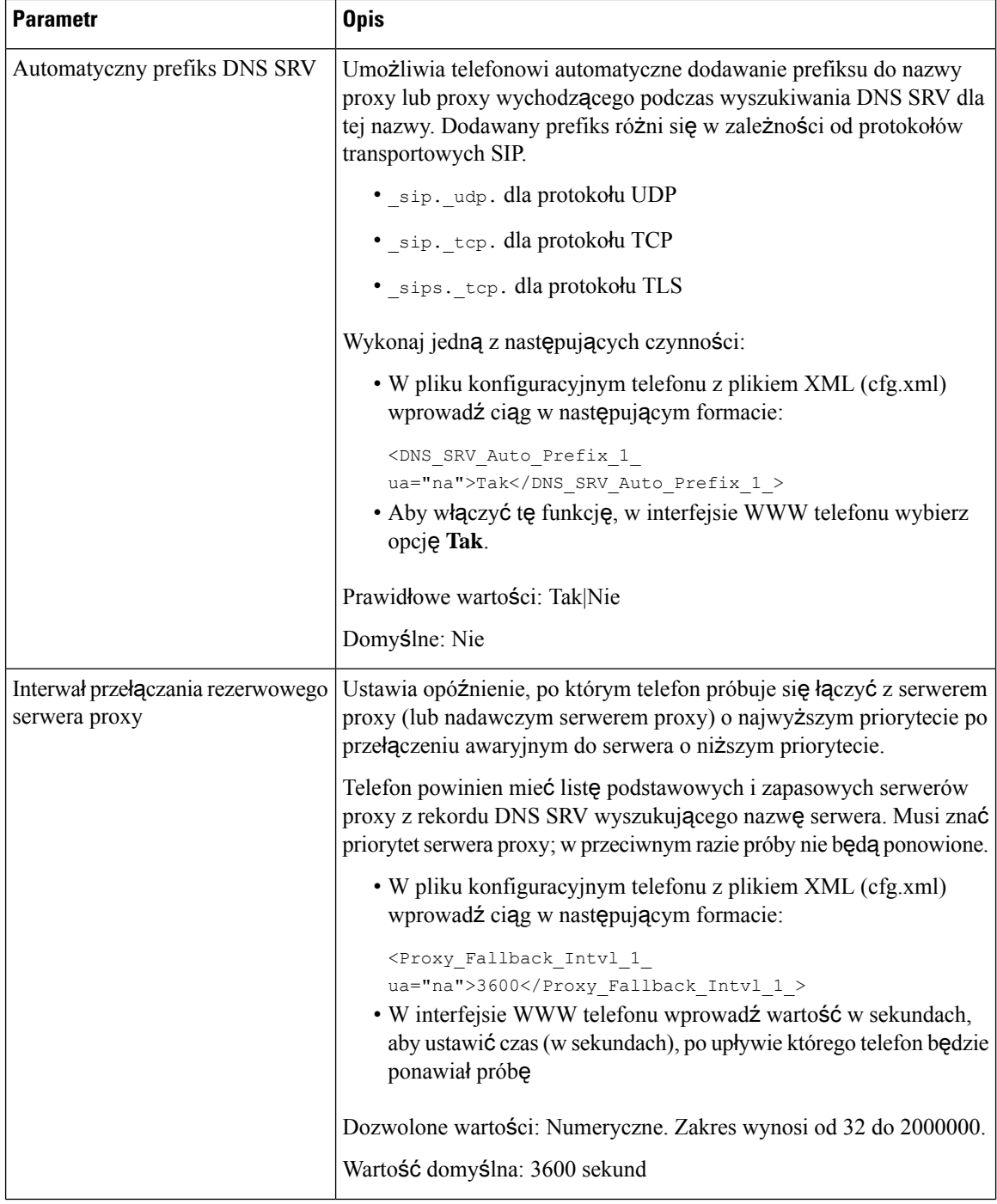

i.

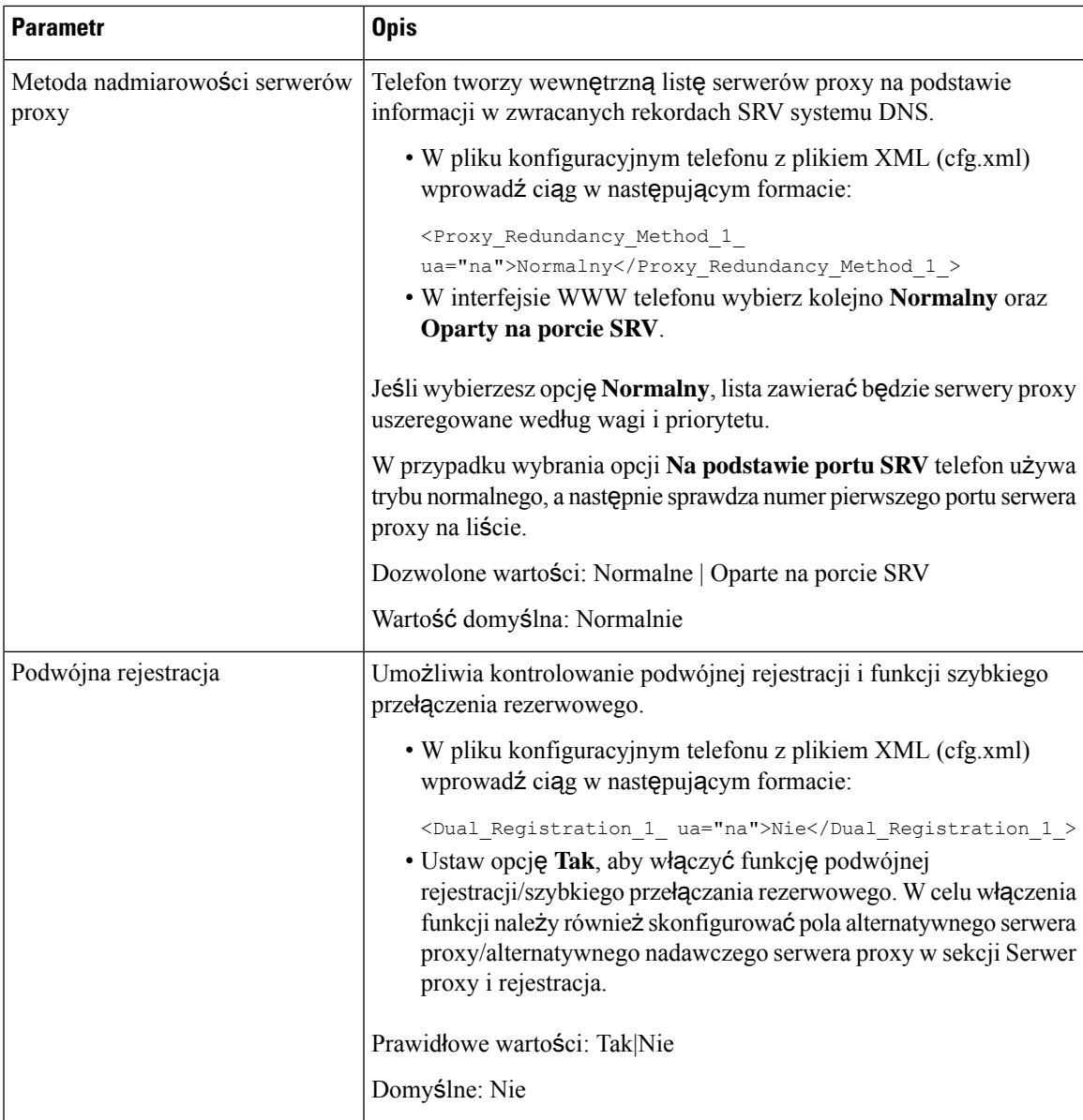

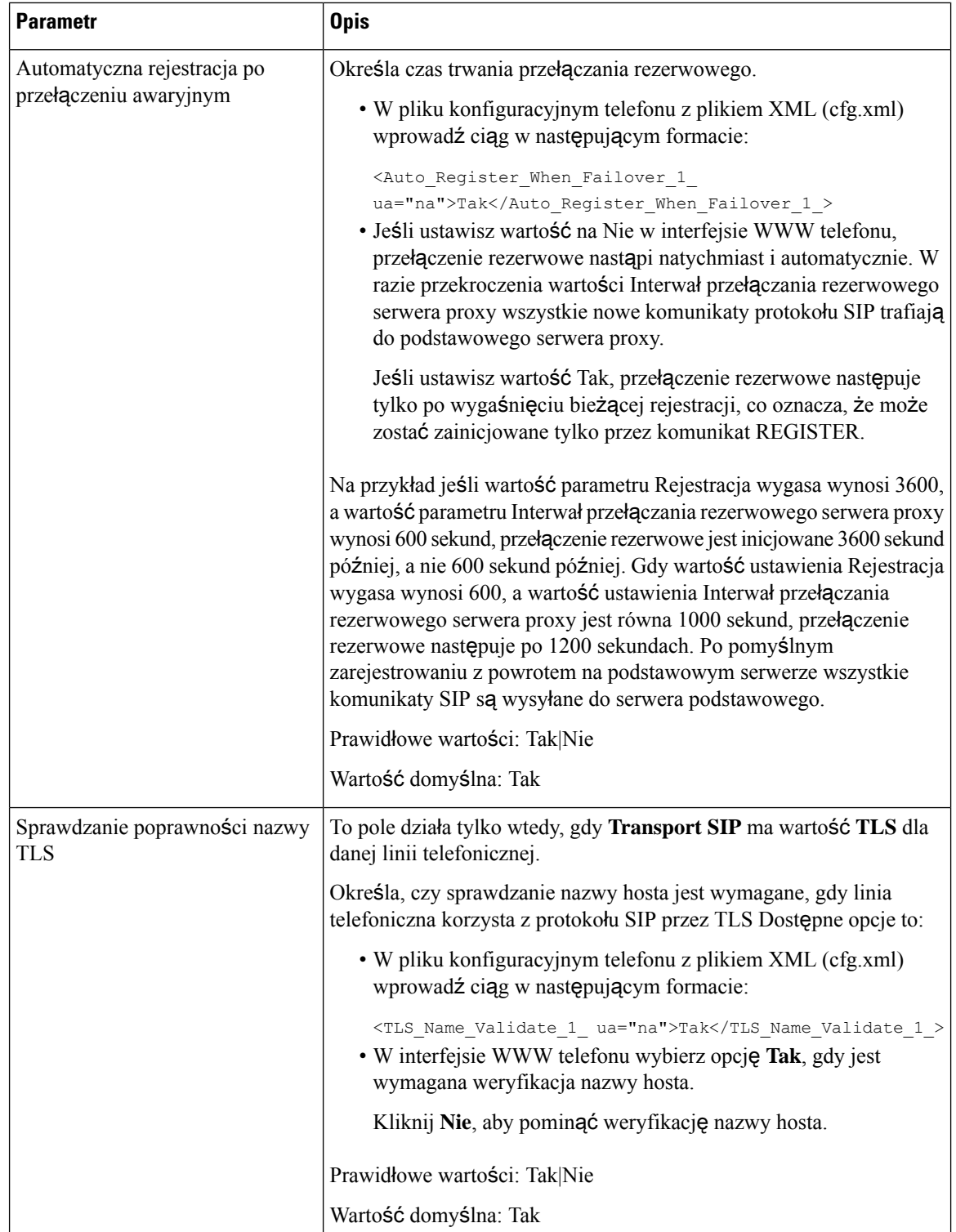
П

# **Dodaj obs**ł**ug**ę **wykorzystania awaryjnego proxy wychodz**ą**cego**

Możesz skonfigurować telefon z możliwością rejestracji do węzłów Site Survivability Gateway (SGW), gdy węzły WxC SSE są nieosiągalne.

### **Zanim rozpoczniesz**

• Przejdź do strony WWW administrowania telefonem. Zobacz [Otwieranie](#page-180-0) interfesju WWW telefonu, na [stronie](#page-180-0) 157.

### **Procedura**

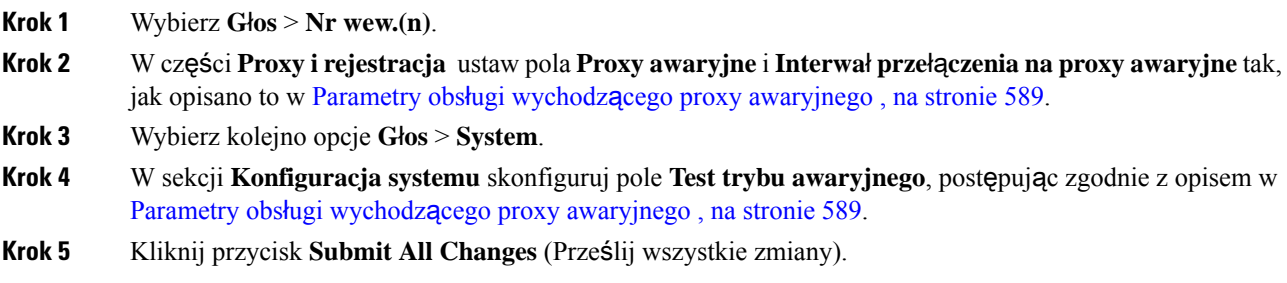

## <span id="page-612-0"></span>**Parametry obs**ł**ugi wychodz**ą**cego proxy awaryjnego**

Poniższa tabela określa funkcję i zastosowanie parametrów wsparcia wychodzącego WxC proxy awaryjnego w sekcji **Proxy i rejestracja** w zakładce **Ext(n)** oraz w sekcji **Konfiguracja systemowa** w zakładce **System** w interfejsie internetowym telefonu. Definiuje również składnię ciągu dodanego do pliku konfiguracyjnego w formacie XML (cfg. xml) w celu skonfigurowania parametru.

 $\mathbf I$ 

## **Tabela 95: Parametry przycisku Konferencja**

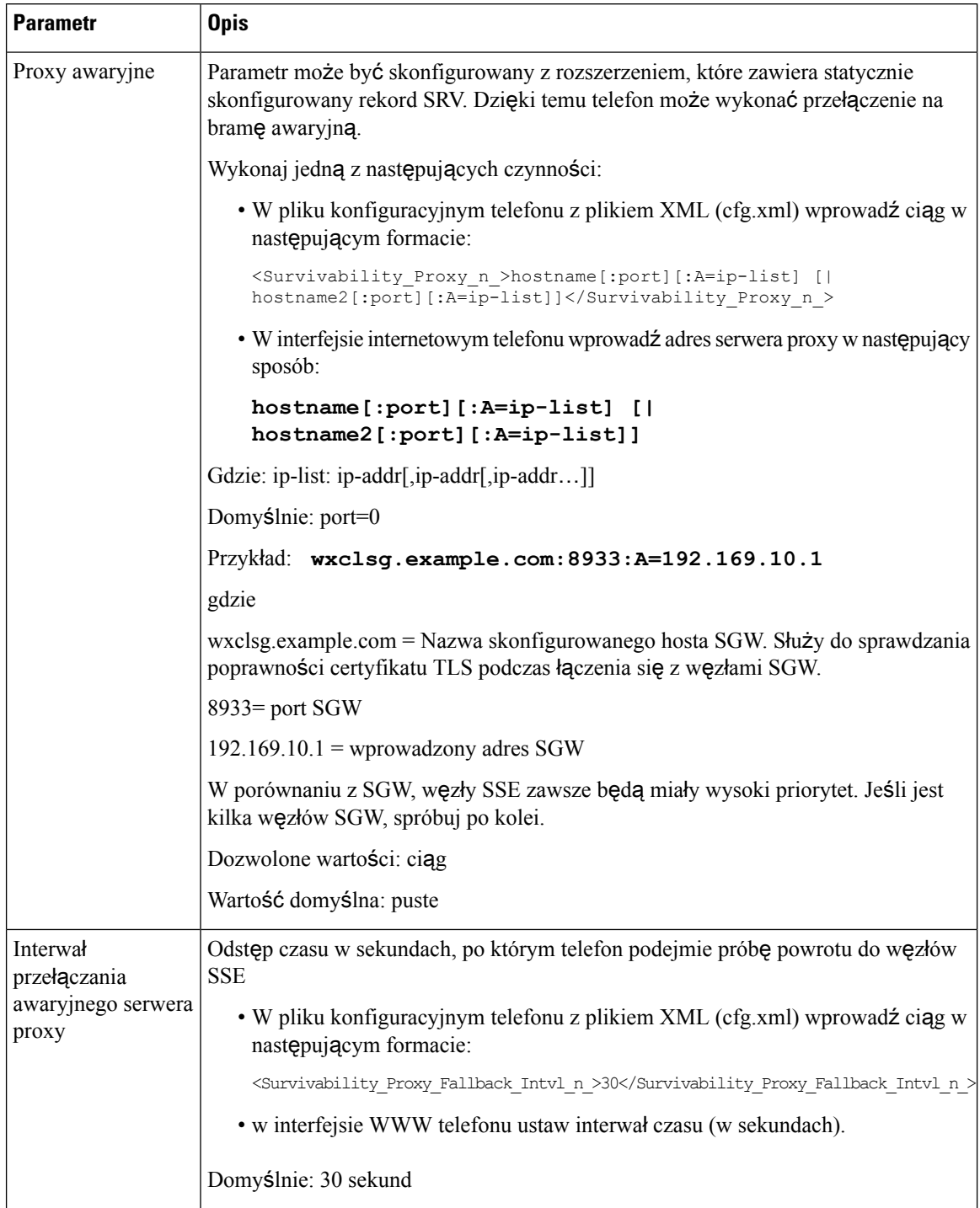

Ш

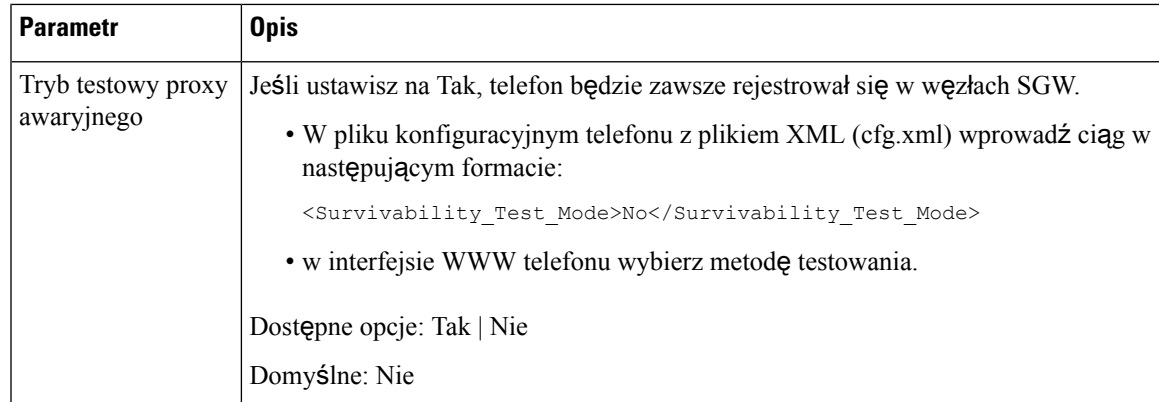

# **VIA receivedKonfigurowanie parametrów informacji abonenta**

### **Zanim rozpoczniesz**

Przejdź do strony WWW administrowania telefonem. Zobacz [Otwieranie](#page-180-0) interfesju WWW telefonu, na stronie [157](#page-180-0).

## **Procedura**

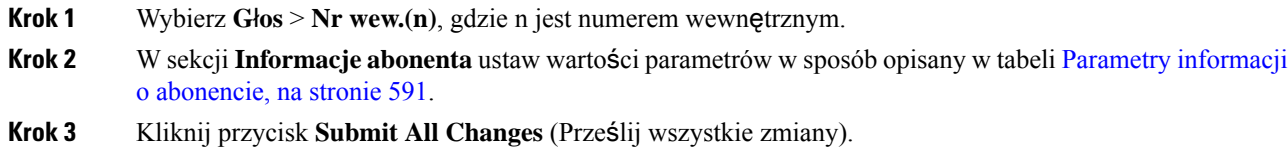

# <span id="page-614-0"></span>**Parametry informacji o abonencie**

Poniższa tabela opisuje funkcje i zastosowanie parametrów sekcji Parametry RTP w zakładce SIP w interfejsie WWW telefonu. Definiuje również składnię ciągu dodanego do pliku konfiguracyjnego w formacie XML (cfg. xml) w celu skonfigurowania parametru.

#### **Tabela 96: Informacje <sup>o</sup> abonencie**

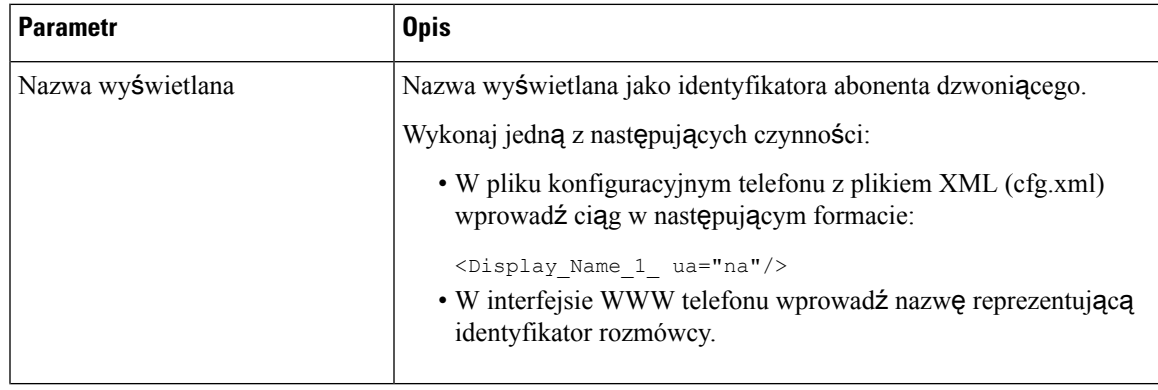

 $\mathbf{l}$ 

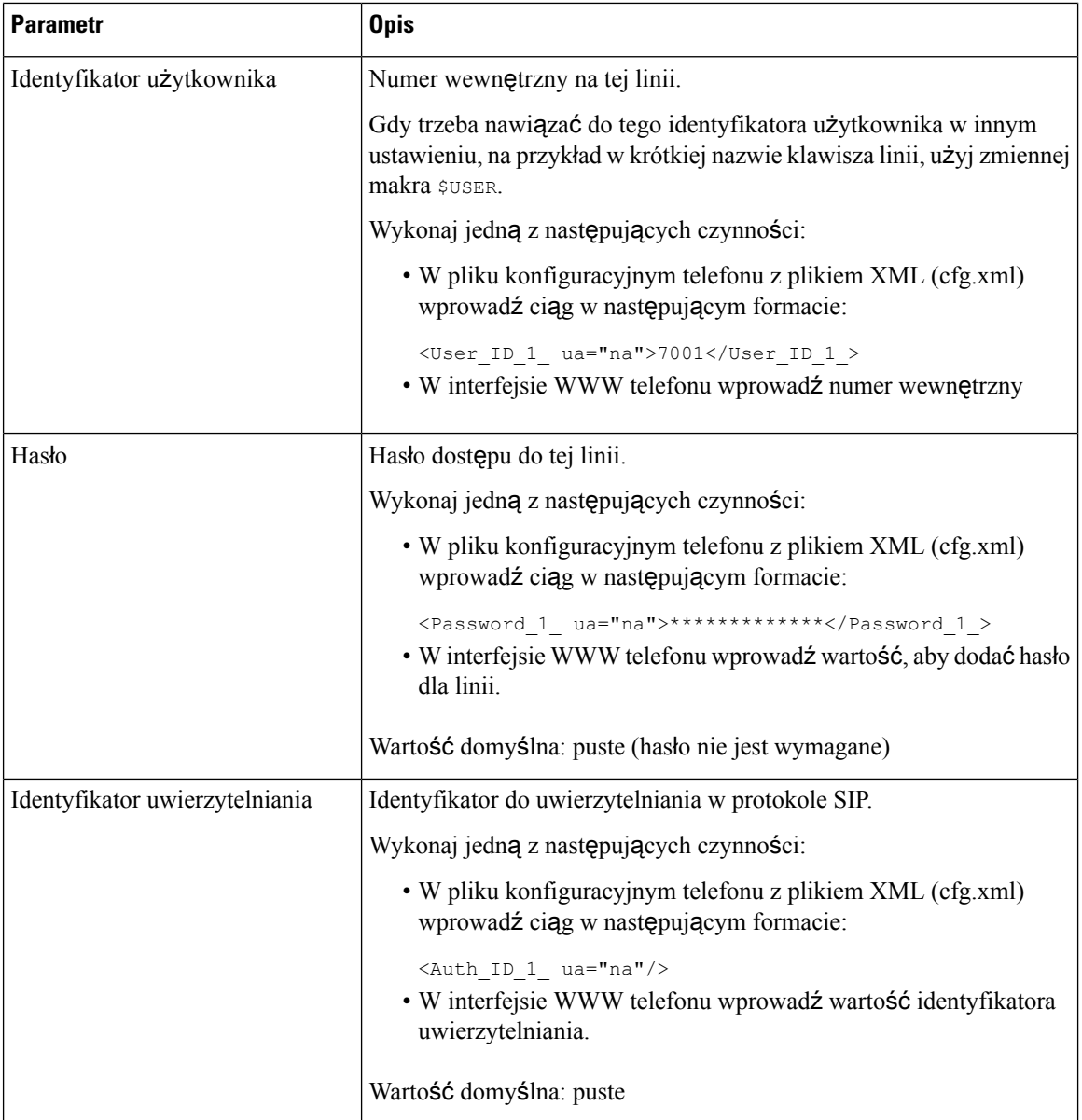

П

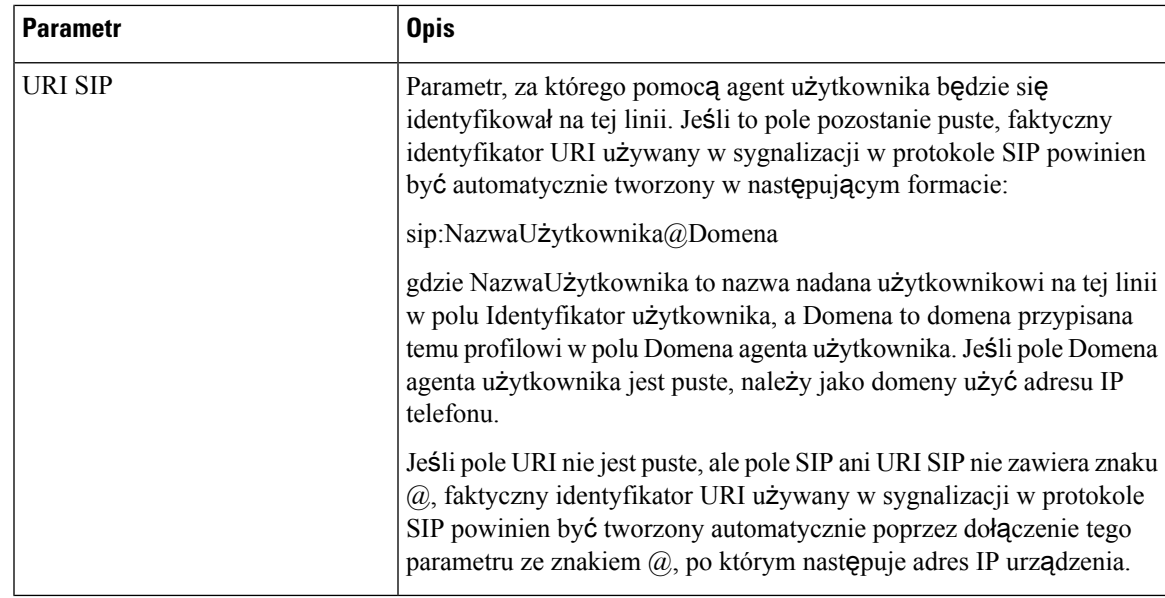

# **Konfigurowanie telefonu do korzystania z w**ą**skopasmowego kodeka OPUS**

Aby zwiększyć przepustowość sieci, można skonfigurować telefony do korzystania z kodeka wąskopasmowego OPUS. Kodek o natężeniu wąskopasmowym nie koliduje z kodekiem komunikacji szerokopasmowej.

### **Zanim rozpoczniesz**

[Otwieranie](#page-180-0) interfesju WWW telefonu, na stronie 157

### **Procedura**

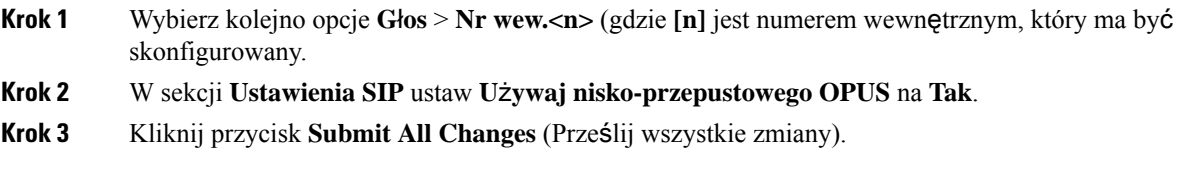

# **Zarz**ą**dzanie przekazywaniem NAT za pomoc**ą **telefonów**

Translacja NAT umożliwia wielu urządzeniom współużytkowanie pojedynczego, publicznego, routowalnego adresu IP do nawiązywania połączeń za pośrednictwem Internetu. Translacja NAT występuje w wielu urządzeniach z dostępem szerokopasmowym, umożliwiając translację publicznych i prywatnych adresów IP. Aby funkcja VoIP mogła współistnieć z NAT, wymagane jest przekazywanie NAT.

Nie wszyscy dostawcy usług zapewniająprzekazywanie NAT.Jeśli dostawca usług nie zapewnia przekazywania NAT, dostępnych jest kilka opcji:

- **Mapowanie NAT za po**ś**rednictwem kontrolera brzegowego sesji**: Zaleca się wybó dostawcy usług, który wspiera mapowanie NAT poprzeze kontroler brzegowy sesji. Dzięki mapowaniu NAT obsługiwanemu przez dostawcę usług wybór routerów jest większy.
- **Mapowanie NAT poprzez Router SIP-ALG**:Mapowanie NAT można uzyskać poprzez użycieroutera, który obejmuje komponent SIP ALG (SIP Application Layer Gateway). Router SIP-ALG zapewnia większą elastyczność w wyborze usługodawcy.
- **Mapowanie NAT ze statycznym adresem IP**: mapowanie NAT z zewnętrznym (publicznym) adresem IP może zostać zrealizowane w celu zapewnienia współdziałania z dostawcą usług. Mechanizm NAT używany przez router musi być symetryczny. Aby uzyskać więcej informacji, patrz [Stwierdzanie](#page-623-0) symetryczności lub [niesymetryczno](#page-623-0)ści mechanizmu NAT, na stronie 600.

Mapowania NAT należy użyć tylko wtedy, gdy dostawca usług nie udostępnia funkcji kontrolera brzegowego sesji. Aby uzyskać więcej informacji na temat konfigurowania mapowania NAT przy użyciu statycznego adresu IP, patrz [Mapowanie](#page-617-0) NAT z użyciem statycznego adresu IP , na stronie 594.

• **Mapowanie NAT ze STUN**:Jeśli sieć dostawcy usług nie udostępnia funkcjonalności kontrolera brzegowego sesji, a są spełnione pozostałe wymagania, istnieje możliwość wykrywania mapowania NAT za pomocą protokołu STUN (Session Traversal Utilities for NAT). Aby uzyskać informacje o konfigurowaniu mapowania NAT przy użyciu STUN, patrz [Konfigurowanie](#page-621-0) mapowania NAT z [protoko](#page-621-0)łem STUN, na stronie 598.

# <span id="page-617-0"></span>**Mapowanie NAT z u**ż**yciem statycznego adresu IP**

Mapowanie NAT można skonfigurować w telefonie w celu zapewnienia zgodności z dostawcą usług.

#### **Zanim rozpoczniesz**

- Przejdź do strony WWW administrowania telefonem. Zobacz [Otwieranie](#page-180-0) interfesju WWW telefonu, na [stronie](#page-180-0) 157.
- Do tego wymagany jest statyczny, zewnętrzny (publiczny) adres IP.
- Mechanizm NAT używany przez router musi być symetryczny.

#### **Procedura**

- **Krok 1** Wybierz **G**ł**os** > **SIP**.
- **Krok 2** W sekcji **Parametry SIP** ustaw parametry zgodnie z opisem w tabeli Mapowanie NAT ze [statycznymi](#page-618-0) [parametrami](#page-618-0) IP, na stronie 595.
- **Krok 3** Kliknij kartę **Wewn (n)**.
- **Krok 4** W sekcji **Ustawienia NAT** ustaw parametry zgodnie z opisem w tabeli [Mapowanie](#page-620-0) NAT z poziomu karty EXT ze statyczną tabelą [parametrów](#page-620-0) IP.
- **Krok 5** Kliknij przycisk **Submit All Changes** (Prześlij wszystkie zmiany).

### **Co dalej**

Skonfiguruj na routerze ustawienia zapory zezwalające na ruch SIP.

# <span id="page-618-0"></span>**Mapowanie NAT ze statycznymi parametrami IP**

Poniższa tabela zawiera informacje na temat przeznaczenia i zastosowania mapowania NAT ze statyznymi parametrami IP, znajdującgo się w sekcji Wsparcie Parametrów NAT w zakłądce Dźwięk>SIP w interfejsie WWW telefonu. Definiuje również składnię ciągu dodanego do pliku konfiguracyjnego w formacie XML (cfg. xml) w celu skonfigurowania parametru.

| <b>Parametr</b>                | <b>Opis</b>                                                                                                    |
|--------------------------------|----------------------------------------------------------------------------------------------------|
| Obsługuj received w<br>VIA     | Umożliwia telefonowi przetwarzanie parametru received w nagłówku VIA.                                                                                                    |
|                                | Wykonaj jedną z następujących czynności:                                                                                                    |
|                                | • W pliku konfiguracyjnym telefonu z plikiem XML (cfg.xml) wprowadź ciąg w<br>następującym formacie:                                                                                |
|                                | <handle received="" ua="na" via="">Tak</handle>                                                                                                    |
|                                | • W interfejsie WWW telefonu ustaw opcję Tak.                                                                                                    |
|                                | Domyślne: Nie                                                                                                    |
| Obsługuj rport w<br><b>VIA</b> | Umożliwia telefonowi przetwarzanie parametru rport w nagłówku VIA.                                                                                                    |
|                                | Wykonaj jedną z następujących czynności:                                                                                                    |
|                                | · W pliku konfiguracyjnym telefonu z plikiem XML (cfg.xml) wprowadź ciąg w<br>następującym formacie:                                                                                |
|                                | <handle rport="" ua="na" via="">Tak</handle><br>• W interfejsie WWW telefonu ustaw opcję Tak.                                                                                       |
|                                | Domyślne: Nie                                                                                                    |
| Wstaw received do<br>VIA       | Umożliwia wstawienie parametru received do nagłówka VIA w odpowiedziach<br>protokołu SIP, jeśli adres IP źródła odbioru różni się od adresu IP źródła transmisji<br>w nagłówku VIA. |
|                                | Wykonaj jedną z następujących czynności:                                                                                                    |
|                                | · W pliku konfiguracyjnym telefonu z plikiem XML (cfg.xml) wprowadź ciąg w<br>następującym formacie:                                                                                |
|                                | <insert_via_received ua="na">Tak<br/>• W interfejsie WWW telefonu ustaw opcję Tak.</insert_via_received>                                                                            |
|                                | Domyślne: Nie                                                                                                    |

**Tabela 97: Mapowanie NAT ze statycznymi parametrami IP**

 $\mathbf{l}$ 

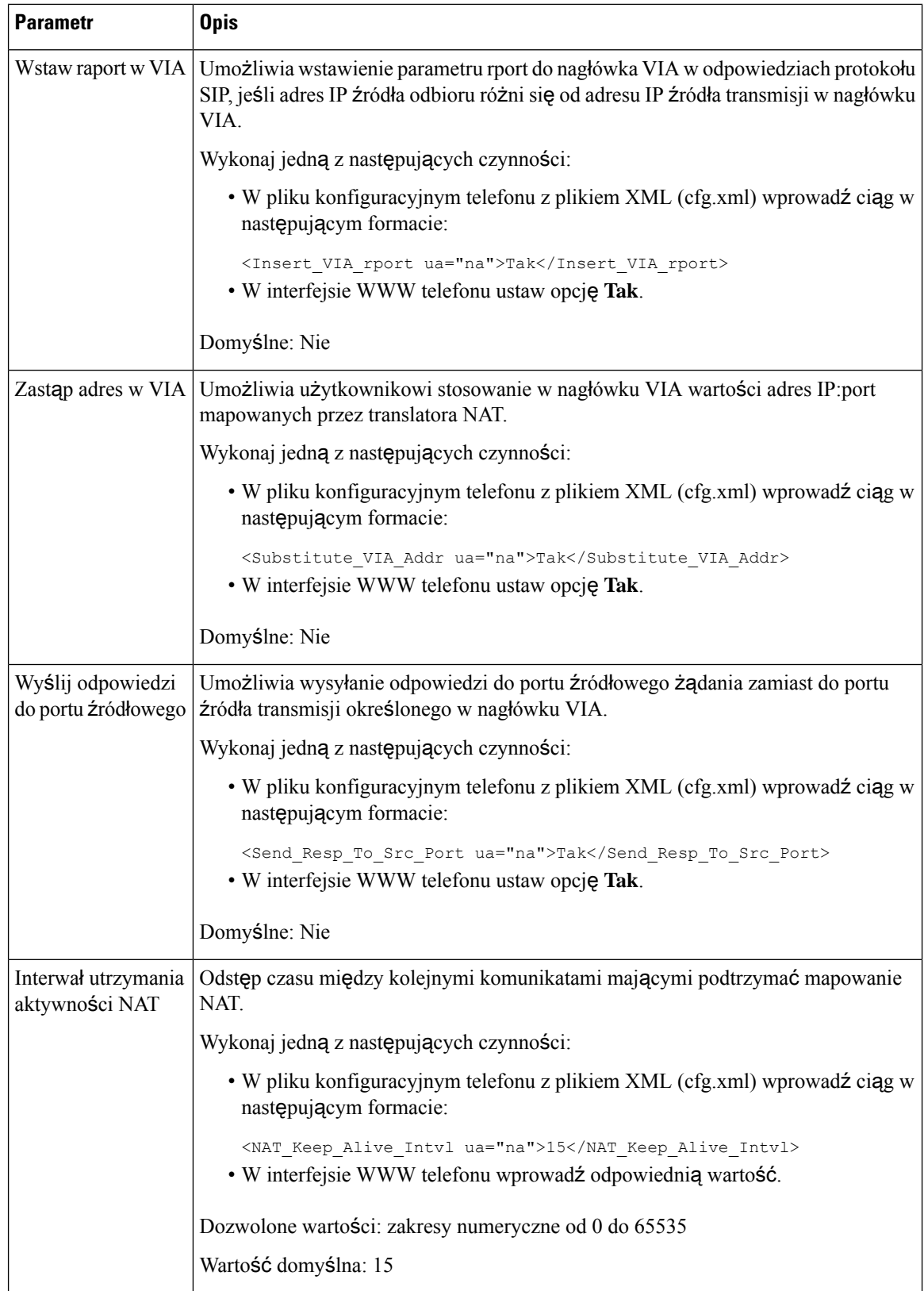

ı

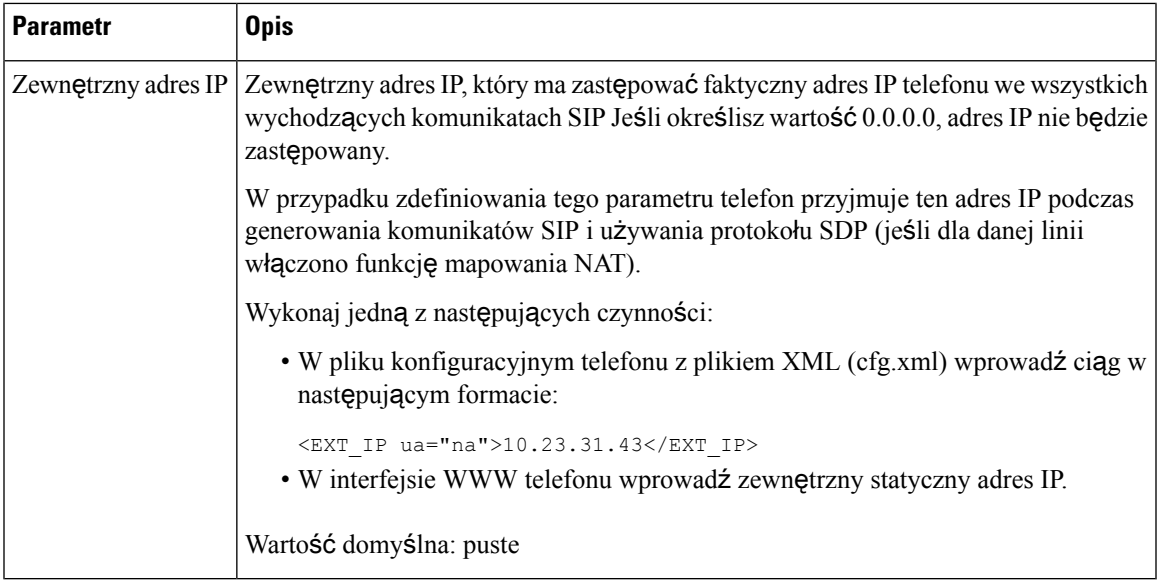

<span id="page-620-0"></span>Poniższa tabela zawiera informacje na temat przeznaczenia i zastosowania mapowania NAT ze statycznymi parametrami IP, znajdującego się w sekcji Wsparcie Parametrów NAT w zakładce Dźwięk>Ext w interfejsie WWW telefonu. Definiuje również składnię ciągu dodanego do pliku konfiguracyjnego w formacie XML (cfg. xml) w celu skonfigurowania parametru.

**Tabela 98: Mapowanie NAT <sup>z</sup> karty Ext**

| <b>Parametr</b>               | <b>Opis</b>                                                                                                    |
|-------------------------------|----------------------------------------------------------------------------------------------------|
| Włącz mapowanie<br><b>NAT</b> | Steruje użyciem zewnętrznie mapowanych adresów IP oraz portów SIP/RTP w<br>komunikatach protokołu SIP.                                                   |
|                               | Wykonaj jedną z następujących czynności:                                                                                                    |
|                               | • W pliku konfiguracyjnym telefonu z plikiem XML (cfg.xml) wprowadź ciąg<br>w następującym formacie:                                                     |
|                               | <nat 1="" enable="" mapping="" ua="na">Tak</nat><br>• W interfejsie WWW telefonu ustaw opcję Tak, aby korzystać z zewnętrznych<br>mapowanych adresów IP. |
|                               | Dozwolone wartości: Tak oraz Nie.                                                                                                    |
|                               | Domyślne: Nie                                                                                                    |

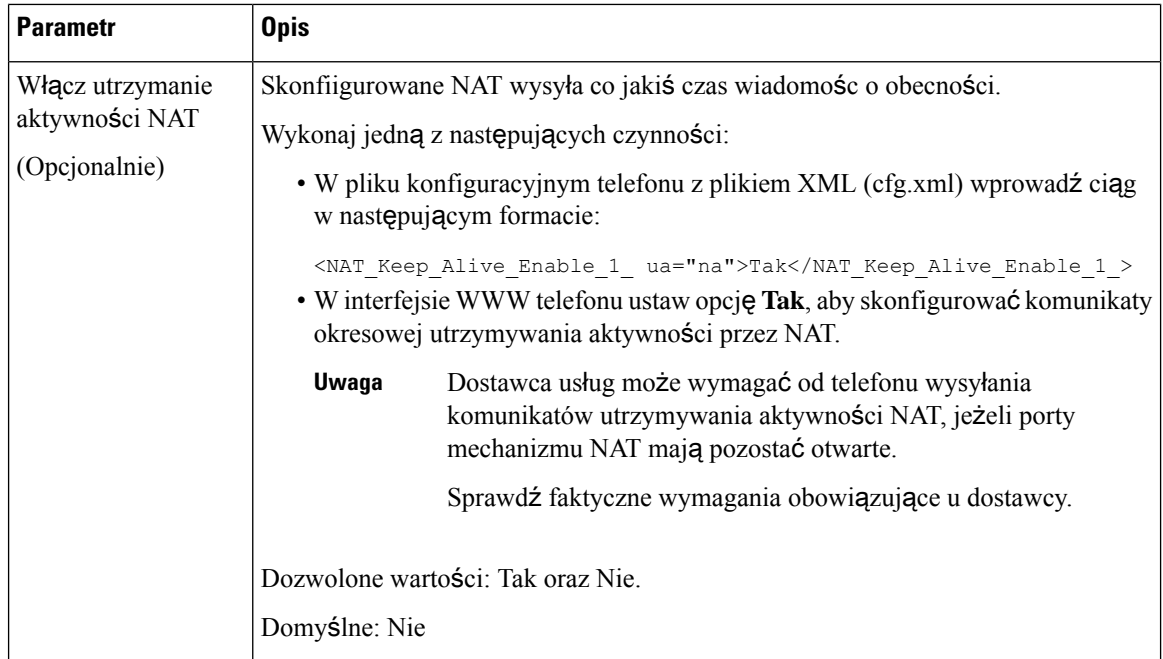

# <span id="page-621-0"></span>**Konfigurowanie mapowania NAT z protoko**ł**em STUN**

Jeślisieć dostawcy usług nie udostępnia funkcjonalności kontrolera brzegowego sesji, a sąspełnione pozostałe wymagania, istnieje możliwość wykrywania mapowanie NAT za pomocą protokołu STUN (Session Traversal Utilities for NAT). Protokół STUN umożliwia aplikacjom działającym za translatorem adresów sieciowych (NAT) wykrywanie obecności translatora oraz uzyskiwanie zamapowanego (publicznego) adresu IP (adresu NAT) i numeru portu przydzielonego przez mechanizm NAT w celu nawiązywania połączeń ze zdalnymi hostami przy użyciu protokołu UDP (User Datagram Protocol). Protokół wymaga pomocy zewnętrznego serwera sieciowego (serwera STUN) znajdującego się po przeciwnej (publicznej) stronie translatora NAT, zwykle w publicznym Internecie. Ta opcja jest traktowana jako ostateczność i należy jej używać tylko w razie niedostępności pozostałych metod. Aby można było korzystać z protokołu STUN:

- Router musi używać asymetrycznego mechanizmu NAT. Zobacz [Stwierdzanie](#page-623-0) symetryczności lub [niesymetryczno](#page-623-0)ści mechanizmu NAT, na stronie 600.
- W sieci musi być dostępny komputer z oprogramowaniem serwera STUN. Można również używać publicznego serwera STUN albo skonfigurować własny serwer STUN.

### **Zanim rozpoczniesz**

Przejdź do strony WWW administrowania telefonem. Zobacz [Otwieranie](#page-180-0) interfesju WWW telefonu, na stronie [157.](#page-180-0)

## **Procedura**

**Krok 1** Wybierz **G**ł**os** > **SIP**.

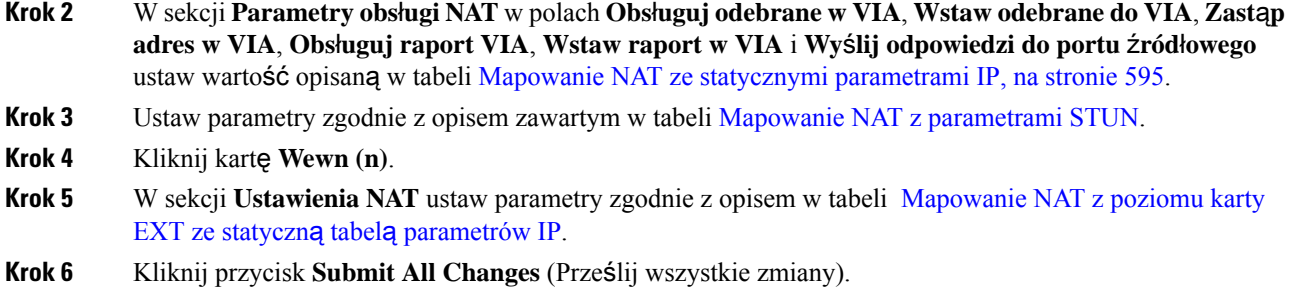

## **Co dalej**

<span id="page-622-0"></span>Skonfiguruj na routerze ustawienia zapory zezwalające na ruch SIP.

# **Mapowanie NAT z parametrami STUN**

Poniższa tabela zawiera informacje na temat przeznaczenia i zastosowania mapowania NAT ze STUN, znajdujące się w sekcji Wsparcie parametrów NAT w zakładce Dźwięk>SIP w interfejsie WWW telefonu. Definiuje również składnię ciągu dodanego do pliku konfiguracyjnego w formacie XML (cfg. xml) w celu skonfigurowania parametru.

#### **Tabela 99: Mapowanie NAT <sup>z</sup> parametrami STUN**

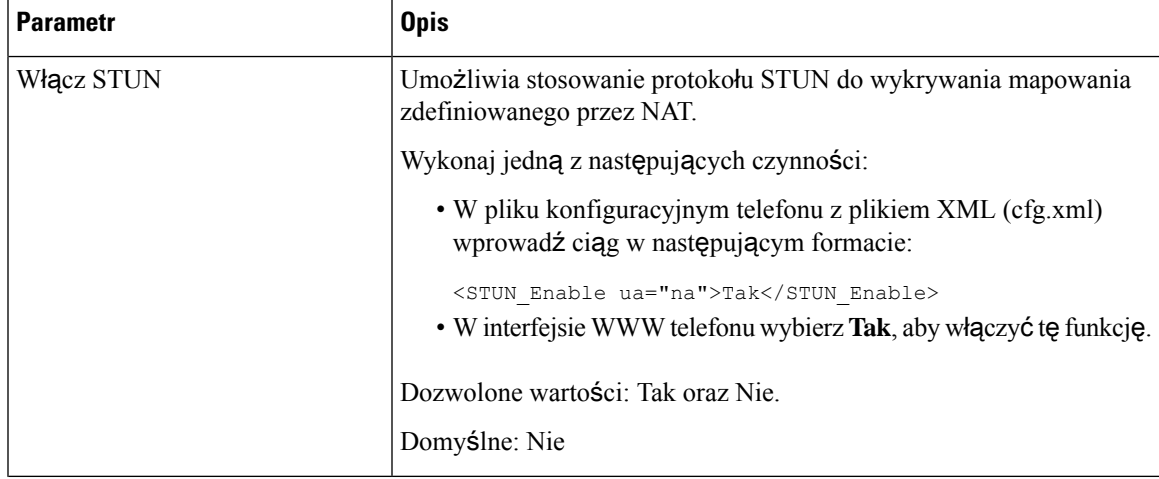

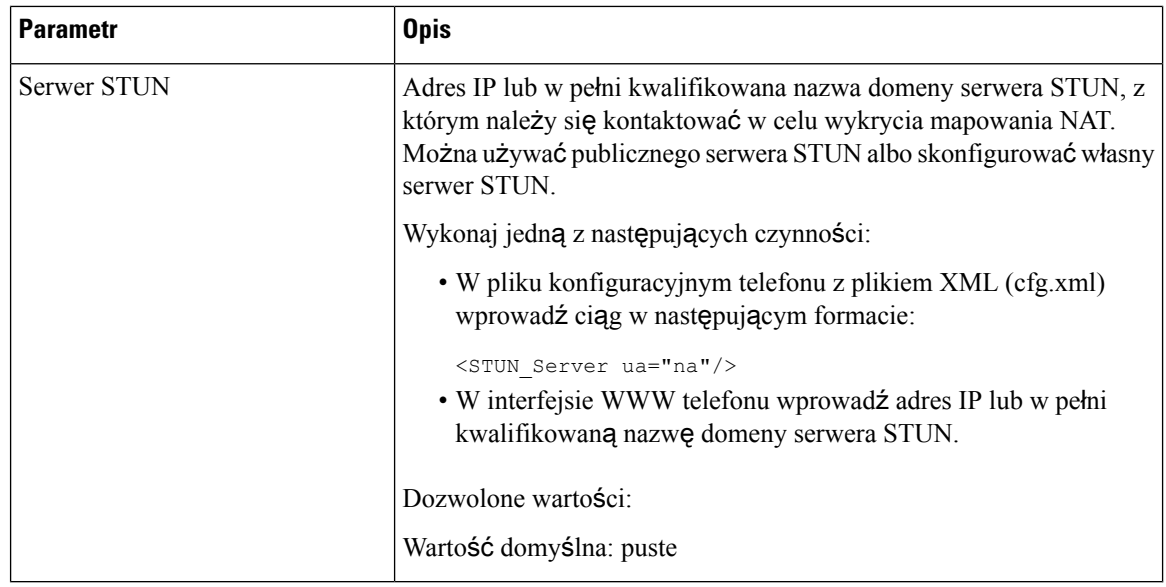

## <span id="page-623-0"></span>**Stwierdzanie symetryczno**ś**ci lub niesymetryczno**ś**ci mechanizmu NAT**

STUN nie działa na routerach z symetrycznym NAT. W przypadku symetrycznego NAT-u adresy IP są mapowane z jednego wewnętrznego adresu IP i portu do jednego zewnętrznego, routowalnego docelowego adresu IP i portu. Jeśli z tego samego źródłowego adresu IP i portu zostanie wysłany inny pakiet do innego miejsca docelowego, system użyje innej kombinacji adresu IP i numeru portu. Ta metoda ma charakter ograniczający, ponieważ zewnętrzny host może wysłać pakiet do określonego portu hosta wewnętrznego tylko wtedy, gdy host wewnętrzny najpierw wyśle pakiet z tego portu do zewnętrznego hosta.

W tej procedurze przyjęto, że serwer dziennika systemowego zostałskonfigurowany i jest gotowy na odbieranie komunikatów dziennika systemowego.

Aby sprawdzić, czy router używa symetrycznego, czy asymetrycznego translatora NAT:

### **Zanim rozpoczniesz**

- Upewnij się, że na komputerze nie działa zapora (może ona blokować port dziennika systemowego). Domyślnym portem dziennika systemowego jest 514.
- Przejdź do strony WWW administrowania telefonem. Zobacz [Otwieranie](#page-180-0) interfesju WWW telefonu, na [stronie](#page-180-0) 157.

### **Procedura**

- **Krok 1** Kliknij kolejno opcje **G**ł**os** > **System** i przejdź do sekcji **Opcjonalna konfiguracja sieci**.
- **Krok 2** Wpisz adres IP **Serwera syslog**, jeśli numer portu jest inny niż domyślny, czyli 514. Nie trzeba podawać numeru portu, jeśli jest on domyślny.

Adres i port muszą być osiągalne z telefonu Cisco IP. Numer portu pojawia się w nazwie pliku wyjściowego dziennika. Domyślnym plikiem wyjściowym jest syslog.514.log (jeśli nie określono numeru portu).

**Krok 3** W opcji **Poziom debugowania** ustaw wartość **B**łą**d**, **Powiadomienie** lub **Debugowanie**.

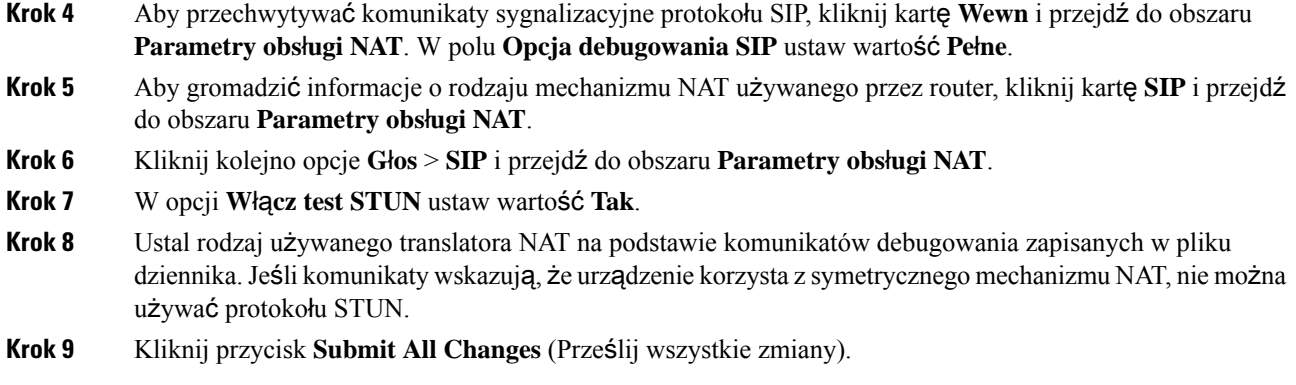

# **Plan numerów**

# **Omówienie funkcjonalno**ś**ci planu wybierania**

Plany wybierania decydują o sposobie interpretowane i przesyłania cyfr. Określają również, czy wybrany numer zostanie zaakceptowany, czy odrzucony. Za pomocą planów wybierania można obsługiwać komunikację telefoniczną albo zablokować pewne rodzaje połączeń, np. zamiejscowe czy międzynarodowe.

Do konfigurowania planów wybierania w telefonie IP służy interfejs WWW użytkownika telefonu.

Ta sekcja zawiera niezbędne informacje o funkcjonalności planów wybierania oraz procedury konfigurowania własnych planów wybierania.

Telefon IP Cisco obsługuje różne poziomy planów wybierania i przetwarzania sekwencji cyfr.

Gdy użytkownik naciśnie przycisk głośnika na telefonie, rozpoczyna się następująca sekwencja zdarzeń:

- **1.** Telefon rozpoczyna odczytywanie wybieranych cyfr. Czasomierz odstępu międzycyfrowego zaczyna śledzić czas upływający między naciśnięciem kolejnych cyfr.
- **2.** Gdy czasomierz odstępu międzycyfrowego osiągnie zadaną wartość lub gdy nastąpi inne zdarzenie kończące, telefon porównuje wybrane cyfry ze swoim planem wybierania. Jest to plan wybierania skonfigurowany w interfejsie WWW użytkownika telefonu oknie **G**ł**os** > **Wewn (n)** w sekcji **Plan numerów**.

## **Sekwencje cyfr**

Plan wybierania zawiera szereg sekwencji cyfr rozdzielonych znakiem **|**. Cała kolekcja sekwencji jest ujęta w nawiasy okrągłe. Każda sekwencja cyfr w planie wybierania składa się z serii elementów, które są indywidualnie dopasowywane do klawiszy naciskanych przez użytkownika.

Plan wybierania numerów jest przetwarzany w połączeniu z pionowymi kodami aktywacji usług (VSAC), dlatego analiza cyfr jest przeprowadzana na obu w tym samym czasie. Ponadto, po przetworzeniu VSAC, reguły planu wybierania mają zastosowanie do wprowadzonych cyfr.

Minimalna długość określona w planie wybierania i VSAC nie jest egzekwowana, egzekwowana jest tylko maksymalna długość, co oznacza, że częściowe dopasowania są przetwarzane i wybierane. Na przykład, jeśli plan wybierania to xxxx, dozwolone są numery x, xx, xxx i xxxx.

I

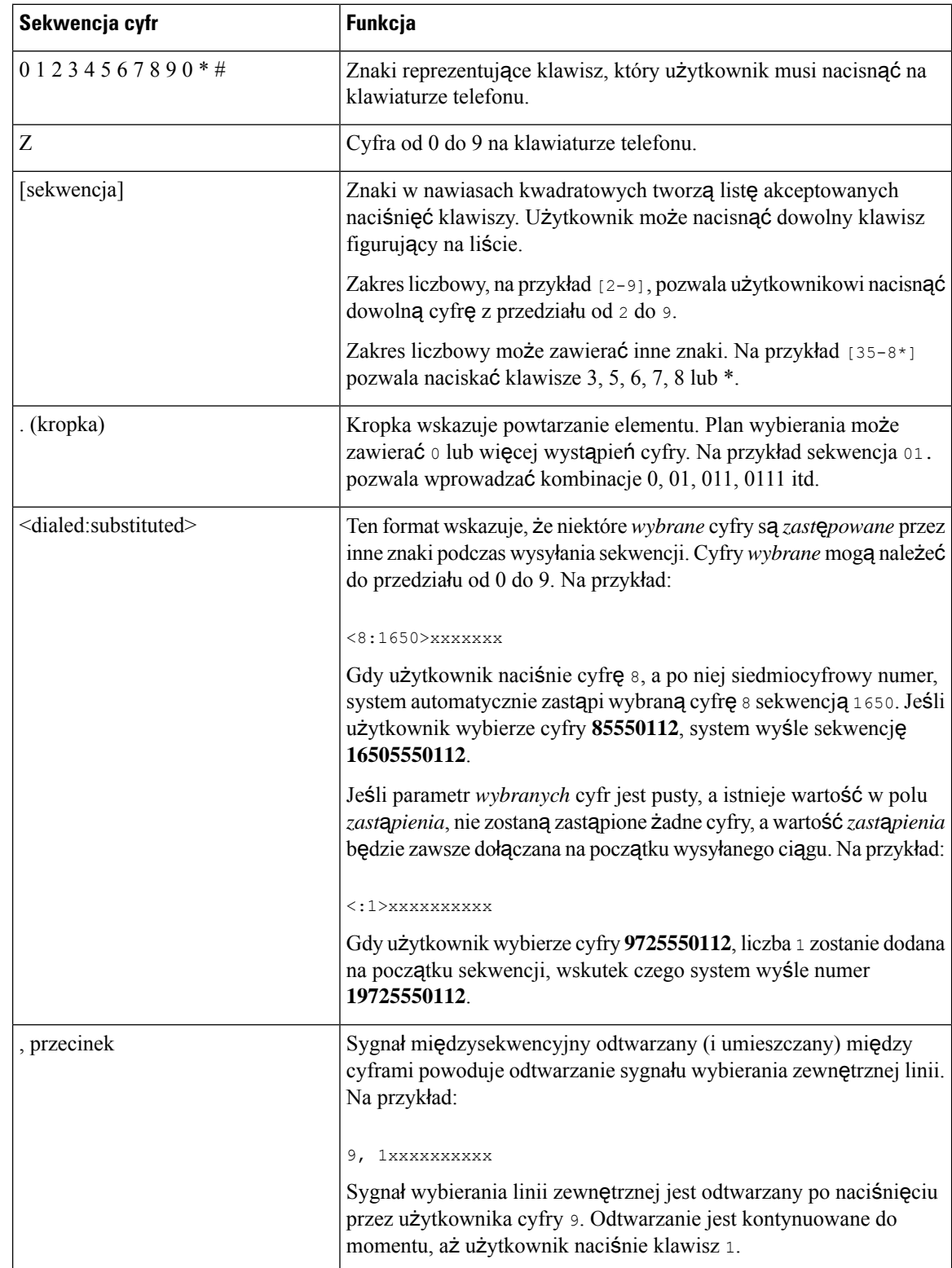

Spacje są ignorowane, ale można ich używać do poprawy czytelności.

Ш

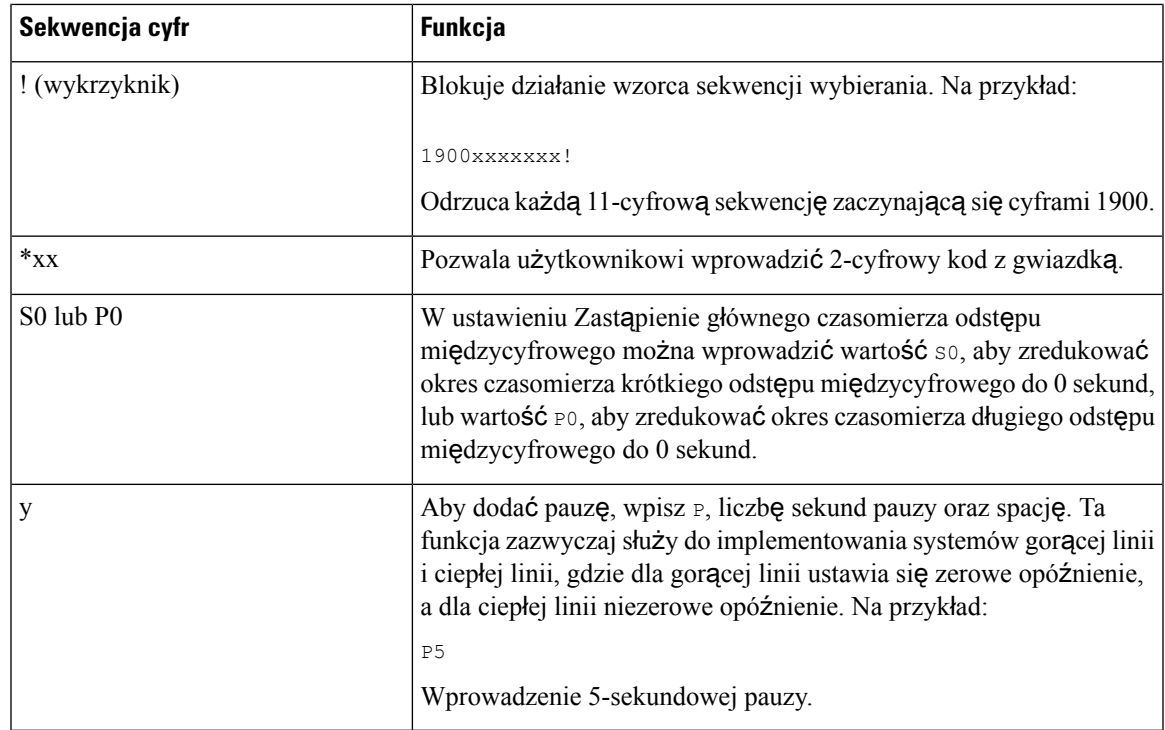

## **Przyk**ł**ady sekwencji cyfr**

Pod spodem zamieszczono przykładowe sekwencje cyfr, które można wprowadzać w planie wybierania.

W kompletnym wpisie planu wybierania sekwencje sąrozdzielone znakiem potoku (|), a cały zbiór sekwencji jest ujęty w nawiasy okrągłe:

W przypadku telefonów IP Cisco 6871 MPP:

```
( [1-8]xx | 9, xxxxxxx | 9, <:1>[2-9]xxxxxxxxx | 8, <:1212>xxxxxxx | 9, 1 [2-9] xxxxxxxxx
| 9, 1 900 xxxxxxx ! |
9, 011xxxxxx. | 0 | [49]11 ) | [*#]xx[*#] | #xx+xxxxxxxxxxx**xxxxxxxxx
( [1-8]xx | 9, xxxxxxx | 9, <:1>[2-9]xxxxxxxxx | 8, <:1212>xxxxxxx | 9, 1 [2-9] xxxxxxxxx
```

```
| 9, 1 900 xxxxxxx ! |
9, 011xxxxxx. | 0 | [49]11 ) | [*#]xx[*#] | #xx+xxxxxxxxxxxxxxxxxxxxxx
```
• Numery wewnętrzne w systemie:

```
( [1-8]xx | 9, xxxxxxx | 9, <:1>[2-9]xxxxxxxxx | 8, <:1212>xxxxxxx | 9, 1 [2-9] xxxxxxxxx
| 9, 1 900 xxxxxxx ! | 9, 011xxxxxx. | 0 | [49]11 )
```
[1-8]xx Pozwala użytkownikowi wybrać dowolny trzycyfrowy numer, który zaczyna się od cyfr od 1 do 8.Jeśli w Twoim systemie używane sączterocyfrowe numery wewnętrzne, wprowadź następujący ciąg znaków: [1-8] xxx

• Dzwonienie lokalne pod numery siedmiocyfrowe:

```
( [1-8]xx | 9, xxxxxxx | 9, <:1>[2-9]xxxxxxxxx | 8, <:1212>xxxxxxx | 9, 1 [2-9] xxxxxxxxx
 | 9, 1 900 xxxxxxx ! | 9, 011xxxxxx. | 0 | [49]111)
```
9, xxxxxxx Gdy użytkownik naciśnie klawisz 9, rozlegnie sięsygnał wybierania numeru zewnętrznego. Użytkownik może wprowadzić dowolny siedmiocyfrowy numer, jak w połączeniu lokalnym.

• Dzwonienie lokalne z 3-cyfrowym numerem kierunkowym i 7-cyfrowym numerem miejscowym:

```
( [1-8]xx | 9, xxxxxxx | 9, <:1>[2-9]xxxxxxxxx | 8, <:1212>xxxxxxx | 9, 1 [2-9] xxxxxxxxx
| 9, 1 900 xxxxxxx ! | 9, 011xxxxxx. | 0 | [49]11 )
```
9, <:1>[2-9]xxxxxxxxx Ten przykład jest użyteczny, gdy trzeba podać lokalny numer kierunkowy. Gdy użytkownik naciśnie klawisz 9, rozlegnie sięsygnał wybierania numeru zewnętrznego. Użytkownik musi wprowadzić 10-cyfrowy numer, który zaczyna się od cyfry 2 do 9. System automatycznie wstawia prefiks 1 przed przesłaniem numeru do operatora.

• Dzwonienie lokalne z automatycznie wstawianym 3-cyfrowym numerem kierunkowym:

( [1-8]xx | 9, xxxxxxx | 9, <:1>[2-9]xxxxxxxxx | 8, <:1212>xxxxxxx | 9, 1 [2-9] xxxxxxxxx | 9, 1 900 xxxxxxx ! | 9, 011xxxxxx. | 0 | [49]11 )

8, <:1212>xxxxxxx Ten przykład jest użyteczny, gdy operator wymaga podania lokalnego numeru kierunkowego, a większość połączeń jest kierowanych pod ten sam numer kierunkowy. Gdy użytkownik naciśnie klawisz 8, rozlegnie się sygnał wybierania numeru zewnętrznego. Użytkownik może wprowadzić dowolny siedmiocyfrowy numer. System automatycznie wstawi prefiks 1 oraz numer kierunkowy 212, zanim wyśle numer do operatora.

• Dzwonienie zamiejscowe w Stanach Zjednoczonych:

```
( [1-8]xx | 9, xxxxxxx | 9, <:1>[2-9]xxxxxxxxx | 8, <:1212>xxxxxxx | 9, 1 [2-9] xxxxxxxxx
| 9, 1 900 xxxxxxx ! | 9, 011xxxxxx. | 0 | [49]11 )
```
9, 1 [2-9] xxxxxxxxx Gdy użytkownik naciśnie klawisz 9, rozlegnie się sygnał wybierania numeru zewnętrznego. Użytkownik może wprowadzić dowolny 11-cyfrowy numer rozpoczynający się cyfrą 1, po której następuje cyfra od 2 do 9.

• Numer zablokowany:

```
( [1-8]xx | 9, xxxxxxx | 9, <:1>[2-9]xxxxxxxxx | 8, <:1212>xxxxxxx | 9, 1 [2-9] xxxxxxxxx
| 9, 1 900 xxxxxxx ! | 9, 011xxxxxx. | 0 | [49]11 )
```
9, 1 900 xxxxxxx ! Ta sekwencja numerów jest przydatna, jeśli chcesz uniemożliwić użytkownikom wybieranie numerów powiązanych z wysokimi opłatami lub niewłaściwymi treściami, np. numerami 1-900 w Stanach Zjednoczonych. Gdy użytkownik naciśnie klawisz 9, rozlegnie się sygnał wybierania numeru zewnętrznego. Jeśli użytkownik wprowadzi 11-cyfrowy numer rozpoczynający się cyframi 1900, połączenie zostanie odrzucone.

• Dzwonienie międzynarodowe w Stanach Zjednoczonych:

```
( [1-8]xx | 9, xxxxxxx | 9, <:1>[2-9]xxxxxxxxx | 8, <:1212>xxxxxxx | 9, 1 [2-9] xxxxxxxxx
| 9, 1 900 xxxxxxx ! | 9, 011xxxxxx. | 0 | [49]11 )
```
9, 011xxxxxx Gdy użytkownik naciśnie klawisz 9, rozlegnie się sygnał wybierania numeru zewnętrznego. Użytkownik może wprowadzić dowolny numer rozpoczynający się cyframi 011, czyli takimi, jakie służą do wykonania połączeń międzynarodowych ze Stanów Zjednoczonych.

• Numery informacyjne:

( [1-8]xx | 9, xxxxxxx | 9, <:1>[2-9]xxxxxxxxx | 8, <:1212>xxxxxxx | 9, 1 [2-9] xxxxxxxxx | 9, 1 900 xxxxxxx ! | 9, 011xxxxxx. | 0 | [49]11 )

0 | [49]11 Ten przykład zawiera sekwencje dwucyfrowe rozdzielone znakiem potoku. Pierwsza sekwencja pozwala użytkownikowi wybrać numer 0 w celu połączenia sięz operatorem. Druga sekwencja umożliwia wprowadzenie numeru 411 w celu odsłuchania lokalnych informacji lub numeru alarmowego 911.

• Kody aktywacji usługi (tylko telefon IP Cisco 6871):

 $\lceil$ \*# $\lceil x \rceil$ x $\lceil x \rceil$  Pozwala użytkownikowi wybierać kody # i \* służące przechodzeniu do funkcji.

• Kody aktywacji usługi z dodatkowymi parametrami (tylko telefon IP Cisco 6871):

#xx+xxxxxxxxxxx\*xxxxxxxxxx Pozwala użytkownikowi wybrać kod #, a następnie dwa 10-cyfrowe numery.

Korzystając z tego wzorca, asystent kierownika może inicjować połączenia w imieniu kierownika. Asystent wpisuje kod aktywacyjny usługi w celu rozpoczęcia połączenia, po czym wprowadza numer kierownika, a następnie docelowy numer, pod który chce zadzwonić.

## **Akceptowanie i wysy**ł**anie wybranych cyfr**

Gdy użytkownik wybiera ciąg cyfr, każda sekwencja w planie wybierania jest sprawdzania jako potencjalnie pasujący wzorzec. Pasujące sekwencje tworzą zestaw kandydackich sekwencji cyfr. Wraz z wpisywaniem kolejnych cyfr przez użytkownika zbiór kandydatów zmniejsza się, aż pozostanie tylko jeden albo żaden nie będzie pasował. Gdy nastąpi zdarzenie kończące, internetowa centrala PBX albo akceptuje sekwencję wybranąprzez użytkownika i rozpocznie połączenie, albo odrzucisekwencjęjako nieprawidłową. W przypadku nieprawidłowej sekwencji użytkownik usłyszy sygnał ponownego nawiązywania połączenia (szybki sygnał zajętości).

W tabeli poniżej wyjaśniono sposób przetwarzania zdarzeń kończących.

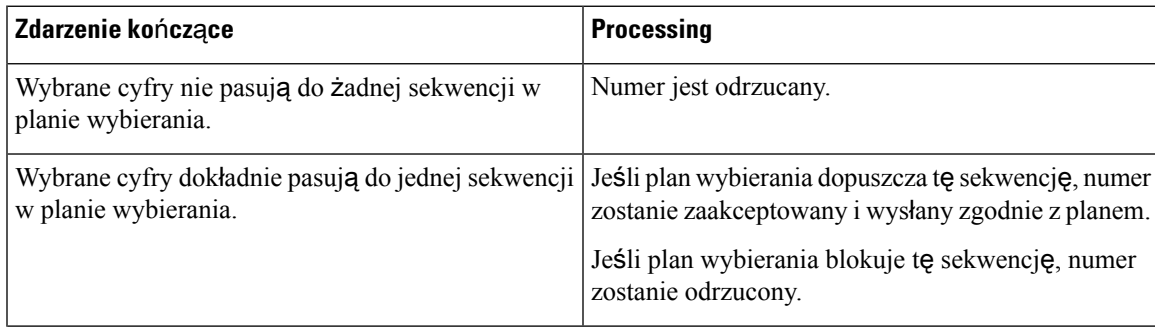

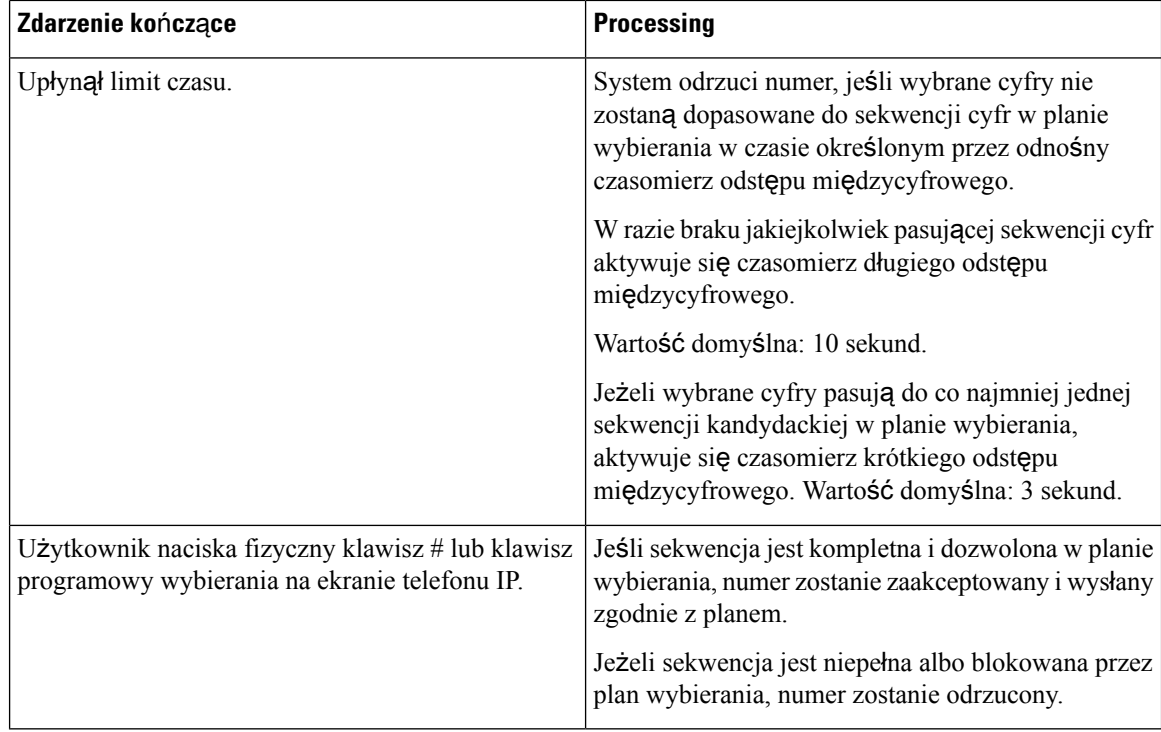

## **Czasomierz planu wybierania (czasomierz podniesionej s**ł**uchawki)**

Czasomierz planu wybierania można inaczej nazywać czasomierzem podniesionej słuchawki. Uruchamia się on z chwilą podniesienia słuchawki. Jeśli w ciągu podanej liczby sekund nie zostaną wybrane żadne cyfry, czasomierz zakończy odliczanie, a system interpretuje obecność pustej pozycji. Połączenie zostanie wtedy odrzucone, chyba że w planie wybierania masz specjalny ciąg zezwalający na puste pozycje.

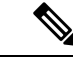

**Uwaga**

Licznik czasu przed wybraniem numeru jest krótszą wartością spośród licznika domyślnej wartości planu numerów i licznika sygnału wybierania znajdującym się w polu **Sygna**ł **wyierania** na karcie **Ustawienia regionalne**.

### **Sk**ł**adnia czasomierza planu wybierania**

**SK**Ł**ADNIA:** (P*s*<:n> | plan wybierania)

- **s:** Liczba sekund; Rzeczywiste opóźnienie przed wybraniem numeru jest krótszą wartością spośród licznika domyślnej wartości planu numerów i licznika sygnału wybierania znajdującym się w polu **Sygna**ł **wybierania**. Po ustawieniu w czasomierzu wartości 0 podniesienie słuchawki spowoduje automatyczne zainicjowanie połączenia ze wskazanym numerem wewnętrznym.
- **n:** (opcjonalnie): Numer, który ma być wysyłany automatycznie po zakończeniu odliczania przez czasomierz; można wprowadzić numer wewnętrzny lub numer DID. Nie może zawierać symboli wieloznacznych, ponieważ jest wysyłany w swojej aktualnie widocznej postaci. Jeżeli pominiesz opcję zastąpienia numeru  $\langle \leq n \rangle$ , po upływie ustawionej liczby sekund użytkownik usłyszy sygnał ponownego nawiązywania połączenia (szybki sygnał zajętości).

#### **Przyk**ł**ady czasomierzy planów wybierania**

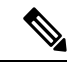

Rzeczywiste opóźnienie przed wybraniem numeru jest krótszą wartościąspośród licznika domyślnej wartości planu numerów i licznika sygnału wybierania znajdującym się w polu **Sygna**ł **wyierania** na karcie. W poniższych przykładach opóźnienie sygnału wybierania jest dłuższe niż czasomierz planu wybierania. **Uwaga**

Pozwolenie użytkownikom na dłuższą zwłokę w rozpoczynaniu połączenia po podniesieniu słuchawki:

(P9 | (9,8<:1408>[2-9]xxxxxx | 9,8,1[2-9]xxxxxxxxx | 9,8,011xx. | 9,8,xx.|[1-8]xx)

Element P9 oznacza, że po podniesieniu słuchawki użytkownik ma 9 sekundach na rozpoczęcie wybierania numeru. Jeśli w ciągu 9 sekund nie zostaną wciśnięte żadne cyfry, użytkownik słyszy sygnał ponownego nawiązywania połączenia (szybki sygnał zajętości). Ustawiając dłuższy okres w czasomierzu, dajesz użytkownikom więcej czasu na wprowadzenie cyfr.

Aby utworzyć gorącą linię obejmującą wszystkie sekwencje w planie wybierania w systemie:

(P9<:23> | (9,8<:1408>[2-9]xxxxxx | 9,8,1[2-9]xxxxxxxxx | 9,8,011xx. | 9,8,xx.|[1-8]xx)

Element P9<:23> oznacza, że po podniesieniu słuchawki użytkownik ma 9 sekundach na rozpoczęcie wybierania numeru. Jeżeli w ciągu 9 sekund użytkownik nie naciśnie żadnej cyfry, połączenie zostanie automatycznie przekierowane pod numer wewnętrzny 23.

Aby utworzyć gorącą linię pod przyciskiem linii łączącym z numerem wewnętrznym:

(P0 <:1000>)

Po ustawieniu w czasomierzu wartości 0 podniesienie słuchawki spowoduje automatyczne zainicjowanie połączenia ze wskazanym numerem wewnętrznym. Wprowadź tęsekwencję w planie wybierania dla numeru wewnętrznego 2 lub wyższego na telefonie klienckim.

## **Czasomierz d**ł**ugiego odst**ę**pu mi**ę**dzycyfrowego (czasomierz niekompletnej pozycji)**

Ten czasomierz można inaczej nazywać czasomierzem niekompletnej pozycji. Mierzy on odstęp czasu między wybieranymi cyframi. Jest stosowany tak długo, jak wybierane cyfry nie pasują do żadnej sekwencji cyfr w planie wybierania. Jeżeli w ciągu podanej liczby sekund użytkownik nie wprowadzi innej cyfry, pozycja jest interpretowana jako niekompletna i następuje odrzucenie połączenia. Wartość domyślna to 10 sekund.

W tym punkcie wyjaśniono, jak edytować czasomierz w planie wybierania. Alternatywnie można zmodyfikować czasomierz sterujący, który steruje domyślnymi czasomierzami odstępów międzycyfrowych dla wszystkich połączeń.

#### **Sk**ł**adnia czasomierza d**ł**ugiego odst**ę**pu mi**ę**dzycyfrowego**

**SK**Ł**ADNIA:** L:s, (plan wybierania)

- **s:** Liczba sekund; jeśli po literze L: nie wpiszesz żadnej liczby, obowiązuje domyślny 5-sekundowy okres czasomierza. Po ustawieniu w czasomierzu wartości 0 podniesienie słuchawki spowoduje automatyczne zainicjowanie połączenia ze wskazanym numerem wewnętrznym.
- Sekwencja czasomerza znajduje się na lewo od pierwszego nawiasu okrągłego planu wybierania.

### **Przyk**ł**ad czasomierza d**ł**ugiego odst**ę**pu mi**ę**dzycyfrowego**

L:15, (9,8<:1408>[2-9]xxxxxx | 9,8,1[2-9]xxxxxxxxx | 9,8,011xx. | 9,8,xx.|[1-8]xx)

Element L:15 oznacza, że ten plan wybierania pozwala użytkownikowi zrobić maksymalnie 15-sekundową pauzę między wpisywaniem kolejnych cyfr. Po tym okresie czasomierz długiego odstępu międzycyfrowego kończy odliczanie. To ustawienie jestszczególnie przydatne dla użytkowników takich jak sprzedawcy, którzy wpisują numery odczytywane na bieżąco z wizytówek i innych drukowanych materiałów.

## **Czasomierz krótkiego odst**ę**pu mi**ę**dzycyfrowego (czasomierz kompletnej pozycji)**

Ten czasomierz można inaczej nazywać czasomierzem kompletnej pozycji. Mierzy on odstęp czasu między wybieranymi cyframi. Jest stosowany wtedy, gdy wybrane cyfry pasują co najmniej do jednej sekwencji cyfr w planie wybierania. Jeżeli w ciągu podanej liczby sekund użytkownik nie wprowadzi innej cyfry, następuje zinterpretowanie pozycji. Gdy jest ona prawidłowa, system nawiązuje połączenie. Niezgodność z żadnym wzorcem powoduje odrzucenie połączenia.

Wartość domyślna: 3 sekund.

### **Sk**ł**adnia czasomierza krótkiego odst**ę**pu mi**ę**dzycyfrowego**

**SK**Ł**ADNIA 1:** S:s, (plan wybierania)

Ta składnia pozwala zastosować nowe ustawienie do całego planu wybierania wskazanego w nawiasie.

**SK**Ł**ADNIA 2:***sekwencja* Ss

Ta składnia pozwala zastosować nowe ustawienie do określonej sekwencji wybierania.

**s:** Liczba sekund; jeśli po literze S nie wpiszesz żadnej liczby, będzie stosowany domyślny 5-sekundowy okres czasomierza.

#### **Przyk**ł**ady czasomierzy krótkiego odst**ę**pu mi**ę**dzycyfrowego**

Aby ustawić czasomierz dla całego planu wybierania:

S:6, (9,8<:1408>[2-9]xxxxxx | 9,8,1[2-9]xxxxxxxxx | 9,8,011xx. | 9,8,xx.|[1-8]xx)

Element S:6 oznacza, że podczas wpisywania numeru przy podniesionej słuchawce użytkownik może zrobić maksymalnie 15-sekundową pauzę między cyframi. Po tym okresie czasomierz krótkiego odstępu międzycyfrowego przestaje odliczać. To ustawienie jest szczególnie przydatne dla użytkowników takich jak sprzedawcy, którzy wpisująnumery odczytywane na bieżąco z wizytówek i innych drukowanych materiałów.

Ustawianie czasomierza błyskawicznego dla określonej sekwencji w planie wybierania:

(9,8<:1408>[2-9]xxxxxx | 9,8,1[2-9]xxxxxxxxxS0 | 9,8,011xx. | 9,8,xx.|[1-8]xx)

Element 9,8,1[2-9]xxxxxxxxxS0 oznacza, że przy czasomierzu ustawiony na 0 połączenie zostanie zainicjowane automatycznie z chwilą wpisania przez użytkownika ostatniej cyfry w sekwencji.

Ш

# **Edytowanie planu numerów w telefonie IP**

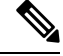

Plan numerów można edytować w pliku konfiguracyjnym XML. W pliku konfiguracyjnym XML odszukaj parametr Dial\_Plan\_n\_, gdzie n oznacza numer wewnętrzny. Edytuj wartość tego parametru. Wartość należy podać w takim samym formacie jak w polu **Dial Plan**(Plan numerów) na stronie administrowania telefonem, jak opisano poniżej. **Uwaga**

#### **Zanim rozpoczniesz**

Przejdź do strony WWW administrowania telefonem. Zobacz [Otwieranie](#page-180-0) interfesju WWW telefonu, na stronie [157](#page-180-0).

#### **Procedura**

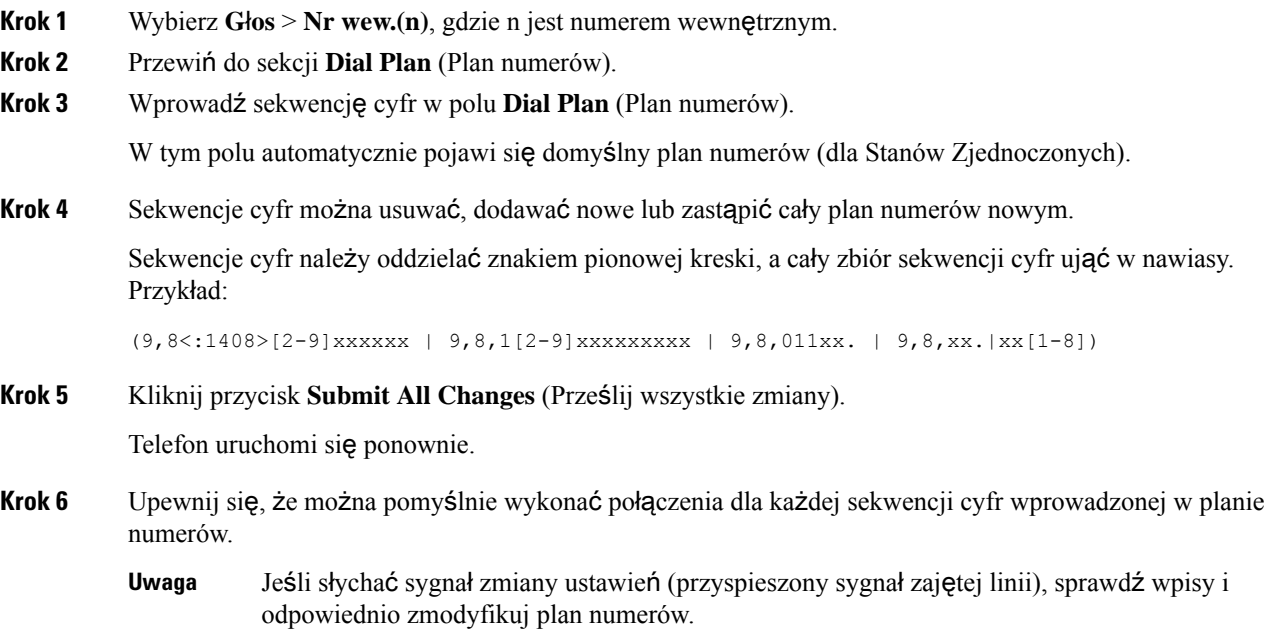

# **Konfiguracja parametrów regionalnych**

# **Parametry regionalne**

W interfejsie WWW użytkownika telefonu na karcie **Regionalne** można skonfigurować ustawienia regionalne i lokalne, takie jak wartości czasomierzy sterujących,skryptserwera słowników, wybór języka czy ustawienia regionalne zmiany lokalizacji. Karta Regionalne zawiera następujące sekcje:

- Tony postępu połączenia pokazuje wartości wszystkich sygnałów dzwonienia.
- Wzorce odróżnialnych dzwonków rytm dzwonka decyduje o wzorcu dzwonienia zapowiadającym połączenie telefoniczne.
- Wartości czasomierzy sterujących wyświetla wszystkie wartości w sekundach.
- Kody aktywacyjne usług pionowych (VSACs) obejmuje kod aktywacji połączenia zwrotnego i kod dezaktywacji połączenia zwrotnego Są one przetwarzane w połączeniu z regułami planu wybierania, dlatego analiza cyfr jest wykonywana na obu w tym samym czasie. Ponadto, po przetworzeniu VSAC, reguły planu wybierania mają zastosowanie do wprowadzonych cyfr.

Minimalna długość określona w planie wybierania i VSAC nie jest egzekwowana, egzekwowana jest tylko maksymalna długość, co oznacza, że częściowe dopasowania są przetwarzane i wybierane. Na przykład, jeśli plan wybierania to xxxx, dozwolone są numery x, xx, xxx i xxxx.

- Kody wyboru kodeków połączeń wychodzących określa jakość dźwięku.
- Czas obejmuje datę lokalną, godzinę lokalną, strefę czasową i czas letni.
- Język obejmuje skrypt serwera słowników, wybór języka i ustawienia regionalne.
- Lokalizacja obejmuje skrypt serwera słowników, wybór języka i ustawienia regionalne.

# **Ustawianie warto**ś**ci czasomierzy steruj**ą**cych**

Jeśli trzeba zmienić ustawienie czasomierza tylko dla określonej sekwencji cyfr lub rodzaju połączenia, można zmodyfikować plan wybierania.

### **Zanim rozpoczniesz**

Przejdź do strony WWW administrowania telefonem. Zobacz [Otwieranie](#page-180-0) interfesju WWW telefonu, na stronie [157.](#page-180-0)

### **Procedura**

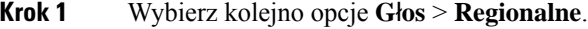

- **Krok 2** Ustaw parametry **Opó**ź**nienie ponownego ustawienia**, **Czasomierz d**ł**ugiego odst**ę**pu mi**ę**dzycyfrowego** oraz **Czasomierz krótkiego odst**ę**pu mi**ę**dzycyfrowego** zgodnie z opisem w tabeli **Warto**ś**ci czasomierzy steruj**ą**cych**.
- **Krok 3** Kliknij przycisk **Submit All Changes** (Prześlij wszystkie zmiany).

Ш

# **Parametry dla Warto**ś**ci czasomierzy steruj**ą**cych (s)**

# **Lokalizowanie telefonu IP Cisco**

### **Zanim rozpoczniesz**

Przejdź do strony WWW administrowania telefonem. Zobacz [Otwieranie](#page-180-0) interfesju WWW telefonu, na stronie [157](#page-180-0).

### **Procedura**

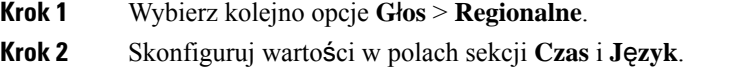

**Krok 3** Kliknij przycisk **Submit All Changes** (Prześlij wszystkie zmiany).

# **Konfigurowanie godziny i daty na stronie WWW telefonu**

Godzinę i datę można ustawić ręcznie w interfejsie WWW telefonu.

### **Zanim rozpoczniesz**

[Otwieranie](#page-180-0) interfesju WWW telefonu, na stronie 157. Zapoznaj się z [Ustawienia](#page-635-0) godziny i daty, na stronie [612](#page-635-0).

### **Procedura**

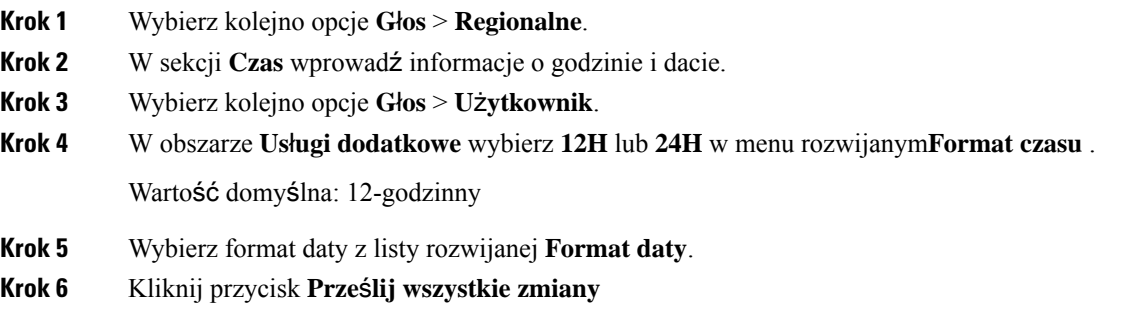

# **Konfigurowanie godziny i daty w telefonie**

W telefonie można ustawić godzinę i datę ręcznie.

## **Zanim rozpoczniesz**

Patrz [Ustawienia](#page-635-0) godziny i daty, na stronie 612.

### **Procedura**

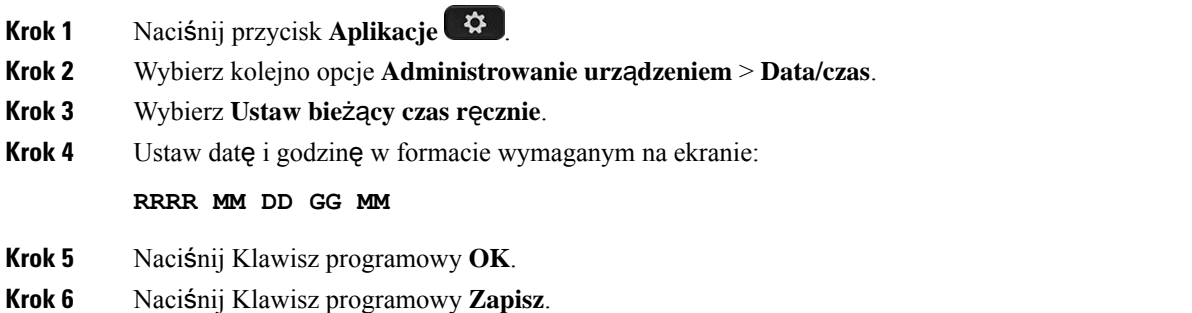

## <span id="page-635-0"></span>**Ustawienia godziny i daty**

Telefon IP Cisco pobiera ustawienia czasu na jeden z dwóch sposobów:

• Serwer NTP - 24-godzinny czas z serwera NTP ma pierwszeństwo względem czasu ustawionego w opcjach menu na wyświetlaczu telefonu.

Podczas uruchamiania telefon próbuje się skontaktować z pierwszym dostępnym serwerem NTP (Network TimeProtocol) i odczytać z niego wartość czasu. Telefon okresowo synchronizuje czas z serwerem NTP i między aktualizacjami śledzi czas pracy z zegarem wewnętrznym. Okres synchronizacji jest ustalony na 64 s.

Jeśli czas zostanie wprowadzony ręcznie, to ustawienie będzie teraz aktywne, ale przy następnej synchronizacji NTP zostanie wyświetlony czas ściągnięty od NTP.

- Ręczna konfiguracja Możesz ręcznie skonfigurować lokalnądatęi czas, używając jednej z poniższych metod:
	- W interfejsie internetowym telefonu
	- W telefonie

Domyślnie przyjmowany jest format 12-godzinny, który jest zastępowany formatem 24-godzinnym, gdy tylko telefon synchronizuje się z serwerem NTP.

#### **Tabela 100: Parametry daty i godziny**

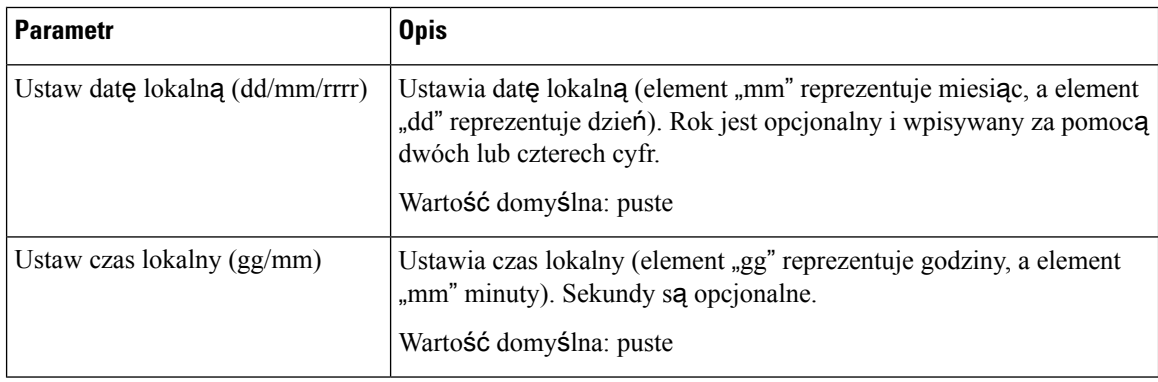

 $\mathbf I$ 

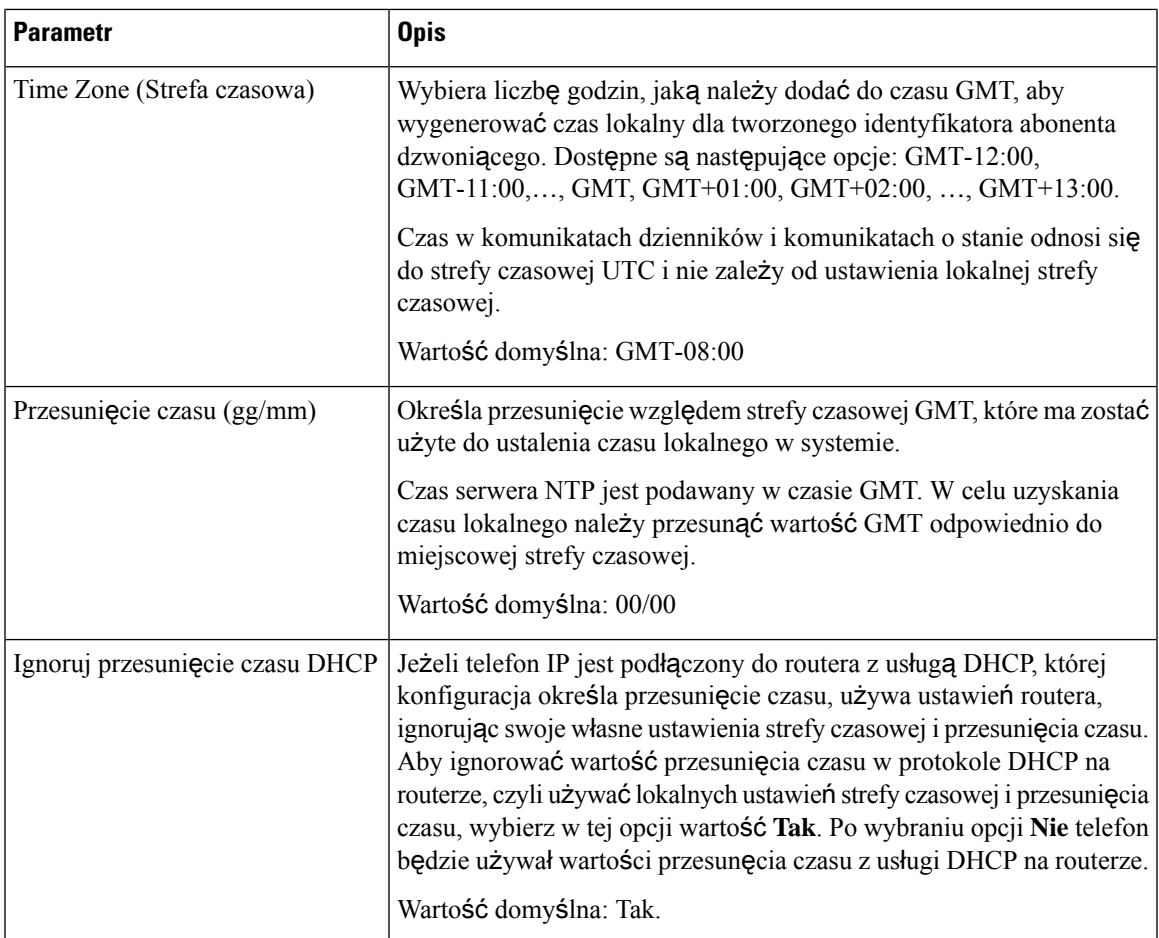

 $\mathbf l$ 

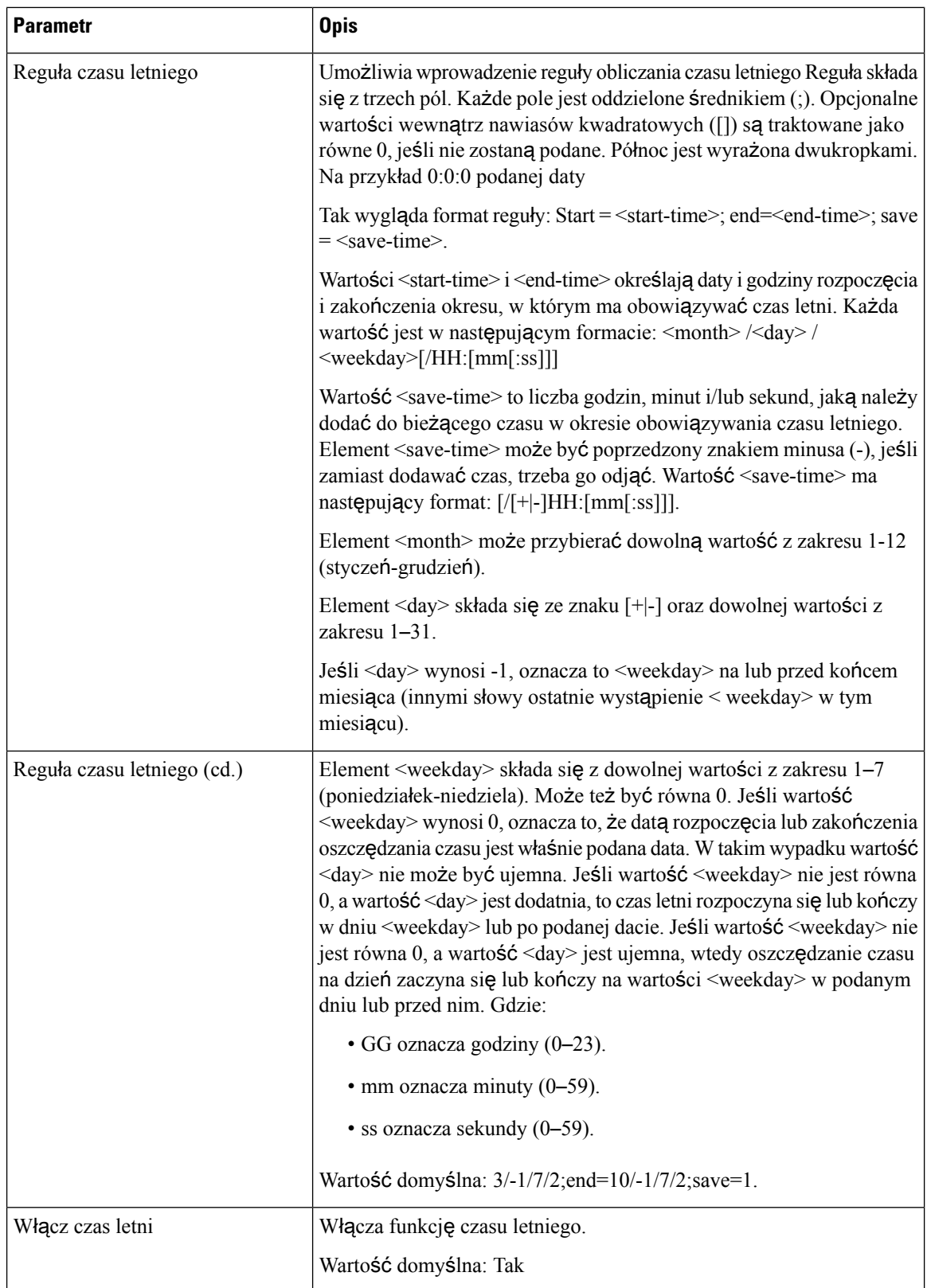

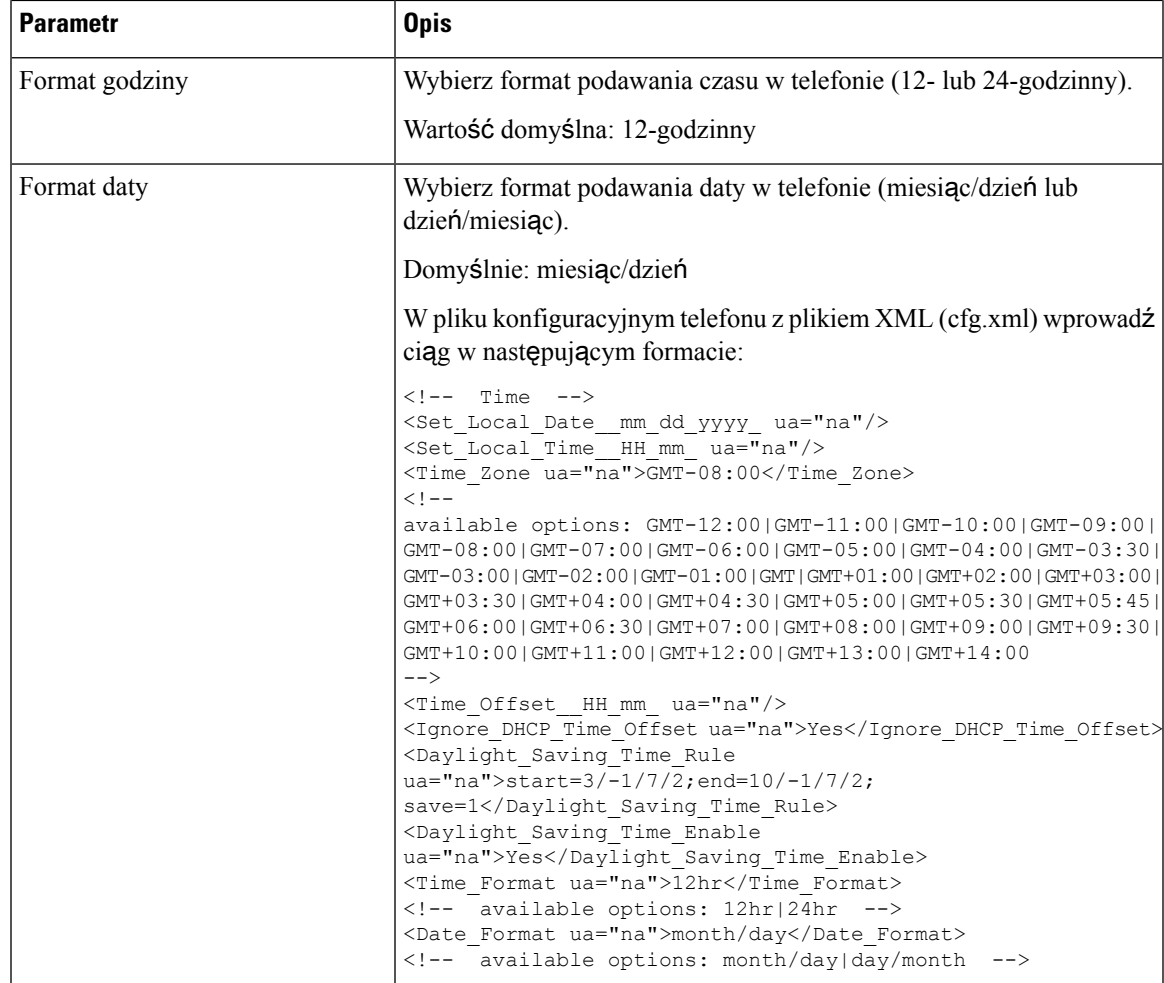

# **Konfigurowanie czasu letniego**

Telefon może się automatycznie dostosowywać do zmiany czasu z/na letni.

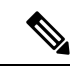

**Uwaga**

Czas w komunikatach dzienników i komunikatach o stanie odnosi się do strefy czasowej UTC. Nie zależy od ustawienia lokalnej strefy czasowej.

### **Zanim rozpoczniesz**

Przejdź do strony WWW administrowania telefonem. Zobacz [Otwieranie](#page-180-0) interfesju WWW telefonu, na stronie [157](#page-180-0).

## **Procedura**

**Krok 1** Wybierz kolejno opcje **G**ł**os** > **Regionalne**.

**Krok 2** W polu listy rozwijanej **W**łą**cz czas letni** zaznacz wartość **Tak**.

- **Krok 3** W polu **Regu**ł**a czasu letniego** wprowadź żądaną regułę. Ta wartość wpływa na znacznik czasu w identyfikatorze rozmówcy.
- **Krok 4** Kliknij przycisk **Submit All Changes** (Prześlij wszystkie zmiany).

#### **Przyk**ł**ady czasu letniego**

W poniższym przykładzie następuje skonfigurowanie czasu letniego dla Stanów Zjednoczonych poprzez dodanie jednej godziny w okresie od północy w drugą niedzielę marca do północy w ostatnią niedzielę listopada:

start=3/8/7/02:0:0;end=11/1/7/02:0:0;save=1

Poniższy przykład konfiguruje czas letni dla Finlandii, rozpoczynający się o północy w ostatnią niedzielę marca, a kończący się o północy w ostatnią niedzielę października:

start=3/-1/7/03:0:0;end=10/-1/7/03:0:0;save=1 (Finland)

Poniższy przykład konfiguruje czas letni dla Nowej Zelandii (w wersji 7.5.1 i wyższej), rozpoczynający się o północy w ostatnią niedzielę września, a kończący się o północy w pierwszą niedzielę kwietnia.

start=9/-1/7/02:0:0;end=4/1/7/02:0:0;save=1 (New Zealand)

W poniższym przykładzie następuje skonfigurowanie czasu letniego w okresie od ostatniego poniedziałku (przed lub w dniu 8 kwietnia) do pierwszej środy (po lub w dniu 8 maja).

start=4/-8/1;end=5/8/3;save=1

## **J**ę**zyk wy**ś**wietlacza telefonu**

Wyświetlacz telefonu IP Cisco obsługuje wiele języków.

Domyślnie interfejs jest wyświetlany w języku angielskim. Aby umożliwić korzystanie z innego języka, należy skonfigurować jego słownik. W przypadku niektórych języków trzeba skonfigurować również czcionkę.

Po zakończeniu konfigurowania użytkownicy mogą określić żądany język wyświetlania treści na wyświetlaczu telefonu.

### **J**ę**zyki obs**ł**ugiwane przez wy**ś**wietlacz telefonu**

Na stronie WWW administrowania telefonem wybierz kolejno opcje **Logowanie si**ę **administratora** > **Zaawansowane** > **G**ł**os** > **Regionalne**. W sekcji **J**ę**zyk** kliknij pole listy rozwijanej **Ustawienia regionalne**, a zostaną wyświetlone języki obsługiwane przez wyświetlacz telefonu.

- ar-SA (arabski)
- bg-BG (bułgarski)
- ca-ES (kataloński)
- cs-CZ (czeski)
- da-DK (duński)
- de-DE (niemiecki)
- gr-GR (grecki)
- en-GB (angielski Wielka Brytania)
- en-US (angielski Stany Zjednoczone)
- es-CO (hiszpański kolumbijski)
- es-ES (hiszpański Hiszpania)
- fi-FI (fiński)
- fr-CA (francuski Kanada)
- fr-FR (francuski)
- he-IL (hebrajski)
- hr-HR (chorwacki)
- hu-HU (węgierski)
- it-IT (włoski)
- ja-JP (japoński)
- ko-KR (koreański)
	- nl-NL (holenderski)
	- nn-NO (norweski)
	- pl-PL (polski)
	- pt-PT (portugalski)
- ru-RU (rosyjski)
- sk-SK (słowacki)
- sl-SL (słoweński)
- sv-SE (szwedzki)
- tr-TR (turecki)
- zh-CN (chiński)
- zh-HK (chiński Hongkong)

### <span id="page-640-0"></span>**Konfigurowanie s**ł**owników i czcionek**

Języki inne niż angielski wymagają słowników. Niektóre języki dodatkowo wymagają czcionek.

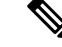

**Uwaga** Aby włączyć języki łaciński i cyrylicę, nie musisz dodawać pliku z czcionką.

## **Procedura**

**Krok 1** Przejdź do witryny cisco.com i pobierz plik zip ustawień regionalnych dla używanej wersji firmware. Umieść plik na serwerze i rozpakuj go.

Plik zip zawiera słowniki i czcionki dla wszystkich obsługiwanych języków. Słowniki są w postaci skryptów XML. Czcionki to standardowe pliki TTF.

**Krok 2** Na stronie WWW administrowania telefonem wybierz kolejno opcje **Logowanie si**ę **administratora** > **Zaawansowane** > **G**ł**os** > **Regionalne**. W sekcji **J**ę**zyk** w polu**Skrypt serwera s**ł**owników** określ niezbędne parametry i wartości zgodnie z opisem poniżej. Do oddzielenia poszczególnych par parametrów i wartości używaj średnika (;).

• W parametrze serv określ lokalizację plików słowników i czcionek.

Na przykład: serv=http://server.example.com/Locales/

Koniecznie podaj adres IP serwera, ścieżkę i nazwę folderu.

Przykład: serv=http://10.74.128.101/Locales/

- Dla każdego języka, który chcesz skonfigurować, określ zbiór parametrów opisany poniżej.
- W tych specyfikacjach parametrów element *n* oznacza numer seryjny. Decyduje on o kolejności wyświetlania opcji języka w menu **Ustawienia** w telefonie. **Uwaga**

Wartość 0 jest zarezerwowana dla języka angielskiego, którego słownik jest ustawiony domyślnie w systemie. Można jej użyć opcjonalnie w celu określenia własnego słownika.

Dla pozostałych języków używaj cyfr rozpoczynających się od 1.

• Określ nazwę języka za pomocą parametru d*n*.

Przykład nazwy języka dla języka azjatyckiego: d1=Chinese-Simplified

Przykład nazwy języka niemieckiego (łacińskiego i cyrylicy): d2=German

Przykład nazwy języka francuskiego (łacińskiego i cyrylicy): d1=French

Przykład nazwy języka francuskiego (Kanada) (łaciński i cyrylica): d1=French-Canada

Przykład nazwy języka w języku hebrajskim (język RTL): d1=Hebrew

Przykład nazwy języka arabskiego (w przypadku języka RTL): d1=Arabic

Ta nazwa będzie wyświetlana jako opcja języka w menu **Ustawienia** w telefonie.

• Określ nazwę pliku słownika za pomocą parametru x*n*.

Przykład dla języka azjatyckiego: x1=zh-CN 78xx 68xx-11.2.1.1004.xml;

x1=zh-CN\_88xx-11.2.1.1004.xml;

Przykład języka francuskiego (łacińskiego i cyrylicy): x1=fr-FR 78xx 68xx-11.2.1.1004.xml; x1=fr-FR\_88xx-11.2.1.1004.xml;

Przykład języka arabskiego (język RTL): x1=ar-SA 78xx 68xx-11.2.1.1004.xml;

x1=ar-SA\_88xx-11.2.1.1004.xml;

Przykład języka francuskiego (Kanada): x1=fr-CA 78xx 68xx-11.3.6.0006.xml; x1=fr-CA\_88xx-11.3.6.0006.xml;

Upewnij się, że określasz plik odpowiedni dla używanego języka i modelu telefonu.

• Jeśli w języku trzeba podać czcionkę, określ nazwę pliku czcionki za pomocą parametru f*n*. Na przykład: f1=zh-CN 78xx 68xx-11.2.1.1004.ttf;

f1=zh-CN\_88xx-11.2.1.1004.ttf;

Upewnij się, że określasz plik odpowiedni dla używanego języka i modelu telefonu.

**Uwaga** Pliki czcionek z elementem "BMP" w nazwie dotyczą telefonów IP Cisco 7811.

Szczegółowe informacje na temat konfigurowania języków łacińskich zawiera punkt [Konfigurowanie](#page-642-0) języków łacińskich, na [stronie](#page-642-0) 619.

Szczegółowe informacje na temat konfigurowania języka azjatyckiego zawiera punkt [Konfigurowanie](#page-643-0) języka [azjatyckiego,](#page-643-0) na stronie 620.

Szczegółowe informacje na temat konfigurowania języków RTL zawiera punkt [Konfigurowanie](#page-643-1) języków RTL, na [stronie](#page-643-1) 620.

**Krok 3** Kliknij przycisk **Submit All Changes** (Prześlij wszystkie zmiany).

### <span id="page-642-0"></span>**Konfigurowanie j**ę**zyków** ł**aci**ń**skich**

Jeśli używasz języków łacińskich i cyrylicy, takich jak francuski czy niemiecki, możesz skonfigurować maksymalnie cztery opcje językowe dla telefonu. Lista języków łacińskich i cyrylicy:

- Węgierski • Bułgarski
- Włoski • Kataloński
- portugalski (Portugalia) • Chorwacki
- Czeski
- Norweski • Duński
- Polski • Holenderski
	- Rosyjski
- Słowacki Brytania)
- Słoweński • Fiński
- Hiszpański (Kolumbia) • Francuski (Francja)
- Francuski (Kanada)

• angielski (Wielka

- Hiszpański (Hiszpania) • Niemiecki
- Szwedzki • Grecki
	- Turecki
	- Ukraina

Aby włączyć te opcje, skonfiguruj słownik dla każdego języka, który chcesz uwzględnić. W tym celu w polu **Skrypt serwera s**ł**owników** określ parę parametrów i wartości d*n* i x*n* dla każdego żądanego języka, aby go włączyć.

Przykład dodawania obsługi języków francuskiego i niemieckiego:

```
serv=http://10.74.128.101/Locales/;d1=French;x1=fr-FR_78xx_68xx-11.2.1.1004.xml;
d2=German;x2=de-DE_78xx_68xx-11.2.1.1004.xml
serv=http://10.74.128.101/Locales/;d1=French;x1=fr-FR_88xx-11.2.1.1004.xml;
d2=German;x2=de-DE_88xx-11.2.1.1004.xml
```
Przykład dodawania obsługi języków francuskiego (Kanada):

serv=http://10.74.128.101/Locales/;d1=French-Canada;x1=fr-CA\_78xx\_68xx-11.3.6.0006xml; serv=http://10.74.128.101/Locales/;d1=French-Canada;x1=fr-CA\_88xx-11.3.6.0006xml;

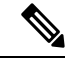

W powyższych przykładach **http://10.74.128.101/Locales/** jest folder www. Pliki słownikowe są wyodrębnione w tym folderze internetowym i są używane w przykładach. **Uwaga**

Aby skonfigurować tę opcję w pliku XML konfiguracji telefonu (cfg.xml), wprowadź ciąg znaków w tym formacie:

```
<!-- Language -->
```
<Dictionary\_Server\_Scriptua="na">serv=http://10.74.10.215/lcdapi/resync\_files/;d1=French-Canada;x1=fr-CA\_88xx-11.3.6.0006.xml;</Dictionary\_Server\_Script> <Language\_Selection ua="na">French-Canada</Language\_Selection>

<Locale ua="na">fr-CA</Locale>

Wartości dla:

• **Wybór j**ę**zyka** Parametr odpowiednio do potrzeb

W języku francuskim: **francuski**

Francuski (Kanada): **francuski** — **Kanada**

W przypadku języka niemieckiego: **niemiecki**

• **Lista ustawie**ń **regionalnych** według potrzeb

W przypadku języka francuskiego: **fr-fr**

Francuski (Kanada): **fr-CA**

W przypadku języka niemieckiego: **de-DE**

Po pomyślnym zakończeniu konfiguracji użytkownik może zobaczyć w telefonie skonfigurowaną opcję językową w menu **J**ę**zyk**. Użytkownik może uzyskać dostęp do menu **J**ę**zyk** z poziomu **Aplikacje** > **Administracja urz**ą**dzenia**.

#### <span id="page-643-0"></span>**Konfigurowanie j**ę**zyka azjatyckiego**

Jeśli używasz języka azjatyckiego, takiego jak chiński, japoński lub koreański, można w telefonie skonfigurować tylko jedną opcję języka.

Zdefiniuj słownik i czcionkę tego języka. W tym celu w polu **Skrypt serwera s**ł**owników** określ parametry i wartości d1, x1 i f1.

Przykład konfigurowania języka chińskiego uproszczonego:

```
serv=http://10.74.128.101/Locales/;d1=Chinese-Simplified;
x1=zh-CN_78xx_68xx-11.2.1.1004.xml;f1=zh-CN_78xx_68xx-11.2.1.1004.ttf
serv=http://10.74.128.101/Locales/;d1=Chinese-Simplified;
x1=zh-CN_88xx-11.2.1.1004.xml;f1=zh-CN_88xx-11.2.1.1004.ttf
```
#### <span id="page-643-1"></span>**Konfigurowanie j**ę**zyków RTL**

Jeśli używasz języka RTL (Right-to-Left, pisanego od prawej do lewej), takiego jak arabski czy hebrajski, możesz ustawić tylko jedną opcję językową dla telefonu.

Ш

Zdefiniuj słownik i czcionkę tego języka. W tym celu w polu **Skrypt serwera s**ł**owników** określ parametry i wartości d1 , x1 i f1.

Przykład w przypadku języka arabskiego:

serv=http://server.example.com/Locales;d1=Arabic;x1=ar-SA\_88xx-11.3.4.xml;f1=ar-SA\_88xx-11.3.4.ttf

Przykład dla języka hebrajskiego:

serv=http://server.example.com/Locales;d1=Hebrew;x1=he-IL\_88xx-11.3.4.xml;f1=he-IL\_88xx-11.3.4.ttf

Wartości dla parametru **Wybór j**ę**zyka** muszą być to odpowiednio **arabski** lub **hebrajski**.

Wartości dla parametru **Lokalizacja** musząbyć odpowiednio **ar-SA** dla arabskiego i**he-IL** dla hebrajskiego.

### **Okre**ś**lanie j**ę**zyka wy**ś**wietlacza telefonu**

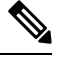

**Uwaga**

Użytkownicy mogą wybrać język w telefonie w obszarze **Ustawienia** > **Administrowanie urz**ą**dzeniem** > **J**ę**zyk**.

### **Zanim rozpoczniesz**

Muszą być skonfigurowane słowniki i czcionki wymagane dla języka. Więcej informacji zawiera sekcja [Konfigurowanie](#page-640-0) słowników i czcionek, na stronie 617.

### **Procedura**

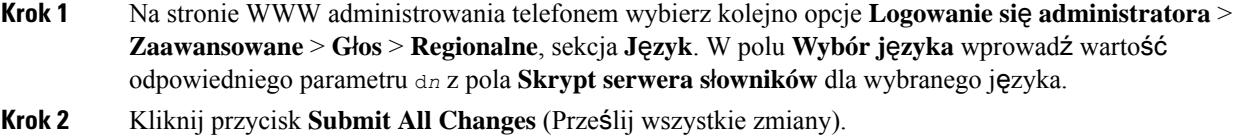

# **Kody aktywacyjne us**ł**ug pionowych**

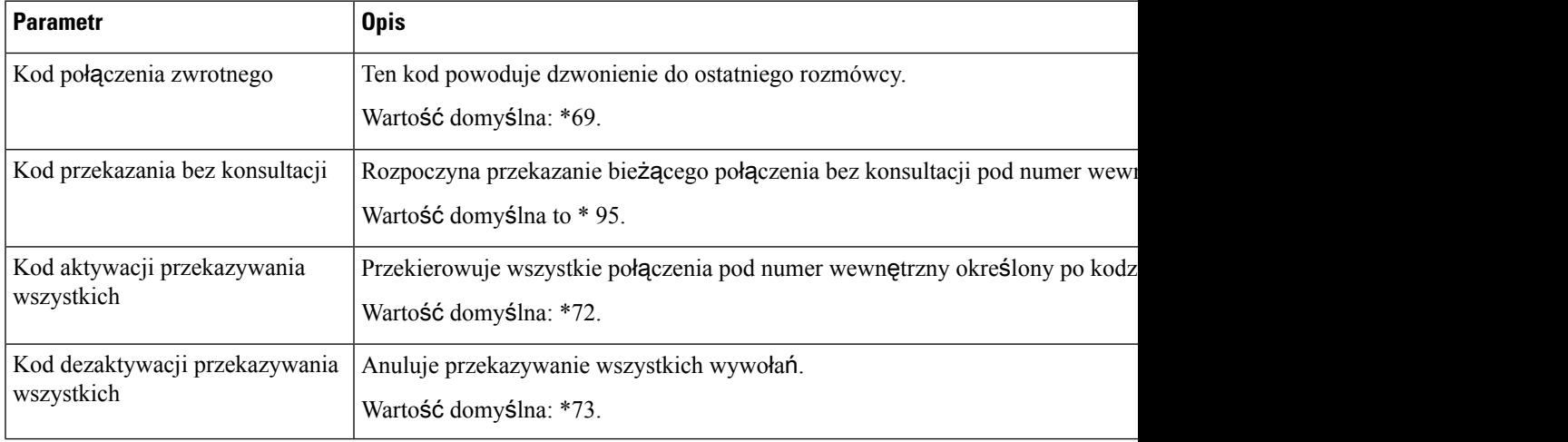

 $\mathbf I$ 

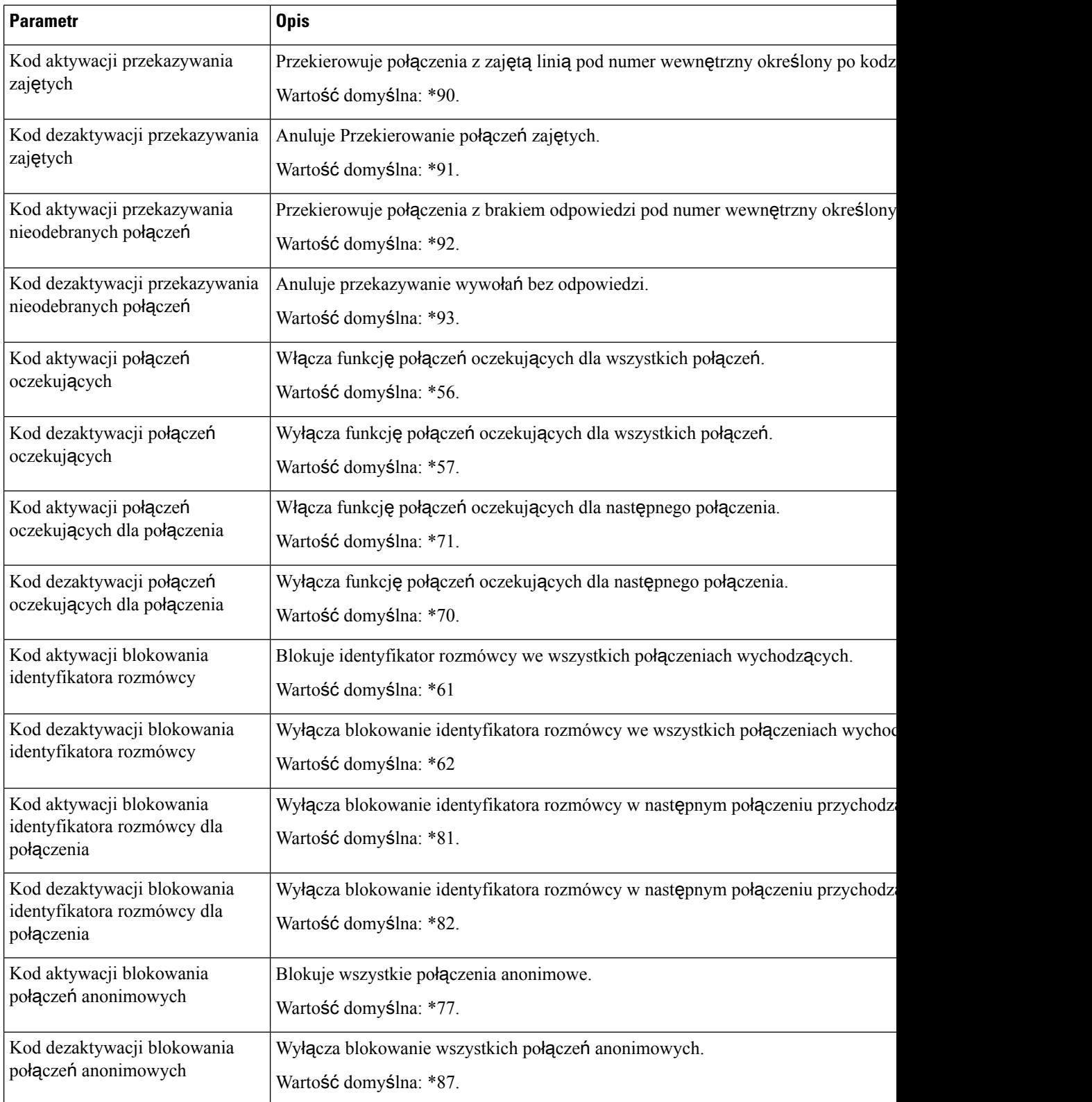

 $\mathbf{l}$ 

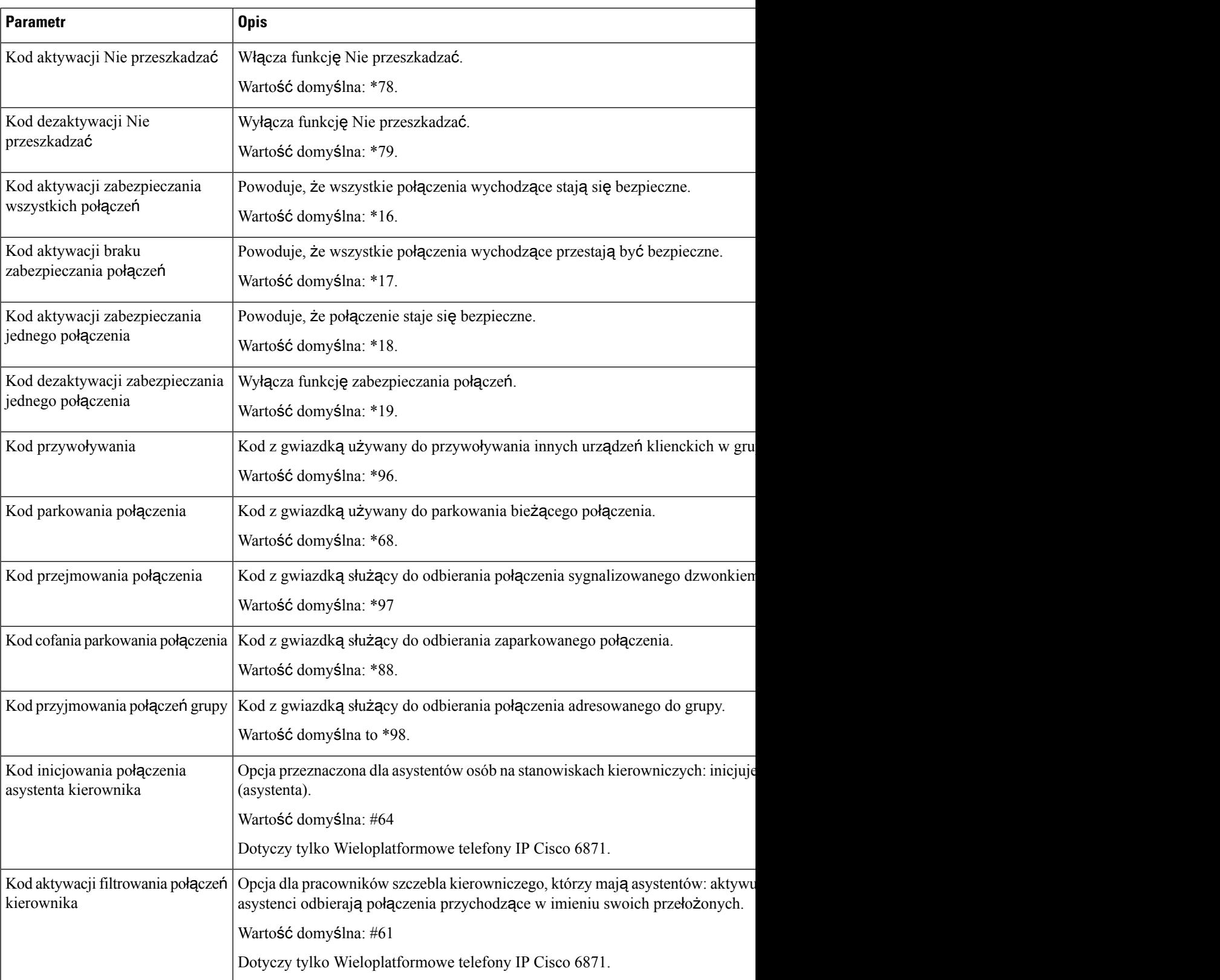

 $\mathbf l$ 

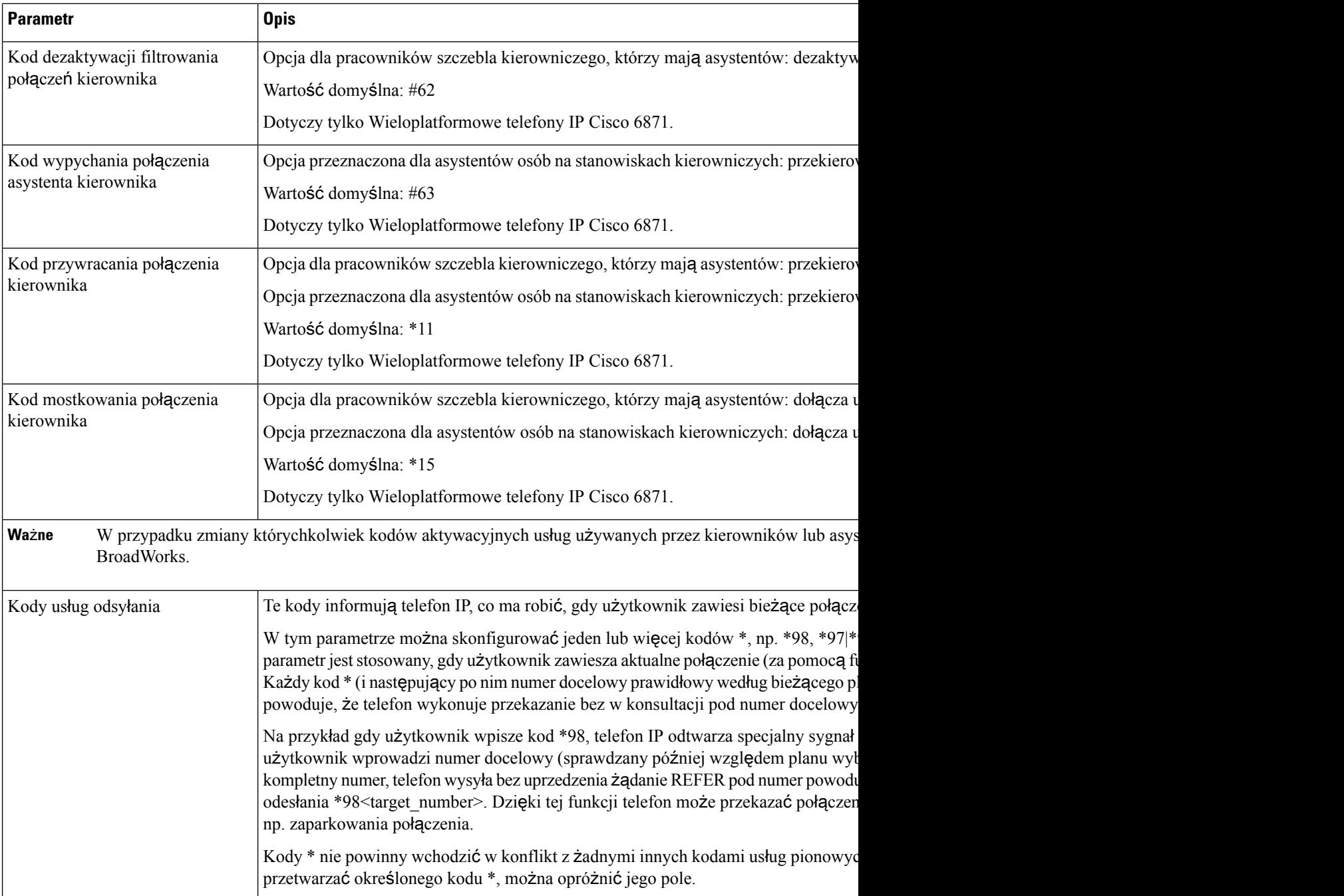
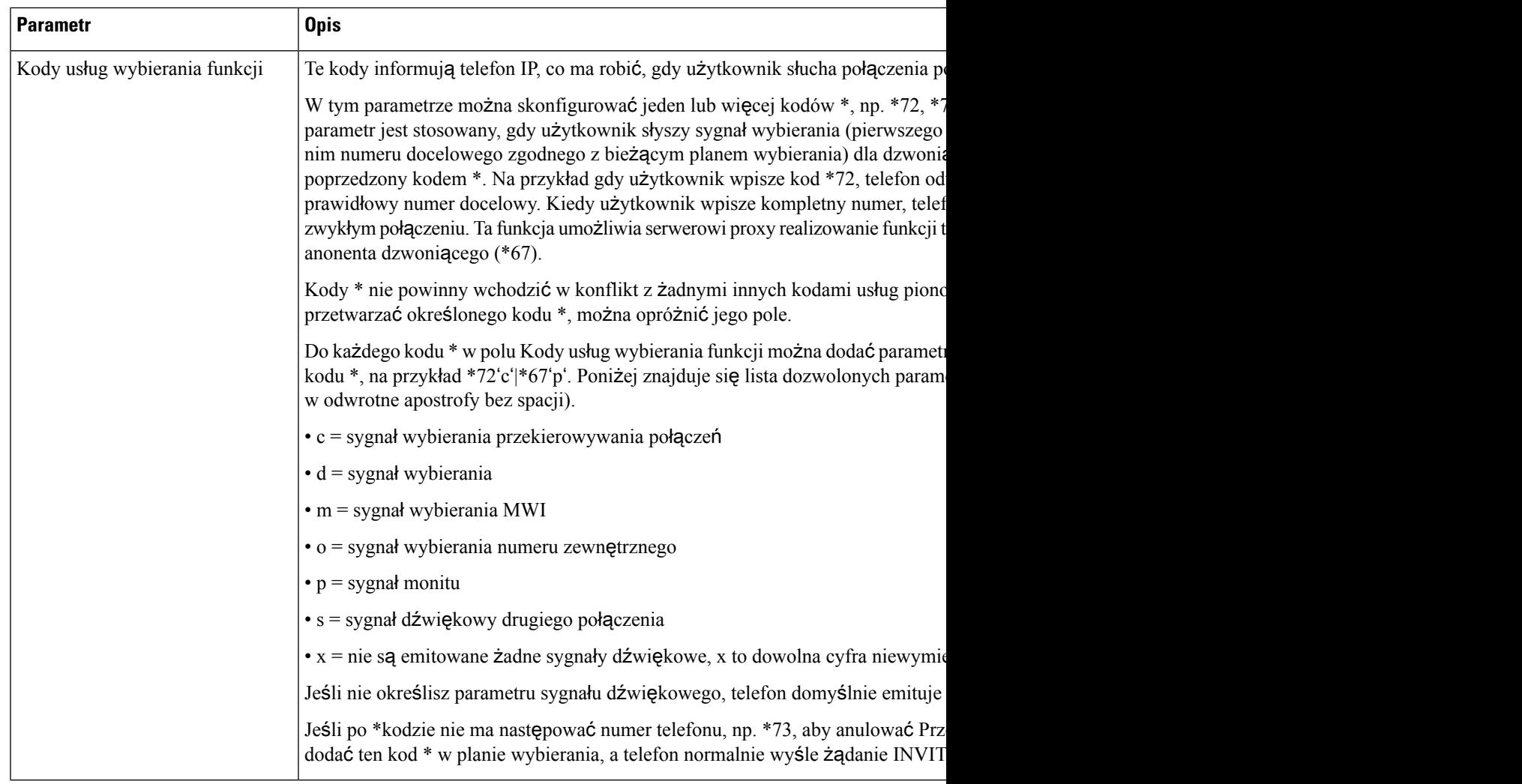

# **Dokumentacja telefonu IP Cisco z serii 8800**

Należy korzystać z publikacji właściwych dla swojego języka, modelu telefonu i wersji oprogramowania sprzętowego. Można je znaleźć pod następującym adresem URL dokumentacji:

[https://www.cisco.com/c/en/us/support/collaboration-endpoints/ip-phone-8800-series-multiplatform-firmware/](https://www.cisco.com/c/en/us/support/collaboration-endpoints/ip-phone-8800-series-multiplatform-firmware/tsd-products-support-series-home.html) [tsd-products-support-series-home.html](https://www.cisco.com/c/en/us/support/collaboration-endpoints/ip-phone-8800-series-multiplatform-firmware/tsd-products-support-series-home.html)

 $\mathbf{l}$ 

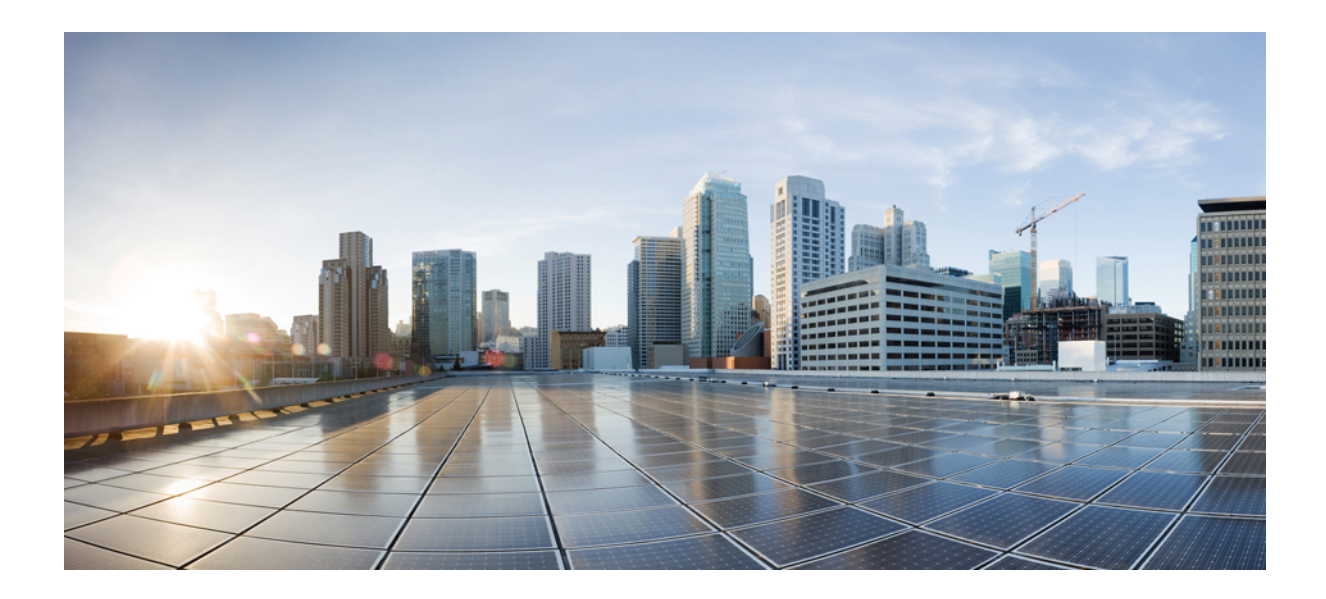

# **C Z** ĘŚĆ **IV**

# **Rozwi**ą**zywanie problemów**

- Rozwiązywanie [problemów,](#page-652-0) na stronie 629
- [Monitorowanie](#page-670-0) systemów telefonicznych, na stronie 647
- [Konserwacja,](#page-676-0) na stronie 653

<span id="page-652-0"></span>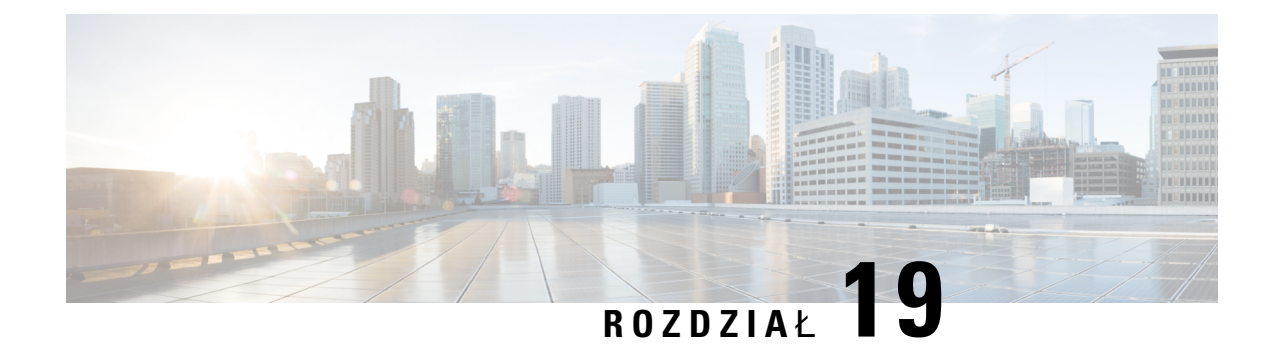

# **Rozwi**ą**zywanie problemów**

- Rozwiązywanie [problemów](#page-652-1) z funkcjami, na stronie 629
- [Problemy](#page-661-0) z ekranem telefonu, na stronie 638
- Zgłaszanie wszystkich [problemów](#page-662-0) dotyczących telefonu na jego stronie WWW, na stronie 639
- Zgłaszanie [problemów](#page-662-1) z telefonem w Webex Control Hub, na stronie 639
- [Przywracanie](#page-663-0) ustawień fabrycznych za pomocą strony WWW telefonu, na stronie 640
- Inicjowanie [przywracania](#page-664-0) ustawień fabrycznych za pomocą funkcji SIP-Notify, na stronie 641
- Włącz wyś[wietlanie](#page-664-1) alertu hasła , na stronie 641
- Ponowne [uruchomienie](#page-665-0) za pomocą strony WWW telefonu, na stronie 642
- [Restartowanie](#page-666-0) telefonu z poziomu Webex Control Hub, na stronie 643
- Zdalne zgłaszanie problemu z [telefonem,](#page-666-1) na stronie 643
- [Przechwytuj](#page-667-0) pakiety, na stronie 644
- [Wskazówki](#page-667-1) dotyczące rozwiązywania problemów z jakością dźwięku, na stronie 644
- Źródła [dodatkowych](#page-669-0) informacji, na stronie 646

# <span id="page-652-1"></span>**Rozwi**ą**zywanie problemów z funkcjami**

W tej sekcji znajdują się informacje o rozwiązywaniu z niektórymi funkcjami telefonu.

# **Brak informacji o po**łą**czeniach u**ż**ywaj**ą**cych funkcji ACD**

#### **Problem**

Telefon w telefonicznym centrum obsługi klienta nie widzi informacji o połączeniu w trakcie połączenia.

#### **Rozwi**ą**zania**

- Sprawdź w konfiguracji telefonu, czy w ustawieniu **W**łą**cz informacje opo**łą**czeniu**zaznaczono wartość Tak.
- Sprawdź w konfiguracji serwera Broadsoft, czy w ustawieniu Profilu urządzenia użytkownika zaznaczono wartość "Obsługa typu MIME telefonicznego centrum obsługi klienta".

### **W telefonie nie s**ą **wy**ś**wietlane klawisze programowe funkcji ACD**

#### **Problem**

W telefonie nie są wyświetlane klawisze programowe Logowanie agenta ani Wylogowanie agenta.

#### **Rozwi**ą**zania**

- Sprawdź w konfiguracji serwera Broadsoft, czy ten użytkownik został skonfigurowany jako agent telefonicznego centrum obsługi klienta.
- Włącz obsługę programowalnych klawiszy programowych (PSK) i dodaj klawisze funkcji ACD do listy programowalnych klawiszy programowych. Aby uzyskać więcej informacji, patrz [Dostosowywanie](#page-438-0) wyświetlania klawiszy [programowych,](#page-438-0) na stronie 415.
- Sprawdź w konfiguracji telefonu, czy w ustawieniu **BroadSoft ACD** zaznaczono wartość Tak.

### **Telefon nie pokazuje dost**ę**pno**ś**ci agentów w systemie ACD**

#### **Problem**

Telefon nie wyświetla klawiszy programowych Dost. ani Niedost. dotyczących agentów.

#### **Rozwi**ą**zania**

- **1.** Sprawdź w konfiguracji serwera Broadsoft, czy ten użytkownik został skonfigurowany jako agent telefonicznego centrum obsługi klienta.
- **2.** Sprawdź w konfiguracji telefonu, czy w ustawieniu **BroadSoft ACD** zaznaczono wartość Tak.
- **3.** Skonfiguruj klawisz programowy **Stan agenta** i dodaj klawisz programowy ACD do listy klawiszy programowych. Aby uzyskać więcej informacji, patrz [Dostosowywanie](#page-438-0) wyświetlania klawiszy [programowych,](#page-438-0) na stronie 415.
- **4.** Poinformuj użytkowników, aby naciskali klawisz **Stan agenta** w celu wyświetlenia możliwych stanów **Dost**ę**pny**, **Niedost**ę**pny** i **Podsumowanie**.
- **5.** Wybierz stan agenta.

# **Po**łą**czenie nie jest nagrywane**

#### **Problem**

Gdy użytkownik próbuje nagrać połączenie, nagrywanie się nie rozpoczyna.

#### **Przyczyna**

Często jest wynikiem problemów z konfiguracją.

#### **Rozwi**ą**zania**

- **1.** Skonfiguruj telefon tak, aby zawsze nagrywał połączenia.
- **2.** Wykonaj połączenie.

Jeśli nagrywanie się nie rozpocznie, oznacza to, że występują problemy z konfiguracją. Sprawdź konfigurację systemu BroadWorks i rejestratora zewnętrznego producenta.

Jeśli nagrywanie się rozpoczyna:

- **1.** Skonfiguruj w telefonie funkcję nagrywania na żądanie.
- **2.** Jeżeli problem występuje, skonfiguruj w aplikacji Wireshark przechwycenie śladu ruchu sieciowego między telefonem a systemem Broadworks. Po zapisaniu śladu skontaktuj się z centrum pomocy technicznej.

## **Po**łą**czenie alarmowe nie powoduje zestawienia po**łą**czenia ze s**ł**u**ż**bami ratowniczymi**

#### **Problem**

Użytkownik próbuje wykonać połączenie alarmowe, ale nie trafia ono do służb ratowniczych (straży pożarnej, policji albo operatora numeru ratunkowego).

#### **Rozwi**ą**zania**

Sprawdź konfigurację połączeń alarmowych:

- Nieprawidłowa konfiguracja identyfikatora firmy lub adresu URL żądania o podanie lokalizacji. Zobacz [Konfigurowanie](#page-432-0) telefonu do wykonywania połączeń alarmowych, na stronie 409.
- W konfiguracji planu wybierania numer alarmowy jest błędny lub w ogóle go nie podano. Zobacz [Edytowanie](#page-632-0) planu numerów w telefonie IP, na stronie 609.

Serwery obsługujące żądania o lokalizację (u dostawcy usług połączeń alarmowych) nie podały w odpowiedzi lokalizacji telefonu mimo wielokrotnych prób.

# **Funkcja statusu obecno**ś**ci nie dzia**ł**a**

#### **Problem**

Telefon nie pokazuje informacji o obecności.

#### **Rozwi**ą**zania**

W aplikacji UC Communicator sprawdź, czy konto działa.

### **Komunikat o obecno**ś**ci na telefonie: Od**łą**czono od serwera**

#### **Problem**

Zamiast informacji o obecności użytkownik widzi komunikat Odłączono od serwera.

#### **Rozwi**ą**zania**

- Sprawdź w konfiguracji serwera Broadsoft, czy usługa IM&P jest włączona i przypisana temu użytkownikowi.
- Sprawdź w konfiguracji telefonu, czy telefon może się łączyć się z Internetem i odbierać komunikaty protokołu XMPP.
- W dzienniku systemu sprawdź w przychodzących i wychodzących komunikatach protokołu XMPP, czy logowanie nastąpiło pomyślnie.

### **Telefon nie mo**ż**e uzyska**ć **dost**ę**pu do ksi**ąż**ki telefonicznej XSI w systemie BroadSoft**

#### **Problem**

W telefonie jest wyświetlany błąd dostępu do książki telefonicznej XSI.

#### **Rozwi**ą**zania**

- **1.** Sprawdź w konfiguracji serwera Broadsoft poświadczenia logowania za pomocą nazwy użytkownika i protokołu SIP.
- **2.** Sprawdź komunikaty o błędach w dzienniku systemowym.
- **3.** Sprawdź informacje o błędzie na ekranie telefonu.
- **4.** Jeśli nie udaje się nawiązać połączenia przez HTTPS, sprawdź komunikat o błędzie na ekranie telefonu i w dzienniku systemu.
- **5.** Jeśli certyfikat BroadSoft nie jest podpisany przez urząd certyfikacji wbudowany w telefonie, zainstaluj niestandardowy urząd certyfikacji dla połączenia HTTPS.

### **Menu kierownika lub asystenta nie pojawia si**ę

#### **Problem**

Menu **Ustawienia** > **Asystent** lub **Ustawienia** > **Kierownictwo** nie są wyświetlane — odpowiednio — w telefonie kierownika lub asystenta.

#### **Rozwi**ą**zania**

• Upewnijsię, że synchronizacja ustawieńdla numeru wewnętrznego użytkownika jest włączona. Zobacz Synchronizacja ustawień [kierownik-asystent,](#page-335-0) na stronie 312.

• Sprawdź, czy w telefonie sąskonfigurowani kierownicy i asystenci z różnymi numerami wewnętrznymi.

### **Telefon nie pokazuje kontaktów**

#### **Problem**

Telefon nie wyświetla żadnych kontaktów na ekranie **Wszystkie katalogi**, gdy opcje **W**łą**cz wyszukiwanie wszystkiego** i **W**łą**cz tryb przegl**ą**dania** są ustawione na **Tak**.

#### **Rozwi**ą**zania**

- **1.** Sprawdź, czy w telefonie jest włączona osobista książka adresowa.
- **2.** Sprawdź, czy w lokalnej osobistej książce adresowej i na telefonie sparowanym nie ma żadnych kontaktów.

### **Komunikat o niepowodzeniu subskrypcji SIP**

#### **Problem**

Na ekranie telefonu pojawia się komunikat o niepowodzeniu subskrypcji.

#### **Rozwi**ą**zania**

• Upewnij się, że parametr podrzędny jest prawidłowy. Parametr podrzędny musi mieć poprawny SIP URI.

Na przykład następujący ciąg ma niekompletny URI, ponieważ brakuje w nim części dotyczącej domeny:

fnc=mwi;sub=4085283300;vid=1;

• Sprawdź, czy PLK Poczty Głosowej monitoruje konto poczty głosowej, które jest inne niż przypisany do niego identyfikator użytkownika rozszerzenia i proxy SIP. Jeśli proxy SIP powiązanego rozszerzenia nie obsługuje tego scenariusza, subskrypcja nie powiedzie się.

Na przykład dla numeru wewnętrznego 1 identyfikatorem użytkownika jest 4081009981. PLK nie monitoruje 4081009981, ale monitoruje 4085283300 (numer grupy myśliwskiej lub numer grupy ACD), mimo że PLK jest powiązany z numerem wewnętrznym 1. W tym przypadku monitorowany użytkownik poczty głosowej 4085283300 jest inny niż użytkownik 4081009981 przypisany doPLK. Jeśli proxySIP numeru wewnętrznego 1 nie obsługuje tego scenariusza, subskrypcja nie powiedzie się.

### **Liczba wiadomo**ś**ci w poczcie g**ł**osowej nie jest wy**ś**wietlana**

#### **Problem**

Telefon nie wyświetla liczby wiadomości poczty głosowej w PLK poczty głosowej.

#### **Rozwi**ą**zanie 1**

Upewnij się, że na monitorowanym koncie poczty głosowej są nowe wiadomości.

#### **Rozwi**ą**zanie 2**

Upewnij się, że proxy SIP wysyła zdarzenia podsumowania wiadomości do telefonu.

W raporcie PRT (Problem Report Tool) telefonu sprawdź, czy serwer proxy SIP wysyła do telefonu zdarzenie podsumowania wiadomości.

Znajdź w logach telefonu wiadomość NOTIFY zawierającą zdarzenie podsumowujące wiadomość. Jeśli nie zostanie znaleziony, proxy SIP nie wyśle żadnego zdarzenia podsumowania wiadomości.

Przykład zdarzenia podsumowującego wiadomość:

```
6581 NOT May 20 19:54:04.162830 (31949:32029) voice- <===== Recv (UDP) [10.74.53.87]:5060
SIP MSG:: NOTIFY sip:4081009981@10.74.53.82:5065 SIP/2.0
Via: SIP/2.0/UDP 10.74.53.87:5060;branch=z9hG4bK-25824-1-2
Od: "80000"<sip:8000@voicemail.sipurash.com>;tag=65737593823-1
Do: <sip:4081009981@10.74.53.87>;tag=3855fbedd30b2464
Call-ID: 745bbebd-c35bc038@10.74.53.82
CSeq: 1001 informowanie
Max-Forwards: 20
Event: message-summary
Subscription-state: active;expires=3599
User-Agent: UMSIPVoicemail
Content-Length: 213
Content-Type: application/simple-message-summary
Messages-Waiting: yes
Message-Account: 4085283300@10.74.53.87
Voice-Message: 5/5 (2/3)
Fax-Message: 0/0 (0/0)
Pager-Message: 0/0 (0/0)
Multimedia-Message: 0/0 (0/0)
Text-Message: 0/0 (0/0)
```
#### None: 0/0 (0/0)

# **Niemo**ż**nanawi**ą**za**ć**po**łą**czeniazapomoc**ą**szybkiegowybieraniawiadomo**ś**ci poczty g**ł**osowej**

#### **Problem**

Telefon nie jest w stanie nawiązać połączenia z podanym numerem szybkiego wybierania.

#### **Rozwi**ą**zania**

• Upewnij się, że parametr sd jest zawarty w skrypcie funkcji rozszerzenia.

Na przykład, w tym skrypcie brakuje parametru sd: fnc=mwi;sub=4085283300@\$PROXY;vid=1;ext=3000;

• Upewnij się, że parametr EXT jest ustawiony.

Na przykład, parametr ext nie jest ustawiony w ym skrypcie funkcji: fnc=mwi+sd;sub=4085283300@\$PROXY;vid=1;

### **Nie uda**ł**o si**ę **zalogowa**ć **na konto Poczty G**ł**osowej**

#### **Problem**

Po naciśnięciu przez użytkownika PLK Poczty Głosowej nie może on automatycznie zalogować się na konto Poczty Głosowej.

#### **Rozwi**ą**zania**

• Uzyskaj dostęp do systemu IVR (Interactive Voice Response)serwera poczty głosowej i określ właściwe opóźnienie dla wprowadzenia identyfikatora poczty głosowej i kodu PIN. Wstaw lub usuń jeden lub więcej przecinków, jeśli to konieczne.

Na przykład opóźnienie między identyfikatorem użytkownika poczty głosowej a PIN jest zbyt krótkie: **fnc=mwi+sd;sub=4085283300@\$PROXY;vid=1;ext=3000 ,3300#,123456#;**

• Upewnijsię, że pomiędzy numerem szybkiego wybierania a znakami DTMF(zawierającymi identyfikator użytkownika poczty głosowej i PIN) jest spacja.

Na przykład, nie ma spacji po "3000" w łańcuchu: **fnc=mwi+sd;sub=4085283300@\$PROXY;vid=1;ext=3000,3300#,123456#;**

• Sprawdź, czy identyfikator użytkownika monitorowanej poczty głosowej jest taki sam, jak identyfikator użytkownika przypisanego rozszerzenia PLK. Jeśli nie, serwer poczty głosowej może przyjąć identyfikator osoby dzwoniącej (identyfikator użytkownika powiązanego rozszerzenia) jako identyfikator użytkownika poczty głosowej. Serwer poczty głosowej nie pyta tylko o PIN, ale może poprosić o klawisz z gwiazdką (\*), aby przełączyć użytkownika poczty głosowej.

Na przykład:

#### **Scenariusz:**

Identyfikator 1 użytkownika numeru wewnętrznego to "4081009981".

Skrypt funkcji PLK jest następujący:

```
FNC = mwi + SD; sub = 4085283300 @ $PROXY; vid = 1; EXT = 3000, 3300
#, 123456 #;
```
**Wynik:**

W tym przypadku wstaw klawisz gwiazdkowy (\*) do skryptu funkcji PLK, jak pokazano poniżej:

**fnc=mwi+sd;sub=4085283300@\$PROXY;vid=1;ext=3000 ,\*,3300#,123456#;**

### **Opcje PLK poczty g**ł**osowej nie s**ą **wy**ś**wietlane na telefonie**

#### **Problem**

Po naciśnięciu i przytrzymaniu przez 2 sekundy przyciskuPoczta GłosowaPLK, opcje **MWI**, **MWI + Szybkie wybieranie** lub obie nie są wyświetlane na ekranie **Wybierz funkcj**ę.

#### **Rozwi**ą**zania**

Upewnij się, że mwi; lub mwi;sd; jest dodane do pola **Opcje PLK do dostosowania** w sekcji **Ogólne** w **D**ź**wi**ę**k** > **Konsola Att**.

### **Telefon nie zdo**ł**a**ł **przes**ł**a**ć **Dzienników PRT na zdalny serwer**

#### **Problem**

Kiedy próbowałeś wygenerować logi narzędzia do raportowania problemów (PRT) na telefonie, generowanie logów PRT zakończyło się sukcesem. Jednak telefon nie zdołał przesłać logów PRT na zdalny serwer. Na ekranie telefonu pojawił się komunikat Error: 109 lub Zgłoś problem wraz z niedostępnym adresem URL skompresowanego pliku (na przykład tar.gz).

#### **Rozwi**ą**zania**

Upewnij się, że w telefonie jest włączony serwer WWW, zobacz [Konfigurowanie](#page-542-0) sieci z poziomu telefonu, na [stronie](#page-542-0) 519.

Błąd: 109 wskazuje, że reguła wysyłania PRT jest niepoprawna.

Zgłoś problem wskazuje, że reguła wysyłania PRT jest pusta.

Aby rozwiązać ten problem, musisz wprowadzić poprawną regułę wysyłania PRT na stronie administracyjnej telefonu.

### **Zapisane has**ł**a stan**ą **si**ę **nieprawid**ł**owe po obni**ż**eniu**

#### **Problem**

Aktualizujesz niektóre hasła w telefonie, który używa wersji Firmware 11.3(6) lub nowszej, a następnie obniżasz wersjętelefonu do wersjiFirmware 11.3(5) lub starszej. W tym scenariuszu uaktualnione lub zapisane hasła stają się nieważne po obniżeniu aktualizacji.

W telefonie z oprogramowaniem sprzętowym w wersji 11.3(6) lub nowszej, nawet jeśli zmienisz hasło z powrotem na oryginalne, ten problem nadal występuje po cofnięciu aktualizacji.

#### **Rozwi**ą**zania**

W przypadku wersji oprogramowania sprzętowego 11.3(6) lub nowszej, jeśli zaktualizujesz hasła, musisz je ponownie skonfigurować, aby uniknąć problemu obniżenia wersji. Jeśli nie, problem nie pojawi się po aktualizacji.

Poniższa tabela pokazuje hasła, których dotyczy problem cofnięcia aktualizacji:

Ш

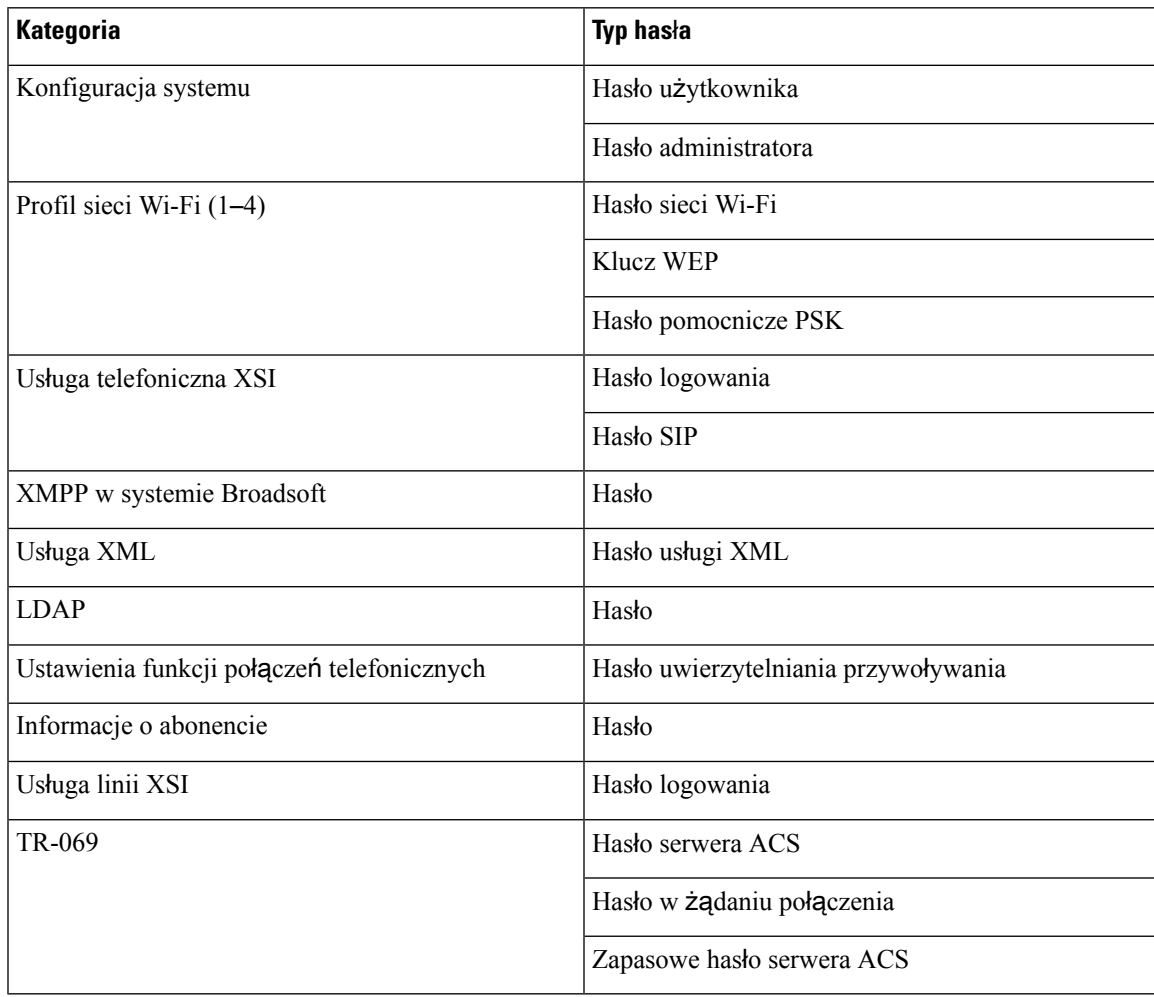

#### **Tabela 101: Lista hase**ł

# **Nie mo**ż**na wprowadzi**ć **telefonu do Webex**

#### **Problem**

Telefon włącza sięza pomocąaktywacji urządzenia EDOS, która wykorzystuje adres MAC telefonu, i włącza się do chmury Webex. Administrator usuwa użytkownika telefonu z organizacji w Webex Control Hub, a następnie przypisuje telefon innemu użytkownikowi. W tym scenariuszu telefon nie łączy się z chmurą Webex, mimo że może połączyć się z usługą Webex Calling. W Control Hub status telefonu jest wyświetlany jako "Offline".

#### **Rozwi**ą**zania**

Ręcznie wykonaj przywracanie ustawieńfabrycznych w telefonie po usunięciu użytkownika w Control Hub. Więcej informacji o tym, jak wykonać reset fabryczny, znajdziesz w jednym z poniższych tematów:

- [Przywracanie](#page-677-0) fabrycznych ustawień domyślnych za pomocą klawiatury numerycznej, na stronie 654
- [Przywracanie](#page-678-0) fabrycznych ustawień domyślnych za pomocą menu telefonu, na stronie 655

• [Przywracanie](#page-679-0) ustawień fabrycznych za pomocą strony WWW telefonu , na stronie 656

# <span id="page-661-0"></span>**Problemy z ekranem telefonu**

Użytkownicy mogą widzieć nietypowe elementy na ekranie. Do rozwiązania tych problemów użyj informacji w sekcjach poniżej.

### **W telefonie s**ą **wy**ś**wietlane nieregularne czcionki**

#### **Problem**

Na wyświetlaczu telefonu czcionka jest mniejsza niż oczekiwana albo widać nietypowe znaki. Nietypowymi znakami mogą być na przykład litery z alfabetu innego niż określony w ustawieniach regionalnych.

#### **Przyczyna**

Możliwe przyczyny:

- Serwer TFTP nie zawiera prawidłowego zestawu plików ustawień regionalnych i czcionek
- Jako pliki czcionek wskazano pliki XML lub inne pliki
- Pliki czcionek i ustawień regionalnych nie zostały pomyślnie pobrane

#### **Rozwi**ą**zania**

- Pliki czcionek i ustawień regionalnych muszą być w tym samym katalogu.
- Nie dodawaj ani nie zmieniaj plików w strukturze folderów ustawień regionalnych i czcionek.
- Na stronie WWW telefonu wybierz kolejno opcje **Logowanie si**ę **administratora** > **Zaawansowane** > **Informacje** > **Stan**, przewiń do sekcji **Pobrany pakiet ustawie**ń **regionalnych** i sprawdź, czy pliki ustawień regionalnych i czcionek zostały pobrane pomyślnie. Jeśli nie, spróbuj pobrać je ponownie.

### **Na ekranie telefonu s**ą **wy**ś**wietlane pola zamiast znaków azjatyckich**

#### **Problem**

W telefonie ustawiono język azjatycki, ale zamiast znaków azjatyckich są w nim wyświetlane kwadratowe pola.

#### **Przyczyna**

Możliwe przyczyny:

- Serwer TFTP nie zawiera prawidłowego zestawu plików ustawień regionalnych i czcionek.
- Pliki czcionek i ustawień regionalnych nie zostały pomyślnie pobrane

#### **Rozwi**ą**zania**

- Pliki czcionek i ustawień regionalnych muszą być w tym samym katalogu.
- Na stronie WWW telefonu wybierz kolejno opcje **Logowanie si**ę **administratora** > **Zaawansowane** > **Informacje** > **Stan**, przewiń do sekcji **Pobrany pakiet ustawie**ń **regionalnych** i sprawdź, czy pliki ustawień regionalnych i czcionek zostały pobrane pomyślnie. Jeśli nie, spróbuj pobrać je ponownie.

# <span id="page-662-0"></span>**Zg**ł**aszanie wszystkich problemów dotycz**ą**cych telefonu na jego stronie WWW**

Aby uzyskać pomoc centrum Cisco TAC w rozwiązaniu problemu, zwykle trzeba dostarczyć dzienniki z Narzędzia do zgłaszania problemów (Problem Reporting Tool, PRT). Dzienniki PRT można wygenerować przy użyciu strony WWW telefonu i przesłać na zdalny serwer dziennika.

#### **Zanim rozpoczniesz**

Przejdź do strony WWW administrowania telefonem. Zobacz [Otwieranie](#page-180-0) interfesju WWW telefonu, na stronie [157](#page-180-0).

#### **Procedura**

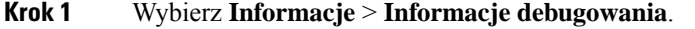

- **Krok 2** W sekcji **Problem Reports** (Raporty o problemach) kliknij pozycję **Generate PRT** (Wygeneruj dziennik PRT).
- **Krok 3** Na ekranie **Report Problem** (Zgłoś problem) wprowadź następujące informacje:
	- a) W polu **Date** (Data) wprowadź dzień, w którym wystąpił problem. Domyślnie pojawia się w tym polu bieżąca data.
	- b) W polu **Time** (Godzina) wprowadź godzinę, o której wystąpił problem. Domyślnie pojawia się w tym polu bieżąca godzina.
	- c) Wybierz opis problemu spośród pozycji na liście rozwijanej **Select Problem** (Wybierz problem).
- **Krok 4** Kliknij przycisk **Submit** (Wyślij) w oknie dialogowym **Report Problem** (Zgłoś problem).

Przycisk Submit (Wyślij) jest dostępny tylko wtedy, gdy wybrano pozycję z listy rozwijanej **Select Problem** (Wybierz problem).

Na stronie WWW telefonu pojawi się powiadomienie o pomyślnym wysłaniu dziennika PRT lub o niepowodzeniu wysyłania.

# <span id="page-662-1"></span>**Zg**ł**aszanie problemów z telefonem w Webex Control Hub**

Możesz zdalnie zgłosić problem z telefonem z poziomu Webex Control Hub, po tym jak telefon pomyślnie zainstaluje się w chmurze Webex.

#### **Zanim rozpoczniesz**

- Uzyskaj dostęp do widoku klienta w [https://admin.webex.com/.](https://admin.webex.com/)
- Przejdź do strony WWW administrowania telefonem. Zobacz [Otwieranie](#page-180-0) interfesju WWW telefonu, na [stronie](#page-180-0) 157.
- Narzędzie do zgłaszania problemów zostało skonfigurowane pomyślnie. URL podany w polu **Regu**ł**a wysy**ł**ania PRT** jest poprawny. Zobacz [Konfiguracja](#page-287-0) narzędzia do zgłaszania problemów, na stronie [264](#page-287-0).

#### **Procedura**

**Krok 1** Z poziomu Webex Control Hub wygeneruj raport o problemie dotyczącym telefonu.

Aby uzyskać więcej informacji, zobacz Przewodnik po rozwiązaniach Webex dla Cisco [BroadWorks](https://www.cisco.com/c/en/us/td/docs/voice_ip_comm/cloudCollaboration/wx4bwks/Solution_Guide/wbxbw_b_solution-guide.html).

- **Krok 2** (Opcjonalne) Sprawdź status generowania PRT w jeden z poniższych sposobów:
	- Wejdź na stronęadministracji telefonu, wybierz **Info** > **Status** > **Status PRT**.**Status generowania PRT** pokazuje, że *generowanie PRT przez Control Hub* zakończyło się sukcesem, a **Status wysy**ł**ania PRT** pokazuje, że wysyłanie zakończyło się sukcesem.
	- W telefonie wybierz **Aplikacje** > **Status** > **Informacje o raporcie ostatniego problemu**. Na ekranie zostanie wyświetlony status raportu, który został przesłany. Czas generowania raportu, czas wysyłania raportu oraz nazwa pliku PRT mają taką samą wartość, jak na stronie administracyjnej telefonu.

Jeśli nie wygenerujesz PRT lub zresetujesz fabrycznie telefon, to informacja o **raporcie o ostatnim problemie nie pojawi si**ę.

• Wejdź na stronę Help Desk Webex Control Hub i sprawdź wartości generowania PRT. Wartości te są identyczne z wartościami wyświetlanymi na telefonie i na stronie administracyjnej telefonu.

# <span id="page-663-0"></span>**Przywracanie ustawie**ń **fabrycznych za pomoc**ą **strony WWW telefonu**

Na stronie WWW telefonu można przywrócić fabryczne ustawienia telefonu. Reset zostanie wykonany tylko wtedy, gdy telefon jest bezczynny. Jeśli telefon nie jest bezczynny, na stronie WWW telefonu będzie widać komunikat z informacją, że telefon jest zajęty i trzeba spróbować ponownie później.

#### **Zanim rozpoczniesz**

Przejdź do strony WWW administrowania telefonem. Zobacz [Otwieranie](#page-180-0) interfesju WWW telefonu, na stronie [157.](#page-180-0)

#### **Procedura**

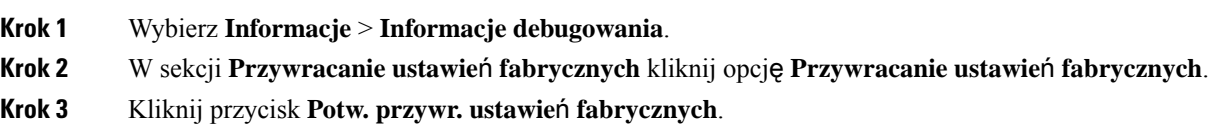

# <span id="page-664-0"></span>**Inicjowanie przywracania ustawie**ń **fabrycznych za pomoc**ą **funkcji SIP-Notify**

Po usunięciu telefonu z serwera można zdalnie zainicjować przywrócenie ustawień fabrycznych telefonu.

#### **Procedura**

Aby zainicjować reset fabryczny, należy zainicjować wiadomość SIP-Notify z serwera do telefonu, ze **zdarzeniem** określonym jako **reset fabryczny**.

Po przywróceniu ustawień fabrycznych telefonu za pomocą aplikacji SIP-Notify na ekranie telefonu pojawią się następujące powiadomienia.

- Jeśli telefon jest bezczynny i nie ma aktywnego połączenia lub telefon nie jest aktualizowany, wyświetli komunikat **Przywracanie ustawie**ń **fabrycznych zgodnie z** żą**daniem administratora**, a następnie telefon uruchomi się ponownie, aby zakończyć przywracanie ustawień fabrycznych.
- Jeśli telefon jest zajęty aktywnym połączeniem lub trwa jego aktualizacja, wyświetlany jest komunikat **Telefonzostanieprzywróconydoustawie**ń**fabrycznych, gdyb**ę**dziebezczynny zgodnie z** żą**daniem administratora**. Po przejściu telefonu w stan bezczynności wyświetlony zostanie komunikat **Przywracanieustawie**ń**fabrycznychzgodnie z** żą**daniem administratora**, a następnie telefon uruchomi się ponownie w celu przywrócenia ustawień fabrycznych.

# <span id="page-664-1"></span>**W**łą**cz wy**ś**wietlanie alertu has**ł**a**

Można włączyć opcję Ostrzeżenie o haśle, aby wyświetlać ostrzeżenie o haśle w menu telefonu i na stronie internetowej.Po ponownym uruchomieniu telefonu po przywróceniu ustawieńfabrycznych, telefon wyświetli ekran **Ustaw has**ł**o**, który wyświetli monit o ustawienie hasła użytkownika. Zwiększa to bezpieczeństwo telefonu. Po skonfigurowaniu hasła użytkownika na stronie zarządzania telefonem i w menu telefonu, na telefonie pojawi się ikona odblokowania. Jeśli jednak użytkownik zdecyduje się pominąć konfigurację, telefon wyświetli komunikat o zagrożeniu bezpieczeństwa.

Jeśli telefon nie ma hasła użytkownika lub administratora, na stronie administracyjnej telefonu w lewym rogu wyświetlana jest ikona "Brak hasła". Ponadto parametry **Has**ł**o u**ż**ytkownika** i **Has**ł**o administratora** mają ikony "Brak hasła" obok każdego parametru.

#### **Zanim rozpoczniesz**

• Przejdź do strony WWW administrowania telefonem. Zobacz [Otwieranie](#page-180-0) interfesju WWW telefonu, na [stronie](#page-180-0) 157.

#### **Procedura**

**Krok 1** Wybierz kolejno opcje **G**ł**os** > **System**.

#### **Krok 2** W sekcji **Konfiguracja systemu** ustaw parametr **Wy**ś**wietl ostrze**ż**enia o ha**ś**le** na **Tak**.

Parametry można również włączyć w pliku konfiguracyjnym telefonu (cfg.xml).

<Display\_Password\_Warnings ua="na">Yes</Display\_Password\_Warnings>

Wartość domyślna: Tak

Dostępne opcje: Tak | Nie

Gdy parametr jest ustawiony na **Nie**, powiadomienia o haśle nie są wyświetlane ani na stronie internetowej, ani na ekranie telefonu. Ponadto metryki informacji o haśle nie są wysyłane na serwer.

**Krok 3** Po wyświetleniu ikon "Nie podano hasła" obok parametrów **Has**ł**o u**ż**ytkownika** i **Has**ł**o administratora** kliknij kartę **Zmie**ń **has**ł**o**, aby ustawić hasło.

Po ustawieniu hasła użytkownika i hasła administratora, prompt obok przycisków znika. Po ustawieniu obu haseł wszystkie powiadomienia o hasłach znikną.

**Krok 4** Kliknij przycisk **Submit All Changes** (Prześlij wszystkie zmiany).

# <span id="page-665-0"></span>**Ponowne uruchomienie za pomoc**ą **strony WWW telefonu**

Aby zmiany weszły w życie, musisz zrestartować telefon ze strony internetowej telefonu.

#### **Procedura**

Wpisz adres URL w obsługiwanej przeglądarce internetowej.

Adres URL może mieć postać:

http://<Phone IP>/admin/reboot

gdzie:

Phone IP = faktyczny adres IP danego telefonu lub adres IP VPN.

/admin = ścieżka do strony administracyjnej telefonu.

reboot = polecenie wprowadzane Na stronie WWW telefonu w celu ponownego uruchomienia.

Po wpisaniu adresu URL w przeglądarce internetowej telefon natychmiast się zrestartuje.

# <span id="page-666-0"></span>**Restartowanie telefonu z poziomu Webex Control Hub**

Możesz zrestartować telefon zdalnie z Webex Control Hub, po tym, jak telefon pomyślnie włączy się do chmury Webex. Możesz zrestartować tylko telefon, który jest w stanie bezczynności. Jeśli jest w użyciu, np. podczas rozmowy, telefon nie restartuje się.

#### **Zanim rozpoczniesz**

- Uzyskaj dostęp do widoku klienta w [https://admin.webex.com/.](https://admin.webex.com/)
- Przejdź do strony WWW administrowania telefonem. Zobacz [Otwieranie](#page-180-0) interfesju WWW telefonu, na [stronie](#page-180-0) 157.

#### **Procedura**

**Krok 1** Z poziomu Webex Control Hub zrestartuj telefon.

Aby uzyskać więcej informacji, zobacz Przewodnik po rozwiązaniach Webex dla Cisco [BroadWorks.](https://www.cisco.com/c/en/us/td/docs/voice_ip_comm/cloudCollaboration/wx4bwks/Solution_Guide/wbxbw_b_solution-guide.html)

- **Krok 2** (Opcjonalne) Po pomyślnym zrestartowaniu się telefonu możesz sprawdzić przyczynę restartu na jeden z poniższych sposobów:
	- Wejdź na stronę administracji telefonu, wybierz **Info** > **Status** > **Historia ponownego uruchomienia**. Przyczyna ponownego uruchomienia jest wyświetlana jako wyświetlona chmura.
	- W telefonie wybierz **Aplikacje** > **Status** > **Historia ponownego uruchomienia**. Ekran **historii ponownego uruchomienia** pokazuje, że restart został wywołany przez chmurę.

# <span id="page-666-1"></span>**Zdalne zg**ł**aszanie problemu z telefonem**

Raport o problemie z telefonem można zainicjować zdalnie. Telefon wygeneruje raport o problemie za pomocą narzędzia Cisco Problem Report Tool (PRT) z opisem problemu "Zdalny wyzwalacz PRT". Jeśli zostanie skonfigurowana reguła przekazywania dla zgłaszania problemów, telefon zgłosi problem zgodnie z tą regułą.

Stan generowania zgłaszania problemu oraz jego przekazywania można sprawdzić na stronie WWW administracji telefonu.Po pomyślnym wygenerowaniu zgłoszenia problemu można pobrać raport o problemie ze strony WWW administracji telefonu.

#### **Procedura**

Aby zainicjować zdalnie raport o problemie telefonu, należy zainicjować komunikat SIP-NOTIFY z serwera do telefonu ze zdarzeniem określonym jako prt-gen.

# <span id="page-667-0"></span>**Przechwytuj pakiety**

W celu rozwiązywania problemów konieczne może być Zgromadzenie pakietów z telefonu IP.

#### **Zanim rozpoczniesz**

Przejdź do strony WWW administrowania telefonem. Zobacz [Otwieranie](#page-180-0) interfesju WWW telefonu, na stronie [157.](#page-180-0)

#### **Procedura**

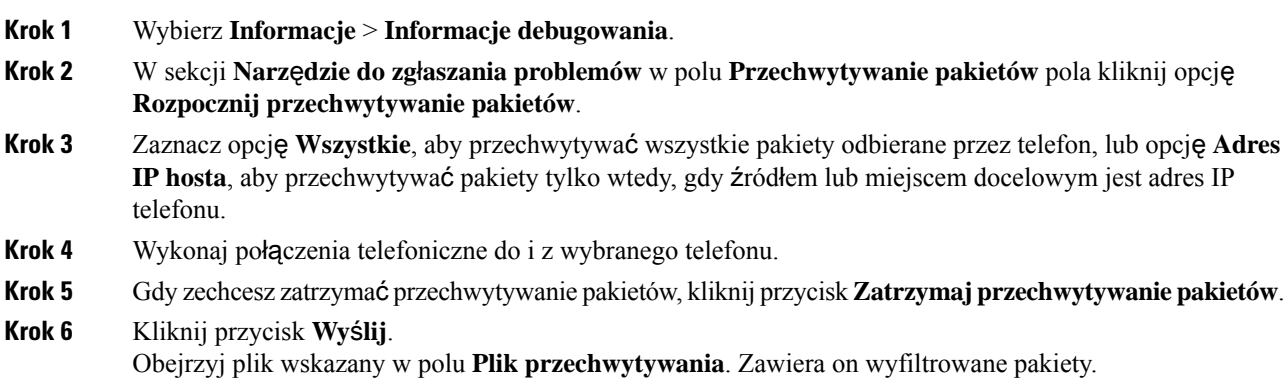

# <span id="page-667-1"></span>**Wskazówki dotycz**ą**ce rozwi**ą**zywania problemów z jako**ś**ci**ą **d**ź**wi**ę**ku**

W przypadku zauważenia dużych i trwałych zmian metryk należy skorzystać z podanych w poniższej tabeli ogólnych informacji o sposobach rozwiązywania problemów.

**Tabela 102: Zmiany metryk jako**ś**ci d**ź**wi**ę**ku**

| Zmiana metryki                                                                                                   | <b>Warunek</b>                          |
|----------------------------------------------------------------------------------------------------|-----------------------------------------|
| Znaczny wzrost współczynnika ukrywania i sekund Problemy z działaniem sieci polegające na utracie<br>  ukrywania | pakietów lub dużymi wahaniami opóźnień. |

П

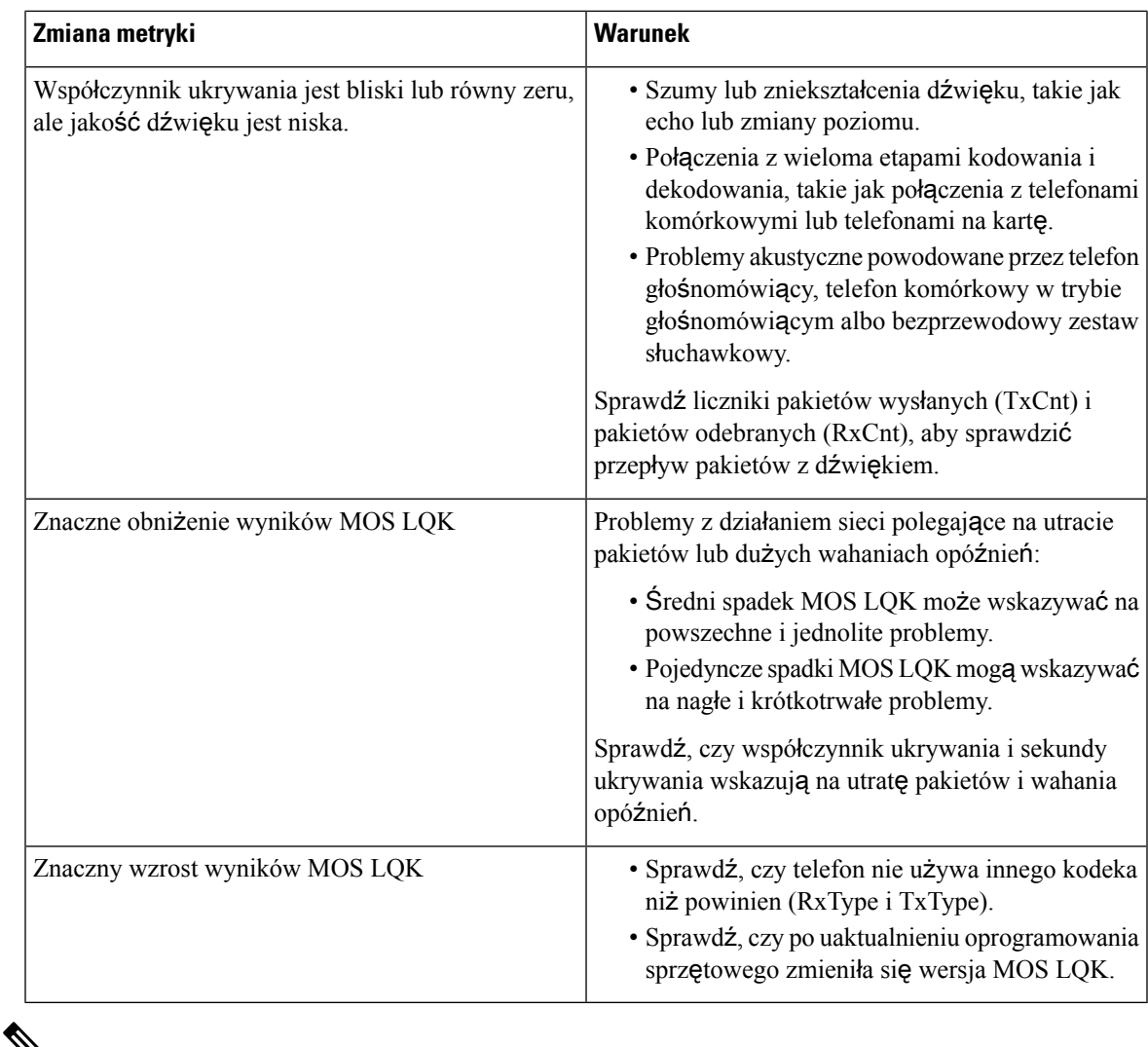

⅋

**Uwaga** Metryki jakości dźwięku nie są związane z szumami i zniekształceniami, a jedynie utratą ramek.

# **Dzia**ł**anie telefonu w okresach du**ż**ego obci**ąż**enia sieci**

Wszystkie czynniki powodujące zmniejszenie wydajności sieci mogą wpływać na jakość połączeń głosowych i wideo nawiązywanych za pomocą telefonu IP Cisco, a w niektórych przypadkach mogą nawet powodować zerwanie połączenia. Do źródeł pogorszenia przepustowości sieci należą m.in.:

- zadania administracyjne, np. skanowanie portów wewnętrznych czy skanowanie zabezpieczeń,
- ataki na sieć, np. ataki typu "odmowa usługi".

Aby ograniczyć lub wyeliminować wszelki niekorzystny wpływ na działanie telefonów, należy zaplanować zadania administracyjne w sieci na porę, gdy nie są one używane, lub wykluczyć je z testowania.

# <span id="page-669-0"></span>Ź**ród**ł**a dodatkowych informacji**

Jeśli masz dodatkowe pytania dotyczące rozwiązywania problemów z telefonem, *zapoznaj si*ę *FAQ dla telefonów IP Cisco zserii 6800, 7800 itelefonów wieloplatformowych zserii 8800* podn astępującym adresem w witrynie Cisco:

[https://www.cisco.com/c/en/us/support/collaboration-endpoints/ip-phone-8800-series-multiplatform-firmware/](https://www.cisco.com/c/en/us/support/collaboration-endpoints/ip-phone-8800-series-multiplatform-firmware/products-tech-notes-list.html) [products-tech-notes-list.html](https://www.cisco.com/c/en/us/support/collaboration-endpoints/ip-phone-8800-series-multiplatform-firmware/products-tech-notes-list.html)

[https://www.cisco.com/c/en/us/support/collaboration-endpoints/ip-phone-6800-series-multiplatform-firmware/](https://www.cisco.com/c/en/us/support/collaboration-endpoints/ip-phone-6800-series-multiplatform-firmware/products-tech-notes-list.html) [products-tech-notes-list.html](https://www.cisco.com/c/en/us/support/collaboration-endpoints/ip-phone-6800-series-multiplatform-firmware/products-tech-notes-list.html)

[https://www.cisco.com/c/en/us/support/collaboration-endpoints/ip-phone-7800-series-multiplatform-firmware/](https://www.cisco.com/c/en/us/support/collaboration-endpoints/ip-phone-7800-series-multiplatform-firmware/products-tech-notes-list.html) [products-tech-notes-list.html](https://www.cisco.com/c/en/us/support/collaboration-endpoints/ip-phone-7800-series-multiplatform-firmware/products-tech-notes-list.html)

<span id="page-670-0"></span>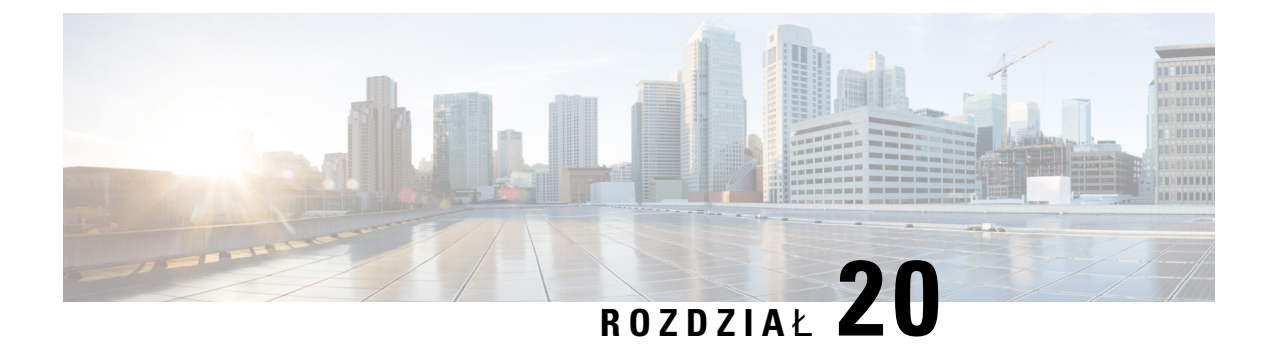

# **Monitorowanie systemów telefonicznych**

- [Monitorowanie](#page-670-1) systemów telefonicznych przegląd, na stronie 647
- Stan [telefonu](#page-670-2) IP Cisco, na stronie 647
- Przyczyny ponownego [uruchamiania](#page-673-0) się, na stronie 650

# <span id="page-670-1"></span>**Monitorowanie systemów telefonicznych** — **przegl**ą**d**

Różne informacje o telefonie są dostępne w jego menu stanu oraz na stronach WWW telefonu. Informacje te powinny zawierać:

- Informacje o urządzeniu
- Informacje o konfiguracji sieci
- Statystyki sieci
- Dzienniki urządzeń
- Statystyki strumieniowania

W tym rozdziale przedstawiono informacje, które można uzyskać ze strony WWW telefonu. Umożliwiają one zdalne monitorowanie działania telefonu i pomagają w rozwiązywaniu problemów.

# <span id="page-670-2"></span>**Stan telefonu IP Cisco**

W poniższych sekcjach opisano, jak wyświetlić informacje o modelu, komunikaty o stanie i statystyki sieci telefonu IP Cisco.

- Informacje o modelu: informacje o sprzęcie i oprogramowaniu telefonu.
- Menu stanu: daje dostęp do ekranów z komunikatami o stanie, statystykami sieci i statystykami bieżącego połączenia.

Informacje wyświetlane na tych ekranach umożliwiają monitorowanie działania telefonu i pomagają w rozwiązywaniu problemów.

Wiele z tych oraz inne powiązane informacje są dostępne zdalnie na stronie WWW telefonu.

### **Wy**ś**wietlanie okna Informacje o telefonie**

#### **Procedura**

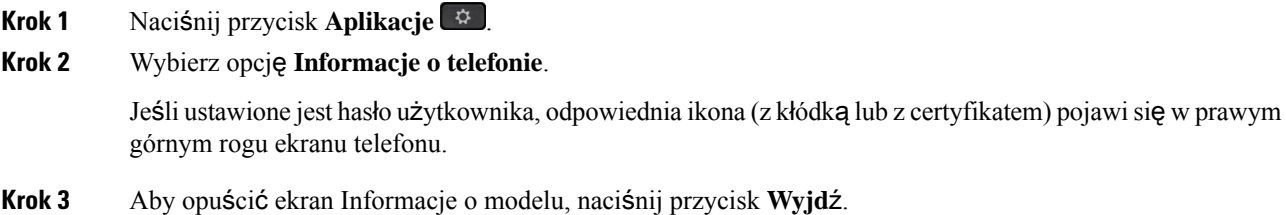

# **Wy**ś**wietlanie informacji o telefonie**

#### **Procedura**

Aby sprawdzić bieżący stan telefonu IP Cisco, należy kliknąć kartę **Informacje**.

Znajdują się na niej informacje o wszystkich numerach wewnętrznych, m.in. statystyki telefonu i stan rejestracji.

# **Wy**ś**wietlanie stanu telefonu**

#### **Procedura**

- **Krok 1** Naciśnij przycisk **Aplikacje** .
- **Krok 2** Wybierz kolejno opcje **Stan** > **Stan telefonu** > **Stan telefonu**.

Można sprawdzić następujące informacje:

- **Czas, który up**ł**yn**ął czas od ostatniego uruchomienia systemu.
- **Odebrane (pakiety)** pakiety wysłane z telefonu.
- **Wys**ł**ane (pakiety)** pakiety odebrane w telefonie.

### **Wy**ś**wietlanie stanu pobierania**

W przypadku problemów z rejestracją telefonu można wyświetlić stan pobierania ze strony WWW telefonu.

Ш

#### **Zanim rozpoczniesz**

Przejdź do strony WWW administrowania telefonem. Zobacz [Otwieranie](#page-180-0) interfesju WWW telefonu, na stronie [157](#page-180-0).

#### **Procedura**

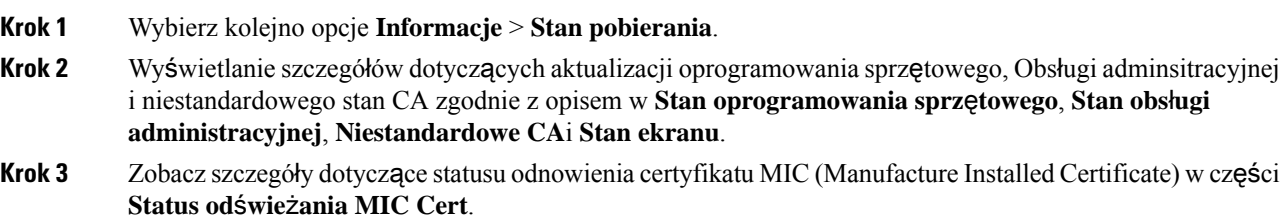

### **Ustalanie adresu IP telefonu**

Adres IPjest przypisywany przez serwer DHCP, dlatego telefon należy zrestartować i podłączyć do podsieci.

#### **Zanim rozpoczniesz**

Przejdź do strony WWW administrowania telefonem. Zobacz [Otwieranie](#page-180-0) interfesju WWW telefonu, na stronie [157](#page-180-0).

#### **Procedura**

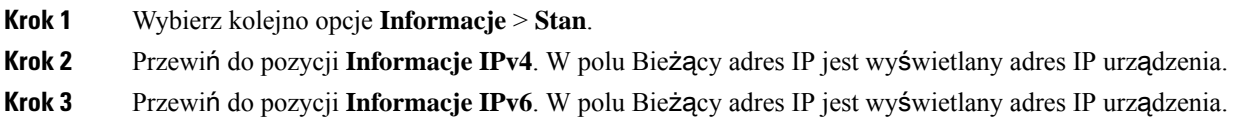

# **Monitorowanie jako**ś**ci d**ź**wi**ę**ku**

Do pomiaru jakości dźwięku połączeń wysyłanych i odbieranych w sieci telefony Cisco IP Phone wykorzystują poniższe metryki statystyczne oparte na zdarzeniach ukrywania. Mechanizm cyfrowego przetwarzania dźwięku (DSP) odtwarza ramki ukrywania, aby zamaskować utratę ramek w strumieniu pakietów dźwięku.

- Metryki współczynnika ukrywania pokazują stosunek liczby ramek ukrywania do łącznej liczby ramek przenoszących dźwięk. Interwałowy współczynnik ukrywania jest obliczany co 3 sekundy.
- Metryki sekund ukrywania pokazujączas w sekundach, przez który mechanizm DSPodtwarza ramki ukrywania z powodu utraty ramek. Poważnie "ukryta sekunda" to sekunda, w której ponad pięć procent ramek to ramki ukrywania.

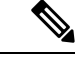

#### **Uwaga**

Współczynnik ukrywania i sekundy ukrywania to główne miary oparte na utracie ramek. Współczynnik ukrywania równy zero oznacza, że sieć IP dostarcza ramki i pakiety na czas bez żadnych strat.

Metryki jakości dźwięku są dostępne w telefonie IP Cisco na ekranie Statystyki połączeń oraz zdalnie w narzędziu Statystyki strumieniowania.

# **Wy**ś**wietlanie statystyki po**łą**cze**ń **Ekran**

Aby wyświetlić szczegółowe informacje o ostatnich połączeniach, możesz skorzystać z menu **Statystyka po**łą**cze**ń w telefonie. Na przykład: typ połączenia, nazwa dzwoniącego, numer dzwoniącego.

#### **Procedura**

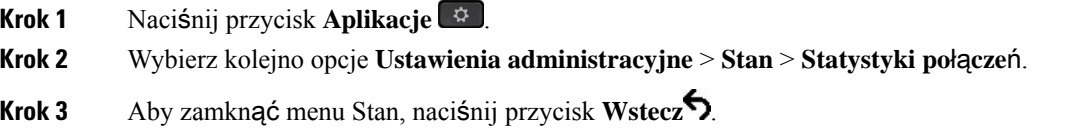

#### **Pola na ekranie Statystyki po**łą**cze**ń

W poniższej tabeli opisano elementy widoczne na ekranie Statystyki połączeń.

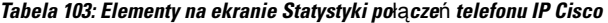

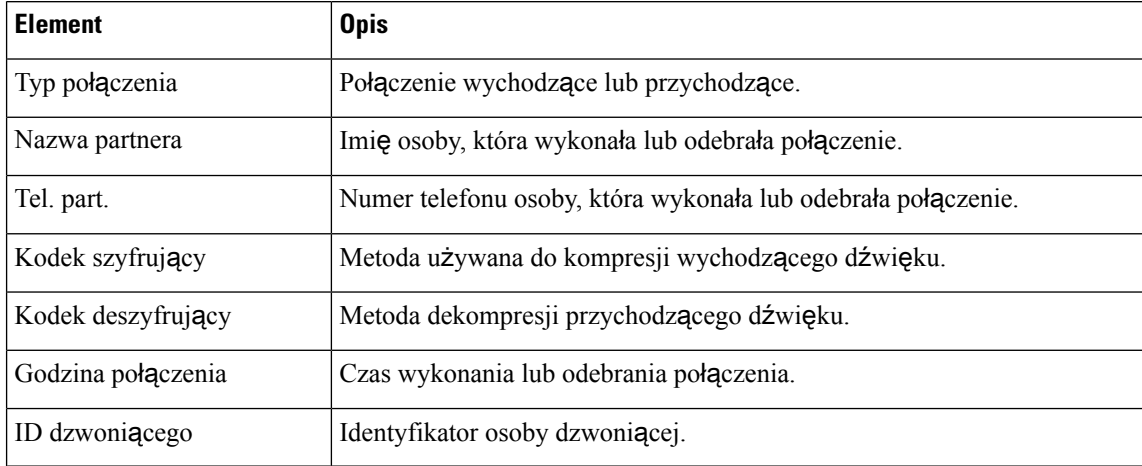

# <span id="page-673-0"></span>**Przyczyny ponownego uruchamiania si**ę

Telefon przechowuje pięć ostatnich przyczyn, dla których został odświeżony lub ponownie uruchomiony. Informacje te są usuwane po przywróceniu w nim fabrycznych ustawień domyślnych.

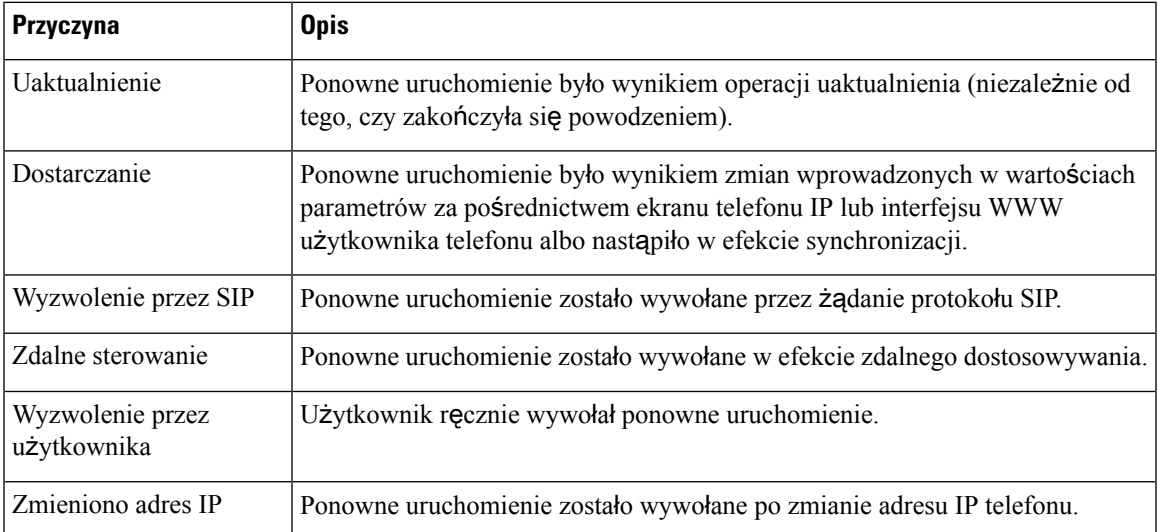

W poniższej tabeli opisano przyczyny ponownego uruchamiania i odświeżania telefonu IP Cisco.

Historię ponownego uruchamiania można wyświetlić w następujący sposób:

- Za pomocą interfejsu WWW użytkownika telefonu
- Za pomocą ekranu telefonu IP
- Korzystając z pliku Status Dump telefonu (http://*adres\_IP\_telefonu*/status.xml lub http://*adres\_IP\_telefonu*/admin/status.xml)

### **Historia ponownych uruchomie**ń **w Interfejsie WWW u**ż**ytkownika telefonu**

Na stronie **Informacje** > **Stansystemu** w sekcji **Historiaponownychuruchomie**ń wyświetlana jest historia ponownych uruchomień urządzenia, data i godzina pięciu ostatnich ponownych uruchomień oraz powód ponownego uruchomienia. W każdym polu wyświetlany jest powód ponownego uruchomienia oraz znacznik czasu wskazujący, kiedy ponowne uruchomienie miało miejsce.

Na przykład:

Reboot Reason 1: [08/13/14 06:12:38] User Triggered Reboot Reason 2: [08/10/14 10:30:10] Provisioning Reboot Reason 3: [08/10/14 10:28:20] Upgrade

Historia ponownych uruchomień jest wyświetlana w odwrotnej kolejności chronologicznej; powód ostatniego ponownego uruchomienia jest wyświetlany w polu **Powód ponownego uruchomienia 1**.

### **Historia ponownych uruchomie**ń **na ekranie telefonu IP Cisco**

Opcja **Historia ponownych uruchomie**ń znajduje się w menu **Aplikacje** > **Ustawienia administracyjne** > **Stan**. W oknie Historia ponownych uruchomień ponowne uruchomienia wyświetlane są w odwrotnej kolejności chronologicznej, podobnie do sekwencji widocznej w interfejsie WWW użytkownika telefonu.

### **Historia ponownych uruchomie**ń **w pliku Status Dump**

Historia ponownych uruchomień jest rejestrowana w pliku Status Dump (http://*<phone\_IP\_address>*/admin/status.xml).

W pliku tym historia ponownych uruchomień jest zapisana w znacznikach od **Reboot\_Reason\_1** do **Reboot\_Reason\_3**, jak widać na tym przykładzie:

```
<Reboot_History>
<Reboot_Reason_1>[08/10/14 14:03:43]Provisioning</Reboot_Reason_1>
<Reboot_Reason_2>[08/10/14 13:58:15]Provisioning</Reboot_Reason_2>
<Reboot_Reason_3>[08/10/14 12:08:58]Provisioning</Reboot_Reason_3>
<Reboot Reason 4>
<Reboot_Reason_5>
<Reboot_History/>
```
<span id="page-676-0"></span>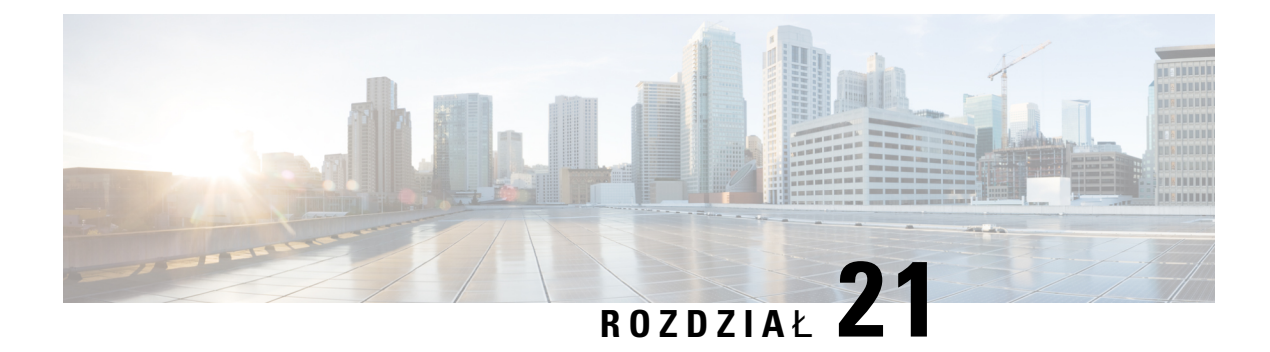

# **Konserwacja**

• Resetowanie [podstawowe,](#page-676-1) na stronie 653

# <span id="page-676-1"></span>**Resetowanie podstawowe**

Zresetowanie telefonu IP Cisco umożliwia rozwiązanie problemu w przypadku występowania błędu. Resetowanie zeruje lub przywraca różne opcje konfiguracji i ustawienia zabezpieczeń.

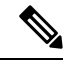

#### **Uwaga**

Po skonfigurowaniu połączeń alarmowych telefon będzie prosić o podanie aktualnej lokalizacji, gdy ktoś uruchomi go ponownie.

W poniższej tabeli opisano sposoby przeprowadzenia zerowania podstawowego. Po uruchomieniu telefonu można go wyzerować, wykonując dowolną z podanych niżej procedur. Należy wybrać procedurę odpowiednią w danej sytuacji.

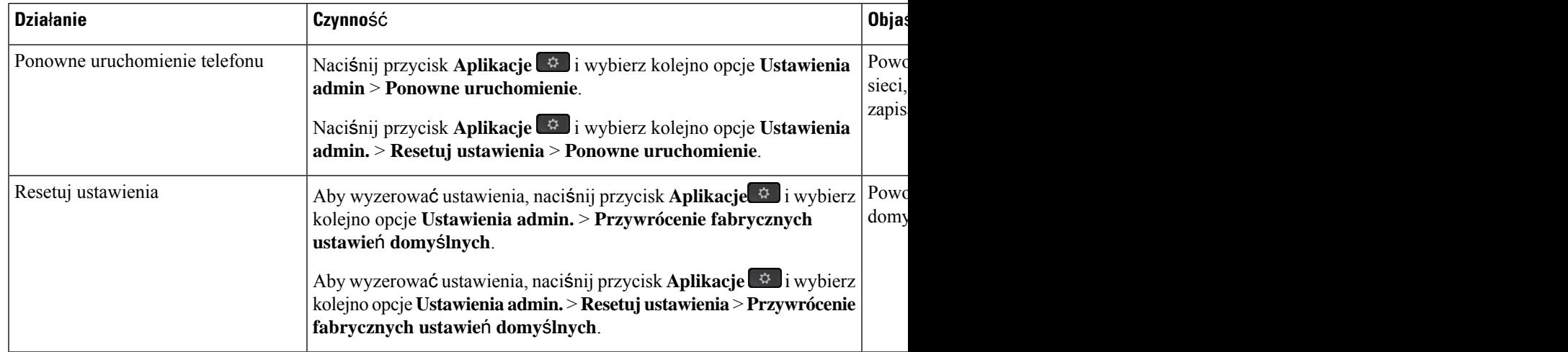

#### **Tabela 104: Metody zerowania podstawowego**

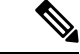

#### **Uwaga**

Po skonfigurowaniu połączeń alarmowych telefon będzie prosić o podanie aktualnej lokalizacji w następujących sytuacjach:

- Rejestracja telefonu na serwerze połączeń.
- Ponowne uruchomienie telefonu (telefon jest zarejestrowany).
- Zmiany interfejsu sieciowego używanego do rejestracji SIP.
- Zmiana adresu IP telefonu.

# <span id="page-677-0"></span>**Przywracanie fabrycznych ustawie**ń **domy**ś**lnych za pomoc**ą **klawiatury numerycznej**

Poniższa procedura umożliwia przywracanie fabrycznych ustawień domyślnych za pomocą klawiatury numerycznej telefonu.

Fabryczne istnieją dwie metody resetowania ustawień do ustawień fabrycznych za pomocą klawiatury:

- **Metoda 1** (zalecana): naciśnij kolejno **#** > **123456789\*0#**
- **Metoda 2** : Naciśnij **0** > **369#**

#### **Zanim rozpoczniesz**

Sprawdź, czy Twój telefon to sprzęt oryginalny, czy zaktualizowany i ponownie wydany.

#### **Procedura**

- **Krok 1** Odłącz zasilanie telefonu:
	- W przypadku zasilania PoE odłącz kabel sieci LAN.
	- W przypadku korzystania z zasilacza odłącz go.
- **Krok 2** Odczekaj 5 sekund.
- **Krok 3** Naciśnij i przytrzymaj klawisz **#** i ponownie włącz zasilanie telefonu.
- **Krok 4** Wykonaj jedną z następujących czynności:
	- **Metoda 1**: Naciśnij i przytrzymaj klawisz **#** i ponownie włącz zasilanie telefonu.
	- **Metoda 2**: Naciśnij i przytrzymaj klawisz **0** i ponownie włącz zasilanie telefonu.

Tylko telefon IP Cisco 6821 obsługuje tę metodę.

Tę metodęobsługujątylko telefony IP Cisco 8845, 8865, 8841, 8851 i 8861. Oprogramowanie sprzętowe telefonów IP Cisco 8841, 8851 i 8861 musi być w wersji 15 lub nowszej.

Telefon rozpoczyna proces ponownego uruchamiania. Przycisk zestawu słuchawkowego i przycisk głośnika świecą się.

- **Krok 5** Na wcześniejszych wersjach sprzętu świeci się przycisk wyciszenia. Poczekaj na wyłączenie się przycisku wyciszenia.
- **Krok 6** Naciśnij **#**, następnie naciśnij po kolei **123456789\*0#**.

Po naciśnięciu klawisza **1** zgaśnie podświetlenie przycisku zestawu słuchawkowego.Przy naciskaniu przycisku Wybierz miga jego podświetlenie.

Po naciśnięciu powyższych klawiszy telefon rozpocznie procedurę przywracania fabrycznych ustawień domyślnych.

Jeśli pomylisz kolejność klawiszy, telefon uruchomi się w zwykły sposób.

- Nie należy wyłączać zasilania telefonu, dopóki nie zakończy procedury przywracania fabrycznych ustawień domyślnych i nie pojawi się jego ekran główny. **Przestroga**
- **Krok 7** Wykonaj jedną z następujących czynności:
	- **Metoda 1**, Naciśnij po kolei **123456789\*0#**.

Po naciśnięciu klawisza **1** zgaśnie podświetlenie przycisku zestawu słuchawkowego. Przy naciskaniu przycisku Wybierz miga jego podświetlenie.

Po naciśnięciu powyższych klawiszy telefon rozpocznie procedurę przywracania fabrycznych ustawień domyślnych.

Jeśli pomylisz kolejność klawiszy, telefon uruchomi się w zwykły sposób.

- Nie należy wyłączać zasilania telefonu, dopóki nie zakończy procedury przywracania fabrycznych ustawień domyślnych i nie pojawi się jego ekran główny. **Przestroga**
- **Metoda 1**, Naciśnij po kolei **369#**.

W przypadku telefonu IP Cisco 6821 po naciśnięciu tych przycisków telefon nadal pozostaje na tym samym ekranie, a wszystkie diody LED zmieniają kolor na stały zielony.

W przypadku telefonów IP Cisco 8845, 8865, 8841, 8851 i 8861 ekran telefonu znika. W tym samym czasie migają lampki zestawu słuchawkowego, głośnika i wyciszenia.

<span id="page-678-0"></span>**Krok 8** W przypadku korzystania z **Metody 2** należy ponownie uruchomić telefon przez włączenie i wyłączenie go do gniazdka.

Po ponownym uruchomieniu telefonu pojawi się ekran główny.

### **Przywracanie fabrycznych ustawie**ń **domy**ś**lnych za pomoc**ą **menu telefonu**

#### **Procedura**

**Krok 1** Naciśnij przycisk **Aplikacje** .

**Krok 2** Wybierz kolejno opcje **Administracja urz**ą**dzenia** > **Przywracanie ustawie**ń **fabrycznych**.

**Krok 3** Aby przywrócić konfigurację telefonu lub jego ustawienia do domyślnych wartości fabrycznych, naciśnij przycisk **OK**.

### <span id="page-679-0"></span>**Przywracanie ustawie**ń **fabrycznych za pomoc**ą **strony WWW telefonu**

Ze strony WWW telefonu można przywrócić oryginalne ustawienia producenta. Po zresetowaniu telefonu można zmienić jego konfigurację.

#### **Procedura**

Telefon można zresetować na stronie WWW za pomocą jednej z następujących metod:

• Wprowadź adres URL w obsługiwanej przeglądarce internetowej i kliknij przycisk **Confirm Factory Reset**.

Adres URL może mieć postać:

http://<Phone IP>/admin/factory-reset

gdzie:

Phone IP = faktyczny adres IP danego telefonu.

/admin = ścieżka do strony administracyjnej telefonu.

factory-reset = polecenie wprowadzane Na stronie WWW telefonu w celu przywrócenia ustawień fabrycznych.

• Na stronie WWW telefonu wybierz kolejno opcje**Logowanie si**ę **administratora** > **Zaawansowane** > **Informacje** > **Informacje debugowania**. Kliknij przycisk **Ustawienia fabryczne** w sekcji **Ustawienia fabryczne** i na kolejnym ekranie potwierdź komunikat o ustawieniach fabrycznych. Kliknij przycisk **Submit All Changes** (Prześlij wszystkie zmiany).

# **Identyfikowanie problemów z telefonem za pomoc**ą **adresu URL na stronie WWW telefonu**

Jeśli telefon nie działa lub nie rejestruje się w sieci, przyczyną może być błąd sieci lub błędna konfiguracja. Aby ustalić przyczynę, dodaj adres IP lub nazwę domeny do adresu strony administracyjnej telefonu. Następnie spróbuj otworzyć tęstronę, aby telefon mógł wysłać sygnał ping pod adres docelowy i wyświetlić przyczynę.

#### **Procedura**

W obsługiwanej przeglądarce internetowej wprowadź adres URL składający się z adresu IP telefonu i docelowego adresu IP, pod który chcesz wysłać pakiet ping. Wprowadź adres URL w następującym formacie:

http:/<Phone IP>/admin/ping?<ping destination>, gdzie:

*<Phone IP>* = faktyczny adres IP danego telefonu.

*/admin* = ścieżka do strony administracyjnej telefonu.

*<ping destination>* = dowolny adres IPlub nazwa domeny urządzenia sieciowego, do którego chcesz wysłać sygnał ping.

Adres docelowy ping dopuszcza tylko znaki alfanumeryczne, "-", i "\_" (podkreślenie). W przeciwnym razie Na stronie WWW telefonu pojawi się informacja o błędzie. Jeśli *<ping destination>* zawiera spacje, jako adresu docelowego ping telefon używa jedynie pierwszej części adresu.

Na przykład, aby wysłać sygnał ping na adres 192.168.1.1:

```
http://<Phone IP>/admin/ping?192.168.1.1
```
 $\mathbf{l}$ 

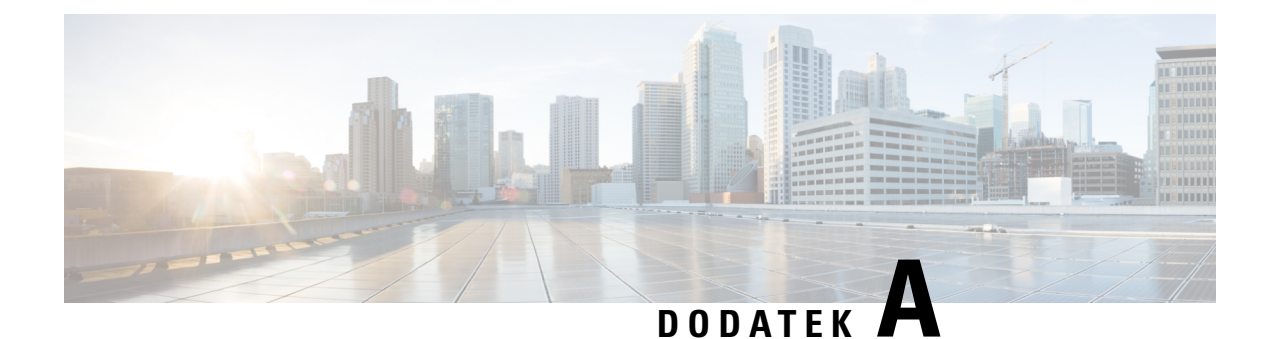

# **Szczegó**ł**y techniczne**

- Protokoły [sieciowe,](#page-682-0) na stronie 659
- Protokoły [sieciowe,](#page-685-0) na stronie 662
- [Informacje](#page-688-0) o porcie USB (tylko 8800), na stronie 665
- [Konfiguracja](#page-689-0) SIP i NAT, na stronie 666
- [protokó](#page-696-0)ł CDP, na stronie 673
- [LLDP-MED,](#page-696-1) na stronie 673
- Ostateczne [rozstrzyganie](#page-701-0) reguł sieci i QoS, na stronie 678

# <span id="page-682-0"></span>**Protoko**ł**y sieciowe**

Telefony IP Cisco z serii 8800 sązgodne z wieloma standardami branżowymi i protokołamisieciowymi Cisco niezbędnymi do komunikacji głosowej.Poniższa tabela zawiera przegląd protokołów sieciowych obsługiwanych przez te telefony.

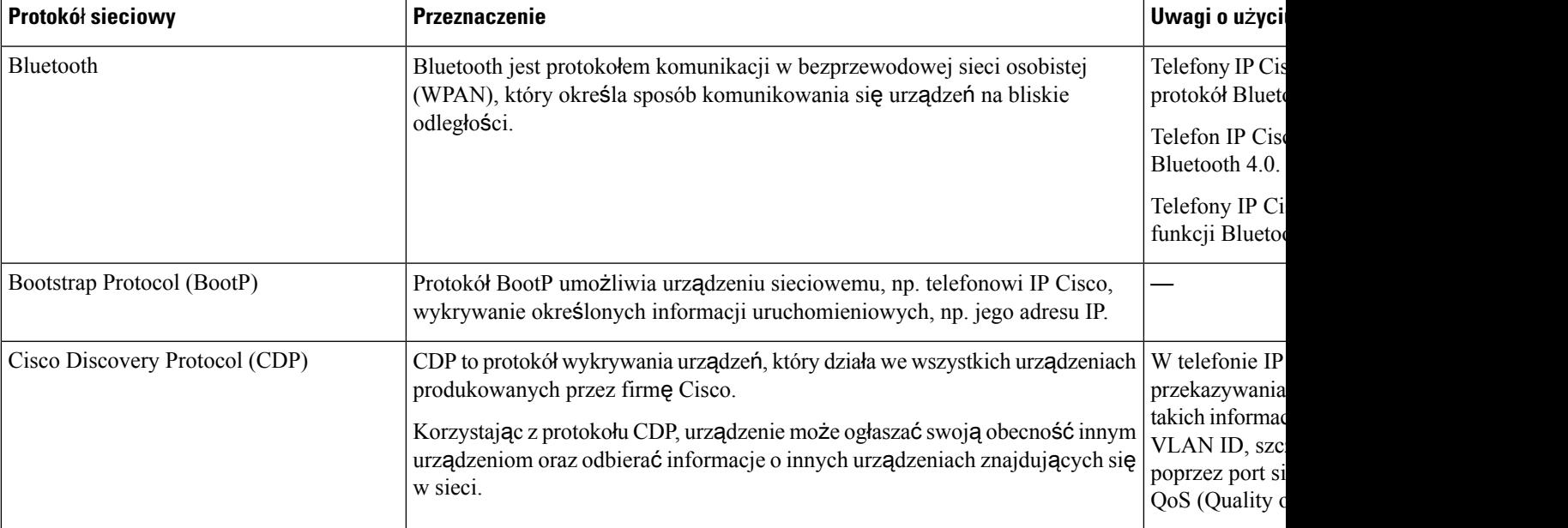

**Tabela 105: Protoko**ł**<sup>y</sup> sieciowe obs**ł**ugiwane przez telefon IP Cisco <sup>z</sup> serii 8800**

 $\mathbf{l}$ 

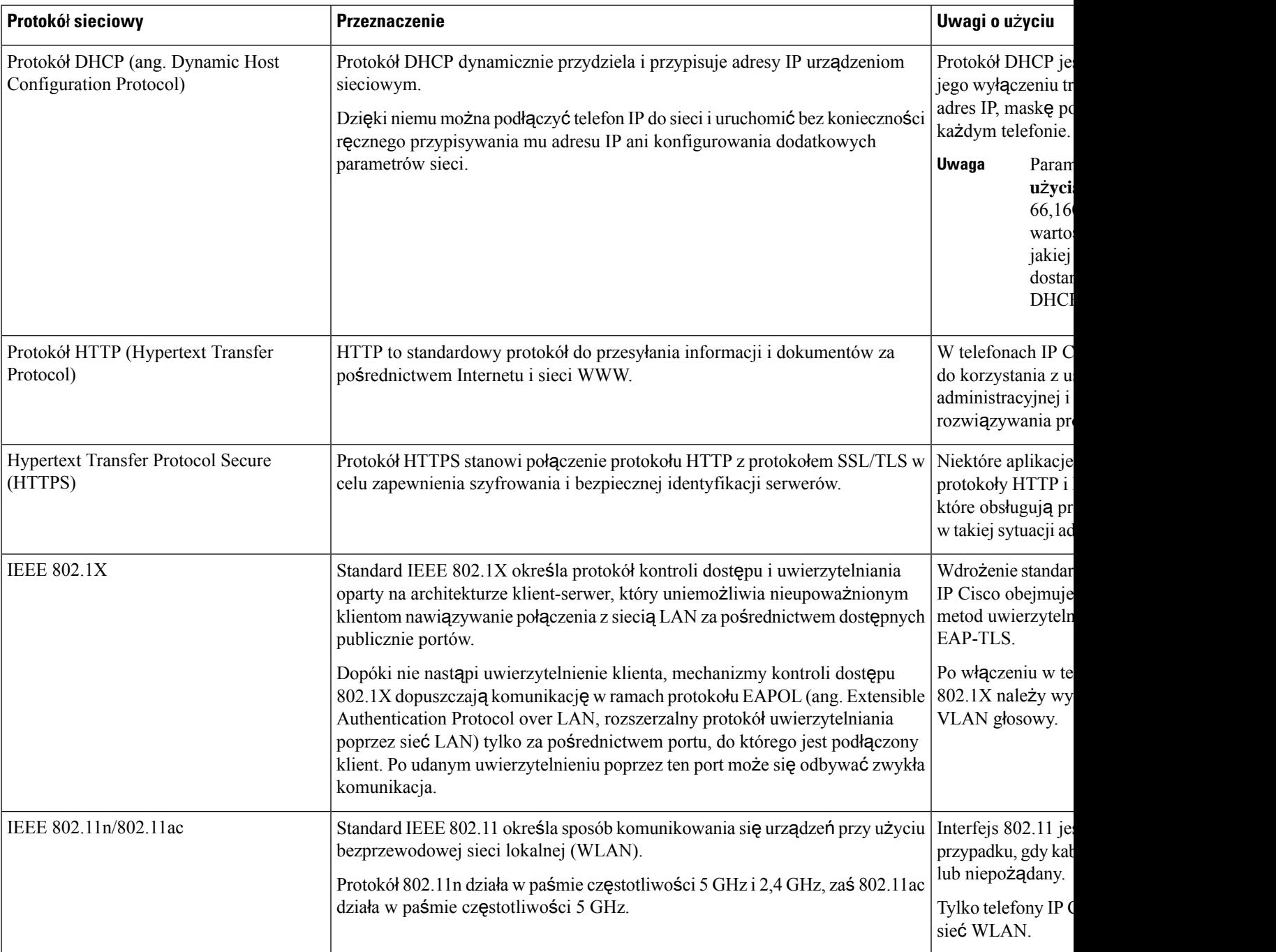

i.
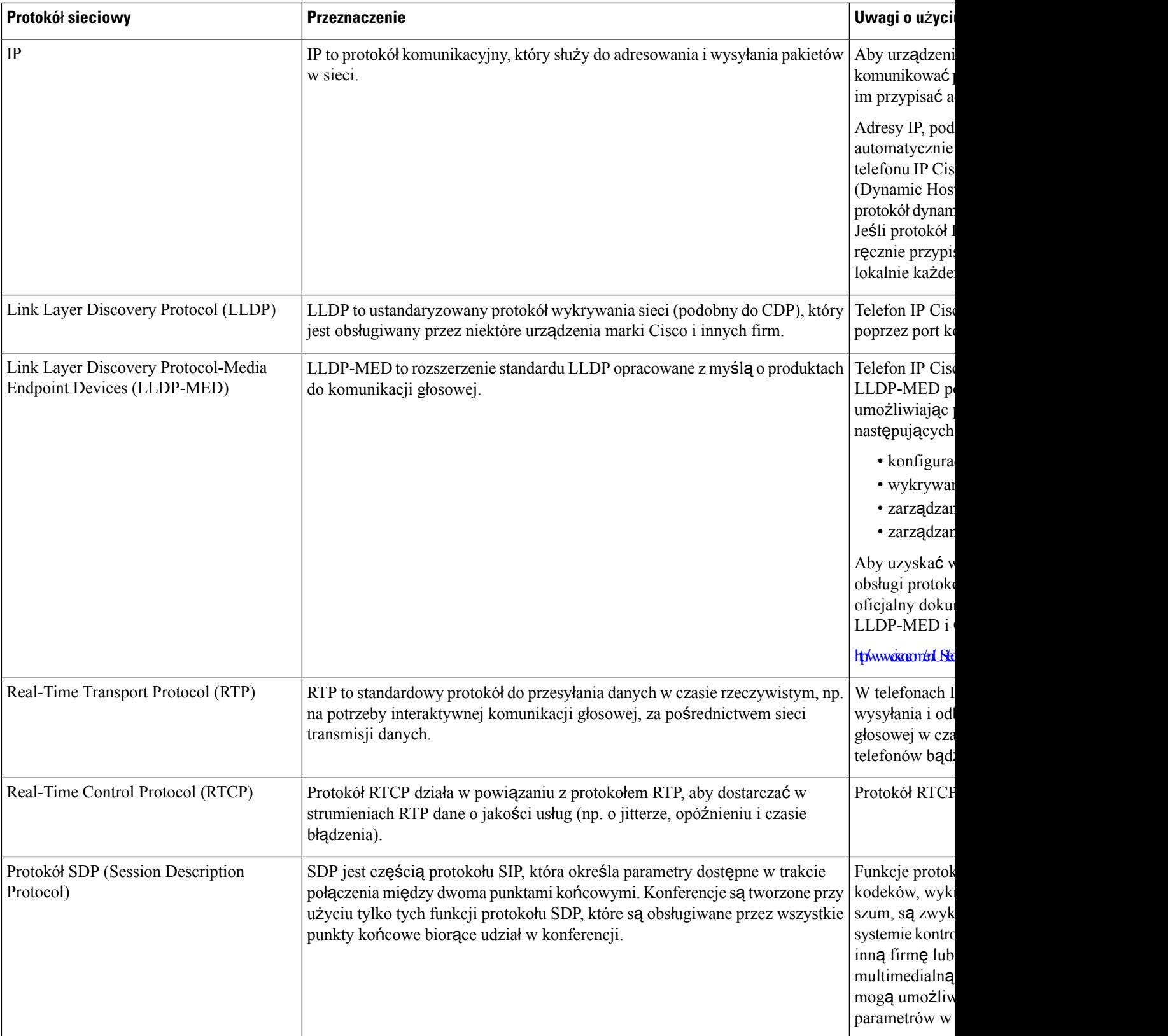

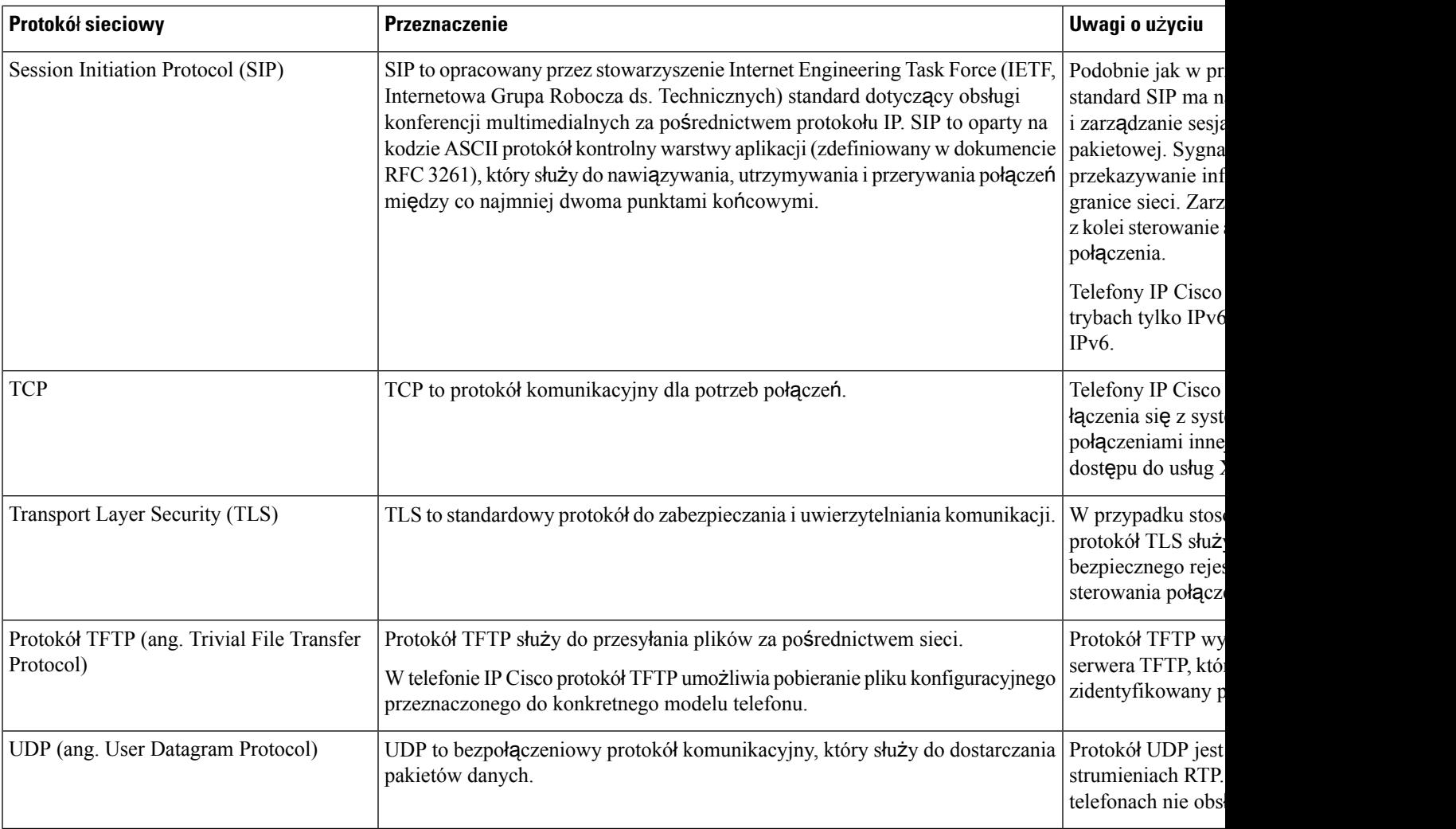

# **Protoko**ł**y sieciowe**

Telefony IP Ciscos są zgodne z wieloma standardami branżowymi i protokołami sieciowymi Cisco, które są niezbędne do komunikacji głosowej.Poniższa tabela zawiera przegląd protokołów sieciowych obsługiwanych przez te telefony.

#### **Tabela 106: Protoko**ł**<sup>y</sup> sieciowe obs**ł**ugiwane przez telefon IP Cisco**

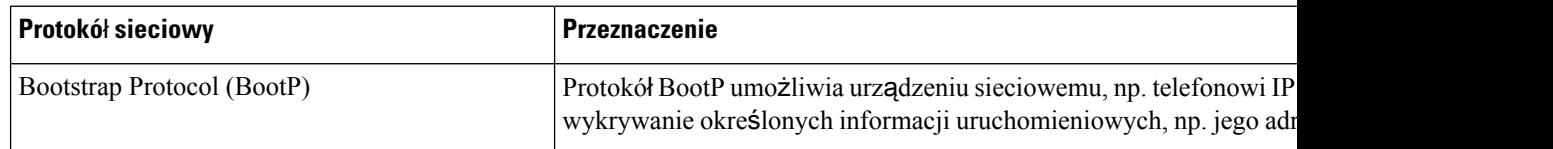

 $\mathbf I$ 

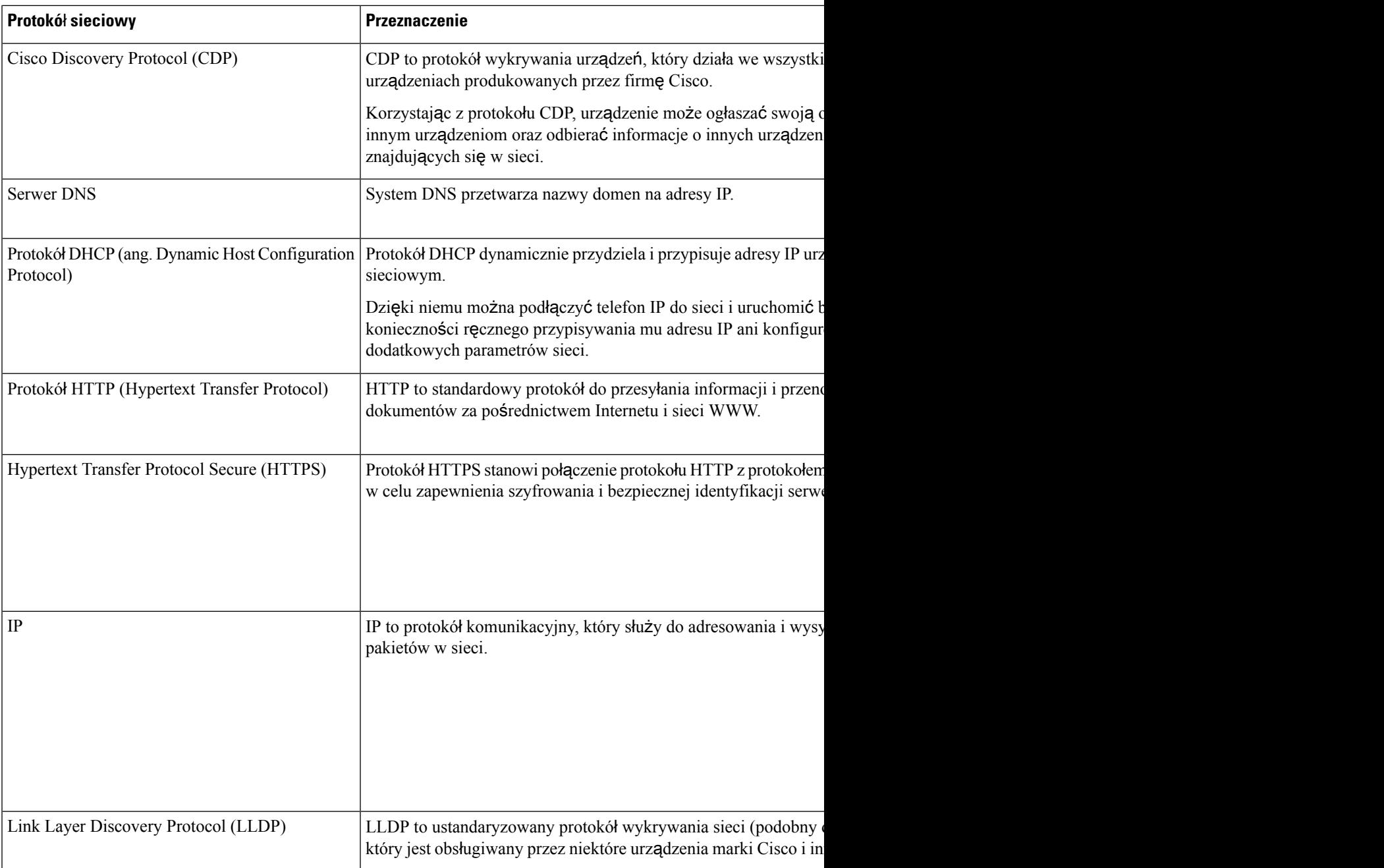

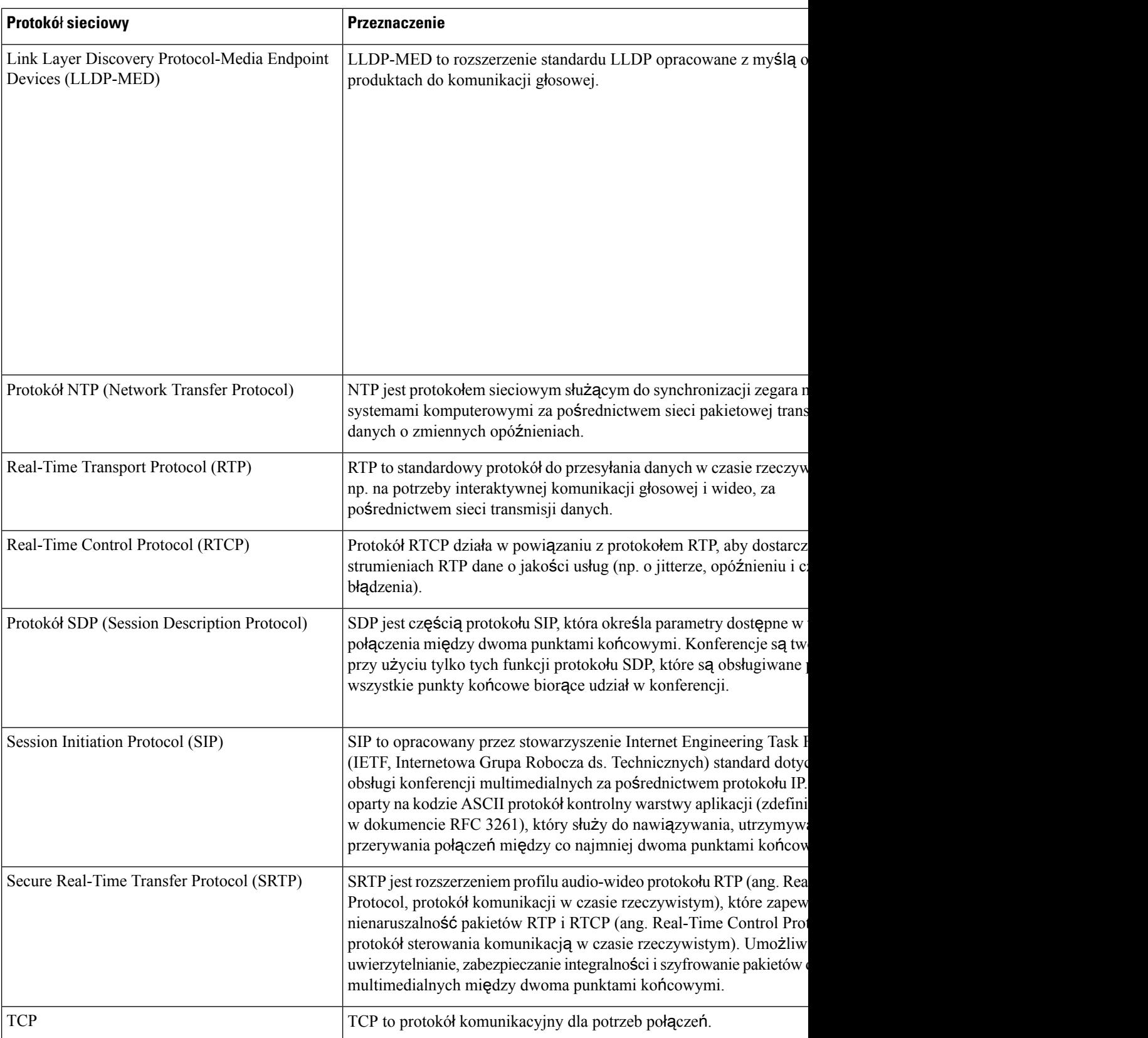

ı

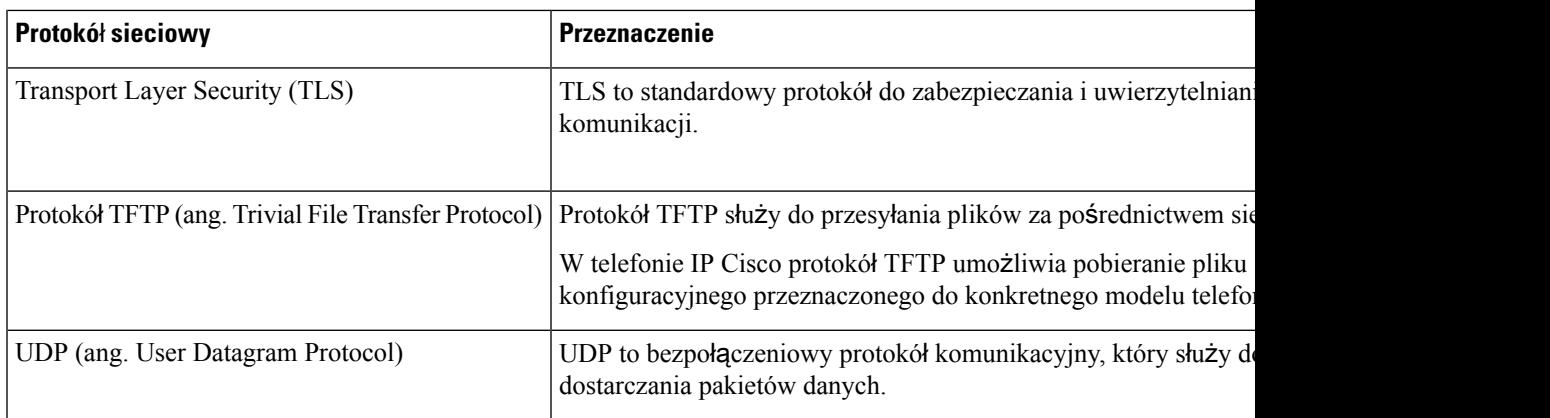

#### **Tematy pokrewne**

Sprawdzanie konfiguracji sieci

Sprawdzanie poprawności [uruchamiania](#page-559-0) telefonu, na stronie 536

# **Informacje o porcie USB (tylko 8800)**

Telefony IP Cisco 8851, 8861 i 8865 obsługują maksymalnie 5 urządzeń podłączonych do każdego portu USB. Każde urządzenie podłączane do telefonu jest wliczane do maksymalnej liczby urządzeń. Przykład: telefon może obsługiwać 5 urządzeń USB podłączonych do portu bocznego i 5 kolejnych standardowych urządzeń USB podłączonych do portu tylnego. Wiele produktów USB innych firm należy liczyć jako kilka urządzeń USB, na przykład urządzenie zawierające koncentrator USB i zestaw słuchawkowy należy liczyć jako dwa urządzenia USB. Więcej informacji zawiera dokumentacja danego urządzenia USB.

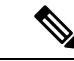

**Uwaga**

- Koncentratory niezasilane nie sąobsługiwane, podobnie jak koncentratory zasilane z więcej niż czterema portami.
	- Zestawy słuchawkowe USB łączące się z telefonem za pośrednictwem koncentratora USB nie są obsługiwane.

Każdy moduł rozszerzenia klawiatury podłączony do telefonu liczy się jako jedno urządzenie USB. Podłączone do telefonu trzy moduły rozszerzenia klawiatury są liczone jako trzy urządzenia USB.

## **Wy**łą**czanie portu USB**

Jeśli nie pozwalasz użytkownikom na używanie jednego lub wszystkich portów USB do określonych celów, możesz wyłączyć tylny lub boczny albo oba porty USB w telefonie. Wyłączony port USB nie spełnia żadnej funkcji. Na przykład nie rozpoznaje zestawu słuchawkowego USB i modułu rozszerzenia klawiszy (KEM). Nie ładuje też żadnego podłączonego urządzenia.

Jeśli nie pozwalasz użytkownikom na używanie portu USB do określonych celów, możesz go wyłączyć na stronie internetowej telefonu. Jedyny port USB znajduje się z tyłu telefonu. Wyłączony port USB nie spełnia żadnej funkcji. Na przykład nie rozpoznaje zestawu słuchawkowego USB. Nie ładuje też żadnego podłączonego urządzenia.

Telefon IP Cisco 8851 ma tylko jeden port USB - boczny port USB. Telefony IP Cisco 8861 i 8865 mają dwa porty USB: jeden boczny port USB i jeden tylny port USB.

Telefon IP Cisco 6871 ma tylko jeden port USB - tylny port USB.

#### **Zanim rozpoczniesz**

Przejdź do strony WWW administrowania telefonem. Zobacz [Otwieranie](#page-180-0) interfesju WWW telefonu, na stronie [157.](#page-180-0)

#### **Procedura**

- **Krok 1** Wybierz kolejno opcje **G**ł**os** > **System**.
- **Krok 2** W sekcji **Ustawienia zasilania** ustaw parametr **Dezaktywacja tylnego portu USB** na **Tak**, aby wyłączyć tylny port USB.

Ten parametr można także skonfigurować w pliku konfiguracyjnym (cfg.xml), wprowadzając odpowiedni ciąg w następującym formacie:

<Disable\_Back\_USB\_Port ua="na">No</Disable\_Back\_USB\_Port>

Dostępne opcje: Tak oraz Nie

Domyślne: Nie

**Krok 3** W sekcji **Ustawienia zasilania** ustaw parametr **Dezaktywacja bocznego portu USB** na **Tak**, aby wyłączyć boczny port USB.

Ten parametr można także skonfigurować w pliku konfiguracyjnym (cfg.xml), wprowadzając odpowiedni ciąg w następującym formacie:

<Disable\_Side\_USB\_Port ua="na">No</Disable\_Side\_USB\_Port>

Dostępne opcje: Tak oraz Nie

Domyślne: Nie

**Krok 4** Kliknij przycisk **Submit All Changes** (Prześlij wszystkie zmiany).

# **Konfiguracja SIP i NAT**

### **Protokó**ł **SIP i telefon IP Cisco**

Telefon IP Cisco korzysta z protokołu SIP (Session Initiation), co umożliwia współdziałanie ze wszystkimi dostawcami usług IT obsługującymi ten protokół. Protokół SIP to zdefiniowany przez IETF protokół sygnalizowania sterujący sesjami komunikacji głosowej w sieci IP.

ProtokółSIPobsługuje sygnalizowanie i zarządzanie sesjami w sieciach telefonii pakietowej. *Sygnalizowanie* umożliwia przekazywanie informacji o połączeniu przez granice sieci.*Zarz*ą*dzanie sesjami*steruje atrybutami kompleksowego połączenia.

W typowych komercyjnych wdrożeniach telefonii IP wszystkie połączenia przechodzą przez serwer proxy SIP. Telefon odbierający nosi nazwę serwera agenta użytkownika SIP (UAS), a telefon żądający to klient agenta użytkownika (UAC).

Przesyłanie wiadomości SIP jest dynamiczne. Jeśli serwer proxy SIP odbierze żądanie z urządzenia UAS dla połączenia, ale nie może zlokalizować urządzenia UAC, przesyła wiadomość do innego serwera proxy SIP w sieci. Po znalezieniu urządzenia UAC do urządzanie UAS przesyłana jest odpowiedź, a oba urządzenia są łączone za pomocą bezpośredniej sesji równorzędnej. Ruch głosowy jest przesyłany przez dynamicznie przypisywane porty przy użyciu protokołu RTP.

Protokół RTP przesyła dane, takie jak dźwięk i obraz, w czasie rzeczywistym; RTP nie gwarantuje dostarczania danych w czasie rzeczywistym. Protokół RTP zapewnia aplikacjom wysyłającym i odbierającym mechanizmy obsługujące strumieniowe przesyłanie danych. Zazwyczaj protokół RTP działa w oparciu o protokół UDP.

#### **SIP przez protokó**ł **TCP**

Aby zagwarantować komunikację opartą na stanach, telefon IP Cisco może korzystać z protokółu TCP jako protokołu transmisji dla SIP. Protokół ten zapewnia *gwarancj*ę *dostarczenia*, umożliwiającą ponowne przesyłanie utraconych pakietów. Protokół TCP zapewnia również, że pakiety SIP będą odbierane w tej samej kolejności, w jakiej zostały wysłane.

Protokół TCP usuwa problemy związane z blokowaniem portu UDP przez zapory firmowe. Dzięki wykorzystaniu protokołu TCPnie ma potrzeby otwierania nowych portów lub porzucania pakietów, ponieważ protokół TCP jest już wykorzysytwany w podstawowych czynnościach, takich jak przeglądanie Internetu lub handel elektroniczny.

#### **Nadmiarowo**ść **serwerów proxy SIP**

Przeciętny serwer proxy SIP może obsłużyć dziesiątki tysięcy abonentów. Zapasowy serwer umożliwia tymczasowe przełączanie w celu obsługi aktywnego serwera. Telefon wspiera użycie zapasowych serwerów, aby zminimalizować lub wyeliminować przerwy w działaniu.

Prostym sposobem na obsługę redundancji proxy jest określenie serwera SIP Proxy w profilu konfiguracyjnym telefonu. Telefon wysyła zapytanie DNS NAPTR lub SRV do serwera DNS. Jeśli jest skonfigurowany, serwer DNS zwraca rekordy SRV, które zawierają listę serwerów dla danej domeny, z ich nazwami hostów, priorytetem, portami nasłuchu itd. Telefon próbuje kontaktować się z serwerami w kolejności priorytetów. Serwer z niższą liczbą ma wyższy priorytet. W zapytaniu obsługiwanych jest do sześciu rekordów NAPTR i dwunastu rekordów SRV.

Kiedy telefon nie komunikuje się z głównym serwerem, może przełączyć się na serwer o niższym priorytecie. Jeśli jest to skonfigurowane, telefon może przywrócić połączenie z powrotem do podstawowego. Failover (przełączanie awaryjne) i failback (uruchomienie po awarii) wspierają przełączanie pomiędzy serwerami z różnymi protokołami transportowymi SIP. Telefon nie wykonuje failback do serwera głównego podczas aktywnego połączenia, dopóki połączenie nie zostanie zakończone i nie zostaną spełnione warunki failback.

#### **Przyk**ł**ad rekordów zasobów z serwera DNS**

as1bsoft 3600 IN NAPTR 50 50 "s" "SIPS+D2T" "" \_sips.\_tcp.tlstest<br>3600 IN NAPTR 90 50 "s" "SIP+D2T" "" \_sip.\_tcp.tcptest<br>3600 IN NAPTR 100 50 "s" "SIP+D2U" "" sip.udp.udptest 3600 IN NAPTR 90 50 "s" "SIP+D2T" 3600 IN NAPTR 100 50 "s" "SIP+D2U" sips. tcp.tlstest SRV 1 10 5061 srv1.sipurash.com. SRV 2 10 5060 srv2.sipurash.com. sip. tcp.tcptest SRV 1 10 5061 srv3.sipurash.com.

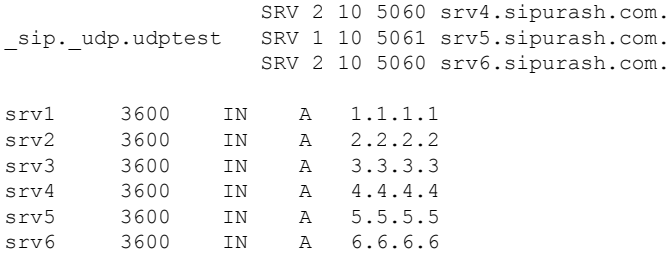

Poniższy przykład pokazuje priorytet serwerów z perspektywy telefonu.

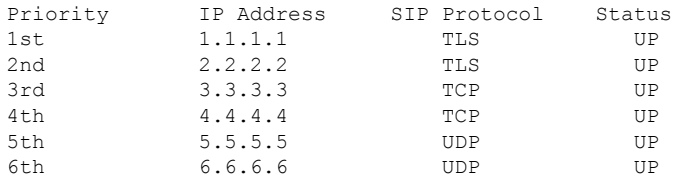

Telefon zawsze wysyła wiadomości SIP na dostępny adres o najwyższym priorytecie i ze statusem UP na liście. W przykładzie telefon wysyła wszystkie wiadomości SIP na adres 1.1.1.1. Jeśli adres 1.1.1.1 na liście jest oznaczony statusem DOWN, telefon komunikuje się z adresem 2.2.2.2. Telefon może przywrócić połączenie z powrotem do stanu 1.1.1.1, gdy spełnione są określone warunki awaryjności. Aby uzyskać więcej szczegółów na temat przełączania awaryjnego i uruchamiania po awarii, zobacz Tryb przełą[czania](#page-691-0) [awaryjnego](#page-691-0) SIP, na stronie 668 i Powrót po awarii [serwera](#page-692-0) proxy SIP, na stronie 669.

#### <span id="page-691-0"></span>**Tryb prze**łą**czania awaryjnego SIP**

W każdym z tych przypadków telefon wykonuje przełączenie awaryjne:

- Telefon wysyła wiadomości SIP i nie otrzymuje odpowiedzi z serwera.
- Serwer odpowiada kodem, który odpowiada kodowi podanemu w **Próbie zapasowego RSC**.
- Telefon otrzymuje żądanie rozłączenia TCP.

Zdecydowanie zalecamy, abyś ustawił opcję **Automatyczny zapis podczas awarii** na **Tak**, gdy **Transport SIP** jest ustawiony na **Automatyczny**.

Możesz także skonfigurować parametry specyficzne dla tego rozszerzenia w pliku konfiguracyjnym:

```
<SIP_Transport_n_ ua="na">Auto</SIP_Transport_n_>
```
<Auto\_Register\_When\_Failover\_*n*\_ ua="na">Yes</Auto\_Register\_When\_Failover\_*n*\_>

gdzie *n* jest numerem rozszerzenia.

#### **Zachowanie telefonu w trakcie prz**łą**czenia awarryjnego**

Gdy telefon nie komunikuje się z aktualnie podłączonym serwerem, odświeża status listy serwerów. Niedostępny serwer jest oznaczony statusem DOWN na liście serwerów. Telefon próbuje połączyć się z serwerem o najwyższym priorytecie ze statusem UP na liście.

W poniższym przykładzie adresy 1.1.1.1 i 2.2.2.2 nie są dostępne. Telefon wysyła wiadomości SIP do 3.3.3.3, który ma najwyższy priorytet wśród serwerów o statusie UP.

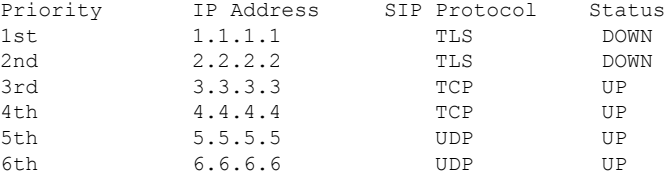

W poniższym przykładzie znajdują się dwa rekordy SRV z odpowiedzi DNS NAPTR. Dla każdego rekordu SRV istnieją trzy rekordy A (adresy IP).

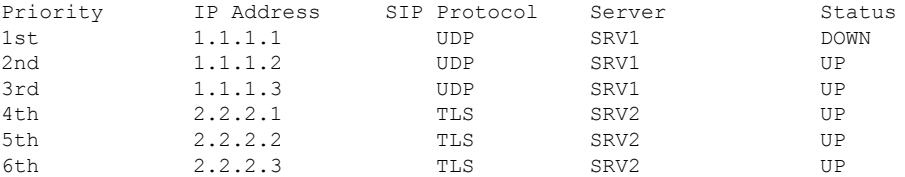

Załóżmy, że telefon nie zdołał połączyć się z numerem 1.1.1.1, a następnie zarejestrował się z numerem 1.1.1.2. Gdy 1.1.1.2 przestanie działać, zachowanie telefonu zależy od ustawienia **Proxy Fallback Intvl** .

- Gdy **Proxy Fallback Intvl** jest ustawiony na **0**, telefon próbuje z adresami w tej kolejności: 1.1.1.1, 1.1.1.3, 2.2.2.1, 2.2.2.2, 2.2.2.3.
- Gdy **Proxy Fallback Intvl** jest ustawiony na wartość różną od zera, telefon próbuje z adresami w tej kolejności: 1.1.1.3, 2.2.2.1, 2.2.2.2, 2.2.2.3.

#### <span id="page-692-0"></span>**Powrót po awarii serwera proxy SIP**

Proxy fallback wymaga wartości innej niż zero określonej w polu **Proxy Fallback Intvl** w zakładce **Ext (n)** w interfejsie internetowym telefonu. Jeśli ustawisz to pole na 0, funkcja SIP proxy failback jest wyłączona. Możesz także skonfigurować ten parametr specyficzny dla rozszerzenia w pliku konfiguracyjnym w tym formacie:

<Proxy\_Fallback\_Intvl\_*n*\_ ua="na">60</Proxy\_Fallback\_Intvl\_*n*\_>

gdzie *n* jest numerem rozszerzenia.

Czas, w którym telefon uruchamia failback, zależy od konfiguracji telefonu i używanych protokołów transportowych SIP.

Aby telefon mógł wykonywać failback między różnymi protokołami transportu SIP, ustaw opcję **Transport SIP** na **Auto** w zakładce **Ext (n)** w interfejsie internetowym telefonu. Możesz także skonfigurować ten parametr specyficzny dla rozszerzenia w pliku konfiguracyjnym za pomocą następującego łańcucha XML:

<SIP\_Transport\_*n*\_ ua="na">Auto</SIP\_Transport\_*n*\_>

gdzie *n* jest numerem rozszerzenia.

#### **Failback z po**łą**czenia UDP**

Powrót z połączenia UDP jest wyzwalany przez wiadomości SIP. W poniższym przykładzie telefon najpierw nie zarejestrował się do 1.1.1.1 (TLS) w czasie T1, ponieważ nie ma odpowiedzi z serwera. Kiedy upłynie

SIP TimerF, telefon zarejestruje siędo 2.2.2.2 (UDP) w czasie T2 (T2=T1+SIP TimerF). Aktualne połączenie jest na 2.2.2.2 przez UDP.

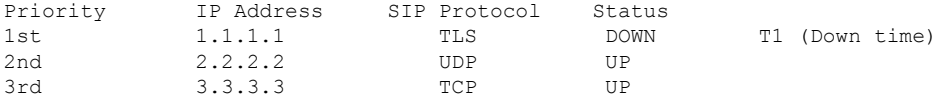

Telefon ma następującą konfigurację:

```
<Proxy_Fallback_Intvl_n_ ua="na">60</Proxy_Fallback_Intvl_n_>
<Register_Expires_n_ ua="na">3600</Register_Expires_n_>
<SIP_Timer_F ua="na">16</SIP_Timer_F>
```
gdzie *n* jest numerem rozszerzenia.

Telefon odświeża rejestrację w czasie T2 (T2=(3600-16)\*78%). Telefon sprawdza listę adresów pod kątem dostępności adresów IP i czasu przestoju. Jeśli T2-T1  $> = 60$ , niedziałający serwer 1.1.1.1 powraca do stanu UP, a lista zostaje zaktualizowana do następującej postaci. Telefon wysyła wiadomości SIP do 1.1.1.1.

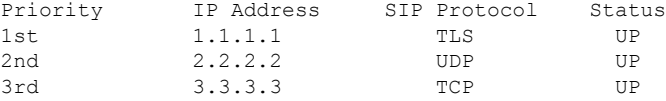

#### **Failback z po**łą**czenia TCP lub TLS**

Zawracanie z połączenia TCP lub TLS jest wyzwalane przez parametr **Proxy Fallback Intvl**. W poniższym przykładzie telefon nie zdołał zarejestrować się na 1.1.1.1 (UDP) w czasie T1 i dlatego zarejestrował się na 2.2.2.2 (TCP). Aktualne połączenie jest na 2.2.2.2 przez TCP.

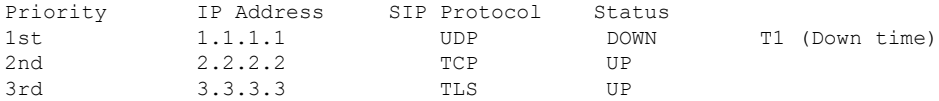

Telefon ma następującą konfigurację:

```
<Proxy_Fallback_Intvl_n_ ua="na">60</Proxy_Fallback_Intvl_n_>
<Register_Expires_n_ ua="na">3600</Register_Expires_n_>
<SIP_Timer_F ua="na">16</SIP_Timer_F>
```
gdzie *n* jest numerem rozszerzenia.

Interwał zastępstwa proxy (60 sekund) odlicza w dół od T1. Telefon uruchamia proxy failback w czasie T1+60. Jeśli w tym przykładzie ustawisz interwał zastępowania proxy na 0, telefon będzie utrzymywał połączenie na 2.2.2.2.

#### **Podwójna rejestracja**

Telefon zawsze rejestruje się w podstawowym (lub podstawowym wychodzącym) i alternatywnym (lub alternatywnym wychodzącym) serwerze proxy. Po zarejestrowaniu wysyła komunikaty SIP Invite i Non-Invite, najpierw za pośrednictwem podstawowego serwera proxy. Jeśli z podstawowego serwera proxy nie będzie odpowiedzi dla nowego komunikatu INVITE, po upływie limitu czasu telefon próbuje połączyć się z alternatywnym serwerem proxy. Jeśli telefon nie może zarejestrować się w podstawowym serwerze proxy, wysyła komunikat INVITE do alternatywnego serwera proxy, pomijając podstawowy serwer proxy.

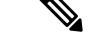

**Uwaga** Telefony MPP obsługują funkcję podwójnej rejestracji tylko przez połączenie UDP.

Podwójna rejestracja jest obsługiwana na podstawie linii. Za pomocą interfejsu WWW i obsługi zdalnej można skonfigurować trzy dodatkowe parametry:

- Alternatywny serwer Proxy domyślnie pusty.
- Alternatywny wychodzący serwer Proxy domyślnie pusty.
- Podwójna rejestracja wartość domyślna: Nie (wyłączona).

Po skonfigurowaniu parametrów należy ponownie uruchomić telefon, aby zastostować zmiany.

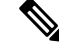

**Uwaga**

Podaj wartość dla podstawowego serwera proxy (lub podstawowego wychodzącego serwera proxy) i alternatywnego serwera proxy (lub alternatywnego wychodzącego serwera proxy), aby funkcja działała poprawnie.

#### **Podwójna rejestracja i ograniczenia DNS SRV**

- Po włączeniu podwójnej rejestracji należy wyłączyć przełączanie rezerwowe i odzyskiwanie serwera proxy DNS SRV.
- Nie należy używać podwójnej rejestracji wraz z mechanizmami przełączania rezerwowego lub odzyskiwania. Na przykład: mechanizm Broadsoft.
- Dla funkcji żądania nie istnieje mechanizm odzyskiwania. Jednak administrator może dostosować czas ponownej rejestracji monitu aktualizacji stanu rejestracji dla podstawowego i alternatywnego serwera proxy.

#### **Podwójna rejestracja i alternatywny serwer proxy**

Jeśłi parametr Podwójna rejestracja jest ustawiony na **Nie**, alternatywny serwer proxy będzie ignorowany.

#### **Prze**łą**czenie awaryjne i rejestracja odzyskiwania**

- Przełączenie awaryjne przełączenie awaryjne telefonu następuje po upływie limitu czasu/awarii przesyłania lub gdy nie powiedzie się połączenie TCP, jednak parametry Backup RSC i Retry Reg RSC muszą zawierać wartości.
- Odzyskiwanie próba ponownej rejestracji telefonu w podstawowym serwerze proxy następuje, gdy jest on zarejestrowany lub aktywnie połączony z zapasowym serwerem proxy.

Automatyczne rejestrowanie odbywa się, gdy parametr przełączania awaryjnego steruje działaniem przełączania w momencie wystąpienia błędu. Gdy ten parametr jest ustawiony na Tak, po przeprowadzeniu przełączenia awaryjnego lub odzyskiwania nastąpi nonowna rejestracja telefonu.

#### **Dzia**ł**anie prze**łą**czania rezerwowego**

Przełączanie rezerwowe następuje po wygaśnięciu aktualnej rejestracji lub wyzwoleniu działania Intvl przełączania na rezerwowy serwer proxy.

Jeśli wartość Intvl przełączania na rezerwowy serwer proxy zostanie przekroczona, wszystkie nowe wiadomości SIP będą przesyłane do podstawowego serwera proxy.

Na przykład jeśli wartość parametru Rejestracja wygasa wynosi 3600 sekund, a wartość parametru Interwał przełączania rezerwowego serwera proxy wynosi 600 sekund, przełączenie rezerwowe jest inicjowane 600 sekund później.

Gdy wartość ustawienia Rejestracja wygasa wynosi 800 sekund, a wartość ustawienia Interwał przełączania rezerwowego serwera proxy jest równa 1000 sekund, przełączenie rezerwowe następuje po 800 sekundach.

Po pomyślnym ponownym zarejestrowaniu na podstawowym serwerze wszystkie komunikaty SIP są wysyłane do serwera podstawowego.

#### **RFC3311**

Telefon IP Cisco obsługuje RFC-3311, metodę aktualizacji SIP.

#### **SIP NOTIFY XML-Service**

Telefon IP Cisco obsługuje zdarzenie XML-Service z komunikatem SIP NOTIFY.Po otrzymaniu komunikatu SIP NOTIFY ze zdarzeniem XML-Service telefon sprawdza komunikat NOTIFY z odpowiedzią 401, czy komunikat nie zawiera prawidłowych uwierzytelnień. Klient musi wprowadzić prawidłowe poświadczenia przy użyciu skrótu MD5 z hasłem do konta SIP dla odpowiedniej linii telefonu IP.

Treść wiadomości może zawierać wiadomość zdarzenia XML. Na przykład:

```
<CiscoIPPhoneExecute>
  <ExecuteItem Priority="0" URL="http://xmlserver.com/event.xml"/>
</CiscoIPPhoneExecute>
```
#### Uwierzytelnianie:

```
challenge = MD5 (MD5 (A1) ":" nonce ":" nc-value ":" cnonce ":" qop-value
":" MD5(A2) )
where A1 = username ":" realm ":" passwd
and A2 = Method ":" digest-uri
```
#### **Mapowanie NAT z kontrolerem brzegowym sesji**

Zaleca się wybór dostawcy usług, który obsługuje mapowanie NAT za pośrednictwem kontrolera brzegowego sesji. Dzięki mapowaniu NAT obsługiwanemu przez dostawcę usług wybór routerów jest większy.

#### **Mapowanie NAT z routerem SIP-ALG**

Mapowanie NAT obsługuje router, który obejmuje komponent SIP ALG. Router SIP-ALG zapewnia większą elastyczność w wyborze usługodawcy.

# **protokó**ł **CDP**

Protokół CDPumożliwia negocjowanie i określa, w której wirtualnejsieci LAN (VLAN) znajduje siętelefon IP Cisco. Jeśli jest używany przełącznik Cisco, protokół CDP jest dostępny i domyślnie włączony. Protokół CDP ma następujące atrybuty:

- Uzyskuje adresy protokołu urządzeń sąsiednich i wykrywa platformy tych urządzeń.
- Wyświetla informacje dotyczące interfejsów, z których korzysta router.
- Jest niezależny od nośnika i protokołu.

Jeśli jest używana sieć VLAN bez protokołu CDP, należy wprowadzić identyfikator VLAN dla telefonów IP Cisco.

# **LLDP-MED**

Telefon IP Cisco obsługuje protokół Link Layer Discovery Protocol (LLDP) dla urządzeń końcowych (LLDP-MED), zapewniający komunikacjęz urządzeniami łącznościsieciowej innych firm, które korzystają z mechanizmu automatycznego wykrywania w warstwie 2. Implementacja protokołu LLDP-MED jest zgodna z normą IEEE 802.1AB (LLDP) z maja 2005 r. i ANSI TIA-1057 z kwietnia 2006 r.

Telefon IP Cisco działa jako punkt końcowy LLDP-MED klasy III z bezpośrednim połączeniem LLDP-MED do urządzenia sieciowego, zgodnie z modelem i definicją Media Endpoint Discovery Reference (ANSI TIA-1057, sekcja 6).

Telefon IP Cisco obsługuje tylko następujący ograniczony zestaw TLV jako klasę III urządzenia LLDP-MED:

- Identyfikator obudowy w postaci TLV
- Identyfikator portu w postaci TLV
- Czas życia pakietu w postaci TLV
- Opis portu TLV
- Nazwa systemu TLV
- Funkcje w postaci TLV
- Stan/konfiguracja MAC/urządzenia warstwy fizycznej IEEE 802.3 w postaci TLV (tylko w przypadku sieci przewodowej)
- Funkcje LLDP-MED w postaci TLV
- Reguły sieci LLDP-MED w postaci TLV (typ aplikacji = tylko dane głosowe)
- Funkcje zasilania rozszerzonego LLDP-MED za pośrednictwem MDI w postaci TLV (tylko w przypadku sieci przewodowej)
- Wersja oprogramowania układowego LLDP-MED w postaci TLV
- Koniec LLDPDU TLV

Jeśli ma to zastosowanie, wychodzące ramki LLDPDU zawierają wszystkie poprzedzające informacje w postaci TLV. W przypadku przychodzących ramek LLDPDU, informacje LLDPDU są odrzucane, jeśli w ramkach brak jakichkolwiek informacji w postaci TLV. Pozostałe informacje w postaci TLV nie są sprawdzane i sa ignorowane.

- Identyfikator obudowy w postaci TLV
- Identyfikator portu w postaci TLV
- Czas życia pakietu w postaci TLV
- Funkcje LLDP-MED w postaci TLV
- Reguły sieci LLDP-MED w postaci TLV (typ aplikacji = tylko dane głosowe)
- Koniec LLDPDU TLV

Jeśli ma to zastosowanie, telefon IP Cisco wysyła ramki zamknięcia LLDPDU. Ramka LLDPDU zawiera następujące informacje w postaci TLV:

- Identyfikator obudowy w postaci TLV
- Identyfikator portu w postaci TLV
- Czas życia pakietu w postaci TLV
- Koniec LLDPDU TLV

W telefonach IP Cisco występują pewne ograniczenia w implementacji protokołu LLDP-MED:

- Nie jest obsługiwanie przechowywanie ani pobieranie informacji z sąsiedniego urządzenia.
- Nie jest obsługiwany protokół SNMP ani odpowiednie bazy MIB.
- Nie jest obsługiwanie rejestrowanie i pobieranie liczników statystycznych.
- Nie jest przeprowadzane pełne sprawdzanie poprawności wszystkich informacji TLV w ramkach; dane TLV, które nie mają zastosowania dla telefonów, są ignorowane.
- Maszyny stanu protokołu zgodnie z normami są używane tylko dla celów referencyjnych.

### **Identyfikator obudowy w postaci TLV**

W przypadku wychodzących ramek LLDPDU, TLV obsługuje podtyp = 5 (adres sieciowy). Jeśli adres IP jest znany, wartość identyfikatora obudowy jest oktetem numeru rodziny adresu INAN, po którym występuje ciąg oktetów adresu IPv4 używanego do komunikacji głosowej. Jeśli adres IP jest nieznany, identyfikator obudowy ma wartość 0.0.0.0. Jedyną obsługiwaną rodziną adresów INAN są adresy IPv4. Obecnie adresy IPv6 dla identyfikatora obudowy nie są obsługiwane.

W przypadku przychodzących ramek LLDPDU identyfikator obudowy jest traktowany jako wartość nieprzezroczysta, aby utworzyć identyfikator MSAP. Wartość nie jest sprawdzana względem jego podtypu.

Jako pierwszy typ TLV wymagany jest identyfikator obudowy w postaci TLV. Dla wychodzących i przychodzących ramek LLDPDU dozwolony jest tylko jeden typ identyfikatora obudowy w postaci TLV.

### **Identyfikator portu w postaci TLV**

W przypadku wychodzących ramek LLDPDU, TLV obsługuje podtyp = 3 (adres MAC). Jako wartość identyfikatora portu wykorzystywanych jest 6 oktetów adresu MAC dla portu Ethernet.

W przypadku przychodzących ramek LLDPDU, identyfikator portu w postaci TLV jest traktowany jako wartość nieprzezroczysta, aby utworzyć identyfikator MSAP. Wartość nie jest sprawdzana względem jego podtypu.

Identyfikator portu w postaci TLV jest wymagany jako druga informacja TLV. Dla wychodzących i przychodzących ramek LLDPDU dozwolony jest tylko jeden identyfikator portu w postaci TLV.

### **Czas** ż**ycia pakietu w postaci TLV**

Dla wychodzących ramek LLDPDU wartość czasu życia TTL wynosi 180 sekund. Jest inna niż wartość zalecana przez standard, czyli 120 sekund. W przypadku zamykających ramek LLDPDU czas życia w postaci TTL zawsze wynosi 0.

Czas życia w postaci TLV musi obowiązkowo występować na trzecim miejscu ramki TLV. Dla wychodzących i przychodzących ramek LLDPDU dozwolony jest tylko jeden czas życia w postaci TLV.

## **Koniec LLDPDU TLV**

Jest to wartość 2-oktetowa, składająca się z samych zera. Dla wychodzących i przychodzących ramek LLDPDU dozwolony jest tylko jeden typ postaci TLV, który jest wymagany.

### **Opis portu TLV**

Dla wychodzących ramek LLDPDU, wartość w polu "Opis portu w postaci TLV" jest taka sama jak w polu "Identyfikator portu w postaci TLV" dla protokołu CDP. Przychodzące ramki LLDPDU, Opis portu w postaci TLV, są ignorowane i nie są sprawdzane. Dla wychodzących i przychodzących ramek LLDPDU dozwolony jest tylko jeden opis portu w postaci TLV.

### **Nazwa systemu TLV**

W przypadku telefonu IP Cisco ta wartość to adres MAC+tekst SEP.

#### **Przyk**ł**ad:** SEPAC44F211B1D0

Przychodzące ramki LLDPDU, Nazwa systemu w postaci TLV, są ignorowane i nie są sprawdzane. Dla wychodzących i przychodzących ramek LLDPDU dozwolona jest tylko jedna nazwa systemu w postaci TLV.

### **Funkcje w postaci TLV**

W przypadku wychodzących ramek LLDPDU, w polu Funkcje systemu w postaci TLV, wartości bitów dla 2-oktetowych pól funkcji systemu dla telefonu z portem komputera powinny wynosić: bit 2 (mostek) i bit 5 (telefon). Jeśli telefon nie ma portu komputera, należy ustawić tylko bit 5. Taką samą wartość funkcji systemu należy ustawić dla pola funkcji systemu.

Dla przychodzących ramek LLDPDU, Funkcje systemu w postaci TLV są ignorowane. TLV nie jest sprawdzane semantycznie dla typu urządzenia MED.

Pole Funkcje systemu w postaci TLV jest wymagane dla wychodzących ramek LLDPDU. Dozwolone jest tylko jedno pole Funkcje systemu w postaci TLV.

## **Zarz**ą**dzanie adresami w postaci TLV**

Informacje TLV identyfikują adres skojarzony z lokalnym agentem LLDP (z którego można korzystać w celu dostępu do encji wyższych warstw), aby pomóc w wykrywaniu przez funkcję zarządzania siecią. Informacje TLV umożliwiają uwzględnianie numeru interfejsu systemu oraz identyfikatora obiektu (OID), które są skojarzone z tym adresem zarządzania, jeśli znana jest jedna lub obie te wartości.

- Długość łańcucha informacji TLV to pole zawiera długość (w oktetach) wszystkich pól w łańcuchu informacji TLV.
- Długość łańcucha adresu zarządzania to pole zawiera długość (w oktetach) podtypu adresu zarządzania + pola adresu zarządzania.

### **Opis systemu TLV**

Informacje TLV umożliwiają systemowi zarządzania siecią ogłaszanie opisu systemu.

- Długość łańcucha informacji TLV to pole zawiera dokładną długość (w oktetach) opisu systemu.
- Opissystemu to pole zawiera alfanumeryczny łańcuch znaków, który jest opisem tekstowym jednostki sieci. Opis systemu obejmuje pełną nazwę i identyfikator wersji typu sprzętu systemu, systemu operacyjnego i oprogramowania sieciowego. Jeśli wdrożenia obsługują standard IETF RFC 3418, dla tego pola powinien być używany obiekt sysDescr.

## **TLV stan/konfiguracj**ę **MAC/urz**ą**dzenia warstwy fizycznej IEEE 802.3**

Informacje TLV nie są przeznaczone do negocjowania, tylko do rozwiązywania problemów. W przypadku przychodzącej ramki LLDPDU informacje TLV są ignorowane i nie są sprawdzane. W przypadku wychodzących ramek LLDPDU, dla informacji TLV, obsługa/stan automatycznego negocjowania wartości oktetu powinien być następujący:

- Bit 0 ustaw wartość 1, aby wskazać, że funkcja automatycznego negocjowania jest obsługiwana.
- Bit 1 ustaw wartość 1, aby wskazać, że stan automatycznego negocjowania ma wartość włączony.
- Bity od 2 do 7 ustaw wartość 0.

Wartości bitów dla 2 oktetów pola funkcji rozgłaszania automatycznego negocjowania PMD powinny mieć następujące wartości:

- Bit 13 tryb półdupleksu 10BASE-T
- Bit 14 tryb pełnego dupleksu 10BASE-T
- Bit 11 tryb półdupleksu 100BASE-TX
- Bit 10 tryb pełnego dupleksu 100BASE-TX

• Bit 15 — nieznany

Należy ustawić bity 10, 11, 13 i 14.

Wartości dla 2 oktetów typu operacyjnego MAU powinny być ustawione tak, aby odzwierciedlać rzeczywisty typu operacyjny MAU:

- 16 —100BASE-TX pełny dupleks
- 15—100BASE-TX półdupleks
- 11—10BASE-T pełny dupleks
- 10—10BASE-T półdupleks

Na przykład zazwyczaj dla telefonu ustawiany jest tryb 100BASE-TX pełny dupleks. Następnie należy ustawić wartość 16. Informacje TLV są opcjonalne dla sieci przewodowej i nie mają zastosowania do sieci bezprzewodowej. Telefon wysyła te informacje TLV tylko w trybie przewodowym. Jeśli telefon nie jest nie ustawiony na automatyczne negocjowanie, ale ma ustaloną szybkość/dupleks dla wychodzących ramek LLDPDU informacji TLV, bit 1 dla obsługi/stanu automatycznego negocjowania wartości oktetu powinien być wyczyszczony (0), aby wskazać, że automatyczne negocjowanie jest wyłączone. 2 oktety pola funkcji rozgłaszania automatycznego negocjowania PMD powinny mieć wartość 0x8000, aby wskazywać nieznany tryb.

### **Funkcje LLDP-MED w postaci TLV**

W przypadku wychodzących ramek LLDPDU informacje TLV powinny mieć typ urządzenia równy 3 (punkt końcowy klasy III) z ustawionymi następującymi bitami 2-oktetowego pola funkcji:

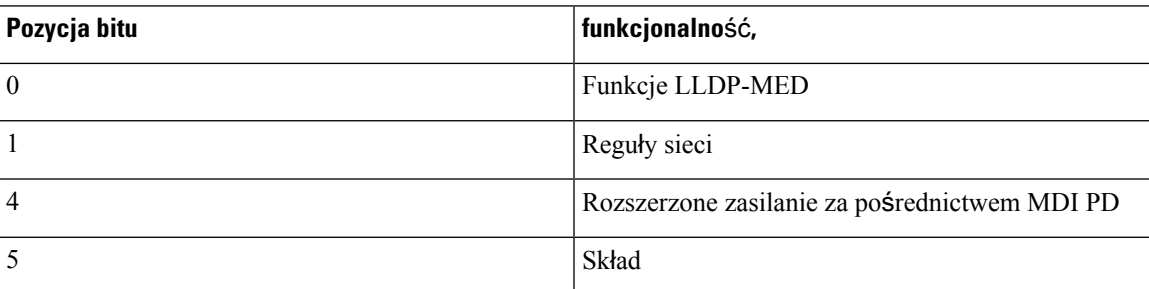

Dla przychodzących informacji TLV, jeśli ramka LLDP-MED informacji TLV nie istnieje, ramka LLDPDU zostanie odrzucona. Ramka Funkcje LLDP-MED w postaci TLV jest obowiązkowa, a dla przychodzących i wychodzących ramek LLDPDU dozwolona jest tylko jedna. Wszystkie pozostałe informacje TLV ramek LLDP-MED zostaną zignorowane, jeśli będą występowały przed polem Funkcje LLDP-MED w postaci TLV.

### **Regu**ł**y sieci w postaci TLV**

W TLV wychodzącego LLDPDU przed określeniem VLAN lub DSCP flaga Nieznana polityka (U) jest ustawiona na 1. Jeśli ustawienie VLAN lub DSCP jest znane, wartość ta jest ustawiona na 0. Jeśli polityka jest nieznana, wszystkie inne wartości są ustawione na 0. Przed określeniem lub użyciem VLAN flaga Tagowana (T) jest ustawiona na 0. Jeśli tagowany VLAN (VLAN ID > 1) jest używany przez telefon, flaga Tagowana (T) jest ustawiona na 1. Znacznik zarezerwowany (X) jest zawsze ustawiony na 0. Jeśli VLAN

jest używany, odpowiednie identyfikatory VLAN i priorytety L2 zostanąustawione odpowiednio.Prawidłowym zakresem dla identyfikatorów VLAN jest przedział od 1 do 4094. Jednak identyfikator VLAN = 1 nigdy nie będzie używany (ograniczenie). Jeśli jest używany protokół DSCP, zostanie ustawiony zakres wartości od 0 do 63.

W informacjach TLV dla przychodzących ramek LLDPDU, dla różnych typów aplikacji dozwolonych jest wiele informacji reguł sieci.

## **Funkcje zasilania rozszerzonego LLDP-MEDza po**ś**rednictwem MDIwpostaci TLV**

W informacjach TLV dla wychodzących ramek LLDPDU wartość binarna dla typu zasilania jest ustawiona na 0 1, co oznacza, że typem zasilania telefonu jest urządzenie PD. Źródło zasilania telefonu jest ustawione na "PSE i lokalne" — wartość binarna "1 1". Priorytet zasilania jest ustawiony na wartość binarną "0 0 0 0" i wskazuje nieznany priorytet zasilania, natomiast Wartość zasilania jest ustawiona na maksymalną. Wartość zasilania dla telefonu IP Cisco wynosi 12900 mW.

W przypadku przychodzącej ramki LLDPDU informacje TLV są ignorowane i nie są sprawdzane. Dla wychodzących i przychodzących ramek LLDPDU dozwolony jest tylko jeden zestaw informacji TLV. Telefon będzie wysyłał informacje TLV tylko w sieci przewodowej.

Standard LLDP-MED został pierwotnie opracowany w ramach standardu Ethernet. Trwa jego definiowanie dla sieci bezprzewodowych. Patrz ANSI-TIA 1057, załącznik C, C.3 Applicable TLV for VoWLAN, tabela 24. Zaleca się, aby ta TLV nie była stosowana w kontekście sieci bezprzewodowej. Ten standard TLV jest przeznaczony głównie do użytku w ramach sieci PoE i Ethernet. Standard TLV, jeśli zostanie dodany, nie poprawi zarządzania siecią ani dostosowania reguł zasilania przez przełącznik.

### **Zarz**ą**dzanie zapasami LLDP-MED w postaci TLV**

Te informacje TLV są opcjonalne dla urządzeń klasy III. Dla wychodzących ramek LLDPDU obsługiwane sątylko informacje TLV dotyczące wersji oprogramowania układowego. Wartość pola Wersja oprogramowania układowego to wersja oprogramowania układowego telefonu. W przypadku przychodzących ramek LLDPDU informacje TLV są ignorowane i nie są sprawdzane. Dla wychodzących i przychodzących ramek LLDPDU dozwolony jest tylko jeden zestaw informacji TLV dotyczących oprogramowania układowego.

# **Ostateczne rozstrzyganie regu**ł **sieci i QoS**

## **Specjalne sieci VLAN**

Wartości VLAN=0, VLAN=1 i VLAN=4095 są traktowane taki sam sposób jak nieznakowane sieci VLAN. Ponieważ sieć VLAN nie jest znakowana, klasa usługi (CoS) nie ma zastosowania.

## **Domy**ś**lne QoS dla trybu SIP**

Jeśli reguły sieci z protokołu CDP lub LLDP-MED nie są dostępne, używane są reguły domyślne. Klasa usługi (CoS) działa na podstawie konfiguracji określonego numeru wewnętrznego. Ma zastosowanie tylko wtedy, gdy ręczna sieć VLAN jest włączona, a identyfikator ręcznej sieci VLAN nie jest równy 0, 1 lub 4095. Typ usługi (ToS) jest oparty na konfiguracji dla danego rozszerzenia.

### **Rozstrzyganie QoS dla CDP**

Jeśli istnieją poprawne reguły sieciowe protokołu CDP:

- Jeśli VLAN=0, 1 lub 4095, sieć VLAN nie zostanie ustawiona lub nie będzie znakowana. CoS nie ma zastosowania, ale protokół DSCP jest stosowany. ToS ma wartość domyślną, jak opisano wcześniej.
- Jeśli VLAN > 1 i < 4095, sieć VLAN jest odpowiednio ustawiana. CoS i ToS mają wartość domyślną, jak opisano wcześniej. Protokół DSCP ma zastosowanie.
- Telefon zostanie ponownie uruchomiony i włączy sekwencję szybkiego startu.

### **Rozstrzyganie QoS dla LLDP-MED**

Jeśli CoS ma zastosowanie i CoS = 0, używana jest wartość domyślna dla określonego numeru wewnętrznego, jak opisano wcześniej. Jednak wartość pokazana w L2 Priority for TLV dla wychodzącego LLDPDU jest oparta na wartości użytej dla rozszerzenia 1. Jeśli CoS ma zastosowanie i jeśli CoS != 0, CoS jest używany dla wszystkich rozszerzeń.

Jeśli protokół DSCP (mapowany na ToS) ma zastosowanie i DSCP = 0, używana jest wartość domyślna dla określonego numeru wewnętrznego, jak opisano wcześniej. Jednak wartość DSCP dla TLV wychodzącego LLDPDU jest oparta na wartości użytej dla rozszerzenia 1. Jeśli DSCP ma zastosowanie i jeśli DSCP != 0, DSCP jest używane dla wszystkich rozszerzeń.

Jeśli VLAN > 1 i < 4095, sieć VLAN jest odpowiednio ustawiana. CoS i ToS mają wartość domyślną, jak opisano wcześniej. Protokół DSCP ma zastosowanie.

Jeśli dla aplikacji głosowej z jednostki PDU LLDP-MED są dostępne prawidłowe reguły sieci, a flaga znakowania została ustawiona, będą stosowane ustawienia sieci VLAN, priorytet P2 (CoS) i DSCP (przypisane do ToS).

Jeśli dla aplikacji głosowej z jednostki PDU LLDP-MED są dostępne prawidłowe reguły sieci a flaga znakowania nie została ustawiona, zastosowanie mają tylko ustawienia DSCP (przypisane do ToS).

Telefon IP Cisco zostanie ponownie uruchomiony i włączy sekwencję szybkiego startu.

### **Wspó**ł**istnienie z CDP**

Jeślisą włączone protokoły CDPi LLDP-MED, reguły sieci VLAN określająostatni ustawiony lub zmieniony zbiór reguł, za pomocą jednego z trybów wykrywania. Jeśli są włączone protokoły LLDP-MED i CDP, podczas uruchamiania telefon wysyła jednostki PDU CDP i LLDP-MED.

Niespójna konfiguracja oraz zachowanie w przypadku urządzeń sieciowych w trybie CDP i LLDP-MED może spowodować oscylujące resetowanie telefonu z powodu przełączania się do innej sieci VLAN.

Jeśli sieć VLAN nie jest ustawiana przez protokoły CDP i LLDP-MED, wykorzystywany jest ręcznie ustawiony identyfikator VLAN. Jeśli nie skonfigurowano identyfikatora VLAN, sieć VLAN nie jest obsługiwana. Używany jest protokół DSCP i reguły sieci określane przez LLDP-MED, jeśli mają zastosowanie.

## **LLDP-MED i wiele urz**ą**dze**ń **sieciowych**

Dla reguł sieci można używać tego samego typu aplikacji. Jednak telefon odbiera z wielu urządzeń sieciowych różne reguły QoS sieci w warstwie 2 lub 3. W takim przypadku zaakceptowane zostaną ostatnie prawidłowe reguły sieci.

## **LLDP-MED a IEEE 802.X**

Telefon IP Cisco nie obsługuje IEEE 802.X i nie pracuje w środowisku przewodowym 802.1X. Jednak standard IEEE 802.1X lub protokoły Spanning Tree na urządzeniach sieciowych mogą spowodować opóźnienia odpowiedzi szybkiego rozpoczęcia z przełączników.

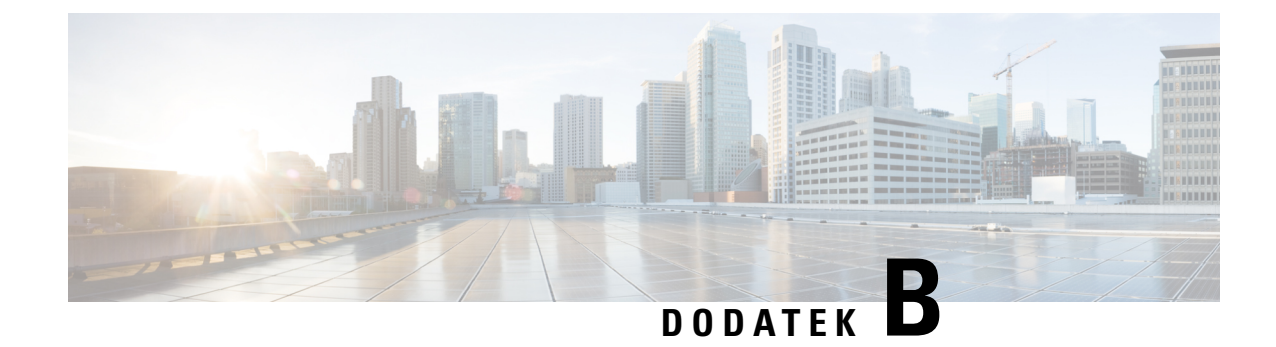

# **TR-069 porównanie parametru**

• XML i TR-069 [porównanie](#page-704-0) parametru, na stronie 681

# <span id="page-704-0"></span>**XML i TR-069 porównanie parametru**

W tabeli przedstawiono parametry XML używane w telefonie oraz ich odpowiedniki w protokole TR-069.

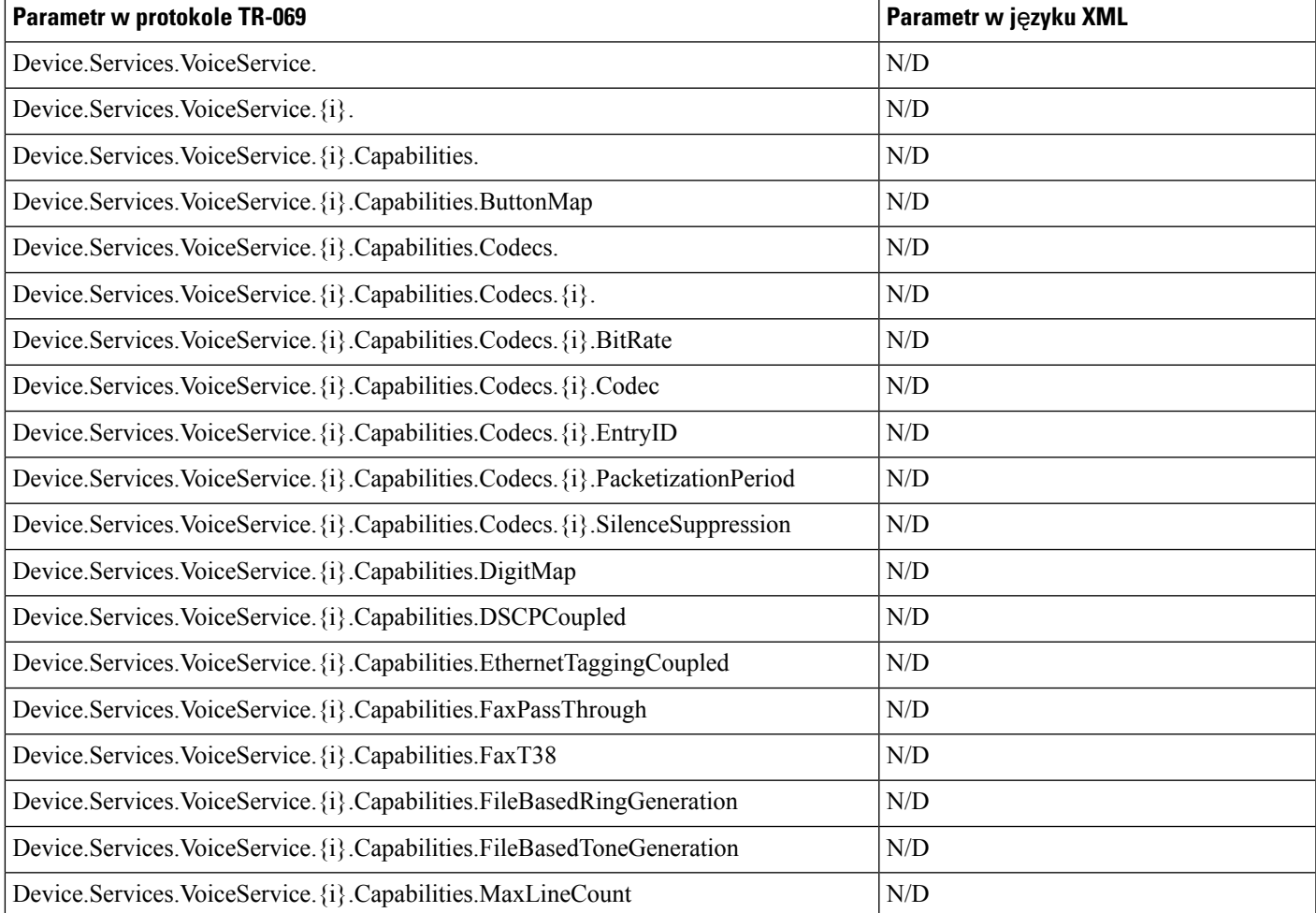

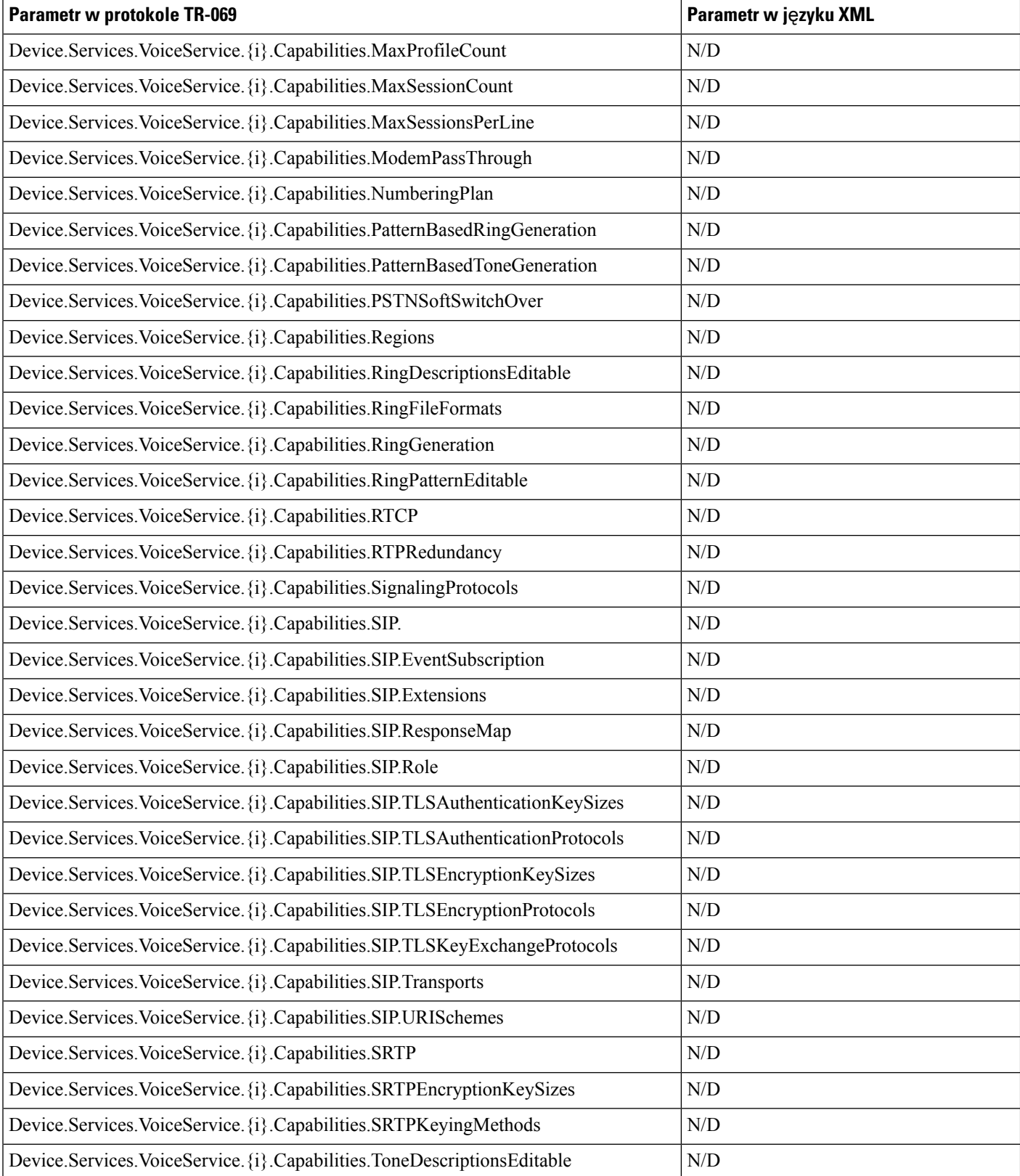

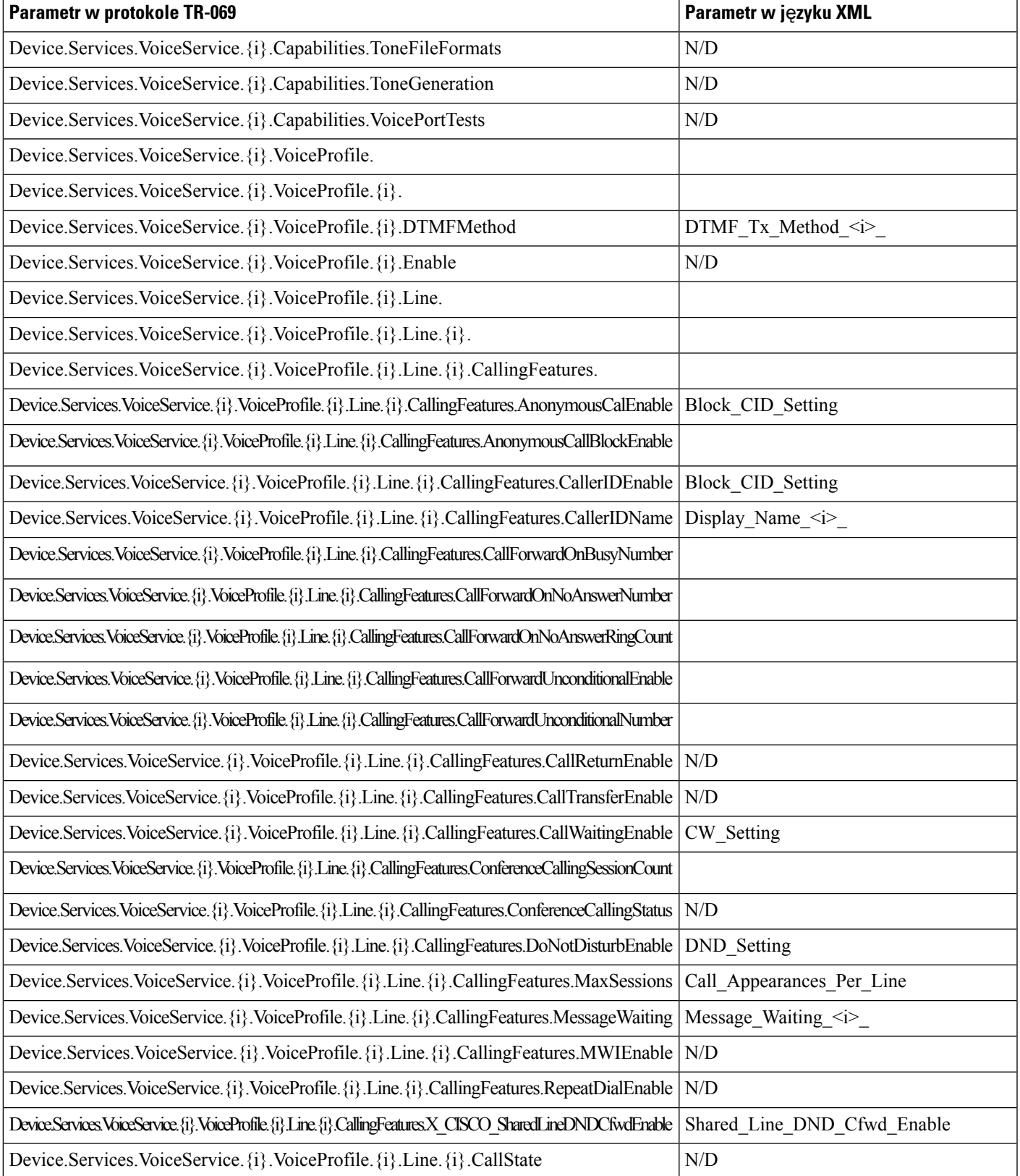

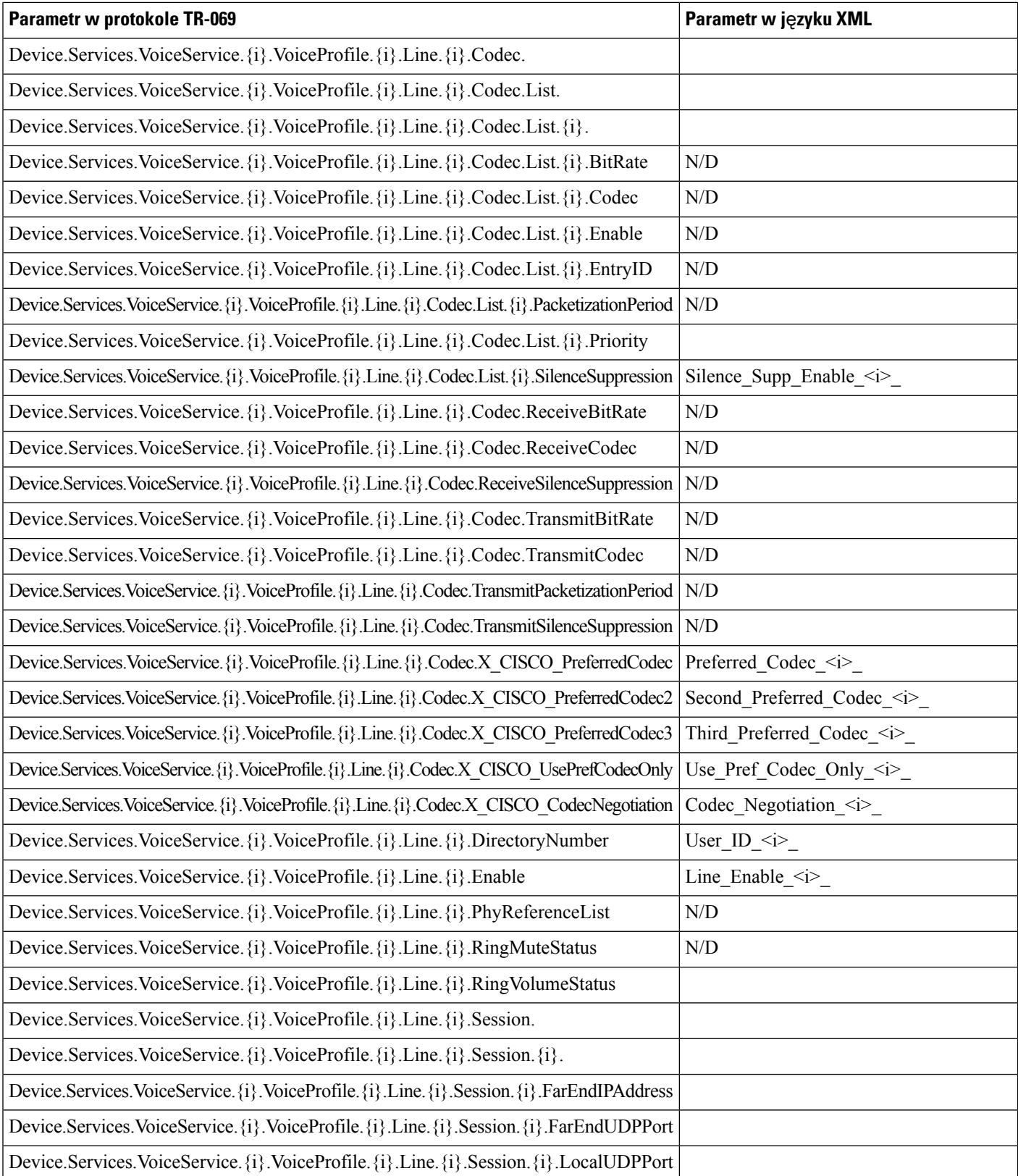

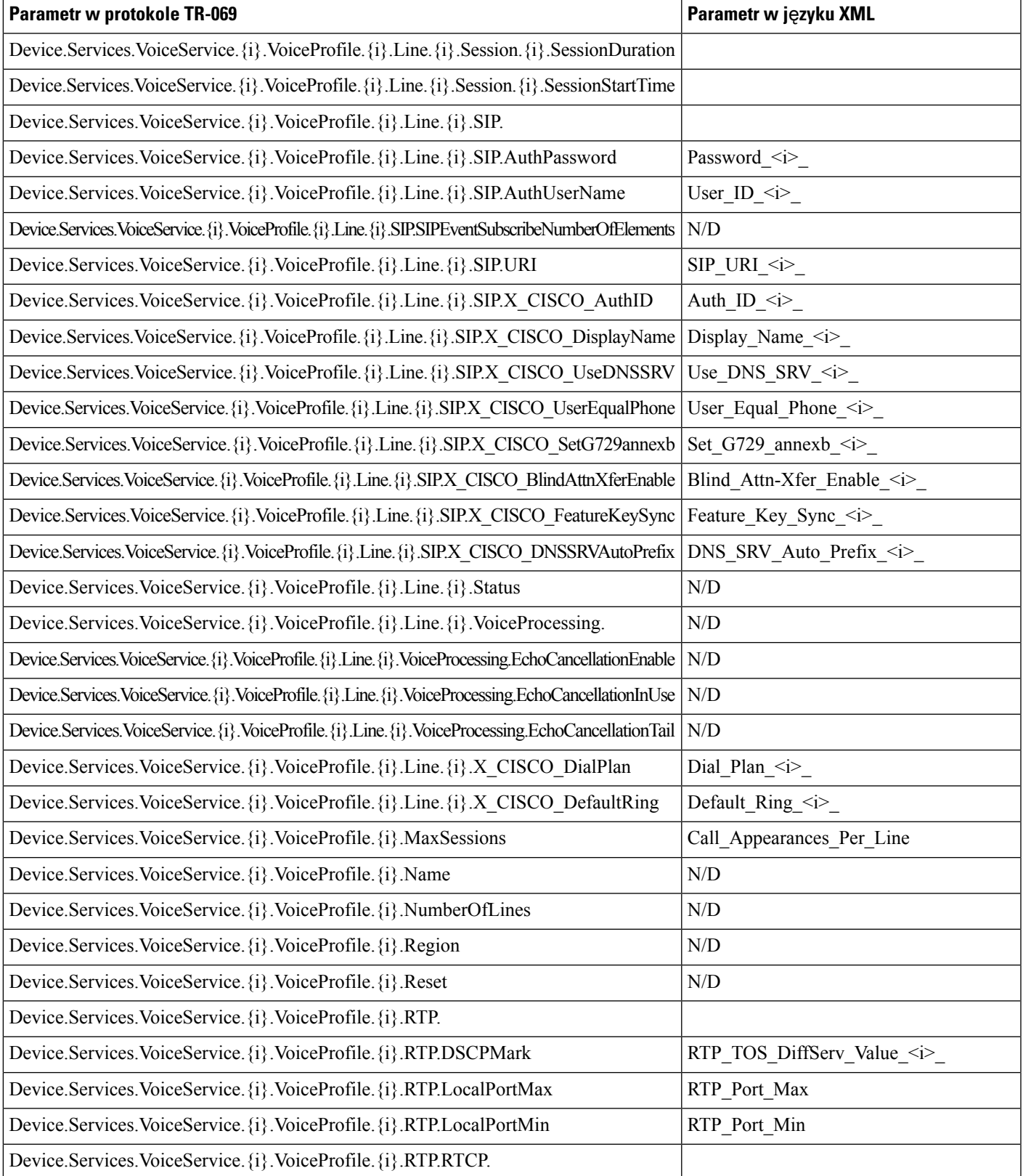

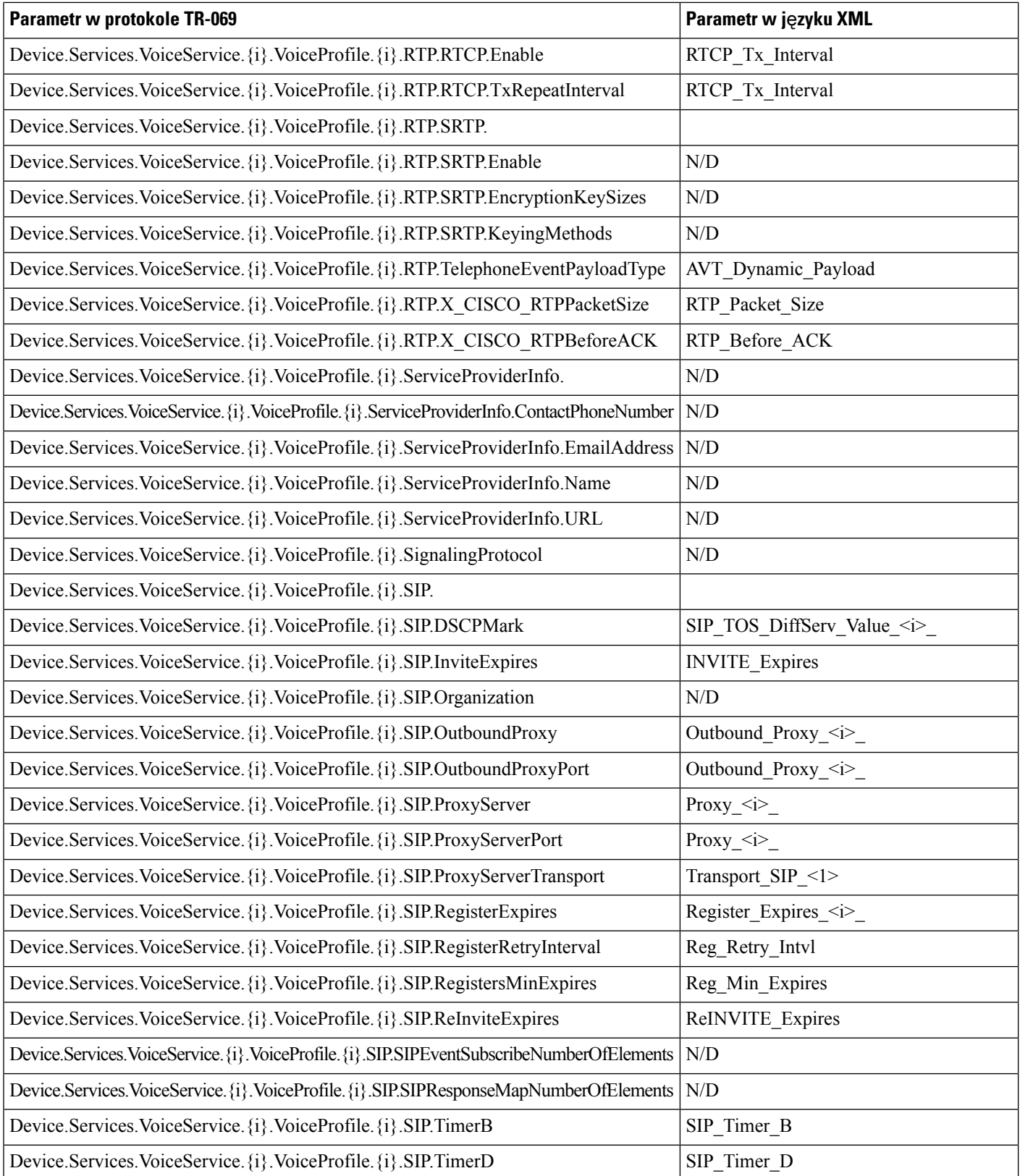

 $\mathbf{l}$ 

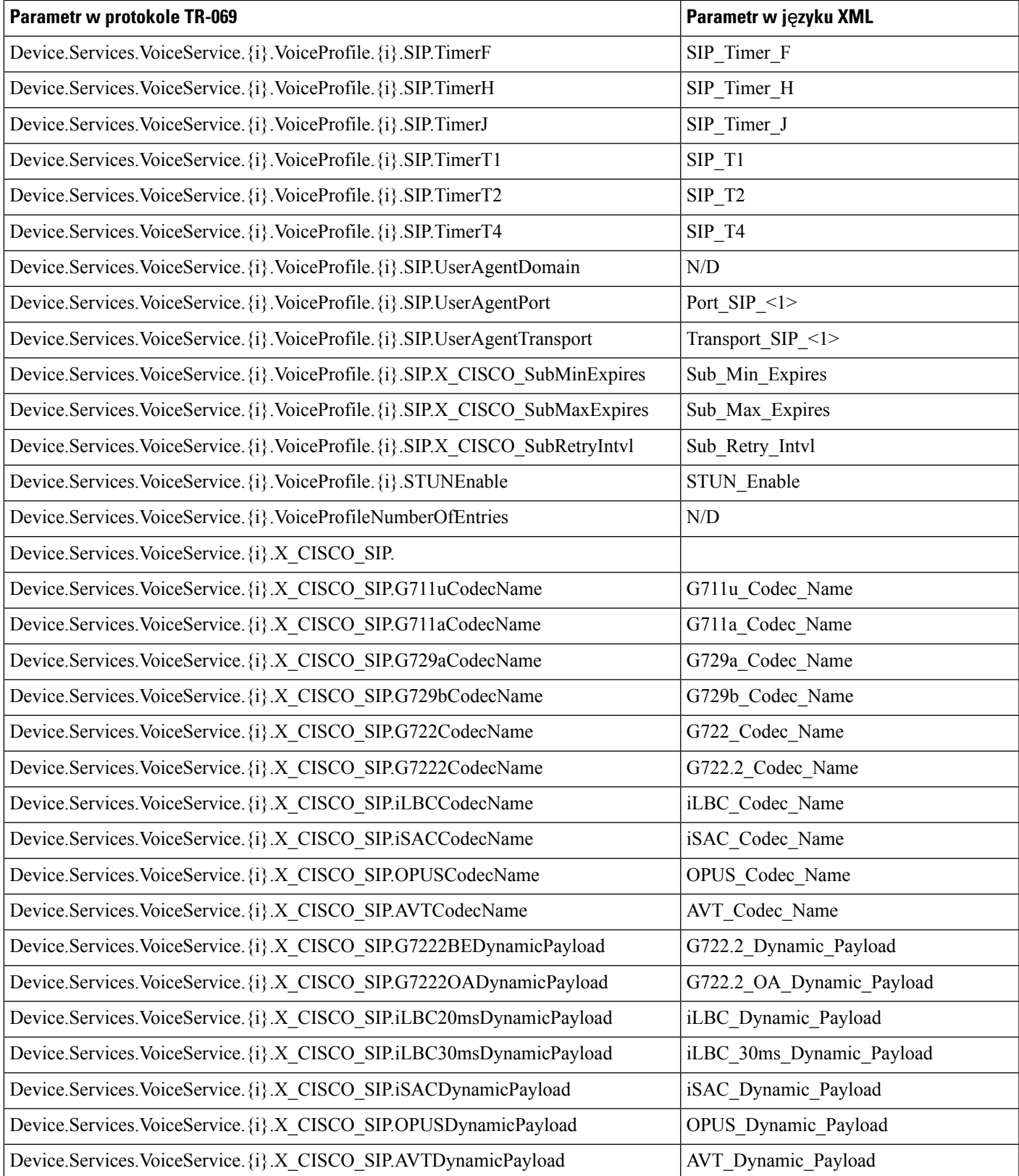

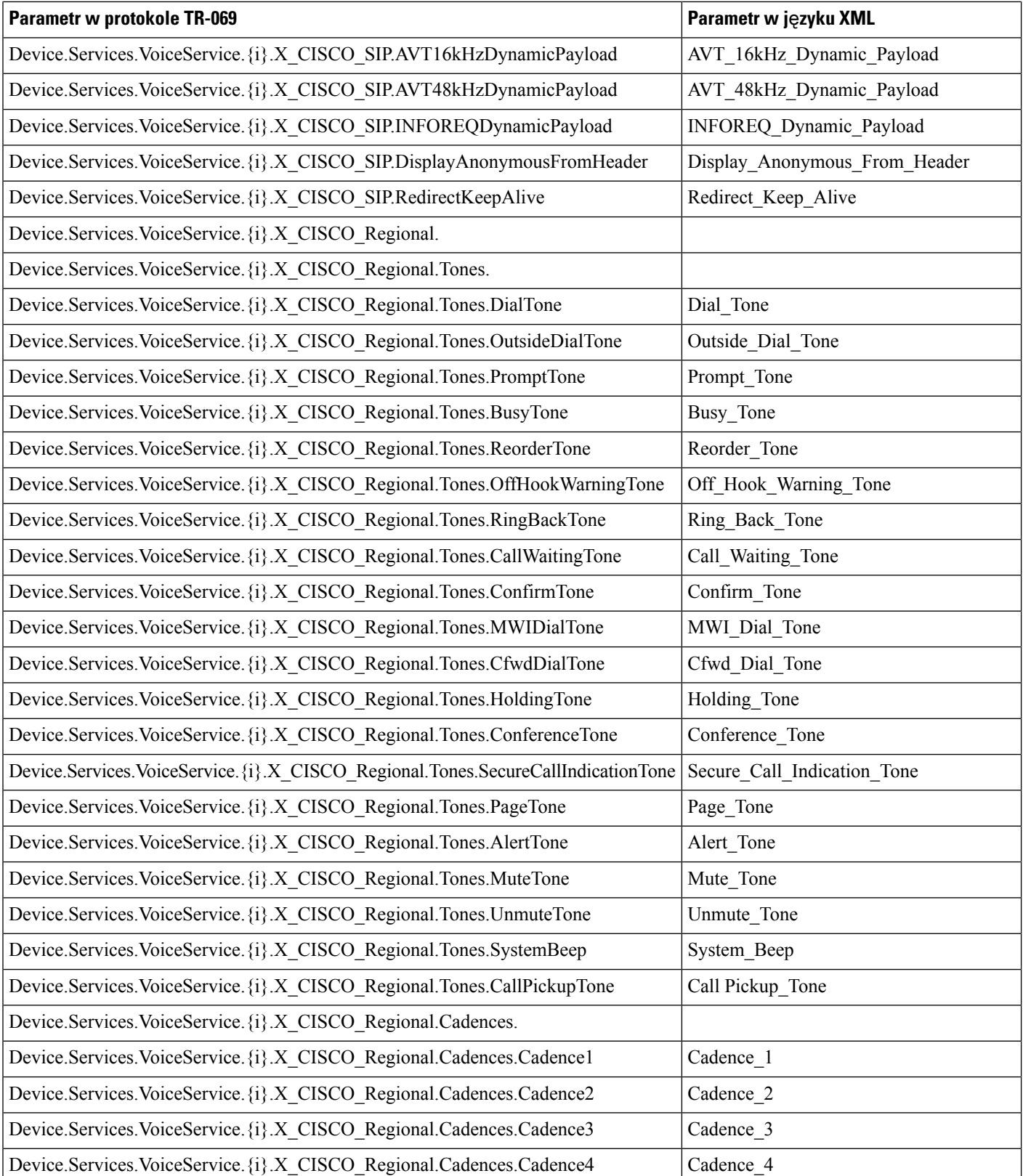

 $\mathbf{l}$ 

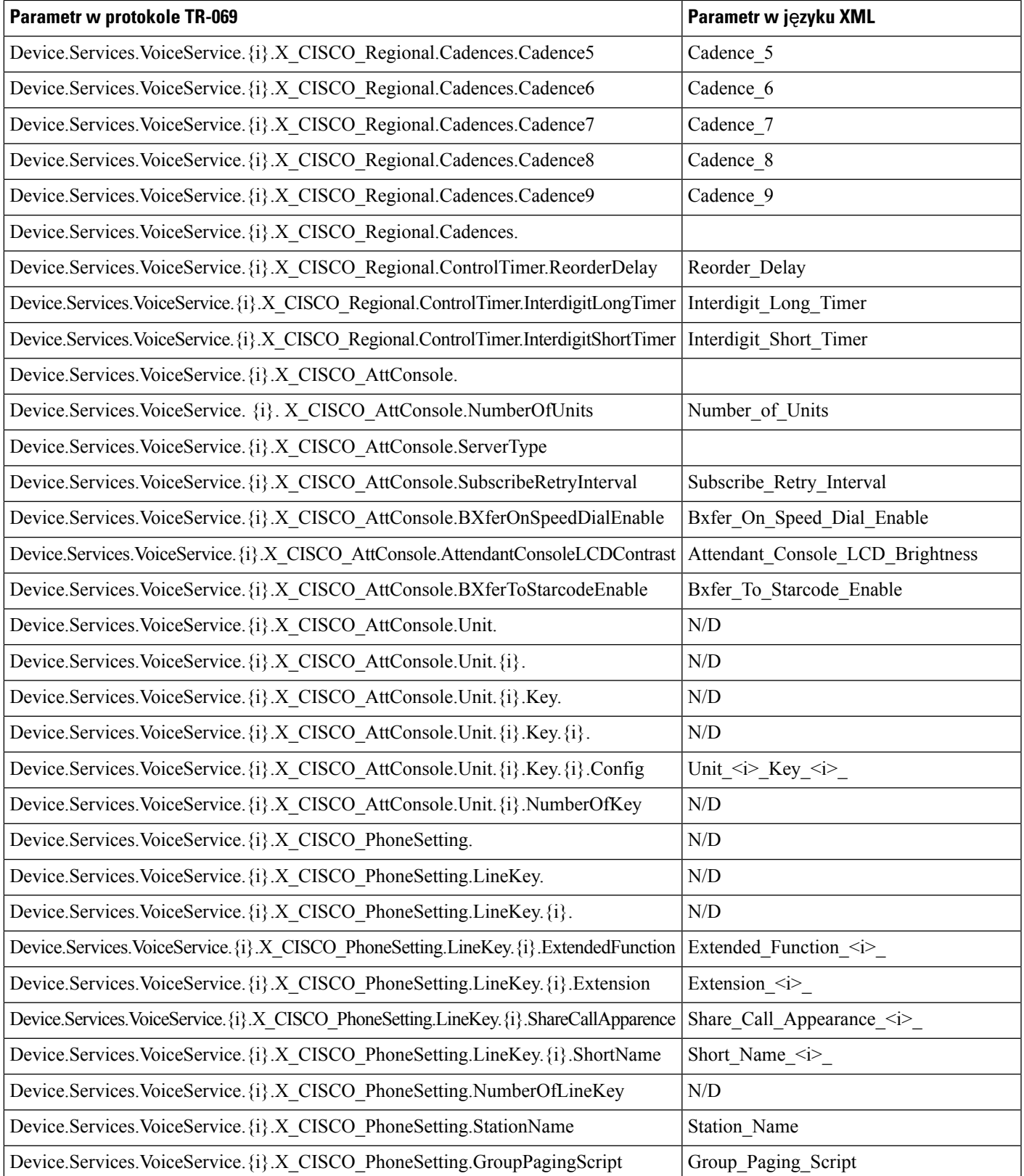

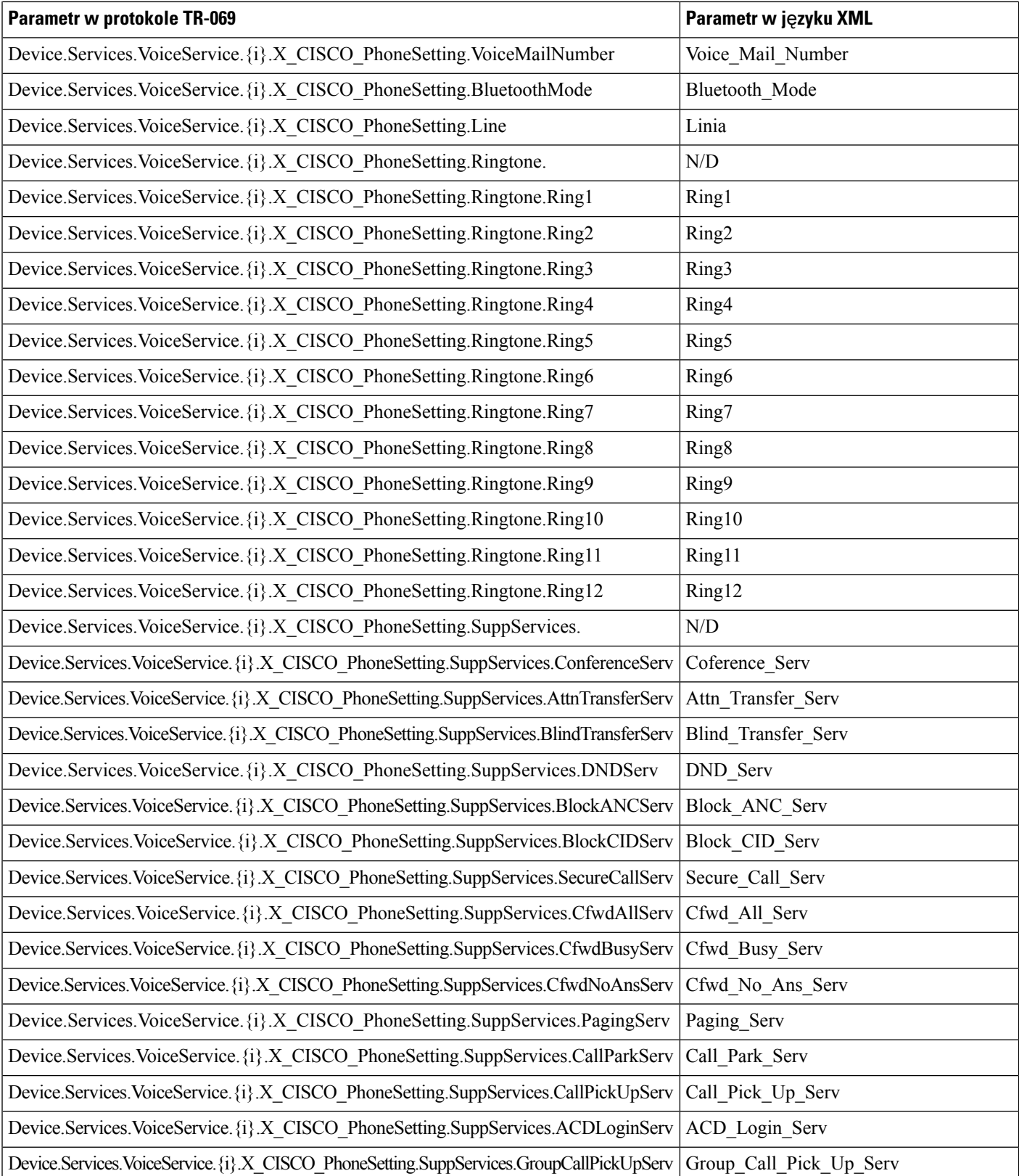

 $\mathbf{l}$ 

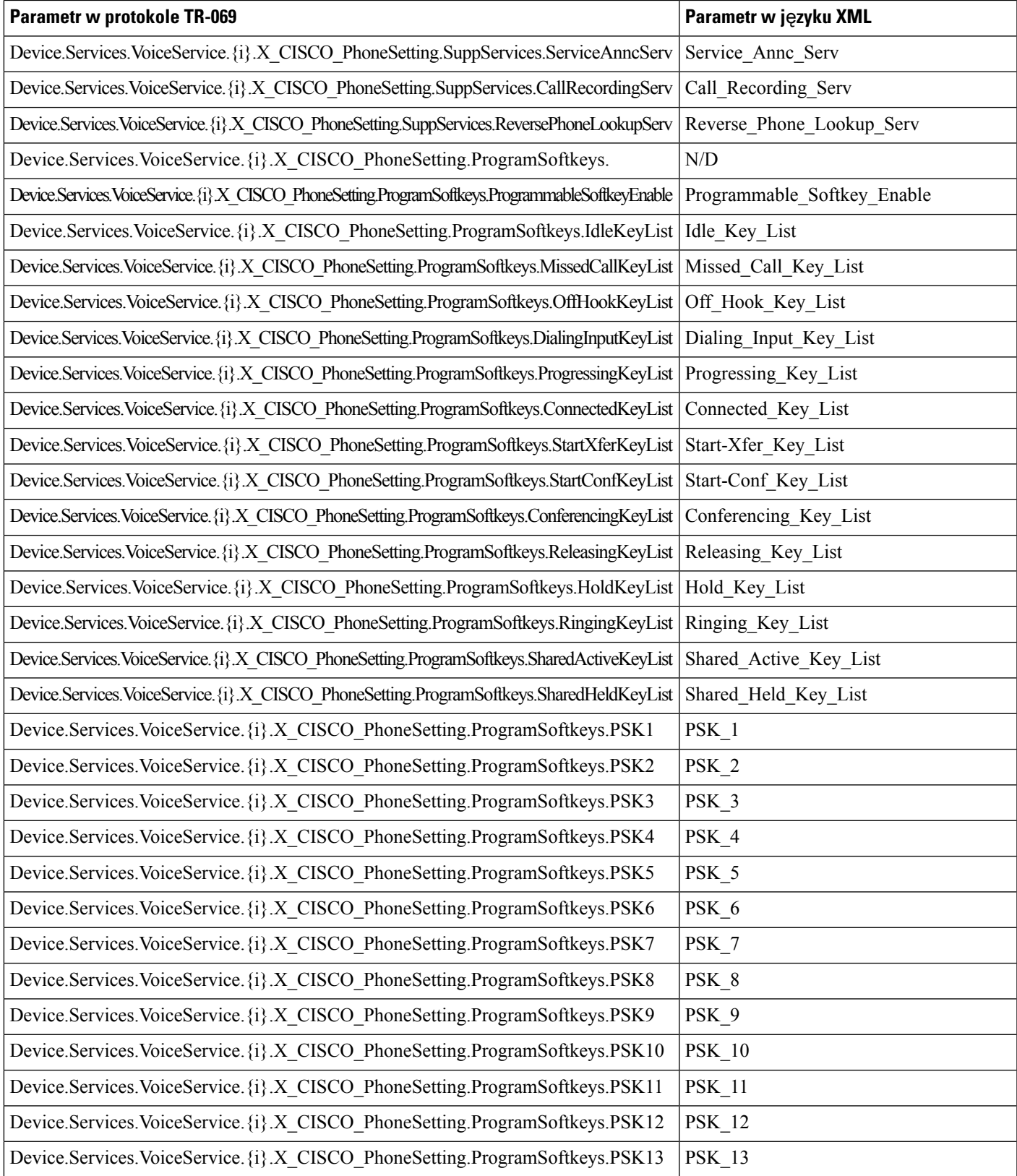

 $\mathbf I$ 

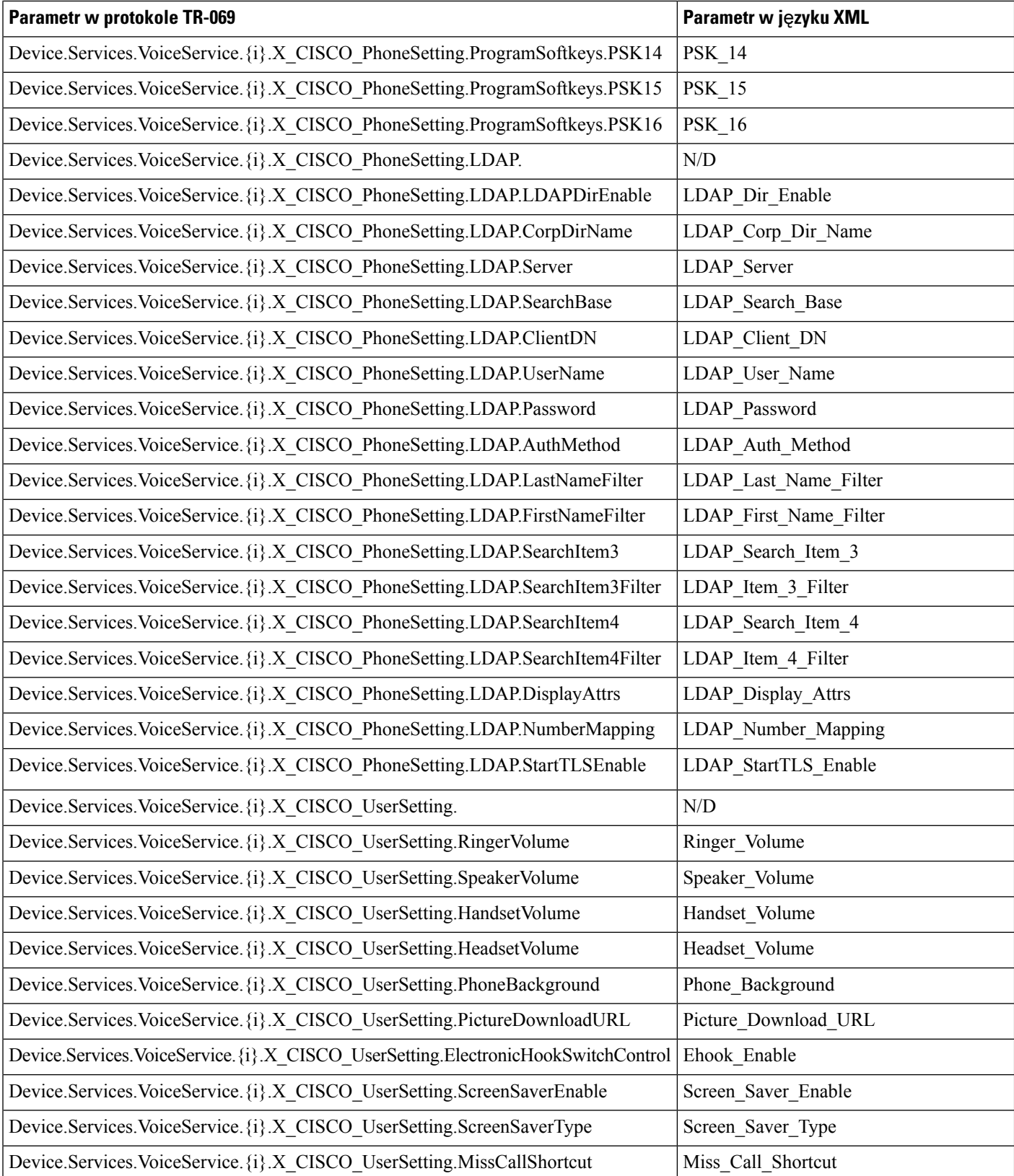

 $\mathbf{l}$ 

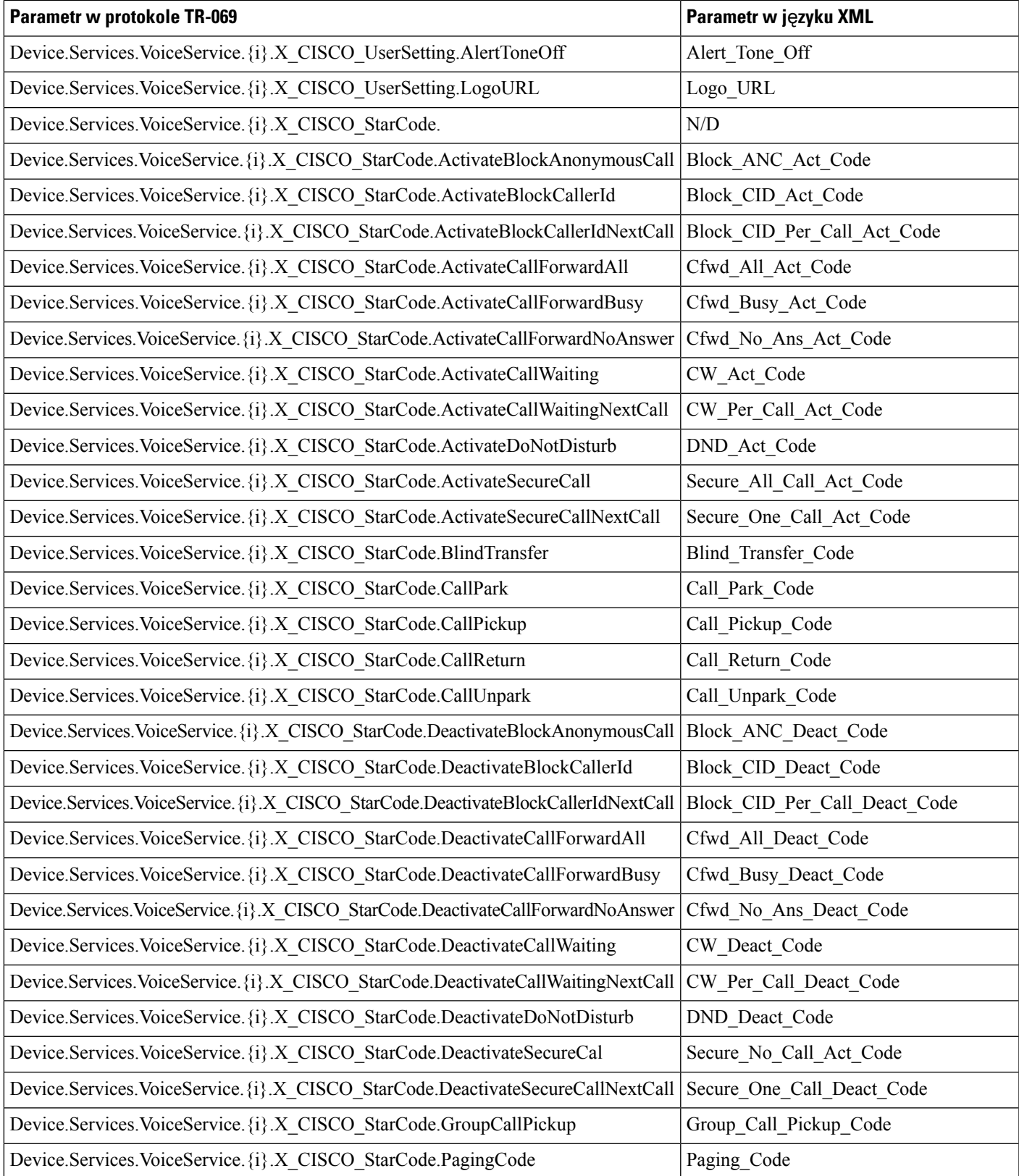

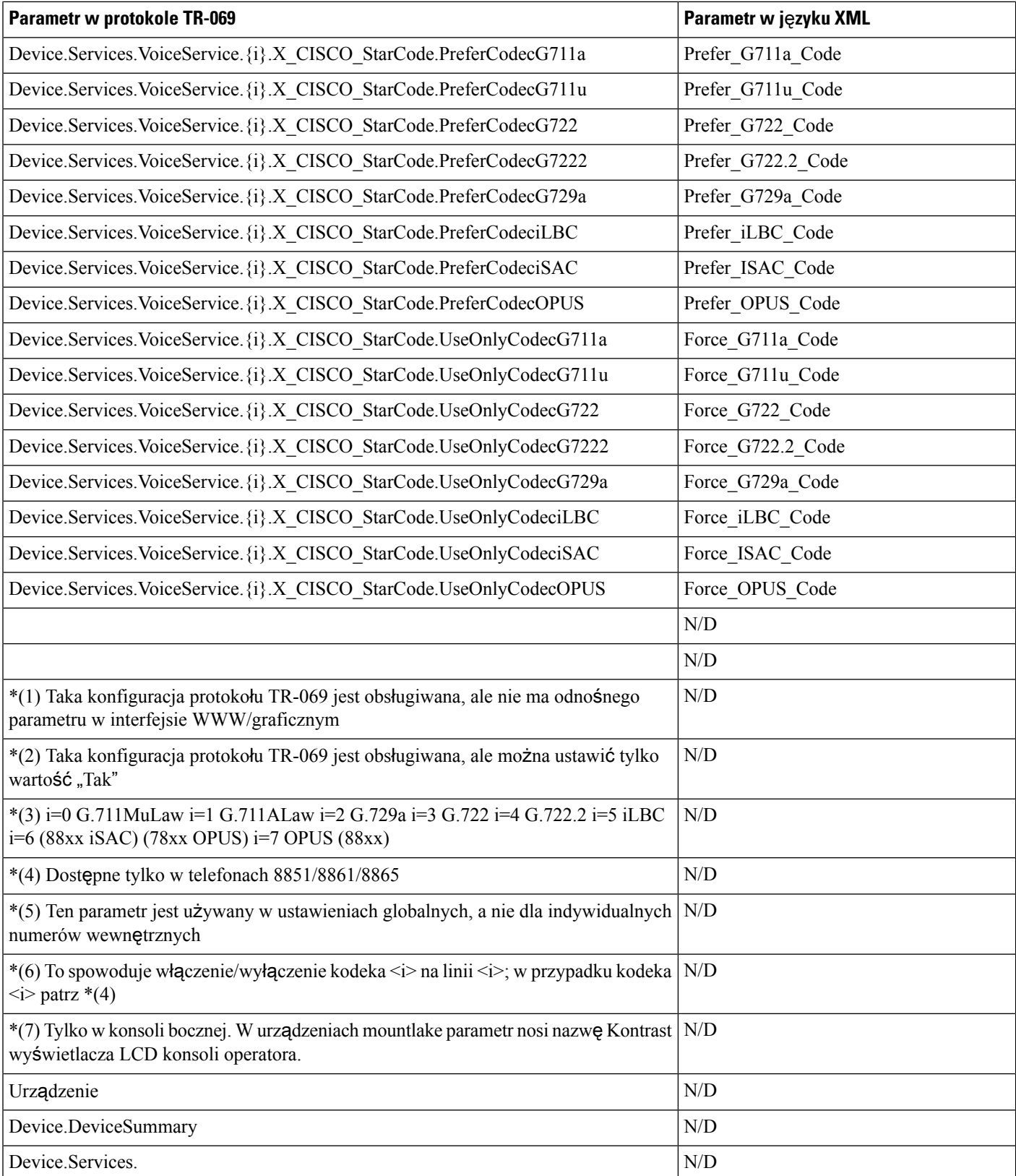

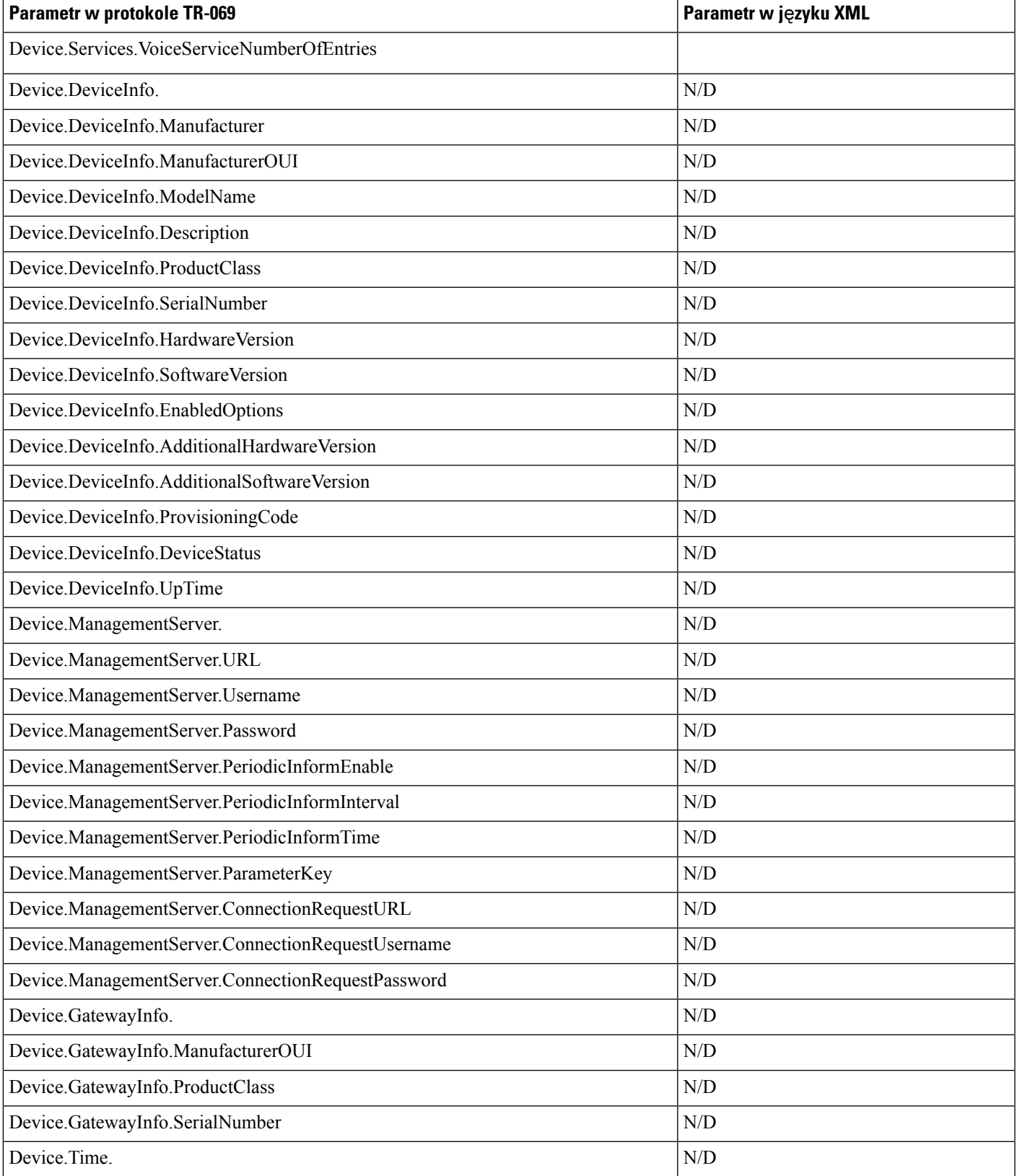

 $\mathbf{l}$ 

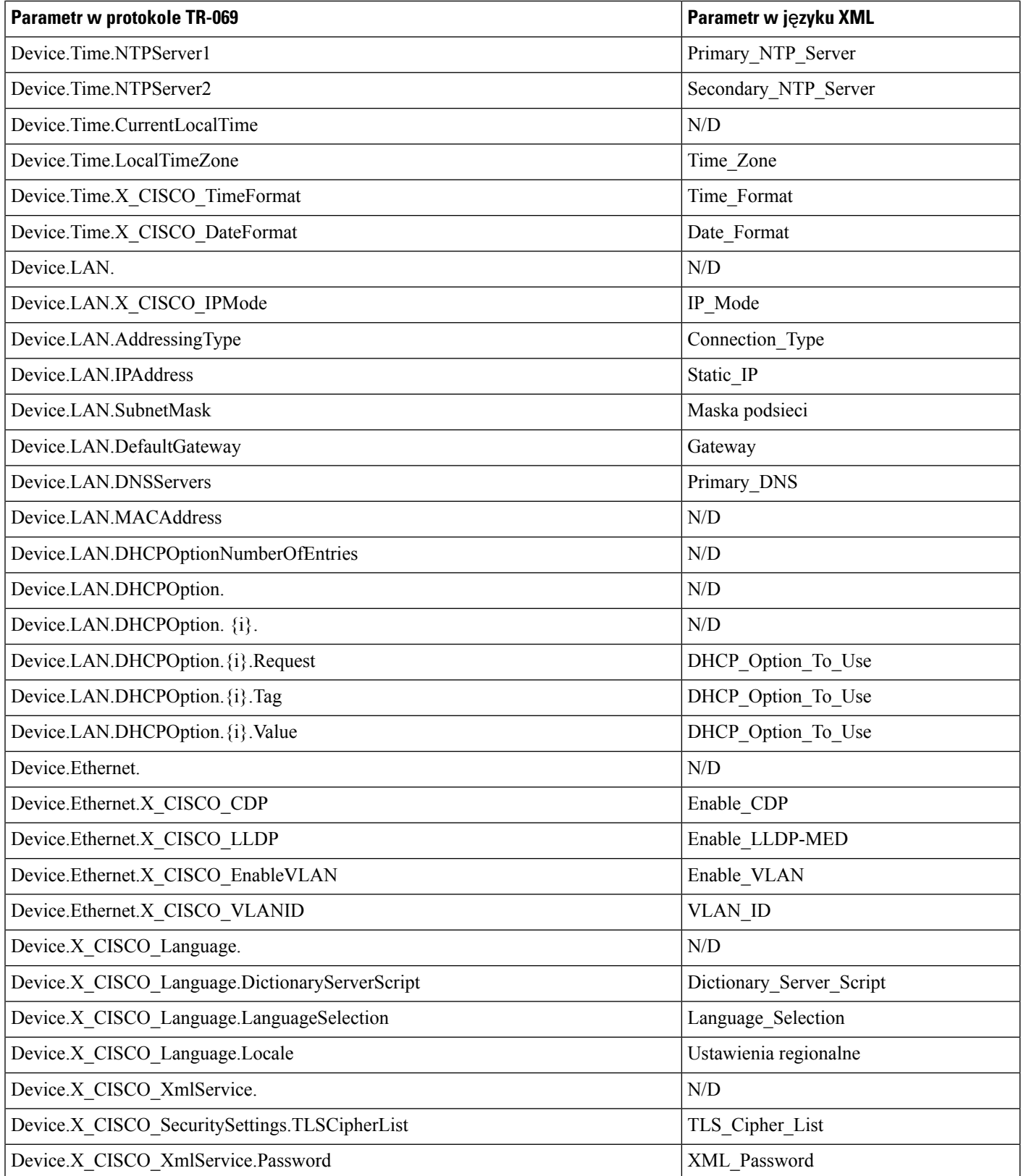
$\mathbf{l}$ 

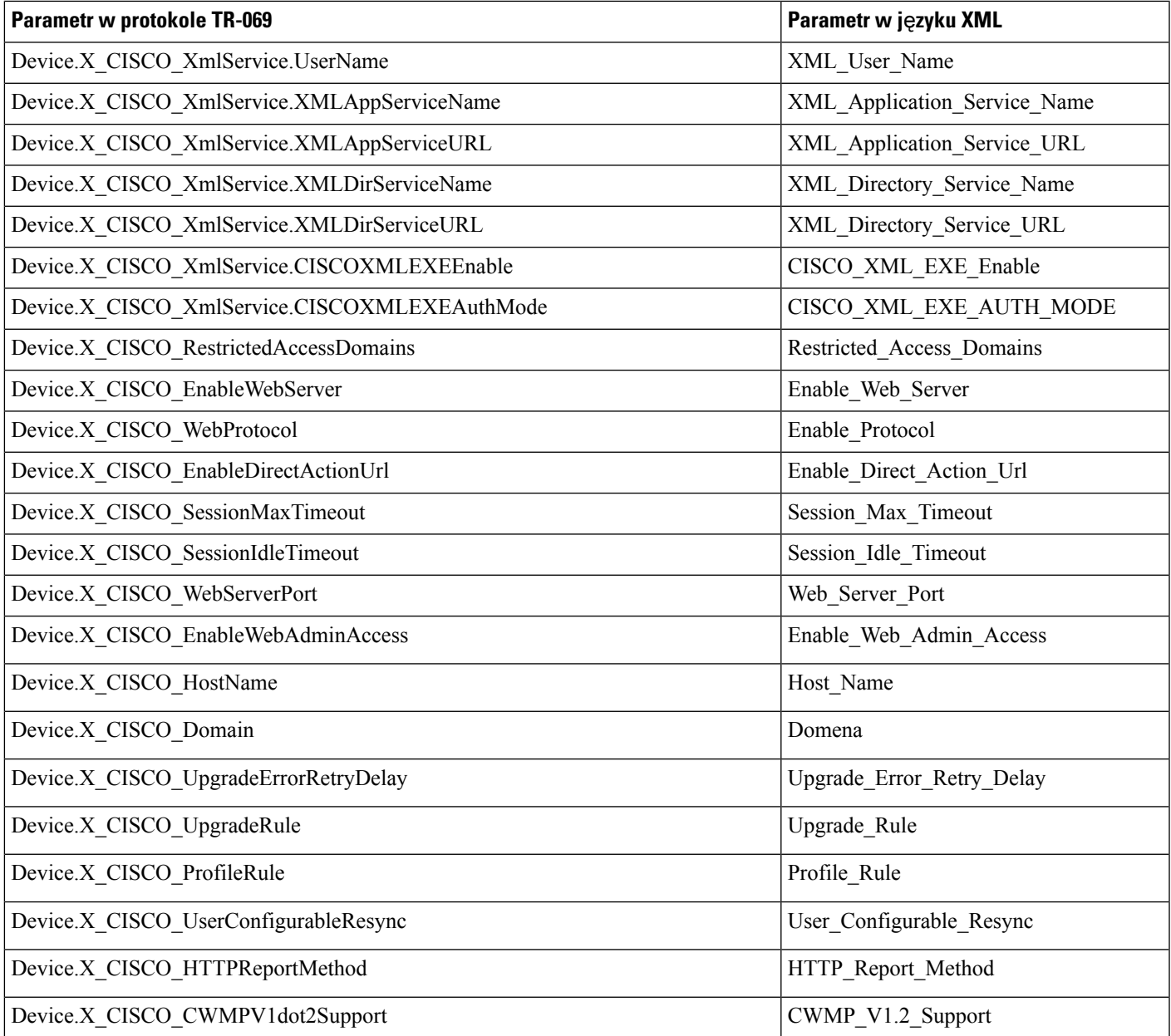

 $\mathbf{l}$